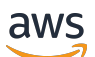

Guide de l'utilisateur

# AWS Schema Conversion Tool

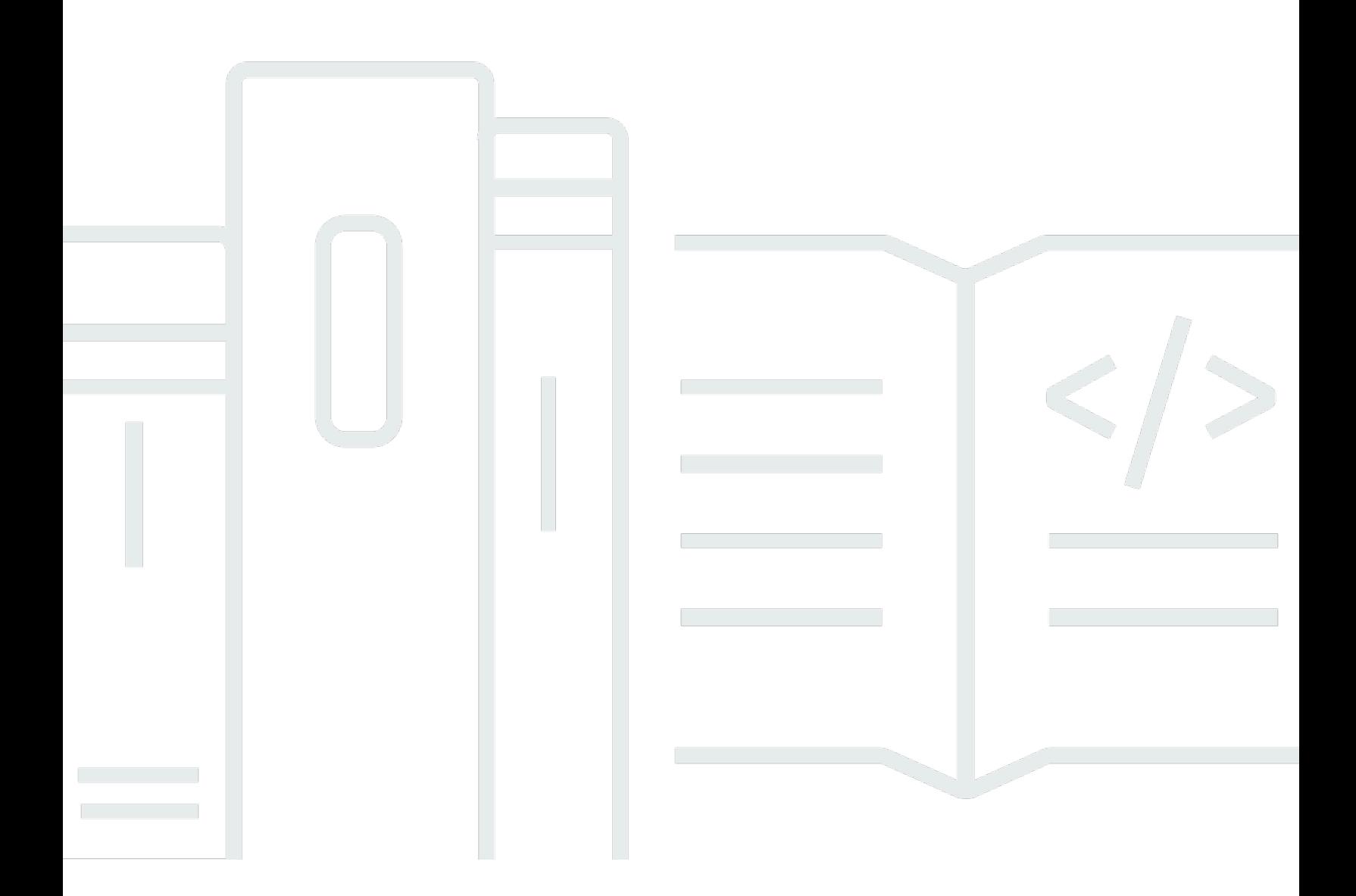

### Version 1.0.672

Copyright © 2024 Amazon Web Services, Inc. and/or its affiliates. All rights reserved.

# AWS Schema Conversion Tool: Guide de l'utilisateur

Copyright © 2024 Amazon Web Services, Inc. and/or its affiliates. All rights reserved.

Les marques et la présentation commerciale d'Amazon ne peuvent être utilisées en relation avec un produit ou un service qui n'est pas d'Amazon, d'une manière susceptible de créer une confusion parmi les clients, ou d'une manière qui dénigre ou discrédite Amazon. Toutes les autres marques commerciales qui ne sont pas la propriété d'Amazon appartiennent à leurs propriétaires respectifs, qui peuvent ou non être affiliés ou connectés à Amazon, ou sponsorisés par Amazon.

# **Table of Contents**

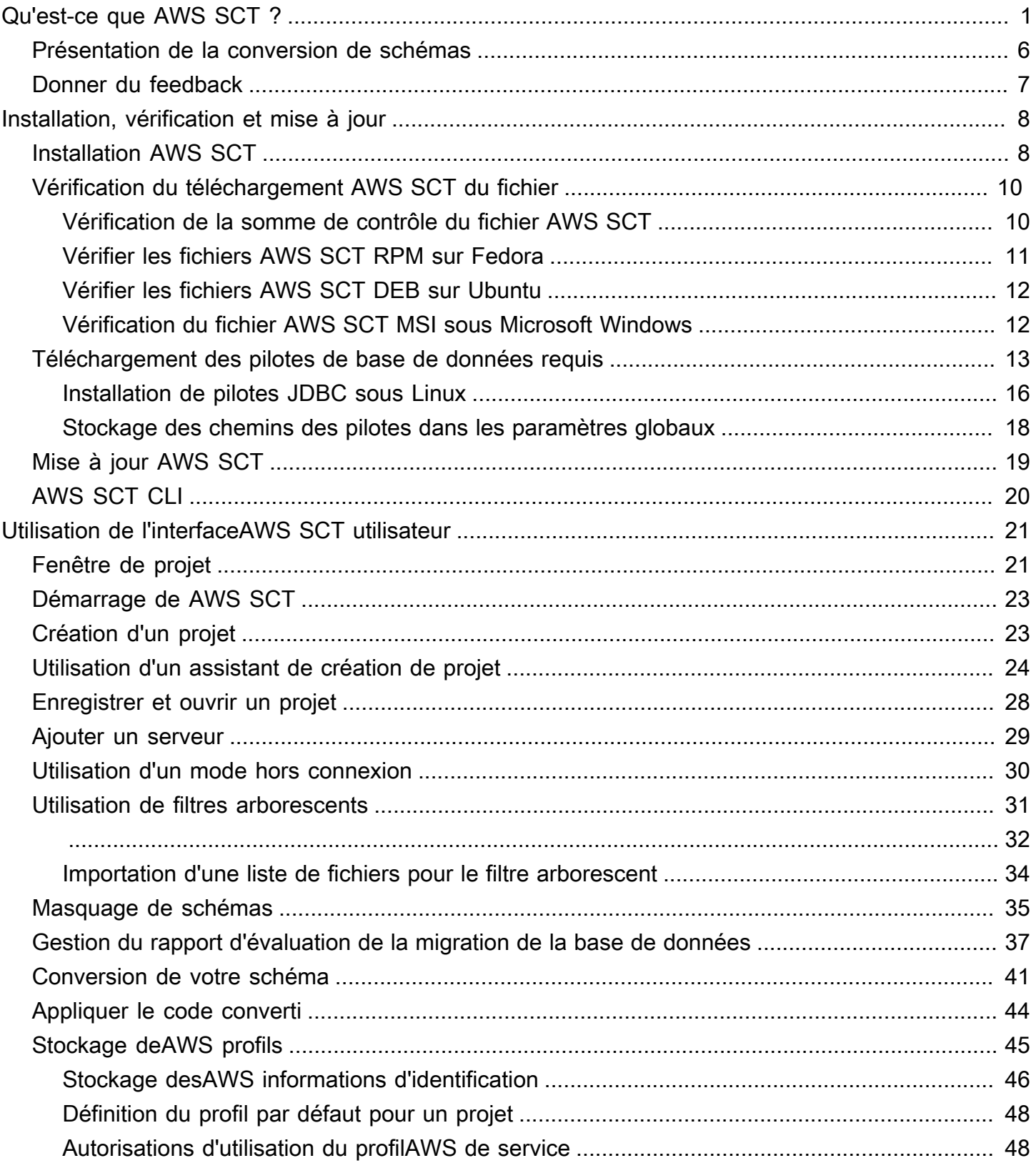

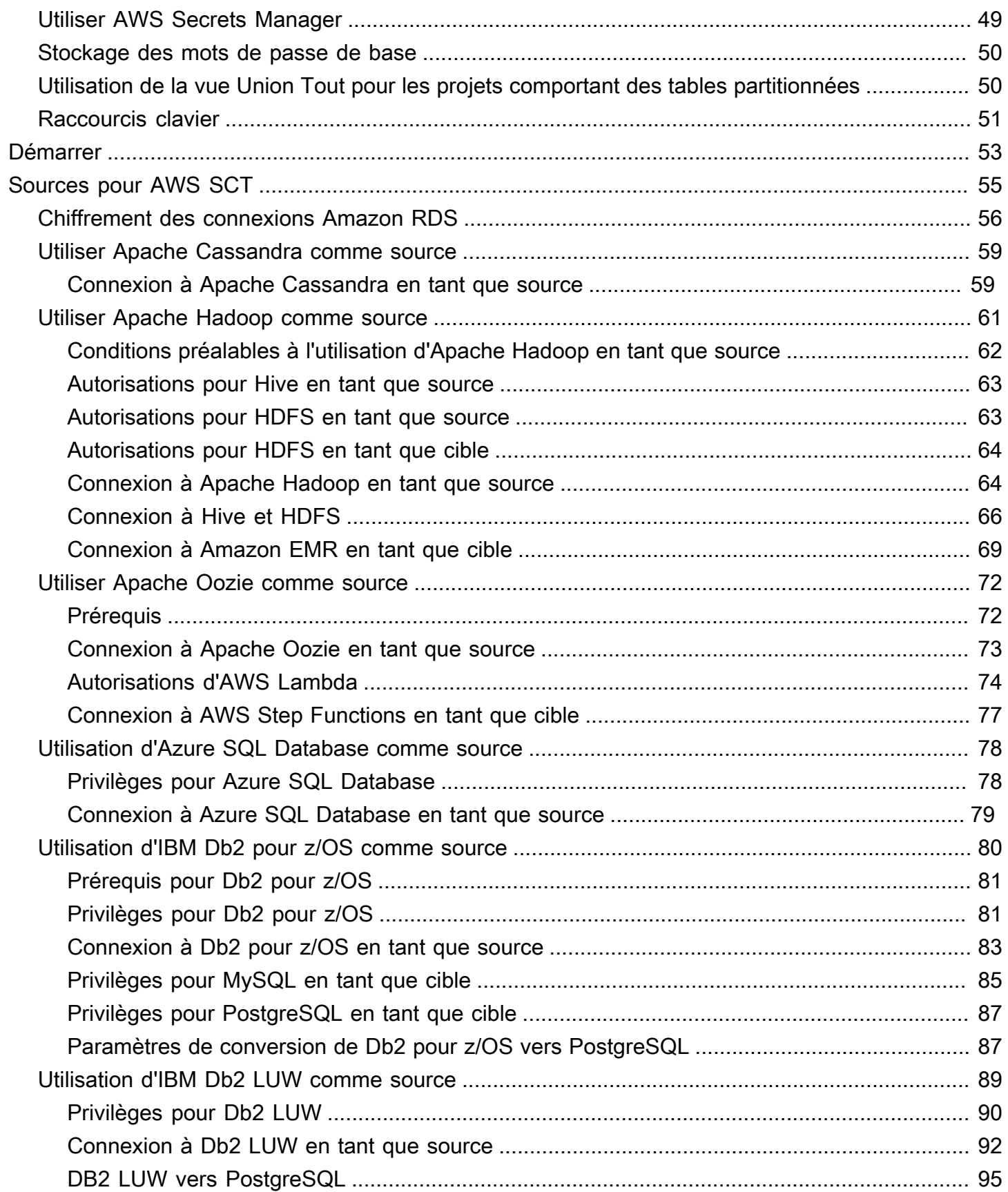

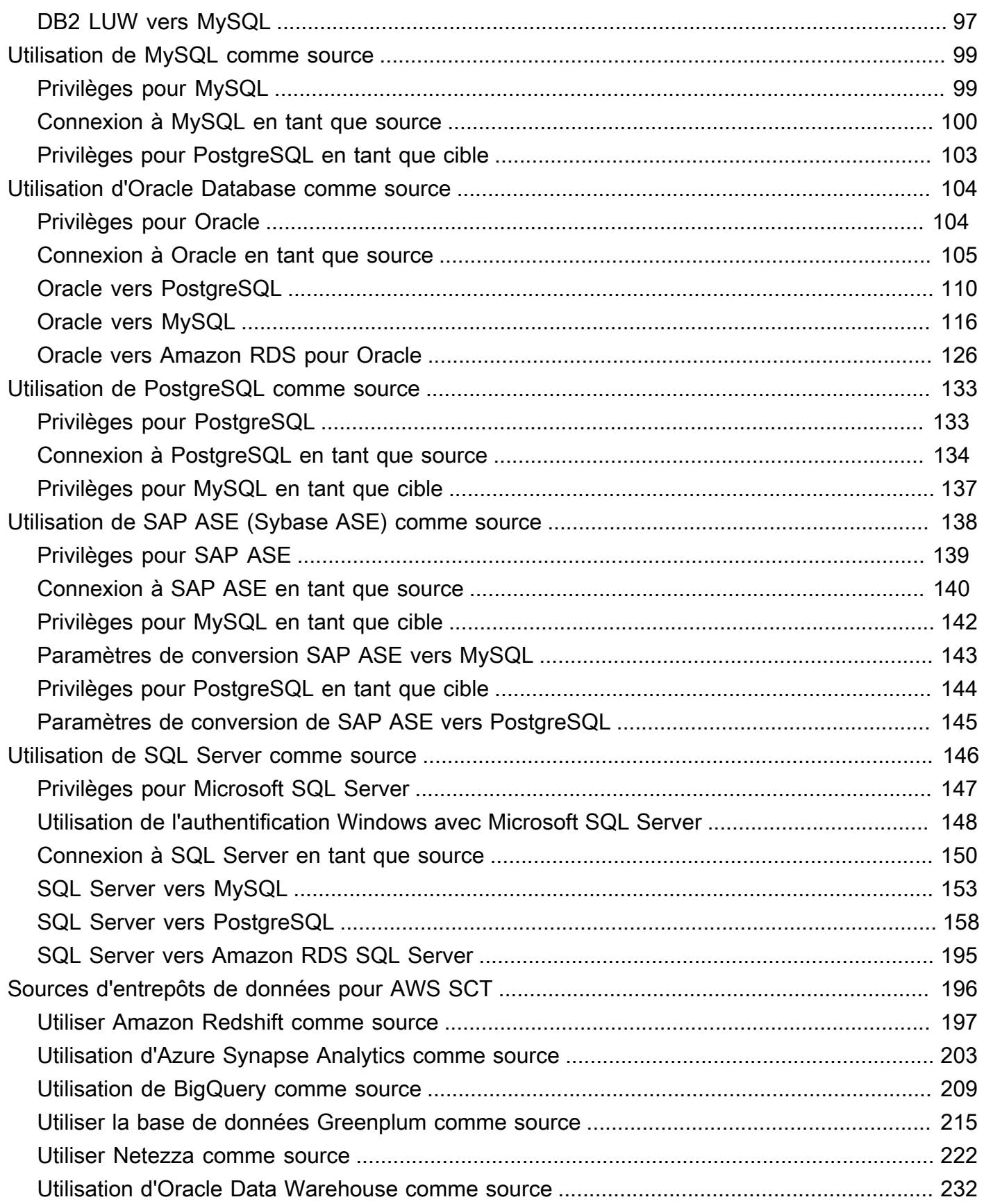

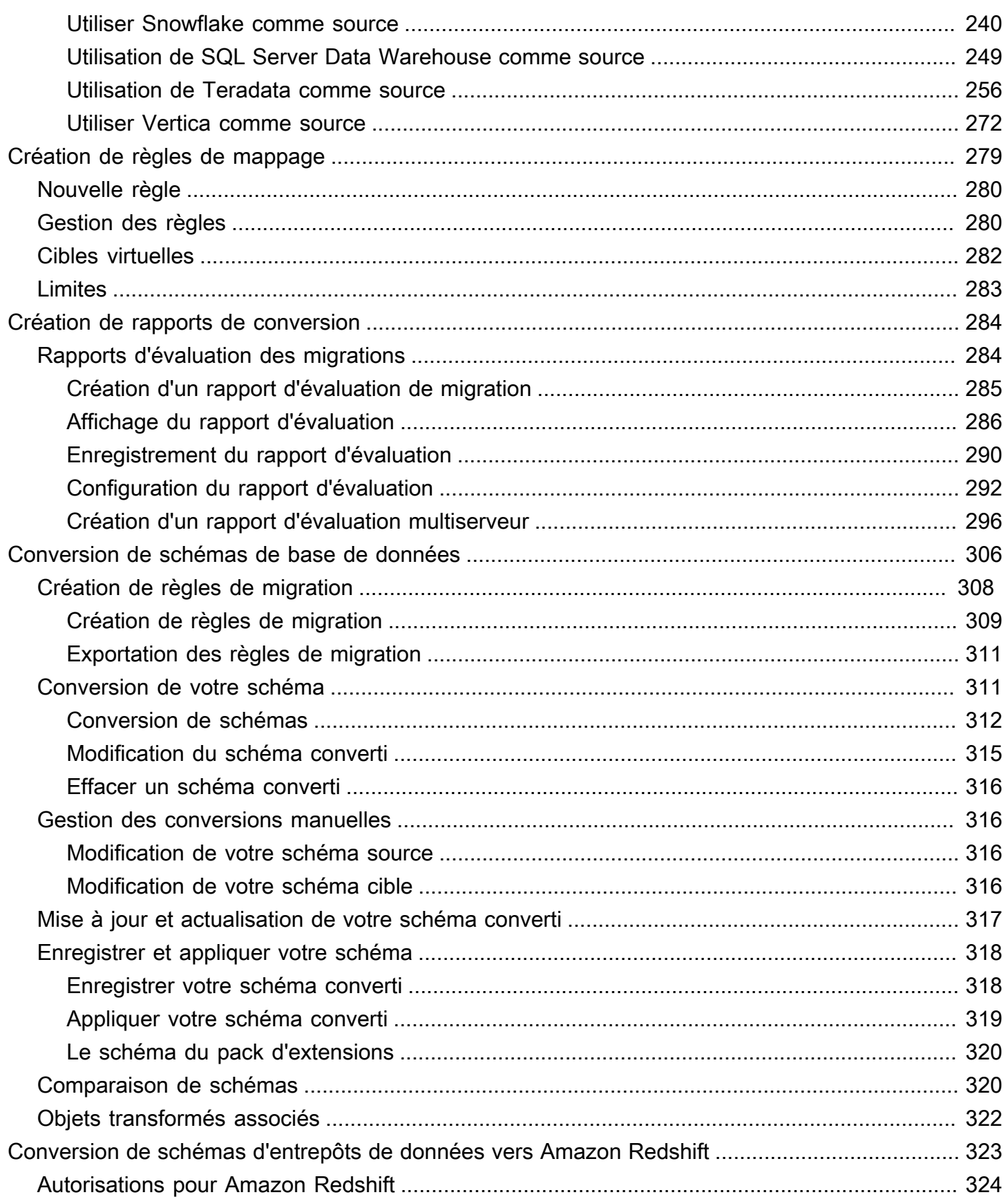

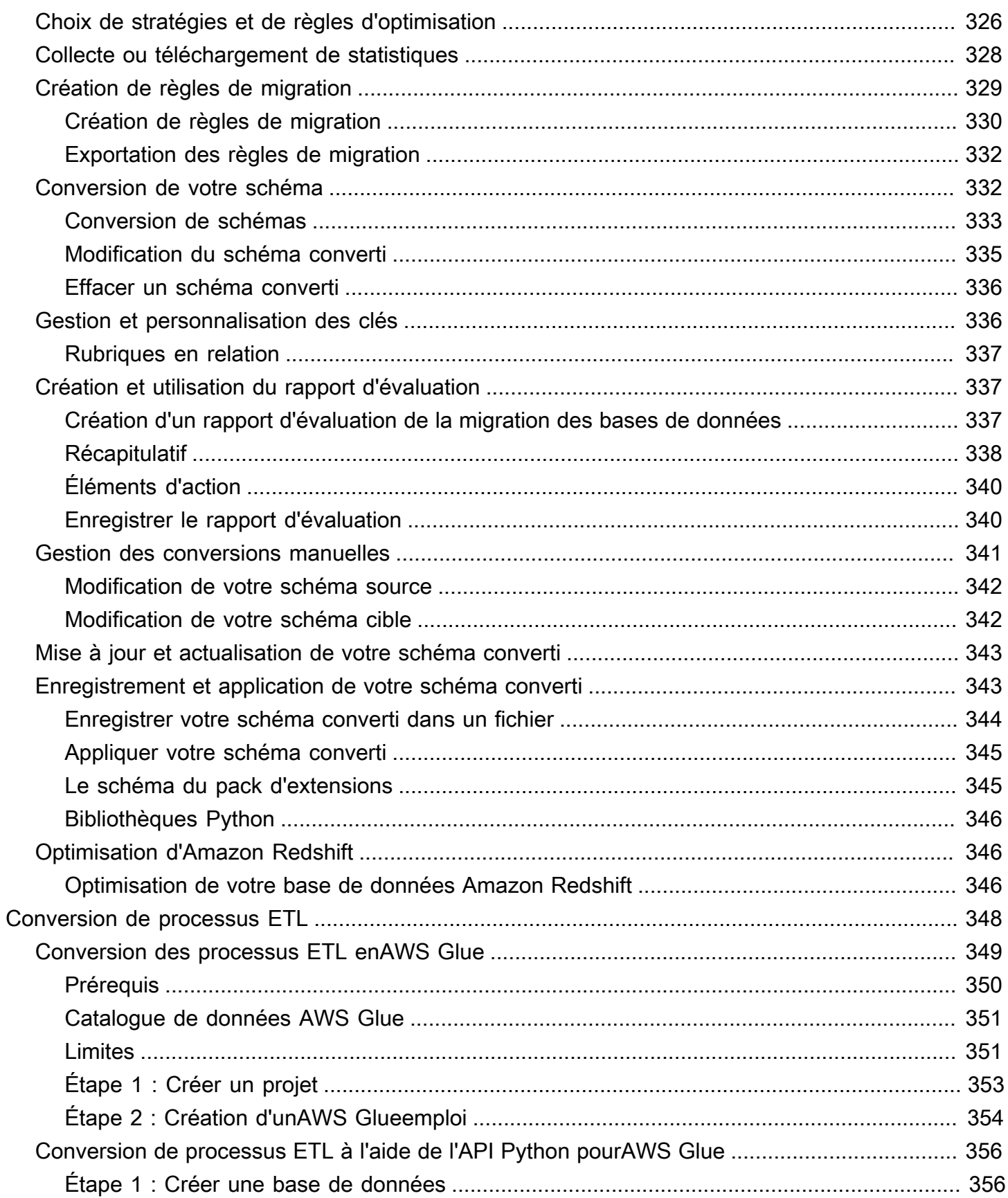

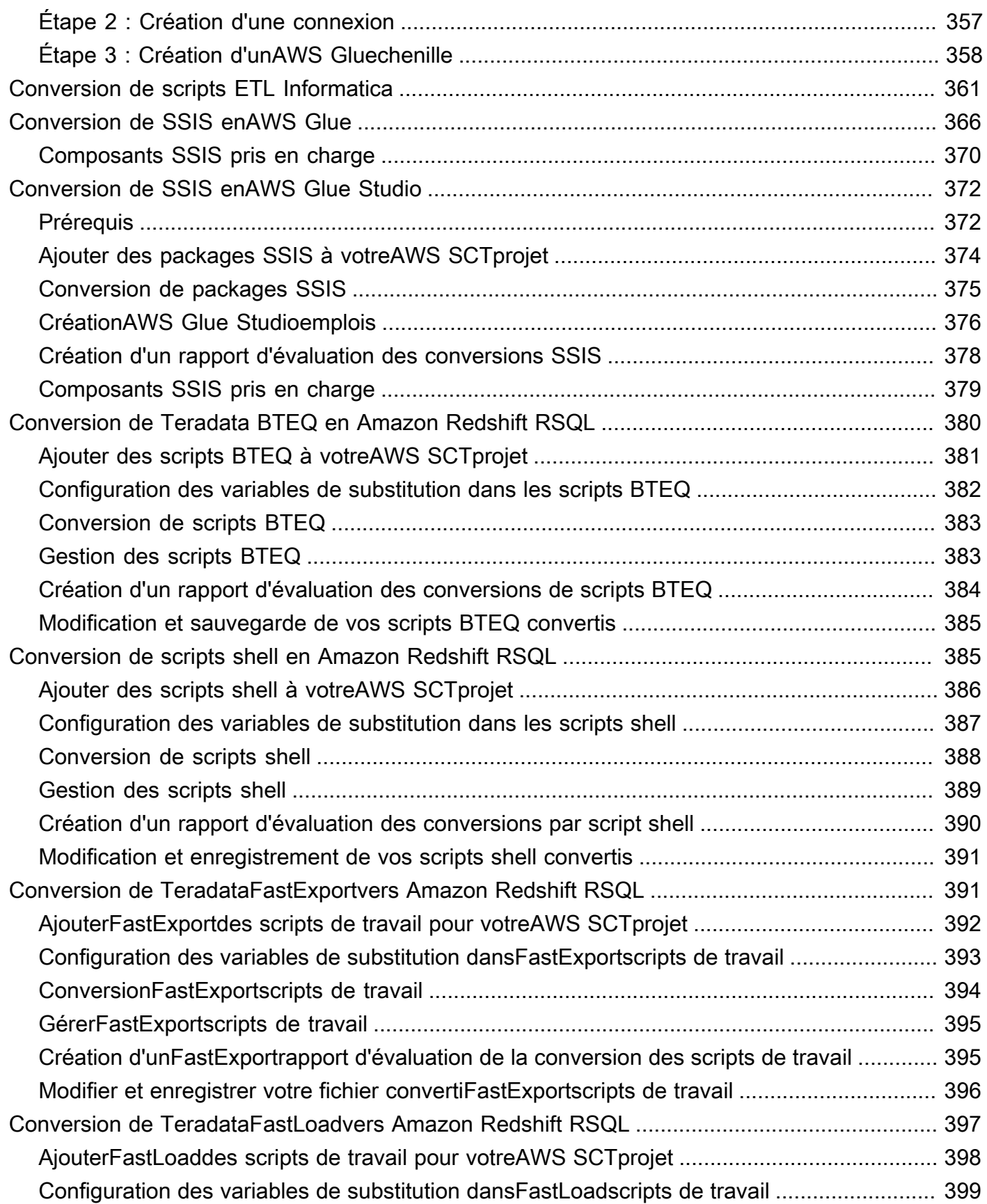

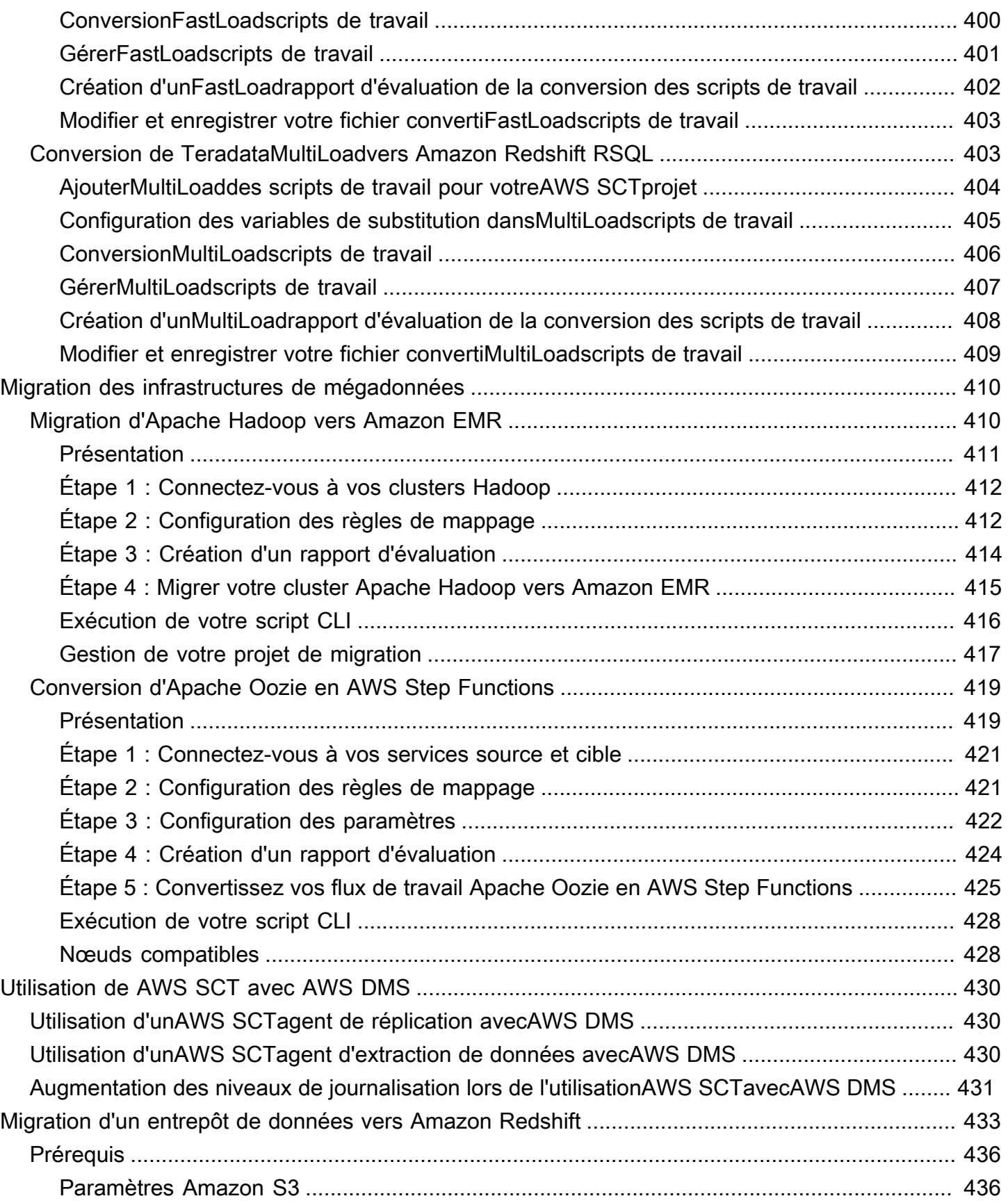

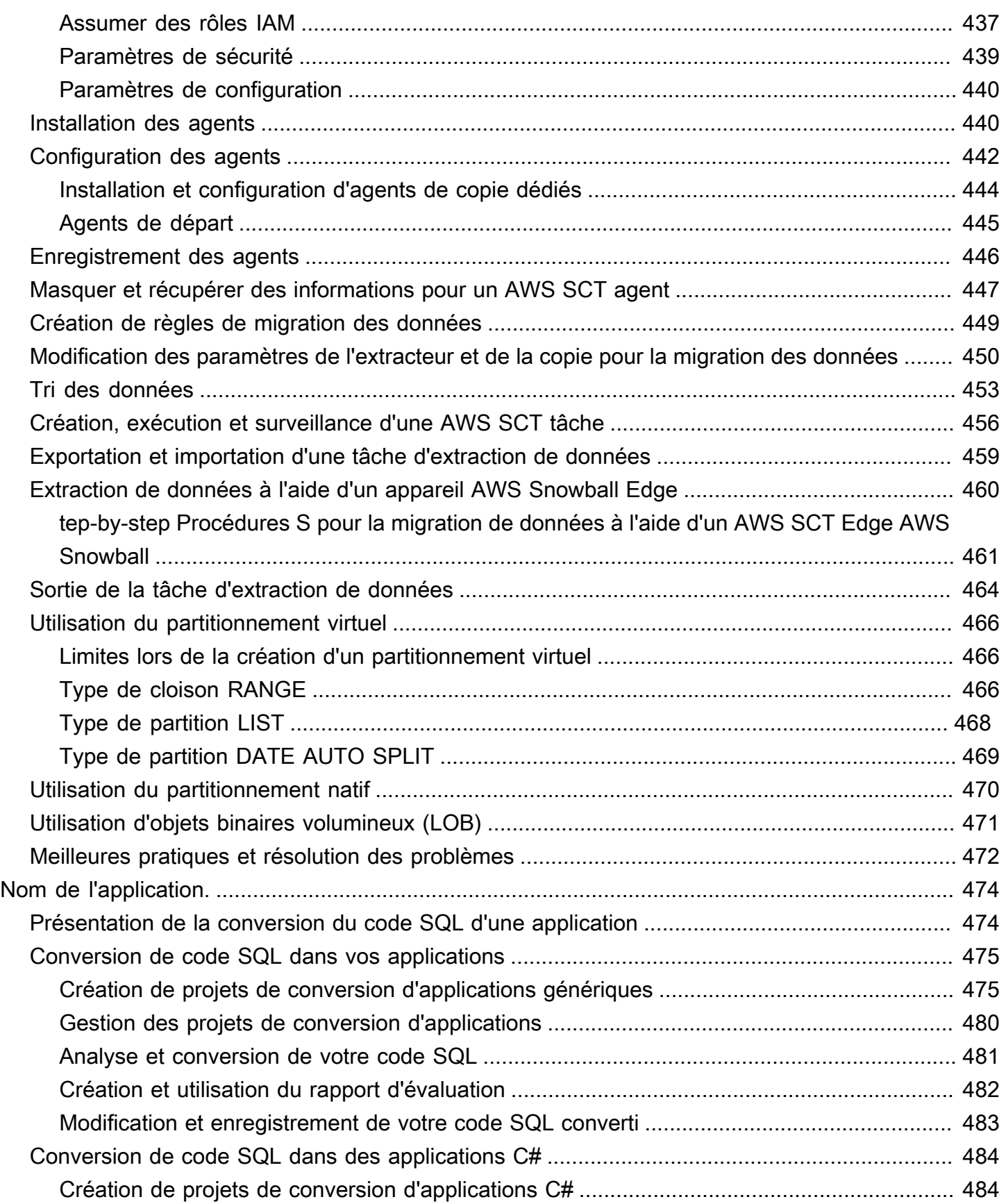

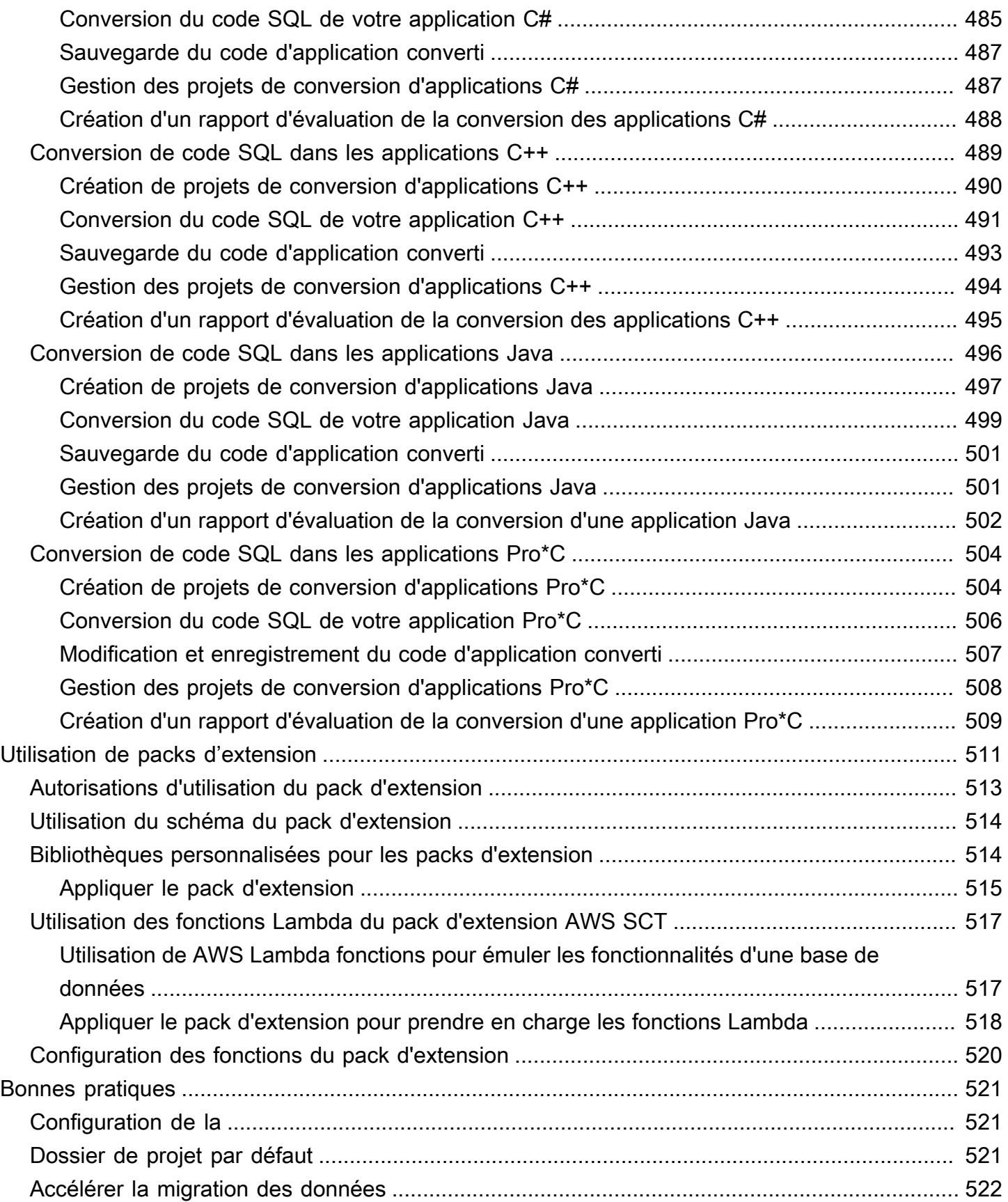

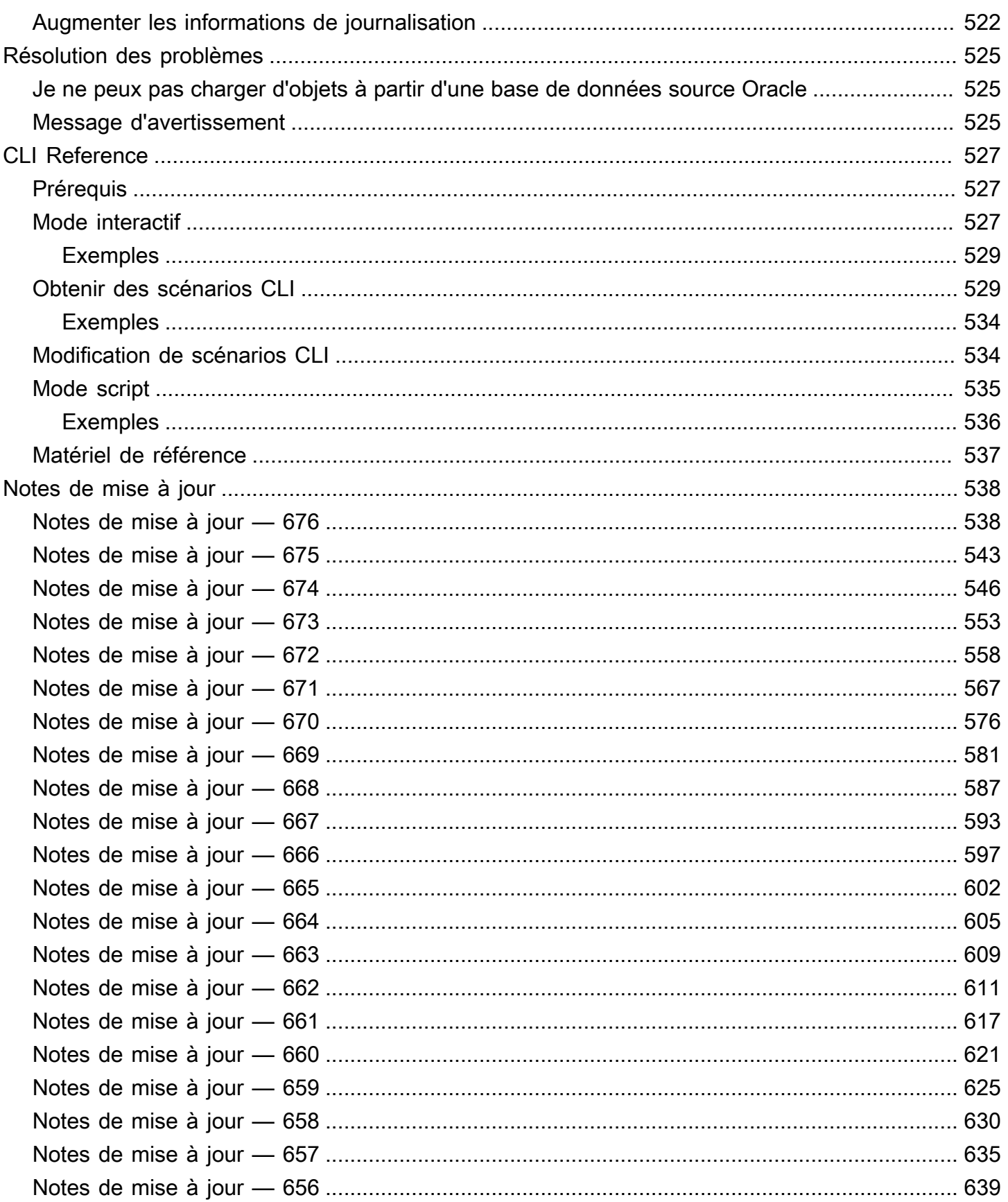

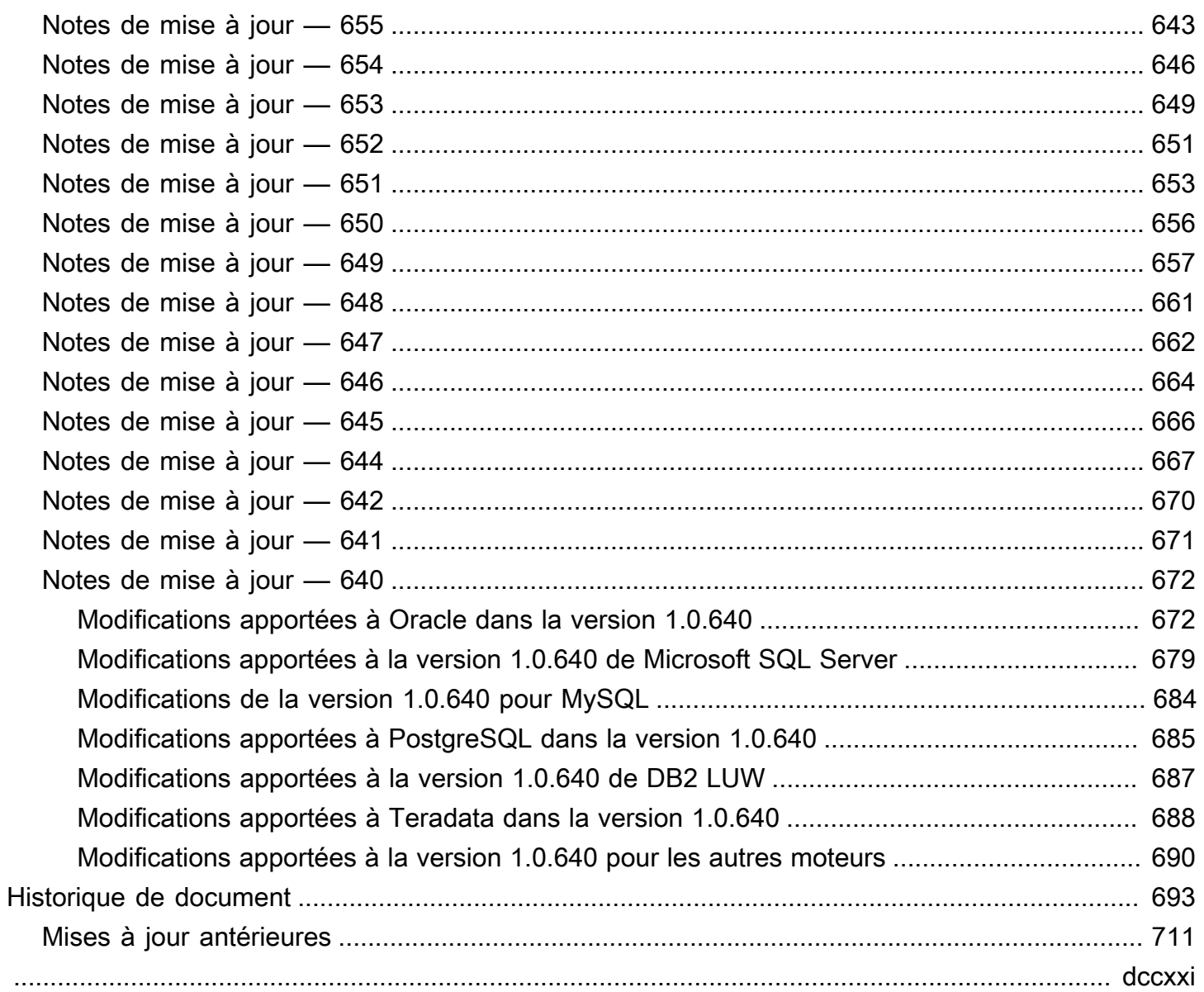

# <span id="page-13-0"></span>Qu'est-ce que AWS Schema Conversion Tool ?

Vous pouvez utiliser AWS Schema Conversion Tool (AWS SCT) pour convertir votre schéma de base de données existant d'un moteur de base de données en un autre. Vous pouvez convertir le schéma OLTP relationnel ou le schéma d'entrepôt de données. Votre schéma converti convient à une base de données Amazon Relational Database Service (Amazon RDS) MySQL, MariaDB, Oracle, SQL Server, PostgreSQL, à un cluster de base de données Amazon Aurora ou à un cluster Amazon Redshift. Le schéma converti peut également être utilisé avec une base de données sur une instance Amazon EC2, ou stocké en tant que données sur un compartiment Amazon S3.

AWS SCTprend en charge plusieurs normes du secteur, notamment les normes fédérales de traitement de l'information (FIPS), pour les connexions à un compartiment Amazon S3 ou à une autre AWS ressource. AWS SCTest également conforme au Programme fédéral de gestion des risques et des autorisations (FedRAMP). Pour plus d'informations sur AWS et les efforts de conformité, consultez la page [Services AWS concernés par un programme de conformité.](https://aws.amazon.com/compliance/services-in-scope/)

AWS SCT prend en charge les conversions OLTP suivantes.

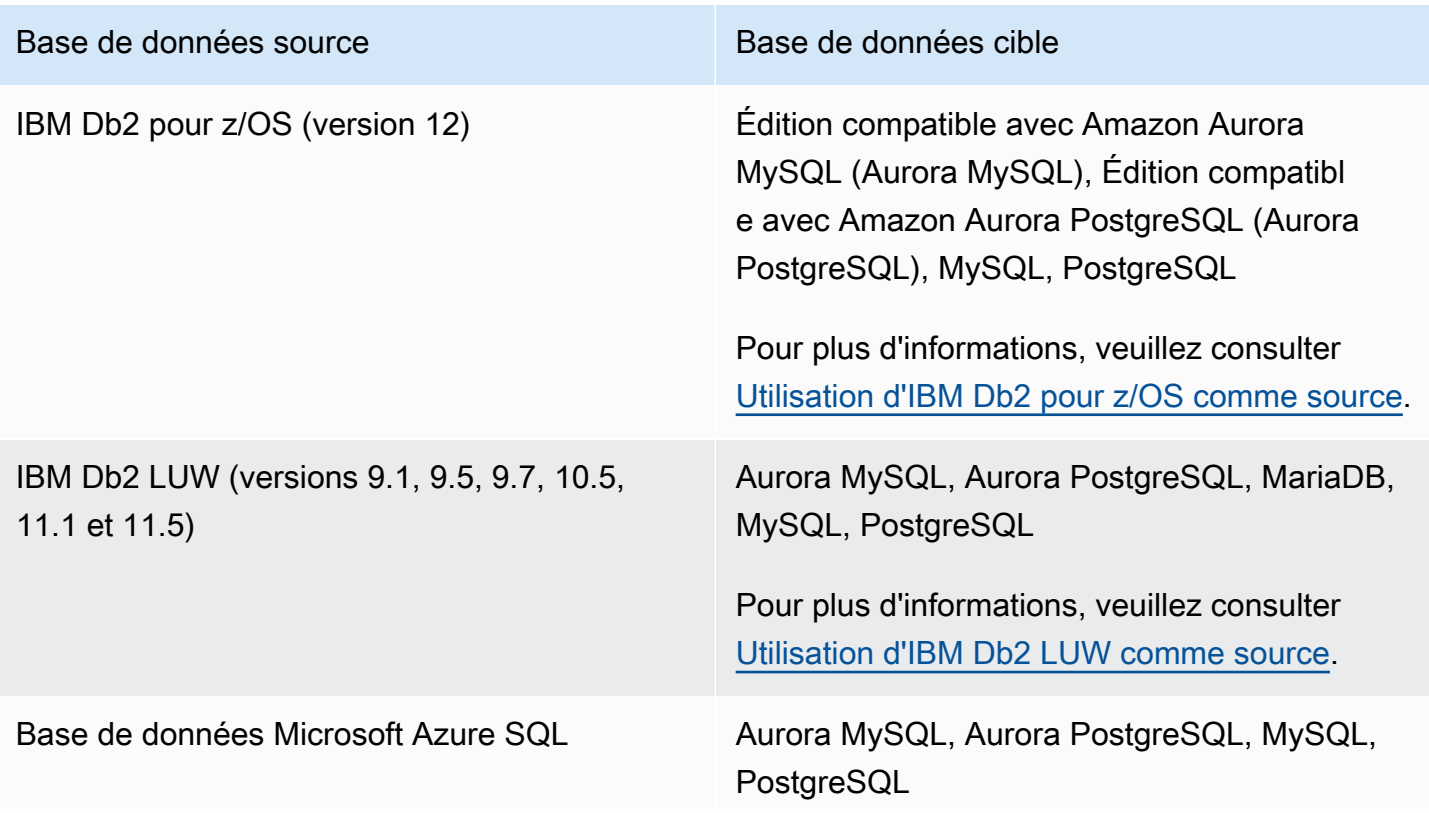

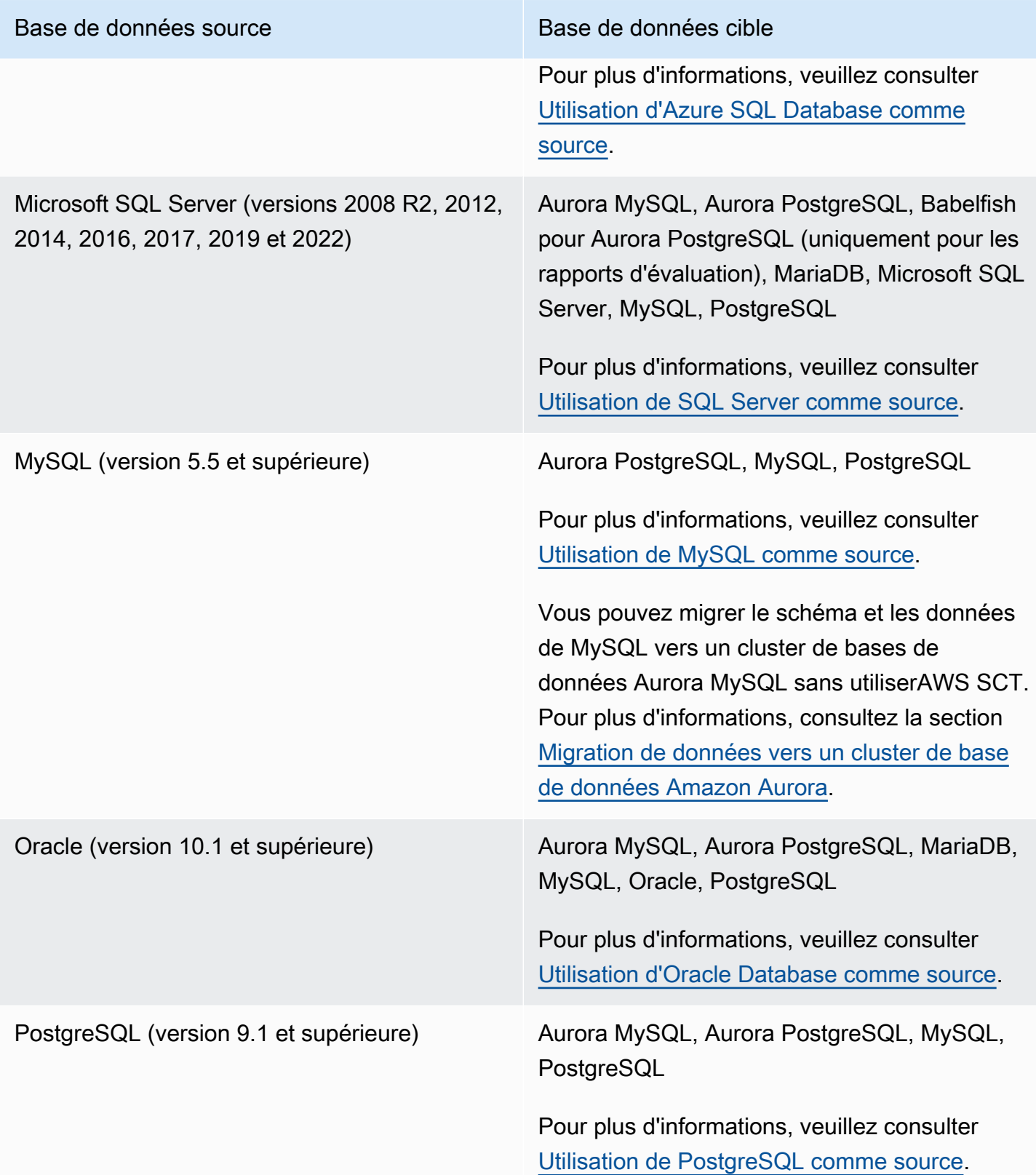

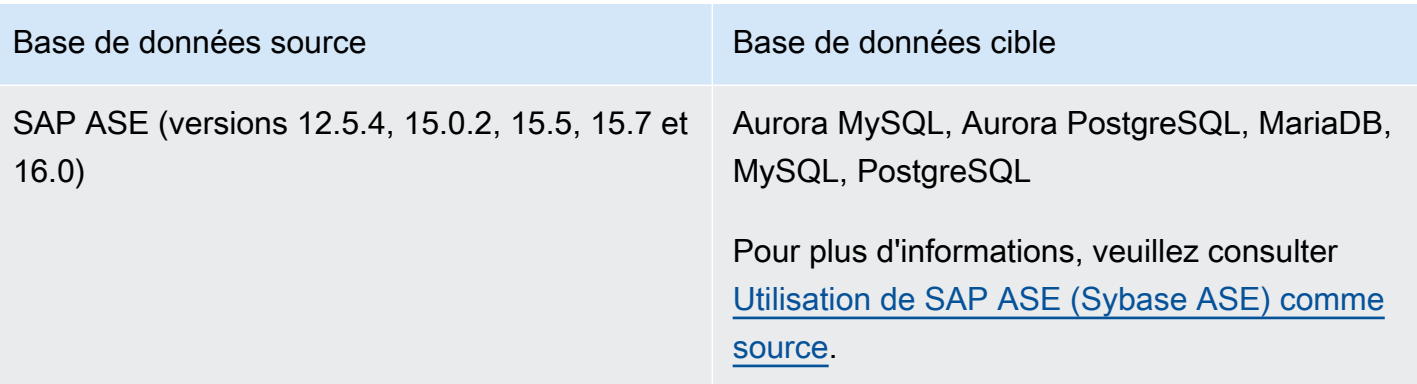

AWS SCT prend en charge les conversions d'entrepôt de données suivantes.

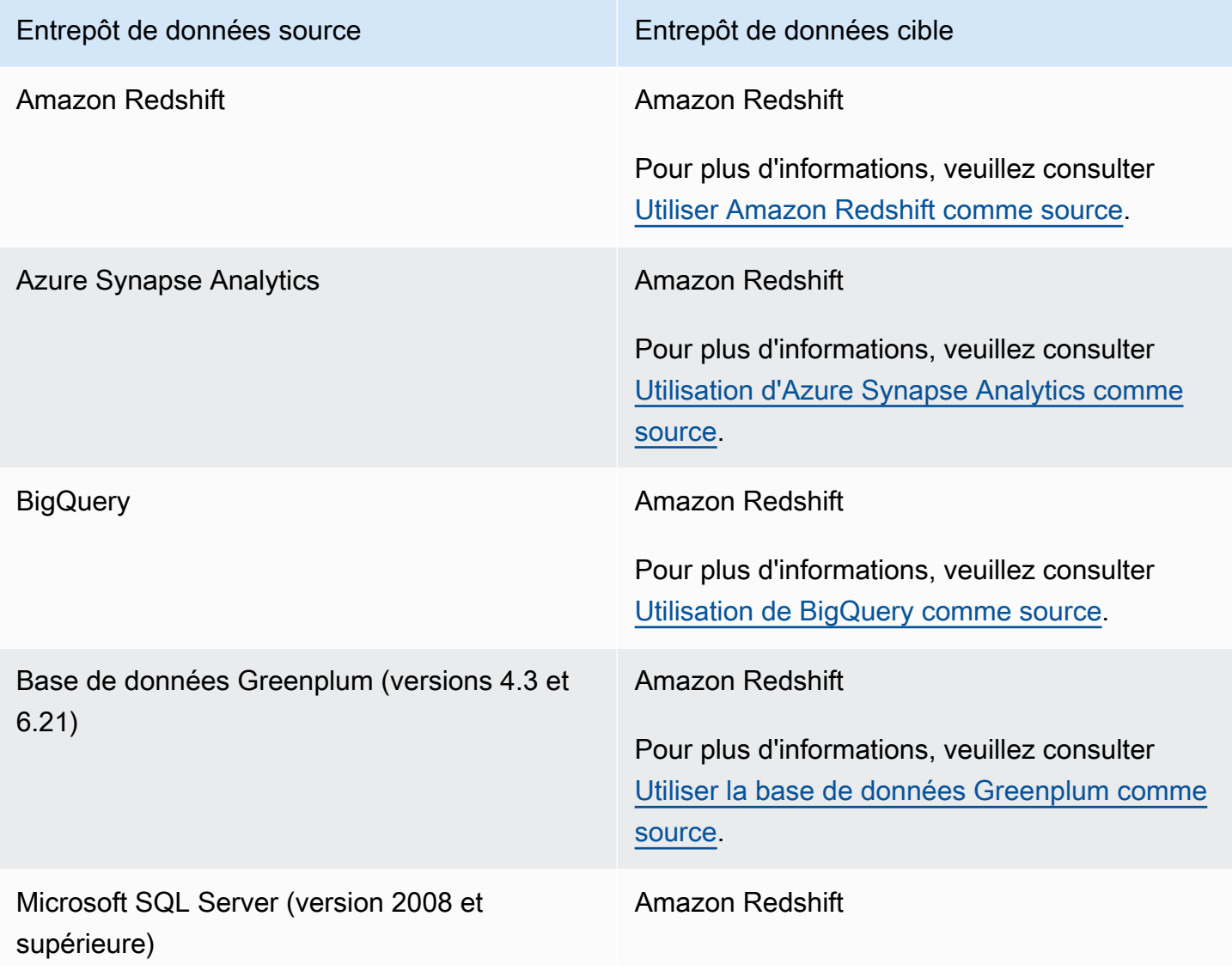

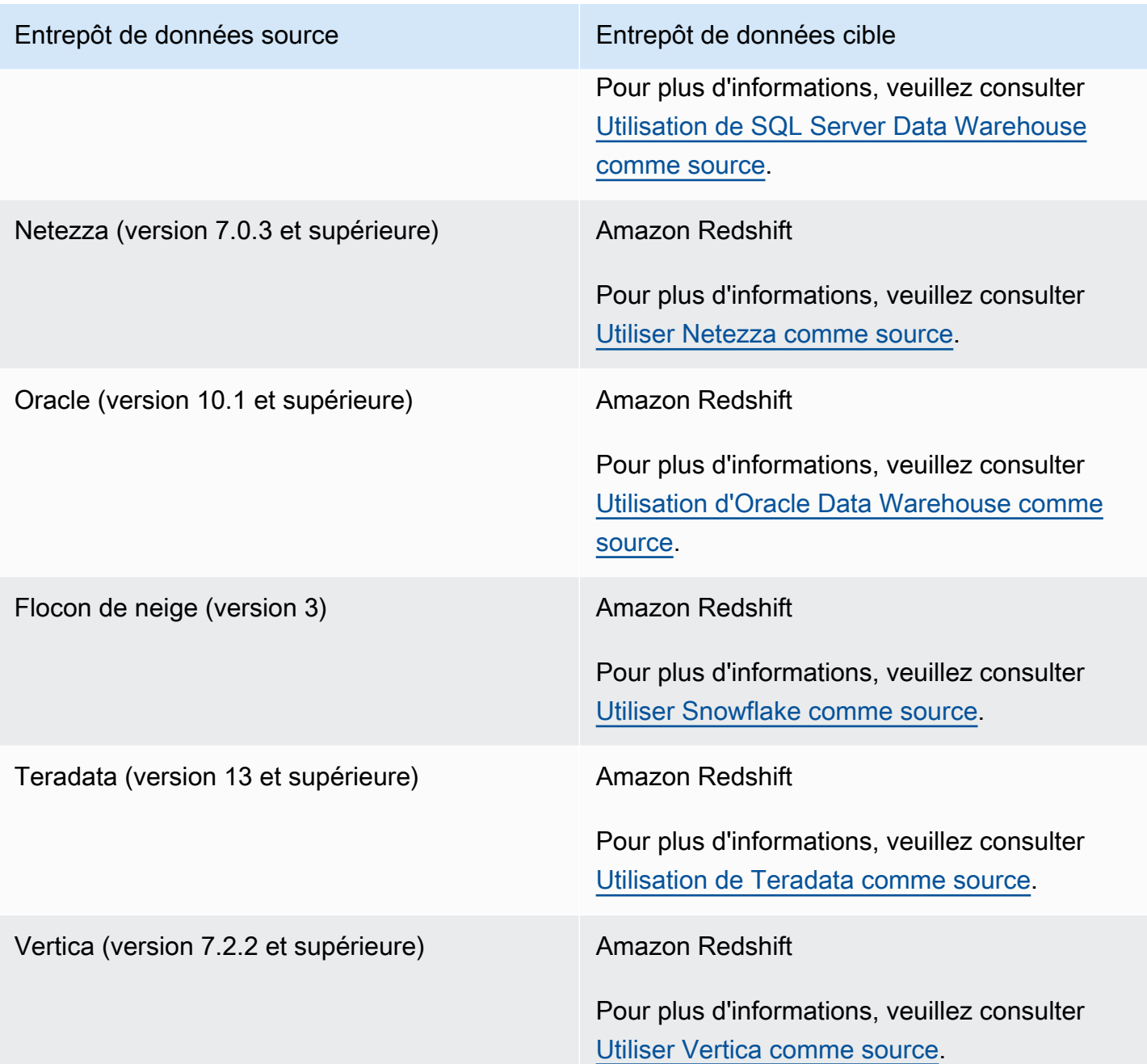

AWS SCTprend en charge les conversions de données NoSQL suivantes.

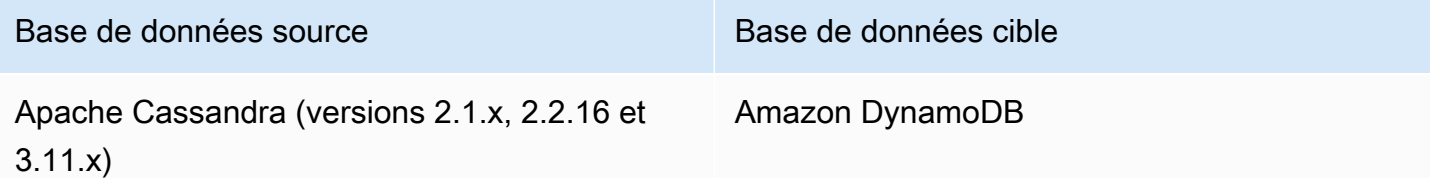

#### Base de données source Base de données cible

Pour plus d'informations, veuillez consulter [Utiliser Apache Cassandra comme source.](#page-71-0)

AWS SCTprend en charge les conversions des processus d'extraction, de transformation et de chargement (ETL) suivants. Pour plus d'informations, veuillez consulter [Conversion de processus](#page-360-0) [ETL.](#page-360-0)

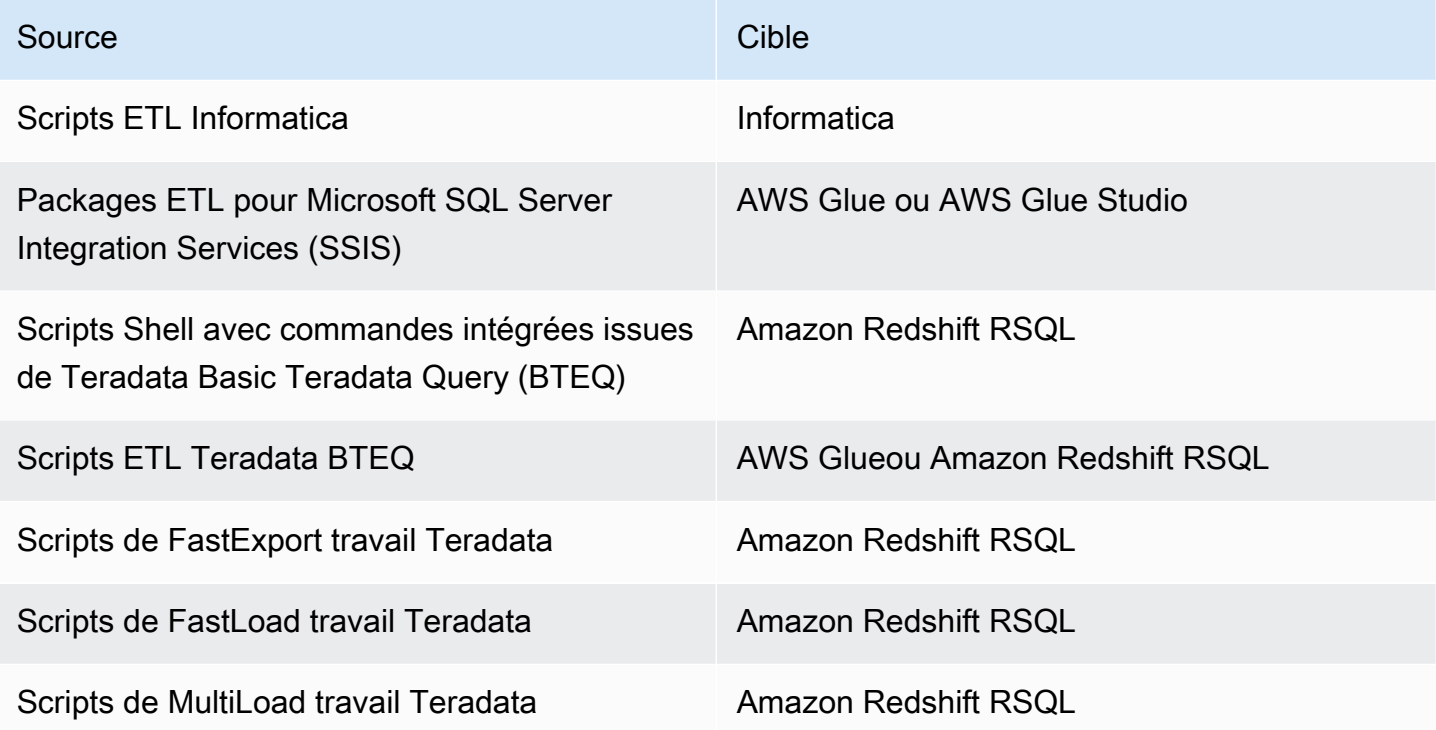

AWS SCTprend en charge les migrations de frameworks de mégadonnées suivantes. Pour plus d'informations, veuillez consulter [Migration des infrastructures de mégadonnées.](#page-422-0)

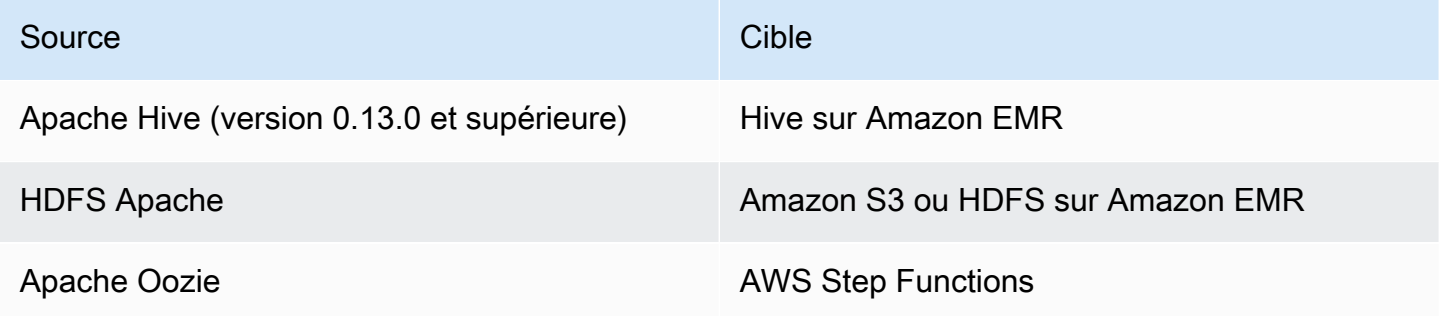

# <span id="page-18-0"></span>Présentation de la conversion de schémas

AWS SCTfournit une interface utilisateur basée sur des projets pour convertir automatiquement le schéma de base de données de votre base de données source dans un format compatible avec votre instance Amazon RDS cible. Si le schéma de votre base de données source ne peut pas être converti AWS SCT automatiquement, explique comment créer un schéma équivalent dans votre base de données Amazon RDS cible.

Pour de plus amples informations sur la façon d'installer l'AWS SCT, veuillez consulter [Installation,](#page-20-0) [vérification et mise à jour AWS SCT.](#page-20-0)

Pour accéder à une présentation de l'interface utilisateur AWS SCT, consultez [Utilisation de](#page-33-0)  [l'interfaceAWS SCT utilisateur](#page-33-0).

Pour plus d'informations sur le processus de conversion, consultez [Conversion de schémas de base](#page-318-0) [de données à l'aide de AWS SCT](#page-318-0).

Outre la conversion de votre schéma de base de données existant d'un moteur de base de données à un autre, AWS SCT il propose des fonctionnalités supplémentaires qui vous aident à déplacer vos données et applications vers le AWS cloud :

- Vous pouvez utiliser des agents d'extraction de données pour extraire des données de votre entrepôt de données afin de préparer leur migration vers Amazon Redshift. Pour gérer les agents d'extraction de données, vous pouvez utiliser AWS SCT. Pour plus d'informations, veuillez consulter [Migration des données d'un entrepôt de données sur site vers Amazon Redshift.](#page-445-0)
- Vous pouvez utiliser AWS SCT pour créer des points de terminaison et des tâches AWS DMS. Vous pouvez exécuter et surveiller ces tâches à partir d'AWS SCT. Pour plus d'informations, veuillez consulter [Utilisation de AWS SCT avec AWS DMS](#page-442-0).
- Dans certains cas, les fonctionnalités de base de données ne peuvent pas être converties en fonctionnalités Amazon RDS ou Amazon Redshift équivalentes. L'assistant du kit d'extension AWS SCT peut vous aider à installer des fonctions AWS Lambda et des bibliothèques Python pour émuler les fonctions qui ne peuvent pas être converties. Pour plus d'informations, veuillez consulter [Utilisation de packs d' AWS SCT extension](#page-523-0).
- Vous pouvez l'utiliser AWS SCT pour optimiser votre base de données Amazon Redshift existante. AWS SCTrecommande des clés de tri et de distribution pour optimiser votre base de données. Pour plus d'informations, veuillez consulter [Optimisation d'Amazon Redshift à l'aide de AWS SCT](#page-358-1).
- Vous pouvez l'utiliser AWS SCT pour copier votre schéma de base de données sur site existant vers une instance de base de données Amazon RDS exécutant le même moteur. Cette fonction

vous permet d'analyser les économies de coûts potentielles en cas de déplacement vers le cloud et de changement de votre type de licence.

- Vous pouvez utiliser AWS SCT pour convertir le code SQL dans le code de votre application C++, C#, Java ou autre. Vous pouvez afficher, analyser, modifier et enregistrer le code SQL converti. Pour plus d'informations, veuillez consulter [Conversion du code SQL d'une application en](#page-486-0)  [utilisantAWS SCT](#page-486-0).
- Vous pouvez l'utiliser AWS SCT pour migrer les processus d'extraction, de transformation et de chargement (ETL). Pour plus d'informations, veuillez consulter [Conversion de processus](#page-360-0)  [d'extraction, de transformation et de chargement \(ETL\) avecAWS Schema Conversion Tool.](#page-360-0)

# <span id="page-19-0"></span>Fournir des commentaires

Vous pouvez fournir des commentaires surAWS SCT. Vous pouvez déposer un rapport de bogue, soumettre une demande de fonctionnalité ou fournir des informations générales.

Pour fournir des commentaires sur AWS SCT

- 1. Démarrez le AWS Schema Conversion Tool.
- 2. Ouvrez le menu Help, puis choisissez Leave Feedback. La boîte de dialogue Leave Feedback s'affiche.
- 3. Dans Area, choisissez Information, Bug report ou Feature request.
- 4. Dans Source database, choisissez votre base de données source. Choisissez Any si vos commentaires ne concernent pas une base de données spécifique.
- 5. Dans Target database, choisissez votre base de données cible. Choisissez Any si vos commentaires ne concernent pas une base de données spécifique.
- 6. Dans Title, tapez un titre pour vos commentaires.
- 7. Dans Message, tapez vos commentaires.
- 8. Choisissez Send pour soumettre vos commentaires.

# <span id="page-20-0"></span>Installation, vérification et mise à jour AWS SCT

The AWS Schema Conversion Tool (AWS SCT) est une application autonome qui fournit une interface utilisateur basée sur des projets. AWS SCT est disponible pour Microsoft Windows, Fedora Linux et Ubuntu Linux. AWS SCT n'est pris en charge que sur les systèmes d'exploitation 64 bits.

Pour garantir que vous obtenez la bonne version du fichier de AWS SCT distribution, nous vous indiquons les étapes de vérification après le téléchargement du fichier compressé. Vous pouvez alors vérifier le fichier à l'aide des étapes fournies.

AWS SCT est disponible à la fois en tant qu'application autonome et en tant qu'outil de ligne de commande. Pour plus d'informations sur l'outil de ligne de commande, consultez[AWS SCT CLI](#page-32-0).

### **Rubriques**

- [Installation AWS SCT](#page-20-1)
- [Vérification du téléchargement AWS SCT du fichier](#page-22-0)
- [Téléchargement des pilotes de base de données requis](#page-25-0)
- [Mise à jour AWS SCT](#page-31-0)
- **[AWS SCT CLI](#page-32-0)**

# <span id="page-20-1"></span>Installation AWS SCT

Vous pouvez effectuer l'installation AWS SCT sur les systèmes d'exploitation suivants :

- Microsoft Windows 10
- Fedora Linux 36 et versions ultérieures
- Ubuntu Linux 18 et versions ultérieures

#### Pour installer AWS SCT

1. Téléchargez le fichier compressé contenant le AWS SCT programme d'installation à l'aide du lien correspondant à votre système d'exploitation. Tous les fichiers compressés ont une extension .zip. Lorsque vous extrayez le fichier AWS SCT d'installation, celui-ci sera au format adapté à votre système d'exploitation.

- [Microsoft Windows](https://s3.amazonaws.com/publicsctdownload/Windows/aws-schema-conversion-tool-1.0.latest.zip)
- [Ubuntu Linux \(.deb\)](https://s3.amazonaws.com/publicsctdownload/Ubuntu/aws-schema-conversion-tool-1.0.latest.zip)
- [Fedora Linux \(.rpm\)](https://s3.amazonaws.com/publicsctdownload/Fedora/aws-schema-conversion-tool-1.0.latest.zip)
- 2. Extrayez le fichier d' AWS SCT installation correspondant à votre système d'exploitation, comme indiqué ci-dessous.

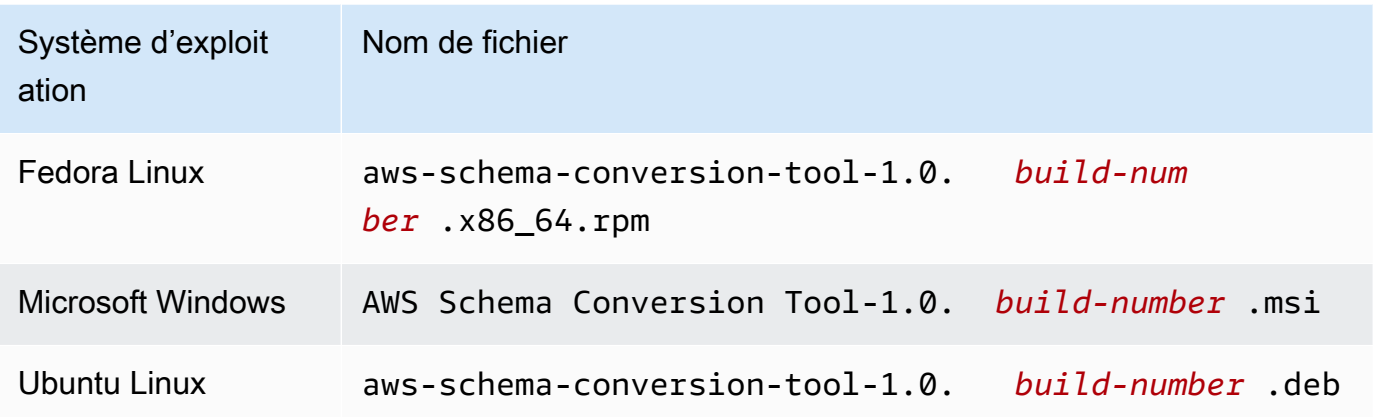

3. Exécutez le fichier AWS SCT d'installation extrait à l'étape précédente. Suivez les instructions cidessous correspondant à votre système d'exploitation.

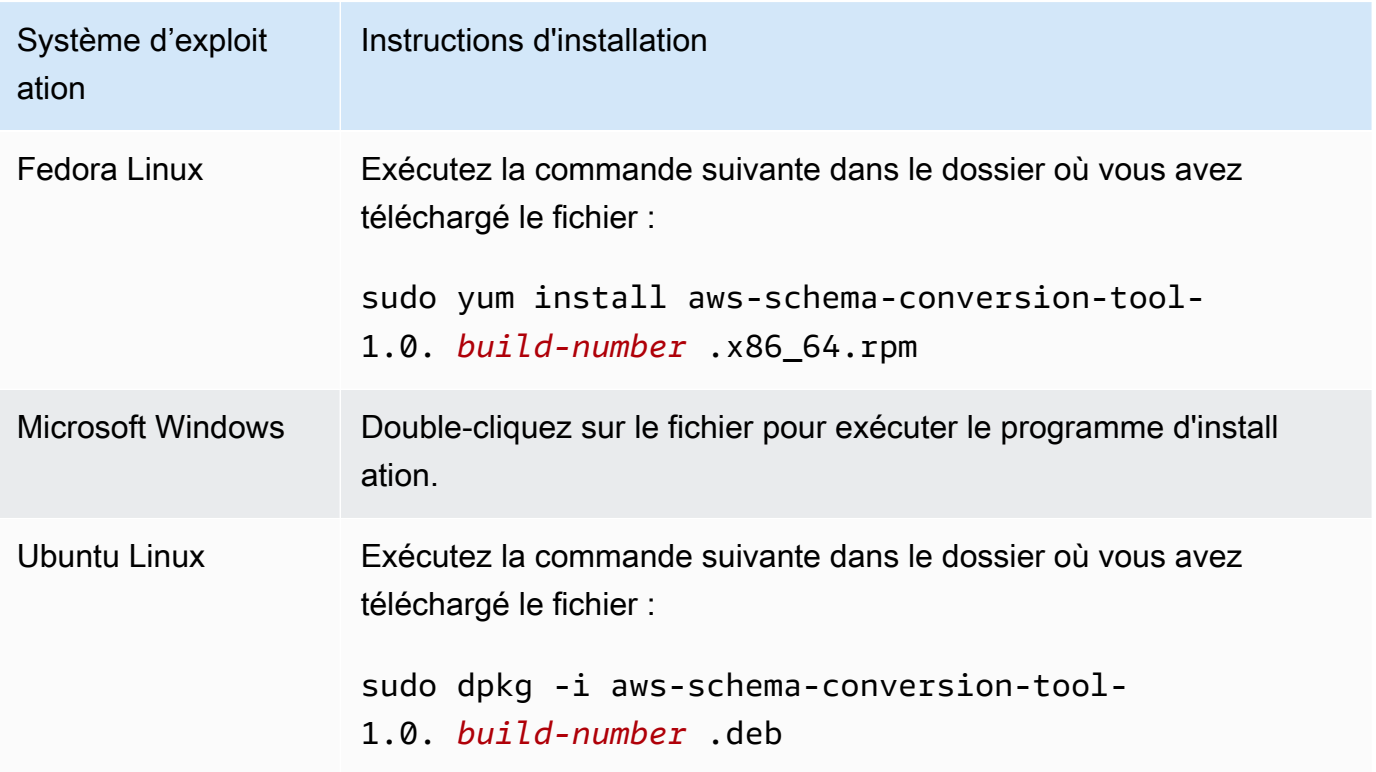

4. Téléchargez les pilotes Java Database Connectivity (JDBC) pour vos moteurs de base de données source et cible. Vous trouverez des instructions et des liens de téléchargement à la page [Téléchargement des pilotes de base de données requis](#page-25-0).

Vous avez maintenant terminé la configuration de l' AWS SCT application. Double-cliquez sur l'icône de l'application pour l'exécuter AWS SCT.

# <span id="page-22-0"></span>Vérification du téléchargement AWS SCT du fichier

Il existe plusieurs méthodes pour vérifier le fichier de distribution de AWS SCT. Le plus simple est de comparer le checksum du fichier avec le checksum publié à partir de. AWS Pour encore plus de sécurité, vous pouvez utiliser les procédures ci-dessous afin de vérifier le fichier de distribution en fonction du système d'exploitation sur lequel vous avez installé le fichier.

Cette section comprend les rubriques suivantes.

#### **Rubriques**

- [Vérification de la somme de contrôle du fichier AWS SCT](#page-22-1)
- [Vérifier les fichiers AWS SCT RPM sur Fedora](#page-23-0)
- [Vérifier les fichiers AWS SCT DEB sur Ubuntu](#page-24-0)
- [Vérification du fichier AWS SCT MSI sous Microsoft Windows](#page-24-1)

## <span id="page-22-1"></span>Vérification de la somme de contrôle du fichier AWS SCT

Afin de détecter les erreurs qui auraient pu être introduites lors du téléchargement ou du stockage du fichier AWS SCT compressé, vous pouvez comparer la somme de contrôle du fichier à une valeur fournie par AWS. AWS utilise l'algorithme SHA256 pour la somme de contrôle.

Pour vérifier le fichier de AWS SCT distribution à l'aide d'une somme de contrôle

- 1. Téléchargez le fichier AWS SCT de distribution à l'aide des liens de la section Installation. Pour plus d'informations, consultez [Installation AWS SCT.](#page-20-1)
- 2. Téléchargez le dernier fichier de total de contrôle, appelé [sha256Check.txt](https://d2fk11eyrwr7ob.cloudfront.net/sha256Check.txt). Ce fichier inclut les sommes de contrôle de la dernière AWS SCT version. Par exemple, le fichier peut apparaître comme suit :

Fedora b4f5f66f91bfcc1b312e2827e960691c269a9002cd1371cf1841593f88cbb5e6 Ubuntu 4315eb666449d4fcd95932351f00399adb6c6cf64b9f30adda2eec903c54eca4 Windows 6e29679a3c53c5396a06d8d50f308981e4ec34bd0acd608874470700a0ae9a23

3. Exécutez la commande de validation SHA256 pour votre système d'exploitation dans le répertoire contenant le fichier de distribution. Par exemple, exécutez la commande suivante sous Linux.

```
shasum -a 256 aws-schema-conversion-tool-1.0.latest.zip
```
4. Comparez les résultats de la commande avec la valeur affichée dans le fichier sha256Check.txt. Si les sommes de contrôle correspondent, vous pouvez exécuter le fichier de distribution en toute sécurité. Si les sommes de contrôle ne correspondent pas, n'exécutez pas le fichier de distribution et [contactez AWS Support.](https://aws.amazon.com/contact-us/)

### <span id="page-23-0"></span>Vérifier les fichiers AWS SCT RPM sur Fedora

AWS fournit un autre niveau de validation en plus de la somme de contrôle du fichier de distribution. Tous les fichiers RPM du fichier de distribution sont signés par une clé AWS privée. La clé GPG publique peut être consultée à l'adresse [amazon.com.public.gpg-key](https://d2fk11eyrwr7ob.cloudfront.net/aws-dms-team@amazon.com.public.gpg-key).

Pour vérifier les fichiers AWS SCT RPM sur Fedora

- 1. Téléchargez le fichier AWS SCT de distribution à l'aide des liens de la section Installation.
- 2. Vérifiez la somme de contrôle du fichier de AWS SCT distribution.
- 3. Extrayez le contenu du fichier de distribution. Recherchez le fichier RPM que vous souhaitez vérifier.
- 4. Téléchargez la clé GPG publique à partir de [amazon.com.public.gpg-key](https://d2fk11eyrwr7ob.cloudfront.net/aws-dms-team@amazon.com.public.gpg-key)
- 5. Importez la clé publique dans votre base de données RPM (assurez-vous que vous avez les autorisations appropriées) à l'aide de la commande suivante :

```
sudo rpm --import aws-dms-team@amazon.com.public.gpg-key
```
6. Vérifiez que l'importation a réussi en exécutant la commande suivante :

```
rpm -q --qf "%{NAME}-%{VERSION}-%{RELEASE} \n %{SUMMARY} \n" gpg-pubkey-
ea22abf4-5a21d30c
```
7. Vérifiez la signature RPM en exécutant la commande suivante :

```
rpm --checksig -v aws-schema-conversion-tool-1.0.build number-1.x86_64.rpm
```
### <span id="page-24-0"></span>Vérifier les fichiers AWS SCT DEB sur Ubuntu

AWS fournit un autre niveau de validation en plus de la somme de contrôle du fichier de distribution. Tous les fichiers DEB du fichier de distribution sont signés par une signature détachée GPG.

Pour vérifier les fichiers AWS SCT DEB sur Ubuntu

- 1. Téléchargez le fichier AWS SCT de distribution à l'aide des liens de la section Installation.
- 2. Vérification de la somme de contrôle du fichier de AWS SCT distribution.
- 3. Extrayez le contenu du fichier de distribution. Recherchez le fichier DEB que vous souhaitez vérifier.
- 4. Téléchargez la signature détachée depuis [aws-schema-conversion-tool-1.0.latest.deb.asc.](https://d2fk11eyrwr7ob.cloudfront.net/Ubuntu/signatures/aws-schema-conversion-tool-1.0.latest.deb.asc)
- 5. Téléchargez la clé GPG publique à partir de [amazon.com.public.gpg-key](https://d2fk11eyrwr7ob.cloudfront.net/aws-dms-team@amazon.com.public.gpg-key).
- 6. Importez la clé publique GPG en exécutant la commande suivante :

gpg --import aws-dms-team@amazon.com.public.gpg-key

7. Vérifiez la signature en exécutant la commande suivante :

```
gpg --verify aws-schema-conversion-tool-1.0.latest.deb.asc aws-schema-conversion-
tool-1.0.build number.deb
```
### <span id="page-24-1"></span>Vérification du fichier AWS SCT MSI sous Microsoft Windows

AWS fournit un autre niveau de validation en plus de la somme de contrôle du fichier de distribution. Le fichier MSI possède une signature numérique que vous pouvez vérifier pour vous assurer qu'il a bien été signé AWS.

Vérifier les fichiers AWS SCT DEB sur Ubuntu Version 1.0.672 12

Pour vérifier le fichier AWS SCT MSI sous Windows

- 1. Téléchargez le fichier AWS SCT de distribution à l'aide des liens de la section Installation.
- 2. Vérification de la somme de contrôle du fichier de AWS SCT distribution.
- 3. Extrayez le contenu du fichier de distribution. Recherchez le fichier MSI que vous souhaitez vérifier.
- 4. Dans l'explorateur Windows, cliquez avec le bouton droit de la souris sur le fichier MSI et sélectionnez Propriétés.
- 5. Choisissez l'onglet Signatures numériques.
- 6. Vérifiez que la signature numérique provient d'Amazon Services LLC.

## <span id="page-25-0"></span>Téléchargement des pilotes de base de données requis

AWS SCT Pour fonctionner correctement, téléchargez les pilotes JDBC pour vos moteurs de base de données source et cible. Si vous utilisez une plate-forme de base de données cible virtuelle, vous n'avez pas besoin de télécharger le pilote JDBC pour votre moteur de base de données cible. Pour plus d'informations, consultez [Utilisation de cibles virtuelles.](#page-294-0)

Après avoir téléchargé les pilotes, indiquez l'emplacement des fichiers de pilote. Pour plus d'informations, consultez [Stockage des chemins des pilotes dans les paramètres globaux.](#page-30-0)

Vous pouvez télécharger les pilotes de base de données à partir des emplacements suivants.

#### **A** Important

Téléchargez la dernière version du pilote disponible. Le tableau suivant indique la version la plus basse du pilote de base de données prise en charge par AWS SCT.

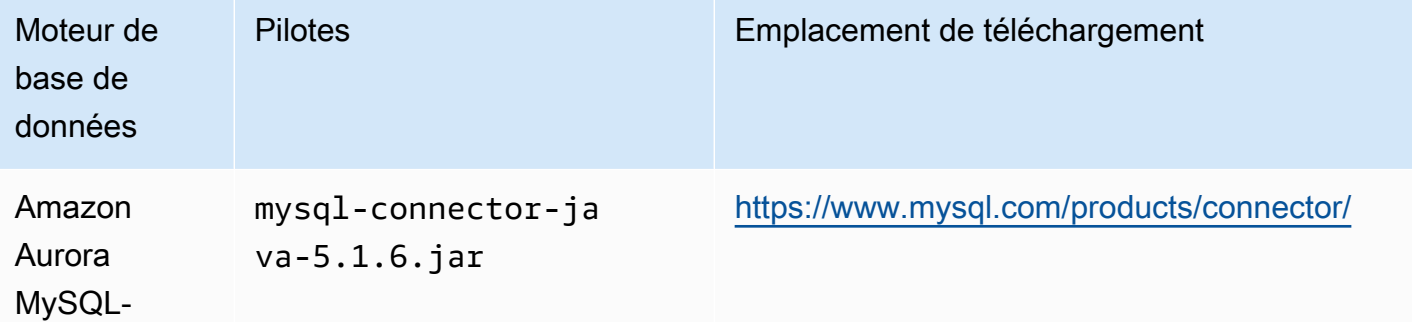

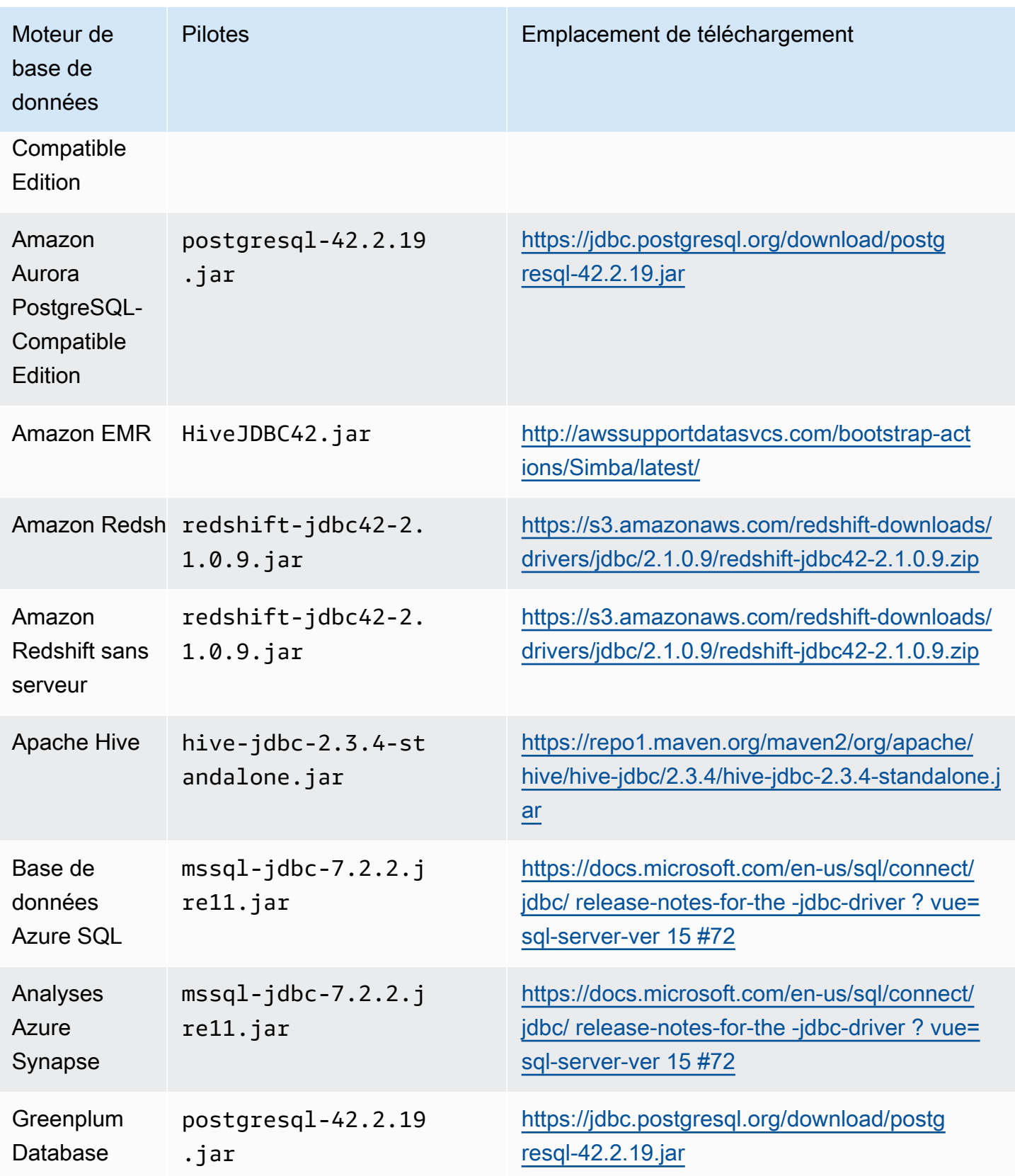

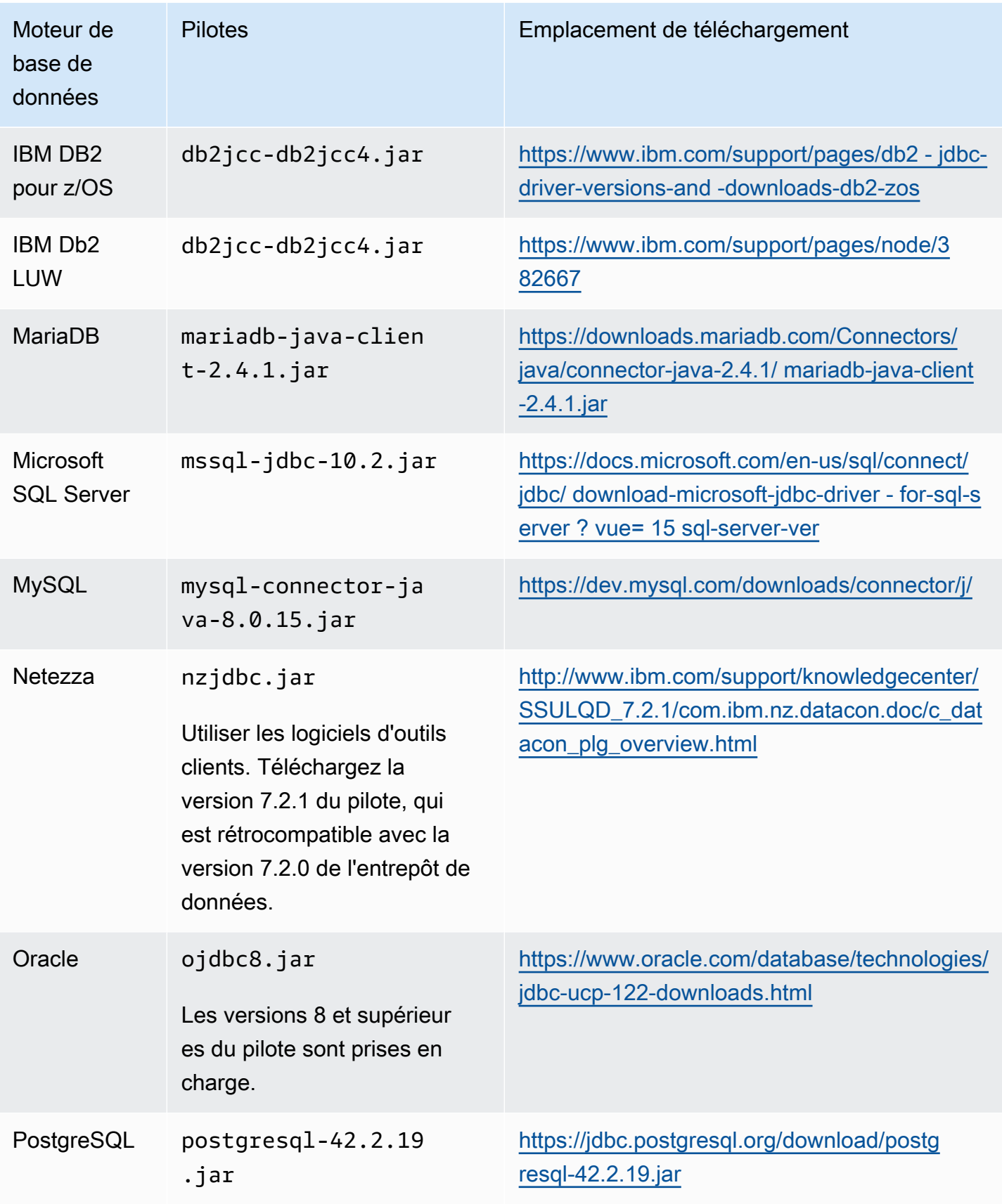

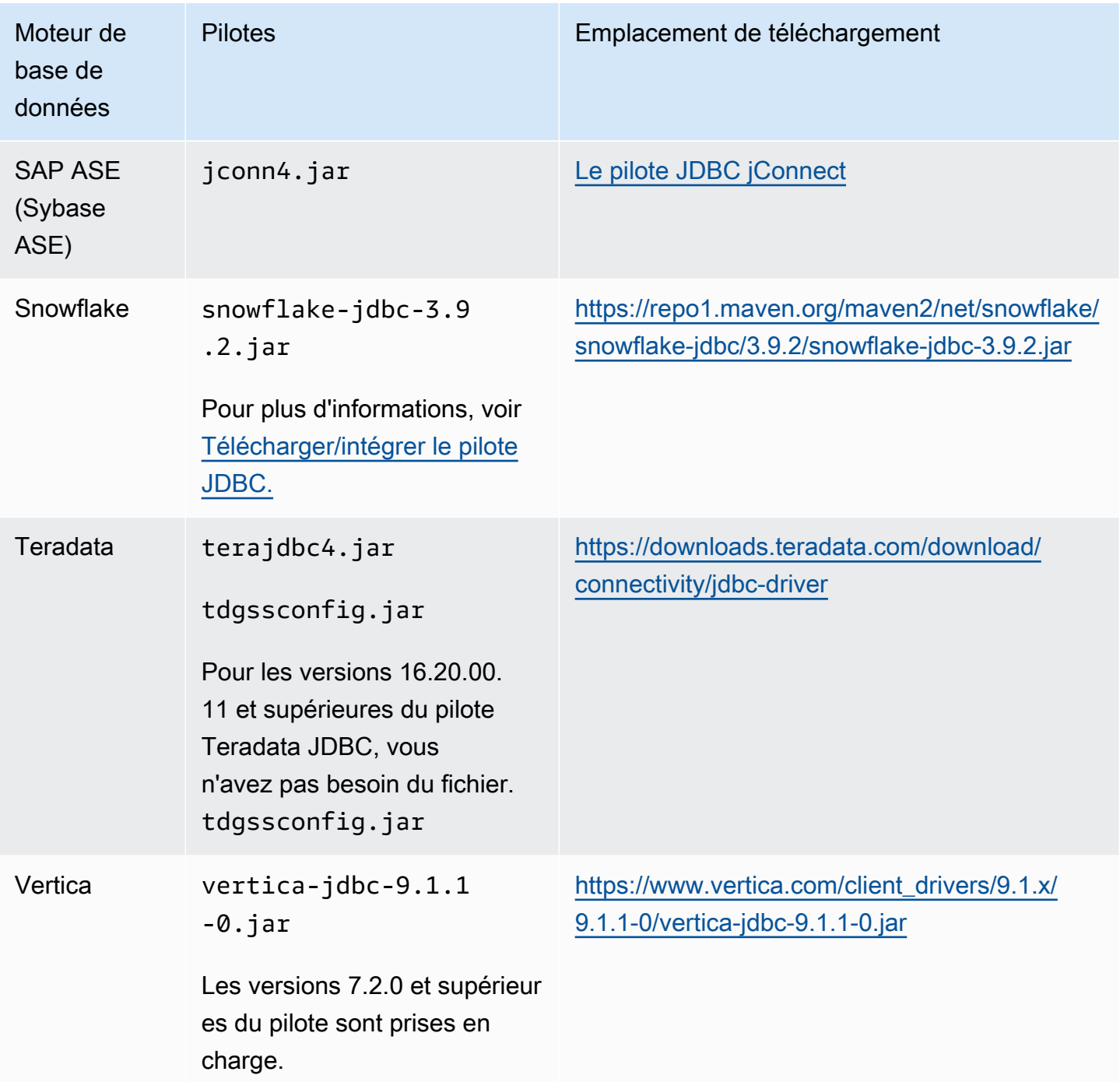

## <span id="page-28-0"></span>Installation de pilotes JDBC sous Linux

Vous pouvez suivre les étapes ci-dessous pour installer les pilotes JDBC sur votre système Linux afin de les utiliser avec. AWS SCT

Pour installer les pilotes JDBC sur votre système Linux

1. Créez un répertoire pour y stocker les pilotes JDBC.

```
PROMPT>sudo mkdir –p /usr/local/jdbc-drivers
```
2. Installez le pilote JDBC pour votre moteur de base de données à l'aide des commandes indiquées ci-dessous.

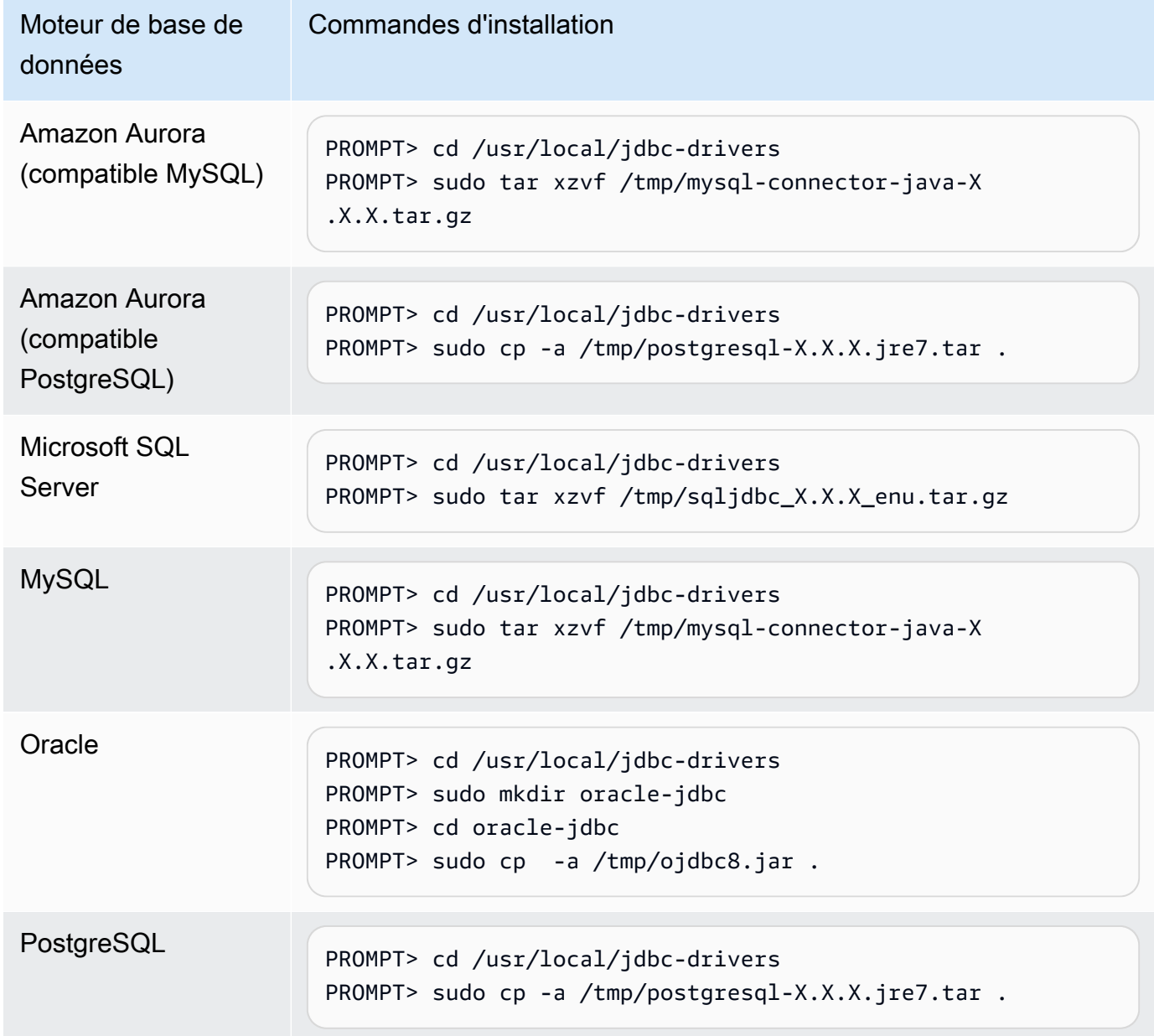

### <span id="page-30-0"></span>Stockage des chemins des pilotes dans les paramètres globaux

Après avoir téléchargé et installé les pilotes JDBC requis, vous pouvez définir l'emplacement global des pilotes dans les AWS SCT paramètres. Si vous ne définissez pas l'emplacement des pilotes de façon globale, l'application vous demandera l'emplacement des pilotes lorsque vous vous connecterez à une base de données.

Pour mettre à jour l'emplacement des fichiers de pilote

1. Dans AWS SCT, choisissez Paramètres, puis Paramètres généraux.

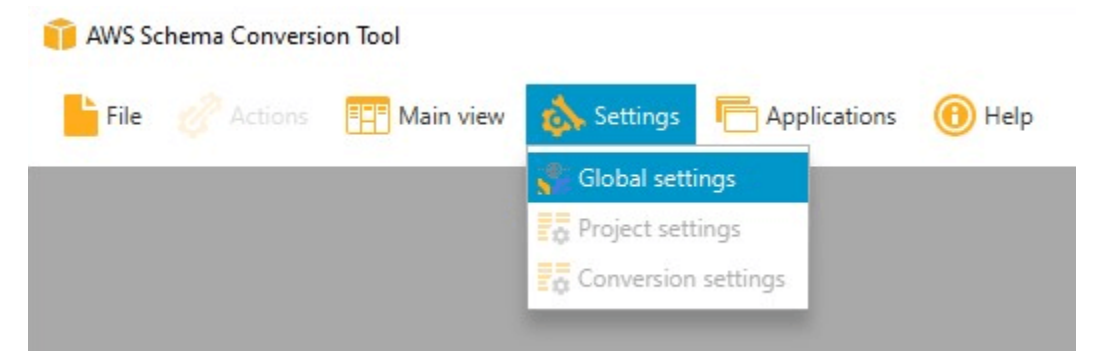

2. Dans Global settings (Paramètres globaux), choisissez Drivers (Pilotes). Ajoutez le chemin du fichier au pilote JDBC pour votre moteur de base de données source et le moteur de base de données de votre instance de base de données Amazon RDS cible.

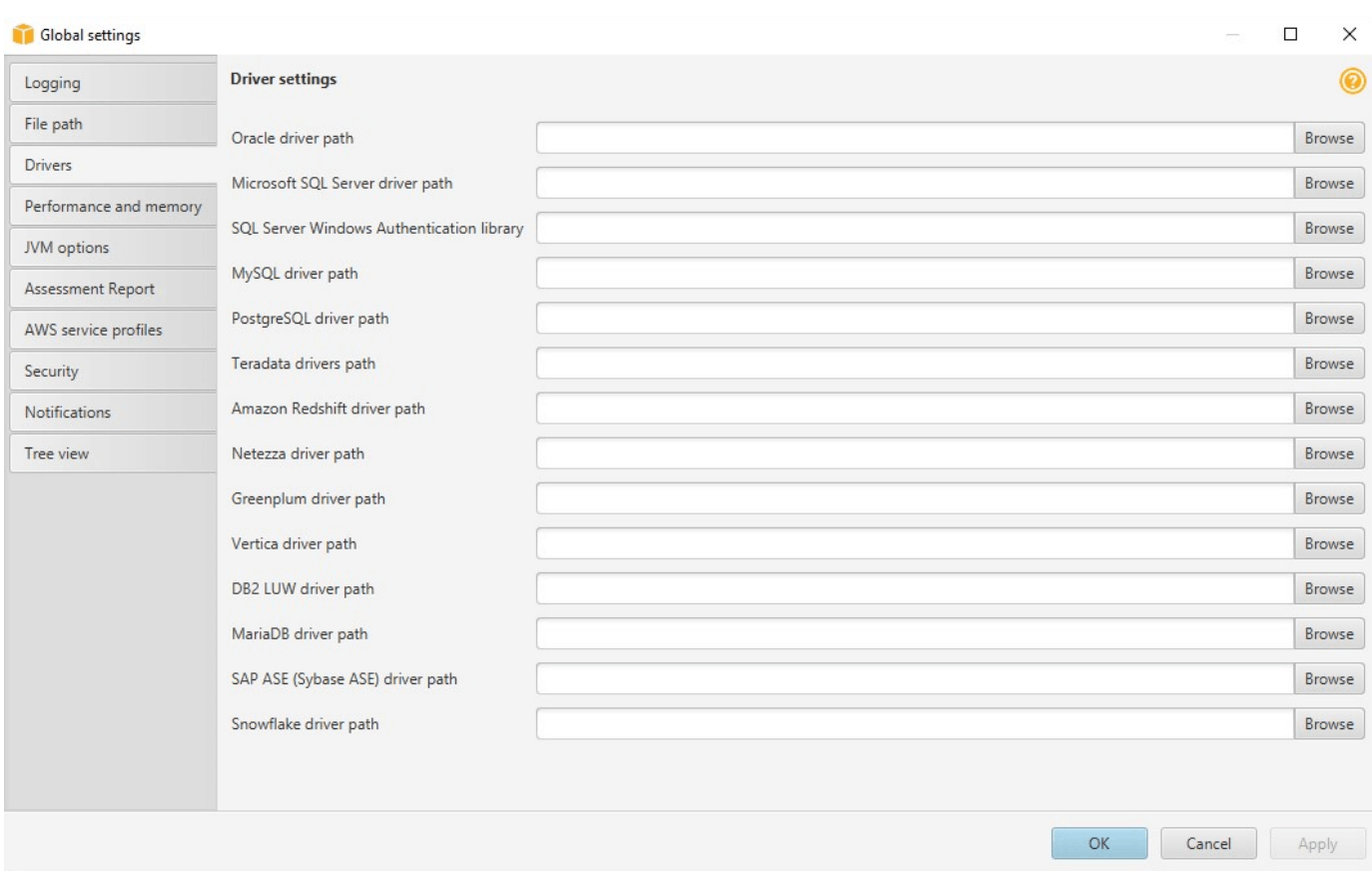

3. Lorsque vous avez ajouté les chemins d'accès, cliquez sur OK.

# <span id="page-31-0"></span>Mise à jour AWS SCT

AWS mises à jour périodiques AWS SCT avec de nouvelles fonctionnalités. Si vous effectuez une mise à jour à partir d'une version précédente, créez un nouveau AWS SCT projet et reconvertissez tous les objets de base de données que vous utilisez.

Vous pouvez vérifier si des mises à jour existent pour AWS SCT.

Pour vérifier les mises à jour de AWS SCT

- 1. Lorsque vous êtes connecté AWS SCT, choisissez Aide, puis sélectionnez Vérifier les mises à jour.
- 2. Dans la boîte de dialogue Check for Updates (Rechercher les mises à jour), choisissez What's New (Nouveautés). Si le lien n'apparaît pas, cela signifie que vous disposez de la version la plus récente.

# <span id="page-32-0"></span>AWS SCT CLI

Vous pouvez télécharger la AWS SCT CLI pour une utilisation en ligne de commande. Pour télécharger le fichier JAR, cliquez sur le lien suivant :

[AWSSchemaConversionToolBatch.jar](https://s3.amazonaws.com/publicsctdownload/jars/AWSSchemaConversionToolBatch.jar)

# <span id="page-33-0"></span>Utilisation de l'interfaceAWS SCT utilisateur

Utilisez les rubriques suivantes pour vous aider à utiliser l'interfaceAWS SCT utilisateur. Pour plus d'informations sur l'installationAWS SCT, reportez-vous à la section[Installation, vérification et mise à](#page-20-0) [jour AWS SCT.](#page-20-0)

### Rubriques

- [La fenêtreAWS SCT du projet](#page-33-1)
- [Démarrage de AWS SCT](#page-35-0)
- [Création d'unAWS SCT projet](#page-35-1)
- [Utilisation d'un nouvel assistant de projet dansAWS SCT](#page-36-0)
- [Enregistrer et ouvrir unAWS SCT projet](#page-40-0)
- [Ajouter des serveurs de base de données à unAWS SCT projet](#page-41-0)
- **[ExécutionAWS SCT en mode hors ligne](#page-42-0)**
- [Utilisation de filtresAWS SCT arborescents](#page-43-0)
- [Masquer les schémas dans l'AWS SCTarborescence](#page-47-0)
- [Création et révision du rapport d'évaluation de la migration de la base de données](#page-49-0)
- [Conversion de votre schéma](#page-53-0)
- [Application du schéma converti à votre instance de base de données cible](#page-56-0)
- [Stockage des profilsAWS de service dansAWS SCT](#page-57-0)
- [Utiliser AWS Secrets Manager](#page-61-0)
- [Stockage des mots de passe de base](#page-62-0)
- [Utilisation de la vue UNION ALL pour les projets comportant des tables partitionnées](#page-62-1)
- [Raccourcis clavier pourAWS SCT](#page-63-0)

# <span id="page-33-1"></span>La fenêtreAWS SCT du projet

L'illustration suivante montre ce que vous voyezAWS SCT lorsque vous créez un projet de migration de schéma, puis que vous convertissez un schéma.

1. Dans le volet gauche, le schéma de votre base de données source est présenté dans une arborescence. Votre schéma de base de données est « avec chargement différé ». En d'autres termes, lorsque vous sélectionnez un élément de l'arborescence, AWS SCT obtient et affiche le schéma actuel de votre base de données source.

- 2. Dans le volet du milieu de la partie supérieure, les éléments de l'action apparaissent pour les éléments de schéma du moteur de base de données source qui n'a pas pu être converti automatiquement en moteur de base de données cible.
- 3. Dans le panneau droit, le schéma de votre instance DB cible est présenté dans une arborescence. Votre schéma de base de données est « avec chargement différé ». Autrement dit, au moment où vous sélectionnez un élément dans l'arborescence, AWS SCT obtient et affiche le schéma actuel de votre base de données cible.

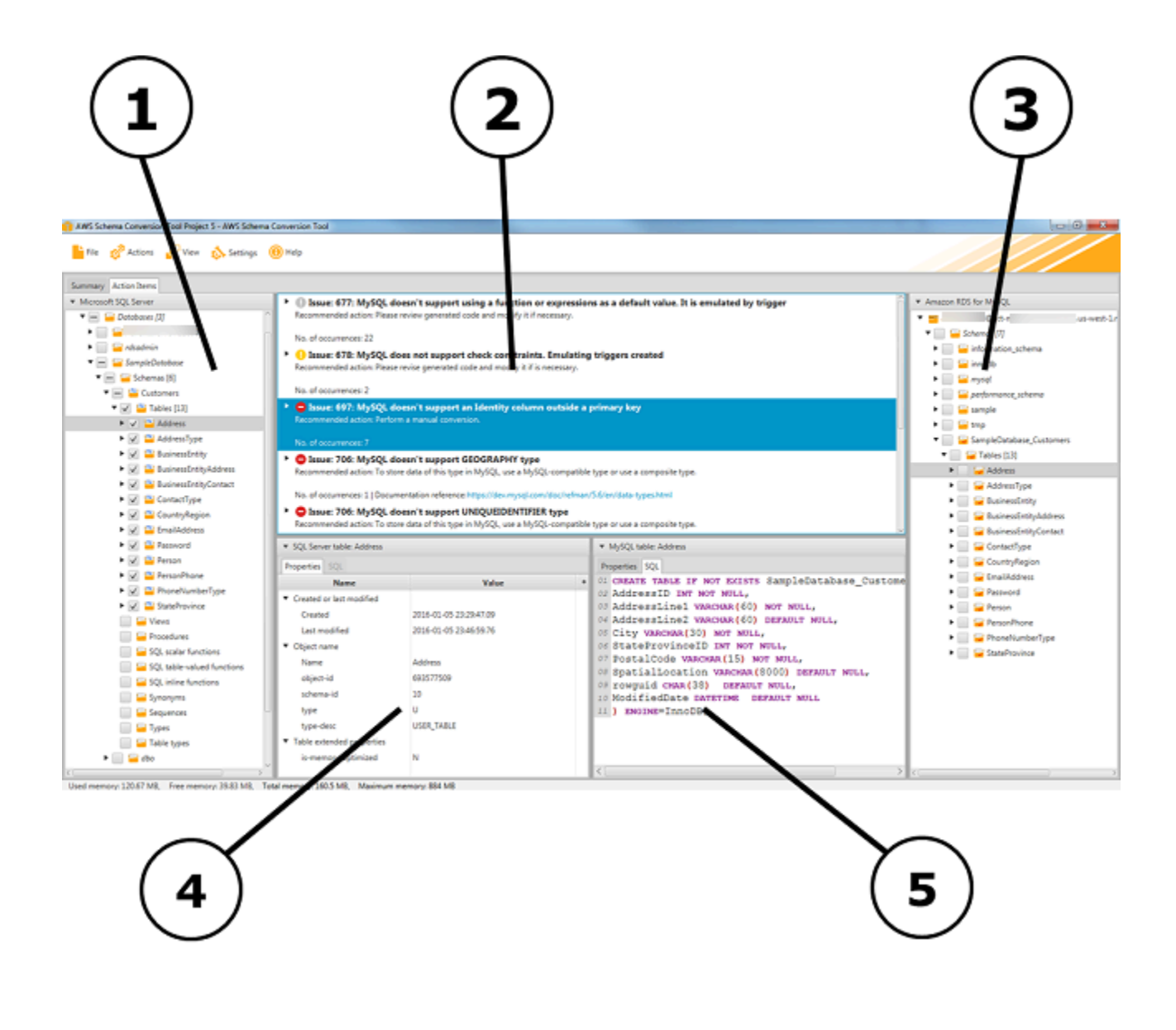

- 4. Dans le panneau inférieur gauche, lorsque vous choisissez un élément de schéma, les propriétés s'affichent. Elles décrivent l'élément de schéma source et la commande SQL permettant de créer cet élément dans la base de données source.
- 5. Dans le panneau inférieur droit, lorsque vous choisissez un élément de schéma, les propriétés s'affichent. Elles décrivent l'élément de schéma cible et la commande SQL permettant de créer cet élément dans la base de données cible. Vous pouvez modifier cette commande SQL et enregistrer la commande mise à jour avec votre projet.

# <span id="page-35-0"></span>Démarrage de AWS SCT

<span id="page-35-1"></span>Pour démarrerAWS Schema Conversion Tool, double-cliquez sur l'icône de l'application.

# Création d'unAWS SCT projet

Utilisez la procédure suivante pour créer unAWS Schema Conversion Tool projet.

Pour créer votre projet

- 1. Démarrez le AWS Schema Conversion Tool.
- 2. Dans le menu Fichier, choisissez Nouveau projet. La boîte de dialogue Nouveau projet s'affiche.

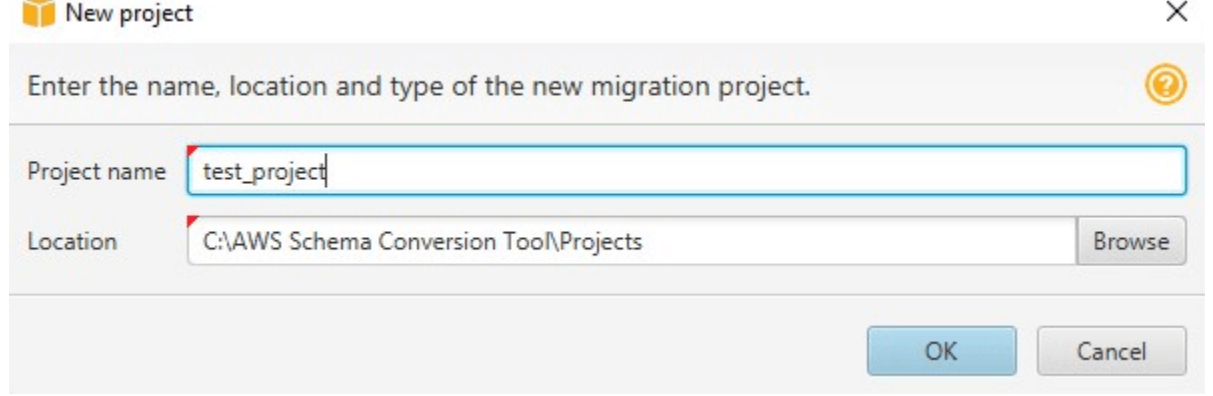

- 3. Entrez un nom pour votre projet, qui est stocké localement sur votre ordinateur.
- 4. Entrez l'emplacement de votre fichier de projet local.
- 5. Choisissez OK pour créer votre projet AWS SCT.
- 6. Choisissez Ajouter une source pour ajouter une nouvelle base de données source à votreAWS SCT projet. Vous pouvez ajouter plusieurs bases de données sources à votreAWS SCT projet.
- 7. Choisissez Ajouter une cible pour ajouter une nouvelle plateforme cible à votreAWS SCT projet. Vous pouvez ajouter plusieurs plateformes cibles à votreAWS SCT projet.
- 8. Sélectionnez le schéma de base de données source dans le volet de gauche.
- 9. Dans le panneau de droite, spécifiez la plate-forme de base de données cible pour le schéma source sélectionné.
- 10. Choisissez Créer un mappage. Ce bouton devient actif une fois que vous avez sélectionné le schéma de base de données source et la plate-forme de base de données cible. Pour plus d'informations, veuillez consulter [Création de règles de mappage](#page-291-0).

VotreAWS SCT projet est maintenant configuré. Vous pouvez enregistrer votre projet, créer un rapport d'évaluation de la migration de base de données et convertir les schémas de votre base de données source.

### Utilisation d'un nouvel assistant de projet dansAWS SCT

Vous pouvez créer un nouveau projet de migration de base de données à l'aide de l'assistant de création de nouveaux projets. Cet assistant vous aide à déterminer votre cible de migration et à vous connecter à vos bases de données. Il estime la complexité d'une migration pour toutes les destinations cibles prises en charge. Après avoir exécuté l'assistant,AWS SCT produit un rapport de synthèse pour la migration de votre base de données vers différentes destinations cibles. Vous pouvez utiliser ce rapport pour comparer les destinations cibles possibles et choisir le chemin de migration optimal.

Pour exécuter le nouvel assistant de projet

- 1. Sélectionnez votre base de données source.
	- a. Démarrez le AWS Schema Conversion Tool.
	- b. Dans le menu Fichier, choisissez Nouvel assistant de projet. La boîte de dialogue Créer un nouveau projet de migration de base de données s'ouvre.
	- c. Pour saisir les informations de connexion à la base de données source, utilisez les instructions suivantes :

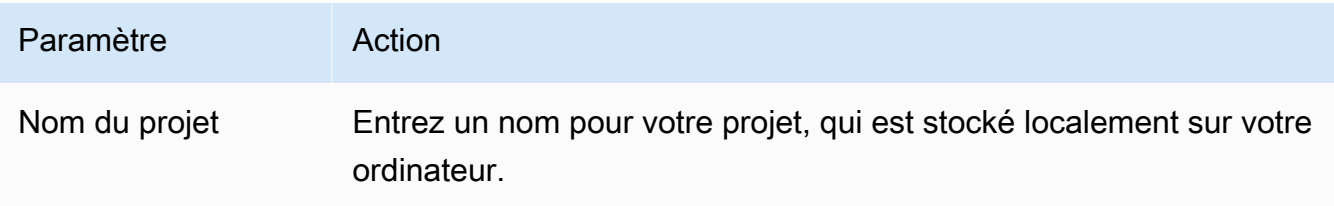

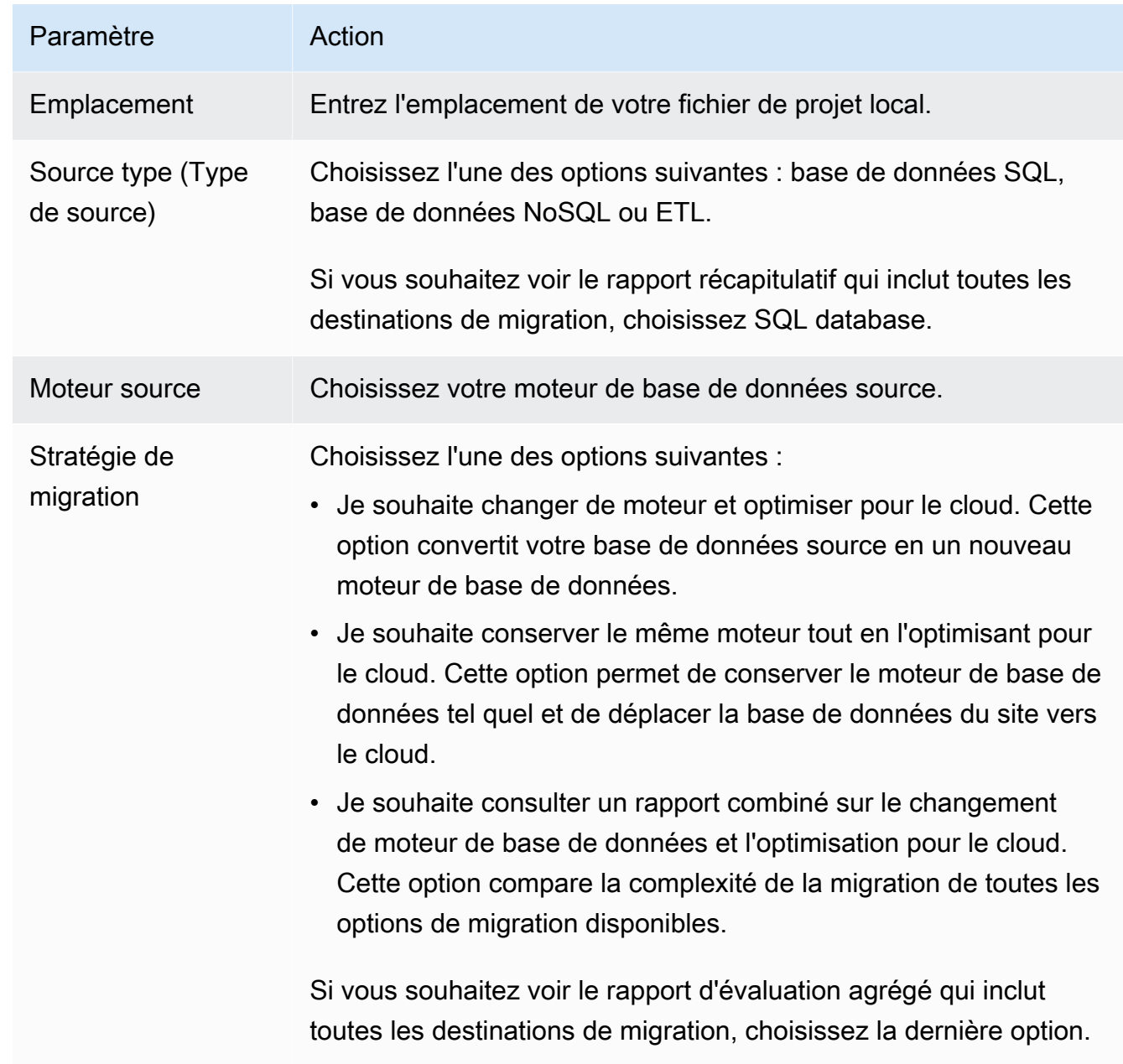

- d. Choisissez Suivant. La page Connect à la base de données source s'ouvre.
- 2. Connect à votre base de données source.
	- a. Saisissez vos informations de connexion pour la base de données source. Les paramètres de connexion dépendent du moteur de base de données source. Assurez-vous que l'utilisateur que vous utilisez pour l'analyse de votre base de données source dispose des autorisations applicables. Pour plus d'informations, veuillez consulter [Sources pour AWS SCT.](#page-67-0)
	- b. Choisissez Next (Suivant). La page Choisir un schéma s'ouvre.
- 3. Choisissez le schéma de votre base de données.

a. Cochez la case correspondant au nom des schémas que vous souhaitez évaluer, puis choisissez le schéma lui-même. Le nom du schéma est surligné en bleu lorsqu'il est sélectionné et le bouton Suivant est disponible.

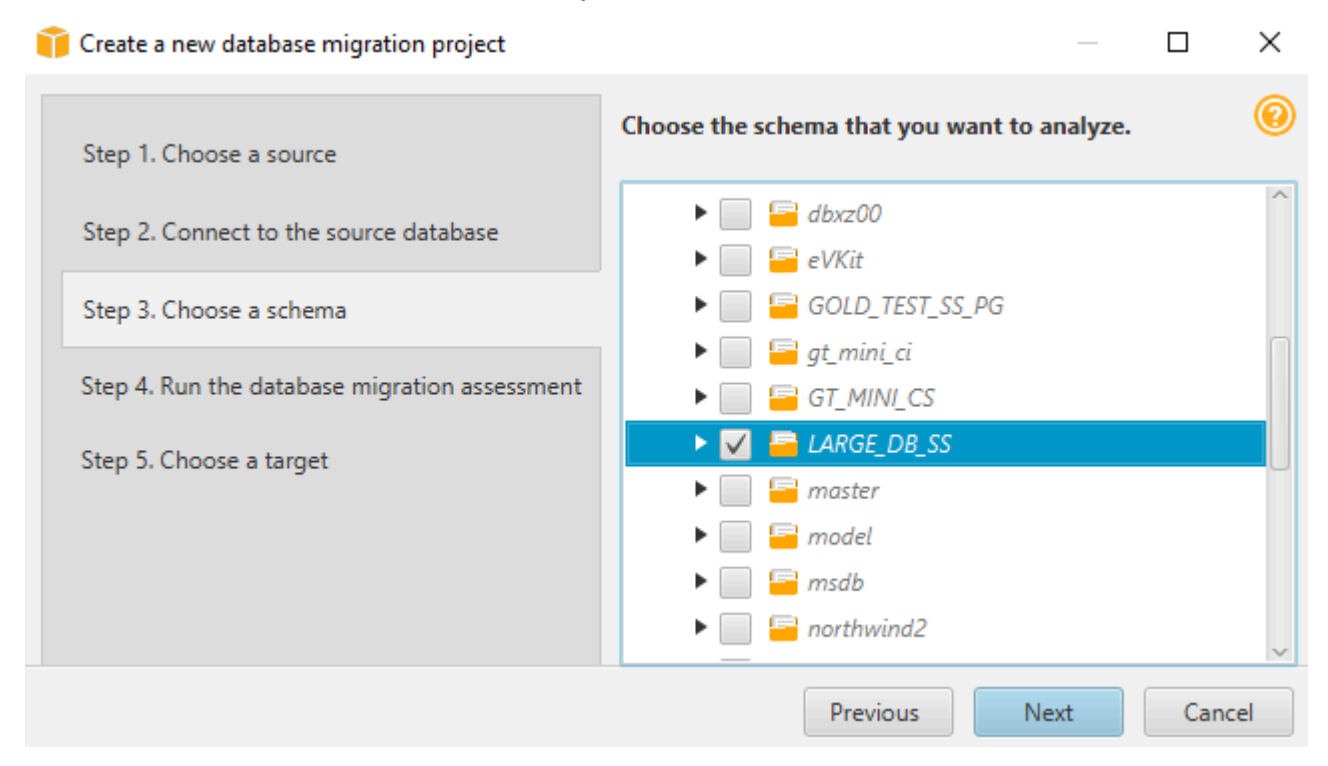

b. Si vous souhaitez évaluer plusieurs schémas de base de données, cochez les cases correspondant à tous les schémas, puis choisissez le nœud parent. Pour une évaluation réussie, vous devez choisir le nœud parent. Par exemple, pour une base de données SQL Server source, choisissez le nœud Bases de données. Le nom du nœud parent est surligné en bleu et le bouton Suivant est disponible.

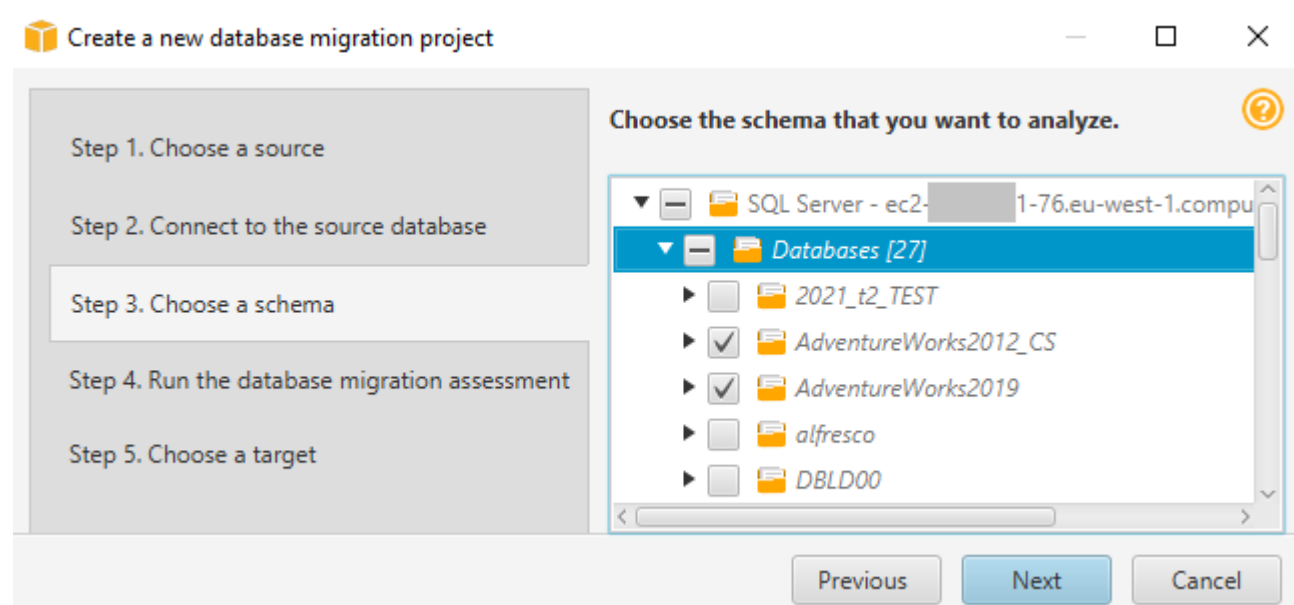

- c. Choisissez Next. AWS SCTanalyse les schémas de votre base de données source et crée un rapport d'évaluation de la migration de la base de données. Le nombre d'objets de base de données dans les schémas de votre base de données source a une incidence sur le temps nécessaire à l'exécution de l'évaluation. Lorsque vous avez terminé, la page Exécuter l'évaluation de la migration de la base de données s'ouvre.
- 4. Exécutez l'évaluation de la migration de la base de données.
	- a. Vous pouvez consulter et comparer les rapports d'évaluation pour différentes cibles de migration ou enregistrer une copie locale des fichiers des rapports d'évaluation pour une analyse plus approfondie.
	- b. Enregistrez une copie locale du rapport d'évaluation de la migration de la base de données. Choisissez Enregistrer, puis entrez le chemin d'accès au dossier dans lequel enregistrer les fichiers, puis choisissez Enregistrer. AWS SCTenregistre les fichiers du rapport d'évaluation dans le dossier spécifié.
	- c. Choisissez Suivant. La page Choisir une cible s'ouvre.
- 5. Sélectionnez votre base de données cible.
	- a. Pour Target engine, choisissez le moteur de base de données cible que vous décidez d'utiliser en fonction du rapport d'évaluation.
	- b. Fournissez vos informations de connexion pour votre base de données cible. Les paramètres de connexion qui s'affichent dépendent du moteur de base de données cible que vous avez sélectionné. Assurez-vous que l'utilisateur spécifié pour la base de données cible dispose des autorisations requises. Pour plus d'informations sur les autorisations requises, consultez les

sections qui décrivent les autorisations pour les bases de données cibles dan[sSources pour](#page-67-0)  [AWS SCT](#page-67-0) e[tAutorisations pour Amazon Redshift en tant que cible.](#page-336-0)

c. Choisissez Terminer. AWS SCTcrée votre projet et ajoute les règles de mappage. Pour plus d'informations, veuillez consulter [Création de règles de mappage.](#page-291-0)

Vous pouvez maintenant utiliser leAWS SCT projet pour convertir les objets de votre base de données source.

### Enregistrer et ouvrir unAWS SCT projet

Pour enregistrer unAWS Schema Conversion Tool projet, procédez comme suit.

Pour enregistrer votre projet

- 1. Démarrez le AWS Schema Conversion Tool.
- 2. Dans le menu Fichier, choisissez Enregistrer le projet.

AWS SCTenregistre le projet dans le dossier que vous avez indiqué lors de sa création.

Utilisez la procédure suivante pour ouvrir unAWS Schema Conversion Tool projet existant.

Pour ouvrir votre projet

- 1. Dans le menu Fichier, choisissez Ouvrir un projet. La boîte de dialogue Ouvrir s'affiche.
- 2. Choisissez le dossier du projet, puis choisissez le fichier Windows Script Component (\*.sct).
- 3. AWS SCTouvre votre projet mais ne se connecte pas automatiquement à vos bases de données source et cible. Choisissez Connect au serveur en haut de l'arborescence du schéma de bases de données pour vous connecter à vos bases de données source et cible.

Si vous ouvrez un projet enregistré dansAWS SCT la version 1.0.655 ou antérieure, il créeAWS SCT automatiquement des règles de mappage pour tous les schémas de base de données source vers la plate-forme de base de données cible. Pour ajouter d'autres plateformes de base de données cibles, supprimez les règles de mappage existantes, puis créez de nouvelles règles de mappage. Pour plus d'informations sur la création de règles de mappage, consultez[Création de règles de mappage.](#page-291-0)

## <span id="page-41-0"></span>Ajouter des serveurs de base de données à unAWS SCT projet

Vous pouvez ajouter plusieurs serveurs de base de données source et cible à unAWS Schema Conversion Tool projet.

Pour ajouter un serveur à votre projet

- 1. Démarrez le AWS Schema Conversion Tool.
- 2. Créez un nouveau projet ou ouvrez un projet existant.
- 3. Choisissez Ajouter une source dans le menu pour ajouter une nouvelle base de données source.
- 4. Choisissez une plate-forme de base de données et spécifiez les informations de connexion à la base de données. Pour de plus amples informations sur la connexion à une base de données source, veuillez consulter[Sources pour AWS SCT.](#page-67-0)

Utilisez la procédure suivante pour vous connecter à votre base de données.

Pour vous connecter à votre base de données

1. Ouvrez le menu contextuel (clic droit) pour un serveur de base de données, puis choisissez Établir une connexion.

Vous pouvez également sélectionner Connect au serveur en haut de l'arborescence du schéma de votre base de données.

- 2. Entrez le mot de passe pour vous connecter à votre serveur de base de données source.
- 3. Choisissez Tester la connexion pour vérifier queAWS SCT vous pouvez vous connecter à votre base de données source.
- 4. Choisissez Connect pour vous connecter à votre base de données source.

Utilisez la procédure suivante pour supprimer un serveur de base de données de votreAWS SCT projet.

Pour supprimer un serveur de base de données

- 1. Choisissez le serveur de base de données à supprimer.
- 2. Ouvrez le menu contextuel (clic droit), puis choisissez Supprimer du projet.

AWS SCTsupprime le serveur de base de données sélectionné, toutes les règles de mappage, les résultats de conversion et les autres métadonnées associées à ce serveur.

## ExécutionAWS SCT en mode hors ligne

Vous pouvez exécuterAWS Schema Conversion Tool en mode hors ligne. Vous découvrirez ciaprès comment utiliser unAWS SCT projet existant lorsque vous êtes déconnecté de votre bases de données source.

AWS SCTne nécessite pas de connexion à votre base de données source pour exécuter les opérations suivantes :

- Ajoutez des règles de mappage.
- Créez des rapports d'évaluation de la migration de bases de données.
- Convertissez les schémas et le code de base de données.
- Modifiez votre code source et votre code converti.
- Enregistrez votre code source et converti sous forme de scripts SQL dans un fichier texte.

Avant de l'utiliserAWS SCT en mode hors connexion, connectez-vous à votre base de données source, chargez des métadonnées et enregistrez votre projet. Ouvrez ce projet ou déconnectez-vous du serveur de base de données source pour l'utiliserAWS SCT en mode hors connexion.

Pour exécuterAWS SCT en mode hors ligne

- 1. DémarrezAWS Schema Conversion Tool et créez un projet. Pour plus d'informations, veuillez consulter [Création d'unAWS SCT projet.](#page-35-0)
- 2. Ajoutez un serveur de base de données source et connectez-vous à votre base de données source. Pour plus d'informations, veuillez consulter Ajouter des serveurs de base de données à [unAWS SCT projet](#page-41-0).
- 3. Ajoutez un serveur de base de données cible ou utilisez une plate-forme de base de données cible virtuelle. Pour plus d'informations, veuillez consulter [Utilisation de cibles virtuelles.](#page-294-0)
- 4. Créez une règle de mappage pour définir la plate-forme de base de données cible pour votre base de données source. Pour plus d'informations, veuillez consulter [Création de règles de](#page-291-0)  [mappage dans AWS SCT](#page-291-0).
- 5. Choisissez Affichage, puis Affichage principal.

6. Dans le panneau de gauche qui affiche les objets de votre base de données source, choisissez les schémas de votre base de données source. Ouvrez le menu contextuel (clic droit) de l'objet, puis choisissez Charger un schéma. Cette opération charge toutes les métadonnées du schéma source dans votreAWS SCT projet.

Les opérations Créer un rapport et Convertir le schéma chargent également toutes les métadonnées du schéma source dans votreAWS SCT projet. Si vous avez exécuté l'une de ces opérations depuis le menu contextuel, ignorez l'opération Charger le schéma.

- 7. Dans le menu Fichier, choisissez Enregistrer le projet pour enregistrer les métadonnées de la base de données source dans votre projet.
- 8. Choisissez Déconnecter du serveur pour vous déconnecter de votre base de données source. Vous pouvez maintenant l'utiliserAWS SCT en mode hors ligne.

## Utilisation de filtresAWS SCT arborescents

Pour migrer des données d'une source vers une cible, AWS SCT charge toutes les métadonnées des bases de données source et cible dans une arborescence. Cette structure s'affiche dans AWS SCT sous la forme d'une vue d'arborescence dans la fenêtre de projet principale.

Certaines bases de données peuvent comporter un grand nombre d'objets dans la structure d'arborescence. Vous pouvez utiliser des filtres d'arborescence dans AWS SCT pour rechercher des objets dans les arborescences source et cible. Lorsque vous utilisez un filtre d'arborescence, vous ne changez pas les objets qui sont convertis lorsque vous convertissez votre base de données. Le filtre modifie uniquement ce que vous voyez dans l'arborescence.

Les filtres d'arborescence fonctionnent avec les objets qui ont été préchargés par AWS SCT. En d'autres termes, AWS SCT ne permet pas de charger des objets à partir de la base de données durant les recherches. Cette approche signifie que l'arborescence contient généralement moins d'objets que la base de données n'en contient.

Tenez compte des éléments suivants concernant les filtres d'arborescence :

- Le filtre par défaut est ANY, ce qui signifie que le filtre utilise un nom de recherche pour trouver des objets.
- Lorsque vous sélectionnez un ou plusieurs types d'objets, vous voyez uniquement ces types d'objets dans l'arborescence.
- Vous pouvez utiliser le masque de filtre pour afficher différents types de symboles, y compris les caractères Unicode, les espaces et les caractères spéciaux. Le caractère « % » est le caractère générique pour tout symbole.
- Une fois que vous avez appliqué un filtre, le décompte indique uniquement le nombre d'objets filtrés.

Pour créer un filtre d'arborescence

- 1. Ouvre un projet AWS SCT existant.
- 2. Connect à la base de données à laquelle vous souhaitez appliquer le filtre d'arborescence.
- 3. Choisissez cette icône.

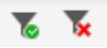

L'icône d'annulation de filtre est grisée, car aucun filtre n'est actuellement appliqué.

4. Entrez les informations suivantes dans la boîte de dialogue Filtre. Les options de la boîte de dialogue sont différentes pour chaque moteur de base de données.

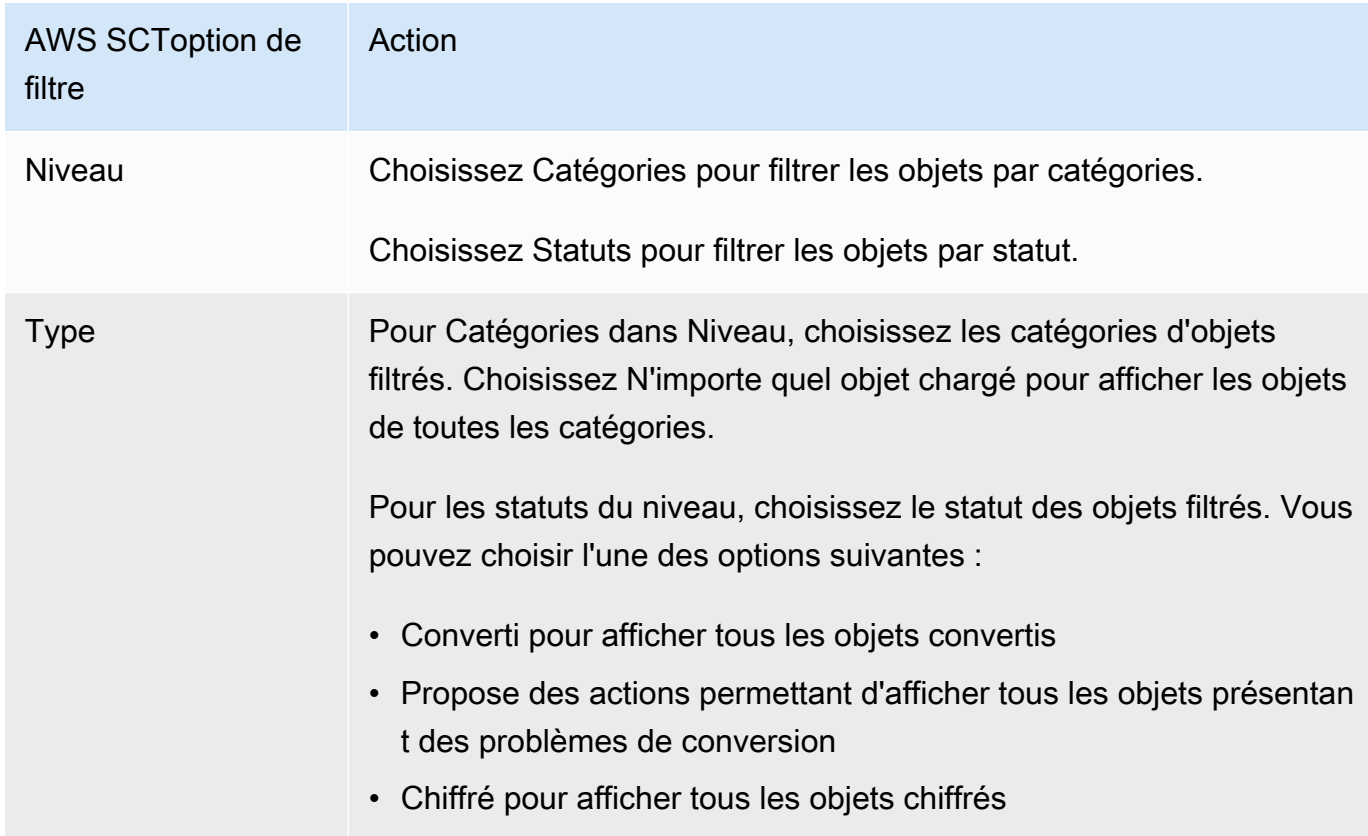

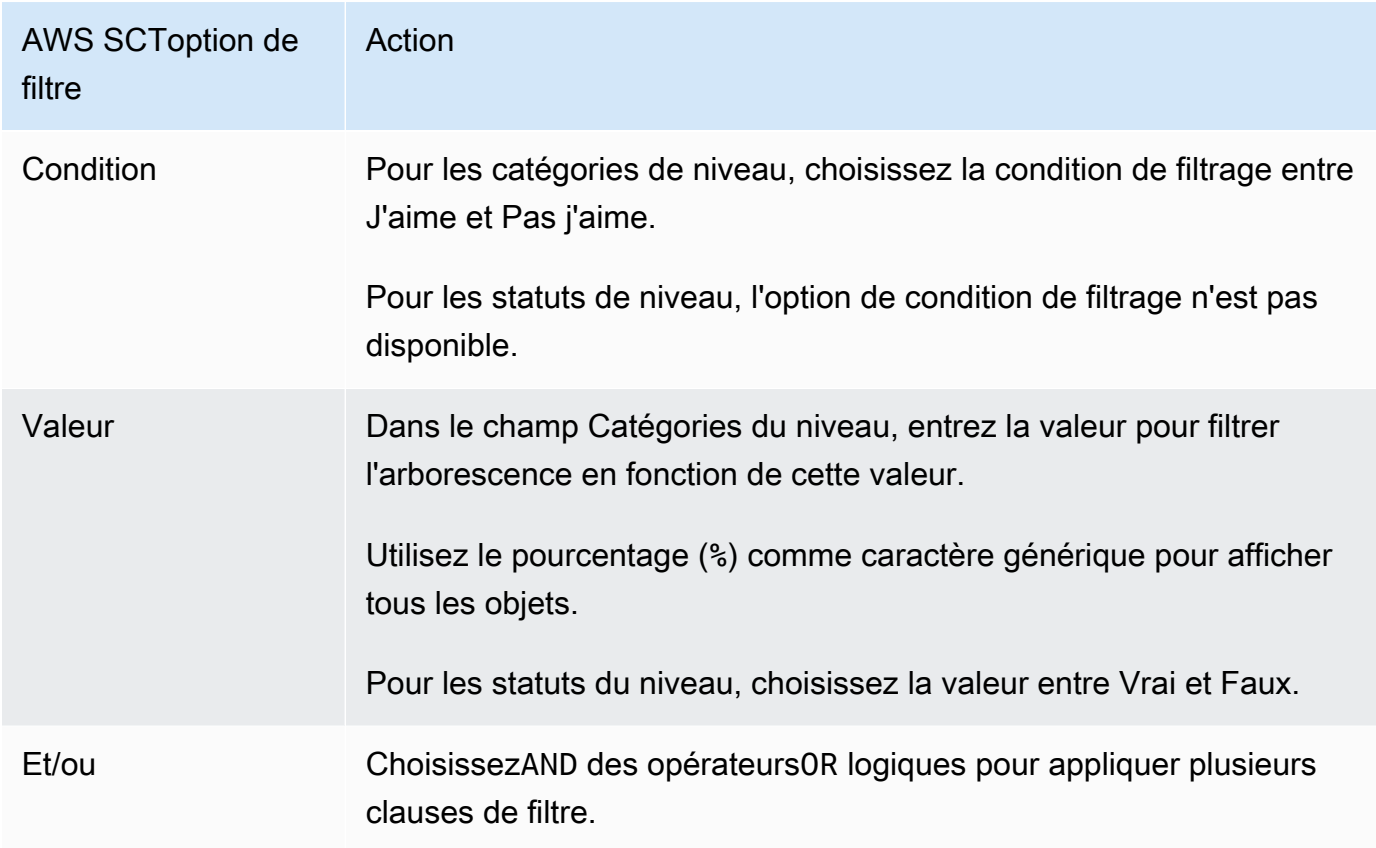

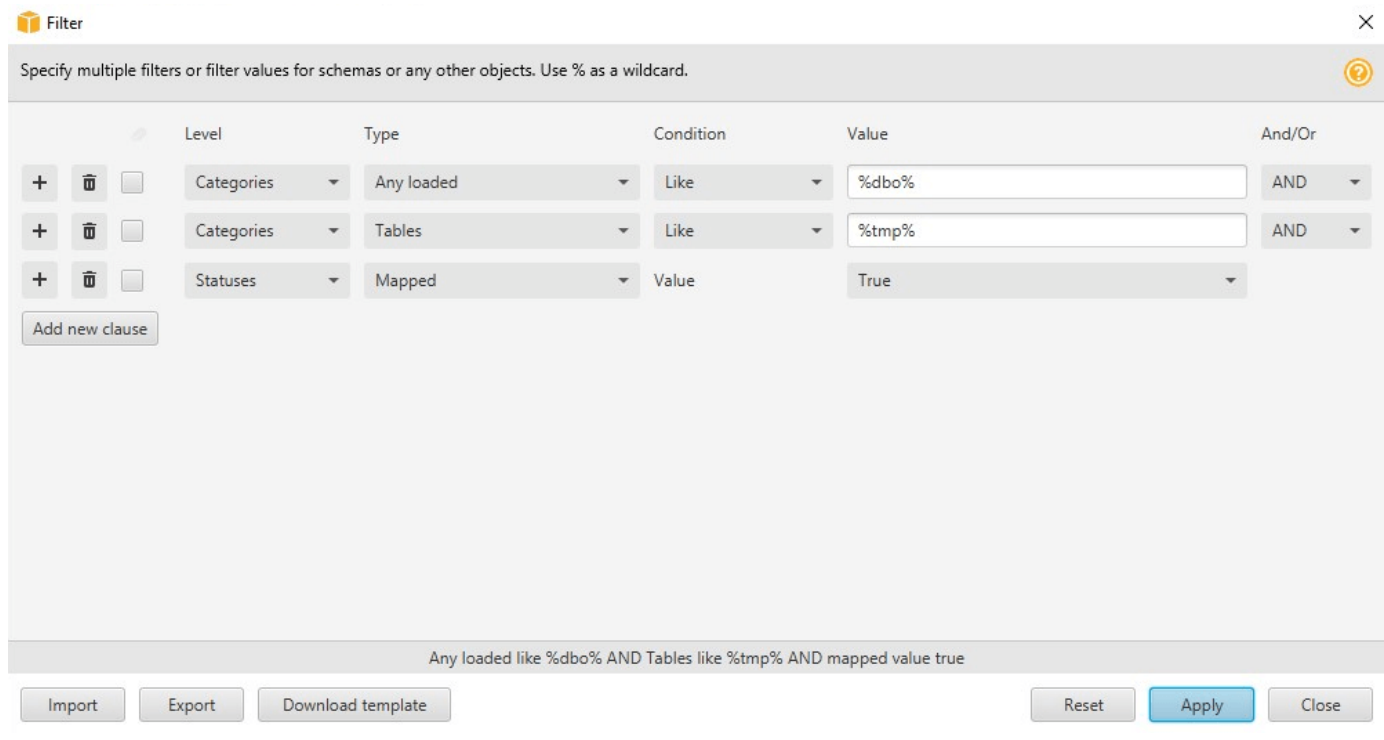

- 5. Choisissez Ajouter une nouvelle clause pour ajouter une clause de filtre supplémentaire. AWS SCTpeut appliquer plusieurs clauses de filtrage à l'aideAND d'opérateursOR logiques.
- 6. Choisissez Apply (Appliquer). Une fois que vous avez choisi Apply, l'icône d'annulation de filtre (en regard de l'icône de filtre) est activée. Utilisez cette icône si vous souhaitez supprimer les filtres que vous avez appliqués.
- 7. Choisissez Close (Fermer) pour fermer la boîte de dialogue.

Lorsque vous filtrez le schéma qui apparaît dans l'arborescence, vous ne changez pas les objets qui sont convertis lorsque vous convertissez votre schéma. Le filtre change uniquement ce que vous voyez dans l'arborescence.

#### Importation d'une liste de fichiers pour le filtre arborescent

Vous pouvez importer un fichier de valeurs séparées par des virgules (CSV) avec des séparateurs par des points-virgules ou un fichier JSON contenant les noms ou les valeurs que vous souhaitez que le filtre d'arborescence utilise. Ouvrez unAWS SCT projet existant, connectez-vous à la base de données pour y appliquer le filtre arborescent, puis cliquez sur l'icône du filtre.

Pour télécharger un exemple du fichier, choisissez Télécharger le modèle. Entrez le nom du fichier et choisissez Enregistrer.

Pour télécharger vos paramètres de filtre existants, choisissez Exporter. Entrez le nom du fichier et choisissez Enregistrer.

Pour importer une liste de fichiers pour le filtre arborescent, choisissez Importer. Choisissez un fichier à importer, puis choisissez Open. Choisissez Apply, puis Close.

Les fichiers CSV utilisent un point-virgule comme séparateur et ont le format suivant :

- object\_type est le type d'objet que vous voulez rechercher.
- database\_name est le nom de la base de données dans laquelle se trouve cet objet.
- schema\_name est le nom du schéma dans lequel se trouve cet objet.
- object\_name est le nom de l'objet.
- import\_typespécifie àinclude ou àexclude cet élément à partir du filtre.

Utilisez des fichiers JSON pour décrire des cas de filtrage complexes, tels que des règles imbriquées. Les fichiers JSON ont le format suivant :

- filterGroupTypeest le type de règle de filtre (ANDou d'opérateursOR logiques) qui s'applique à plusieurs clauses de filtre.
- filterCategoryest le niveau du filtre (catégories ou statuts).
- namesest la liste des noms d'objets qui s'appliquent au filtre Catégories.
- filterConditionest la condition de filtrage (LIKEouNOT LIKE) qui s'applique au filtre Catégories.
- transformNameest le nom de statut qui s'applique au filtre Status.
- valueest la valeur à utiliser pour filtrer l'arbre.
- transformValueest la valeur du filtre (TRUEouFALSE) qui s'applique au filtre Status.

### Masquer les schémas dans l'AWS SCTarborescence

Les paramètres de la vue d'arborescence vous permettent de spécifier les schémas et les bases de données que vous souhaitez voir dans la vue d'arborescence d'AWS SCT. Vous pouvez masquer les schémas vides, les bases de données vides, les bases de données système, et les bases de données et schémas définis par l'utilisateur.

Pour masquer les bases de données et les schémas dans la vue d'arborescence

- 1. Ouvrez un projet AWS SCT.
- 2. Connectez-vous à la banque de données que vous souhaitez afficher dans la vue d'arborescence.
- 3. Choisissez Paramètres, Paramètres généraux, Vue en arborescence.

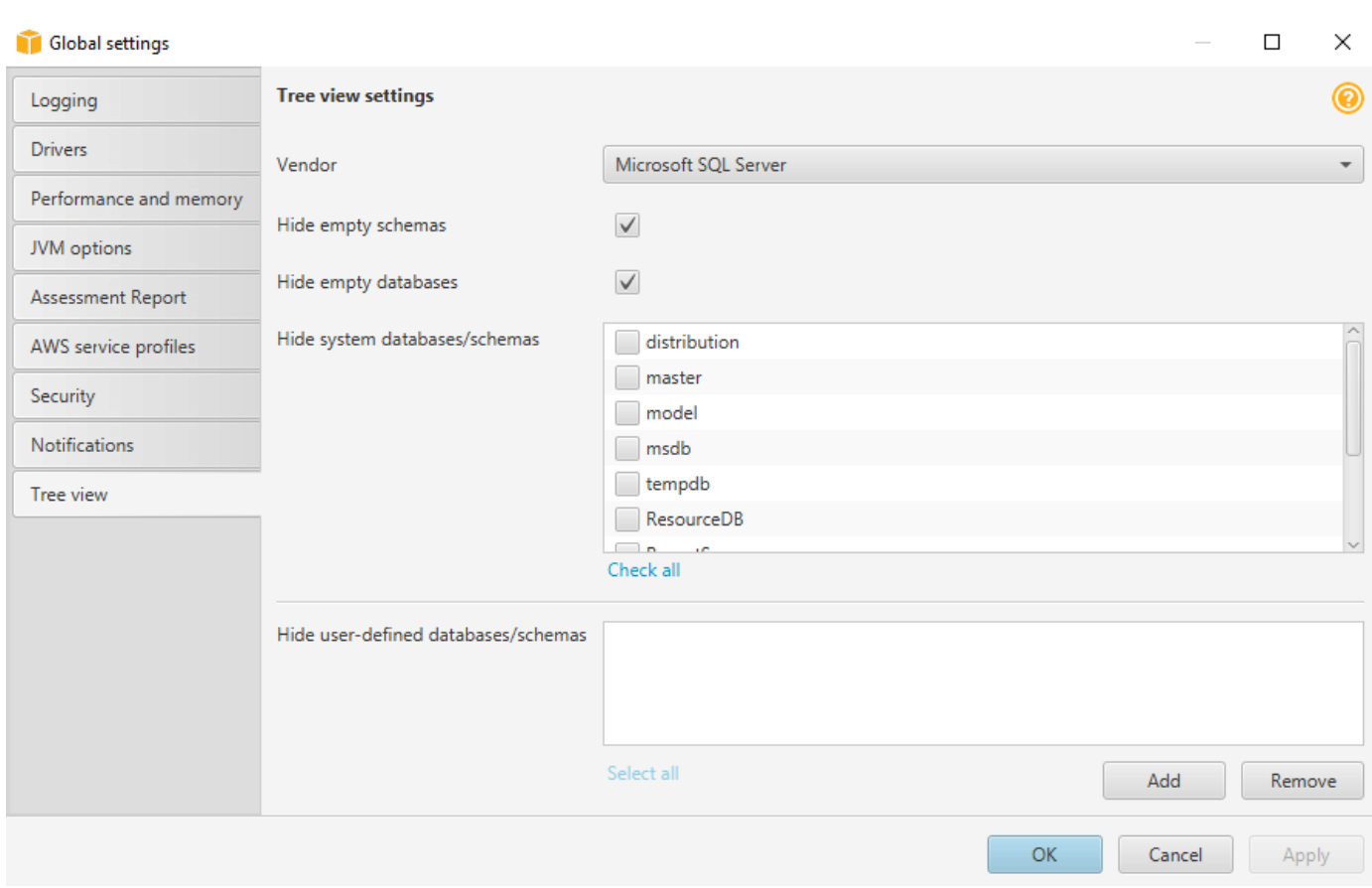

- 4. Dans la section Paramètres de l'arborescence, procédez comme suit :
	- Dans le champ Fournisseur, choisissez la plate-forme de base de données.
	- Choisissez Masquer les schémas vides pour masquer les schémas vides pour la plate-forme de base de données sélectionnée.
	- Choisissez Masquer les bases de données vides pour masquer les bases de données vides pour la plate-forme de base de données sélectionnée.
	- Pour Masquer les bases de données/schémas système, choisissez les bases de données système et les schémas par nom pour les masquer.
	- Pour Masquer les bases de données/schémas définis par l'utilisateur, entrez les noms des bases de données et des schémas définis par l'utilisateur que vous souhaitez masquer, puis choisissez Ajouter. Ces noms ne sont pas sensibles à la casse.
- 5. Sélectionnez OK.

# <span id="page-49-0"></span>Création et révision du rapport d'évaluation de la migration de la base de données

Le rapport d'évaluation de la migration de base de données résume toutes les actions à effectuer pour les schémas qui ne peuvent pas être convertis automatiquement vers le moteur de votre instance de base de données Amazon RDS cible. Le rapport donne également une estimation du temps nécessaire pour écrire le code équivalent pour l'instance DB cible.

Vous pouvez créer un rapport d'évaluation de la migration des bases de données après avoir ajouté les bases de données source et les plateformes cibles à votre projet et défini des règles de mappage.

Pour créer et afficher le rapport d'évaluation de migration de base de données

- 1. Assurez-vous d'avoir créé une règle de mappage pour le schéma de base de données source afin de créer un rapport d'évaluation. Pour plus d'informations, veuillez consulter [Ajouter une](#page-292-0)  [nouvelle règle de mappage.](#page-292-0)
- 2. Dans le menu Affichage, choisissez Affichage principal.
- 3. Dans le panneau de gauche qui affiche le schéma de votre base de données source, choisissez les objets du schéma pour lesquels vous souhaitez créer un rapport d'évaluation.

Assurez-vous d'avoir coché les cases correspondant à tous les objets du schéma pour lesquels vous souhaitez créer un rapport d'évaluation.

4. Ouvrez le menu contextuel (clic droit) de l'objet, puis choisissez Créer un rapport.

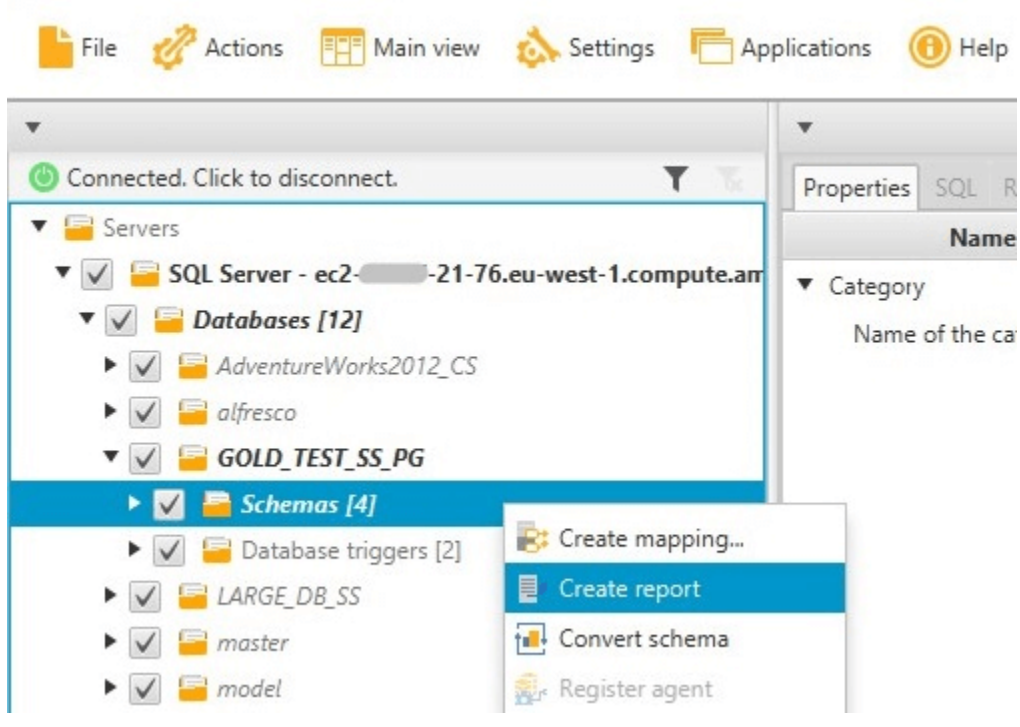

La vue du rapport d'évaluation s'ouvre.

5. Cliquez sur l'onglet Éléments d'action.

L'onglet Éléments d'action affiche une liste d'éléments décrivant le schéma qui ne peut pas être converti automatiquement. Choisissez l'une des actions de la liste. AWS SCTmet en évidence l'élément de votre schéma auquel l'action s'applique, comme indiqué ci-dessous.

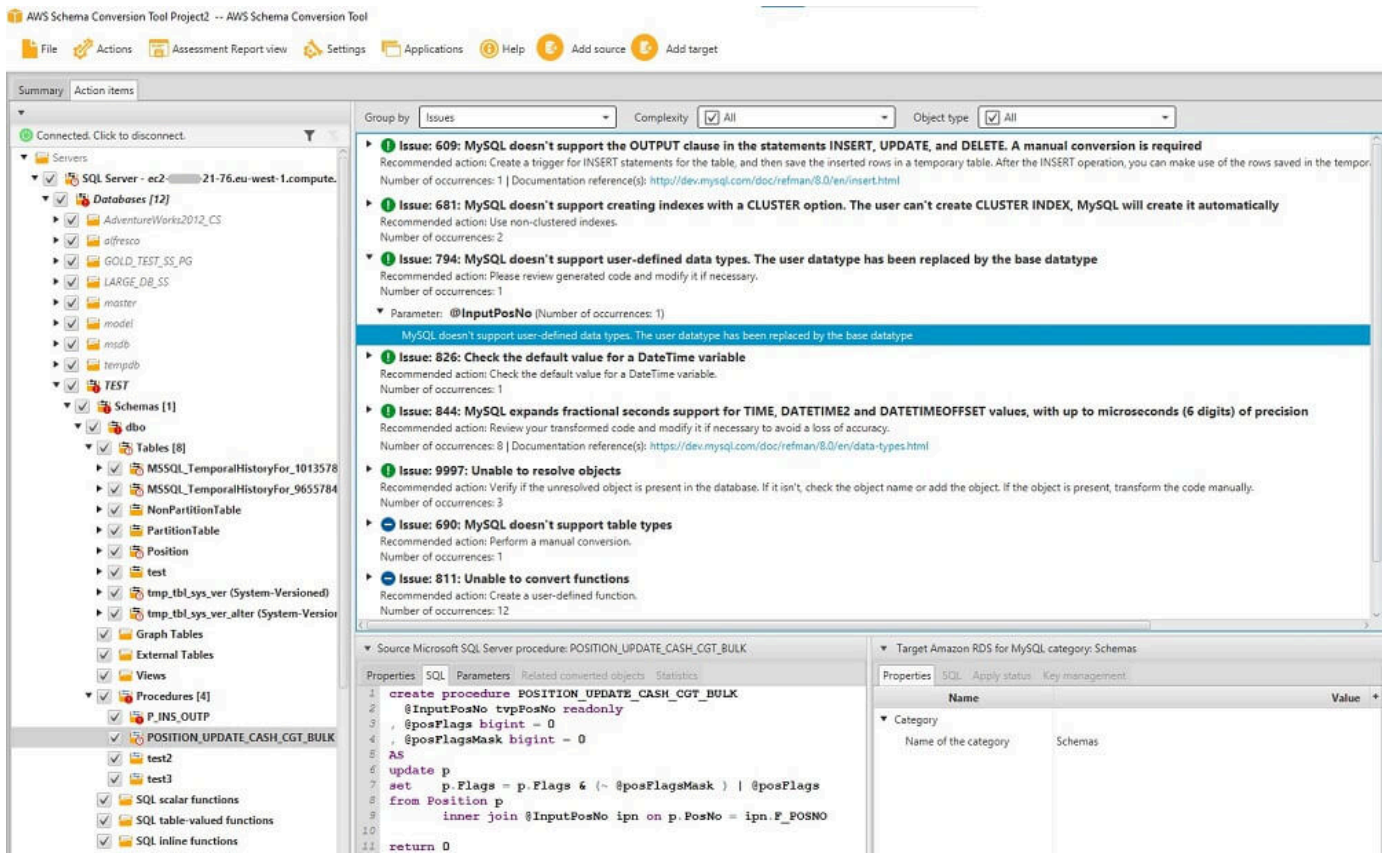

#### 6. Choisissez l'onglet Summary.

L'onglet Summary affiche un récapitulatif du rapport d'évaluation de migration de base de données. Il indique le nombre d'éléments qui ont été convertis automatiquement et le nombre de ceux qui ne l'ont pas été. Ce récapitulatif comprend en outre une estimation du temps que prendra la création d'un schéma dans l'instance DB cible équivalent à celui de la base de données source.

La section Évaluation des licences et support cloud contient des informations sur le transfert de votre schéma de base de données sur site existant vers une instance de base de données Amazon RDS exécutant le même moteur. Par exemple, si vous souhaitez modifier les types de licences, cette section du rapport indique les fonctionnalités à supprimer de votre base de données actuelle.

Un exemple de récapitulatif de rapport d'évaluation est illustré ci-après.

Gestion du rapport d'évaluation de la migration de la base de données Version 1.0.672 39

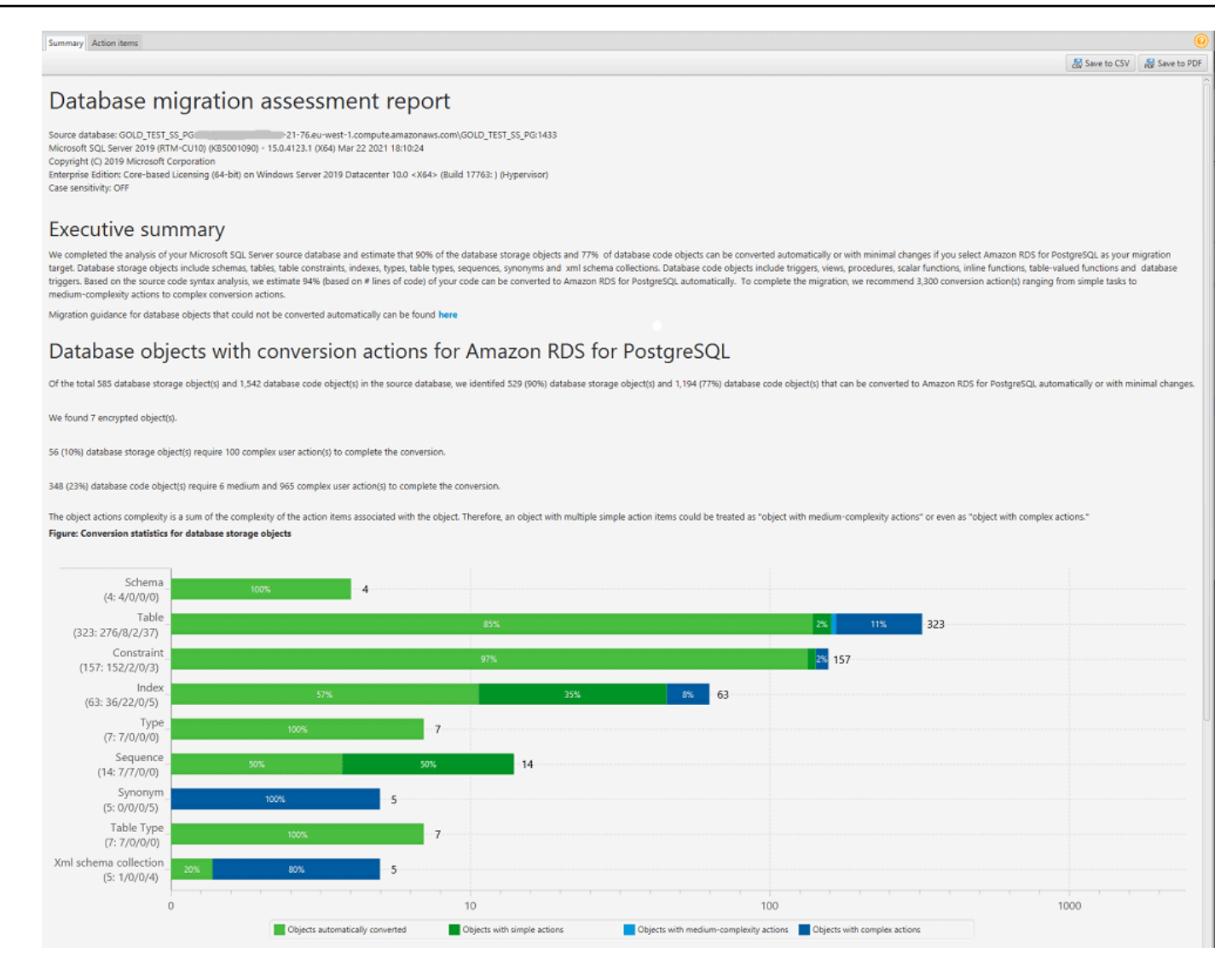

7. Choisissez l'onglet Summary, puis Save to PDF. Le rapport d'évaluation de migration de base de données est enregistré au format PDF. Le fichier PDF contient à la fois le récapitulatif et les informations sur les éléments d'action.

Vous pouvez également choisir Enregistrer au format CSV pour enregistrer le rapport sous forme de fichier CSV. Lorsque vous choisissez cette option,AWS SCT trois fichiers CSV sont créés. Ces fichiers contiennent les informations suivantes :

- Liste des actions de conversion avec des actions recommandées.
- Récapitulatif des actions de conversion avec une estimation de l'effort requis pour convertir une occurrence de l'action.
- Un résumé contenant un certain nombre d'actions classées en fonction du temps estimé de conversion.

Gestion du rapport d'évaluation de la migration de la base de données Version 1.0.672 40

#### Database objects with conversion actions for Amazon RDS for PostgreSQL

Of the total 585 database storage object(s) and 1,542 database code object(s) in the source database, we identifed 529 (90%) database storage object(s) and 1,194 (77%) database code object(s) that can be converted to Amazon RDS for PostgreSQL automatically or with minimal changes.

We found 7 encrypted object(s).

56 (10%) database storage object(s) require 100 complex user action(s) to complete the conversion.

348 (23%) database code object(s) require 6 medium and 965 complex user action(s) to complete the conversion.

The object actions complexity is a sum of the complexity of the action items associated with the object. Therefore, an object with multiple simple action items could be treated as "object with medium-complexity actions" or even as "object with complex actions."

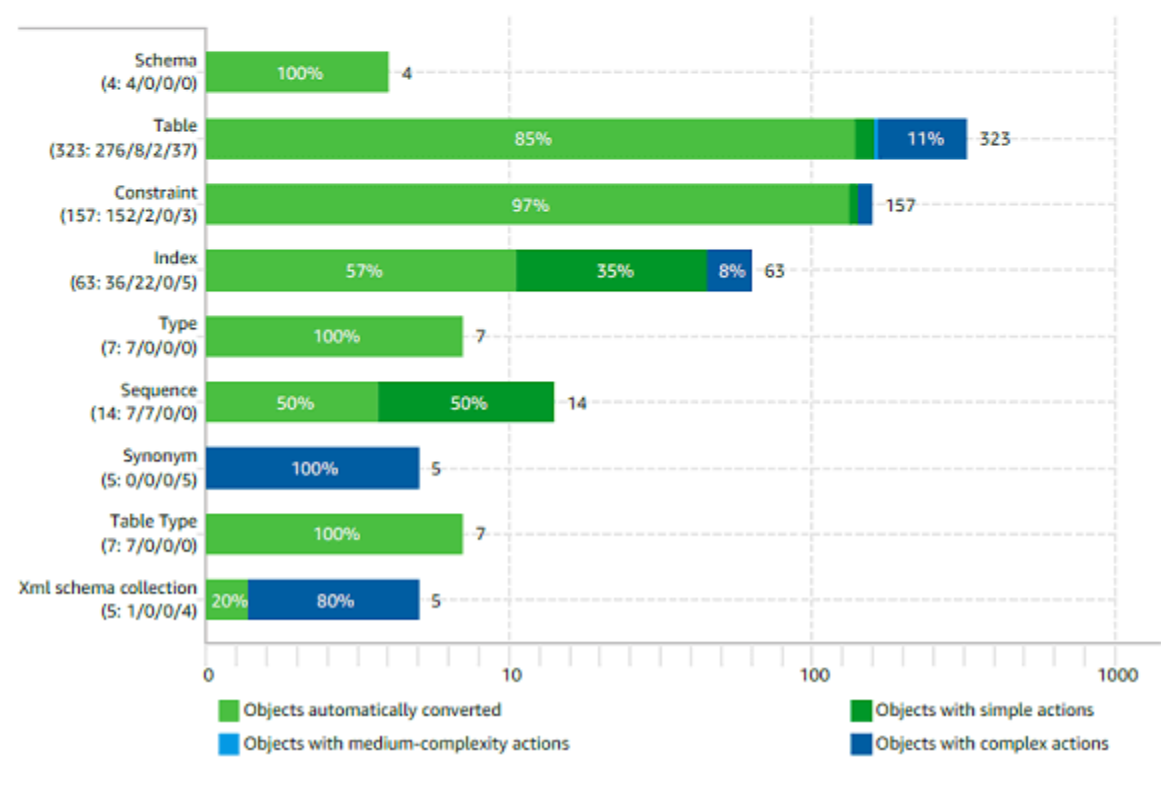

#### Figure: Conversion statistics for database storage objects

### Conversion de votre schéma

Après avoir ajouté des bases de données source et cible à votre projet et créé des règles de mappage, vous pouvez convertir les schémas de vos bases de données source. Utilisez la procédure suivante pour convertir un schéma.

#### Pour convertir votre schéma

1. Choisissez Affichage, puis Affichage principal.

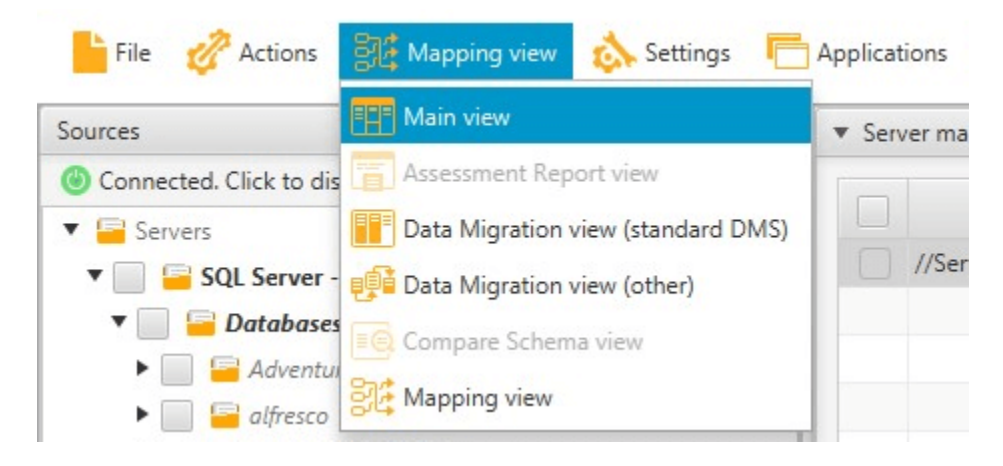

2. Dans le panneau de gauche qui affiche le schéma de votre base de données source, cochez la case correspondant au nom de l'objet à convertir. Choisissez ensuite cet objet. AWS SCTsurligne le nom de l'objet en bleu. Ouvrez le menu contextuel (clic droit) de l'objet, puis choisissez Convertir le schéma.

Pour convertir plusieurs objets de base de données, cochez les cases correspondant à tous les objets. Choisissez ensuite le nœud parent. Par exemple, pour les tables, le nœud parent est Tables. Assurez-vous que le nom du nœud parent estAWS SCT surligné en bleu. Ouvrez le menu contextuel (clic droit) pour le nœud parent, puis choisissez Convertir le schéma.

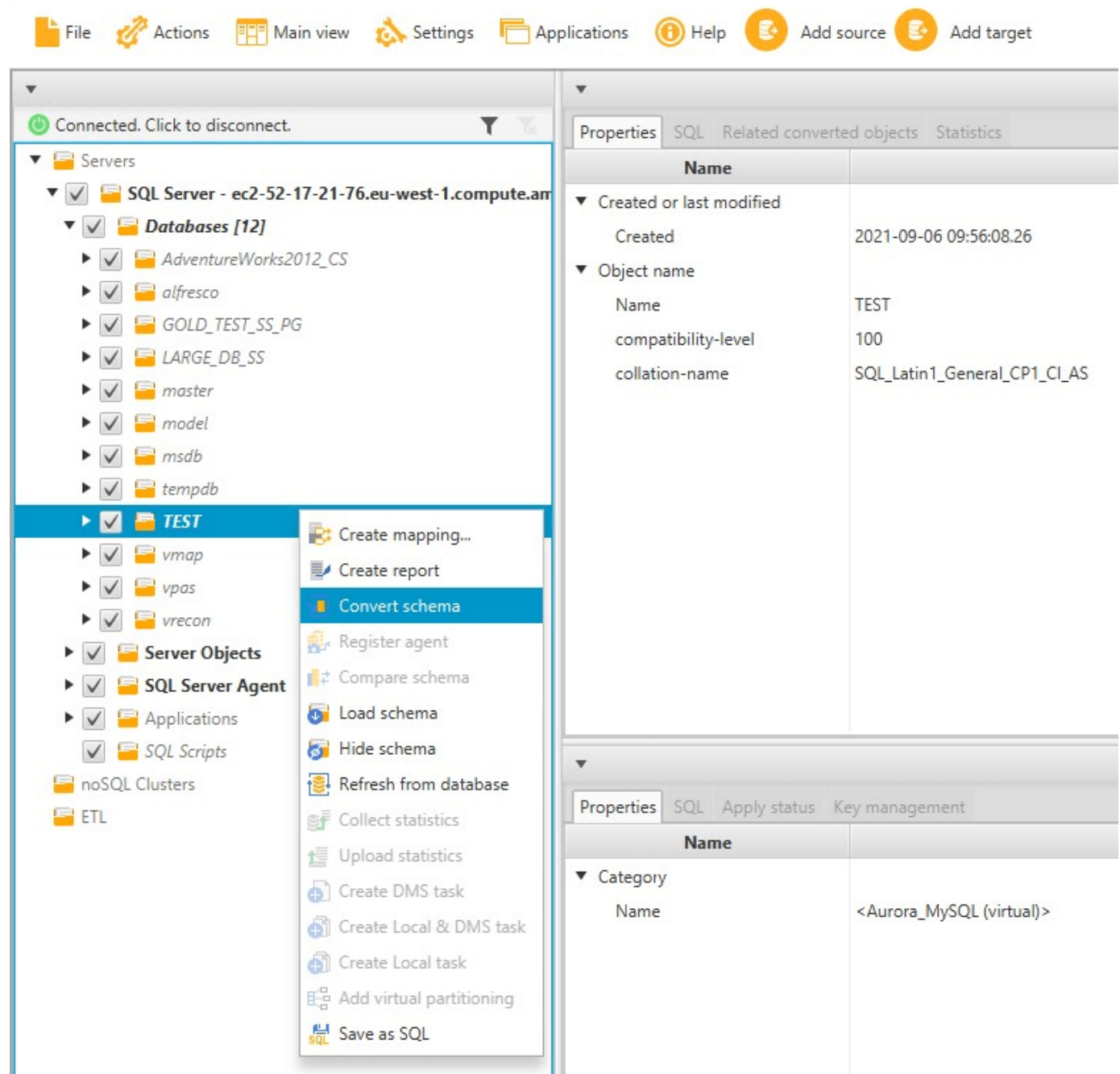

3. Une fois la conversion du schéma terminée par AWS SCT, vous pouvez examiner le schéma proposé dans le panneau situé à droite du projet.

À ce stade, aucun schéma n'est appliqué à votre instance de base de données cible. Le schéma planifié est un composant du projet. Si vous choisissez un élément de schéma converti, vous pouvez voir la commande de schéma planifié dans le panneau situé en bas au centre de votre instance de base de données cible.

Vous pouvez modifier le schéma dans cette fenêtre. Le schéma modifié est stocké dans le cadre de votre projet et est écrit dans l'instance de base de données cible lorsque vous choisissez d'appliquer votre schéma converti.

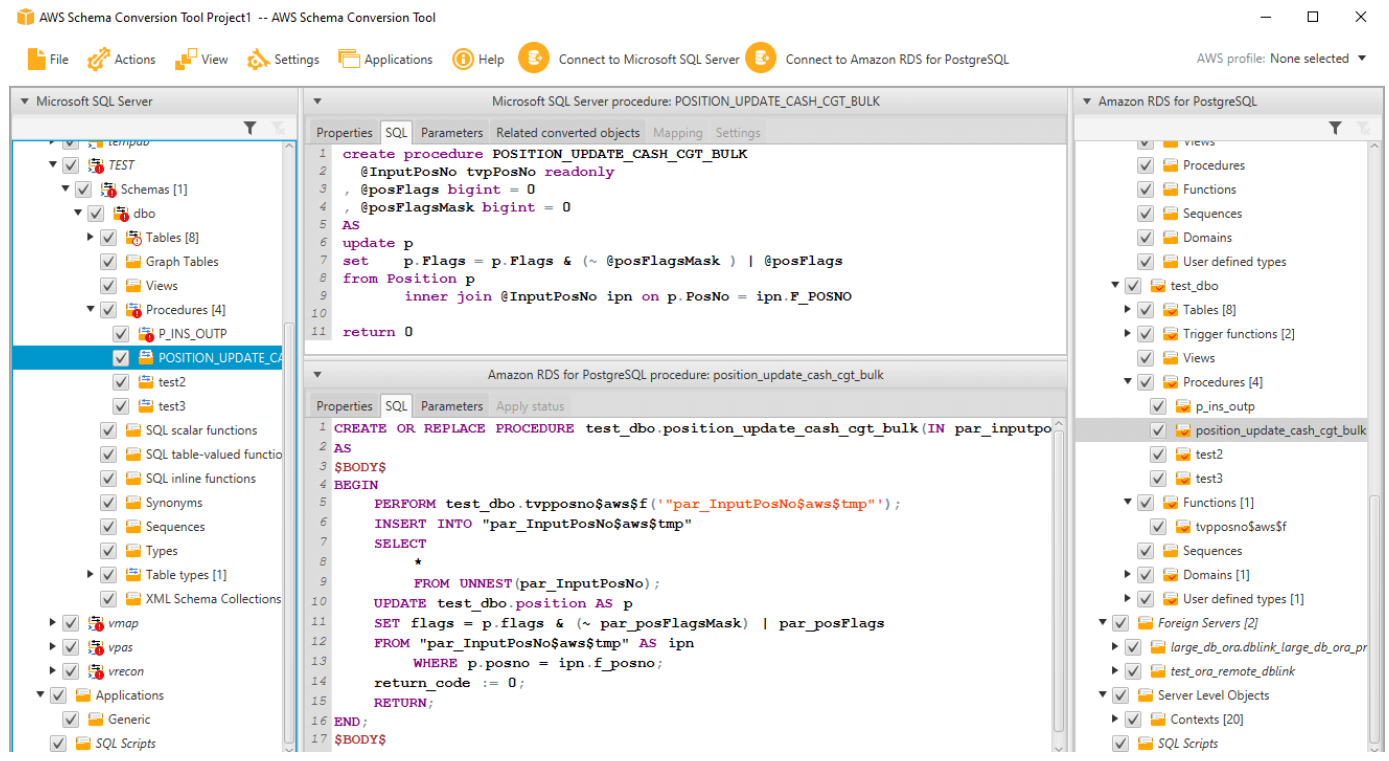

# <span id="page-56-0"></span>Application du schéma converti à votre instance de base de données cible

Vous pouvez appliquer le schéma de base de données converti à votre instance de base de données cible. Une fois que le schéma a été appliqué à l'instance DB cible, vous pouvez le mettre à jour en fonction des éléments d'action figurant dans le rapport d'évaluation de migration de base de données.

#### **A** Warning

La procédure suivante remplace le schéma cible existant. Veillez à ne pas remplacer les schémas par inadvertance. Veillez à ne pas remplacer les schémas de votre instance de base de données cible que vous avez déjà modifiés, sinon vous remplaceriez ces modifications.

Pour appliquer le schéma de base de données converti à votre instance de base de données cible

- 1. Choisissez Connect au serveur en haut du panneau droit de votre projet pour vous connecter à votre base de données cible. Si vous êtes connecté à votre base de données cible, ignorez cette étape.
- 2. Choisissez l'élément de schéma dans le panneau droit de votre projet, qui présente le schéma planifié de l'instance DB cible.
- 3. Ouvrez le menu contextuel (clic droit) pour l'élément de schéma, puis choisissez Apply to database.

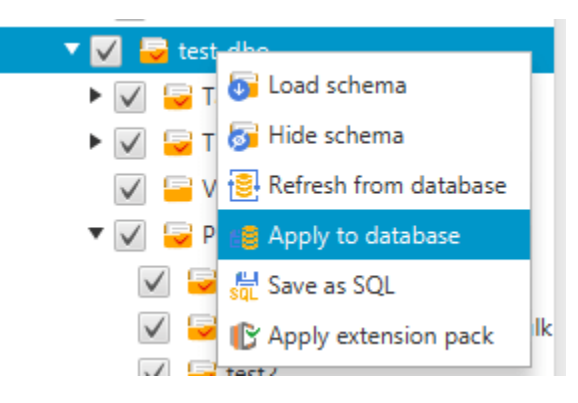

Le schéma converti est appliqué à l'instance DB cible.

## <span id="page-57-0"></span>Stockage des profilsAWS de service dansAWS SCT

Vous pouvez enregistrer vosAWS informations d'identification dansAWS SCT. AWS SCTutilise vos informations d'identification lorsque vous utilisez des fonctionnalités qui s'intègrent àAWS des services. Par exemple,AWS SCT s'intègre à Amazon S3AWS Lambda, Amazon Relational Database Service (Amazon RDS) etAWS Database Migration Service (AWS DMS).

AWS SCTvous demande vosAWS informations d'identification lorsque vous accédez à une fonctionnalité qui en a besoin. Vous pouvez stocker vos informations d'identification dans les paramètres globaux de l'application. Ainsi, lorsque AWS SCT demande ces informations, vous pouvez sélectionner celles déjà enregistrées.

Vous pouvez stocker différents ensembles d'AWSinformations d'identification dans les paramètres généraux de l'application. Par exemple, il est possible de stocker un ensemble d'informations d'identification que vous utilisez dans les scénarios de test et un second, utilisé dans les scénarios de production. Vous pouvez également stocker des informations d'identification différentes pour différentsRégion AWS s.

#### Stockage desAWS informations d'identification

Utilisez la procédure suivante pour enregistrer lesAWS informations d'identification à l'échelle mondiale.

Pour stocker lesAWS informations d'identification

- 1. Démarrez le AWS Schema Conversion Tool.
- 2. Ouvrez le menu Paramètres, puis choisissez Paramètres généraux. La boîte de dialogue Global settings s'affiche.
- 3. Choisissez les profils deAWS service, puis choisissez Ajouter un nouveau profilAWS de service.
- 4. Entrez vosAWS informations comme suit.

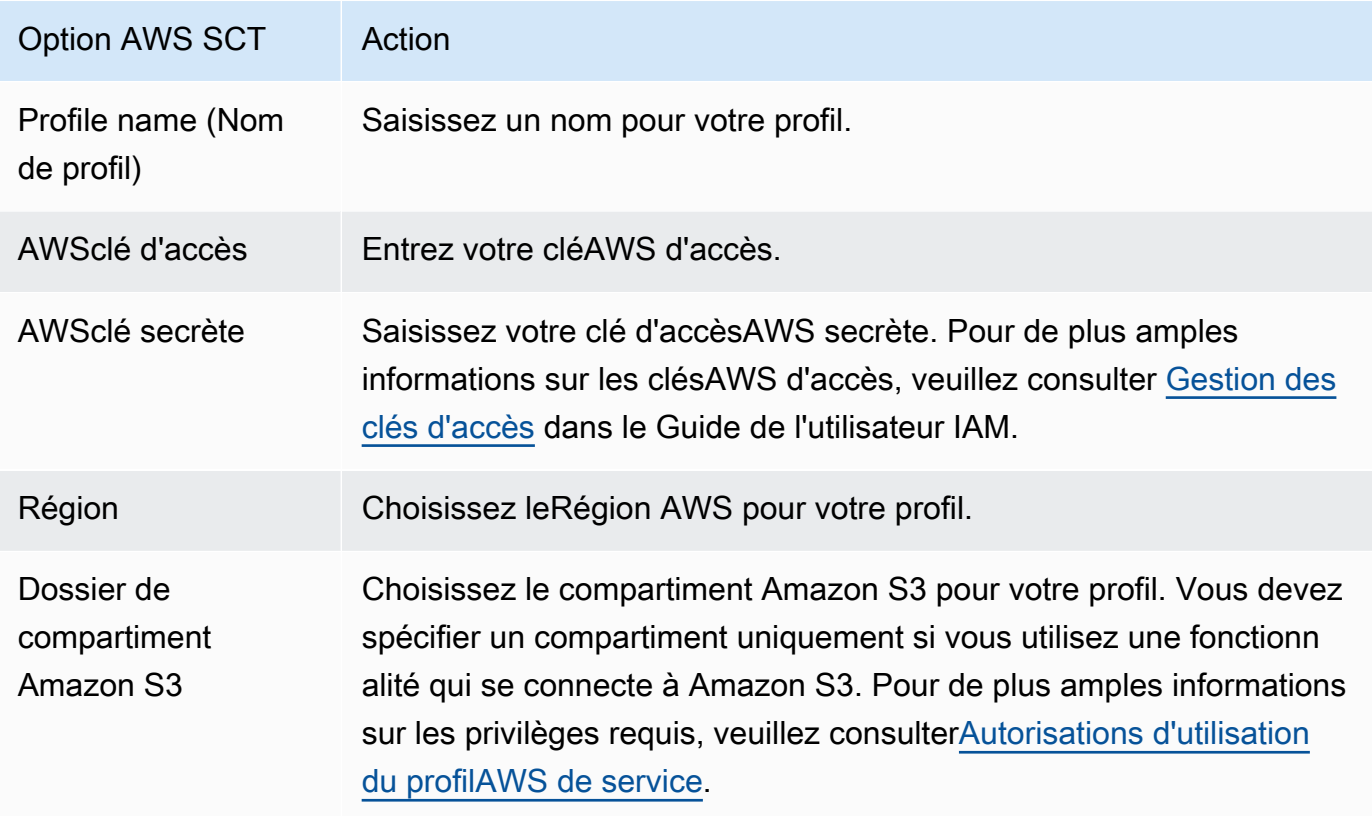

Choisissez Use FIPS endpoint for S3 si vous avez besoin de respecter les exigences de sécurité de la norme FIPS (Federal Information Processing Standard). Les points de terminaison FIPS sont disponibles dans lesAWS régions suivantes :

• US East (N. Virginia) Region

- Région US East (Ohio)
- Région US West (N. California)
- Région US West (Oregon)
- 5. Choisissez Tester la connexion pour vérifier que vos informations d'identification sont correctes et actives.

La boîte de dialogue Test de connexion s'affiche. Vous pouvez voir le statut de chacun des services connectés à votre profil. Pass indique que le profil peut accéder au service.

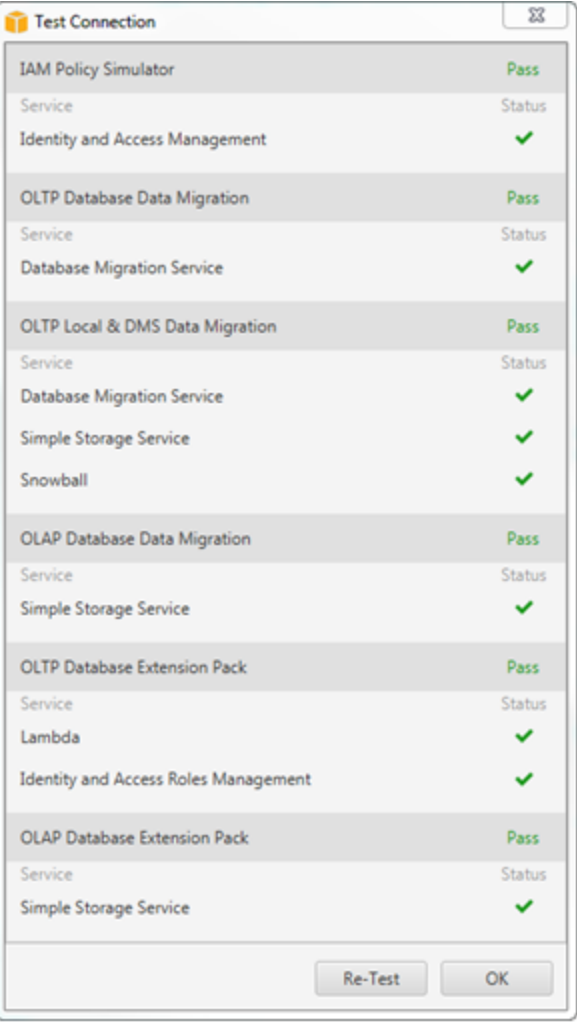

- 6. Une fois que vous avez configuré votre profil, choisissez Save pour enregistrer votre profil ou Cancel pour annuler vos modifications.
- 7. Cliquez sur OK pour fermer la boîte de dialogue des paramètres globaux.

### Définition du profil par défaut pour un projet

Vous pouvez définir le profil par défaut pour un projet AWS SCT. Cela permet d'associer lesAWS informations d'identification stockées dans le profil au projet. Le projet étant ouvert, procédez comme suit pour définir le profil par défaut.

Pour définir le profil par défaut pour un projet

- 1. DémarrezAWS Schema Conversion Tool et créez un projet.
- 2. Dans le menu Paramètres, choisissez Paramètres du projet. La boîte de dialogue Paramètres du projet s'affiche.
- 3. Choisissez l'onglet Environnement du projet.
- 4. Choisissez Ajouter un nouveau profilAWS de service pour ajouter un nouveau profil. Choisissez ensuite le profil que vous souhaitez associer au projet.AWS
- 5. Cliquez sur OK pour fermer la boîte de dialogue des paramètres du projet. Vous pouvez également choisir Cancel pour annuler vos modifications.

#### <span id="page-60-0"></span>Autorisations d'utilisation du profilAWS de service

Les autorisations suivantes sont requises pour accéder à votre compartiment Amazon S3 à partir de votre profil deAWS service :

- s3:PutObject— pour ajouter des objets dans votre compartiment Amazon S3.
- s3:DeleteObject— pour supprimer la version nulle d'un objet et insérer un marqueur de suppression, qui devient la version actuelle de l'objet.
- s3:ListBucket— pour renvoyer jusqu'à 1 000 objets depuis votre compartiment Amazon S3.
- s3:GetObject— pour récupérer des objets depuis votre compartiment Amazon S3.

L'exemple de code suivant montre comment accorder ces autorisations à votre utilisateur.

```
{ 
      "Version": "2012-10-17", 
      "Statement": [ 
          { 
               "Effect": "Allow", 
               "Action": [ 
                    "s3:DeleteObject",
```

```
 "s3:GetObject", 
                    "s3:ListBucket", 
                    "s3:PutObject" 
               ], 
               "Resource": [ 
\mathbf{u} \star \mathbf{u} ] 
           } 
     \mathbf{I}}
```
### Utiliser AWS Secrets Manager

AWS SCTpeut utiliser les informations d'identification de base de données que vous stockezAWS Secrets Manager. Vous pouvez renseigner toutes les valeurs dans la boîte de dialogue de connexion à la base de données à partir de Secrets Manager. Pour utiliser Secrets Manager, assurez-vous de stockerAWS les profils dans leAWS Schema Conversion Tool.

Pour plus d'informations sur l'utilisationAWS Secrets Manager, voir [Qu'est-ce queAWS Secrets](https://docs.aws.amazon.com/secretsmanager/latest/userguide/intro.html) [Manager ?](https://docs.aws.amazon.com/secretsmanager/latest/userguide/intro.html) dans le guide deAWS Secrets Manager l'utilisateur. Pour de plus amples informations sur le stockageAWS de profils, veuillez consulter[Stockage des profilsAWS de service dansAWS SCT.](#page-57-0)

Pour récupérer les informations d'identification de base de données depuis Secrets Manager

- 1. DémarrezAWS Schema Conversion Tool et créez un projet.
- 2. Choisissez Ajouter une source ou Ajouter une cible pour ajouter une nouvelle base de données à votre projet.
- 3. Choisissez une plate-forme de base de données, puis cliquez sur Suivant.
- 4. Pour AWS Secret, choisissez le nom du secret que vous souhaitez utiliser.
- 5. Choisissez Populate. AWS SCTRenseigne ensuite toutes les valeurs de la boîte de dialogue de connexion à la base de données.
- 6. Choisissez Tester la connexion pour vérifier queAWS SCT vous pouvez vous connecter à votre base de données.
- 7. Choisissez Connect pour vous connecter à votre base de données.

AWS SCTprend en charge les secrets qui ont la structure suivante.

Utiliser AWS Secrets Manager Version 1.0.672 49

```
 "username": "secret_user", 
   "password": "secret_password", 
   "engine": "oracle", 
   "host": "secret_host.eu-west-1.compute.amazonaws.com", 
   "port": "1521", 
   "dbname": "ora_db"
}
```
Dans cette structure, lespassword valeursusername et sont obligatoires et toutes les autres valeurs sont facultatives. Assurez-vous que les valeurs que vous stockez dans Secrets Manager incluent toutes les informations d'identification de base de données.

## Stockage des mots de passe de base

Vous pouvez stocker un mot de passe de base de données ou un certificat SSL dans le cache AWS SCT. Pour stocker un mot de passe, choisissez Store Password (Stocker le mot de passe) lorsque vous créez une connexion.

Le mot de passe est chiffré à l'aide du jeton généré de façon aléatoire dans le fichier seed.dat. Il est ensuite stocké avec le nom d'utilisateur dans le fichier cache. Si vous perdez le fichier seed, dat ou qu'il est endommagé, le mot de passe de base de données risque d'être déchiffré de façon incorrecte. Dans ce cas, la connexion échoue.

## Utilisation de la vue UNION ALL pour les projets comportant des tables partitionnées

Si une table source est partitionnée,AWS SCT crée n tables cibles, n étant le nombre de partitions de la table source. AWS SCTcrée une vue UNION ALL au-dessus des tables cibles pour représenter la table source. Si vous utilisez un extracteur deAWS SCT données pour migrer vos données, les partitions de la table source seront extraites et chargées en parallel par des sous-tâches distinctes.

Pour utiliser la vue Union All pour un projet

- 1. Démarrer AWS SCT. Créez un nouveau projet ou ouvrez unAWS SCT projet existant.
- 2. Dans le menu Paramètres, choisissez Paramètres de conversion.
- 3. Choisissez une paire de bases de données OLAP dans la liste en haut de la page.
- 4. Activez l'option Utiliser l'affichage complet de l'Union ?

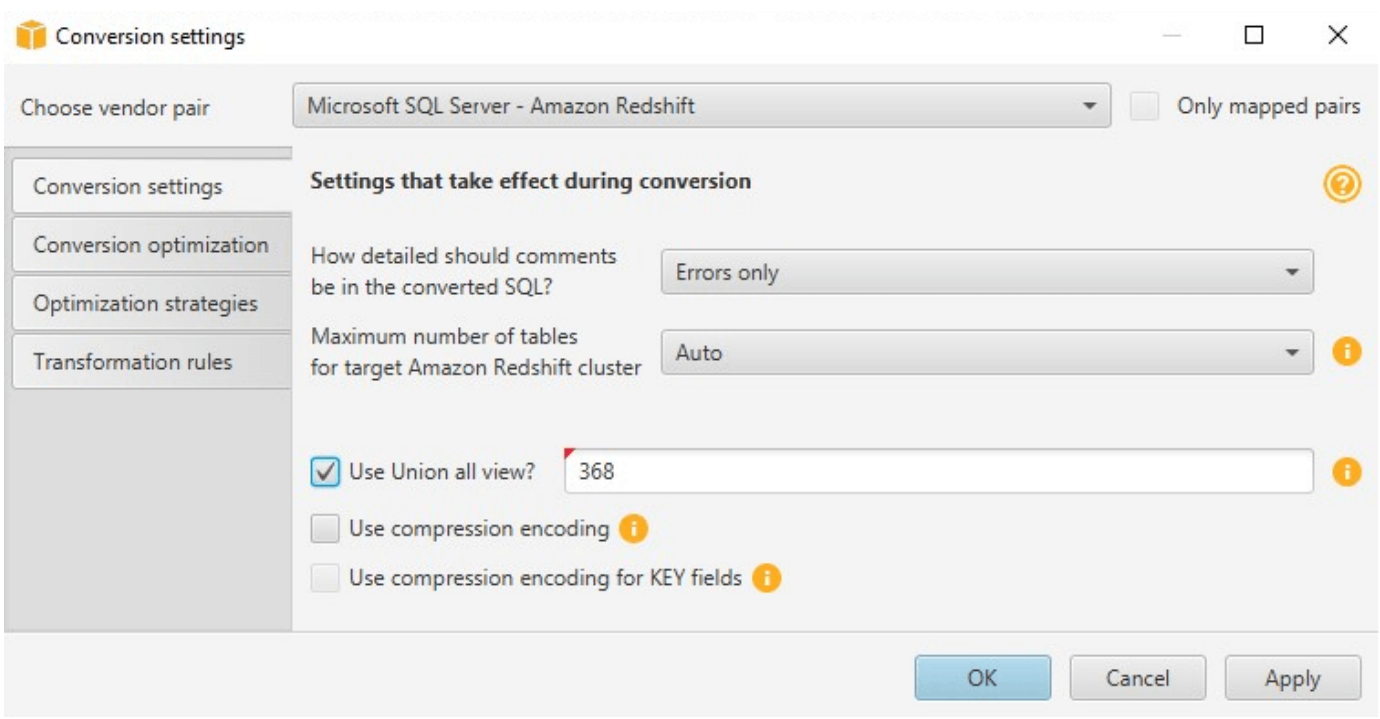

5. Cliquez sur OK pour enregistrer les paramètres et fermer la boîte de dialogue des paramètres de conversion.

## Raccourcis clavier pourAWS SCT

Vous trouverez ci-dessous les raccourcis clavier que vous pouvez utiliserAWS SCT.

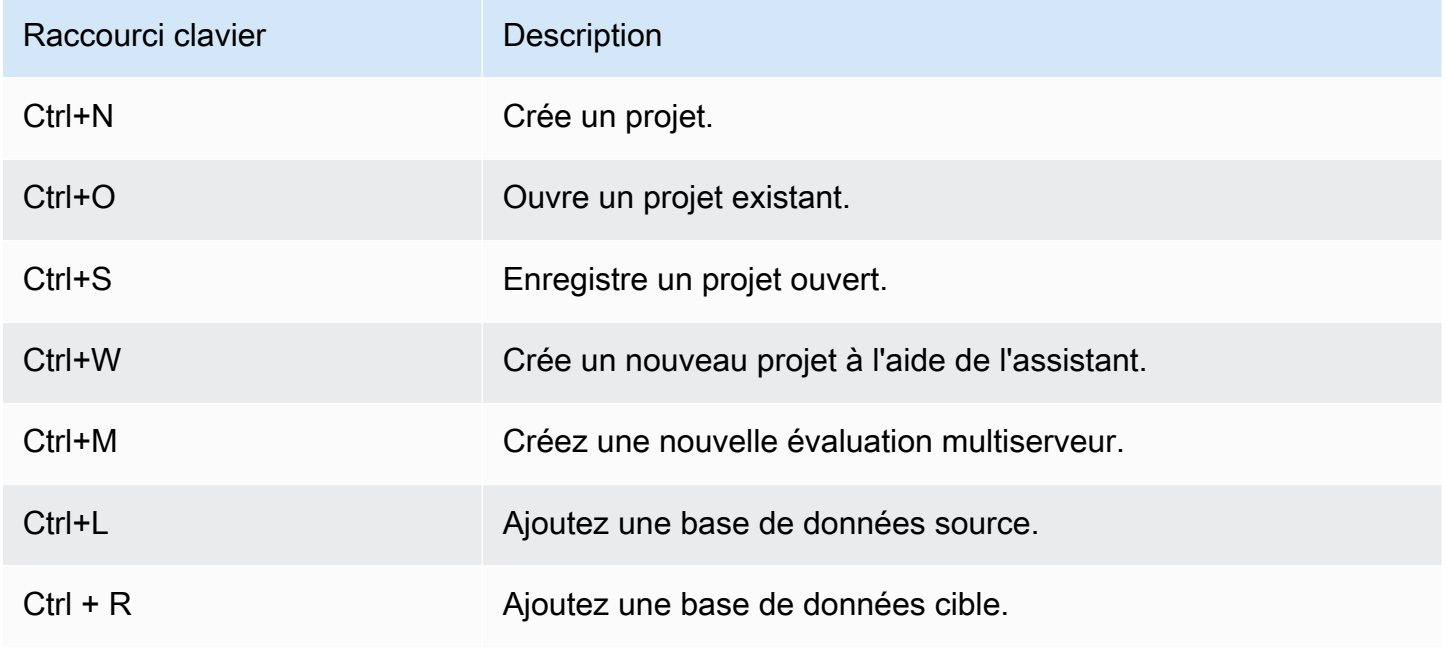

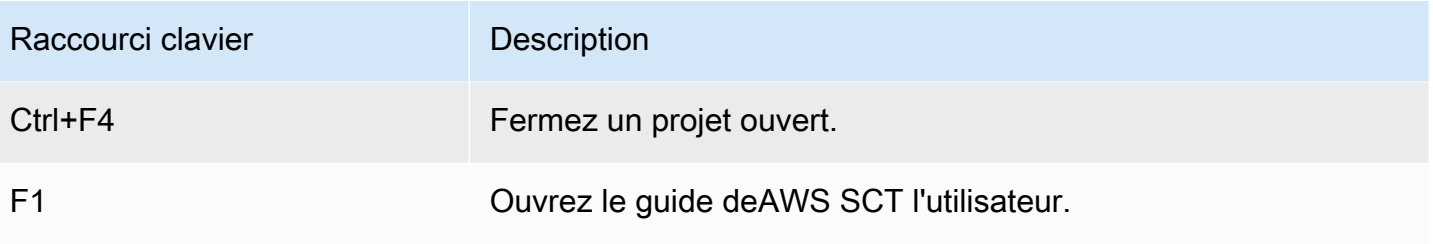

# Démarrer avec AWS SCT

Vous pouvez utiliser le pluginAWS Schema Conversion Tool(AWS SCT) pour convertir le schéma d'une base de données source. La base de données source peut être un moteur autogéré s'exécutant localement ou sur une instance Amazon EC2. Vous pouvez convertir votre schéma source en schéma pour toute base de données prise en charge hébergée parAWS. L'application AWS SCT fournit une interface utilisateur basée sur le projet.

Presque toutes les tâches que vous effectuez avec AWS SCT commencent par les étapes suivantes :

- 1. Installer AWS SCT. Pour plus d'informations, consultez [Installation, vérification et mise à jour AWS](#page-20-0) [SCT](#page-20-0).
- 2. Installation d'uneAWS SCTagent, si nécessaire.AWS SCTles agents ne sont nécessaires que pour certains scénarios de migration, par exemple entre des sources et des cibles hétérogènes. Pour plus d'informations, consultez [Migration des données d'un entrepôt de données sur site vers](#page-445-0)  [Amazon Redshift.](#page-445-0)
- 3. Familiarisez-vous avec l'interface utilisateur deAWS SCT. Pour plus d'informations, consultez [Utilisation de l'interfaceAWS SCT utilisateur.](#page-33-0)
- 4. Créez un projet AWS SCT. Se connecter à vos bases de données source et cible. Pour plus d'informations sur la connexion à votre base de données source, consultez [Sources pour AWS](#page-67-0)  [SCT](#page-67-0).
- 5. Créez des règles de mappage. Pour plus d'informations sur les règles de mappage, consulte[zCréation de règles de mappage dans AWS SCT](#page-291-0).
- 6. Exécuter puis vérifier le rapport d'évaluation de migration de base de données. Pour plus d'informations sur le rapport d'évaluation, consultez [Création et révision du rapport d'évaluation de](#page-49-0) [la migration de la base de données](#page-49-0).
- 7. Convertir les schémas de base de données source. Vous devez prendre en compte plusieurs aspects de la conversion, notamment concernant les actions à effectuer avec les éléments qui ne sont pas convertis et la façon de mapper les éléments qui doivent être convertis de façon particulière. Pour plus d'informations sur la conversion d'un schéma source, consultez [Conversion](#page-318-0)  [de schémas de base de données à l'aide de AWS SCT.](#page-318-0)

Si vous convertissez un schéma d'entrepôt de données, vous devez également prendre en compte certains éléments avant de procéder à la conversion. Pour plus d'informations, consultez [Conversion de schémas d'entrepôts de données vers Amazon Redshift à l'aide de AWS SCT.](#page-335-0)

- 8. Appliquer la conversion de schéma à votre cible. Pour plus d'informations sur l'application d'une conversion d'un schéma source, consultez [Appliquer le code converti](#page-56-0).
- 9. Vous pouvez également utiliserAWS SCTpour convertir des procédures SQL stockées et d'autres codes d'application. Pour plus d'informations, veuillez consulter la rubrique[Conversion du code](#page-486-0) [SQL d'une application en utilisantAWS SCT](#page-486-0)

Vous pouvez également utiliser AWS SCT pour migrer vos données d'une base de données source vers une base de données gérée par Amazon. Pour obtenir des exemples, consultez [Migration des](#page-445-0) [données d'un entrepôt de données sur site vers Amazon Redshift.](#page-445-0)

# <span id="page-67-0"></span>Sources pour AWS SCT

AWS Schema Conversion Tool (AWS SCT) peut convertir les schémas des bases de données et des entrepôts de données sources suivants en base de données ou entrepôt de données cible. Pour plus d'informations sur les autorisations, les connexions et les éléments AWS SCT pouvant être convertis pour être utilisés avec la base de données ou l'entrepôt de données cible, consultez les rubriques suivantes.

Informations de chiffrement

[Chiffrement des connexions Amazon RDS](#page-68-0)

#### Sources de base de données

- [Utiliser Apache Cassandra comme source](#page-71-0)
- [Utilisation d'Azure SQL Database comme source](#page-90-0)
- [Utilisation d'IBM Db2 pour z/OS comme source](#page-92-0)
- [Utilisation d'IBM Db2 LUW comme source](#page-101-0)
- [Utilisation de MySQL comme source](#page-111-0)
- [Utilisation d'Oracle Database comme source](#page-116-0)
- [Utilisation de PostgreSQL comme source](#page-145-0)
- [Utilisation de SAP ASE \(Sybase ASE\) comme source](#page-150-0)
- [Utilisation de SQL Server comme source](#page-158-0)

#### Sources d'entrepôts de données

- [Utiliser Amazon Redshift comme source](#page-209-0)
- [Utilisation d'Azure Synapse Analytics comme source](#page-215-0)
- [Utilisation de BigQuery comme source](#page-221-0)
- [Utiliser la base de données Greenplum comme source](#page-227-0)
- [Utiliser Netezza comme source](#page-234-0)
- [Utilisation d'Oracle Data Warehouse comme source](#page-244-0)
- [Utiliser Snowflake comme source](#page-252-0)
- [Utilisation de SQL Server Data Warehouse comme source](#page-261-0)
- [Utilisation de Teradata comme source](#page-268-0)
- [Utiliser Vertica comme source](#page-284-0)

Sources de données volumineuses

- [Utiliser Apache Hadoop comme source](#page-73-0)
- [Utiliser Apache Oozie comme source](#page-84-0)

## <span id="page-68-0"></span>Chiffrement des connexions Amazon RDS et Amazon Aurora dans AWS SCT

Pour ouvrir des connexions cryptées aux bases de données Amazon RDS ou Amazon Aurora à partir d'une application, vous devez importer des certificats AWS racine dans une forme de stockage de clés. Vous pouvez télécharger les certificats racine depuis AWS la page [Utiliser SSL/TLS pour chiffrer](https://docs.aws.amazon.com/AmazonRDS/latest/UserGuide/UsingWithRDS.SSL.html)  [une connexion à une instance](https://docs.aws.amazon.com/AmazonRDS/latest/UserGuide/UsingWithRDS.SSL.html) de base de données dans le Guide de l'utilisateur Amazon RDS.

Deux options sont disponibles : un certificat racine qui fonctionne pour toutes les AWS régions et un bundle de certificats qui contient à la fois les anciens et les nouveaux certificats racines.

En fonction de l'utilisation que vous souhaitez utiliser, suivez les étapes de l'une des deux procédures suivantes.

Pour importer le ou les certificats dans le stockage système Windows

1. Téléchargez un ou plusieurs certificats à partir de l'une des sources suivantes :

Pour plus d'informations sur le téléchargement de certificats, consultez [Utilisation de SSL/TLS](https://docs.aws.amazon.com/AmazonRDS/latest/UserGuide/UsingWithRDS.SSL.html) [pour chiffrer une connexion à une instance](https://docs.aws.amazon.com/AmazonRDS/latest/UserGuide/UsingWithRDS.SSL.html) de base de données dans le Guide de l'utilisateur Amazon RDS.

- 2. Dans la fenêtre de recherche Windows, saisissez**Manage computer certificates**. Lorsque vous êtes invité à autoriser l'application à apporter des modifications à votre ordinateur, choisissez Oui.
- 3. Lorsque la fenêtre des certificats s'ouvre, si nécessaire, développez Certificats Ordinateur local pour voir la liste des certificats. Ouvrez le menu contextuel (clic droit) pour les autorités de certification racine fiables, puis choisissez Toutes les tâches, Importer.

4. Choisissez Suivant, puis Parcourir et recherchez le \*, pem fichier que vous avez téléchargé à l'étape 1. Choisissez Ouvrir pour sélectionner le fichier de certificat, choisissez Suivant, puis cliquez sur Terminer.

#### **a** Note

Pour rechercher le fichier, modifiez le type de fichier dans la fenêtre de navigation en sélectionnant Tous les fichiers (\*.\*), car il ne . pem s'agit pas d'une extension de certificat standard.

- 5. Dans la console de gestion Microsoft, développez Certificats. Développez ensuite Trusted Root Certification Authorities, choisissez Certificats et recherchez le certificat pour confirmer son existence. Le nom du certificat commence parAmazon RDS.
- 6. Redémarrez votre ordinateur.

Pour importer le ou les certificats dans Java KeyStore

1. Téléchargez le ou les certificats à partir de l'une des sources suivantes :

Pour plus d'informations sur le téléchargement de certificats, consultez [Utilisation de SSL/TLS](https://docs.aws.amazon.com/AmazonRDS/latest/UserGuide/UsingWithRDS.SSL.html) [pour chiffrer une connexion à une instance](https://docs.aws.amazon.com/AmazonRDS/latest/UserGuide/UsingWithRDS.SSL.html) de base de données dans le Guide de l'utilisateur Amazon RDS.

- 2. Si vous avez téléchargé le bundle de certificats, divisez-le en fichiers de certificats individuels. Pour ce faire, placez chaque bloc de certificat, en commençant par -----BEGIN CERTIFICATE----- et en terminant par, -----END CERTIFICATE----- dans \*.pem des fichiers distincts. Après avoir créé un  $*$ . pem fichier distinct pour chaque certificat, vous pouvez supprimer le fichier du bundle de certificats en toute sécurité.
- 3. Ouvrez une fenêtre de commande ou une session de terminal dans le répertoire dans lequel vous avez téléchargé le certificat et exécutez la commande suivante pour chaque \*.pem fichier que vous avez créé à l'étape précédente.

keytool -importcert -file *<filename>*.pem -alias *<filename>*.pem -keystore *storename*

#### Example

L'exemple suivant suppose que vous avez téléchargé le eu-west-1-bundle.pem fichier.

```
keytool -importcert -file eu-west-1-bundle.pem -alias eu-west-1-bundle.pem -
keystore trust-2019.ks
Picked up JAVA_TOOL_OPTIONS: -Dlog4j2.formatMsgNoLookups=true
Enter keystore password:
Re-enter new password:
Owner: CN=Amazon RDS Root 2019 CA, OU=Amazon RDS, O="Amazon Web Services, Inc.", 
 ST=Washington, L=Seattle, C=US
Issuer: CN=Amazon RDS Root 2019 CA, OU=Amazon RDS, O="Amazon Web Services, Inc.", 
 ST=Washington, L=Seattle, C=US
Serial number: c73467369250ae75
Valid from: Thu Aug 22 19:08:50 CEST 2019 until: Thu Aug 22 19:08:50 CEST 2024
Certificate fingerprints: 
          SHA1: D4:0D:DB:29:E3:75:0D:FF:A6:71:C3:14:0B:BF:5F:47:8D:1C:80:96 
          SHA256: 
 F2:54:C7:D5:E9:23:B5:B7:51:0C:D7:9E:F7:77:7C:1C:A7:E6:4A:3C:97:22:E4:0D:64:54:78:FC:70:AA:D0:08
Signature algorithm name: SHA256withRSA
Subject Public Key Algorithm: 2048-bit RSA key
Version: 3
Extensions:
#1: ObjectId: 2.5.29.35 Criticality=false
AuthorityKeyIdentifier [
KeyIdentifier [
0000: 73 5F 60 D8 BC CB 03 98 F4 2B 17 34 2E 36 5A A6 s_`......+.4.6Z.
0010: 60 FF BC 1F \sim]
]
#2: ObjectId: 2.5.29.19 Criticality=true
BasicConstraints:[ 
  CA:true 
  PathLen: 2147483647
]
#3: ObjectId: 2.5.29.15 Criticality=true
KeyUsage [ 
  Key_CertSign 
  Crl_Sign
\mathbb{1}#4: ObjectId: 2.5.29.14 Criticality=false
SubjectKeyIdentifier [
```
KeyIdentifier [ 0000: 73 5F 60 D8 BC CB 03 98 F4 2B 17 34 2E 36 5A A6 s\_`......+.4.6Z. 0010: 60 FF BC 1F `... ] ] Trust this certificate? [no]: yes Certificate was added to keystore

4. Ajoutez le keystore en tant que trust store dansAWS SCT. Pour ce faire, dans le menu principal, choisissez Paramètres, Paramètres généraux, Sécurité, Trust Store, puis sélectionnez Select existing Trust Store.

Après avoir ajouté le trust store, vous pouvez l'utiliser pour configurer une connexion SSL lorsque vous créez une AWS SCT connexion à la base de données. Dans la boîte de dialogue AWS SCT Connexion à la base de données, choisissez Utiliser SSL et choisissez le trust store saisi précédemment.

## <span id="page-71-0"></span>Utilisation d'Apache Cassandra comme source pour AWS SCT

Vous pouvez l'utiliser AWS SCT pour convertir des espaces de touches d'Apache Cassandra vers Amazon DynamoDB.

#### Connexion à Apache Cassandra en tant que source

Utilisez la procédure suivante pour vous connecter à votre base de données source Apache Cassandra à l'aide duAWS Schema Conversion Tool.

Pour vous connecter à une base de données source Apache Cassandra

- 1. Dans leAWS Schema Conversion Tool, choisissez Ajouter une source.
- 2. Choisissez Cassandra, puis choisissez Suivant.

La boîte de dialogue Ajouter une source s'affiche.

- 3. Dans Nom de connexion, entrez le nom de votre base de données. AWS SCTaffiche ce nom dans l'arborescence du panneau de gauche.
- 4. Utilisez les informations d'identification de base de données AWS Secrets Manager ou saisissezles manuellement :
- Pour utiliser les informations d'identification de base de données depuis Secrets Manager, suivez les instructions suivantes :
	- 1. Pour AWSSecret, choisissez le nom du secret.
	- 2. Choisissez Remplir pour renseigner automatiquement toutes les valeurs dans la boîte de dialogue de connexion à la base de données depuis Secrets Manager.

Pour plus d'informations sur l'utilisation des informations d'identification de base de données depuis Secrets Manager, reportez-vous à la section[Utiliser AWS Secrets Manager.](#page-61-0)

• Pour saisir manuellement les informations de connexion à la base de données source Apache Cassandra, suivez les instructions suivantes :

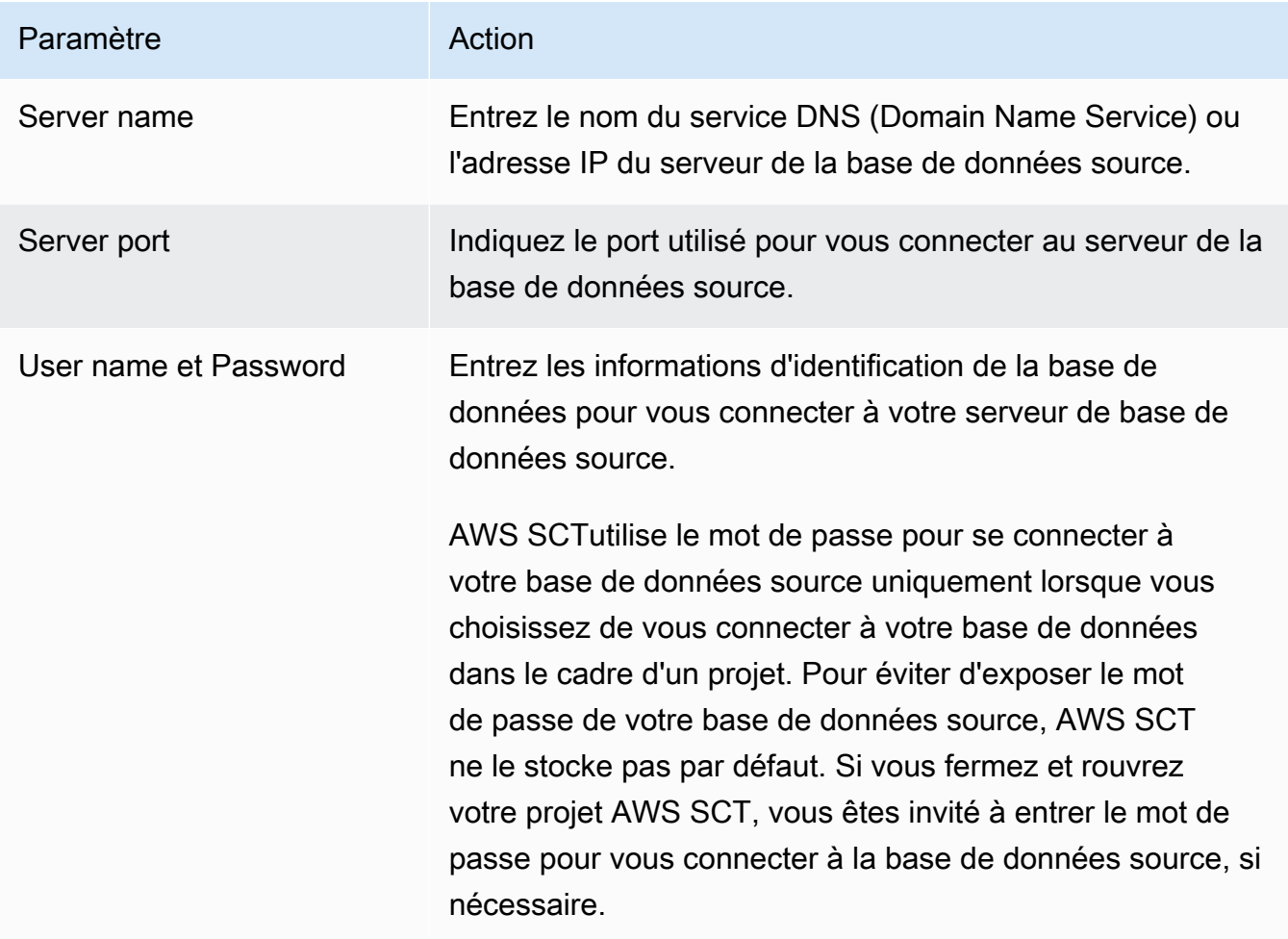

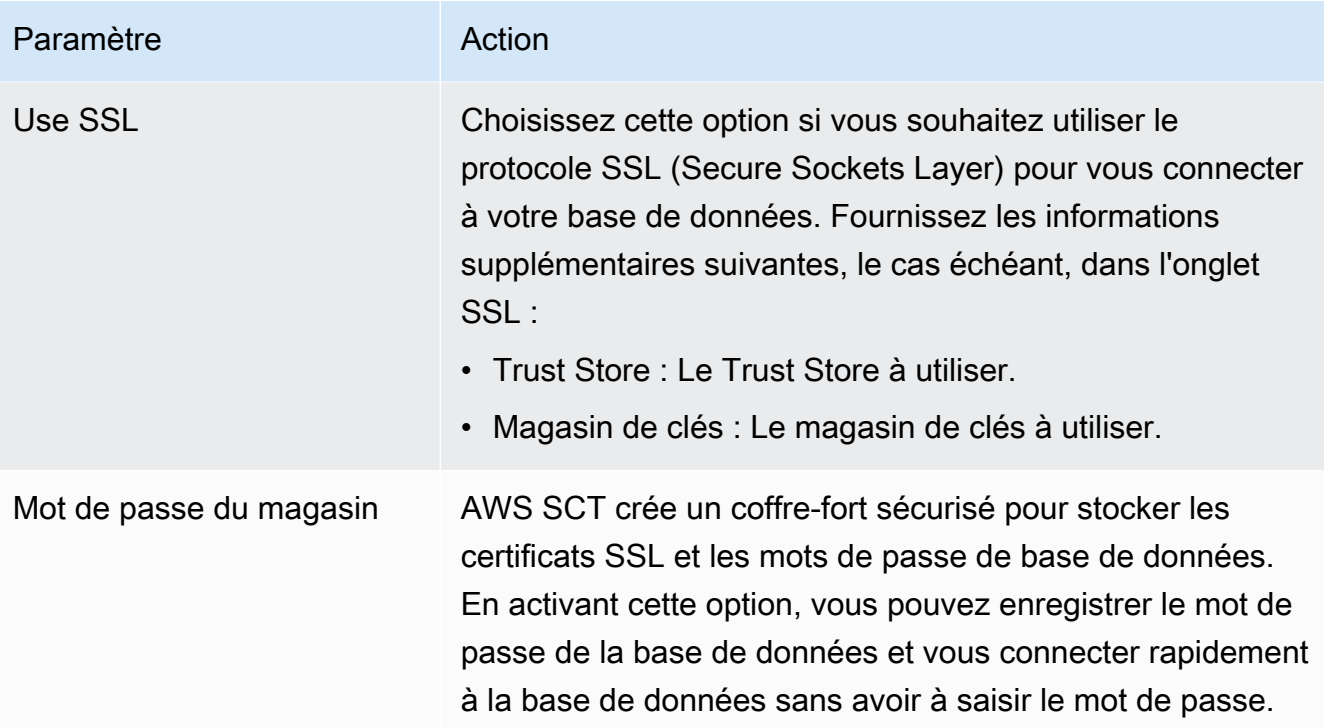

- 5. Choisissez Tester la connexion pour vérifier qu'elle AWS SCT peut se connecter à votre base de données source.
- 6. Choisissez Connect pour vous connecter à votre base de données source.

## <span id="page-73-0"></span>Utilisation d'Apache Hadoop comme source pour AWS SCT

Vous pouvez utiliser l'interface de ligne de AWS SCT commande (CLI) pour migrer d'Apache Hadoop vers Amazon EMR. AWS SCTutilise votre compartiment Amazon S3 comme espace de stockage temporaire pour vos données pendant la migration.

AWS SCTprend en charge comme source Apache Hadoop version 2.2.0 et supérieure. AWS SCTSupporte également les versions 0.13.0 et supérieures d'Apache Hive.

AWS SCTprend en charge comme cible les versions 6.3.0 et supérieures d'Amazon EMR. AWS SCTSupporte également comme cible Apache Hadoop version 2.6.0 et supérieure, et Apache Hive version 0.13.0 et supérieure.

#### **Rubriques**

- [Conditions préalables à l'utilisation d'Apache Hadoop en tant que source](#page-74-0)
- [Autorisations d'utilisation de Hive comme source](#page-75-0)
- [Autorisations d'utilisation de HDFS en tant que source](#page-75-1)
- [Autorisations d'utilisation de HDFS comme cible](#page-76-0)
- [Connexion à Apache Hadoop en tant que source](#page-76-1)
- [Connexion à vos services source Hive et HDFS](#page-78-0)
- [Connexion à Amazon EMR en tant que cible](#page-81-0)

### <span id="page-74-0"></span>Conditions préalables à l'utilisation d'Apache Hadoop en tant que source

Les prérequis suivants sont requis pour se connecter à Apache Hadoop à l'aide de l'interface de ligne de commande. AWS SCT

- Créez un bucket Amazon S3 pour stocker les données pendant la migration. Vous pouvez ensuite copier les données vers Amazon EMR HDFS ou utiliser Amazon S3 comme référentiel de données pour vos charges de travail Hadoop. Pour plus d'informations, consultez [la section Création d'un](https://docs.aws.amazon.com/AmazonS3/latest/userguide/create-bucket-overview.html)  [bucket](https://docs.aws.amazon.com/AmazonS3/latest/userguide/create-bucket-overview.html) dans le Guide de l'utilisateur Amazon S3.
- Créez un rôle AWS Identity and Access Management (IAM) avec la AmazonS3FullAccess politique. AWS SCTutilise ce rôle IAM pour accéder à votre compartiment Amazon S3.
- Prenez note de votre clé AWS secrète et de votre clé d'accès AWS secrète. Pour plus d'informations sur les clés AWS d'accès, consultez [la section Gestion des clés d'accès](https://docs.aws.amazon.com/IAM/latest/UserGuide/id_credentials_access-keys.html) dans le Guide de l'utilisateur IAM.
- Créez et configurez un cluster Amazon EMR cible. Pour plus d'informations, consultez la section [Premiers pas avec Amazon EMR](https://docs.aws.amazon.com/emr/latest/ManagementGuide/emr-gs.html) dans le Guide de gestion Amazon EMR.
- Installez l'distcputilitaire sur votre cluster source Apache Hadoop. Installez également l's3 dist-cputilitaire sur votre cluster Amazon EMR cible. Assurez-vous que les utilisateurs de votre base de données sont autorisés à exécuter ces utilitaires.
- Configurez le core-site. xml fichier dans votre cluster Hadoop source pour utiliser le protocole s3a. Pour ce faire, définissez le fs.s3a.aws.credentials.provider paramètre sur l'une des valeurs suivantes.
	- org.apache.hadoop.fs.s3a.TemporaryAWSCredentialsProvider
	- org.apache.hadoop.fs.s3a.SimpleAWSCredentialsProvider
	- org.apache.hadoop.fs.s3a.AnonymousAWSCredentialsProvider
	- org.apache.hadoop.fs.s3a.auth.AssumedRoleCredentialProvider

Vous pouvez ajouter l'exemple de code suivant dans le core-site.xml fichier.

<property>

Conditions préalables à l'utilisation d'Apache Hadoop en tant que source Version 1.0.672 62

```
 <name>fs.s3a.aws.credentials.provider</name> 
   <value>org.apache.hadoop.fs.s3a.SimpleAWSCredentialsProvider</value>
</property>
```
L'exemple précédent montre l'une des quatre options de la liste d'options précédente. Si vous ne définissez pas le fs.s3a.aws.credentials.provider paramètre dans le core-site.xml fichier, le AWS SCT fournisseur est sélectionné automatiquement.

### <span id="page-75-0"></span>Autorisations d'utilisation de Hive comme source

Les autorisations requises pour un utilisateur de Hive source sont les suivantes :

- READaccès aux dossiers de données source et au compartiment Amazon S3 source
- READ+WRITEaccès aux compartiments Amazon S3 intermédiaires et cibles

Pour augmenter la vitesse de migration, nous vous recommandons d'exécuter le compactage pour les tables sources transactionnelles ACID.

Les autorisations requises pour un utilisateur cible d'Amazon EMR Hive sont les suivantes :

- READaccès au compartiment Amazon S3 cible
- READ+WRITEaccès au compartiment Amazon S3 intermédiaire
- READ+WRITEaccès aux dossiers HDFS cibles

### <span id="page-75-1"></span>Autorisations d'utilisation de HDFS en tant que source

Les autorisations requises pour HDFS en tant que source sont les suivantes :

- EXECUTE pour la NameNode
- EXECUTE+READpour tous les dossiers et fichiers sources que vous incluez dans le projet de migration
- READ+WRITEpour le tmp répertoire dans lequel NameNode exécuter des tâches Spark et stocker des fichiers avant la migration vers Amazon S3

Dans HDFS, toutes les opérations nécessitent un accès transversal. L'accès par traversée exige l'EXECUTEautorisation sur tous les composants existants du chemin, à l'exception du composant final du chemin. Par exemple, pour tout accès à une opération/foo/bar/baz, votre utilisateur doit disposer d'une EXECUTE autorisation sur //foo, et/foo/bar.

L'exemple de code suivant montre comment accorder EXECUTE+READ des autorisations pour vos dossiers et fichiers source, ainsi que READ+WRITE des autorisations pour le tmp répertoire.

```
hadoop fs –chmod –R 744 /user/hdfs-data
hadoop fs –chmod –R 766 /tmp
```
### <span id="page-76-0"></span>Autorisations d'utilisation de HDFS comme cible

Les autorisations requises pour Amazon EMR HDFS en tant que cible sont les suivantes :

- EXECUTEpour NameNode le cluster Amazon EMR cible
- READ+WRITEpour les dossiers HDFS cibles dans lesquels vous allez stocker les données après la migration

### <span id="page-76-1"></span>Connexion à Apache Hadoop en tant que source

Vous pouvez utiliser Apache Hadoop comme source dans la AWS SCT version 1.0.670 ou supérieure. Vous pouvez migrer des clusters Hadoop vers Amazon EMR uniquement via l'interface de ligne de AWS SCT commande (CLI). Avant de commencer, familiarisez-vous avec l'interface de ligne de commande deAWS SCT. Pour plus d'informations, veuillez consulter [AWS SCT Référence](#page-539-0) [CLI.](#page-539-0)

Pour vous connecter à Apache Hadoop dans l'interface de ligne de commande AWS SCT

- 1. Créez un nouveau script AWS SCT CLI ou modifiez un modèle de scénario existant. Par exemple, vous pouvez télécharger et modifier le HadoopMigrationTemplate.scts modèle. Pour plus d'informations, veuillez consulter [Obtenir des scénarios CLI.](#page-541-0)
- 2. Configurez les paramètres de l'AWS SCTapplication tels que l'emplacement du pilote et le dossier journal.

Téléchargez le pilote JDBC requis et spécifiez l'emplacement où vous stockez le fichier. Pour plus d'informations, veuillez consulter [Téléchargement des pilotes de base de données requis.](#page-25-0)

L'exemple de code suivant montre comment ajouter le chemin vers le pilote Apache Hive. Après avoir exécuté cet exemple de code, AWS SCT enregistre les fichiers journaux dans le c:\sct dossier.

```
SetGlobalSettings 
     -save: 'true' 
     -settings: '{ 
          "hive_driver_file": "c:\\sct\\HiveJDBC42.jar", 
          "log_folder": "c:\\sct", 
          "console_log_folder": "c:\\sct" 
     }'
/
```
Vous pouvez utiliser cet exemple et les exemples suivants sous Windows.

3. Créez un nouveau AWS SCT projet.

L'exemple de code suivant crée le hadoop\_emr projet dans le c: \sct dossier.

```
CreateProject 
     -name: 'hadoop_emr' 
     -directory: 'c:\sct'
/
```
4. Ajoutez votre cluster Hadoop source au projet.

Utilisez la AddSourceCluster commande pour vous connecter au cluster Hadoop source. Assurez-vous de fournir des valeurs pour les paramètres obligatoires suivants : namehost,port, etuser. Les autres paramètres sont facultatifs.

L'exemple de code suivant ajoute le cluster Hadoop source. Cet exemple définit HADOOP\_SOURCE le nom du cluster source. Utilisez ce nom d'objet pour ajouter les services Hive et HDFS au projet et créer des règles de mappage.

```
AddSourceCluster 
     -name: 'HADOOP_SOURCE' 
     -vendor: 'HADOOP' 
     -host: 'hadoop_address' 
     -port: '22' 
     -user: 'hadoop_user' 
     -password: 'hadoop_password' 
     -useSSL: 'true' 
     -privateKeyPath: 'c:\path\name.pem' 
     -passPhrase: 'hadoop_passphrase'
/
```
Dans l'exemple précédent, remplacez *hadoop\_address par l'adresse* IP de votre cluster Hadoop. Si nécessaire, configurez la valeur de l'option de port. Remplacez ensuite *hadoop\_user et hadoop\_password par le nom de votre utilisateur Hadoop* et le mot de passe de cet utilisateur. Pour *path \ name*, entrez le nom et le chemin du fichier PEM pour votre cluster Hadoop source.

5. Enregistrez votre script CLI. Ajoutez ensuite les informations de connexion pour vos services Hive et HDFS.

### <span id="page-78-0"></span>Connexion à vos services source Hive et HDFS

Vous pouvez vous connecter à vos services sources Hive et HDFS à l'aide de l'interface de ligne de AWS SCT commande. Pour vous connecter à Apache Hive, utilisez le pilote JDBC Hive version 2.3.4 ou ultérieure. Pour plus d'informations, veuillez consulter [Téléchargement des pilotes de base de](#page-25-0)  [données requis](#page-25-0).

AWS SCTse connecte à Apache Hive avec l'utilisateur du hadoop cluster. Pour ce faire, utilisez les AddSourceClusterHDFS commandes AddSourceClusterHive et. Vous pouvez utiliser l'une des méthodes suivantes.

• Créez un nouveau tunnel SSH.

Pour createTunnel, saisissez **true**. Pourhost, entrez l'adresse IP interne de votre service Hive ou HDFS source. Pourport, entrez le port de service de votre service Hive ou HDFS.

Entrez ensuite vos informations d'identification Hive ou HDFS pour user et. password Pour plus d'informations sur les tunnels SSH, consultez [Configurer un tunnel SSH vers le nœud principal à](https://docs.aws.amazon.com/emr/latest/ManagementGuide/emr-ssh-tunnel-local.html)  [l'aide de la redirection de port locale dans le](https://docs.aws.amazon.com/emr/latest/ManagementGuide/emr-ssh-tunnel-local.html) Guide de gestion Amazon EMR.

• Utilisez un tunnel SSH existant.

Pour host, saisissez **localhost**. Pourport, entrez le port local à partir des paramètres du tunnel SSH.

• Connectez-vous directement à vos services Hive et HDFS.

Pourhost, entrez l'adresse IP ou le nom d'hôte de votre service Hive ou HDFS source. Pourport, entrez le port de service de votre service Hive ou HDFS. Entrez ensuite vos informations d'identification Hive ou HDFS pour user et. password

Pour vous connecter à Hive et HDFS dans l'interface de ligne de commande AWS SCT

- 1. Ouvrez votre script CLI qui inclut les informations de connexion pour votre cluster Hadoop source. Assurez-vous d'utiliser le nom du cluster Hadoop que vous avez défini à l'étape précédente.
- 2. Ajoutez votre service Hive source au projet.

Utilisez la AddSourceClusterHive commande pour connecter le service Hive source. Assurez-vous de fournir des valeurs pour les paramètres obligatoires suivants : userpassword,cluster,name, etport. Les autres paramètres sont facultatifs.

L'exemple de code suivant crée un tunnel AWS SCT pour fonctionner avec votre service Hive. Ce service source Hive s'exécute sur le même PC queAWS SCT. Cet exemple utilise le cluster HADOOP SOURCE source de l'exemple précédent.

```
AddSourceClusterHive 
     -cluster: 'HADOOP_SOURCE' 
     -name: 'HIVE_SOURCE' 
     -host: 'localhost' 
     -port: '10005' 
     -user: 'hive_user' 
     -password: 'hive_password' 
     -createTunnel: 'true' 
     -localPort: '10005' 
     -remoteHost: 'hive_remote_address' 
     -remotePort: 'hive_port'
/
```
L'exemple de code suivant permet de se connecter à votre service Hive sans tunnel.

```
AddSourceClusterHive 
     -cluster: 'HADOOP_SOURCE' 
     -name: 'HIVE_SOURCE' 
     -host: 'hive_address' 
     -port: 'hive_port' 
     -user: 'hive_user' 
     -password: 'hive_password'
/
```
Dans les exemples précédents, remplacez *hive\_user et hive\_password par le nom de votre utilisateur* Hive et le mot de passe de cet utilisateur.

Ensuite, remplacez *hive\_address et hive\_port par l'adresse NameNode IP et le port* de votre cluster Hadoop source.

Pour *hive\_remote\_address*, vous pouvez utiliser la valeur par défaut 127.0.0.1 ou l'adresse NameNode IP de votre service Hive source.

3. Ajoutez votre service HDFS source au projet.

Utilisez la AddSourceClusterHDFS commande pour connecter le service HDFS source. Assurez-vous de fournir des valeurs pour les paramètres obligatoires suivants : userpassword,cluster,name, etport. Les autres paramètres sont facultatifs.

Assurez-vous que votre utilisateur dispose des autorisations requises pour migrer des données depuis votre service HDFS source. Pour plus d'informations, veuillez consulter [Autorisations](#page-75-0) [d'utilisation de Hive comme source.](#page-75-0)

L'exemple de code suivant crée un tunnel AWS SCT pour fonctionner avec votre service Apache HDFS. Cet exemple utilise le cluster HADOOP\_SOURCE source que vous avez créé auparavant.

```
AddSourceClusterHDFS 
     -cluster: 'HADOOP_SOURCE' 
     -name: 'HDFS_SOURCE' 
     -host: 'localhost' 
     -port: '9005' 
     -user: 'hdfs_user' 
     -password: 'hdfs_password' 
     -createTunnel: 'true' 
     -localPort: '9005' 
     -remoteHost: 'hdfs_remote_address' 
     -remotePort: 'hdfs_port'
/
```
Le code suivant se connecte à votre service Apache HDFS sans tunnel.

```
AddSourceClusterHDFS 
     -cluster: 'HADOOP_SOURCE' 
     -name: 'HDFS_SOURCE' 
     -host: 'hdfs_address'
```
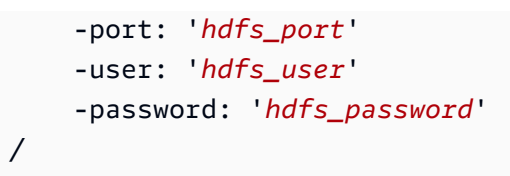

Dans les exemples précédents, remplacez *hdfs\_user et hdfs\_password par le nom de votre utilisateur* HDFS et le mot de passe de cet utilisateur.

Ensuite, remplacez *hdfs\_address et hdfs\_port par l'adresse NameNode IP et le port* de votre cluster Hadoop source.

Pour *hdfs\_remote\_address*, vous pouvez utiliser la valeur par défaut 127.0.0.1 ou l'adresse NameNode IP de votre service Hive source.

4. Enregistrez votre script CLI. Ajoutez ensuite les informations de connexion pour votre cluster Amazon EMR cible, ainsi que les commandes de migration.

### <span id="page-81-0"></span>Connexion à Amazon EMR en tant que cible

Vous pouvez vous connecter à votre cluster Amazon EMR cible à l'aide de l'AWS SCTinterface de ligne de commande. Pour ce faire, vous autorisez le trafic entrant et utilisez SSH. Dans ce cas, AWS SCT dispose de toutes les autorisations requises pour travailler avec votre cluster Amazon EMR. Pour plus d'informations, consultez la section [Avant de vous connecter](https://docs.aws.amazon.com/emr/latest/ManagementGuide/emr-connect-ssh-prereqs.html) et de vous [connecter au](https://docs.aws.amazon.com/emr/latest/ManagementGuide/emr-connect-master-node-ssh.html) [nœud principal à l'aide de SSH](https://docs.aws.amazon.com/emr/latest/ManagementGuide/emr-connect-master-node-ssh.html) dans le guide de gestion Amazon EMR.

AWS SCTse connecte à Amazon EMR Hive avec l'utilisateur du hadoop cluster. Pour vous connecter à Amazon EMR Hive, utilisez le pilote JDBC Hive version 2.6.2.1002 ou supérieure. Pour plus d'informations, veuillez consulter [Téléchargement des pilotes de base de données requis.](#page-25-0)

Pour vous connecter à Amazon EMR via l'interface de ligne de commande AWS SCT

- 1. Ouvrez votre script CLI qui inclut les informations de connexion pour votre cluster Hadoop source. Ajoutez les informations d'identification Amazon EMR cibles dans ce fichier.
- 2. Ajoutez votre cluster Amazon EMR cible au projet.

L'exemple de code suivant ajoute le cluster Amazon EMR cible. Cet exemple définit HADOOP\_TARGET le nom du cluster cible. Utilisez ce nom d'objet pour ajouter vos services Hive et HDFS ainsi qu'un dossier de compartiment Amazon S3 au projet et créer des règles de mappage.

```
AddTargetCluster 
 -name: 'HADOOP_TARGET' 
 -vendor: 'AMAZON_EMR' 
 -host: 'ec2-44-44-55-66.eu-west-1.EXAMPLE.amazonaws.com' 
 -port: '22' 
  -user: 'emr_user' 
 -password: 'emr_password' 
 -useSSL: 'true' 
 -privateKeyPath: 'c:\path\name.pem' 
 -passPhrase: '1234567890abcdef0!' 
 -s3Name: 'S3_TARGET' 
 -accessKey: 'AKIAIOSFODNN7EXAMPLE' 
 -secretKey: 'wJalrXUtnFEMI/K7MDENG/bPxRfiCYEXAMPLEKEY' 
 -region: 'eu-west-1' 
 -s3Path: 'doc-example-bucket/example-folder'
/
```
Dans l'exemple précédent, entrez les noms de vos AWS ressources et les informations de connexion Amazon EMR. Cela inclut l'adresse IP de votre cluster Amazon EMR, la clé AWS d'accès, la clé d'accès AWS secrète et le compartiment Amazon S3. Si nécessaire, configurez la valeur de la variable de port. Ensuite, remplacez *emr\_user et emr\_password* par le nom de votre utilisateur Amazon EMR et le mot de passe de cet utilisateur. Pour *path \ name*, entrez le nom et le chemin du fichier PEM pour votre cluster Amazon EMR cible. Pour plus d'informations, voir [Télécharger le fichier PEM pour EMR Cluster Access.](https://docs.aws.amazon.com/whitepapers/latest/teaching-big-data-skills-with-amazon-emr/download-pem-file-for-emr-cluster-access.html)

3. Ajoutez votre compartiment Amazon S3 cible au projet.

L'exemple de code suivant ajoute le compartiment Amazon S3 cible. Cet exemple utilise le HADOOP TARGET cluster que vous avez créé auparavant.

```
AddTargetClusterS3 
 -cluster: 'HADOOP_TARGET' 
 -Name: 'S3_TARGET' 
 -accessKey: 'AKIAIOSFODNN7EXAMPLE' 
 -secretKey: 'wJalrXUtnFEMI/K7MDENG/bPxRfiCYEXAMPLEKEY' 
 -region: 'eu-west-1' 
 -s3Path: 'doc-example-bucket/example-folder'
/
```
Dans l'exemple précédent, entrez votre clé AWS d'accès, votre clé d'accès AWS secrète et votre compartiment Amazon S3.

4. Ajoutez votre service Hive cible au projet.

L'exemple de code suivant crée un tunnel AWS SCT pour fonctionner avec votre service Hive cible. Cet exemple utilise le cluster HADOOP\_TARGET cible que vous avez créé auparavant.

```
AddTargetClusterHive 
     -cluster: 'HADOOP_TARGET' 
     -name: 'HIVE_TARGET' 
     -host: 'localhost' 
     -port: '10006' 
     -user: 'hive_user' 
     -password: 'hive_password' 
     -createTunnel: 'true' 
     -localPort: '10006' 
     -remoteHost: 'hive_address' 
     -remotePort: 'hive_port'
/
```
Dans l'exemple précédent, remplacez *hive\_user et hive\_password par le nom de votre utilisateur* Hive et le mot de passe de cet utilisateur.

Ensuite, remplacez *hive\_address* par la valeur par défaut 127.0.0.1 ou par l'adresse NameNode IP de votre service Hive cible. Ensuite, remplacez *hive\_port par le port* de votre service Hive cible.

5. Ajoutez votre service HDFS cible au projet.

L'exemple de code suivant crée un tunnel AWS SCT pour fonctionner avec votre service Apache HDFS. Cet exemple utilise le cluster HADOOP TARGET cible que vous avez créé auparavant.

```
AddTargetClusterHDFS 
     -cluster: 'HADOOP_TARGET' 
     -name: 'HDFS_TARGET' 
     -host: 'localhost' 
     -port: '8025' 
     -user: 'hdfs_user' 
     -password: 'hdfs_password' 
     -createTunnel: 'true' 
     -localPort: '8025'
```
/

```
 -remoteHost: 'hdfs_address' 
 -remotePort: 'hdfs_port'
```
Dans l'exemple précédent, remplacez *hdfs\_user et hdfs\_password par le nom de votre utilisateur* HDFS et le mot de passe de cet utilisateur.

Ensuite, remplacez *hdfs\_address* et *hdfs\_port* par l'adresse IP privée et le port du NameNode service HDFS cible.

6. Enregistrez votre script CLI. Ajoutez ensuite des règles de mappage et des commandes de migration. Pour plus d'informations, veuillez consulter [Migration d'Apache Hadoop vers Amazon](#page-422-0) [EMR.](#page-422-0)

## Utiliser Apache Oozie comme source pour AWS SCT

Vous pouvez utiliser l'interface de ligne de AWS SCT commande (CLI) pour convertir les flux de travail Apache Oozie en. AWS Step Functions Après avoir migré vos charges de travail Apache Hadoop vers Amazon EMR, vous pouvez utiliser un service natif dans le AWS Cloud pour orchestrer vos tâches. Pour plus d'informations, veuillez consulter [Utiliser Apache Hadoop comme source](#page-73-0).

AWS SCTconvertit vos flux de travail Oozie AWS Step Functions et les utilise pour AWS Lambda émuler des fonctionnalités qui AWS Step Functions ne sont pas prises en charge. AWS SCTConvertit également vos propriétés d'emploi Oozie en. AWS Systems Manager

Pour convertir les flux de travail Apache Oozie, assurez-vous d'utiliser AWS SCT la version 1.0.671 ou supérieure. Familiarisez-vous également avec l'interface de ligne de commande deAWS SCT. Pour plus d'informations, veuillez consulter [AWS SCT Référence CLI](#page-539-0).

### Prérequis pour utiliser Apache Oozie comme source

Les prérequis suivants sont requis pour se connecter à Apache Oozie à l'aide de l'interface de ligne de commande. AWS SCT

- Créez un compartiment Amazon S3 pour stocker les définitions des machines d'état. Vous pouvez utiliser ces définitions pour configurer vos machines d'État. Pour plus d'informations, consultez [la](https://docs.aws.amazon.com/AmazonS3/latest/userguide/create-bucket-overview.html) [section Création d'un bucket](https://docs.aws.amazon.com/AmazonS3/latest/userguide/create-bucket-overview.html) dans le Guide de l'utilisateur Amazon S3.
- Créez un rôle AWS Identity and Access Management (IAM) avec la AmazonS3FullAccess politique. AWS SCTutilise ce rôle IAM pour accéder à votre compartiment Amazon S3.
- Prenez note de votre clé AWS secrète et de votre clé d'accès AWS secrète. Pour plus d'informations sur les clés AWS d'accès, consultez [la section Gestion des clés d'accès](https://docs.aws.amazon.com/IAM/latest/UserGuide/id_credentials_access-keys.html) dans le Guide de l'utilisateur IAM.
- Stockez vos AWS informations d'identification et les informations relatives à votre compartiment Amazon S3 dans le profil AWS de service dans les paramètres globaux de l'application. AWS SCTUtilise ensuite ce profil de AWS service pour utiliser vos AWS ressources. Pour plus d'informations, veuillez consulter [Stockage des profilsAWS de service dansAWS SCT](#page-57-0).

Pour travailler avec vos flux de travail source Apache Oozie, vous AWS SCT devez disposer de la structure spécifique de vos fichiers source. Chacun de vos dossiers de candidature doit inclure le job.properties fichier. Ce fichier inclut les paires clé-valeur de vos propriétés de travail. De plus, chacun des dossiers de votre application doit inclure le workflow.xml fichier. Ce fichier décrit les nœuds d'action et les nœuds de flux de contrôle de votre flux de travail.

### Connexion à Apache Oozie en tant que source

Utilisez la procédure suivante pour vous connecter à vos fichiers source Apache Oozie.

Pour vous connecter à Apache Oozie dans l'interface de ligne de commande AWS SCT

- 1. Créez un nouveau script AWS SCT CLI ou modifiez un modèle de scénario existant. Par exemple, vous pouvez télécharger et modifier le OozieConversionTemplate.scts modèle. Pour plus d'informations, veuillez consulter [Obtenir des scénarios CLI.](#page-541-0)
- 2. Configurez les paramètres de AWS SCT l'application.

L'exemple de code suivant enregistre les paramètres de l'application et permet de stocker des mots de passe dans votre projet. Vous pouvez utiliser ces paramètres enregistrés dans d'autres projets.

```
SetGlobalSettings 
     -save: 'true' 
     -settings: '{ 
          "store_password": "true" 
     }'
/
```
3. Créez un nouveau AWS SCT projet.

L'exemple de code suivant crée le oozie projet dans le c:\sct dossier.

```
CreateProject 
     -name: 'oozie' 
     -directory: 'c:\sct'
/
```
4. Ajoutez le dossier contenant vos fichiers source Apache Oozie au projet à l'aide de la AddSource commande. Assurez-vous d'utiliser la APACHE\_OOZIE valeur du vendor paramètre. Fournissez également des valeurs pour les paramètres obligatoires suivants : name etmappingsFolder.

L'exemple de code suivant ajoute Apache Oozie en tant que source dans votre AWS SCT projet. Cet exemple crée un objet source portant le nomOOZIE. Utilisez ce nom d'objet pour ajouter des règles de mappage. Après avoir exécuté cet exemple de code, AWS SCT utilise le c:\oozie dossier pour charger vos fichiers source dans le projet.

```
AddSource 
     -name: 'OOZIE' 
    -vendor: 'APACHE 00ZIE'
     -mappingsFolder: 'c:\oozie'
/
```
Vous pouvez utiliser cet exemple et les exemples suivants sous Windows.

5. Connectez-vous à vos fichiers source Apache Oozie à l'aide de la ConnectSource commande. Utilisez le nom de votre objet source que vous avez défini à l'étape précédente.

```
ConnectSource 
     -name: 'OOZIE' 
     -mappingsFolder: 'c:\oozie'
/
```
6. Enregistrez votre script CLI. Ajoutez ensuite les informations de connexion pour votre AWS Step Functions service.

### Autorisations d'utilisation AWS Lambda des fonctions du pack d'extensions

Pour les fonctions source qui AWS Step Functions ne sont pas prises en charge, AWS SCT crée un pack d'extension. Ce pack d'extension inclut AWS Lambda des fonctions qui émulent vos fonctions source.

Pour utiliser ce pack d'extensions, créez un rôle AWS Identity and Access Management (IAM) avec les autorisations suivantes.

```
{ 
     "Version": "2012-10-17", 
     "Statement": [ 
          { 
               "Sid": "lambda", 
               "Effect": "Allow", 
               "Action": [ 
                    "lambda:InvokeFunction" 
               ], 
               "Resource": [ 
                    "arn:aws:lambda:*:498160209112:function:LoadParameterInitialState:*", 
                    "arn:aws:lambda:*:498160209112:function:EvaluateJSPELExpressions:*" 
              \mathbf{I} }, 
          { 
               "Sid": "emr", 
               "Effect": "Allow", 
               "Action": [ 
                    "elasticmapreduce:DescribeStep", 
                    "elasticmapreduce:AddJobFlowSteps" 
               ], 
               "Resource": [ 
                    "arn:aws:elasticmapreduce:*:498160209112:cluster/*" 
              \mathbf{I} }, 
          { 
               "Sid": "s3", 
               "Effect": "Allow", 
               "Action": [ 
                    "s3:GetObject" 
               ], 
               "Resource": [ 
                    "arn:aws:s3:::*/*" 
              \mathbf{I} } 
     ]
}
```
Pour appliquer le pack d'extensions, un rôle IAM avec les autorisations suivantes est AWS SCT requis.

{

```
 "Version": "2012-10-17", 
     "Statement": [ 
          { 
              "Effect": "Allow", 
              "Action": [ 
                   "iam:GetRole", 
                   "iam:ListRolePolicies", 
                   "iam:CreateRole", 
                   "iam:TagRole", 
                   "iam:PutRolePolicy", 
                   "iam:DeleteRolePolicy", 
                   "iam:DeleteRole", 
                   "iam:PassRole" 
              ], 
              "Resource": [ 
                   "arn:aws:iam::ACCOUNT_NUMBER:role/sct/*" 
              ] 
          }, 
          { 
              "Effect": "Allow", 
              "Action": [ 
                   "iam:GetRole", 
                   "iam:ListRolePolicies" 
              ], 
              "Resource": [ 
                   "arn:aws:iam::ACCOUNT_NUMBER:role/
lambda_LoadParameterInitialStateRole", 
                   "arn:aws:iam::ACCOUNT_NUMBER:role/lambda_EvaluateJSPELExpressionsRole", 
                   "arn:aws:iam::ACCOUNT_NUMBER:role/
stepFunctions_MigratedOozieWorkflowRole" 
              ] 
          }, 
          { 
              "Effect": "Allow", 
              "Action": [ 
                   "lambda:GetFunction", 
                   "lambda:CreateFunction", 
                   "lambda:UpdateFunctionCode", 
                   "lambda:DeleteFunction" 
              ], 
              "Resource": [ 
                   "arn:aws:lambda:*:ACCOUNT_NUMBER:function:LoadParameterInitialState",
```
}

```
 "arn:aws:lambda:*:ACCOUNT_NUMBER:function:EvaluateJSPELExpressions" 
 ] 
         } 
    \overline{1}
```
### Connexion à AWS Step Functions en tant que cible

Suivez la procédure suivante pour vous connecter AWS Step Functions en tant que cible.

Pour vous connecter à l'AWS SCTinterface AWS Step Functions de ligne de commande

- 1. Ouvrez votre script CLI qui inclut les informations de connexion pour vos fichiers source Apache Oozie.
- 2. Ajoutez les informations relatives à votre cible de migration dans le AWS SCT projet à l'aide de la AddTarget commande. Assurez-vous d'utiliser la STEP\_FUNCTIONS valeur du vendor paramètre. Fournissez également des valeurs pour les paramètres obligatoires suivants : name etprofile.

L'exemple de code suivant ajoute AWS Step Functions en tant que source dans votre AWS SCT projet. Cet exemple crée un objet cible avec le nomAWS\_STEP\_FUNCTIONS. Utilisez ce nom d'objet lorsque vous créez des règles de mappage. Cet exemple utilise également un profil de AWS SCT service que vous avez créé à l'étape des prérequis. Assurez-vous de remplacer *profile\_name par le nom* de votre profil.

```
AddTarget 
     -name: 'AWS_STEP_FUNCTIONS' 
     -vendor: 'STEP_FUNCTIONS' 
     -profile: 'profile_name'
/
```
Si vous n'utilisez pas le profil de AWS service, assurez-vous de fournir des valeurs pour les paramètres obligatoires suivants : accessKeysecretKey,awsRegion, ets3Path. Utilisez ces paramètres pour spécifier votre clé d'accès AWS AWS secrète, votre clé secrète et le chemin d'accès à votre compartiment Amazon S3. Région AWS

3. Connectez-vous à AWS Step Functions l'aide de la ConnectTarget commande. Utilisez le nom de l'objet cible que vous avez défini à l'étape précédente.

L'exemple de code suivant permet de se connecter à l'objet AWS\_STEP\_FUNCTIONS cible à l'aide de votre profil AWS de service. Assurez-vous de remplacer *profile\_name par le nom* de votre profil.

```
ConnectTarget 
     -name: 'AWS_STEP_FUNCTIONS' 
     -profile: 'profile_name'
/
```
4. Enregistrez votre script CLI. Ajoutez ensuite des règles de mappage et des commandes de migration. Pour plus d'informations, veuillez consulter [Conversion d'Apache Oozie en AWS Step](#page-431-0)  [Functions.](#page-431-0)

# Utilisation de la base de données SQL Azure comme source pour AWS SCT

Vous pouvez l'utiliser AWS SCT pour convertir des schémas, des objets de code et du code d'application depuis Azure SQL Database vers les cibles suivantes :

- Amazon RDS for MySQL
- Amazon Aurora MySQL-Compatible Edition
- Amazon RDS for PostgreSQL
- Amazon Aurora PostgreSQL-Compatible Edition

#### Rubriques

- [Privilèges pour Azure SQL Database en tant que source](#page-90-0)
- [Connexion à Azure SQL Database en tant que source](#page-91-0)

### <span id="page-90-0"></span>Privilèges pour Azure SQL Database en tant que source

Les privilèges requis pour Azure SQL Database en tant que source sont les suivants :

- VIEW DEFINITION
- VIEW DATABASE STATE

Répétez l'octroi pour chaque base de données dont vous convertissez le schéma.

Les privilèges requis pour les bases de données MySQL et PostgreSQL cibles sont décrits dans les sections suivantes.

- [Privilèges pour MySQL en tant que base de données cible](#page-165-0)
- [Privilèges pour PostgreSQL en tant que base de données cible](#page-170-0)

### <span id="page-91-0"></span>Connexion à Azure SQL Database en tant que source

Utilisez la procédure suivante pour vous connecter à votre base de données source Azure SQL Database à l'aide duAWS Schema Conversion Tool.

Pour vous connecter à une base de données source Azure SQL Database

- 1. Dans leAWS Schema Conversion Tool, choisissez Ajouter une source.
- 2. Choisissez Azure SQL Database, puis choisissez Suivant.

La boîte de dialogue Ajouter une source s'affiche.

- 3. Dans Nom de connexion, entrez le nom de votre base de données. AWS SCTaffiche ce nom dans l'arborescence du panneau de gauche.
- 4. Utilisez les informations d'identification de base de données AWS Secrets Manager ou saisissezles manuellement :
	- Pour utiliser les informations d'identification de base de données depuis Secrets Manager, suivez les instructions suivantes :
		- 1. Pour AWSSecret, choisissez le nom du secret.
		- 2. Choisissez Remplir pour renseigner automatiquement toutes les valeurs dans la boîte de dialogue de connexion à la base de données depuis Secrets Manager.

Pour plus d'informations sur l'utilisation des informations d'identification de base de données depuis Secrets Manager, reportez-vous à la section[Utiliser AWS Secrets Manager.](#page-61-0)

• Pour saisir manuellement les informations de connexion à la base de données source Azure SQL Database, suivez les instructions suivantes :

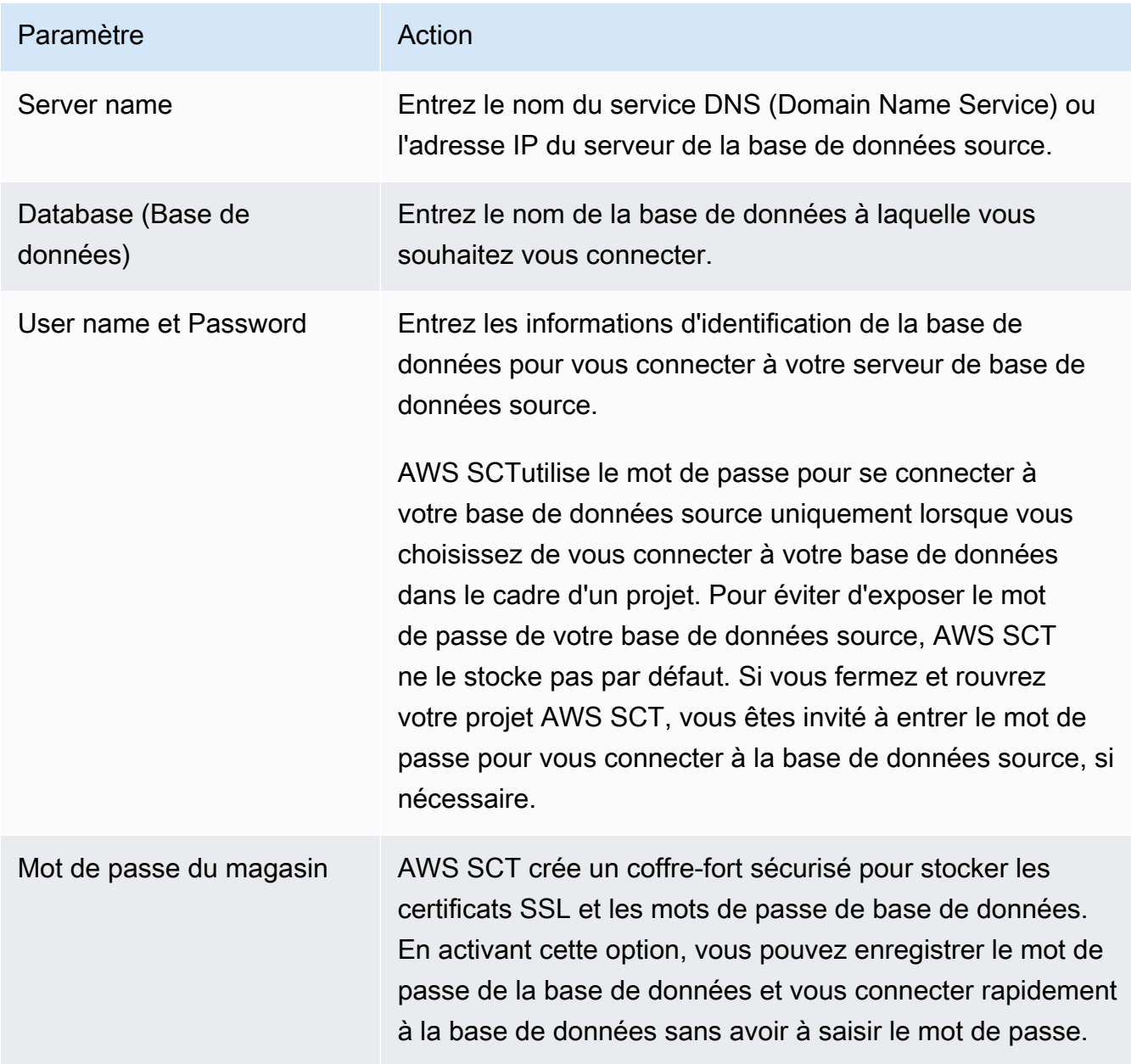

- 5. Choisissez Tester la connexion pour vérifier qu'elle AWS SCT peut se connecter à votre base de données source.
- 6. Choisissez Connect pour vous connecter à votre base de données source.

## Utilisation d'IBM Db2 pour z/OS comme source pour AWS SCT

Vous pouvez l'utiliser AWS SCT pour convertir des schémas, des objets de code et du code d'application depuis IBM Db2 pour z/OS vers les cibles suivantes.

Utilisation d'IBM Db2 pour z/OS comme source Version 1.0.672 80

- Amazon RDS for MySQL
- Amazon Aurora MySQL-Compatible Edition
- Amazon RDS for PostgreSQL
- Amazon Aurora PostgreSQL-Compatible Edition

### Prérequis pour utiliser Db2 pour z/OS en tant que base de données source

La version de base de données de niveau de fonction 100 d'IBM Db2 pour z/OS version 12 ne prend pas en charge la plupart des nouvelles fonctionnalités d'IBM Db2 for z/OS version 12. Cette version de base de données permet de revenir à la version 11 de DB2 et de partager des données avec la version 11 de DB2. Pour éviter la conversion de fonctionnalités non prises en charge de la version 11 de Db2, nous vous recommandons d'utiliser une fonction de base de données IBM Db2 pour z/OS de niveau 500 ou supérieur comme source pour. AWS SCT

Vous pouvez utiliser l'exemple de code suivant pour vérifier la version de votre base de données source IBM Db2 for z/OS.

SELECT GETVARIABLE('SYSIBM.VERSION') as version FROM SYSIBM.SYSDUMMY1;

Assurez-vous que ce code renvoie la version DSN12015 ou une version supérieure.

Vous pouvez utiliser l'exemple de code suivant pour vérifier la valeur du registre APPLICATION COMPATIBILITY spécial dans votre base de données source IBM Db2 for z/OS.

SELECT CURRENT APPLICATION COMPATIBILITY as version FROM SYSIBM.SYSDUMMY1;

Assurez-vous que ce code renvoie la version V12R1M500 ou une version supérieure.

### Privilèges pour Db2 pour z/OS en tant que base de données source

Les privilèges nécessaires pour se connecter à une base de données Db2 pour z/OS et lire les catalogues et les tables du système sont les suivants :

- SÉLECTIONNEZ SUR SYSIBM.LOCATIONS
- SÉLECTIONNEZ SUR SYSIBM.SYSCHECKS
- SÉLECTIONNEZ SUR SYSIBM.SYSCOLUMNS
- SÉLECTIONNEZ SUR SYSIBM.SYSDATABASE
- SÉLECTIONNEZ SUR SYSIBM.SYSDATATYPES
- SÉLECTIONNEZ SUR SYSIBM.SYSDUMMY1
- SÉLECTIONNEZ SUR SYSIBM SYSEOREIGNKEYS
- SÉLECTIONNEZ SUR SYSIBM.SYSINDEXES
- SÉLECTIONNEZ SUR SYSIBM.SYSKEYCLUSE
- SÉLECTIONNEZ SUR SYSIBM.SYSKEYS
- SÉLECTIONNEZ SUR SYSIBM.SYSKEYTARGETS
- SÉLECTIONNEZ SUR SYSIBM.SYSJAROBJECTS
- SÉLECTIONNEZ SUR SYSIBM SYSPACKAGE
- SÉLECTIONNEZ SUR SYSIBM SYSPARMS
- SÉLECTIONNEZ SUR SYSIBM.SYSRELS
- SÉLECTIONNEZ SUR SYSIBM.SYSROUTINES
- SÉLECTIONNEZ SUR SYSIBM.SYSSEQUENCE
- SÉLECTIONNEZ SUR SYSIBM.SYSSEQUENCESDEP
- SÉLECTIONNEZ SUR SYSIBM SYSSYNONYMS
- SÉLECTIONNEZ SUR SYSIBM SYSTABCONST
- SÉLECTIONNEZ SUR SYSIBM.SYSTABLES
- SÉLECTIONNEZ SUR SYSIBM.SYSTABLESPACE
- SÉLECTIONNEZ SUR SYSIBM.SYSTRIGGERS
- SÉLECTIONNEZ SUR SYSIBM.SYSVARIABLES
- SÉLECTIONNEZ SUR SYSIBM SYSVIEWS

Pour convertir des tables Db2 pour z/OS en tables partitionnées PostgreSQL, collectez des statistiques sur les tablespaces et les tables de votre base de données à l'aide de l'utilitaire comme indiqué ci-dessous. RUNSTATS

```
LISTDEF YOURLIST INCLUDE TABLESPACES DATABASE YOURDB
RUNSTATS TABLESPACE
LIST YOURLIST
TABLE (ALL) INDEX (ALL KEYCARD)
UPDATE ALL
REPORT YES
SHRLEVEL REFERENCE
```
Dans l'exemple précédent, remplacez l'*YOURDB*espace réservé par le nom de la base de données source.

### Connexion à Db2 pour z/OS en tant que source

Utilisez la procédure suivante pour vous connecter à votre base de données source Db2 pour z/OS avec. AWS SCT

Pour vous connecter à une base de données source IBM Db2 pour z/OS

- 1. Dans leAWS Schema Conversion Tool, choisissez Ajouter une source.
- 2. Choisissez Db2 pour z/OS, puis choisissez Next.

La boîte de dialogue Ajouter une source s'affiche.

- 3. Dans Nom de connexion, entrez le nom de votre base de données. AWS SCTaffiche ce nom dans l'arborescence du panneau de gauche.
- 4. Utilisez les informations d'identification de base de données AWS Secrets Manager ou saisissezles manuellement :
	- Pour utiliser les informations d'identification de base de données depuis Secrets Manager, suivez les instructions suivantes :
		- 1. Pour AWSSecret, choisissez le nom du secret.
		- 2. Choisissez Remplir pour renseigner automatiquement toutes les valeurs dans la boîte de dialogue de connexion à la base de données depuis Secrets Manager.

Pour plus d'informations sur l'utilisation des informations d'identification de base de données depuis Secrets Manager, reportez-vous à la section[Utiliser AWS Secrets Manager.](#page-61-0)

• Pour saisir manuellement les informations de connexion à la base de données source IBM Db2 for z/OS, suivez les instructions suivantes :

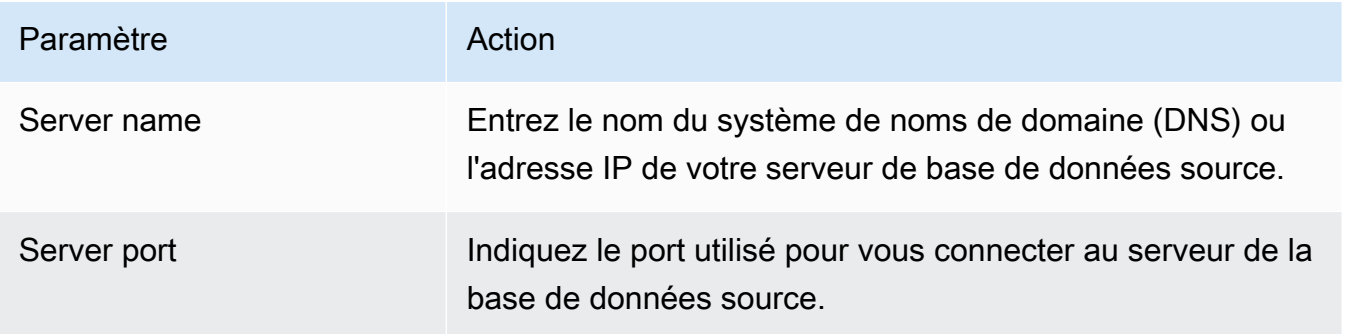

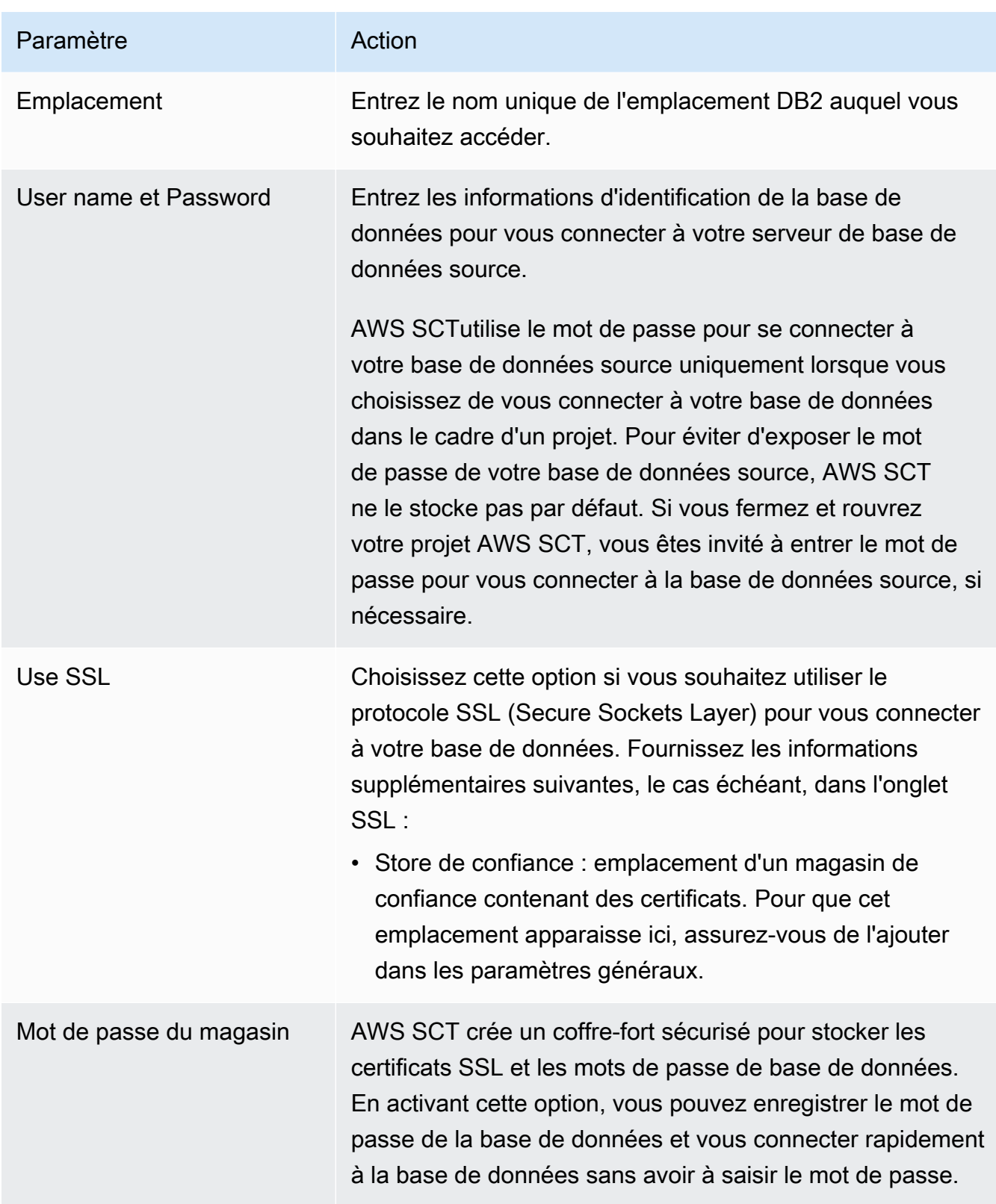

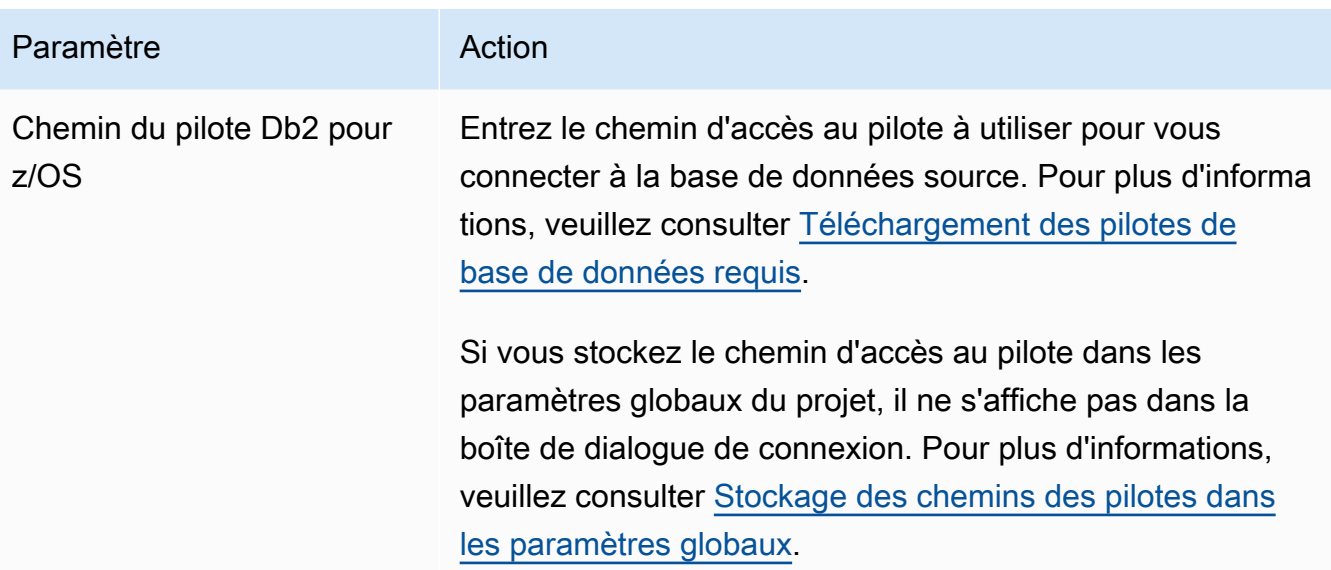

- 5. Choisissez Tester la connexion pour vérifier qu'elle AWS SCT peut se connecter à votre base de données source.
- 6. Choisissez Connect pour vous connecter à votre base de données source.

### Privilèges pour MySQL en tant que base de données cible

Les privilèges requis pour MySQL en tant que cible sont les suivants :

- CRÉER SUR \* . \*
- ALTER SUR \* . \*
- DÉPOSEZ-LE\* . \*
- INDEX SUR \* . \*
- RÉFÉRENCES SUR\* . \*
- SELECT ON \*.\*
- CRÉER UNE VUE SUR\* . \*
- SHOW VIEW ON \*\*
- DÉCLENCHEUR ACTIVÉ \* . \*
- CRÉER UNE ROUTINE SUR\* . \*
- MODIFIER LA ROUTINE SUR \* . \*
- EXÉCUTER SUR\* . \*
- SELECT ON mysql.proc
- INSÉRER, METTRE À JOUR SUR AWS\_DB2ZOS\_EXT. \*
- INSÉRER, METTRE À JOUR, SUPPRIMER SUR AWS DB2ZOS EXT DATA. \*
- CRÉEZ DES TABLES TEMPORAIRES SUR AWS DB2ZOS EXT DATA. \*

Vous pouvez utiliser l'exemple de code suivant pour créer un utilisateur de base de données et lui accorder des privilèges.

```
CREATE USER 'user_name' IDENTIFIED BY 'your_password';
GRANT CREATE ON *.* TO 'user_name';
GRANT ALTER ON *.* TO 'user_name';
GRANT DROP ON *.* TO 'user_name';
GRANT INDEX ON *.* TO 'user_name';
GRANT REFERENCES ON *.* TO 'user_name';
GRANT SELECT ON *.* TO 'user_name';
GRANT CREATE VIEW ON *.* TO 'user_name';
GRANT SHOW VIEW ON *.* TO 'user_name';
GRANT TRIGGER ON *.* TO 'user_name';
GRANT CREATE ROUTINE ON *.* TO 'user_name';
GRANT ALTER ROUTINE ON *.* TO 'user_name';
GRANT EXECUTE ON *.* TO 'user_name';
GRANT SELECT ON mysql.proc TO 'user_name';
GRANT INSERT, UPDATE ON AWS_DB2ZOS_EXT.* TO 'user_name';
GRANT INSERT, UPDATE, DELETE ON AWS_DB2ZOS_EXT_DATA.* TO 'user_name';
GRANT CREATE TEMPORARY TABLES ON AWS_DB2ZOS_EXT_DATA.* TO 'user_name';
```
Dans l'exemple précédent, remplacez *user\_name* par le nom de votre utilisateur. Remplacez ensuite *your\_password par un mot de passe* sécurisé.

Pour utiliser Amazon RDS pour MySQL comme cible, définissez le log\_bin\_trust\_function\_creators paramètre sur true, puis character\_set\_server

surlatin1. Pour configurer ces paramètres, créez un nouveau groupe de paramètres de base de données ou modifiez un groupe de paramètres de base de données existant.

Pour utiliser Aurora MySQL comme cible, définissez le log\_bin\_trust\_function\_creators paramètre sur true, puis character\_set\_server surlatin1. Définissez également le lower\_case\_table\_names paramètre sur true. Pour configurer ces paramètres, créez un nouveau groupe de paramètres de base de données ou modifiez un groupe de paramètres de base de données existant.

### Privilèges pour PostgreSQL en tant que base de données cible

Pour utiliser PostgreSQL comme cible, vous devez disposer de ce AWS SCT privilège. CREATE ON DATABASE Assurez-vous d'accorder ce privilège pour chaque base de données PostgreSQL cible.

Pour utiliser Amazon RDS pour PostgreSQL comme cible, vous devez disposer de ce AWS SCT privilège. rds\_superuser

Pour utiliser les synonymes publics convertis, remplacez le chemin de recherche par défaut de la base de données par"\$user", public\_synonyms, public.

Vous pouvez utiliser l'exemple de code suivant pour créer un utilisateur de base de données et lui accorder des privilèges.

```
CREATE ROLE user_name LOGIN PASSWORD 'your_password';
GRANT CREATE ON DATABASE db_name TO user_name;
GRANT rds_superuser TO user_name;
ALTER DATABASE db_name SET SEARCH_PATH = "$user", public_synonyms, public;
```
Dans l'exemple précédent, remplacez *user\_name* par le nom de votre utilisateur. Remplacez ensuite *db\_name par le nom* de votre base de données cible. Enfin, remplacez *your\_password par un mot de passe* sécurisé.

Dans PostgreSQL, seul le propriétaire du schéma ou a superuser peut supprimer un schéma. Le propriétaire peut supprimer un schéma et tous les objets qu'il inclut même si le propriétaire du schéma ne possède pas certains de ses objets.

Lorsque vous utilisez différents utilisateurs pour convertir et appliquer différents schémas à votre base de données cible, un message d'erreur peut s'afficher lorsque vous ne AWS SCT pouvez pas supprimer un schéma. Pour éviter ce message d'erreur, utilisez le superuser rôle.

### Paramètres de conversion de Db2 pour z/OS vers PostgreSQL

Pour modifier les paramètres de conversion de Db2 pour z/OS vers PostgreSQL, choisissez Paramètres, puis Paramètres de conversion. Dans la liste supérieure, choisissez Db2 pour z/OS, puis choisissez Db2 pour z/OS — PostgreSQL ou Db2 pour z/OS — Amazon Aurora (compatible PostgreSQL). AWS SCTaffiche tous les paramètres disponibles pour la conversion d'IBM Db2 pour z/ OS vers PostgreSQL.

Les paramètres de conversion de Db2 pour z/OS vers PostgreSQL AWS SCT incluent des options pour les éléments suivants :

• Pour limiter le nombre de commentaires contenant des actions dans le code converti.

Pour Ajouter des commentaires dans le code converti pour les actions de gravité sélectionnée ou supérieure, choisissez la gravité des actions. AWS SCTajoute des commentaires dans le code converti pour les actions ayant le niveau de gravité sélectionné ou supérieur.

Par exemple, pour minimiser le nombre de commentaires dans votre code converti, sélectionnez Erreurs uniquement. Pour inclure des commentaires pour toutes les actions dans votre code converti, choisissez Tous les messages.

• Pour générer des noms uniques pour les contraintes de la base de données cible.

Dans PostgreSQL, tous les noms de contraintes que vous utilisez doivent être uniques. AWS SCTpeut générer des noms uniques pour les contraintes dans le code converti en ajoutant un préfixe avec le nom de la table au nom de votre contrainte. Pour vous assurer que cela AWS SCT génère des noms uniques pour vos contraintes, sélectionnez Générer des noms uniques pour les contraintes.

• Pour conserver la mise en forme des noms de colonnes, des expressions et des clauses des instructions DML dans le code converti.

AWS SCTpeut conserver la disposition des noms de colonnes, des expressions et des clauses dans les instructions DML dans la même position et dans le même ordre que dans le code source. Pour ce faire, sélectionnez Oui pour conserver la mise en forme des noms de colonnes, des expressions et des clauses dans les instructions DML.

• Pour exclure les partitions de table de la zone de conversion.

AWS SCTpeut ignorer toutes les partitions d'une table source lors de la conversion. Pour ce faire, sélectionnez Exclure les partitions de table de la zone de conversion.

• Pour utiliser le partitionnement automatique pour les tables partitionnées par croissance.

Pour la migration des données, AWS SCT peut partitionner automatiquement toutes les tables dont la taille est supérieure à la taille spécifiée. Pour utiliser cette option, sélectionnez Appliquer la partition des tables supérieures à et entrez la taille des tables en gigaoctets. Entrez ensuite le nombre de partitions. AWS SCTprend en compte la taille du périphérique de stockage à accès direct (DASD) de votre base de données source lorsque vous activez cette option.

AWS SCTpeut déterminer automatiquement le nombre de partitions. Pour ce faire, sélectionnez Augmenter le nombre de partitions proportionnellement et entrez le nombre maximum de partitions. • Pour renvoyer des ensembles de résultats dynamiques sous forme de tableau de valeurs du type de données refcursor.

AWS SCTpeut convertir les procédures source qui renvoient des ensembles de résultats dynamiques en procédures comportant un tableau de curseurs ouverts en tant que paramètre de sortie supplémentaire. Pour ce faire, sélectionnez Utiliser un tableau de curseurs pour renvoyer tous les jeux de résultats dynamiques.

• Spécifier la norme à utiliser pour la conversion des valeurs de date et d'heure en représentations sous forme de chaîne.

AWS SCTpeut convertir les valeurs de date et d'heure en représentations sous forme de chaîne à l'aide de l'un des formats industriels pris en charge. Pour ce faire, sélectionnez Utiliser des représentations sous forme de chaînes de valeurs de date ou Utiliser des représentations sous forme de chaîne de valeurs temporelles. Choisissez ensuite l'une des normes suivantes.

- Organisation internationale de normalisation (ISO)
- Norme européenne IBM (EUR)
- IBM USA Standard (États-Unis)
- Norme industrielle japonaise de l'ère chrétienne (JIS)

## Utilisation d'IBM Db2 LUW comme source pour AWS SCT

Vous pouvez l'utiliser AWS SCT pour convertir des schémas, des objets de code en langage SQL et du code d'application depuis IBM Db2 pour Linux, Unix et Windows (Db2 LUW) vers les cibles suivantes.

- Amazon RDS for MySQL
- Amazon Aurora MySQL-Compatible Edition
- Amazon RDS for PostgreSQL
- Amazon Aurora PostgreSQL-Compatible Edition
- Amazon RDS for MariaDB

AWS SCTprend en charge comme source les versions 9.1, 9.5, 9.7, 10.1, 10.5, 11.1 et 11.5 de Db2 LUW.

Utilisation d'IBM Db2 LUW comme source Version 1.0.672 89

## Privilèges pour Db2 LUW en tant que source

Les privilèges nécessaires pour se connecter à une base de données DB2 LUW, vérifier les privilèges disponibles et lire les métadonnées du schéma d'une source sont les suivants :

- Privilège requis pour établir une connexion :
	- SE CONNECTER À LA BASE DE DONNÉES
- Privilège requis pour exécuter les instructions SQL :
	- EXÉCUTER SUR LE PACKAGE NULLID.SYSSH200
- Privilèges requis pour obtenir les informations au niveau de l'instance :
	- EXÉCUTER SUR LA FONCTION SYSPROC.ENV\_GET\_INST\_INFO
	- SÉLECTIONNEZ SUR SYSIBMADM.ENV\_INST\_INFO
	- SÉLECTIONNEZ SUR SYSIBMADM.ENV SYS\_INFO
- Privilèges requis pour vérifier les privilèges accordés par le biais de rôles, de groupes et d'autorités :
	- EXÉCUTER SUR LA FONCTION SYSPROC.AUTH\_LIST\_AUTHORTIES\_FOR\_AUTHID
	- EXÉCUTER SUR LA FONCTION SYSPROC.AUTH\_LIST\_GROUPS\_FOR\_AUTHID
	- EXÉCUTER SUR LA FONCTION SYSPROC.AUTH\_LIST\_ROLES\_FOR\_AUTHID
	- SÉLECTIONNEZ SUR SYSIBMADM.PRIVILEGES
- Privilèges requis sur les catalogues et tables système :
	- SÉLECTIONNER SUR SYSCAT.ATTRIBUTES
	- SÉLECTIONNER SUR SYSCAT.CHECKS
	- SÉLECTIONNEZ SUR SYSCAT.COLIDENTATTRIBUTES
	- SÉLECTIONNER SUR SYSCAT.COLUMNS
	- SÉLECTIONNER SUR SYSCAT.DATAPARTITIONEXPRESSION
	- SÉLECTIONNER SUR SYSCAT.DATAPARTITIONS
	- SÉLECTIONNEZ SUR SYSCAT.DATATYPEDEP
	- SÉLECTIONNER SUR SYSCAT DATATYPES
	- SÉLECTIONNER SUR SYSCAT.HIERARCHIES
	- SÉLECTIONNEZ SUR SYSCAT.INDEXCLUSE
	- SÉLECTIONNER SUR SYSCAT.INDEXES
	- SÉLECTIONNER SUR SYSCAT.INDEXPARTITIONS
- SÉLECTIONNEZ SUR SYSCAT.KEYCLUSE
- SÉLECTIONNEZ SUR SYSCAT.MODULEOBJECTS
- SÉLECTIONNEZ SUR SYSCAT.MODULES
- SÉLECTIONNEZ SUR SYSCAT.NICKNAMES
- SÉLECTIONNER SUR SYSCAT.PERIODS
- SÉLECTIONNEZ SUR SYSCAT.REFERENCES
- SÉLECTIONNEZ SUR SYSCAT.ROUTINEPARMS
- SÉLECTIONNER SUR SYSCAT.ROUTINES
- SÉLECTIONNER SUR SYSCAT.ROWFIELDS
- SÉLECTIONNER SUR SYSCAT.SCHEMATA
- SÉLECTIONNER SUR SYSCAT.SEQUENCE
- SÉLECTIONNEZ SUR SYSCAT.TABCONST
- SÉLECTIONNER SUR SYSCAT.TABLES
- SÉLECTIONNER SUR SYSCAT.TRIGGERS
- SÉLECTIONNEZ SUR SYSCAT.VARIABLEDEP
- SÉLECTIONNER SUR SYSCAT.VARIABLES
- SÉLECTIONNER SUR SYSCAT.VIEWS
- SÉLECTIONNEZ SUR SYSIBM.SYSDUMMY1
- Pour exécuter des instructions SQL, le compte utilisateur a besoin d'un privilège pour utiliser au moins l'une des charges de travail activées dans la base de données. Si aucune des charges de travail n'est affectée à l'utilisateur, vérifiez que la charge de travail utilisateur par défaut est accessible par l'utilisateur :
	- UTILISATION SUR LA CHARGE DE TRAVAIL SYSDEFAULTUSERWORKLOAD

Pour exécuter des requêtes, vous devez créer des espaces de table temporaires pour le système avec une taille de page de 8 k, 16 k et 32 k, si elles n'existent pas déjà. Pour créer les espaces de table temporaires, exécutez les scripts suivants.

CREATE BUFFERPOOL BP8K IMMEDIATE ALL DBPARTITIONNUMS SIZE AUTOMATIC Privilèges production 1.0.672 91

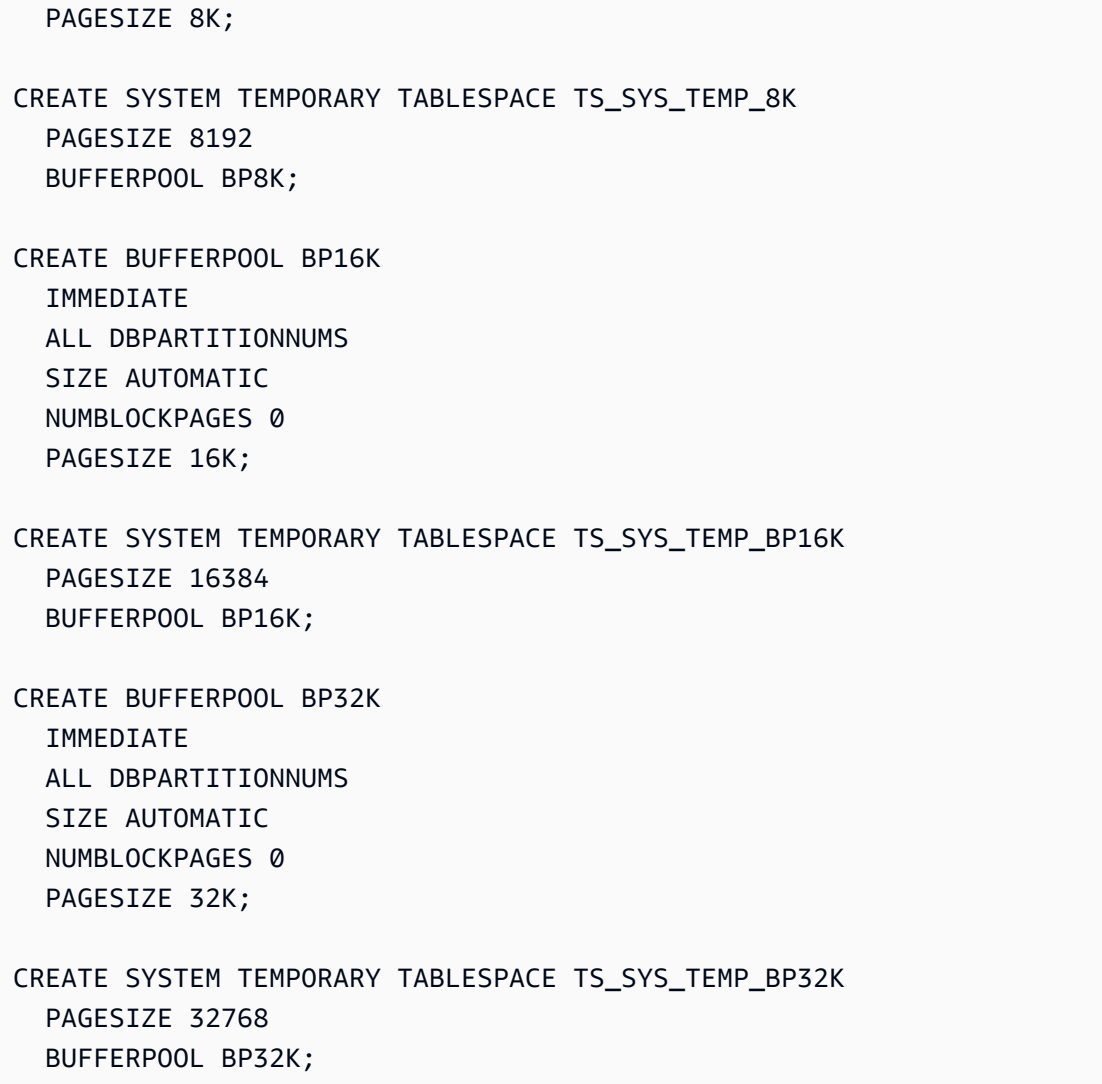

## Connexion à Db2 LUW en tant que source

Utilisez la procédure suivante pour vous connecter à votre base de données source Db2 LUW avec AWS Schema Conversion Tool.

Pour vous connecter à une base de données source Db2 LUW

- 1. Dans leAWS Schema Conversion Tool, choisissez Ajouter une source.
- 2. Choisissez Db2 LUW, puis choisissez Next.

La boîte de dialogue Ajouter une source s'affiche.

3. Dans Nom de connexion, entrez le nom de votre base de données. AWS SCTaffiche ce nom dans l'arborescence du panneau de gauche.

- 4. Utilisez les informations d'identification de base de données AWS Secrets Manager ou saisissezles manuellement :
	- Pour utiliser les informations d'identification de base de données depuis Secrets Manager, suivez les instructions suivantes :
		- 1. Pour AWSSecret, choisissez le nom du secret.
		- 2. Choisissez Remplir pour renseigner automatiquement toutes les valeurs dans la boîte de dialogue de connexion à la base de données depuis Secrets Manager.

Pour plus d'informations sur l'utilisation des informations d'identification de base de données depuis Secrets Manager, reportez-vous à la section[Utiliser AWS Secrets Manager.](#page-61-0)

• Pour saisir manuellement les informations de connexion à la base de données source IBM Db2 LUW, suivez les instructions suivantes :

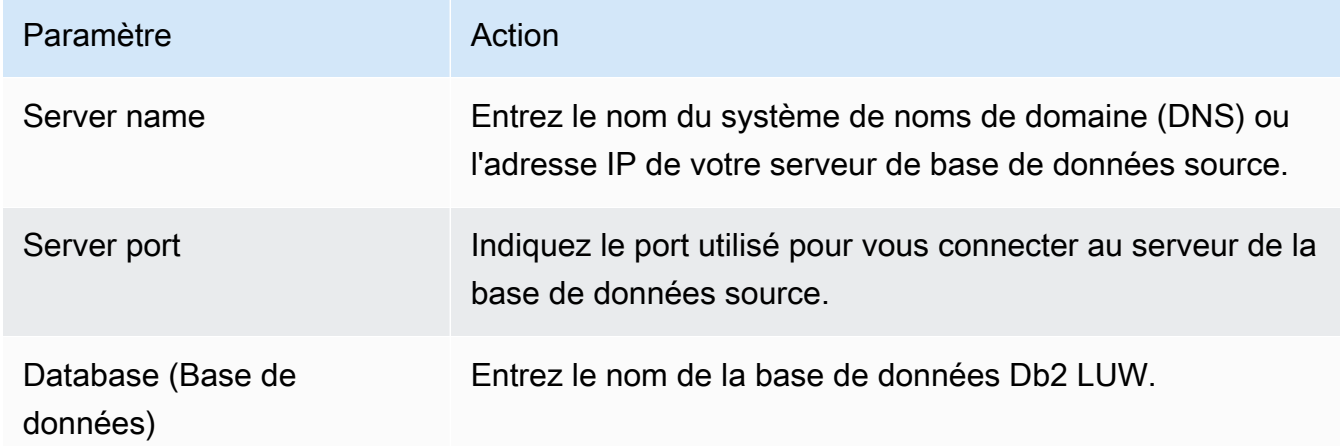

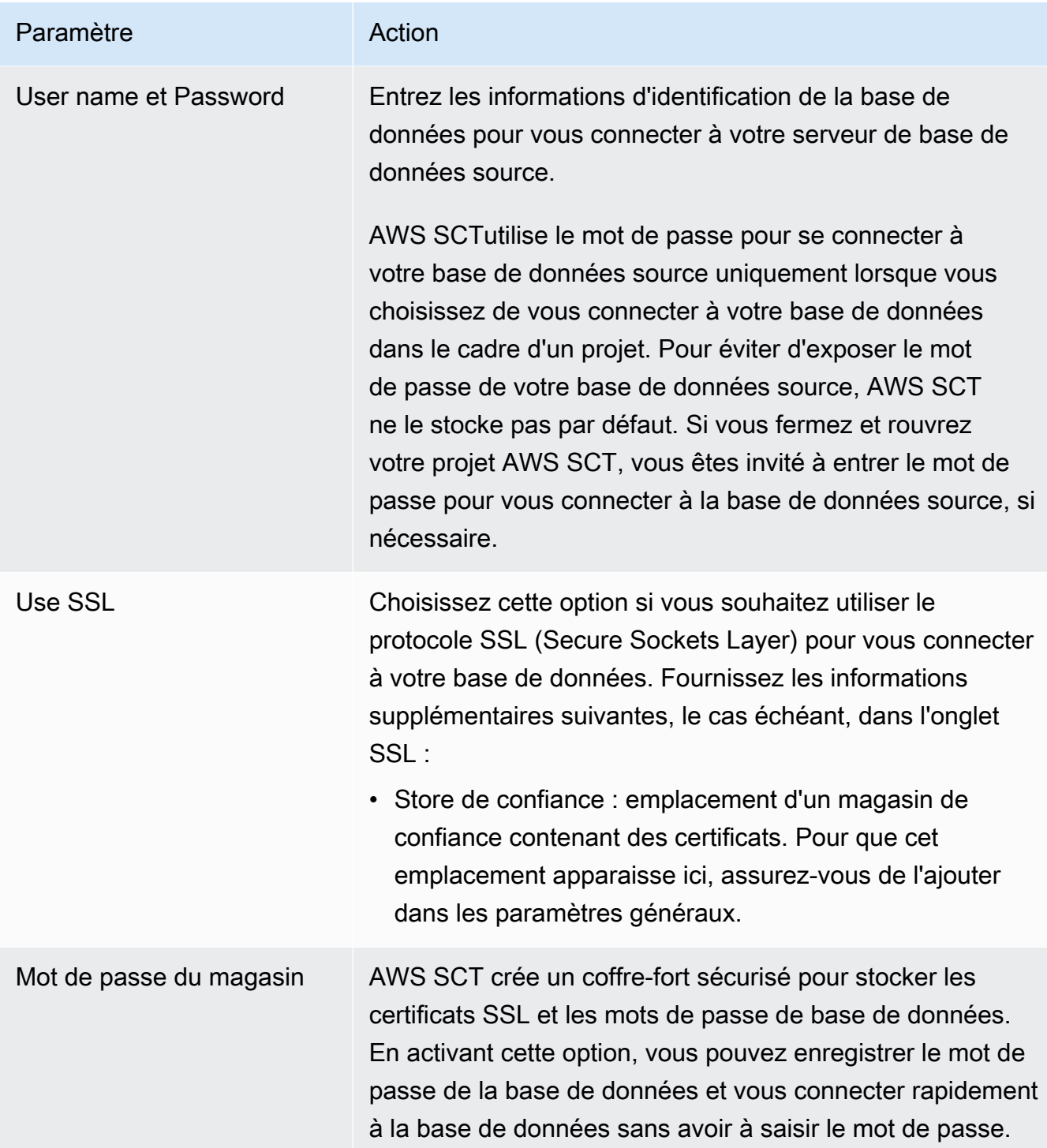

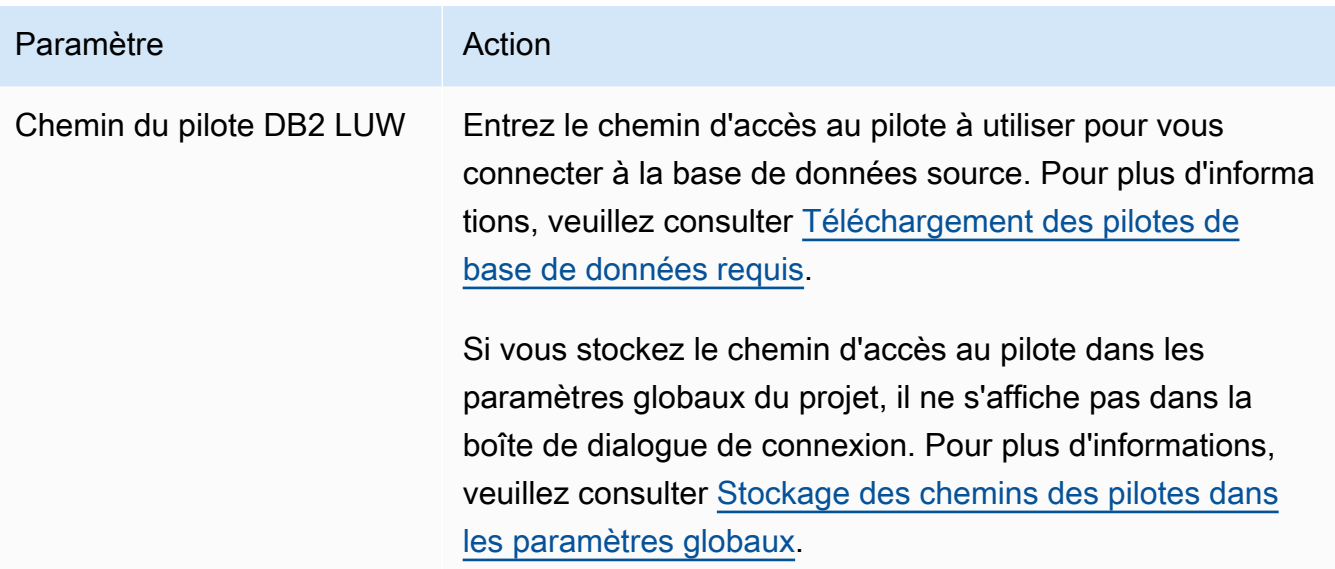

- 5. Choisissez Tester la connexion pour vérifier qu'elle AWS SCT peut se connecter à votre base de données source.
- 6. Choisissez Connect pour vous connecter à votre base de données source.

## Conversion de DB2 LUW en Amazon RDS pour PostgreSQL ou Amazon Aurora en édition compatible avec PostgreSQL

Lorsque vous migrez IBM Db2 LUW vers PostgreSQL, AWS SCT peut convertir diverses instructions de déclenchement utilisées avec Db2 LUW. Il s'agit notamment des instructions de déclenchement suivantes :

- Événements déclencheurs : les événements déclencheurs INSERT, DELETE et UPDATE indiquent que l'action déclenchée s'exécute chaque fois que l'événement est appliqué au tableau ou à la vue du sujet. Vous pouvez spécifier n'importe quelle combinaison d'événements INSERT, DELETE et UPDATE, mais vous ne pouvez spécifier chaque événement qu'une seule fois. AWS SCT prend en charge les événements déclencheurs simples et multiples. Concernant les événements, PostgreSQL possède quasiment les mêmes fonctionnalités.
- Event OF COLUMN : vous pouvez spécifier un nom de colonne à partir d'une table de base. Le déclencheur est activé uniquement par la mise à jour d'une colonne qui est identifiée dans la colonne des noms de liste. PostgreSQL possède les mêmes fonctionnalités.
- Déclencheurs d'instruction : ils indiquent que l'action déclenchée n'est appliquée qu'une seule fois pour l'ensemble de l'instruction. Vous ne pouvez pas spécifier ce type de granularité de déclencheur pour un déclencheur BEFORE ou un déclencheur INSTEAD OF. Si cette valeur est
spécifiée, un déclencheur UPDATE ou DELETE est activé, même si aucune ligne n'est affectée. PostgreSQL possède également cette fonctionnalité et la déclaration de déclenchement pour les déclencheurs d'instruction est identique pour PostgreSQL et Db2 LUW.

- Clauses de référencement : elles spécifient les noms de corrélation pour les variables de transition et les noms de table pour les tables de transition. Les noms de corrélation identifient une ligne spécifique dans l'ensemble des lignes affectées par l'opération SQL de déclenchement. Les noms de table identifient l'ensemble complet des lignes affectées. Chaque ligne affectée par une opération SQL de déclenchement est disponible pour l'action déclenchée en identifiant les colonnes avec les noms de corrélation spécifiés. PostgreSQL ne prend pas en charge cette fonctionnalité, et utilise uniquement un nom de corrélation NOUVEAU ou ANCIEN.
- AU LIEU DE déclencheurs, AWS SCT les soutient.

Conversion de tables partitionnées Db2 LUW en tables partitionnées PostgreSQL version 10

AWS SCT peut convertir des tables Db2 LUW en tables partitionnées PostgreSQL 10. Il existe plusieurs restrictions lors de la conversion d'une table partitionnée Db2 LUW en PostgreSQL :

- Vous pouvez créer une table partitionnée avec une colonne acceptant la valeur null dans Db2 LUW, et vous pouvez spécifier une partition pour stocker les valeurs NULL. Cependant, PostgreSQL ne prend pas en charge les valeurs NULL pour le partitionnement RANGE.
- Db2 LUW peut utiliser une clause INCLUSIVE ou EXCLUSIVE pour définir des valeurs de limite de plage. PostgreSQL prend uniquement en charge INCLUSIVE pour une limite de début et EXCLUSIVE pour une limite de fin. Le nom de partition converti est au format <nom\_table\_origine>\_<nom\_partition\_origine>.
- Vous pouvez créer des clés primaires ou uniques pour les tables partitionnées dans Db2 LUW. Pour PostgreSQL, vous devez une clé primaire ou unique pour chaque partition directement. Les contraintes de clé primaire ou unique doivent être supprimées de la table parent. Le nom de clé converti est au format <nom\_clé\_origine> <nom\_partition\_origine>.
- Vous pouvez créer une contrainte de clé étrangère depuis et vers une table partitionnée dans Db2 LUW. Cependant, PostgreSQL ne prend pas en charge les références de clé étrangère dans les tables partitionnées. PostgreSQL ne prend pas non plus en charge les références de clé étrangère à partir d'une table partitionnée vers une autre table.
- Vous pouvez créer un index sur une table partitionnée dans Db2 LUW. Cependant, pour PostgreSQL, vous devez un index pour chaque partition directement. Les index

doivent être supprimés de la table parent. Le nom d'index converti est au format <nom\_index\_origine>\_<nom\_partition\_origine>.

• Vous devez définir des déclencheurs de ligne sur les partitions individuelles, et non sur la table partitionnée. Les déclencheurs doivent être supprimés de la table parent. Le nom de déclencheur converti est au format <nom\_déclencheur\_origine>\_<nom\_partition\_origine>.

## Privilèges pour PostgreSQL en tant que cible

Pour utiliser PostgreSQL comme cible, vous devez disposer de ce AWS SCT privilège. CREATE ON DATABASE Assurez-vous d'accorder ce privilège pour chaque base de données PostgreSQL cible.

Pour utiliser les synonymes publics convertis, remplacez le chemin de recherche par défaut de la base de données par"\$user", public\_synonyms, public.

Vous pouvez utiliser l'exemple de code suivant pour créer un utilisateur de base de données et lui accorder des privilèges.

```
CREATE ROLE user_name LOGIN PASSWORD 'your_password';
GRANT CREATE ON DATABASE db_name TO user_name;
ALTER DATABASE db_name SET SEARCH_PATH = "$user", public_synonyms, public;
```
Dans l'exemple précédent, remplacez *user\_name* par le nom de votre utilisateur. Remplacez ensuite *db\_name par le nom* de votre base de données cible. Enfin, remplacez *your\_password par un mot de passe* sécurisé.

Dans PostgreSQL, seul le propriétaire du schéma ou a superuser peut supprimer un schéma. Le propriétaire peut supprimer un schéma et tous les objets qu'il inclut même si le propriétaire du schéma ne possède pas certains de ses objets.

Lorsque vous utilisez différents utilisateurs pour convertir et appliquer différents schémas à votre base de données cible, un message d'erreur peut s'afficher lorsque vous ne AWS SCT pouvez pas supprimer un schéma. Pour éviter ce message d'erreur, utilisez le superuser rôle.

# Conversion de DB2 LUW en Amazon RDS pour MySQL ou Amazon Aurora MySQL

Lorsque vous convertissez une base de données IBM Db2 LUW en RDS pour MySQL ou Amazon Aurora MySQL, tenez compte des points suivants.

## Privilèges pour MySQL en tant que cible

Les privilèges requis pour MySQL en tant que cible sont les suivants :

- CRÉER SUR \* . \*
- ALTER SUR \* . \*
- DÉPOSEZ-LE\* . \*
- INDEX SUR \* . \*
- RÉFÉRENCES SUR\* . \*
- SELECT ON \*.\*
- CRÉER UNE VUE SUR\* . \*
- SHOW VIEW ON \*\*
- DÉCLENCHEUR ACTIVÉ \* . \*
- CRÉER UNE ROUTINE SUR\* . \*
- MODIFIER LA ROUTINE SUR \* . \*
- EXÉCUTER SUR\* . \*
- SELECT ON mysql.proc
- INSÉRER, METTRE À JOUR SUR AWS\_DB2\_EXT. \*
- INSÉRER, METTRE À JOUR, SUPPRIMER SUR AWS\_DB2\_EXT\_DATA. \*
- CRÉEZ DES TABLES TEMPORAIRES SUR AWS\_DB2\_EXT\_DATA. \*

Vous pouvez utiliser l'exemple de code suivant pour créer un utilisateur de base de données et lui accorder des privilèges.

```
CREATE USER 'user_name' IDENTIFIED BY 'your_password';
GRANT CREATE ON *.* TO 'user_name';
GRANT ALTER ON *.* TO 'user_name';
GRANT DROP ON *.* TO 'user_name';
GRANT INDEX ON *.* TO 'user_name';
GRANT REFERENCES ON *.* TO 'user_name';
GRANT SELECT ON *.* TO 'user_name';
GRANT CREATE VIEW ON *.* TO 'user_name';
GRANT SHOW VIEW ON *.* TO 'user_name';
GRANT TRIGGER ON *.* TO 'user_name';
GRANT CREATE ROUTINE ON *.* TO 'user_name';
GRANT ALTER ROUTINE ON *.* TO 'user_name';
```

```
GRANT EXECUTE ON *.* TO 'user_name';
GRANT SELECT ON mysql.proc TO 'user_name';
GRANT INSERT, UPDATE ON AWS_DB2_EXT.* TO 'user_name';
GRANT INSERT, UPDATE, DELETE ON AWS_DB2_EXT_DATA.* TO 'user_name';
GRANT CREATE TEMPORARY TABLES ON AWS_DB2_EXT_DATA.* TO 'user_name';
```
Dans l'exemple précédent, remplacez *user\_name* par le nom de votre utilisateur. Remplacez ensuite *your\_password par un mot de passe* sécurisé.

Pour utiliser Amazon RDS pour MySQL ou Aurora MySQL comme cible, définissez le lower case table names paramètre sur1. Cette valeur signifie que le serveur MySQL traite les identifiants de noms d'objets tels que les tables, les index, les déclencheurs et les bases de données sans distinction majuscules/minuscules. Si vous avez activé la journalisation binaire dans votre instance cible, définissez le log bin trust function creators paramètre sur1. Dans ce cas, il n'est pas nécessaire d'utiliser DETERMINISTIC les NO SQL caractéristiques READS SQL DATA ou pour créer des fonctions stockées. Pour configurer ces paramètres, créez un nouveau groupe de paramètres de base de données ou modifiez un groupe de paramètres de base de données existant.

# Utiliser MySQL comme source pourAWS SCT

Vous pouvez l'utiliserAWS SCT pour convertir des schémas, des objets de code de base de données et du code d'application de MySQL vers les cibles suivantes :

- Amazon RDS for PostgreSQL
- Amazon Aurora PostgreSQL-Compatible Edition
- Amazon RDS for MySQL

Pour plus d'informations, consultez les sections suivantes :

#### Rubriques

- [Privilèges pour MySQL en tant que base de données source](#page-111-0)
- [Connexion à MySQL en tant que source](#page-112-0)
- [Privilèges pour PostgreSQL en tant que base de données cible](#page-115-0)

## <span id="page-111-0"></span>Privilèges pour MySQL en tant que base de données source

Les privilèges requis pour MySQL en tant que source sont les suivants :

- SELECT ON \*.\*
- SHOW VIFW ON \*\*

## <span id="page-112-0"></span>Connexion à MySQL en tant que source

Utilisez la procédure suivante pour vous connecter à votre base de données source MySQL avec AWS Schema Conversion Tool.

Pour vous connecter à une base de données source MySQL

- 1. Dans leAWS Schema Conversion Tool, choisissez Ajouter une source.
- 2. Choisissez MySQL, puis choisissez Next.

La boîte de dialogue Ajouter une source s'affiche.

- 3. Dans Nom de la connexion, entrez un nom pour votre base de données. AWS SCTaffiche ce nom dans l'arborescence du volet de gauche.
- 4. Utilisez les informations d'identification de la base de donnéesAWS Secrets Manager ou saisissez-les manuellement :
	- Pour utiliser les informations d'identification de base de données provenant de Secrets Manager, suivez les instructions suivantes :
		- 1. Pour AWS Secret, choisissez le nom du secret.
		- 2. Choisissez Remplir pour renseigner automatiquement toutes les valeurs de la boîte de dialogue de connexion à la base de données depuis Secrets Manager.

Pour plus d'informations sur l'utilisation des informations d'identification de base de données à partir de Secrets Manager, consultez[Utiliser AWS Secrets Manager.](#page-61-0)

• Pour saisir manuellement les informations de connexion à la base de données source MySQL, suivez les instructions suivantes :

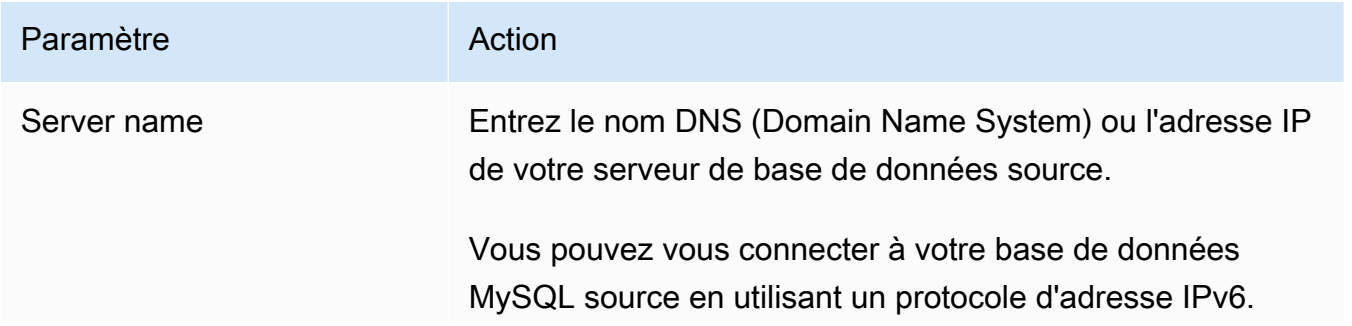

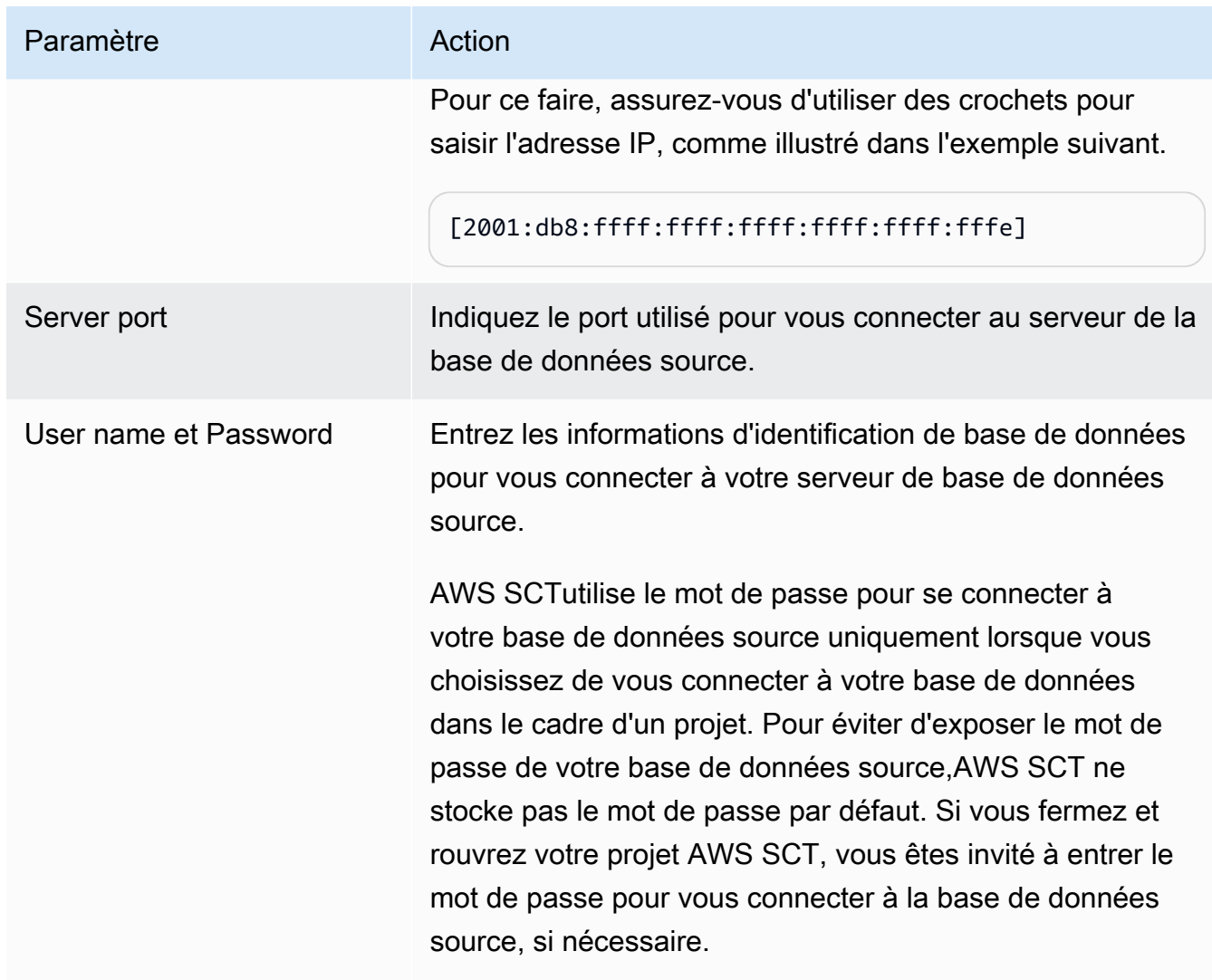

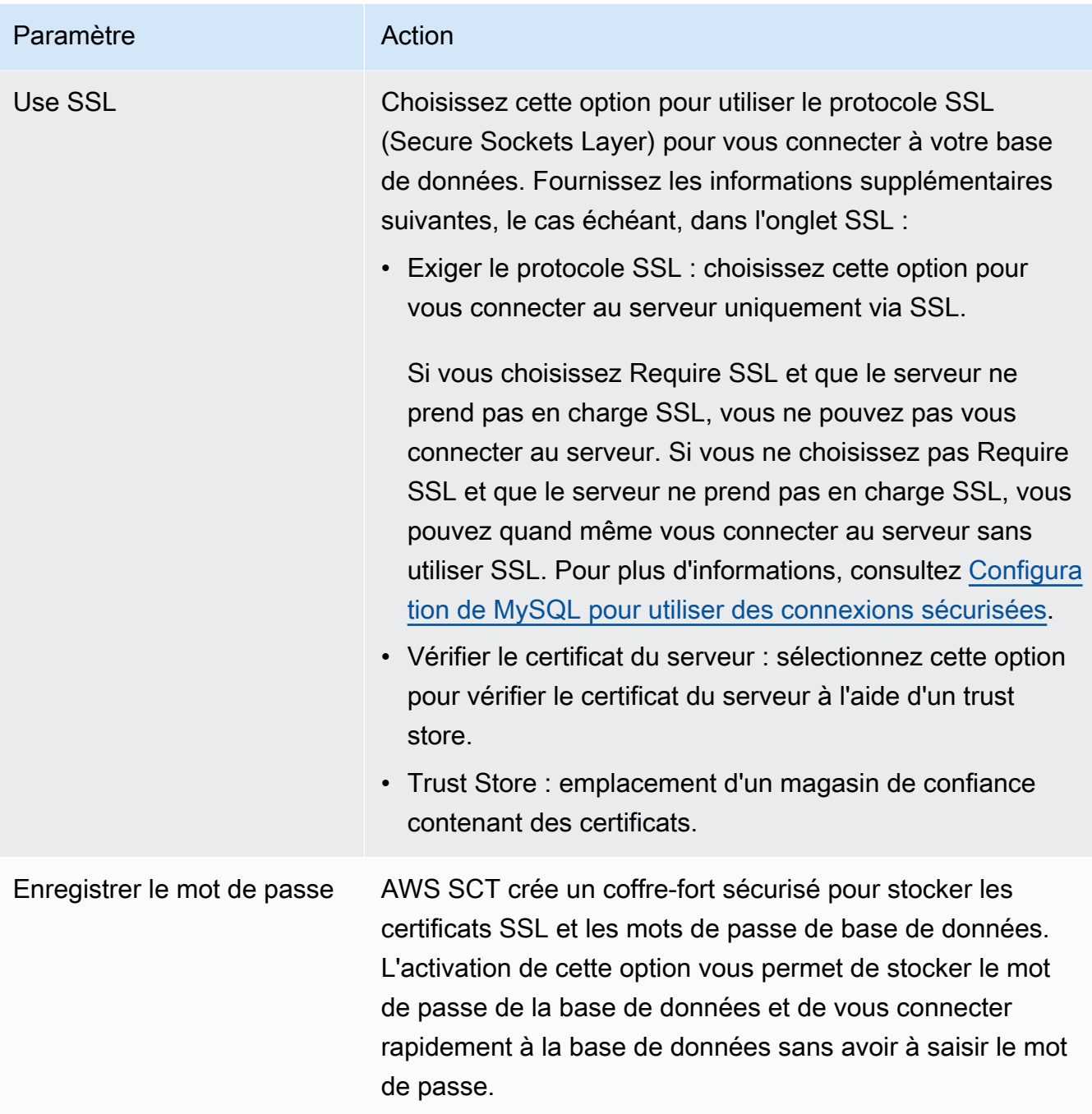

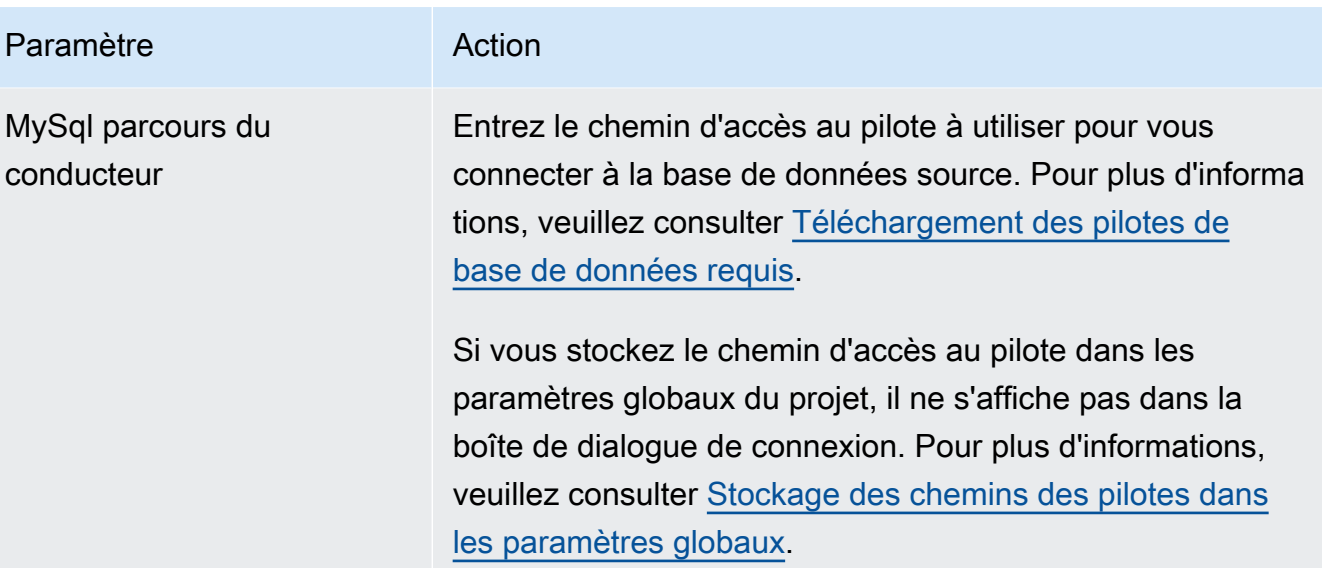

- 5. Choisissez Tester la connexion pour vérifier queAWS SCT vous pouvez vous connecter à votre base de données source.
- 6. Choisissez Connect pour vous connecter à votre base de données source.

## <span id="page-115-0"></span>Privilèges pour PostgreSQL en tant que base de données cible

Pour utiliser PostgreSQL en tant que cible, ceCREATE ON DATABASE privilège estAWS SCT requis. Assurez-vous d'accorder ce privilège pour chaque base de données PostgreSQL cible.

Pour utiliser les synonymes publics convertis, remplacez le chemin de recherche par défaut de la base de données par"\$user", public\_synonyms, public.

Vous pouvez utiliser l'exemple de code suivant pour créer un utilisateur de base de données et accorder les privilèges.

```
CREATE ROLE user_name LOGIN PASSWORD 'your_password';
GRANT CREATE ON DATABASE db_name TO user_name;
ALTER DATABASE db_name SET SEARCH_PATH = "$user", public_synonyms, public;
```
Dans l'exemple précédent, remplacez *user\_name* par le nom de votre utilisateur. Remplacez ensuite *db\_name* par le nom de votre base de données cible. Enfin, remplacez *your\_password par un mot* de passe sécurisé.

Dans PostgreSQL, seul le propriétaire ou un propriétaire du schémasuperuser peut supprimer un schéma. Le propriétaire peut supprimer un schéma et tous les objets qu'il inclut, même si le propriétaire du schéma ne possède pas certains de ses objets.

Lorsque vous utilisez différents utilisateurs pour convertir et appliquer différents schémas à votre base de données cible, un message d'erreur peut s'afficher lorsque vous neAWS SCT pouvez pas supprimer un schéma. Pour éviter ce message d'erreur, utilisez lesuperuser rôle.

## Utilisation d'Oracle Database comme source pour AWS SCT

Vous pouvez l'utiliser AWS SCT pour convertir des schémas, des objets de code de base de données et du code d'application depuis Oracle Database vers les cibles suivantes :

- Amazon RDS for MySQL
- Amazon Aurora MySQL-Compatible Edition
- Amazon RDS for PostgreSQL
- Amazon Aurora PostgreSQL-Compatible Edition
- Amazon RDS for Oracle
- Amazon RDS for MariaDB

Lorsque la source est une base de données Oracle, les commentaires peuvent être convertis au format approprié, par exemple dans une base de données PostgreSQL. AWS SCTpeut convertir les commentaires sur les tableaux, les vues et les colonnes. Les commentaires peuvent inclure des apostrophes ; les apostrophes sont AWS SCT doublées lors de la conversion d'instructions SQL, comme c'est le cas pour les chaînes de caractères.

Pour plus d'informations, consultez les rubriques suivantes.

### Rubriques

- [Privilèges pour Oracle en tant que source](#page-116-0)
- [Connexion à Oracle en tant que source](#page-117-0)
- [Conversion d'Oracle en Amazon RDS pour PostgreSQL ou Amazon Aurora PostgreSQL](#page-122-0)
- [Conversion d'Oracle en Amazon RDS pour MySQL ou Amazon Aurora MySQL](#page-128-0)
- [Conversion d'Oracle vers Amazon RDS pour Oracle](#page-138-0)

## <span id="page-116-0"></span>Privilèges pour Oracle en tant que source

Les privilèges requis pour Oracle en tant que source sont les suivants :

• CONNECT

Utilisation d'Oracle Database comme source Version 1.0.672 104

- SELECT CATALOG ROLE
- SELECT ANY DICTIONARY
- SÉLECTIONNEZ SUR SYS.ARGUMENT\$

## <span id="page-117-0"></span>Connexion à Oracle en tant que source

Utilisez la procédure suivante pour vous connecter à votre base de données source Oracle avec AWS Schema Conversion Tool.

Pour vous connecter à une base de données source Oracle

- 1. Dans leAWS Schema Conversion Tool, choisissez Ajouter une source.
- 2. Choisissez Oracle, puis Next.

La boîte de dialogue Ajouter une source s'affiche.

- 3. Dans Nom de connexion, entrez le nom de votre base de données. AWS SCTaffiche ce nom dans l'arborescence du panneau de gauche.
- 4. Utilisez les informations d'identification de base de données AWS Secrets Manager ou saisissezles manuellement :
	- Pour utiliser les informations d'identification de base de données depuis Secrets Manager, suivez les instructions suivantes :
		- 1. Pour AWS Secret, choisissez le nom du secret.
		- 2. Choisissez Remplir pour renseigner automatiquement toutes les valeurs dans la boîte de dialogue de connexion à la base de données depuis Secrets Manager.

Pour plus d'informations sur l'utilisation des informations d'identification de base de données depuis Secrets Manager, reportez-vous à la section[Utiliser AWS Secrets Manager.](#page-61-0)

• Pour saisir manuellement les informations de connexion à la base de données source Oracle, suivez les instructions suivantes :

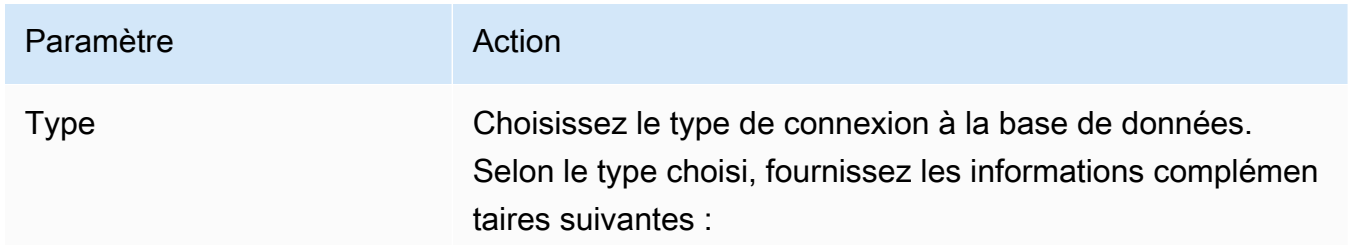

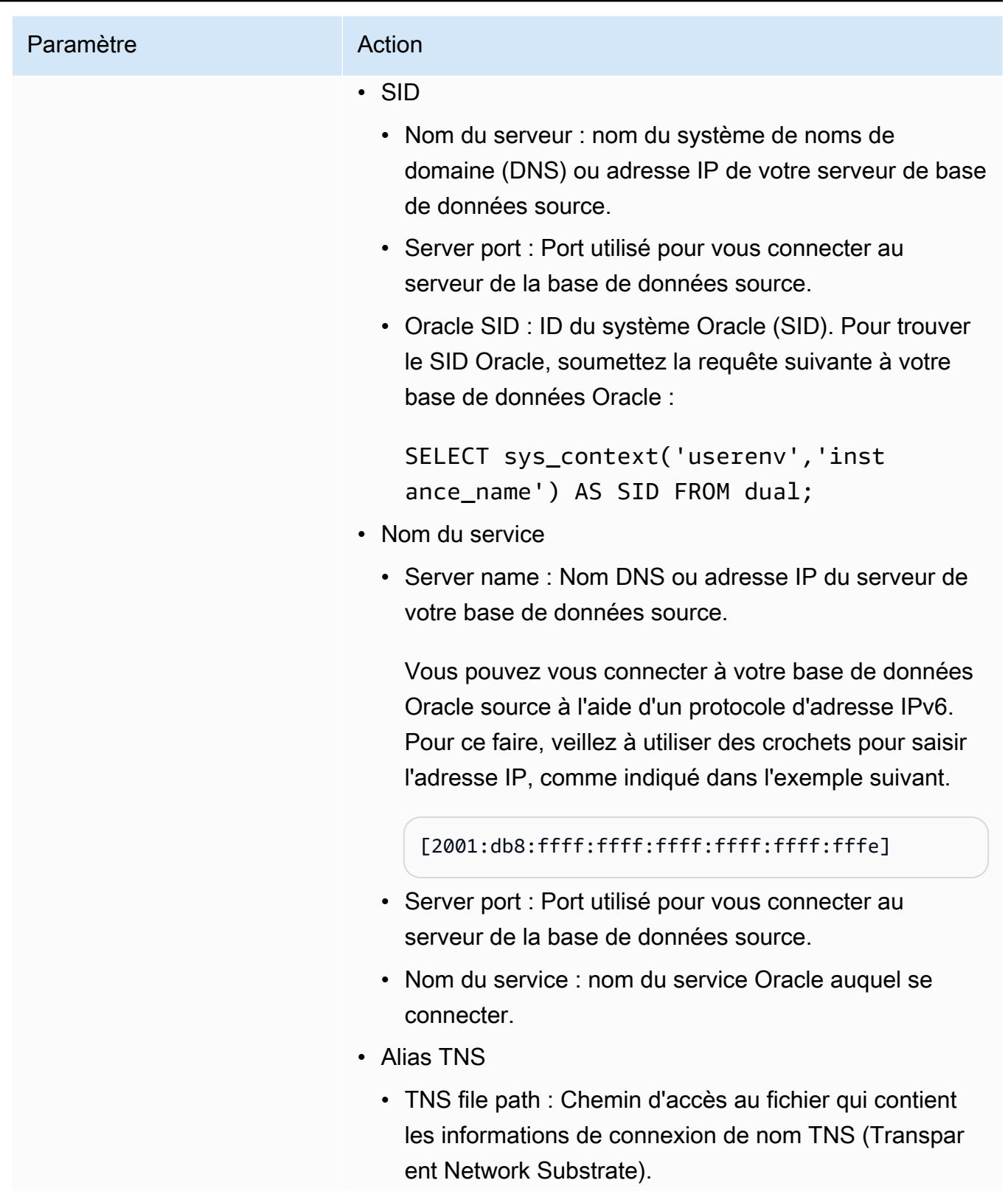

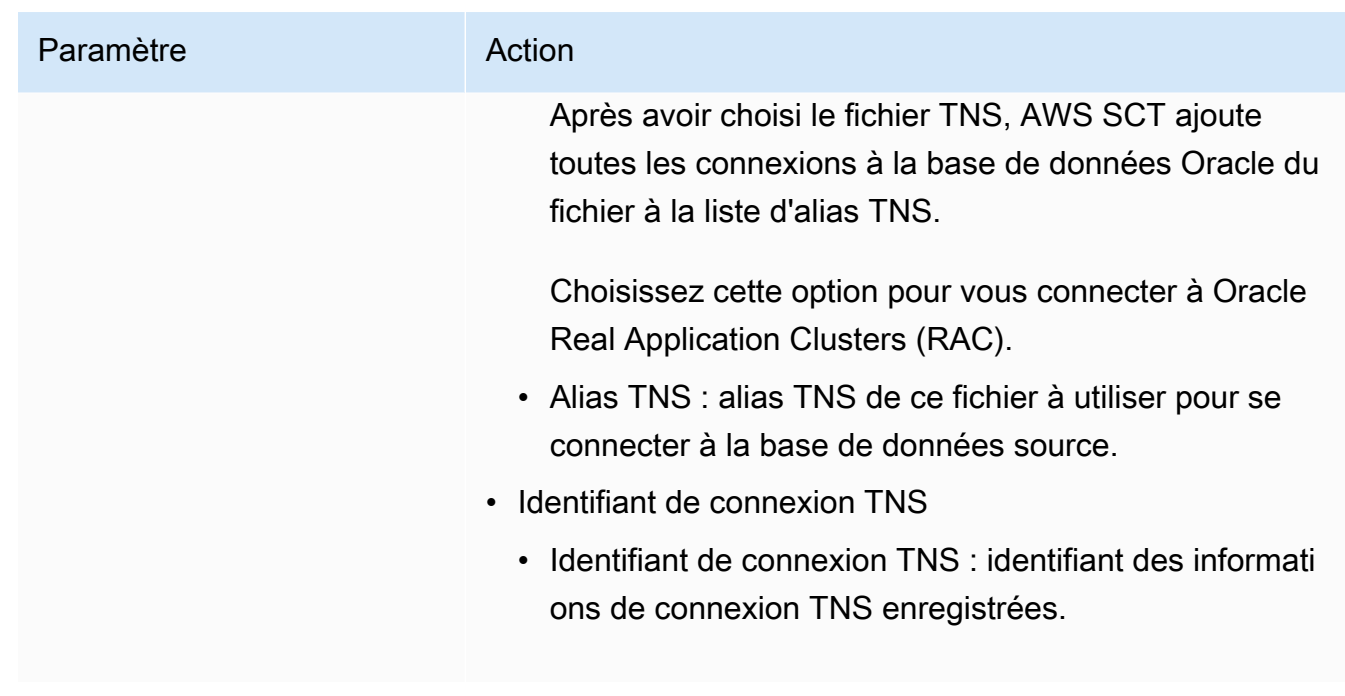

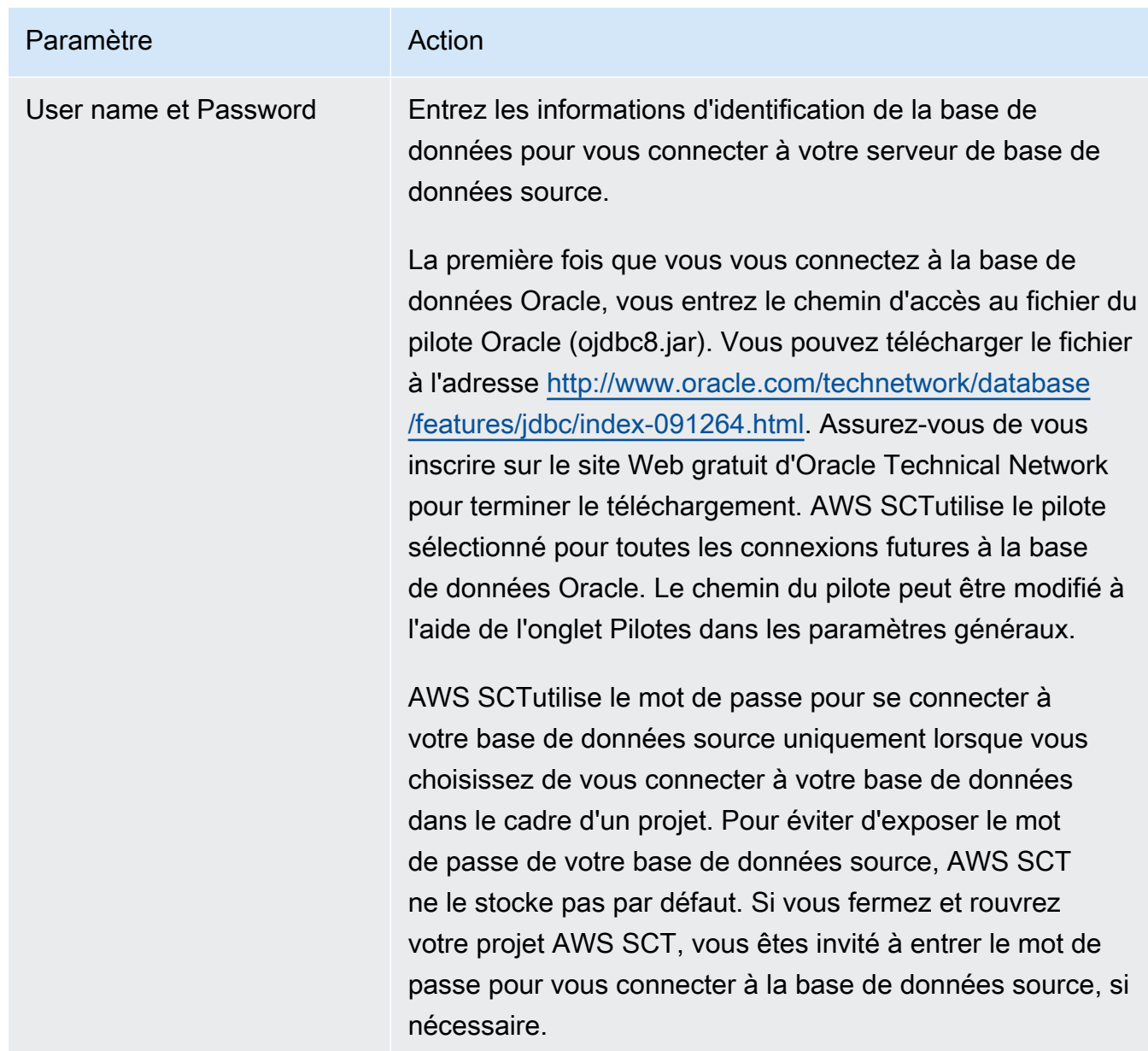

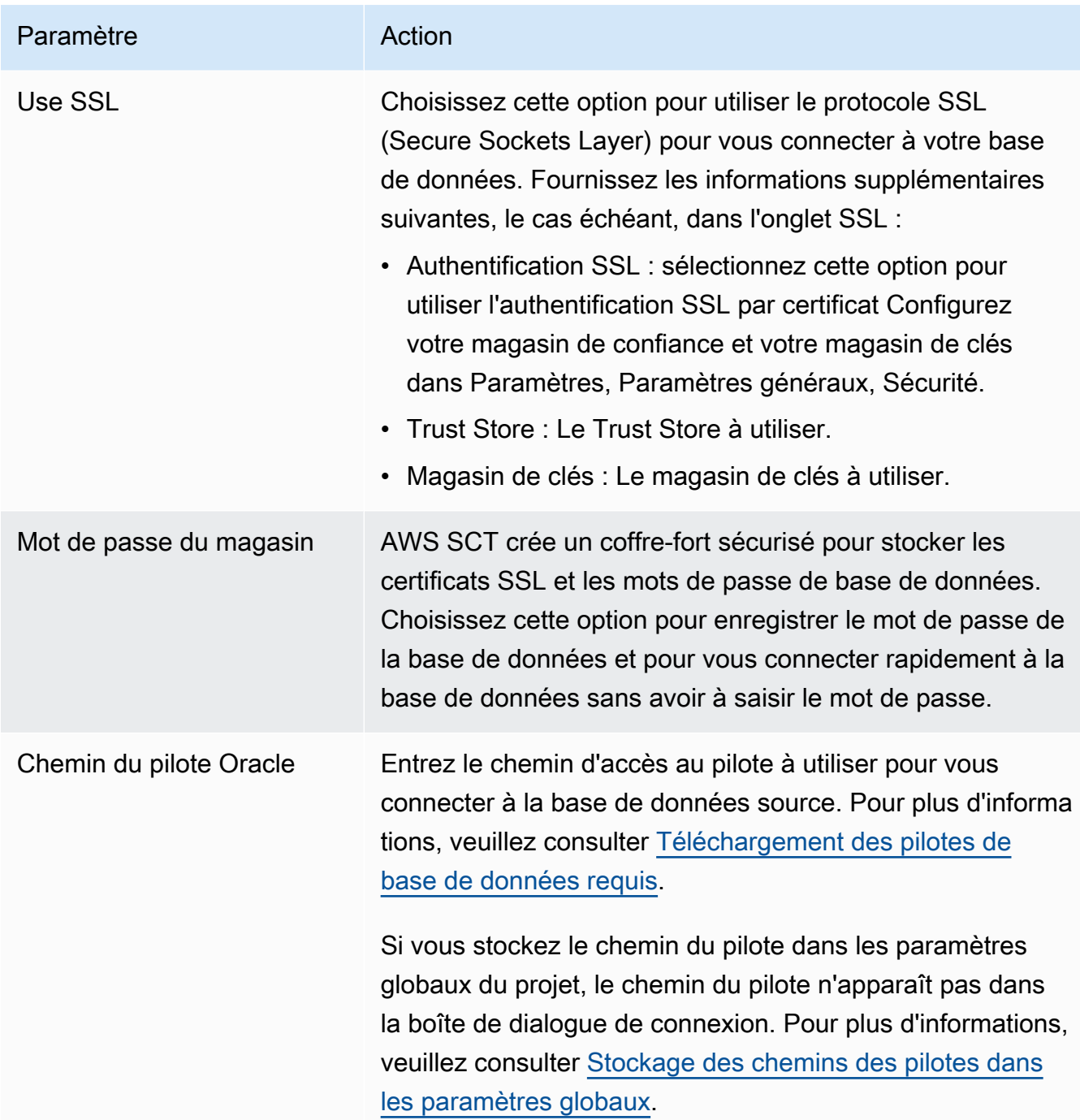

- 5. Choisissez Tester la connexion pour vérifier qu'elle AWS SCT peut se connecter à votre base de données source.
- 6. Choisissez Connect pour vous connecter à votre base de données source.

# <span id="page-122-0"></span>Conversion d'Oracle en Amazon RDS pour PostgreSQL ou Amazon Aurora PostgreSQL

Lorsque vous convertissez une base de données Oracle en RDS pour PostgreSQL ou Amazon Aurora PostgreSQL, tenez compte des points suivants.

Rubriques

- [Privilèges pour PostgreSQL en tant que base de données cible](#page-122-1)
- [Paramètres de conversion Oracle vers PostgreSQL](#page-123-0)
- [Conversion de séquences Oracle](#page-125-0)
- [Conversion de Oracle ROWID](#page-126-0)
- [Conversion d'Oracle Dynamic SQL](#page-126-1)
- [Conversion de partitions Oracle](#page-127-0)

Lors de la conversion d'objets système Oracle en PostgreSQL, AWS SCT effectue les conversions comme indiqué dans le tableau suivant.

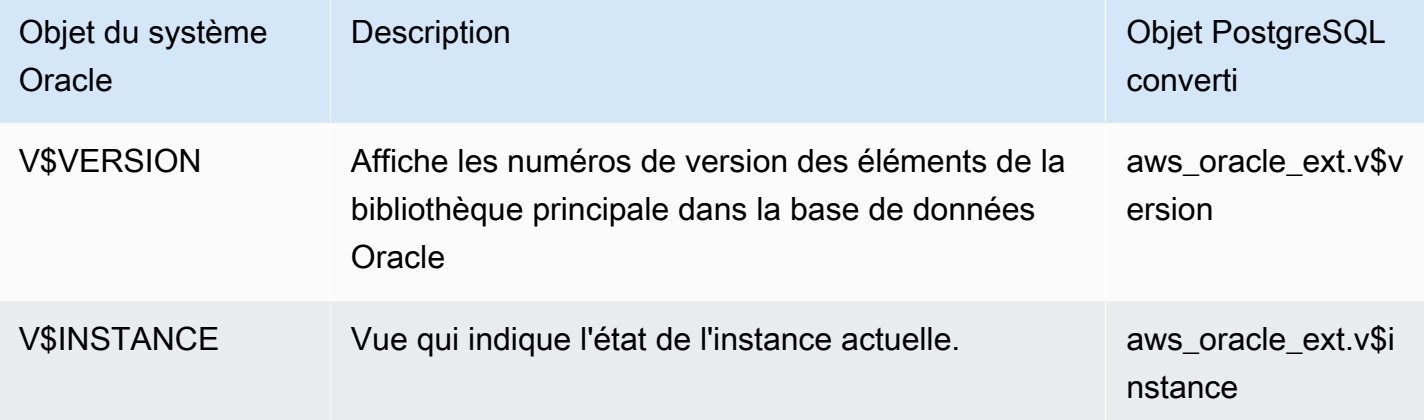

Vous pouvez l'utiliser AWS SCT pour convertir des fichiers Oracle SQL\*Plus en psql, qui est une interface basée sur un terminal pour PostgreSQL. Pour plus d'informations, veuillez consulter [Conversion du code SQL d'une application en utilisantAWS SCT](#page-486-0).

<span id="page-122-1"></span>Privilèges pour PostgreSQL en tant que base de données cible

Pour utiliser PostgreSQL comme cible, vous devez disposer de ce AWS SCT privilège. CREATE ON DATABASE Assurez-vous d'accorder ce privilège pour chaque base de données PostgreSQL cible.

Pour utiliser les synonymes publics convertis, remplacez le chemin de recherche par défaut de la base de données par"\$user", public\_synonyms, public.

Vous pouvez utiliser l'exemple de code suivant pour créer un utilisateur de base de données et lui accorder des privilèges.

```
CREATE ROLE user_name LOGIN PASSWORD 'your_password';
GRANT CREATE ON DATABASE db_name TO user_name;
ALTER DATABASE db_name SET SEARCH_PATH = "$user", public_synonyms, public;
```
Dans l'exemple précédent, remplacez *user\_name* par le nom de votre utilisateur. Remplacez ensuite *db\_name par le nom* de votre base de données cible. Enfin, remplacez *your\_password par un mot de passe* sécurisé.

Pour utiliser Amazon RDS pour PostgreSQL comme cible, vous devez disposer de ce AWS SCT privilège. rds\_superuser

Dans PostgreSQL, seul le propriétaire du schéma ou a superuser peut supprimer un schéma. Le propriétaire peut supprimer un schéma et tous les objets qu'il inclut même si le propriétaire du schéma ne possède pas certains de ses objets.

Lorsque vous utilisez différents utilisateurs pour convertir et appliquer différents schémas à votre base de données cible, un message d'erreur peut s'afficher lorsque vous ne AWS SCT pouvez pas supprimer un schéma. Pour éviter ce message d'erreur, utilisez le superuser rôle.

<span id="page-123-0"></span>Paramètres de conversion Oracle vers PostgreSQL

Pour modifier les paramètres de conversion Oracle vers PostgreSQL, choisissez Paramètres dansAWS SCT, puis Paramètres de conversion. Dans la liste supérieure, choisissez Oracle, puis Oracle — PostgreSQL. AWS SCTaffiche tous les paramètres disponibles pour la conversion d'Oracle vers PostgreSQL.

Les paramètres de conversion d'Oracle vers PostgreSQL AWS SCT incluent des options pour les éléments suivants :

• Pour limiter le nombre de commentaires contenant des actions dans le code converti.

Pour Ajouter des commentaires dans le code converti pour les actions de gravité sélectionnée ou supérieure, choisissez la gravité des actions. AWS SCTajoute des commentaires dans le code converti pour les actions ayant le niveau de gravité sélectionné ou supérieur.

Par exemple, pour minimiser le nombre de commentaires dans votre code converti, sélectionnez Erreurs uniquement. Pour inclure des commentaires pour toutes les actions dans votre code converti, choisissez Tous les messages.

- Pour permettre AWS SCT de convertir des vues matérialisées Oracle en tables ou en vues matérialisées sur PostgreSQL. Pour la conversion des vues matérialisées en tant que, choisissez comment convertir vos vues matérialisées source.
- Pour travailler avec votre code source Oracle lorsqu'il inclut les TO\_NUMBER fonctions TO\_CHARTO\_DATE, et dont les paramètres ne sont pas pris en charge par PostgreSQL. Par défaut, AWS SCT émule l'utilisation de ces paramètres dans le code converti.

Lorsque votre code source Oracle inclut uniquement des paramètres pris en charge par PostgreSQL, vous pouvez utiliser des fonctions et des fonctions PostgreSQL TO\_CHAR natives. TO\_DATE TO\_NUMBER Dans ce cas, le code converti fonctionne plus rapidement. Pour inclure uniquement ces paramètres, sélectionnez les valeurs suivantes :

- La fonction TO\_CHAR () n'utilise pas de chaînes de mise en forme spécifiques à Oracle
- La fonction TO\_DATE () n'utilise pas de chaînes de mise en forme spécifiques à Oracle
- La fonction TO\_NUMBER () n'utilise pas de chaînes de mise en forme spécifiques à Oracle
- Pour résoudre les cas où votre base de données Oracle source ne stocke que des valeurs entières dans les colonnes de clé principale ou étrangère du type de NUMBER données, AWS SCT vous pouvez convertir ces colonnes en ce type de BIGINT données. Cette approche améliore les performances de votre code converti. Pour adopter cette approche, sélectionnez Convertir les colonnes de clé primaire/étrangère NUMBER en colonnes BIGINT. Assurez-vous que votre source n'inclut pas de valeurs à virgule flottante dans ces colonnes pour éviter toute perte de données.
- Pour ignorer les déclencheurs et les contraintes désactivés dans votre code source. Pour ce faire, choisissez Ignorer les déclencheurs et les contraintes désactivés.
- À utiliser AWS SCT pour convertir des variables de chaîne appelées SQL dynamique. Le code de votre base de données peut modifier les valeurs de ces variables de chaîne. Pour vous assurer que la dernière valeur de cette variable de chaîne est AWS SCT toujours convertie, sélectionnez Convertir le code SQL dynamique créé dans les routines appelées.
- Pour remédier à ce problème, les versions 10 et antérieures de PostgreSQL ne prennent pas en charge les procédures. Si vous ou vos utilisateurs ne connaissez pas l'utilisation des procédures dans PostgreSQL, vous AWS SCT pouvez convertir les procédures Oracle en fonctions PostgreSQL. Pour ce faire, sélectionnez Convertir les procédures en fonctions.
- Pour voir des informations supplémentaires sur les actions effectuées. Pour ce faire, vous pouvez ajouter des fonctions spécifiques au pack d'extensions en sélectionnant Ajouter en cas d'exception, bloquer les problèmes de migration présentant les niveaux de gravité suivants. Choisissez ensuite des niveaux de gravité pour augmenter les exceptions définies par l'utilisateur.
- Pour travailler avec une base de données Oracle source susceptible d'inclure des contraintes avec les noms générés automatiquement. Si votre code source utilise ces noms, veillez à sélectionner Convertir les noms de contraintes générés par le système en utilisant les noms d'origine de la source. Si votre code source utilise ces contraintes mais n'utilise pas leur nom, désactivez cette option pour augmenter la vitesse de conversion.
- Pour déterminer si votre base de données et vos applications s'exécutent dans des fuseaux horaires différents. Par défaut, AWS SCT émule les fuseaux horaires dans le code converti. Toutefois, vous n'avez pas besoin de cette émulation lorsque votre base de données et vos applications utilisent le même fuseau horaire. Dans ce cas, sélectionnez Le fuseau horaire côté client correspond au fuseau horaire du serveur.
- Pour déterminer si vos bases de données source et cible s'exécutent dans des fuseaux horaires différents. Si tel est le cas, la fonction qui émule la fonction Oracle SYSDATE intégrée renvoie des valeurs différentes de celles de la fonction source. Pour vous assurer que vos fonctions source et cible renvoient les mêmes valeurs, choisissez Définir le fuseau horaire par défaut pour l'émulation SYSDATE.
- Pour utiliser les fonctions de l'extension orafce dans votre code converti. Pour ce faire, pour l'implémentation Utiliser Oracle, sélectionnez les fonctions à utiliser. Pour plus d'informations sur orafce, consultez [orafce](https://github.com/orafce/orafce) sur. GitHub

## <span id="page-125-0"></span>Conversion de séquences Oracle

AWS SCTconvertit des séquences d'Oracle vers PostgreSQL. Si vous utilisez des séquences pour maintenir des contraintes d'intégrité, assurez-vous que les nouvelles valeurs d'une séquence migrée ne chevauchent pas les valeurs existantes.

Pour renseigner les séquences converties avec la dernière valeur de la base de données source

- 1. Ouvrez votre AWS SCT projet avec Oracle comme source.
- 2. Choisissez Paramètres, puis Paramètres de conversion.
- 3. Dans la liste supérieure, choisissez Oracle, puis Oracle PostgreSQL. AWS SCTaffiche tous les paramètres disponibles pour la conversion d'Oracle vers PostgreSQL.
- 4. Choisissez Remplir les séquences converties avec la dernière valeur générée côté source.

5. Cliquez sur OK pour enregistrer les paramètres et fermer la boîte de dialogue des paramètres de conversion.

## <span id="page-126-0"></span>Conversion de Oracle ROWID

Dans une base de données Oracle, la pseudo-colonne ROWID contient l'adresse de la ligne de table. La pseudocolonne ROWID est propre à Oracle. Elle AWS SCT convertit donc la pseudocolonne ROWID en colonne de données sur PostgreSQL. En utilisant cette conversion, vous pouvez conserver les informations ROWID.

Lors de la conversion de la pseudocolonne ROWID, AWS SCT vous pouvez créer une colonne de données avec le type de données. bigint S'il n'existe aucune clé primaire, AWS SCT définit la colonne ROWID comme clé primaire. S'il existe une clé primaire, AWS SCT définit la colonne ROWID avec une contrainte unique.

Si le code de votre base de données source inclut des opérations avec ROWID, que vous ne pouvez pas exécuter à l'aide d'un type de données numérique, vous AWS SCT pouvez créer une colonne de données avec ce type de character varying données.

Pour créer une colonne de données pour Oracle ROWID pour un projet

- 1. Ouvrez votre AWS SCT projet avec Oracle comme source.
- 2. Choisissez Paramètres, puis Paramètres de conversion.
- 3. Dans la liste supérieure, choisissez Oracle, puis Oracle PostgreSQL. AWS SCTaffiche tous les paramètres disponibles pour la conversion d'Oracle vers PostgreSQL.
- 4. Pour Générer un ID de ligne, effectuez l'une des opérations suivantes :
	- Choisissez Générer comme identité pour créer une colonne de données numériques.
	- Choisissez Générer en tant que type de domaine de caractère pour créer une colonne de données de caractère.
- 5. Cliquez sur OK pour enregistrer les paramètres et fermer la boîte de dialogue des paramètres de conversion.

## <span id="page-126-1"></span>Conversion d'Oracle Dynamic SQL

Oracle propose deux méthodes pour implémenter du SQL dynamique : à l'aide d'une instruction EXECUTE IMMEDIATE ou en appelant des procédures dans le package DBMS\_SQL. Si votre base de données Oracle source inclut des objets avec du SQL dynamique, utilisez-le AWS SCT pour convertir les instructions Oracle Dynamic SQL en PostgreSQL.

Pour convertir Oracle Dynamic SQL en PostgreSQL

- 1. Ouvrez votre AWS SCT projet avec Oracle comme source.
- 2. Choisissez un objet de base de données qui utilise du SQL dynamique dans l'arborescence des sources Oracle.
- 3. Ouvrez le menu contextuel (clic droit) de l'objet, choisissez Convertir le schéma et acceptez de remplacer les objets s'ils existent. La capture d'écran suivante montre la procédure convertie sous la procédure Oracle avec SQL dynamique.

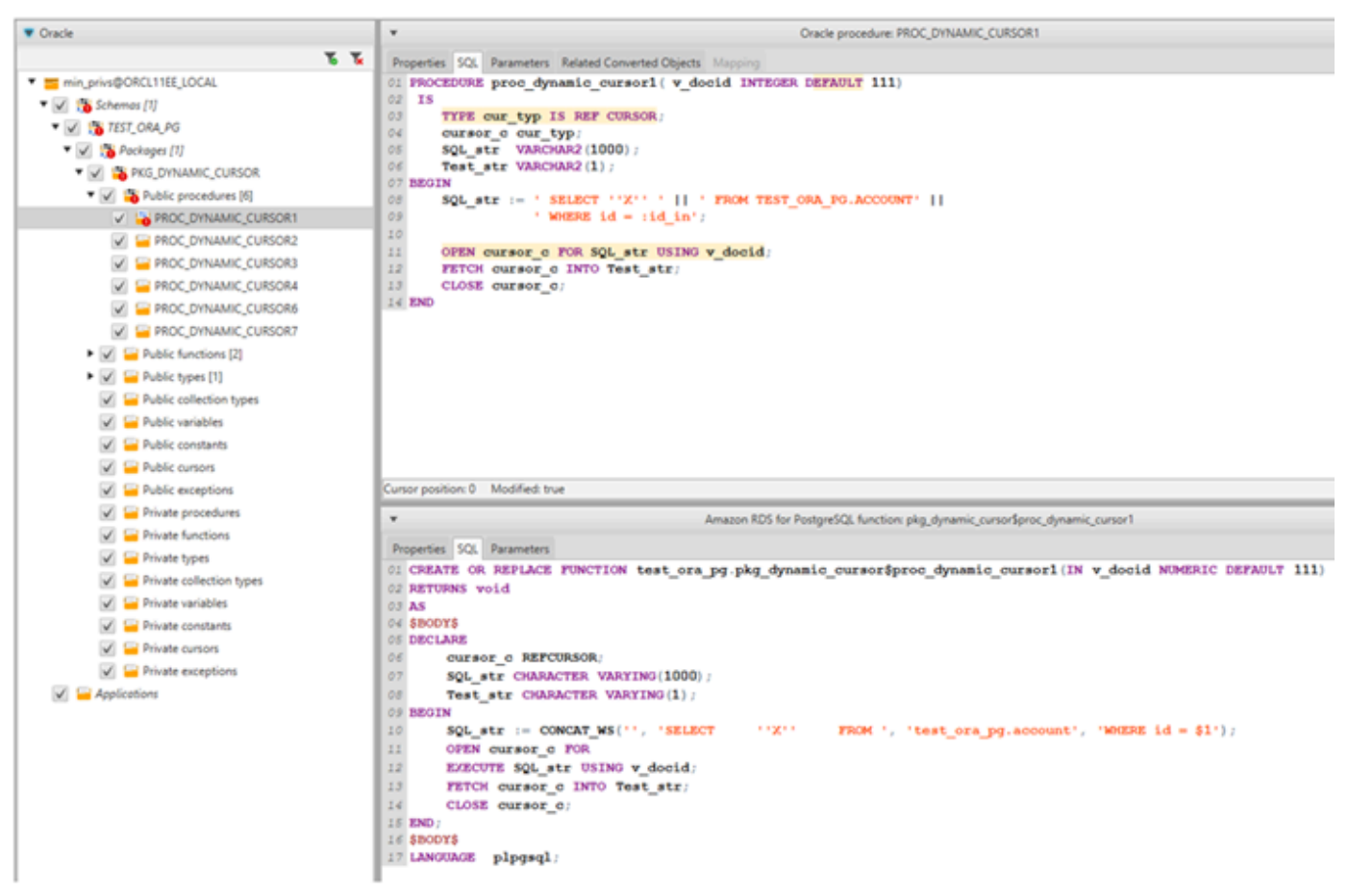

## <span id="page-127-0"></span>Conversion de partitions Oracle

AWS SCTprend actuellement en charge les méthodes de partitionnement suivantes :

- Range
- Liste
- Gamme multicolonne
- Hachage
- Composite (list-list, range-list, list-range, list-hash, range hash, hash-hash)

# <span id="page-128-0"></span>Conversion d'Oracle en Amazon RDS pour MySQL ou Amazon Aurora MySQL

Pour émuler les fonctions de base de données Oracle dans votre code MySQL converti, utilisez le pack d'extension Oracle to MySQL dansAWS SCT. Pour plus d'informations sur les packs d'extensions, consultez[Utilisation de packs d' AWS SCT extension.](#page-523-0)

## **Rubriques**

- [Privilèges pour MySQL en tant que base de données cible](#page-128-1)
- [Paramètres de conversion Oracle vers MySQL](#page-130-0)
- [Considérations concernant la migration](#page-131-0)
- [Conversion de l'instruction WITH dans Oracle en RDS pour MySQL ou Amazon Aurora MySQL](#page-133-0)

<span id="page-128-1"></span>Privilèges pour MySQL en tant que base de données cible

Les privilèges requis pour MySQL en tant que cible sont les suivants :

- CRÉER SUR \* . \*
- ALTER SUR \* . \*
- $\cdot$  DÉPOSER  $*$   $*$
- INDEX SUR \* . \*
- RÉFÉRENCES SUR\* . \*
- $\cdot$  SFI FCT ON  $**$
- CRÉER UNE VUE SUR\* . \*
- SHOW VIEW ON \*.\*
- DÉCLENCHEUR ACTIVÉ \* . \*
- CRÉER UNE ROUTINE SUR\* . \*
- MODIFIER LA ROUTINE SUR \* . \*
- EXÉCUTER SUR\* . \*
- CRÉER DES TABLES TEMPORAIRES SUR\* . \*
- AWS LAMBDA ACCESS
- INSÉREZ, METTEZ À JOUR SUR AWS\_ORACLE\_EXT. \*
- INSÉRER, METTRE À JOUR, SUPPRIMER SUR AWS\_ORACLE\_EXT\_DATA. \*

Si vous utilisez une base de données MySQL version 5.7 ou antérieure comme cible, accordez l'autorisation INVOKE LAMBDA \*.\* au lieu de AWS\_LAMBDA\_ACCESS. Pour les bases de données MySQL versions 8.0 et supérieures, accordez l'autorisation AWS\_LAMBDA\_ACCESS.

Vous pouvez utiliser l'exemple de code suivant pour créer un utilisateur de base de données et lui accorder des privilèges.

```
CREATE USER 'user_name' IDENTIFIED BY 'your_password';
GRANT CREATE ON *.* TO 'user_name';
GRANT ALTER ON *.* TO 'user_name';
GRANT DROP ON *.* TO 'user_name';
GRANT INDEX ON *.* TO 'user_name';
GRANT REFERENCES ON *.* TO 'user_name';
GRANT SELECT ON *.* TO 'user_name';
GRANT CREATE VIEW ON *.* TO 'user_name';
GRANT SHOW VIEW ON *.* TO 'user_name';
GRANT TRIGGER ON *.* TO 'user_name';
GRANT CREATE ROUTINE ON *.* TO 'user_name';
GRANT ALTER ROUTINE ON *.* TO 'user_name';
GRANT EXECUTE ON *.* TO 'user_name';
GRANT CREATE TEMPORARY TABLES ON *.* TO 'user_name';
GRANT AWS_LAMBDA_ACCESS TO 'user_name';
GRANT INSERT, UPDATE ON AWS_ORACLE_EXT.* TO 'user_name';
GRANT INSERT, UPDATE, DELETE ON AWS_ORACLE_EXT_DATA.* TO 'user_name';
```
Dans l'exemple précédent, remplacez *user\_name* par le nom de votre utilisateur. Remplacez ensuite *your\_password par un mot de passe* sécurisé.

Si vous utilisez une base de données MySQL version 5.7 ou inférieure comme cible, utilisez GRANT INVOKE LAMBDA ON \*.\* TO '*user\_name*' plutôt queGRANT AWS\_LAMBDA\_ACCESS TO '*user\_name*'.

Pour utiliser Amazon RDS pour MySQL ou Aurora MySQL comme cible, définissez le lower\_case\_table\_names paramètre sur1. Cette valeur signifie que le serveur MySQL traite les identifiants de noms d'objets tels que les tables, les index, les déclencheurs et les bases de données sans distinction majuscules/minuscules. Si vous avez activé la journalisation binaire dans votre instance cible, définissez le log bin trust function creators paramètre sur1. Dans ce cas, il n'est pas nécessaire d'utiliser DETERMINISTIC les NO SQL caractéristiques READS SQL DATA ou pour créer des fonctions stockées. Pour configurer ces paramètres, créez un nouveau groupe de paramètres de base de données ou modifiez un groupe de paramètres de base de données existant.

## <span id="page-130-0"></span>Paramètres de conversion Oracle vers MySQL

Pour modifier les paramètres de conversion d'Oracle vers MySQLAWS SCT, choisissez Paramètres dans, puis Paramètres de conversion. Dans la liste supérieure, choisissez Oracle, puis Oracle — MySQL. AWS SCTaffiche tous les paramètres disponibles pour la conversion d'Oracle vers MySQL.

Les paramètres de conversion d'Oracle vers MySQL AWS SCT incluent des options pour les éléments suivants :

• Pour limiter le nombre de commentaires contenant des actions dans le code converti.

Pour Ajouter des commentaires dans le code converti pour les actions de gravité sélectionnée ou supérieure, choisissez la gravité des actions. AWS SCTajoute des commentaires dans le code converti pour les actions ayant le niveau de gravité sélectionné ou supérieur.

Par exemple, pour minimiser le nombre de commentaires dans votre code converti, sélectionnez Erreurs uniquement. Pour inclure des commentaires pour toutes les actions dans votre code converti, choisissez Tous les messages.

• Pour résoudre ce problème, votre base de données Oracle source peut utiliser la ROWID pseudocolonne, mais MySQL ne prend pas en charge des fonctionnalités similaires. AWS SCTpeut émuler la ROWID pseudocolonne dans le code converti. Pour ce faire, choisissez Générer comme identité pour Générer un identifiant de ligne ? .

Si votre code source Oracle n'utilise pas la ROWID pseudocolonne, choisissez Ne pas générer pour Générer un identifiant de ligne ? Dans ce cas, le code converti fonctionne plus rapidement.

• Pour travailler avec votre code source Oracle lorsqu'il inclut les TO\_CHARTO\_DATE, et des TO\_NUMBER fonctions dont les paramètres ne sont pas pris en charge par MySQL. Par défaut, AWS SCT émule l'utilisation de ces paramètres dans le code converti.

Lorsque votre code source Oracle inclut uniquement des paramètres pris en charge par PostgreSQL, vous pouvez utiliser des fonctions MySQL TO\_CHAR natives. TO\_DATE TO\_NUMBER Dans ce cas, le code converti fonctionne plus rapidement. Pour inclure uniquement ces paramètres, sélectionnez les valeurs suivantes :

- La fonction TO CHAR () n'utilise pas de chaînes de mise en forme spécifiques à Oracle
- La fonction TO\_DATE () n'utilise pas de chaînes de mise en forme spécifiques à Oracle
- La fonction TO\_NUMBER () n'utilise pas de chaînes de mise en forme spécifiques à Oracle
- Pour déterminer si votre base de données et vos applications s'exécutent dans des fuseaux horaires différents. Par défaut, AWS SCT émule les fuseaux horaires dans le code converti. Toutefois, vous n'avez pas besoin de cette émulation lorsque votre base de données et vos applications utilisent le même fuseau horaire. Dans ce cas, sélectionnez Le fuseau horaire côté client correspond au fuseau horaire du serveur.

## <span id="page-131-0"></span>Considérations concernant la migration

Lorsque vous convertissez Oracle en RDS pour MySQL ou Aurora MySQL, vous pouvez utiliser une GOTO instruction et une étiquette pour modifier l'ordre dans lequel les instructions s'exécutent. Toutes les instructions PL/SQL qui suivent une GOTO instruction sont ignorées et le traitement se poursuit au niveau de l'étiquette. Vous pouvez utiliser GOTO des instructions et des étiquettes n'importe où au sein d'une procédure, d'un lot ou d'un bloc d'instructions. Vous pouvez également suivre les instructions GOTO.

MySQL n'utilise pas d'GOTOinstructions. Lors de la AWS SCT conversion du code contenant une GOTO instruction, elle convertit l'instruction en utilisant une LOOP…END LOOP instruction BEGIN…END or.

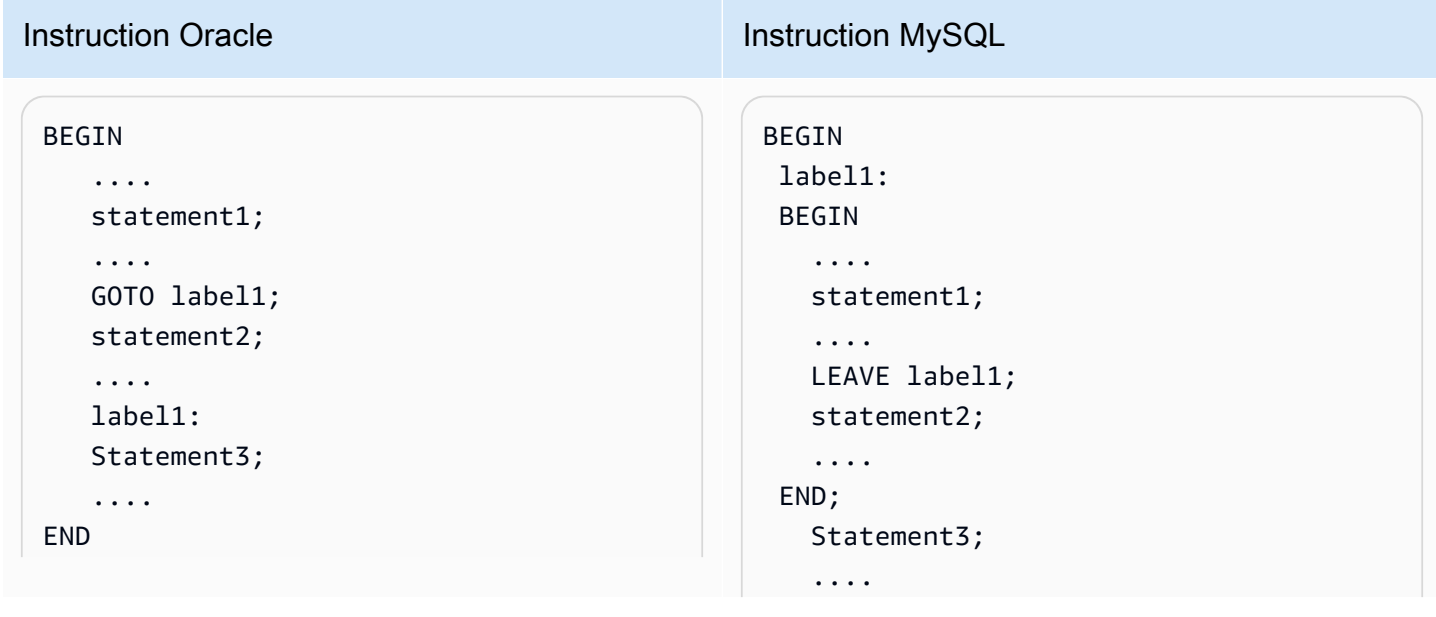

Vous trouverez des exemples de AWS SCT conversion d'GOTOinstructions dans le tableau suivant.

#### BEGIN .... statement1; .... label1: statement2; .... GOTO label1; statement3; .... statement4; .... END BEGIN .... statement1; .... label1: LOOP statement2; .... ITERATE label1; LEAVE label1; END LOOP; statement3; .... statement4; .... END BEGIN .... statement1; .... label1: statement2; .... statement3; .... statement4; .... END BEGIN .... statement1; .... label1: BEGIN statement2; .... statement3; .... statement4; .... END; END

END

Instruction Oracle **Instruction Oracle Instruction MySQL** 

## <span id="page-133-0"></span>Conversion de l'instruction WITH dans Oracle en RDS pour MySQL ou Amazon Aurora MySQL

Vous utilisez la clause WITH (subquery\_factoring) dans Oracle pour attribuer un nom (query\_name) à un bloc contenant une sous-requête. Vous pouvez ensuite référencer plusieurs endroits de bloc contenant la sous-requête dans la requête en spécifiant query\_name. Si un bloc de sous-requête ne contient pas de liens ou de paramètres (local, procédure, fonction, package), il AWS SCT convertit la clause en vue ou en table temporaire.

L'avantage de convertir la clause en table temporaire est que les références répétées à la sousrequête peuvent être plus efficaces. Cette amélioration de l'efficacité s'explique par le fait que les données sont facilement extraites de la table temporaire au lieu d'être requises par chaque référence. Vous pouvez émuler cela en utilisant des vues supplémentaires ou un tableau temporaire. Le nom de la vue utilise le format <procedure\_name>\$<subselect\_alias>.

Vous trouverez des exemples dans le tableau suivant.

#### Instruction Oracle **Instruction Oracle Instruction MySQL** CREATE PROCEDURE TEST\_ORA\_PG.P\_WITH\_SELECT\_V ARIABLE\_01 (p\_state IN NUMBER) AS l\_dept\_id NUMBER := 1; BEGIN FOR cur IN (WITH dept\_empl(id, name, surname, lastname, state, dept\_id) AS  $\overline{a}$  ( SELECT id, name, surname, lastname, state, dept\_id FROM test\_ora\_ pg.dept\_employees WHERE state = p\_state AND CREATE PROCEDURE test\_ora\_pg.P\_WITH \_SELECT\_VARIABLE\_01(IN par\_P\_STATE DOUBLE) BEGIN DECLARE var\_l\_dept\_id DOUBLE DEFAULT 1; DECLARE var\$id VARCHAR (8000); DECLARE var\$state VARCHAR (8000); DECLARE done INT DEFAULT FALSE; DECLARE cur CURSOR FOR SELECT ID, STATE FROM (SELECT ID, NAME, SURNAME, LASTNAME, STATE, DEPT\_ID FROM TEST\_ORA\_PG.DEPT\_E MPLOYEES WHERE STATE = par\_p\_sta te AND DEPT\_ID = var\_l\_dept\_id) AS dept\_empl ORDER BY ID; DECLARE CONTINUE HANDLER FOR NOT FOUND

```
Oracle vers MySQL Version 1.0.672 122
```

```
Instruction Oracle Instruction Oracle Instruction MySQL
                          dept_id = l_dept_id) 
               SELECT id,state 
                 FROM dept_empl 
               ORDER BY id) LOOP 
    NULL;
 END LOOP;
                                                           SET done := TRUE;
                                                        OPEN cur; 
                                                        read_label: 
                                                        LOOP 
                                                            FETCH cur INTO var$id, var
                                                  $state; 
                                                            IF done THEN 
                                                                LEAVE read_label; 
                                                            END IF; 
                                                            BEGIN 
                                                            END; 
                                                        END LOOP; 
                                                        CLOSE cur;
                                                  END;
```
## Instruction Oracle **Instruction Oracle Instruction MySQL** CREATE PROCEDURE TEST\_ORA\_PG.P\_WITH\_SELECT\_R EGULAR\_MULT\_01 AS BEGIN FOR cur IN ( WITH dept\_empl AS  $\overline{\phantom{a}}$  SELECT id, name, surname, lastname, state, dept\_id FROM test\_ora\_pg.dept\_employees WHERE state  $=$  1), dept AS (SELECT id deptid, parent\_id, name deptname FROM test\_ora\_ pg.department  $)$  ) SELECT dept\_empl .\*,dept.\* FROM dept\_empl, dept WHERE dept empl  $d$ .dept id = dept.deptid ) LOOP NULL; END LOOP; dept\_id) AS state, dept\_id AS deptname BEGIN (200);

```
CREATE VIEW TEST_ORA_PG.`P_WIT 
H_SELECT_REGULAR_MULT_01$dept_empl 
  `(id, name, surname, lastname, state, 
(SELECT id, name, surname, lastname, 
    FROM test_ora_pg.dept_employees 
  WHERE state = 1);
CREATE VIEW TEST_ORA_PG.`P_WIT 
H_SELECT_REGULAR_MULT_01$dept 
  `(deptid, parent_id,deptname)
(SELECT id deptid, parent_id, name 
    FROM test_ora_pg.department); 
CREATE PROCEDURE test_ora_pg.P_WITH 
_SELECT_REGULAR_MULT_01()
     DECLARE var$ID DOUBLE; 
     DECLARE var$NAME VARCHAR (30); 
     DECLARE var$SURNAME VARCHAR (30); 
     DECLARE var$LASTNAME VARCHAR (30); 
     DECLARE var$STATE DOUBLE; 
     DECLARE var$DEPT_ID DOUBLE; 
     DECLARE var$deptid DOUBLE; 
     DECLARE var$PARENT_ID DOUBLE; 
     DECLARE var$deptname VARCHAR 
     DECLARE done INT DEFAULT FALSE; 
     DECLARE cur CURSOR FOR SELECT 
         dept_empl.*, dept.* 
         FROM TEST_ORA_PG.`P_WIT 
H_SELECT_REGULAR_MULT_01$dept_empl 
            ` AS dept_empl, 
              TEST_ORA_PG.`P_WIT 
H_SELECT_REGULAR_MULT_01$dept
            AS dept
```
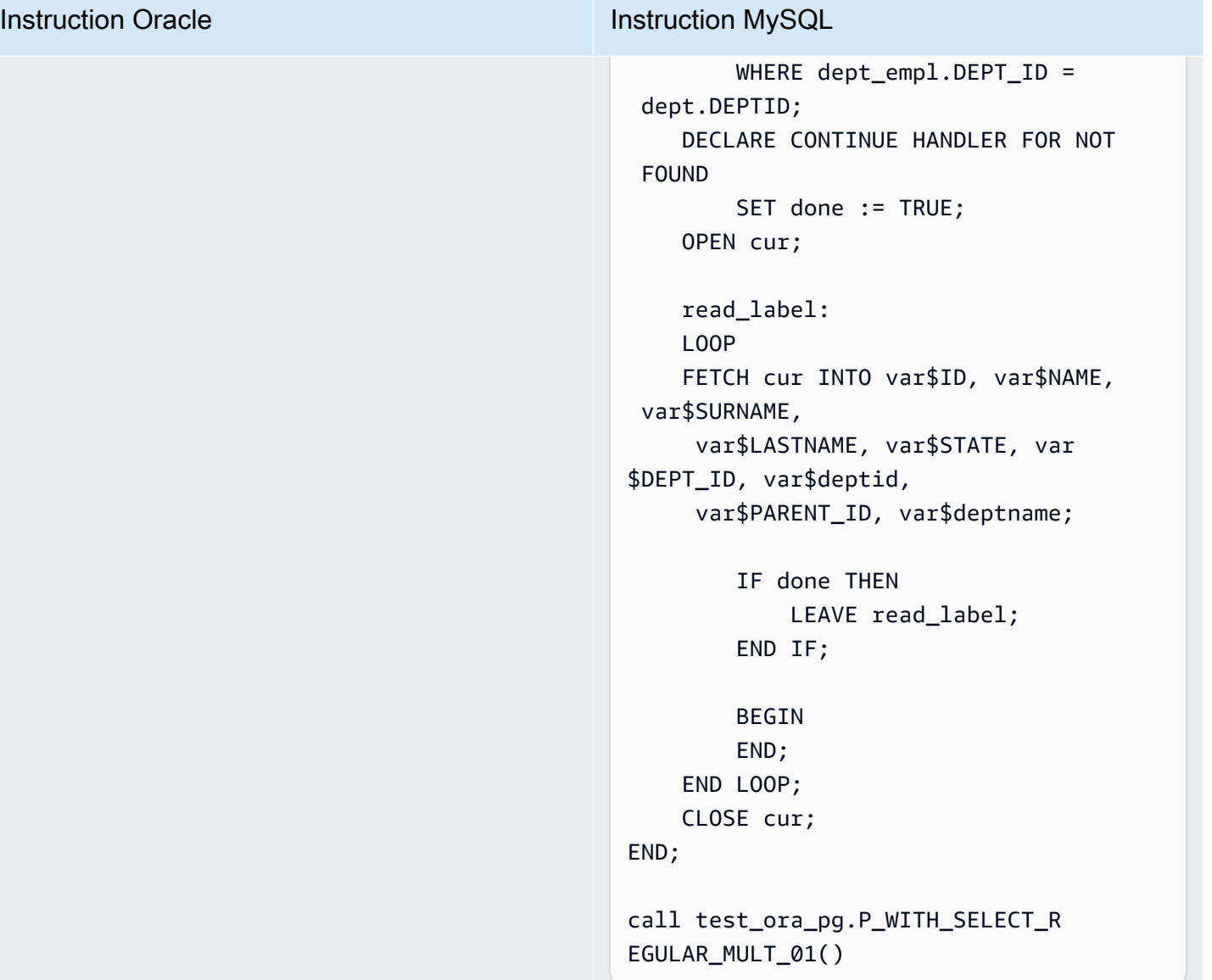

#### Instruction Oracle **Instruction Oracle Instruction MySQL** CREATE PROCEDURE TEST\_ORA\_PG.P\_WITH\_SELECT\_V AR CROSS 02(p state IN NUMBER) AS l\_dept\_id NUMBER := 10; BEGIN FOR cur IN ( WITH emp AS (SELECT id, name, surname, lastname, state, dept\_id FROM test ora pg.dept\_employees WHERE dept\_id > 10  $\,$  ),  $\,$  active\_emp AS  $\overline{a}$  ( SELECT id FROM emp WHERE emp.state = p\_state  $)$  ) SELECT \* FROM active\_emp ) LOOP NULL; END LOOP; END; CREATE VIEW TEST\_ORA\_PG.`P\_WIT H\_SELECT\_VAR\_CROSS\_01\$emp `(id, name, surname, lastname, state, dept\_id) AS (SELECT id, name, surname, lastname, state, dept\_id FROM TEST\_ORA\_PG.DEPT\_EMPLOYEES WHERE  $DEFLID > 10$ ); CREATE PROCEDURE test\_ora\_pg.P\_WITH\_SELECT\_V AR\_CROSS\_02(IN par\_P\_STATE DOUBLE) BEGIN DECLARE var\_l\_dept\_id DOUBLE DEFAULT 10; DECLARE var\$ID DOUBLE; DECLARE done INT DEFAULT FALSE; DECLARE cur CURSOR FOR SELECT \* (SELECT ID FROM PG. ELECT\_VAR\_CROSS\_01\$emp` AS emp WHERE emp. STATE = par\_p\_state) AS active\_emp; DECLARE CONTINUE HANDLER FOR NOT FOUND SET done := TRUE; OPEN cur;

read\_label:

FROM

TEST\_ORA\_

`P\_WITH\_S

## Instruction Oracle **Instruction Oracle Instruction MySQL**  LOOP FETCH cur INTO var\$ID; IF done THEN LEAVE read\_label; END IF; BEGIN END; END LOOP; CLOSE cur; END;

## <span id="page-138-0"></span>Conversion d'Oracle vers Amazon RDS pour Oracle

Éléments à prendre en compte lors de la migration d'un schéma et de code Oracle vers Amazon RDS pourOracle :

- AWS SCTpeut ajouter des objets de répertoire à l'arborescence d'objets. Les objets de répertoire sont des structures logiques qui représentent chacune un répertoire physique sur le système de fichiers du serveur. Vous pouvez utiliser des objets de répertoire avec les packages tels que DBMS\_LOB, UTL\_FILE, DBMS\_FILE\_TRANSFER, l'utilitaire DATAPUMP, et ainsi de suite.
- AWS SCTprend en charge la conversion des tablespaces Oracle en une instance de base de données Amazon RDS pour Oracle. Oracle stocke les données logiquement dans les espaces de table et physiquement dans les fichiers de données associés à l'espace de table correspondant. Dans Oracle, vous pouvez créer des espaces de table avec des noms de fichier de données. Amazon RDS prend en charge Oracle Managed Files (OMF) pour les fichiers de données, les fichiers journaux et les fichiers de contrôle uniquement. AWS SCTcrée les fichiers de données nécessaires lors de la conversion.
- AWS SCTpeut convertir les rôles et les privilèges au niveau du serveur. Le moteur de base de données Oracle utilise une sécurité basée sur le rôle. Un rôle est un ensemble de privilèges que vous pouvez accorder ou révoquer à un utilisateur. Un rôle prédéfini dans Amazon RDS, appelé DBA, autorise normalement tous les privilèges d'administration sur un moteur de base de données Oracle. Les privilèges suivants ne sont pas disponibles pour le rôle DBA sur une instance de base de données Amazon RDS en utilisant le moteur Oracle :
- Alter database
- Alter system
- Create any directory
- Grant any privilege
- Grant any role
- Create external job

Vous pouvez accorder tous les autres privilèges à un rôle d'utilisateur Amazon RDS pour Oracle, y compris les privilèges de filtrage avancés et de colonne.

- AWS SCTprend en charge la conversion de tâches Oracle en tâches pouvant être exécutées sur Amazon RDS pour Oracle. Quelques limitations s'appliquent à la conversion, notamment :
	- Les tâches exécutables ne sont pas prises en charge.
	- Les tâches de planification qui utilisent le type de données ANYDATA comme argument ne sont pas prises en charge.
- Oracle Real Application Clusters (RAC) One Node est une option pour Oracle Database Enterprise Edition qui a été introduite avec Oracle Database 11g version 2. Amazon RDS pour Oracle ne prend pas en charge la fonction RAC. Pour un haut niveau de disponibilité, utilisez multi-AZ Amazon RDS.

Dans un déploiement multi-AZ, Amazon RDS fournit et maintient automatiquement un réplica de secours synchrone dans une autre zone de disponibilité. L'instance de base de données principale est répliquée de manière synchrone entre les zones de disponibilité et un réplica de secours. Cette fonctionnalité offre la redondance des données, élimine les figements d'E/S et minimise les pics de latence pendant les sauvegardes du système.

• Oracle Spatial fournit un schéma SQL et des fonctions qui facilitent le stockage, la récupération, la mise à jour et la requête de collections de données spatiales dans une base de données Oracle. Oracle Locator fournit des capacités généralement requises pour prendre en charge les applications basées sur des services sans fil et sur Internet, ainsi que les solutions GIS basées sur le partenariat. Oracle Locator est un sous-ensemble limité d'Oracle Spatial.

Pour utiliser les fonctionnalités Oracle Spatial et Oracle Locator, ajoutez l'option SPATIAL ou LOCATOR (mutuellement exclusives) au groupe d'options de votre instance de base de données.

Il existe certains prérequis pour utiliser Oracle Spatial et Oracle Locator sur une instance de base de données Amazon RDS pour Oracle :

- L'instance doit utiliser Oracle Enterprise Edition version 12.1.0.2.v6 ou supérieure, ou 11.2.0.4.v10 ou supérieure.
- Votre instance doit être dans un VPC (cloud privé virtuel).
- L'instance doit être la classe d'instance de base de données qui peut prendre en charge la fonctionnalité Oracle. Par exemple, Oracle Spatial n'est pas pris en charge pour les classes d'instance de base de données db.m1.small, db.t1.micro, db.t2.micro ou db.t2.small. Pour plus d'informations, consultez la section [Support des classes d'instances de base de données pour](https://docs.aws.amazon.com/AmazonRDS/latest/UserGuide/CHAP_Oracle.html#Oracle.Concepts.InstanceClasses) [Oracle](https://docs.aws.amazon.com/AmazonRDS/latest/UserGuide/CHAP_Oracle.html#Oracle.Concepts.InstanceClasses).
- L'option Mise à niveau automatique de versions mineures doit être activée pour l'instance. Amazon RDS met à jour votre instance de base de données vers le PSU Oracle le plus récent en cas de vulnérabilités de sécurité présentant un score CVSS égal ou supérieur à 9, ou d'autres vulnérabilités de sécurité annoncées. Pour plus d'informations, veuillez consulter la rubrique

### [Paramètres pour les instances de base de données Oracle.](https://docs.aws.amazon.com/AmazonRDS/latest/UserGuide/USER_ModifyInstance.Oracle.html#USER_ModifyInstance.Oracle.Settings)

• Si votre instance de base de données est de version 11.2.0.4.v10 ou supérieure, vous devez installer l'option XMLDB. Pour plus d'informations, veuillez consulter la rubrique

Base de [données XML Oracle.](https://docs.aws.amazon.com/AmazonRDS/latest/UserGuide/Appendix.Oracle.Options.XMLDB.html)

- Vous devez disposer d'une licence Oracle Spatial fournie par Oracle. Pour plus d'informations, consultez [Oracle Spatial et Graph](https://shop.oracle.com/apex/product?p1=OracleSpatialandGraph) dans la documentation d'Oracle.
- Data Guard est inclus avec Oracle Database Enterprise Edition. Pour un haut niveau de disponibilité, utilisez la fonction multi-AZ Amazon RDS.

Dans un déploiement multi-AZ, Amazon RDS fournit et maintient automatiquement un réplica de secours synchrone dans une autre zone de disponibilité. L'instance de base de données principale est répliquée de manière synchrone entre les zones de disponibilité et un réplica de secours. Cette fonctionnalité offre la redondance des données, élimine les figements d'E/S et minimise les pics de latence pendant les sauvegardes du système.

- AWS SCTprend en charge la conversion des objets Oracle DBMS\_SCHEDULER lors de la migration vers Amazon RDS pour Oracle. Le rapport AWS SCT d'évaluation indique si un objet de planification peut être converti. Pour plus d'informations sur l'utilisation des objets de planification avec Amazon RDS, consultez la [documentation Amazon RDS](https://docs.aws.amazon.com/AmazonRDS/latest/UserGuide/Appendix.Oracle.CommonDBATasks.System.html#Appendix.Oracle.CommonDBATasks.ModifyScheduler).
- Pour les conversions d'Oracle vers Amazon RDS pour Oracle, les liens de base de données sont pris en charge. Un lien de base de données est un objet de schéma dans une base de données qui vous permet d'accéder aux objets d'une autre base de données. L'autre base de données ne

doit pas nécessairement être une base de données Oracle. Toutefois, pour accéder aux bases de données autres qu'Oracle, vous devez utiliser Oracle Heterogeneous Services.

Une fois que vous créez un lien de base de données, vous pouvez utiliser le lien dans les instructions SQL pour faire référence à des tables, des vues et des objets PL/SQL dans l'autre base de données. Pour utiliser un lien de base de données, ajoutez @dblink à la table, à la vue ou au nom de l'objet PL/SQL. Vous pouvez interroger une table ou une vue dans l'autre base de données avec l'instruction SELECT. Pour plus d'informations sur l'utilisation des liens de base de données Oracle, consultez la [documentation Oracle](https://docs.oracle.com/cd/B28359_01/server.111/b28310/ds_concepts002.htm#ADMIN12083).

Pour plus d'informations sur l'utilisation des liens de base de données avec AMazon RDS, consultez la [documentation Amazon RDS](https://docs.aws.amazon.com/AmazonRDS/latest/UserGuide/Appendix.Oracle.CommonDBATasks.Database.html#Appendix.Oracle.CommonDBATasks.DBLinks).

- Le rapport AWS SCT d'évaluation fournit des statistiques de serveur pour la conversion. Ces metrics sur votre instance Oracle sont les suivantes :
	- Capacité de calcul et de mémoire de l'instance de base de données cible.
	- Fonctionnalités Oracle non prises en charge, telles que Real Application Clusters, qu'Amazon RDS ne prend pas en charge.
	- Charge de travail en lecture/écriture sur disque
	- Total moyen du débit de disque
	- Les informations du serveur telles que le nom du serveur, le nom d'hôte, le système d'exploitation et le jeu de caractères.

Privilèges pour RDS pour Oracle en tant que cible

Pour migrer vers Amazon RDS pour Oracle, créez un utilisateur de base de données privilégié. Vous pouvez utiliser l'exemple de code suivant.

```
CREATE USER user_name IDENTIFIED BY your_password;
-- System privileges
GRANT DROP ANY CUBE BUILD PROCESS TO user_name;
GRANT ALTER ANY CUBE TO user_name;
GRANT CREATE ANY CUBE DIMENSION TO user_name;
GRANT CREATE ANY ASSEMBLY TO user_name;
GRANT ALTER ANY RULE TO user_name;
GRANT SELECT ANY DICTIONARY TO user_name;
GRANT ALTER ANY DIMENSION TO user_name;
GRANT CREATE ANY DIMENSION TO user_name;
```
GRANT ALTER ANY TYPE TO *user\_name*; GRANT DROP ANY TRIGGER TO *user\_name*; GRANT CREATE ANY VIEW TO *user\_name*; GRANT ALTER ANY CUBE BUILD PROCESS TO *user\_name*; GRANT CREATE ANY CREDENTIAL TO *user\_name*; GRANT DROP ANY CUBE DIMENSION TO *user\_name*; GRANT DROP ANY ASSEMBLY TO *user\_name*; GRANT DROP ANY PROCEDURE TO *user\_name*; GRANT ALTER ANY PROCEDURE TO *user\_name*; GRANT ALTER ANY SQL TRANSLATION PROFILE TO *user\_name*; GRANT DROP ANY MEASURE FOLDER TO *user\_name*; GRANT CREATE ANY MEASURE FOLDER TO *user\_name*; GRANT DROP ANY CUBE TO user name; GRANT DROP ANY MINING MODEL TO *user\_name*; GRANT CREATE ANY MINING MODEL TO *user\_name*; GRANT DROP ANY EDITION TO *user\_name*; GRANT CREATE ANY EVALUATION CONTEXT TO *user\_name*; GRANT DROP ANY DIMENSION TO *user\_name*; GRANT ALTER ANY INDEXTYPE TO *user\_name*; GRANT DROP ANY TYPE TO *user\_name*; GRANT CREATE ANY PROCEDURE TO *user\_name*; GRANT CREATE ANY SQL TRANSLATION PROFILE TO *user\_name*; GRANT CREATE ANY CUBE TO *user\_name*; GRANT COMMENT ANY MINING MODEL TO *user\_name*; GRANT ALTER ANY MINING MODEL TO *user\_name*; GRANT DROP ANY SQL PROFILE TO *user\_name*; GRANT CREATE ANY JOB TO *user\_name*; GRANT DROP ANY EVALUATION CONTEXT TO *user\_name*; GRANT ALTER ANY EVALUATION CONTEXT TO *user\_name*; GRANT CREATE ANY INDEXTYPE TO *user\_name*; GRANT CREATE ANY OPERATOR TO *user\_name*; GRANT CREATE ANY TRIGGER TO *user\_name*; GRANT DROP ANY ROLE TO *user\_name*; GRANT DROP ANY SEQUENCE TO *user\_name*; GRANT DROP ANY CLUSTER TO *user\_name*; GRANT DROP ANY SQL TRANSLATION PROFILE TO *user\_name*; GRANT ALTER ANY ASSEMBLY TO *user\_name*; GRANT CREATE ANY RULE SET TO *user\_name*; GRANT ALTER ANY OUTLINE TO *user\_name*; GRANT UNDER ANY TYPE TO *user\_name*; GRANT CREATE ANY TYPE TO *user\_name*; GRANT DROP ANY MATERIALIZED VIEW TO *user\_name*; GRANT ALTER ANY ROLE TO *user\_name*; GRANT DROP ANY VIEW TO *user\_name*;

GRANT ALTER ANY INDEX TO *user\_name*; GRANT COMMENT ANY TABLE TO *user\_name*; GRANT CREATE ANY TABLE TO *user\_name*; GRANT CREATE USER TO *user\_name*; GRANT DROP ANY RULE SET TO *user\_name*; GRANT CREATE ANY CONTEXT TO *user\_name*; GRANT DROP ANY INDEXTYPE TO *user\_name*; GRANT ALTER ANY OPERATOR TO *user\_name*; GRANT CREATE ANY MATERIALIZED VIEW TO *user\_name*; GRANT ALTER ANY SEQUENCE TO *user\_name*; GRANT DROP ANY SYNONYM TO *user\_name*; GRANT CREATE ANY SYNONYM TO *user\_name*; GRANT DROP USER TO *user\_name*; GRANT ALTER ANY MEASURE FOLDER TO *user\_name*; GRANT ALTER ANY EDITION TO *user\_name*; GRANT DROP ANY RULE TO *user\_name*; GRANT CREATE ANY RULE TO *user\_name*; GRANT ALTER ANY RULE SET TO *user\_name*; GRANT CREATE ANY OUTLINE TO *user\_name*; GRANT UNDER ANY TABLE TO *user\_name*; GRANT UNDER ANY VIEW TO *user\_name*; GRANT DROP ANY DIRECTORY TO *user\_name*; GRANT ALTER ANY CLUSTER TO *user\_name*; GRANT CREATE ANY CLUSTER TO *user\_name*; GRANT ALTER ANY TABLE TO *user\_name*; GRANT CREATE ANY CUBE BUILD PROCESS TO *user\_name*; GRANT ALTER ANY CUBE DIMENSION TO *user\_name*; GRANT CREATE ANY EDITION TO *user\_name*; GRANT CREATE ANY SQL PROFILE TO *user\_name*; GRANT ALTER ANY SQL PROFILE TO *user\_name*; GRANT DROP ANY OUTLINE TO *user\_name*; GRANT DROP ANY CONTEXT TO *user\_name*; GRANT DROP ANY OPERATOR TO *user\_name*; GRANT DROP ANY LIBRARY TO *user\_name*; GRANT ALTER ANY LIBRARY TO *user\_name*; GRANT CREATE ANY LIBRARY TO *user\_name*; GRANT ALTER ANY MATERIALIZED VIEW TO *user\_name*; GRANT ALTER ANY TRIGGER TO *user\_name*; GRANT CREATE ANY SEQUENCE TO *user\_name*; GRANT DROP ANY INDEX TO *user\_name*; GRANT CREATE ANY INDEX TO *user\_name*; GRANT DROP ANY TABLE TO *user\_name*; GRANT SELECT\_CATALOG\_ROLE TO *user\_name*; GRANT SELECT ANY SEQUENCE TO *user\_name*;
```
-- Database Links
GRANT CREATE DATABASE LINK TO user_name;
GRANT CREATE PUBLIC DATABASE LINK TO user_name;
GRANT DROP PUBLIC DATABASE LINK TO user_name;
-- Server Level Objects (directory)
GRANT CREATE ANY DIRECTORY TO user_name;
GRANT DROP ANY DIRECTORY TO user_name;
-- (for RDS only)
GRANT EXECUTE ON RDSADMIN.RDSADMIN_UTIL TO user_name;
-- Server Level Objects (tablespace)
GRANT CREATE TABLESPACE TO user_name;
GRANT DROP TABLESPACE TO user_name;
-- Server Level Objects (user roles)
/* (grant source privileges with admin option or convert roles/privs as DBA) */
-- Queues
grant execute on DBMS_AQADM to user_name;
grant aq_administrator_role to user_name;
-- for Materialized View Logs creation
GRANT SELECT ANY TABLE TO user_name;
-- Roles
GRANT RESOURCE TO user_name;
GRANT CONNECT TO user_name;
```
Dans l'exemple précédent, remplacez *user\_name* par le nom de votre utilisateur. Remplacez ensuite *your\_password par un mot de passe* sécurisé.

#### Limitations lors de la conversion d'Oracle vers Amazon RDS pour Oracle

Quelques éléments à prendre en compte lors de la migration d'un schéma Oracle et d'un code vers Amazon RDS pour Oracle :

• Un rôle prédéfini dans Amazon RDS, appelé DBA, autorise normalement tous les privilèges d'administration sur un moteur de base de données Oracle. Les privilèges suivants ne sont pas disponibles pour le rôle DBA sur une instance de base de données Amazon RDS en utilisant le moteur Oracle :

- Alter database
- Alter system
- Create any directory
- Grant any privilege
- Grant any role
- Create external job

Vous pouvez accorder tous les autres privilèges à un rôle d'utilisateur Oracle RDS.

- Amazon RDS pour Oracle prend en charge l'audit traditionnel, l'audit détaillé à l'aide du package DBMS FGA et l'audit unifié Oracle.
- Amazon RDS pour Oracle ne prend pas en charge la capture des données modifiées (CDC). Pour effectuer un CDC pendant et après la migration d'une base de données, utilisezAWS Database Migration Service.

### Utiliser PostgreSQL comme source pourAWS SCT

Vous pouvez l'utiliserAWS SCT pour convertir des schémas, des objets de code de base de données et du code d'application depuis PostgreSQL vers les cibles suivantes :

- Amazon RDS for MySQL
- Amazon Aurora MySQL-Compatible Edition
- Amazon RDS for PostgreSQL
- Amazon Aurora PostgreSQL-Compatible Edition

Pour plus d'informations, consultez les sections suivantes :

#### **Rubriques**

- [Privilèges pour PostgreSQL en tant que base de données source](#page-145-0)
- [Connexion à PostgreSQL en tant que source](#page-146-0)
- [Privilèges pour MySQL en tant que base de données cible](#page-149-0)

### <span id="page-145-0"></span>Privilèges pour PostgreSQL en tant que base de données source

Les privilèges requis pour PostgreSQL en tant que source sont les suivants :

- CONNECT ON DATABASE *<database\_name>*
- USAGE ON SCHEMA *<database\_name>*
- SELECT ON ALL TABLES IN SCHEMA *<database\_name>*
- SELECT ON ALL SEQUENCES IN SCHEMA *<database\_name>*

### <span id="page-146-0"></span>Connexion à PostgreSQL en tant que source

Utilisez la procédure suivante pour vous connecter à votre base de données source PostgreSQL avec AWS Schema Conversion Tool.

Pour vous connecter à une base de données source PostgreSQL

- 1. Dans leAWS Schema Conversion Tool, choisissez Ajouter une source.
- 2. Choisissez PostgreSQL, puis choisissez Next.

La boîte de dialogue Ajouter une source s'affiche.

- 3. Dans Nom de la connexion, saisissez un nom pour votre base de données. AWS SCTaffiche ce nom dans l'arborescence du volet de gauche.
- 4. Utilisez les informations d'identification de la base de donnéesAWS Secrets Manager ou saisissez-les manuellement :
	- Pour utiliser les informations d'identification de base de données provenant de Secrets Manager, suivez les instructions suivantes :
		- 1. Pour AWS Secret, choisissez le nom du secret.
		- 2. Choisissez Remplir pour renseigner automatiquement toutes les valeurs de la boîte de dialogue de connexion à la base de données depuis Secrets Manager.

Pour plus d'informations sur l'utilisation des informations d'identification de base de données à partir de Secrets Manager, consultez[Utiliser AWS Secrets Manager.](#page-61-0)

• Pour saisir manuellement les informations de connexion à la base de données source PostgreSQL, suivez les instructions suivantes :

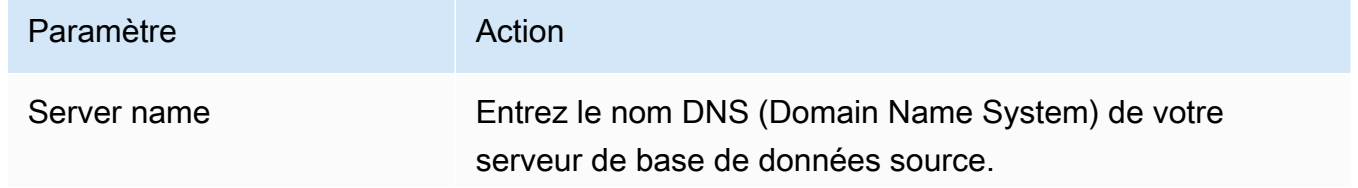

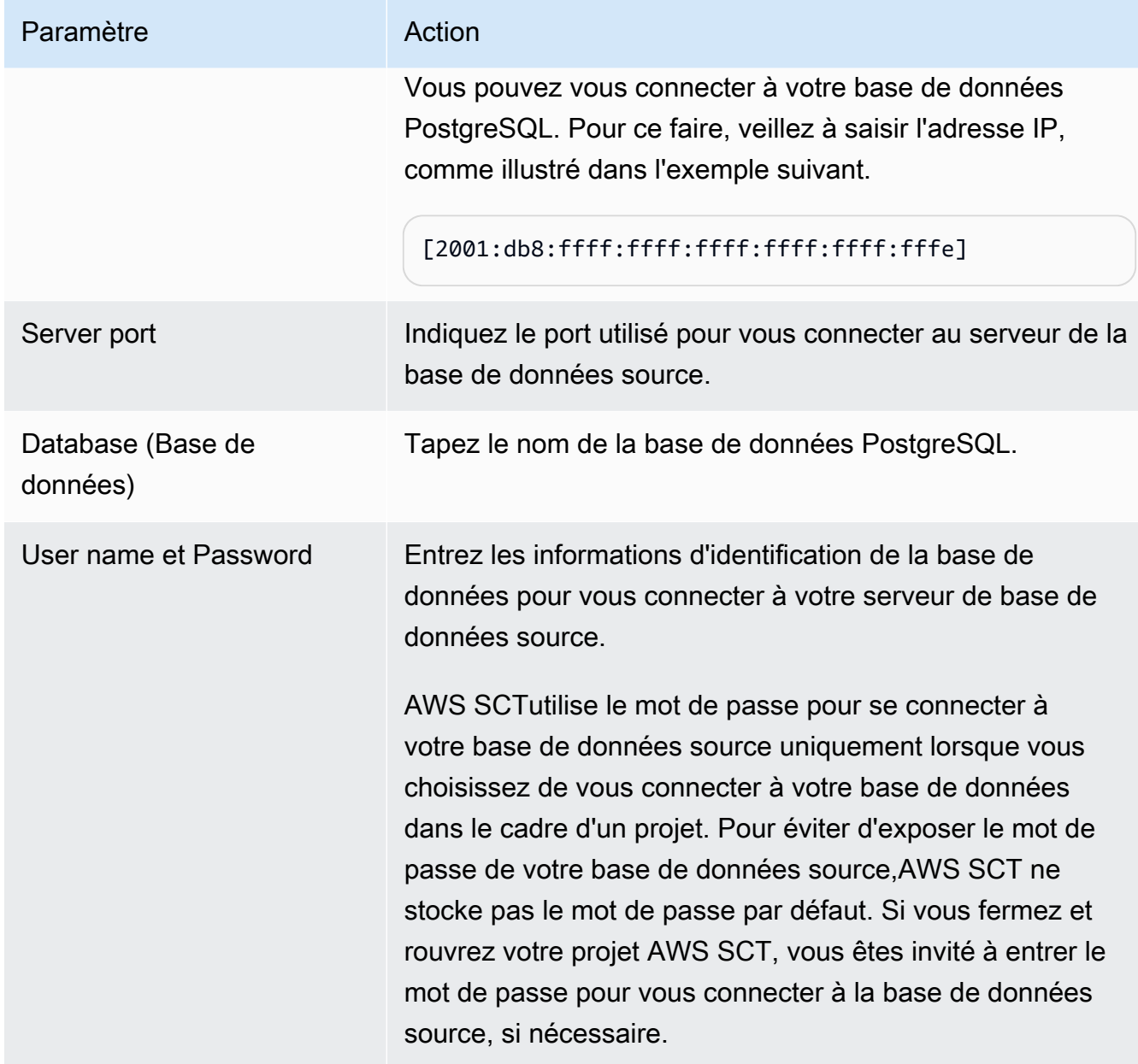

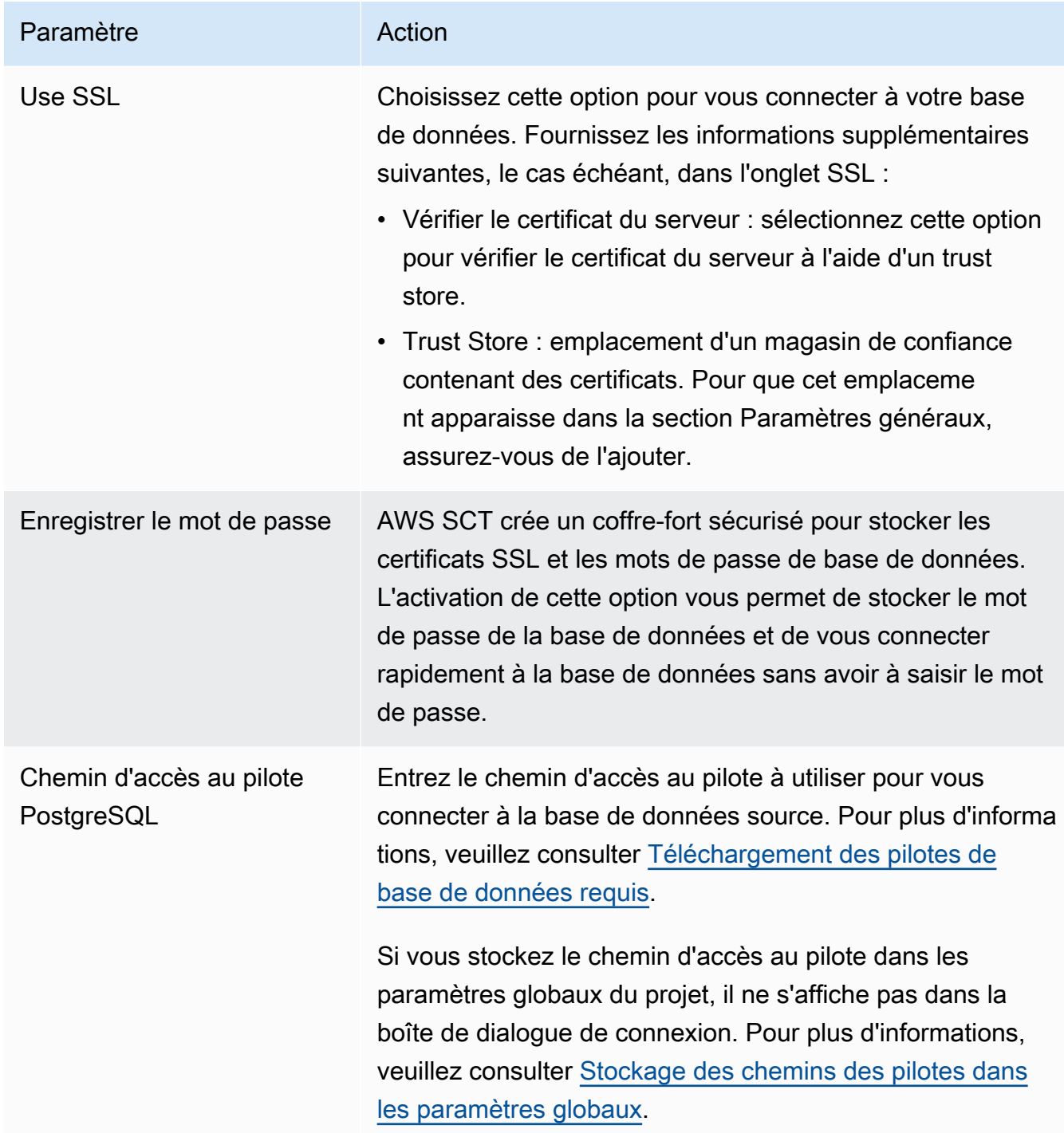

- 5. Choisissez Tester la connexion pour vérifier queAWS SCT vous pouvez vous connecter à votre base de données source.
- 6. Choisissez Connect pour vous connecter à votre base de données source.

## <span id="page-149-0"></span>Privilèges pour MySQL en tant que base de données cible

Les privilèges requis pour MySQL en tant que cible lorsque vous migrez depuis PostgreSQL sont les suivants :

- CRÉER LE \* . \*
- ALLUMEZ \* . \*
- DÉPOSER SUR \* . \*
- $\cdot$  INDEX SUR  $*$   $*$
- RÉFÉRENCES SUR\* . \*
- $\cdot$  SFI FCT ON  $**$
- CRÉER UNE VUE SUR\* . \*
- SHOW VIEW ON \*\*
- DÉCLENCHEUR ACTIVÉ\* . \*
- CRÉER UNE ROUTINE SUR\* . \*
- $\cdot$  MODIFIFR LA ROUTINE ACTIVÉE\*  $\cdot$
- EXÉCUTER SUR\* . \*
- INSÉRER, METTRE À JOUR SUR AWS\_POSTGRESQL\_EXT. \*
- INSÉRER, METTRE À JOUR, SUPPRIMER SUR AWS\_POSTGRESQL\_EXT\_DATA. \*
- CRÉEZ DES TABLES TEMPORAIRES SUR AWS\_POSTGRESQL\_EXT\_DATA. \*

Vous pouvez utiliser l'exemple de code suivant pour créer un utilisateur de base de données et accorder les privilèges.

```
CREATE USER 'user_name' IDENTIFIED BY 'your_password';
GRANT CREATE ON *.* TO 'user_name';
GRANT ALTER ON *.* TO 'user_name';
GRANT DROP ON *.* TO 'user_name';
GRANT INDEX ON *.* TO 'user_name';
GRANT REFERENCES ON *.* TO 'user_name';
GRANT SELECT ON *.* TO 'user_name';
GRANT CREATE VIEW ON *.* TO 'user_name';
GRANT SHOW VIEW ON *.* TO 'user_name';
GRANT TRIGGER ON *.* TO 'user_name';
GRANT CREATE ROUTINE ON *.* TO 'user_name';
GRANT ALTER ROUTINE ON *.* TO 'user_name';
```

```
GRANT EXECUTE ON *.* TO 'user_name';
GRANT INSERT, UPDATE ON AWS_POSTGRESQL_EXT.* TO 'user_name';
GRANT INSERT, UPDATE, DELETE ON AWS_POSTGRESQL_EXT_DATA.* TO 'user_name';
GRANT CREATE TEMPORARY TABLES ON AWS_POSTGRESQL_EXT_DATA.* TO 'user_name';
```
Dans l'exemple précédent, remplacez *user\_name* par le nom de votre utilisateur. Remplacez ensuite *your\_password par un mot* de passe sécurisé.

Pour utiliser Amazon RDS for MySQL ou Aurora MySQL comme cible, définissez lelower\_case\_table\_names paramètre sur1. Cette valeur signifie que le serveur MySQL gère les identificateurs des noms d'objets tels que les tables, les index, les déclencheurs et les bases de données sans distinction majuscules/minuscules. Si vous avez activé la journalisation binaire dans votre instance cible, définissez lelog\_bin\_trust\_function\_creators paramètre sur1. Dans ce cas, vous n'avez pas besoin d'utiliser leREADS SQL DATA ouDETERMINISTIC lesNO SQL caractéristiques pour créer des fonctions stockées. Pour configurer ces paramètres, créez un groupe de paramètres DB ou modifiez un groupe de paramètres DB existant.

# Utilisation de SAP ASE (Sybase ASE) comme source pourAWS **SCT**

Vous pouvez l'utiliserAWS SCT pour convertir des schémas, des objets de code de base de données et du code d'application depuis SAP (Sybase) Adaptive Server Enterprise (ASE) vers les cibles suivantes :

- Amazon RDS for MySQL
- Amazon Aurora MySQL-Compatible Edition
- Amazon RDS for MariaDB
- Amazon RDS for PostgreSQL
- Amazon Aurora PostgreSQL-Compatible Edition

Pour plus d'informations, consultez les sections suivantes :

#### Rubriques

- [Privilèges pour SAP ASE en tant que base de données source](#page-151-0)
- [Connexion à SAP ASE \(Sybase\) en tant que source](#page-152-0)
- [Privilèges pour MySQL en tant que base de données cible](#page-154-0)
- [Paramètres de conversion SAP ASE vers MySQL](#page-155-0)
- [Privilèges pour PostgreSQL en tant que base de données cible](#page-156-0)
- [Paramètres de conversion de SAP ASE vers PostgreSQL](#page-157-0)

### <span id="page-151-0"></span>Privilèges pour SAP ASE en tant que base de données source

Pour utiliser une base de données SAP ASE comme source, vous devez créer un utilisateur de base de données et accorder des autorisations. Pour ce faire, effectuez les étapes suivantes.

Créer et configurer un utilisateur de base de données

- 1. Etablit une connexion à la base de données source.
- 2. Créez un utilisateur de base de données à l'aide des commandes suivantes. Fournissez un mot de passe pour le nouvel utilisateur.

```
USE master
CREATE LOGIN min_privs WITH PASSWORD <password>
sp_adduser min_privs
grant select on dbo.spt_values to min_privs
grant select on asehostname to min_privs
```
3. Pour chaque base de données que vous allez migrer, accordez les privilèges suivants.

```
USE <database_name>
sp_adduser min_privs
grant select on dbo.sysusers to min_privs
grant select on dbo.sysobjects to min_privs
grant select on dbo.sysindexes to min_privs
grant select on dbo.syscolumns to min_privs
grant select on dbo.sysreferences to min_privs
grant select on dbo.syscomments to min_privs
grant select on dbo.syspartitions to min_privs
grant select on dbo.syspartitionkeys to min_privs
grant select on dbo.sysconstraints to min_privs
grant select on dbo.systypes to min_privs
grant select on dbo.sysqueryplans to min_privs
```
## <span id="page-152-0"></span>Connexion à SAP ASE (Sybase) en tant que source

Utilisez la procédure suivante pour vous connecter à votre base de données source SAP ASE à l'aide duAWS Schema Conversion Tool.

Pour vous connecter à une base de données source SAP ASE

- 1. Dans leAWS Schema Conversion Tool, choisissez Ajouter une source.
- 2. Choisissez SAP ASE, puis choisissez Next.

La boîte de dialogue Ajouter une source s'affiche.

- 3. Pour Nom de la connexion, saisissez un nom pour votre base de données. AWS SCTaffiche ce nom dans l'arborescence du volet de gauche.
- 4. Utilisez les informations d'identification de la base de donnéesAWS Secrets Manager ou saisissez-les manuellement :
	- Pour utiliser les informations d'identification de base de données provenant de Secrets Manager, suivez les instructions suivantes :
		- 1. Pour AWS Secret, choisissez le nom du secret.
		- 2. Choisissez Remplir pour renseigner automatiquement toutes les valeurs de la boîte de dialogue de connexion à la base de données depuis Secrets Manager.

Pour plus d'informations sur l'utilisation des informations d'identification de base de données provenant de Secrets Manager, consultez[Utiliser AWS Secrets Manager.](#page-61-0)

• Pour saisir manuellement les informations de connexion à la base de données source SAP ASE, suivez les instructions suivantes :

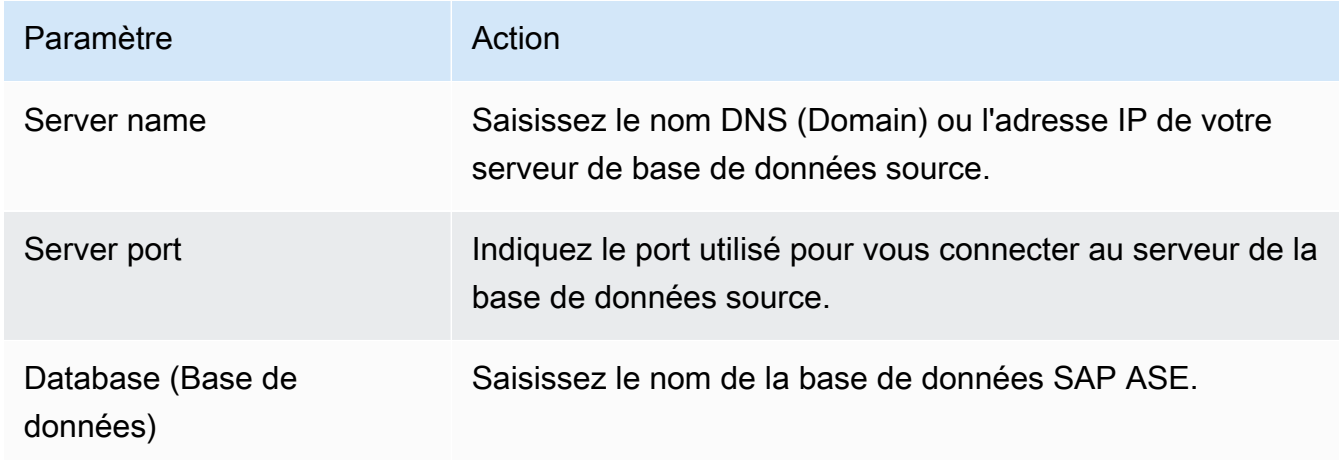

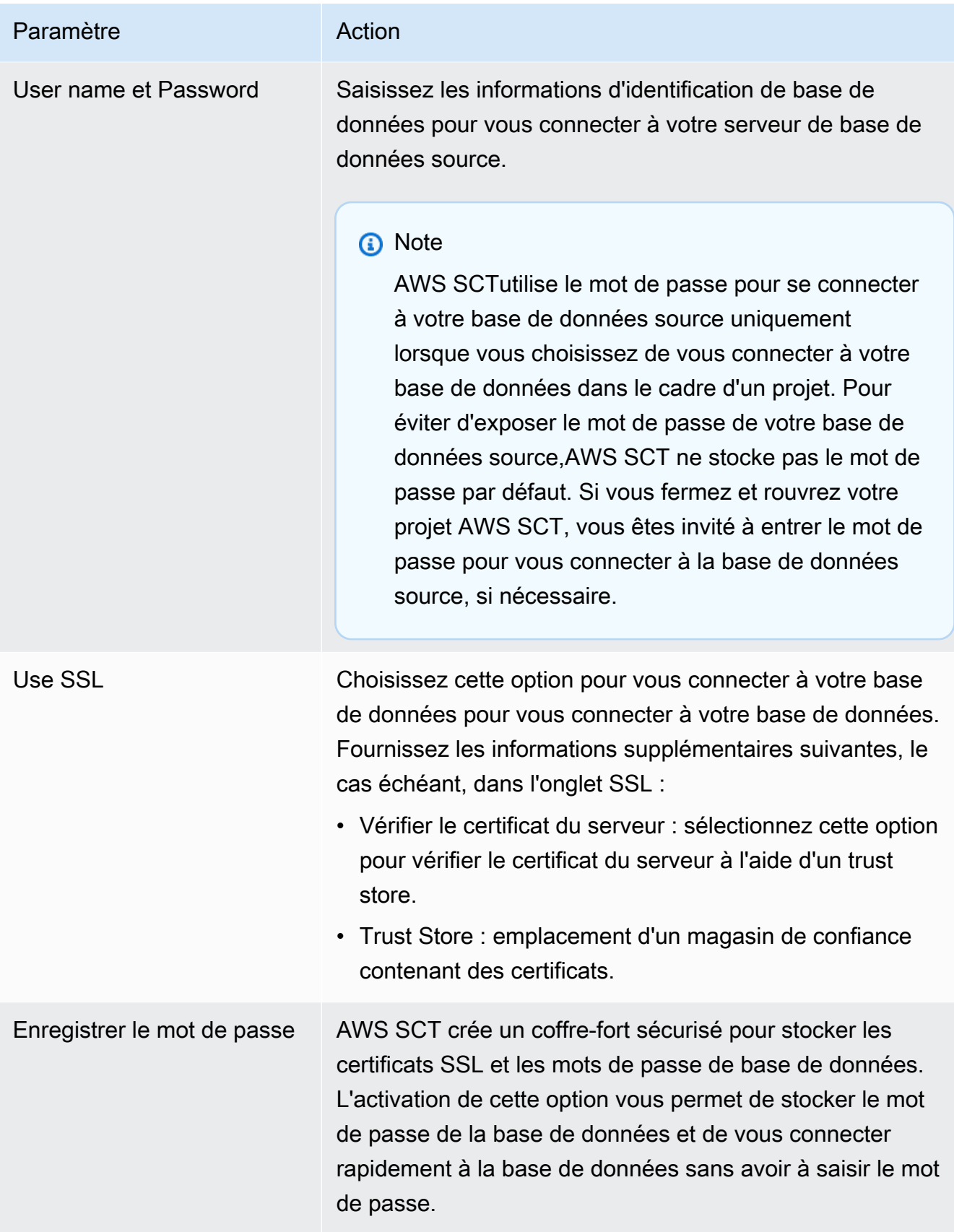

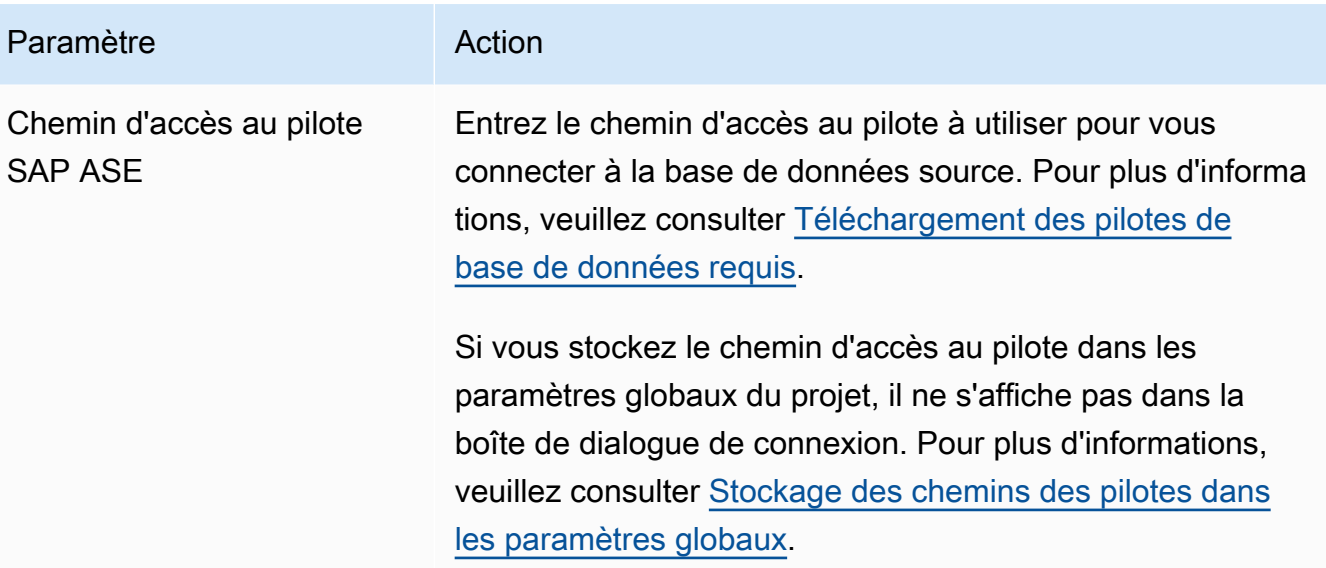

- 5. Choisissez Tester la connexion pour vérifier queAWS SCT vous pouvez vous connecter à votre base de données source.
- 6. Choisissez Connect pour vous connecter à votre base de données source.

### <span id="page-154-0"></span>Privilèges pour MySQL en tant que base de données cible

Les privilèges requis pour MySQL en tant que cible sont les suivants :

- CRÉER LE \* . \*
- MODIFIER LE PARAMÈTRE \* . \*
- DÉPOSER SUR \* \*
- INDEX SUR \* . \*
- RÉFÉRENCES SUR \* . \*
- SELECT ON \*.\*
- CRÉER UNE VUE SUR\* . \*
- SHOW VIEW ON \* \*
- DÉCLENCHEUR ACTIVÉ\* . \*
- CRÉER UNE ROUTINE SUR\* . \*
- MODIFIER LA ROUTINE ACTIVÉE\* . \*
- EXÉCUTER SUR\* . \*
- INSÉRER, METTRE À JOUR SUR AWS\_SAPASE\_EXT. \*
- CRÉEZ DES TABLES TEMPORAIRES SUR AWS\_SAPASE\_EXT. \*

Vous pouvez utiliser l'exemple de code suivant pour créer un utilisateur de base de données et accorder les privilèges.

```
CREATE USER 'user_name' IDENTIFIED BY 'your_password';
GRANT CREATE ON *.* TO 'user_name';
GRANT ALTER ON *.* TO 'user_name';
GRANT DROP ON *.* TO 'user_name';
GRANT INDEX ON *.* TO 'user_name';
GRANT REFERENCES ON *.* TO 'user_name';
GRANT SELECT ON *.* TO 'user_name';
GRANT CREATE VIEW ON *.* TO 'user_name';
GRANT SHOW VIEW ON *.* TO 'user_name';
GRANT TRIGGER ON *.* TO 'user_name';
GRANT CREATE ROUTINE ON *.* TO 'user_name';
GRANT ALTER ROUTINE ON *.* TO 'user_name';
GRANT EXECUTE ON *.* TO 'user_name';
GRANT INSERT, UPDATE ON AWS_SAPASE_EXT.* TO 'user_name';
GRANT CREATE TEMPORARY TABLES ON AWS_SAPASE_EXT.* TO 'user_name';
```
Dans l'exemple précédent, remplacez *user\_name* par le nom de votre utilisateur. Remplacez ensuite *your\_password par un mot* de passe sécurisé.

Pour utiliser Amazon RDS for MySQL ou Aurora MySQL comme cible, définissez lelower\_case\_table\_names paramètre sur1. Cette valeur signifie que le serveur MySQL gère les identificateurs des noms d'objets tels que les tables, les index, les déclencheurs et les bases de données sans distinction majuscules/minuscules. Si vous avez activé la journalisation binaire dans votre instance cible, définissez lelog\_bin\_trust\_function\_creators paramètre sur1. Dans ce cas, vous n'avez pas besoin d'utiliser leREADS SQL DATA ouDETERMINISTIC lesNO SQL caractéristiques pour créer des fonctions stockées. Pour configurer ces paramètres, créez un groupe de paramètres DB ou modifiez un groupe de paramètres DB existant.

### <span id="page-155-0"></span>Paramètres de conversion SAP ASE vers MySQL

Pour modifier les paramètres de conversion de SAP ASE vers MySQL, choisissez Paramètres, puis Paramètres de conversion. Dans la liste supérieure, choisissez SAP ASE, puis SAP ASE — MySQL ou SAP ASE — Amazon Aurora (compatible MySQL). AWS SCTaffiche tous les paramètres disponibles pour la conversion de SAP ASE vers PostgreSQL.

Les paramètres de conversion SAP ASE vers MySQLAWS SCT incluent les options suivantes :

• Pour limiter le nombre de commentaires contenant des actions dans le code converti.

Pour Ajouter des commentaires dans le code converti pour les actions de gravité sélectionnée ou supérieure, choisissez la gravité des actions. AWS SCTajoute des commentaires dans le code converti pour les actions de la gravité sélectionnée ou supérieure.

Par exemple, pour minimiser le nombre de commentaires dans votre code converti, sélectionnez Erreurs uniquement. Pour inclure des commentaires pour tous les éléments d'action dans votre code converti, choisissez Tous les messages.

• Utiliser les noms exacts des objets de la base de données source dans le code converti.

Par défaut,AWS SCT convertit les noms des objets, des variables et des paramètres de base de données en minuscules. Pour conserver la majuscule d'origine pour ces noms, sélectionnez Traiter les noms des objets de la base de données source comme distinguant majuscules et minuscules. Choisissez cette option si vous utilisez des noms d'objets distinguant majuscules et minuscules sur votre serveur de base de données SAP ASE source.

### <span id="page-156-0"></span>Privilèges pour PostgreSQL en tant que base de données cible

Pour utiliser PostgreSQL comme cible, ceCREATE ON DATABASE privilège estAWS SCT requis. Assurez-vous d'accorder ce privilège pour chaque base de données PostgreSQL cible.

Pour utiliser les synonymes publics convertis, remplacez le chemin de recherche par défaut de la base de données par"\$user", public\_synonyms, public.

Vous pouvez utiliser l'exemple de code suivant pour créer un utilisateur de base de données et accorder les privilèges.

```
CREATE ROLE user_name LOGIN PASSWORD 'your_password';
GRANT CREATE ON DATABASE db_name TO user_name;
ALTER DATABASE db_name SET SEARCH_PATH = "$user", public_synonyms, public;
```
Dans l'exemple précédent, remplacez *user\_name* par le nom de votre utilisateur. Remplacez ensuite *db\_name* par le nom de votre base de données cible. Enfin, remplacez *your\_password par un mot* de passe sécurisé.

Dans PostgreSQL, seul le propriétaire ou un propriétaire du schémasuperuser peut supprimer un schéma. Le propriétaire peut supprimer un schéma et tous les objets qu'il inclut, même si le propriétaire du schéma ne possède pas certains de ses objets.

Lorsque vous utilisez différents utilisateurs pour convertir et appliquer différents schémas à votre base de données cible, un message d'erreur peut s'afficher lorsque vous neAWS SCT pouvez pas supprimer un schéma. Pour éviter ce message d'erreur, utilisez lesuperuser rôle.

### <span id="page-157-0"></span>Paramètres de conversion de SAP ASE vers PostgreSQL

Pour modifier les paramètres de conversion de SAP ASE vers PostgreSQL, choisissez Paramètres, puis Paramètres de conversion. Dans la liste supérieure, choisissez SAP ASE, puis SAP ASE — PostgreSQL ou SAP ASE — Amazon Aurora (compatible avec PostgreSQL). AWS SCTaffiche tous les paramètres disponibles pour la conversion de SAP ASE vers PostgreSQL.

Les paramètres de conversion de SAP ASE vers PostgreSQLAWS SCT incluent les options suivantes :

• Pour limiter le nombre de commentaires contenant des actions dans le code converti.

Pour Ajouter des commentaires dans le code converti pour les actions de gravité sélectionnée ou supérieure, choisissez la gravité des actions. AWS SCTajoute des commentaires dans le code converti pour les actions de la gravité sélectionnée ou supérieure.

Par exemple, pour minimiser le nombre de commentaires dans votre code converti, sélectionnez Erreurs uniquement. Pour inclure des commentaires pour tous les éléments d'action dans votre code converti, choisissez Tous les messages.

- Pour définir le modèle à utiliser pour les noms de schéma dans le code converti. Pour Modèle de génération de noms de schéma, choisissez l'une des options suivantes :
	- < source db >— Utilise le nom de base de données SAP ASE comme nom de schéma dans PostgreSQL.
	- < source schema>— Utilise le nom du schéma SAP ASE comme nom de schéma dans PostgreSQL.
	- \_ <source\_db><schema>— Utilise une combinaison de la base de données SAP ASE et des noms de schéma comme nom de schéma dans PostgreSQL.
- Utiliser les noms exacts des objets de la base de données source dans le code converti.

Par défaut,AWS SCT convertit les noms des objets, des variables et des paramètres de base de données en minuscules. Pour conserver la majuscule d'origine pour ces noms, sélectionnez Traiter les noms des objets de la base de données source comme distinguant majuscules et minuscules. Choisissez cette option si vous utilisez des noms d'objets distinguant majuscules et minuscules sur votre serveur de base de données SAP ASE source.

Pour les opérations faisant la distinction entre majuscules et minuscules,AWS SCT vous pouvez éviter de convertir les noms des objets de base de données en minuscules. Pour ce faire, sélectionnez Éviter la conversion en minuscules pour les opérations faisant la distinction majuscules/minuscules.

• Permettre l'utilisation d'index portant le même nom dans différentes tables de SAP ASE.

Dans PostgreSQL, tous les noms d'index que vous utilisez dans le schéma doivent être uniques. Pour vous assurer deAWS SCT générer des noms uniques pour tous vos index, sélectionnez Générer des noms uniques pour les index.

## Utilisation de Microsoft SQL Server comme source pourAWS SCT

Vous pouvez utiliserAWS SCTpour convertir les schémas, les objets de code de base de données et le code d'application de SQL Server vers les cibles suivantes :

- Amazon RDS for MySQL
- Amazon Aurora MySQL-Compatible Edition
- Amazon RDS for PostgreSQL
- Amazon Aurora PostgreSQL-Compatible Edition
- Amazon RDS pour SQL Server
- Amazon RDS for MariaDB

#### **a** Note

AWS SCTne prend pas en charge l'utilisation d'Amazon RDS pour SQL Server en tant que source.

Vous pouvez utiliserAWS SCTpour créer un rapport d'évaluation pour la migration de schémas, d'objets de code de base de données et de code d'application de SQL Server vers Babelfish pour Aurora PostgreSQL, comme décrit ci-dessous.

#### Rubriques

• [Privilèges pour Microsoft SQL Server en tant que source](#page-159-0)

- [Utilisation de l'authentification Windows lors de l'utilisation de Microsoft SQL Server comme source](#page-160-0)
- [Connexion à SQL Server en tant que source](#page-162-0)
- [Conversion de SQL Server en MySQL](#page-165-0)
- [Conversion de SQL Server en PostgreSQL](#page-170-0)
- [Conversion de SQL Server vers Amazon RDS pour SQL Server](#page-207-0)

### <span id="page-159-0"></span>Privilèges pour Microsoft SQL Server en tant que source

Les privilèges requis pour Microsoft SQL Server en tant que source sont les suivants :

- VIEW DEFINITION
- VIEW DATABASE STATE

LeVIEW DEFINITIONLe privilège permet aux utilisateurs disposant d'un accès public de voir les définitions des objets.AWS SCTutiliseVIEW DATABASE STATEprivilège de vérifier les fonctionnalités de l'édition SQL Server Enterprise.

Répétez l'octroi pour chaque base de données dont vous convertissez le schéma.

En outre, accordez les privilèges suivants surmasterbase de données :

- VIEW SERVER STATE
- AFFICHER N'IMPORTE QUELLE DÉFINITION

AWS SCTutiliseVIEW SERVER STATEprivilège de collecter les paramètres et la configuration du serveur. Assurez-vous d'accorderVIEW ANY DEFINITIONprivilège d'afficher les points de terminaison.

Pour lire des informations à propos de Microsoft Analysis Services, exécutez la commande suivante surmasterbase de données.

```
EXEC master..sp_addsrvrolemember @loginame = N'<user_name>', @rolename = N'sysadmin'
```
Dans l'exemple suivant, remplacez<user\_name>espace réservé avec le nom de l'utilisateur auquel vous avez accordé les privilèges précédents.

Pour lire des informations sur l'agent SQL Server, ajoutez votre utilisateur auSQLAgentUserrôle. Exécutez la commande suivante surmsdbbase de données.

```
EXEC sp_addrolemember <SQLAgentRole>, <user_name>;
```
Dans l'exemple suivant, remplacez*<SQLAgentRole>*espace réservé avec le nom du rôle d'agent SQL Server. Remplacez ensuite le<user\_name>espace réservé avec le nom de l'utilisateur auquel vous avez accordé les privilèges précédents. Pour plus d'informations, veuillez consulter la rubriqu[eAjouter un utilisateur au SQLAgentUser rôle](https://docs.aws.amazon.com/AmazonRDS/latest/UserGuide/Appendix.SQLServer.CommonDBATasks.Agent.html#SQLServerAgent.AddUser)dans leGuide de l'utilisateur d'Amazon RDS.

Pour détecter l'expédition de grumes, accordez leSELECT on dbo.log\_shipping\_primary\_databasesprivilège surmsdbbase de données.

Pour utiliser l'approche de notification de la réplication DDL, accordezRECEIVE ON *<schema\_name>*.*<queue\_name>*privilège sur vos bases de données sources. Dans cet exemple, remplacez*<schema\_name>*emplacement avec le nom du schéma de votre base de données. Remplacez ensuite le*<queue\_name>*espace réservé avec le nom d'une table de file d'attente.

## <span id="page-160-0"></span>Utilisation de l'authentification Windows lors de l'utilisation de Microsoft SQL Server comme source

Si votre application s'exécute sur un intranet Windows, vous pouvez utiliser l'authentification Windows pour accéder à la base de données. L'authentification Windows utilise l'identité Windows actuelle établie sur le thread du système d'exploitation pour accéder à la base de données SQL Server. Vous pouvez ensuite faire correspondre l'identité Windows à une base de données et à des permissions SQL Server. Pour vous connecter à SQL Server à l'aide de l'authentification Windows, vous devez spécifier l'identité Windows qu'utilise votre application. Vous devez également accorder l'accès à l'identité Windows à la base de données SQL Server.

SQL Server possède deux modes d'accès : le mode d'authentification Windows et le mode mixte. Le mode d'authentification Windows active l'authentification Windows et désactive l'authentification SQL Server. Le mode mixte active à la fois l'authentification Windows et l'authentification SQL Server. L'authentification Windows est toujours disponible et ne peut pas être désactivée. Pour plus d'informations sur l'authentification Windows, consultez la documentation Microsoft Windows.

L'exemple ci-dessous illustre un moyen de créer un utilisateur dans TEST\_DB.

#### USE [TEST\_DB]

Utilisation de l'authentification Windows avec Microsoft SQL Server Version 1.0.672 148

```
CREATE USER [TestUser] FOR LOGIN [TestDomain\TestUser]
GRANT VIEW DEFINITION TO [TestUser]
GRANT VIEW DATABASE STATE TO [TestUser]
```
#### Utilisation de l'authentification Windows avec une connexion JDBC

Le pilote JDBC ne prend pas en charge l'authentification Windows lorsque le pilote est utilisé sur des systèmes d'exploitation autres que Windows. Les informations d'authentification Windows, telles que le nom d'utilisateur et le mot de passe, ne sont pas spécifiées automatiquement lors de la connexion à SQL Server à partir de systèmes d'exploitation autres que Windows. Dans ce cas, les applications doivent plutôt utiliser l'authentification SQL Server.

Dans la chaîne de connexion JDBC, le paramètre integratedSecurity doit être spécifié pour se connecter à l'aide de l'authentification Windows. Le pilote JDBC prend en charge l'authentification Windows intégrée sur les systèmes d'exploitation Windows via le paramètre de chaîne de connexion integratedSecurity.

Pour utiliser l'authentification intégrée

- 1. Installez le pilote JDBC.
- 2. Copiez le fichier sqlidbc auth.dll dans un répertoire sur le chemin d'accès système Windows sur l'ordinateur où le pilote JDBC est installé.

Lesqljdbc\_auth.dlles fichiers sont installés à l'emplacement suivant :

<répertoire d'installation>\sqljdbc\_<version>\<language>\auth\

Lorsque vous essayez d'établir une connexion à la base de données SQL Server à l'aide de l'authentification Windows, vous pouvez obtenir l'erreur suivante : Ce pilote n'est pas configuré pour l'authentification intégrée. Ce problème peut être résolu à l'aide des actions suivantes :

• Déclaration de deux variables qui pointent vers le chemin d'accès de votre installation JDBC :

variable name: SQLJDBC\_HOME; variable value: D:\lib\JDBC4.1\enu(où se trouve votre fichier sqljdbc4.jar) ;

variable name: SQLJDBC\_AUTH\_HOME; variable value: D\lib\JDBC4.1\enu\auth \x86(si vous utilisez un système d'exploitation 32 bits) ouD\lib\JDBC4.1\enu\auth\x64(si vous utilisez un système d'exploitation 64 bits). C'est ici que votresqljdbc\_auth.dllest situé.

AWS Schema Conversion Tool Guide de l'utilisateur

• Copiersqlidbc auth.dlldans le dossier dans lequel votre JDK/JRE est exécuté. Vous pouvez effectuer la copie vers le dossier lib, dans le dossier Bin, etc. Par exemple, vous pouvez copier le fichier dans le dossier suivant.

```
[JDK_INSTALLED_PATH]\bin;
[JDK_INSTALLED_PATH]\jre\bin;
[JDK_INSTALLED_PATH]\jre\lib;
[JDK_INSTALLED_PATH]\lib;
```
- Assurez-vous que seul le fichier SQLJDBC4.jar est présent dans le dossier de votre bibliothèque JDBC. Supprimez tous les autres fichiers sqljdbc\*.jar de ce dossier (ou copiez-les dans un autre dossier). Si vous ajoutez le pilote dans le cadre de votre programme, assurez-vous d'ajouter uniquement SQLJDBC4.jar comme pilote à utiliser.
- Copie du fichier sqlidbc auth.dll dans le dossier contenant votre application.

**a** Note

Si vous exécutez une machine virtuelle Java (JVM) 32 bits, utilisez le fichier sqljdbc\_auth.dll situé dans le dossier x86, même si la version du système d'exploitation est x64. Si vous exécutez une machine virtuelle Java 64 bits sur un processeur x64, utilisez le fichier sqlidbc\_auth.dll dans le dossier x64.

Lorsque vous vous connectez à une base de données SQL Server, vous pouvez choisir l'authentification Windows ou l'authentification SQL Server comme option d'authentification.

### <span id="page-162-0"></span>Connexion à SQL Server en tant que source

Utilisez la procédure suivante pour vous connecter à une base de données source Microsoft SQL Server avec le AWS Schema Conversion Tool.

Pour vous connecter à une base de données source Microsoft SQL Server

- 1. Dans leAWS Schema Conversion Tool, choisissezAjouter une source.
- 2. ChoisissezMicrosoft SQL Server, puis choisissezSuivant.

LeAjouter une sourceune boîte de dialogue apparaît.

- 3. PourNom de connexion, entrez le nom de votre base de données.AWS SCTaffiche ce nom dans l'arborescence du panneau de gauche.
- 4. Utilisez les informations d'identification de base de donnéesAWS Secrets Managerou saisissezles manuellement :
	- Pour utiliser les informations d'identification de base de données issues de Secrets Manager, suivez les instructions suivantes :
		- 1. PourSecret d'AWS, choisissez le nom du secret.
		- 2. ChoisissezRemplirpour renseigner automatiquement toutes les valeurs dans la boîte de dialogue de connexion à la base de données depuis Secrets Manager.

Pour plus d'informations sur l'utilisation des informations d'identification de base de données à partir de Secrets Manager, voir[Utiliser AWS Secrets Manager.](#page-61-0)

• Pour saisir manuellement les informations de connexion à la base de données source Microsoft SQL Server, suivez les instructions suivantes :

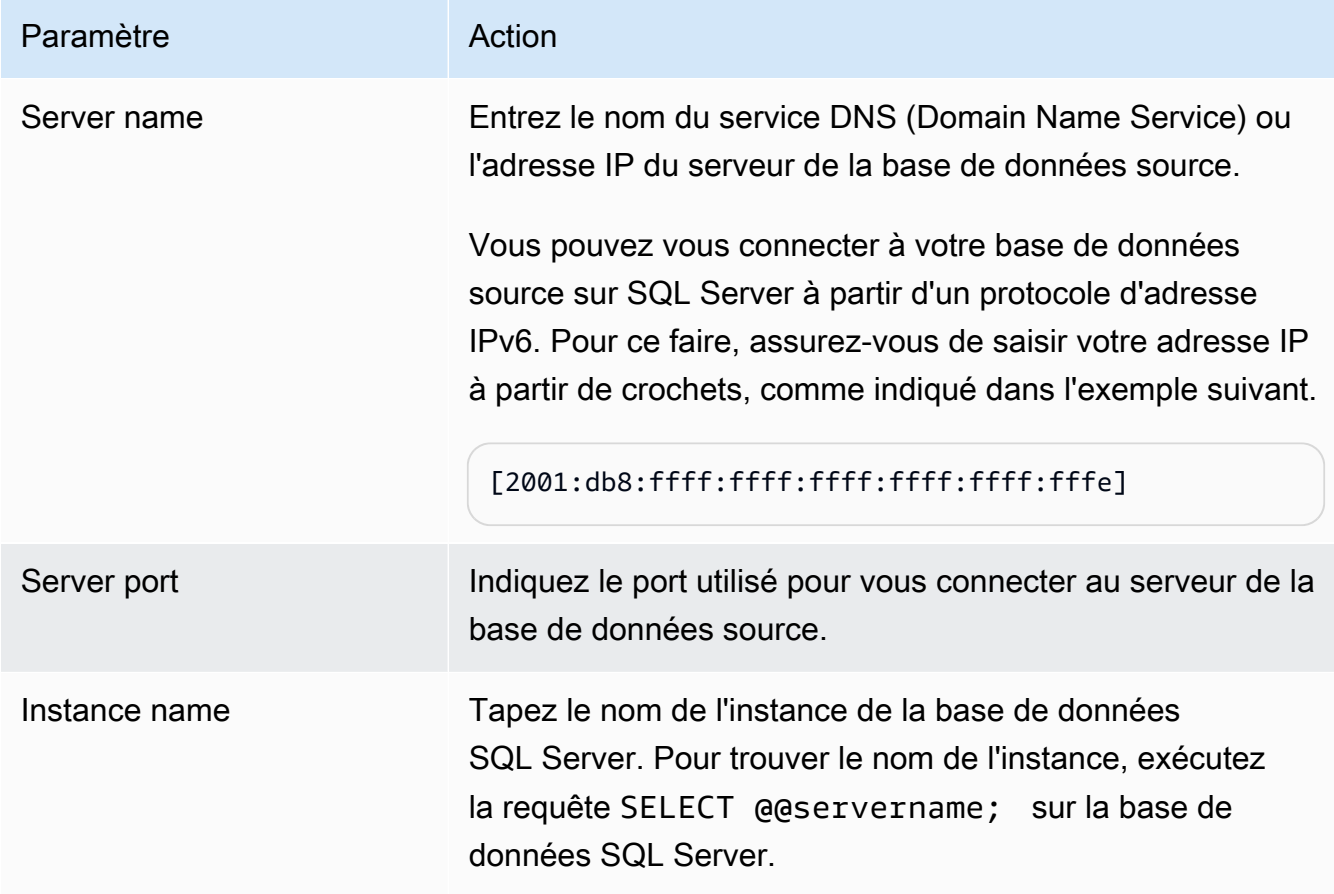

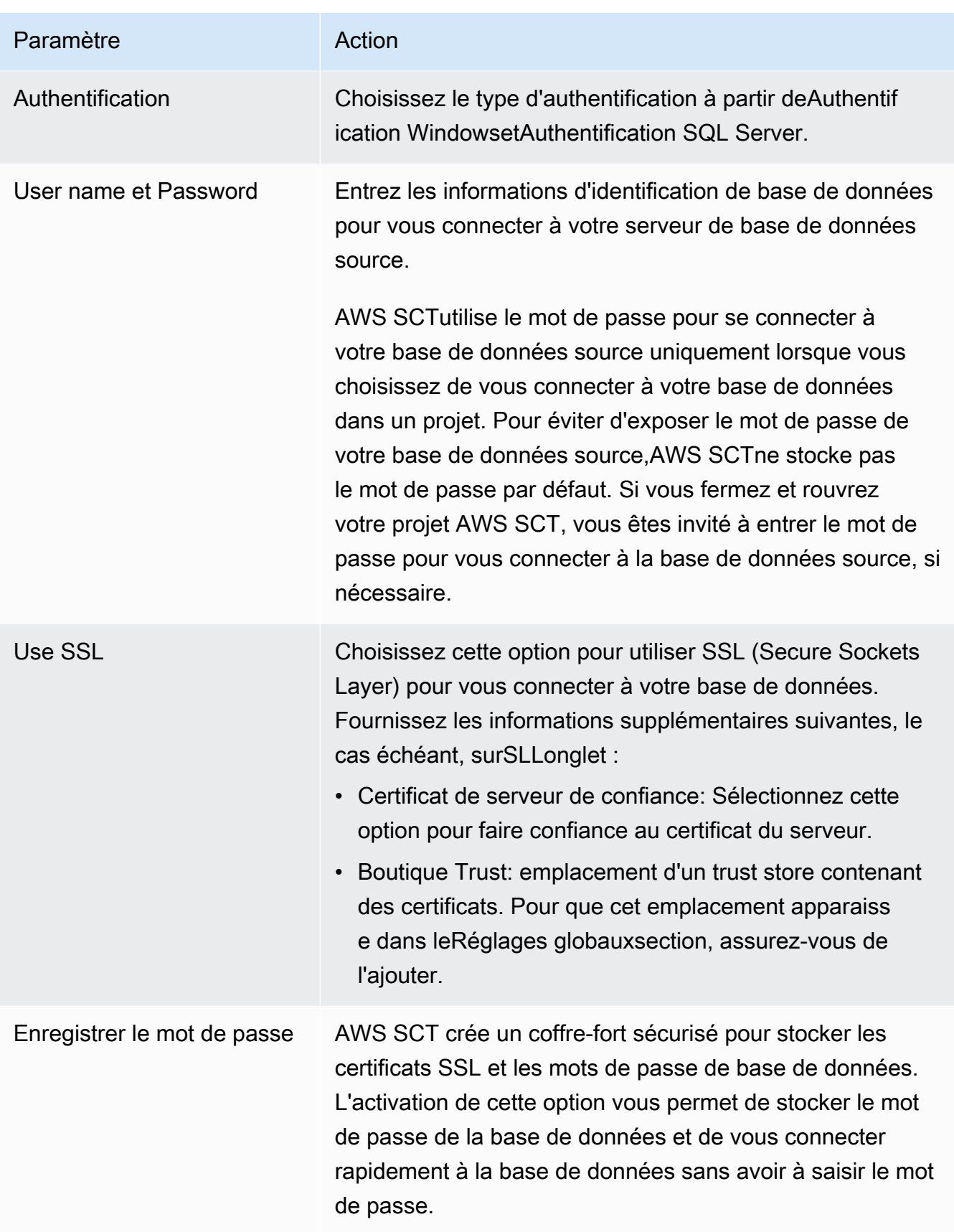

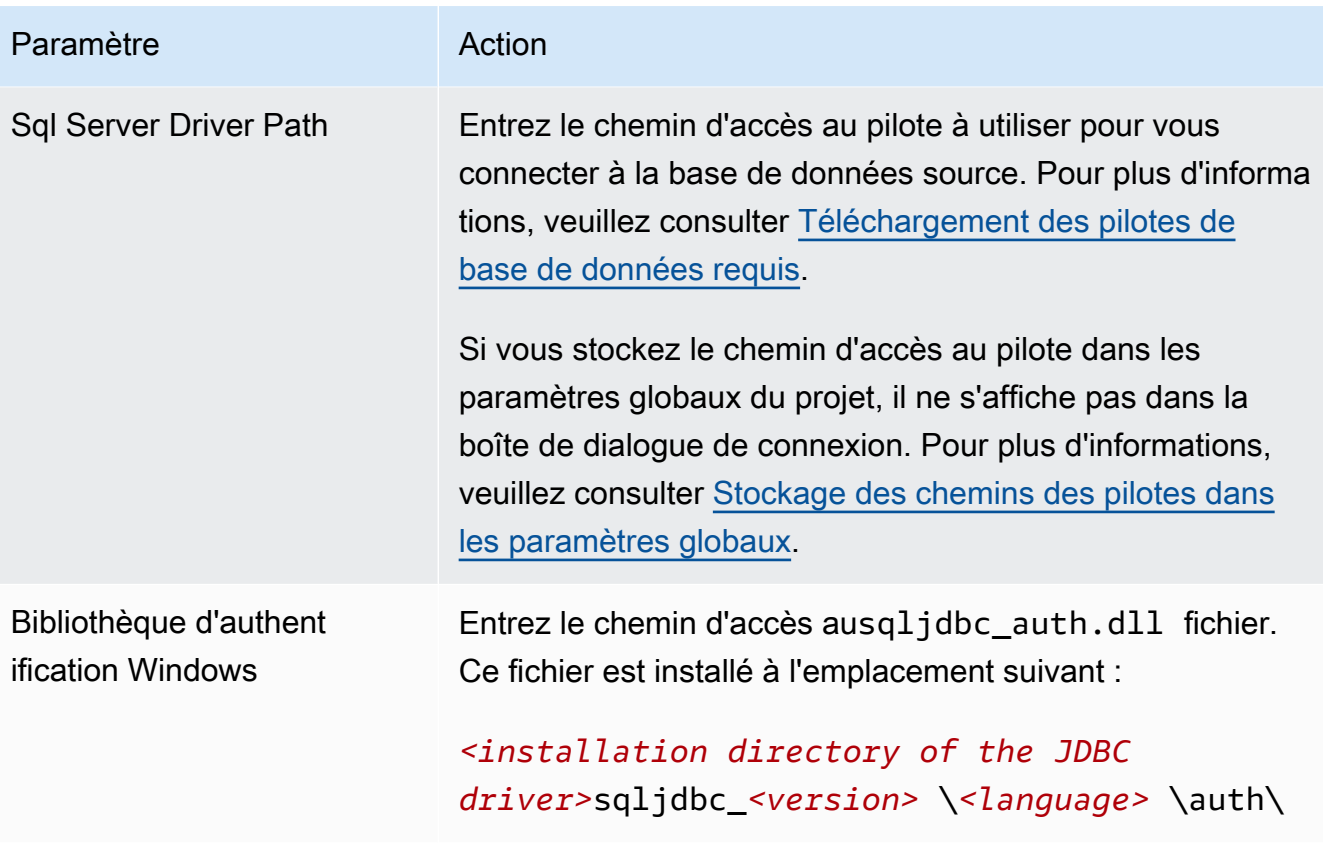

- 5. ChoisissezTester la connexionpour vérifier queAWS SCTpeut se connecter à votre base de données source.
- 6. ChoisissezConnectpour vous connecter à votre base de données source.

### <span id="page-165-0"></span>Conversion de SQL Server en MySQL

Pour émuler les fonctions de base de données Microsoft SQL Server dans votre code MySQL converti, utilisez le pack d'extension SQL Server vers MySQL dansAWS SCT. Pour plus d'informations sur les packs d'extension, voi[rUtilisation de packs d' AWS SCT extension](#page-523-0).

#### **Rubriques**

- [Privilèges pour MySQL en tant que base de données cible](#page-165-1)
- [Paramètres de conversion de SQL Server vers MySQL](#page-167-0)
- [Considérations concernant la migration](#page-168-0)

### <span id="page-165-1"></span>Privilèges pour MySQL en tant que base de données cible

Les privilèges requis pour MySQL en tant que cible sont les suivants :

- CRÉER SUR\* . \*
- $\cdot$  MODIFIFR  $*$
- DÉPOSEZ \* . \*
- $\cdot$  INDEX SUR  $*$   $*$
- RÉFÉRENCES SUR \* . \*
- $\cdot$  SFI FCT ON  $**$
- CRÉER UNE VUE SUR \* . \*
- SHOW VIEW ON \*\*
- DÉCLENCHÉE \* \*
- CRÉER UNE ROUTINE SUR\* . \*
- MODIFIER LA ROUTINE SUR \* . \*
- EXÉCUTER SUR\* . \*
- INSÉRER, METTRE À JOUR SUR AWS\_SQLSERVER\_EXT. \*
- INSÉRER, METTRE À JOUR, SUPPRIMER SUR AWS SQLSERVER EXT DATA. \*
- CRÉEZ DES TABLES TEMPORAIRES SUR AWS\_SQLSERVER\_EXT\_DATA. \*

Vous pouvez utiliser l'exemple de code suivant pour créer un utilisateur de base de données et octroyer les privilèges.

```
CREATE USER 'user_name' IDENTIFIED BY 'your_password';
GRANT CREATE ON *.* TO 'user_name';
GRANT ALTER ON *.* TO 'user_name';
GRANT DROP ON *.* TO 'user_name';
GRANT INDEX ON *.* TO 'user_name';
GRANT REFERENCES ON *.* TO 'user_name';
GRANT SELECT ON *.* TO 'user_name';
GRANT CREATE VIEW ON *.* TO 'user_name';
GRANT SHOW VIEW ON *.* TO 'user_name';
GRANT TRIGGER ON *.* TO 'user_name';
GRANT CREATE ROUTINE ON *.* TO 'user_name';
GRANT ALTER ROUTINE ON *.* TO 'user_name';
GRANT EXECUTE ON *.* TO 'user_name';
GRANT INSERT, UPDATE ON AWS_SQLSERVER_EXT.* TO 'user_name';
GRANT INSERT, UPDATE, DELETE ON AWS_SQLSERVER_EXT_DATA.* TO 'user_name';
GRANT CREATE TEMPORARY TABLES ON AWS_SQLSERVER_EXT_DATA.* TO 'user_name';
```
Dans l'exemple suivant, remplaceznom utilisateuravec le nom de votre utilisateur. Ensuite, remplacez*votre\_mot de passe*avec un mot de passe sécurisé.

Si vous utilisez une base de données MySQL version 5.7 ou inférieure comme cible, exécutez la commande suivante. Pour les bases de données MySQL version 8.0 et supérieures, cette commande est obsolète.

GRANT SELECT ON mysql.proc TO '*user\_name*';

Pour utiliser Amazon RDS for MySQL ou Aurora MySQL comme cible,

définissezlower\_case\_table\_namesparamètre pour1. Cette valeur signifie que le serveur MySQL traite les identifiants des noms d'objets tels que les tables, les index, les déclencheurs et les bases de données sans distinction majuscules/minuscules. Si vous avez activé la journalisation binaire dans votre instance cible, définissez lelog\_bin\_trust\_function\_creatorsparamètre pour1. Dans ce cas, il n'est pas nécessaire d'utiliserDETERMINISTIC,READS SQL DATAouNO SQLcaractéristiques permettant de créer des fonctions stockées. Pour configurer ces paramètres, créez un nouveau groupe de paramètres de base de données ou modifiez un groupe de paramètres de base de données existant.

<span id="page-167-0"></span>Paramètres de conversion de SQL Server vers MySQL

Pour modifier les paramètres de conversion de SQL Server en MySQL, dansAWS SCTchoisirRéglages, puis choisissezParamètres de conversion. Dans la liste supérieure, choisissezServeur SQL, puis choisissezServeur SQL — MySQL.AWS SCTaffiche tous les paramètres disponibles pour la conversion de SQL Server vers MySQL.

Paramètres de conversion de SQL Server vers MySQL dansAWS SCTincluez des options pour les éléments suivants :

• Pour limiter le nombre de commentaires contenant des actions dans le code converti.

PourAjoutez des commentaires dans le code converti pour les actions de gravité sélectionnée ou supérieure, choisissez la sévérité des éléments d'action.AWS SCTajoute des commentaires dans le code converti pour les actions dont la gravité est sélectionnée ou supérieure.

Par exemple, pour minimiser le nombre de commentaires dans votre code converti, choisissezErreurs uniquement. Pour inclure des commentaires pour tous les éléments d'action contenus dans votre code converti, choisissezTous les messages.

• Pour permettre à votre base de données SQL Server source de stocker le résultat deEXECdans une table.AWS SCTcrée des tables temporaires et une procédure supplémentaire pour émuler cette fonctionnalité. Pour utiliser cette émulation, sélectionnezCréez des routines supplémentaires pour gérer les ensembles de données ouverts.

#### <span id="page-168-0"></span>Considérations concernant la migration

Tenez compte des éléments suivants lors de la migration d'un schéma SQL Server vers MySQL :

• MySQL ne supporte pasMERGEdéclaration. Cependant,AWS SCTpeut émuler leMERGEinstruction lors de la conversion en utilisant leINSERT ON DUPLICATE KEYclause etUPDATE FROM and DELETE FROMdéclarations.

Pour une émulation correcte en utilisantINSERT ON DUPLICATE KEY, assurez-vous qu'une contrainte ou une clé primaire unique existe dans la base de données MySQL cible.

• Vous pouvez utiliserGOTOune instruction et une étiquette pour modifier l'ordre dans lequel les instructions sont exécutées. Toutes les instructions Transact-SQL qui suivent uneGOTOles instructions sont ignorées et le traitement se poursuit au niveau de l'étiquette. Vous pouvez utiliserGOTOinstructions et étiquettes n'importe où dans une procédure, un lot ou un bloc d'instructions. Vous pouvez également nicherGOTOdéclarations.

MySQL n'utilise pasGOTOdéclarations. QuandAWS SCTconvertit le code qui contient unGOTOinstruction, elle convertit l'instruction pour utiliser unBEGIN…ENDouLOOP… END LOOPdéclaration. Vous pouvez trouver des exemples de la façon dontAWS SCTconvertitGOTOdéclarations figurant dans le tableau suivant.

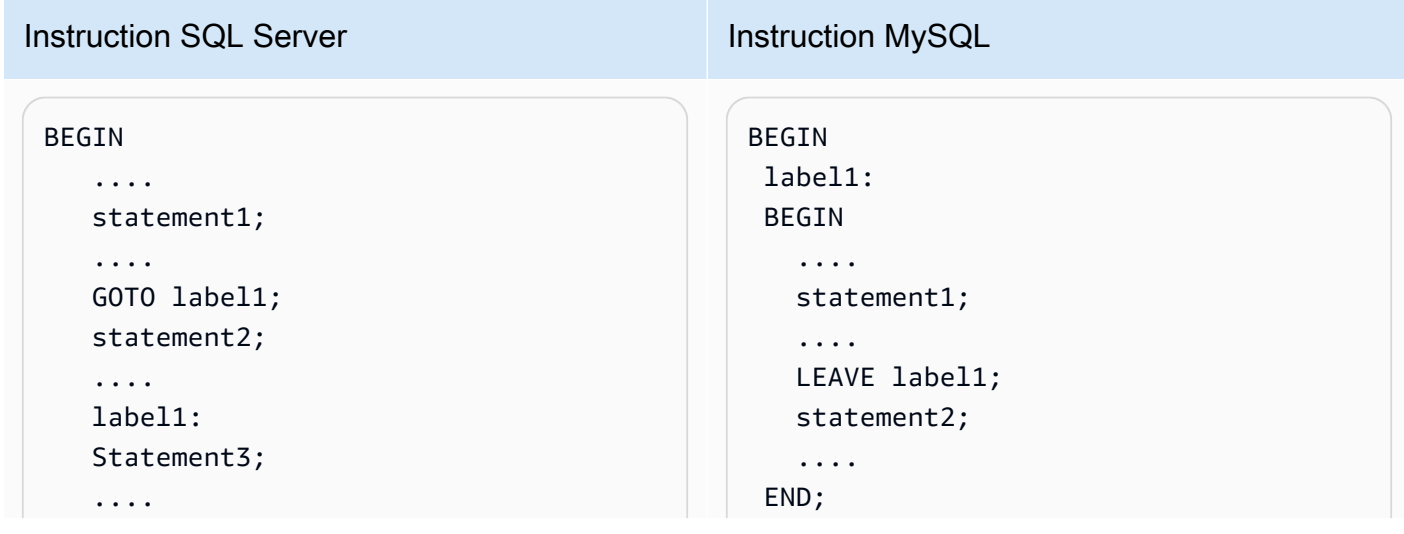

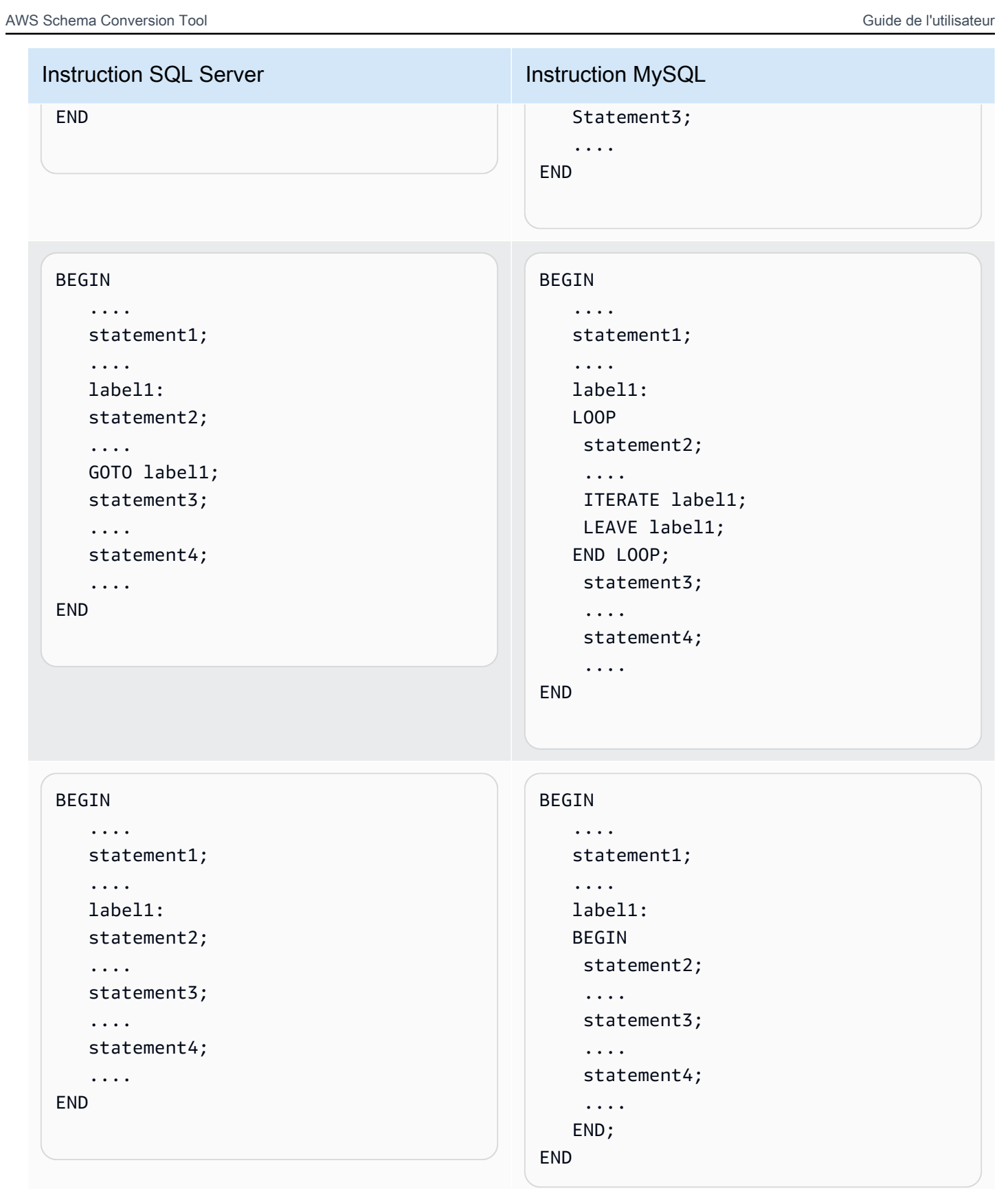

• MySQL ne prend pas en charge les fonctions multiinstructions à valeur de table.AWS SCTsimule des fonctions basées sur des tables lors d'une conversion en créant des tables temporaires et en réécrivant des instructions pour utiliser ces tables temporaires.

### <span id="page-170-0"></span>Conversion de SQL Server en PostgreSQL

Vous pouvez utiliser le pack d'extension SQL Server vers PostgreSQL dansAWS SCT. Ce pack d'extension émule les fonctions de base de données SQL Server dans le code PostgreSQL converti. Utilisez le pack d'extension SQL Server vers PostgreSQL pour émuler SQL Server Agent et SQL Server Database Mail. Pour plus d'informations sur les packs d'extension, voi[rUtilisation de packs d'](#page-523-0)  [AWS SCT extension](#page-523-0).

#### **Rubriques**

- [Privilèges pour PostgreSQL en tant que base de données cible](#page-170-1)
- [Paramètres de conversion de SQL Server vers PostgreSQL](#page-171-0)
- [Conversion de partitions SQL Server en partitions PostgreSQL version 10](#page-172-0)
- [Considérations concernant la migration](#page-173-0)
- [UtiliserAWS SCTpack d'extension pour émuler l'agent SQL Server dans PostgreSQL](#page-179-0)
- [UtiliserAWS SCTpack d'extension pour émuler le courrier de base de données SQL Server dans](#page-193-0)  [PostgreSQL](#page-193-0)

#### <span id="page-170-1"></span>Privilèges pour PostgreSQL en tant que base de données cible

Pour utiliser PostgreSQL comme cible,AWS SCTnécessiteCREATE ON DATABASEprivilège. Assurezvous d'accorder ce privilège à chaque base de données PostgreSQL cible.

Pour utiliser les synonymes publics convertis, modifiez le chemin de recherche par défaut de la base de données en"\$user", public\_synonyms, public.

Vous pouvez utiliser l'exemple de code suivant pour créer un utilisateur de base de données et octroyer les privilèges.

```
CREATE ROLE user_name LOGIN PASSWORD 'your_password';
GRANT CREATE ON DATABASE db_name TO user_name;
ALTER DATABASE db_name SET SEARCH_PATH = "$user", public_synonyms, public;
```
Dans l'exemple suivant, remplaceznom utilisateuravec le nom de votre utilisateur. Ensuite, remplacez*db\_name*avec le nom de votre base de données cible. Enfin, remplacez*votre\_mot de passe*avec un mot de passe sécurisé.

Dans PostgreSQL, seul le propriétaire du schéma ou unsuperuserpeut supprimer un schéma. Le propriétaire peut supprimer un schéma et tous les objets qu'il inclut même si le propriétaire du schéma ne possède pas certains de ses objets.

Lorsque vous utilisez différents utilisateurs pour convertir et appliquer différents schémas à votre base de données cible, un message d'erreur peut s'afficher lorsqueAWS SCTImpossible de supprimer un schéma. Pour éviter ce message d'erreur, utilisezsuperuserrôle.

#### <span id="page-171-0"></span>Paramètres de conversion de SQL Server vers PostgreSQL

Pour modifier les paramètres de conversion de SQL Server vers PostgreSQL, choisissezRéglages, puis choisissezParamètres de conversion. Dans la liste supérieure, choisissezServeur SQL, puis choisissezSQL Server — PostgreSQL.AWS SCTaffiche tous les paramètres disponibles pour la conversion de SQL Server vers PostgreSQL.

Paramètres de conversion de SQL Server vers PostgreSQL dansAWS SCTincluez des options pour les éléments suivants :

• Pour limiter le nombre de commentaires contenant des actions dans le code converti.

PourAjoutez des commentaires dans le code converti pour les actions de gravité sélectionnée ou supérieure, choisissez la sévérité des éléments d'action.AWS SCTajoute des commentaires dans le code converti pour les actions dont la gravité est sélectionnée ou supérieure.

Par exemple, pour minimiser le nombre de commentaires dans votre code converti, choisissezErreurs uniquement. Pour inclure des commentaires pour tous les éléments d'action contenus dans votre code converti, choisissezTous les messages.

• Permettre d'utiliser des index portant le même nom dans différentes tables de SQL Server.

Dans PostgreSQL, tous les noms d'index que vous utilisez dans le schéma doivent être uniques. Pour s'assurer queAWS SCTgénère des noms uniques pour tous vos index, sélectionnezGénère des noms uniques pour les index.

• Pour convertir les procédures SQL Server en fonctions PostgreSQL.

Les versions 10 et antérieures de PostgreSQL ne prennent pas en charge les procédures. Pour les clients qui ne sont pas habitués à utiliser les procédures dans PostgreSQL,AWS SCTpeut convertir des procédures en fonctions. Pour ce faire,Convertir les procédures en fonctions.

• Pour émuler la sortie deEXECdans une table.

Votre base de données SQL Server source peut stocker le résultat deEXECdans une table.AWS SCTcrée des tables temporaires et une procédure supplémentaire pour émuler cette fonctionnalité. Pour utiliser cette émulation, sélectionnezCréez des routines supplémentaires pour gérer les ensembles de données ouverts.

- Pour définir le modèle à utiliser pour les noms de schéma dans le code converti. PourModèle de génération de nom de schéma, choisissez l'une des options suivantes :
	- < source\_db>— Utilise le nom de base de données SQL Server comme nom de schéma dans PostgreSQL.
	- <source\_schema>— Utilise le nom du schéma SQL Server comme nom de schéma dans PostgreSQL.
	- <source\_db>\_ <schema>— Utilise une combinaison de noms de schéma et de base de données SQL Server comme nom de schéma dans PostgreSQL.
- Pour conserver les noms de vos objets source en majuscules.

Pour éviter la conversion des noms d'objets en minuscules, sélectionnezÉvitez de passer en minuscules pour les opérations faisant la distinction majuscules/majuscules. Cette option s'applique uniquement lorsque vous activez la distinction majuscules/minuscules dans votre base de données cible.

• Pour conserver les noms des paramètres dans votre base de données source.

Pour ajouter des guillemets doubles aux noms des paramètres dans le code converti, sélectionnezConserver les noms de paramètres d'origine.

<span id="page-172-0"></span>Conversion de partitions SQL Server en partitions PostgreSQL version 10

Lorsque vous convertissez une base de données Microsoft SQL Server vers Amazon Aurora PostgreSQL Compatible Edition (Aurora PostgreSQL) ou Amazon Relational Database Service for PostgreSQL (Amazon RDS for PostgreSQL), tenez compte des points suivants.

Dans SQL Server, vous créez des partitions avec des fonctions de partition. Lorsque vous convertissez une table SQL Server divisée en portions en une table PostgreSQL version 10 divisée en portions, vous devez être conscient de plusieurs problèmes potentiels :

- SQL Server vous permet de partitionner une table à l'aide d'une colonne sans contrainte NOT NULL. Dans ce cas, toutes les valeurs NULL sont dirigées vers la partition la plus à gauche. PostgreSQL ne prend pas en charge les valeurs NULL pour le partitionnement RANGE.
- SQL Server vous permet de créer des clés primaires et uniques pour les tables partitionnées. Pour PostgreSQL, vous créez des clés primaires ou uniques pour chaque partition directement. Par conséquent, la contrainte PRIMARY ou UNIQUE KEY doit être supprimée de la table parent lors de la migration vers PostgreSQL. Les noms de clé obtenus prennent le format suivant:<original key name> <partition number>.
- SQL Server vous permet de créer une contrainte de clé étrangère à partir de et vers des tables partitionnées. PostgreSQL ne prend pas en charge les clés étrangères qui référencent des tables partitionnées. De plus, PostgreSQL ne prend pas en charge les références de clé étrangère à partir d'une table partitionnée vers une autre table.
- SQL Server vous permet de créer des index pour les tables partitionnées. Pour PostgreSQL, un index doit être créé pour chaque partition directement. Par conséquent, les index doivent être supprimés des tables parents lors de la migration vers PostgreSQL. Les noms d'index qui en résultent sont au format <original\_index\_name>\_<partition\_number>.
- PostgreSQL ne prend pas en charge les index partitionnés.

<span id="page-173-0"></span>Considérations concernant la migration

Voici quelques points à prendre en compte lors de la migration d'un schéma SQL Server vers PostgreSQL :

• Dans PostgreSQL, tous les noms des objets dans un schéma doivent être uniques, y compris les index. Les noms d'index doivent être uniques dans le schéma de la table de base. Dans SQL Server, un nom d'index peut être identique pour différentes tables.

Pour garantir l'unicité des noms d'index,AWS SCTvous permet de générer des noms d'index uniques si vos noms d'index ne sont pas uniques. Pour cela, choisissez l'option Generate unique index names (Générer des noms d'index uniques) dans les propriétés du projet. Cette option est activée par défaut. Si cette option est activée, les noms d'index uniques sont créés au format IX\_table\_name\_index\_name. Si cette option est désactivée, les noms d'index ne sont pas modifiés. • Une instruction GOTO et une étiquette peuvent être utilisées pour modifier l'ordre dans lequel les instructions sont exécutées. Toutes les instructions Transact-SQL qui suivent une instruction GOTO sont ignorées et le traitement continue au niveau de l'étiquette. Les instructions GOTO et les étiquettes peuvent être utilisées à n'importe quel endroit dans une procédure, un lot ou un bloc d'instructions. Les instructions GOTO peuvent également être imbriquées.

PostgreSQL n'utilise pas les instructions GOTO. QuandAWS SCTconvertit le code contenant une instruction GOTO, il convertit l'instruction pour utiliser une instruction BEGIN... END ou LOOP... END LOOP. Vous pouvez trouver des exemples de la façon dontAWS SCTconvertit les instructions GOTO dans le tableau suivant.

Instructions GOTO SQL Server et instructions PostgreSQL converties

```
Instruction SQL Server Instruction PostgreSQL
 BEGIN 
      .... 
      statement1; 
      .... 
      GOTO label1; 
      statement2; 
      .... 
      label1: 
      Statement3; 
      ....
 END
                                                     BEGIN 
                                                       label1: 
                                                       BEGIN 
                                                          .... 
                                                         statement1; 
                                                          .... 
                                                         EXIT label1; 
                                                         statement2; 
                                                         .... 
                                                       END; 
                                                         Statement3; 
                                                          ....
                                                     END
```
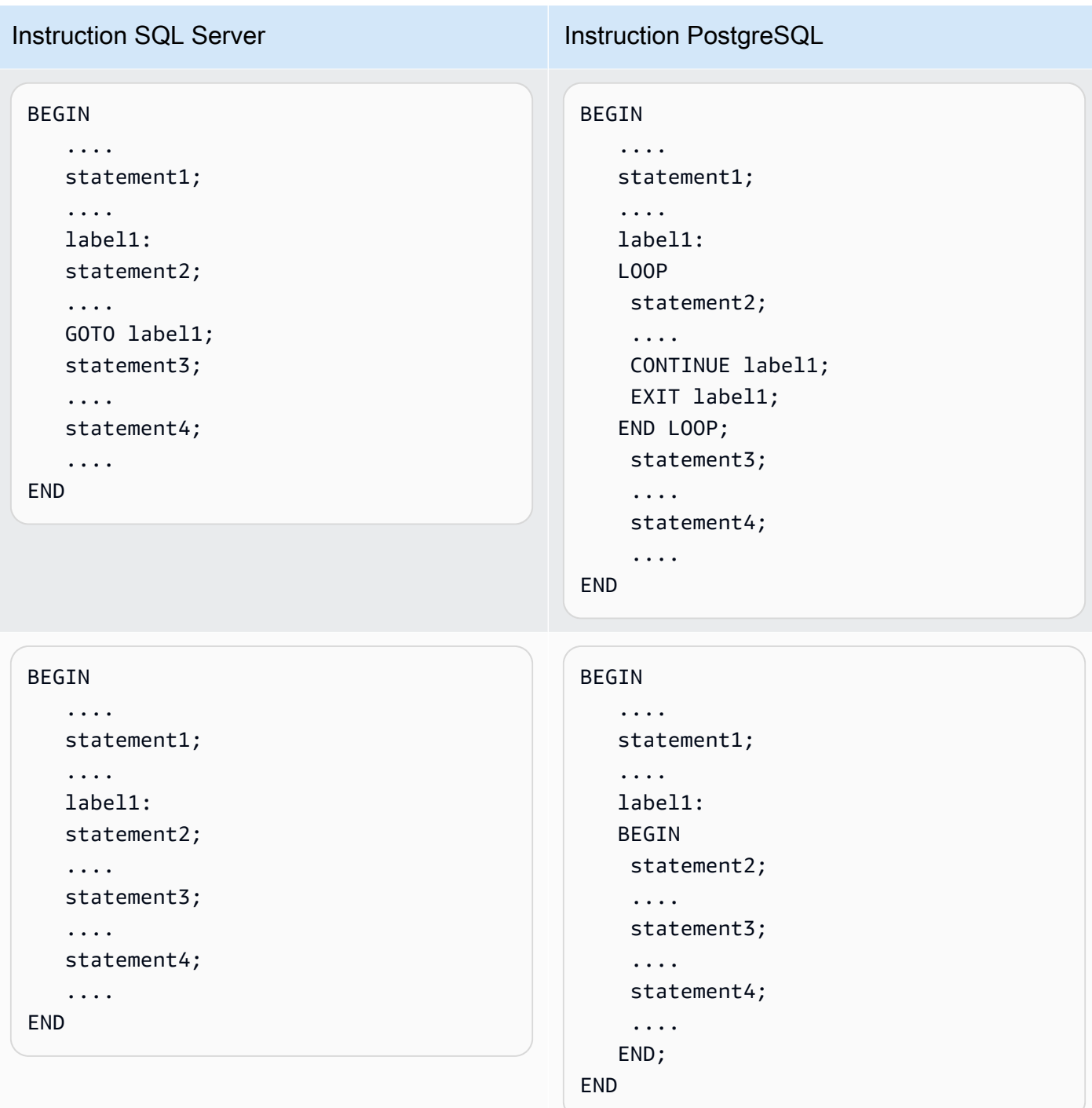

- PostgreSQL ne prend pas en charge les instructions MERGE.AWS SCTémule le comportement d'une instruction MERGE de la manière suivante :
	- Par une construction INSERT ON CONFLICT.
	- En utilisant l'instruction UPDATE FROM DML, par exemple MERGE sans clause WHEN NOT MATCHED.
- En utilisant une instruction CURSOR, par exemple avec une clause MERGE avec DELETE ou à l'aide d'une instruction de condition MERGE ON complexe.
- AWS SCTpeut ajouter des déclencheurs de base de données à l'arborescence d'objets lorsque Amazon RDS est la cible.
- AWS SCTpeut ajouter des déclencheurs au niveau du serveur à l'arborescence des objets lorsque Amazon RDS est la cible.
- SQL Server crée et gère automatiquementdeletedetinsertedtables. Vous pouvez utiliser ces tables temporaires résidant en mémoire pour tester les effets de certaines modifications de données et pour définir les conditions des actions de déclenchement DML.AWS SCTpeut convertir l'utilisation de ces tables dans des instructions de déclenchement DML.
- AWS SCTpeut ajouter des serveurs liés à l'arborescence d'objets lorsque Amazon RDS est la cible.
- Lors de la migration de Microsoft SQL Server vers PostgreSQL, la fonction SUSER\_SNAME intégrée est convertie comme suit :
	- SUSER\_SNAME Renvoie le nom de connexion associé à un numéro d'identification de sécurité (SID).
	- SUSER SNAME(<server user sid>) Non pris en charge.
	- SUSER SNAME () CURRENT USER Renvoie le nom d'utilisateur du contexte d'exécution actuel.
	- SUSER SNAME (NULL) Renvoie NULL.
- La conversion de fonctions avec valeurs de table est prise en charge. Les fonctions avec valeurs de table renvoient une table et peuvent remplacer une table dans une requête.
- PATINDEX renvoie la position de départ de la première occurrence d'un modèle dans une expression spécifiée sur tous les types de données texte et caractère. Il renvoie des zéros si le modèle n'est pas trouvé. Lors de la conversion de SQL Server vers Amazon RDS for PostgreSQL, AWS SCT<pattern character><expression character varying>remplace le code d'application qui utilise PATINDEX par aws\_sqlserver\_ext.patindex (,).
- Dans SQL Server, un type de table défini par l'utilisateur est un type qui représente la définition d'une structure de table. Vous utilisez un type de table défini par l'utilisateur afin de déclarer les paramètres de valeur de table pour les procédures ou fonctions stockées. Vous pouvez également utiliser un type de table défini par l'utilisateur pour déclarer les variables de table que vous souhaitez utiliser dans un lot ou dans le corps d'une procédure stockée ou d'une fonction.AWS SCTa émulé ce type dans PostgreSQL en créant une table temporaire.

Lors de la conversion de SQL Server vers PostgreSQL,AWS SCTconvertit les objets du système SQL Server en objets reconnaissables dans PostgreSQL. Le tableau suivant montre la façon dont les objets système sont convertis.

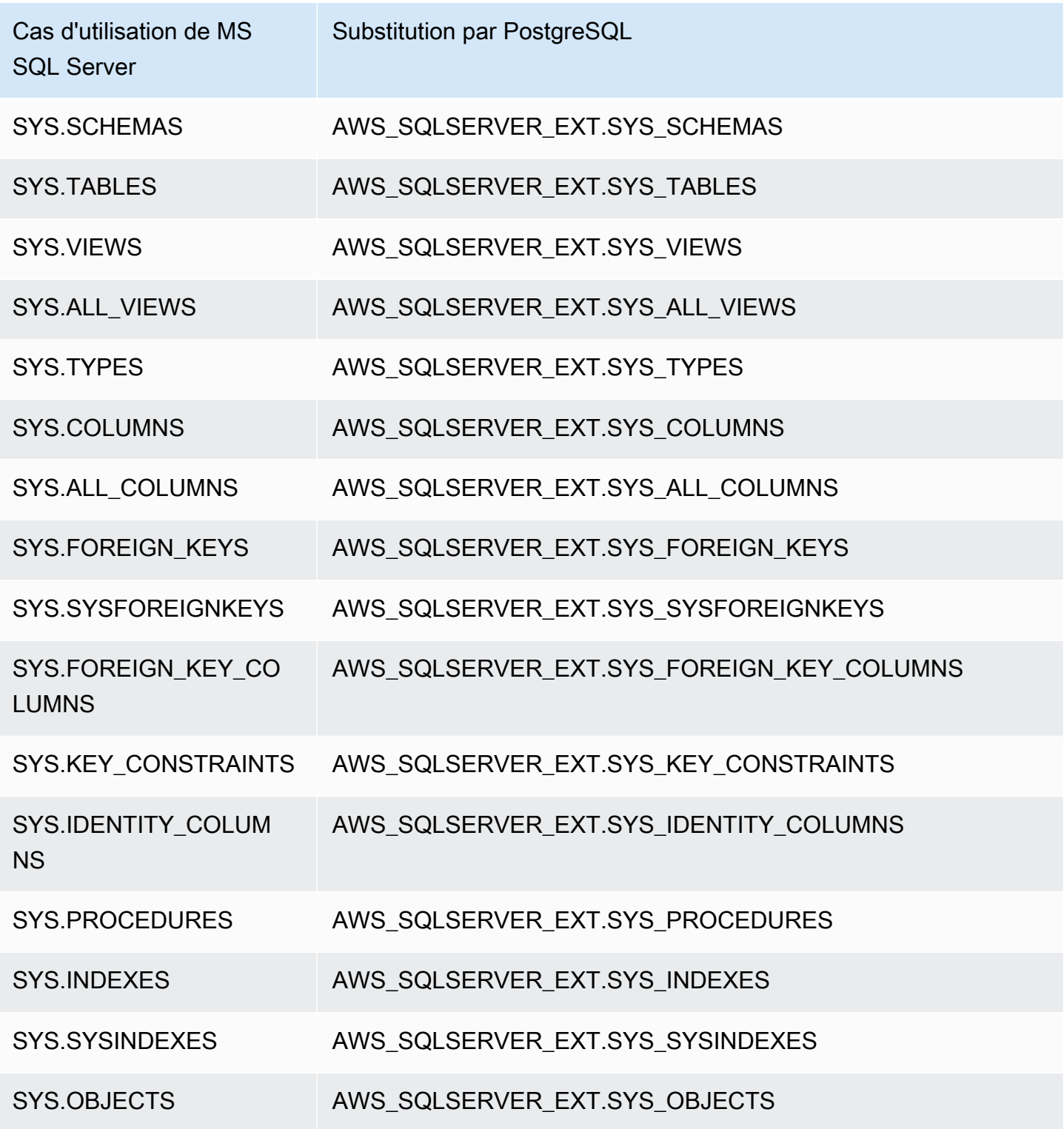

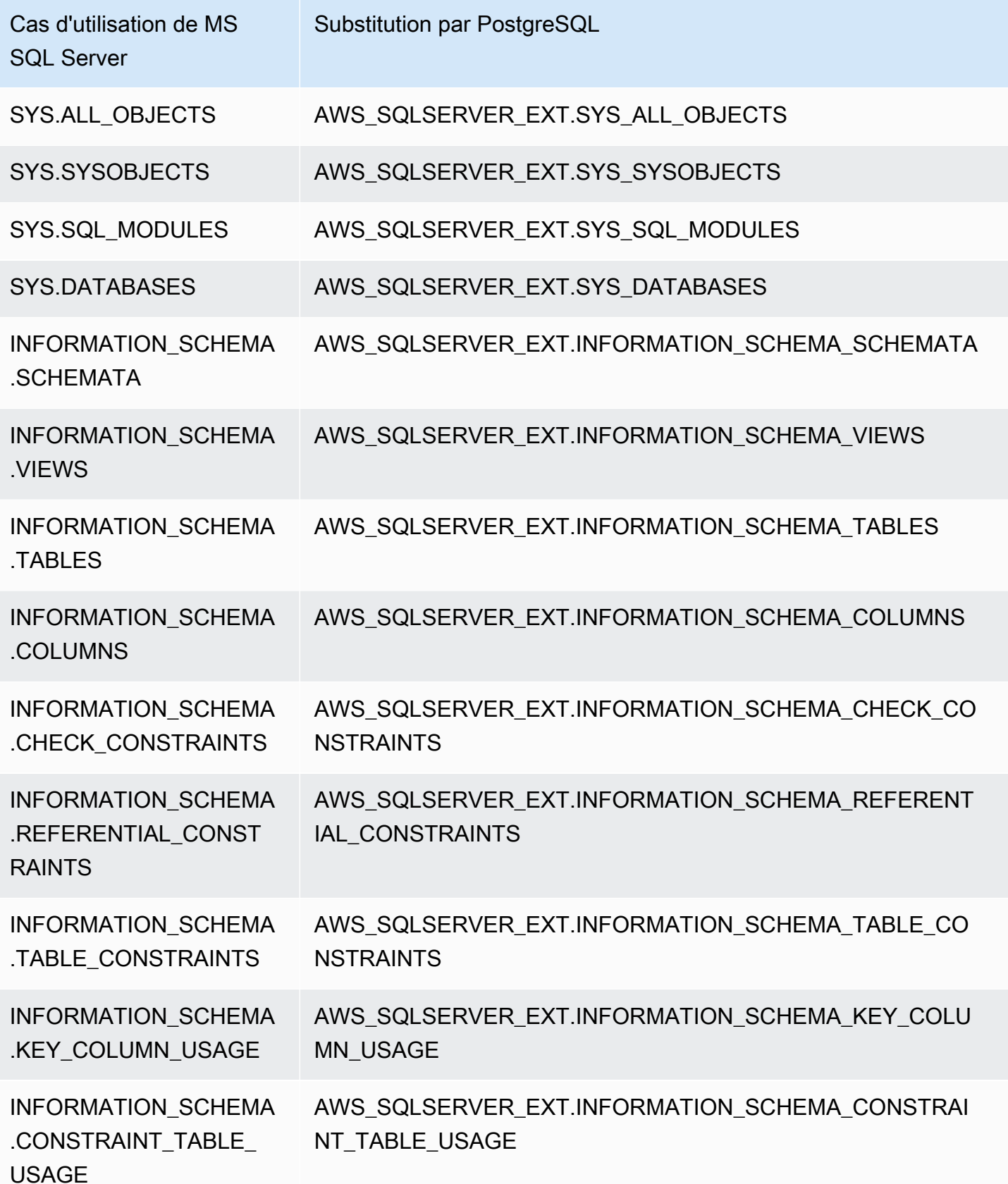

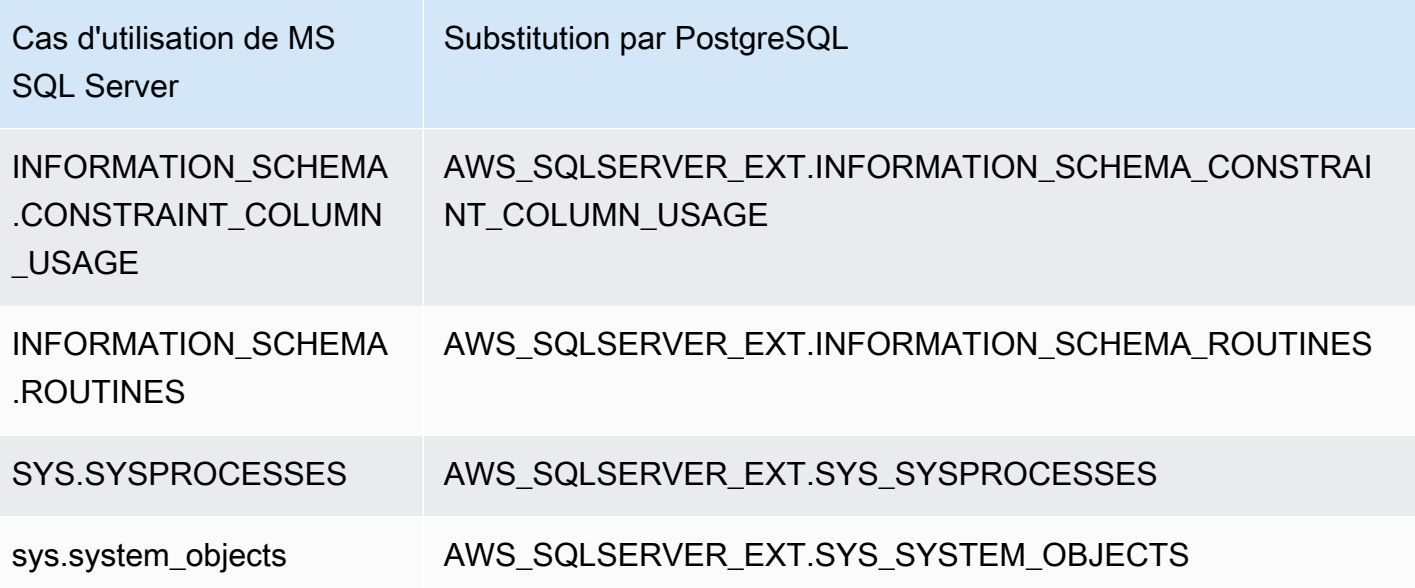

<span id="page-179-0"></span>UtiliserAWS SCTpack d'extension pour émuler l'agent SQL Server dans PostgreSQL

SQL Server Agent est un service Microsoft Server. L'agent SQL Server exécute des tâches à partir d'un calendrier, en réponse à un événement spécifique ou à la demande. Pour plus d'informations sur l'agent SQL Server, voir[Documentation technique Microsoft.](https://docs.microsoft.com/en-us/sql/ssms/agent/sql-server-agent?view=sql-server-ver15)

PostgreSQL n'a pas d'équivalent pour l'agent SQL Server. Pour émuler les fonctionnalités de l'agent SQL Server,AWS SCTcrée un pack d'extension. Ce pack d'extension utiliseAWS Lambdaet Amazon CloudWatch.AWS Lambdaimplémente l'interface que vous utilisez pour gérer les plannings et exécuter des tâches. Amazon CloudWatch maintient les règles du calendrier.

AWS Lambdaet Amazon CloudWatch utilisez un paramètre JSON pour interagir. Ce paramètre JSON se trouve à la structure suivant :

```
{ 
     "mode": mode, 
     "parameters": { 
          list of parameters
     }, 
     "callback": procedure name
}
```
Dans l'exemple précédent,*mode*est le type de tâche et*list of parameters*est un ensemble de paramètres qui dépendent du type de tâche. En outre,*procedure name*est le nom de la procédure qui s'exécute une fois la tâche terminée.
AWS SCTutilise une fonction Lambda pour contrôler et exécuter des tâches. Le CloudWatch La règle lance l'exécution de la tâche et fournit les informations nécessaires pour démarrer la tâche. Lorsque CloudWatch déclenche une règle, elle démarre la fonction Lambda en utilisant les paramètres de la règle.

Pour créer une tâche simple qui appelle une procédure, utilisez le format suivant.

```
{ 
     "mode": "run_job", 
     "parameters": { 
          "vendor": "mysql", 
          "cmd": "lambda_db.nightly_job" 
     }
}
```
Pour créer une tâche en plusieurs étapes, utilisez le format suivant :

```
{ 
     "mode": "run_job", 
     "parameters": { 
          "job_name": "Job1", 
          "enabled": "true", 
          "start_step_id": 1, 
          "notify_level_email": [0|1|2|3], 
          "notify_email": email, 
          "delete_level": [0|1|2|3], 
          "job_callback": "ProcCallBackJob(job_name, code, message)", 
          "step_callback": "ProcCallBackStep(job_name, step_id, code, message)" 
     }, 
     "steps": [ 
          { 
              "id":1, 
              "cmd": "ProcStep1", 
              "cmdexec_success_code": 0, 
              "on_success_action": [|2|3|4], 
              "on_success_step_id": 1, 
              "on_fail_action": 0, 
              "on_fail_step_id": 0, 
              "retry_attempts": number, 
              "retry_interval": number 
          }, 
          {
```

```
 "id":2, 
              "cmd": "ProcStep2", 
             "cmdexec success code": 0,
              "on_success_action": [1|2|3|4], 
              "on_success_step_id": 0, 
             "on fail action": 0,
              "on_fail_step_id": 0, 
              "retry_attempts": number, 
              "retry_interval": number 
          }, 
          ...
]
}
```
Pour émuler le comportement de l'agent SQL Server dans PostgreSQL,AWS SCTle pack d'extension crée également les tables et procédures suivantes.

Tables qui émulent l'agent SQL Server dans PostgreSQL

Pour émuler l'agent SQL Server, le pack d'extension utilise les tableaux suivants :

sysjobs

Stocke les informations relatives aux tâches.

étapes du sysjob

Stocke les informations relatives aux étapes d'une tâche.

plannings du système

Stocke les informations relatives aux horaires de travail.

plannings de tâches sysjob

Stocke les informations de planification pour les tâches individuelles.

#### sysjobhistory

Stocke les informations relatives à l'exécution des tâches planifiées.

Procédures qui émulent l'agent SQL Server dans PostgreSQL

Pour émuler l'agent SQL Server, le pack d'extension utilise les procédures suivantes :

## sp\_add\_job

Ajoute une nouvelle tâche.

sp\_add\_jobstep

Ajoute une étape à une tâche.

sp\_add\_schedule

Crée une nouvelle règle de planification dans Amazon CloudWatch. Vous pouvez utiliser ce calendrier avec autant de tâches que vous le souhaitez.

#### sp attach schedule

Définit un calendrier pour le travail sélectionné.

## sp\_add\_jobschedule

Crée une règle de planification pour une tâche dans Amazon CloudWatch et définit l'objectif de cette règle.

#### sp\_update\_job

Met à jour les attributs de la tâche créée précédemment.

sp\_update\_jobstep

Met à jour les attributs de l'étape d'une tâche.

#### sp\_update\_schedule

Met à jour les attributs d'une règle de planification dans Amazon CloudWatch.

#### sp\_update\_jobschedule

Met à jour les attributs du calendrier pour la tâche spécifiée.

#### sp\_delete\_job

Delete.

sp\_delete\_jobstep

Supprime une étape d'une tâche.

sp\_delete\_planning

Supprime un calendrier.

#### sp\_delete\_jobschedule

Supprime d'Amazon la règle de planification pour la tâche spécifiée CloudWatch.

sp\_detach\_schedule

Supprime une association entre un planning et une tâche.

get\_jobs, update\_job

Procédures internes qui interagissent avecAWS Elastic Beanstalk.

sp\_verify\_job\_date, sp\_verify\_job\_time, sp\_verify\_job, sp\_verify\_jobstep, sp\_verify\_schedule, sp\_verify\_job\_identifiers, sp\_verify\_schedule\_identifiers

Procédures internes qui vérifient les paramètres.

Syntaxe des procédures qui émulent l'agent SQL Server dans PostgreSQL

Leaws\_sqlserver\_ext.sp\_add\_jobla procédure du pack d'extension émule lemsdb.dbo.sp\_add\_jobprocédure. Pour de plus amples informations sur la procédure de SQL Server Agent, voir[Documentation technique Microsoft.](https://docs.microsoft.com/en-us/sql/relational-databases/system-stored-procedures/sp-add-job-transact-sql?view=sql-server-ver15)

```
par_job_name varchar,
par_enabled smallint = 1,
par_description varchar = NULL::character varying,
par_start_step_id integer = 1,
par_category_name varchar = NULL::character varying,
par_category_id integer = NULL::integer,
par_owner_login_name varchar = NULL::character varying,
par_notify_level_eventlog integer = 2,
par_notify_level_email integer = 0,
par_notify_level_netsend integer = 0,
par_notify_level_page integer = 0,
par_notify_email_operator_name varchar = NULL::character varying,
par_notify_netsend_operator_name varchar = NULL::character varying,
par_notify_page_operator_name varchar = NULL::character varying,
par_delete_level integer = 0,
inout par_job_id integer = NULL::integer,
par_originating_server varchar = NULL::character varying,
out returncode integer
```
Leaws sqlserver ext.sp add jobstepla procédure du pack d'extension émule lemsdb.dbo.sp\_add\_jobstepprocédure. Pour de plus amples informations sur la procédure de SQL Server Agent, voi[rDocumentation technique Microsoft](https://docs.microsoft.com/en-us/sql/relational-databases/system-stored-procedures/sp-add-jobstep-transact-sql?view=sql-server-ver15).

```
par_job_id integer = NULL::integer,
par_job_name varchar = NULL::character varying,
par_step_id integer = NULL::integer,
par_step_name varchar = NULL::character varying,
par_subsystem varchar = 'TSQL'::bpchar,
par_command text = NULL::text,
par_additional_parameters text = NULL::text,
par_cmdexec_success_code integer = 0,
par_on_success_action smallint = 1,
par_on_success_step_id integer = 0,
par_on_fail_action smallint = 2,
par_on_fail_step_id integer = 0,
par_server varchar = NULL::character varying,
par_database_name varchar = NULL::character varying,
par_database_user_name varchar = NULL::character varying,
par\_return\_attempts integer = 0,
par_retry_interval integer = 0,
par\_os\_run\_priority integer = 0,
par_output_file_name varchar = NULL::character varying,
par\_flags integer = 0,
par_proxy_id integer = NULL::integer,
par_proxy_name varchar = NULL::character varying,
inout par_step_uid char = NULL::bpchar,
out returncode integer
```
Leaws\_sqlserver\_ext.sp\_add\_schedulela procédure du pack d'extension émule lemsdb.dbo.sp\_add\_scheduleprocédure. Pour de plus amples informations sur la procédure de SQL Server Agent, voi[rDocumentation technique Microsoft](https://docs.microsoft.com/en-us/sql/relational-databases/system-stored-procedures/sp-add-schedule-transact-sql?view=sql-server-ver15).

```
par_schedule_name varchar,
par_enabled smallint = 1,
par\_freq\_type integer = 0,
par_freq_interval integer = 0,
par_freq_subday_type integer = 0,
par_freq_subday_interval integer = 0,
par_freq_relative_interval integer = 0,
par_freq_recurrence_factor integer = 0,
par_active_start_date integer = NULL::integer,
```

```
par_active_end_date integer = 99991231,
par_active_start_time_integer = 0,
par active end time integer = 235959,
par_owner_login_name varchar = NULL::character varying,
*inout par_schedule_uid char = NULL::bpchar,*
inout par schedule id integer = NULL::integer,
par_originating_server varchar = NULL::character varying,
out returncode integer
```
Leaws\_sqlserver\_ext.sp\_attach\_schedulela procédure du pack d'extension émule lemsdb.dbo.sp\_attach\_scheduleprocédure. Pour de plus amples informations sur la procédure de SQL Server Agent, voir[Documentation technique Microsoft.](https://docs.microsoft.com/en-us/sql/relational-databases/system-stored-procedures/sp-attach-schedule-transact-sql?view=sql-server-ver15)

par\_job\_id integer = NULL::integer, par\_job\_name varchar = NULL::character varying, par\_schedule\_id integer = NULL::integer, par\_schedule\_name varchar = NULL::character varying, par\_automatic\_post smallint = 1, out returncode integer

Leaws\_sqlserver\_ext.sp\_add\_jobschedulela procédure du pack d'extension émule lemsdb.dbo.sp\_add\_jobscheduleprocédure. Pour de plus amples informations sur la procédure de SQL Server Agent, voir[Documentation technique Microsoft.](https://docs.microsoft.com/en-us/sql/relational-databases/system-stored-procedures/sp-add-jobschedule-transact-sql?view=sql-server-ver15)

```
par_job_id integer = NULL::integer,
par_job_name varchar = NULL::character varying,
par_name varchar = NULL::character varying,
par_enabled smallint = 1,
par\_freq\_type integer = 1,
par_freq_interval integer = 0,
par\_freq\_subday\_type integer = 0,
par_freq_subday_interval integer = 0,
par_freq_relative_interval integer = 0,
par_freq_recurrence_factor integer = 0,
par_active_start_date integer = NULL::integer,
par_active_end_date integer = 99991231,
par_active_start_time integer = 0,
par_active_end_time integer = 235959,
inout par_schedule_id integer = NULL::integer,
par_automatic_post smallint = 1,
inout par_schedule_uid char = NULL::bpchar,
out returncode integer
```
Leaws sqlserver ext.sp delete jobla procédure du pack d'extension émule lemsdb.dbo.sp\_delete\_jobprocédure. Pour de plus amples informations sur la procédure de SQL Server Agent, voi[rDocumentation technique Microsoft](https://docs.microsoft.com/en-us/sql/relational-databases/system-stored-procedures/sp-delete-job-transact-sql?view=sql-server-ver15).

```
par_job_id integer = NULL::integer,
par_job_name varchar = NULL::character varying,
par_originating_server varchar = NULL::character varying,
par_delete_history smallint = 1,
par_delete_unused_schedule smallint = 1,
out returncode integer
```
Leaws\_sqlserver\_ext.sp\_delete\_jobstepla procédure du pack d'extension émule lemsdb.dbo.sp\_delete\_jobstepprocédure. Pour de plus amples informations sur la procédure de SQL Server Agent, voir[Documentation technique Microsoft.](https://docs.microsoft.com/en-us/sql/relational-databases/system-stored-procedures/sp-delete-jobsteplog-transact-sql?view=sql-server-ver15)

```
par_job_id integer = NULL::integer,
par_job_name varchar = NULL::character varying,
par_step_id integer = NULL::integer,
out returncode integer
```
Leaws\_sqlserver\_ext.sp\_delete\_jobschedulela procédure du pack d'extension émule lemsdb.dbo.sp\_delete\_jobscheduleprocédure. Pour de plus amples informations sur la procédure de SQL Server Agent, voi[rDocumentation technique Microsoft](https://docs.microsoft.com/en-us/sql/relational-databases/system-stored-procedures/sp-delete-jobschedule-transact-sql?view=sql-server-ver15).

```
par_job_id integer = NULL::integer,
par_job_name varchar = NULL::character varying,
par_name varchar = NULL::character varying,
par_keep_schedule integer = 0,
par_automatic_post smallint = 1,
out returncode integer
```
Leaws\_sqlserver\_ext.sp\_delete\_schedulela procédure du pack d'extension émule lemsdb.dbo.sp\_delete\_scheduleprocédure. Pour de plus amples informations sur la procédure de SQL Server Agent, voir[Documentation technique Microsoft.](https://docs.microsoft.com/en-us/sql/relational-databases/system-stored-procedures/sp-delete-schedule-transact-sql?view=sql-server-ver15)

```
par_schedule_id integer = NULL::integer,
par_schedule_name varchar = NULL::character varying,
par_force_delete smallint = 0,
par_automatic_post smallint = 1,
out returncode integer
```
Leaws sqlserver ext.sp detach schedulela procédure du pack d'extension émule lemsdb.dbo.sp\_detach\_scheduleprocédure. Pour de plus amples informations sur la procédure de SQL Server Agent, voir[Documentation technique Microsoft.](https://docs.microsoft.com/en-us/sql/relational-databases/system-stored-procedures/sp-detach-schedule-transact-sql?view=sql-server-ver15)

```
par_job_id integer = NULL::integer,
par_job_name varchar = NULL::character varying,
par_schedule_id integer = NULL::integer,
par_schedule_name varchar = NULL::character varying,
par_delete_unused_schedule smallint = 0,
par_automatic_post smallint = 1,
out returncode integer
```
Leaws\_sqlserver\_ext.sp\_update\_jobla procédure du pack d'extension émule lemsdb.dbo.sp\_update\_jobprocédure. Pour de plus amples informations sur la procédure de SQL Server Agent, voi[rDocumentation technique Microsoft](https://docs.microsoft.com/en-us/sql/relational-databases/system-stored-procedures/sp-update-job-transact-sql?view=sql-server-ver15).

```
par_job_id integer = NULL::integer
par_job_name varchar = NULL::character varying
par_new_name varchar = NULL::character varying
par_enabled smallint = NULL::smallint
par_description varchar = NULL::character varying
par_start_step_id integer = NULL::integer
par_category_name varchar = NULL::character varying
par_owner_login_name varchar = NULL::character varying
par_notify_level_eventlog integer = NULL::integer
par_notify_level_email integer = NULL::integer
par_notify_level_netsend integer = NULL::integer
par_notify_level_page integer = NULL::integer
par_notify_email_operator_name varchar = NULL::character varying
par_notify_netsend_operator_name varchar = NULL::character varying
par_notify_page_operator_name varchar = NULL::character varying
par_delete_level integer = NULL::integer
par_automatic_post smallint = 1
out returncode integer
```
Leaws\_sqlserver\_ext.sp\_update\_jobschedulela procédure du pack d'extension émule lemsdb.dbo.sp\_update\_jobscheduleprocédure. Pour de plus amples informations sur la procédure de SQL Server Agent, voi[rDocumentation technique Microsoft](https://docs.microsoft.com/en-us/sql/relational-databases/system-stored-procedures/sp-update-jobschedule-transact-sql?view=sql-server-ver15).

```
par_job_id integer = NULL::integer
par_job_name varchar = NULL::character varying
```

```
par_name varchar = NULL::character varying
par new name varchar = NULL::character varying
par enabled smallint = NULL::smallint
par_freq_type integer = NULL::integer
par_freq_interval integer = NULL::integer
par freq subday type integer = NULL::integer
par_freq_subday_interval integer = NULL::integer
par_freq_relative_interval integer = NULL::integer
par freg recurrence factor integer = NULL::integer
par active start date integer = NULL::integer
par_active_end_date integer = NULL::integer
par_active_start_time integer = NULL::integer 
                 par_active_end_time integer = NULL::integer
par_automatic_post smallint = 1
out returncode integer
```
Leaws\_sqlserver\_ext.sp\_update\_jobstepla procédure du pack d'extension émule lemsdb.dbo.sp\_update\_jobstepprocédure. Pour de plus amples informations sur la procédure de SQL Server Agent, voir[Documentation technique Microsoft.](https://docs.microsoft.com/en-us/sql/relational-databases/system-stored-procedures/sp-update-jobstep-transact-sql?view=sql-server-ver15)

```
par_job_id integer = NULL::integer
par_job_name varchar = NULL::character varying
par_step_id integer = NULL::integer
par_step_name varchar = NULL::character varying
par_subsystem varchar = NULL::character varying
par_command text = NULL::text
par_additional_parameters text = NULL::text
par_cmdexec_success_code integer = NULL::integer
par_on_success_action smallint = NULL::smallint
par_on_success_step_id integer = NULL::integer
par_on_fail_action smallint = NULL::smallint
par_on_fail_step_id integer = NULL::integer
par_server varchar = NULL::character varying
par_database_name varchar = NULL::character varying
par_database_user_name varchar = NULL::character varying
par_retry_attempts integer = NULL::integer
par_retry_interval integer = NULL::integer
par_os_run_priority integer = NULL::integer
par_output_file_name varchar = NULL::character varying
par_flags integer = NULL::integer
par_proxy_id integer = NULL::integer
par_proxy_name varchar = NULL::character varying
```
#### out returncode integer

Leaws\_sqlserver\_ext.sp\_update\_schedulela procédure du pack d'extension émule lemsdb.dbo.sp\_update\_scheduleprocédure. Pour de plus amples informations sur la procédure de SQL Server Agent, voir[Documentation technique Microsoft.](https://docs.microsoft.com/en-us/sql/relational-databases/system-stored-procedures/sp-update-schedule-transact-sql?view=sql-server-ver15)

```
par_schedule_id integer = NULL::integer
par_name varchar = NULL::character varying
par_new_name varchar = NULL::character varying
par enabled smallint = NULL::smallint
par_freq_type integer = NULL::integer
par freq interval integer = NULL::integer
par_freq_subday_type integer = NULL::integer
par_freq_subday_interval integer = NULL::integer
par freg relative interval integer = NULL::integer
par_freq_recurrence_factor integer = NULL::integer
par_active_start_date integer = NULL::integer
par_active_end_date integer = NULL::integer
par active start time integer = NULL::integer
par_active_end_time integer = NULL::integer
par_owner_login_name varchar = NULL::character varying
par automatic post smallint = 1out returncode integer
```
Exemples d'utilisation de procédures qui émulent l'agent SQL Server dans PostgreSQL

Pour ajouter une nouvelle tâche, utilisezaws\_sqlserver\_ext.sp\_add\_jobprocédure comme illustré ci-après.

```
SELECT * FROM aws_sqlserver_ext.sp_add_job ( 
     par_job_name := 'test_job', 
     par_enabled := 1::smallint, 
     par_start_step_id := 1::integer, 
     par_category_name := '[Uncategorized (Local)]', 
     par_owner_login_name := 'sa');
```
Pour ajouter une nouvelle étape de travail,

utilisezaws\_sqlserver\_ext.sp\_add\_jobstepprocédure comme illustré ci-après.

```
SELECT * FROM aws_sqlserver_ext.sp_add_jobstep ( 
     par_job_name := 'test_job',
```

```
 par_step_id := 1::smallint, 
 par_step_name := 'test_job_step1', 
 par_subsystem := 'TSQL', 
 par_command := 'EXECUTE [dbo].[PROC_TEST_JOB_STEP1];', 
 par_server := NULL, 
 par_database_name := 'GOLD_TEST_SS');
```
Pour ajouter un calendrier simple, utilisez leaws\_sqlserver\_ext.sp\_add\_scheduleprocédure comme illustré ci-après.

```
SELECT * FROM aws_sqlserver_ext.sp_add_schedule( 
     par_schedule_name := 'RunOnce', 
     par_freq_type := 1, 
     par_active_start_time := 233000);
```
Pour définir un calendrier pour une tâche, utilisez leaws\_sqlserver\_ext.sp\_attach\_scheduleprocédure comme illustré ci-après.

```
SELECT * FROM aws_sqlserver_ext.sp_attach_schedule ( 
     par_job_name := 'test_job', 
     par_schedule_name := 'NightlyJobs');
```
Pour créer un calendrier pour une tâche,

utilisezaws\_sqlserver\_ext.sp\_add\_jobscheduleprocédure comme illustré ci-après.

```
SELECT * FROM aws_sqlserver_ext.sp_add_jobschedule ( 
     par_job_name := 'test_job2', 
     par_name := 'test_schedule2', 
     par_enabled := 1::smallint, 
     par_freq_type := 4, 
     par_freq_interval := 1, 
     par_freq_subday_type := 4, 
     par_freq_subday_interval := 1, 
     par_freq_relative_interval := 0, 
     par_freq_recurrence_factor := 0, 
     par_active_start_date := 20100801, 
     par_active_end_date := 99991231, 
     par_active_start_time := 0, 
     par_active_end_time := 0);
```
Exemples d'utilisation pour émuler l'agent SQL Server dans PostgreSQL

Si le code de votre base de données source utilise l'agent SQL Server pour exécuter des tâches, vous pouvez utiliser le pack d'extension SQL Server vers PostgreSQL pourAWS SCTpour convertir ce code en PostgreSQL. Le pack d'extension utiliseAWS Lambdafonctions permettant d'émuler le comportement de l'agent SQL Server.

Vous pouvez créer un nouveauAWS Lambdafonctionne ou enregistre une fonction existante.

Pour créer une fonction AWS Lambda

1. DansAWS SCT, dans l'arborescence de base de données cible, ouvrez le menu contextuel (clic droit), choisissezAppliquer le pack d'extension pour, puis choisissezPostgreSQL.

L'assistant Kit d'extension s'affiche.

- 2. Sur leService d'émulation de l'agent SQL Serveronglet, procédez comme ci-dessous :
	- ChoisissezCréerAWS Lambdafonction.
	- PourConnexion à la base, entrez le nom de l'utilisateur de la base de données cible.
	- PourMot de passe de base, entrez le mot de passe pour le nom d'utilisateur que vous avez saisi à l'étape précédente.
	- Pourdossier de bibliothèque Python, entrez le chemin d'accès au dossier de votre bibliothèque Python.
	- ChoisissezCréezAWS Lambdafonction, puis choisissezSuivant.

Pour enregistrerAWS Lambdafonction que vous avez déployée précédemment

Exécutez le script suivant sur votre base de données cible.

```
SELECT
     FROM aws_sqlserver_ext.set_service_setting( 
         p_service := 'JOB', 
         p_setting := 'LAMBDA_ARN', 
         p_value := ARN)
```
Dans l'exemple précédent,*ARN*est le nom de ressource Amazon (ARN) du fichier déployéAWS Lambdafonction.

L'exemple suivant crée une tâche simple en une étape. Toutes les cinq minutes, cette tâche exécute la tâche créée précédemment job examplefonction. Cette fonction insère des enregistrements dansiob example tabletable.

Pour créer cette tâche simple

1. Créez une tâche à l'aide duaws\_sqlserver\_ext.sp\_add\_jobfonctionne comme illustré ciaprès.

```
SELECT
     FROM aws_sqlserver_ext.sp_add_job ( 
         par_job_name := 'test_simple_job');
```
2. Créez une étape de travail à l'aide duaws\_sqlserver\_ext.sp\_add\_jobstepfonctionne comme illustré ci-après.

```
SELECT
     FROM aws_sqlserver_ext.sp_add_jobstep ( 
         par_job_name := 'test_simple_job', 
         par_step_name := 'test_simple_job_step1', 
         par_command := 'PERFORM job_simple_example;');
```
L'étape de travail indique le rôle de la fonction.

3. Créez un planificateur pour la tâche à l'aide duaws sqlserver ext.sp add jobschedulefonctionne comme illustré ci-après.

```
SELECT 
     FROM aws_sqlserver_ext.sp_add_jobschedule ( 
         par_job_name := 'test_simple_job', 
         par_name := 'test_schedule', 
        par_freq_type := 4, /* Daily */ par_freq_interval := 1, /* frequency_interval is unused */ 
        par\_freq\_subday\_type := 4, /* Minutes */par_freq_subday_interval := 5 /* 5 minutes */);
```
L'étape de travail indique le rôle de la fonction.

Pour supprimer cette tâche, utilisezaws\_sqlserver\_ext.sp\_delete\_jobfonctionne comme illustré ci-après.

```
PERFORM aws_sqlserver_ext.sp_delete_job( 
     par_job_name := 'PeriodicJob1'::character varying, 
     par_delete_history := 1::smallint, 
    par delete unused schedule := 1::smallint);
```
UtiliserAWS SCTpack d'extension pour émuler le courrier de base de données SQL Server dans PostgreSQL

Vous pouvez utiliser SQL Server Database Mail pour envoyer des e-mails à des utilisateurs à partir du moteur de base de données SQL Server. Ces e-mails peuvent contenir les résultats de requêtes ou inclure des fichiers provenant de n'importe quelle ressource de votre réseau. Pour plus d'informations sur SQL Server Database Mail, voi[rDocumentation technique Microsoft](https://docs.microsoft.com/en-us/sql/relational-databases/database-mail/database-mail?view=sql-server-ver15).

PostgreSQL n'a pas d'équivalent pour SQL Server Database Mail. Pour émuler les fonctionnalités de messagerie de base de données SQL Server,AWS SCTcrée un pack d'extension. Ce pack d'extension utiliseAWS Lambdaet Amazon Simple Email Service (Amazon SES).AWS Lambdafournit aux utilisateurs une interface leur permettant d'interagir avec le service d'envoi d'e-mails Amazon SES. Pour configurer cette interaction, ajoutez le Amazon Resource Name (ARN) à votre fonction Lambda.

Pour créer un nouveau compte de messagerie, utilisez la commande suivante :

```
do
$$
begin
PERFORM sysmail_add_account_sp ( 
     par_account_name :='your_account_name', 
     par_email_address := 'your_account_email', 
     par_display_name := 'your_account_display_name', 
     par_mailserver_type := 'AWSLAMBDA' 
     par_mailserver_name := 'ARN'
);
end;
$$ language plpgsql;
```
Pour ajouter l'ARN de votre fonction Lambda au compte de messagerie existant, utilisez la commande suivante.

do \$\$

SQL Server vers PostgreSQL Version 1.0.672 181

```
begin
PERFORM sysmail_update_account_sp ( 
    par account name :='existind account name',
     par_mailserver_type := 'AWSLAMBDA' 
     par_mailserver_name := 'ARN'
);
end;
$$ language plpgsql;
```
Dans les exemples qui précèdent,*ARN*est l'ARN de votre fonction Lambda.

Pour émuler le comportement du courrier de base de données SQL Server dans PostgreSQL,AWS SCTLe pack d'extension utilise les tables, les vues et les procédures suivantes.

Tables qui émulent le courrier de base de données SQL Server dans PostgreSQL

Pour émuler SQL Server Database Mail, le pack d'extension utilise les tables suivantes :

compte sysmail\_

Stocke les informations relatives aux comptes de messagerie.

sysmail\_profile

Stocke les informations relatives aux profils utilisateur.

serveur\_système

Stocke les informations relatives aux serveurs de messagerie.

sysmail\_mailitems

Stocke la liste des e-mails.

sysmail\_attachments

Contient une ligne pour chaque pièce jointe à un e-mail.

journal de messagerie système

Stocke les informations de service relatives à l'envoi de messages électroniques.

compte sysmail\_profile

Stocke des informations à partir de profils utilisateurs et de comptes de messagerie.

Vues qui émulent le courrier de base de données SQL Server dans PostgreSQL

Pour émuler le courrier de base de données SQL Server,AWS SCTcrée les vues suivantes dans la base de données PostgreSQL pour garantir la compatibilité. Le pack d'extension ne les utilise pas, mais votre code converti peut interroger ces vues.

#### sysmail\_allitems

Inclut une liste de tous les e-mails.

#### sysmail faileditems

Inclut une liste des e-mails qui n'ont pas pu être envoyés.

#### sysmail\_sentitems

Inclut une liste des e-mails envoyés.

#### sysmail\_unsentitems

Inclut une liste d'e-mails qui n'ont pas encore été envoyés.

#### sysmail\_mailattachments

Inclut une liste des fichiers joints.

Procédures qui émulent le courrier de base de données SQL Server dans PostgreSQL

Pour émuler SQL Server Database Mail, le pack d'extension utilise les procédures suivantes :

#### sp\_send\_dbmail

Envoie un e-mail aux destinataires spécifiés.

#### sysmail\_add\_profile\_sp

Crée un nouveau profil d'utilisateur.

#### sysmail add account sp

Crée un nouveau compte de messagerie qui stocke des informations telles que les informations d'identification SMTP (Simple Mail Transfer Protocol), etc.

sysmail add profileaccount sp

Ajoute un compte e-mail au profil utilisateur spécifié.

#### sysmail update profile sp

Modifie les attributs du profil utilisateur tels que la description, le nom, etc.

sysmail\_update\_account\_sp

Modifie les informations du compte de messagerie existant. sysmail\_update\_profileaccount\_sp

Met à jour les informations du compte e-mail dans le profil utilisateur spécifié. sysmail\_delete\_profileaccount\_sp

Supprime un compte de messagerie du profil utilisateur spécifié. sysmail\_delete\_account\_sp

Supprime le compte de messagerie. sysmail\_delete\_profile\_sp

Supprime le profil utilisateur.

```
sysmail_delete_mailitems_sp
```
Supprime les e-mails des tables internes.

```
sysmail_help_profile_sp
```
Affiche des informations sur le profil utilisateur.

```
sysmail_help_account_sp
```
Affiche les informations relatives au compte de messagerie. sysmail\_help\_profileaccount\_sp

Affiche des informations sur les e-mails à utiliser.

#### sysmail\_dbmail\_json

Procédure interne qui génère des requêtes JSON pourAWS Lambdafonctions. sysmail\_verify\_profile\_sp, sysmail\_verify\_account\_sp, sysmail\_verify\_addressparams\_sp

Procédures internes qui vérifient les paramètres. sp\_get\_dbmail, sp\_set\_dbmail, sysmail\_dbmail\_xml

Procédures internes déconseillées.

Syntaxe des procédures qui émulent le courrier de base de données SQL Server dans PostgreSQL

Leaws\_sqlserver\_ext.sp\_send\_dbmailla procédure du pack d'extension émule lemsdb.dbo.sp\_send\_dbmailprocédure. Pour de plus amples informations sur la procédure de messagerie de base de données à partir de données sur SQL Server, voir[Documentation technique](https://docs.microsoft.com/en-us/sql/relational-databases/system-stored-procedures/sp-send-dbmail-transact-sql?view=sql-server-ver15)  [Microsoft.](https://docs.microsoft.com/en-us/sql/relational-databases/system-stored-procedures/sp-send-dbmail-transact-sql?view=sql-server-ver15)

```
par_profile_name varchar = NULL::character varying,
par_recipients text = NULL::text,
par_copy_recipients text = NULL::text,
par_blind_copy_recipients text = NULL::text,
par_subject varchar = NULL::character varying,
par_body text = NULL::text,
par_body_format varchar = NULL::character varying,
par_importance varchar = 'NORMAL'::character varying,
par_sensitivity varchar = 'NORMAL'::character varying,
par_file_attachments text = NULL::text,
par_query text = NULL::text,
par_execute_query_database varchar = NULL::character varying,
par_attach_query_result_as_file smallint = 0,
par_query_attachment_filename varchar = NULL::character varying,
par_query_result_header smallint = 1,
par_query_result_width integer = 256,
par_query_result_separator VARCHAR = ' '::character varying,
par\_exclude\_query\_output smallint = 0,
par\_\text{append\_\text{query\_error} smallint = 0,par_\text{query\_no\_truncated} = 0,par\_query\_result\_no\_padding smallint = 0,
out par_mailitem_id integer,
par_from_address text = NULL::text,
par_reply_to text = NULL::text,
out returncode integer
```
Leaws\_sqlserver\_ext.sysmail\_delete\_mailitems\_spla procédure du pack d'extension émule lemsdb.dbo.sysmail\_delete\_mailitems\_spprocédure. Pour de plus amples informations sur la procédure de messagerie de base de données à partir de données sur SQL Server, voi[rDocumentation technique Microsoft](https://docs.microsoft.com/en-us/sql/relational-databases/system-stored-procedures/sysmail-delete-mailitems-sp-transact-sql?view=sql-server-ver15).

```
par_sent_before timestamp = NULL::timestamp without time zone,
par_sent_status varchar = NULL::character varying,
out returncode integer
```
Leaws sqlserver ext.sysmail add profile spla procédure du pack d'extension émule lemsdb.dbo.sysmail\_add\_profile\_spprocédure. Pour de plus amples informations sur la procédure de messagerie de base de données à partir de données sur SQL Server, voi[rDocumentation technique Microsoft](https://docs.microsoft.com/en-us/sql/relational-databases/system-stored-procedures/sysmail-add-profile-sp-transact-sql?view=sql-server-ver15).

par\_profile\_name varchar, par\_description varchar = NULL::character varying, out par\_profile\_id integer, out returncode integer

Leaws\_sqlserver\_ext.sysmail\_add\_account\_spla procédure du pack d'extension émule lemsdb.dbo.sysmail\_add\_account\_spprocédure. Pour de plus amples informations sur la procédure de messagerie de base de données à partir de données sur SQL Server, voi[rDocumentation technique Microsoft](https://docs.microsoft.com/en-us/sql/relational-databases/system-stored-procedures/sysmail-add-account-sp-transact-sql?view=sql-server-ver15).

```
par_account_name varchar
par_email_address varchar
par_display_name varchar = NULL::character varying
par_replyto_address varchar = NULL::character varying
par_description varchar = NULL::character varying
par_mailserver_name varchar = NULL::character varying
par_mailserver_type varchar = 'SMTP'::bpchar
par_port integer = 25
par_username varchar = NULL::character varying
par_password varchar = NULL::character varying
par use default credentials smallint = 0par enable ssl smallint = 0out par_account_id integer
out returncode integer
```
Leaws\_sqlserver\_ext.sysmail\_add\_profileaccount\_spla procédure du pack d'extension émule lemsdb.dbo.sysmail\_add\_profileaccount\_spprocédure. Pour de plus amples informations sur la procédure de messagerie de base de données à partir de données sur SQL Server, voi[rDocumentation technique Microsoft](https://docs.microsoft.com/en-us/sql/relational-databases/system-stored-procedures/sysmail-add-profileaccount-sp-transact-sql?view=sql-server-ver15).

```
par_profile_id integer = NULL::integer,
par_profile_name varchar = NULL::character varying,
par_account_id integer = NULL::integer,
par_account_name varchar = NULL::character varying,
par_sequence_number integer = NULL::integer,
```
#### out returncode integer

Leaws sqlserver ext.sysmail help profile spla procédure du pack d'extension émule lemsdb.dbo.sysmail\_help\_profile\_spprocédure. Pour de plus amples informations sur la procédure de messagerie de base de données à partir de données sur SQL Server, voi[rDocumentation technique Microsoft](https://docs.microsoft.com/en-us/sql/relational-databases/system-stored-procedures/sysmail-help-profile-sp-transact-sql?view=sql-server-ver15).

```
par_profile_id integer = NULL::integer,
par_profile_name varchar = NULL::character varying,
out returncode integer
```
Leaws\_sqlserver\_ext.sysmail\_update\_profile\_spla procédure du pack d'extension émule lemsdb.dbo.sysmail\_update\_profile\_spprocédure. Pour de plus amples informations sur la procédure de messagerie de base de données à partir de données sur SQL Server, voi[rDocumentation technique Microsoft](https://docs.microsoft.com/en-us/sql/relational-databases/system-stored-procedures/sysmail-update-profile-sp-transact-sql?view=sql-server-ver15).

```
par_profile_id integer = NULL::integer,
par_profile_name varchar = NULL::character varying,
par_description varchar = NULL::character varying,
out returncode integer
```
Leaws\_sqlserver\_ext.sysmail\_delete\_profile\_spla procédure du pack d'extension émule lemsdb.dbo.sysmail\_delete\_profile\_spprocédure. Pour de plus amples informations sur la procédure de messagerie de base de données à partir de données sur SQL Server, voi[rDocumentation technique Microsoft](https://docs.microsoft.com/en-us/sql/relational-databases/system-stored-procedures/sysmail-delete-profile-sp-transact-sql?view=sql-server-ver15).

```
par_profile_id integer = NULL::integer,
par_profile_name varchar = NULL::character varying,
par_force_delete smallint = 1,
out returncode integer
```
Leaws\_sqlserver\_ext.sysmail\_help\_account\_spla procédure du pack d'extension émule lemsdb.dbo.sysmail\_help\_account\_spprocédure. Pour de plus amples informations sur la procédure de messagerie de base de données à partir de données sur SQL Server, voi[rDocumentation technique Microsoft](https://docs.microsoft.com/en-us/sql/relational-databases/system-stored-procedures/sysmail-help-account-sp-transact-sql?view=sql-server-ver15).

```
par_account_id integer = NULL::integer,
par_account_name varchar = NULL::character varying,
out returncode integer
```
Leaws sqlserver ext.sysmail update account spla procédure du pack d'extension émule lemsdb.dbo.sysmail\_update\_account\_spprocédure. Pour de plus amples informations sur la procédure de messagerie de base de données à partir de données sur SQL Server, voi[rDocumentation technique Microsoft](https://docs.microsoft.com/en-us/sql/relational-databases/system-stored-procedures/sysmail-update-account-sp-transact-sql?view=sql-server-ver15).

```
par_account_id integer = NULL::integer,
par_account_name varchar = NULL::character varying,
par_email_address varchar = NULL::character varying,
par_display_name varchar = NULL::character varying,
par_replyto_address varchar = NULL::character varying,
par_description varchar = NULL::character varying,
par_mailserver_name varchar = NULL::character varying,
par_mailserver_type varchar = NULL::character varying,
par_port integer = NULL::integer,
par_username varchar = NULL::character varying,
par_password varchar = NULL::character varying,
par_use_default_credentials smallint = NULL::smallint,
par_enable_ssl smallint = NULL::smallint,
par_timeout integer = NULL::integer,
par_no_credential_change smallint = NULL::smallint,
out returncode integer
```
Leaws\_sqlserver\_ext.sysmail\_delete\_account\_spla procédure du pack d'extension émule lemsdb.dbo.sysmail\_delete\_account\_spprocédure. Pour de plus amples informations sur la procédure de messagerie de base de données à partir de données sur SQL Server, voi[rDocumentation technique Microsoft](https://docs.microsoft.com/en-us/sql/relational-databases/system-stored-procedures/sysmail-delete-account-sp-transact-sql?view=sql-server-ver15).

```
par_account_id integer = NULL::integer,
par_account_name varchar = NULL::character varying,
out returncode integer
```
Leaws\_sqlserver\_ext.sysmail\_help\_profileaccount\_spla procédure du pack d'extension émule lemsdb.dbo.sysmail\_help\_profileaccount\_spprocédure. Pour de plus amples informations sur la procédure de messagerie de base de données à partir de données sur SQL Server, voi[rDocumentation technique Microsoft](https://docs.microsoft.com/en-us/sql/relational-databases/system-stored-procedures/sysmail-help-profileaccount-sp-transact-sql?view=sql-server-ver15).

```
par_profile_id integer = NULL::integer,
par_profile_name varchar = NULL::character varying,
par_account_id integer = NULL::integer,
par_account_name varchar = NULL::character varying,
```
#### out returncode integer

Leaws\_sqlserver\_ext.sysmail\_update\_profileaccount\_spla procédure du pack d'extension émule lemsdb.dbo.sysmail\_update\_profileaccount\_spprocédure. Pour de plus amples informations sur la procédure de messagerie de base de données à partir de données sur SQL Server, voir[Documentation technique Microsoft.](https://docs.microsoft.com/en-us/sql/relational-databases/system-stored-procedures/sysmail-update-profileaccount-sp-transact-sql?view=sql-server-ver15)

```
par_profile_id integer = NULL::integer,
par_profile_name varchar = NULL::character varying,
par_account_id integer = NULL::integer,
par_account_name varchar = NULL::character varying,
par_sequence_number integer = NULL::integer,
out returncode integer
```
Leaws\_sqlserver\_ext.sysmail\_delete\_profileaccount\_spla procédure du pack d'extension émule lemsdb.dbo.sysmail\_delete\_profileaccount\_spprocédure. Pour de plus amples informations sur la procédure de messagerie de base de données à partir de données sur SQL Server, voir[Documentation technique Microsoft.](https://docs.microsoft.com/en-us/sql/relational-databases/system-stored-procedures/sysmail-delete-profileaccount-sp-transact-sql?view=sql-server-ver15)

```
par_profile_id integer = NULL::integer,
par_profile_name varchar = NULL::character varying,
par_account_id integer = NULL::integer,
par_account_name varchar = NULL::character varying,
out returncode integer
```
Exemples d'utilisation de procédures qui émulent SQL Server Database Mail dans PostgreSQL

Pour envoyer un e-mail, utilisezaws\_sqlserver\_ext.sp\_send\_dbmailprocédure comme illustré ci-après.

```
PERFORM sp_send_dbmail (
     par_profile_name := 'Administrator', 
     par_recipients := 'hello@rusgl.info', 
     par_subject := 'Automated Success Message', 
     par_body := 'The stored procedure finished'
);
```
L'exemple suivant montre comment envoyer un e-mail à partir des résultats de requête.

```
PERFORM sp_send_dbmail ( 
     par_profile_name := 'Administrator',
```

```
 par_recipients := 'hello@rusgl.info', 
     par_subject := 'Account with id = 1', 
    par query := 'SELECT COUNT(*)FROM Account WHERE id = 1'
);
```
L'exemple suivant montre comment envoyer un e-mail à partir de code HTML.

```
DECLARE var_tableHTML TEXT;
SET var_tableHTML := CONCAT( 
     '<H1>Work Order Report</H1>', 
     '<table border="1">', 
    '<tr><th>Work Order ID</th><th>Product ID</th>',
     '<th>Name</th><th>Order Qty</th><th>Due Date</th>', 
    '<th>Expected Revenue</th></tr>',
     '</table>'
);
PERFORM sp_send_dbmail ( 
     par_recipients := 'hello@rusgl.info', 
     par_subject := 'Work Order List', 
     par_body := var_tableHTML, 
     par_body_format := 'HTML'
);
```
Pour supprimer des e-mails,

utilisezaws\_sqlserver\_ext.sysmail\_delete\_mailitems\_spprocédure comme illustré ciaprès.

```
DECLARE var_GETDATE datetime;
SET var_GETDATE = NOW();
PERFORM sysmail_delete_mailitems_sp ( 
     par_sent_before := var_GETDATE
);
```
L'exemple suivant montre comment supprimer les e-mails les plus anciens.

```
PERFORM sysmail_delete_mailitems_sp ( 
     par_sent_before := '31.12.2015'
);
```
L'exemple suivant montre comment supprimer tous les e-mails qui ne peuvent pas être envoyés.

```
PERFORM sysmail_delete_mailitems_sp (
```

```
 par_sent_status := 'failed'
);
```
Pour créer un nouveau profil utilisateur,

utilisezaws\_sqlserver\_ext.sysmail\_add\_profile\_spprocédure comme illustré ci-après.

```
PERFORM sysmail_add_profile_sp ( 
     profile_name := 'Administrator', 
     par_description := 'administrative mail'
);
```
L'exemple suivant montre comment créer un nouveau profil et enregistrer l'identifiant de profil unique dans une variable.

```
DECLARE var_profileId INT;
SELECT par_profile_id 
     FROM sysmail_add_profile_sp ( 
         profile_name := 'Administrator', 
         par_description := ' Profile used for administrative mail.') 
     INTO var_profileId; 
SELECT var_profileId;
```
Pour créer un nouveau compte de messagerie, utilisezaws\_sqlserver\_ext.sysmail\_add\_account\_spprocédure comme illustré ci-après.

```
PERFORM sysmail_add_account_sp ( 
     par_account_name :='Audit Account', 
     par_email_address := 'dba@rusgl.info', 
     par_display_name := 'Test Automated Mailer', 
     par_description := 'Account for administrative e-mail.', 
     par_mailserver_type := 'AWSLAMBDA' 
     par_mailserver_name := 'arn:aws:lambda:us-west-2:555555555555:function:pg_v3'
);
```
Pour ajouter un compte de messagerie au profil utilisateur,

utilisezaws\_sqlserver\_ext.sysmail\_add\_profileaccount\_spprocédure comme illustré ciaprès.

```
PERFORM sysmail_add_profileaccount_sp (
```

```
 par_account_name := 'Administrator', 
     par_account_name := 'Audit Account', 
    par sequence number := 1
);
```
Exemples d'utilisation pour émuler SQL Server Database Mail dans PostgreSQL

Si le code de votre base de données source utilise SQL Server Database Mail pour envoyer des emails, vous pouvez utiliser leAWS SCTpack d'extension pour convertir ce code en PostgreSQL.

Pour envoyer un e-mail à partir de votre base de données PostgreSQL

- 1. Créez et configurez votreAWS Lambdafonction.
- 2. AppliquerAWS SCTpack d'extension.
- 3. Créez un profil utilisateur à l'aide dusysmail add profile spfonctionne comme illustré ciaprès.
- 4. Créez un compte de messagerie à l'aide dusysmail\_add\_account\_spfonctionne comme illustré ci-après.
- 5. Ajoutez ce compte e-mail à votre profil utilisateur à l'aide dusysmail\_add\_profileaccount\_spfonctionne comme illustré ci-après.

```
CREATE OR REPLACE FUNCTION aws_sqlserver_ext.
proc_dbmail_settings_msdb()
RETURNS void
AS
$BODY$
BEGIN
PERFORM aws_sqlserver_ext.sysmail_add_profile_sp( 
     par_profile_name := 'Administrator', 
     par_description := 'administrative mail'
);
PERFORM aws_sqlserver_ext.sysmail_add_account_sp( 
     par_account_name := 'Audit Account', 
     par_description := 'Account for administrative e-mail.', 
     par_email_address := 'dba@rusgl.info', 
     par_display_name := 'Test Automated Mailer', 
     par_mailserver_type := 'AWSLAMBDA' 
     par_mailserver_name := 'your_ARN'
);
PERFORM aws_sqlserver_ext.sysmail_add_profileaccount_sp( 
     par_profile_name := 'Administrator',
```

```
 par_account_name := 'Audit Account', 
    par sequence number := 1
);
END;
$BODY$
LANGUAGE plpgsql;
```
6. Envoyez un e-mail à l'aide dusp\_send\_dbmailfonctionne comme illustré ci-après.

```
CREATE OR REPLACE FUNCTION aws_sqlserver_ext.
proc_dbmail_send_msdb()
RETURNS void
AS
$BODY$
BEGIN
PERFORM aws_sqlserver_ext.sp_send_dbmail( 
     par_profile_name := 'Administrator', 
     par_recipients := 'hello@rusgl.info', 
     par_body := 'The stored procedure finished', 
     par_subject := 'Automated Success Message'
);
END;
$BODY$
LANGUAGE plpgsql;
```
Pour consulter les informations relatives à tous les profils utilisateur, utilisezsysmail\_help\_profile\_spprocédure comme illustré ci-après.

```
SELECT FROM aws_sqlserver_ext.sysmail_help_profile_sp();
```
L'exemple suivant montre comment afficher des informations à partir de ce profil utilisateur.

```
select from aws_sqlserver_ext.sysmail_help_profile_sp(par_profile_id := 1);
select from aws_sqlserver_ext.sysmail_help_profile_sp(par_profile_name := 
  'Administrator');
```
Pour consulter les informations relatives à tous les comptes de messagerie, utilisezsysmail\_help\_account\_spprocédure comme illustré ci-après.

```
select from aws_sqlserver_ext.sysmail_help_account_sp();
```
L'exemple suivant montre comment afficher des informations à partir de ce compte de messagerie.

```
select from aws_sqlserver_ext.sysmail_help_account_sp(par_account_id := 1);
select from aws_sqlserver_ext.sysmail_help_account_sp(par_account_name := 'Audit 
  Account');
```
Pour consulter les informations relatives à tous les comptes de messagerie associés aux profils utilisateur, utilisez lesysmail\_help\_profileaccount\_spprocédure comme illustré ci-après.

```
select from aws_sqlserver_ext.sysmail_help_profileaccount_sp();
```
L'exemple suivant filtre les enregistrements par identifiant, nom de profil ou nom de compte.

```
select from aws_sqlserver_ext.sysmail_help_profileaccount_sp(par_profile_id := 1);
select from aws_sqlserver_ext.sysmail_help_profileaccount_sp(par_profile_id := 1, 
  par_account_id := 1);
select from aws_sqlserver_ext.sysmail_help_profileaccount_sp(par_profile_name :=
  'Administrator');
select from aws_sqlserver_ext.sysmail_help_profileaccount_sp(par_account_name := 'Audit 
  Account');
```
Pour modifier le nom ou la description du profil utilisateur, utilisezsysmail\_update\_profile\_spprocédure comme illustré ci-après.

```
select aws_sqlserver_ext.sysmail_update_profile_sp( 
    par profile id := 2,
     par_profile_name := 'New profile name'
);
```
Pour modifier les paramètres du compte e-mail, utilisez leysmail\_update\_account\_spprocédure comme illustré ci-après.

```
select from aws_sqlserver_ext.sysmail_update_account_sp ( 
     par_account_name := 'Audit Account', 
    par_mailserver_name := 'arn:aws:lambda:region:XXXXXXXXXXXX:function:func_test',
     par_mailserver_type := 'AWSLAMBDA'
);
```
# Conversion de SQL Server vers Amazon RDS pour SQL Server

Éléments à prendre en compte lors de la migration d'un schéma et de code SQL Server vers Amazon RDS pour SQL Server :

- AWS SCTpeut convertir l'agent SQL Server pour fournir des plannings, des alertes et des tâches sur une instance de base de données Amazon RDS for SQL Server. Après la conversion, vous pouvez utiliser une instance de base de données Amazon RDS pour SQL Server avec SQL Server Reporting Service (SSRS), SQL Server Analysis Services (SSAS) et SQL Server Integration Services (SSIS).
- Actuellement, Amazon RDS ne prend pas en charge les points de terminaison T-SQL supplémentaires ou SQL Server Service Broker qui nécessitent que vous exécutiez la commande CREATE ENDPOINT.
- Amazon RDS offre une prise en charge limitée des serveurs associés. Lors de la conversion du code d'application SQL Server qui utilise des serveurs liés,AWS SCTconvertit le code de l'application. Toutefois, assurez-vous de vérifier le comportement des objets qui utilisent des serveurs liés avant d'exécuter le code converti.
- Always-On est utilisé.
- LeAWS SCTle rapport d'évaluation fournit les mesures du serveur pour la conversion. Ces metrics sur votre instance SQL Server sont les suivantes :
	- La mise en miroir de données est utilisée.
	- L'envoi de journaux SQL Server est configuré.
	- Un cluster de basculement est utilisé.
	- La messagerie de base de données est configurée.
	- Le service de recherche en texte intégral est utilisé. Amazon RDS pour SQL Server possède une recherche en texte intégral limitée et ne prend pas en charge les recherches sémantiques.
	- Data Quality Service (DQS) est installé. Amazon RDS ne prend pas en charge DQS. Nous vous recommandons donc d'installer SQL Server sur une instance Amazon EC2.

## Privilèges pour RDS pour SQL Server en tant que cible

Pour migrer vers RDS pour SQL Server, créez un utilisateur de base de données, puis accordez les privilèges requis pour chaque base de données. Vous pouvez utiliser l'exemple de code suivant :

CREATE LOGIN *user\_name* WITH PASSWORD '*your\_password*';

```
USE db_name
CREATE USER user_name FOR LOGIN user_name
GRANT VIEW DEFINITION TO user_name
GRANT VIEW DATABASE STATE TO user_name
GRANT CREATE SCHEMA TO user_name;
GRANT CREATE TABLE TO user_name;
GRANT CREATE VIEW TO user_name;
GRANT CREATE TYPE TO user_name;
GRANT CREATE DEFAULT TO user_name;
GRANT CREATE FUNCTION TO user_name;
GRANT CREATE PROCEDURE TO user_name;
GRANT CREATE ASSEMBLY TO user_name;
GRANT CREATE AGGREGATE TO user_name;
GRANT CREATE FULLTEXT CATALOG TO user_name;
GRANT CREATE SYNONYM TO user_name;
GRANT CREATE XML SCHEMA COLLECTION TO user_name;
```
Dans l'exemple suivant, remplacez*nom\_utilisateur*avec le nom de votre utilisateur. Ensuite, remplacez*db\_name*avec le nom de votre base de données cible. Enfin, remplacez*votre\_mot de passe*avec un mot de passe sécurisé.

# Sources d'entrepôts de données pour AWS Schema Conversion Tool

AWS SCTpeut convertir les schémas des entrepôts de données source suivants en une cible prise en charge. Pour plus d'informations sur les autorisations, les connexions et les éléments AWS SCT pouvant être convertis pour être utilisés avec la base de données ou l'entrepôt de données cible, consultez les informations suivantes.

## Rubriques

- [Utiliser Amazon Redshift comme source pour AWS SCT](#page-209-0)
- [Utilisation d'Azure Synapse Analytics comme source pour AWS SCT](#page-215-0)
- [Utilisation de BigQuery comme source pour AWS SCT](#page-221-0)
- [Utilisation de la base de données Greenplum comme source pour AWS SCT](#page-227-0)
- [Utiliser Netezza comme source pour AWS SCT](#page-234-0)
- [Utilisation d'Oracle Data Warehouse comme source pour AWS SCT](#page-244-0)
- [Utiliser Snowflake comme source pour AWS SCT](#page-252-0)
- [Utilisation de Microsoft SQL Server Data Warehouse comme source pour AWS SCT](#page-261-0)
- [Utilisation de Teradata comme source pour AWS SCT](#page-268-0)
- [Utiliser Vertica comme source pour AWS SCT](#page-284-0)

## <span id="page-209-0"></span>Utiliser Amazon Redshift comme source pour AWS SCT

Vous pouvez l'utiliser AWS SCT pour optimiser votre cluster Amazon Redshift. AWS SCTvous fournit des recommandations sur la sélection des clés de distribution et de tri pour votre cluster Amazon Redshift. Vous pouvez considérer le projet d'optimisation Amazon Redshift comme un AWS SCT projet dont la source et la cible pointent vers les différents clusters Amazon Redshift.

Privilèges pour Amazon Redshift en tant que base de données source

Les privilèges suivants sont requis pour utiliser Amazon Redshift comme source :

- USAGE ON SCHEMA *<schema\_name>*
- SELECT ON ALL TABLES IN SCHEMA *<schema\_name>*
- SELECT ON PG\_CATALOG.PG\_STATISTIC
- SELECT ON SVV\_TABLE\_INFO
- SELECT ON TABLE STV\_BLOCKLIST
- SELECT ON TABLE STV\_TBL\_PERM
- SÉLECTIONNEZ SUR SYS\_SERVERLESS\_USAGE
- SÉLECTIONNER SUR PG\_DATABASE\_INFO
- SÉLECTIONNER SUR PG\_STATISTIC

Dans les exemples précédents, remplacez l'<schema\_name>espace réservé par le nom du schéma source.

Pour les privilèges requis pour Amazon Redshift en tant que cible, consultez[Autorisations pour](#page-336-0) [Amazon Redshift en tant que cible.](#page-336-0)

## Connexion à Amazon Redshift en tant que source

Utilisez la procédure suivante pour vous connecter à votre base de données source Amazon Redshift à l'aide duAWS Schema Conversion Tool.

Pour vous connecter à une base de données source Amazon Redshift

- 1. Dans leAWS Schema Conversion Tool, choisissez Ajouter une source.
- 2. Choisissez Amazon Redshift, puis choisissez Suivant.

La boîte de dialogue Ajouter une source s'affiche.

- 3. Dans Nom de connexion, entrez le nom de votre base de données. AWS SCTaffiche ce nom dans l'arborescence du panneau de gauche.
- 4. Utilisez les informations d'identification de base de données AWS Secrets Manager ou saisissezles manuellement :
	- Pour utiliser les informations d'identification de base de données depuis Secrets Manager, suivez les instructions suivantes :
		- 1. Pour AWSSecret, choisissez le nom du secret.
		- 2. Choisissez Remplir pour renseigner automatiquement toutes les valeurs dans la boîte de dialogue de connexion à la base de données depuis Secrets Manager.

Pour plus d'informations sur l'utilisation des informations d'identification de base de données depuis Secrets Manager, reportez-vous à la section[Utiliser AWS Secrets Manager.](#page-61-0)

• Pour saisir les informations de connexion pour la base de données source Amazon Redshift, suivez les instructions suivantes :

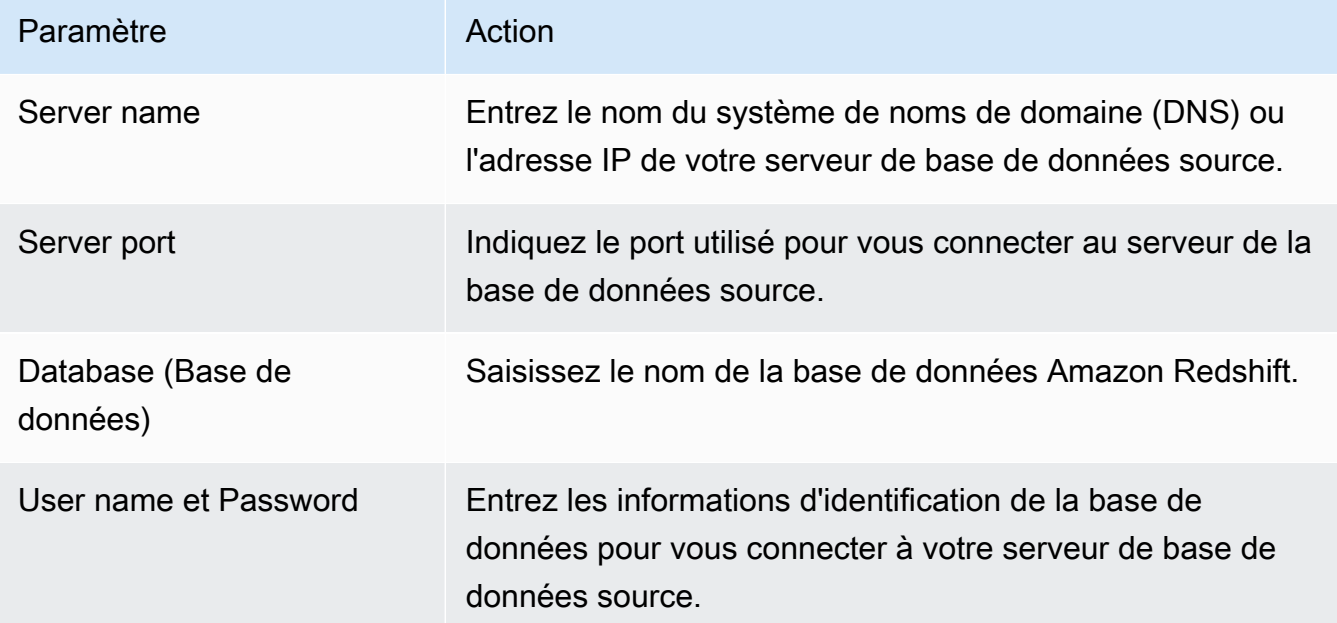

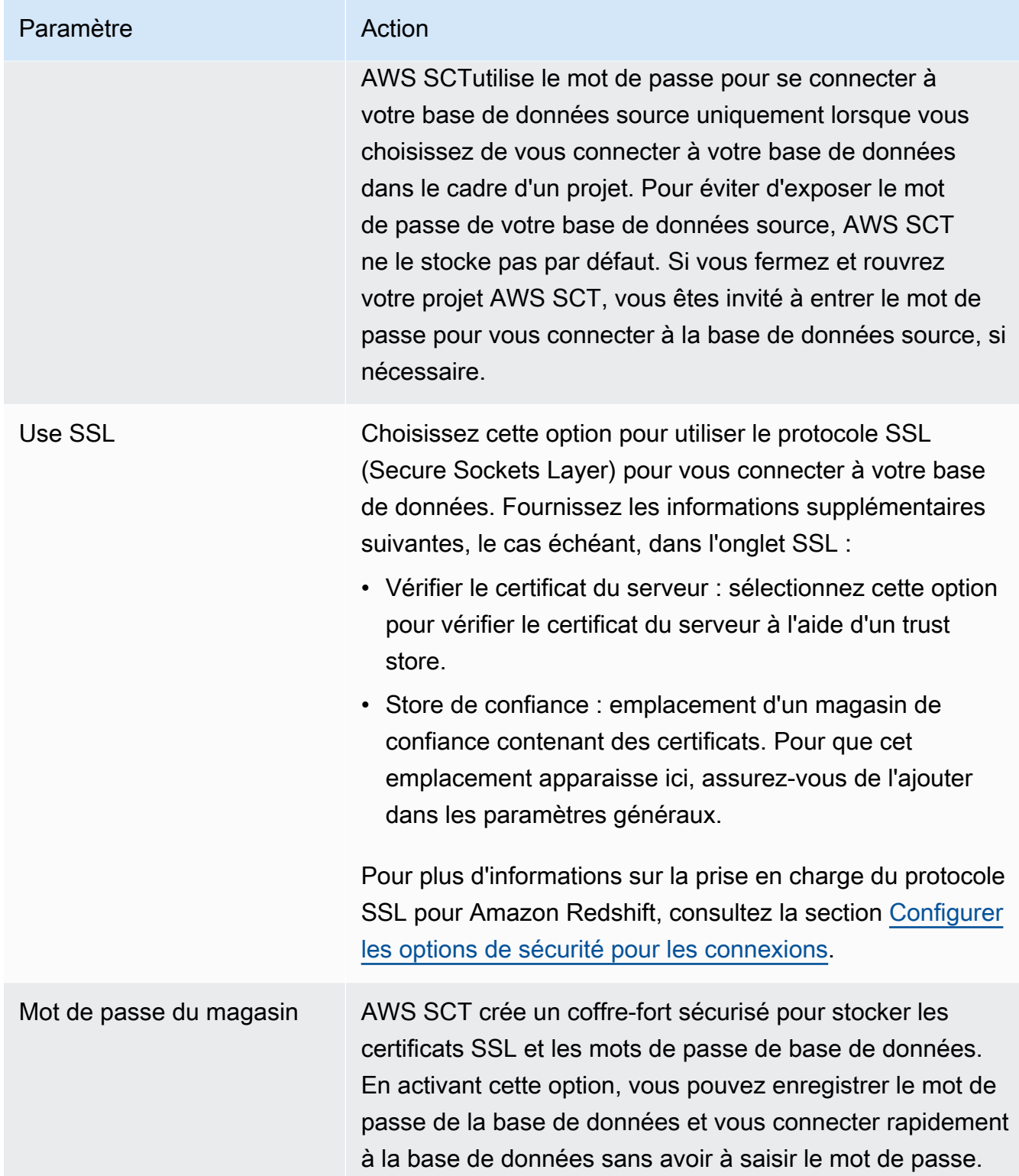

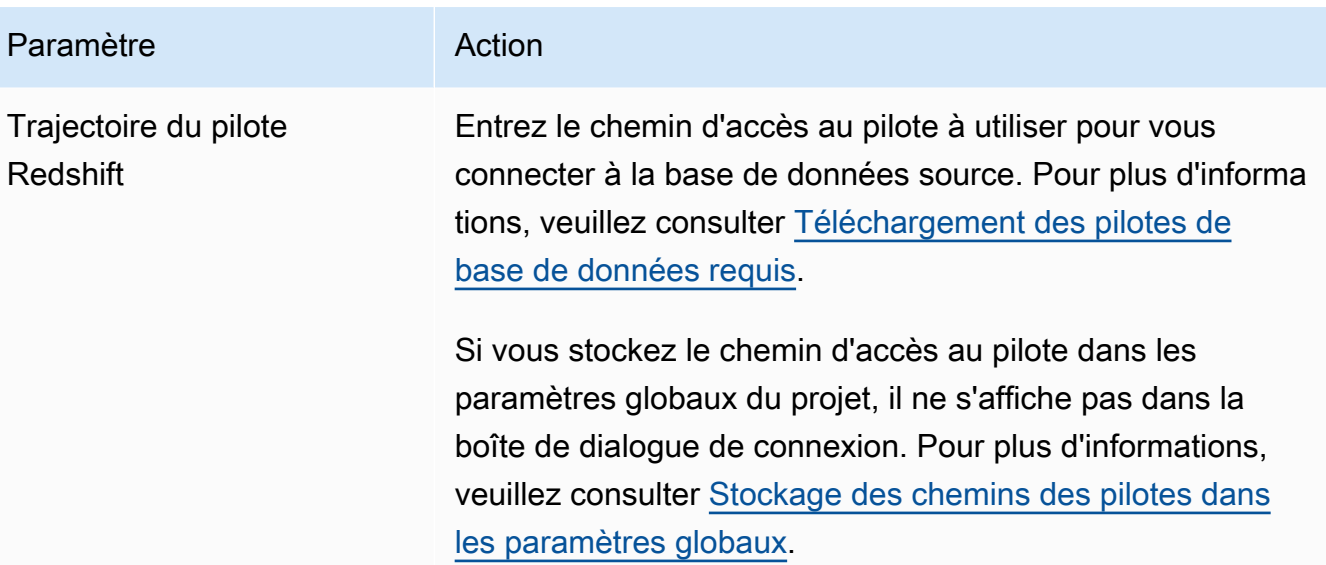

- 5. Choisissez Tester la connexion pour vérifier qu'elle AWS SCT peut se connecter à votre base de données source.
- 6. Choisissez Connect pour vous connecter à votre base de données source.

Paramètres d'optimisation Amazon Redshift

Pour modifier les paramètres d'optimisation d'Amazon Redshift, choisissez Paramètres dansAWS SCT, puis Paramètres de conversion. Dans la liste supérieure, choisissez Amazon Redshift, puis Amazon Redshift — Amazon Redshift. AWS SCTaffiche tous les paramètres disponibles pour l'optimisation d'Amazon Redshift.

Les paramètres d'optimisation d'Amazon Redshift AWS SCT incluent des options pour les éléments suivants :

• Pour limiter le nombre de commentaires contenant des actions dans le code converti.

Pour Ajouter des commentaires dans le code converti pour les actions de gravité sélectionnée ou supérieure, choisissez la gravité des actions. AWS SCTajoute des commentaires dans le code converti pour les actions ayant le niveau de gravité sélectionné ou supérieur.

Par exemple, pour minimiser le nombre de commentaires dans votre code converti, sélectionnez Erreurs uniquement. Pour inclure des commentaires pour toutes les actions dans votre code converti, choisissez Tous les messages.

• Pour définir le nombre maximum de tables AWS SCT pouvant s'appliquer à votre cluster Amazon Redshift cible.

Pour le nombre maximum de tables pour le cluster Amazon Redshift cible, choisissez le nombre de tables qui AWS SCT peuvent s'appliquer à votre cluster Amazon Redshift.

Amazon Redshift dispose de quotas qui limitent les tables d'utilisation pour différents types de nœuds de cluster. Si vous choisissez Auto, AWS SCT détermine le nombre de tables à appliquer à votre cluster Amazon Redshift cible en fonction du type de nœud. Vous pouvez également choisir la valeur manuellement. Pour plus d'informations, consultez [Quotas et limites dans Amazon](https://docs.aws.amazon.com/redshift/latest/mgmt/amazon-redshift-limits.html)  [Redshift](https://docs.aws.amazon.com/redshift/latest/mgmt/amazon-redshift-limits.html) dans le Guide de gestion Amazon Redshift.

AWS SCTconvertit toutes vos tables source, même si le nombre de tables est supérieur à ce que votre cluster Amazon Redshift peut stocker. AWS SCTstocke le code converti dans votre projet et ne l'applique pas à la base de données cible. Si vous atteignez le quota de cluster Amazon Redshift pour les tables lorsque vous appliquez le code converti, AWS SCT affiche un message d'avertissement. AWS SCTApplique également des tables à votre cluster Amazon Redshift cible jusqu'à ce que le nombre de tables atteigne la limite.

• Pour choisir la stratégie de migration.

AWSrecommande d'utiliser différents clusters comme source et cible pour votre projet d'optimisation. Avant de commencer le processus d'optimisation d'Amazon Redshift, vous créez une copie de votre cluster Amazon Redshift source. Vous pouvez inclure vos données source dans cette copie ou créer un cluster vide.

Pour la stratégie de migration, choisissez Migration vers une copie pour inclure les données de votre cluster source dans le cluster cible.

Pour la stratégie de migration, choisissez Migration vers une table rase pour passer en revue les suggestions d'optimisation. Après avoir accepté ces suggestions, migrez vos données source vers le cluster cible.

• Pour appliquer une compression aux colonnes d'un tableau Amazon Redshift. Pour ce faire, sélectionnez Utiliser le codage de compression.

AWS SCTattribue automatiquement un codage de compression aux colonnes à l'aide de l'algorithme Amazon Redshift par défaut. Pour plus d'informations, consultez les [codages de](https://docs.aws.amazon.com/redshift/latest/dg/c_Compression_encodings.html) [compression](https://docs.aws.amazon.com/redshift/latest/dg/c_Compression_encodings.html) dans le manuel Amazon Redshift Database Developer Guide.

Par défaut, Amazon Redshift n'applique pas de compression aux colonnes définies comme des clés de tri et de distribution. Vous pouvez modifier ce comportement et appliquer une compression à ces colonnes. Pour ce faire, sélectionnez Utiliser le codage de compression pour les colonnes

KEY. Vous pouvez sélectionner cette option uniquement lorsque vous avez sélectionné l'option Utiliser le codage de compression.

• Pour travailler avec l'optimisation automatique des tableaux.

L'optimisation automatique des tableaux est un processus de réglage automatique d'Amazon Redshift qui optimise automatiquement la conception des tableaux. Pour plus d'informations, consultez la section [Utilisation de l'optimisation automatique des tables](https://docs.aws.amazon.com/redshift/latest/dg/t_Creating_tables.html) dans le manuel Amazon Redshift Database Developer Guide.

À utiliser uniquement pour l'optimisation automatique des tables, choisissez Stratégies d'optimisation dans le volet de gauche. Sélectionnez ensuite Utiliser le réglage automatique des tables d'Amazon Redshift, puis choisissez Aucun pour la stratégie initiale de sélection des clés.

• Pour choisir les clés de tri et de distribution selon votre stratégie.

Vous pouvez choisir des clés de tri et de distribution en utilisant les métadonnées Amazon Redshift, les informations statistiques ou les deux. Pour la stratégie initiale de sélection des clés dans l'onglet Stratégies d'optimisation, choisissez l'une des options suivantes :

- Utilisez des métadonnées, ignorez les informations statistiques
- Ignorez les métadonnées, utilisez des informations statistiques
- Utiliser des métadonnées et des informations statistiques

Selon l'option que vous choisissez, vous pouvez sélectionner des stratégies d'optimisation. Ensuite, pour chaque stratégie, entrez la valeur (0—100). Ces valeurs définissent le poids de chaque stratégie. À l'aide de ces valeurs de pondération, AWS SCT définit l'influence de chaque règle sur le choix des clés de distribution et de tri. Les valeurs par défaut sont basées sur les meilleures pratiques de AWS migration.

Vous pouvez définir la taille des petites tables pour la stratégie Find small tables. Pour Nombre minimum de lignes de tableau et Nombre maximum de lignes de tableau, entrez le nombre minimum et maximum de lignes dans un tableau pour le définir comme un petit tableau. AWS SCTapplique le style ALL de distribution aux petits tableaux. Dans ce cas, une copie de la table complète est distribuée à chaque nœud.

• Pour configurer les détails de la stratégie.

Outre la définition du poids pour chaque stratégie d'optimisation, vous pouvez configurer les paramètres d'optimisation. Pour ce faire, choisissez Optimisation des conversions.

- Pour la limite de colonnes de la clé de tri, entrez le nombre maximum de colonnes dans la clé de tri.
- Pour Valeur de seuil asymétrique, entrez le pourcentage (0—100) d'une valeur asymétrique pour une colonne. AWS SCTexclut les colonnes dont la valeur d'inclinaison est supérieure au seuil de la liste des candidats pour la clé de distribution. AWS SCTdéfinit la valeur asymétrique d'une colonne comme le rapport en pourcentage entre le nombre d'occurrences de la valeur la plus courante et le nombre total d'enregistrements.
- Pour les N requêtes les plus fréquentes du tableau d'historique des requêtes, entrez le nombre (1 à 100) des requêtes les plus fréquemment utilisées à analyser.
- Dans Sélectionner l'utilisateur des statistiques, choisissez l'utilisateur de la base de données dont vous souhaitez analyser les statistiques de requête.

# <span id="page-215-0"></span>Utilisation d'Azure Synapse Analytics comme source pour AWS SCT

Vous pouvez l'utiliser AWS SCT pour convertir des schémas, des objets de code et du code d'application d'Azure Synapse Analytics vers Amazon Redshift.

Privilèges pour Azure Synapse Analytics en tant que base de données source

Les privilèges suivants sont requis pour utiliser un entrepôt de données Azure Synapse Analytics comme source :

- VIEW DEFINITION
- VIEW DATABASE STATE

Appliquez les privilèges à chaque base de données dont vous convertissez le schéma.

Connexion à Azure Synapse Analytics en tant que source

Utilisez la procédure suivante pour vous connecter à votre entrepôt de données Azure Synapse Analytics à l'aide duAWS Schema Conversion Tool.

Pour vous connecter à un entrepôt de données Azure Synapse Analytics en tant que source

- 1. Dans leAWS Schema Conversion Tool, choisissez Ajouter une source.
- 2. Choisissez Azure Synapse Analytics, puis choisissez Suivant.

La boîte de dialogue Ajouter une source s'affiche.
- 3. Dans Nom de connexion, entrez le nom de votre base de données. AWS SCTaffiche ce nom dans l'arborescence du panneau de gauche.
- 4. Utilisez les informations d'identification de base de données AWS Secrets Manager ou saisissezles manuellement :
	- Pour utiliser les informations d'identification de base de données depuis Secrets Manager, suivez les instructions suivantes :
		- 1. Pour AWSSecret, choisissez le nom du secret.
		- 2. Choisissez Remplir pour renseigner automatiquement toutes les valeurs dans la boîte de dialogue de connexion à la base de données depuis Secrets Manager.

Pour plus d'informations sur l'utilisation des informations d'identification de base de données depuis Secrets Manager, reportez-vous à la section[Utiliser AWS Secrets Manager.](#page-61-0)

• Pour saisir manuellement les informations de connexion pour l'entrepôt de données Azure Synapse Analytics, suivez les instructions suivantes :

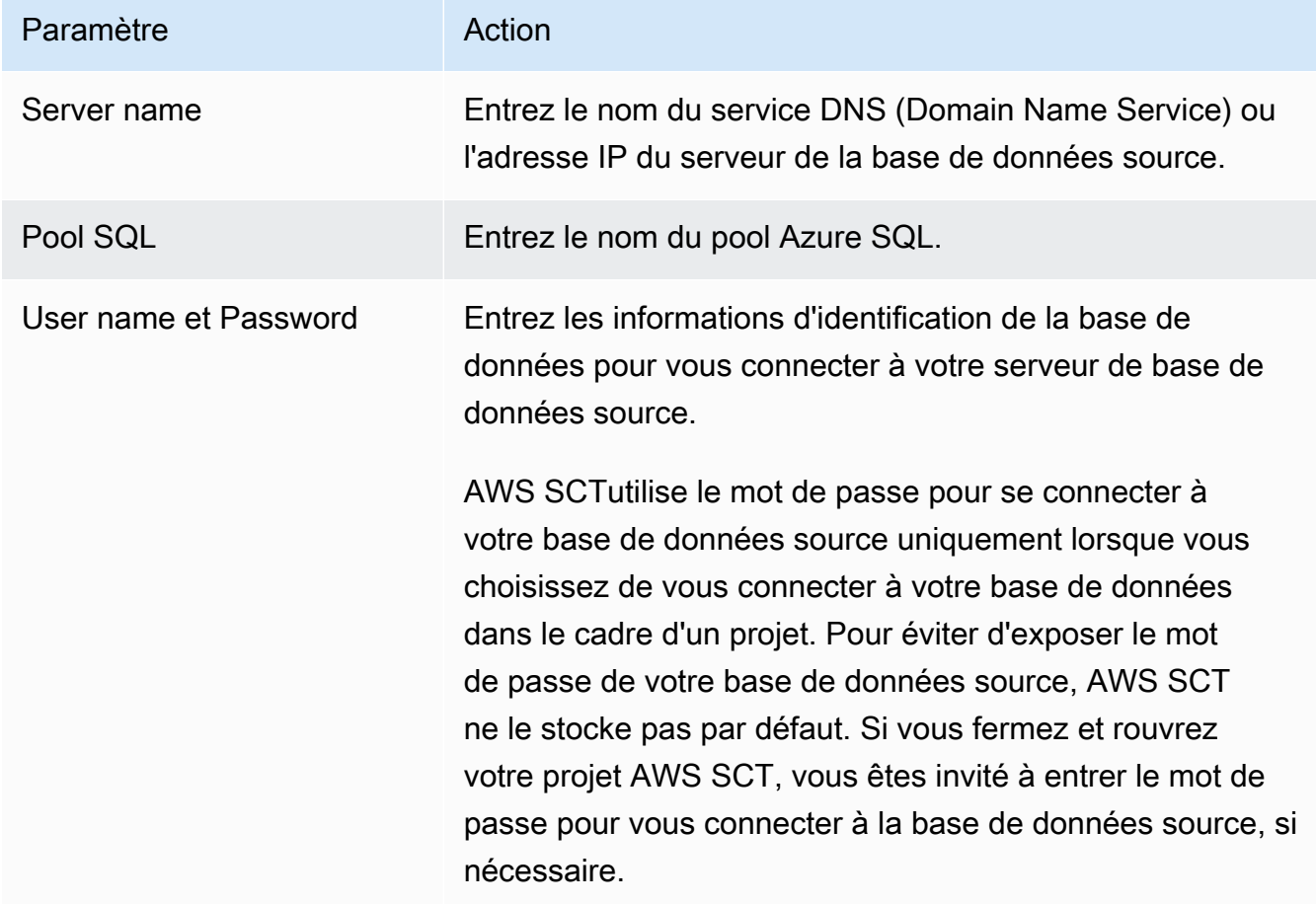

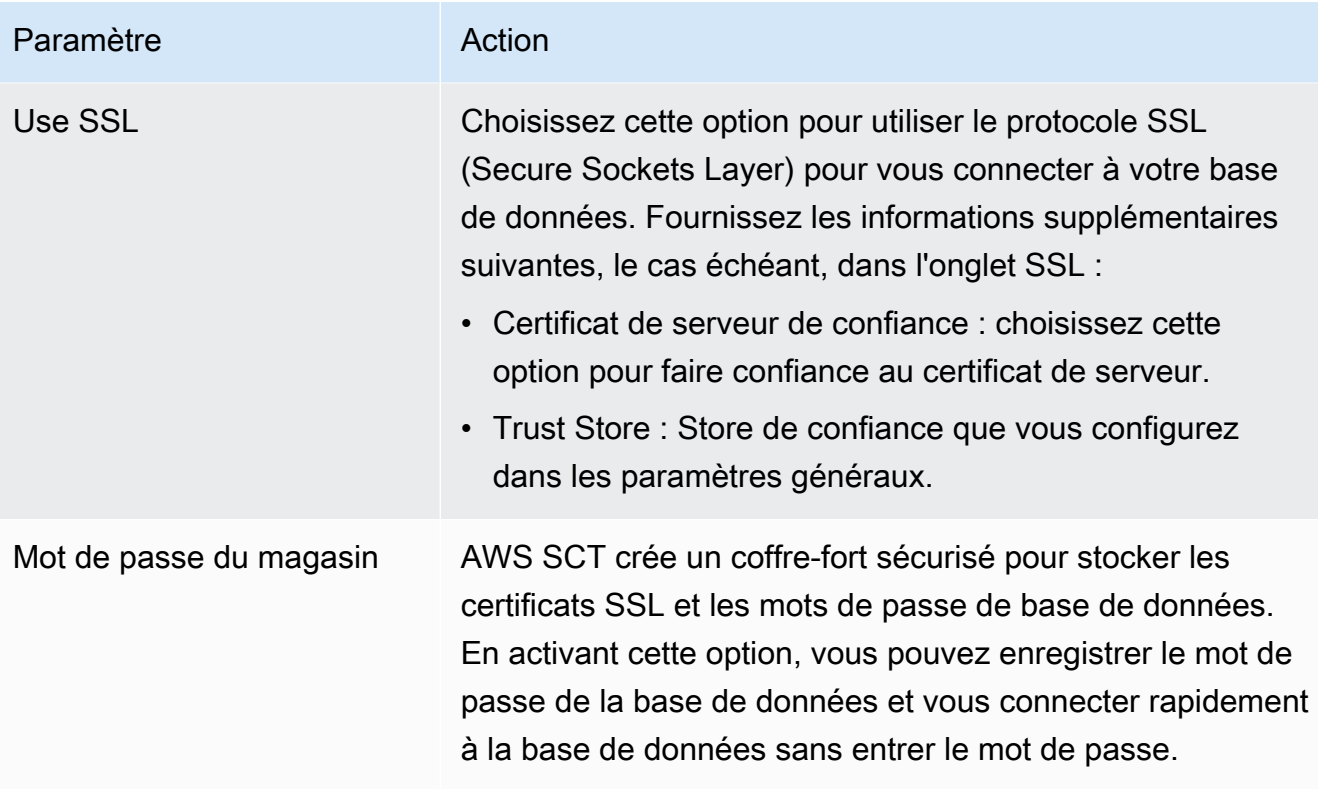

- 5. Choisissez Tester la connexion pour vérifier qu'elle AWS SCT peut se connecter à votre base de données source.
- 6. Choisissez Connect pour vous connecter à votre base de données source.

Paramètres de conversion d'Azure Synapse Analytics vers Amazon Redshift

Pour modifier les paramètres de conversion d'Azure Synapse Analytics vers Amazon Redshift, choisissez Paramètres dansAWS SCT, puis Paramètres de conversion. Dans la liste supérieure, choisissez Azure Synapse, puis Azure Synapse — Amazon Redshift. AWS SCTaffiche tous les paramètres disponibles pour la conversion d'Azure Synapse Analytics vers Amazon Redshift.

Les paramètres de conversion d'Azure Synapse Analytics vers Amazon Redshift AWS SCT incluent des options pour les éléments suivants :

• Pour limiter le nombre de commentaires contenant des actions dans le code converti.

Pour Ajouter des commentaires dans le code converti pour les actions de gravité sélectionnée ou supérieure, choisissez la gravité des actions. AWS SCTajoute des commentaires dans le code converti pour les actions ayant le niveau de gravité sélectionné ou supérieur.

Utilisation d'Azure Synapse Analytics comme source Version 1.0.672 205

Par exemple, pour minimiser le nombre de commentaires dans votre code converti, sélectionnez Erreurs uniquement. Pour inclure des commentaires pour toutes les actions dans votre code converti, choisissez Tous les messages.

• Pour définir le nombre maximum de tables AWS SCT pouvant s'appliquer à votre cluster Amazon Redshift cible.

Pour le nombre maximum de tables pour le cluster Amazon Redshift cible, choisissez le nombre de tables qui AWS SCT peuvent s'appliquer à votre cluster Amazon Redshift.

Amazon Redshift dispose de quotas qui limitent les tables d'utilisation pour différents types de nœuds de cluster. Si vous choisissez Auto, AWS SCT détermine le nombre de tables à appliquer à votre cluster Amazon Redshift cible en fonction du type de nœud. Vous pouvez également choisir la valeur manuellement. Pour plus d'informations, consultez [Quotas et limites dans Amazon](https://docs.aws.amazon.com/redshift/latest/mgmt/amazon-redshift-limits.html)  [Redshift](https://docs.aws.amazon.com/redshift/latest/mgmt/amazon-redshift-limits.html) dans le Guide de gestion Amazon Redshift.

AWS SCTconvertit toutes vos tables source, même si ce volume est supérieur à ce que votre cluster Amazon Redshift peut stocker. AWS SCTstocke le code converti dans votre projet et ne l'applique pas à la base de données cible. Si vous atteignez le quota de cluster Amazon Redshift pour les tables lorsque vous appliquez le code converti, AWS SCT affiche un message d'avertissement. AWS SCTApplique également des tables à votre cluster Amazon Redshift cible jusqu'à ce que le nombre de tables atteigne la limite.

• Pour migrer des partitions de la table source vers des tables distinctes dans Amazon Redshift. Pour ce faire, sélectionnez Utiliser la vue UNION ALL et entrez le nombre maximum de tables cibles AWS SCT pouvant être créées pour une seule table source.

Amazon Redshift ne prend pas en charge le partitionnement des tables. Pour émuler ce comportement et accélérer l'exécution des requêtes, AWS SCT vous pouvez migrer chaque partition de votre table source vers une table distincte dans Amazon Redshift. AWS SCTCrée ensuite une vue qui inclut les données de toutes ces tables.

AWS SCTdétermine automatiquement le nombre de partitions dans votre table source. Selon le type de partitionnement des tables sources, ce nombre peut dépasser le quota pour les tables que vous pouvez appliquer à votre cluster Amazon Redshift. Pour éviter d'atteindre ce quota, entrez le nombre maximum de tables cibles AWS SCT pouvant être créées pour les partitions d'une seule table source. L'option par défaut est 368 tables, ce qui représente une partition pour 366 jours par an et deux tables pour des UNKNOWN partitions NO RANGE et.

• Pour appliquer une compression aux colonnes d'un tableau Amazon Redshift. Pour ce faire, sélectionnez Utiliser le codage de compression.

AWS SCTattribue automatiquement un codage de compression aux colonnes à l'aide de l'algorithme Amazon Redshift par défaut. Pour plus d'informations, consultez les [codages de](https://docs.aws.amazon.com/redshift/latest/dg/c_Compression_encodings.html) [compression](https://docs.aws.amazon.com/redshift/latest/dg/c_Compression_encodings.html) dans le manuel Amazon Redshift Database Developer Guide.

Par défaut, Amazon Redshift n'applique pas de compression aux colonnes définies comme des clés de tri et de distribution. Vous pouvez modifier ce comportement et appliquer une compression à ces colonnes. Pour ce faire, sélectionnez Utiliser le codage de compression pour les colonnes KEY. Vous pouvez sélectionner cette option uniquement lorsque vous sélectionnez l'option Utiliser le codage de compression.

# Paramètres d'optimisation de la conversion entre Azure Synapse Analytics et Amazon Redshift

Pour modifier les paramètres d'optimisation de conversion entre Azure Synapse Analytics et Amazon Redshift, choisissez Paramètres dansAWS SCT, puis Paramètres de conversion. Dans la liste supérieure, choisissez Azure Synapse, puis Azure Synapse — Amazon Redshift. Dans le volet de gauche, choisissez Stratégies d'optimisation. AWS SCTaffiche les paramètres d'optimisation de conversion pour la conversion d'Azure Synapse Analytics vers Amazon Redshift.

Les paramètres d'optimisation de la conversion entre Azure Synapse Analytics et Amazon Redshift AWS SCT incluent des options pour les éléments suivants :

• Pour travailler avec l'optimisation automatique des tableaux. Pour ce faire, sélectionnez Utiliser le réglage automatique des tableaux d'Amazon Redshift.

L'optimisation automatique des tableaux est un processus de réglage automatique d'Amazon Redshift qui optimise automatiquement la conception des tableaux. Pour plus d'informations, consultez la section [Utilisation de l'optimisation automatique des tables](https://docs.aws.amazon.com/redshift/latest/dg/t_Creating_tables.html) dans le manuel Amazon Redshift Database Developer Guide.

Pour vous fier uniquement à l'optimisation automatique des tables, choisissez Aucune pour la stratégie initiale de sélection des clés.

• Pour choisir les clés de tri et de distribution selon votre stratégie.

Vous pouvez choisir des clés de tri et de distribution en utilisant les métadonnées Amazon Redshift, les informations statistiques ou les deux. Pour la stratégie initiale de sélection des clés dans l'onglet Stratégies d'optimisation, choisissez l'une des options suivantes :

- Utilisez des métadonnées, ignorez les informations statistiques
- Ignorez les métadonnées, utilisez des informations statistiques
- Utiliser des métadonnées et des informations statistiques

Selon l'option que vous choisissez, vous pouvez sélectionner des stratégies d'optimisation. Ensuite, pour chaque stratégie, entrez la valeur (0—100). Ces valeurs définissent le poids de chaque stratégie. À l'aide de ces valeurs de pondération, AWS SCT définit l'influence de chaque règle sur le choix des clés de distribution et de tri. Les valeurs par défaut sont basées sur les meilleures pratiques de AWS migration.

Vous pouvez définir la taille des petites tables pour la stratégie Find small tables. Pour Nombre minimum de lignes de tableau et Nombre maximum de lignes de tableau, entrez le nombre minimum et maximum de lignes dans un tableau pour le définir comme un petit tableau. AWS SCTapplique le style ALL de distribution aux petits tableaux. Dans ce cas, une copie de la table complète est distribuée à chaque nœud.

• Pour configurer les détails de la stratégie.

Outre la définition du poids pour chaque stratégie d'optimisation, vous pouvez configurer les paramètres d'optimisation. Pour ce faire, choisissez Optimisation des conversions.

- Pour la limite de colonnes de la clé de tri, entrez le nombre maximum de colonnes dans la clé de tri.
- Pour Valeur de seuil asymétrique, entrez le pourcentage (0—100) d'une valeur asymétrique pour une colonne. AWS SCTexclut les colonnes dont la valeur d'inclinaison est supérieure au seuil de la liste des candidats pour la clé de distribution. AWS SCTdéfinit la valeur asymétrique d'une colonne comme le rapport en pourcentage entre le nombre d'occurrences de la valeur la plus courante et le nombre total d'enregistrements.
- Pour les N requêtes les plus fréquentes du tableau d'historique des requêtes, entrez le nombre (1 à 100) des requêtes les plus fréquemment utilisées à analyser.
- Dans Sélectionner l'utilisateur des statistiques, choisissez l'utilisateur de base de données pour lequel vous souhaitez analyser les statistiques de la requête.

Dans l'onglet Stratégies d'optimisation, vous pouvez également définir la taille des petites tables pour la stratégie Trouver des petites tables. Pour Nombre minimum de lignes de tableau et Nombre maximum de lignes de tableau, entrez le nombre minimum et maximum de lignes dans un tableau pour le considérer comme un petit tableau. AWS SCTapplique le style ALL de distribution aux petits tableaux. Dans ce cas, une copie de la table complète est distribuée à chaque nœud.

### Utilisation de BigQuery comme source pour AWS SCT

Vous pouvez l'utiliser AWS SCT pour convertir des schémas, des objets de code et du code d'application depuis BigQuery Amazon Redshift.

<span id="page-221-0"></span>Privilèges pour BigQuery en tant que source

Pour utiliser un entrepôt de BigQuery données comme source dansAWS SCT, créez un compte de service. Dans Google Cloud, les applications utilisent des comptes de service pour effectuer des appels d'API autorisés. Les comptes de service sont différents des comptes d'utilisateurs. Pour plus d'informations, consultez la section [Comptes de service](https://cloud.google.com/iam/docs/service-accounts) dans la documentation relative à la gestion des identités et des accès de Google Cloud.

Assurez-vous d'attribuer les rôles suivants à votre compte de service :

- BigQuery Admin
- Storage Admin

Le BigQuery Admin rôle fournit les autorisations nécessaires pour gérer toutes les ressources du projet. AWS SCTutilise ce rôle pour charger vos BigQuery métadonnées dans le projet de migration.

Le Storage Admin rôle confère un contrôle total sur les objets de données et les compartiments. Vous pouvez trouver ce rôle ci-dessousCloud Storage. AWS SCTutilise ce rôle pour extraire vos données BigQuery puis les charger dans Amazon Redshift.

Pour créer un fichier clé de compte de service

- 1. Connectez-vous à la console de gestion Google Cloud à l'adresse [https://](https://console.cloud.google.com/)  [console.cloud.google.com/](https://console.cloud.google.com/).
- 2. Sur la page [BigQueryAPI,](https://console.cloud.google.com/apis/library/bigquery.googleapis.com) choisissez Activer. Ignorez cette étape si vous voyez l'option API activée.
- 3. Sur la page [Comptes de service,](https://console.cloud.google.com/iam-admin/serviceaccounts) choisissez votre projet, puis choisissez Créer un compte de service.
- 4. Sur la page des détails du compte de service, entrez une valeur descriptive pour le nom du compte de service. Choisissez Créer et continuer. La page Accorder à ce compte de service l'accès au projet s'ouvre.
- 5. Pour Sélectionner un rôle, choisissez BigQuery, puis choisissez BigQueryAdmin.
- 6. Choisissez Ajouter un autre rôle. Pour Sélectionner un rôle, choisissez Cloud Storage, puis Storage Admin.
- 7. Choisissez Continuer, puis OK.
- 8. Sur la page [Comptes de service,](https://console.cloud.google.com/iam-admin/serviceaccounts) choisissez le compte de service que vous avez créé.
- 9. Choisissez Clés, puis choisissez Créer une nouvelle clé pour Ajouter une clé.
- 10. Choisissez JSON, puis choisissez Create. Choisissez le dossier dans lequel vous souhaitez enregistrer votre clé privée ou sélectionnez le dossier par défaut pour les téléchargements dans votre navigateur.

Pour extraire des données d'un entrepôt de BigQuery données, AWS SCT utilise le dossier du bucket Google Cloud Storage. Créez ce bucket avant de commencer la migration des données. Entrez le chemin d'accès à votre dossier de bucket Google Cloud Storage dans la boîte de dialogue Créer une tâche locale. Pour plus d'informations, veuillez consulter [Création, exécution et surveillance d'une](#page-468-0)  [AWS SCT tâche](#page-468-0).

### Connexion à BigQuery en tant que source

Utilisez la procédure suivante pour vous connecter à votre BigQuery projet source à l'aide duAWS Schema Conversion Tool.

Pour vous connecter à un entrepôt de données BigQuery source

- 1. Dans leAWS Schema Conversion Tool, choisissez Ajouter une source.
- 2. Choisissez BigQuery, puis choisissez Suivant.

La boîte de dialogue Ajouter une source s'affiche.

- 3. Dans Nom de la connexion, entrez le nom de votre BigQuery projet. AWS SCTaffiche ce nom dans l'arborescence du panneau de gauche.
- 4. Dans le champ Chemin clé, entrez le chemin d'accès au fichier clé du compte de service. Pour plus d'informations sur la création de ce fichier, reportez-vous à la section[Privilèges pour](#page-221-0) [BigQuery en tant que source.](#page-221-0)
- 5. Choisissez Tester la connexion pour vérifier qu'il AWS SCT peut se connecter à votre BigQuery projet source.
- 6. Choisissez Connect pour vous connecter à votre BigQuery projet source.

### Restrictions relatives à l'utilisation BigQuery en tant que source pour AWS SCT

Les limites suivantes s'appliquent lors de l'utilisation en BigQuery tant que source pour AWS SCT :

- AWS SCTne prend pas en charge la conversion de sous-requêtes en fonctions analytiques.
- Vous ne pouvez pas l'AWS SCTutiliser pour convertir BigQuery SELECT AS STRUCT des SELECT AS VALUE déclarations.
- AWS SCTne prend pas en charge la conversion des types de fonctions suivants :
	- Agrégat approximatif
	- Bit
	- Débogage
	- Requête fédérée
	- Géographie
	- Hachage
	- Mathématique
	- Filet
	- Agrégat statistique
	- UUID
- AWS SCTfournit un support limité pour la conversion des fonctions de chaîne.
- AWS SCTne prend pas en charge la conversion d'UNNESTopérateurs.
- Vous ne pouvez pas convertir les opérations de jointure corrélées enAWS SCT.
- AWS SCTne prend pas en charge la conversion des OFFSET clauses QUALIFY WINDOWLIMIT, et.
- Vous ne pouvez pas l'utiliser AWS SCT pour convertir des expressions de table courantes récursives.
- AWS SCTne prend pas en charge la conversion d'INSERTinstructions contenant des sousrequêtes dans des VALUES clauses.
- AWS SCTne prend pas en charge la conversion des UPDATE instructions pour les champs imbriqués et les enregistrements répétés.

• Vous ne pouvez pas l'utiliser AWS SCT pour convertir STRUCT des types de ARRAY données.

### BigQueryvers les paramètres de conversion d'Amazon Redshift

BigQueryPour modifier les paramètres de conversion Amazon Redshift, choisissez Paramètres dansAWS SCT, puis Paramètres de conversion. Dans la liste supérieure, choisissez Google BigQuery, puis Google BigQuery — Amazon Redshift. AWS SCTaffiche tous les paramètres disponibles pour la conversion BigQuery vers Amazon Redshift.

BigQueryvers les paramètres de conversion Amazon Redshift, AWS SCT y compris les options suivantes :

• Pour limiter le nombre de commentaires contenant des actions dans le code converti.

Pour Ajouter des commentaires dans le code converti pour les actions de gravité sélectionnée ou supérieure, choisissez la gravité des actions. AWS SCTajoute des commentaires dans le code converti pour les actions ayant le niveau de gravité sélectionné ou supérieur.

Par exemple, pour minimiser le nombre de commentaires dans votre code converti, sélectionnez Erreurs uniquement. Pour inclure des commentaires pour toutes les actions dans votre code converti, choisissez Tous les messages.

• Pour définir le nombre maximum de tables AWS SCT pouvant s'appliquer à votre cluster Amazon Redshift cible.

Pour le nombre maximum de tables pour le cluster Amazon Redshift cible, choisissez le nombre de tables qui AWS SCT peuvent s'appliquer à votre cluster Amazon Redshift.

Amazon Redshift dispose de quotas qui limitent les tables d'utilisation pour différents types de nœuds de cluster. Si vous choisissez Auto, AWS SCT détermine le nombre de tables à appliquer à votre cluster Amazon Redshift cible en fonction du type de nœud. Vous pouvez également choisir la valeur manuellement. Pour plus d'informations, consultez [Quotas et limites dans Amazon](https://docs.aws.amazon.com/redshift/latest/mgmt/amazon-redshift-limits.html)  [Redshift](https://docs.aws.amazon.com/redshift/latest/mgmt/amazon-redshift-limits.html) dans le Guide de gestion Amazon Redshift.

AWS SCTconvertit toutes vos tables source, même si ce volume est supérieur à ce que votre cluster Amazon Redshift peut stocker. AWS SCTstocke le code converti dans votre projet et ne l'applique pas à la base de données cible. Si vous atteignez le quota de cluster Amazon Redshift pour les tables lorsque vous appliquez le code converti, AWS SCT affiche un message d'avertissement. AWS SCTApplique également des tables à votre cluster Amazon Redshift cible jusqu'à ce que le nombre de tables atteigne la limite.

• Pour appliquer une compression aux colonnes d'un tableau Amazon Redshift. Pour ce faire, sélectionnez Utiliser le codage de compression.

AWS SCTattribue automatiquement un codage de compression aux colonnes à l'aide de l'algorithme Amazon Redshift par défaut. Pour plus d'informations, consultez les [codages de](https://docs.aws.amazon.com/redshift/latest/dg/c_Compression_encodings.html) [compression](https://docs.aws.amazon.com/redshift/latest/dg/c_Compression_encodings.html) dans le manuel Amazon Redshift Database Developer Guide.

Par défaut, Amazon Redshift n'applique pas de compression aux colonnes définies comme des clés de tri et de distribution. Vous pouvez modifier ce comportement et appliquer une compression à ces colonnes. Pour ce faire, sélectionnez Utiliser le codage de compression pour les colonnes KEY. Vous pouvez sélectionner cette option uniquement lorsque vous sélectionnez l'option Utiliser le codage de compression.

### BigQueryvers les paramètres d'optimisation des conversions d'Amazon Redshift

BigQueryPour modifier les paramètres d'optimisation des conversions Amazon Redshift, choisissez Paramètres dansAWS SCT, puis Paramètres de conversion. Dans la liste supérieure, choisissez Google BigQuery, puis Google BigQuery — Amazon Redshift. Dans le volet de gauche, choisissez Stratégies d'optimisation. AWS SCTaffiche les paramètres d'optimisation de conversion pour BigQuery la conversion vers Amazon Redshift.

BigQueryaux paramètres d'optimisation des conversions d'Amazon Redshift en AWS SCT incluant des options pour les éléments suivants :

• Pour travailler avec l'optimisation automatique des tableaux. Pour ce faire, sélectionnez Utiliser le réglage automatique des tableaux d'Amazon Redshift.

L'optimisation automatique des tableaux est un processus de réglage automatique d'Amazon Redshift qui optimise automatiquement la conception des tableaux. Pour plus d'informations, consultez la section [Utilisation de l'optimisation automatique des tables](https://docs.aws.amazon.com/redshift/latest/dg/t_Creating_tables.html) dans le manuel Amazon Redshift Database Developer Guide.

Pour vous fier uniquement à l'optimisation automatique des tables, choisissez Aucune pour la stratégie initiale de sélection des clés.

• Pour choisir les clés de tri et de distribution selon votre stratégie.

Vous pouvez choisir des clés de tri et de distribution en utilisant les métadonnées Amazon Redshift, les informations statistiques ou les deux. Pour la stratégie initiale de sélection des clés dans l'onglet Stratégies d'optimisation, choisissez l'une des options suivantes :

- Utilisez des métadonnées, ignorez les informations statistiques
- Ignorez les métadonnées, utilisez des informations statistiques
- Utiliser des métadonnées et des informations statistiques

Selon l'option que vous choisissez, vous pouvez sélectionner des stratégies d'optimisation. Ensuite, pour chaque stratégie, entrez la valeur (0—100). Ces valeurs définissent le poids de chaque stratégie. À l'aide de ces valeurs de pondération, AWS SCT définit l'influence de chaque règle sur le choix des clés de distribution et de tri. Les valeurs par défaut sont basées sur les meilleures pratiques de AWS migration.

Vous pouvez définir la taille des petites tables pour la stratégie Find small tables. Pour Nombre minimum de lignes de tableau et Nombre maximum de lignes de tableau, entrez le nombre minimum et maximum de lignes dans un tableau pour le définir comme un petit tableau. AWS SCTapplique le style ALL de distribution aux petits tableaux. Dans ce cas, une copie de la table complète est distribuée à chaque nœud.

• Pour configurer les détails de la stratégie.

Outre la définition du poids pour chaque stratégie d'optimisation, vous pouvez configurer les paramètres d'optimisation. Pour ce faire, choisissez Optimisation des conversions.

- Pour la limite de colonnes de la clé de tri, entrez le nombre maximum de colonnes dans la clé de tri.
- Pour Valeur de seuil asymétrique, entrez le pourcentage (0—100) d'une valeur asymétrique pour une colonne. AWS SCTexclut les colonnes dont la valeur d'inclinaison est supérieure au seuil de la liste des candidats pour la clé de distribution. AWS SCTdéfinit la valeur asymétrique d'une colonne comme le rapport en pourcentage entre le nombre d'occurrences de la valeur la plus courante et le nombre total d'enregistrements.
- Pour les N requêtes les plus fréquentes du tableau d'historique des requêtes, entrez le nombre (1 à 100) des requêtes les plus fréquemment utilisées à analyser.
- Dans Sélectionner l'utilisateur des statistiques, choisissez l'utilisateur de base de données pour lequel vous souhaitez analyser les statistiques de la requête.

Dans l'onglet Stratégies d'optimisation, vous pouvez également définir la taille des petites tables pour la stratégie Trouver des petites tables. Pour Nombre minimum de lignes de tableau et Nombre maximum de lignes de tableau, entrez le nombre minimum et maximum de lignes dans un tableau pour le considérer comme un petit tableau. AWS SCTapplique le style ALL de distribution aux petits tableaux. Dans ce cas, une copie de la table complète est distribuée à chaque nœud.

# Utilisation de la base de données Greenplum comme source pour AWS **SCT**

Vous pouvez l'utiliser AWS SCT pour convertir des schémas, des objets de code et du code d'application depuis la base de données Greenplum vers Amazon Redshift.

### Privilèges pour la base de données Greenplum en tant que source

Les privilèges suivants sont requis pour utiliser la base de données Greenplum comme source :

- CONNECT ON DATABASE *<database\_name>*
- USAGE ON SCHEMA *<schema\_name>*
- SÉLECTIONNEZ ACTIVÉ *<schema\_name>.* <table\_name>
- SÉLECTIONNEZ UNE SÉQUENCE <schema\_name>. <sequence\_name>

Dans l'exemple précédent, remplacez les espaces réservés comme suit :

- Remplacez *database\_name par le nom* de la base de données source.
- Remplacez *schema\_name* par le nom du schéma source.
- Remplacez *table\_name* par le nom de la table source.
- Remplacez *sequence\_name* par le nom de la séquence.

Connexion à la base de données Greenplum en tant que source

Utilisez la procédure suivante pour vous connecter à votre base de données source Greenplum avecAWS SCT.

Pour vous connecter à une base de données source Greenplum

- 1. Dans leAWS Schema Conversion Tool, choisissez Ajouter une source.
- 2. Choisissez SAP ASE, puis choisissez Next.

La boîte de dialogue Ajouter une source s'affiche.

3. Dans Nom de connexion, entrez le nom de votre base de données. AWS SCTaffiche ce nom dans l'arborescence du panneau de gauche.

- 4. Utilisez les informations d'identification de base de données AWS Secrets Manager ou saisissezles manuellement :
	- Pour utiliser les informations d'identification de base de données depuis Secrets Manager, suivez les instructions suivantes :
		- 1. Pour AWSSecret, choisissez le nom du secret.
		- 2. Choisissez Remplir pour renseigner automatiquement toutes les valeurs dans la boîte de dialogue de connexion à la base de données depuis Secrets Manager.

Pour plus d'informations sur l'utilisation des informations d'identification de base de données depuis Secrets Manager, reportez-vous à la section[Utiliser AWS Secrets Manager.](#page-61-0)

• Pour saisir manuellement les informations d'identification de la base de données source Greenplum, suivez les instructions suivantes :

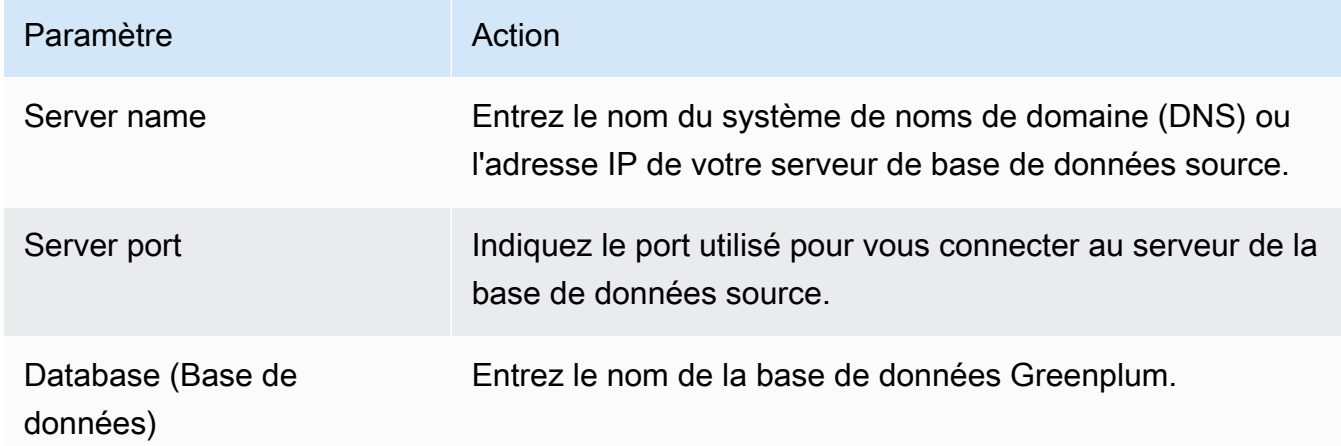

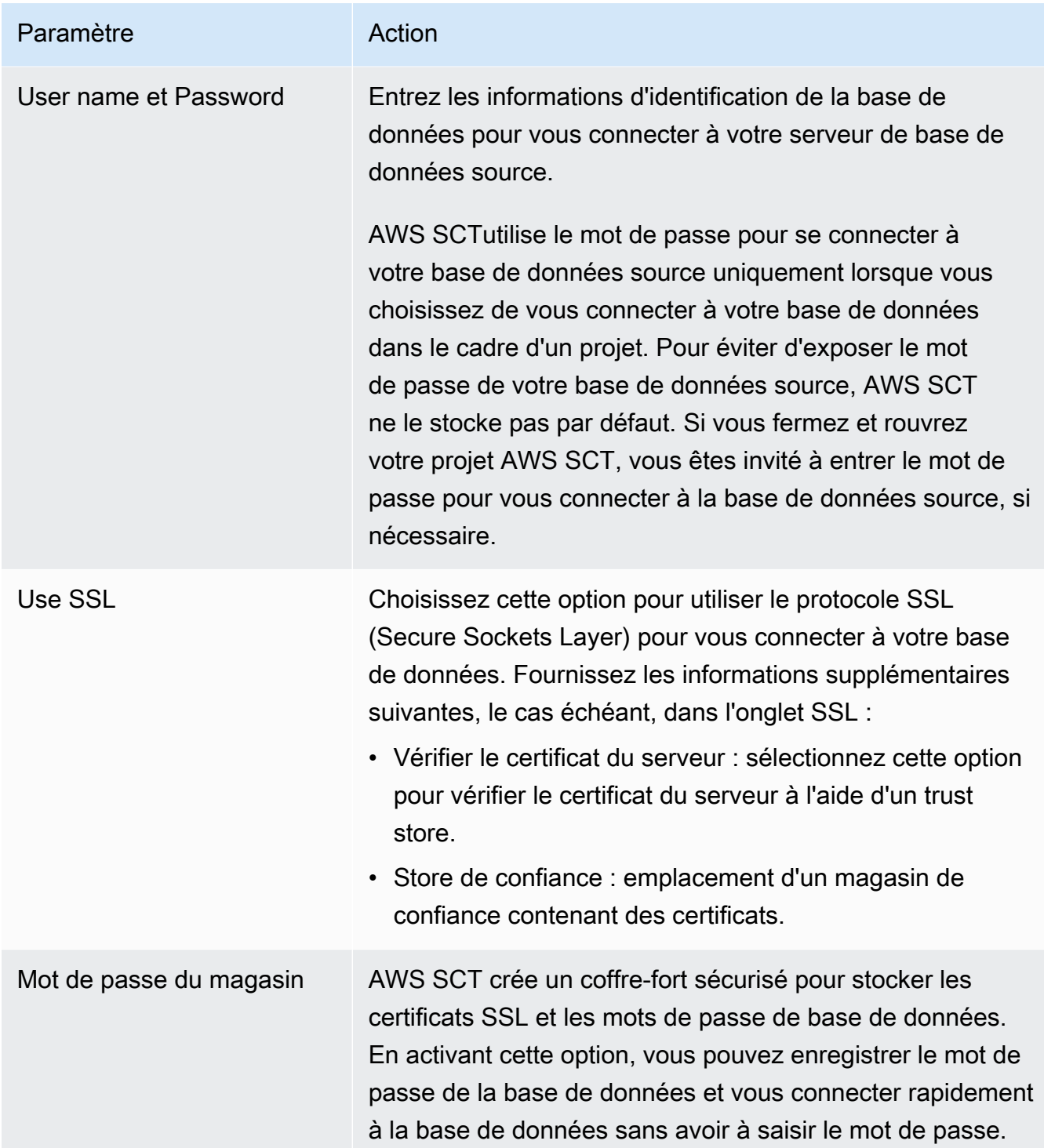

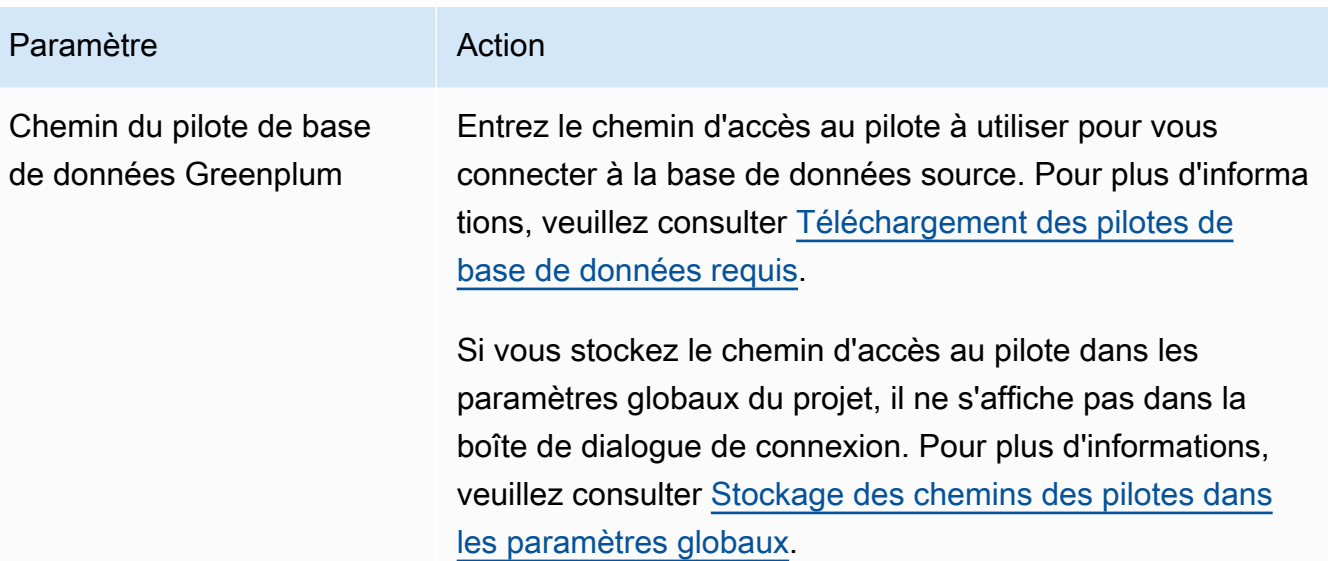

- 5. Choisissez Tester la connexion pour vérifier qu'elle AWS SCT peut se connecter à votre base de données source.
- 6. Choisissez Connect pour vous connecter à votre base de données source.

Paramètres de conversion de Greenplum vers Amazon Redshift

Pour modifier les paramètres de conversion de Greenplum vers Amazon Redshift, choisissez Paramètres dansAWS SCT, puis Paramètres de conversion. Dans la liste supérieure, choisissez Greenplum, puis Greenplum — Amazon Redshift. AWS SCTaffiche tous les paramètres disponibles pour la conversion de Greenplum vers Amazon Redshift.

Les paramètres de conversion de Greenplum vers Amazon Redshift AWS SCT incluent des options pour les éléments suivants :

• Pour limiter le nombre de commentaires contenant des actions dans le code converti.

Pour Ajouter des commentaires dans le code converti pour les actions de gravité sélectionnée ou supérieure, choisissez la gravité des actions. AWS SCTajoute des commentaires dans le code converti pour les actions ayant le niveau de gravité sélectionné ou supérieur.

Par exemple, pour minimiser le nombre de commentaires dans votre code converti, sélectionnez Erreurs uniquement. Pour inclure des commentaires pour toutes les actions dans votre code converti, choisissez Tous les messages.

• Pour définir le nombre maximum de tables AWS SCT pouvant s'appliquer à votre cluster Amazon Redshift cible.

Pour le nombre maximum de tables pour le cluster Amazon Redshift cible, choisissez le nombre de tables qui AWS SCT peuvent s'appliquer à votre cluster Amazon Redshift.

Amazon Redshift dispose de quotas qui limitent les tables d'utilisation pour différents types de nœuds de cluster. Si vous choisissez Auto, AWS SCT détermine le nombre de tables à appliquer à votre cluster Amazon Redshift cible en fonction du type de nœud. Vous pouvez également choisir la valeur manuellement. Pour plus d'informations, consultez [Quotas et limites dans Amazon](https://docs.aws.amazon.com/redshift/latest/mgmt/amazon-redshift-limits.html)  [Redshift](https://docs.aws.amazon.com/redshift/latest/mgmt/amazon-redshift-limits.html) dans le Guide de gestion Amazon Redshift.

AWS SCTconvertit toutes vos tables source, même si ce volume est supérieur à ce que votre cluster Amazon Redshift peut stocker. AWS SCTstocke le code converti dans votre projet et ne l'applique pas à la base de données cible. Si vous atteignez le quota de cluster Amazon Redshift pour les tables lorsque vous appliquez le code converti, AWS SCT affiche un message d'avertissement. AWS SCTApplique également des tables à votre cluster Amazon Redshift cible jusqu'à ce que le nombre de tables atteigne la limite.

• Pour migrer des partitions de la table source vers des tables distinctes dans Amazon Redshift. Pour ce faire, sélectionnez Utiliser la vue UNION ALL et entrez le nombre maximum de tables cibles AWS SCT pouvant être créées pour une seule table source.

Amazon Redshift ne prend pas en charge le partitionnement des tables. Pour émuler ce comportement et accélérer l'exécution des requêtes, AWS SCT vous pouvez migrer chaque partition de votre table source vers une table distincte dans Amazon Redshift. AWS SCTCrée ensuite une vue qui inclut les données de toutes ces tables.

AWS SCTdétermine automatiquement le nombre de partitions dans votre table source. Selon le type de partitionnement des tables sources, ce nombre peut dépasser le quota pour les tables que vous pouvez appliquer à votre cluster Amazon Redshift. Pour éviter d'atteindre ce quota, entrez le nombre maximum de tables cibles AWS SCT pouvant être créées pour les partitions d'une seule table source. L'option par défaut est 368 tables, ce qui représente une partition pour 366 jours par an et deux tables pour des UNKNOWN partitions NO RANGE et.

• Pour appliquer une compression aux colonnes d'un tableau Amazon Redshift. Pour ce faire, sélectionnez Utiliser le codage de compression.

AWS SCTattribue automatiquement un codage de compression aux colonnes à l'aide de l'algorithme Amazon Redshift par défaut. Pour plus d'informations, consultez les [codages de](https://docs.aws.amazon.com/redshift/latest/dg/c_Compression_encodings.html) [compression](https://docs.aws.amazon.com/redshift/latest/dg/c_Compression_encodings.html) dans le manuel Amazon Redshift Database Developer Guide.

Par défaut, Amazon Redshift n'applique pas de compression aux colonnes définies comme des clés de tri et de distribution. Vous pouvez modifier ce comportement et appliquer une compression à ces colonnes. Pour ce faire, sélectionnez Utiliser le codage de compression pour les colonnes KEY. Vous pouvez sélectionner cette option uniquement lorsque vous sélectionnez l'option Utiliser le codage de compression.

### Paramètres d'optimisation de la conversion entre Greenplum et Amazon Redshift

Pour modifier les paramètres d'optimisation de conversion de Greenplum vers Amazon Redshift, choisissez Paramètres dansAWS SCT, puis Paramètres de conversion. Dans la liste supérieure, choisissez Greenplum, puis Greenplum — Amazon Redshift. Dans le volet de gauche, choisissez Stratégies d'optimisation. AWS SCTaffiche les paramètres d'optimisation de conversion pour la conversion de Greenplum vers Amazon Redshift.

Les paramètres d'optimisation de la conversion entre Greenplum et Amazon Redshift AWS SCT incluent des options pour les éléments suivants :

• Pour travailler avec l'optimisation automatique des tableaux. Pour ce faire, sélectionnez Utiliser le réglage automatique des tableaux d'Amazon Redshift.

L'optimisation automatique des tableaux est un processus de réglage automatique d'Amazon Redshift qui optimise automatiquement la conception des tableaux. Pour plus d'informations, consultez la section [Utilisation de l'optimisation automatique des tables](https://docs.aws.amazon.com/redshift/latest/dg/t_Creating_tables.html) dans le manuel Amazon Redshift Database Developer Guide.

Pour vous fier uniquement à l'optimisation automatique des tables, choisissez Aucune pour la stratégie initiale de sélection des clés.

• Pour choisir les clés de tri et de distribution selon votre stratégie.

Vous pouvez choisir des clés de tri et de distribution en utilisant les métadonnées Amazon Redshift, les informations statistiques ou les deux. Pour la stratégie initiale de sélection des clés dans l'onglet Stratégies d'optimisation, choisissez l'une des options suivantes :

- Utilisez des métadonnées, ignorez les informations statistiques
- Ignorez les métadonnées, utilisez des informations statistiques
- Utiliser des métadonnées et des informations statistiques

Selon l'option que vous choisissez, vous pouvez sélectionner des stratégies d'optimisation. Ensuite, pour chaque stratégie, entrez la valeur (0—100). Ces valeurs définissent le poids de chaque stratégie. À l'aide de ces valeurs de pondération, AWS SCT définit l'influence de chaque règle sur le choix des clés de distribution et de tri. Les valeurs par défaut sont basées sur les meilleures pratiques de AWS migration.

Vous pouvez définir la taille des petites tables pour la stratégie Find small tables. Pour Nombre minimum de lignes de tableau et Nombre maximum de lignes de tableau, entrez le nombre minimum et maximum de lignes dans un tableau pour le définir comme un petit tableau. AWS SCTapplique le style ALL de distribution aux petits tableaux. Dans ce cas, une copie de la table complète est distribuée à chaque nœud.

• Pour configurer les détails de la stratégie.

Outre la définition du poids pour chaque stratégie d'optimisation, vous pouvez configurer les paramètres d'optimisation. Pour ce faire, choisissez Optimisation des conversions.

- Pour la limite de colonnes de la clé de tri, entrez le nombre maximum de colonnes dans la clé de tri.
- Pour Valeur de seuil asymétrique, entrez le pourcentage (0—100) d'une valeur asymétrique pour une colonne. AWS SCTexclut les colonnes dont la valeur d'inclinaison est supérieure au seuil de la liste des candidats pour la clé de distribution. AWS SCTdéfinit la valeur asymétrique d'une colonne comme le rapport en pourcentage entre le nombre d'occurrences de la valeur la plus courante et le nombre total d'enregistrements.
- Pour les N requêtes les plus fréquentes du tableau d'historique des requêtes, entrez le nombre (1 à 100) des requêtes les plus fréquemment utilisées à analyser.
- Dans Sélectionner l'utilisateur des statistiques, choisissez l'utilisateur de base de données pour lequel vous souhaitez analyser les statistiques de la requête.

Dans l'onglet Stratégies d'optimisation, vous pouvez également définir la taille des petites tables pour la stratégie Trouver des petites tables. Pour Nombre minimum de lignes de tableau et Nombre maximum de lignes de tableau, entrez le nombre minimum et maximum de lignes dans un tableau pour le considérer comme un petit tableau. AWS SCTapplique le style ALL de distribution aux petits tableaux. Dans ce cas, une copie de la table complète est distribuée à chaque nœud.

# Utiliser Netezza comme source pour AWS SCT

Vous pouvez l'utiliser AWS SCT pour convertir des schémas, des objets de code et du code d'application de Netezza vers Amazon Redshift.

Privilèges pour Netezza en tant que source

Les privilèges suivants sont requis pour utiliser Netezza comme source :

- sélectionner dans la vue system.definition\_schema.system
- sélectionner dans la table system.definition\_schema.system
- sélectionner dans la table system.definition\_schema.management
- liste sur <database\_name>
- liste sur <schema\_name>
- liste sur <database\_name>.all.table
- liste sur la table <database\_name>.all.external
- liste sur <database\_name>.all.view
- liste sur la vue <database\_name>.all.materialized
- liste sur <database\_name>.all.procedure
- liste sur <database\_name>.all.sequence
- liste sur <database\_name>.all.function
- liste sur <database\_name>.all.aggregate

Dans l'exemple précédent, remplacez les espaces réservés comme suit :

- Remplacez *database\_name par le nom* de la base de données source.
- Remplacez *schema\_name* par le nom du schéma source.

AWS SCTnécessite l'accès aux tables et vues système suivantes. Vous pouvez accorder l'accès à ces objets au lieu d'accorder l'accès à system.definition\_schema.system view et system.definition\_schema.system tables à la liste précédente.

- sélectionnez sur system.definition\_schema. \_t\_agrégat
- sélectionnez sur system.definition\_schema. t\_classe
- sélectionnez sur system.definition\_schema. \_t\_constraint
- sélectionnez sur system.definition schema. t const relattr
- sélectionnez sur system.definition\_schema. \_t\_base de données
- sélectionnez sur system.definition\_schema. t\_group\_priv
- sélectionnez sur system.definition\_schema. \_t\_groupusr
- sélectionnez sur system.definition schema. t hist config
- sélectionnez sur system.definition schema. t objet
- sélectionnez sur system.definition\_schema. t\_object\_classes
- sélectionnez sur system.definition\_schema. \_t\_proc
- sélectionnez sur system.definition\_schema. \_t\_type
- sélectionnez sur system.definition\_schema. \_t\_utilisateur
- sélectionnez sur system.definition\_schema. \_t\_usrobj\_priv
- sélectionnez sur system.definition\_schema. \_vt\_sequence
- sélectionnez sur system.definition\_schema. \_v\_agrégat
- sélectionnez sur system.definition\_schema. \_v\_constraint\_depends
- sélectionnez sur system.definition\_schema. \_v\_base de données
- sélectionnez sur system.definition\_schema. type de données \_v\_
- sélectionnez sur system.definition\_schema. \_v\_dslice
- sélectionnez sur system.definition schema. v function
- sélectionnez sur system.definition\_schema. \_v\_group
- sélectionnez sur system.definition\_schema. \_v\_obj\_relation
- sélectionnez sur system.definition\_schema. \_v\_obj\_relation\_xdb
- sélectionnez sur system.definition\_schema. \_v\_procédure
- sélectionnez sur system.definition schema. v relation column
- sélectionnez sur system.definition\_schema. \_v\_relation\_keydata
- sélectionnez sur system.definition\_schema. \_v\_relobjclasses
- sélectionnez sur system.definition\_schema. \_v\_schema\_xdb
- sélectionnez sur system.definition\_schema. \_v\_sequence
- sélectionnez sur system.definition\_schema. Synonyme \_v\_
- sélectionnez sur system.definition\_schema. \_v\_system\_info
- sélectionnez sur system.definition\_schema. contrainte \_v\_sys\_
- sélectionnez sur system.definition schema. v sys object dslice info
- sélectionnez sur system.definition\_schema. \_v\_sys\_user
- sélectionnez sur system.definition\_schema. \_v\_table
- sélectionnez sur system.definition schema. contrainte v table
- sélectionnez sur system.definition\_schema. \_v\_table\_dist\_map
- sélectionnez sur system.definition\_schema. \_v\_table\_organise\_column
- sélectionnez sur system.definition\_schema. \_v\_table\_storage\_stat
- sélectionnez sur system.definition\_schema. \_v\_utilisateur
- sélectionnez sur system.definition schema. v view
- sélectionnez sur system.information\_schema. \_v\_relation\_column
- sélectionnez sur system.information schema. v table
- sélectionnez sur \$hist column access \*

#### Connexion à Netezza en tant que source

Utilisez la procédure suivante pour vous connecter à votre base de données source Netezza avec AWS Schema Conversion Tool.

Pour vous connecter à une base de données source Netezza

- 1. Dans leAWS Schema Conversion Tool, choisissez Ajouter une source.
- 2. Choisissez Netezza, puis choisissez Suivant.

La boîte de dialogue Ajouter une source s'affiche.

- 3. Dans Nom de connexion, entrez le nom de votre base de données. AWS SCTaffiche ce nom dans l'arborescence du panneau de gauche.
- 4. Utilisez les informations d'identification de base de données AWS Secrets Manager ou saisissezles manuellement :
	- Pour utiliser les informations d'identification de base de données depuis Secrets Manager, suivez les instructions suivantes :
		- 1. Pour AWSSecret, choisissez le nom du secret.
		- 2. Choisissez Remplir pour renseigner automatiquement toutes les valeurs dans la boîte de dialogue de connexion à la base de données depuis Secrets Manager.

Pour plus d'informations sur l'utilisation des informations d'identification de base de données depuis Secrets Manager, reportez-vous à la section[Utiliser AWS Secrets Manager.](#page-61-0)

• Pour saisir manuellement les informations de connexion à la base de données source Netezza, suivez les instructions suivantes :

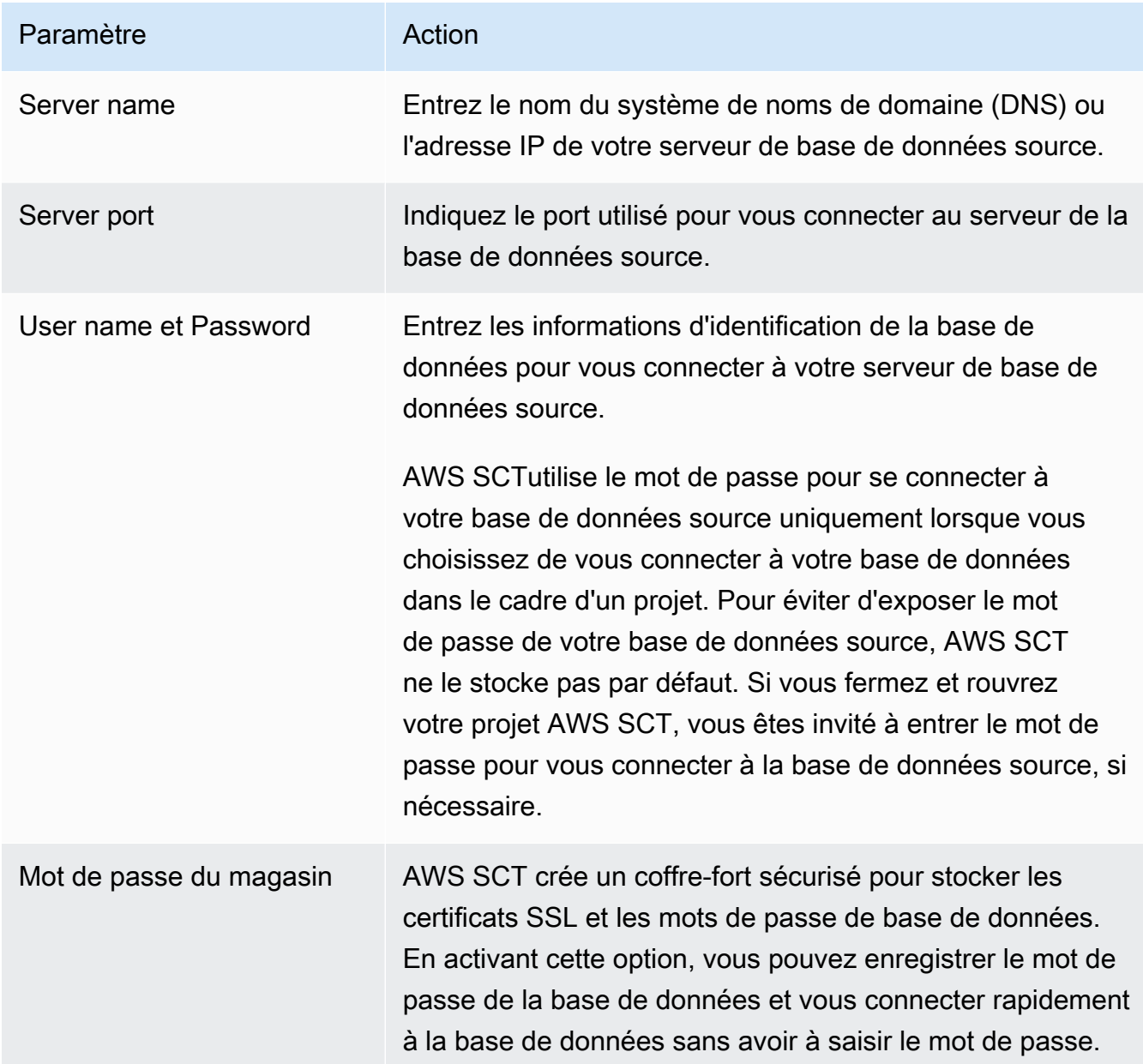

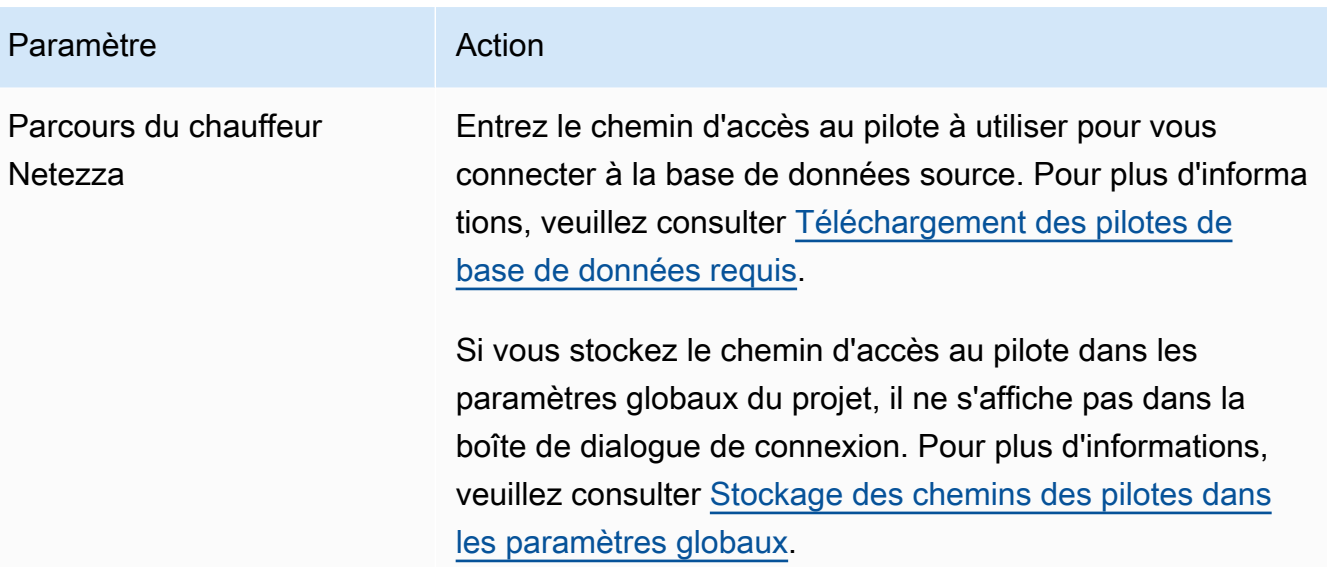

- 5. Choisissez Tester la connexion pour vérifier qu'elle AWS SCT peut se connecter à votre base de données source.
- 6. Choisissez Connect pour vous connecter à votre base de données source.

Configuration de la réplication continue des données

Après avoir converti vos schémas de base de données Netezza et les avoir appliqués à votre base de données Amazon Redshift, vous pouvez migrer les données à l'aide AWS SCT d'agents d'extraction de données. L'agent extrait vos données et les télécharge dans votre compartiment Amazon S3. Vous pouvez ensuite l'utiliser AWS SCT pour copier les données d'Amazon S3 vers Amazon Redshift.

Si les données de votre base de données source changent au cours du processus de migration, vous pouvez capturer les modifications continues à l'aide de vos agents d'extraction de AWS SCT données. Vous pouvez ensuite répliquer ces modifications continues dans votre base de données cible après avoir terminé la migration initiale des données. Ce processus est appelé réplication continue des données ou capture de données modifiées (CDC).

Pour configurer la réplication continue des données pour les migrations de Netezza vers Amazon Redshift

1. Dans votre base de données source, créez une base de données d'historique. Vous pouvez utiliser l'exemple de code suivant dans l'interface de ligne de commande (CLI) de Netezza.

nzhistcreatedb -d *history\_database\_name* -t query -v 1 -u *load\_user* -o *histdb\_owner* -p *your\_password*

Dans l'exemple précédent, remplacez *history\_database\_name par le nom* de votre base de données d'historique. Remplacez ensuite *load\_user* par le nom de l'utilisateur que vous avez défini pour charger les données d'historique dans la base de données. Remplacez ensuite *histdb\_owner* par le nom de l'utilisateur que vous avez défini comme propriétaire de la base de données d'historique. Assurez-vous que vous avez déjà créé cet utilisateur et que vous avez accordé l'CREATE DATABASEautorisation. Enfin, remplacez *your\_password par un mot de passe* sécurisé.

2. Configurez la journalisation de l'historique. Pour ce faire, utilisez l'exemple de code suivant.

CREATE HISTORY CONFIGURATION *history\_configuration\_name* HISTTYPE QUERY DATABASE *history\_database\_name* USER *load\_user* PASSWORD *your\_password* COLLECT PLAN, COLUMN LOADINTERVAL 1 LOADMINTHRESHOLD 0 LOADMAXTHRESHOLD 0 STORAGELIMIT 25 LOADRETRY 2 VERSION 1;

Dans l'exemple précédent, remplacez *history\_configuration\_name et history\_database\_name par les noms de votre configuration d'historique* et de votre base de données d'historique. Remplacez ensuite *load\_user* par le nom de l'utilisateur que vous avez défini pour charger les données d'historique dans la base de données. Remplacez ensuite *your\_password par un mot de passe* sécurisé.

3. Accordez des autorisations de lecture pour toutes les tables de la base de données d'historique. Vous pouvez utiliser l'exemple de code suivant pour accorder l'SELECTautorisation.

GRANT SELECT ON *history\_database\_name*.ALL.TABLE TO *your\_user*;

Dans l'exemple précédent, remplacez *history\_database\_name par le nom* de votre base de données d'historique. Ensuite, remplacez *your\_user par le nom de l'utilisateur* disposant des autorisations minimales nécessaires pour travailler avec votre base de données Netezza. Vous utilisez les informations d'identification de cet utilisateur de base de données dansAWS SCT.

4. Collectez des statistiques pour chaque table de votre schéma source afin d'obtenir des informations sur la cardinalité des colonnes. Vous pouvez utiliser la commande suivante pour générer des statistiques dans votre base de données d'historique.

GENERATE STATISTICS on "*schema\_name*"."*table\_name*";

Dans l'exemple précédent, remplacez *schema\_name et table\_name par le nom du* schéma et de la table de votre base de données.

5. Assurez-vous que vous avez rempli les prérequis en exécutant la requête suivante :

```
SELECT COUNT(*) 
FROM history_database_name.history_schema_name."$hist_column_access_N";
```
Dans l'exemple précédent, remplacez *history\_database\_name et history\_schema\_name par le nom de votre base de données d'historique et de votre schéma*. Ensuite, remplacez *N* par le numéro de version de votre base de données d'historique. Pour plus d'informations sur les versions des bases de données historiques, consultez la [documentation IBM Netezza](https://www.ibm.com/docs/en/netezza?topic=history-database-versions).

6. Installez vos agents d'extraction de données. Pour plus d'informations, veuillez consulter [Installation d'agents d'extraction.](#page-452-0)

Assurez-vous que le {working.folder} paramètre du settings.properties fichier pour toutes les instances d'extracteur pointe vers le même dossier. Dans ce cas, vos extracteurs peuvent coordonner la session CDC et utiliser un point de transaction unique pour toutes les sous-tâches.

- 7. Enregistrez votre agent d'extraction de données. Pour plus d'informations, veuillez consulter [Enregistrement des agents d'extraction auprès du AWS Schema Conversion Tool.](#page-458-0)
- 8. Créez votre tâche CDC. Pour plus d'informations, veuillez consulter [Création, exécution et](#page-468-0)  [surveillance d'une AWS SCT tâche](#page-468-0).
	- a. Ouvrez votre projet dansAWS SCT. Dans le volet de gauche, choisissez votre table source. Ouvrez le menu contextuel (clic droit) et choisissez Créer une tâche locale.
	- b. Dans Nom de la tâche, entrez un nom descriptif pour votre tâche de migration de données.
	- c. Pour le mode de migration, choisissez Extraire, télécharger et copier.
	- d. Sélectionnez Activer le CDC.
	- e. Choisissez l'onglet Paramètres du CDC et définissez l'étendue et le calendrier des sessions du CDC.
	- f. Choisissez Tester la tâche pour vérifier que vous pouvez vous connecter à votre dossier de travail, à votre compartiment Amazon S3 et à l'entrepôt de données Amazon Redshift.
- g. Choisissez Créer pour créer votre tâche.
- h. Cliquez sur l'onglet Tâches, choisissez votre tâche dans la liste, puis cliquez sur Démarrer.
- 9. La AWS SCT tâche assure la cohérence transactionnelle dans la base de données cible. L'agent d'extraction de données reproduit les transactions à partir de la source dans l'ordre des numéros de transaction.

Si vous arrêtez l'une des sessions de migration ou si elle échoue, le traitement du CDC s'arrête également.

### Paramètres de conversion de Netezza vers Amazon Redshift

Pour modifier les paramètres de conversion de Netezza vers Amazon Redshift, choisissez Paramètres dansAWS SCT, puis Paramètres de conversion. Dans la liste supérieure, choisissez Netezza, puis Netezza — Amazon Redshift. AWS SCTaffiche tous les paramètres disponibles pour la conversion de Netezza vers Amazon Redshift.

Les paramètres de conversion de Netezza vers Amazon Redshift AWS SCT incluent des options pour les éléments suivants :

• Pour limiter le nombre de commentaires contenant des actions dans le code converti.

Pour Ajouter des commentaires dans le code converti pour les actions de gravité sélectionnée ou supérieure, choisissez la gravité des actions. AWS SCTajoute des commentaires dans le code converti pour les actions ayant le niveau de gravité sélectionné ou supérieur.

Par exemple, pour minimiser le nombre de commentaires dans votre code converti, sélectionnez Erreurs uniquement. Pour inclure des commentaires pour toutes les actions dans votre code converti, choisissez Tous les messages.

• Pour définir le nombre maximum de tables AWS SCT pouvant s'appliquer à votre cluster Amazon Redshift cible.

Pour le nombre maximum de tables pour le cluster Amazon Redshift cible, choisissez le nombre de tables qui AWS SCT peuvent s'appliquer à votre cluster Amazon Redshift.

Amazon Redshift dispose de quotas qui limitent les tables d'utilisation pour différents types de nœuds de cluster. Si vous choisissez Auto, AWS SCT détermine le nombre de tables à appliquer à votre cluster Amazon Redshift cible en fonction du type de nœud. Vous pouvez également

choisir la valeur manuellement. Pour plus d'informations, consultez [Quotas et limites dans Amazon](https://docs.aws.amazon.com/redshift/latest/mgmt/amazon-redshift-limits.html)  [Redshift](https://docs.aws.amazon.com/redshift/latest/mgmt/amazon-redshift-limits.html) dans le Guide de gestion Amazon Redshift.

AWS SCTconvertit toutes vos tables source, même si ce volume est supérieur à ce que votre cluster Amazon Redshift peut stocker. AWS SCTstocke le code converti dans votre projet et ne l'applique pas à la base de données cible. Si vous atteignez le quota de cluster Amazon Redshift pour les tables lorsque vous appliquez le code converti, AWS SCT affiche un message d'avertissement. AWS SCTApplique également des tables à votre cluster Amazon Redshift cible jusqu'à ce que le nombre de tables atteigne la limite.

• Pour appliquer une compression aux colonnes d'un tableau Amazon Redshift. Pour ce faire, sélectionnez Utiliser le codage de compression.

AWS SCTattribue automatiquement un codage de compression aux colonnes à l'aide de l'algorithme Amazon Redshift par défaut. Pour plus d'informations, consultez les [codages de](https://docs.aws.amazon.com/redshift/latest/dg/c_Compression_encodings.html) [compression](https://docs.aws.amazon.com/redshift/latest/dg/c_Compression_encodings.html) dans le manuel Amazon Redshift Database Developer Guide.

Par défaut, Amazon Redshift n'applique pas de compression aux colonnes définies comme des clés de tri et de distribution. Vous pouvez modifier ce comportement et appliquer une compression à ces colonnes. Pour ce faire, sélectionnez Utiliser le codage de compression pour les colonnes KEY. Vous pouvez sélectionner cette option uniquement lorsque vous sélectionnez l'option Utiliser le codage de compression.

### Paramètres d'optimisation de la conversion de Netezza vers Amazon Redshift

Pour modifier les paramètres d'optimisation de conversion de Netezza vers Amazon Redshift, choisissez Paramètres dansAWS SCT, puis Paramètres de conversion. Dans la liste supérieure, choisissez Netezza, puis Netezza — Amazon Redshift. Dans le volet de gauche, choisissez Stratégies d'optimisation. AWS SCTaffiche les paramètres d'optimisation de conversion pour la conversion de Netezza vers Amazon Redshift.

Les paramètres d'optimisation de la conversion de Netezza vers Amazon Redshift AWS SCT incluent des options pour les éléments suivants :

• Pour travailler avec l'optimisation automatique des tableaux. Pour ce faire, sélectionnez Utiliser le réglage automatique des tableaux d'Amazon Redshift.

L'optimisation automatique des tableaux est un processus de réglage automatique d'Amazon Redshift qui optimise automatiquement la conception des tableaux. Pour plus d'informations,

consultez la section [Utilisation de l'optimisation automatique des tables](https://docs.aws.amazon.com/redshift/latest/dg/t_Creating_tables.html) dans le manuel Amazon Redshift Database Developer Guide.

Pour vous fier uniquement à l'optimisation automatique des tables, choisissez Aucune pour la stratégie initiale de sélection des clés.

• Pour choisir les clés de tri et de distribution selon votre stratégie.

Vous pouvez choisir des clés de tri et de distribution en utilisant les métadonnées Amazon Redshift, les informations statistiques ou les deux. Pour la stratégie initiale de sélection des clés dans l'onglet Stratégies d'optimisation, choisissez l'une des options suivantes :

- Utilisez des métadonnées, ignorez les informations statistiques
- Ignorez les métadonnées, utilisez des informations statistiques
- Utiliser des métadonnées et des informations statistiques

Selon l'option que vous choisissez, vous pouvez sélectionner des stratégies d'optimisation. Ensuite, pour chaque stratégie, entrez la valeur (0—100). Ces valeurs définissent le poids de chaque stratégie. À l'aide de ces valeurs de pondération, AWS SCT définit l'influence de chaque règle sur le choix des clés de distribution et de tri. Les valeurs par défaut sont basées sur les meilleures pratiques de AWS migration.

Vous pouvez définir la taille des petites tables pour la stratégie Find small tables. Pour Nombre minimum de lignes de tableau et Nombre maximum de lignes de tableau, entrez le nombre minimum et maximum de lignes dans un tableau pour le définir comme un petit tableau. AWS SCTapplique le style ALL de distribution aux petits tableaux. Dans ce cas, une copie de la table complète est distribuée à chaque nœud.

• Pour configurer les détails de la stratégie.

Outre la définition du poids pour chaque stratégie d'optimisation, vous pouvez configurer les paramètres d'optimisation. Pour ce faire, choisissez Optimisation des conversions.

- Pour la limite de colonnes de la clé de tri, entrez le nombre maximum de colonnes dans la clé de tri.
- Pour Valeur de seuil asymétrique, entrez le pourcentage (0—100) d'une valeur asymétrique pour une colonne. AWS SCTexclut les colonnes dont la valeur d'inclinaison est supérieure au seuil de la liste des candidats pour la clé de distribution. AWS SCTdéfinit la valeur asymétrique d'une colonne comme le rapport en pourcentage entre le nombre d'occurrences de la valeur la plus courante et le nombre total d'enregistrements.
- Pour les N requêtes les plus fréquentes du tableau d'historique des requêtes, entrez le nombre (1 à 100) des requêtes les plus fréquemment utilisées à analyser.
- Dans Sélectionner l'utilisateur des statistiques, choisissez l'utilisateur de base de données pour lequel vous souhaitez analyser les statistiques de la requête.

Dans l'onglet Stratégies d'optimisation, vous pouvez également définir la taille des petites tables pour la stratégie Trouver des petites tables. Pour Nombre minimum de lignes de tableau et Nombre maximum de lignes de tableau, entrez le nombre minimum et maximum de lignes dans un tableau pour le considérer comme un petit tableau. AWS SCTapplique le style ALL de distribution aux petits tableaux. Dans ce cas, une copie de la table complète est distribuée à chaque nœud.

# Utilisation d'Oracle Data Warehouse comme source pour AWS SCT

Vous pouvez l'utiliser AWS SCT pour convertir des schémas, des objets de code et du code d'application d'Oracle Data Warehouse vers Amazon Redshift ou Amazon Redshift et les AWS Glue utiliser conjointement.

### Privilèges pour Oracle Data Warehouse en tant que source

Les privilèges suivants sont requis pour utiliser Oracle Data Warehouse comme source :

- connect
- select catalog role
- select any dictionary

### Connexion à Oracle Data Warehouse en tant que source

Utilisez la procédure suivante pour vous connecter à votre base de données source d'entrepôt de données Oracle avec AWS Schema Conversion Tool.

Pour vous connecter à une base de données source Oracle Data Warehouse

- 1. Dans leAWS Schema Conversion Tool, choisissez Ajouter une source.
- 2. Choisissez Oracle, puis Next.

La boîte de dialogue Ajouter une source s'affiche.

- 3. Dans Nom de connexion, entrez le nom de votre base de données. AWS SCTaffiche ce nom dans l'arborescence du panneau de gauche.
- 4. Utilisez les informations d'identification de base de données AWS Secrets Manager ou saisissezles manuellement :
	- Pour utiliser les informations d'identification de base de données depuis Secrets Manager, suivez les instructions suivantes :
		- 1. Pour AWSSecret, choisissez le nom du secret.
		- 2. Choisissez Remplir pour renseigner automatiquement toutes les valeurs dans la boîte de dialogue de connexion à la base de données depuis Secrets Manager.

Pour plus d'informations sur l'utilisation des informations d'identification de base de données depuis Secrets Manager, reportez-vous à la section[Utiliser AWS Secrets Manager.](#page-61-0)

• Pour saisir manuellement les informations de connexion à l'entrepôt de données source Oracle, suivez les instructions suivantes :

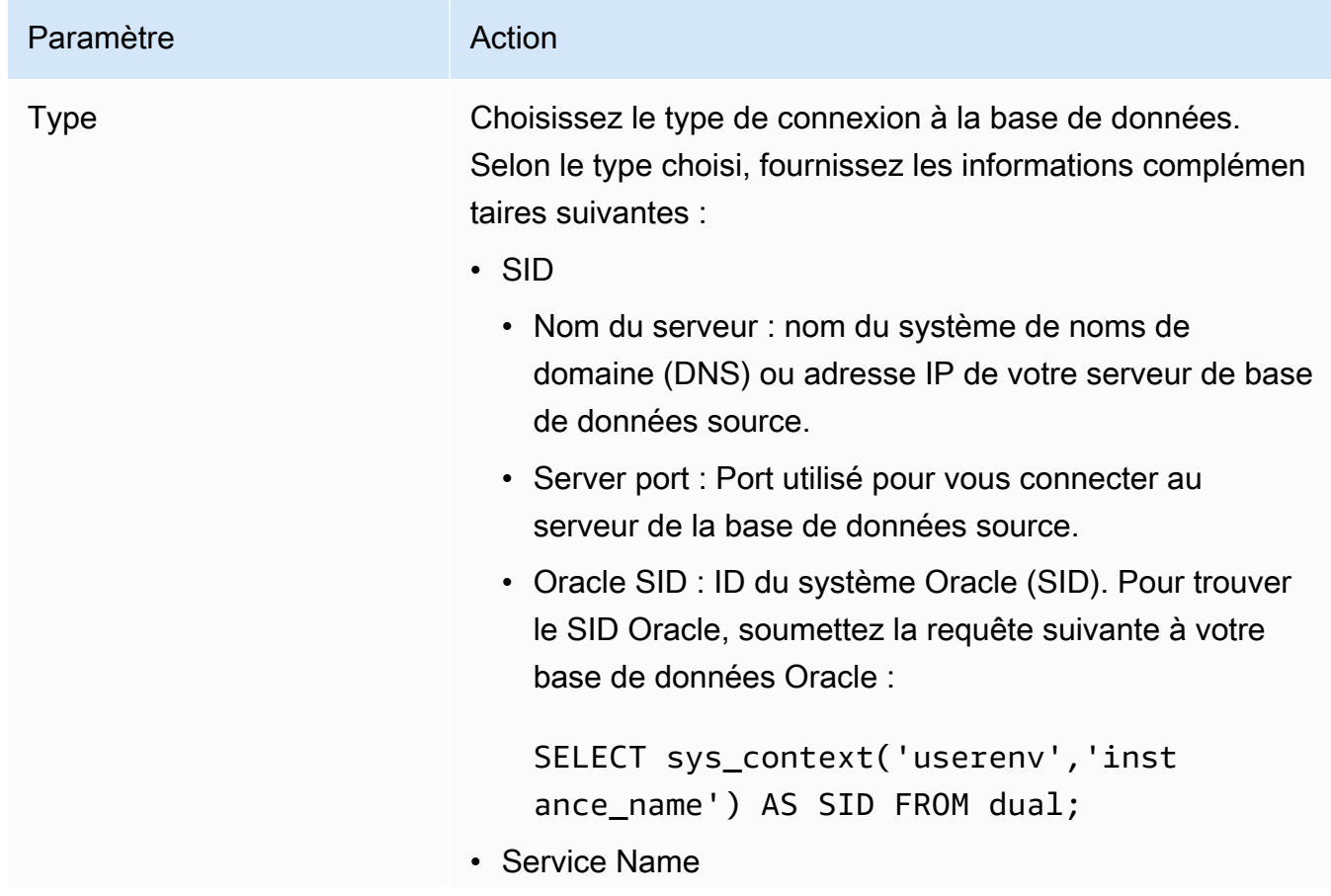

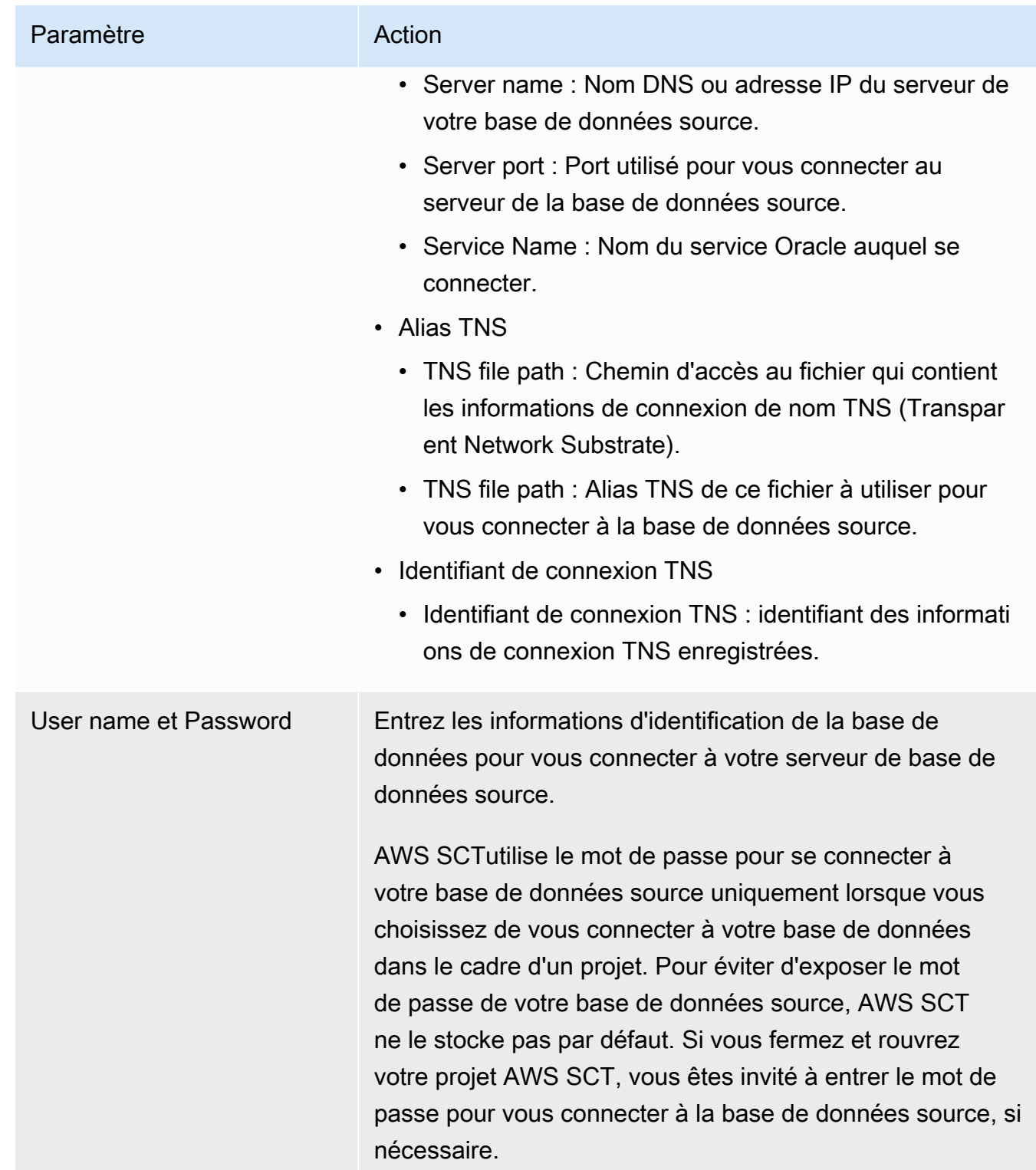

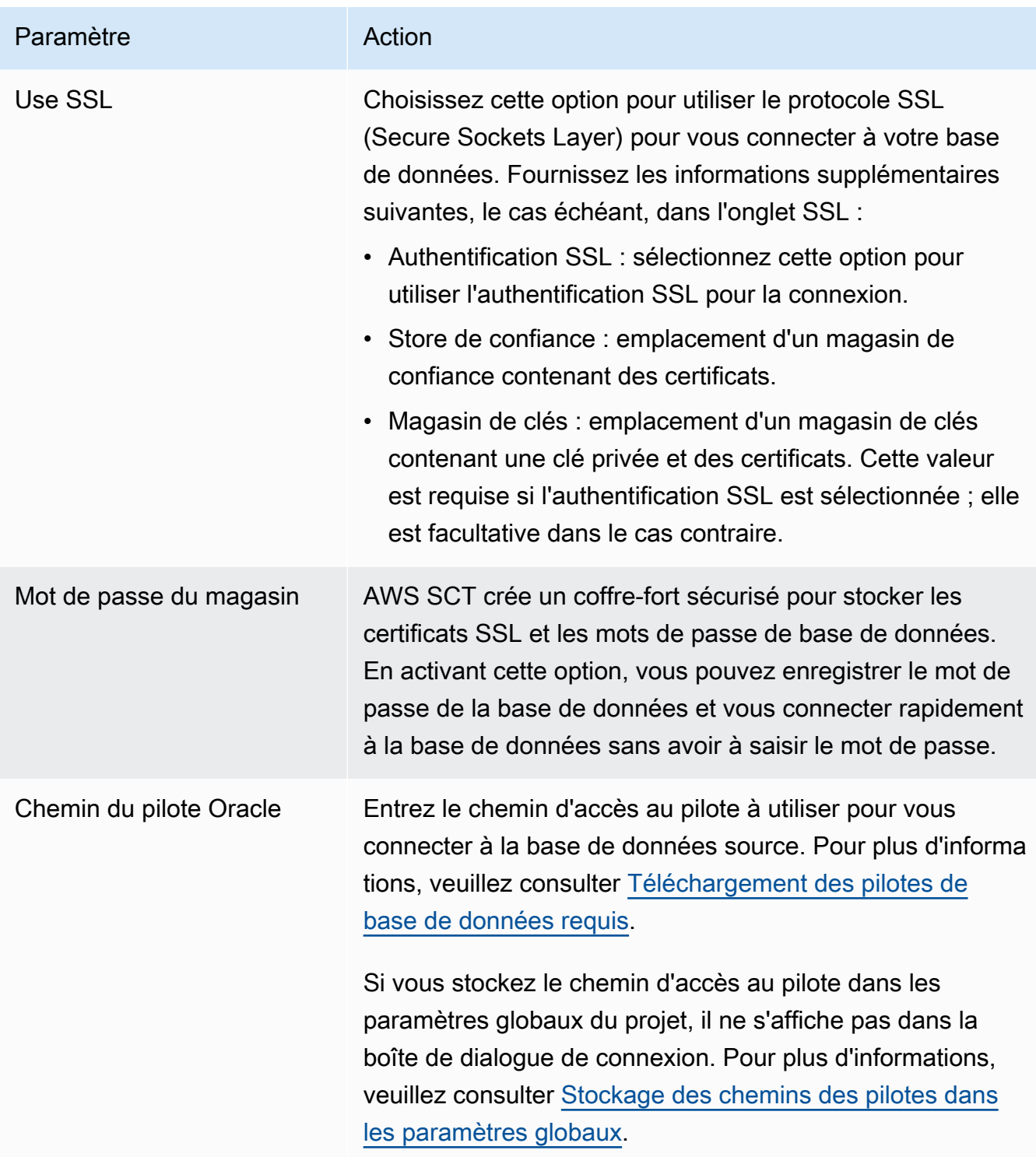

- 5. Choisissez Tester la connexion pour vérifier qu'elle AWS SCT peut se connecter à votre base de données source.
- 6. Choisissez Connect pour vous connecter à votre base de données source.

### Paramètres de conversion d'Oracle Data Warehouse vers Amazon Redshift

Pour modifier les paramètres de conversion d'Oracle Data Warehouse vers Amazon Redshift, choisissez Paramètres dansAWS SCT, puis Paramètres de conversion. Dans la liste supérieure, choisissez Oracle, puis Oracle — Amazon Redshift. AWS SCTaffiche tous les paramètres disponibles pour la conversion d'Oracle Data Warehouse vers Amazon Redshift.

Les paramètres de conversion d'Oracle Data Warehouse vers Amazon Redshift AWS SCT incluent des options pour les éléments suivants :

• Pour limiter le nombre de commentaires contenant des actions dans le code converti.

Pour Ajouter des commentaires dans le code converti pour les actions de gravité sélectionnée ou supérieure, choisissez la gravité des actions. AWS SCTajoute des commentaires dans le code converti pour les actions ayant le niveau de gravité sélectionné ou supérieur.

Par exemple, pour minimiser le nombre de commentaires dans votre code converti, sélectionnez Erreurs uniquement. Pour inclure des commentaires pour toutes les actions dans votre code converti, choisissez Tous les messages.

• Pour définir le nombre maximum de tables AWS SCT pouvant s'appliquer à votre cluster Amazon Redshift cible.

Pour le nombre maximum de tables pour le cluster Amazon Redshift cible, choisissez le nombre de tables qui AWS SCT peuvent s'appliquer à votre cluster Amazon Redshift.

Amazon Redshift dispose de quotas qui limitent les tables d'utilisation pour différents types de nœuds de cluster. Si vous choisissez Auto, AWS SCT détermine le nombre de tables à appliquer à votre cluster Amazon Redshift cible en fonction du type de nœud. Vous pouvez également choisir la valeur manuellement. Pour plus d'informations, consultez [Quotas et limites dans Amazon](https://docs.aws.amazon.com/redshift/latest/mgmt/amazon-redshift-limits.html)  [Redshift](https://docs.aws.amazon.com/redshift/latest/mgmt/amazon-redshift-limits.html) dans le Guide de gestion Amazon Redshift.

AWS SCTconvertit toutes vos tables source, même si ce volume est supérieur à ce que votre cluster Amazon Redshift peut stocker. AWS SCTstocke le code converti dans votre projet et ne l'applique pas à la base de données cible. Si vous atteignez le quota de cluster Amazon Redshift pour les tables lorsque vous appliquez le code converti, AWS SCT affiche un message d'avertissement. AWS SCTApplique également des tables à votre cluster Amazon Redshift cible jusqu'à ce que le nombre de tables atteigne la limite.

• Pour migrer des partitions de la table source vers des tables distinctes dans Amazon Redshift. Pour ce faire, sélectionnez Utiliser la vue UNION ALL et entrez le nombre maximum de tables cibles AWS SCT pouvant être créées pour une seule table source.

Amazon Redshift ne prend pas en charge le partitionnement des tables. Pour émuler ce comportement et accélérer l'exécution des requêtes, AWS SCT vous pouvez migrer chaque partition de votre table source vers une table distincte dans Amazon Redshift. AWS SCTCrée ensuite une vue qui inclut les données de toutes ces tables.

AWS SCTdétermine automatiquement le nombre de partitions dans votre table source. Selon le type de partitionnement des tables sources, ce nombre peut dépasser le quota pour les tables que vous pouvez appliquer à votre cluster Amazon Redshift. Pour éviter d'atteindre ce quota, entrez le nombre maximum de tables cibles AWS SCT pouvant être créées pour les partitions d'une seule table source. L'option par défaut est 368 tables, ce qui représente une partition pour 366 jours par an et deux tables pour des UNKNOWN partitions NO RANGE et.

• Pour convertir les fonctions de formatage des types de données telles que TO\_CHARTO\_DATE, et TO\_NUMBER avec des éléments de format date/heure qui ne sont pas pris en charge par Amazon Redshift. Par défaut, AWS SCT utilise les fonctions du pack d'extensions pour émuler l'utilisation de ces éléments de format non pris en charge dans le code converti.

Le modèle de format dateheure d'Oracle inclut davantage d'éléments que les chaînes de format de date et d'heure d'Amazon Redshift. Lorsque votre code source inclut uniquement des éléments de format date/heure pris en charge par Amazon Redshift, vous n'avez pas besoin des fonctions du pack d'extension dans le code converti. Pour éviter d'utiliser les fonctions du pack d'extensions dans le code converti, sélectionnez les éléments de format Datetype que vous utilisez dans le code Oracle qui sont similaires aux chaînes de format date/heure dans Amazon Redshift. Dans ce cas, le code converti fonctionne plus rapidement.

Le modèle de format numérique d'Oracle inclut davantage d'éléments que les chaînes de format numérique d'Amazon Redshift. Lorsque votre code source inclut uniquement des éléments au format numérique pris en charge par Amazon Redshift, vous n'avez pas besoin des fonctions du pack d'extension dans le code converti. Pour éviter d'utiliser les fonctions du pack d'extensions dans le code converti, sélectionnez Les éléments de format numérique que vous utilisez dans le code Oracle sont similaires aux chaînes de format numérique dans Amazon Redshift. Dans ce cas, le code converti fonctionne plus rapidement.

• Pour convertir les fonctions Oracle LEAD et LAG analytiques. Par défaut, AWS SCT déclenche un élément d'action pour chaque LAG fonction LEAD et.

Lorsque votre code source n'utilise pas les valeurs par défaut pour le décalage dans ces fonctions, AWS SCT vous pouvez émuler l'utilisation de ces fonctions avec la NVL fonction. Pour ce faire, sélectionnez Utiliser la fonction NVL pour émuler le comportement des fonctions Oracle LEAD et LAG.

• Pour émuler le comportement des clés primaires et uniques dans votre cluster Amazon Redshift, sélectionnez Émuler le comportement des clés primaires et uniques.

Amazon Redshift n'impose pas de clés uniques et primaires et les utilise uniquement à des fins d'information. Si vous utilisez ces contraintes dans votre code, assurez-vous qu'elles AWS SCT imitent leur comportement dans le code converti.

• Pour appliquer une compression aux colonnes d'un tableau Amazon Redshift. Pour ce faire, sélectionnez Utiliser le codage de compression.

AWS SCTattribue automatiquement un codage de compression aux colonnes à l'aide de l'algorithme Amazon Redshift par défaut. Pour plus d'informations, consultez les [codages de](https://docs.aws.amazon.com/redshift/latest/dg/c_Compression_encodings.html) [compression](https://docs.aws.amazon.com/redshift/latest/dg/c_Compression_encodings.html) dans le manuel Amazon Redshift Database Developer Guide.

Par défaut, Amazon Redshift n'applique pas de compression aux colonnes définies comme des clés de tri et de distribution. Vous pouvez modifier ce comportement et appliquer une compression à ces colonnes. Pour ce faire, sélectionnez Utiliser le codage de compression pour les colonnes KEY. Vous pouvez sélectionner cette option uniquement lorsque vous sélectionnez l'option Utiliser le codage de compression.

# Paramètres d'optimisation de la conversion d'Oracle Data Warehouse vers Amazon Redshift

Pour modifier les paramètres d'optimisation de conversion d'Oracle Data Warehouse vers Amazon Redshift, choisissez Paramètres dansAWS SCT, puis Paramètres de conversion. Dans la liste supérieure, choisissez Oracle, puis Oracle — Amazon Redshift. Dans le volet de gauche, choisissez Stratégies d'optimisation. AWS SCTaffiche les paramètres d'optimisation de conversion pour la conversion d'Oracle Data Warehouse vers Amazon Redshift.

Les paramètres d'optimisation de la conversion d'Oracle Data Warehouse vers Amazon Redshift AWS SCT incluent des options pour les éléments suivants :

• Pour travailler avec l'optimisation automatique des tableaux. Pour ce faire, sélectionnez Utiliser le réglage automatique des tableaux d'Amazon Redshift.

L'optimisation automatique des tableaux est un processus de réglage automatique d'Amazon Redshift qui optimise automatiquement la conception des tableaux. Pour plus d'informations, consultez la section [Utilisation de l'optimisation automatique des tables](https://docs.aws.amazon.com/redshift/latest/dg/t_Creating_tables.html) dans le manuel Amazon Redshift Database Developer Guide.

Pour vous fier uniquement à l'optimisation automatique des tables, choisissez Aucune pour la stratégie initiale de sélection des clés.

• Pour choisir les clés de tri et de distribution selon votre stratégie.

Vous pouvez choisir des clés de tri et de distribution en utilisant les métadonnées Amazon Redshift, les informations statistiques ou les deux. Pour la stratégie initiale de sélection des clés dans l'onglet Stratégies d'optimisation, choisissez l'une des options suivantes :

- Utilisez des métadonnées, ignorez les informations statistiques
- Ignorez les métadonnées, utilisez des informations statistiques
- Utiliser des métadonnées et des informations statistiques

Selon l'option que vous choisissez, vous pouvez sélectionner des stratégies d'optimisation. Ensuite, pour chaque stratégie, entrez la valeur (0—100). Ces valeurs définissent le poids de chaque stratégie. À l'aide de ces valeurs de pondération, AWS SCT définit l'influence de chaque règle sur le choix des clés de distribution et de tri. Les valeurs par défaut sont basées sur les meilleures pratiques de AWS migration.

Vous pouvez définir la taille des petites tables pour la stratégie Find small tables. Pour Nombre minimum de lignes de tableau et Nombre maximum de lignes de tableau, entrez le nombre minimum et maximum de lignes dans un tableau pour le définir comme un petit tableau. AWS SCTapplique le style ALL de distribution aux petits tableaux. Dans ce cas, une copie de la table complète est distribuée à chaque nœud.

• Pour configurer les détails de la stratégie.

Outre la définition du poids pour chaque stratégie d'optimisation, vous pouvez configurer les paramètres d'optimisation. Pour ce faire, choisissez Optimisation des conversions.

- Pour la limite de colonnes de la clé de tri, entrez le nombre maximum de colonnes dans la clé de tri.
- Pour Valeur de seuil asymétrique, entrez le pourcentage (0—100) d'une valeur asymétrique pour une colonne. AWS SCTexclut les colonnes dont la valeur d'inclinaison est supérieure au seuil de la liste des candidats pour la clé de distribution. AWS SCTdéfinit la valeur asymétrique d'une
colonne comme le rapport en pourcentage entre le nombre d'occurrences de la valeur la plus courante et le nombre total d'enregistrements.

- Pour les N requêtes les plus fréquentes du tableau d'historique des requêtes, entrez le nombre (1 à 100) des requêtes les plus fréquemment utilisées à analyser.
- Dans Sélectionner l'utilisateur des statistiques, choisissez l'utilisateur de base de données pour lequel vous souhaitez analyser les statistiques de la requête.

Dans l'onglet Stratégies d'optimisation, vous pouvez également définir la taille des petites tables pour la stratégie Trouver des petites tables. Pour Nombre minimum de lignes de tableau et Nombre maximum de lignes de tableau, entrez le nombre minimum et maximum de lignes dans un tableau pour le considérer comme un petit tableau. AWS SCTapplique le style ALL de distribution aux petits tableaux. Dans ce cas, une copie de la table complète est distribuée à chaque nœud.

# Utiliser Snowflake comme source pour AWS SCT

Vous pouvez l'utiliser AWS SCT pour convertir des schémas, des objets de code et du code d'application de Snowflake vers Amazon Redshift.

Privilèges pour Snowflake en tant que base de données source

Vous pouvez créer un rôle avec des privilèges et attribuer à ce rôle le nom d'un utilisateur en utilisant le SECURITYADMIN rôle et le contexte de SECURITYADMIN session.

L'exemple suivant crée des privilèges minimaux et les accorde à l'min\_privsutilisateur.

```
create role role_name;
grant role role_name to role sysadmin;
grant usage on database db_name to role role_name;
grant usage on schema db_name.schema_name to role role_name; 
grant usage on warehouse datawarehouse_name to role role_name;
grant monitor on database db_name to role role_name;
grant monitor on warehouse datawarehouse_name to role role_name;
grant select on all tables in schema db_name.schema_name to role role_name;
grant select on future tables in schema db_name.schema_name to role role_name;
grant select on all views in schema db_name.schema_name to role role_name;
grant select on future views in schema db_name.schema_name to role role_name;
grant select on all external tables in schema db_name.schema_name to role role_name;
grant select on future external tables in schema db_name.schema_name to role role_name;
grant usage on all sequences in schema db_name.schema_name to role role_name;
grant usage on future sequences in schema db_name.schema_name to role role_name;
```
grant usage on all functions in schema *db\_name*.*schema\_name* to role *role\_name*; grant usage on future functions in schema *db\_name*.*schema\_name* to role *role\_name*; grant usage on all procedures in schema *db\_name*.*schema\_name* to role *role\_name*; grant usage on future procedures in schema *db\_name*.*schema\_name* to role *role\_name*; create user min\_privs password='*real\_user\_password*' DEFAULT\_ROLE = *role\_name* DEFAULT\_WAREHOUSE = '*datawarehouse\_name*'; grant role *role\_name* to user *min\_privs*;

Dans l'exemple précédent, remplacez les espaces réservés comme suit :

- *role\_name*Remplacez-le par le nom d'un rôle doté de privilèges en lecture seule.
- Remplacez *db\_name* par le nom de la base de données source.
- Remplacez *schema\_name* par le nom du schéma source.
- Remplacez *datawarehousename*par le nom de l'entrepôt de données requis.
- *min\_privs*Remplacez-le par le nom d'un utilisateur disposant de privilèges minimaux.

Les DEFAULT\_WAREHOUSE paramètres DEFAULT\_ROLE et sont sensibles aux touches.

Configuration de l'accès sécurisé à Amazon S3

Les politiques de sécurité et de gestion des accès pour un compartiment Amazon S3 permettent à Snowflake d'accéder, de lire et d'écrire des données dans le compartiment S3. Vous pouvez configurer un accès sécurisé à un compartiment Amazon S3 privé à l'aide du type d'STORAGE INTEGRATIONobjet Snowflake. Un objet d'intégration de stockage Snowflake délègue la responsabilité d'authentification à une entité de gestion des identités et des accès Snowflake.

Pour plus d'informations, consultez [la section Configuration d'une intégration de stockage Snowflake](https://docs.snowflake.com/en/user-guide/data-load-s3-config-storage-integration.html)  [pour accéder à Amazon S3](https://docs.snowflake.com/en/user-guide/data-load-s3-config-storage-integration.html) dans la documentation de Snowflake.

#### Connexion à Snowflake en tant que source

Utilisez la procédure suivante pour vous connecter à votre base de données source à l'aide duAWS Schema Conversion Tool.

Pour vous connecter à une base de données source Snowflake

- 1. Dans leAWS Schema Conversion Tool, choisissez Ajouter une source.
- 2. Choisissez Snowflake, puis choisissez Suivant.

La boîte de dialogue Ajouter une source s'affiche.

- 3. Dans Nom de connexion, entrez le nom de votre base de données. AWS SCTaffiche ce nom dans l'arborescence du panneau de gauche.
- 4. Utilisez les informations d'identification de base de données AWS Secrets Manager ou saisissezles manuellement :
	- Pour utiliser les informations d'identification de base de données depuis Secrets Manager, suivez les instructions suivantes :
		- 1. Pour AWSSecret, choisissez le nom du secret.
		- 2. Choisissez Remplir pour renseigner automatiquement toutes les valeurs dans la boîte de dialogue de connexion à la base de données depuis Secrets Manager.

Pour plus d'informations sur l'utilisation des informations d'identification de base de données depuis Secrets Manager, reportez-vous à la section[Utiliser AWS Secrets Manager.](#page-61-0)

• Pour saisir manuellement les informations de connexion à l'entrepôt de données source Snowflake, suivez les instructions suivantes :

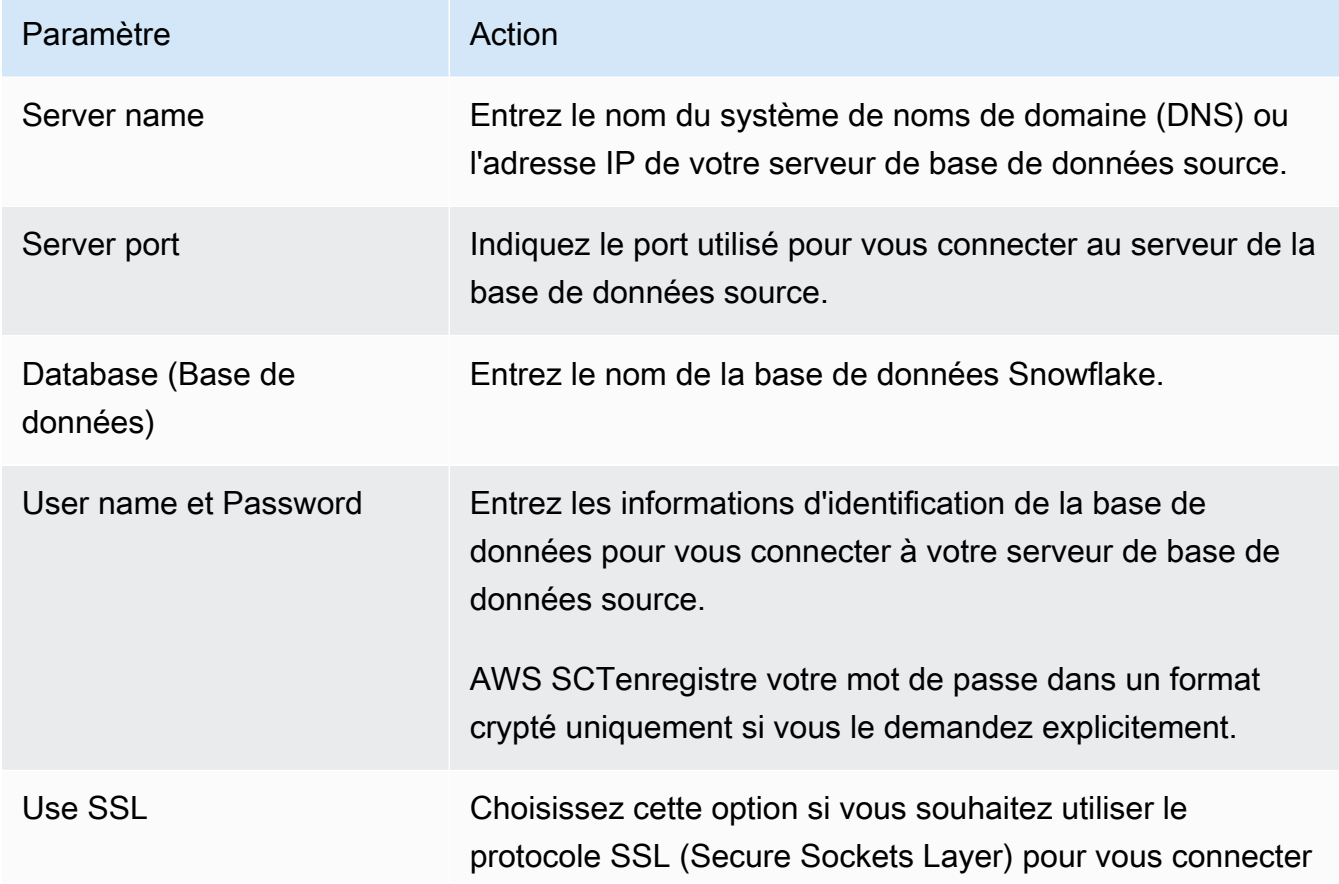

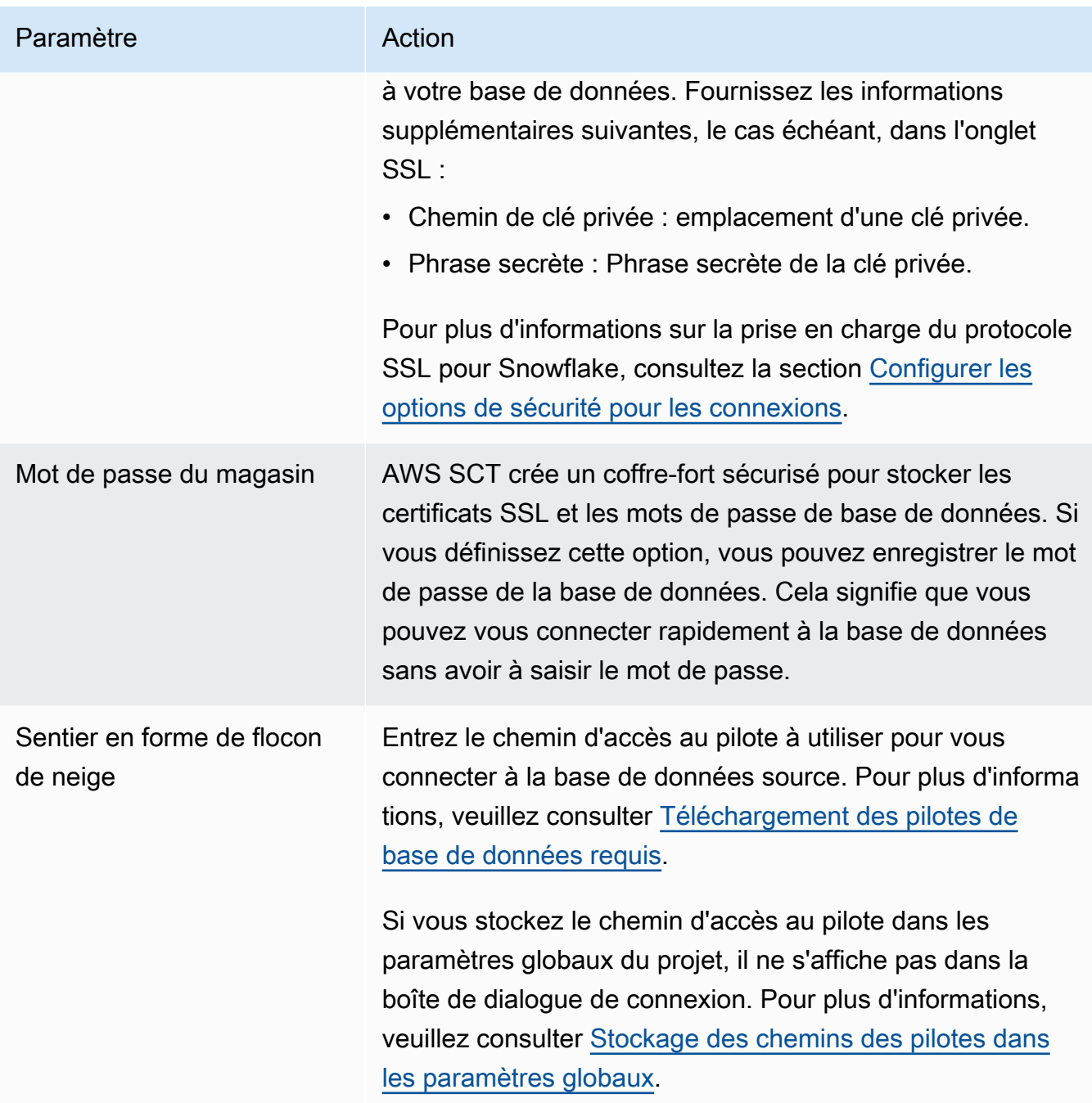

- 5. Choisissez Tester la connexion pour vérifier qu'elle AWS SCT peut se connecter à votre base de données source.
- 6. Choisissez Connect pour vous connecter à votre base de données source.

## Limitations de Snowflake en tant que source

Les limites suivantes s'appliquent à l'utilisation de Snowflake comme source pour : AWS SCT

• Les identificateurs d'objet doivent être uniques dans le contexte du type d'objet et de l'objet parent : Database (Base de données)

Les identificateurs de schéma doivent être uniques au sein d'une base de données.

#### Schémas

Les identificateurs d'objets, tels que ceux des tables et des vues, doivent être uniques au sein d'un schéma.

#### Tableaux/Vues

Les identificateurs de colonne doivent être uniques au sein d'une table.

- Le nombre maximal de tables pour les types de nœud de cluster large et xlarge est de 9 900. Pour les types de nœuds de cluster 8xlarge, le nombre maximum de tables est de 100 000. La limite inclut les tables temporaires, définies par l'utilisateur et créées par Amazon Redshift lors du traitement des requêtes ou de la maintenance du système. Pour plus d'informations, consultez la rubrique [Quotas Amazon Redshift](https://docs.aws.amazon.com/redshift/latest/mgmt/amazon-redshift-limits.html) dans le Guide de la gestion du cluster Amazon Redshift.
- Pour les procédures stockées, le nombre maximum d'arguments d'entrée et de sortie est de 32.

## Types de données source pour Snowflake

Vous trouverez ci-dessous les types de données source Snowflake pris en charge lors de l'utilisation AWS SCT ainsi que le mappage par défaut vers une cible Amazon Redshift.

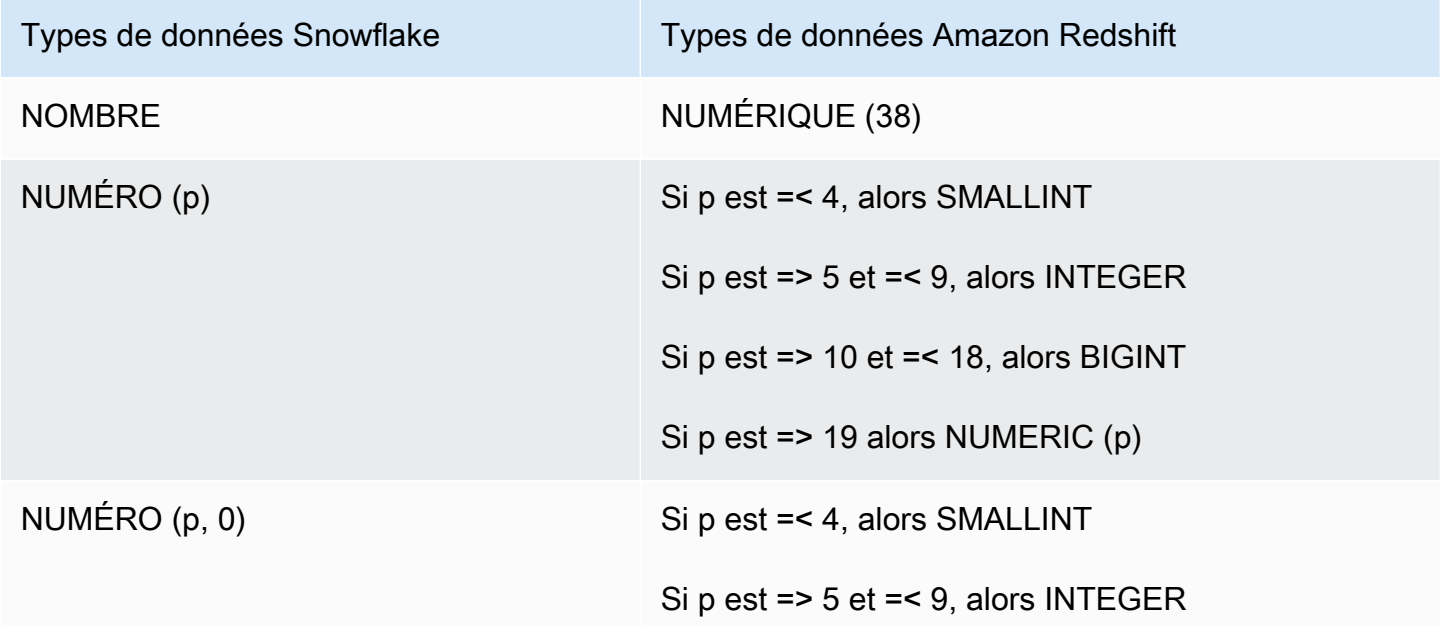

Utiliser Snowflake comme source Version 1.0.672 244

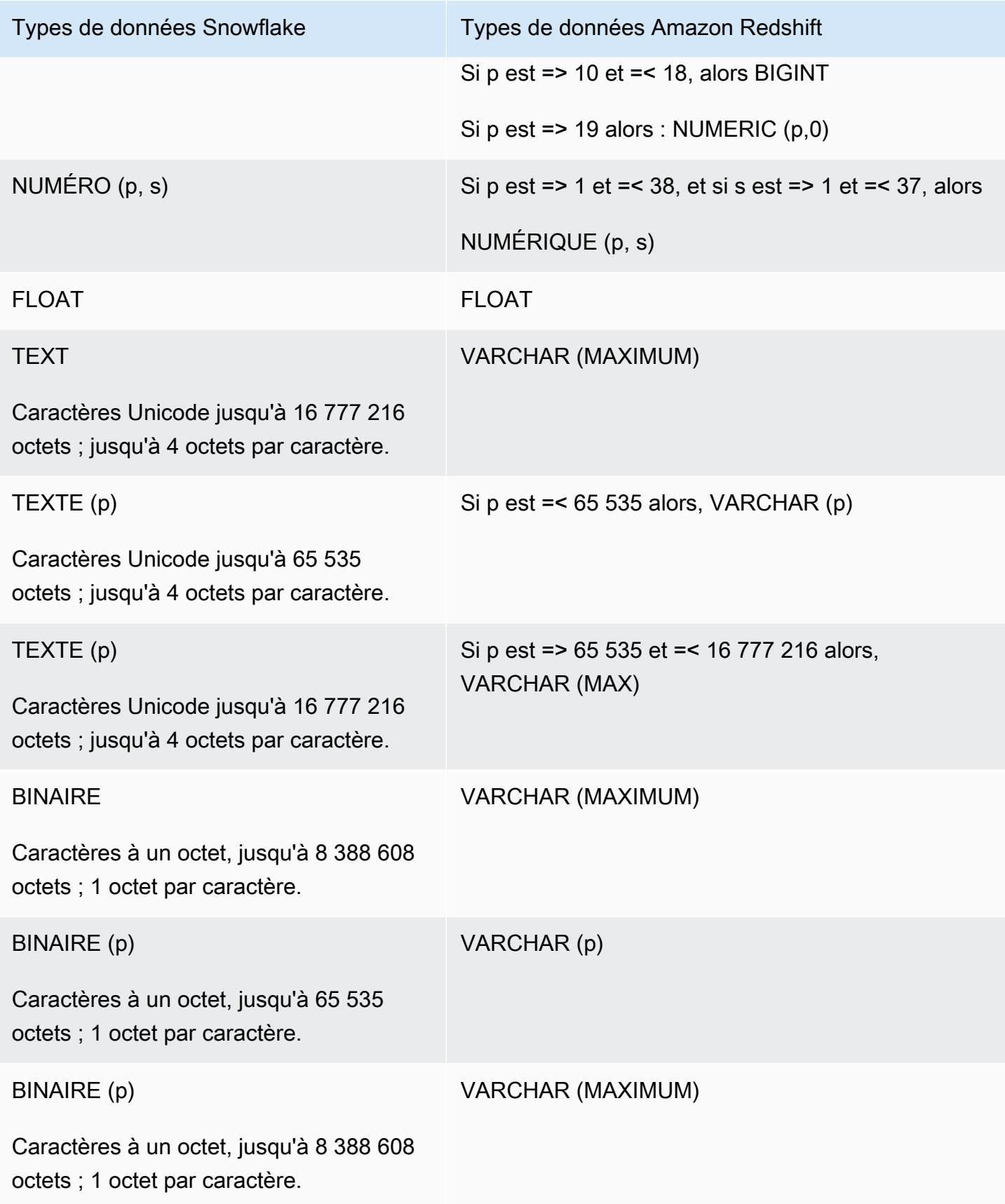

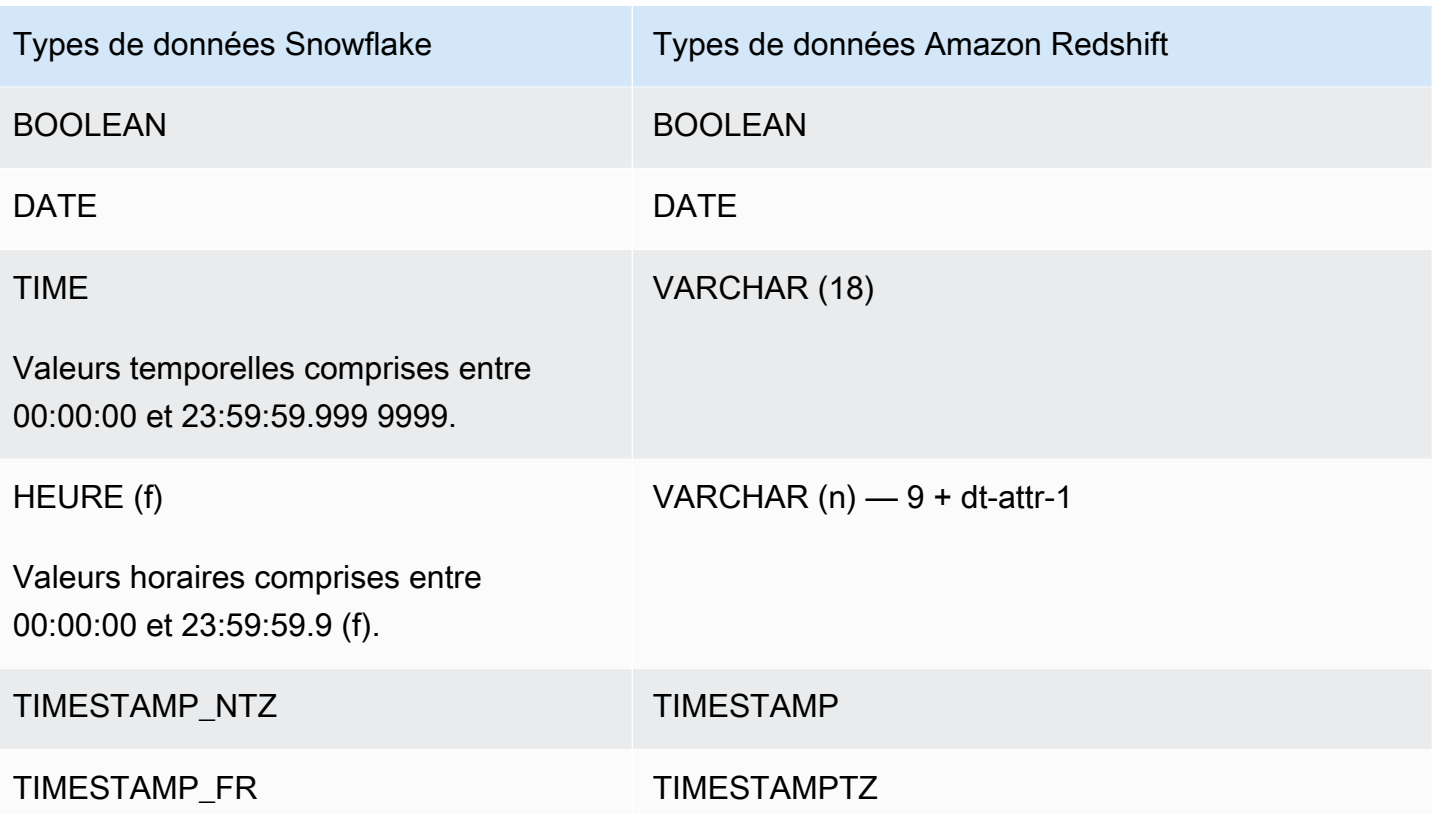

## Paramètres de conversion de Snowflake vers Amazon Redshift

Pour modifier les paramètres de conversion de Snowflake vers Amazon Redshift, choisissez Paramètres dansAWS SCT, puis Paramètres de conversion. Dans la liste supérieure, choisissez Snowflake, puis Snowflake — Amazon Redshift. AWS SCTaffiche tous les paramètres disponibles pour la conversion de Snowflake vers Amazon Redshift.

Les paramètres de conversion de Snowflake vers Amazon Redshift AWS SCT incluent des options pour les éléments suivants :

• Pour limiter le nombre de commentaires contenant des actions dans le code converti.

Pour Ajouter des commentaires dans le code converti pour les actions de gravité sélectionnée ou supérieure, choisissez la gravité des actions. AWS SCTajoute des commentaires dans le code converti pour les actions ayant le niveau de gravité sélectionné ou supérieur.

Par exemple, pour minimiser le nombre de commentaires dans votre code converti, sélectionnez Erreurs uniquement. Pour inclure des commentaires pour toutes les actions dans votre code converti, choisissez Tous les messages.

• Pour définir le nombre maximum de tables AWS SCT pouvant s'appliquer à votre cluster Amazon Redshift cible.

Pour le nombre maximum de tables pour le cluster Amazon Redshift cible, choisissez le nombre de tables qui AWS SCT peuvent s'appliquer à votre cluster Amazon Redshift.

Amazon Redshift dispose de quotas qui limitent les tables d'utilisation pour différents types de nœuds de cluster. Si vous choisissez Auto, AWS SCT détermine le nombre de tables à appliquer à votre cluster Amazon Redshift cible en fonction du type de nœud. Vous pouvez également choisir la valeur manuellement. Pour plus d'informations, consultez [Quotas et limites dans Amazon](https://docs.aws.amazon.com/redshift/latest/mgmt/amazon-redshift-limits.html)  [Redshift](https://docs.aws.amazon.com/redshift/latest/mgmt/amazon-redshift-limits.html) dans le Guide de gestion Amazon Redshift.

AWS SCTconvertit toutes vos tables source, même si ce volume est supérieur à ce que votre cluster Amazon Redshift peut stocker. AWS SCTstocke le code converti dans votre projet et ne l'applique pas à la base de données cible. Si vous atteignez le quota de cluster Amazon Redshift pour les tables lorsque vous appliquez le code converti, AWS SCT affiche un message d'avertissement. AWS SCTApplique également des tables à votre cluster Amazon Redshift cible jusqu'à ce que le nombre de tables atteigne la limite.

• Pour appliquer une compression aux colonnes d'un tableau Amazon Redshift. Pour ce faire, sélectionnez Utiliser le codage de compression.

AWS SCTattribue automatiquement un codage de compression aux colonnes à l'aide de l'algorithme Amazon Redshift par défaut. Pour plus d'informations, consultez les [codages de](https://docs.aws.amazon.com/redshift/latest/dg/c_Compression_encodings.html) [compression](https://docs.aws.amazon.com/redshift/latest/dg/c_Compression_encodings.html) dans le manuel Amazon Redshift Database Developer Guide.

Par défaut, Amazon Redshift n'applique pas de compression aux colonnes définies comme des clés de tri et de distribution. Vous pouvez modifier ce comportement et appliquer une compression à ces colonnes. Pour ce faire, sélectionnez Utiliser le codage de compression pour les colonnes KEY. Vous pouvez sélectionner cette option uniquement lorsque vous sélectionnez l'option Utiliser le codage de compression.

## Paramètres d'optimisation de la conversion entre Snowflake et Amazon Redshift

Pour modifier les paramètres d'optimisation de conversion de Snowflake vers Amazon Redshift, choisissez Paramètres dansAWS SCT, puis Paramètres de conversion. Dans la liste supérieure, choisissez Snowflake, puis Snowflake — Amazon Redshift. Dans le volet de gauche, choisissez Stratégies d'optimisation. AWS SCTaffiche les paramètres d'optimisation de conversion pour la conversion de Snowflake vers Amazon Redshift.

Les paramètres d'optimisation de la conversion entre Snowflake et Amazon Redshift AWS SCT incluent des options pour les éléments suivants :

• Pour travailler avec l'optimisation automatique des tableaux. Pour ce faire, sélectionnez Utiliser le réglage automatique des tableaux d'Amazon Redshift.

L'optimisation automatique des tableaux est un processus de réglage automatique d'Amazon Redshift qui optimise automatiquement la conception des tableaux. Pour plus d'informations, consultez la section [Utilisation de l'optimisation automatique des tables](https://docs.aws.amazon.com/redshift/latest/dg/t_Creating_tables.html) dans le manuel Amazon Redshift Database Developer Guide.

Pour vous fier uniquement à l'optimisation automatique des tables, choisissez Aucune pour la stratégie initiale de sélection des clés.

• Pour choisir les clés de tri et de distribution selon votre stratégie.

Vous pouvez choisir des clés de tri et de distribution en utilisant les métadonnées Amazon Redshift, les informations statistiques ou les deux. Pour la stratégie initiale de sélection des clés dans l'onglet Stratégies d'optimisation, choisissez l'une des options suivantes :

- Utilisez des métadonnées, ignorez les informations statistiques
- Ignorez les métadonnées, utilisez des informations statistiques
- Utiliser des métadonnées et des informations statistiques

Selon l'option que vous choisissez, vous pouvez sélectionner des stratégies d'optimisation. Ensuite, pour chaque stratégie, entrez la valeur (0—100). Ces valeurs définissent le poids de chaque stratégie. À l'aide de ces valeurs de pondération, AWS SCT définit l'influence de chaque règle sur le choix des clés de distribution et de tri. Les valeurs par défaut sont basées sur les meilleures pratiques de AWS migration.

Vous pouvez définir la taille des petites tables pour la stratégie Find small tables. Pour Nombre minimum de lignes de tableau et Nombre maximum de lignes de tableau, entrez le nombre minimum et maximum de lignes dans un tableau pour le définir comme un petit tableau. AWS SCTapplique le style ALL de distribution aux petits tableaux. Dans ce cas, une copie de la table complète est distribuée à chaque nœud.

• Pour configurer les détails de la stratégie.

Outre la définition du poids pour chaque stratégie d'optimisation, vous pouvez configurer les paramètres d'optimisation. Pour ce faire, choisissez Optimisation des conversions.

- Pour la limite de colonnes de la clé de tri, entrez le nombre maximum de colonnes dans la clé de tri.
- Pour Valeur de seuil asymétrique, entrez le pourcentage (0—100) d'une valeur asymétrique pour une colonne. AWS SCTexclut les colonnes dont la valeur d'inclinaison est supérieure au seuil de la liste des candidats pour la clé de distribution. AWS SCTdéfinit la valeur asymétrique d'une colonne comme le rapport en pourcentage entre le nombre d'occurrences de la valeur la plus courante et le nombre total d'enregistrements.
- Pour les N requêtes les plus fréquentes du tableau d'historique des requêtes, entrez le nombre (1 à 100) des requêtes les plus fréquemment utilisées à analyser.
- Dans Sélectionner l'utilisateur des statistiques, choisissez l'utilisateur de base de données pour lequel vous souhaitez analyser les statistiques de la requête.

Dans l'onglet Stratégies d'optimisation, vous pouvez également définir la taille des petites tables pour la stratégie Trouver des petites tables. Pour Nombre minimum de lignes de tableau et Nombre maximum de lignes de tableau, entrez le nombre minimum et maximum de lignes dans un tableau pour le considérer comme un petit tableau. AWS SCTapplique le style ALL de distribution aux petits tableaux. Dans ce cas, une copie de la table complète est distribuée à chaque nœud.

# Utilisation de Microsoft SQL Server Data Warehouse comme source pour AWS SCT

Vous pouvez l'utiliser AWS SCT pour convertir des schémas, des objets de code et du code d'application de Microsoft SQL Server DW vers Amazon Redshift ou Amazon Redshift et AWS Glue les utiliser conjointement.

Privilèges pour Microsoft SQL Server Data Warehouse en tant que source

Les privilèges suivants sont requis pour utiliser l'entrepôt de données Microsoft SQL Server comme source :

- VIEW DEFINITION
- VIEW DATABASE STATE
- SELECT ON SCHEMA :: *<schema\_name>*

Dans l'exemple précédent, remplacez l'<source\_schema>espace réservé par le nom du source\_schema source.

Répétez l'octroi pour chaque base de données dont vous convertissez le schéma.

En outre, accordez les privilèges suivants et exécutez l'octroi sur la base de données principale :

• VIEW SERVER STATE

## Limitations de l'entrepôt de données SQL Server en tant que source

L'utilisation de Microsoft SQL Server Parallel Data Warehouse (PDW) comme source n'est actuellement pas prise en charge.

Connexion à SQL Server Data Warehouse en tant que source

Utilisez la procédure suivante pour vous connecter à votre base de données source SQL Server Data Warehouse à l'aide duAWS Schema Conversion Tool.

Pour vous connecter à une base de données source SQL Server Data Warehouse

- 1. Dans leAWS Schema Conversion Tool, choisissez Ajouter une source.
- 2. Choisissez Microsoft SQL Server, puis choisissez Suivant.

La boîte de dialogue Ajouter une source s'affiche.

- 3. Dans Nom de connexion, entrez le nom de votre base de données. AWS SCTaffiche ce nom dans l'arborescence du panneau de gauche.
- 4. Utilisez les informations d'identification de base de données AWS Secrets Manager ou saisissezles manuellement :
	- Pour utiliser les informations d'identification de base de données depuis Secrets Manager, suivez les instructions suivantes :
		- 1. Pour AWSSecret, choisissez le nom du secret.
		- 2. Choisissez Remplir pour renseigner automatiquement toutes les valeurs dans la boîte de dialogue de connexion à la base de données depuis Secrets Manager.

Pour plus d'informations sur l'utilisation des informations d'identification de base de données depuis Secrets Manager, reportez-vous à la section[Utiliser AWS Secrets Manager.](#page-61-0)

• Pour saisir manuellement les informations de connexion à l'entrepôt de données source Microsoft SQL Server, suivez les instructions suivantes :

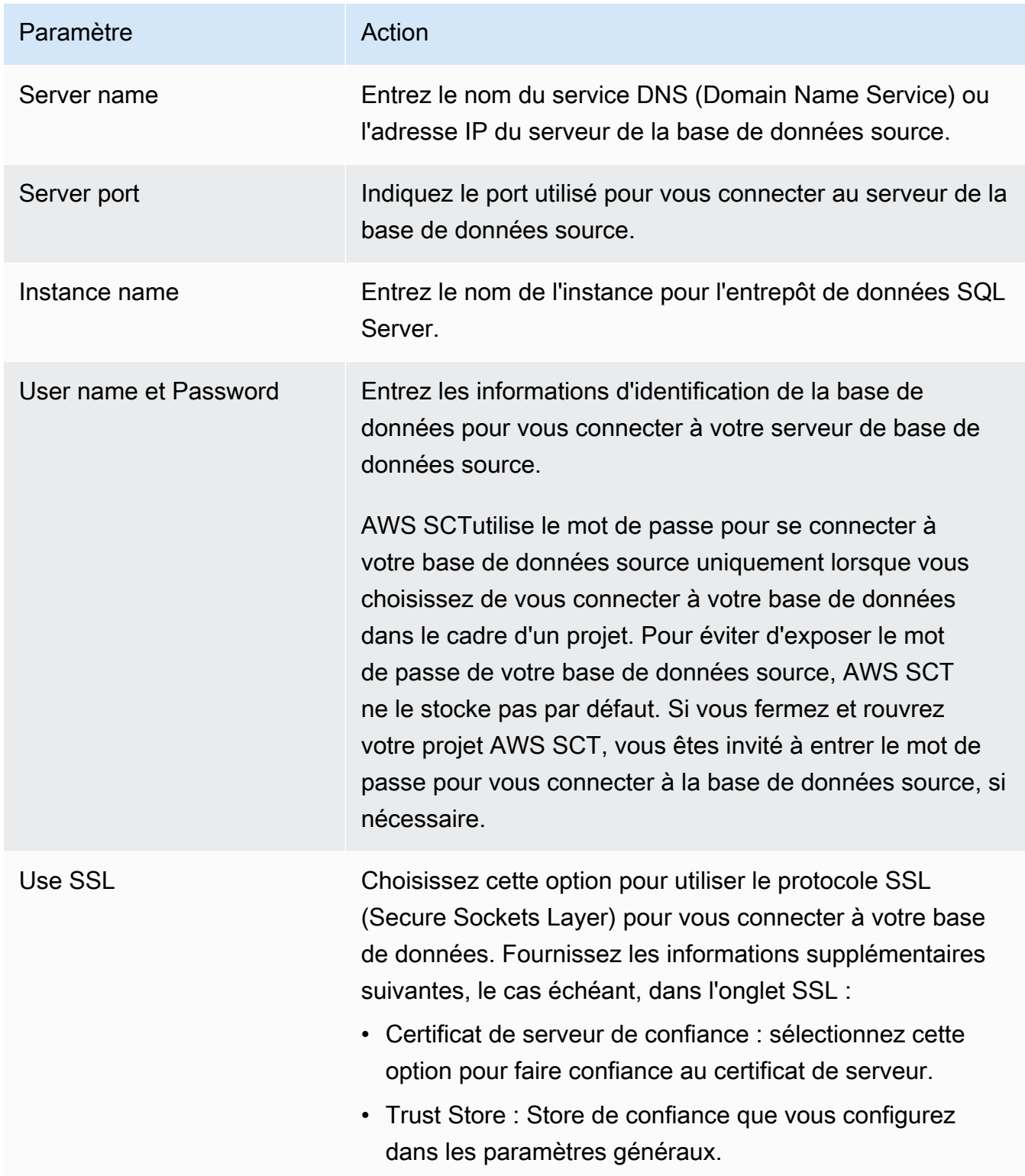

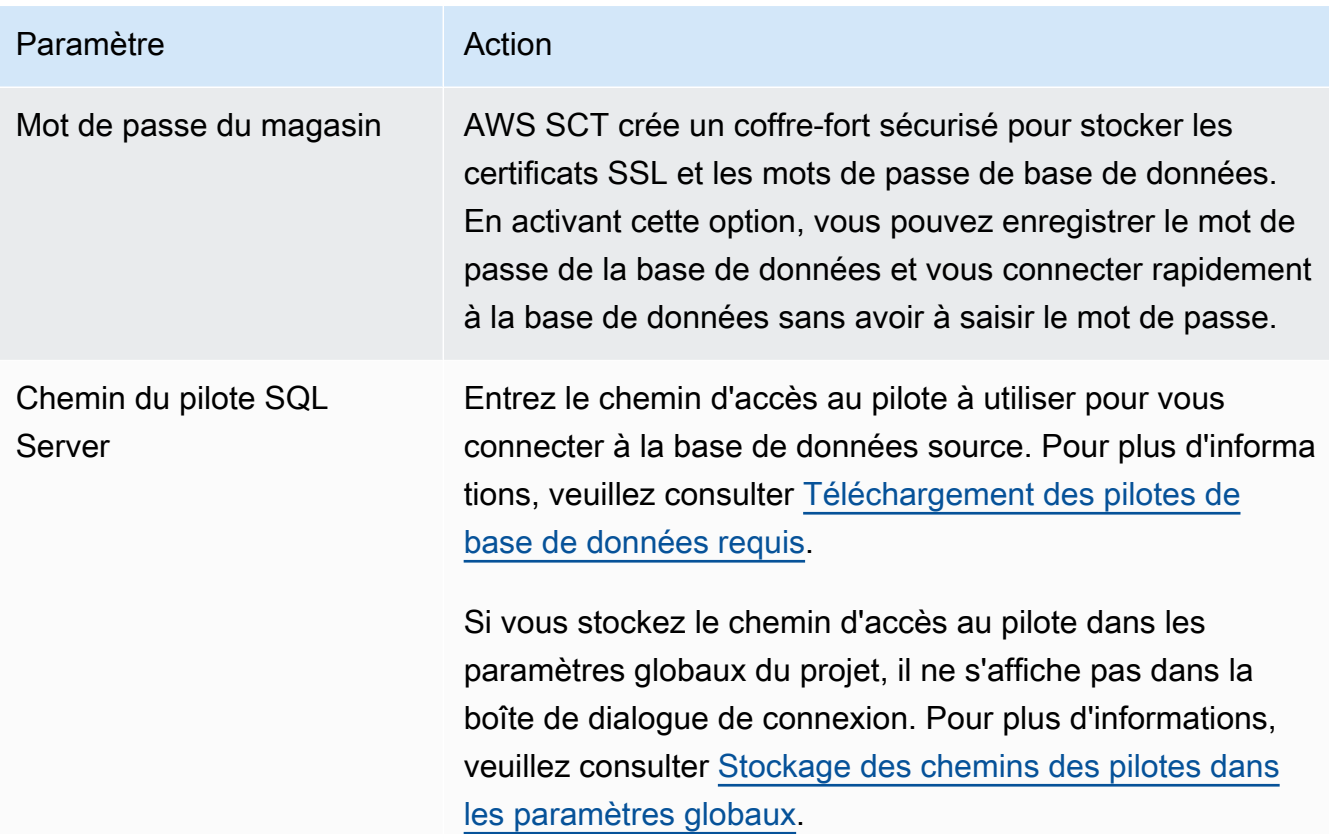

- 5. Choisissez Tester la connexion pour vérifier qu'elle AWS SCT peut se connecter à votre base de données source.
- 6. Choisissez Connect pour vous connecter à votre base de données source.

Paramètres de conversion de SQL Server Data Warehouse vers Amazon Redshift

Pour modifier les paramètres de conversion de SQL Server Data Warehouse vers Amazon Redshift, choisissez Paramètres dansAWS SCT, puis Paramètres de conversion. Dans la liste supérieure, choisissez Microsoft SQL Server, puis Microsoft SQL Server — Amazon Redshift. AWS SCTaffiche tous les paramètres disponibles pour la conversion de SQL Server Data Warehouse vers Amazon Redshift.

Les paramètres de conversion de SQL Server Data Warehouse vers Amazon Redshift AWS SCT incluent des options pour les éléments suivants :

• Pour limiter le nombre de commentaires contenant des actions dans le code converti.

Pour Ajouter des commentaires dans le code converti pour les actions de gravité sélectionnée ou supérieure, choisissez la gravité des actions. AWS SCTajoute des commentaires dans le code converti pour les actions ayant le niveau de gravité sélectionné ou supérieur.

Par exemple, pour minimiser le nombre de commentaires dans votre code converti, sélectionnez Erreurs uniquement. Pour inclure des commentaires pour toutes les actions dans votre code converti, choisissez Tous les messages.

• Pour définir le nombre maximum de tables AWS SCT pouvant s'appliquer à votre cluster Amazon Redshift cible.

Pour le nombre maximum de tables pour le cluster Amazon Redshift cible, choisissez le nombre de tables qui AWS SCT peuvent s'appliquer à votre cluster Amazon Redshift.

Amazon Redshift dispose de quotas qui limitent les tables d'utilisation pour différents types de nœuds de cluster. Si vous choisissez Auto, AWS SCT détermine le nombre de tables à appliquer à votre cluster Amazon Redshift cible en fonction du type de nœud. Vous pouvez également choisir la valeur manuellement. Pour plus d'informations, consultez [Quotas et limites dans Amazon](https://docs.aws.amazon.com/redshift/latest/mgmt/amazon-redshift-limits.html)  [Redshift](https://docs.aws.amazon.com/redshift/latest/mgmt/amazon-redshift-limits.html) dans le Guide de gestion Amazon Redshift.

AWS SCTconvertit toutes vos tables source, même si ce volume est supérieur à ce que votre cluster Amazon Redshift peut stocker. AWS SCTstocke le code converti dans votre projet et ne l'applique pas à la base de données cible. Si vous atteignez le quota de cluster Amazon Redshift pour les tables lorsque vous appliquez le code converti, AWS SCT affiche un message d'avertissement. AWS SCTApplique également des tables à votre cluster Amazon Redshift cible jusqu'à ce que le nombre de tables atteigne la limite.

• Pour migrer des partitions de la table source vers des tables distinctes dans Amazon Redshift. Pour ce faire, sélectionnez Utiliser la vue UNION ALL et entrez le nombre maximum de tables cibles AWS SCT pouvant être créées pour une seule table source.

Amazon Redshift ne prend pas en charge le partitionnement des tables. Pour émuler ce comportement et accélérer l'exécution des requêtes, AWS SCT vous pouvez migrer chaque partition de votre table source vers une table distincte dans Amazon Redshift. AWS SCTCrée ensuite une vue qui inclut les données de toutes ces tables.

AWS SCTdétermine automatiquement le nombre de partitions dans votre table source. Selon le type de partitionnement des tables sources, ce nombre peut dépasser le quota pour les tables que vous pouvez appliquer à votre cluster Amazon Redshift. Pour éviter d'atteindre ce quota, entrez le

nombre maximum de tables cibles AWS SCT pouvant être créées pour les partitions d'une seule table source. L'option par défaut est 368 tables, ce qui représente une partition pour 366 jours par an et deux tables pour des UNKNOWN partitions NO RANGE et.

• Pour appliquer une compression aux colonnes d'un tableau Amazon Redshift. Pour ce faire, sélectionnez Utiliser le codage de compression.

AWS SCTattribue automatiquement un codage de compression aux colonnes à l'aide de l'algorithme Amazon Redshift par défaut. Pour plus d'informations, consultez les [codages de](https://docs.aws.amazon.com/redshift/latest/dg/c_Compression_encodings.html) [compression](https://docs.aws.amazon.com/redshift/latest/dg/c_Compression_encodings.html) dans le manuel Amazon Redshift Database Developer Guide.

Par défaut, Amazon Redshift n'applique pas de compression aux colonnes définies comme des clés de tri et de distribution. Vous pouvez modifier ce comportement et appliquer une compression à ces colonnes. Pour ce faire, sélectionnez Utiliser le codage de compression pour les colonnes KEY. Vous pouvez sélectionner cette option uniquement lorsque vous sélectionnez l'option Utiliser le codage de compression.

Paramètres d'optimisation de la conversion de SQL Server Data Warehouse vers Amazon Redshift

Pour modifier les paramètres d'optimisation de conversion de SQL Server Data Warehouse vers Amazon Redshift, choisissez Paramètres dansAWS SCT, puis Paramètres de conversion. Dans la liste supérieure, choisissez Microsoft SQL Server, puis Microsoft SQL Server — Amazon Redshift. Dans le volet de gauche, choisissez Stratégies d'optimisation. AWS SCTaffiche les paramètres d'optimisation de conversion pour la conversion de SQL Server Data Warehouse vers Amazon Redshift.

Les paramètres d'optimisation de la conversion de SQL Server Data Warehouse vers Amazon Redshift AWS SCT incluent des options pour les éléments suivants :

• Pour travailler avec l'optimisation automatique des tableaux. Pour ce faire, sélectionnez Utiliser le réglage automatique des tableaux d'Amazon Redshift.

L'optimisation automatique des tableaux est un processus de réglage automatique d'Amazon Redshift qui optimise automatiquement la conception des tableaux. Pour plus d'informations, consultez la section [Utilisation de l'optimisation automatique des tables](https://docs.aws.amazon.com/redshift/latest/dg/t_Creating_tables.html) dans le manuel Amazon Redshift Database Developer Guide.

Pour vous fier uniquement à l'optimisation automatique des tables, choisissez Aucune pour la stratégie initiale de sélection des clés.

• Pour choisir les clés de tri et de distribution selon votre stratégie.

Vous pouvez choisir des clés de tri et de distribution en utilisant les métadonnées Amazon Redshift, les informations statistiques ou les deux. Pour la stratégie initiale de sélection des clés dans l'onglet Stratégies d'optimisation, choisissez l'une des options suivantes :

- Utilisez des métadonnées, ignorez les informations statistiques
- Ignorez les métadonnées, utilisez des informations statistiques
- Utiliser des métadonnées et des informations statistiques

Selon l'option que vous choisissez, vous pouvez sélectionner des stratégies d'optimisation. Ensuite, pour chaque stratégie, entrez la valeur (0—100). Ces valeurs définissent le poids de chaque stratégie. À l'aide de ces valeurs de pondération, AWS SCT définit l'influence de chaque règle sur le choix des clés de distribution et de tri. Les valeurs par défaut sont basées sur les meilleures pratiques de AWS migration.

Vous pouvez définir la taille des petites tables pour la stratégie Find small tables. Pour Nombre minimum de lignes de tableau et Nombre maximum de lignes de tableau, entrez le nombre minimum et maximum de lignes dans un tableau pour le définir comme un petit tableau. AWS SCTapplique le style ALL de distribution aux petits tableaux. Dans ce cas, une copie de la table complète est distribuée à chaque nœud.

• Pour configurer les détails de la stratégie.

Outre la définition du poids pour chaque stratégie d'optimisation, vous pouvez configurer les paramètres d'optimisation. Pour ce faire, choisissez Optimisation des conversions.

- Pour la limite de colonnes de la clé de tri, entrez le nombre maximum de colonnes dans la clé de tri.
- Pour Valeur de seuil asymétrique, entrez le pourcentage (0—100) d'une valeur asymétrique pour une colonne. AWS SCTexclut les colonnes dont la valeur d'inclinaison est supérieure au seuil de la liste des candidats pour la clé de distribution. AWS SCTdéfinit la valeur asymétrique d'une colonne comme le rapport en pourcentage entre le nombre d'occurrences de la valeur la plus courante et le nombre total d'enregistrements.
- Pour les N requêtes les plus fréquentes du tableau d'historique des requêtes, entrez le nombre (1 à 100) des requêtes les plus fréquemment utilisées à analyser.

• Dans Sélectionner l'utilisateur des statistiques, choisissez l'utilisateur de base de données pour lequel vous souhaitez analyser les statistiques de la requête.

Dans l'onglet Stratégies d'optimisation, vous pouvez également définir la taille des petites tables pour la stratégie Trouver des petites tables. Pour Nombre minimum de lignes de tableau et Nombre maximum de lignes de tableau, entrez le nombre minimum et maximum de lignes dans un tableau pour le considérer comme un petit tableau. AWS SCTapplique le style ALL de distribution aux petits tableaux. Dans ce cas, une copie de la table complète est distribuée à chaque nœud.

# Utilisation de Teradata comme source pour AWS SCT

Vous pouvez l'utiliser AWS SCT pour convertir des schémas, des objets de code et du code d'application de Teradata vers Amazon Redshift ou Amazon Redshift et AWS Glue les utiliser conjointement.

Privilèges pour Teradata en tant que source

Les privilèges suivants sont requis pour utiliser Teradata comme source :

- SELECT ON DBC
- SÉLECTIONNER SUR SYSUDTLIB
- SÉLECTIONNER SUR SYSLIB
- SÉLECTIONNEZ ACTIVÉ <source\_database>
- CRÉER UNE PROCÉDURE SUR <source\_database>

Dans l'exemple précédent, remplacez l'<source database>espace réservé par le nom de la base de données source.

AWS SCTnécessite le privilège CREATE PROCEDURE pour exécuter la PROCÉDURE D'AIDE sur toutes les procédures de la base de données source. AWS SCTn'utilise pas ce privilège pour créer de nouveaux objets dans votre base de données Teradata source.

Connexion à Teradata en tant que source

Utilisez la procédure suivante pour vous connecter à votre base de données source Teradata avec AWS Schema Conversion Tool.

Pour vous connecter à une base de données source Teradata

- 1. Dans leAWS Schema Conversion Tool, choisissez Ajouter une source.
- 2. Choisissez Teradata, puis choisissez Suivant.

La boîte de dialogue Ajouter une source s'affiche.

- 3. Dans Nom de connexion, entrez le nom de votre base de données. AWS SCTaffiche ce nom dans l'arborescence du panneau de gauche.
- 4. Utilisez les informations d'identification de base de données AWS Secrets Manager ou saisissezles manuellement :
	- Pour utiliser les informations d'identification de base de données depuis Secrets Manager, suivez les instructions suivantes :
		- 1. Pour AWSSecret, choisissez le nom du secret.
		- 2. Choisissez Remplir pour renseigner automatiquement toutes les valeurs dans la boîte de dialogue de connexion à la base de données depuis Secrets Manager.

Pour plus d'informations sur l'utilisation des informations d'identification de base de données depuis Secrets Manager, reportez-vous à la section[Utiliser AWS Secrets Manager.](#page-61-0)

• Pour saisir manuellement les informations de connexion à la base de données source Teradata, suivez les instructions suivantes :

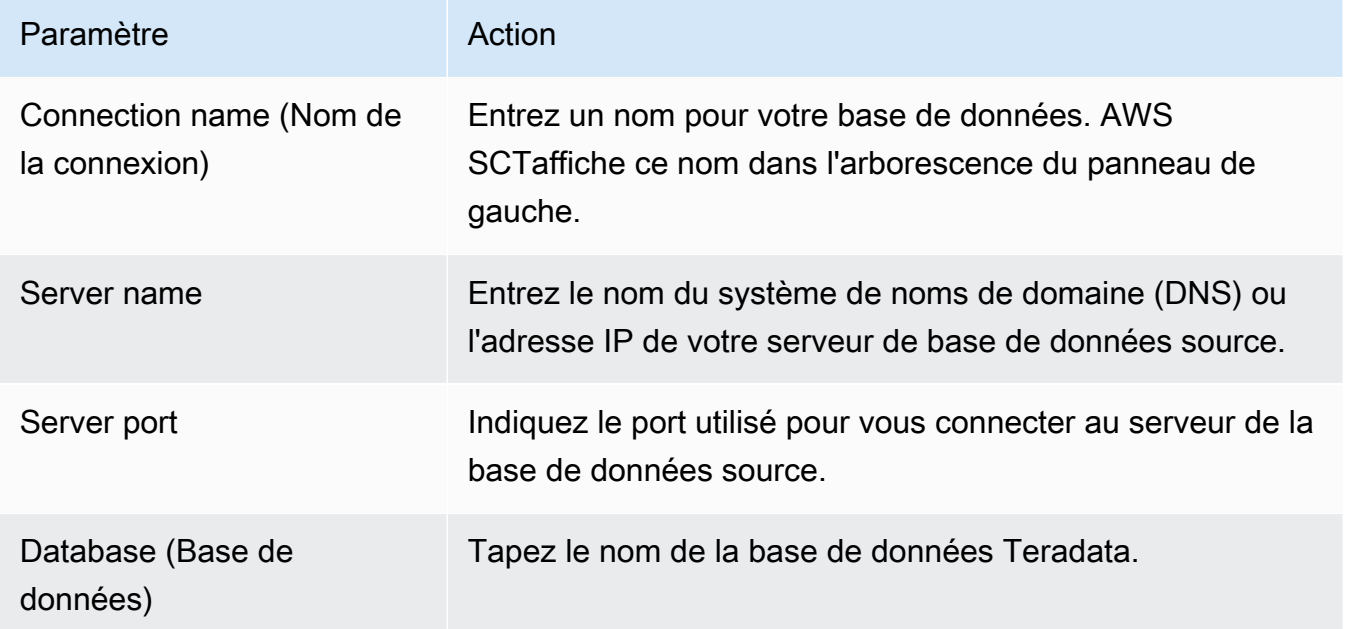

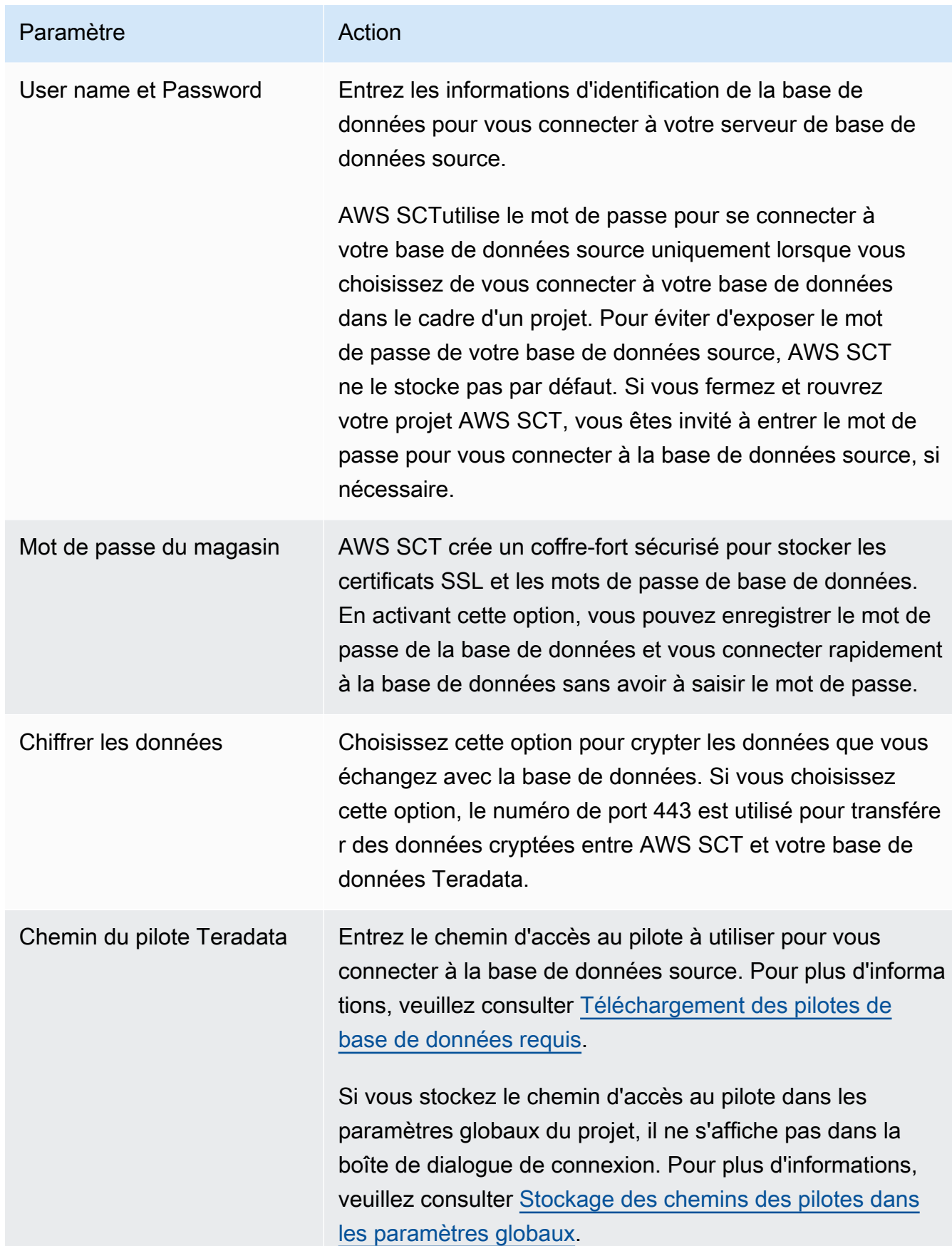

- 5. Choisissez Tester la connexion pour vérifier qu'elle AWS SCT peut se connecter à votre base de données source.
- 6. Choisissez Connect pour vous connecter à votre base de données source.

Utilisation de l'authentification LDAP avec une source Teradata

Pour configurer l'authentification LDAP (Lightweight Directory Access Protocol) pour les utilisateurs Teradata qui exécutent Microsoft Active Directory sous Windows, utilisez la procédure suivante.

Dans la procédure suivante, le domaine Active Directory esttest. local.com. Le serveur Windows l'est DC et il est configuré avec les paramètres par défaut. Le script suivant crée le compte test\_ldap Active Directory, et ce compte utilise le test\_ldap mot de passe.

Pour configurer l'authentification LDAP pour les utilisateurs de Teradata qui exécutent Microsoft Active Directory sous Windows

1. Dans le répertoire /opt/teradata/tdat/tdgss/site, modifiez le fichier TdgssUserConfigFile.xml. Modifiez la section LDAP comme suit.

AuthorizationSupported="no"

```
LdapServerName="DC.test.local.com"
LdapServerPort="389"
LdapServerRealm="test.local.com"
LdapSystemFQDN="dc= test, dc= local, dc=com"
LdapBaseFQDN="dc=test, dc=local, dc=com"
```
2. Appliquez les modifications en exécutant la configuration comme suit.

```
#cd /opt/teradata/tdgss/bin
#./run_tdgssconfig
```
3. Testez la configuration en exécutant la commande suivante.

# /opt/teradata/tdat/tdgss/14.10.03.01/bin/tdsbind -u test\_ldap -w test\_ldap

La sortie doit ressembler à ce qui suit.

```
LdapGroupBaseFQDN: dc=Test, dc=local, dc=com
LdapUserBaseFQDN: dc=Test, dc=local, dc=com
```
LdapSystemFQDN: dc= test, dc= local, dc=com LdapServerName: DC.test.local.com LdapServerPort: 389 LdapServerRealm: test.local.com LdapClientUseTls: no LdapClientTlsReqCert: never LdapClientMechanism: SASL/DIGEST-MD5 LdapServiceBindRequired: no LdapClientTlsCRLCheck: none LdapAllowUnsafeServerConnect: yes UseLdapConfig: no AuthorizationSupported: no FQDN: CN=test, CN=Users, DC=Anthem, DC=local, DC=com AuthUser: ldap://DC.test.local.com:389/CN=test1,CN=Users,DC=test,DC=local,DC=com DatabaseName: test Service: tdsbind

4. Redémarrez TPA à l'aide de la commande suivante.

#tpareset -f "use updated TDGSSCONFIG GDO"

5. Créez le même utilisateur dans la base de données Teradata que dans Active Directory, comme indiqué ci-dessous.

CREATE USER test\_ldap AS PERM=1000, PASSWORD=test\_ldap; GRANT LOGON ON ALL TO test WITH NULL PASSWORD;

Si vous modifiez le mot de passe utilisateur dans Active Directory pour votre utilisateur LDAP, spécifiez ce nouveau mot de passe lors de la connexion à Teradata en mode LDAP. En mode DEFAULT, vous vous connectez à Teradata à l'aide du nom d'utilisateur LDAP et de n'importe quel mot de passe.

Configuration de la collecte de statistiques dans votre entrepôt de données source **Teradata** 

Pour convertir votre entrepôt de données Teradata source, AWS SCT utilise des statistiques pour optimiser votre entrepôt de données Amazon Redshift converti. Vous pouvez collecter des statistiques dans le fichier de statistiques AWS SCT ou le télécharger. Pour plus d'informations, veuillez consulter [Collecte ou téléchargement de statistiques](#page-340-0).

Pour vous assurer qu'il AWS SCT peut collecter des statistiques à partir de votre entrepôt de données, effectuez les tâches préalables suivantes.

Pour collecter des statistiques à partir de votre entrepôt de données Teradata

1. Exécutez la requête suivante pour recueillir les statistiques de toutes les tables de votre entrepôt de données.

collect summary statistics on *table\_name*;

Dans l'exemple précédent, remplacez *table\_name* par le nom de votre table source. Répétez la requête pour chaque table que vous convertissez.

2. Exécutez la requête suivante pour déterminer la chaîne de compte de l'utilisateur que vous utilisez pour convertir votre entrepôt de données.

select \* from dbc.accountinfo where username ='*user\_name*'

3. Activez la journalisation des requêtes pour un utilisateur spécifique à l'aide de la chaîne de compte de l'exemple précédent.

BEGIN QUERY LOGGING WITH OBJECTS, SQL ON ALL ACCOUNT=('\$M\$BUSI\$S\$D\$H');

Vous pouvez également activer la journalisation des requêtes pour tous les utilisateurs de la base de données.

BEGIN QUERY LOGGING WITH SQL, OBJECTS LIMIT SQLTEXT=0 ON ALL;

Une fois que vous avez terminé de collecter les statistiques de l'entrepôt de données, désactivez la journalisation des requêtes. Pour ce faire, vous pouvez utiliser l'exemple de code suivant.

```
end query logging with explain, objects, sql on all account=(' $M$BUSI$S$D$H');
```
Collecte de statistiques en mode hors ligne à partir de votre entrepôt de données source Teradata

Après avoir configuré la collecte de statistiques dans votre entrepôt de données Teradata, vous pouvez collecter des statistiques dans votre AWS SCT projet. Vous pouvez également utiliser des AWS Schema Conversion Tool Guide de l'utilisateur

scripts Basic Teradata Query (BTEQ) pour collecter des statistiques en mode hors ligne. Vous pouvez ensuite télécharger les fichiers contenant les statistiques collectées dans votre AWS SCT projet. Pour plus d'informations, veuillez consulter [Collecte ou téléchargement de statistiques.](#page-340-0)

Pour collecter des statistiques à partir de votre entrepôt de données Teradata en mode hors ligne

1. Créez le off-line\_stats.bteq script avec le contenu suivant.

```
.OS IF EXIST column-stats-tera.csv del /F column-stats-tera.csv
.OS IF EXIST table-stats-tera.csv del /F table-stats-tera.csv
.OS IF EXIST column-skew-script-tera.csv del /F column-skew-script-tera.csv
.OS IF EXIST column-skew-stats-tera.csv del /F column-skew-stats-tera.csv
.OS IF EXIST query-stats-tera.csv del /F query-stats-tera.csv
.LOGON your_teradata_server/your_login, your_password
.EXPORT REPORT FILE = table-stats-tera.csv
.SET TITLEDASHES OFF
.SET WIDTH 10000
SELECT
     '"' || OREPLACE(COALESCE(c.DatabaseName, ''), '"', '""') || '";' || 
     '"' || OREPLACE(COALESCE(c.TableName, ''), '"', '""') || '";' || 
     '"' || TRIM(COALESCE(s.reference_count, '0')) || '";' || 
     '"' || TRIM(COALESCE(CAST(p.RowCount AS BIGINT), '0')) || '";' || 
     '"' || CAST(CAST(w.size_in_mb AS DECIMAL (38,1) FORMAT 'Z9.9') AS VARCHAR(38)) 
  || '";' || 
     '"' || TRIM(COALESCE(r.stat_fk_dep_count, '0')) || '";' || 
     '"' || CAST(CAST(current_timestamp(0) as timestamp(0) format 'YYYY-MM-
DDBHH:MI:SS') as VARCHAR(19)) || '"'
(TITLE 
 '"database_name";"table_name";"reference_count";"row_count";"size_in_mb";"stat_fk_dep_cour
FROM (select databasename, tablename 
         from DBC.tablesv 
         where tablekind IN ('T','O') 
         and databasename = 'your_database_name' 
          ) c
left join 
         (select DatabaseName, TableName, max(RowCount) RowCount 
         from dbc.tableStatsv 
         group by 1,2)p
on p.databasename = c.databasenameand p.tablename = c.tablename
left join 
         (SELECT r.ChildDB as DatabaseName,
```

```
 r.ChildTable as TableName, 
         COUNT(DISTINCT r.ParentTable) reference_count 
        FROM DBC.All RI ChildrenV r
         GROUP BY r.ChildDB, r.ChildTable) s
on s.databasename = c.databasename
and s.tablename = c.tablename
left join 
         (SELECT r.ParentDB as DatabaseName, 
         r.ParentTable as TableName, 
         COUNT(DISTINCT r.ChildTable) stat_fk_dep_count 
         FROM DBC.All_RI_ParentsV r 
         GROUP BY r.ParentDB, r.ParentTable) r
on r.databasename = c.databasename
and r.tablename = c.tablename
left join 
         (select databasename, tablename, 
        sum(currentperm)/1024/1024 as size in mb
         from dbc.TableSizeV 
         group by 1,2) w
on w.databasename = c.databasename
and w.tablename = c.tablenameWHERE COALESCE(r.stat_fk_dep_count,0) + COALESCE(CAST(p.RowCount AS BIGINT),0) +
 COALESCE(s.reference_count,0) > 0;
.EXPORT RESET
.EXPORT REPORT FILE = column-stats-tera.csv
.SET TITLEDASHES OFF
.SET WIDTH 10000 
     '"' || TRIM(COALESCE(CAST(t2.card AS BIGINT), '0')) || '";' ||
SELECT
  '"' || OREPLACE(COALESCE(trim(tv.DatabaseName), ''), '"', '""') || '";' || 
      '"' || OREPLACE(COALESCE(trim(tv.TableName), ''), '"', '""') || '";' || 
  '"' || OREPLACE(COALESCE(trim(tv.columnname), ''), '"', '""') || '";' || 
                           '"' || TRIM(COALESCE(CAST(t2.card AS BIGINT), '0')) || 
  '";' || 
  '"' || CAST(current_timestamp AS VARCHAR(19)) || '"' (TITLE 
 '"database_name";"table_name";"column_name";"cardinality";"current_ts"')
FROM dbc.columnsv tv
LEFT JOIN
\left( SELECT
```

```
 c.DatabaseName AS DATABASE_NAME, 
   c.TABLENAME AS TABLE_NAME, 
   c.ColumnName AS COLUMN_NAME, 
   c.UniqueValueCount AS CARD 
 FROM dbc.tablestatsv c 
 WHERE c.DatabaseName = 'your_database_name' 
 AND c.RowCount <> 0
) t2
ON tv.DATABASENAME = t2.DATABASE_NAME
AND tv.TABLENAME = t2.TABLE NAMEAND tv.COLUMNNAME = t2.COLUMN NAME
WHERE t2.card > 0;
.EXPORT RESET
.EXPORT REPORT FILE = column-skew-script-tera.csv
.SET TITLEDASHES OFF
.SET WIDTH 10000
SELECT
'SELECT CAST(''"' || TRIM(c.DatabaseName) || '";"' || TRIM(c.TABLENAME) || '";"' 
 || TRIM(c.COLUMNNAME) || '";"'' ||
TRIM(CAST(COALESCE(MAX(cnt) * 1.0 / SUM(cnt), 0) AS NUMBER FORMAT ''9.9999'')) || 
\cdot"'";"'' \cdot ||
CAST(CURRENT_TIMESTAMP(0) AS VARCHAR(19)) || ''"'' AS VARCHAR(512))
AS """DATABASE_NAME"";""TABLE_NAME"";""COLUMN_NAME"";""SKEWED"";""CURRENT_TS"""
FROM(
SELECT COUNT(*) AS cnt
FROM "' || c.DATABASENAME || '"."' || c.TABLENAME ||
'" GROUP BY "' || c.COLUMNNAME || '") t' || 
CASE WHEN ROW NUMBER() OVER(PARTITION BY c.DATABASENAME
 ORDER BY c.TABLENAME DESC, c.COLUMNNAME DESC) <> 1 
 THEN ' UNION ALL' 
 ELSE ';' END (TITLE '--SKEWED--')
FROM dbc.columnsv c
INNER JOIN
(SELECT databasename, TABLENAME
FROM dbc.tablesv WHERE tablekind = 'T'
AND databasename = 'your_database_name') t
ON t.databasename = c.databasename
AND t.TABLENAME = c.TABLENAME
TNNER JOIN
(SELECT databasename, TABLENAME, columnname FROM dbc.indices GROUP BY 1,2,3
```

```
WHERE TRANSLATE_CHK (databasename USING LATIN_TO_UNICODE) + TRANSLATE_CHK 
  (TABLENAME USING LATIN_TO_UNICODE) + TRANSLATE_CHK (columnname USING 
LATIN TO UNICODE) = \varnothing) i
ON i.databasename = c.databasename
AND i.TABLENAME = c.TABLENAME
AND i.columnname = c.columnname
WHERE c.ColumnType NOT IN ('CO','JN','N','++','VA','UT','AN','XM','A1','BO')
ORDER BY c.TABLENAME, c.COLUMNNAME;
.EXPORT RESET
.EXPORT REPORT FILE = column-skew-stats-tera.csv
.SET TITLEDASHES OFF
.SET WIDTH 10000
.RUN FILE = column-skew-script-tera.csv
.EXPORT RESET
.EXPORT REPORT FILE = query-stats-tera.csv
.SET TITLEDASHES OFF
.SET WIDTH 32000
SELECT 
   '"' || RTRIM(CAST(SqlTextInfo AS VARCHAR(31900)), ';') || '";"' || 
   TRIM(QueryCount) || '";"' || 
  TRIM(QueryId) || '";"' || 
  TRIM(SqlRowNo) || '";"' || 
  TRIM(QueryParts) || '";"' || 
   CAST(CURRENT_TIMESTAMP(0) AS VARCHAR(19)) || '"'
(TITLE 
  '"query_text";"query_count";"query_id";"sql_row_no";"query_parts";"current_ts"') 
   FROM 
   ( 
     SELECT QueryId, SqlTextInfo, SqlRowNo, QueryParts, QueryCount, 
     SUM(QueryFirstRow) OVER (ORDER BY QueryCount DESC, QueryId ASC, SqlRowNo ASC 
     ROWS UNBOUNDED PRECEDING) AS topN 
     FROM 
     (SELECT QueryId, SqlTextInfo, SqlRowNo, QueryParts, QueryCount, 
       CASE WHEN 
       ROW_NUMBER() OVER (PARTITION BY QueryCount, SqlTextInfo ORDER BY QueryId, 
  SqlRowNo) = 1 AND SqlRowNo = 1 
     THEN 1 ELSE 0 END AS QueryFirstRow
```

```
 FROM ( 
       SELECT q.QueryId, q.SqlTextInfo, q.SqlRowNo, 
       MAX(q.SqlRowNo) OVER (PARTITION BY q.QueryId) QueryParts, 
       COUNT(q.SqlTextInfo) OVER (PARTITION BY q.SqlTextInfo) QueryCount 
       FROM DBC.dbqlsqltbl q 
       INNER JOIN 
       ( 
         SELECT QueryId 
         FROM DBC.DBQLogTbl t 
         WHERE TRIM(t.StatementType) IN ('SELECT') 
        AND TRIM(t.AbortFlag) = '' AND t.ERRORCODE = 0
         AND (CASE WHEN 'All users' IN ('All users') THEN 'All users' ELSE 
 TRIM(t.USERNAME) END) IN ('All users') --user_name list 
        AND t.StartTime > CURRENT TIMESTAMP - INTERVAL '30' DAY
         GROUP BY 1 
       ) t 
       ON q.QueryId = t.QueryId 
       INNER JOIN 
       ( 
         SELECT QueryId 
         FROM DBC.QryLogObjectsV 
         WHERE ObjectDatabaseName = 'your_database_name' 
         AND ObjectType = 'Tab' 
         AND CollectTimeStamp > CURRENT_TIMESTAMP - INTERVAL '30' DAY 
         GROUP BY 1 
       ) r 
       ON r.QueryId = t.QueryId 
      WHERE q.CollectTimeStamp > CURRENT TIMESTAMP - INTERVAL '30' DAY
    ) t
  ) t
  WHERE SqlTextInfo NOT LIKE '%";"%' 
   ) q 
  WHERE 
  QueryParts >=1 
 AND topN \leq 50
  ORDER BY QueryCount DESC, QueryId, SqlRowNo 
  QUALIFY COUNT(QueryId) OVER (PARTITION BY QueryId) = QueryParts;
.EXPORT RESET
.LOGOFF
.QUIT
```
2. Créez le td\_run\_bteq.bat fichier qui exécute le script BTEQ que vous avez créé à l'étape précédente. Utilisez le contenu suivant pour ce fichier.

```
@echo off > off-line_stats1.bteq & setLocal enableDELAYedexpansion
@echo off > off-line_stats2.bteq & setLocal enableDELAYedexpansion
set old1=your_teradata_server
set new1=%1
set old2=your_login
set new2=%2
set old3=your_database_name
set new3=%3
set old4=your_password
set /p new4=Input %2 pass?
for /f "tokens=* delims= " %%a in (off-line_stats.bteq) do (
set str1=%%a
set str1=!str1:%old1%=%new1%!
>> off-line_stats1.bteq echo !str1!
\lambdafor /f "tokens=* delims= " %%a in (off-line_stats1.bteq) do (
set str2=%%a
set str2=!str2:%old2%=%new2%!
>> off-line_stats2.bteq echo !str2!
\mathcal{L}type nul > off-line_stats1.bteq
for /f "tokens=* delims= " %%a in (off-line_stats2.bteq) do (
set str3=%%a
set str3=!str3:%old3%=%new3%!
>> off-line_stats1.bteq echo !str3!
\mathcal{L}type nul > off-line_stats2.bteq
for /f "tokens=* delims= " %%a in (off-line_stats1.bteq) do (
set str4=%%a
set str4=!str4:%old4%=%new4%!
>> off-line_stats2.bteq echo !str4!
)
```

```
del .\off-line_stats1.bteq
echo export starting...
bteq -c UTF8 < off-line_stats.bteq > metadata_export.log
pause
```
3. Créez le runme.bat fichier qui exécute le fichier batch que vous avez créé à l'étape précédente. Utilisez le contenu suivant pour ce fichier.

.\td\_run\_bteq.bat *ServerName UserName DatabaseName*

Dans le runme.bat fichier, remplacez *ServerNameUserName*, et *DatabaseName*par les valeurs applicables.

Ensuite, lancez le runme.bat fichier. Répétez cette étape pour chaque entrepôt de données que vous convertissez en Amazon Redshift.

Après avoir exécuté ce script, vous recevez trois fichiers contenant des statistiques pour chaque base de données. Vous pouvez télécharger ces fichiers dans votre AWS SCT projet. Pour ce faire, choisissez votre entrepôt de données dans le panneau de gauche de votre projet et ouvrez le menu contextuel (clic droit). Choisissez Upload Statistics.

#### Paramètres de conversion de Teradata vers Amazon Redshift

Pour modifier les paramètres de conversion de Teradata vers Amazon Redshift, choisissez Paramètres dansAWS SCT, puis Paramètres de conversion. Dans la liste supérieure, choisissez Teradata, puis Teradata — Amazon Redshift. AWS SCTaffiche tous les paramètres disponibles pour la conversion de Teradata vers Amazon Redshift.

Les paramètres de conversion de Teradata vers Amazon Redshift AWS SCT incluent des options pour les éléments suivants :

• Pour limiter le nombre de commentaires contenant des actions dans le code converti.

Pour Ajouter des commentaires dans le code converti pour les actions de gravité sélectionnée ou supérieure, choisissez la gravité des actions. AWS SCTajoute des commentaires dans le code converti pour les actions ayant le niveau de gravité sélectionné ou supérieur.

Par exemple, pour minimiser le nombre de commentaires dans votre code converti, sélectionnez Erreurs uniquement. Pour inclure des commentaires pour toutes les actions dans votre code converti, choisissez Tous les messages.

• Pour définir le nombre maximum de tables AWS SCT pouvant s'appliquer à votre cluster Amazon Redshift cible.

Pour le nombre maximum de tables pour le cluster Amazon Redshift cible, choisissez le nombre de tables qui AWS SCT peuvent s'appliquer à votre cluster Amazon Redshift.

Amazon Redshift dispose de quotas qui limitent les tables d'utilisation pour différents types de nœuds de cluster. Si vous choisissez Auto, AWS SCT détermine le nombre de tables à appliquer à votre cluster Amazon Redshift cible en fonction du type de nœud. Vous pouvez également choisir la valeur manuellement. Pour plus d'informations, consultez [Quotas et limites dans Amazon](https://docs.aws.amazon.com/redshift/latest/mgmt/amazon-redshift-limits.html)  [Redshift](https://docs.aws.amazon.com/redshift/latest/mgmt/amazon-redshift-limits.html) dans le Guide de gestion Amazon Redshift.

AWS SCTconvertit toutes vos tables source, même si ce volume est supérieur à ce que votre cluster Amazon Redshift peut stocker. AWS SCTstocke le code converti dans votre projet et ne l'applique pas à la base de données cible. Si vous atteignez le quota de cluster Amazon Redshift pour les tables lorsque vous appliquez le code converti, AWS SCT affiche un message d'avertissement. AWS SCTApplique également des tables à votre cluster Amazon Redshift cible jusqu'à ce que le nombre de tables atteigne la limite.

• Pour migrer des partitions de la table source vers des tables distinctes dans Amazon Redshift. Pour ce faire, sélectionnez Utiliser la vue UNION ALL et entrez le nombre maximum de tables cibles AWS SCT pouvant être créées pour une seule table source.

Amazon Redshift ne prend pas en charge le partitionnement des tables. Pour émuler ce comportement et accélérer l'exécution des requêtes, AWS SCT vous pouvez migrer chaque partition de votre table source vers une table distincte dans Amazon Redshift. AWS SCTCrée ensuite une vue qui inclut les données de toutes ces tables.

AWS SCTdétermine automatiquement le nombre de partitions dans votre table source. Selon le type de partitionnement des tables sources, ce nombre peut dépasser le quota pour les tables que vous pouvez appliquer à votre cluster Amazon Redshift. Pour éviter d'atteindre ce quota, entrez le nombre maximum de tables cibles AWS SCT pouvant être créées pour les partitions d'une seule table source. L'option par défaut est 368 tables, ce qui représente une partition pour 366 jours par an et deux tables pour des UNKNOWN partitions NO RANGE et.

• Pour appliquer une compression aux colonnes d'un tableau Amazon Redshift. Pour ce faire, sélectionnez Utiliser le codage de compression.

AWS SCTattribue automatiquement un codage de compression aux colonnes à l'aide de l'algorithme Amazon Redshift par défaut. Pour plus d'informations, consultez les [codages de](https://docs.aws.amazon.com/redshift/latest/dg/c_Compression_encodings.html) [compression](https://docs.aws.amazon.com/redshift/latest/dg/c_Compression_encodings.html) dans le manuel Amazon Redshift Database Developer Guide.

Par défaut, Amazon Redshift n'applique pas de compression aux colonnes définies comme des clés de tri et de distribution. Vous pouvez modifier ce comportement et appliquer une compression à ces colonnes. Pour ce faire, sélectionnez Utiliser le codage de compression pour les colonnes KEY. Vous pouvez sélectionner cette option uniquement lorsque vous sélectionnez l'option Utiliser le codage de compression.

- Pour utiliser une liste explicite de colonnes dans le code converti pour les SELECT \* instructions, sélectionnez Utiliser une déclaration de colonne explicite.
- Pour émuler le comportement des clés primaires et uniques dans votre cluster Amazon Redshift, sélectionnez Émuler le comportement des clés primaires et uniques.

Amazon Redshift n'impose pas de clés uniques et primaires et les utilise uniquement à des fins d'information. Si vous utilisez ces contraintes dans votre code, assurez-vous qu'elles AWS SCT imitent leur comportement dans le code converti.

• Pour garantir l'unicité des données dans les tables Amazon Redshift cibles. Pour ce faire, sélectionnez Émuler le comportement des tables SET.

Teradata crée des tables en utilisant l'élément de SET syntaxe comme option par défaut. Vous ne pouvez pas ajouter de lignes dupliquées dans un SET tableau. Si votre code source n'utilise pas cette contrainte d'unicité, désactivez cette option. Dans ce cas, le code converti fonctionne plus rapidement.

Si votre code source utilise l'SEToption dans les tables comme contrainte d'unicité, activez cette option. Dans ce cas, AWS SCT réécrit INSERT..SELECT les instructions dans le code converti pour émuler le comportement de votre base de données source.

## Paramètres d'optimisation de la conversion entre Teradata et Amazon Redshift

Pour modifier les paramètres d'optimisation de conversion de Teradata vers Amazon Redshift, choisissez Paramètres dansAWS SCT, puis Paramètres de conversion. Dans la liste supérieure, choisissez Teradata, puis Teradata — Amazon Redshift. Dans le volet de gauche, choisissez

Stratégies d'optimisation. AWS SCTaffiche les paramètres d'optimisation de la conversion pour la conversion entre Teradata et Amazon Redshift.

Les paramètres d'optimisation de la conversion entre Teradata et Amazon Redshift AWS SCT incluent des options pour les éléments suivants :

• Pour travailler avec l'optimisation automatique des tableaux. Pour ce faire, sélectionnez Utiliser le réglage automatique des tableaux d'Amazon Redshift.

L'optimisation automatique des tableaux est un processus de réglage automatique d'Amazon Redshift qui optimise automatiquement la conception des tableaux. Pour plus d'informations, consultez la section [Utilisation de l'optimisation automatique des tables](https://docs.aws.amazon.com/redshift/latest/dg/t_Creating_tables.html) dans le manuel Amazon Redshift Database Developer Guide.

Pour vous fier uniquement à l'optimisation automatique des tables, choisissez Aucune pour la stratégie initiale de sélection des clés.

• Pour choisir les clés de tri et de distribution selon votre stratégie.

Vous pouvez choisir des clés de tri et de distribution en utilisant les métadonnées Amazon Redshift, les informations statistiques ou les deux. Pour la stratégie initiale de sélection des clés dans l'onglet Stratégies d'optimisation, choisissez l'une des options suivantes :

- Utilisez des métadonnées, ignorez les informations statistiques
- Ignorez les métadonnées, utilisez des informations statistiques
- Utiliser des métadonnées et des informations statistiques

Selon l'option que vous choisissez, vous pouvez sélectionner des stratégies d'optimisation. Ensuite, pour chaque stratégie, entrez la valeur (0—100). Ces valeurs définissent le poids de chaque stratégie. À l'aide de ces valeurs de pondération, AWS SCT définit l'influence de chaque règle sur le choix des clés de distribution et de tri. Les valeurs par défaut sont basées sur les meilleures pratiques de AWS migration.

Vous pouvez définir la taille des petites tables pour la stratégie Find small tables. Pour Nombre minimum de lignes de tableau et Nombre maximum de lignes de tableau, entrez le nombre minimum et maximum de lignes dans un tableau pour le définir comme un petit tableau. AWS SCTapplique le style ALL de distribution aux petits tableaux. Dans ce cas, une copie de la table complète est distribuée à chaque nœud.

• Pour configurer les détails de la stratégie.

Outre la définition du poids pour chaque stratégie d'optimisation, vous pouvez configurer les paramètres d'optimisation. Pour ce faire, choisissez Optimisation des conversions.

- Pour la limite de colonnes de la clé de tri, entrez le nombre maximum de colonnes dans la clé de tri.
- Pour Valeur de seuil asymétrique, entrez le pourcentage (0—100) d'une valeur asymétrique pour une colonne. AWS SCTexclut les colonnes dont la valeur d'inclinaison est supérieure au seuil de la liste des candidats pour la clé de distribution. AWS SCTdéfinit la valeur asymétrique d'une colonne comme le rapport en pourcentage entre le nombre d'occurrences de la valeur la plus courante et le nombre total d'enregistrements.
- Pour les N requêtes les plus fréquentes du tableau d'historique des requêtes, entrez le nombre (1 à 100) des requêtes les plus fréquemment utilisées à analyser.
- Dans Sélectionner l'utilisateur des statistiques, choisissez l'utilisateur de base de données pour lequel vous souhaitez analyser les statistiques de la requête.

Dans l'onglet Stratégies d'optimisation, vous pouvez également définir la taille des petites tables pour la stratégie Trouver des petites tables. Pour Nombre minimum de lignes de tableau et Nombre maximum de lignes de tableau, entrez le nombre minimum et maximum de lignes dans un tableau pour le considérer comme un petit tableau. AWS SCTapplique le style ALL de distribution aux petits tableaux. Dans ce cas, une copie de la table complète est distribuée à chaque nœud.

# Utiliser Vertica comme source pour AWS SCT

Vous pouvez l'utiliser AWS SCT pour convertir des schémas, des objets de code et du code d'application de Vertica vers Amazon Redshift.

Privilèges pour Vertica en tant que source

Les privilèges suivants sont requis pour utiliser Vertica comme source :

- USAGE ON SCHEMA *<schema\_name>*
- USAGE ON SCHEMA PUBLIC
- SELECT ON ALL TABLES IN SCHEMA *<schema\_name>*
- SELECT ON ALL SEQUENCES IN SCHEMA *<schema\_name>*
- EXECUTE ON ALL FUNCTIONS IN SCHEMA *<schema\_name>*
- EXECUTE ON PROCEDURE *<schema\_name.procedure\_name(procedure\_signature)>*

Dans l'exemple précédent, remplacez les espaces réservés comme suit :

- Remplacez *schema\_name* par le nom du schéma source.
- Remplacez *procedure\_name par le nom* d'une procédure source. Répétez l'autorisation pour chaque procédure que vous convertissez.
- Remplacez *procedure\_signature par la liste des types* d'arguments de procédure séparés par des virgules.

Connexion à Vertica en tant que source

Utilisez la procédure suivante pour vous connecter à votre base de données source Vertica avec AWS Schema Conversion Tool.

Pour vous connecter à une base de données source Vertica

- 1. Dans leAWS Schema Conversion Tool, choisissez Ajouter une source.
- 2. Choisissez Vertica, puis choisissez Next.

La boîte de dialogue Ajouter une source s'affiche.

- 3. Dans Nom de connexion, entrez le nom de votre base de données. AWS SCTaffiche ce nom dans l'arborescence du panneau de gauche.
- 4. Utilisez les informations d'identification de base de données AWS Secrets Manager ou saisissezles manuellement :
	- Pour utiliser les informations d'identification de base de données depuis Secrets Manager, suivez les instructions suivantes :
		- 1. Pour AWSSecret, choisissez le nom du secret.
		- 2. Choisissez Remplir pour renseigner automatiquement toutes les valeurs dans la boîte de dialogue de connexion à la base de données depuis Secrets Manager.

Pour plus d'informations sur l'utilisation des informations d'identification de base de données depuis Secrets Manager, reportez-vous à la section[Utiliser AWS Secrets Manager.](#page-61-0)

• Pour saisir manuellement les informations de connexion à la base de données source Vertica, suivez les instructions suivantes :

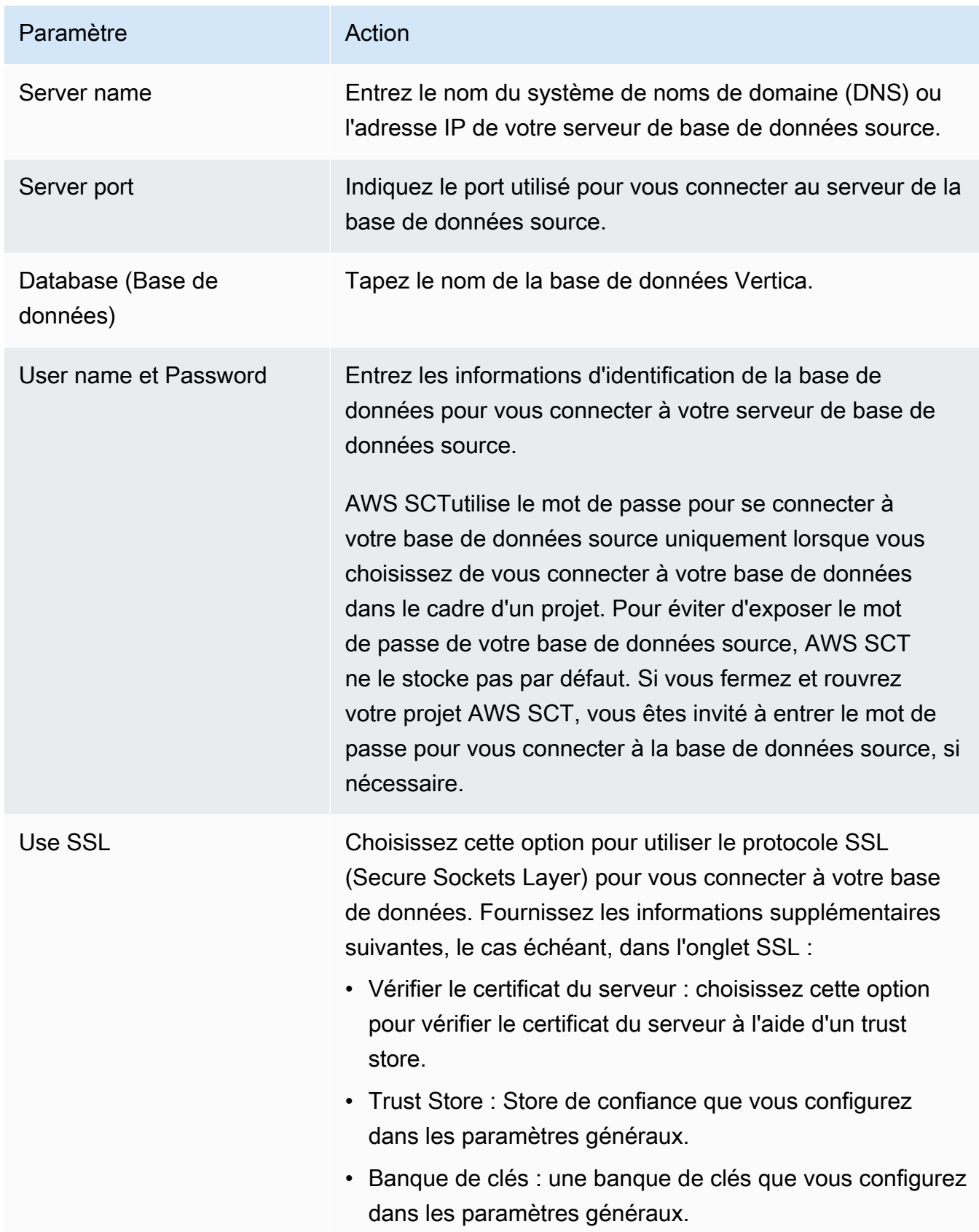

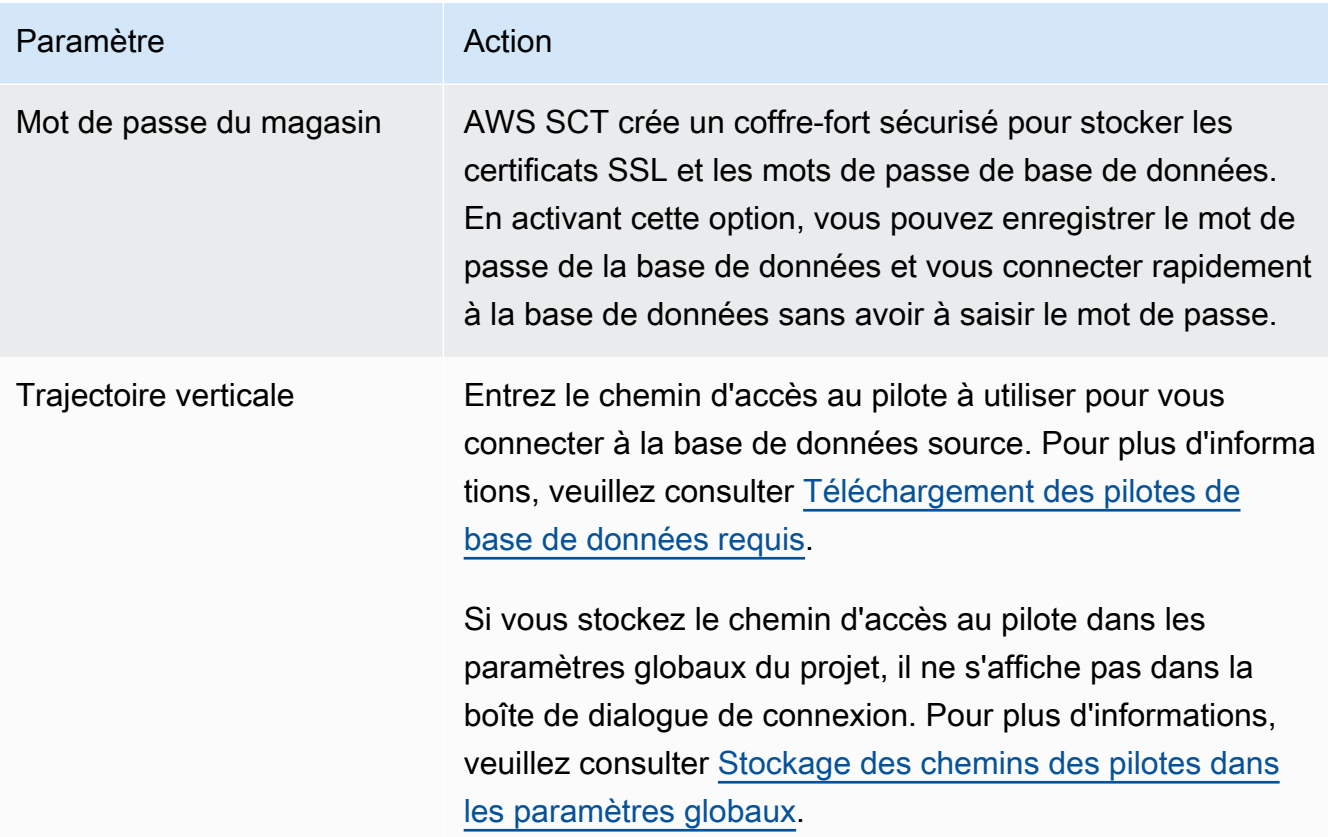

- 5. Choisissez Tester la connexion pour vérifier qu'elle AWS SCT peut se connecter à votre base de données source.
- 6. Choisissez Connect pour vous connecter à votre base de données source.

Paramètres de conversion de Vertica vers Amazon Redshift

Pour modifier les paramètres de conversion entre Vertica et Amazon Redshift, choisissez Paramètres dansAWS SCT, puis Paramètres de conversion. Dans la liste supérieure, choisissez Vertica, puis Vertica — Amazon Redshift. AWS SCTaffiche tous les paramètres disponibles pour la conversion de Vertica vers Amazon Redshift.

Les paramètres de conversion de Vertica vers Amazon Redshift AWS SCT incluent des options pour les éléments suivants :

• Pour limiter le nombre de commentaires contenant des actions dans le code converti.

Pour Ajouter des commentaires dans le code converti pour les actions de gravité sélectionnée ou supérieure, choisissez la gravité des actions. AWS SCTajoute des commentaires dans le code converti pour les actions ayant le niveau de gravité sélectionné ou supérieur.
Par exemple, pour minimiser le nombre de commentaires dans votre code converti, sélectionnez Erreurs uniquement. Pour inclure des commentaires pour toutes les actions dans votre code converti, choisissez Tous les messages.

• Pour définir le nombre maximum de tables AWS SCT pouvant s'appliquer à votre cluster Amazon Redshift cible.

Pour le nombre maximum de tables pour le cluster Amazon Redshift cible, choisissez le nombre de tables qui AWS SCT peuvent s'appliquer à votre cluster Amazon Redshift.

Amazon Redshift dispose de quotas qui limitent les tables d'utilisation pour différents types de nœuds de cluster. Si vous choisissez Auto, AWS SCT détermine le nombre de tables à appliquer à votre cluster Amazon Redshift cible en fonction du type de nœud. Vous pouvez également choisir la valeur manuellement. Pour plus d'informations, consultez [Quotas et limites dans Amazon](https://docs.aws.amazon.com/redshift/latest/mgmt/amazon-redshift-limits.html)  [Redshift](https://docs.aws.amazon.com/redshift/latest/mgmt/amazon-redshift-limits.html) dans le Guide de gestion Amazon Redshift.

AWS SCTconvertit toutes vos tables source, même si ce volume est supérieur à ce que votre cluster Amazon Redshift peut stocker. AWS SCTstocke le code converti dans votre projet et ne l'applique pas à la base de données cible. Si vous atteignez le quota de cluster Amazon Redshift pour les tables lorsque vous appliquez le code converti, AWS SCT affiche un message d'avertissement. AWS SCTApplique également des tables à votre cluster Amazon Redshift cible jusqu'à ce que le nombre de tables atteigne la limite.

• Pour migrer des partitions de la table source vers des tables distinctes dans Amazon Redshift. Pour ce faire, sélectionnez Utiliser la vue UNION ALL et entrez le nombre maximum de tables cibles AWS SCT pouvant être créées pour une seule table source.

Amazon Redshift ne prend pas en charge le partitionnement des tables. Pour émuler ce comportement et accélérer l'exécution des requêtes, AWS SCT vous pouvez migrer chaque partition de votre table source vers une table distincte dans Amazon Redshift. AWS SCTCrée ensuite une vue qui inclut les données de toutes ces tables.

AWS SCTdétermine automatiquement le nombre de partitions dans votre table source. Selon le type de partitionnement des tables sources, ce nombre peut dépasser le quota pour les tables que vous pouvez appliquer à votre cluster Amazon Redshift. Pour éviter d'atteindre ce quota, entrez le nombre maximum de tables cibles AWS SCT pouvant être créées pour les partitions d'une seule table source. L'option par défaut est 368 tables, ce qui représente une partition pour 366 jours par an et deux tables pour des UNKNOWN partitions NO RANGE et.

• Pour appliquer une compression aux colonnes d'un tableau Amazon Redshift. Pour ce faire, sélectionnez Utiliser le codage de compression.

AWS SCTattribue automatiquement un codage de compression aux colonnes à l'aide de l'algorithme Amazon Redshift par défaut. Pour plus d'informations, consultez les [codages de](https://docs.aws.amazon.com/redshift/latest/dg/c_Compression_encodings.html) [compression](https://docs.aws.amazon.com/redshift/latest/dg/c_Compression_encodings.html) dans le manuel Amazon Redshift Database Developer Guide.

Par défaut, Amazon Redshift n'applique pas de compression aux colonnes définies comme des clés de tri et de distribution. Vous pouvez modifier ce comportement et appliquer une compression à ces colonnes. Pour ce faire, sélectionnez Utiliser le codage de compression pour les colonnes KEY. Vous pouvez sélectionner cette option uniquement lorsque vous sélectionnez l'option Utiliser le codage de compression.

### Paramètres d'optimisation de la conversion entre Vertica et Amazon Redshift

Pour modifier les paramètres d'optimisation de conversion entre Vertica et Amazon Redshift, choisissez Paramètres dansAWS SCT, puis Paramètres de conversion. Dans la liste supérieure, choisissez Vertica, puis Vertica — Amazon Redshift. Dans le volet de gauche, choisissez Stratégies d'optimisation. AWS SCTaffiche les paramètres d'optimisation de conversion pour la conversion de Vertica vers Amazon Redshift.

Les paramètres d'optimisation de la conversion entre Vertica et Amazon Redshift AWS SCT incluent des options pour les éléments suivants :

• Pour travailler avec l'optimisation automatique des tableaux. Pour ce faire, sélectionnez Utiliser le réglage automatique des tableaux d'Amazon Redshift.

L'optimisation automatique des tableaux est un processus de réglage automatique d'Amazon Redshift qui optimise automatiquement la conception des tableaux. Pour plus d'informations, consultez la section [Utilisation de l'optimisation automatique des tables](https://docs.aws.amazon.com/redshift/latest/dg/t_Creating_tables.html) dans le manuel Amazon Redshift Database Developer Guide.

Pour vous fier uniquement à l'optimisation automatique des tables, choisissez Aucune pour la stratégie initiale de sélection des clés.

• Pour choisir les clés de tri et de distribution selon votre stratégie.

Vous pouvez choisir des clés de tri et de distribution en utilisant les métadonnées Amazon Redshift, les informations statistiques ou les deux. Pour la stratégie initiale de sélection des clés dans l'onglet Stratégies d'optimisation, choisissez l'une des options suivantes :

- Utilisez des métadonnées, ignorez les informations statistiques
- Ignorez les métadonnées, utilisez des informations statistiques
- Utiliser des métadonnées et des informations statistiques

Selon l'option que vous choisissez, vous pouvez sélectionner des stratégies d'optimisation. Ensuite, pour chaque stratégie, entrez la valeur (0—100). Ces valeurs définissent le poids de chaque stratégie. À l'aide de ces valeurs de pondération, AWS SCT définit l'influence de chaque règle sur le choix des clés de distribution et de tri. Les valeurs par défaut sont basées sur les meilleures pratiques de AWS migration.

Vous pouvez définir la taille des petites tables pour la stratégie Find small tables. Pour Nombre minimum de lignes de tableau et Nombre maximum de lignes de tableau, entrez le nombre minimum et maximum de lignes dans un tableau pour le définir comme un petit tableau. AWS SCTapplique le style ALL de distribution aux petits tableaux. Dans ce cas, une copie de la table complète est distribuée à chaque nœud.

• Pour configurer les détails de la stratégie.

Outre la définition du poids pour chaque stratégie d'optimisation, vous pouvez configurer les paramètres d'optimisation. Pour ce faire, choisissez Optimisation des conversions.

- Pour la limite de colonnes de la clé de tri, entrez le nombre maximum de colonnes dans la clé de tri.
- Pour Valeur de seuil asymétrique, entrez le pourcentage (0—100) d'une valeur asymétrique pour une colonne. AWS SCTexclut les colonnes dont la valeur d'inclinaison est supérieure au seuil de la liste des candidats pour la clé de distribution. AWS SCTdéfinit la valeur asymétrique d'une colonne comme le rapport en pourcentage entre le nombre d'occurrences de la valeur la plus courante et le nombre total d'enregistrements.
- Pour les N requêtes les plus fréquentes du tableau d'historique des requêtes, entrez le nombre (1 à 100) des requêtes les plus fréquemment utilisées à analyser.
- Dans Sélectionner l'utilisateur des statistiques, choisissez l'utilisateur de base de données pour lequel vous souhaitez analyser les statistiques de la requête.

Dans l'onglet Stratégies d'optimisation, vous pouvez également définir la taille des petites tables pour la stratégie Trouver des petites tables. Pour Nombre minimum de lignes de tableau et Nombre maximum de lignes de tableau, entrez le nombre minimum et maximum de lignes dans un tableau pour le considérer comme un petit tableau. AWS SCTapplique le style ALL de distribution aux petits tableaux. Dans ce cas, une copie de la table complète est distribuée à chaque nœud.

# <span id="page-291-0"></span>Création de règles de mappage dans AWS SCT

Vous pouvez ajouter plusieurs bases de données source et cible dans un même AWS SCT projet. Cela simplifie la gestion des projets lorsque vous migrez plusieurs bases de données vers différentes plateformes cibles.

Après avoir créé un nouveau projet et ajouté des bases de données source et cible, créez des règles de mappage. AWS SCTnécessite au moins une règle de mappage pour créer un rapport d'évaluation de la migration et convertir les schémas de base de données.

Une règle de mappage décrit une paire source-cible qui inclut un schéma de base de données source ou une base de données source et une plate-forme de base de données cible. Vous pouvez créer plusieurs règles de mappage dans un seul AWS SCT projet. Utilisez des règles de mappage pour convertir chaque schéma de base de données source vers la plate-forme de base de données cible appropriée.

Pour modifier le nom de votre schéma dans le code converti, configurez une règle de migration. Par exemple, les règles de migration vous permettent de renommer votre schéma, d'ajouter un préfixe aux noms d'objets, de modifier le classement des colonnes ou de modifier les types de données. Pour appliquer ces modifications à votre code converti, veillez à créer des règles de migration avant de convertir votre schéma source. Pour plus d'informations, veuillez consulter [Création de règles de](#page-320-0) [migration](#page-320-0).

Vous pouvez créer des règles de mappage uniquement pour les paires de conversion de bases de données prises en charge. Pour la liste des paires de conversion prises en charge, reportez-vous à la sectio[nSources pour AWS SCT](#page-67-0).

Si vous ouvrez un projet enregistré dans la AWS SCT version 1.0.655 ou antérieure, crée AWS SCT automatiquement des règles de mappage pour tous les schémas de base de données source vers la plate-forme de base de données cible. Pour ajouter d'autres plateformes de base de données cibles, supprimez les règles de mappage existantes, puis créez-en de nouvelles.

#### **Rubriques**

- [Ajouter une nouvelle règle de mappage](#page-292-0)
- [Gestion des règles de mappage](#page-292-1)
- [Utilisation de cibles virtuelles](#page-294-0)
- [Limitations liées à l'utilisation de plusieurs serveurs dans un même AWS SCT projet](#page-295-0)

# <span id="page-292-0"></span>Ajouter une nouvelle règle de mappage

Vous pouvez créer plusieurs règles de mappage dans un seul projet. AWS SCTenregistre les règles de mappage dans le cadre de votre projet. Votre projet étant ouvert, utilisez la procédure suivante pour ajouter une nouvelle règle de mappage.

Pour créer des règles de mappage

- 1. Dans le menu Affichage, choisissez Mode mappage.
- 2. Dans le panneau de gauche, choisissez un schéma ou une base de données à ajouter à la règle de mappage.
- 3. Dans le panneau de droite, choisissez une plate-forme de base de données cible pour le schéma ou la base de données source sélectionnés.

Vous pouvez choisir une plate-forme de base de données virtuelle comme cible. Pour plus d'informations, veuillez consulter [Utilisation de cibles virtuelles.](#page-294-0)

4. Choisissez Créer un mappage.

AWS SCTajoute cette nouvelle règle de mappage à la liste des mappages du serveur.

Ajoutez des règles de mappage pour toutes les paires de conversion. Pour créer un rapport d'évaluation ou convertir des schémas de base de données, choisissez Vue principale dans le menu Affichage.

<span id="page-292-1"></span>AWS SCTmet en évidence en gras tous les objets du schéma qui font partie d'une règle de mappage.

## Gestion des règles de mappage

Vous pouvez filtrer ou supprimer les règles de mappage existantes et ajouter une nouvelle règle de mappage dans votre projet AWS Schema Conversion Tool (AWS SCT).

Lorsque vous créez une règle de mappage pour l'ensemble de la base de données source, AWS SCT crée une règle de mappage pour chaque schéma de base de données source. Pour les projets impliquant des dizaines de schémas ou même des bases de données, il peut être difficile de comprendre quelle cible est utilisée pour un schéma donné. Pour trouver rapidement une règle de mappage pour votre schéma, utilisez une ou plusieurs des options de filtre suivantes dansAWS SCT. Pour filtrer les règles de mappage

- 1. Dans le menu Affichage, choisissez Mode mappage.
- 2. Pour les serveurs source, choisissez la base de données source.

Le filtre par défaut est Tout, ce qui signifie qu'il AWS SCT affiche les règles de mappage pour toutes les bases de données source.

3. Pour Schéma source, entrez le nom du schéma source. Utilisez le pourcentage (%) comme caractère générique pour remplacer un certain nombre de symboles dans le nom du schéma.

Le filtre par défaut est le caractère générique %, ce qui signifie qu'il AWS SCT affiche les règles de mappage pour tous les noms de schéma de base de données source.

4. Pour Dispose de règles de migration, choisissez Oui pour afficher les règles de mappage pour lesquelles les règles de migration des données sont créées. Choisissez Non pour afficher les règles de mappage qui ne comportent pas de règles de migration des données. Pour plus d'informations, veuillez consulter [Création de règles de migration de données dans AWS SCT.](#page-461-0)

Le filtre par défaut est Tout, ce qui signifie qu'il AWS SCT affiche toutes les règles de mappage.

5. Pour les serveurs Target, choisissez la base de données cible.

Le filtre par défaut est Tout, ce qui signifie qu'il AWS SCT affiche les règles de mappage pour toutes les bases de données cibles.

Votre projet étant ouvert, utilisez la procédure suivante pour supprimer une règle de mappage. Pour plus d'informations sur l'ajout de règles de mappage, consultez[Ajouter une nouvelle règle de](#page-292-0)  [mappage](#page-292-0).

Pour supprimer des règles de mappage

- 1. Dans le menu Affichage, choisissez Mode mappage.
- 2. Pour les mappages de serveurs, choisissez les règles de mappage à supprimer.
- 3. Choisissez Supprimer les mappages sélectionnés.

AWS SCTsupprime les règles de mappage sélectionnées.

# <span id="page-294-0"></span>Utilisation de cibles virtuelles

Vous pouvez voir comment AWS SCT convertit le schéma de votre base de données source vers n'importe quelle plate-forme de base de données cible prise en charge. Pour ce faire, vous n'avez pas besoin de vous connecter à une base de données cible existante. Vous pouvez plutôt choisir une plate-forme de base de données cible virtuelle dans le panneau de droite lorsque vous créez une règle de mappage. Pour plus d'informations, veuillez consulter [Ajouter une nouvelle règle de](#page-292-0)  [mappage](#page-292-0). Assurez-vous de développer les serveurs, les clusters NoSQL et les nœuds ETL dans le panneau de droite pour voir la liste des plateformes de bases de données cibles virtuelles.

AWS SCTprend en charge les plateformes de bases de données cibles virtuelles suivantes :

- Amazon Aurora MySQL-Compatible Edition
- Amazon Aurora PostgreSQL-Compatible Edition
- Amazon DynamoDB
- Amazon Redshift
- Amazon Redshift et AWS Glue
- AWS Glue
- AWS Glue Studio
- Babelfish for Aurora PostgreSQL
- MariaDB
- Microsoft SQL Server
- MySQL
- Oracle
- PostgreSQL

Si vous utilisez Babelfish pour Aurora PostgreSQL comme plate-forme de base de données cible, vous pouvez uniquement créer un rapport d'évaluation de la migration de base de données. Pour plus d'informations, veuillez consulter [the section called "Rapports d'évaluation des migrations".](#page-296-0)

Si vous utilisez une plate-forme de base de données cible virtuelle, vous pouvez enregistrer le code converti dans un fichier. Pour plus d'informations, veuillez consulter [the section called "Enregistrer](#page-330-0)  [votre schéma converti"](#page-330-0).

# <span id="page-295-0"></span>Limitations liées à l'utilisation de plusieurs serveurs dans un même AWS SCT projet

Les limites suivantes s'appliquent lors de la conversion de schémas à l'aide de plusieurs serveurs dans un même AWS SCT projet :

- Vous ne pouvez ajouter le même serveur à un projet qu'une seule fois.
- Vous ne pouvez pas mapper des schémas de serveur à un schéma cible spécifique, mais uniquement à un serveur cible. AWS SCTcrée le schéma cible lors de la conversion.
- Vous ne pouvez pas mapper des objets source de niveau inférieur au serveur cible.
- Vous pouvez mapper un schéma source à un seul serveur cible dans un projet.
- Assurez-vous de mapper une source vers un serveur cible pour créer un rapport d'évaluation, convertir des schémas ou extraire des données.

# Création de rapports de conversion

Lorsque vous envisagez une conversion de base de données, il est utile de créer des rapports pour vous aider à comprendre ce que cela implique. Vous pouvez créer des rapports avec AWS Schema Conversion Tool.

Vous pouvez utiliser AWS SCT pour créer un rapport d'évaluation de migration de base de données. Ce rapport comporte un résumé de vos tâches de conversion de schéma et les détails des éléments qui ne peuvent pas être convertis automatiquement vers votre base de données cible. Vous pouvez utiliser ce rapport pour évaluer le volume du projet qui peut être réalisé à l'aide d'AWS SCT, et ce dont vous avez besoin pour terminer la conversion. Pour créer un rapport d'évaluation, utilisez Create Report (Créer un rapport) dans le menu contextuel (clic droit) de la base de données dans AWS SCT.

#### **Rubriques**

• [Création de rapports d'évaluation de la migration avecAWS SCT](#page-296-0)

## <span id="page-296-0"></span>Création de rapports d'évaluation de la migration avecAWS SCT

Le rapport d'évaluation qu'il génère pour estimer la complexité de la conversion de votre schémaAWS Schema Conversion Tool constitue une partie importante du. Ce rapport d'évaluation de la migration de base de données résume toutes les tâches de conversion de schéma et détaille les actions à effectuer pour le schéma qui ne peut pas être converti vers le moteur de base de données de votre instance de base de données cible. Vous pouvez consulter le rapport dans l'application ou l'exporter sous forme de valeurs séparées par des virgules (CSV) ou PDF.

Si vous ajoutez plusieurs bases de données source et cible dans un seul projet,AWS SCT les rapports de toutes les paires de conversions sont regroupés dans un seul rapport d'évaluation de la migration de base de données.

Vous pouvez utiliser des plateformes de base de données cibles virtuelles pour générer un rapport d'évaluation et comprendre la complexité de la migration vers une plate-forme de base de données sélectionnée. Dans ce cas, il n'est pas nécessaire de vous connecter à votre plate-forme de base de données cible. Par exemple, vous pouvez utiliser Babelfish pour Aurora PostgreSQL comme plate-forme de base de données cible virtuelle pour créer un rapport d'évaluation de la migration de base de données. Pour plus d'informations sur les plateformes de base de données cibles virtuelles, consultez[the section called "Cibles virtuelles".](#page-294-0)

Le rapport d'évaluation de migration comprend les éléments suivants :

- Une synthèse
- Une évaluation de licence
- Un support cloud, indiquant tous les fonctions de la base de données source non disponibles sur la cible.
- Des recommandations, y compris la conversion d'objets serveur, des suggestions de sauvegarde et les modifications de serveur liées

Ce rapport comprend également des estimations des efforts qui devront être fournis pour écrire le code équivalent pour votre instance de base de données cible qui ne peut pas être converti automatiquement.

Si vous avez l'AWS SCThabitude de migrer votre schéma existant vers une instance de base de données Amazon RDS, vous pouvez utiliser le rapport pour vous aider à analyser les exigences relatives à la migration vers leAWS cloud et à modifier votre type de licence.

#### **Rubriques**

- [Création d'un rapport d'évaluation de migration](#page-297-0)
- [Affichage du rapport d'évaluation](#page-298-0)
- [Enregistrement du rapport d'évaluation](#page-302-0)
- [Configuration du rapport d'évaluation](#page-304-0)
- [Création d'un rapport d'évaluation multiserveur pour la migration de bases de données](#page-308-0)

### <span id="page-297-0"></span>Création d'un rapport d'évaluation de migration

Utilisez la procédure suivante pour créer un rapport d'évaluation de la migration de base de données.

Pour créer un rapport d'évaluation de migration de base de données

- 1. Assurez-vous d'avoir créé une règle de mappage pour le schéma de base de données source afin de créer un rapport d'évaluation. Pour plus d'informations, veuillez consulter [Ajouter une](#page-292-0)  [nouvelle règle de mappage.](#page-292-0)
- 2. Dans le menu Affichage, choisissez Affichage principal.
- 3. Dans le panneau de gauche qui affiche le schéma de votre base de données source, choisissez l'objet du schéma pour lequel vous souhaitez créer un rapport d'évaluation. Pour inclure

plusieurs schémas de base de données dans le rapport, choisissez le nœud parent, par exemple Schémas.

Assurez-vous d'avoir coché les cases correspondant à tous les objets du schéma pour lesquels vous souhaitez créer un rapport d'évaluation.

4. Ouvrez le menu contextuel (clic droit) de l'objet, puis choisissez Créer un rapport.

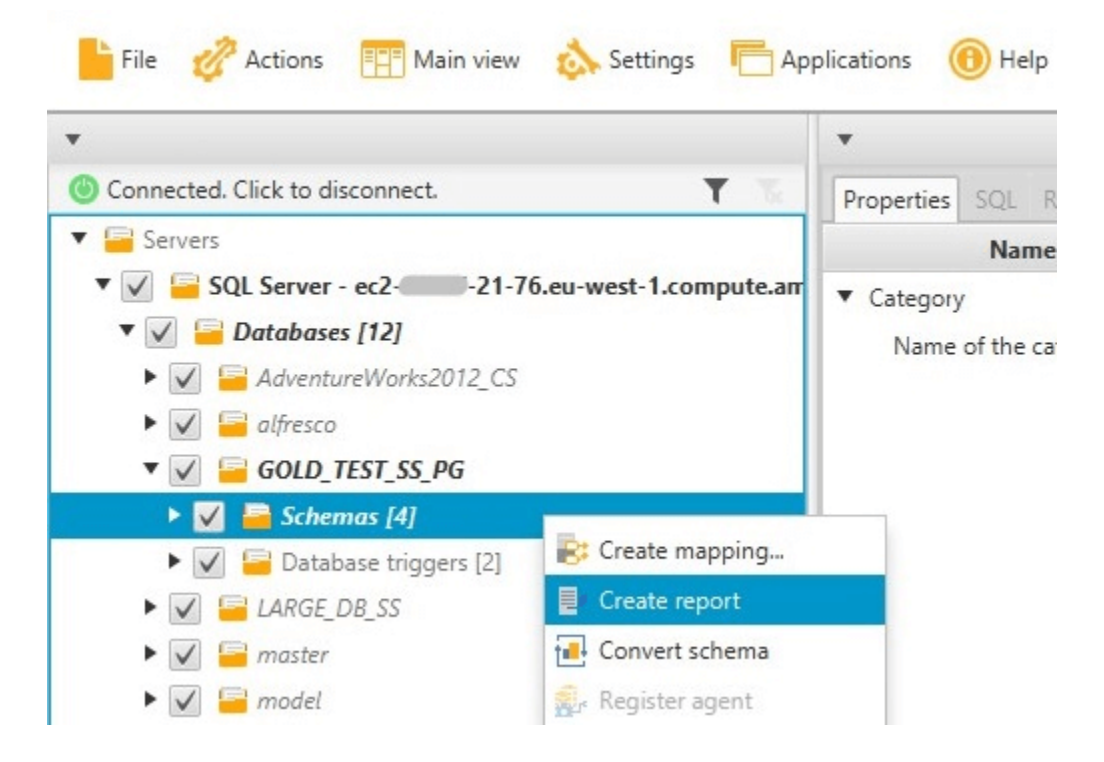

### <span id="page-298-0"></span>Affichage du rapport d'évaluation

Après avoir créé un rapport d'évaluation, la vue de ce dernier s'ouvre et affiche les onglets suivants :

- Récapitulatif
- Action Items (Éléments d'action)

L'onglet Summary (Résumé) affiche les éléments qui ont été convertis automatiquement ou qui n'ont pas été convertis.

L'onglet Action Items (Éléments d'action) affiche les éléments qui ne peuvent pas être convertis automatiquement, ainsi que des recommandations sur ce qu'il convient de faire dans ce cas.

#### **Rubriques**

Affichage du rapport d'évaluation version 1.0.672 286

- [Récapitulatif du rapport d'évaluation](#page-299-0)
- [Mesures à prendre dans le rapport d'évaluation](#page-300-0)
- [Message d'avertissement du rapport d'évaluation](#page-301-0)

### <span id="page-299-0"></span>Récapitulatif du rapport d'évaluation

L'onglet Summary affiche un récapitulatif du rapport d'évaluation de migration de base de données. Il indique les éléments qui ont été convertis automatiquement et ceux qui ne l'ont pas été.

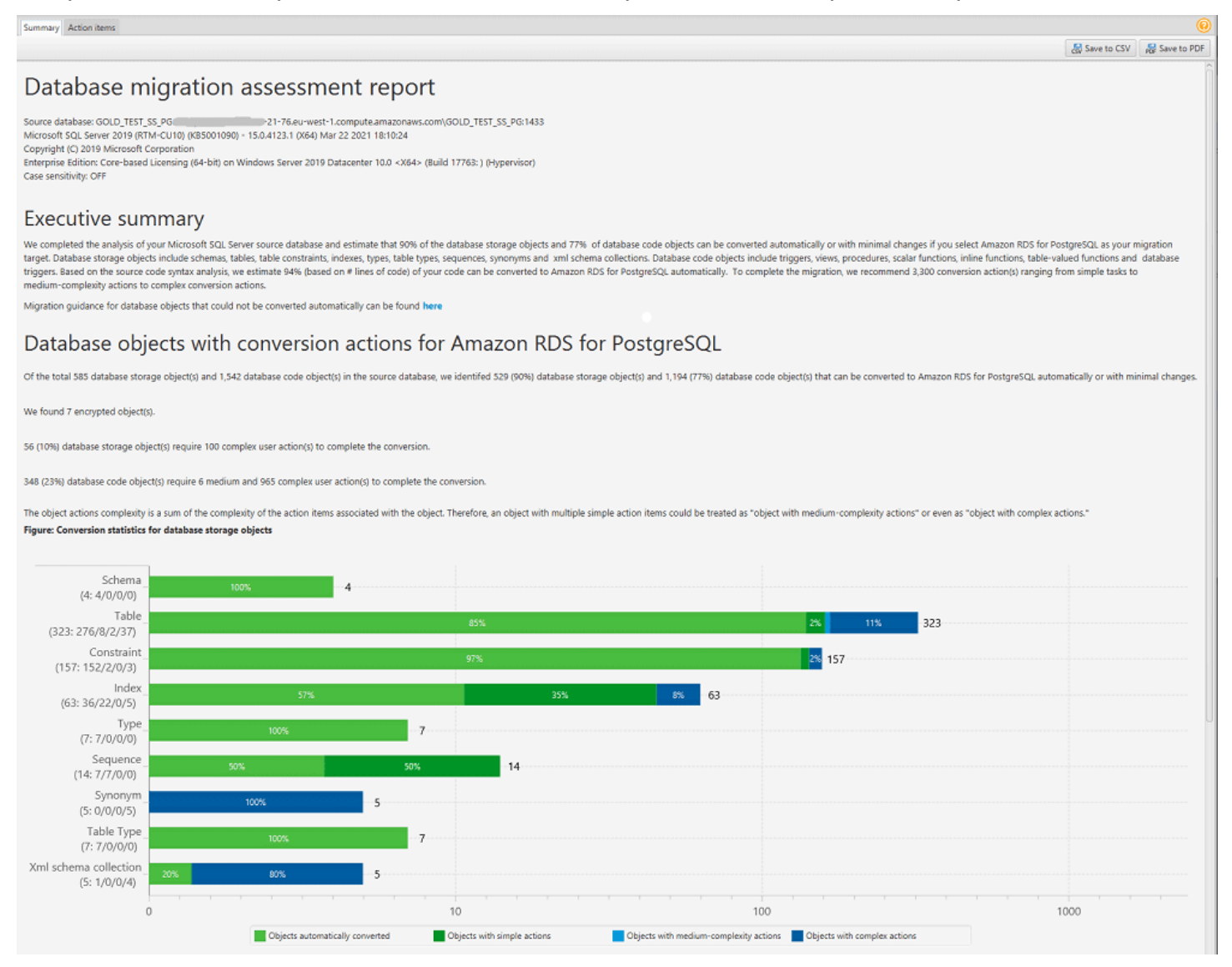

En ce qui concerne les éléments du schéma qui ne peuvent pas être convertis automatiquement pour le moteur de base de données cible, ce récapitulatif comprend une estimation de l'effort nécessaire pour créer des éléments de schéma dans votre instance DB cible équivalents à ceux présents dans votre source.

Ce rapport classe le temps estimé pour convertir ces éléments de schéma de la façon suivante :

- Simple : actions pouvant être effectuées en moins de deux heures.
- Moyen : actions plus complexes pouvant être réalisées en deux à six heures.
- Importante : actions très complexes dont la réalisation prend plus de six heures.

La section Évaluation des licences et support cloud contient des informations sur le transfert de votre schéma de base de données sur site existant vers une instance de base de données Amazon RDS exécutant le même moteur. Par exemple, si vous voulez modifier les types de licence, cette section du rapport vous indique quelles fonctions de votre base de données actuelle doivent être supprimées.

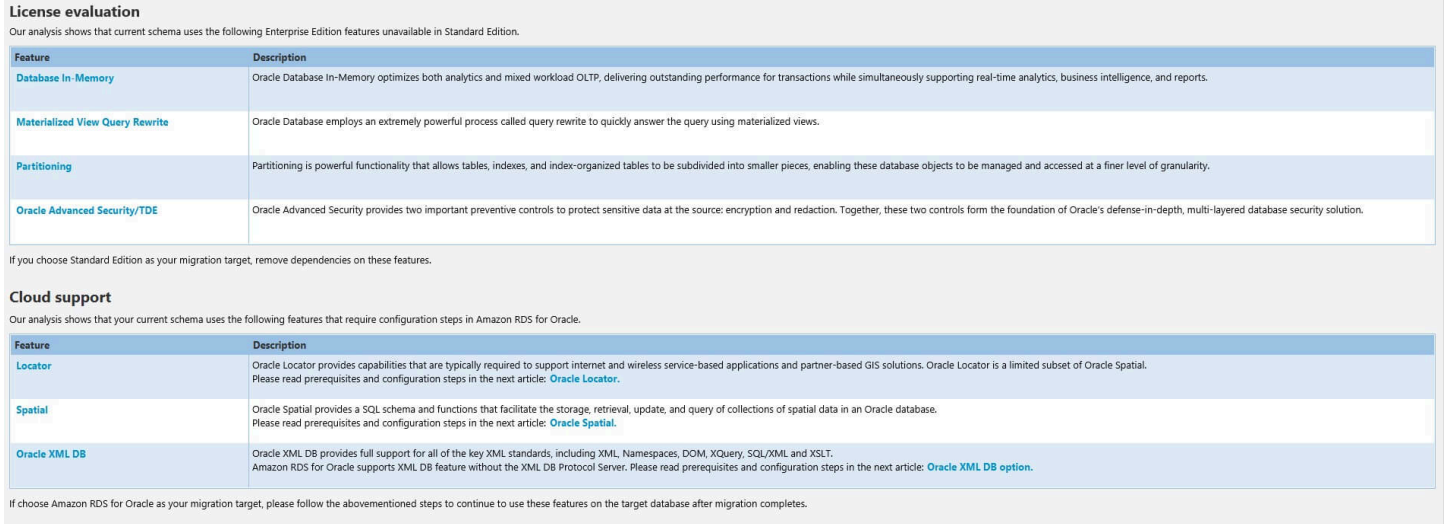

### <span id="page-300-0"></span>Mesures à prendre dans le rapport d'évaluation

L'affichage de rapport d'évaluation comprend également un onglet Action Items. Cet onglet contient la liste des éléments qui ne peuvent pas être convertis automatiquement vers le moteur de base de données de votre instance de base de données Amazon RDS cible. Si vous sélectionnez un élément d'action dans la liste, AWS SCT met en évidence l'élément de votre schéma auquel s'applique l'élément d'action.

Le rapport contient également des recommandations sur la manière de convertir manuellement l'élément de schéma. Par exemple, après l'exécution de l'évaluation, des rapports détaillés relatifs à la base de données/au schéma indiquent les efforts requis pour concevoir et mettre en œuvre les recommandations relatives à la conversion des éléments d'action. Pour plus d'informations sur la façon de gérer les conversions manuelles, consultez [Gestion des conversions manuelles dans AWS](#page-328-0) [SCT.](#page-328-0)

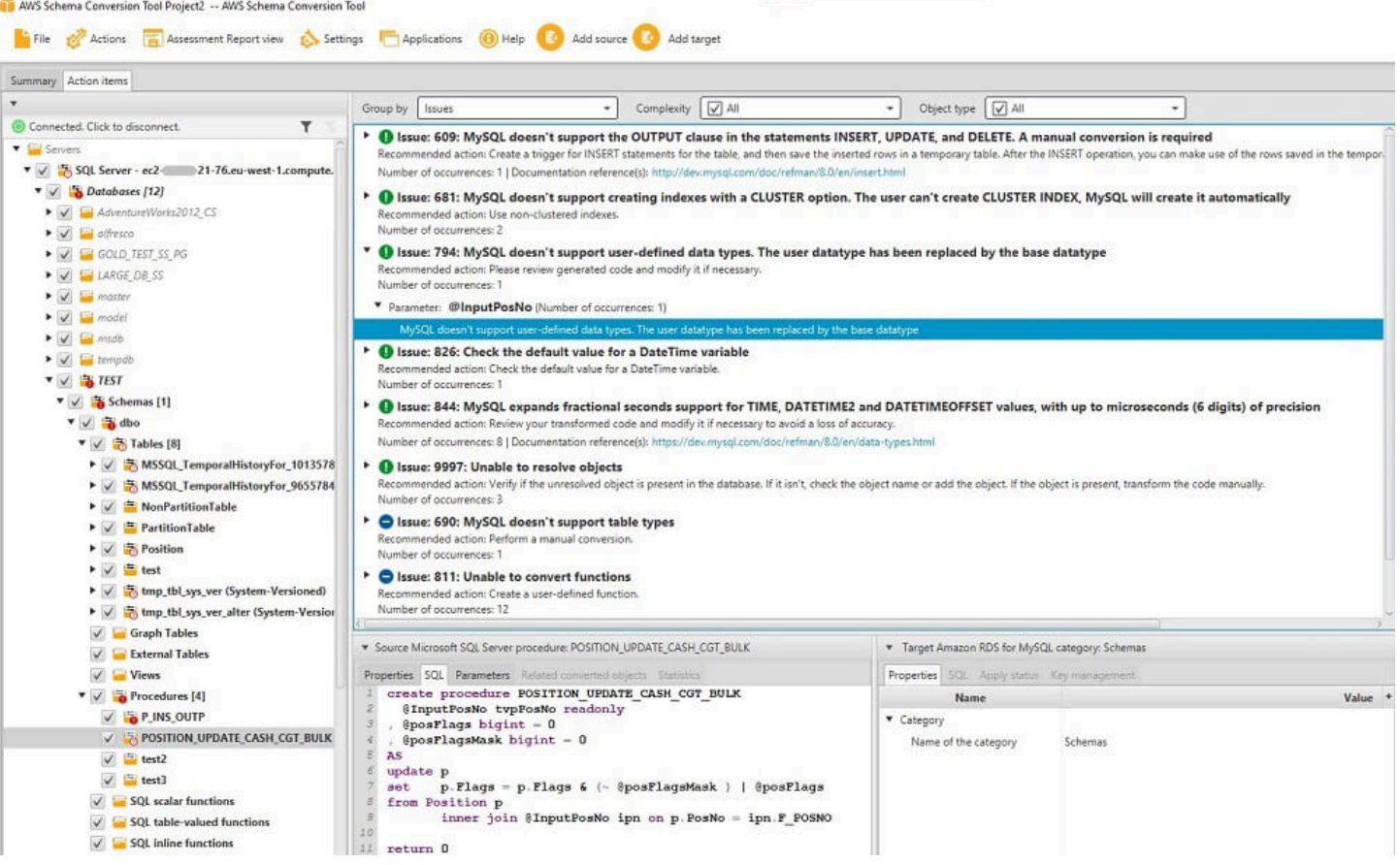

### <span id="page-301-0"></span>Message d'avertissement du rapport d'évaluation

Pour évaluer la complexité de la conversion vers un autre moteur de base de données,AWS SCT vous devez accéder aux objets de votre base de données source. Lorsque SCT ne peut pas effectuer d'évaluation en raison de problèmes rencontrés lors de l'analyse, un message d'avertissement est émis indiquant que le pourcentage de conversion global est réduit.

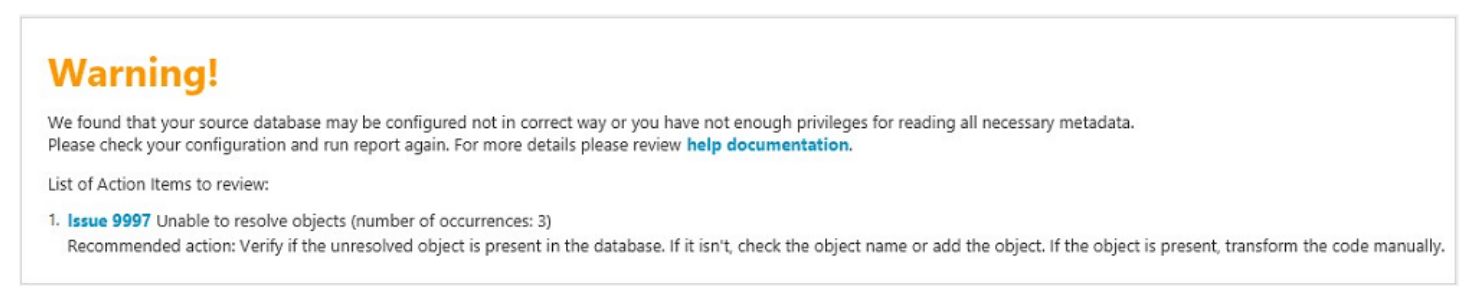

Les raisons pour lesquelles des problèmesAWS SCT peuvent survenir lors de la numérisation sont les suivantes :

- Le compte utilisateur connecté à la base de données n'a pas accès à tous les objets nécessaires.
- Un objet cité dans le schéma n'existe plus dans la base de données.

• SCT essaie d'évaluer un objet crypté.

Pour plus d'informations sur les autorisations et privilèges de sécurité requis par SCT pour votre base de données, consulte[zSources pour AWS SCT](#page-67-0) la section de base de données source appropriée dans ce guide.

### <span id="page-302-0"></span>Enregistrement du rapport d'évaluation

Après avoir [créé un rapport d'évaluation de migration de base](#page-297-0) de données, vous pouvez enregistrer une copie locale du rapport d'évaluation de migration de base de données sous forme de fichier PDF ou de fichier de valeurs séparées par des virgules (CSV).

Pour enregistrer un rapport d'évaluation de la migration de base de données sous forme de fichier PDF

- 1. Dans le menu supérieur, choisissez Afficher, puis choisissez Affichage du rapport d'évaluation.
- 2. Choisissez l'onglet Summary.
- 3. Choisissez Enregistrer au format PDF en haut à droite.

Pour enregistrer un rapport d'évaluation de la migration de base de données sous forme de fichier **CSV** 

- 1. Dans le menu supérieur, choisissez Afficher, puis choisissez Affichage du rapport d'évaluation.
- 2. Choisissez l'onglet Summary.
- 3. Choisissez Enregistrer au format CSV en haut à droite.

Le fichier PDF contient les informations sur le récapitulatif et les éléments d'action, comme illustré dans l'exemple suivant.

### Database objects with conversion actions for Amazon RDS for **PostgreSQL**

Of the total 585 database storage object(s) and 1,542 database code object(s) in the source database, we identifed 529 (90%) database storage object(s) and 1,194 (77%) database code object(s) that can be converted to Amazon RDS for PostgreSQL automatically or with minimal changes.

We found 7 encrypted object(s).

56 (10%) database storage object(s) require 100 complex user action(s) to complete the conversion.

348 (23%) database code object(s) require 6 medium and 965 complex user action(s) to complete the conversion.

The object actions complexity is a sum of the complexity of the action items associated with the object. Therefore, an object with multiple simple action items could be treated as "object with medium-complexity actions" or even as "object with complex actions."

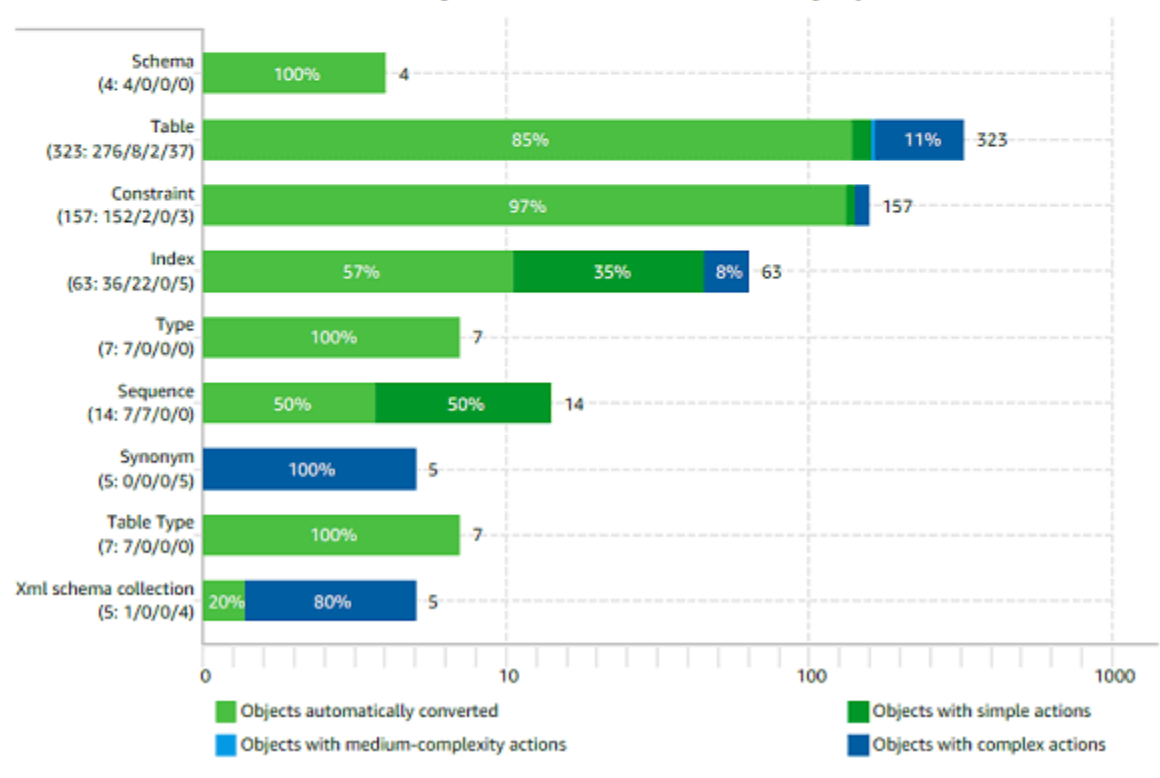

Figure: Conversion statistics for database storage objects

Lorsque vous choisissez l'option Enregistrer au format CSV,AWS SCT trois fichiers CSV sont créés.

Voici les informations figurant dans le premier fichier CSV sur les actions à effectuer :

- Catégorie
- Occurrence : nom de fichier, numéro de ligne et position de l'élément
- Numéro de l'action
- Sujet
- Groupe
- Description
- Références de documentation
- Action recommandée
- Complexité estimée

Le second fichier CSV inclut leAction\_Items\_Summary suffixe dans son nom et contient les informations relatives au nombre d'occurrences de tous les éléments d'action.

Dans l'exemple suivant, les valeurs de la colonne d'effort de la courbe d'apprentissage indiquent l'effort nécessaire pour concevoir une approche de conversion de chaque élément d'action. Les valeurs de la colonne Effort pour convertir une occurrence de l'action indiquent l'effort nécessaire pour convertir chaque élément d'action, conformément à l'approche conçue. Les valeurs utilisées pour indiquer le niveau d'effort requis sont basées sur une échelle pondérée, allant de faible (le moins) à élevé (le plus élevé).

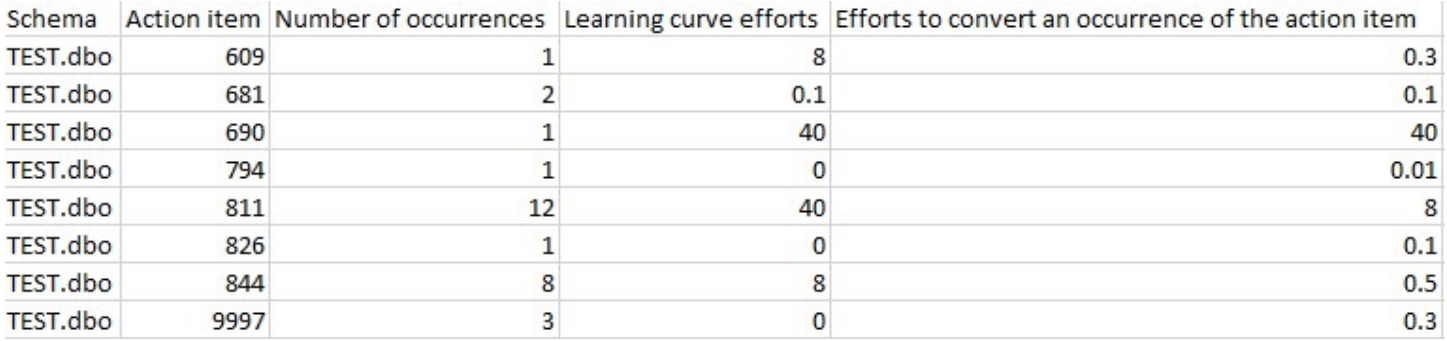

Le troisième fichier CSV inclutSummary son nom et contient le résumé suivant :

- Catégorie
- Nombre d'objets
- Objets automatiquement convertis
- Objets avec des actions simples
- Objets avec des actions de complexité moyenne
- Objets avec des actions complexes
- Nombre total de lignes de code

## <span id="page-304-0"></span>Configuration du rapport d'évaluation

Vous pouvez configurer la quantité de détails àAWS SCT inclure dans les rapports d'évaluation.

Pour configurer un rapport d'évaluation de la migration de base de données

- 1. Dans le menu Paramètres, choisissez Paramètres généraux, puis Rapport d'évaluation.
- 2. Pour les occurrences des actions, sélectionnez Cinq premiers problèmes uniquement pour limiter le nombre d'actions d'un seul type dans le rapport d'évaluation. Choisissez Tous les problèmes pour inclure tous les éléments d'action de chaque type dans le rapport d'évaluation.
- 3. Pour les fichiers analysés par script SQL, sélectionnez Lister pas plus de*X* fichiers pour limiter le nombre de fichiers de script SQL dans le rapport d'évaluation à*X*. Entrez le nombre de fichiers. Choisissez Lister tous les fichiers analysés pour inclure tous les fichiers de script SQL dans le rapport d'évaluation.
- 4. Sélectionnez Ouvrir les rapports après l'enregistrement pour ouvrir automatiquement le fichier après avoir enregistré une copie locale du rapport d'évaluation de la migration de la base de données. Pour plus d'informations, veuillez consulter

Après avoir [créé un rapport d'évaluation de migration de base](#page-297-0) de données, vous pouvez enregistrer une copie locale du rapport d'évaluation de migration de base de données sous forme de fichier PDF ou de fichier de valeurs séparées par des virgules (CSV).

Pour enregistrer un rapport d'évaluation de la migration de base de données sous forme de

#### fichier PDF

- 1. Dans le menu supérieur, choisissez Afficher, puis choisissez Affichage du rapport d'évaluation.
- 2. Choisissez l'onglet Summary.
- 3. Choisissez Enregistrer au format PDF en haut à droite.

Pour enregistrer un rapport d'évaluation de la migration de base de données sous forme de

#### fichier CSV

- 1. Dans le menu supérieur, choisissez Afficher, puis choisissez Affichage du rapport d'évaluation.
- 2. Choisissez l'onglet Summary.
- 3. Choisissez Enregistrer au format CSV en haut à droite.

Le fichier PDF contient les informations sur le récapitulatif et les éléments d'action, comme illustré dans l'exemple suivant.

### Database objects with conversion actions for Amazon RDS for **PostgreSQL**

Of the total 585 database storage object(s) and 1,542 database code object(s) in the source database, we identifed 529 (90%) database storage object(s) and 1,194 (77%) database code object(s) that can be converted to Amazon RDS for PostgreSQL automatically or with minimal changes.

We found 7 encrypted object(s).

56 (10%) database storage object(s) require 100 complex user action(s) to complete the conversion.

348 (23%) database code object(s) require 6 medium and 965 complex user action(s) to complete the conversion.

The object actions complexity is a sum of the complexity of the action items associated with the object. Therefore, an object with multiple simple action items could be treated as "object with medium-complexity actions" or even as "object with complex actions."

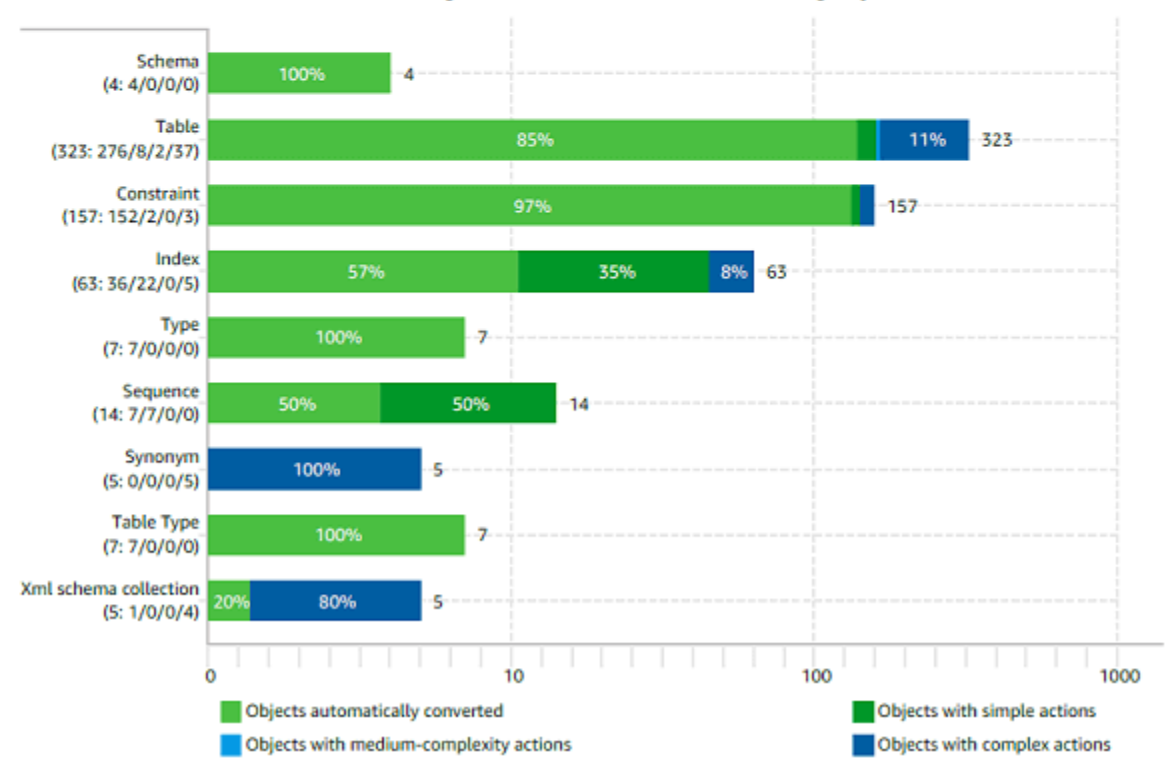

Figure: Conversion statistics for database storage objects

Lorsque vous choisissez l'option Enregistrer au format CSV,AWS SCT trois fichiers CSV sont créés.

Voici les informations figurant dans le premier fichier CSV sur les actions à effectuer :

• Catégorie

• Occurrence : nom de fichier, numéro de ligne et position de l'élément

- Numéro de l'action
- Sujet
- Groupe
- Description
- Références de documentation
- Action recommandée
- Complexité estimée

Le second fichier CSV inclut leAction\_Items\_Summary suffixe dans son nom et contient les informations relatives au nombre d'occurrences de tous les éléments d'action.

Dans l'exemple suivant, les valeurs de la colonne d'effort de la courbe d'apprentissage indiquent l'effort nécessaire pour concevoir une approche de conversion de chaque élément d'action. Les valeurs de la colonne Effort pour convertir une occurrence de l'action indiquent l'effort nécessaire pour convertir chaque élément d'action, conformément à l'approche conçue. Les valeurs utilisées pour indiquer le niveau d'effort requis sont basées sur une échelle pondérée, allant de faible (le moins) à élevé (le plus élevé).

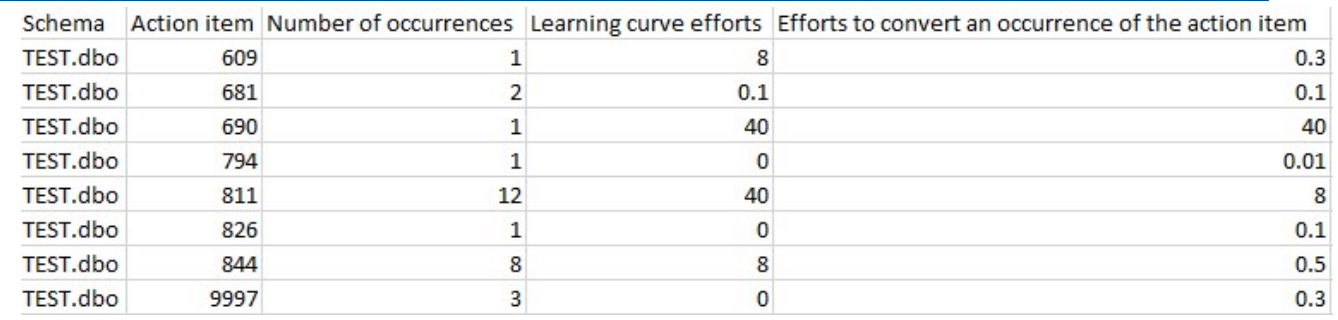

Le troisième fichier CSV inclutSummary son nom et contient le résumé suivant :

- Catégorie
- Nombre d'objets
- Objets automatiquement convertis
- Objets avec des actions simples
- Objets avec des actions de complexité moyenne
- Objets avec des actions complexes
- Nombre total de lignes de code

.

# <span id="page-308-0"></span>Création d'un rapport d'évaluation multiserveur pour la migration de bases de données

Pour déterminer la meilleure orientation cible pour votre environnement global, créez un rapport d'évaluation multiserveur.

Un rapport d'évaluation multiserveur évalue plusieurs serveurs en fonction des données que vous fournissez pour chaque définition de schéma que vous souhaitez évaluer. Votre définition de schéma contient les paramètres de connexion au serveur de base de données et le nom complet de chaque schéma. Après avoir évalué chaque schéma,AWS SCT produit un rapport d'évaluation récapitulatif et agrégé pour la migration de la base de données entre vos différents serveurs. Ce rapport indique la complexité estimée pour chaque cible de migration possible.

Vous pouvez l'utiliserAWS SCT pour créer un rapport d'évaluation multiserveur pour les bases de données source et cible suivantes.

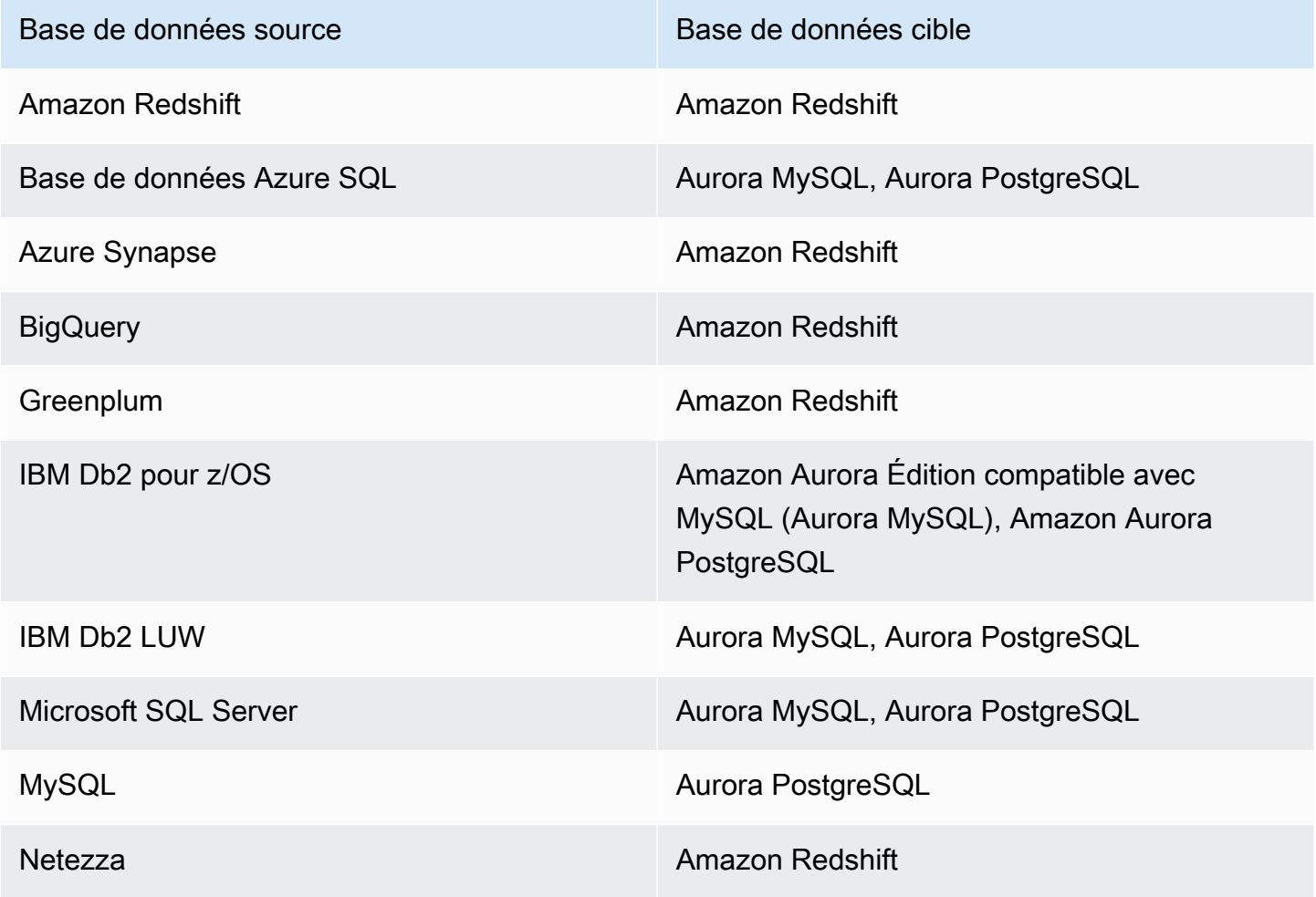

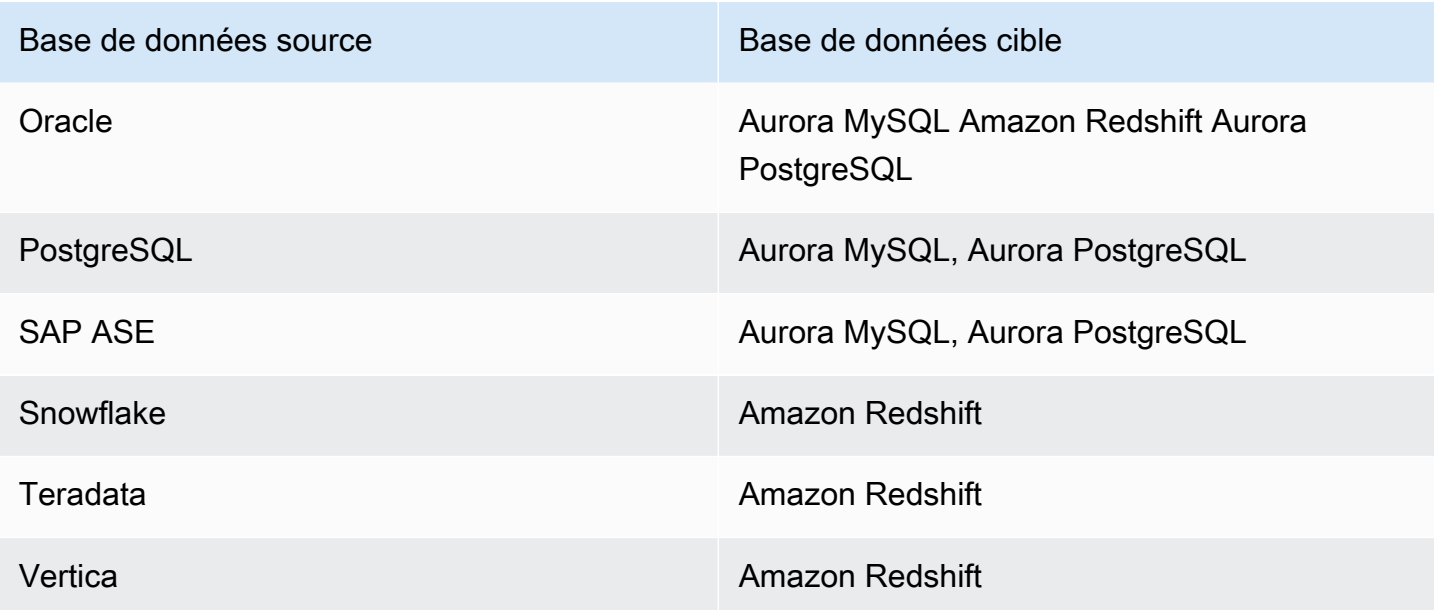

### Réalisation d'une évaluation multiserveur

Utilisez la procédure suivante pour effectuer une évaluation multiserveur avecAWS SCT. Vous n'avez pas besoin de créer un projetAWS SCT pour effectuer une évaluation multiserveur. Avant de commencer, assurez-vous d'avoir préparé un fichier CSV (valeurs séparées par des virgules) avec les paramètres de connexion à la base de données. Assurez-vous également d'avoir installé tous les pilotes de base de données requis et de définir l'emplacement des pilotes dans lesAWS SCT paramètres. Pour plus d'informations, veuillez consulter [Téléchargement des pilotes de base de](#page-25-0)  [données requis](#page-25-0).

Pour effectuer une évaluation multiserveur et créer un rapport de synthèse agrégé

1. DansAWS SCT, choisissez Fichier, Nouvelle évaluation multiserveur. La boîte de dialogue Nouvelle évaluation multiserveur s'ouvre.

×

#### New multiserver assessment

Enter the project name, location to store reports and project files, and location of your connections file.

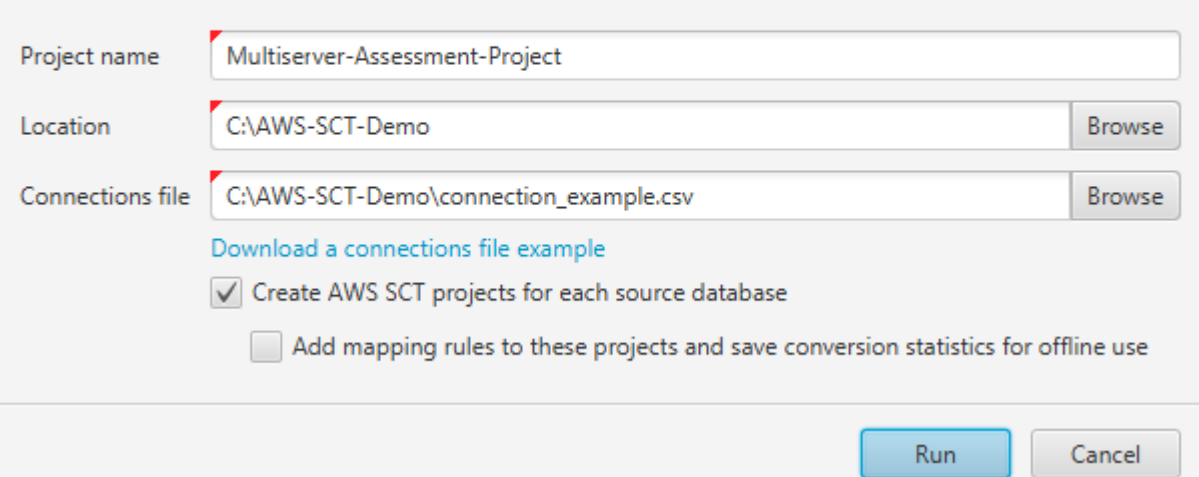

- 2. Choisissez Télécharger un exemple de fichier de connexions pour télécharger un modèle vide de fichier CSV avec des paramètres de connexion à la base de données.
- 3. Entrez des valeurs pour le nom du projet, l'emplacement (pour stocker les rapports) et le fichier de connexions (un fichier CSV).
- 4. Choisissez Créer desAWS SCT projets pour chaque base de données source afin de créer automatiquement des projets de migration après avoir généré le rapport d'évaluation.
- 5. Lorsque l'option CréerAWS SCT des projets pour chaque base de données source est activée, vous pouvez choisir Ajouter des règles de mappage à ces projets et enregistrer les statistiques de conversion pour une utilisation hors connexion. Dans ce cas,AWS SCT ajoutera des règles de mappage à chaque projet et enregistrera les métadonnées de la base de données source dans le projet. Pour plus d'informations, veuillez consulter [ExécutionAWS SCT en mode hors ligne](#page-42-0).
- 6. Cliquez sur Run (Exécuter).

Une barre de progression apparaît indiquant le rythme de l'évaluation de la base de données. Le nombre de moteurs cibles peut affecter le temps d'exécution de l'évaluation.

7. Choisissez Oui si le message suivant s'affiche : L'analyse complète de tous les serveurs de base de données peut prendre un certain temps. Désirez-vous poursuivre ?

Lorsque le rapport d'évaluation multiserveur est terminé, un écran apparaît pour l'indiquer.

8. Choisissez Ouvrir le rapport pour afficher le rapport d'évaluation récapitulatif agrégé.

Par défaut,AWS SCT génère un rapport agrégé pour toutes les bases de données sources et un rapport d'évaluation détaillé pour chaque nom de schéma dans une base de données source. Pour plus d'informations, veuillez consulter [Localisation et affichage de rapports](#page-315-0).

Lorsque l'option CréerAWS SCT des projets pour chaque base de données source est activée, un projet vide estAWS SCT créé pour chaque base de données source. AWS SCTcrée également des rapports d'évaluation comme décrit précédemment. Après avoir analysé ces rapports d'évaluation et choisi la destination de migration pour chaque base de données source, ajoutez des bases de données cibles à ces projets vides.

Lorsque l'option Ajouter des règles de mappage à ces projets et enregistrer les statistiques de conversion pour une utilisation hors connexion est activée, un projet estAWS SCT créé pour chaque base de données source. Ces projets incluent les informations suivantes :

- Votre base de données source et une plate-forme de base de données cible virtuelle. Pour plus d'informations, veuillez consulter [Utilisation de cibles virtuelles.](#page-294-0)
- Une règle de mappage pour cette paire source-cible. Pour plus d'informations, veuillez consulter [Création de règles de mappage](#page-291-0).
- Rapport d'évaluation de la migration de base de données pour cette paire source-cible.
- Les métadonnées du schéma source, qui vous permettent d'utiliser ceAWS SCT projet en mode hors ligne. Pour plus d'informations, veuillez consulter [ExécutionAWS SCT en mode hors ligne.](#page-42-0)

### Préparation d'un fichier CSV d'entrée

Pour fournir des paramètres de connexion en entrée pour un rapport d'évaluation multiserveur, utilisez un fichier CSV comme indiqué dans l'exemple suivant.

Name,Description,Secret Manager Key,Server IP,Port,Service Name,Database name,BigQuery path,Source Engine,Schema Names,Use Windows Authentication,Login,Password,Use SSL,Trust store,Key store,SSL authentication,Target Engines Sales,,,192.0.2.0,1521,pdb,,,ORACLE,Q4\_2021;FY\_2021,,user,password,,,,,POSTGRESQL;AURORA\_POSTGF Marketing,,,ec2-a-b-c-d.euwest-1.compute.amazonaws.com,1433,,target\_audience,,MSSQL,customers.dbo,,user,password,,,,,AURO HR,,,192.0.2.0,1433,,employees,,MSSQL,employees.%,true,,,,,,,AURORA\_POSTGRESQL Customers,,secret-name,,,,,,MYSQL,customers,,,,,,,,AURORA\_POSTGRESQL Analytics,,,198.51.100.0,8195,,STATISTICS,,DB2LUW,BI\_REPORTS,,user,password,,,,,POSTGRESQL Products,,,203.0.113.0,8194,,,,TERADATA,new\_products,,user,password,,,,,REDSHIFT

L'exemple précédent utilise un point-virgule pour séparer les deux noms de schéma de laSales base de données. Il utilise également un point-virgule pour séparer les deux plateformes de migration de base de données cibles pour laSales base de données.

L'exemple précédent utilise également la connexionAWS Secrets Manager à laCustomers base de données et l'authentification Windows pour se connecter à laHR base de données.

Vous pouvez créer un nouveau fichier CSV ou télécharger un modèle de fichier CSV à partir duquelAWS SCT vous pouvez renseigner les informations requises. Assurez-vous que la première ligne de votre fichier CSV inclut les mêmes noms de colonne que dans l'exemple précédent.

Pour télécharger un modèle du fichier CSV d'entrée

- 1. Démarrer AWS SCT.
- 2. Choisissez Fichier, puis Nouvelle évaluation multiserveur.
- 3. Choisissez Télécharger un exemple de fichier de connexions.

Assurez-vous que votre fichier CSV inclut les valeurs suivantes, fournies par le modèle :

- Nom : étiquette de texte qui permet d'identifier votre base de données. AWS SCTaffiche cette étiquette de texte dans le rapport d'évaluation.
- Description : valeur facultative, dans laquelle vous pouvez fournir des informations supplémentaires sur la base de données.
- Clé du gestionnaire secret : nom du secret qui stocke les informations d'identification de votre base de données dans leAWS Secrets Manager. Pour utiliser Secrets Manager, assurez-vous de stockerAWS les profils dansAWS SCT. Pour plus d'informations, veuillez consulter [Utiliser AWS](#page-61-0) [Secrets Manager](#page-61-0).

#### **A** Important

AWS SCTignore le paramètre Secret Manager Key si vous incluez les paramètres IP, Port, Login et Mot de passe du serveur dans le fichier d'entrée.

- IP du serveur : nom DNS (Domain Name Service) ou adresse IP de votre serveur de base de données source.
- Port : port utilisé pour se connecter à votre serveur de base de données source.
- Nom du service : si vous utilisez un nom de service pour vous connecter à votre base de données Oracle, le nom du service Oracle auquel vous souhaitez vous connecter.
- Nom de la base de données : nom de la base de données. Pour les bases de données Oracle, utilisez l'ID du système Oracle (SID).
- BigQuery path : chemin d'accès au fichier clé du compte de service pour votre BigQuery base de données source. Pour plus d'informations sur la création de ce fichier, consulte[zPrivilèges pour](#page-221-0)  [BigQuery en tant que source.](#page-221-0)
- Moteur source : type de votre base de données source. Utilisez l'une des valeurs suivantes :
	- AZURE MSSQL pour une base de données Azure SQL.
	- AZURE\_SYNAPSE pour une base de données Azure Synapse Analytics.
	- GOOGLE BIGQUERY pour une BigQuery base de données.
	- DB2ZOS pour une base de données IBM Db2 for z/OS.
	- DB2LUW pour une base de données IBM Db2 LUW.
	- GREENPLUM pour une base de données Greenplum.
	- MSSQL pour une base de données Microsoft SQL Server.
	- MYSQL pour une base de données MySQL.
	- NETEZZA pour une base de données Netezza.
	- ORACLE pour une base de données Oracle.
	- POSTGRESQL pour une base de données PostgreSQL.
	- REDSHIFT pour une base de données Amazon Redshift.
	- SNOWFLAKE pour une base de données Snowflake.
	- SYBASE ASE pour une base de données SAP ASE.
	- TERADATA pour une base de données Teradata.
	- VERTICA pour une base de données Vertica.
- Noms des schémas : noms des schémas de base de données à inclure dans le rapport d'évaluation.

Pour Azure SQL Database, Azure Synapse Analytics BigQuery, Netezza, SAP ASE, Snowflake et SQL Server, utilisez le format suivant pour le nom du schéma :

#### *db\_name*.*schema\_name*

Remplacez*schema\_name* par le nom du schéma source.

Placez les noms de base de données ou de schéma qui incluent un point entre guillemets doubles, comme indiqué ci-dessous :"database.name"."schema.name".

Séparez les différents noms de schéma à l'aide de points-virgules, comme indiqué cidessous :Schema1;Schema2.

Les noms de base de données et de schéma sont sensibles à la casse.

Utilisez le pourcentage (%) comme caractère générique pour remplacer un nombre quelconque de symboles dans le nom de la base de données ou du schéma. L'exemple précédent utilise le pourcentage (%) comme caractère générique pour inclure tous les schémas de laemployees base de données dans le rapport d'évaluation.

- Utiliser l'authentification Windows : si vous utilisez l'authentification Windows pour vous connecter à votre base de données Microsoft SQL Server, entrez true. Pour plus d'informations, veuillez consulter [Utilisation de l'authentification Windows lors de l'utilisation de Microsoft SQL Server](#page-160-0)  [comme source.](#page-160-0)
- Login : nom d'utilisateur pour se connecter à votre serveur de base de données source.
- Mot de passe : mot de passe pour se connecter à votre serveur de base de données source.
- Utiliser SSL : si vous utilisez le protocole SSL (Secure Sockets Layer) pour vous connecter à votre base de données source, entrez true.
- Trust store : le trust store à utiliser pour votre connexion SSL.
- Magasin de clés : le magasin de clés à utiliser pour votre connexion SSL.
- Authentification SSL : si vous utilisez l'authentification SSL par certificat, saisissez true.
- Moteurs cibles : plateformes de base de données cibles. Utilisez les valeurs suivantes pour spécifier une ou plusieurs cibles dans le rapport d'évaluation :
	- AURORA MYSQL pour une base de données compatible Aurora MySQL.
	- AURORA POSTGRESQL pour une base de données compatible avec Aurora PostgreSQL.
	- BABELFISH pour une base de données Babelfish for Aurora PostgreSQL.
	- MARIA\_DB pour une base de données MariaDB.
	- MSSQL pour une base de données Microsoft SQL Server.
	- MYSQL pour une base de données MySQL.
	- ORACLE pour une base de données Oracle.
- POSTGRESQL pour une base de données PostgreSQL.
- REDSHIFT pour une base de données Amazon Redshift.

Séparez plusieurs cibles en utilisant des points-virgules comme ceci :MYSQL;MARIA\_DB. Le nombre de cibles a une incidence sur le temps nécessaire à l'exécution de l'évaluation.

#### <span id="page-315-0"></span>Localisation et affichage de rapports

L'évaluation multiserveur génère deux types de rapports :

- Rapport agrégé de toutes les bases de données sources.
- Rapport d'évaluation détaillé des bases de données cibles pour chaque nom de schéma dans une base de données source.

Les rapports sont stockés dans le répertoire que vous avez choisi pour Emplacement dans la boîte de dialogue Nouvelle évaluation multiserveur.

Pour accéder aux rapports détaillés, vous pouvez parcourir les sous-répertoires, qui sont organisés par base de données source, nom de schéma et moteur de base de données cible.

Les rapports agrégés présentent des informations sur quatre colonnes concernant la complexité de la conversion d'une base de données cible. Les colonnes contiennent des informations sur la conversion des objets de code, les objets de stockage, les éléments de syntaxe et la complexité de la conversion.

L'exemple suivant montre les informations relatives à la conversion de deux schémas de base de données Oracle vers Amazon RDS for PostgreSQL.

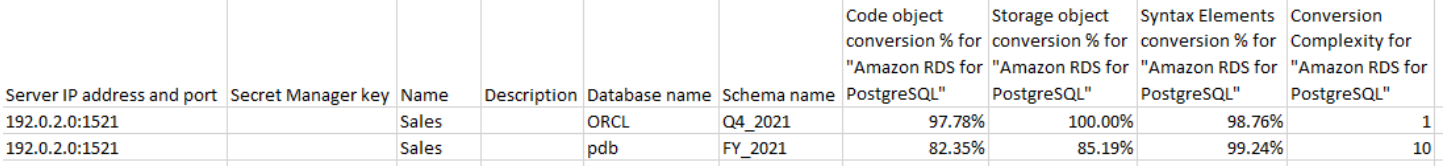

Les quatre mêmes colonnes sont ajoutées aux rapports pour chaque moteur de base de données cible supplémentaire spécifié.

Pour plus de détails sur la lecture de ces informations, consultez ce qui suit.

### Résultat d'un rapport d'évaluation agrégé

Le rapport d'évaluation agrégé de la migration de bases de données multiserveursAWS Schema Conversion Tool est un fichier CSV contenant les colonnes suivantes :

- Server IP address and port
- Secret Manager key
- Name
- Description
- Database name
- Schema name
- Code object conversion % for *target\_database*
- Storage object conversion % for *target\_database*
- Syntax elements conversion % for *target\_database*
- Conversion complexity for *target\_database*

Pour recueillir des informations,AWS SCT exécute des rapports d'évaluation complets, puis regroupe les rapports par schémas.

Dans le rapport, les trois champs suivants indiquent le pourcentage de conversion automatique possible en fonction de l'évaluation :

% de conversion des objets de code

Pourcentage d'objets de code du schémaAWS SCT pouvant être convertis automatiquement ou avec un minimum de modifications. Les objets de code incluent des procédures, fonctions, vues, etc.

% de conversion des objets de stockage

Pourcentage d'objets de stockage que SCT peut convertir automatiquement ou avec un minimum de modifications. Les objets de stockage incluent des tables, des index, des contraintes, etc.

% de conversion des éléments de syntaxe

Pourcentage d'éléments de syntaxe que SCT peut convertir automatiquement. Les éléments de syntaxe incluentSELECTFROMDELETE,, etJOIN des clauses, etc.

Le calcul de la complexité de la conversion est basé sur la notion d'éléments d'action. Un élément d'action reflète un type de problème détecté dans le code source que vous devez résoudre manuellement lors de la migration vers une cible particulière. Un élément d'action peut avoir plusieurs occurrences.

Une échelle pondérée identifie le niveau de complexité nécessaire à la réalisation d'une migration. Le chiffre 1 représente le niveau de complexité le plus bas et le chiffre 10 représente le niveau de complexité le plus élevé.

# Conversion de schémas de base de données à l'aide de AWS SCT

Vous pouvez utiliser AWS Schema Conversion Tool (AWS SCT) pour convertir vos schémas de base de données existants d'un moteur de base de données en un autre. La conversion d'une base de données à l'aide de AWS SCT l'interface utilisateur peut être assez simple, mais plusieurs éléments doivent être pris en compte avant de procéder à la conversion.

Par exemple, vous pouvez AWS SCT effectuer les opérations suivantes :

- Vous pouvez l'utiliser AWS SCT pour copier un schéma de base de données sur site existant vers une instance de base de données Amazon RDS exécutant le même moteur. Cette fonction vous permet d'analyser les économies de coûts potentielles en cas de déplacement vers le cloud et de changement de votre type de licence.
- Dans certains cas, les fonctionnalités de base de données ne peuvent pas être converties en fonctionnalités Amazon RDS équivalentes. Si vous hébergez et gérez vous-même une base de données sur la plateforme Amazon Elastic Compute Cloud (Amazon EC2), vous pouvez émuler ces fonctionnalités en les remplaçant AWS par des services.
- AWS SCTautomatise une grande partie du processus de conversion de votre schéma de base de données de traitement des transactions en ligne (OLTP) en instance de base de données MySQL Amazon Relational Database Service (Amazon RDS), en cluster de bases de données Amazon Aurora ou en instance de base de données PostgreSQL. Les moteurs de base de données source et cible contiennent de nombreuses fonctionnalités et fonctionnalités différentes et AWS SCT tentent de créer un schéma équivalent dans votre instance de base de données Amazon RDS dans la mesure du possible. Si aucune conversion directe n'est possible, AWS SCT fournit une liste des actions possibles que vous pouvez effectuer.

#### Rubriques

- [Création de règles de migration dans AWS SCT](#page-320-0)
- [Conversion de votre schéma à l'aide de AWS SCT](#page-323-0)
- [Gestion des conversions manuelles dans AWS SCT](#page-328-0)
- [Mettre à jour et actualiser votre schéma converti dans AWS SCT](#page-329-0)
- [Enregistrer et appliquer votre schéma converti dans AWS SCT](#page-330-1)
- [Comparaison de schémas de base de données](#page-332-0)

### • [Recherche d'objets transformés associés](#page-334-0)

AWS SCTprend en charge les conversions OLTP (traitement des transactions en ligne) suivantes.

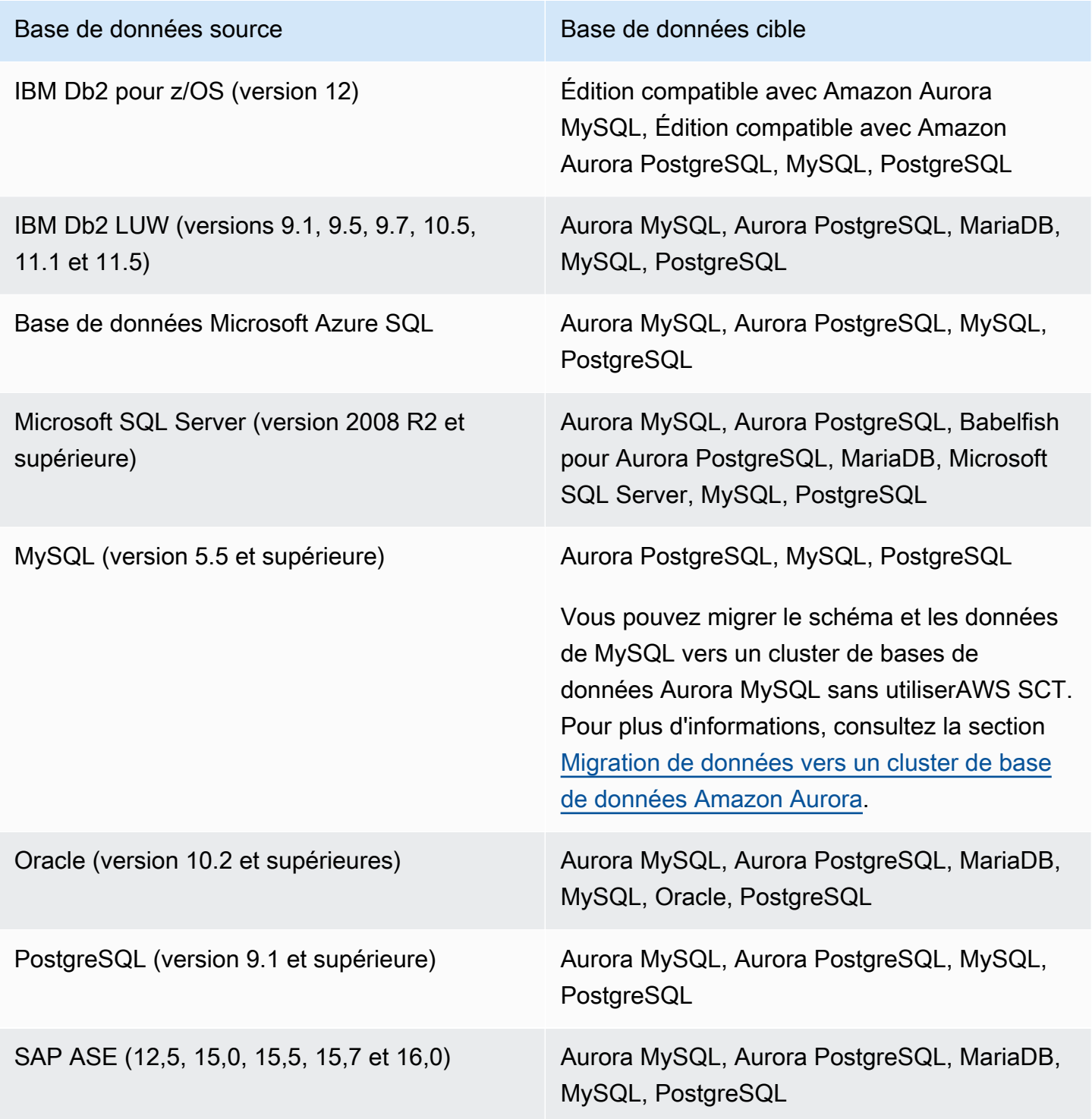

Pour plus d'informations sur la conversion d'un schéma d'entrepôt de données, reportez-vous à la sectio[nConversion de schémas d'entrepôts de données vers Amazon Redshift à l'aide de AWS SCT](#page-335-0).

Pour convertir votre schéma de base de données en Amazon RDS, vous devez suivre les étapes de haut niveau suivantes :

- [Création de règles de migration dans AWS SCT—](#page-320-0) Avant de convertir votre schéma avecAWS SCT, vous pouvez définir des règles qui modifient le type de données des colonnes, déplacer des objets d'un schéma à un autre et modifier le nom des objets.
- [Conversion de votre schéma à l'aide de AWS SCT](#page-323-0): AWS SCT crée une version locale du schéma converti que vous pouvez consulter, mais elle ne l'applique pas à votre instance de base de données cible tant que vous n'êtes pas prêt.
- [Création de rapports d'évaluation de la migration avecAWS SCT:](#page-296-0) AWS SCT crée un rapport d'évaluation de la migration de base de données qui détaille les éléments du schéma qui ne peuvent pas être convertis automatiquement. Vous pouvez utiliser ce rapport pour identifier où vous devez créer un schéma dans votre instance de base de données Amazon RDS compatible avec votre base de données source.
- [Gestion des conversions manuelles dans AWS SCT—](#page-328-0) Si certains de vos éléments de schéma ne peuvent pas être convertis automatiquement, vous avez deux choix : mettre à jour le schéma source puis procéder à une nouvelle conversion, ou créer des éléments de schéma équivalents dans votre instance de base de données Amazon RDS cible.
- [Mettre à jour et actualiser votre schéma converti dans AWS SCT](#page-329-0) Vous pouvez mettre à jour votre AWS SCT projet avec le schéma le plus récent de votre base de données source.
- [Enregistrer et appliquer votre schéma converti dans AWS SCT—](#page-330-1) Lorsque vous êtes prêt, AWS SCT appliquez le schéma converti dans votre projet local à votre instance de base de données Amazon RDS cible.

# <span id="page-320-0"></span>Création de règles de migration dans AWS SCT

Avant de convertir votre schéma avecAWS SCT, vous pouvez configurer des règles de migration. Les règles de migration AWS SCT peuvent effectuer des transformations telles que la modification du type de données des colonnes, le déplacement d'objets d'un schéma à un autre et la modification du nom des objets. Supposons, par exemple, que votre schéma source contienne un ensemble de tables nommétest\_TABLE\_NAME. Vous pouvez définir une règle qui remplace le préfixe par test\_ le préfixe du demo\_ schéma cible.

#### **a** Note

Vous pouvez uniquement créer des règles de migration pour différents moteurs de base de données source et cible.

Vous pouvez créer des règles de migration qui exécutent les tâches suivantes :

- Ajouter, supprimer ou remplacer un préfixe
- Ajouter, supprimer ou remplacer un suffixe
- Modifier le classement des colonnes
- Modifier le type de données
- Modifier la longueur dechar, varcharnvarchar, et les types de string données
- Déplacer des objets
- Renommer des objets

Vous pouvez créer des règles de migration pour les objets suivants :

- Database (Base de données)
- Schema (Schéma)
- Tableau
- Colonne

### Création de règles de migration

Vous pouvez créer des règles de migration et les enregistrer dans le cadre de votre projet. Votre projet étant ouvert, utilisez la procédure suivante pour créer des règles de migration.

Pour créer des règles de migration

- 1. Dans le menu Affichage, choisissez le mode Cartographie.
- 2. Dans Mappages de serveurs, choisissez une paire de serveurs source et cible.
- 3. Choisissez Nouvelle règle de migration. La boîte de dialogue Règles de transformation s'affiche.
- 4. Choisissez Add new rule. Une nouvelle ligne est ajoutée à la liste de règles.
- 5. Configurez votre règle :
- a. Pour Name (Nom), saisissez un nom pour votre règle.
- b. Sous For, choisissez le type d'objet auquel la règle s'applique.
- c. Pour savoir où, entrez un filtre à appliquer aux objets avant d'appliquer la règle de migration. La clause Where est évaluée à l'aide d'une clause Like. Vous pouvez entrer un nom exact pour sélectionner un objet, ou spécifier un modèle afin de sélectionner plusieurs objets.

Les champs disponibles pour la clause where varient en fonction du type de l'objet. Par exemple, s"il s'agit du type d'objet schéma, un seul champ est disponible pour le nom de schéma.

- d. Pour Actions, choisissez le type de règle de migration que vous souhaitez créer.
- e. Selon le type de règle, entrez une ou deux valeurs supplémentaires. Par exemple, pour renommer un objet, entrez le nouveau nom de l'objet. Pour remplacer un préfixe, entrez l'ancien préfixe et le nouveau préfixe.

Pour les types de données char, varchar, nvarchar et string, vous pouvez modifier la longueur du type de données à l'aide de l'opérateur de multiplication. Par exemple, la  $\frac{2*}{4}$ valeur transforme le type de varchar(10) données envarchar(40).

6. Après avoir configuré votre règle de migration, choisissez Enregistrer pour enregistrer votre règle. Vous pouvez également choisir Cancel pour annuler vos modifications.

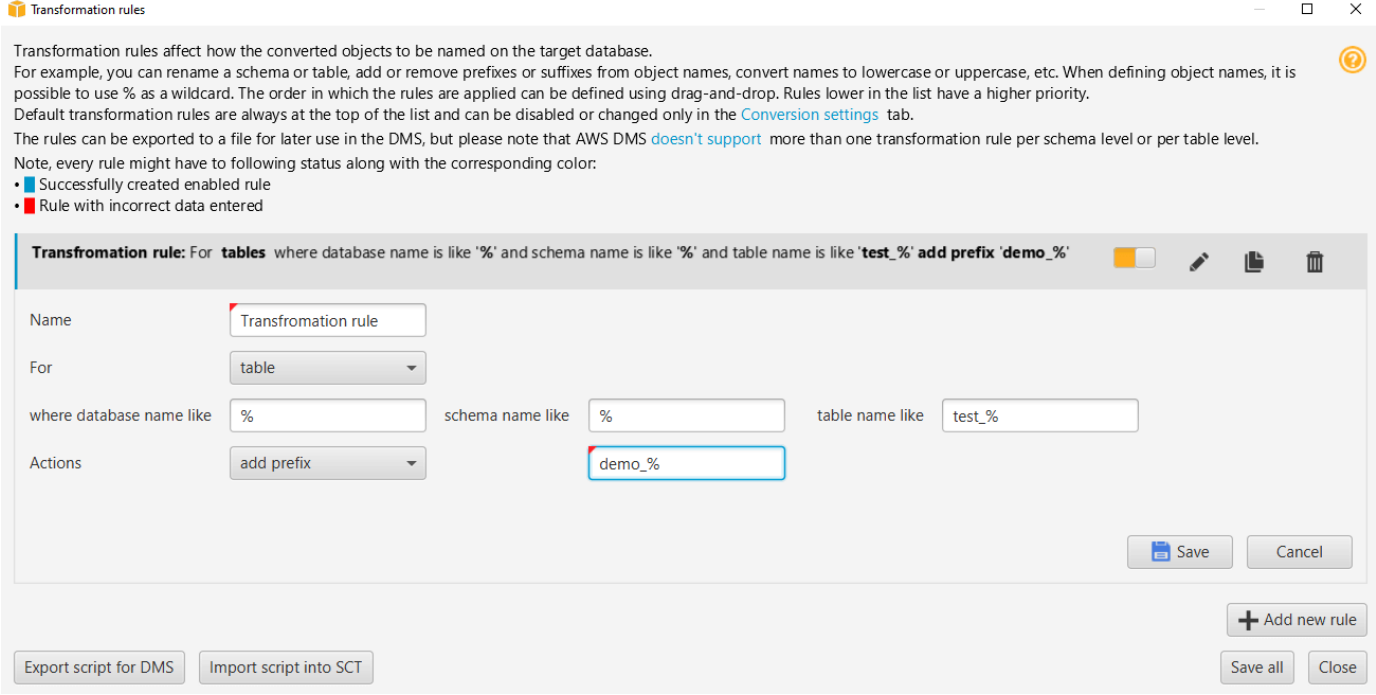

- 7. Une fois que vous avez ajouté, modifié ou supprimé les règles, choisissez Save All pour enregistrer toutes vos modifications.
- 8. Choisissez Fermer pour fermer la boîte de dialogue des règles de transformation.

Vous pouvez utiliser l'icône à bascule pour désactiver une règle de migration sans la supprimer. Vous pouvez utiliser l'icône de copie pour dupliquer une règle de migration existante. Vous pouvez utiliser l'icône en forme de crayon pour modifier une règle de migration existante. Vous pouvez utiliser l'icône de suppression pour supprimer une règle de migration existante. Pour enregistrer les modifications que vous apportez à vos règles de migration, choisissez Enregistrer tout.

### Exportation des règles de migration

Si vous avez l'AWS DMShabitude de migrer vos données de votre base de données source vers votre base de données cible, vous pouvez fournir des informations sur vos règles de migration versAWS DMS. Pour plus d'informations sur les tâches, consultez la section [Utilisation des tâches](https://docs.aws.amazon.com/dms/latest/userguide/CHAP_Tasks.html) [AWS Database Migration Service de réplication.](https://docs.aws.amazon.com/dms/latest/userguide/CHAP_Tasks.html)

Pour exporter les règles de migration

- 1. Dans leAWS Schema Conversion Tool, choisissez Mapping View dans le menu Affichage.
- 2. Dans Règles de migration, choisissez une règle de migration, puis sélectionnez Modifier la règle de migration.
- 3. Choisissez Exporter le script pour AWS DMS.
- 4. Accédez à l'emplacement où vous souhaitez enregistrer votre script, puis choisissez Save. Vos règles de migration sont enregistrées sous forme de script JSON qui peut être utilisé parAWS DMS.

## <span id="page-323-0"></span>Conversion de votre schéma à l'aide de AWS SCT

Une fois que vous avez connecté votre projet à la fois à votre base de données source et à votre instance de base de données Amazon RDS cible, votre AWS Schema Conversion Tool projet affiche le schéma de votre base de données source dans le panneau de gauche. Le schéma est présenté sous forme d'arborescence, et chaque nœud de l'arborescence est « avec chargement différé ». Lorsque vous sélectionnez un nœud dans l'arborescence, AWS SCT demande les informations de schéma de votre base de données source à ce moment-là.
Vous pouvez choisir des éléments de schéma de votre base de données source, puis convertir le schéma en schéma équivalent pour le moteur de base de données de votre instance DB cible. Vous pouvez choisir n'importe quel élément de schéma de votre base de données source de convertir. Si l'élément de schéma que vous choisissez dépend d'un élément parent, puis AWS SCT génère également le schéma de l'élément parent. Supposons, par exemple, que vous choisissiez une table à convertir. Si tel est le cas, AWS SCT génère le schéma de la table et la base de données dans laquelle se trouve la table.

#### Conversion de schémas

Pour convertir un schéma à partir de votre base de données source, cochez la case correspondant au nom du schéma à convertir. Choisissez ensuite ce schéma dans le panneau de gauche de votre projet. AWS SCTmet en évidence le nom du schéma en bleu. Ouvrez le menu contextuel (clic droit) du schéma, puis choisissez Convertir le schéma, comme illustré ci-dessous.

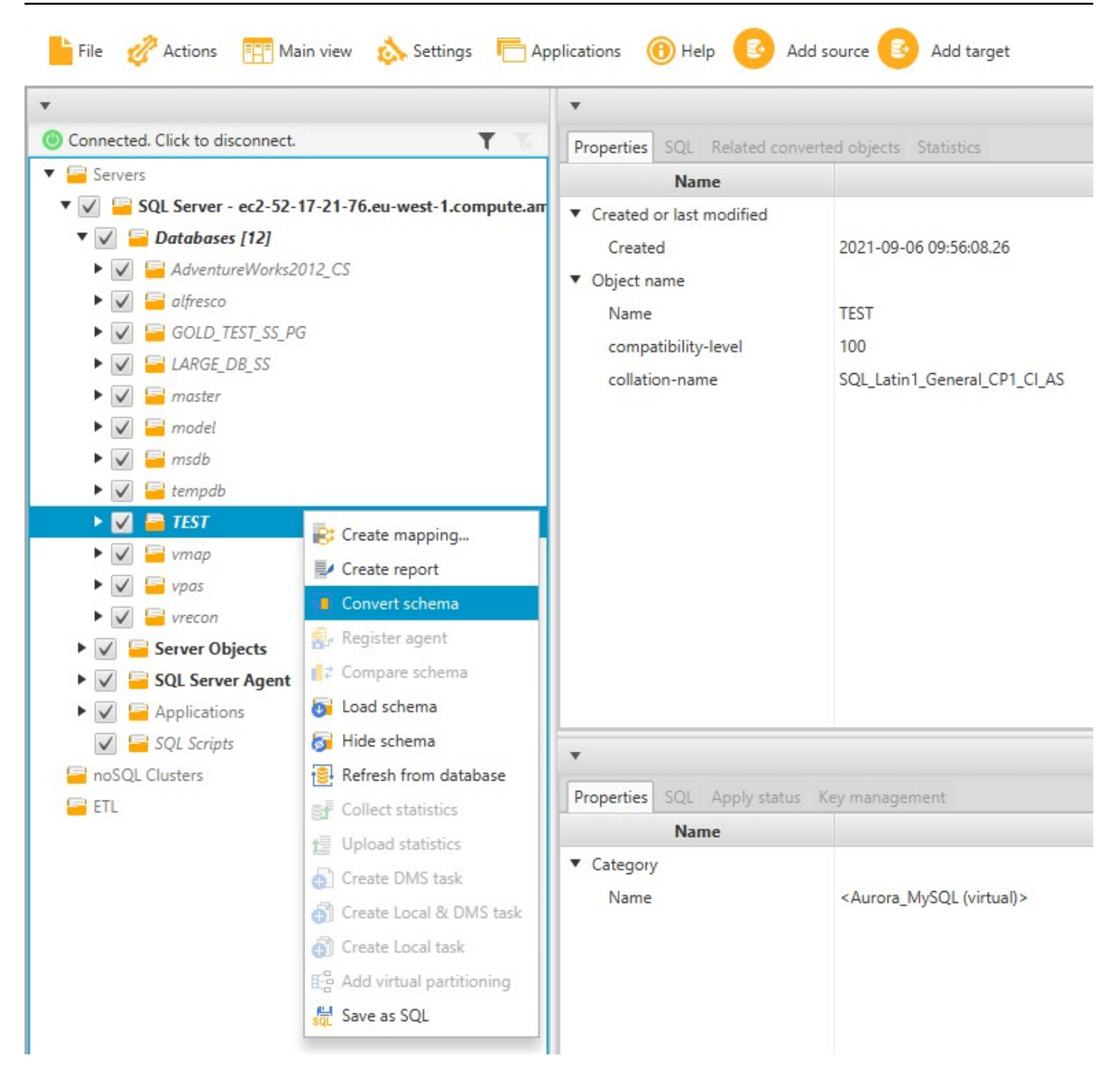

Une fois que vous avez converti le schéma de votre base de données source, vous pouvez choisir des éléments de schéma dans le volet gauche de votre projet et afficher le schéma converti dans les panneaux centraux de votre projet. Le panneau situé dans la partie centrale inférieure affiche les propriétés et la commande SQL pour créer le schéma converti, comme illustré ci-après.

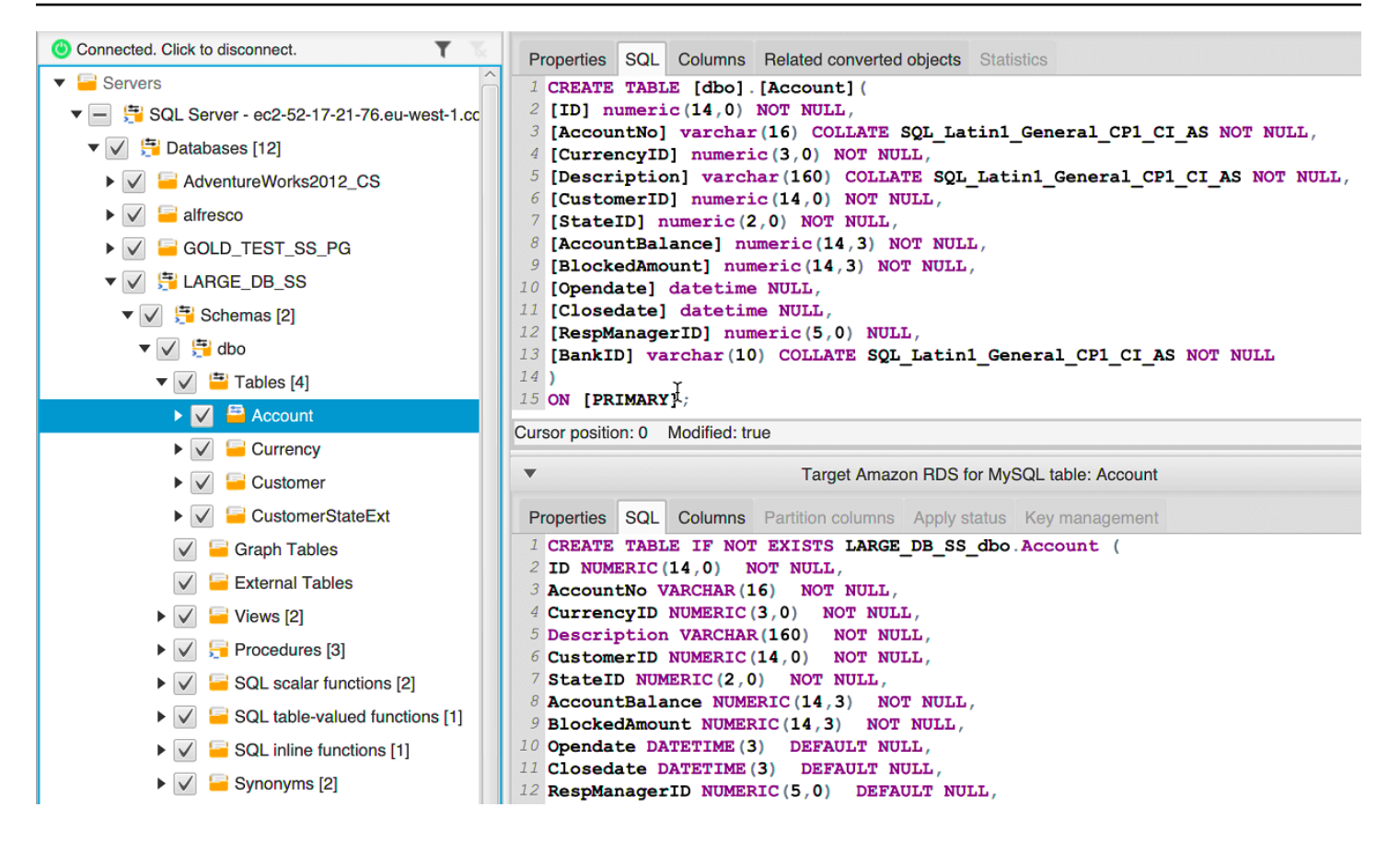

Une fois que vous avez converti votre schéma, vous pouvez enregistrer votre projet. Les informations de schéma de votre base de données source sont enregistrées avec votre projet. Cette fonctionnalité signifie que vous pouvez travailler hors ligne sans être connecté à votre base de données source. AWS SCT se connecte à votre base de données source pour mettre à jour le schéma dans votre projet si vous choisissez Refresh from Database (Actualiser depuis la base de données) pour votre base de données source. Pour plus d'informations, veuillez consulter [Mettre à jour et actualiser votre](#page-329-0)  [schéma converti dans AWS SCT.](#page-329-0)

Vous pouvez créer un rapport d'évaluation de la migration de base de données des éléments qui ne peuvent pas être convertis automatiquement. Le rapport d'évaluation est utile pour identifier et résoudre les éléments de schéma qui ne peut pas être convertis automatiquement. Pour plus d'informations, veuillez consulter [Création de rapports d'évaluation de la migration avecAWS SCT.](#page-296-0)

Lorsqu'AWS SCT génère un schéma converti, il ne l'applique pas immédiatement à l'instance de base de données cible. En revanche, le schéma converti est stocké localement jusqu'à ce que vous soyez prêt à l'appliquer à l'instance DB cible. Pour plus d'informations, veuillez consulter [Appliquer](#page-331-0) [votre schéma converti](#page-331-0).

#### Modification du schéma converti

Vous pouvez modifier le schéma converti et enregistrer les modifications dans le cadre de votre projet.

Pour modifier le schéma converti

- 1. Dans le volet gauche qui affiche le schéma de votre base de données source, sélectionnez l'élément pour lequel vous voulez modifier le schéma converti.
- 2. Dans le volet situé dans la partie centrale inférieure qui affiche le schéma converti pour l'élément sélectionné, choisissez l'onglet SQL.
- 3. Dans le texte affiché pour l'onglet SQL, modifiez le schéma comme requis. Le schéma est automatiquement enregistré avec votre projet comme vous le mettez à jour.

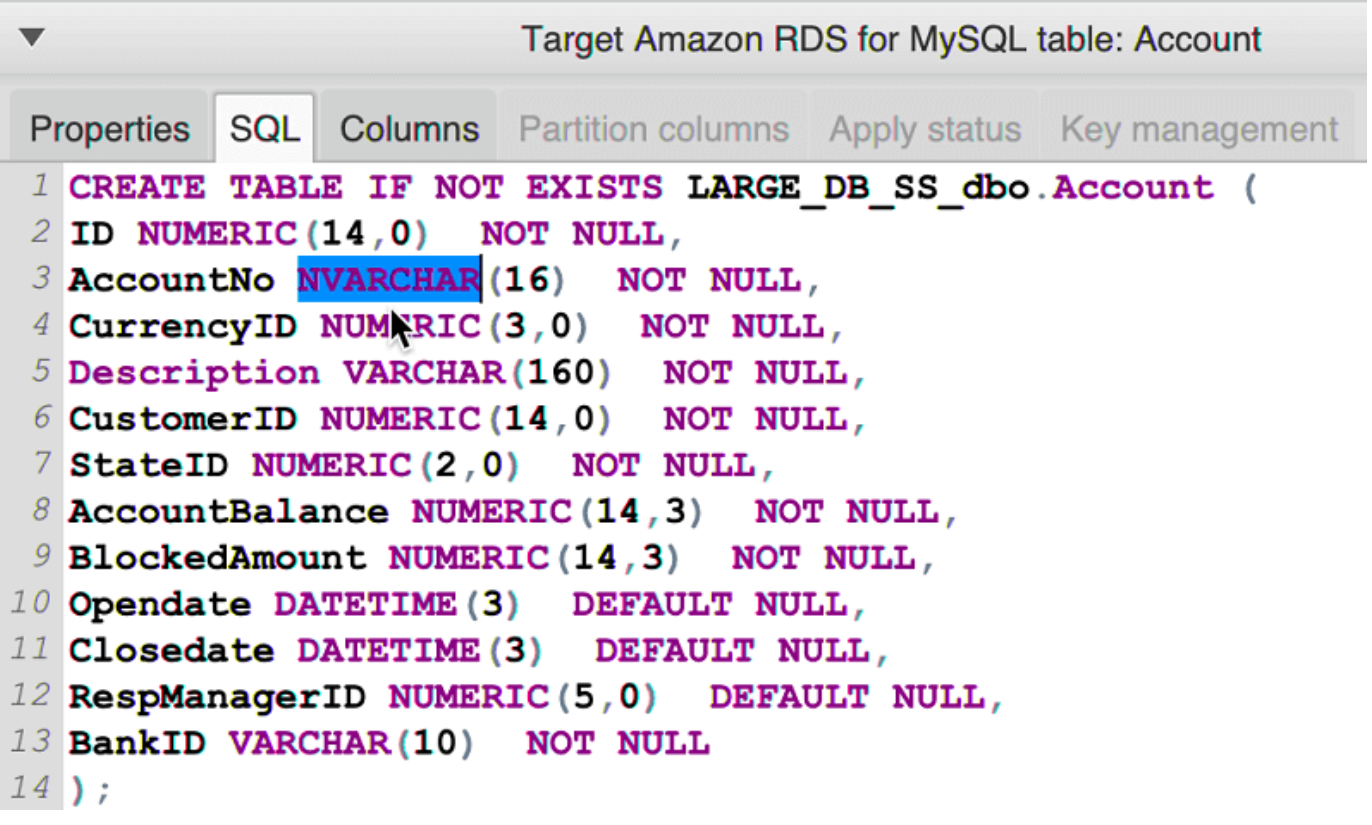

Les modifications que vous apportez au schéma converti sont stockées avec votre projet lorsque vous effectuez des mises à jour. Si vous convertissez nouvellement un élément de schéma de votre base de données source et que vous avez fait des mises à jour de schéma précédemment converti pour cet élément, ces mises à jour existantes sont remplacées par l'élément de schéma nouvellement converti basé sur votre base de données source.

## Effacer un schéma converti

Jusqu'à ce que vous appliquiez le schéma à votre instance de base de données cible, AWS SCT stocke uniquement le schéma converti localement dans votre projet. Vous pouvez effacer le schéma planifié de votre projet en choisissant le nœud d'arborescence pour votre instance de base de données, puis en choisissant Refresh from Database. Aucun schéma n'ayant été écrit dans votre instance de base de données cible, l'actualisation à partir de la base de données supprime les éléments de schéma planifiés dans votre AWS SCT projet afin qu'ils correspondent à ceux qui existent dans votre instance de base de données source.

## Gestion des conversions manuelles dans AWS SCT

Le rapport d'évaluation inclut une liste d'éléments qui ne peuvent pas être convertis automatiquement vers le moteur de base de données de votre instance de base de données Amazon RDS cible. Pour chaque élément qui ne peut pas être converti, il y a un élément de l'action sur l'onglet Action Items.

Vous pouvez réagir aux éléments d'action du rapport d'évaluation des manières suivantes :

- Modifiez votre schéma de base de données source.
- Modifiez votre schéma de base de données cible.

#### Modification de votre schéma source

Pour certains éléments, il peut être plus facile de modifier le schéma de base de données de votre base de données source en un schéma pouvant être converti automatiquement. Tout d'abord, vérifiez que les nouvelles modifications sont compatibles avec l'architecture de votre application, puis mettez à jour le schéma dans votre base de données source. Enfin, actualisez votre projet avec les informations de schéma mises à jour. Vous pouvez ensuite convertir le schéma mis à jour et générer un nouveau rapport d'évaluation de la migration de la base de données. Les éléments d'action n'apparaissent plus pour les éléments qui ont été modifiés dans le schéma source.

L'avantage de ce processus est que le schéma mis à jour est toujours disponible lors de l'actualisation à parti de votre base de données source.

#### Modification de votre schéma cible

Pour certains éléments, il peut être plus facile d'appliquer le schéma converti à votre base de données cible, et d'ajouter ensuite les éléments de schéma équivalent manuellement à votre base de données cible pour les éléments qui n'ont pas pu être convertis automatiquement. Vous pouvez écrire tout le schéma qui peut être converti automatiquement à votre instance DB cible en appliquant le schéma. Pour plus d'informations, veuillez consulter [Enregistrer et appliquer votre schéma converti](#page-330-0)  [dans AWS SCT.](#page-330-0)

Le schéma qui est écrit dans votre instance DB cible ne contient pas les éléments qui ne peuvent pas être convertis automatiquement. Après avoir appliqué le schéma à votre instance DB cible, vous pouvez alors créer manuellement un schéma dans votre instance DB cible qui est équivalent à celui de la base de données source. Les éléments d'action dans le rapport d'évaluation de la migration de base de données contiennent des suggestions sur la façon de créer le schéma équivalent.

#### **A** Warning

Si vous créez manuellement le schéma de votre instance DB cible, enregistrez une copie de n'importe quel travail manuel que vous faites. Si vous appliquez de nouveau le schéma converti à partir de votre projet à votre instance DB cible, il remplace le travail manuel que vous avez terminé.

Dans certains cas, vous ne pouvez pas créer de schéma équivalent dans votre instance DB cible. Vous devrez reconcevoir une partie de votre application et de votre base de données afin d'utiliser les fonctionnalités disponibles dans le moteur de base de données pour votre instance de base de données cible. Dans d'autres cas, vous pourrez simplement ignorer le schéma qui ne peut pas être converti automatiquement.

# <span id="page-329-0"></span>Mettre à jour et actualiser votre schéma converti dans AWS SCT

Vous pouvez mettre à jour le schéma source et le schéma cible dans votre projet AWS Schema Conversion Tool.

- Source : si vous mettez à jour le schéma de votre base de données source, AWS SCT remplace le schéma de votre projet par le schéma le plus récent de votre base de données source. A l'aide de cette fonctionnalité, vous pouvez mettre à jour votre projet si les modifications ont été apportées au schéma de votre base de données source.
- Cible : si vous mettez à jour le schéma de votre instance de base de données Amazon RDS cible, AWS SCT remplace le schéma de votre projet par le schéma le plus récent de votre instance de base de données cible. Si vous n'avez pas appliqué de schéma à votre instance de base de

données cible, AWS SCT supprime le schéma converti de votre projet. Vous pouvez ensuite convertir le schéma de votre base de données source en une instance DB cible propre.

Vous mettez à jour le schéma de votre AWS SCT projet en choisissant Refresh from Database.

#### **a** Note

Lorsque vous actualisez votre schéma, AWS SCT charge les métadonnées uniquement lorsque cela est nécessaire. Pour charger complètement l'ensemble du schéma de votre base de données, ouvrez le menu contextuel (clic droit) correspondant à votre schéma, puis choisissez Charger le schéma. Par exemple, vous pouvez utiliser cette option pour charger simultanément les métadonnées de votre base de données, puis travailler hors connexion.

## <span id="page-330-0"></span>Enregistrer et appliquer votre schéma converti dans AWS SCT

Lorsque AWS Schema Conversion Tool génère le schéma converti (comme indiqué dans [Conversion](#page-323-0)  [de votre schéma à l'aide de AWS SCT](#page-323-0)), il n'applique pas immédiatement le schéma converti à l'instance de base de données cible. Au lieu de cela, le schéma converti est stocké localement dans votre projet jusqu'à ce que vous soyez prêt à l'appliquer à l'instance DB cible. A l'aide de cette fonctionnalité, vous pouvez travailler avec des éléments de schéma qui ne peuvent pas être convertis automatiquement à votre moteur de base de données cible. Pour plus d'informations sur les éléments qui ne peuvent pas être convertis automatiquement, consultez [Création de rapports d'évaluation de la](#page-296-0)  [migration avecAWS SCT.](#page-296-0)

De manière facultative, l'outil peut enregistrer votre schéma converti en un fichier en tant que script SQL avant d'appliquer le schéma à votre instance DB cible. Vous pouvez faire appliquer par l'outil le schéma converti directement à votre instance DB cible.

#### Enregistrer votre schéma converti dans un fichier

Vous pouvez enregistrer votre schéma converti sous forme de scripts SQL dans un fichier texte. Grâce à cette approche, vous pouvez modifier les scripts SQL générés à partir de AWS SCT pour les éléments que l'outil ne peut pas convertir automatiquement. Vous pouvez ensuite exécuter vos scripts mis à jour sur votre instance DB cible pour appliquer votre schéma converti à votre base de données cible.

Pour enregistrer votre schéma converti sous forme de scripts SQL

- 1. Choisissez votre schéma et ouvrez le menu contextuel (clic droit).
- 2. Choisissez Enregistrer en tant que SQL.
- 3. Entrez le nom du fichier et choisissez Enregistrer.
- 4. Enregistrez votre schéma converti à l'aide de l'une des options suivantes :
	- Fichier unique
	- Un seul fichier par étape
	- Un seul fichier par déclaration

Pour choisir le format du script SQL

- 1. Dans le menu Paramètres, choisissez Paramètres du projet.
- 2. Choisissez Enregistrer les scripts.
- 3. Pour Vendor, choisissez la plate-forme de base de données.
- 4. Pour Enregistrer les scripts SQL dans, choisissez la manière dont vous souhaitez enregistrer votre script de schéma de base de données.
- 5. Cliquez sur OK pour enregistrer les paramètres.

#### <span id="page-331-0"></span>Appliquer votre schéma converti

Lorsque vous êtes prêt à appliquer votre schéma converti à votre instance de base de données Amazon RDS cible, choisissez l'élément de schéma dans le panneau de droite de votre projet. Ouvrez le menu contextuel (clic droit) pour l'élément de schéma, puis choisissez Apply to database, comme indiqué ci-dessous.

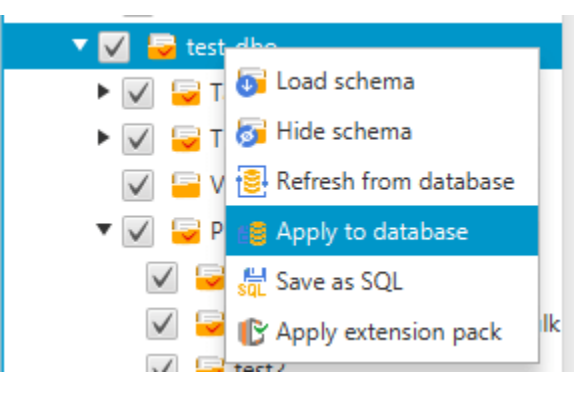

## Le schéma du pack d'extensions

La première fois que vous appliquez votre schéma converti à votre instance de base de données cible, AWS SCT ajoute un schéma supplémentaire à cette dernière. Ce schéma met en œuvre les fonctions système de la base de données source nécessaires lors de l'écriture du schéma converti dans l'instance DB cible. Le schéma est appelé schéma de kit d'extension.

Ne modifiez pas ce schéma ou vous risquez d'obtenir des résultats inattendus dans le schéma converti écrit dans l'instance de base de données cible. Lorsque votre schéma est entièrement migré vers l'instance de base de données cible et que vous n'avez plus besoin de AWS SCT, vous pouvez supprimer le schéma de kit d'extension.

Le schéma de kit d'extension est nommé selon votre base de données source, comme suit :

- IBM DB2 LUW : aws db2 ext
- Microsoft SQL Server: aws\_sqlserver\_ext
- MySQL: aws mysql ext
- Oracle: aws\_oracle\_ext
- PostgreSQL: aws\_postgresql\_ext
- ÉTUI À SAVON : aws sapase ext

Pour plus d'informations, veuillez consulter [Utilisation des AWS Lambda fonctions du pack d' AWS](#page-529-0)  [SCT extension .](#page-529-0)

# Comparaison de schémas de base de données

Si vous avez apporté des modifications à votre schéma source ou cible après la migration, vous pouvez comparer les deux schémas de base de données à l'aide d'AWS SCT. Vous pouvez comparer les schémas de versions identiques ou antérieures au schéma source.

Les comparaisons de schémas suivantes sont prises en charge :

- Oracle avec Oracle, versions 12.1.0.2.0, 11.1.0.7.0, 11.2.0.1.0, 10
- SQL Server avec SQL Server, versions 2016, 2014, 2012, 2008 RD2, 2008
- Édition compatible avec PostgreSQL vers PostgreSQL et Aurora PostgreSQL, versions 9.6, 9.5.9, 9.5.4

#### • MySQL avec MySQL, versions 5.6.36, 5.7.17, 5.5

Vous pouvez spécifier des paramètres pour la comparaison de schémas sur l'onglet Compare Schema (Comparer un schéma) de la page Project Settings (Paramètres du projet).

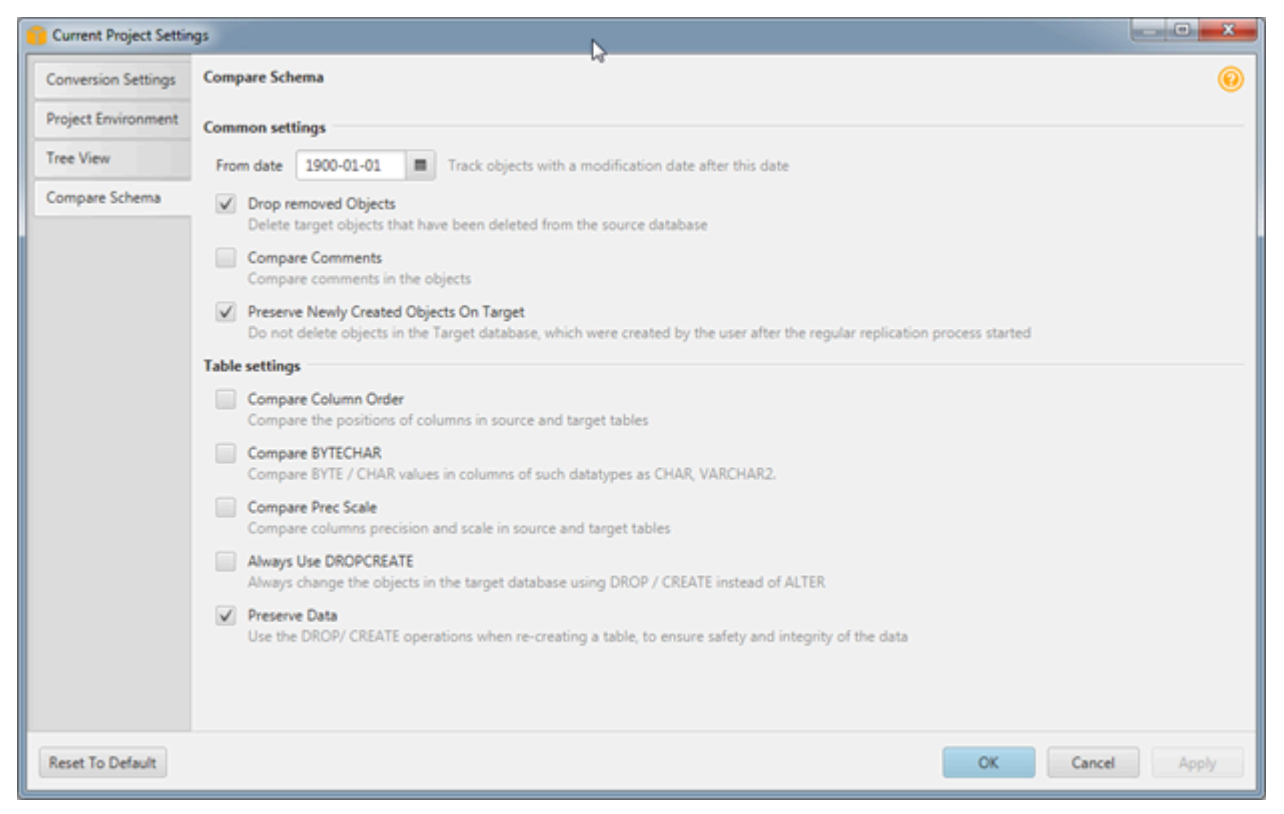

Pour comparer des schémas, vous devez les sélectionner et AWS SCT indique alors les objets qui diffèrent entre les deux schémas et ceux qui sont semblables.

Pour comparer deux schémas

- 1. Ouvrez un projet AWS SCT existant ou créez un projet et connectez-vous aux points de terminaison source et cible.
- 2. Choisissez le schéma que vous voulez comparer.
- 3. Ouvrez le menu contextuel (cliquez avec le bouton droit de la souris) et choisissez Comparer le schéma.

AWS SCT indique les objets qui sont différents entre les deux schémas en ajoutant un cercle noir à l'icône de l'objet.

- $\blacktriangleright \blacktriangleright \blacktriangleright$   $\blacktriangleright$   $\blacktriangleright$   $\blacktriangleright$  at testddl\_tbl\_view\_02
- $\blacktriangledown$   $\blacktriangledown$  testddl\_trg\_tbl\_01  $\sqrt{ }$  Constraints
	- $\sqrt{ }$  Indexes
	- $\blacktriangleright \blacktriangleright \blacktriangleright$   $\blacktriangleright$   $\black$
- $\blacktriangleright \blacktriangleright \blacktriangleright$   $\blacktriangleright$  at testddl\_trg\_tbl\_02
- $\blacktriangleright \blacktriangleright \blacktriangleright$   $\blacktriangleright$   $\black$
- $\sqrt{2}$  Foreign tables
- $\blacktriangledown \blacktriangledown$   $\blacktriangledown$  Views [3]

Vous pouvez appliquer les résultats de la comparaison de schémas à un seul objet, à une seule catégorie d'objets, ou à l'ensemble du schéma. Choisissez la case en regard de la catégorie, de l'objet ou du schéma auquel vous voulez appliquer les résultats.

#### Recherche d'objets transformés associés

Après une conversion de schéma, il se peut qu'AWS SCT ait créé dans certains cas plusieurs objets pour un objet de schéma sur la base de données source. Par exemple, lorsque vous effectuez une conversion d'Oracle vers PostgreSQL, AWS SCT prend chaque déclencheur Oracle et le transforme en déclencheur et en fonction déclencheur sur la cible PostgreSQL. De même, lorsqu'AWS SCT convertit une fonction de package ou une procédure Oracle vers PostgreSQL, il crée une fonction équivalente et une fonction INIT qui doit être exécutée en tant que bloc init avant de pouvoir exécuter la procédure ou la fonction.

La procédure suivante vous permet de voir tous les objets associés qui ont été créés après une conversion de schéma.

Pour afficher les objets associés qui ont été créés lors d'une conversion de schémas

- 1. Après la conversion de schémas, choisissez l'objet converti dans l'arborescence cible.
- 2. Choisissez l'onglet Related Converted Objects (Objets convertis associés).
- 3. Affichez la liste des objets cible associés.

# Conversion de schémas d'entrepôts de données vers Amazon Redshift à l'aide de AWS SCT

Le AWS Schema Conversion Tool (AWS SCT) automatise une grande partie du processus de conversion de votre schéma d'entrepôt de données en schéma de base de données Amazon Redshift. Étant donné que les moteurs de base de données source et cible peuvent contenir de nombreuses caractéristiques et fonctions, AWS SCT tente de créer un schéma équivalent dans votre base de données cible, dans la mesure du possible. Si aucune conversion directe n'est possible, AWS SCT fournit un rapport d'évaluation contenant une liste des actions possibles que vous pouvez effectuer. Avec AWS SCT, vous pouvez gérer les clés, mapper les types de données et les objets, et créer des conversions manuelles.

AWS SCTpeut convertir les schémas d'entrepôts de données suivants vers Amazon Redshift.

- Amazon Redshift
- Azure Synapse Analytics (version 10)
- BigQuery
- Base de données Greenplum (version 4.3)
- Microsoft SQL Server (version 2008 et supérieure)
- Netezza (version 7.0.3 et supérieure)
- Oracle (version 10.2 et supérieures)
- Flocon de neige (version 3)
- Teradata (version 13 et supérieure)
- Vertica (version 7.2 et supérieure)

Pour plus d'informations sur la conversion d'un schéma de base de données OLTP (traitement des transactions en ligne), reportez-vous [Conversion de schémas de base de données à l'aide de AWS](#page-318-0) [SCT](#page-318-0) à la section.

Pour convertir un schéma d'entrepôt de données, procédez comme suit :

1. Spécifiez la stratégie et les règles d'optimisation, ainsi que les règles de migration que vous AWS SCT souhaitez utiliser. Vous pouvez définir des règles qui changent le type de données des colonnes, déplacent des objets d'un schéma vers un autre et modifient les noms des objets.

Vous pouvez définir des règles d'optimisation et de migration dans les Paramètres. Pour plus d'informations sur les stratégies d'optimisation, voi[rChoix des stratégies et des règles](#page-338-0)  [d'optimisation à utiliser avec AWS SCT.](#page-338-0) Pour plus d'informations sur les règles de migration, voir [Création de règles de migration dans AWS SCT](#page-341-0)

- 2. Indiquez les statistiques relatives à votre entrepôt de données source afin qu'AWS SCT puisse optimiser la conversion de votre entrepôt de données. Vous pouvez collecter les statistiques directement à partir de la base de données, ou charger un fichier de statistiques existant. Pour plus d'informations sur l'indication des statistiques relatives à l'entrepôt de données, consultez [Collecte ou téléchargement de statistiques pour AWS SCT.](#page-340-0)
- 3. Créez un rapport d'évaluation de la migration de base de données qui détaille les éléments de schéma qui ne peuvent pas être convertis automatiquement. Vous pouvez utiliser ce rapport pour identifier où vous avez besoin de créer manuellement un schéma dans votre base de données cible qui est compatible avec votre base de données source. Pour plus d'informations sur le rapport d'évaluation, consultez [Création de rapports d'évaluation de la migration avecAWS SCT.](#page-296-0)
- 4. Convertir le schéma. AWS SCT crée une version locale du schéma converti pour vous permettre de le vérifier, mais il ne l'applique pas à votre base de données cible tant que vous n'êtes pas prêt. Pour plus d'informations sur la conversion, consultez [Conversion de votre schéma à l'aide AWS](#page-344-0)  [SCT](#page-344-0).
- 5. Une fois que vous convertissez votre schéma, vous pouvez gérer et modifier vos clés. La gestion des clés est le cœur d'une conversion d'entrepôt de données. Pour plus d'informations sur la gestion des clés, consultez [Gestion et personnalisation des clés dans AWS SCT.](#page-348-0)
- 6. Si vous avez des éléments de schéma qui ne peuvent pas être convertis automatiquement, deux choix s'offrent à vous : mettre à jour le schéma source, puis relancer la conversion, ou créer des éléments de schéma équivalents dans votre base de données cible. Pour plus d'informations sur la conversion manuelle des éléments de schéma, consultez [Gestion des conversions manuelles](#page-353-0)  [dans AWS SCT](#page-353-0). Pour plus d'informations sur la mise à jour de votre schéma source, consultez [Mettre à jour et actualiser votre schéma converti dans AWS SCT.](#page-355-0)
- 7. Lorsque vous êtes prêt, vous pouvez appliquer le schéma converti à votre base de données cible. Pour plus d'informations sur l'enregistrement et l'application du schéma converti, consultez [Enregistrer et appliquer votre schéma converti dans AWS SCT.](#page-355-1)

# Autorisations pour Amazon Redshift en tant que cible

Les autorisations requises pour Amazon Redshift en tant que cible sont répertoriées ci-dessous :

- CREATE ON DATABASE : permet de créer de nouveaux schémas dans la base de données.
- CREATE ON SCHEMA : permet de créer des objets dans le schéma de base de données.
- AUTORISATION D'UTILISATION DE LA LANGUE : permet de créer de nouvelles fonctions et procédures dans la base de données.
- GRANT SELECT ON ALL TABLES IN SCHEMA pg\_catalog : fournit à l'utilisateur des informations système concernant le cluster Amazon Redshift.
- GRANT SELECT ON pg\_class\_info : fournit à l'utilisateur des informations sur le style de distribution des tables.

Vous pouvez utiliser l'exemple de code suivant pour créer un utilisateur de base de données et accorder les autorisations nécessaires.

CREATE USER *user\_name* PASSWORD *your\_password*; GRANT CREATE ON DATABASE *db\_name* TO *user\_name*; GRANT CREATE ON SCHEMA *schema\_name* TO *user\_name*; GRANT USAGE ON LANGUAGE plpythonu TO *user\_name*; GRANT USAGE ON LANGUAGE plpgsql TO *user\_name*; GRANT SELECT ON ALL TABLES IN SCHEMA pg\_catalog TO *user\_name*; GRANT SELECT ON pg\_class\_info TO *user\_name*; GRANT SELECT ON sys\_serverless\_usage TO *user\_name*; GRANT SELECT ON pg\_database\_info TO *user\_name*; GRANT SELECT ON pg\_statistic TO *user\_name*;

Dans l'exemple précédent, remplacez *user\_name* par le nom de votre utilisateur. Remplacez ensuite *db\_name par le nom* de votre base de données Amazon Redshift cible. Ensuite, remplacez *schema\_name* par le nom de votre schéma Amazon Redshift. Répétez l'GRANT CREATE ON SCHEMAopération pour chaque schéma cible dans lequel vous allez appliquer le code converti ou migrer les données. Enfin, remplacez *your\_password par un mot de passe* sécurisé.

Vous pouvez appliquer un pack d'extensions sur votre base de données Amazon Redshift cible. Un pack d'extension est un module complémentaire qui émule les fonctions de base de données source requises lors de la conversion d'objets vers Amazon Redshift. Pour plus d'informations, veuillez consulter [Utilisation de packs d' AWS SCT extension](#page-523-0).

Pour cette opération, vous AWS SCT avez besoin d'une autorisation pour accéder au compartiment Amazon S3 en votre nom. Pour fournir cette autorisation, créez un utilisateur AWS Identity and Access Management (IAM) avec la politique suivante.

```
{ 
    "Version":"2012-10-17", 
    "Statement":[ 
        { 
            "Effect":"Allow", 
            "Action":[ 
                "s3:DeleteObject", 
                "s3:GetObject", 
                "s3:ListBucket", 
                "s3:PutObject" 
            ], 
            "Resource":[ 
                "arn:aws:s3:::aws-sct-*" 
            ] 
        }, 
        { 
            "Effect":"Allow", 
            "Action":[ 
                "s3:ListAllMyBuckets" 
            ], 
            "Resource":"" 
        } 
    ]
}
```
# <span id="page-338-0"></span>Choix des stratégies et des règles d'optimisation à utiliser avec AWS SCT

Pour optimiser la façon dont AWS Schema Conversion Tool convertit votre schéma d'entrepôt de données, vous pouvez choisir les stratégies et les règles que l'outil va utiliser. Après la conversion de votre schéma et la vérification des clés suggérés, vous pouvez ajuster vos règles ou modifier votre stratégie afin d'obtenir les résultats souhaités.

Pour choisir vos stratégies d'optimisation et règles

- 1. Choisissez Settings, puis Projet Settings. La boîte de dialogue Current project settings s'affiche.
- 2. Dans le volet gauche, choisissez Optimization Strategies. Les stratégies d'optimisation apparaissent dans le volet droit avec les valeurs par défaut sélectionnées.
- 3. Pour Strategy Sector, choisissez la stratégie d'optimisation que vous voulez utiliser. Sélectionnez parmi les éléments suivants :
	- Utilisez les métadonnées, ignorez les informations statistiques Dans cette stratégie, seules les informations issues des métadonnées sont utilisées pour les décisions d'optimisation. Par exemple, s'il existe plusieurs index sur une table source, l'ordre de tri de la base de données source est utilisé, et le premier index devient une clé de distribution.
	- Ignorer les métadonnées, utiliser des informations statistiques Dans cette stratégie, les décisions d'optimisation sont basées uniquement sur des informations statistiques. Cette stratégie s'applique uniquement aux tables et aux colonnes pour lesquelles les statistiques sont fournis. Pour plus d'informations, veuillez consulter [Collecte ou téléchargement de](#page-340-0)  [statistiques pour AWS SCT](#page-340-0).
	- Utiliser des métadonnées et utiliser des informations statistiques Dans cette stratégie, les métadonnées et les statistiques sont utilisées pour les décisions d'optimisation.
- 4. Une fois que vous choisissez votre stratégie d'optimisation, vous pouvez choisir les règles que vous voulez utiliser. Sélectionnez parmi les éléments suivants :
	- Choix de la clé de distribution et des clés de tri en utilisant les métadonnées
	- Choix de la table des faits et la dimension appropriée pour le classement
	- Analyse de la cardinalité des colonnes d'index
	- Trouvez les tables et les colonnes les plus utilisées dans la table du journal des requêtes

Pour chaque règle, vous pouvez saisir un poids pour la clé de tri et un poids pour la clé de distribution. AWS SCT utilise les poids choisis lors de la conversion de votre schéma. Plus tard, lorsque vous vérifiez les clés suggérées, vous pouvez revenir ici et modifier vos paramètres si vous n'êtes pas satisfait des résultats. Pour plus d'informations, veuillez consulter [Gestion et](#page-348-0)  [personnalisation des clés dans AWS SCT.](#page-348-0)

## <span id="page-340-0"></span>Collecte ou téléchargement de statistiques pour AWS SCT

Pour optimiser la façon dont AWS Schema Conversion Tool convertit votre schéma d'entrepôt de données, vous pouvez fournir les statistiques de votre base de données source que l'outil peut utiliser. Vous pouvez collecter les statistiques directement à partir de la base de données, ou charger un fichier de statistiques existant.

Pour fournir et vérifier les statistiques

- 1. Ouvrez votre projet et connectez-vous à votre base de données source.
- 2. Choisissez un objet de schéma dans le volet gauche de votre projet et ouvrez le menu de contexte (clic droit) pour l'objet. Choisissez Collect Statistics ou Upload Statistics comme le suggère l'illustration ci-dessous.

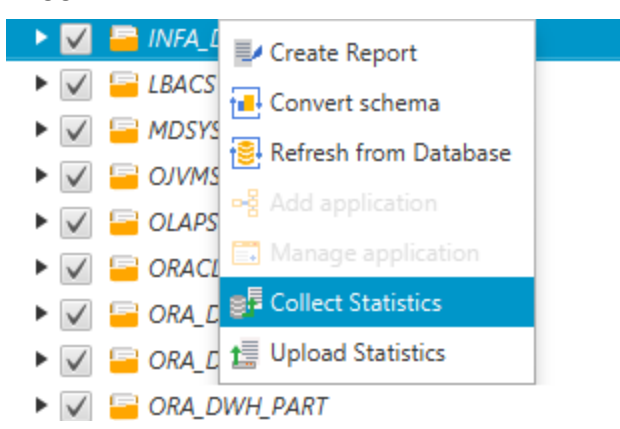

3. Choisissez un objet de schéma dans le volet gauche de votre projet, puis choisissez l'onglet Statistics. Vous pouvez vérifier les statistiques pour l'objet.

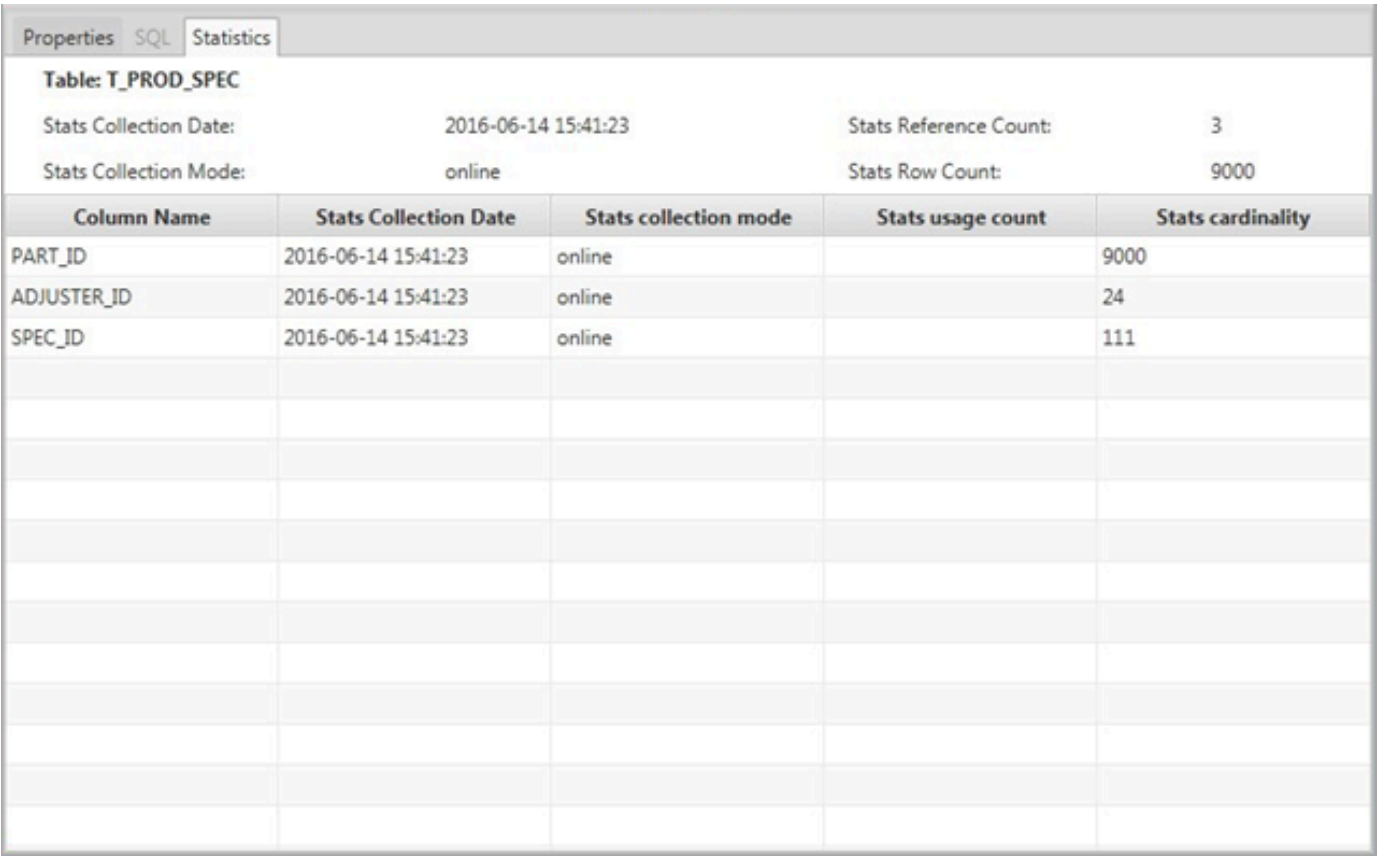

Plus tard, lorsque vous vérifiez les clés suggérées, vous pouvez collecter des statistiques supplémentaires et répéter l'opération si vous n'êtes pas satisfait des résultats. Pour plus d'informations, veuillez consulter [Gestion et personnalisation des clés dans AWS SCT](#page-348-0).

# <span id="page-341-0"></span>Création de règles de migration dans AWS SCT

Avant de convertir votre schéma avecAWS SCT, vous pouvez configurer des règles de migration. Les règles de migration peuvent notamment modifier le type de données des colonnes, déplacer des objets d'un schéma à un autre et modifier le nom des objets. Supposons, par exemple, que votre schéma source contienne un ensemble de tables nommétest\_TABLE\_NAME. Vous pouvez définir une règle qui remplace le préfixe par test\_ le préfixe du demo\_ schéma cible.

#### **a** Note

Vous pouvez créer des règles de migration uniquement pour différents moteurs de base de données source et cible.

Vous pouvez créer des règles de migration qui exécutent les tâches suivantes :

- Ajouter, supprimer ou remplacer un préfixe
- Ajouter, supprimer ou remplacer un suffixe
- Modifier le classement des colonnes
- Modifier le type de données
- Modifier la longueur dechar, varcharnvarchar, et les types de string données
- Déplacer des objets
- Renommer des objets

Vous pouvez créer des règles de migration pour les objets suivants :

- Database (Base de données)
- Schema (Schéma)
- Tableau
- Colonne

#### Création de règles de migration

Vous pouvez créer des règles de migration et les enregistrer dans le cadre de votre projet. Votre projet étant ouvert, utilisez la procédure suivante pour créer des règles de migration.

Pour créer des règles de migration

- 1. Dans le menu Affichage, choisissez le mode Cartographie.
- 2. Dans Mappages de serveurs, choisissez une paire de serveurs source et cible.
- 3. Choisissez Nouvelle règle de migration. La boîte de dialogue Règles de transformation s'affiche.
- 4. Choisissez Add new rule. Une nouvelle ligne est ajoutée à la liste de règles.
- 5. Configurez votre règle :
	- a. Pour Name (Nom), saisissez un nom pour votre règle.
	- b. Sous For, choisissez le type d'objet auquel la règle s'applique.
	- c. Pour savoir où, entrez un filtre à appliquer aux objets avant d'appliquer la règle de migration. La clause Where est évaluée à l'aide d'une clause Like. Vous pouvez entrer un nom exact pour sélectionner un objet, ou spécifier un modèle afin de sélectionner plusieurs objets.

Les champs disponibles pour la clause where varient en fonction du type de l'objet. Par exemple, s"il s'agit du type d'objet schéma, un seul champ est disponible pour le nom de schéma.

- d. Pour Actions, choisissez le type de règle de migration que vous souhaitez créer.
- e. Selon le type de règle, entrez une ou deux valeurs supplémentaires. Par exemple, pour renommer un objet, entrez le nouveau nom de l'objet. Pour remplacer un préfixe, entrez l'ancien préfixe et le nouveau préfixe.
- 6. Après avoir configuré votre règle de migration, choisissez Enregistrer pour enregistrer votre règle. Vous pouvez également choisir Cancel pour annuler vos modifications.

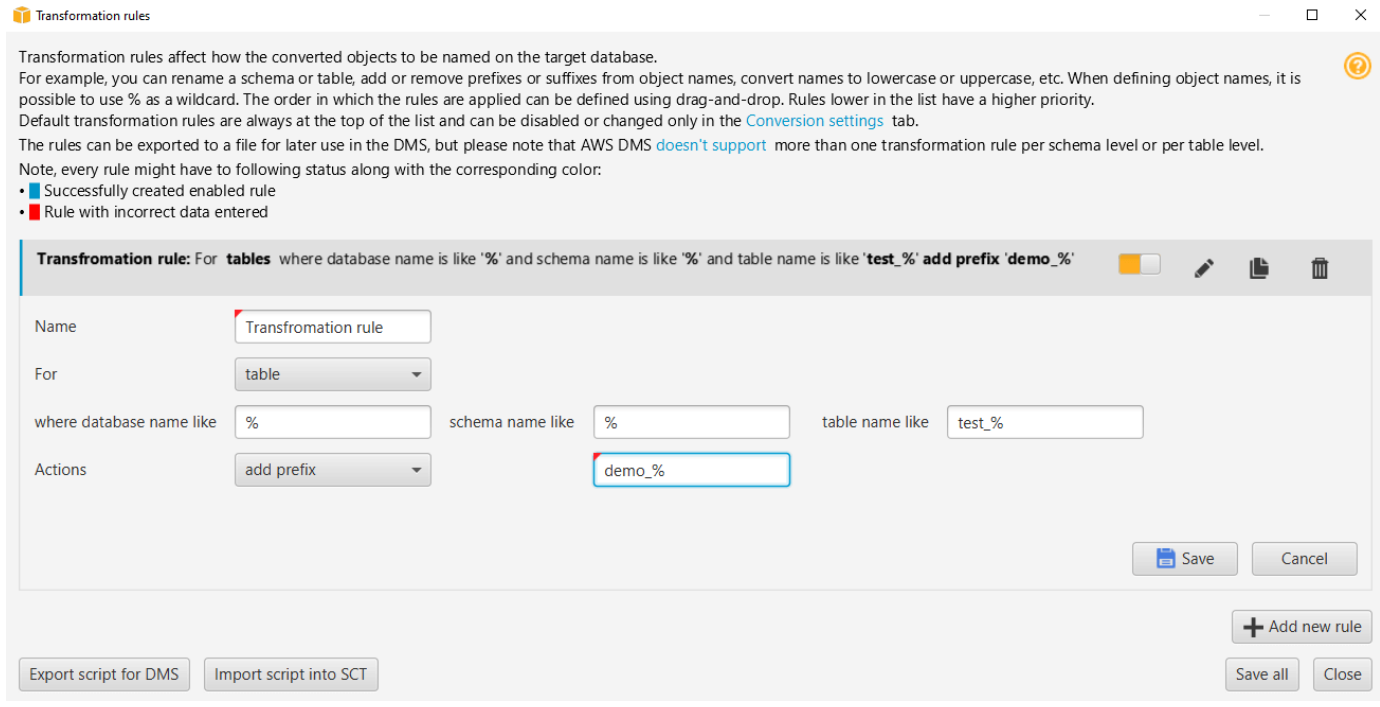

- 7. Une fois que vous avez ajouté, modifié ou supprimé les règles, choisissez Save All pour enregistrer toutes vos modifications.
- 8. Choisissez Fermer pour fermer la boîte de dialogue des règles de transformation.

Vous pouvez utiliser l'icône à bascule pour désactiver une règle de migration sans la supprimer. Vous pouvez utiliser l'icône de copie pour dupliquer une règle de migration existante. Vous pouvez utiliser l'icône en forme de crayon pour modifier une règle de migration existante. Vous pouvez utiliser l'icône de suppression pour supprimer une règle de migration existante. Pour enregistrer les modifications que vous apportez à vos règles de migration, choisissez Enregistrer tout.

## Exportation des règles de migration

Si vous utilisez AWS Database Migration Service (AWS DMS) pour migrer vos données de votre base de données source vers votre base de données cible, vous pouvez fournir des informations sur vos règles de migration versAWS DMS. Pour plus d'informations sur les tâches, consultez la section [Utilisation des tâches AWS Database Migration Service de réplication](https://docs.aws.amazon.com/dms/latest/userguide/CHAP_Tasks.html).

Pour exporter les règles de migration

- 1. Dans leAWS Schema Conversion Tool, choisissez Mapping View dans le menu Affichage.
- 2. Dans Règles de migration, choisissez une règle de migration, puis sélectionnez Modifier la règle de migration.
- 3. Choisissez Exporter le script pour AWS DMS.
- 4. Accédez à l'emplacement où vous souhaitez enregistrer votre script, puis choisissez Save. Vos règles de migration sont enregistrées sous forme de script JSON qui peut être utilisé parAWS DMS.

## <span id="page-344-0"></span>Conversion de votre schéma à l'aide AWS SCT

Une fois que vous avez connecté votre projet à votre base de données source et à votre base de données cible, votre projet AWS Schema Conversion Tool affiche le schéma de votre base de données source dans le volet gauche. Le schéma est présenté sous forme d'arborescence, et chaque nœud de l'arborescence est « avec chargement différé ». Lorsque vous sélectionnez un nœud dans l'arborescence, AWS SCT demande les informations de schéma de votre base de données source à ce moment-là.

Vous pouvez choisir des éléments de schéma de votre base de données source, puis convertir le schéma en schéma équivalent pour le moteur de base de données de votre base de données cible. Vous pouvez choisir n'importe quel élément de schéma de votre base de données source de convertir. Si l'élément de schéma que vous choisissez dépend d'un élément parent, puis AWS SCT génère également le schéma de l'élément parent. Par exemple, si vous choisissez une colonne dans une table de convertir, AWS SCT génère le schéma de la colonne, la table dans laquelle la colonne se trouve et la base de données dans laquelle la table se trouve.

#### Conversion de schémas

Pour convertir un schéma à partir de votre base de données source, cochez la case correspondant au nom du schéma à convertir. Choisissez ensuite ce schéma dans le panneau de gauche de votre projet. AWS SCTmet en évidence le nom du schéma en bleu. Ouvrez le menu contextuel (clic droit) du schéma, puis choisissez Convertir le schéma, comme illustré ci-dessous.

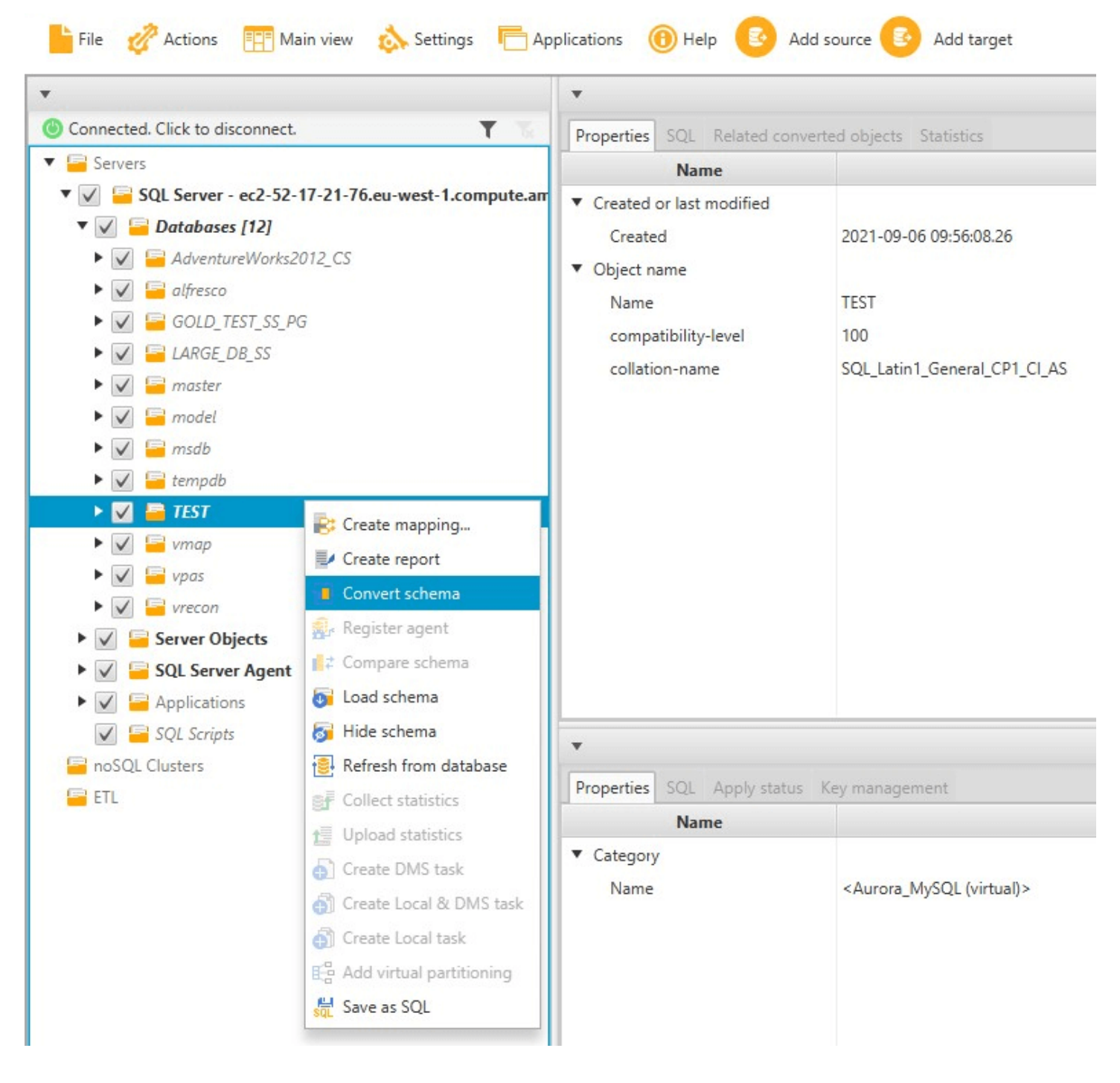

Une fois que vous avez converti le schéma de votre base de données source, vous pouvez choisir des éléments de schéma dans le volet gauche de votre projet et afficher le schéma converti dans les panneaux centraux de votre projet. Le panneau situé dans la partie centrale inférieure affiche les propriétés et la commande SQL pour créer le schéma converti, comme illustré ci-après.

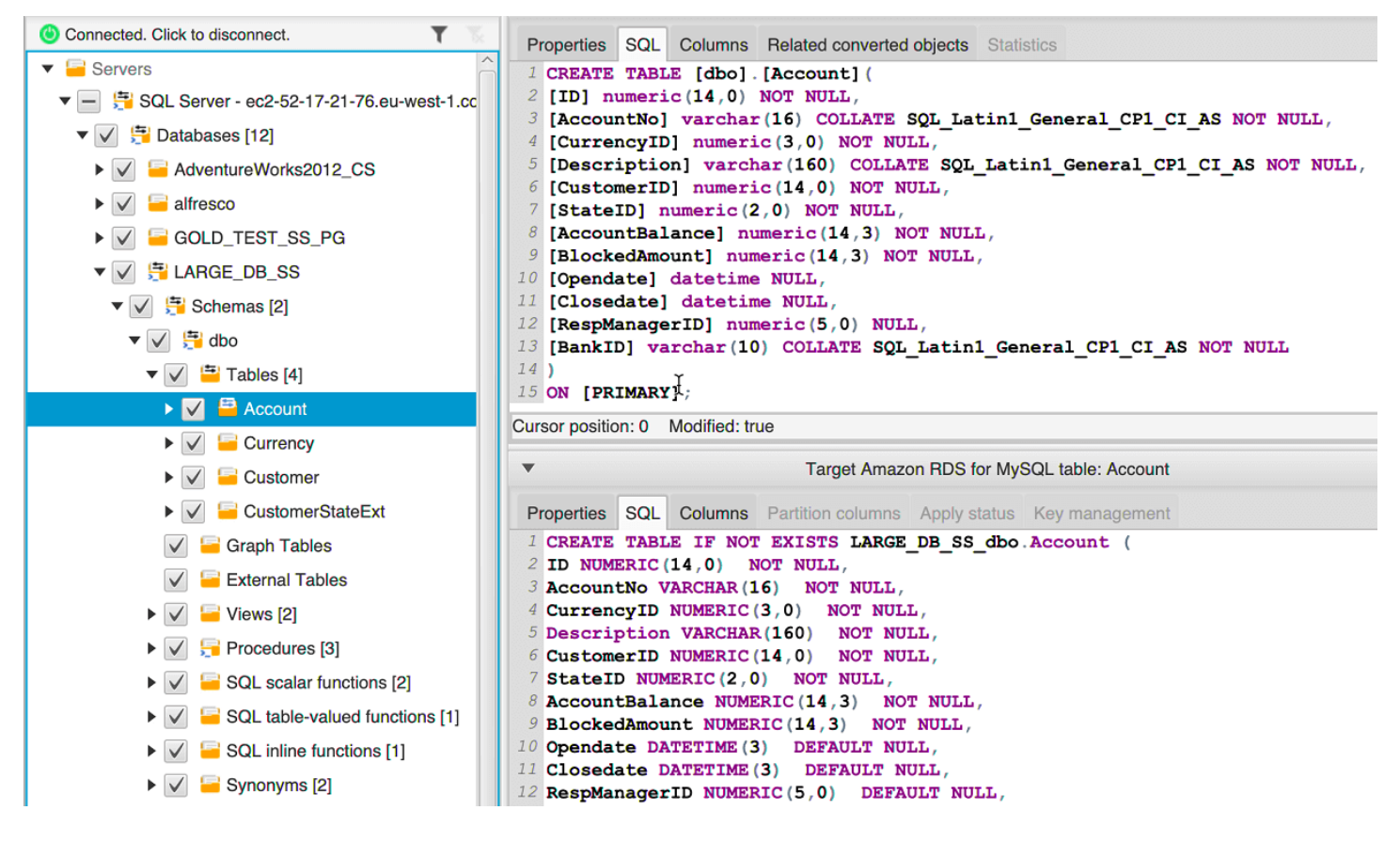

Une fois que vous avez converti votre schéma, vous pouvez enregistrer votre projet. Les informations de schéma de votre base de données source sont enregistrées avec votre projet. Cette fonctionnalité signifie que vous pouvez travailler hors ligne sans être connecté à votre base de données source. AWS SCT se connecte à votre base de données source pour mettre à jour le schéma dans votre projet si vous choisissez Refresh from Database (Actualiser depuis la base de données) pour votre base de données source. Pour plus d'informations, veuillez consulter [Mettre à jour et actualiser votre](#page-355-0)  [schéma converti dans AWS SCT.](#page-355-0)

Vous pouvez créer un rapport d'évaluation de la migration de base de données des éléments qui ne peuvent pas être convertis automatiquement. Le rapport d'évaluation est utile pour identifier et résoudre les éléments de schéma qui ne peut pas être convertis automatiquement. Pour plus d'informations, veuillez consulter [Création de rapports d'évaluation de la migration avecAWS SCT.](#page-296-0)

Lorsque AWS SCT génère un schéma converti, il ne l'applique pas immédiatement à la base de données cible. En revanche, le schéma converti est stocké localement jusqu'à ce que vous soyez

prêt à l'appliquer à la base de données cible. Pour plus d'informations, veuillez consulter [Appliquer](#page-357-0)  [votre schéma converti](#page-357-0).

#### Modification du schéma converti

Vous pouvez modifier le schéma converti et enregistrer les modifications dans le cadre de votre projet.

Pour modifier le schéma converti

- 1. Dans le volet gauche qui affiche le schéma de votre base de données source, sélectionnez l'élément pour lequel vous voulez modifier le schéma converti.
- 2. Dans le volet situé dans la partie centrale inférieure qui affiche le schéma converti pour l'élément sélectionné, choisissez l'onglet SQL.
- 3. Dans le texte affiché pour l'onglet SQL, modifiez le schéma comme requis. Le schéma est automatiquement enregistré avec votre projet comme vous le mettez à jour.

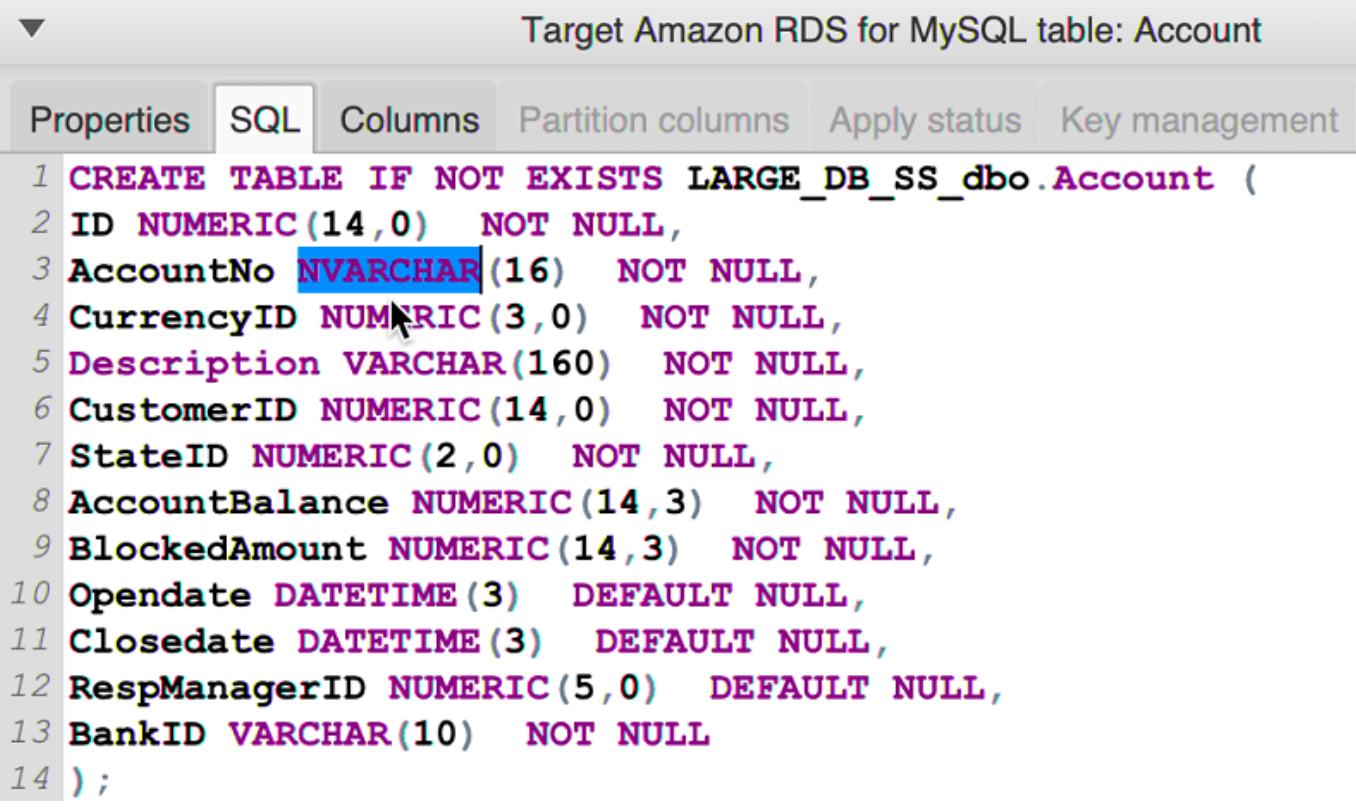

Les modifications que vous apportez au schéma converti sont stockées avec votre projet lorsque vous effectuez des mises à jour. Si vous convertissez nouvellement un élément de schéma de votre base de données source et que vous avez fait des mises à jour de schéma précédemment converti

pour cet élément, ces mises à jour existantes sont remplacées par l'élément de schéma nouvellement converti basé sur votre base de données source.

#### Effacer un schéma converti

Jusqu'à ce que vous appliquiez le schéma à votre base de données cible, AWS SCT stocke uniquement le schéma converti localement dans votre projet. Vous pouvez supprimer le schéma planifié de votre projet en choisissant le nœud de l'arborescence pour votre base de données cible, puis en choisissant Refresh from Database. Parce qu'aucun schéma n'a été écrit dans votre base de données cible, l'actualisation de la base de données supprime les éléments de schéma planifiés dans votre projet AWS SCT pour correspondre à ce qui existe dans votre base de données cible.

## <span id="page-348-0"></span>Gestion et personnalisation des clés dans AWS SCT

Une fois que vous convertissez votre schéma avec AWS Schema Conversion Tool, vous pouvez gérer et modifier vos clés. La gestion des clés est le cœur d'une conversion d'entrepôt de données.

Pour gérer les clés, sélectionnez une table de votre base de données cible, puis choisissez l'onglet Key Management illustré ci-dessous.

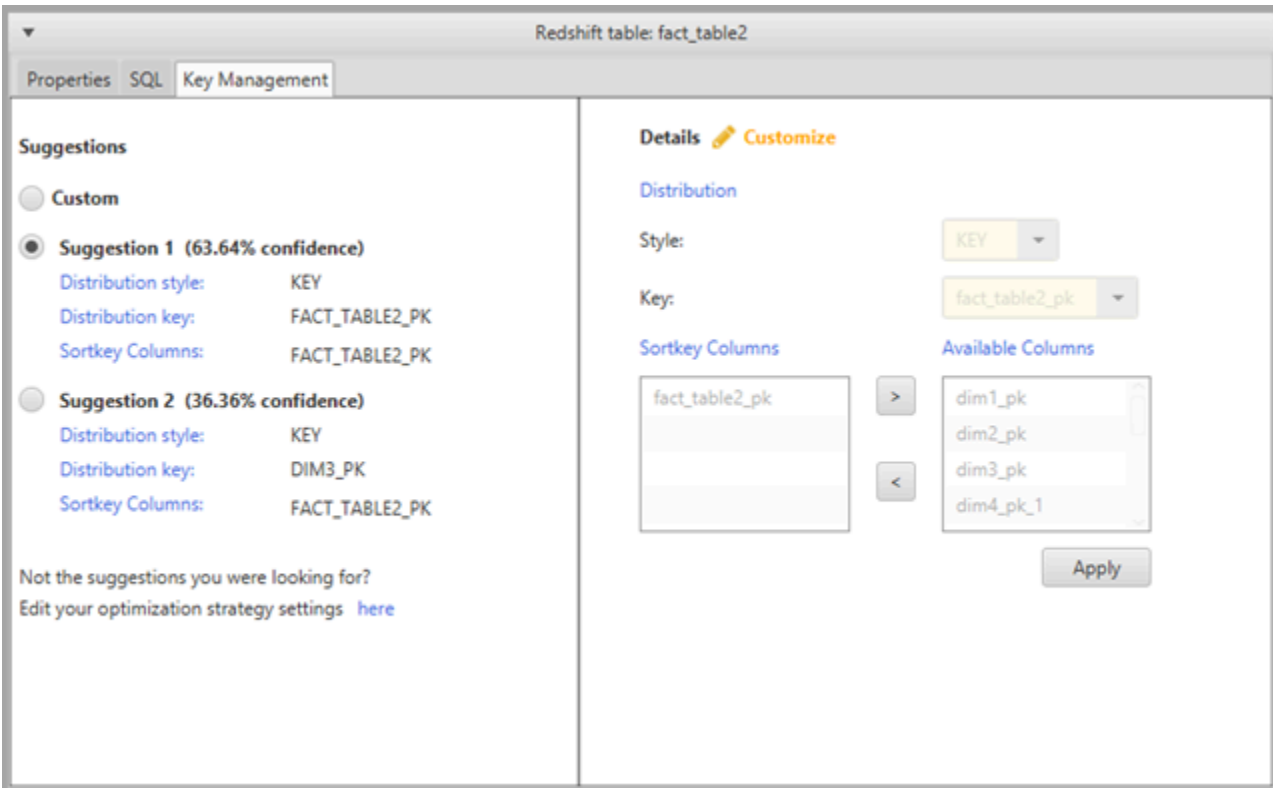

Le volet de gauche contient des suggestions de clés et comprend l'évaluation de confiance pour chaque suggestion. Vous pouvez choisir une des suggestions, ou vous pouvez personnaliser la clé en l'éditant dans le volet droit.

Si les choix de la clé ne ressemblent pas à vos attentes, vous pouvez modifier vos stratégies d'optimisation et retenter la conversion. Pour plus d'informations, veuillez consulter [Choix des](#page-338-0) [stratégies et des règles d'optimisation à utiliser avec AWS SCT.](#page-338-0)

#### Rubriques en relation

- [Choisissez la meilleure clé de tri](https://docs.aws.amazon.com/redshift/latest/dg/c_best-practices-sort-key.html)
- [Choisissez le meilleur style de distribution](https://docs.aws.amazon.com/redshift/latest/dg/c_best-practices-best-dist-key.html)

# Création et utilisation du rapport d'évaluation dans AWS SCT

AWS Schema Conversion Tool crée un rapport d'évaluation de migration de base de données pour vous aider à convertir votre schéma. Le rapport d'évaluation de la migration de la base de données fournit des informations importantes à propos de la conversion du schéma de votre base de données source à votre base de données cible. Le rapport résume toutes les tâches de conversion de schéma et détaille les éléments d'action de schéma qui ne peuvent pas être convertis vers le moteur de base de données de votre base de données cible. Ce rapport comprend également des estimations des efforts qui devront être fournis pour écrire le code équivalent dans votre base de données cible qui ne peuvent pas être converties automatiquement.

#### Création d'un rapport d'évaluation de la migration des bases de données

Utilisez la procédure suivante pour créer un rapport d'évaluation de la migration de base de données.

Pour créer un rapport d'évaluation de migration de base de données

- 1. Dans le volet gauche qui affiche le schéma de votre base de données source, choisissez l'objet de schéma pour lequel vous souhaitez créer un rapport d'évaluation.
- 2. Ouvrez le menu contextuel (clic droit) pour l'objet, puis choisissez Create Report.

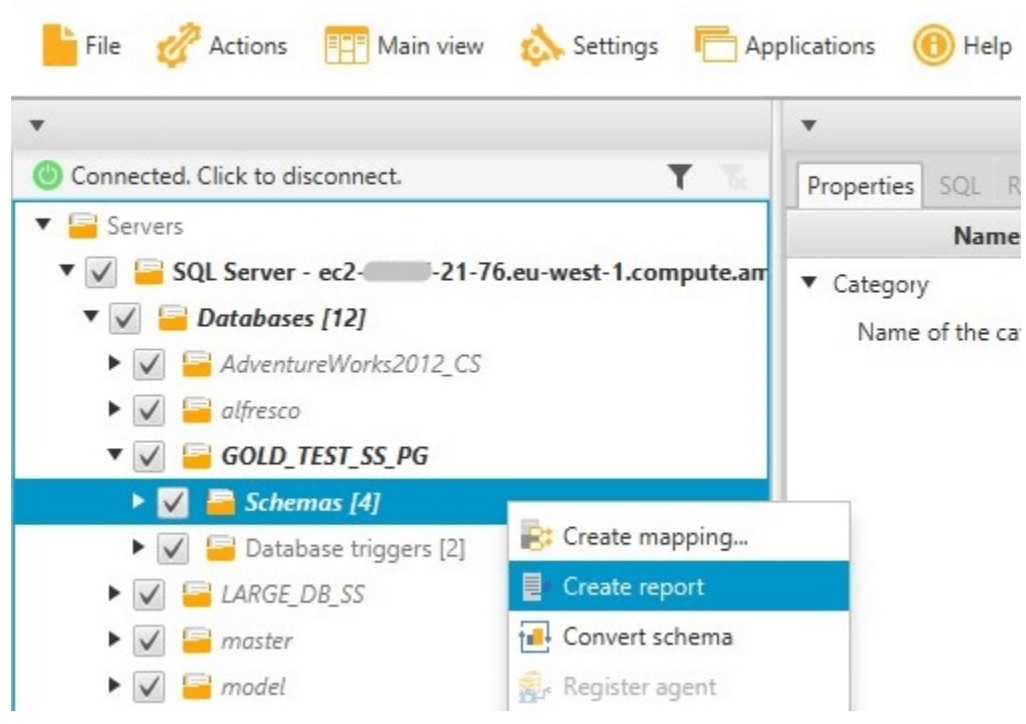

## Récapitulatif du rapport d'évaluation

Après avoir créé un rapport d'évaluation, l'affichage du rapport d'évaluation s'ouvre et affiche l'onglet Summary. L'onglet Summary affiche un récapitulatif du rapport d'évaluation de migration de base de données. Il indique les éléments qui ont été convertis automatiquement et ceux qui ne l'ont pas été.

Summary Action items Save to CSV PDF Database migration assessment report Source database: GOLD\_TEST\_SS\_PGI 21-76.eu-west-1.compute.amazonaws.com\GOLD\_TEST\_SS\_PG:1433 Microsoft SQL Server 2019 (RTM-CU10) (KB5001090) - 15.0.4123.1 (X64) Mar 22 2021 18:10:24 museum such as the comparison of the comparison of the comparison of the comparison of the comparison of the comparison of the comparison of the comparison of the comparison of the comparison of the comparison of the compa Case sensitivity: OFF Executive summary We completed the analysis of your Microsoft SQL Server source database and estimate that 90% of the database storage objects and 77% of database code objects can be converted automatically or with minimal changes if you se target. Database storage objects include schemas, tables, table constraints, indexes, types, table types, sequences, synonyms and xml schema collections. Database code objects include triggers, views, procedures, scalar fu triggers. Based on the source code syntax analysis, we estimate 94% (based on # lines of code) of your code can be converted to Amazon RDS for PostgreSQL automatically. To complete the migration, we recommend 3,300 convers Migration quidance for database objects that could not be converted automatically can be found here Database objects with conversion actions for Amazon RDS for PostgreSQL Of the total 585 database storage object(s) and 1,542 database code object(s) in the source database, we identifed 529 (90%) database storage object(s) and 1,194 (77%) database code object(s) that can be converted to Amazo We found 7 encrypted object(s). 56 (10%) database storage object(s) require 100 complex user action(s) to complete the conversion. 348 (23%) database code object(s) require 6 medium and 965 complex user action(s) to complete the conversion. The object actions complexity is a sum of the complexity of the action items associated with the object. Therefore, an object with multiple simple action items could be treated as "object with medium-complexity actions" or Figure: Conversion statistics for database storage objects Schema  $\overline{A}$  $(4:4/0/0/0)$ Table 323 (323: 276/8/2/37) Constraint 8 157  $(157: 152/2/0/3)$ Index  $(63:36/22/0/5)$ Type  $(7:7/0/0/0)$ Sequeno  $\mathbf{1}$  $(14:7/7/0/0)$ Synony  $(5:0/0/0/5)$ Table Type  $(7:7/0/0/0)$ Xml schema collection  $(5:1/0/0/4)$  $10$ 100 1000  $\Omega$ Objects with simple actio Objects with medium-complexity actions **COD** Objects with complex acti Objects automatically co

En ce qui concerne les éléments du schéma qui ne peuvent pas être convertis automatiquement pour le moteur de base de données cible, ce récapitulatif comprend une estimation de l'effort nécessaire pour créer des éléments de schéma dans votre instance DB cible équivalents à ceux présents dans votre source.

Ce rapport classe le temps estimé pour convertir ces éléments de schéma de la façon suivante :

- Simple : actions pouvant être effectuées en moins d'une heure.
- Moyen : actions plus complexes pouvant être effectuées en une à quatre heures.
- Important Actions très complexes dont l'exécution prend plus de quatre heures.

## Mesures à prendre dans le rapport d'évaluation

L'affichage de rapport d'évaluation comprend également un onglet Action Items. Cet onglet contient une liste des éléments qui ne peuvent pas être convertis automatiquement pour le moteur de base de données de votre base de données cible. Si vous sélectionnez un élément d'action dans la liste, AWS SCT met en évidence l'élément de votre schéma auquel s'applique l'élément d'action.

Le rapport contient également des recommandations sur la manière de convertir manuellement l'élément de schéma. Pour plus d'informations sur la façon de gérer les conversions manuelles, consultez [Gestion des conversions manuelles dans AWS SCT.](#page-353-0)

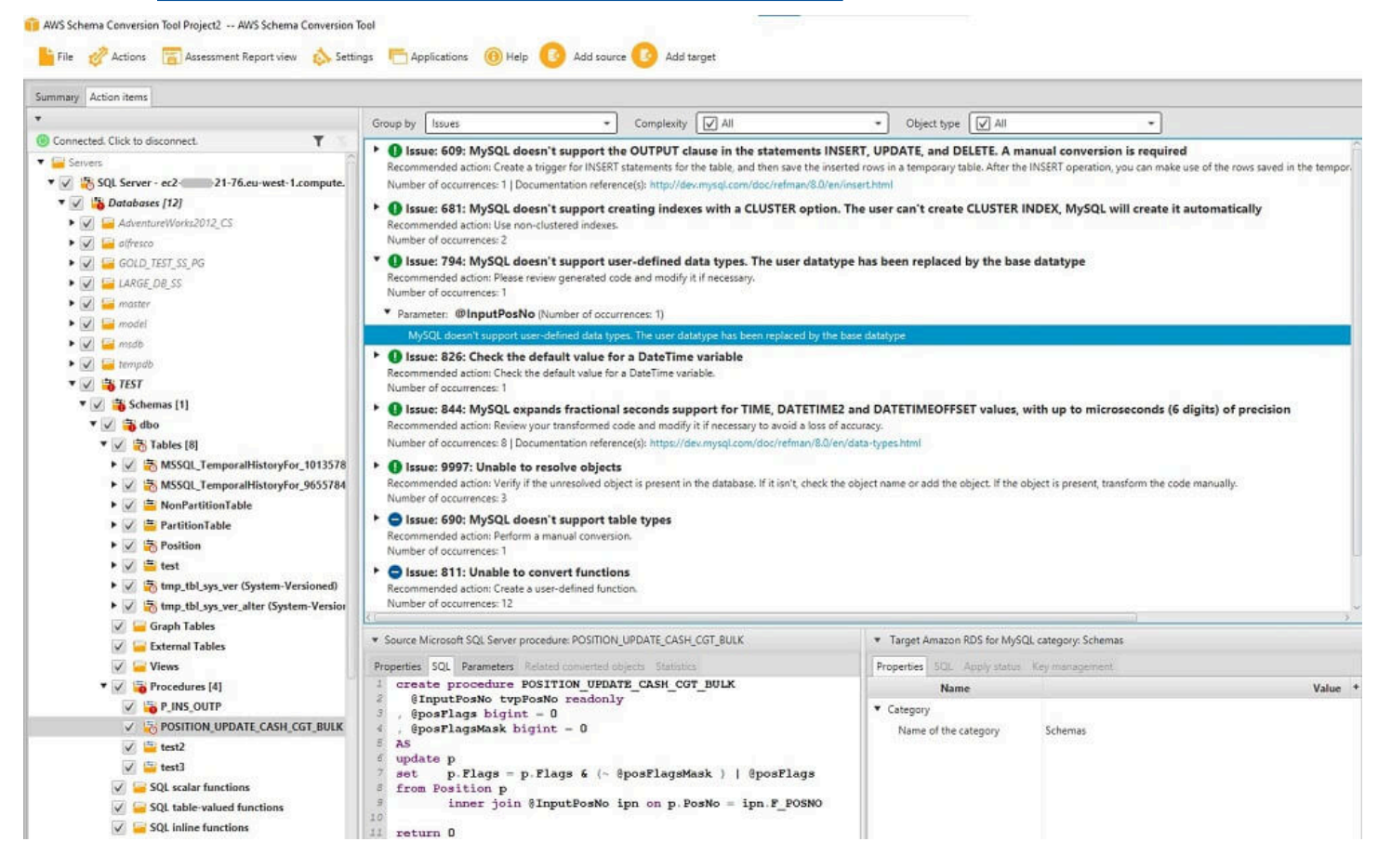

## Enregistrer le rapport d'évaluation

Vous pouvez enregistrer une copie locale du rapport d'évaluation de la migration de la base de données dans un fichier PDF ou un fichier de valeurs séparées par des virgules (CSV). Le fichier CSV contient uniquement des informations sur l'élément d'action. Le fichier PDF contient les informations sur le récapitulatif et les éléments d'action, comme illustré dans l'exemple suivant.

#### Database objects with conversion actions for Amazon RDS for **PostgreSQL**

Of the total 585 database storage object(s) and 1,542 database code object(s) in the source database, we identifed 529 (90%) database storage object(s) and 1,194 (77%) database code object(s) that can be converted to Amazon RDS for PostgreSQL automatically or with minimal changes.

We found 7 encrypted object(s).

56 (10%) database storage object(s) require 100 complex user action(s) to complete the conversion.

348 (23%) database code object(s) require 6 medium and 965 complex user action(s) to complete the conversion.

The object actions complexity is a sum of the complexity of the action items associated with the object. Therefore, an object with multiple simple action items could be treated as "object with medium-complexity actions" or even as "object with complex actions."

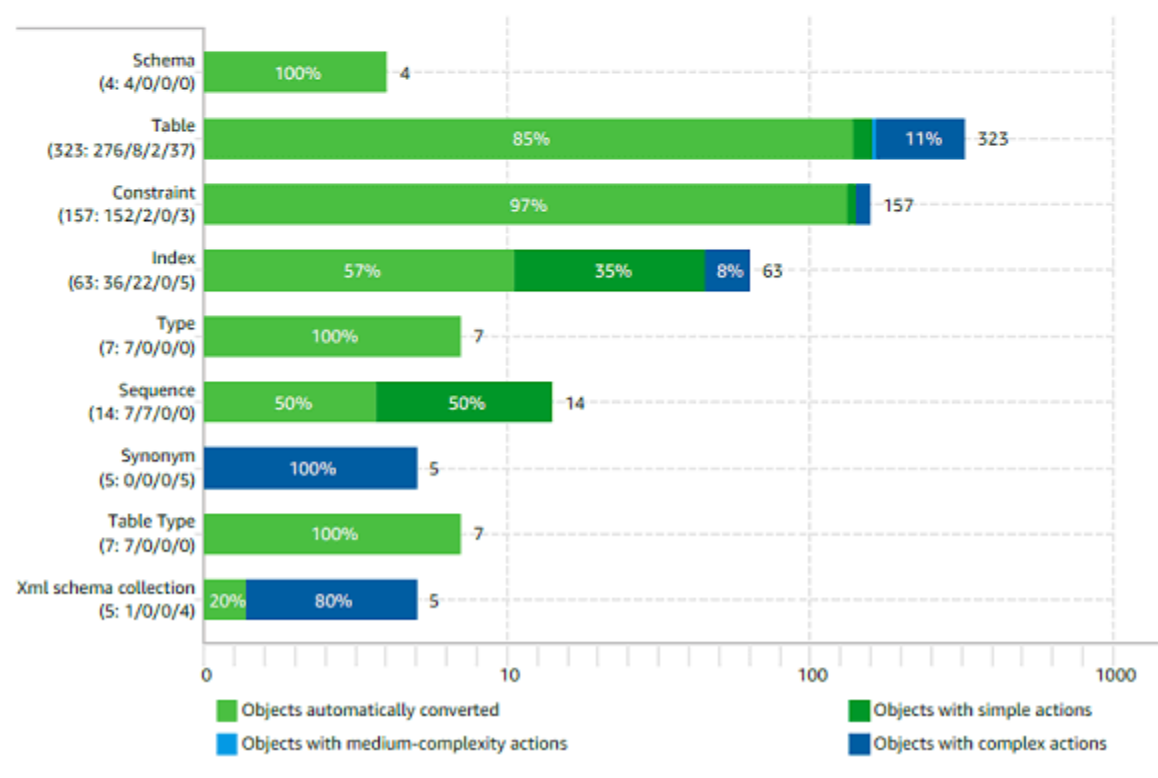

Figure: Conversion statistics for database storage objects

# <span id="page-353-0"></span>Gestion des conversions manuelles dans AWS SCT

Le rapport d'évaluation inclut une liste des éléments qui ne peuvent pas être convertis automatiquement pour le moteur de base de données de votre base de données cible. Pour chaque élément qui ne peut pas être converti, il y a un élément de l'action sur l'onglet Action Items.

Vous pouvez réagir aux éléments d'action du rapport d'évaluation des manières suivantes :

• Modifiez votre schéma de base de données source.

• Modifiez votre schéma de base de données cible.

#### Modification de votre schéma source

Pour certains éléments, il peut être plus facile de modifier le schéma de base de données dans votre base de données source en un schéma qui peut être converti automatiquement. Tout d'abord, vérifiez que les nouvelles modifications sont compatibles avec l'architecture de votre application, puis mettez à jour le schéma dans votre base de données source. Enfin, actualisez votre projet avec les informations de schéma mises à jour. Vous pouvez ensuite convertir le schéma mis à jour et générer un nouveau rapport d'évaluation de la migration de la base de données. Les éléments d'action n'apparaissent plus pour les éléments qui ont été modifiés dans le schéma source.

L'avantage de ce processus est que le schéma mis à jour est toujours disponible lors de l'actualisation à parti de votre base de données source.

#### Modification de votre schéma cible

Pour certains éléments, il peut être plus facile d'appliquer le schéma converti à votre base de données cible, et d'ajouter ensuite les éléments de schéma équivalent manuellement à votre base de données cible pour les éléments qui n'ont pas pu être convertis automatiquement. Vous pouvez écrire tout le schéma qui peut être converti automatiquement pour votre base de données cible en appliquant le schéma. Pour plus d'informations, veuillez consulter [Enregistrer et appliquer votre](#page-355-1)  [schéma converti dans AWS SCT.](#page-355-1)

Le schéma qui est écrit dans votre base de données cible ne contient pas les éléments qui ne peuvent pas être convertis automatiquement. Après avoir appliqué le schéma à votre base de données cible, vous pouvez alors créer manuellement un schéma dans votre base de données cible qui est équivalent à celui de la base de données source. Les éléments d'action dans le rapport d'évaluation de la migration de base de données contiennent des suggestions sur la façon de créer le schéma équivalent.

#### **A** Warning

Si vous créez manuellement le schéma de votre base de données cible, enregistrez une copie de n'importe quel travail manuel que vous faites. Si vous appliquez de nouveau le schéma converti à partir de votre projet à votre base de données cible, il remplace le travail manuel que vous avez terminé.

Dans certains cas, vous ne pouvez pas créer de schéma équivalent dans votre base de données cible. Vous devrez reconcevoir une partie de votre application et de votre base de données afin d'utiliser les fonctionnalités disponibles dans le moteur de base de données pour votre base de données cible. Dans d'autres cas, vous pourrez simplement ignorer le schéma qui ne peut pas être converti automatiquement.

# <span id="page-355-0"></span>Mettre à jour et actualiser votre schéma converti dans AWS SCT

Vous pouvez mettre à jour le schéma source et le schéma cible dans votre projet AWS Schema Conversion Tool.

- Source : si vous mettez à jour le schéma de votre base de données source, AWS SCT remplace le schéma de votre projet par le schéma le plus récent de votre base de données source. A l'aide de cette fonctionnalité, vous pouvez mettre à jour votre projet si les modifications ont été apportées au schéma de votre base de données source.
- Cible : si vous mettez à jour le schéma de votre base de données cible, AWS SCT remplace le schéma de votre projet par le schéma le plus récent de votre base de données cible. Si vous n'avez pas appliqué un schéma à votre base de données cible, AWS SCT supprime le schéma converti de votre projet. Vous pouvez ensuite convertir le schéma de votre base de données source en une base de données cible propre.

Vous mettez à jour le schéma de votre AWS SCT projet en choisissant Actualiser depuis la base de données.

# <span id="page-355-1"></span>Enregistrer et appliquer votre schéma converti dans AWS SCT

Lorsque AWS Schema Conversion Tool génère le schéma converti (comme indiqué dans [Conversion](#page-344-0)  [de votre schéma à l'aide AWS SCT\)](#page-344-0), il n'applique pas immédiatement le schéma converti à la base de données cible. Au lieu de cela, le schéma converti est stocké localement dans votre projet jusqu'à ce que vous soyez prêt à l'appliquer à la base de données cible. A l'aide de cette fonctionnalité, vous pouvez travailler avec des éléments de schéma qui ne peuvent pas être convertis automatiquement pour votre moteur de base de données cible. Pour plus d'informations sur les éléments qui ne peuvent pas être convertis automatiquement, consultez [Création de rapports d'évaluation de la](#page-296-0)  [migration avecAWS SCT.](#page-296-0)

De manière facultative, l'outil peut enregistrer votre schéma converti en un fichier en tant que script SQL avant d'appliquer le schéma à votre base de données cible. Vous pouvez également faire que l'outil applique le schéma converti directement à votre base de données cible.

#### Enregistrer votre schéma converti dans un fichier

Vous pouvez enregistrer votre schéma converti sous forme de scripts SQL dans un fichier texte. Grâce à cette approche, vous pouvez modifier les scripts SQL générés à partir de AWS SCT pour les éléments que l'outil ne peut pas convertir automatiquement. Vous pouvez ensuite exécuter vos scripts mis à jour sur votre instance DB cible pour appliquer votre schéma converti à votre base de données cible.

Pour enregistrer votre schéma converti sous forme de scripts SQL

- 1. Choisissez votre schéma et ouvrez le menu contextuel (clic droit).
- 2. Choisissez Enregistrer en tant que SQL.
- 3. Entrez le nom du fichier et choisissez Enregistrer.
- 4. Enregistrez votre schéma converti à l'aide de l'une des options suivantes :
	- Fichier unique
	- Un seul fichier par étape
	- Un seul fichier par déclaration

Pour choisir le format du script SQL

- 1. Dans le menu Paramètres, choisissez Paramètres du projet.
- 2. Choisissez Enregistrer les scripts.
- 3. Pour Vendor, choisissez la plate-forme de base de données.
- 4. Pour Enregistrer les scripts SQL dans, choisissez la manière dont vous souhaitez enregistrer votre script de schéma de base de données.
- 5. Cliquez sur OK pour enregistrer les paramètres.

#### <span id="page-357-0"></span>Appliquer votre schéma converti

Une fois que vous êtes prêt à appliquer votre schéma converti à votre base de données cible, choisissez l'élément de schéma dans le volet droit du projet. Ouvrez le menu contextuel (clic droit) pour l'élément de schéma, puis choisissez Apply to database, comme indiqué ci-dessous.

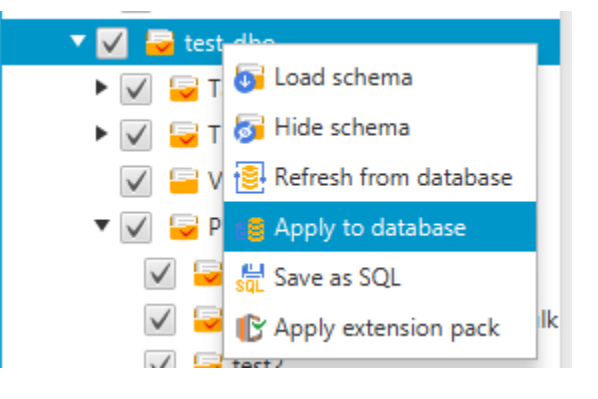

## Le schéma du pack d'extensions

La première fois que vous appliquez votre schéma converti à votre instance de base de données cible, AWS SCT ajoute un schéma supplémentaire à cette dernière. Ce schéma met en œuvre les fonctions système de la base de données source nécessaires lors de l'écriture du schéma converti dans l'instance DB cible. Le schéma est appelé schéma de kit d'extension.

Ne modifiez pas ce schéma ou vous risquez d'obtenir des résultats inattendus dans le schéma converti écrit dans l'instance de base de données cible. Lorsque votre schéma est entièrement migré vers l'instance de base de données cible et que vous n'avez plus besoin de AWS SCT, vous pouvez supprimer le schéma de kit d'extension.

Le schéma de kit d'extension est nommé selon votre base de données source, comme suit :

- Greenplum : aws\_greenplum\_ext
- Microsoft SQL Server: aws\_sqlserver\_ext
- Netezza : aws\_netezza\_ext
- Oracle: aws oracle ext
- Flocon de neige : aws snowflake ext
- Teradata: aws teradata ext
- Vertica : aws\_vertica\_ext

Pour plus d'informations, veuillez consulter [Utilisation de packs d' AWS SCT extension](#page-523-0).

## Bibliothèques Python

Pour créer des fonctions personnalisées dans Amazon Redshift, vous utilisez le langage Python. Utilisez le pack d'AWS SCTextension pour installer des bibliothèques Python pour votre base de données Amazon Redshift. Pour plus d'informations, veuillez consulter [Utilisation de packs d' AWS](#page-523-0)  [SCT extension.](#page-523-0)

## Optimisation d'Amazon Redshift à l'aide de AWS SCT

Vous pouvez utiliser le AWS Schema Conversion Tool pour optimiser votre base de données Amazon Redshift. En utilisant votre base de données Amazon Redshift comme source et une base de données Amazon Redshift test comme cible, il est AWS SCT recommandé d'utiliser des clés de tri et des clés de distribution pour optimiser votre base de données.

#### Optimisation de votre base de données Amazon Redshift

Utilisez la procédure suivante pour optimiser votre base de données Amazon Redshift.

Pour optimiser votre base de données Amazon Redshift

- 1. Prenez un instantané manuel de votre cluster Amazon Redshift en tant que sauvegarde. Vous pouvez supprimer l'instantané après avoir optimisé votre cluster Amazon Redshift et testé les modifications que vous apportez. Pour plus d'informations, consultez les [instantanés Amazon](https://docs.aws.amazon.com/redshift/latest/mgmt/working-with-snapshots.html)  [Redshift.](https://docs.aws.amazon.com/redshift/latest/mgmt/working-with-snapshots.html)
- 2. Choisissez l'objet de schéma à convertir dans le volet gauche de votre projet. Ouvrez le menu contextuel (clic droit) de l'objet, puis choisissez Collect Statistics.

AWS SCT utilise les statistiques pour faire des suggestions pour des clés de tri et de distribution.

3. Choisissez l'objet de schéma à optimiser dans le volet gauche de votre projet. Ouvrez le menu contextuel (clic droit) de l'objet, puis choisissez Run Optimization.

AWS SCT fait des suggestions pour les clés de tri et de distribution.

4. Pour passer en revue les suggestions, développez le nœud de tables sous votre schéma dans le volet gauche de votre projet, puis choisissez une table. Choisissez l'onglet Key Management comme illustré ci-après.

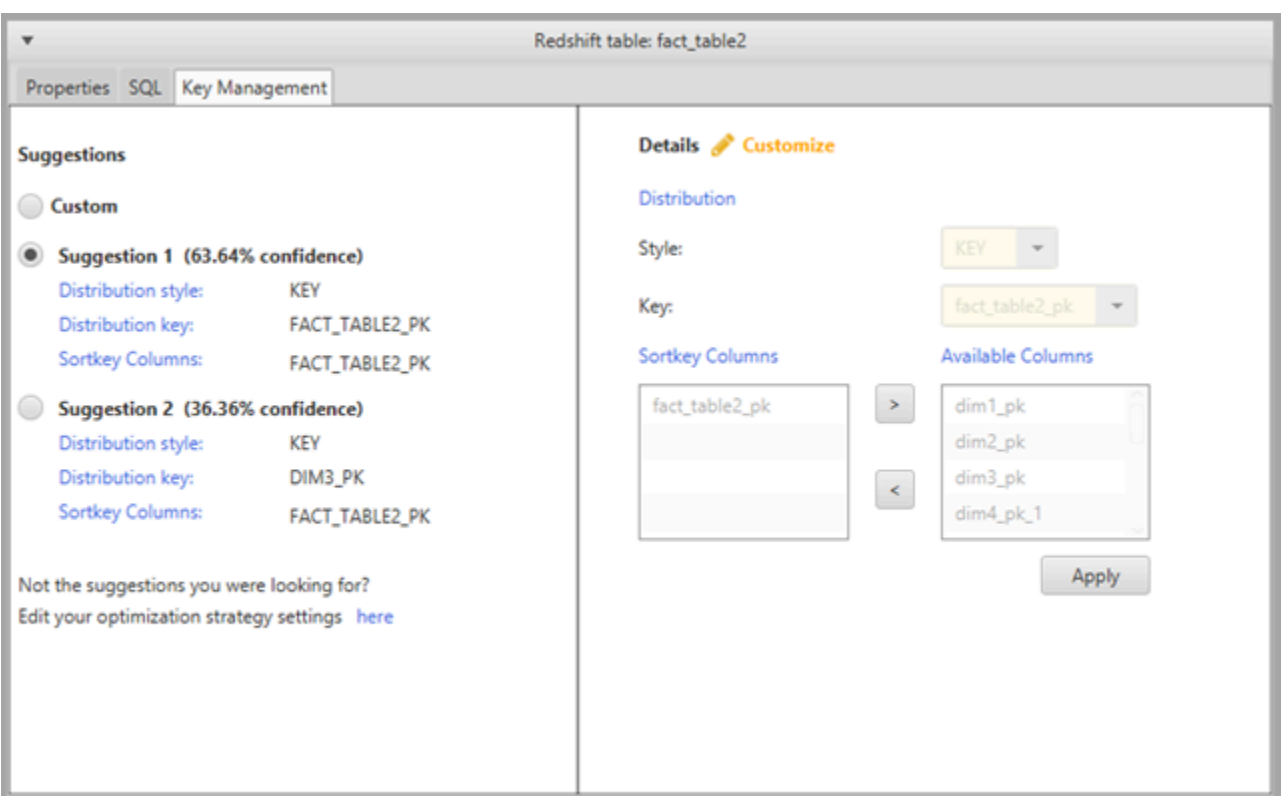

Le volet de gauche contient des suggestions de clés et comprend l'évaluation de confiance pour chaque suggestion. Vous pouvez choisir une des suggestions, ou vous pouvez personnaliser la clé en l'éditant dans le volet droit.

- 5. Vous pouvez créer un rapport contenant les suggestions d'optimisation. Pour créer le rapport, procédez comme suit :
	- a. Choisissez l'objet de schéma que vous avez optimisé dans le volet gauche de votre projet. Ouvrez le menu contextuel (clic droit) pour l'objet, puis choisissez Create Report.

Le rapport s'ouvre dans la fenêtre principale et l'onglet Summary s'affiche. Le nombre d'objets comportant des suggestions d'optimisation s'affiche dans le rapport.

- b. Choisissez l'onglet Action Items pour afficher les suggestions de clés sous forme de rapport.
- c. Vous pouvez enregistrer une copie locale du rapport d'optimisation dans un fichier PDF ou un fichier de valeurs séparées par des virgules (CSV). Le fichier CSV contient uniquement des informations sur l'élément d'action. Le fichier PDF contient à la fois le récapitulatif et les informations sur les éléments d'action.
- 6. Pour appliquer les optimisations proposées pour votre base de données, choisissez un objet dans le volet droit de votre projet. Ouvrez le menu contextuel (clic droit) de l'objet, puis choisissez Apply to database.
# Conversion de processus d'extraction, de transformation et de chargement (ETL) avecAWS Schema Conversion Tool

Vous pouvez utiliser leAWS Schema Conversion Tool(AWS SCT) pour migrer les processus d'extraction, de transformation et de chargement (ETL). Ce type de migration inclut la conversion de la logique métier liée à l'ETL. Cette logique peut résider dans vos entrepôts de données sources ou dans des scripts externes que vous exécutez séparément.

À l'heure actuelle,AWS SCTprend en charge la conversion des scripts ETL en objets versAWS Glueet Amazon Redshift RSQL, comme indiqué dans le tableau suivant.

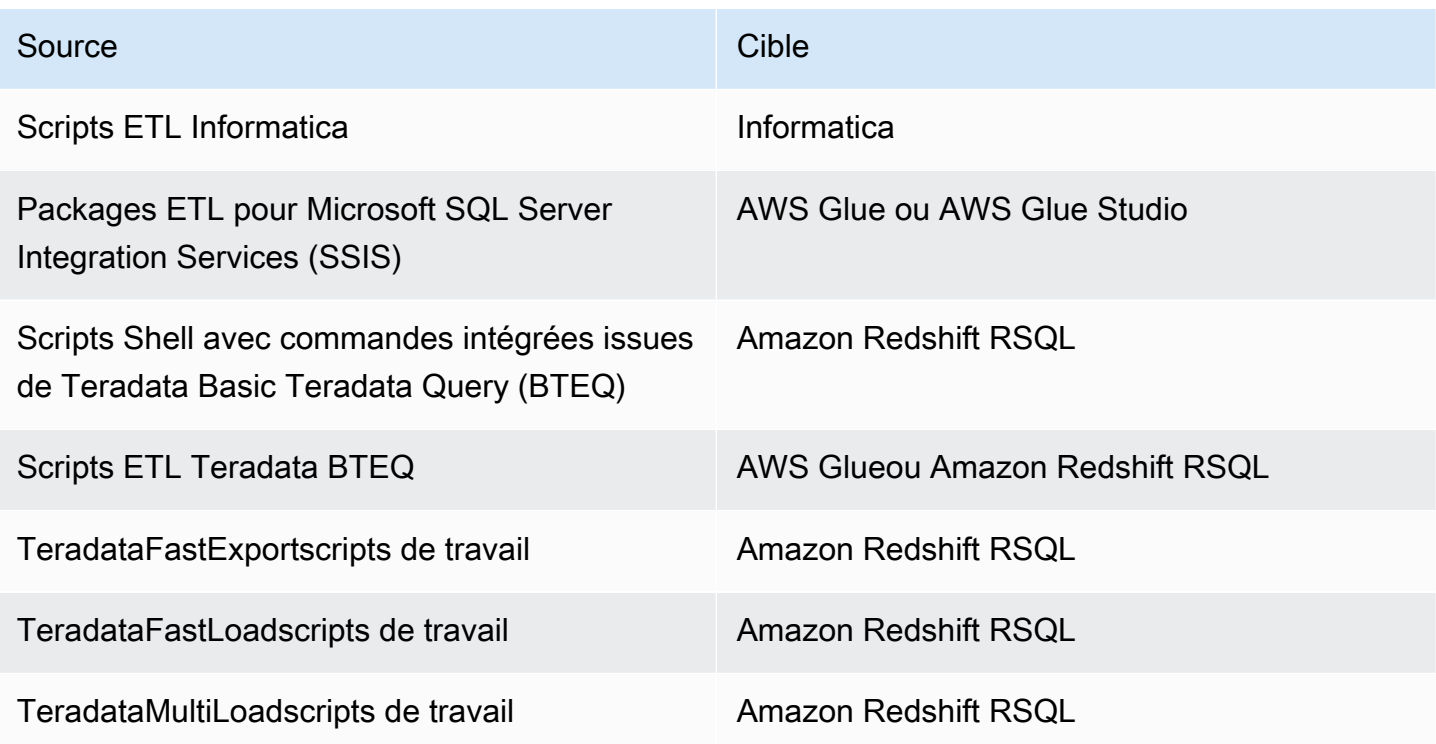

#### **Rubriques**

- [Conversion des processus ETL enAWS GlueavecAWS SCT](#page-361-0)
- [Conversion de processus ETL à l'aide de l'API Python pourAWS GlueavecAWS SCT](#page-368-0)
- [Conversion de scripts ETL Informatica avecAWS SCT](#page-373-0)
- [Conversion de SSIS enAWS GlueavecAWS SCT](#page-378-0)
- [Conversion de SSIS enAWS Glue StudioavecAWS SCT](#page-384-0)
- [Conversion de scripts Teradata BTEQ en Amazon Redshift RSQL avecAWS SCT](#page-392-0)
- [Conversion de scripts shell avec des commandes Teradata BTEQ intégrées vers Amazon Redshift](#page-397-0)  [RSQL avecAWS SCT](#page-397-0)
- [Conversion de TeradataFastExportscripts de travail vers Amazon Redshift RSQL avecAWS SCT](#page-403-0)
- [Conversion de TeradataFastLoadscripts de travail vers Amazon Redshift RSQL avecAWS SCT](#page-409-0)
- [Conversion de TeradataMultiLoadscripts de travail vers Amazon Redshift RSQL avecAWS SCT](#page-415-0)

# <span id="page-361-0"></span>Conversion des processus ETL enAWS GlueavecAWS SCT

Vous trouverez ci-dessous un aperçu du processus de conversion des scripts ETL enAWS GlueavecAWS SCT. Pour cet exemple, nous convertissons une base de données Oracle en Amazon Redshift, ainsi que les processus ETL utilisés avec les bases de données sources et les entrepôts de données.

#### **Rubriques**

- [Prérequis](#page-362-0)
- [Présentation du catalogue de données AWS Glue](#page-363-0)
- [Limitations relatives à la conversion à l'aideAWS SCTavecAWS Glue](#page-363-1)
- [Étape 1 : Créer un projet](#page-365-0)
- [Étape 2 : Création d'unAWS Glueemploi](#page-366-0)

Le schéma d'architecture suivant montre un exemple de projet de migration de base de données qui inclut la conversion de scripts ETL enAWS Glue.

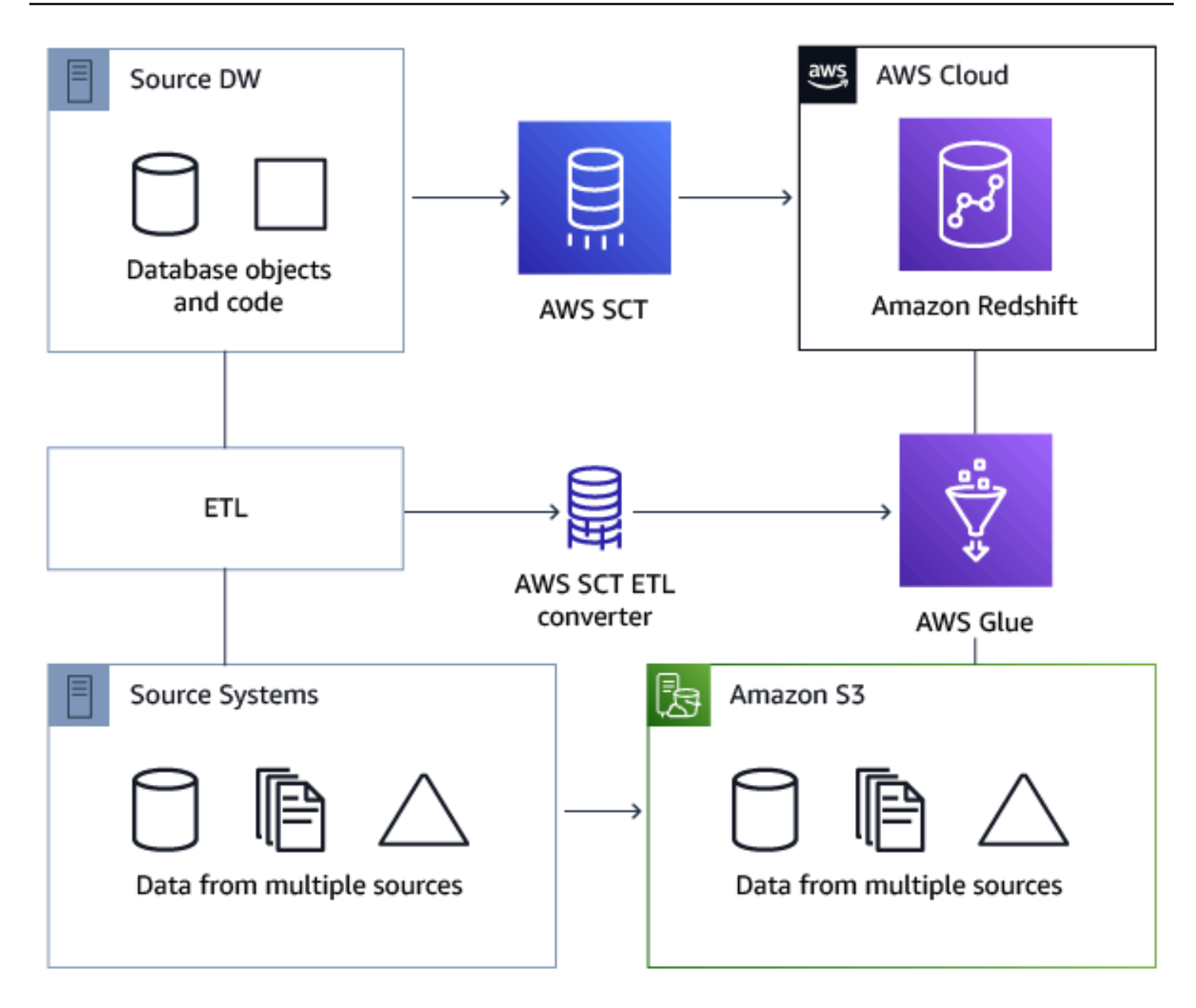

#### <span id="page-362-0"></span>Prérequis

Avant de commencer, vous devez exécuter les actions suivantes :

- Migrez toutes les bases de données sources vers lesquelles vous souhaitez migrerAWS.
- Migrer les entrepôts de données cibles versAWS.
- Établir une liste de tous les codes impliqués dans votre processus ETL.
- Établir une liste de toutes les informations de connexion nécessaires pour chaque base de données.

En outre,AWS Gluea besoin d'autorisations pour accéder à d'autresAWSdes ressources en votre nom. Vous fournissez ces autorisations à l'aide d'AWS Identity and Access Management (IAM). Assurez-vous d'avoir créé une politique IAM pourAWS Glue. Pour plus d'informations, voir[Créez une](https://docs.aws.amazon.com/glue/latest/dg/create-service-policy.html) [politique IAM pourAWSService de colled](https://docs.aws.amazon.com/glue/latest/dg/create-service-policy.html)ans leAWS GlueGuide du développeur.

#### <span id="page-363-0"></span>Présentation du catalogue de données AWS Glue

Dans le cadre du processus de conversion, AWS Glue charge des informations concernant les bases de données source et cible. Il organise ces informations en catégories, dans une structure appeléearbre. Cette structure comprend les éléments suivants :

- Connexions— Paramètres de connexion
- Crawlers— Une liste de robots d'exploration, un robot pour chaque schéma
- bases de données— Récipients pouvant contenir des tables
- Tableaux— Définitions de métadonnées qui représentent les données des tables
- Offres d'emploi ETL— Logique métier qui exécute le travail ETL
- déclencheurs— Logique qui contrôle le moment où une tâche ETL s'exécute dansAWS Glue(que ce soit à la demande, selon un calendrier ou déclenché par des événements professionnels)

Le AWS Glue catalogue de données est un index de l'emplacement, du schéma et des métriques d'exécution de vos données. Lorsque vous utilisez AWS Glue et AWS SCT, le catalogue de données AWS Glue contient des références à des données qui sont utilisés en tant que sources et cibles de vos tâches ETL dans AWS Glue. Pour créer votre entrepôt de données, cataloguez ces données.

Les informations du catalogue de données vous permettent de créer et de surveiller vos tâches ETL. En règle générale, vous devez exécuter un crawler pour effectuer l'inventaire des données de vos magasins de données, mais il y a d'autres manières d'ajouter des tables de métadonnées à votre catalogue de données.

Lorsque vous définissez une table dans votre catalogue de données, vous l'ajoutez à une base de données. Une base de données est utilisée pour organiser des tables dans AWS Glue.

#### <span id="page-363-1"></span>Limitations relatives à la conversion à l'aideAWS SCTavecAWS Glue

Les limitations suivantes s'appliquent à la conversion à l'aide de AWS SCT avec AWS Glue.

Ressource Limite par défaut

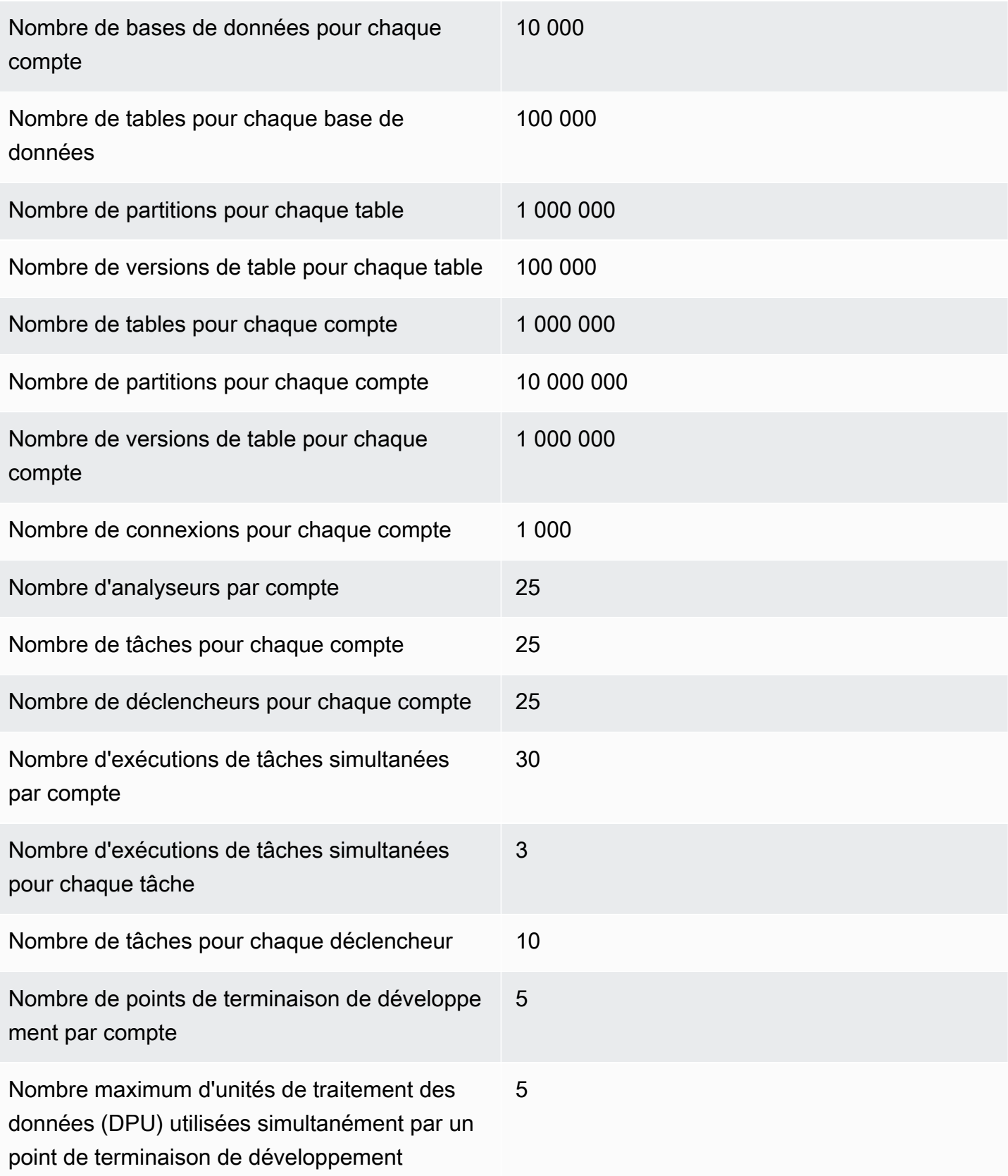

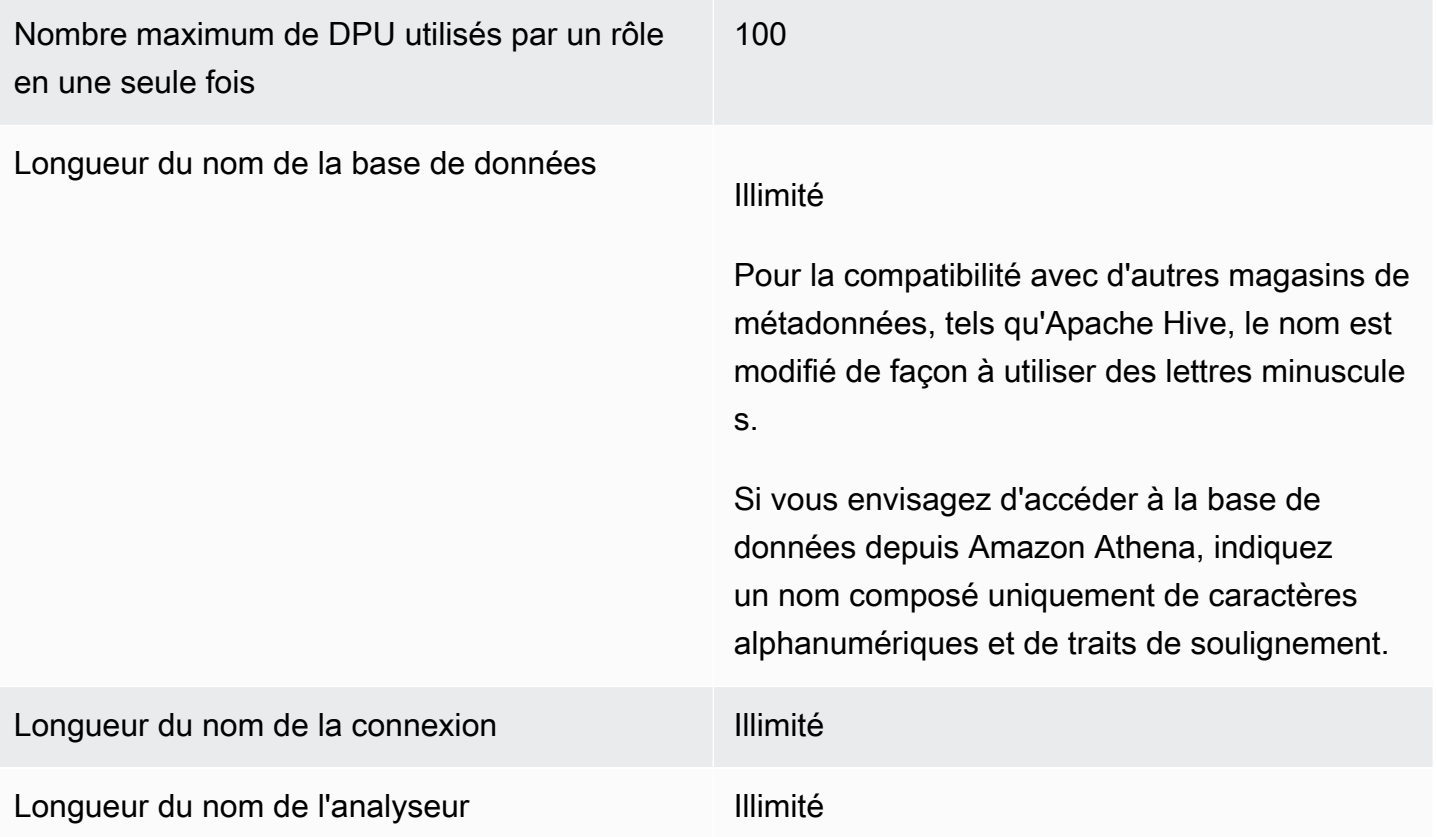

### <span id="page-365-0"></span>Étape 1 : Créer un projet

Pour créer un nouveau projet, procédez comme suit :

- 1. Créez un projet dans AWS SCT. Pour plus d'informations, veuillez consulter [Création d'unAWS](#page-35-0)  [SCT projet.](#page-35-0)
- 2. Ajoutez vos bases de données source et cible au projet. Pour plus d'informations, veuillez consulter [Ajouter des serveurs de base de données à unAWS SCT projet](#page-41-0).

Assurez-vous d'avoir choisiUtiliserAWS Gluedans les paramètres de connexion à la base de données cible. Pour ce faire, choisissez leAWS Glueonglet. PourCopier depuisAWSprofil, choisissez le profil que vous souhaitez utiliser. Le profil doit automatiquement remplir leAWSclé d'accès, clé secrète et dossier de compartiment Amazon S3. Si ce n'est pas le cas, saisissez ces informations vous-même. Une fois que vous avez sélectionné OK, AWS Glue analyse les objets et charge les métadonnées dans le catalogue de données AWS Glue.

En fonction de vos paramètres de sécurité, il est possible qu'un message d'avertissement s'affiche pour indiquer que votre compte ne dispose pas de privilèges suffisants pour certains des schémas sur le serveur. Si vous avez accès aux schémas que vous utilisez, vous pouvez ignorer sans risque ce message.

3. Pour terminer la préparation de l'importation de votre ETL, connectez-vous à vos bases de données source et cible. Pour ce faire, choisissez votre base de données dans l'arborescence des métadonnées source ou cible, puis choisissezConnectez-vous au serveur.

AWS Gluecrée une base de données sur le serveur de base de données source et une autre sur le serveur de base de données cible pour faciliter la conversion ETL. La base de données sur le serveur cible contient le catalogue de données AWS Glue. Pour rechercher des objets spécifiques, utilisez la fonction de recherche dans les panneaux source ou cible.

Pour voir comment un objet spécifique est converti, recherchez l'élément que vous souhaitez convertir et choisissezConvertir le schémadepuis son menu contextuel (clic droit).AWS SCTtransforme l'objet sélectionné en script.

Vous pouvez consulter le script converti à partir duScriptsdossier dans le panneau de droite. Actuellement, le script est un objet virtuel, qui n'est disponible que dans le cadre de votreAWS SCTprojet.

Pour créer unAWS Glueutilisez votre script converti, chargez votre script sur Amazon S3. Pour charger le script sur Amazon S3, choisissez le script, puis choisissezEnregistrer dans S3depuis son menu contextuel (clic droit).

### <span id="page-366-0"></span>Étape 2 : Création d'unAWS Glueemploi

Après avoir enregistré le script sur Amazon S3, vous pouvez le sélectionner, puis choisirConfigurezAWS GlueJobpour ouvrir l'assistant afin de configurerAWS Gluetravail. L'assistant facilite cette configuration :

- 1. Dans le premier onglet de l'assistant,Flux de données de conception, vous pouvez choisir une stratégie d'exécution et la liste des scripts que vous souhaitez inclure dans cette tâche. Vous pouvez choisir des paramètres pour chaque script. Vous pouvez également réorganiser les scripts afin qu'ils s'exécutent dans l'ordre correct.
- 2. Dans le deuxième onglet, vous pouvez nommer votre tâche et configurer directement les paramètres pourAWS Glue. Vous pouvez configurer les paramètres suivants sur cet écran :
	- AWS Identity and Access Managementrôle (IAM)
	- Noms et chemins des fichiers de script
- Chiffrez le script à l'aide du chiffrement côté serveur avec des clés gérées par Amazon S3 (SSE-S3)
- Répertoire temporaire
- Chemin de la bibliothèque Python générée
- Chemin de la bibliothèque Python de l'utilisateur
- Chemin d'accès aux fichiers .jar dépendants
- Chemin de fichiers référencés
- DPU simultanées pour chaque tâche exécutée
- Simultanéité maximum
- Délai d'expiration de la tâche en minutes.
- Seuil de notification de délai (minutes)
- Nombre de nouvelles tentatives
- Configuration de la sécurité
- Chiffrement côté serveur
- 3. À la troisième étape, ou dans le troisième onglet, vous choisissez la connexion configurée vers le point de terminaison cible.

Une fois que vous avez fini de configurer la tâche, elle s'affiche dans les tâches ETL du catalogue de données AWS Glue. Si vous choisissez la tâche, les paramètres s'affichent afin que vous puissiez les examiner ou les modifier. Pour créer une tâche dans AWS Glue, choisissez Create AWS Glue Job (Créer une tâche) dans le menu contextuel (clic droit) pour la tâche. Cette opération a pour effet d'appliquer la définition du schéma. Pour actualiser l'affichage, choisissez Refresh from database (Actualiser à partir de la base de données) dans le menu contextuel (clic droit).

À ce stade, vous pouvez afficher votre tâche dans la console AWS Glue. Pour ce faire, connectezvous auAWS Management Consoleet ouvrez leAWS Glueconsole [àhttps://console.aws.amazon.com/](https://console.aws.amazon.com/glue/)  [glue/](https://console.aws.amazon.com/glue/).

Vous pouvez tester la nouvelle tâche pour vous assurer qu'elle fonctionne correctement. Vérifiez les données de votre table source, puis assurez-vous que la table cible est vide. Exécutez la tâche et vérifiez à nouveau. Vous pouvez consulter les journaux d'erreurs depuis la console AWS Glue.

# <span id="page-368-0"></span>Conversion de processus ETL à l'aide de l'API Python pourAWS GlueavecAWS SCT

Dans les sections suivantes, vous trouverez une description d'une conversion qui appelle les opérations d'API AWS Glue dans Python. Pour plus d'informations, voi[rProgrammeAWS GlueScripts](https://docs.aws.amazon.com/glue/latest/dg/aws-glue-programming-python.html) [ETL en Python](https://docs.aws.amazon.com/glue/latest/dg/aws-glue-programming-python.html)dans le AWS GlueGuide du développeur.

**Rubriques** 

- [Étape 1 : Créer une base de données](#page-368-1)
- [Étape 2 : Création d'une connexion](#page-369-0)
- [Étape 3 : Création d'unAWS Gluechenille](#page-370-0)

#### <span id="page-368-1"></span>Étape 1 : Créer une base de données

La première étape consiste à créer une nouvelle base de données dans unAWS GlueCatalogue de données à l'aide du[AWSAPI SDK](https://docs.aws.amazon.com/glue/latest/webapi/API_CreateDatabase.html). Lorsque vous définissez une table dans le catalogue de données, vous l'ajoutez à une base de données. La première étape consiste à créer une base de données dans un AWS Glue.

L'exemple suivant illustre la méthode create\_database de l'API Python pour AWS Glue.

```
response = client.create_database( 
     DatabaseInput={ 
          'Name': 'database_name', 
          'Description': 'description', 
          'LocationUri': 'string', 
          'Parameters': { 
               'parameter-name': 'parameter value' 
          } 
     }
)
```
Si vous utilisez Amazon Redshift, le nom de la base de données se présente comme suit.

```
{redshift_cluster_name}_{redshift_database_name}_{redshift_schema_name}
```
Le nom complet du cluster Amazon Redshift pour cet exemple est le suivant.

rsdbb03.apq1mpqso.us-west-2.redshift.amazonaws.com

Vous trouverez ci-dessous un exemple de nom de base de données bien formé. Dans ce cas, rsdbb03 est le nom, qui est la première partie du nom complet du point de terminaison du cluster. La base de données est nommée dev et le schéma est ora\_glue.

rsdbb03\_dev\_ora\_glue

#### <span id="page-369-0"></span>Étape 2 : Création d'une connexion

Créez une nouvelle connexion dans un catalogue de données à l'aide d[uAWSAPI SDK.](https://docs.aws.amazon.com/glue/latest/webapi/API_CreateConnection.html)

L'exemple suivant illustre l'utilisation de la méthode [create\\_connection](https://docs.aws.amazon.com/glue/latest/dg/aws-glue-api-catalog-connections.html) de l'API Python pour AWS Glue.

```
response = client.create_connection( 
     ConnectionInput={ 
         'Name': 'Redshift_abcde03.aabbcc112233.us-west-2.redshift.amazonaws.com_dev', 
         'Description': 'Created from SCT', 
         'ConnectionType': 'JDBC', 
         'ConnectionProperties': { 
              'JDBC_CONNECTION_URL': 'jdbc:redshift://aabbcc03.aabbcc112233.us-
west-2.redshift.amazonaws.com:5439/dev', 
              'USERNAME': 'user_name', 
              'PASSWORD': 'password'
         }, 
         'PhysicalConnectionRequirements': { 
              'AvailabilityZone': 'us-west-2c', 
              'SubnetId': 'subnet-a1b23c45', 
              'SecurityGroupIdList': [ 
                  'sg-000a2b3c', 'sg-1a230b4c', 'sg-aba12c3d', 'sg-1abb2345' 
 ] 
         } 
     }
)
```
Les paramètres utilisés dans create connection sont les suivants :

- Name(chaîne UTF-8) : obligatoire. Pour Amazon Redshift, le nom de connexion se présente comme suit :Redshift\_*<Endpoint-name>*\_*<redshift-database-name>*, par exemple : Redshift\_abcde03\_dev
- Description(Chaîne UTF-8) Votre description de la connexion.
- ConnectionType(chaîne UTF-8) Obligatoire. Type de connexion. À l'heure actuelle, seul JDBC est pris en charge ; SFTP n'est pas pris en charge.
- ConnectionProperties(dict) Obligatoire. Liste des paires clé-valeur utilisées comme paramètres pour cette connexion, y compris l'URL de connexion JDBC, le nom d'utilisateur et le mot de passe.
- PhysicalConnectionRequirements(dict) Exigences de connexion physique, notamment les suivantes :
	- SubnetId(Chaîne UTF-8) L'ID du sous-réseau utilisé par la connexion.
	- SecurityGroupIdList(liste) La liste des identifiants des groupes de sécurité utilisés par la connexion.
	- AvailabilityZone(chaîne UTF-8) Obligatoire. La zone de disponibilité qui contient le point de terminaison. Ce paramètre est obsolète.

#### <span id="page-370-0"></span>Étape 3 : Création d'unAWS Gluechenille

Ensuite, vous créez un analyseur AWS Glue pour renseigner le catalogue AWS Glue. Pour plus d'informations, voi[rCatalogage de tables à l'aide d'un crawler](https://docs.aws.amazon.com/glue/latest/dg/add-crawler.html)dans leAWS GlueGuide du développeur.

La première étape de l'ajout d'un crawler consiste à créer une nouvelle base de données dans un catalogue de données à l'aide du[AWSAPI SDK](https://docs.aws.amazon.com/glue/latest/webapi/API_CreateCrawler.html). Avant de commencer, assurez-vous d'en supprimer toute version précédente à l'aide dudelete\_crawleropération.

Lorsque vous créez votre analyseur, quelques considérations s'appliquent :

- Pour le nom de l'analyseur, utilisez le format *<redshift\_node\_name>*\_*<redshift\_database\_name>*\_*<redshift\_shema\_name>*, par exemple : abcde03\_dev\_ora\_glue
- Utilisez un rôle IAM qui existe déjà. Pour plus d'informations sur la création de rôles IAM, voi[rCréation de rôles IAM](https://docs.aws.amazon.com/IAM/latest/UserGuide/id_roles_create.html)dans leGuide de l'utilisateur IAM.
- Utilisez le nom du rôle de métrique que vous avez créé à l'étape précédente.
- Utilisez le paramètre ConnectionName, qui est obligatoire.

• Pour le paramètre path, utilisez le chemin d'accès à la cible JDBC, par exemple : dev/ ora\_glue/%

L'exemple suivant supprime un analyseur existant, puis en crée un nouveau, à l'aide de l'API Python pour AWS Glue.

```
response = client.delete_crawler( 
     Name='crawler_name'
)
response = client.create_crawler( 
     Name='crawler_name', 
     Role= 'IAM_role', 
     DatabaseName='database_name', 
     Description='string', 
     Targets={ 
          'S3Targets': [ 
              { 
                   'Path': 'string', 
                   'Exclusions': [ 
                       'string', 
 ] 
              }, 
          ], 
          'JdbcTargets': [ 
\{\hspace{.8cm},\hspace{.8cm}\} 'ConnectionName': 'ConnectionName', 
                   'Path': 'Include_path', 
                   'Exclusions': [ 
                       'string', 
 ] 
              }, 
         ] 
     }, 
     Schedule='string', 
     Classifiers=[ 
          'string', 
     ], 
     TablePrefix='string', 
     SchemaChangePolicy={ 
          'UpdateBehavior': 'LOG'|'UPDATE_IN_DATABASE', 
          'DeleteBehavior': 'LOG'|'DELETE_FROM_DATABASE'|'DEPRECATE_IN_DATABASE'
```
)

```
 }, 
 Configuration='string'
```
Après avoir créé l'analyseur, exécutez un analyseur qui se connecte à un ou plusieurs magasins de données, détermine les structures de données et écrit les tables dans le catalogue de données. Vous pouvez exécuter votre analyseur sur un calendrier, comme illustré ci-après.

```
response = client.start_crawler( 
     Name='string'
)
```
Cet exemple utilise Amazon Redshift comme cible. Les types de données Amazon Redshift sont mappés versAWS Glueles types de données de la manière suivante après l'exécution du crawler.

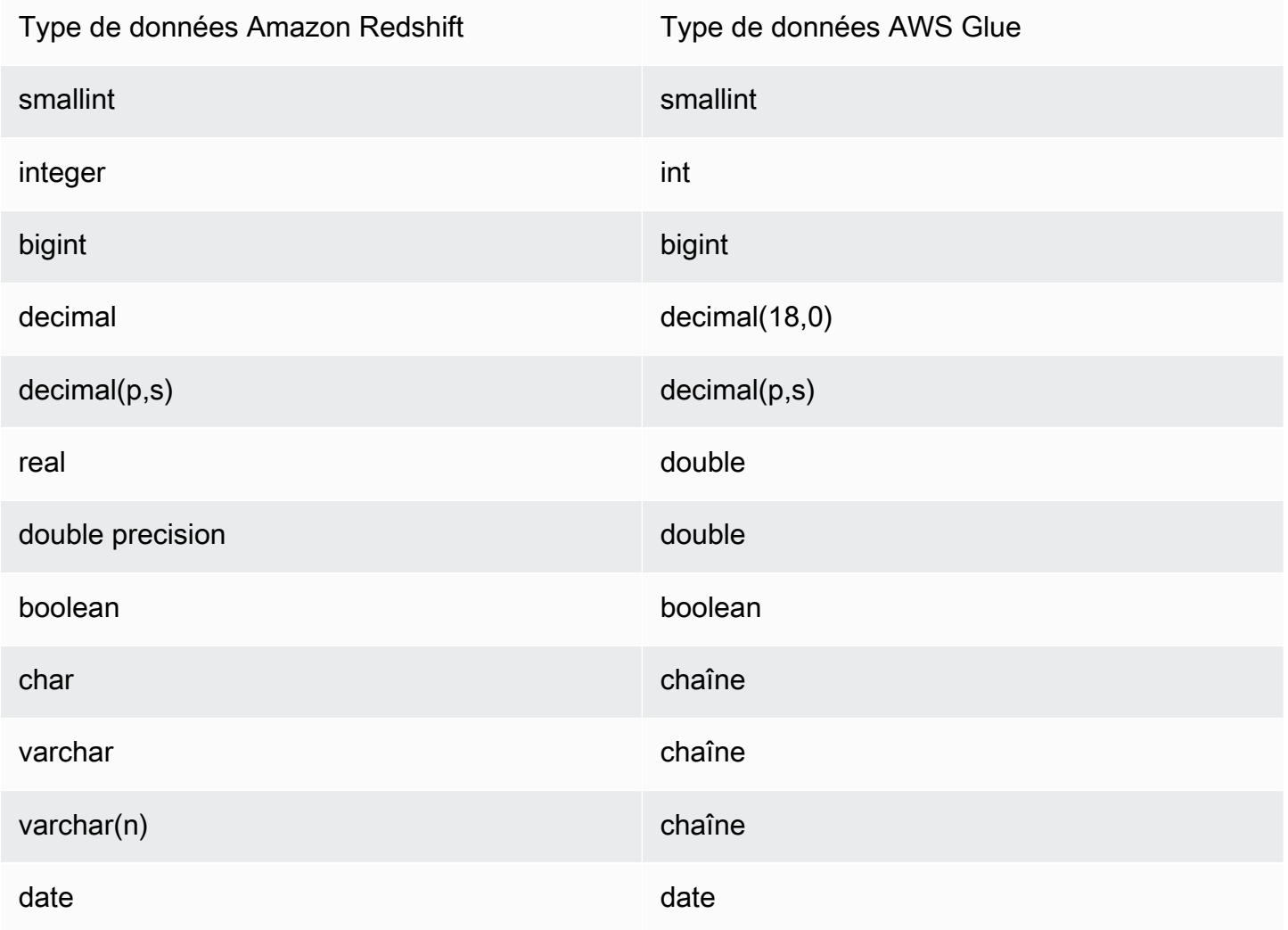

timestamp timestamp timestamp

timestamptz timestamp

## <span id="page-373-0"></span>Conversion de scripts ETL Informatica avecAWS SCT

Vous pouvez utiliserAWS SCTinterface de ligne de commande (CLI) pour convertir vos scripts ETL Informatica afin que vous puissiez les utiliser avec votre nouvelle base de données cible. Cette conversion comprend trois étapes clés. Tout d'abord,AWS SCTconvertit le code SQL intégré à vos objets Informatica. Ensuite,AWS SCTmodifie les noms des objets de base de données conformément aux règles de migration que vous avez spécifiées dans votre projet. Enfin,AWS SCTredirige les connexions de vos scripts ETL Informatica vers la nouvelle base de données cible.

Vous pouvez convertir des scripts ETL Informatica dans le cadre deAWS SCTprojet de conversion de base de données. Assurez-vous d'ajouter vos bases de données source et cible au projet lorsque vous convertissez des scripts ETL Informatica.

Pour convertir des scripts ETL Informatica, assurez-vous d'utiliserAWS SCTversion 1.0.667 ou supérieure. Familiarisez-vous également avec l'interface de ligne de commande deAWS SCT. Pour plus d'informations, veuillez consulter [AWS SCT Référence CLI.](#page-539-0)

Pour convertir des scripts ETL Informatica à l'aide deAWS SCT

- 1. Créez un nouveauAWS SCTCréez un script CLI ou modifiez un modèle de scénario existant. Par exemple, vous pouvez télécharger et modifier leInformaticConversionTemplate.sctsmodèle. Pour plus d'informations, veuillez consulter [Obtenir des scénarios CLI.](#page-541-0)
- 2. Téléchargez les pilotes JDBC requis pour vos bases de données source et cible. Spécifiez l'emplacement de ces pilotes à l'aide duSetGlobalSettingscommande. Spécifiez également les dossiers dans lesquelsAWS SCTpeut enregistrer des fichiers journaux.

L'exemple de code suivant montre comment ajouter le chemin d'accès aux pilotes Oracle et PostgreSQL auAWS SCTparamètres. Après avoir exécuté cet exemple de code,AWS SCTstocke les fichiers journaux dans leC:\sct\_logdossier. En outre,AWS SCTstocke les fichiers journaux de la console dans leC:\Temp\oracle\_postgresqldossier.

```
SetGlobalSettings 
  -save: 'true'
```

```
 -settings: '{"oracle_driver_file": "C:\\drivers\\ojdbc8.jar", 
  "postgresql_driver_file": "C:\\drivers\\postgresql-42.2.19.jar" }'
/
SetGlobalSettings 
 -save: 'false' 
 -settings: '{
"log_folder": "C:\\sct_log",
"console_log_folder": "C:\\Temp\\oracle_postgresql"}'
/
```
3. Créez un nouveauAWS SCTprojet. Entrez le nom et l'emplacement de votre projet.

L'exemple de code suivant crée leoracle\_postgresqlprojet dans leC:\Tempdossier.

```
CreateProject 
 -name: 'oracle_postgresql' 
  -directory: 'C:\Temp'
/
```
4. Ajoutez des informations de connexion concernant vos bases de données source et cible.

L'exemple de code suivant ajoute les bases de données Oracle et PostgreSQL en tant que source et cible pour votreAWS SCTprojet.

```
AddSource 
 -password: 'source_password' 
 -port: '1521' 
  -vendor: 'ORACLE' 
 -name: 'ORACLE' 
 -host: 'source_address' 
 -database: 'ORCL' 
 -user: 'source_user'
/
AddTarget 
  -database: 'postgresql' 
 -password: 'target_password' 
 -port: '5432' 
 -vendor: 'POSTGRESQL' 
 -name: 'POSTGRESQL' 
 -host: 'target_address' 
  -user: 'target_user'
/
```
Dans l'exemple précédent, remplacez*utilisateur\_source*et*utilisateur\_cible*avec les noms des utilisateurs de votre base de données. Ensuite, remplacez*mot de passe source*et*mot\_de\_cible*avec vos mots de passe. Pour*adresse\_source*et*adresse\_cible*, entrez les adresses IP de vos serveurs de base de données source et cible.

Pour vous connecter à une base de données Oracle version 19 ou ultérieure, utilisez le nom du service Oracle dansAddSourcecommande. Pour ce faire, ajoutez leconnectionTypeparamètre et définissez sa valeur sur'basic\_service\_name'. Ajoutez ensuite le-servicenameet définissez sa valeur sur le nom de votre service Oracle. Pour plus d'informations surAddSourcecommande, voir l[aAWS Schema Conversion ToolRéférence CLI.](https://s3.amazonaws.com/publicsctdownload/AWS+SCT+CLI+Reference.pdf)

5. Créez un nouveauAWS SCTrègle de mappage, qui définit les moteurs de base de données cibles pour chaque schéma de base de données source. Pour plus d'informations, veuillez consulter [Création de règles de mappage dans AWS SCT](#page-291-0).

L'exemple de code suivant crée une règle de mappage qui inclut tous les schémas de base de données Oracle source et définit PostgreSQL comme cible de migration.

```
AddServerMapping 
 -sourceTreePath: 'Servers.ORACLE' 
  -targetTreePath: 'Servers.POSTGRESQL'
/
```
6. Ajoutez des informations de connexion concernant vos fichiers XML source et cible Informatica.

L'exemple de code suivant ajoute les fichiers XML Informatica duC: \Informatica\_sourceetC:\Informatica\_targetdossiers.

```
AddSource 
 -name: 'INFA_SOURCE' 
  -vendor: 'INFORMATICA' 
 -mappingsFolder: 'C:\Informatica_source'
/
AddTarget 
 -name: 'INFA_TARGET' 
 -vendor: 'INFORMATICA' 
 -mappingsFolder: 'C:\Informatica_target'
/
```
7. Créez une autre règle de mappage pour définir le fichier XML Informatica cible pour votre fichier XML Informatica source.

L'exemple de code suivant crée une règle de mappage qui inclut les fichiers XML Informatica source et cible utilisés dans l'exemple précédent.

```
AddServerMapping
-sourceTreePath: 'ETL.INFA_SOURCE'
-targetTreePath: 'ETL.INFA_TARGET'
/
```
8. Spécifiez la connexion au serveur de base de données qui correspond à la référence du nom de connexion Informatica.

L'exemple de code suivant configure la redirection de vos scripts ETL Informatica de votre source vers la nouvelle base de données cible. Cet exemple configure également les variables de connexion.

```
ConfigureInformaticaConnectionsRedirect 
  -treePath: 'ETL.INFA_SOURCE.Files' 
  -connections: '{ 
  "ConnectionNames": [ 
  { 
   "name": "Oracle_src", 
   "newName": "postgres", 
   "treePath": "Servers.ORACLE" 
  } 
 \mathbf 1 "ConnectionVariables": [ 
  { 
           "name": "$Source", 
           "treePath": "Servers.ORACLE" 
     } 
     ] 
  }'
/
```
9. Convertissez vos schémas de base de données source et vos scripts ETL Informatica.

L'exemple de code suivant convertit tous vos schémas de base de données Oracle source et votre fichier XML Informatica.

```
Convert 
  -treePath: 'Servers.ORACLE.Schemas.%'
```

```
/
Convert 
  -treePath: 'ETL.INFA_SOURCE.Files'
/
```
10. (Facultatif) Enregistrez votre projet de conversion et le rapport d'évaluation. Ce rapport inclut les mesures de conversion et des recommandations sur la manière de les traiter.

L'exemple de code suivant enregistre votre projet et enregistre une copie du rapport d'évaluation sous forme de fichier PDF dans leC:\Tempdossier.

```
SaveProject
/
SaveReportPDF 
  -treePath: 'ETL.INFA_SOURCE.Files' 
 -file:'C:\Temp\Informatica.pdf'
/
```
11. Enregistrez votre fichier XML Informatica converti.

L'exemple de code suivant enregistre le fichier XML converti dansC:\Tempdossier. Vous avez spécifié ce dossier à l'étape précédente à l'aide duAddTargetcommande.

```
SaveTargetInformaticaXML
-treePath: 'ETL.INFA_TARGET.Files'
/
```
12. Enregistrez votre script en tant que.sctsfichier et exécutez-le à l'aide duRunSCTBatchcommande dansAWS SCTCLI. Pour plus d'informations, veuillez consulter [AWS SCT Mode script CLI.](#page-547-0)

L'exemple suivant exécute leInformatica.sctsscript dans leC:\Tempdossier. Vous pouvez utiliser cet exemple sous Windows.

RunSCTBatch.cmd --pathtoscts "C:\Temp\Informatica.scts"

Si vous modifiez vos scripts ETL Informatica source, exécutezAWS SCTEncore un script CLI.

## <span id="page-378-0"></span>Conversion de SSIS enAWS GlueavecAWS SCT

Vous trouverez ci-dessous comment convertir les packages Microsoft SQL Server Integration Services (SSIS) enAWS Glueen utilisantAWS SCT.

Pour convertir des packages Microsoft SSIS enAWS Glue, assurez-vous d'utiliserAWS SCTversion 1.0.642 ou supérieure. Vous devez également disposer d'un projet SSIS avec des packages ETL :.dtsx,.conmgr, et.paramsfichiers du dossier local.

Vous n'avez pas besoin d'un serveur SSIS installé. Le processus de conversion passe par les fichiers SSIS locaux.

Pour convertir un package SSIS enAWS Glueen utilisantAWS SCT

- 1. Créez un nouveau projet dansAWS SCTou ouvrez un projet existant. Pour plus d'informations, veuillez consulter [the section called "Création d'un projet".](#page-35-0)
- 2. ChoisissezAjouter une sourcedans le menu pour ajouter un nouveau package SSIS source à votre projet.
- 3. ChoisissezServices d'intégration SQL Serveret complétez ce qui suit :
	- Nom de connexion— Entrez le nom de votre connexion.AWS SCTaffiche ce nom dans l'arborescence des métadonnées.
	- dossier des packages SSIS— Choisissez le chemin d'accès à votre dossier de projet SSIS avec les packages.

AWS SCTlit les fichiers du projet (fichiers avec les extensions).dtsx,.conmgrou.params) à partir du dossier local et les analyse. Il les organise ensuite enAWS SCTarbre de catégories.

- 4. ChoisissezAjouter une cibledans le menu pour ajouter une nouvelle plate-forme cible afin de convertir vos packages SSIS source.
- 5. ChoisissezAWS Glueet complétez ce qui suit :
	- Nom de connexion— Entrez le nom de votre connexion.AWS SCTaffiche ce nom dans l'arborescence des métadonnées.
	- Copier depuisAWSprofil— Choisissez le profil à utiliser.
	- AWSclé d'accès— Entrez votreAWSclé d'accès.
	- AWSclé secrète— Entrez votreAWSclé secrète.
	- Région— Choisissez leRégion AWSque vous souhaitez utiliser à partir de la liste.

• Dossier de compartiment Amazon S3— Entrez le chemin du dossier pour le compartiment Amazon S3 que vous prévoyez d'utiliser.

Vous pouvez utiliser un virtuelAWS Gluecible. Dans ce cas, il n'est pas nécessaire de spécifier les informations de connexion. Pour plus d'informations, veuillez consulter [the section called](#page-294-0) ["Cibles virtuelles".](#page-294-0)

- 6. Créez une nouvelle règle de mappage qui inclut votre package SSIS source et votreAWS Gluecible. Pour plus d'informations, veuillez consulter [the section called "Nouvelle règle".](#page-292-0)
- 7. Sur leAffichermenu, choisissezVue principale.
- 8. Dans l'arborescence SSIS, ouvrez le menu contextuel (clic droit) pourGestionnaires de connexions, puis choisissezConfiguration des connexions.
- 9. Configurez le gestionnaire de connexions du projet.

Pour configurer un mappage de connexion pour les gestionnaires de connexions SSIS, spécifiez leAWS Glueconnexion pour le gestionnaire de connexions SSIS correspondant. Assurez-vous que votreAWS Glueles connexions sont déjà créées.

- a. SousConnexions, choisissezConnexions aux projets.
- b. PourConnexion au catalogue Glue, choisissez la solution appropriéeAWS Glueconnexion.
- 10. Configurez le gestionnaire de connexions du package :
	- a. SousConnexions, choisissez votre forfait.
	- b. PourConnexion au catalogue Glue, choisissez la solution appropriéeAWS Glueconnexion.
	- c. Répétez ces actions pour toutes les connexions disponibles pour votre package.
- 11. Choisissez Apply (Appliquer).
- 12. Convertissez votre package. Dans l'arborescence des sources, recherchezColis. Ouvrez le menu contextuel (clic droit) de votre package, puis choisissezConvertir un package.
- 13. Enregistrez le script converti dans Amazon S3. Dans l'arborescence des cibles, recherchezScripts de package. Ouvrez le menu contextuel (clic droit) de votre script converti, puis choisissezEnregistrer dans S3.
- 14. Configurez votreAWS Gluetravail. Dans l'arborescence des cibles, recherchezScripts de package. Ouvrez le menu contextuel (clic droit) de votre script converti, puis choisissezConfigurezAWS Glueemploi.
- 15. Complétez les trois sections de configuration :
- a. Terminez leFlux de données de conceptionsection :
	- Stratégie d'exécution— Choisissez la manière dont votre tâche exécutera les scripts ETL. ChoisissezSÉQUENTIELpour exécuter les scripts dans l'ordre spécifié dans l'assistant. ChoisissezPARALLÈLEpour exécuter les scripts en parallèle, sans tenir compte de l'ordre spécifié dans l'assistant.
	- Scripts— Choisissez le nom de votre script converti.
	- Choisissez Suivant.
- b. Terminez lePropriétés du postesection :
	- Nom— Entrez le nom de votreAWS Gluetravail.
	- Rôle IAM— Choisissez le rôle IAM utilisé pour autoriser les ressources utilisées pour exécuter le travail et accéder aux magasins de données.
	- Nom du fichier script— Entrez le nom de votre script converti.
	- Chemin du fichier de script S3— Entrez le chemin Amazon S3 vers votre script converti.
	- Chiffrer le script à l'aide de SSE-S3— Choisissez cette option pour protéger les données à l'aide d'un chiffrement côté serveur avec des clés de chiffrement gérées par Amazon S3 (SSE-S3).
	- Répertoire temporaire— Entrez le chemin Amazon S3 vers un répertoire temporaire pour obtenir des résultats intermédiaires.AWS GlueetAWS Glueles transformations intégrées utilisent ce répertoire pour lire ou écrire sur Amazon Redshift.
	- AWS SCTgénère automatiquement le chemin pour les bibliothèques Python. Vous pouvez consulter ce chemin dansChemin de bibliothèque Python généré. Vous ne pouvez pas modifier ce chemin généré automatiquement. Pour utiliser des bibliothèques Python supplémentaires, entrez le chemin dansChemin de la bibliothèque Python de l'utilisateur.
	- Chemin de la bibliothèque Python de l'utilisateur— Entrez les chemins d'accès aux bibliothèques Python supplémentaires pour les utilisateurs. Séparez les chemins Amazon S3 par des virgules.
	- Chemin Jars dépendant— Entrez les chemins des fichiers jar dépendants. Séparez les chemins Amazon S3 par des virgules.
	- Chemin des fichiers référencés— Entrez les chemins d'accès aux fichiers supplémentaires, tels que les fichiers de configuration, requis par votre script. Séparez les chemins Amazon S3 par des virgules.
- Capacité maximale— Entrez le nombre maximum deAWS Glueunités de traitement de données (DPU) qui peuvent être allouées lors de l'exécution de cette tâche. Vous pouvez entrer un nombre entier compris entre 2 et 100. La valeur par défaut est 2.
- Simultanéité maximale— Entrez le nombre maximum d'exécutions simultanées autorisées pour cette tâche. La valeur par défaut est 1.AWS Gluerenvoie une erreur lorsque ce seuil est atteint.
- Délai d'expiration de la tâche (minutes)— Entrez la valeur du délai d'expiration de votre tâche ETL pour vous protéger contre les tâches incontrôlables. La valeur par défaut est de 2 880 minutes (48 heures) pour les tâches par lots. Si la tâche dépasse cette limite, l'état d'exécution de la tâche passe àTIMEOUT.
- Seuil de notification en cas de retard (minutes)— Entrez le seuil quelques minutes avantAWS SCTenvoie une notification de retard.
- Nombre de tentatives— Entrez le nombre de fois (0—10) queAWS Gluedevrait redémarrer automatiquement la tâche en cas d'échec. Les tâches qui atteignent le délai d'expiration ne sont pas redémarrées. La valeur par défaut est 0.
- Choisissez Suivant.
- c. Configurez les connexions requises :
	- i. À partir deToutes les connexions, choisissez l'option requiseAWS Glueconnexions et ajoutez-les à la liste desConnexions sélectionnées.
	- ii. Choisissez Finish (Terminer).
- 16. Créez un fichier configuréAWS Gluetravail. Dans l'arborescence cible, recherchez et développezEmplois ETL. Ouvrez le menu contextuel (clic droit) pour la tâche ETL que vous avez configurée, puis choisissezCréezAWS GlueJob.
- 17. Exécutez leAWS Gluetravail :
	- a. Ouvrez la console AWS Glue, à l'adresse <https://console.aws.amazon.com/glue/>.
	- b. Dans le volet de navigation, sélectionnez Tâches.
	- c. ChoisissezAjouter une offre d'emploi, puis choisissez la tâche que vous souhaitez exécuter.
	- d. Sur leActionsonglet, choisissezExécuter la tâche.

#### <span id="page-382-0"></span>composants SSIS quiAWS SCTpeut être converti enAWS Glue

Vous pouvez utiliserAWS SCTpour convertir les composants du flux de données et du flux de contrôle, ainsi que les conteneurs, les paramètres et les variables.

Les composants de flux de données pris en charge sont les suivants :

- Destination d'ADO NET
- Source d'ADO NET
- Regrouper
- Transformation du cache
- Transformation de la carte des personnages
- Transformation fractionnée conditionnelle
- Copier la transformation des colonnes
- Conversion et transformation des données
- Transformation de colonne dérivée
- Destination d'Excel
- Source d'Excel
- Exporter la transformation des colonnes
- Destination du fichier plat
- Source de fichier plat
- Transformation de recherche floue
- Importer une transformation de colonne
- Transformation des recherches
- Fusionner, joindre, transformer
- Fusionner et transformer
- Transformation en multidiffusion
- Destination ODBC
- Source ODBC
- Transformation des commandes OLE DB
- Destination OLE DB
- Source OLE DB
- Pourcentage de transformation de l'échantillonnage
- Transformation par pivot
- Destination du fichier brut
- Source du fichier brut
- RecordSetDestination
- Transformation du nombre de lignes
- Transformation de l'échantillonnage des lignes
- Transformation du tri
- Destination du serveur SQL
- L'union, c'est la transformation
- Transformation Unpivot
- Source XML

Les composants du flux de commande pris en charge sont les suivants :

- Tâche d'insertion en bloc
- Tâche d'exécution de package
- Exécuter une tâche SQL
- Exécuter la tâche d'instruction T-SQL
- Tâche d'expression
- Tâche du système de fichiers
- Notifier la tâche de l'opérateur
- Tâche d'envoi de courrier

Les conteneurs SSIS pris en charge sont les suivants :

- Pour Loop Container
- Pour chaque conteneur Loop
- Conteneur de séquences

## <span id="page-384-0"></span>Conversion de SSIS enAWS Glue StudioavecAWS SCT

Vous pouvez utiliserAWS SCTpour convertir les packages Microsoft SQL Server Integration Services (SSIS) enAWS Glue Studio.

UnPackage SSISinclut les composants nécessaires, tels que le gestionnaire de connexions, les tâches, le flux de contrôle, le flux de données, les paramètres, les gestionnaires d'événements et les variables, pour exécuter une tâche d'extraction, de transformation et de chargement (ETL) spécifique.AWS SCTconvertit les packages SSIS dans un format compatible avecAWS Glue Studio. Après avoir migré votre base de données source versAWS Cloud, vous pouvez les exécuter convertisAWS Glue Studiotâches pour effectuer des tâches ETL.

Pour convertir des packages Microsoft SSIS enAWS Glue Studio, assurez-vous d'utiliserAWS SCTversion 1.0.661 ou supérieure.

#### **Rubriques**

- [Prérequis](#page-384-1)
- [Ajouter des packages SSIS à votreAWS SCTprojet](#page-386-0)
- [Conversion de packages SSIS enAWS Glue StudioavecAWS SCT](#page-387-0)
- [CréationAWS Glue Studiotâches utilisant le code converti](#page-388-0)
- [Création d'un rapport d'évaluation pour un package SSIS avecAWS SCT](#page-390-0)
- [composants SSIS quiAWS SCTpeut être converti enAWS Glue Studio](#page-391-0)

#### <span id="page-384-1"></span>Prérequis

Dans cette section, découvrez les tâches préalables à la conversion des packages SSIS enAWS Glue. Ces tâches incluent la création deAWSressources de votre compte.

Vous pouvez utiliserAWS Identity and Access Management(IAM) pour définir les politiques et les rôles nécessaires pour accéder aux ressources quiAWS Glue Studioutilisations. Pour plus d'informations, voi[rAutorisations IAM pourAWS Glue Studioutilisateur](https://docs.aws.amazon.com/glue/latest/ug/setting-up.html#getting-started-min-privs).

AprèsAWS SCTconvertit vos scripts source enAWS Glue Studio, chargez les scripts convertis vers un compartiment Amazon S3. Assurez-vous de créer ce bucket Amazon S3 et de le sélectionner dansAWSparamètres du profil de service. Pour plus d'informations sur la création d'un bucket S3, consultez[Créez votre premier bucket S3](https://docs.aws.amazon.com/AmazonS3/latest/userguide/creating-bucket.html)dans leGuide de l'utilisateur d'Amazon Simple Storage Service.

Pour vous assurer queAWS Glue Studiopeut se connecter à votre magasin de données, créer un connecteur personnalisé et une connexion. Stockez également les informations d'identification de base de données dansAWS Secrets Manager.

Pour créer un connecteur personnalisé

- 1. Téléchargez le pilote JDBC pour votre magasin de données. Pour plus d'informations sur les pilotes JDBC quiAWS SCTutilisations, voi[rTéléchargement des pilotes de base de données](#page-25-0)  [requis.](#page-25-0)
- 2. Téléchargez ce fichier de pilote dans votre compartiment Amazon S3. Pour plus d'informations, voi[rTéléchargez un objet dans votre bucket](https://docs.aws.amazon.com/AmazonS3/latest/userguide/uploading-an-object-bucket.html)dans leGuide de l'utilisateur d'Amazon Simple Storage Service.
- 3. Connectez-vous à la AWS Management Console et ouvrez la console AWS Glue Studio Glue Studio à l'adresse [https://console.aws.amazon.com/gluestudio/.](https://console.aws.amazon.com/gluestudio/)
- 4. ChoisissezConnecteurs, puis choisissezCréer un connecteur personnalisé.
- 5. PourURL du connecteur S3, choisissezParcourir S3, puis choisissez le fichier de pilote JDBC que vous avez chargé dans votre compartiment Amazon S3.
- 6. Entrez un descriptifNompour votre connecteur. Par exemple, saisissez **SQLServer**.
- 7. PourType de connecteur, choisissezJDBC.
- 8. PourNom de la classe, entrez le nom de la classe principale de votre pilote JDBC. Pour SQL Server, entrez**com.microsoft.sqlserver.jdbc.SQLServerDriver**.
- 9. PourBase d'URL JDBC, entrez l'URL de base JDBC. La syntaxe de l'URL de base JDBC dépend de votre moteur de base de données source. Pour SQL Server, utilisez le format suivant :**jdbc:sqlserver://\$***<host>***:\$***<port>***;databaseName=\$***<dbname>***;user= \$***<username>***;password=\$***<password>*.

Assurez-vous de remplacer*<host>*,*<port>*,*<dbname>*,*<username>*, et*<password>*avec vos valeurs.

- 10. PourDélimiteur de paramètres d'URL, entrez le point-virgule (;).
- 11. Sélectionnez Create connector (Créer un connecteur).

Pour stocker les informations d'identification de base de données dansAWS Secrets Manager

1. Connectez-vous auAWS Management Consoleet ouvrez leAWS Secrets Managerconsole à<https://console.aws.amazon.com/secretsmanager/>.

- 2. Choisissez Store a new secret (Stocker un nouveau secret).
- 3. Sur la page Choose secret type (Choisir un type de secret), procédez comme suit :
	- a. PourType de secret, choisissez leAutre type de secret.
	- b. PourPaires clé/valeur, entrez les clés suivantes :**host**,**port**,**dbname**,**username**, et**password**.

Entrez ensuite les valeurs de ces clés.

- 4. Sur leConfigurer le secretpage, entrez un descriptifNom secret. Par exemple, saisissez **SQL\_Server\_secret**.
- 5. Choisissez Suivant. Ensuite, surConfigurer la rotationpage, choisissezSuivantencore une fois.
- 6. Dans la page Review (Révision), passez en revue vos paramètres, puis choisissez Store (Stocker).

Pour créer une connexion pour votre connecteur

- 1. Connectez-vous à la AWS Management Console et ouvrez la console AWS Glue Studio Glue Studio à l'adresse [https://console.aws.amazon.com/gluestudio/.](https://console.aws.amazon.com/gluestudio/)
- 2. Choisissez le connecteur pour lequel vous souhaitez créer une connexion, puis choisissezCréer une connexion.
- 3. Sur leCréer une connexionpage, entrez un descriptifNompour votre connexion. Par exemple, saisissez **SQL-Server-connection**.
- 4. PourAWSSecret, choisissez le secret que vous avez créé dansAWS Secrets Manager.
- 5. ConfigurezOptions réseau, puis choisissezCréer une connexion.

Vous pouvez maintenant créer unAWS Glue Studiotâche avec un connecteur personnalisé. Pour plus d'informations, veuillez consulter [CréationAWS Glue Studioemplois](#page-388-0).

#### <span id="page-386-0"></span>Ajouter des packages SSIS à votreAWS SCTprojet

Vous pouvez ajouter plusieurs packages SSIS à un seulAWS SCTprojet.

Pour ajouter un package SSIS à votreAWS SCTprojet

1. Créez un nouveau projet dansAWS SCTou ouvrez un projet existant. Pour plus d'informations, veuillez consulter [the section called "Création d'un projet".](#page-35-0)

- 2. ChoisissezAjouter une sourcedans le menu, puis choisissezServices d'intégration SQL Server.
- 3. PourNom de connexion, entrez un nom pour vos packages SSIS.AWS SCTaffiche ce nom dans l'arborescence du panneau de gauche.
- 4. Pourdossier des packages SSIS, entrez le chemin d'accès au dossier contenant les packages SSIS source.
- 5. ChoisissezAjouter une cibledans le menu, puis choisissezAWS Glue Studio.

Pour vous connecter àAWS Glue Studio,AWS SCTutilise votreAWSprofil. Pour plus d'informations, veuillez consulter [Stockage des profilsAWS de service dansAWS SCT](#page-57-0).

- 6. Créez une règle de mappage, qui inclut votre package SSIS source et votreAWS Glue Studiocible. Pour plus d'informations, veuillez consulter [Création de règles de mappage dans](#page-291-0)  [AWS SCT.](#page-291-0)
- 7. CréezAWS Glue Studioconnexions dans leAWS Glue Studioconsole. Pour plus d'informations, voi[rCréation de connexions pour les connecteurs](https://docs.aws.amazon.com/glue/latest/ug/connectors-chapter.html#creating-connections).
- 8. ChoisissezGestionnaires de connexionsdans l'arborescence de gauche, ouvrez le menu contextuel (clic droit), puis choisissezConfiguration des connexions.

AWS SCTaffiche leConfiguration des connexionsfenêtre.

9. Pour chaque connexion SSIS source, choisissez unAWS Glue Studioconnexion.

#### <span id="page-387-0"></span>Conversion de packages SSIS enAWS Glue StudioavecAWS SCT

Découvrez ci-dessous comment convertir les packages SSIS enAWS Glue Studioen utilisantAWS SCT.

Pour convertir un package SSIS enAWS Glue Studio

- 1. Ajoutez votre package SSIS à votreAWS SCTprojet. Pour plus d'informations, veuillez consulter [Ajouter des packages SSIS à votreAWS SCTprojet.](#page-386-0)
- 2. Dans le panneau de gauche, développezETLetSSISnœuds.
- 3. ChoisissezColis, ouvrez le menu contextuel (clic droit), puis choisissezConvertir un package.

AWS SCTconvertit vos packages SSIS sélectionnés en fichiers JSON. Ces objets JSON représentent un nœud dans un graphe acyclique dirigé (DAG). Trouvez vos fichiers convertis dans lePaquet DAGnœud dans l'arborescence de droite.

4. ChoisissezPaquet DAG, ouvrez le menu contextuel (clic droit), puis choisissezEnregistrer sur Amazon S3.

Vous pouvez désormais utiliser ces scripts pour créer des tâches dansAWS Glue Studio.

#### <span id="page-388-0"></span>CréationAWS Glue Studiotâches utilisant le code converti

Après avoir converti vos packages SSIS source, vous pouvez utiliser les fichiers JSON convertis pour créerAWS Glue Studioemplois.

Pour créer unAWS Glue Studioemploi

- 1. ChoisissezPaquet DAGdans l'arborescence de droite, ouvrez le menu contextuel (clic droit), puis choisissezConfigurezAWS Glue Studioemploi.
- 2. (Facultatif) Appliquez le pack d'extension qui émule les fonctions SSIS dansAWS Glue Studio.
- 3. LeConfigurezAWS Glue Studioemploila fenêtre s'ouvre.

Terminez lePropriétés de base des tâchessection :

- Nom— Entrez le nom de votreAWS Glue Studiotravail.
- Nom du fichier script— Entrez le nom de votre script de travail.
- Paramètres de la tâche— Ajoutez des paramètres et entrez leurs valeurs.

Choisissez Suivant.

- 4. Terminez lePropriétés de travail avancéessection :
	- Rôle IAM— Choisissez le rôle IAM utilisé pour l'autorisation deAWS Glue Studioet accédez à des magasins de données.
	- Chemin du fichier de script S3— Entrez le chemin Amazon S3 vers votre script converti.
	- Répertoire temporaire— Entrez le chemin Amazon S3 vers un répertoire temporaire pour obtenir des résultats intermédiaires.AWS Glue Studioutilise ce répertoire pour lire ou écrire sur Amazon Redshift.
	- AWS SCTgénère automatiquement le chemin pour les bibliothèques Python. Vous pouvez consulter ce chemin dansChemin de bibliothèque Python généré. Vous ne pouvez pas modifier ce chemin généré automatiquement. Pour utiliser des bibliothèques Python supplémentaires, entrez le chemin dansChemin de la bibliothèque Python de l'utilisateur.
- Chemin de la bibliothèque Python de l'utilisateur— Entrez les chemins d'accès aux bibliothèques Python supplémentaires pour les utilisateurs. Séparez les chemins Amazon S3 par des virgules.
- Chemin Jars dépendant— Entrez les chemins des personnes à charge\*. jarfichiers. Séparez les chemins Amazon S3 par des virgules.
- Chemin des fichiers référencés— Entrez les chemins d'accès aux fichiers supplémentaires, tels que les fichiers de configuration, requis par votre script. Séparez les chemins Amazon S3 par des virgules.
- Type de travailleur— ChoisissezG.1XouG.2X.

Quand tu choisisG.1Xchaque travailleur est mappé à 1 DPU (4 processeurs virtuels, 16 Go de mémoire et 64 Go de disque).

Quand tu choisisG.2Xchaque travailleur est mappé à 2 DPU (8 vCPU, 32 Go de mémoire et 128 Go de disque).

- Nombre de travailleurs demandé— Entrez le nombre de travailleurs qui sont affectés lors de l'exécution de la tâche.
- Simultanéité maximale— Entrez le nombre maximum d'exécutions simultanées autorisées pour cette tâche. La valeur par défaut est 1.AWS Gluerenvoie une erreur lorsque ce seuil est atteint.
- Délai d'expiration de la tâche (minutes)— Entrez la valeur du délai d'expiration de votre tâche ETL pour vous protéger contre les tâches incontrôlables. La valeur par défaut est de 2 880 minutes (48 heures) pour les tâches par lots. Si la tâche dépasse cette limite, l'état d'exécution de la tâche passe àTIMEOUT.
- Seuil de notification en cas de retard (minutes)— Entrez le seuil quelques minutes avantAWS SCTenvoie une notification de retard.
- Nombre de tentatives— Entrez le nombre de fois (0—10) queAWS Gluedevrait redémarrer automatiquement la tâche en cas d'échec. Les tâches qui atteignent le délai d'expiration ne sont pas redémarrées. La valeur par défaut est 0.

Choisissez Finish (Terminer).

AWS SCTconfigure votre sélectionAWS Glue Studioemplois.

- 5. Trouvez vos tâches configurées sousOffres d'emploi ETLdans le bon arbre. Choisissez votre tâche configurée, ouvrez le menu contextuel (clic droit), puis choisissezCréezAWS Glue Studioemploi.
- 6. ChoisissezAppliquer le statutet assurez-vous queÉtatla valeur de votre travail estSuccès.
- 7. Ouvrez leAWS Glue Studioconsole, choisissezRafraîchir, et choisissez votre travail. Choisissez ensuite Next (Suivant).

#### <span id="page-390-0"></span>Création d'un rapport d'évaluation pour un package SSIS avecAWS SCT

LeRapport d'évaluation de la migration ETLfournit des informations sur la conversion de vos packages SSIS dans un format compatible avecAWS Glue Studio. Le rapport d'évaluation inclut des actions pour les composants de vos packages SSIS. Ces éléments d'action indiquent quels composantsAWS SCTimpossible de convertir automatiquement.

Pour créer un rapport d'évaluation de la migration ETL

- 1. Développez leSSISnœud sousETLdans le panneau de gauche.
- 2. ChoisissezColis, ouvrez le menu contextuel (clic droit), puis choisissezCréer un rapport.
- 3. Consultez leRésuméonglet. Ici,AWS SCTaffiche les informations de synthèse du rapport d'évaluation de la migration ETL. Il inclut les résultats de conversion pour tous les composants de vos packages SSIS.
- 4. (Facultatif) Enregistrez une copie locale du rapport d'évaluation de la migration ETL sous forme de fichier PDF ou de fichiers de valeurs séparées par des virgules (CSV) :
	- Pour enregistrer le rapport d'évaluation de la migration ETL sous forme de fichier PDF, choisissezEnregistrer au format PDFen haut à droite.

Le fichier PDF contient le résumé, les mesures à prendre et les recommandations pour la conversion des scripts.

• Pour enregistrer le rapport d'évaluation de la migration ETL sous forme de fichier CSV, choisissezEnregistrer au format CSVen haut à droite.

AWS SCTcrée trois fichiers CSV. Ces fichiers contiennent des actions, des actions recommandées et une estimation de la complexité de l'effort manuel requis pour convertir les scripts.

5. Choisissez leÉléments d'actiononglet. Cet onglet contient la liste des éléments qui nécessitent une conversion manuelle enAWS Glue Studio. Lorsque vous choisissez une action dans

la liste,AWS SCTmet en évidence l'élément de votre package SSIS source auquel l'action s'applique.

#### <span id="page-391-0"></span>composants SSIS quiAWS SCTpeut être converti enAWS Glue Studio

Vous pouvez utiliserAWS SCTpour convertir les composants et les paramètres du flux de données SSIS enAWS Glue Studio.

Les composants de flux de données pris en charge sont les suivants :

- Destination d'ADO NET
- Source d'ADO NET
- Regrouper
- Carte des personnages
- Fractionnement conditionnel
- Copier la colonne
- Conversion des données
- Colonne dérivée
- Chercher
- Fusionner
- Joindre par fusion
- Multicast
- Destination ODBC
- Source ODBC
- Destination OLEDB
- Source OLEDB
- Nombre de lignes
- Tri
- Destination du serveur SQL
- Tous syndiqués

AWS SCTpeut convertir davantage de composants SSIS enAWS Glue. Pour plus d'informations, veuillez consulter [composants SSIS quiAWS SCTpeut être converti enAWS Glue.](#page-382-0)

# <span id="page-392-0"></span>Conversion de scripts Teradata BTEQ en Amazon Redshift RSQL avecAWS SCT

Vous pouvez utiliser leAWS Schema Conversion Tool(AWS SCT) pour convertir les scripts Teradata Basic Teradata Query (BTEQ) en Amazon Redshift RSQL.

Le schéma d'architecture suivant montre le projet de migration de base de données qui inclut la conversion de scripts d'extraction, de transformation et de chargement (ETL) vers Amazon Redshift RSQL.

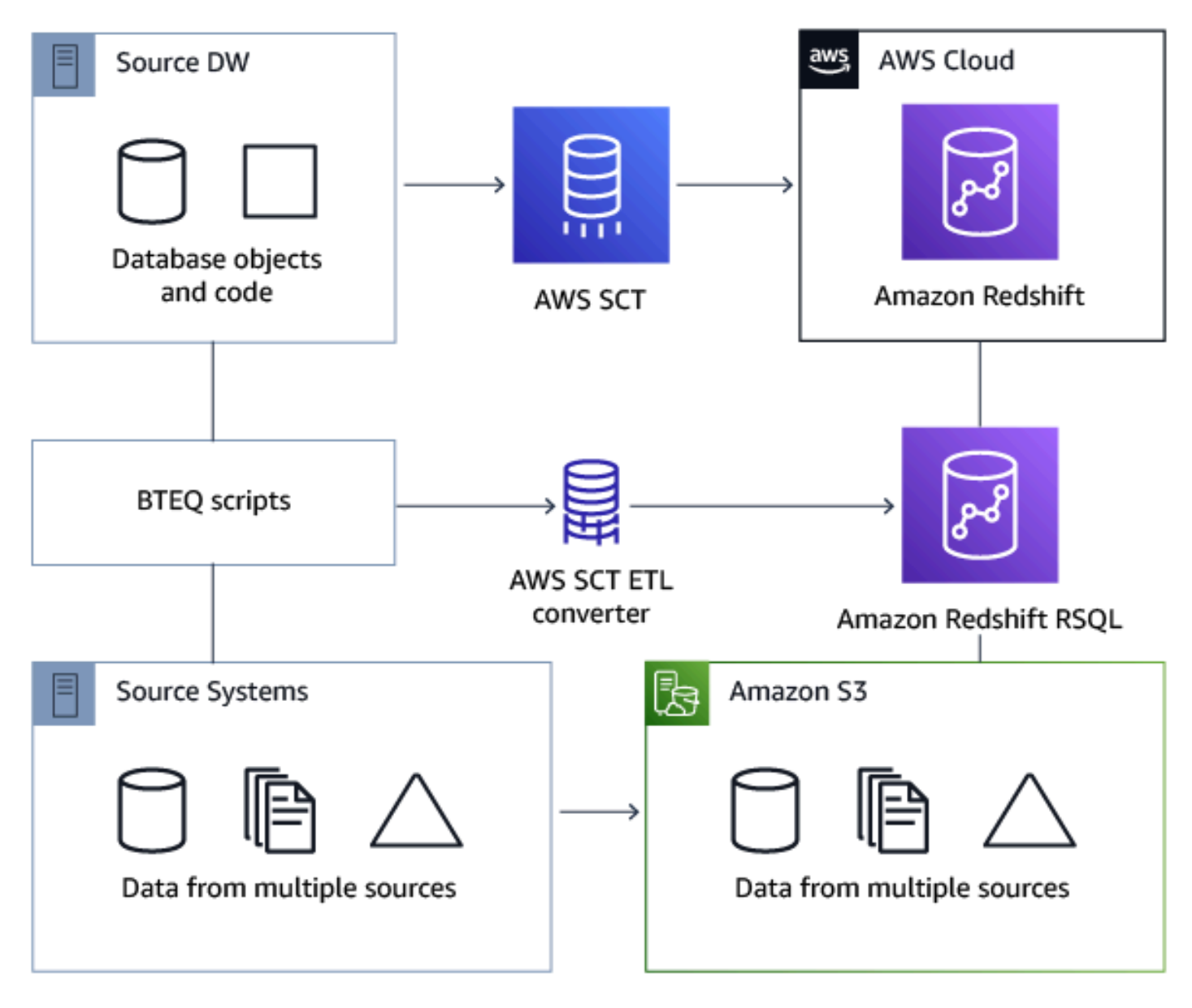

#### Rubriques

- [Ajouter des scripts BTEQ à votreAWS SCTprojet](#page-393-0)
- [Configuration des variables de substitution dans les scripts BTEQ avecAWS SCT](#page-394-0)
- [Conversion de scripts Teradata BTEQ en Amazon Redshift RSQL avecAWS SCT](#page-395-0)
- [Gérer les scripts BTEQ avecAWS SCT](#page-395-1)
- [Création d'un rapport d'évaluation des conversions de scripts BTEQ avecAWS SCT](#page-396-0)
- [Modifier et enregistrer vos scripts BTEQ convertis avecAWS SCT](#page-397-1)

#### <span id="page-393-0"></span>Ajouter des scripts BTEQ à votreAWS SCTprojet

Vous pouvez ajouter plusieurs scripts à un seulAWS SCTprojet.

Pour ajouter un script BTEQ à votreAWS SCTprojet

- 1. Créez un nouveau projet dansAWS SCTou ouvrez un projet existant. Pour plus d'informations, veuillez consulter [the section called "Création d'un projet".](#page-35-0)
- 2. ChoisissezAjouter une sourcedans le menu, puis choisissezTeradatapour ajouter votre base de données source au projet. Pour plus d'informations, veuillez consulter [Utilisation de Teradata](#page-268-0) [comme source.](#page-268-0)
- 3. ChoisissezAjouter une cibledans le menu pour ajouter une base de données Amazon Redshift cible à votreAWS SCTprojet.

Vous pouvez utiliser une plateforme de base de données cible virtuelle Amazon Redshift. Pour plus d'informations, veuillez consulter [Utilisation de cibles virtuelles.](#page-294-0)

- 4. Créez une nouvelle règle de mappage qui inclut votre base de données Teradata source et votre cible Amazon Redshift. Pour plus d'informations, veuillez consulter [Ajouter une nouvelle règle de](#page-292-0) [mappage](#page-292-0).
- 5. Sur leAffichermenu, choisissezVue principale.
- 6. Dans le panneau de gauche, développezScriptsnœud.
- 7. ChoisissezScripts BTEQ, ouvrez le menu contextuel (clic droit), puis choisissezCharger des scripts.
- 8. Entrez l'emplacement du code source de vos scripts Teradata BTEQ et choisissezSélectionnez un dossier.

AWS SCTaffiche leCharger des scriptsfenêtre.

9. Effectuez l'une des actions suivantes :

- a. Si vos scripts Teradata BTEQ n'incluent pas les variables de substitution, choisissezAucune variable de substitution, puis choisissezOK.pour ajouter des scripts à votreAWS SCTprojet.
- b. Si vos scripts Teradata BTEQ incluent les variables de substitution, configurez les variables de substitution. Pour plus d'informations, veuillez consulter [Configuration des variables de](#page-394-0) [substitution dans les scripts BTEQ.](#page-394-0)

## <span id="page-394-0"></span>Configuration des variables de substitution dans les scripts BTEQ avecAWS **SCT**

Vos scripts Teradata BTEQ peuvent inclure des variables de substitution. Par exemple, vous pouvez utiliser un script BTEQ avec des variables de substitution pour exécuter le même jeu de commandes sur plusieurs environnements de base de données. Vous pouvez utiliserAWS SCTpour configurer des variables de substitution dans vos scripts BTEQ.

Avant d'exécuter un script BTEQ avec des variables de substitution, veillez à attribuer les valeurs à toutes les variables. Pour ce faire, vous pouvez utiliser d'autres outils ou applications tels qu'un script Bash, UC4 (Automic), etc.AWS SCTne peut résoudre et convertir des variables de substitution qu'après avoir attribué leurs valeurs.

Pour configurer des variables de substitution dans votre script BTEQ

1. Ajoutez vos scripts BTEQ à votreAWS SCTprojet. Pour plus d'informations, veuillez consulter [Ajouter des scripts BTEQ à votreAWS SCTprojet](#page-393-0).

Lorsque vous ajoutez vos scripts, choisissezDes variables de substitution sont utilisées.

2. PourDéfinir un format variable, entrez une expression régulière qui correspond à toutes les variables de substitution de votre script.

Par exemple, si les noms de vos variables de substitution commencent par\${et terminez par}, utilisez le \\$ \ { \w+ \ } expression régulière. Pour faire correspondre des variables de substitution commençant par un signe dollar ou un signe de pourcentage, utilisez\\$\w+|\%\w+expression régulière.

Les expressions régulières dans AWS SCT respectent la syntaxe des expressions régulières Java. Pour plus d'informations, voi[rModèle de classe java.util.regexd](https://docs.oracle.com/javase/6/docs/api/java/util/regex/Pattern.html)ans la documentation Java.

3. ChoisissezOK.pour charger des scripts dans votreAWS SCTprojet, puis choisissezOK.pour fermer leCharger des scriptsfenêtre.

- 4. ChoisissezVariablespour afficher toutes les variables de substitution découvertes et leurs valeurs.
- 5. PourValeur, entrez la valeur de la variable de substitution.

## <span id="page-395-0"></span>Conversion de scripts Teradata BTEQ en Amazon Redshift RSQL avecAWS SCT

Découvrez ci-dessous comment convertir des scripts ETL BTEQ en Amazon Redshift RSQL à l'aide deAWS SCT.

Pour convertir un script Teradata BTEQ en Amazon Redshift RSQL

- 1. Ajoutez vos scripts BTEQ à votreAWS SCTprojet. Pour plus d'informations, veuillez consulter [Ajouter des scripts BTEQ à votreAWS SCTprojet](#page-393-0).
- 2. Configurez les variables de substitution. Pour plus d'informations, veuillez consulter [Configuration des variables de substitution dans les scripts BTEQ.](#page-394-0)
- 3. Dans le panneau de gauche, développezScriptsnœud.
- 4. Effectuez l'une des actions suivantes :
	- Pour convertir un seul script BTEQ, développez leScripts BTEQnode, choisissez le script à convertir, puis choisissezConvertir en RSQLdans le menu contextuel (clic droit).
	- Pour convertir plusieurs scripts, assurez-vous de sélectionner tous les scripts à convertir. Choisissez ensuiteScripts BTEQ, ouvrez le menu contextuel (clic droit), puis choisissezConvertir en RSQLsousScript de conversion.

AWS SCTconvertit tous les scripts BTEQ Teradata sélectionnés dans un format compatible avec Amazon Redshift RSQL. Trouvez vos scripts convertis dansScriptsnœud dans le panneau de la base de données cible.

5. Modifiez vos scripts Amazon Redshift RSQL convertis ou enregistrez-les. Pour plus d'informations, veuillez consulter [Modification et sauvegarde de vos scripts BTEQ convertis.](#page-397-1)

#### <span id="page-395-1"></span>Gérer les scripts BTEQ avecAWS SCT

Vous pouvez ajouter plusieurs scripts BTEQ ou supprimer un script BTEQ de votreAWS SCTprojet.
Pour ajouter un script BTEQ supplémentaire à votreAWS SCTprojet

- 1. Développez leScriptsnœud dans le panneau de gauche.
- 2. Choisissez leScripts BTEQnœud, et ouvrez le menu contextuel (clic droit).
- 3. ChoisissezCharger des scripts.
- 4. Entrez les informations requises pour ajouter un nouveau script BTEQ et configurer les variables de substitution. Pour plus d'informations, consultez [Ajouter des scripts BTEQ à votreAWS](#page-393-0)  [SCTprojet](#page-393-0) et [Configuration des variables de substitution dans les scripts BTEQ.](#page-394-0)

Pour supprimer un script BTEQ de votreAWS SCTprojet

- 1. Développez leScripts BTEQnœud sousScriptsdans le panneau de gauche.
- 2. Choisissez le script à supprimer et ouvrez le menu contextuel (clic droit).
- 3. ChoisissezSupprimer le script.

### Création d'un rapport d'évaluation des conversions de scripts BTEQ avecAWS SCT

UNRapport d'évaluation de la conversion des scripts BTEQfournit des informations sur la conversion des commandes BTEQ et des instructions SQL de vos scripts BTEQ vers un format compatible avec Amazon Redshift RSQL. Le rapport d'évaluation inclut des actions pour les commandes BTEQ et les instructions SQL quiAWS SCTImpossible de convertir.

Pour créer un rapport d'évaluation des conversions de scripts BTEQ

- 1. Développez leScripts BTEQnœud sousScriptsdans le panneau de gauche.
- 2. Choisissez le script à convertir et ouvrez le menu contextuel (clic droit).
- 3. ChoisissezConversion en RSQLsousCréer un rapport.
- 4. Consultez leRésuméonglet. LeRésuméL'onglet affiche les informations de synthèse du rapport d'évaluation du script BTEQ. Il inclut les résultats de conversion pour toutes les commandes BTEQ et les instructions SQL de vos scripts BTEQ.
- 5. (Facultatif) Enregistrez une copie locale du rapport d'évaluation de la conversion du script BTEQ sous forme de fichier PDF ou de fichiers de valeurs séparées par des virgules (CSV) :

• Pour enregistrer le rapport d'évaluation de la conversion du script BTEQ au format PDF, choisissezEnregistrer au format PDFen haut à droite.

Le fichier PDF contient le résumé, les mesures à prendre et les recommandations pour la conversion des scripts.

• Pour enregistrer le rapport d'évaluation de la conversion du script BTEQ sous forme de fichier CSV, choisissezEnregistrer au format CSVen haut à droite.

Le fichier CSV contient des actions, des actions recommandées et une estimation de la complexité de l'effort manuel requis pour convertir les scripts.

6. Choisissez leÉléments d'actiononglet. Cet onglet contient la liste des éléments qui nécessitent une conversion manuelle vers Amazon Redshift RSQL. Lorsque vous choisissez une action dans la liste,AWS SCTmet en évidence l'élément de votre script BTEQ source auquel s'applique l'élément d'action.

#### Modifier et enregistrer vos scripts BTEQ convertis avecAWS SCT

Vous pouvez modifier vos scripts convertis dans le panneau inférieur de votreAWS SCTprojet.AWS SCTenregistre le script modifié dans le cadre de votre projet.

Pour enregistrer vos scripts convertis

- 1. Développez leScripts RSQLnœud sousScriptsdans le panneau de la base de données cible.
- 2. Choisissez votre script converti, ouvrez le menu contextuel (clic droit) et choisissezEnregistrer le script.
- 3. Entrez le chemin d'accès au dossier pour enregistrer le script converti et choisissezEnregistrer.

AWS SCTenregistre le script converti dans un fichier et ouvre ce fichier.

# Conversion de scripts shell avec des commandes Teradata BTEQ intégrées vers Amazon Redshift RSQL avecAWS SCT

Vous pouvez utiliser leAWS Schema Conversion Tool(AWS SCT) pour convertir des scripts shell contenant des commandes Teradata Basic Teradata Query (BTEQ) intégrées en scripts shell intégrant des commandes Amazon Redshift RSQL.

AWS SCTextrait les commandes Teradata BTEQ de vos scripts shell et les convertit dans un format compatible avec Amazon Redshift. Après avoir migré la base de données Teradata vers Amazon Redshift, vous pouvez utiliser ces scripts convertis pour gérer votre nouvelle base de données Amazon Redshift.

Vous pouvez également utiliserAWS SCTpour convertir des fichiers avec des scripts Teradata BTEQ ETL en Amazon Redshift RSQL. Pour plus d'informations, veuillez consulter [Conversion de scripts](#page-392-0) [Teradata BTEQ en Amazon Redshift RSQL avecAWS SCT.](#page-392-0)

#### Rubriques

- [Ajouter des scripts shell avec des commandes Teradata BTEQ intégrées à votreAWS SCTprojet](#page-398-0)
- [Configuration de variables de substitution dans des scripts shell avec des commandes Teradata](#page-399-0) [BTEQ intégrées avecAWS SCT](#page-399-0)
- [Conversion de scripts shell avec des commandes Teradata BTEQ intégrées avecAWS SCT](#page-400-0)
- [Gestion des scripts shell avec des commandes Teradata BTEQ intégrées avecAWS SCT](#page-401-0)
- [Création d'un rapport d'évaluation pour la conversion d'un script shell avecAWS SCT](#page-402-0)
- [Modification et enregistrement de vos scripts shell convertis avecAWS SCT](#page-403-0)

## <span id="page-398-0"></span>Ajouter des scripts shell avec des commandes Teradata BTEQ intégrées à votreAWS SCTprojet

Vous pouvez ajouter plusieurs scripts à un seulAWS SCTprojet.

Pour ajouter un script shell à votreAWS SCTprojet

- 1. Créez un nouveau projet dansAWS SCTou ouvrez un projet existant. Pour plus d'informations, veuillez consulter [the section called "Création d'un projet".](#page-35-0)
- 2. ChoisissezAjouter une sourcedans le menu, puis choisissezTeradatapour ajouter votre base de données source au projet. Pour plus d'informations, veuillez consulter [Utilisation de Teradata](#page-268-0) [comme source.](#page-268-0)
- 3. ChoisissezAjouter une cibledans le menu et pour ajouter une base de données Amazon Redshift cible à votreAWS SCTprojet.

Vous pouvez utiliser une plateforme de base de données cible virtuelle Amazon Redshift. Pour plus d'informations, veuillez consulter [Utilisation de cibles virtuelles.](#page-294-0)

- 4. Créez une nouvelle règle de mappage qui inclut votre base de données Teradata source et votre cible Amazon Redshift. Pour plus d'informations, veuillez consulter [Ajouter une nouvelle règle de](#page-292-0) [mappage](#page-292-0).
- 5. Sur leAffichermenu, choisissezVue principale.
- 6. Dans le panneau de gauche, développezScriptsnœud.
- 7. ChoisissezCoquille, ouvrez le menu contextuel (clic droit), puis choisissezCharger des scripts.
- 8. Entrez l'emplacement de vos scripts shell source avec les commandes Teradata BTEQ intégrées et choisissezSélectionnez un dossier.

AWS SCTaffiche leCharger des scriptsfenêtre.

- 9. Effectuez l'une des actions suivantes :
	- Si vos scripts shell n'incluent pas les variables de substitution, choisissezAucune variable de substitution, puis choisissezOK.pour ajouter des scripts à votreAWS SCTprojet.
	- Si vos scripts shell incluent les variables de substitution, configurez les variables de substitution. Pour plus d'informations, veuillez consulter [Configuration des variables de](#page-399-0)  [substitution dans les scripts shell.](#page-399-0)

## <span id="page-399-0"></span>Configuration de variables de substitution dans des scripts shell avec des commandes Teradata BTEQ intégrées avecAWS SCT

Vos scripts shell peuvent inclure des variables de substitution. Par exemple, vous pouvez utiliser un script unique avec des variables de substitution pour gérer des bases de données dans différents environnements. Vous pouvez utiliserAWS SCTpour configurer des variables de substitution dans vos scripts shell.

Avant d'exécuter des commandes BTEQ avec des variables de substitution à partir d'un script shell, veillez à attribuer les valeurs à toutes les variables de ce script shell.AWS SCTne peut résoudre et convertir des variables de substitution qu'après avoir attribué leurs valeurs.

Pour configurer des variables de substitution dans votre script shell

1. Ajoutez vos scripts shell source à votreAWS SCTprojet. Pour plus d'informations, veuillez consulter [Ajouter des scripts shell à votreAWS SCTprojet](#page-398-0).

Lorsque vous ajoutez vos scripts, choisissezDes variables de substitution sont utilisées.

2. PourDéfinir un format variable, entrez une expression régulière qui correspond à toutes les variables de substitution de votre script.

Par exemple, si les noms de vos variables de substitution commencent par\${et terminez par}, utilisez le\\$\{\w+\}expression régulière. Pour faire correspondre des variables de substitution commençant par un signe dollar ou un signe de pourcentage, utilisez\\$\w+|\%\w+expression régulière.

Les expressions régulières dans AWS SCT respectent la syntaxe des expressions régulières Java. Pour plus d'informations, voi[rModèle de classe java.util.regexd](https://docs.oracle.com/javase/6/docs/api/java/util/regex/Pattern.html)ans la documentation Java.

- 3. ChoisissezOK.pour charger des scripts dans votreAWS SCTprojet, puis choisissezOK.pour fermer leCharger des scriptsfenêtre.
- 4. ChoisissezVariablespour afficher toutes les variables de substitution découvertes et leurs valeurs.
- 5. PourValeur, entrez la valeur de la variable de substitution.

## <span id="page-400-0"></span>Conversion de scripts shell avec des commandes Teradata BTEQ intégrées avecAWS SCT

Découvrez ci-dessous comment convertir des scripts shell avec des commandes Teradata BTEQ intégrées en scripts shell avec des commandes Amazon Redshift RSQL intégrées à l'aide deAWS SCT.

Pour convertir un script shell

- 1. Ajoutez vos scripts shell à votreAWS SCTprojet. Pour plus d'informations, veuillez consulter [Ajouter des scripts shell à votreAWS SCTprojet](#page-398-0).
- 2. Configurez les variables de substitution. Pour plus d'informations, veuillez consulter [Configuration des variables de substitution dans les scripts shell.](#page-399-0)
- 3. Dans le panneau de gauche, développezScriptsnœud.
- 4. Effectuez l'une des actions suivantes :
	- Pour convertir des commandes BTEQ à partir d'un script shell unique, développez leCoquillenode, choisissez le script à convertir, puis choisissezScript de conversiondans le menu contextuel (clic droit).
- Pour convertir plusieurs scripts, assurez-vous de sélectionner tous les scripts à convertir. Choisissez ensuiteCoquille, ouvrez le menu contextuel (clic droit), puis choisissezScript de conversion.
- 5. Sélectionnez OK.

AWS SCTconvertit les commandes BTEQ dans les scripts shell que vous avez sélectionnés dans un format compatible avec Amazon Redshift RSQL. Trouvez vos scripts convertis dansScriptsnœud dans le panneau de la base de données cible.

6. Modifiez vos scripts Amazon Redshift RSQL convertis ou enregistrez-les. Pour plus d'informations, veuillez consulter [Modification et enregistrement de vos scripts shell convertis.](#page-403-0)

## <span id="page-401-0"></span>Gestion des scripts shell avec des commandes Teradata BTEQ intégrées avecAWS SCT

Vous pouvez ajouter plusieurs scripts shell ou supprimer un script shell de votreAWS SCTprojet.

Pour ajouter un nouveau script shell à votreAWS SCTprojet

- 1. Développez leScriptsnœud dans le panneau de gauche.
- 2. Choisissez leCoquillenœud, et ouvrez le menu contextuel (clic droit).
- 3. ChoisissezCharger des scripts.
- 4. Entrez les informations requises pour ajouter un nouveau script shell et configurer des variables de substitution. Pour plus d'informations, consultez [Ajouter des scripts shell à votreAWS](#page-398-0)  [SCTprojet](#page-398-0) et [Configuration des variables de substitution dans les scripts shell.](#page-399-0)

Pour supprimer un script shell de votreAWS SCTprojet

- 1. Développez leCoquillenœud sousScriptsdans le panneau de gauche.
- 2. Choisissez le script à supprimer et ouvrez le menu contextuel (clic droit).
- 3. ChoisissezSupprimer le script.

## <span id="page-402-0"></span>Création d'un rapport d'évaluation pour la conversion d'un script shell avecAWS SCT

Lerapport d'évaluation de la conversion des scripts shellfournit des informations sur la conversion des commandes BTEQ et des instructions SQL. La conversion s'effectue à partir de vos scripts source vers un format compatible avec Amazon Redshift RSQL. Le rapport d'évaluation inclut des actions pour les commandes BTEQ et les instructions SQL quiAWS SCTImpossible de convertir.

Pour créer un rapport d'évaluation des conversions par script shell

- 1. Développez leCoquillenœud sousScriptsdans le panneau de gauche.
- 2. Choisissez le script à convertir, ouvrez le menu contextuel (clic droit), puis choisissezCréer un rapport.
- 3. Consultez leRésuméonglet. LeRésuméL'onglet affiche les informations de synthèse du rapport d'évaluation du script shell. Il inclut les résultats de conversion pour toutes les commandes BTEQ et les instructions SQL de vos scripts source.
- 4. (Facultatif) Enregistrez une copie locale du rapport d'évaluation de la conversion du script shell sous forme de fichier PDF ou de valeurs séparées par des virgules (CSV) :
	- Pour enregistrer le rapport d'évaluation de la conversion du script shell sous forme de fichier PDF, choisissezEnregistrer au format PDFen haut à droite.

Le fichier PDF contient le résumé, les mesures à prendre et les recommandations pour la conversion des scripts.

• Pour enregistrer le rapport d'évaluation de la conversion du script shell sous forme de fichier CSV, choisissezEnregistrer au format CSVen haut à droite.

Le fichier CSV contient des actions, des actions recommandées et une estimation de la complexité de l'effort manuel requis pour convertir les scripts.

5. Choisissez leÉléments d'actiononglet. Cet onglet contient la liste des éléments qui nécessitent une conversion manuelle vers Amazon Redshift RSQL. Lorsque vous sélectionnez une action dans la liste,AWS SCTmet en évidence l'élément de votre script shell source auquel s'applique l'élément d'action.

### <span id="page-403-0"></span>Modification et enregistrement de vos scripts shell convertis avecAWS SCT

Vous pouvez modifier vos scripts convertis dans le panneau inférieur de votreAWS SCTprojet.AWS SCTenregistre le script modifié dans le cadre de votre projet.

Pour enregistrer vos scripts convertis

- 1. Développez leScripts RSQLnœud sousScriptsdans le panneau de la base de données cible.
- 2. Choisissez votre script converti, ouvrez le menu contextuel (clic droit) et choisissezEnregistrer le script.
- 3. Entrez le chemin d'accès au dossier pour enregistrer le script converti et choisissezEnregistrer.

AWS SCTenregistre le script converti dans un fichier et ouvre ce fichier.

# Conversion de TeradataFastExportscripts de travail vers Amazon Redshift RSQL avecAWS SCT

Vous pouvez utiliser leAWS Schema Conversion Tool(AWS SCT) pour convertir TeradataFastExportdes scripts de travail pour Amazon Redshift RSQL.

UNFastExportscript de travailest un ensemble deFastExportcommandes et instructions SQL qui sélectionnent et exportent des données depuis la base de données Teradata.AWS SCTconvertitFastExportcommandes et instructions SQL dans un format compatible avec Amazon Redshift RSQL. Après avoir migré la base de données Teradata vers Amazon Redshift, vous pouvez utiliser ces scripts convertis pour exporter des données depuis la base de données Amazon Redshift.

#### **Rubriques**

- [AjouterFastExportdes scripts de travail pour votreAWS SCTprojet](#page-404-0)
- [Configuration de variables de substitution dans TeradataFastExportscripts de travail avecAWS](#page-405-0) **[SCT](#page-405-0)**
- [Conversion de TeradataFastExportscripts de travail avecAWS SCT](#page-406-0)
- [Gestion de TeradataFastExportscripts de travail avecAWS SCT](#page-407-0)
- [Création d'un rapport d'évaluation pour un TeradataFastExportconversion de script de travail](#page-407-1) [avecAWS SCT](#page-407-1)
- [Modification et enregistrement de votre Teradata convertiFastExportscripts de travail avecAWS](#page-408-0)  [SCT](#page-408-0)

### <span id="page-404-0"></span>AjouterFastExportdes scripts de travail pour votreAWS SCTprojet

Vous pouvez ajouter plusieurs scripts à un seulAWS SCTprojet.

Pour ajouter unFastExportscript de travail pour votreAWS SCTprojet

- 1. Créez un nouveau projet dansAWS SCTou ouvrez un projet existant. Pour plus d'informations, veuillez consulter [the section called "Création d'un projet".](#page-35-0)
- 2. ChoisissezAjouter une sourcedans le menu, puis choisissezTeradatapour ajouter votre base de données source au projet. Pour plus d'informations, veuillez consulter [Utilisation de Teradata](#page-268-0) [comme source.](#page-268-0)
- 3. ChoisissezAjouter une cibledans le menu et pour ajouter une base de données Amazon Redshift cible à votreAWS SCTprojet.

Vous pouvez utiliser une plateforme de base de données cible virtuelle Amazon Redshift. Pour plus d'informations, veuillez consulter [Utilisation de cibles virtuelles.](#page-294-0)

- 4. Créez une nouvelle règle de mappage qui inclut votre base de données Teradata source et votre cible Amazon Redshift. Pour plus d'informations, veuillez consulter [Ajouter une nouvelle règle de](#page-292-0) [mappage](#page-292-0).
- 5. Sur leAffichermenu, choisissezVue principale.
- 6. Dans le panneau de gauche, développezScriptsnœud.
- 7. ChoisissezFastExport, ouvrez le menu contextuel (clic droit), puis choisissezCharger des scripts.
- 8. Entrez l'emplacement du code source de votre TeradataFastExportscripts de travail et choisissezSélectionnez un dossier.

AWS SCTaffiche leCharger des scriptsfenêtre.

- 9. Effectuez l'une des actions suivantes :
	- Si votre TeradataFastExportles scripts de travail n'incluent pas les variables de substitution, choisissezAucune variable de substitutionpuis choisissezOK.pour ajouter des scripts à votreAWS SCTprojet.
	- Si votre TeradataFastExportles scripts de travail incluent les variables de substitution, configurez les variables de substitution. Pour plus d'informations, veuillez consulter [Configuration des variables de substitution dansFastExportscripts de travail.](#page-405-0)

## <span id="page-405-0"></span>Configuration de variables de substitution dans TeradataFastExportscripts de travail avecAWS SCT

Votre TeradataFastExportles scripts de travail peuvent inclure des variables de substitution. Par exemple, vous pouvez utiliser un script unique avec des variables de substitution pour exporter des données depuis plusieurs bases de données. Vous pouvez utiliserAWS SCTpour configurer des variables de substitution dans vos scripts Teradata.

Avant de lancer unFastExportscript de travail avec des variables de substitution, assurez-vous d'attribuer les valeurs à toutes les variables. Pour ce faire, vous pouvez utiliser d'autres outils ou applications tels qu'un script Bash, UC4 (Automic), etc.AWS SCTne peut résoudre et convertir des variables de substitution qu'après avoir attribué leurs valeurs.

Pour configurer des variables de substitution dans votreFastExportscript de travail

1. Ajoutez votre source TeradataFastExportdes scripts de travail pour votreAWS SCTprojet. Pour plus d'informations, veuillez consulter [Ajouter des scripts BTEQ à votreAWS SCTprojet.](#page-393-0)

Lorsque vous ajoutez vos scripts, choisissezDes variables de substitution sont utilisées.

2. PourDéfinir un format variable, entrez une expression régulière qui correspond à toutes les variables de substitution de votre script.

Par exemple, si les noms de vos variables de substitution commencent par\${et terminez par}, utilisez le\\$\{\w+\}expression régulière. Pour faire correspondre des variables de substitution commençant par un signe dollar ou un signe de pourcentage, utilisez\\$\w+|\%\w+expression régulière.

Les expressions régulières dans AWS SCT respectent la syntaxe des expressions régulières Java. Pour plus d'informations, voi[rModèle de classe java.util.regexd](https://docs.oracle.com/javase/6/docs/api/java/util/regex/Pattern.html)ans la documentation Java.

- 3. ChoisissezOK.pour charger des scripts dans votreAWS SCTprojet, puis choisissezOK.pour fermer leCharger des scriptsfenêtre.
- 4. Dans le panneau de gauche, développezScriptsnœud. ChoisissezFastExport, puis choisissez votre dossier contenant les scripts. Ouvrez le menu contextuel (clic droit), puis choisissezVariables d'exportationsousVariables de substitution.
- 5. Exportez les variables de substitution pour un script. Développez votre dossier avec des scripts, choisissez votre script, ouvrez le menu contextuel (clic droit) et choisissezVariables d'exportationsousVariables de substitution.
- 6. Entrez le nom du fichier de valeurs séparées par des virgules (CSV) pour enregistrer les variables de substitution et choisissezEnregistrer.
- 7. Ouvrez ce fichier CSV et renseignez les valeurs des variables de substitution.

Selon le système d'exploitation,AWS SCTutilise différents formats pour les fichiers CSV. Les valeurs du fichier peuvent être placées entre guillemets ou non. Assurez-vous d'utiliser le même format pour les valeurs des variables de substitution que pour les autres valeurs du fichier.AWS SCTImpossible d'importer le fichier CSV avec des valeurs dans différents formats.

- 8. Enregistrez le fichier CSV.
- 9. Dans le panneau de gauche, développezScriptsnœud. ChoisissezFastExport, puis choisissez votre script. Ouvrez le menu contextuel (clic droit), puis choisissezImporter des variablessousVariables de substitution.
- 10. Choisissez votre fichier CSV, puis choisissezOuverte.
- 11. ChoisissezVariablespour afficher toutes les variables de substitution découvertes et leurs valeurs.

#### <span id="page-406-0"></span>Conversion de TeradataFastExportscripts de travail avecAWS SCT

Découvrez ci-dessous comment convertir TeradataFastExporttravailler sur Amazon Redshift RSQL à l'aide deAWS SCT.

Pour convertir un TeradataFastExportscript de travail pour Amazon Redshift RSQL

- 1. Ajoutez votreFastExportdes scripts de travail pour votreAWS SCTprojet. Pour plus d'informations, veuillez consulter [AjouterFastExportdes scripts de travail pour votreAWS](#page-404-0) [SCTprojet.](#page-404-0)
- 2. Configurez les variables de substitution. Pour plus d'informations, veuillez consulter [Configuration des variables de substitution dansFastExportscripts de travail.](#page-405-0)
- 3. Dans le panneau de gauche, développezScriptsnœud.
- 4. Effectuez l'une des actions suivantes :
	- Pour convertir un singleFastExportscript de travail, développez leFastExportnode, choisissez le script à convertir, puis choisissezScript de conversiondans le menu contextuel (clic droit).
	- Pour convertir plusieurs scripts, assurez-vous de sélectionner tous les scripts à convertir. Choisissez ensuiteFastExport, ouvrez le menu contextuel (clic droit), puis choisissezScript de conversion.

AWS SCTconvertit tous les Teradata que vous avez sélectionnésFastExportdes scripts de travail dans un format compatible avec Amazon Redshift RSQL. Trouvez vos scripts convertis dansScriptsnœud dans le panneau de la base de données cible.

5. Modifiez vos scripts Amazon Redshift RSQL convertis ou enregistrez-les. Pour plus d'informations, veuillez consulter [Modifier et enregistrer votre fichier convertiFastExportscripts de](#page-408-0)  [travail.](#page-408-0)

#### <span id="page-407-0"></span>Gestion de TeradataFastExportscripts de travail avecAWS SCT

Vous pouvez ajouter plusieurs TeradataFastExportdes scripts de travail ou supprimez unFastExportscript de travail provenant de votreAWS SCTprojet.

Pour ajouter un nouveauFastExportscript de travail pour votreAWS SCTprojet

- 1. Développez leScriptsnœud dans le panneau de gauche.
- 2. Choisissez leFastExportnœud, et ouvrez le menu contextuel (clic droit).
- 3. ChoisissezCharger des scripts.
- 4. Entrez les informations requises pour ajouter un nouveauFastExportscript de travail et configuration des variables de substitution. Pour plus d'informations, consultez [AjouterFastExportdes scripts de travail pour votreAWS SCTprojet](#page-404-0) et [Configuration des variables](#page-405-0) [de substitution dansFastExportscripts de travail](#page-405-0).

Pour supprimer unFastExportscript de travail provenant de votreAWS SCTprojet

- 1. Développez leFastExportnœud sousScriptsdans le panneau de gauche.
- 2. Choisissez le script à supprimer et ouvrez le menu contextuel (clic droit).
- 3. ChoisissezSupprimer le script.

## <span id="page-407-1"></span>Création d'un rapport d'évaluation pour un TeradataFastExportconversion de script de travail avecAWS SCT

LeFastExportrapport d'évaluation de la conversion des scripts de travailfournit des informations sur la conversion duFastExportcommandes et instructions SQL provenant de votreFastExportdes scripts dans un format compatible avec Amazon Redshift RSQL. Le rapport d'évaluation inclut des mesures pourFastExportcommandes et instructions SQL quiAWS SCTImpossible de convertir.

Pour créer un rapport d'évaluation des conversions de scripts pour un TeradataFastExportemploi

- 1. Développez leFastExportnœud sousScriptsdans le panneau de gauche.
- 2. Choisissez le script à convertir, ouvrez le menu contextuel (clic droit), puis choisissezCréer un rapport.
- 3. Consultez leRésuméonglet. LeRésumél'onglet affiche les informations de synthèse provenant duFastExportrapport d'évaluation des scripts de travail. Il inclut les résultats de conversion pour tousFastExportdes commandes et des instructions SQL provenant de vos scripts source.
- 4. Vous pouvez enregistrer une copie locale duFastExportrapport d'évaluation de la conversion des scripts de travail sous forme de fichier PDF ou de fichier de valeurs séparées par des virgules (CSV).
	- a. Pour enregistrer leFastExportrapport d'évaluation de la conversion des scripts de travail sous forme de fichier PDF, choisissezEnregistrer au format PDFen haut à droite.

Le fichier PDF contient le résumé, les mesures à prendre et les recommandations pour la conversion des scripts.

b. Pour enregistrer leFastExportrapport d'évaluation de la conversion des scripts de travail sous forme de fichier CSV, choisissezEnregistrer au format CSVen haut à droite.

Le fichier CSV contient des actions, des actions recommandées et une estimation de la complexité de l'effort manuel requis pour convertir les scripts.

5. Choisissez leÉléments d'actiononglet. Cet onglet contient la liste des éléments qui nécessitent une conversion manuelle vers Amazon Redshift RSQL. Lorsque vous sélectionnez une action dans la liste,AWS SCTmet en évidence l'article à partir de votre sourceFastExportscript de travail auquel l'élément d'action s'applique.

## <span id="page-408-0"></span>Modification et enregistrement de votre Teradata convertiFastExportscripts de travail avecAWS SCT

Vous pouvez modifier vos scripts convertis dans le panneau inférieur de votreAWS SCTprojet.AWS SCTenregistre le script modifié dans le cadre de votre projet.

Modifier et enregistrer votre fichier convertiFastExportscripts de travail Version 1.0.672 396

#### Pour enregistrer vos scripts convertis

- 1. Développez leScripts RSQLnœud sousScriptsdans le panneau de la base de données cible.
- 2. Choisissez votre script converti, ouvrez le menu contextuel (clic droit) et choisissezEnregistrer le script.
- 3. Entrez le chemin d'accès au dossier pour enregistrer le script converti et choisissezEnregistrer.

AWS SCTenregistre le script converti dans un fichier et ouvre ce fichier.

# Conversion de TeradataFastLoadscripts de travail vers Amazon Redshift RSQL avecAWS SCT

Vous pouvez utiliser leAWS Schema Conversion Tool(AWS SCT) pour convertir TeradataFastLoaddes scripts de travail pour Amazon Redshift RSQL.

UNTeradataFastLoadscriptest un ensemble de commandes qui utilisent plusieurs sessions pour charger des données dans une table vide d'une base de données Teradata. TeradataFastLoadtraite une série de TeradataFastLoadcommandes et instructions SQL. Le TeradataFastLoadles commandes permettent de contrôler les sessions et de gérer les données des transferts de données. Les instructions SQL permettent de créer, de gérer et de supprimer des tables.

AWS SCTconvertit TeradataFastLoadcommandes et instructions SQL dans un format compatible avec Amazon Redshift RSQL. Après avoir migré la base de données Teradata vers Amazon Redshift, vous pouvez utiliser ces scripts convertis pour charger des données dans votre base de données Amazon Redshift.

#### **Rubriques**

- [AjouterFastLoaddes scripts de travail pour votreAWS SCTprojet](#page-410-0)
- [Configuration de variables de substitution dans TeradataFastLoadscripts de travail avecAWS SCT](#page-411-0)
- [Conversion de TeradataFastLoadscripts de travail avecAWS SCT](#page-412-0)
- [Gestion de TeradataFastLoadscripts de travail avecAWS SCT](#page-413-0)
- [Création d'un rapport d'évaluation pour un TeradataFastLoadconversion de script de travail](#page-414-0) [avecAWS SCT](#page-414-0)
- [Modification et enregistrement de votre Teradata convertiFastLoadscripts de travail avecAWS SCT](#page-415-0)

### <span id="page-410-0"></span>AjouterFastLoaddes scripts de travail pour votreAWS SCTprojet

Vous pouvez ajouter plusieurs scripts à un seulAWS SCTprojet.

Pour ajouter unFastLoadscript de travail pour votreAWS SCTprojet

- 1. Créez un nouveau projet dansAWS SCT, ou ouvrez un projet existant. Pour plus d'informations, veuillez consulter [the section called "Création d'un projet".](#page-35-0)
- 2. ChoisissezAjouter une sourcedans le menu, puis choisissezTeradatapour ajouter votre base de données source au projet. Pour plus d'informations, veuillez consulter [Utilisation de Teradata](#page-268-0) [comme source.](#page-268-0)
- 3. ChoisissezAjouter une cibledepuis le menu et ajoutez une base de données Amazon Redshift cible à votreAWS SCTprojet.

Vous pouvez utiliser une plateforme de base de données cible virtuelle Amazon Redshift. Pour plus d'informations, veuillez consulter [Utilisation de cibles virtuelles.](#page-294-0)

- 4. Créez une nouvelle règle de mappage qui inclut votre base de données Teradata source et votre cible Amazon Redshift. Pour plus d'informations, veuillez consulter [Ajouter une nouvelle règle de](#page-292-0) [mappage](#page-292-0).
- 5. Sur leAffichermenu, choisissezVue principale.
- 6. Dans le panneau de gauche, développezScriptsnœud.
- 7. ChoisissezFastLoad, ouvrez le menu contextuel (clic droit), puis choisissezCharger des scripts.
- 8. Entrez l'emplacement de votre source TeradataFastLoadscripts de travail et choisissezSélectionnez un dossier.

AWS SCTaffiche leCharger des scriptsfenêtre.

- 9. Effectuez l'une des actions suivantes :
	- Si votre TeradataFastLoadles scripts de travail n'incluent pas les variables de substitution, choisissezAucune variable de substitution, puis choisissezOK.pour ajouter des scripts à votreAWS SCTprojet.
	- Si votre TeradataFastLoadles scripts de travail incluent les variables de substitution, configurez les variables de substitution. Pour plus d'informations, veuillez consulter [Configuration des variables de substitution dansFastLoadscripts de travail.](#page-411-0)

## <span id="page-411-0"></span>Configuration de variables de substitution dans TeradataFastLoadscripts de travail avecAWS SCT

Votre TeradataFastLoadles scripts de travail peuvent inclure des variables de substitution. Par exemple, vous pouvez utiliser un script unique avec des variables de substitution pour charger des données dans différentes bases de données.

Avant de lancer unFastLoadscript de travail avec des variables de substitution, assurez-vous d'attribuer les valeurs à toutes les variables. Pour ce faire, vous pouvez utiliser d'autres outils ou applications tels qu'un script Bash, UC4 (Automic), etc.

AWS SCTne peut résoudre et convertir des variables de substitution qu'après avoir attribué leurs valeurs. Avant de commencer la conversion de votre source TeradataFastLoadscripts de travail, assurez-vous d'attribuer des valeurs à toutes les variables de substitution. Vous pouvez utiliserAWS SCTpour configurer des variables de substitution dans vos scripts Teradata.

Pour configurer des variables de substitution dans votreFastLoadscript de travail

- 1. Lorsque vous ajoutez votre source TeradataFastLoaddes scripts de travail pour votreAWS SCTprojet, choisissezDes variables de substitution sont utilisées. Pour plus d'informations sur l'ajout de ces scripts, voir[AjouterFastLoaddes scripts de travail pour votreAWS SCTprojet.](#page-410-0)
- 2. PourDéfinir un format variable, entrez une expression régulière qui correspond à toutes les variables de substitution de votre script.

Par exemple, si les noms de vos variables de substitution commencent par\${et terminez par}, utilisez le \\$ \{ \w+ \ } expression régulière. Pour faire correspondre des variables de substitution commençant par un signe dollar ou un signe de pourcentage, utilisez\ $\gamma \$  w+ | \  $\gamma$ régulière.

Les expressions régulières dans AWS SCT respectent la syntaxe des expressions régulières Java. Pour plus d'informations, voi[rModèle de classe java.util.regexd](https://docs.oracle.com/javase/6/docs/api/java/util/regex/Pattern.html)ans la documentation Java.

- 3. ChoisissezOK.pour charger des scripts dans votreAWS SCTprojet, puis choisissezOK.pour fermer leCharger des scriptsfenêtre.
- 4. Dans le panneau de gauche, développezScriptsnœud. ChoisissezFastLoad, puis choisissez votre dossier contenant les scripts. Ouvrez le menu contextuel (clic droit), puis choisissezVariables d'exportationsousVariables de substitution.

Configuration des variables de substitution dansFastLoadscripts de travail Version 1.0.672 399

Vous pouvez également exporter des variables de substitution pour un script. Développez votre dossier avec des scripts, choisissez votre script, ouvrez le menu contextuel (clic droit) et choisissezVariables d'exportationsousVariables de substitution.

- 5. Entrez le nom du fichier de valeurs séparées par des virgules (CSV) pour enregistrer les variables de substitution, puis choisissezEnregistrer.
- 6. Ouvrez ce fichier CSV et renseignez les valeurs des variables de substitution.

Selon le système d'exploitation,AWS SCTutilise différents formats pour le fichier CSV. Les valeurs du fichier peuvent être placées entre guillemets ou non. Assurez-vous d'utiliser le même format pour les valeurs des variables de substitution que pour les autres valeurs du fichier.AWS SCTImpossible d'importer le fichier CSV avec des valeurs dans différents formats.

- 7. Enregistrez le fichier CSV.
- 8. Dans le panneau de gauche, développezScriptsnœud. ChoisissezFastLoad, puis choisissez votre script. Ouvrez le menu contextuel (clic droit), puis choisissezImporter des variablessousVariables de substitution.
- 9. Choisissez votre fichier CSV, puis choisissezOuverte.
- 10. ChoisissezVariablespour afficher toutes les variables de substitution découvertes et leurs valeurs.

#### <span id="page-412-0"></span>Conversion de TeradataFastLoadscripts de travail avecAWS SCT

Découvrez ci-dessous comment convertir TeradataFastLoadexécuter sur Amazon Redshift RSQL à l'aide deAWS SCT.

Pour convertir un TeradataFastLoadscript de travail pour Amazon Redshift RSQL

- 1. Ajoutez votreFastLoaddes scripts de travail pour votreAWS SCTprojet. Pour plus d'informations, veuillez consulter [AjouterFastLoaddes scripts de travail pour votreAWS SCTprojet.](#page-410-0)
- 2. Configurez les variables de substitution. Pour plus d'informations, veuillez consulter [Configuration des variables de substitution dansFastLoadscripts de travail.](#page-411-0)
- 3. Dans le panneau de gauche, développezScriptsnœud.
- 4. Effectuez l'une des actions suivantes :
	- Pour convertir un singleFastLoadscript de travail, développez leFastLoadnode, choisissez le script à convertir, puis choisissezScript de conversiondans le menu contextuel (clic droit).
- Pour convertir plusieurs scripts, assurez-vous de sélectionner tous les scripts à convertir. ChoisissezFastLoad, ouvrez le menu contextuel (clic droit), puis choisissezScript de conversion. Ensuite, effectuez l'une des actions suivantes :
	- Si vous stockez votre fichier de données source sur Amazon S3, choisissezChemin d'accès à l'objet S3pourEmplacement du fichier de données source.

Entrez des valeurs pourDossier de compartiment Amazon S3etCompartiment Amazon S3 pour le fichier manifestepour votre fichier de données source.

• Si vous ne stockez pas votre fichier de données source sur Amazon S3, choisissezAdresse de l'hôtepourEmplacement du fichier de données source.

Entrez des valeurs pourURL ou adresse IP de l'hôte,Nom de connexion de l'utilisateur hôte, etCompartiment Amazon S3 pour le fichier manifestepour votre fichier de données source.

5. Sélectionnez OK.

AWS SCTconvertit tous les Teradata que vous avez sélectionnésFastLoaddes scripts de travail dans un format compatible avec Amazon Redshift RSQL. Trouvez vos scripts convertis dansScriptsnœud dans le panneau de la base de données cible.

6. Modifiez vos scripts Amazon Redshift RSQL convertis ou enregistrez-les. Pour plus d'informations, veuillez consulter [Modifier et enregistrer votre fichier convertiFastLoadscripts de](#page-415-0)  [travail.](#page-415-0)

### <span id="page-413-0"></span>Gestion de TeradataFastLoadscripts de travail avecAWS SCT

Vous pouvez ajouter plusieurs TeradataFastLoaddes scripts de travail ou supprimez unFastLoadscript de travail provenant de votreAWS SCTprojet.

Pour ajouter un nouveauFastLoadscript de travail pour votreAWS SCTprojet

- 1. Développez leScriptsnœud dans le panneau de gauche.
- 2. Choisissez leFastLoadnœud et ouvrez le menu contextuel (clic droit).
- 3. ChoisissezCharger des scripts.
- 4. Entrez les informations requises pour ajouter un nouveauFastLoadscript de travail et configuration des variables de substitution. Pour plus d'informations, consultez [AjouterFastLoaddes scripts de travail pour votreAWS SCTprojet](#page-410-0) et [Configuration des variables](#page-411-0) [de substitution dansFastLoadscripts de travail](#page-411-0).

Pour supprimer unFastLoadscript de travail provenant de votreAWS SCTprojet

- 1. Développez leFastLoadnœud sousScriptsdans le panneau de gauche.
- 2. Choisissez le script à supprimer et ouvrez le menu contextuel (clic droit).
- 3. ChoisissezSupprimer le script.

## <span id="page-414-0"></span>Création d'un rapport d'évaluation pour un TeradataFastLoadconversion de script de travail avecAWS SCT

LeFastLoadrapport d'évaluation de la conversion des scripts de travailfournit des informations sur la conversion duFastLoadcommandes et instructions SQL. La conversion s'effectue à partir de vos scripts source vers un format compatible avec Amazon Redshift RSQL. Le rapport d'évaluation inclut des mesures pourFastLoadcommandes et instructions SQL quiAWS SCTImpossible de convertir.

Pour créer un rapport d'évaluation des conversions de scripts pour un TeradataFastLoademploi

- 1. Développez leFastLoadnœud sousScriptsdans le panneau de gauche.
- 2. Choisissez le script à convertir, ouvrez le menu contextuel (clic droit), puis choisissezCréer un rapport.
- 3. Consultez leRésuméonglet.

LeRésumél'onglet affiche les informations de synthèse provenant duFastLoadrapport d'évaluation des scripts de travail. Il inclut les résultats de conversion pour tousFastLoaddes commandes et des instructions SQL provenant de vos scripts source.

- 4. (Facultatif) Enregistrez une copie locale duFastLoadrapport d'évaluation de la conversion des scripts de travail sous forme de fichier PDF ou de fichier CSV (valeurs séparées par des virgules) :
	- Pour enregistrer leFastLoadrapport d'évaluation de la conversion des scripts de travail sous forme de fichier PDF, choisissezEnregistrer au format PDFen haut à droite.

Le fichier PDF contient le résumé, les mesures à prendre et les recommandations relatives à la conversion des scripts.

• Pour enregistrer leFastLoadrapport d'évaluation de la conversion des scripts de travail sous forme de fichier CSV, choisissezEnregistrer au format CSVen haut à droite.

Le fichier CSV contient des actions, des actions recommandées et une estimation de la complexité de l'effort manuel requis pour convertir les scripts.

5. Choisissez leÉléments d'actiononglet. Cet onglet contient la liste des éléments qui nécessitent une conversion manuelle vers Amazon Redshift RSQL. Lorsque vous sélectionnez une action dans la liste,AWS SCTmet en évidence l'article à partir de votre sourceFastLoadscript de travail auquel l'élément d'action s'applique.

## <span id="page-415-0"></span>Modification et enregistrement de votre Teradata convertiFastLoadscripts de travail avecAWS SCT

Vous pouvez modifier vos scripts convertis dans le panneau inférieur de votreAWS SCTprojet.AWS SCTenregistre le script modifié dans le cadre de votre projet.

Pour enregistrer vos scripts convertis

- 1. Développez leScripts RSQLnœud sousScriptsdans le panneau de la base de données cible.
- 2. Choisissez votre script converti, ouvrez le menu contextuel (clic droit) et choisissezEnregistrer le script.
- 3. Entrez le chemin d'accès au dossier pour enregistrer le script converti et choisissezEnregistrer.

AWS SCTenregistre le script converti dans un fichier et ouvre ce fichier.

# Conversion de TeradataMultiLoadscripts de travail vers Amazon Redshift RSQL avecAWS SCT

Vous pouvez utiliserAWS SCTpour convertir TeradataMultiLoaddes scripts de travail pour Amazon Redshift RSQL.

UNTeradataMultiLoadscript de travailest un ensemble de commandes pour la maintenance par lots de votre base de données Teradata. Un TeradataMultiLoadLa tâche d'importation effectue différentes opérations d'insertion, de mise à jour et de suppression sur un maximum de cinq tables et vues différentes. TeradataMultiLoadles tâches de suppression peuvent supprimer un grand nombre de lignes d'une seule table.

AWS SCTconvertit TeradataMultiLoadcommandes et instructions SQL dans un format compatible avec Amazon Redshift RSQL. Après avoir migré la base de données Teradata vers Amazon Redshift, utilisez ces scripts convertis pour gérer les données de votre base de données Amazon Redshift.

#### **Rubriques**

- [AjouterMultiLoaddes scripts de travail pour votreAWS SCTprojet](#page-416-0)
- [Configuration de variables de substitution dans TeradataMultiLoadscripts de travail avecAWS SCT](#page-417-0)
- [Conversion de TeradataMultiLoadscripts de travail avecAWS SCT](#page-418-0)
- [Gestion de TeradataMultiLoadscripts de travail avecAWS SCT](#page-419-0)
- [Création d'un rapport d'évaluation pour un TeradataMultiLoadconversion de script de travail](#page-420-0) [avecAWS SCT](#page-420-0)
- [Modification et enregistrement de votre Teradata convertiMultiLoadscripts de travail avecAWS SCT](#page-421-0)

#### <span id="page-416-0"></span>AjouterMultiLoaddes scripts de travail pour votreAWS SCTprojet

Vous pouvez ajouter plusieurs scripts à un seulAWS SCTprojet.

Pour ajouter unMultiLoadscript de travail pour votreAWS SCTprojet

- 1. Créez un nouveau projet dansAWS SCTou ouvrez un projet existant. Pour plus d'informations, veuillez consulter [the section called "Création d'un projet".](#page-35-0)
- 2. ChoisissezAjouter une sourcedans le menu, puis choisissezTeradatapour ajouter votre base de données source au projet. Pour plus d'informations, veuillez consulter [Utilisation de Teradata](#page-268-0) [comme source.](#page-268-0)
- 3. ChoisissezAjouter une cibledans le menu et pour ajouter une base de données Amazon Redshift cible à votreAWS SCTprojet.

Vous pouvez utiliser une plateforme de base de données cible virtuelle Amazon Redshift. Pour plus d'informations, veuillez consulter [Utilisation de cibles virtuelles.](#page-294-0)

- 4. Créez une nouvelle règle de mappage qui inclut votre base de données Teradata source et votre cible Amazon Redshift. Pour plus d'informations, veuillez consulter [Ajouter une nouvelle règle de](#page-292-0) [mappage](#page-292-0).
- 5. Sur leAffichermenu, choisissezVue principale.
- 6. Dans le panneau de gauche, développezScriptsnœud.
- 7. ChoisissezMultiLoad, ouvrez le menu contextuel (clic droit), puis choisissezCharger des scripts.

8. Entrez l'emplacement de votre source TeradataMultiLoadscripts de travail et choisissezSélectionnez un dossier.

AWS SCTaffiche leCharger des scriptsfenêtre.

- 9. Effectuez l'une des actions suivantes :
	- Si votre TeradataMultiLoadles scripts de travail n'incluent pas les variables de substitution, choisissezAucune variable de substitution, puis choisissezOK.pour ajouter des scripts à votreAWS SCTprojet.
	- Si votre TeradataMultiLoadles scripts de travail incluent les variables de substitution, configurez les variables de substitution. Pour plus d'informations, veuillez consulter [Configuration des variables de substitution dansMultiLoadscripts de travail.](#page-417-0)

## <span id="page-417-0"></span>Configuration de variables de substitution dans TeradataMultiLoadscripts de travail avecAWS SCT

Votre TeradataMultiLoadles scripts de travail peuvent inclure des variables de substitution. Par exemple, vous pouvez utiliser un script unique avec des variables de substitution pour charger des données dans différentes bases de données.

Avant de lancer unMultiLoadscript de travail avec des variables de substitution, assurez-vous d'attribuer les valeurs à toutes les variables. Pour ce faire, vous pouvez utiliser d'autres outils ou applications tels qu'un script Bash, UC4 (Automic), etc.

AWS SCTne peut résoudre et convertir des variables de substitution qu'après avoir attribué leurs valeurs. Avant de commencer la conversion de votre source TeradataMultiLoadscripts de travail, assurez-vous que vous avez attribué des valeurs à toutes les variables de substitution. Vous pouvez utiliserAWS SCTpour configurer des variables de substitution dans vos scripts Teradata.

Pour configurer des variables de substitution dans votreMultiLoadscript de travail

- 1. Lorsque vous ajoutez votre source TeradataMultiLoaddes scripts de travail pour votreAWS SCTprojet, choisissezDes variables de substitution sont utilisées. Pour plus d'informations sur l'ajout de ces scripts, voir[AjouterMultiLoaddes scripts de travail pour votreAWS SCTprojet.](#page-416-0)
- 2. PourDéfinir un format variable, entrez une expression régulière qui correspond à toutes les variables de substitution de votre script.

Configuration des variables de substitution dansMultiLoadscripts de travail version 1.0.672 405

Par exemple, si les noms de vos variables de substitution commencent par\$ { et terminez par }. utilisez le \\$ \ { \w+ \ } expression régulière. Pour faire correspondre des variables de substitution commençant par un signe dollar ou un signe de pourcentage, utilisez\\$\w+|\%\w+expression régulière.

Les expressions régulières dans AWS SCT respectent la syntaxe des expressions régulières Java. Pour plus d'informations, voi[rModèle de classe java.util.regexd](https://docs.oracle.com/javase/6/docs/api/java/util/regex/Pattern.html)ans la documentation Java.

- 3. ChoisissezOK.pour charger des scripts dans votreAWS SCTprojet, puis choisissezOK.pour fermer leCharger des scriptsfenêtre.
- 4. ChoisissezVariablespour afficher toutes les variables de substitution découvertes et leurs valeurs.
- 5. PourValeur, entrez la valeur de la variable de substitution.

#### <span id="page-418-0"></span>Conversion de TeradataMultiLoadscripts de travail avecAWS SCT

Découvrez ci-dessous comment convertir TeradataMultiLoadexécuter sur Amazon Redshift RSQL à l'aide deAWS SCT.

Pour convertir un TeradataMultiLoadscript de travail pour Amazon Redshift RSQL

- 1. Ajoutez votreMultiLoaddes scripts de travail pour votreAWS SCTprojet. Pour plus d'informations, veuillez consulter [AjouterMultiLoaddes scripts de travail pour votreAWS SCTprojet.](#page-416-0)
- 2. Configurez les variables de substitution et entrez leurs valeurs. Pour plus d'informations, veuillez consulter [Configuration des variables de substitution dansMultiLoadscripts de travail.](#page-417-0)
- 3. Dans le panneau de gauche, développezScriptsnœud.
- 4. Effectuez l'une des actions suivantes :
	- Pour convertir un singleMultiLoadscript de travail, développez leMultiLoadnode, choisissez le script à convertir, puis choisissezScript de conversiondans le menu contextuel (clic droit).
	- Pour convertir plusieurs scripts, assurez-vous de sélectionner tous les scripts à convertir. ChoisissezMultiLoad, ouvrez le menu contextuel (clic droit), puis choisissezScript de conversion.
- 5. Effectuez l'une des actions suivantes :
	- Si vous stockez votre fichier de données source sur Amazon S3, choisissezChemin d'accès à l'objet S3pourEmplacement du fichier de données source.

EntrezDossier de compartiment Amazon S3etCompartiment Amazon S3 pour le fichier manifestepour votre fichier de données source.

• Si vous ne stockez pas votre fichier de données source sur Amazon S3, choisissezAdresse de l'hôtepourEmplacement du fichier de données source.

EntrezURL ou adresse IP de l'hôte,Nom de connexion de l'utilisateur hôte, etCompartiment Amazon S3 pour le fichier manifestepour votre fichier de données source.

6. Sélectionnez OK.

AWS SCTconvertit tous les Teradata que vous avez sélectionnésMultiLoaddes scripts de travail dans un format compatible avec Amazon Redshift RSQL. Trouvez vos scripts convertis dansScriptsnœud dans le panneau de la base de données cible.

7. Modifiez vos scripts Amazon Redshift RSQL convertis ou enregistrez-les. Pour plus d'informations, veuillez consulter [Modifier et enregistrer votre fichier convertiMultiLoadscripts de](#page-421-0)  [travail.](#page-421-0)

#### <span id="page-419-0"></span>Gestion de TeradataMultiLoadscripts de travail avecAWS SCT

Vous pouvez ajouter plusieurs TeradataMultiLoaddes scripts de travail ou supprimez unMultiLoadscript de travail provenant de votreAWS SCTprojet.

Pour ajouter un nouveauMultiLoadscript de travail pour votreAWS SCTprojet

- 1. Développez leScriptsnœud dans le panneau de gauche.
- 2. Choisissez leMultiLoadnœud et ouvrez le menu contextuel (clic droit).
- 3. ChoisissezCharger des scripts.
- 4. Entrez les informations requises pour ajouter un nouveauMultiLoadscript de travail et configuration des variables de substitution. Pour plus d'informations, consultez [AjouterMultiLoaddes scripts de travail pour votreAWS SCTprojet](#page-416-0) et [Configuration des variables](#page-417-0) [de substitution dansMultiLoadscripts de travail](#page-417-0).

Pour supprimer unMultiLoadscript de travail provenant de votreAWS SCTprojet

- 1. Développez leMultiLoadnœud sousScriptsdans le panneau de gauche.
- 2. Choisissez le script à supprimer et ouvrez le menu contextuel (clic droit).

3. ChoisissezSupprimer le script.

## <span id="page-420-0"></span>Création d'un rapport d'évaluation pour un TeradataMultiLoadconversion de script de travail avecAWS SCT

LeMultiLoadrapport d'évaluation de la conversion des scripts de travailfournit des informations sur la conversion duMultiLoadcommandes et instructions SQL. La conversion s'effectue à partir de vos scripts source en commandes Amazon Redshift RSQL et en instructions SQL pour Amazon Redshift. Le rapport d'évaluation inclut des mesures pourMultiLoadcommandes et instructions SQL quiAWS SCTImpossible de convertir.

Pour créer un rapport d'évaluation des conversions de scripts pour un TeradataMultiLoademploi

- 1. Développez leMultiLoadnœud sousScriptsdans le panneau de gauche.
- 2. Choisissez les scripts pour lesquels créer le rapport d'évaluation, ouvrez le menu contextuel (clic droit), puis choisissezCréer un rapport.
- 3. Consultez leRésuméonglet. LeRésumél'onglet affiche les informations de synthèse provenant duMultiLoadrapport d'évaluation des scripts de travail. Il inclut les résultats de conversion pour tousMultiLoaddes commandes et des instructions SQL provenant de vos scripts source.
- 4. (Facultatif) Enregistrez une copie locale duMultiLoadrapport d'évaluation de la conversion des scripts de travail sous forme de fichier PDF ou de fichiers CSV (valeurs séparées par des virgules) :
	- Pour enregistrer leMultiLoadrapport d'évaluation de la conversion des scripts de travail sous forme de fichier PDF, choisissezEnregistrer au format PDFen haut à droite.

Le fichier PDF contient le résumé, les mesures à prendre et les recommandations pour la conversion des scripts.

• Pour enregistrer leMultiLoadrapport d'évaluation de la conversion des scripts de travail sous forme de fichiers CSV, choisissezEnregistrer au format CSVen haut à droite.

AWS SCTcrée deux fichiers CSV. Ces fichiers contiennent le résumé, les mesures à prendre, les actions recommandées et une estimation de la complexité des tâches manuelles requises pour convertir les scripts.

5. Choisissez leÉléments d'actiononglet. Cet onglet contient la liste des éléments qui nécessitent une conversion manuelle vers Amazon Redshift RSQL. Lorsque vous sélectionnez une action

dans la liste,AWS SCTmet en évidence l'article à partir de votre sourceMultiLoadscript de travail auquel l'élément d'action s'applique.

## <span id="page-421-0"></span>Modification et enregistrement de votre Teradata convertiMultiLoadscripts de travail avecAWS SCT

Vous pouvez modifier vos scripts convertis dans le panneau inférieur de votreAWS SCTprojet.AWS SCTenregistre le script modifié dans le cadre de votre projet.

Pour enregistrer vos scripts convertis

- 1. Développez leScripts RSQLnœud sousScriptsdans le panneau de la base de données cible.
- 2. Choisissez votre script converti, ouvrez le menu contextuel (clic droit) et choisissezEnregistrer le script.
- 3. Entrez le chemin d'accès au dossier pour enregistrer le script converti et choisissezEnregistrer.

AWS SCTenregistre le script converti dans un fichier et ouvre ce fichier.

# Migration des infrastructures de mégadonnées avec AWS Schema Conversion Tool

Vous pouvez utiliser le AWS Schema Conversion Tool (AWS SCT) pour migrer des infrastructures de mégadonnées vers leAWS Cloud.

Prend actuellement en AWS SCT charge la migration des clusters Hadoop vers Amazon EMR et Amazon S3. Ce processus de migration inclut les services Hive et HDFS.

Vous pouvez également l'utiliser AWS SCT pour automatiser la conversion de vos flux de travail d'orchestration Apache Oozie en. AWS Step Functions

#### Rubriques

- [Migration d'Apache Hadoop vers Amazon EMR avec AWS Schema Conversion Tool](#page-422-0)
- [Conversion d'Apache Oozie en AWS Step Functions avec AWS Schema Conversion Tool](#page-431-0)

# <span id="page-422-0"></span>Migration d'Apache Hadoop vers Amazon EMR avec AWS Schema Conversion Tool

Pour migrer des clusters Apache Hadoop, assurez-vous d'utiliser la AWS SCT version 1.0.670 ou supérieure. Familiarisez-vous également avec l'interface de ligne de commande (CLI) deAWS SCT. Pour plus d'informations, veuillez consulter [AWS SCT Référence CLI](#page-539-0).

#### **Rubriques**

- [Présentation de la migration](#page-423-0)
- [Étape 1 : Connectez-vous à vos clusters Hadoop](#page-424-0)
- [Étape 2 : Configuration des règles de mappage](#page-424-1)
- [Étape 3 : Création d'un rapport d'évaluation](#page-426-0)
- [Étape 4 : Migrez votre cluster Apache Hadoop vers Amazon EMR avec AWS SCT](#page-427-0)
- [Exécution de votre script CLI](#page-428-0)
- [Gestion de votre projet de migration de mégadonnées](#page-429-0)

### <span id="page-423-0"></span>Présentation de la migration

L'image suivante montre le schéma d'architecture de la migration d'Apache Hadoop vers Amazon EMR.

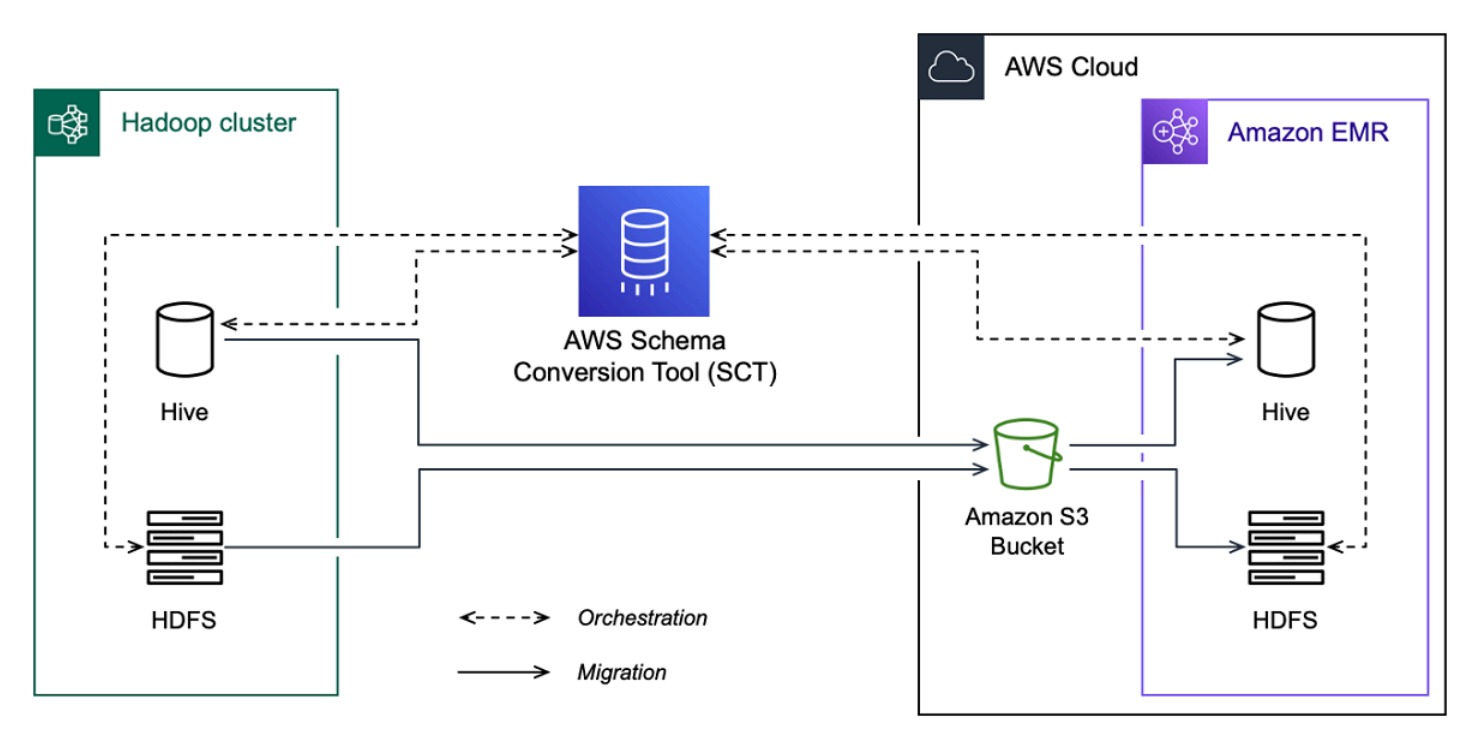

AWS SCTfait migrer les données et les métadonnées de votre cluster Hadoop source vers un bucket Amazon S3. Ensuite, AWS SCT utilise vos métadonnées Hive source pour créer des objets de base de données dans le service Amazon EMR Hive cible. Vous pouvez éventuellement configurer Hive pour qu'il utilise le AWS Glue Data Catalog comme métastore. Dans ce cas, AWS SCT migre vos métadonnées Hive source vers le. AWS Glue Data Catalog

Vous pouvez ensuite l'utiliser AWS SCT pour migrer les données d'un compartiment Amazon S3 vers votre service Amazon EMR HDFS cible. Vous pouvez également laisser les données dans votre compartiment Amazon S3 et l'utiliser comme référentiel de données pour vos charges de travail Hadoop.

Pour démarrer la migration vers Hapood, vous devez créer et exécuter votre script AWS SCT CLI. Ce script inclut l'ensemble complet de commandes permettant d'exécuter la migration. Vous pouvez télécharger et modifier un modèle du script de migration Hadoop. Pour plus d'informations, veuillez consulter [Obtenir des scénarios CLI.](#page-541-0)

Assurez-vous que votre script inclut les étapes suivantes afin de pouvoir exécuter votre migration depuis Apache Hadoop vers Amazon S3 et Amazon EMR.

### <span id="page-424-0"></span>Étape 1 : Connectez-vous à vos clusters Hadoop

Pour démarrer la migration de votre cluster Apache Hadoop, créez un nouveau AWS SCT projet. Ensuite, connectez-vous à vos clusters source et cible. Assurez-vous de créer et de provisionner vos AWS ressources cibles avant de commencer la migration.

Au cours de cette étape, vous allez utiliser les commandes AWS SCT CLI suivantes.

- CreateProject— pour créer un nouveau AWS SCT projet.
- AddSourceCluster— pour vous connecter au cluster Hadoop source de votre AWS SCT projet.
- AddSourceClusterHive— pour vous connecter au service Hive source de votre projet.
- AddSourceClusterHDFS— pour vous connecter au service HDFS source de votre projet.
- AddTargetCluster— pour vous connecter au cluster Amazon EMR cible de votre projet.
- AddTargetClusterS3— pour ajouter le compartiment Amazon S3 à votre projet.
- AddTargetClusterHive— pour vous connecter au service Hive cible de votre projet
- AddTargetClusterHDFS— pour vous connecter au service HDFS cible de votre projet

Pour des exemples d'utilisation de ces commandes AWS SCT CLI, reportez-vous [Utiliser Apache](#page-73-0) [Hadoop comme source](#page-73-0) à la section.

Lorsque vous exécutez la commande qui se connecte à un cluster source ou cible, AWS SCT essaie d'établir la connexion à ce cluster. Si la tentative de connexion échoue, AWS SCT arrête l'exécution des commandes depuis votre script CLI et affiche un message d'erreur.

### <span id="page-424-1"></span>Étape 2 : Configuration des règles de mappage

Une fois connecté à vos clusters source et cible, configurez les règles de mappage. Une règle de mappage définit la cible de migration pour un cluster source. Assurez-vous de définir des règles de mappage pour tous les clusters sources que vous avez ajoutés à votre AWS SCT projet. Pour plus d'informations sur les règles de mappage, consulte[zCréation de règles de mappage dans AWS SCT.](#page-291-0)

Au cours de cette étape, vous utilisez la AddServerMapping commande. Cette commande utilise deux paramètres qui définissent les clusters source et cible. Vous pouvez utiliser la AddServerMapping commande avec le chemin explicite vers les objets de votre base de données ou avec le nom d'un objet. Pour la première option, vous devez inclure le type de l'objet et son nom. Pour la seconde option, vous n'incluez que les noms des objets.

• sourceTreePath: le chemin explicite vers les objets de votre base de données source.

targetTreePath: le chemin explicite vers les objets de votre base de données cible.

• sourceNamePath: le chemin qui inclut uniquement les noms de vos objets source.

targetNamePath: le chemin qui inclut uniquement les noms de vos objets cibles.

L'exemple de code suivant crée une règle de mappage à l'aide de chemins explicites pour la base de données testdb Hive source et le cluster EMR cible.

```
AddServerMapping 
  -sourceTreePath: 'Clusters.HADOOP_SOURCE.HIVE_SOURCE.Databases.testdb' 
  -targetTreePath: 'Clusters.HADOOP_TARGET.HIVE_TARGET'
/
```
Vous pouvez utiliser cet exemple et les exemples suivants sous Windows. Pour exécuter les commandes CLI sous Linux, assurez-vous d'avoir mis à jour les chemins de fichiers de manière appropriée pour votre système d'exploitation.

L'exemple de code suivant crée une règle de mappage à l'aide des chemins qui incluent uniquement les noms des objets.

```
AddServerMapping 
  -sourceNamePath: 'HADOOP_SOURCE.HIVE_SOURCE.testdb' 
  -targetNamePath: 'HADOOP_TARGET.HIVE_TARGET'
/
```
Vous pouvez choisir Amazon EMR ou Amazon S3 comme cible pour votre objet source. Pour chaque objet source, vous ne pouvez choisir qu'une seule cible dans un seul AWS SCT projet. Pour modifier la cible de migration d'un objet source, supprimez la règle de mappage existante, puis créez une nouvelle règle de mappage. Pour supprimer une règle de mappage, utilisez la DeleteServerMapping commande. Cette commande utilise l'un des deux paramètres suivants.

- sourceTreePath: le chemin explicite vers les objets de votre base de données source.
- sourceNamePath: le chemin qui inclut uniquement les noms de vos objets source.

Pour plus d'informations sur les DeleteServerMapping commandes AddServerMapping et, consultez la [référence AWS Schema Conversion Tool CLI.](https://s3.amazonaws.com/publicsctdownload/AWS+SCT+CLI+Reference.pdf)

## <span id="page-426-0"></span>Étape 3 : Création d'un rapport d'évaluation

Avant de commencer la migration, nous vous recommandons de créer un rapport d'évaluation. Ce rapport résume toutes les tâches de migration et détaille les actions qui apparaîtront au cours de la migration. Pour vous assurer que votre migration n'échoue pas, consultez ce rapport et abordez les mesures à prendre avant la migration. Pour plus d'informations, veuillez consulter [Rapports](#page-296-0)  [d'évaluation des migrations.](#page-296-0)

Au cours de cette étape, vous utilisez la CreateMigrationReport commande. Cette commande utilise deux paramètres. Le treePath paramètre est obligatoire, tandis que le forceMigrate paramètre est facultatif.

- treePath: le chemin explicite vers les objets de votre base de données source pour lesquels vous enregistrez une copie du rapport d'évaluation.
- forceMigrate: lorsque ce paramètre est défini surtrue, AWS SCT poursuit la migration même si votre projet inclut un dossier HDFS et une table Hive qui font référence au même objet. La valeur par défaut est false.

Vous pouvez ensuite enregistrer une copie du rapport d'évaluation au format PDF ou dans des fichiers CSV (valeurs séparées par des virgules). Pour ce faire, utilisez la SaveReportCSV commande SaveReportPDF or.

La SaveReportPDF commande enregistre une copie de votre rapport d'évaluation sous forme de fichier PDF. Cette commande utilise quatre paramètres. Le file paramètre est obligatoire, les autres paramètres sont facultatifs.

- file: le chemin d'accès au fichier PDF et son nom.
- filter: le nom du filtre que vous avez créé auparavant pour définir l'étendue de vos objets source à migrer.
- treePath: le chemin explicite vers les objets de votre base de données source pour lesquels vous enregistrez une copie du rapport d'évaluation.
- namePath: le chemin qui inclut uniquement les noms de vos objets cibles pour lesquels vous enregistrez une copie du rapport d'évaluation.

La SaveReportCSV commande enregistre votre rapport d'évaluation dans trois fichiers CSV. Cette commande utilise quatre paramètres. Le directory paramètre est obligatoire, les autres paramètres sont facultatifs.

- directory— le chemin d'accès au dossier dans lequel AWS SCT sont enregistrés les fichiers CSV.
- filter: le nom du filtre que vous avez créé auparavant pour définir l'étendue de vos objets source à migrer.
- treePath: le chemin explicite vers les objets de votre base de données source pour lesquels vous enregistrez une copie du rapport d'évaluation.
- namePath: le chemin qui inclut uniquement les noms de vos objets cibles pour lesquels vous enregistrez une copie du rapport d'évaluation.

L'exemple de code suivant enregistre une copie du rapport d'évaluation dans le c: \sct\ar.pdf fichier.

```
SaveReportPDF 
  -file:'c:\sct\ar.pdf'
/
```
L'exemple de code suivant enregistre une copie du rapport d'évaluation sous forme de fichiers CSV dans le c:\sct dossier.

```
SaveReportCSV 
  -file:'c:\sct'
/
```
Pour plus d'informations sur les SaveReportCSV commandes SaveReportPDF et, consultez la [référence AWS Schema Conversion Tool CLI](https://s3.amazonaws.com/publicsctdownload/AWS+SCT+CLI+Reference.pdf).

## <span id="page-427-0"></span>Étape 4 : Migrez votre cluster Apache Hadoop vers Amazon EMR avec AWS SCT

Après avoir configuré votre AWS SCT projet, lancez la migration de votre cluster Apache Hadoop local vers le. AWS Cloud

Au cours de cette étape, vous allez utiliser les ResumeMigration commandes MigrateMigrationStatus, et.

La Migrate commande fait migrer vos objets source vers le cluster cible. Cette commande utilise quatre paramètres. Assurez-vous de spécifier le treePath paramètre filter or. Les autres paramètres sont facultatifs.

- filter: le nom du filtre que vous avez créé auparavant pour définir l'étendue de vos objets source à migrer.
- treePath: le chemin explicite vers les objets de votre base de données source pour lesquels vous enregistrez une copie du rapport d'évaluation.
- forceLoad: lorsqu'il est défini surtrue, charge AWS SCT automatiquement les arborescences de métadonnées de base de données lors de la migration. La valeur par défaut est false.
- forceMigrate: lorsque ce paramètre est défini surtrue, AWS SCT poursuit la migration même si votre projet inclut un dossier HDFS et une table Hive qui font référence au même objet. La valeur par défaut est false.

La MigrationStatus commande renvoie les informations relatives à la progression de la migration. Pour exécuter cette commande, entrez le nom de votre projet de migration pour le name paramètre. Vous avez indiqué ce nom dans la CreateProject commande.

La ResumeMigration commande reprend la migration interrompue que vous avez lancée à l'aide de la Migrate commande. La ResumeMigration commande n'utilise pas de paramètres. Pour reprendre la migration, vous devez vous connecter à vos clusters source et cible. Pour plus d'informations, veuillez consulter [Gestion de votre projet de migration.](#page-429-0)

L'exemple de code suivant fait migrer les données de votre service HDFS source vers Amazon EMR.

```
Migrate 
  -treePath: 'Clusters.HADOOP_SOURCE.HDFS_SOURCE' 
  -forceMigrate: 'true'
/
```
### <span id="page-428-0"></span>Exécution de votre script CLI

Une fois que vous avez terminé de modifier votre script AWS SCT CLI, enregistrez-le sous forme de fichier avec l'. sctsextension. Vous pouvez maintenant exécuter votre script depuis le app dossier de votre chemin AWS SCT d'installation. Pour cela, utilisez la commande suivante.

RunSCTBatch.cmd --pathtoscts "C:\*script\_path*\hadoop.scts"

Dans l'exemple précédent, remplacez *script\_path par le chemin* d'accès à votre fichier à l'aide du script CLI. Pour plus d'informations sur l'exécution de scripts CLI dansAWS SCT, consultez[Mode script.](#page-547-0)

#### <span id="page-429-0"></span>Gestion de votre projet de migration de mégadonnées

Une fois la migration terminée, vous pouvez enregistrer et modifier votre AWS SCT projet pour une utilisation ultérieure.

Pour enregistrer votre AWS SCT projet, utilisez la SaveProject commande. Cette commande n'utilise pas de paramètres.

L'exemple de code suivant enregistre votre AWS SCT projet.

SaveProject /

Pour ouvrir votre AWS SCT projet, utilisez la OpenProject commande. Cette commande utilise un paramètre obligatoire. Pour le file paramètre, entrez le chemin d'accès à votre fichier de AWS SCT projet et son nom. Vous avez indiqué le nom du projet dans la CreateProject commande. Assurez-vous d'ajouter l'.sctsextension au nom de votre fichier de projet pour exécuter la OpenProject commande.

L'exemple de code suivant ouvre le hadoop emr projet à partir du  $c:\setminus$ sct dossier.

```
OpenProject 
  -file: 'c:\sct\hadoop_emr.scts'
/
```
Après avoir ouvert votre AWS SCT projet, vous n'avez pas besoin d'ajouter les clusters source et cible car vous les avez déjà ajoutés à votre projet. Pour commencer à travailler avec vos clusters source et cible, vous devez vous y connecter. Pour ce faire, vous devez utiliser les ConnectTargetCluster commandes ConnectSourceCluster et. Ces commandes utilisent les mêmes paramètres que les AddTargetCluster commandes AddSourceCluster et. Vous pouvez modifier votre script CLI et remplacer le nom de ces commandes en laissant la liste des paramètres inchangée.

L'exemple de code suivant se connecte au cluster Hadoop source.

```
ConnectSourceCluster 
     -name: 'HADOOP_SOURCE' 
     -vendor: 'HADOOP' 
     -host: 'hadoop_address'
```

```
 -port: '22' 
     -user: 'hadoop_user' 
     -password: 'hadoop_password' 
     -useSSL: 'true' 
     -privateKeyPath: 'c:\path\name.pem' 
     -passPhrase: 'hadoop_passphrase'
/
```
L'exemple de code suivant se connecte au cluster Amazon EMR cible.

```
ConnectTargetCluster 
  -name: 'HADOOP_TARGET' 
  -vendor: 'AMAZON_EMR' 
  -host: 'ec2-44-44-55-66.eu-west-1.EXAMPLE.amazonaws.com' 
  -port: '22' 
  -user: 'emr_user' 
  -password: 'emr_password' 
  -useSSL: 'true' 
  -privateKeyPath: 'c:\path\name.pem' 
  -passPhrase: '1234567890abcdef0!' 
  -s3Name: 'S3_TARGET' 
  -accessKey: 'AKIAIOSFODNN7EXAMPLE' 
  -secretKey: 'wJalrXUtnFEMI/K7MDENG/bPxRfiCYEXAMPLEKEY' 
  -region: 'eu-west-1' 
  -s3Path: 'doc-example-bucket/example-folder'
/
```
Dans l'exemple précédent, remplacez *hadoop\_address par l'adresse* IP de votre cluster Hadoop. Si nécessaire, configurez la valeur de la variable de port. Remplacez ensuite *hadoop\_user et hadoop\_password par le nom de votre utilisateur Hadoop* et le mot de passe de cet utilisateur. Pour *path \ name*, entrez le nom et le chemin du fichier PEM pour votre cluster Hadoop source. Pour plus d'informations sur l'ajout de vos clusters source et cible, consultez[Utilisation d'Apache Hadoop comme source pour AWS SCT](#page-73-0).

Une fois connecté à vos clusters Hadoop source et cible, vous devez vous connecter à vos services Hive et HDFS, ainsi qu'à votre compartiment Amazon S3. Pour ce faire, vous devez utiliser les ConnectTargetClusterS3 commandes ConnectSourceClusterHive ConnectSourceClusterHdfsConnectTargetClusterHive,ConnectTargetClusterHdfs,, et. Ces commandes utilisent les mêmes paramètres que celles que vous avez utilisées pour ajouter les services Hive et HDFS, ainsi que le compartiment Amazon S3 à votre projet. Modifiez le script CLI pour remplacer le Add préfixe par Connect dans les noms des commandes.

# <span id="page-431-0"></span>Conversion d'Apache Oozie en AWS Step Functions avec AWS Schema Conversion Tool

Pour convertir les flux de travail Apache Oozie, assurez-vous d'utiliser AWS SCT la version 1.0.671 ou supérieure. Familiarisez-vous également avec l'interface de ligne de commande (CLI) deAWS SCT. Pour plus d'informations, veuillez consulter [AWS SCT Référence CLI](#page-539-0).

#### **Rubriques**

- [Vue d'ensemble des conversions](#page-431-1)
- [Étape 1 : Connectez-vous à vos services source et cible](#page-433-0)
- [Étape 2 : Configuration des règles de mappage](#page-433-1)
- [Étape 3 : Configuration des paramètres](#page-434-0)
- [Étape 4 : Création d'un rapport d'évaluation](#page-436-0)
- [Étape 5 : Convertissez vos flux de travail Apache Oozie en AWS Step Functions avec AWS SCT](#page-437-0)
- **[Exécution de votre script CLI](#page-440-0)**
- [Nœuds Apache Oozie AWS SCT pouvant être convertis en AWS Step Functions](#page-440-1)

#### <span id="page-431-1"></span>Vue d'ensemble des conversions

Le code source d'Apache Oozie inclut des nœuds d'action, des nœuds de flux de contrôle et des propriétés de tâches. Les nœuds d'action définissent les tâches que vous exécutez dans votre flux de travail Apache Oozie. Lorsque vous utilisez Apache Oozie pour orchestrer votre cluster Apache Hadoop, un nœud d'action inclut une tâche Hadoop. Les nœuds de flux de contrôle fournissent un mécanisme permettant de contrôler le chemin du flux de travail. Les nœuds du flux de commande incluent des nœuds tels que start enddecision,fork, etjoin.

AWS SCTconvertit vos nœuds d'action source et vos nœuds de flux de contrôle enAWS Step Functions. DansAWS Step Functions, vous définissez vos flux de travail dans la langue Amazon States (ASL). AWS SCTutilise l'ASL pour définir votre machine à états, qui est un ensemble d'états pouvant fonctionner, déterminer les états vers lesquels passer ensuite, s'arrêter en cas d'erreur, etc. Ensuite, AWS SCT télécharge les fichiers JSON avec les définitions des machines d'état. AWS SCTVous pouvez ensuite utiliser votre rôle AWS Identity and Access Management (IAM) pour configurer vos machines d'état dansAWS Step Functions. Pour plus d'informations, veuillez consulter [Présentation de AWS Step Functions](https://docs.aws.amazon.com/step-functions/latest/dg/welcome.html) dans le Manuel du développeur AWS Step Functions.
AWS SCTCrée également un pack d'extensions avec des AWS Lambda fonctions qui émulent les fonctions source qui AWS Step Functions ne sont pas prises en charge. Pour plus d'informations, veuillez consulter [Utilisation de packs d' AWS SCT extension.](#page-523-0)

AWS SCTfait migrer les propriétés de votre tâche source vers. AWS Systems Manager Pour stocker les noms et les valeurs des paramètres, AWS SCT utilise Parameter Store, une fonctionnalité deAWS Systems Manager. Pour plus d'informations, consultez [Présentation d'AWS Systems Manager](https://docs.aws.amazon.com/systems-manager/latest/userguide/what-is-systems-manager.html) dans le Guide de l'utilisateur AWS Systems Manager.

Vous pouvez l'utiliser AWS SCT pour mettre à jour automatiquement les valeurs et les noms de vos paramètres. En raison des différences d'architecture entre Apache Oozie etAWS Step Functions, vous devrez peut-être configurer vos paramètres. AWS SCTpeut trouver le nom ou la valeur d'un paramètre spécifié dans vos fichiers source et les remplacer par de nouvelles valeurs. Pour plus d'informations, veuillez consulter [Étape 3 : Configuration des paramètres.](#page-434-0)

L'image suivante montre le schéma d'architecture de la conversion d'Apache Oozie enAWS Step Functions.

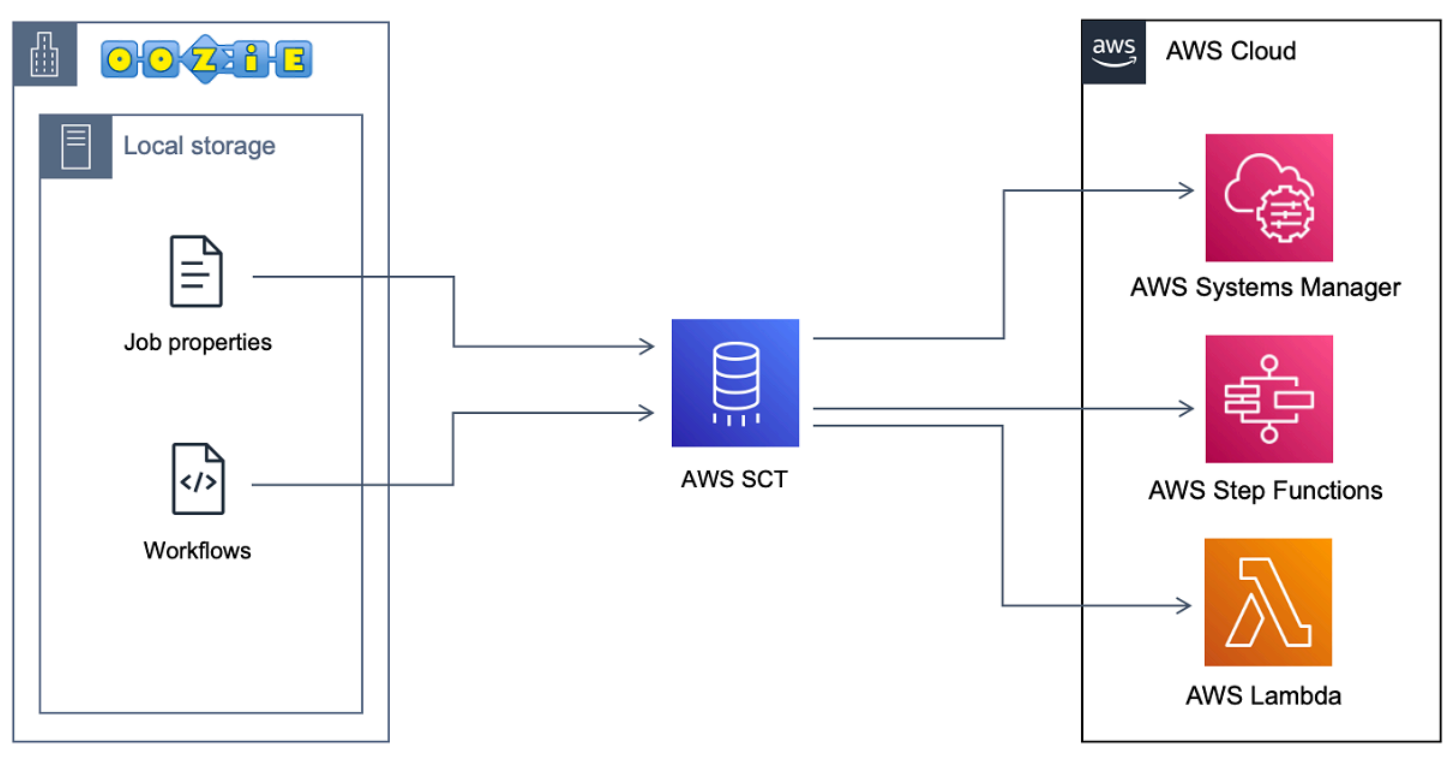

Pour démarrer la conversion, créez et exécutez votre script AWS SCT CLI. Ce script inclut l'ensemble complet de commandes permettant d'exécuter la conversion. Vous pouvez télécharger et modifier un modèle du script de conversion Apache Oozie. Pour plus d'informations, veuillez consulter [Obtenir](#page-541-0)  [des scénarios CLI](#page-541-0).

Assurez-vous que votre script inclut les étapes suivantes.

#### Étape 1 : Connectez-vous à vos services source et cible

Pour démarrer la conversion de votre cluster Apache Oozie, créez un nouveau AWS SCT projet. Ensuite, connectez-vous à vos services source et cible. Assurez-vous de créer et de provisionner vos AWS ressources cibles avant de commencer la migration. Pour plus d'informations, veuillez consulter [Prérequis pour utiliser Apache Oozie comme source](#page-84-0).

Au cours de cette étape, vous allez utiliser les commandes AWS SCT CLI suivantes.

- CreateProject— pour créer un nouveau AWS SCT projet.
- AddSource— pour ajouter vos fichiers source Apache Oozie dans votre AWS SCT projet.
- ConnectSource— pour se connecter à Apache Oozie en tant que source.
- AddTarget— à ajouter AWS Step Functions en tant que cible de migration dans votre projet.
- ConnectTarget— pour vous connecter àAWS Step Functions.

Pour des exemples d'utilisation de ces commandes AWS SCT CLI, reportez-vous [Utiliser Apache](#page-84-1) [Oozie comme source](#page-84-1) à la section.

Lorsque vous exécutez les ConnectTarget commandes ConnectSource ou, AWS SCT essaie d'établir la connexion à vos services. Si la tentative de connexion échoue, AWS SCT arrête l'exécution des commandes depuis votre script CLI et affiche un message d'erreur.

### Étape 2 : Configuration des règles de mappage

Une fois connecté à vos services source et cible, configurez les règles de mappage. Une règle de mappage définit la cible de migration pour vos flux de travail et paramètres Apache Oozie source. Pour plus d'informations sur les règles de mappage, consulte[zCréation de règles de mappage dans](#page-291-0)  [AWS SCT.](#page-291-0)

Pour définir les objets source et cible à convertir, utilisez la AddServerMapping commande. Cette commande utilise deux paramètres : sourceTreePath ettargetTreePath. Les valeurs de ces paramètres incluent un chemin explicite vers vos objets source et cible. Pour qu'Apache Oozie puisse être AWS Step Functions converti, ces paramètres doivent commencer ETL par.

L'exemple de code suivant crée une règle de mappage pour les AWS\_STEP\_FUNCTIONS objets OOZIE et. Vous avez ajouté ces objets à votre AWS SCT projet à l'aide AddSource des AddTarget commandes et à l'étape précédente.

```
AddServerMapping 
     -sourceTreePath: 'ETL.APACHE_OOZIE' 
     -targetTreePath: 'ETL.AWS_STEP_FUNCTIONS'
/
```
Pour plus d'informations sur la AddServerMapping commande, consultez la [référence AWS](https://s3.amazonaws.com/publicsctdownload/AWS+SCT+CLI+Reference.pdf)  [Schema Conversion Tool CLI.](https://s3.amazonaws.com/publicsctdownload/AWS+SCT+CLI+Reference.pdf)

#### <span id="page-434-0"></span>Étape 3 : Configuration des paramètres

Si vos flux de travail source Apache Oozie utilisent des paramètres, vous devrez peut-être modifier leurs valeurs après la conversion enAWS Step Functions. Vous devrez peut-être également ajouter de nouveaux paramètres à utiliser avec votreAWS Step Functions.

Au cours de cette étape, vous allez utiliser les AddTargetParameter commandes AddParameterMapping et.

Pour remplacer les valeurs des paramètres dans vos fichiers source, utilisez la AddParameterMapping commande. AWS SCTanalyse vos fichiers source, trouve les paramètres par nom ou par valeur et modifie leurs valeurs. Vous pouvez exécuter une seule commande pour analyser tous vos fichiers source. Vous définissez l'étendue des fichiers à analyser à l'aide de l'un des trois premiers paramètres de la liste suivante. Cette commande utilise jusqu'à six paramètres.

- filterName: le nom du filtre pour vos objets source. Vous pouvez créer un filtre à l'aide de la CreateFilter commande.
- treePath: le chemin explicite vers vos objets source.
- namePath— le chemin explicite vers un objet source spécifique.
- sourceParameterName— le nom de votre paramètre source.
- sourceValue— la valeur de votre paramètre source.
- targetValue— la valeur de votre paramètre cible.

L'exemple de code suivant remplace tous les paramètres dont la valeur est égale c:\oozie \hive.py par la s3://bucket-oozie/hive.py valeur.

```
AddParameterMapping 
  -treePath: 'ETL.OOZIE.Applications' 
  -sourceValue: 'c:\oozie\hive.py'
```
/

```
 -targetValue: 's3://bucket-oozie/hive.py'
```
L'exemple de code suivant remplace tous les paramètres dont le nom est égal nameNode à la hdfs://ip-111-222-33-44.eu-west-1.compute.internal:8020 valeur.

```
AddParameterMapping 
     -treePath: 'ETL.OOZIE_SOURCE.Applications' 
     -sourceParameter: 'nameNode' 
     -targetValue: 'hdfs://ip-111-222-33-44.eu-west-1.compute.internal:8020'
/
```
L'exemple de code suivant remplace tous les paramètres dont le nom nameNode et la valeur sont égaux hdfs://ip-55.eu-west-1.compute.internal:8020 par la valeur du targetValue paramètre.

```
AddParameterMapping 
     -treePath: 'ETL.OOZIE_SOURCE.Applications' 
     -sourceParameter: 'nameNode' 
     -sourceValue: 'hdfs://ip-55-66-77-88.eu-west-1.compute.internal:8020' 
     -targetValue: 'hdfs://ip-111-222-33-44.eu-west-1.compute.internal:8020'
/
```
Pour ajouter un nouveau paramètre dans vos fichiers cibles en plus d'un paramètre existant dans vos fichiers source, utilisez la AddTargetParameter commande. Cette commande utilise le même jeu de paramètres que la AddParameterMapping commande elle-même.

L'exemple de code suivant ajoute le paramètre clusterId cible au lieu du nameNode paramètre.

```
AddTargetParameter 
     -treePath: 'ETL.OOZIE_SOURCE.Applications' 
     -sourceParameter: 'nameNode' 
     -sourceValue: 'hdfs://ip-55-66-77-88.eu-west-1.compute.internal:8020' 
     -targetParameter: 'clusterId' 
     -targetValue: '1234567890abcdef0'
/
```
Pour plus d'informations sur les CreateFilter commandes AddServerMapping AddParameterMappingAddTargetParameter,, et, consultez la [référence AWS Schema](https://s3.amazonaws.com/publicsctdownload/AWS+SCT+CLI+Reference.pdf) [Conversion Tool CLI](https://s3.amazonaws.com/publicsctdownload/AWS+SCT+CLI+Reference.pdf).

### Étape 4 : Création d'un rapport d'évaluation

Avant de commencer la conversion, nous vous recommandons de créer un rapport d'évaluation. Ce rapport résume toutes les tâches de migration et détaille les actions qui apparaîtront au cours de la migration. Pour vous assurer que votre migration n'échoue pas, consultez ce rapport et abordez les mesures à prendre avant la migration. Pour plus d'informations, veuillez consulter [Rapports](#page-296-0)  [d'évaluation des migrations.](#page-296-0)

Au cours de cette étape, vous utilisez la CreateReport commande. Cette commande utilise deux paramètres. Le premier paramètre décrit les objets source pour lesquels un rapport d'évaluation est AWS SCT créé. Pour ce faire, utilisez l'un des paramètres suivants : filterNametreePath, ounamePath. Ce paramètre est obligatoire. Vous pouvez également ajouter un paramètre booléen facultatif. forceLoad Si vous définissez ce paramètre surtrue, charge AWS SCT automatiquement tous les objets enfants pour l'objet source que vous spécifiez dans la CreateReport commande.

L'exemple de code suivant crée un rapport d'évaluation pour le Applications nœud de vos fichiers source Oozie.

```
CreateReport 
     -treePath: 'ETL.APACHE_OOZIE.Applications'
/
```
Vous pouvez ensuite enregistrer une copie du rapport d'évaluation au format PDF ou dans des fichiers CSV (valeurs séparées par des virgules). Pour ce faire, utilisez la SaveReportCSV commande SaveReportPDF or.

La SaveReportPDF commande enregistre une copie de votre rapport d'évaluation sous forme de fichier PDF. Cette commande utilise quatre paramètres. Le file paramètre est obligatoire, les autres paramètres sont facultatifs.

- file: le chemin d'accès au fichier PDF et son nom.
- filter: le nom du filtre que vous avez créé auparavant pour définir l'étendue de vos objets source à migrer.
- treePath: le chemin explicite vers les objets de votre base de données source pour lesquels vous enregistrez une copie du rapport d'évaluation.
- namePath: le chemin qui inclut uniquement les noms de vos objets cibles pour lesquels vous enregistrez une copie du rapport d'évaluation.

La SaveReportCSV commande enregistre votre rapport d'évaluation dans des fichiers CSV. Cette commande utilise quatre paramètres. Le directory paramètre est obligatoire, les autres paramètres sont facultatifs.

- directory— le chemin d'accès au dossier dans lequel AWS SCT sont enregistrés les fichiers CSV.
- filter: le nom du filtre que vous avez créé auparavant pour définir l'étendue de vos objets source à migrer.
- treePath: le chemin explicite vers les objets de votre base de données source pour lesquels vous enregistrez une copie du rapport d'évaluation.
- namePath: le chemin qui inclut uniquement les noms de vos objets cibles pour lesquels vous enregistrez une copie du rapport d'évaluation.

L'exemple de code suivant enregistre une copie du rapport d'évaluation dans le c: \sct \ar.pdf fichier.

```
SaveReportPDF 
  -file:'c:\sct\ar.pdf'
/
```
L'exemple de code suivant enregistre une copie du rapport d'évaluation sous forme de fichiers CSV dans le c:\sct dossier.

```
SaveReportCSV 
  -file:'c:\sct'
/
```
Pour plus d'informations sur les SaveReportCSV commandes SaveReportPDF etCreateReport, consultez la [référence AWS Schema Conversion Tool CLI.](https://s3.amazonaws.com/publicsctdownload/AWS+SCT+CLI+Reference.pdf)

Étape 5 : Convertissez vos flux de travail Apache Oozie en AWS Step Functions avec AWS SCT

Après avoir configuré votre AWS SCT projet, convertissez votre code source et appliquez-le auAWS Cloud.

Au cours de cette étape, vous allez utiliser les ApplyToTarget commandes Convert SaveOnS3ConfigureStateMachine,, et.

La Migrate commande fait migrer vos objets source vers le cluster cible. Cette commande utilise quatre paramètres. Assurez-vous de spécifier le treePath paramètre filter or. Les autres paramètres sont facultatifs.

- filter: le nom du filtre que vous avez créé auparavant pour définir l'étendue de vos objets source à migrer.
- namePath— le chemin explicite vers un objet source spécifique.
- treePath: le chemin explicite vers les objets de votre base de données source pour lesquels vous enregistrez une copie du rapport d'évaluation.
- forceLoad: lorsqu'il est défini surtrue, charge AWS SCT automatiquement les arborescences de métadonnées de base de données lors de la migration. La valeur par défaut est false.

L'exemple de code suivant convertit les fichiers du Applications dossier de vos fichiers source Oozie.

```
Convert 
     -treePath: 'ETL.APACHE_OOZIE.Applications'
/
```
SaveOnS3Télécharge ensuite les définitions des machines d'état dans votre compartiment Amazon S3. Cette commande utilise le treePath paramètre. Pour exécuter cette commande, utilisez le dossier cible contenant les définitions des machines d'état comme valeur de ce paramètre.

Ce qui suit télécharge le State machine definitions dossier de votre objet AWS\_STEP\_FUNCTIONS cible vers le compartiment Amazon S3. AWS SCTutilise le compartiment Amazon S3 que vous avez stocké dans le profil de AWS service au cours de l'[Prérequis](#page-84-0)étape.

```
SaveOnS3 
     -treePath: 'ETL.AWS_STEP_FUNCTIONS.State machine definitions'
/
```
La ConfigureStateMachine commande configure les machines d'État. Cette commande utilise jusqu'à six paramètres. Assurez-vous de définir l'étendue cible à l'aide de l'un des trois premiers paramètres de la liste suivante.

• filterName— le nom du filtre pour vos objets cibles. Vous pouvez créer un filtre à l'aide de la CreateFilter commande.

- treePath— le chemin explicite vers vos objets cibles.
- namePath— le chemin explicite vers un objet cible spécifique.
- iamRole: le nom de ressource Amazon (ARN) du rôle IAM qui permet d'accéder à vos machines à pas. Ce paramètre est obligatoire.

L'exemple de code suivant configure les machines d'état définies à l'AWS\_STEP\_FUNCTIONSaide du *rôle IAM role\_name*.

```
ConfigureStateMachine 
     -treePath: 'ETL.AWS_STEP_FUNCTIONS.State machine definitions' 
     -role: 'arn:aws:iam::555555555555:role/role_name'
/
```
La ApplyToTarget commande applique votre code converti au serveur cible. Pour exécuter cette commande, utilisez l'un des paramètres suivants : filterNametreePath, ou namePath pour définir les objets cibles à appliquer.

L'exemple de code suivant applique la machine app\_wp d'état àAWS Step Functions.

```
ApplyToTarget 
     -treePath: 'ETL.AWS_STEP_FUNCTIONS.State machines.app_wp'
/
```
Pour vous assurer que votre code converti produit les mêmes résultats que votre code source, vous pouvez utiliser le pack d'AWS SCTextension. Il s'agit d'un ensemble de AWS Lambda fonctions qui émulent vos fonctions Apache Oozie qui AWS Step Functions ne sont pas prises en charge. Pour installer ce pack d'extension, vous pouvez utiliser la CreateLambdaExtPack commande.

Cette commande utilise jusqu'à cinq paramètres. Assurez-vous d'utiliser **Oozie2SF** pourextPackId. Dans ce cas, AWS SCT crée un pack d'extensions pour les fonctions source d'Apache Oozie.

- extPackId— l'identifiant unique d'un ensemble de fonctions Lambda. Ce paramètre est obligatoire.
- tempDirectory— le chemin où AWS SCT peuvent être stockés les fichiers temporaires. Ce paramètre est obligatoire.
- awsProfile— le nom de votre AWS profil.
- lambdaExecRoles— la liste des Amazon Resource Names (ARN) des rôles d'exécution à utiliser pour les fonctions Lambda.

• createInvokeRoleFlag— l'indicateur booléen qui indique s'il faut créer un rôle d'exécution pour. AWS Step Functions

Pour installer et utiliser le pack d'extensions, assurez-vous de fournir les autorisations requises. Pour plus d'informations, veuillez consulter [Autorisations d'utilisation AWS Lambda des fonctions du pack](#page-86-0)  [d'extensions](#page-86-0).

Pour plus d'informations sur les CreateLambdaExtPack commandes Convert SaveOnS3ConfigureStateMachine,,ApplyToTarget, et, consultez la [référence AWS Schema](https://s3.amazonaws.com/publicsctdownload/AWS+SCT+CLI+Reference.pdf)  [Conversion Tool CLI](https://s3.amazonaws.com/publicsctdownload/AWS+SCT+CLI+Reference.pdf).

#### Exécution de votre script CLI

Une fois que vous avez terminé de modifier votre script AWS SCT CLI, enregistrez-le sous forme de fichier avec l'. sctsextension. Vous pouvez maintenant exécuter votre script depuis le app dossier de votre chemin AWS SCT d'installation. Pour cela, utilisez la commande suivante.

RunSCTBatch.cmd --pathtoscts "C:\*script\_path*\oozie.scts"

Dans l'exemple précédent, remplacez *script\_path par le chemin* d'accès à votre fichier à l'aide du script CLI. Pour plus d'informations sur l'exécution de scripts CLI dansAWS SCT, consultez[Mode script.](#page-547-0)

# Nœuds Apache Oozie AWS SCT pouvant être convertis en AWS Step Functions

Vous pouvez l'utiliser AWS SCT pour convertir les nœuds d'action Apache Oozie et les nœuds de flux de contrôle enAWS Step Functions.

Les nœuds d'action pris en charge sont les suivants :

- Action en cas de ruche
- Action Hive2
- Stimulez l'action
- MapReduceAction en streaming
- Action Java
- Action DistCp
- Action contre les cochons
- Action Sqoop
- Action FS
- Action de la coque

Les nœuds de flux de contrôle pris en charge sont les suivants :

- Lancer l'action
- Fin de l'action
- Action de mise à mort
- Action décisionnelle
- Action de la fourche
- Joignez-vous à l'action

# Utilisation de AWS SCT avec AWS DMS

# Utilisation d'unAWS SCTagent de réplication avecAWS DMS

Pour les migrations de base de données très volumineuses, vous pouvez utiliser unAWS SCTagent de réplication (aws-schema-conversion-tool-dms-agent) pour copier les données de votre base de données sur site vers Amazon S3 ou unAWS SnowballPériphérique Edge. L'agent de réplication fonctionne conjointement à AWS DMS et peut s'exécuter en arrière-plan alors qu'AWS SCT est fermé.

Lorsque vous utilisezAWS SnowballEdge, laAWS SCTl'agent réplique les données vers leAWS Snowballappareil. L'appareil est ensuite envoyé àAWSet les données sont chargées dans un compartiment Amazon S3. Pendant ce temps, l'agent AWS SCT continue de s'exécuter. L'agent prend ensuite les données sur Amazon S3 et les copie vers le point de terminaison cible.

Pour plus d'informations, consultez [Migration des données d'un entrepôt de données sur site vers](#page-445-0) [Amazon Redshift](#page-445-0).

# Utilisation d'unAWS SCTagent d'extraction de données avecAWS DMS

DansAWS SCT, vous pouvez trouver un agent d'extraction de données (aws-schemaconversion-tool-extractor) qui facilite la migration d'Apache Cassandra vers Amazon DynamoDB. Cassandra et DynamoDB sont des bases de données NoSQL, mais elles diffèrent par leur architecture système et leur représentation des données. Vous pouvez utiliser des workflows basés sur des assistants dansAWS SCTpour automatiser le processus de migration Cassandra vers DynamoDB.AWS SCTIntégration de avecAWS Database Migration Service(AWS DMS) pour effectuer la migration réelle.

Pour plus d'informations, consultez [Migration des données d'un entrepôt de données sur site vers](#page-445-0) [Amazon Redshift](#page-445-0).

# Augmentation des niveaux de journalisation lors de l'utilisationAWS SCTavecAWS DMS

Vous pouvez augmenter les niveaux de journalisation lorsque vous utilisezAWS SCTavecAWS DMS, par exemple si vous devez travailler avecAWSSupport.

Après l'installationAWS SCTet les pilotes requis, ouvrez l'application en choisissant leAWS SCT. Si vous voyez une notification de mise à jour, vous pouvez choisir de mettre à jour avant ou après la fin de votre projet. Si une fenêtre de projet automatique s'ouvre, fermez-la et créez manuellement un projet.

Pour augmenter les niveaux de journalisation lors de l'utilisationAWS SCTavecAWS DMS

- 1. Dans la pageParamètres, choisissezGlobal Settings (Paramètres globaux).
- 2. DansGlobal Settings (Paramètres globaux), choisissezJournalisation.
- 3. PourMode de débogage, choisissezVrai.
- 4. De laNiveau de message, vous pouvez modifier les types de journaux suivants :
	- Général
	- Chargeur
	- Parser
	- Printer
	- Résolveur
	- Télémétrie
	- Converter

Par défaut, tous les niveaux de message sont définis surInfos.

- 5. Choisissez un niveau de journalisation pour tous les types de niveaux de message que vous souhaitez modifier :
	- Trace (journalisation la plus détaillée)
	- Débogage
	- Infos
	- Avertissement
	- Erreur (journalisation la moins détaillée)
- Critique
- Obligatoire
- 6. ChoisissezAppliquerpour modifier les paramètres de votre projet.
- 7. ChoisissezOK.pour fermerGlobal Settings (Paramètres globaux)fenêtre.

# <span id="page-445-0"></span>Migration des données d'un entrepôt de données sur site vers Amazon Redshift

Vous pouvez utiliser un AWS SCT agent pour extraire les données de votre entrepôt de données sur site et les migrer vers Amazon Redshift. L'agent extrait vos données et les télécharge sur Amazon S3 ou, pour les migrations à grande échelle, sur un appareil AWS Snowball Edge. Vous pouvez ensuite utiliser un AWS SCT agent pour copier les données sur Amazon Redshift.

Vous pouvez également utiliser AWS Database Migration Service (AWS DMS) pour migrer des données vers Amazon Redshift. L'avantage de AWS DMS est la prise en charge de la réplication continue (capture des données de modification). Toutefois, pour accélérer la migration des données, utilisez plusieurs AWS SCT agents en parallèle. Selon nos tests, les AWS SCT agents migrent les données plus rapidement que AWS DMS de 15 à 35 %. La différence de vitesse est due à la compression des données, à la prise en charge de la migration des partitions de table en parallèle et aux différents paramètres de configuration. Pour plus d'informations, consultez [Utilisation d'une base](https://docs.aws.amazon.com/dms/latest/userguide/CHAP_Target.Redshift.html)  [de données Amazon Redshift comme cible pour AWS Database Migration Service.](https://docs.aws.amazon.com/dms/latest/userguide/CHAP_Target.Redshift.html)

Amazon S3 est un service de stockage et d'extraction. Pour stocker un objet dans Amazon S3, vous chargez le fichier correspondant dans un compartiment Amazon S3. Lorsque vous chargez un fichier, vous pouvez définir les autorisations sur l'objet, ainsi que celles liées aux métadonnées.

#### Migrations à grande échelle

Les migrations de données à grande échelle peuvent inclure de nombreux téraoctets d'informations et peuvent être ralenties par les performances du réseau et par la quantité de données à déplacer. AWS Snowball Edge est un AWS service que vous pouvez utiliser pour transférer des données vers le cloud à faster-than-network grande vitesse à l'aide d'une appliance AWS appartenant à votre propriétaire. Un appareil AWS Snowball Edge peut contenir jusqu'à 100 To de données. Il utilise un cryptage 256 bits et un module TPM (Trusted Platform Module) conforme aux normes du secteur pour garantir à la fois la sécurité et l'intégralité chain-of-custody de vos données. AWS SCT fonctionne avec les appareils AWS Snowball Edge.

Lorsque vous utilisez AWS SCT un appareil AWS Snowball Edge, vous migrez vos données en deux étapes. Tout d'abord, AWS SCT vous traitez les données localement, puis vous les déplacez vers le périphérique AWS Snowball Edge. Vous envoyez ensuite l'appareil à AWS l'aide du processus AWS Snowball Edge, puis vous chargez AWS automatiquement les données dans un compartiment Amazon S3. Ensuite, lorsque les données sont disponibles sur Amazon S3, vous pouvez les migrer

AWS SCT vers Amazon Redshift. Les agents d'extraction de données peuvent travailler en arrièreplan lorsqu' AWS SCT il est fermé.

Le schéma suivant illustre le scénario pris en charge.

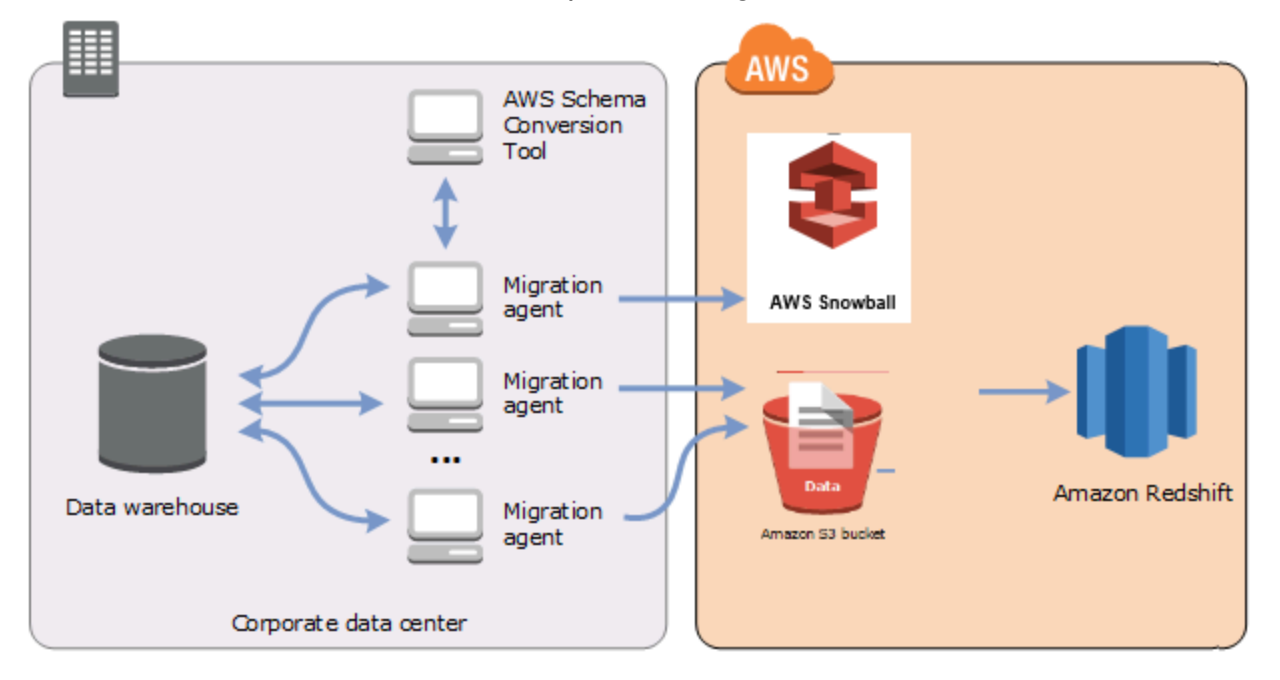

Les agents d'extraction de données sont actuellement pris en charge pour les entrepôts de données source suivants :

- Analyses Azure Synapse
- BigQuery
- Base de données Greenplum (version 4.3)
- Microsoft SQL Server (version 2008 et supérieure)
- Netezza (version 7.0.3 et supérieure)
- Oracle (version 10 et supérieure)
- Flocon de neige (version 3)
- Teradata (version 13 et supérieure)
- Vertica (version 7.2.2 et supérieure)

Vous pouvez vous connecter aux points de terminaison FIPS pour Amazon Redshift si vous devez vous conformer aux exigences de sécurité de la Federal Information Processing Standard (FIPS). Les points de terminaison FIPS sont disponibles dans les régions suivantes : AWS

- Région de l'Est des États-Unis (Virginie du Nord) (redshift-fips.us-east-1.amazonaws.com)
- Région de l'est des États-Unis (Ohio) (redshift-fips.us-east-2.amazonaws.com)
- Région ouest des États-Unis (Californie du Nord) (redshift-fips.us-west-1.amazonaws.com)
- Région ouest des États-Unis (Oregon) (redshift-fips.us-west-2.amazonaws.com)

Reportez-vous aux informations contenues dans les rubriques suivantes pour savoir comment utiliser les agents d'extraction de données.

#### **Rubriques**

- [Conditions préalables à l'utilisation d'agents d'extraction de données](#page-448-0)
- [Installation d'agents d'extraction](#page-452-0)
- [Configuration des agents d'extraction](#page-454-0)
- [Enregistrement des agents d'extraction auprès du AWS Schema Conversion Tool](#page-458-0)
- [Masquer et récupérer des informations pour un AWS SCT agent](#page-459-0)
- [Création de règles de migration de données dans AWS SCT](#page-461-0)
- [Modification des paramètres de l'extracteur et de la copie à partir des paramètres du projet](#page-462-0)
- [Tri des données avant la migration à l'aide de AWS SCT](#page-465-0)
- [Création, exécution et surveillance d'une tâche d'extraction de AWS SCT données](#page-468-0)
- [Exportation et importation d'une tâche d'extraction de AWS SCT données](#page-471-0)
- [Extraction de données à l'aide d'un appareil AWS Snowball Edge](#page-472-0)
- [Sortie de la tâche d'extraction de données](#page-476-0)
- [Utilisation du partitionnement virtuel avec AWS Schema Conversion Tool](#page-478-0)
- [Utilisation du partitionnement natif](#page-482-0)
- [Migration de LOB vers Amazon Redshift](#page-483-0)
- [Bonnes pratiques et résolution des problèmes pour les agents d'extraction de données](#page-484-0)

# <span id="page-448-0"></span>Conditions préalables à l'utilisation d'agents d'extraction de données

Avant de travailler avec des agents d'extraction de données, ajoutez les autorisations requises pour Amazon Redshift en tant que cible pour votre utilisateur Amazon Redshift. Pour plus d'informations, consultez [Autorisations pour Amazon Redshift en tant que cible.](#page-336-0)

Stockez ensuite les informations de votre compartiment Amazon S3 et configurez votre système de confiance SSL (Secure Sockets Layer) et votre stockage de clés.

### Paramètres Amazon S3

Une fois que vos agents ont extrait vos données, ils les téléchargent dans votre compartiment Amazon S3. Avant de continuer, vous devez fournir les informations d'identification pour vous connecter à votre AWS compte et à votre compartiment Amazon S3. Vous stockez vos informations d'identification et de compartiment dans un profil dans les paramètres globaux de l'application, puis vous associez le profil à votre AWS SCT projet. Si nécessaire, choisissez Paramètres généraux pour créer un nouveau profil. Pour plus d'informations, consultez [Stockage des profilsAWS de service](#page-57-0)  [dansAWS SCT.](#page-57-0)

Pour migrer des données vers votre base de données Amazon Redshift cible, l'agent d'extraction de AWS SCT données doit être autorisé à accéder au compartiment Amazon S3 en votre nom. Pour fournir cette autorisation, créez un utilisateur AWS Identity and Access Management (IAM) avec la politique suivante.

```
{ 
     "Version": "2012-10-17", 
     "Statement": [ 
          { 
               "Action": [ 
                    "s3:PutObject", 
                    "s3:DeleteObject", 
                    "s3:GetObject", 
                    "s3:GetObjectTagging", 
                    "s3:PutObjectTagging" 
               ], 
               "Resource": [ 
                    "arn:aws:s3:::bucket_name/*", 
                    "arn:aws:s3:::bucket_name" 
               ],
```

```
 "Effect": "Allow" 
           }, 
           { 
                "Action": [ 
                    "s3:ListBucket", 
                    "s3:GetBucketLocation" 
               ], 
                "Resource": [ 
                    "arn:aws:s3:::bucket_name" 
               ], 
                "Effect": "Allow" 
          }, 
           { 
                "Effect": "Allow", 
                "Action": "s3:ListAllMyBuckets", 
                "Resource": "*" 
           }, 
           { 
                "Action": [ 
                     "iam:GetUser" 
               ], 
                "Resource": [ 
                     "arn:aws:iam::111122223333:user/DataExtractionAgentName" 
               ], 
                "Effect": "Allow" 
           } 
    \mathbf{I}}
```
Dans l'exemple précédent, remplacez *bucket\_name* par le nom de votre compartiment Amazon S3. Remplacez ensuite *111122223333:user/DataExtractionAgentName* par le nom de votre utilisateur IAM.

#### Assumer des rôles IAM

Pour plus de sécurité, vous pouvez utiliser des rôles AWS Identity and Access Management (IAM) pour accéder à votre compartiment Amazon S3. Pour ce faire, créez un utilisateur IAM pour vos agents d'extraction de données sans aucune autorisation. Créez ensuite un rôle IAM qui autorise l'accès à Amazon S3 et spécifiez la liste des services et des utilisateurs qui peuvent assumer ce rôle. Pour de plus amples informations, veuillez consulter [IAM roles](https://docs.aws.amazon.com/IAM/latest/UserGuide/id_roles.html) (français non garanti) dans le Guide de l'utilisateur IAM.

Pour configurer les rôles IAM afin d'accéder à votre compartiment Amazon S3

- 1. Créez un nouvel utilisateur IAM. Pour les informations d'identification de l'utilisateur, choisissez le type d'accès programmatique.
- 2. Configurez l'environnement hôte afin que votre agent d'extraction de données puisse assumer le rôle qui lui est AWS SCT attribué. Assurez-vous que l'utilisateur que vous avez configuré à l'étape précédente autorise les agents d'extraction de données à utiliser la chaîne de fournisseurs d'informations d'identification. Pour plus d'informations, consultez la section [Utilisation des informations d'identification](https://docs.aws.amazon.com/sdk-for-java/latest/developer-guide/credentials.html) dans le Guide du AWS SDK for Java développeur.
- 3. Créez un nouveau rôle IAM qui a accès à votre compartiment Amazon S3.
- 4. Modifiez la section de confiance de ce rôle pour autoriser l'utilisateur que vous avez créé auparavant à assumer le rôle. Dans l'exemple suivant, remplacez *111122223333:user/ DataExtractionAgentName* par le nom de votre utilisateur.

```
{ 
     "Effect": "Allow", 
     "Principal": { 
          "AWS": "arn:aws:iam::111122223333:user/DataExtractionAgentName" 
     }, 
     "Action": "sts:AssumeRole"
}
```
5. Modifiez la section de confiance de ce rôle en faisant confiance redshift.amazonaws.com pour assumer le rôle.

```
{ 
     "Effect": "Allow", 
     "Principal": { 
          "Service": [ 
               "redshift.amazonaws.com" 
          ] 
     }, 
     "Action": "sts:AssumeRole"
}
```
6. Associez ce rôle à votre cluster Amazon Redshift.

Vous pouvez désormais exécuter votre agent d'extraction de données dans AWS SCT.

Lorsque vous utilisez l'acceptation du rôle IAM, la migration des données fonctionne de la manière suivante. L'agent d'extraction de données démarre et obtient les informations d'identification de l'utilisateur à l'aide de la chaîne de fournisseurs d'informations d'identification. Ensuite, vous créez une tâche de migration de données dans AWS SCT, puis vous spécifiez le rôle IAM que les agents d'extraction de données doivent assumer, puis vous lancez la tâche. AWS Security Token Service (AWS STS) génère des informations d'identification temporaires pour accéder à Amazon S3. L'agent d'extraction de données utilise ces informations d'identification pour charger des données sur Amazon S3.

AWS SCT Fournit ensuite à Amazon Redshift le rôle IAM. À son tour, Amazon Redshift obtient de nouvelles informations d'identification temporaires AWS STS pour accéder à Amazon S3. Amazon Redshift utilise ces informations d'identification pour copier les données d'Amazon S3 vers votre table Amazon Redshift.

#### Paramètres de sécurité

Les agents AWS Schema Conversion Tool et les agents d'extraction peuvent communiquer via le protocole SSL (Secure Sockets Layer). Pour activer SSL, configurez un référentiel d'approbations et un magasin de clés.

Pour configurer la communication avec votre agent d'extraction

- 1. Démarrez le AWS Schema Conversion Tool.
- 2. Ouvrez le menu Paramètres, puis choisissez Paramètres globaux. La boîte de dialogue Global settings s'affiche.
- 3. Choisissez Security (Sécurité).
- 4. Choisissez Generate trust and key store, ou sélectionnez Select existing trust store.

Si vous choisissez Generate trust and key store, vous spécifiez ensuite le nom et le mot de passe pour les trust et key stores, ainsi que le chemin d'accès à l'emplacement des fichiers générés. Vous utiliserez ces fichiers au cours d'étapes ultérieures.

Si vous choisissez Sélectionner un magasin de confiance existant, vous devez ensuite spécifier le mot de passe et le nom de fichier pour le magasin de confiance et de clés. Vous utiliserez ces fichiers au cours d'étapes ultérieures.

5. Après avoir spécifié le trust store et le key store, cliquez sur OK pour fermer la boîte de dialogue des paramètres globaux.

#### Configuration de l'environnement pour les agents d'extraction de données

Vous pouvez installer plusieurs agents d'extraction de données sur un même hôte. Toutefois, nous vous recommandons d'exécuter un agent d'extraction de données sur un hôte.

Pour exécuter votre agent d'extraction de données, assurez-vous d'utiliser un hôte doté d'au moins quatre vCPU et de 32 Go de mémoire. Définissez également la mémoire minimale disponible AWS SCT à au moins quatre Go. Pour plus d'informations, consultez [Configuration de la](#page-533-0).

La configuration optimale et le nombre d'hôtes d'agents dépendent de la situation spécifique de chaque client. Assurez-vous de prendre en compte des facteurs tels que la quantité de données à migrer, la bande passante du réseau, le temps nécessaire pour extraire les données, etc. Vous pouvez d'abord effectuer une preuve de concept (PoC), puis configurer vos agents d'extraction de données et vos hôtes en fonction des résultats de cette validation.

### <span id="page-452-0"></span>Installation d'agents d'extraction

Nous vous recommandons d'installer plusieurs agents d'extraction et d'effectuer ces installations sur des ordinateurs autres que l'ordinateur qui exécute AWS Schema Conversion Tool.

Les agents d'extraction sont actuellement pris en charge sur les systèmes d'exploitation suivants :

- Microsoft Windows
- Red Hat Enterprise Linux (RHEL) 6.0
- Ubuntu Linux (version 14.04 et supérieure)

Utilisez la procédure suivante pour installer des agents d'extraction. Répétez cette procédure pour chaque ordinateur sur lequel vous souhaitez installer un agent d'extraction.

Pour installer un agent d'extraction

- 1. Si vous n'avez pas encore téléchargé le fichier AWS SCT d'installation, suivez les instructions [Installation, vérification et mise à jour AWS SCT](#page-20-0) pour le télécharger. Le fichier .zip qui contient le fichier AWS SCT d'installation contient également le fichier d'installation de l'agent d'extraction.
- 2. Téléchargez et installez la dernière version d'Amazon Corretto 11. Pour plus d'informations, consultez la section [Téléchargements pour Amazon Corretto 11 dans le guide de](https://docs.aws.amazon.com/corretto/latest/corretto-11-ug/downloads-list.html) l'utilisateur d'Amazon Corretto 11.

3. Recherchez le fichier du programme d'installation de l'agent d'extraction dans un sous-dossier nommé agents. Le fichier correct pour chaque système d'exploitation sur lequel vous souhaitez installer l'agent d'extraction est illustré ci-après.

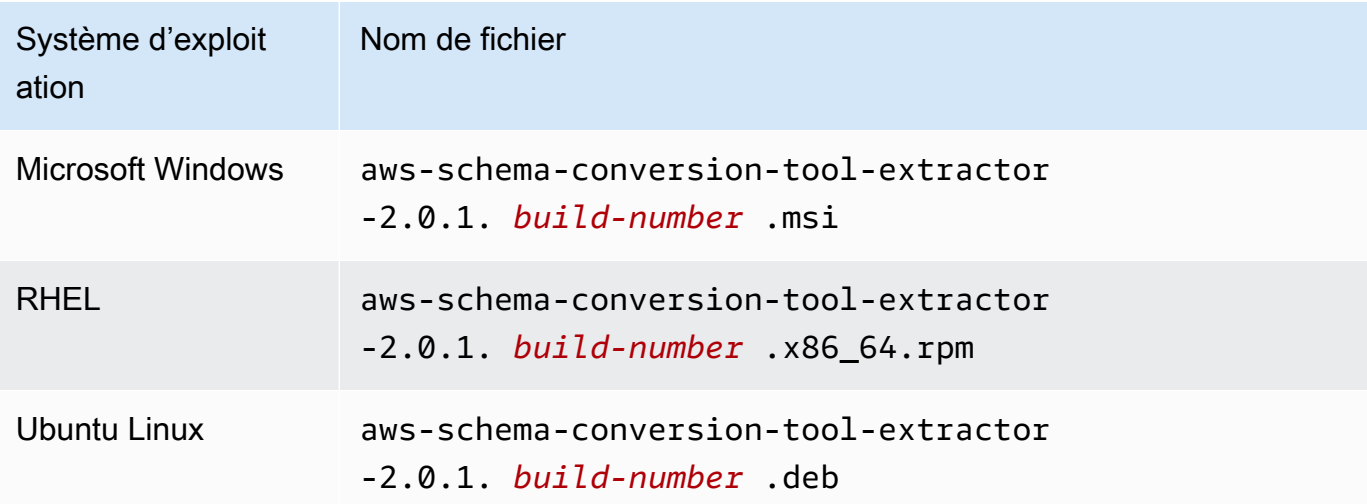

- 4. Installez l'agent d'extraction sur un autre ordinateur en copiant le fichier d'installation sur le nouvel ordinateur.
- 5. Exécutez le fichier du programme d'installation. Suivez les instructions ci-dessous correspondant à votre système d'exploitation.

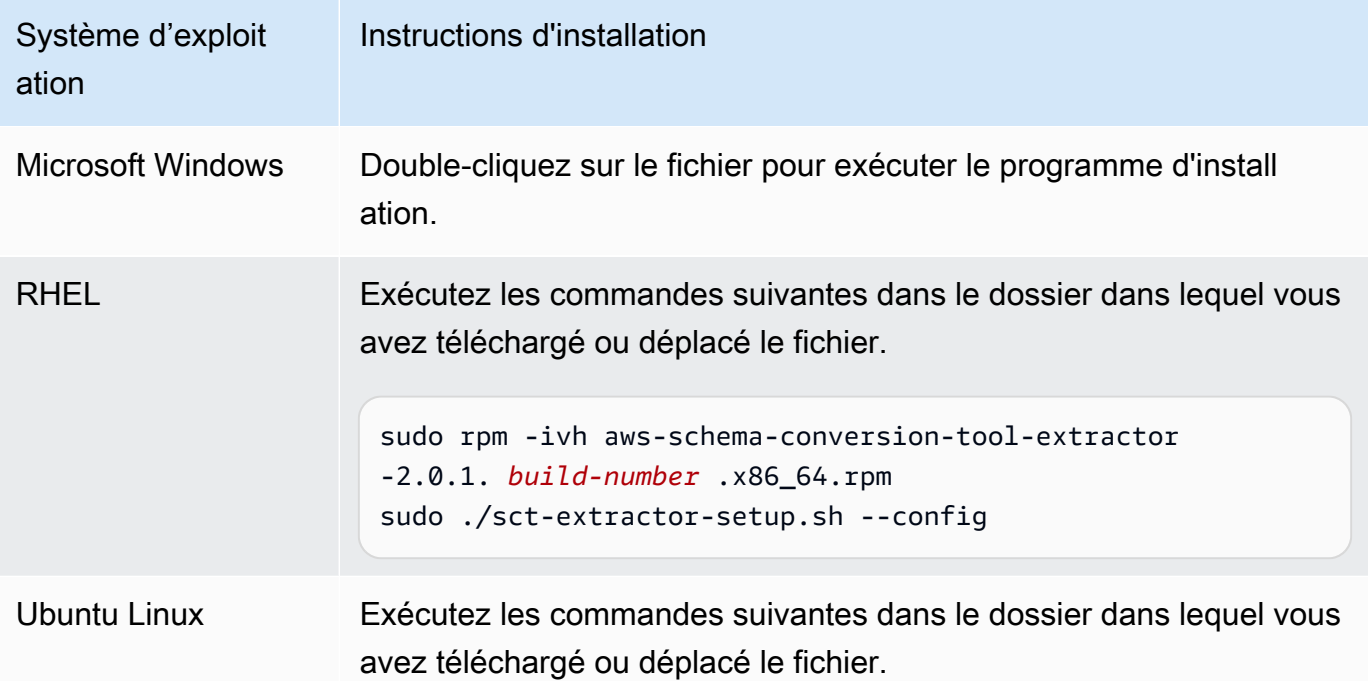

Système d'exploit ation Instructions d'installation

> sudo dpkg -i aws-schema-conversion-tool-extractor -2.0.1. *build-number* .deb sudo ./sct-extractor-setup.sh --config

- 6. Choisissez Suivant, acceptez le contrat de licence, puis cliquez sur Suivant.
- 7. Entrez le chemin d'installation de l'agent d'extraction de AWS SCT données, puis choisissez Next.
- 8. Choisissez Installer pour installer votre agent d'extraction de données.

AWS SCT installe votre agent d'extraction de données. Pour terminer l'installation, configurez votre agent d'extraction de données. AWS SCT lance automatiquement le programme de configuration. Pour plus d'informations, consultez [Configuration des agents d'extraction](#page-454-0).

9. Choisissez Terminer pour fermer l'assistant d'installation après avoir configuré votre agent d'extraction de données.

### <span id="page-454-0"></span>Configuration des agents d'extraction

Utilisez la procédure suivante pour configurer des agents d'extraction. Répétez cette procédure sur chaque ordinateur sur lequel un agent d'extraction est installé.

Pour configurer votre agent d'extraction

- 1. Lancez le programme de configuration :
	- Sous Windows, AWS SCT lance automatiquement le programme de configuration lors de l'installation d'un agent d'extraction de données.

Au besoin, vous pouvez lancer le programme d'installation manuellement. Pour ce faire, exécutez le ConfigAgent.bat fichier sous Windows. Ce fichier se trouve dans le dossier où vous avez installé l'agent.

• Dans RHEL et Ubuntu, exécutez le sct-extractor-setup.sh fichier à partir de l'emplacement où vous avez installé l'agent.

Le programme de configuration vous invite à fournir des informations. Pour chaque invite, une valeur par défaut apparaît.

2. Acceptez la valeur par défaut à chaque invite ou entrez une nouvelle valeur.

Spécifiez les informations suivantes :

- Pour Port d'écoute, entrez le numéro de port sur lequel l'agent écoute.
- Pour Ajouter un fournisseur source, entrez oui, puis entrez votre plateforme d'entrepôt de données source.
- Pour le pilote JDBC, entrez l'emplacement où vous avez installé les pilotes JDBC.
- Dans le champ Dossier de travail, entrez le chemin dans lequel l'agent d'extraction de AWS SCT données stockera les données extraites. Le dossier de travail peut figurer sur un autre ordinateur que celui où est installé l'agent et un même dossier de travail peut être partagé par plusieurs agents installés sur différents ordinateurs.
- Pour Activer la communication SSL, entrez oui.
- Pour Key store, entrez l'emplacement du fichier key store.
- Dans le champ Mot de passe du magasin de clés, entrez le mot de passe du magasin de clés.
- Pour Activer l'authentification SSL du client, entrez oui.
- Pour Trust store, entrez l'emplacement du fichier Trust Store.
- Dans le champ Mot de passe du Trust Store, entrez le mot de passe du Trust Store.

Le programme de configuration met à jour le fichier de paramètres de l'agent d'extraction. Le fichier de paramètres se nomme settings.properties et se trouve à l'emplacement où vous avez installé l'agent d'extraction.

Vous trouverez ci-dessous un exemple de fichier de paramètres.

```
$ cat settings.properties
#extractor.start.fetch.size=20000
#extractor.out.file.size=10485760
#extractor.source.connection.pool.size=20
#extractor.source.connection.pool.min.evictable.idle.time.millis=30000 
#extractor.extracting.thread.pool.size=10
vendor=TERADATA
driver.jars=/usr/share/lib/jdbc/terajdbc4.jar
port=8192
```

```
redshift.driver.jars=/usr/share/lib/jdbc/RedshiftJDBC42-1.2.43.1067.jar 
working.folder=/data/sct
extractor.private.folder=/home/ubuntu
ssl.option=OFF
```
Pour modifier les paramètres de configuration, vous pouvez modifier le settings.properties fichier à l'aide d'un éditeur de texte ou réexécuter la configuration de l'agent.

### Installation et configuration d'agents d'extraction avec des agents de copie dédiés

Vous pouvez installer des agents d'extraction dans une configuration dotée d'un stockage partagé et d'un agent de copie dédié. Le schéma suivant illustre ce scénario.

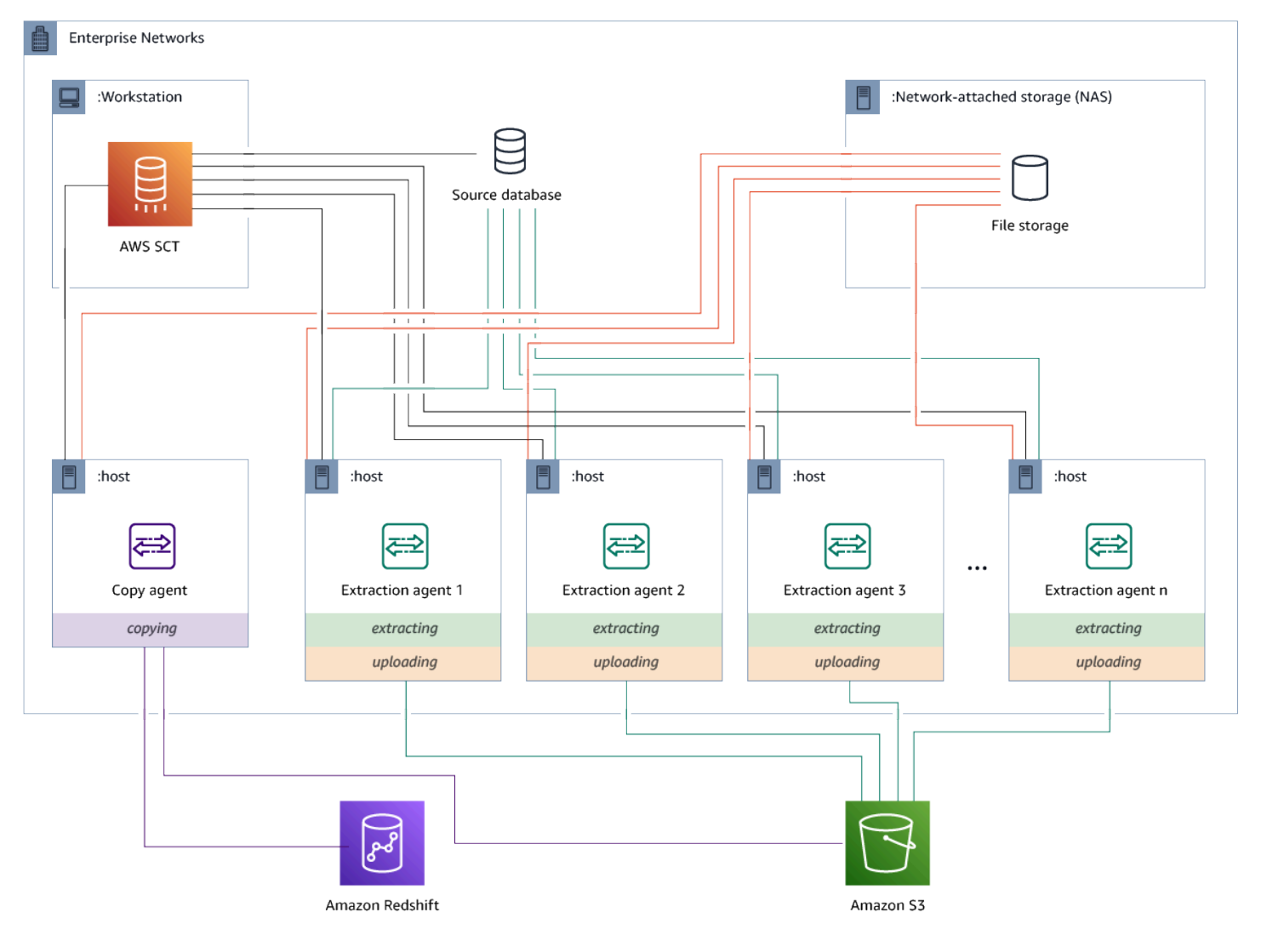

Cette configuration peut être utile lorsqu'un serveur de base de données source prend en charge jusqu'à 120 connexions et que votre réseau dispose d'une capacité de stockage suffisante. Suivez la procédure ci-dessous pour configurer les agents d'extraction dotés d'un agent de copie dédié.

Pour installer et configurer des agents d'extraction et un agent de copie dédié

- 1. Assurez-vous que le répertoire de travail de tous les agents d'extraction utilise le même dossier sur le stockage partagé.
- 2. Installez les agents d'extraction en suivant les étapes décrites dans[Installation d'agents](#page-452-0)  [d'extraction.](#page-452-0)
- 3. Configurez les agents d'extraction en suivant les étapes décrites[Configuration des agents](#page-454-0)  [d'extraction,](#page-454-0) mais spécifiez uniquement le pilote JDBC source.
- 4. Configurez un agent de copie dédié en suivant les étapes décrites[Configuration des agents](#page-454-0) [d'extraction,](#page-454-0) mais spécifiez uniquement un pilote Amazon Redshift JDBC.

#### Agents d'extraction de départ

Utilisez la procédure suivante pour démarrer des agents d'extraction. Répétez cette procédure sur chaque ordinateur sur lequel un agent d'extraction est installé.

Les agents d'extraction agissent en tant qu'écouteurs. Lorsque vous démarrez un agent avec cette procédure, celui-ci commence à écouter les instructions. Vous enverrez aux agents des instructions pour extraire des données de votre entrepôt de données dans une section ultérieure.

Pour démarrer votre agent d'extraction

• Sur l'ordinateur où l'agent d'extraction a été installé, exécutez la commande indiquée ci-après pour votre système d'exploitation.

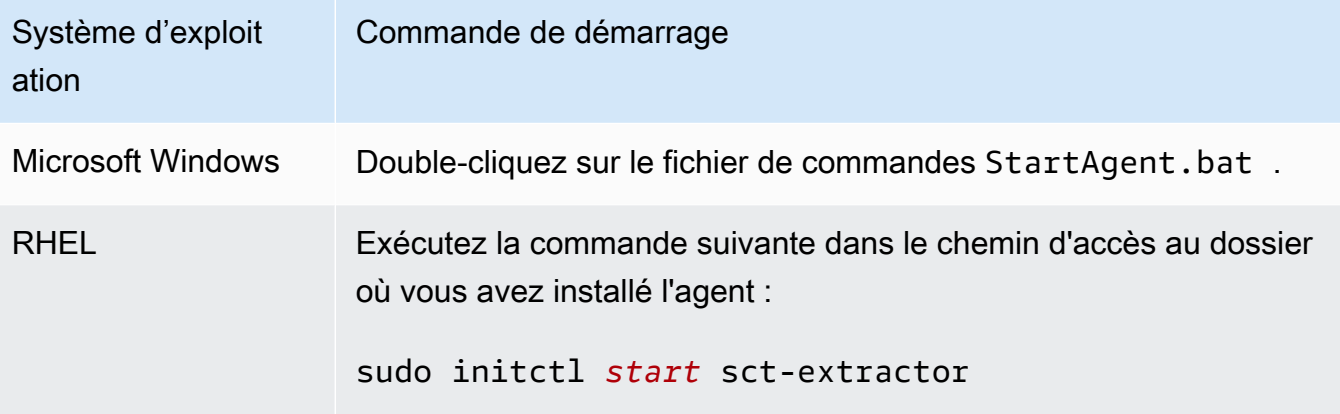

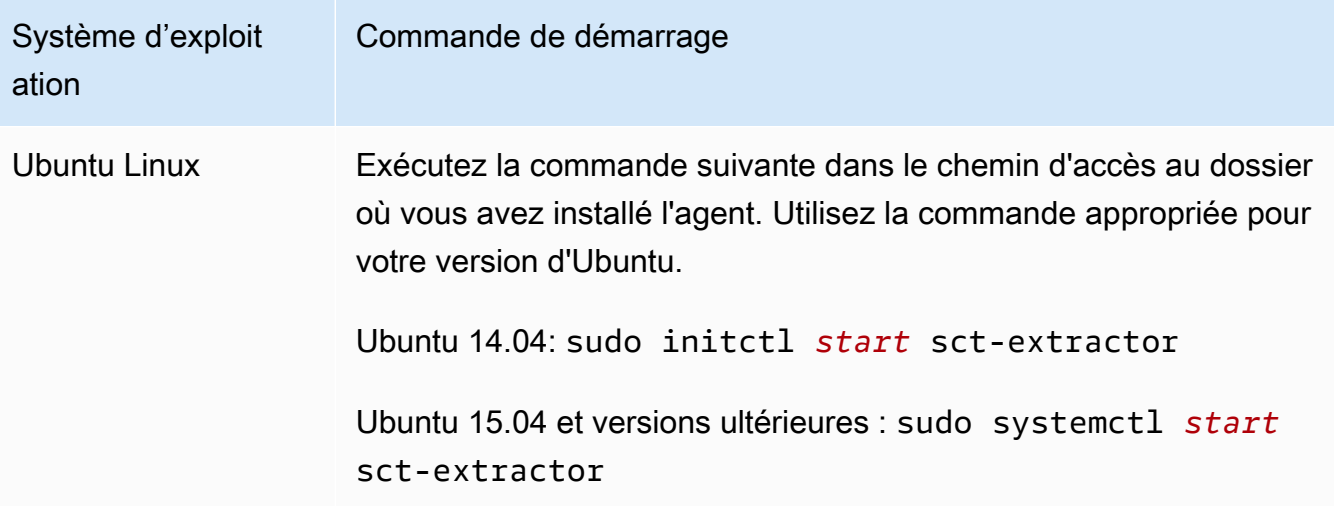

Pour vérifier le statut de l'agent, exécutez la même commande en remplaçant start par status.

<span id="page-458-0"></span>Pour arrêter un agent, exécutez la même commande en remplaçant start par stop.

# Enregistrement des agents d'extraction auprès du AWS Schema Conversion Tool

Vous gérez vos agents d'extraction en utilisant AWS SCT. Les agents d'extraction agissent en tant qu'écouteurs. Lorsqu'ils reçoivent des instructions de leur part AWS SCT, ils extraient les données de votre entrepôt de données.

Utilisez la procédure suivante pour enregistrer les agents d'extraction dans votre AWS SCT projet.

Pour enregistrer un agent d'extraction

- 1. Démarrez AWS Schema Conversion Tool et ouvrez un projet.
- 2. Ouvrez le menu Affichage, puis choisissez Mode migration des données (autre). L'onglet Agents s'affiche. Si vous avez déjà enregistré des agents, AWS SCT affichez-les dans une grille en haut de l'onglet.
- 3. Choisissez Register (S'inscrire).

Une fois que vous avez enregistré un agent dans un AWS SCT projet, vous ne pouvez pas enregistrer le même agent dans un autre projet. Si vous n'utilisez plus d'agent dans un AWS SCT projet, vous pouvez le désenregistrer. Vous pouvez ensuite l'enregistrer dans un autre projet.

- 4. Choisissez l'agent de données Redshift, puis cliquez sur OK.
- 5. Entrez vos informations dans l'onglet Connexion de la boîte de dialogue :
	- a. Dans Description, entrez une description de l'agent.
	- b. Dans Nom d'hôte, entrez le nom d'hôte ou l'adresse IP de l'ordinateur de l'agent.
	- c. Pour Port, entrez le numéro de port sur lequel l'agent écoute.
	- d. Choisissez Enregistrer pour enregistrer l'agent auprès de votre AWS SCT projet.
- 6. Répétez les étapes précédentes pour enregistrer plusieurs agents auprès de votre projet AWS SCT .

### <span id="page-459-0"></span>Masquer et récupérer des informations pour un AWS SCT agent

Un AWS SCT agent chiffre une quantité importante d'informations, par exemple les mots de passe des banques de données de confiance des utilisateurs, les comptes de base de données, les informations relatives aux comptes et autres éléments similaires. AWS Pour ce faire, il utilise un fichier spécial nommé seed.dat. Par défaut, l'agent crée ce fichier dans le dossier de travail de l'utilisateur qui configure l'agent pour la première fois.

Dans la mesure où différents utilisateurs peuvent configurer et exécuter l'agent, le chemin d'accès à seed.dat est stocké dans le paramètre {extractor.private.folder} du fichier settings.properties. Lorsque l'agent démarre, il peut utiliser ce chemin pour trouver le fichier seed. dat afin d'accéder aux informations du référentiel d'approbations et du magasin de clés de la base de données qu'il utilise.

Il se peut que vous ayez besoin de récupérer les mots de passe stockés par un agent dans les cas suivants :

- Si l'utilisateur perd le seed.dat fichier et que l'emplacement et le port de l' AWS SCT agent n'ont pas changé.
- Si l'utilisateur perd le seed.dat fichier et que l'emplacement et le port de l' AWS SCT agent ont changé. Dans ce cas, la modification se produit généralement parce que l'agent a été migré vers un autre hôte ou port et que les informations contenues dans le fichier seed.dat ne sont plus valides.

Dans de tels cas, si un agent est démarré sans SSL, il démarre, puis accède au stockage de l'agent créé précédemment. Il passe ensuite à l'état Waiting for recovery (En attente de récupération).

Cependant, dans ces cas, si un agent est démarré avec SSL, vous ne pouvez pas le redémarrer. En effet, l'agent ne peut pas déchiffrer les mots de passe pour accéder aux certificats stockés dans le fichier settings.properties. Dans ce type de démarrage, l'agent ne parvient pas à démarrer. Une erreur similaire à la suivante est écrite dans le journal : « The agent could not start with SSL mode enabled. Please reconfigure the agent. Reason: The password for keystore is incorrect. » (L'agent n'a pas pu démarrer avec le mode SSL activé. Veuillez reconfigurer l'agent. Raison : le mot de passe du keystore est incorrect.)

Pour corriger ce problème, créez un nouvel agent et configurez-le afin qu'il utilise les mots de passe existants pour accéder aux certificats SSL. Pour cela, procédez comme suit.

Après avoir effectué cette procédure, l'agent doit s'exécuter et passer à l'état En attente de restauration. AWS SCT envoie automatiquement les mots de passe nécessaires à un agent en état En attente de restauration. Lorsque l'agent dispose des mots de passe, il redémarre toutes les tâches. Aucune autre action de l'utilisateur n'est requise sur le AWS SCT côté.

Pour reconfigurer l'agent et restaurer les mots de passe afin d'accéder aux certificats SSL

- 1. Installez un nouvel AWS SCT agent et exécutez la configuration.
- 2. Modifiez la propriété agent.name dans le fichier instance.properties pour indiquer le nom de l'agent pour lequel le stockage a été créé, afin que le nouvel agent fonctionne avec le stockage de l'agent existant.

Le fichier instance.properties est stocké dans le dossier privé de l'agent, qui est nommé en utilisant la convention suivante : {*output.folder*}\dmt\{*hostName*}\_{*portNumber*}\.

3. Remplacez le nom de {*output.folder*} par celui du dossier de sortie de l'agent précédent.

À ce stade, AWS SCT essaie toujours d'accéder à l'ancien extracteur sur l'ancien hôte et le port. Par conséquent, l'extracteur inaccessible est à l'état FAILED (ÉCHEC). Vous pouvez ensuite modifier l'hôte et le port.

4. Modifiez l'hôte et/ou le port de l'ancien agent à l'aide de la commande Modify pour rediriger le flux de demandes vers le nouvel agent.

Quand AWS SCT peut envoyer un ping au nouvel agent, AWS SCT reçoit le statut En attente de restauration de la part de l'agent. AWS SCT récupère ensuite automatiquement les mots de passe de l'agent.

Masquer et récupérer des informations pour un AWS SCT agent Version 1.0.672 448

Chaque agent qui fonctionne avec le stockage de l'agent met à jour un fichier spécial appelé storage.lck et situé dans {*output.folder*}\{*agentName*}\storage\. Ce fichier contient l'ID réseau de l'agent et le délai avant le verrouillage du stockage. Lorsque l'agent fonctionne avec le stockage de l'agent, il met à jour le fichier storage.lck et étend le bail du stockage de 10 minutes toutes les 5 minutes. Aucune autre instance ne peut fonctionner avec le stockage de cet agent avant l'expiration du bail.

# <span id="page-461-0"></span>Création de règles de migration de données dans AWS SCT

Avant d'extraire vos données à l'aide du AWS Schema Conversion Tool, vous pouvez configurer des filtres qui réduisent la quantité de données que vous extrayez. Vous pouvez créer des règles de migration des données en utilisant WHERE des clauses pour réduire le nombre de données que vous extrayez. Par exemple, vous pouvez écrire une clause WHERE qui sélectionne les données à partir d'une seule table.

Vous pouvez créer des règles de migration des données et enregistrer les filtres dans le cadre de votre projet. Votre projet étant ouvert, utilisez la procédure suivante pour créer des règles de migration de données.

Pour créer des règles de migration des données

- 1. Ouvrez le menu Affichage, puis choisissez Mode migration des données (autre).
- 2. Choisissez Règles de migration des données, puis sélectionnez Ajouter une nouvelle règle.
- 3. Configurez votre règle de migration des données :
	- a. Dans Nom, entrez le nom de votre règle de migration de données.
	- b. Pour Where schema name is like, entrez un filtre à appliquer aux schémas. Dans ce filtre, une clause WHERE est évaluée à l'aide d'une clause LIKE. Pour choisir un schéma, entrez un nom de schéma exact. Pour choisir plusieurs schémas, utilisez le caractère « % » comme caractère générique pour correspondre au nombre quelconque de caractères du nom du schéma.
	- c. Pour un nom de table, par exemple, entrez un filtre à appliquer aux tables. Dans ce filtre, une clause WHERE est évaluée à l'aide d'une clause LIKE. Pour choisir une table, entrez un nom exact. Pour sélectionner plusieurs tables, utilisez le caractère « % » comme caractère générique pour faire correspondre le nombre de caractères que vous souhaitez au nom de la table.
	- d. Pour la clause Where, entrez une WHERE clause pour filtrer les données.
- 4. Une fois que vous avez configuré votre filtre, choisissez Save pour enregistrer votre filtre ou Cancel pour annuler vos modifications.
- 5. Une fois que vous avez terminé d'ajouter, de modifier et de supprimer des filtres, choisissez Enregistrer tout pour enregistrer toutes vos modifications.

Pour désactiver un filtre sans le supprimer, vous pouvez utiliser l'icône bascule. Pour dupliquer un filtre existant, utilisez l'icône de copie. Pour supprimer un filtre existant, utilisez l'icône de suppression. Pour enregistrer les modifications que vous apportez à vos filtres, choisissez Enregistrer tout.

# <span id="page-462-0"></span>Modification des paramètres de l'extracteur et de la copie à partir des paramètres du projet

Dans la fenêtre des paramètres du projet AWS SCT, vous pouvez choisir les paramètres des agents d'extraction de données et de la commande Amazon RedshiftCOPY.

Pour choisir ces paramètres, choisissez Paramètres, Paramètres du projet, puis Migration des données. Ici, vous pouvez modifier les paramètres d'extraction, les paramètres Amazon S3 et les paramètres de copie.

Suivez les instructions du tableau suivant pour fournir les informations relatives aux paramètres d'extraction.

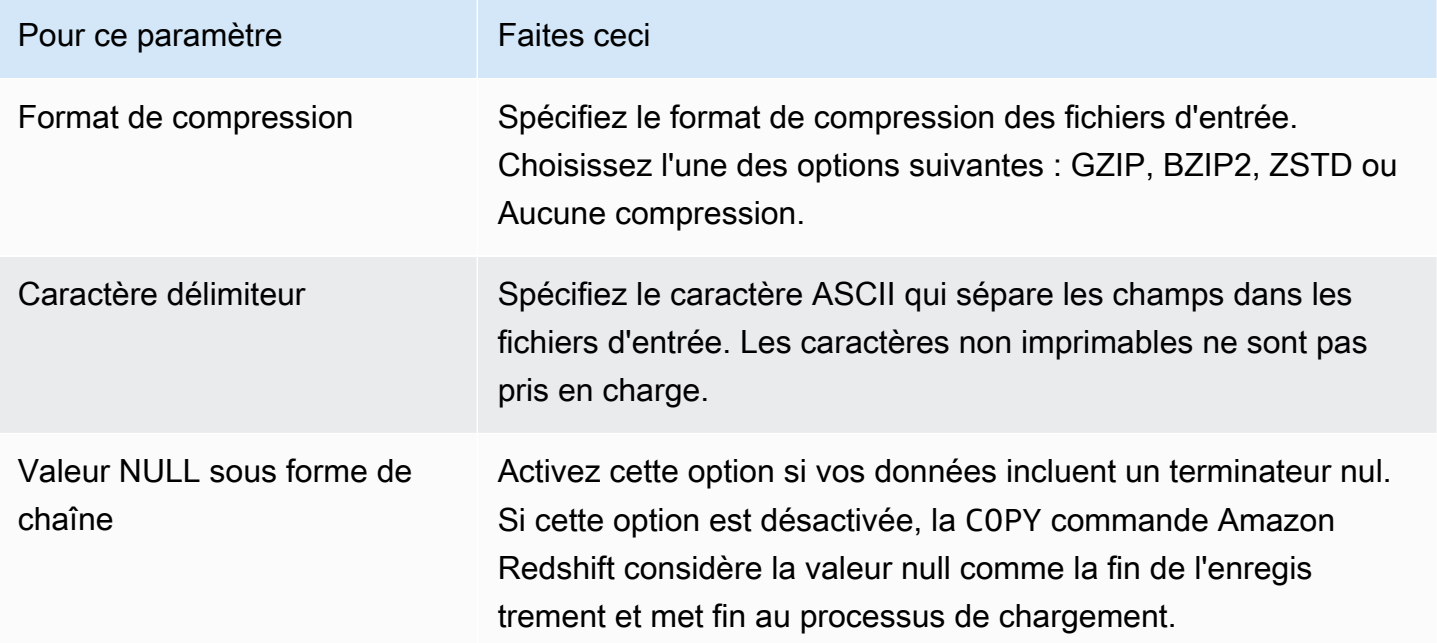

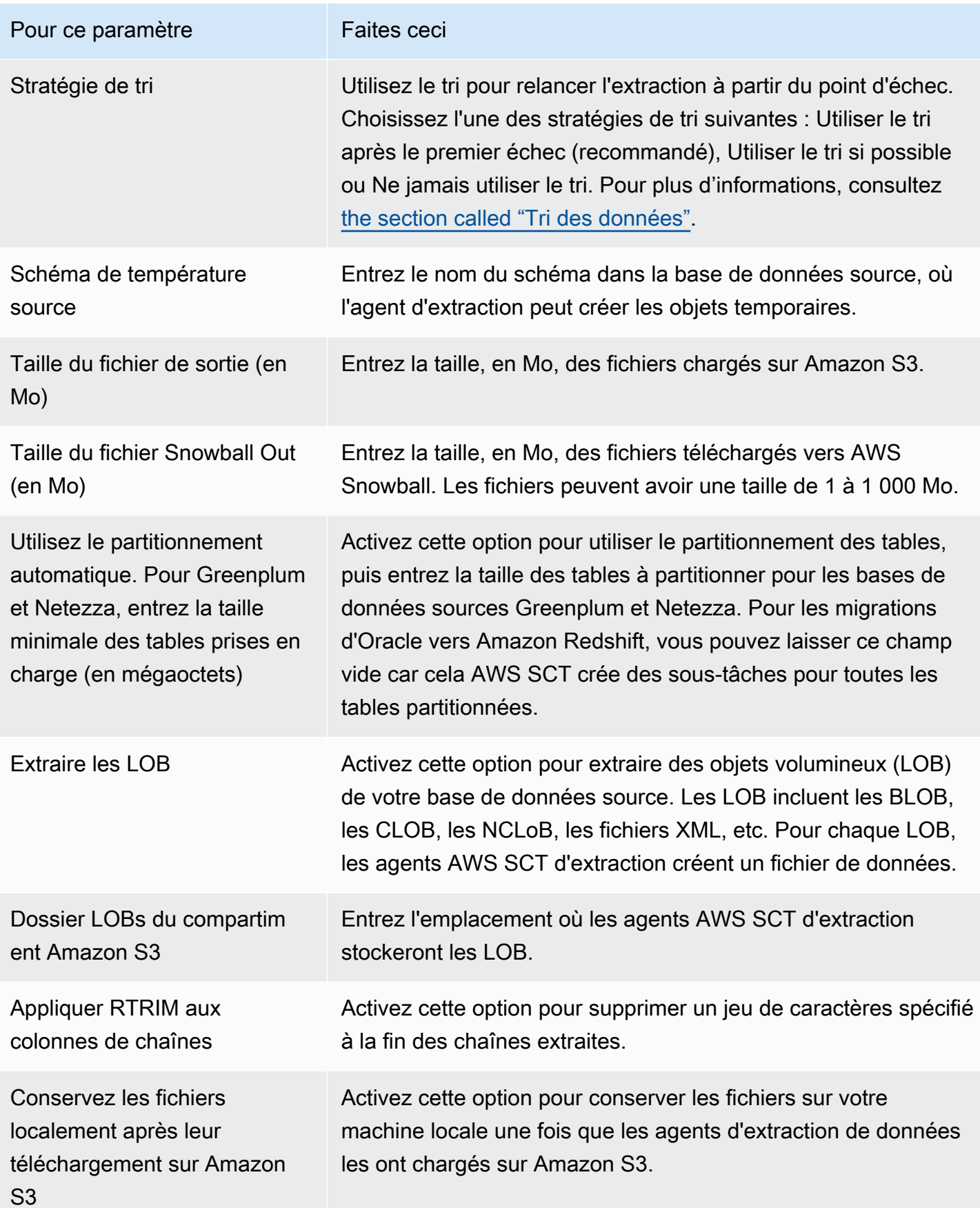

Modification des paramètres de l'extracteur et de la copie pour la migration des données Version 1.0.672 451

Suivez les instructions du tableau suivant pour fournir les informations relatives aux paramètres Amazon S3.

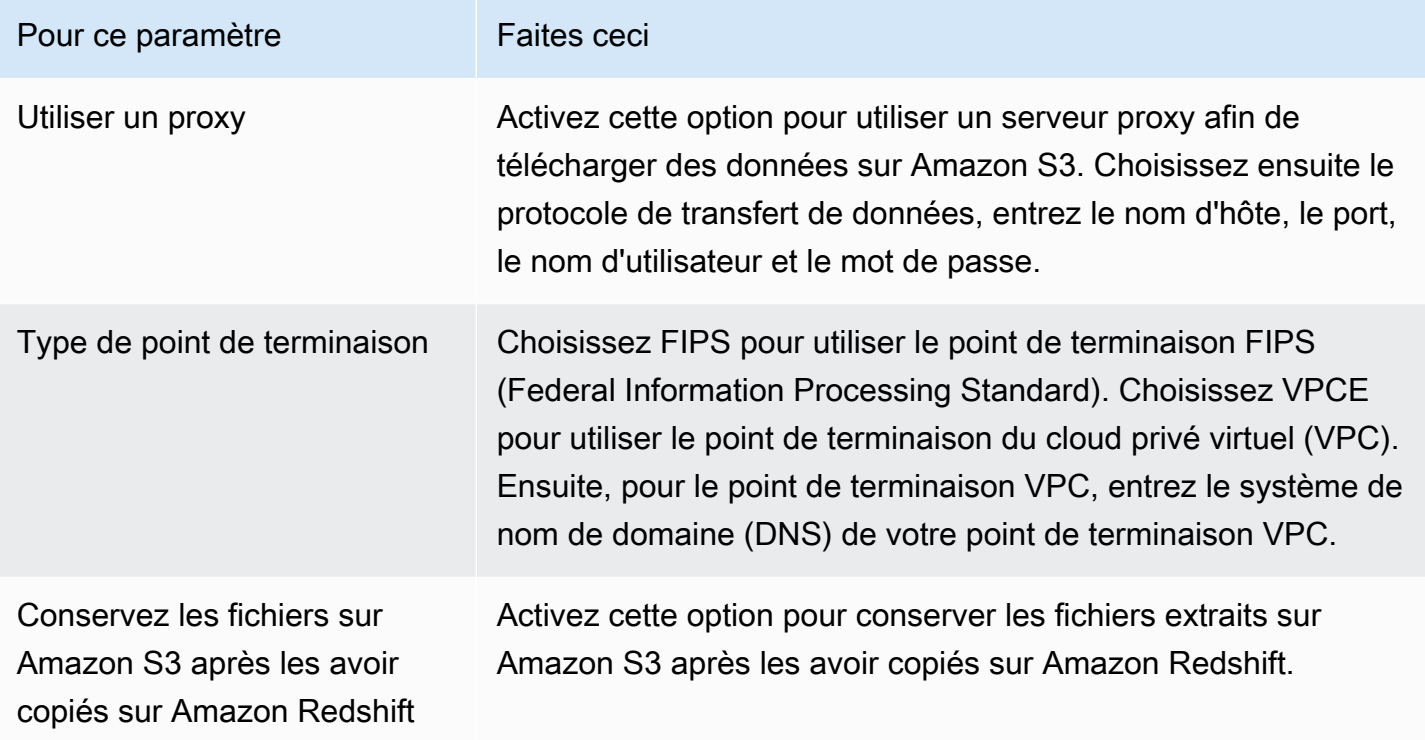

Suivez les instructions du tableau suivant pour fournir les informations relatives aux paramètres de copie.

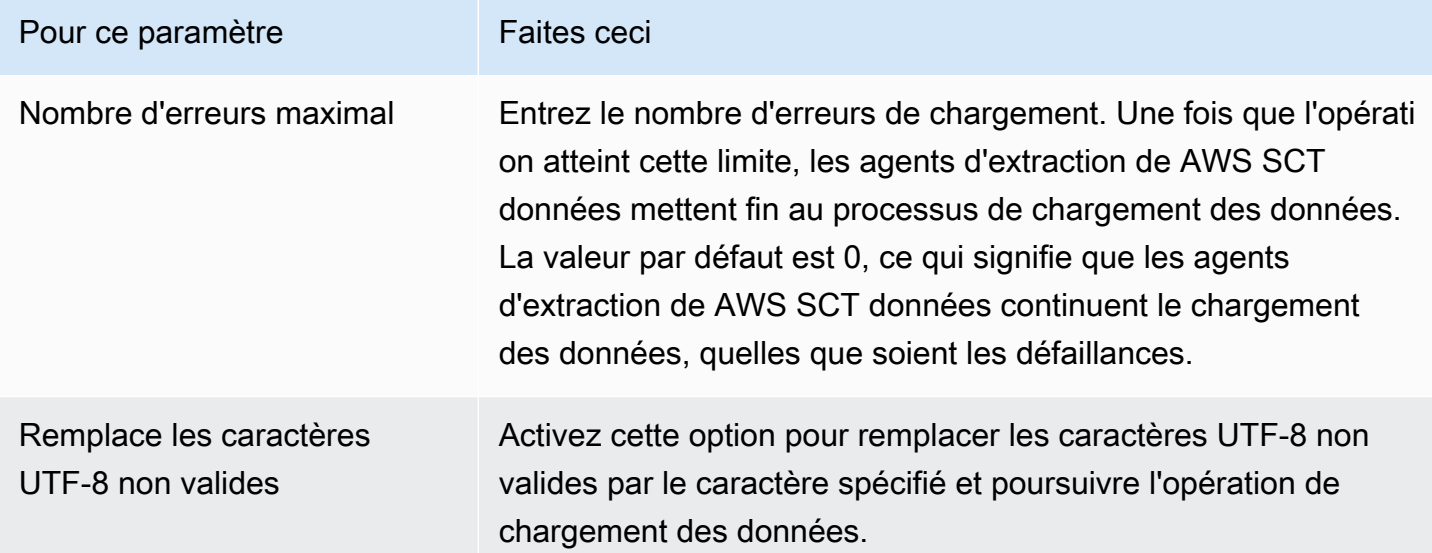

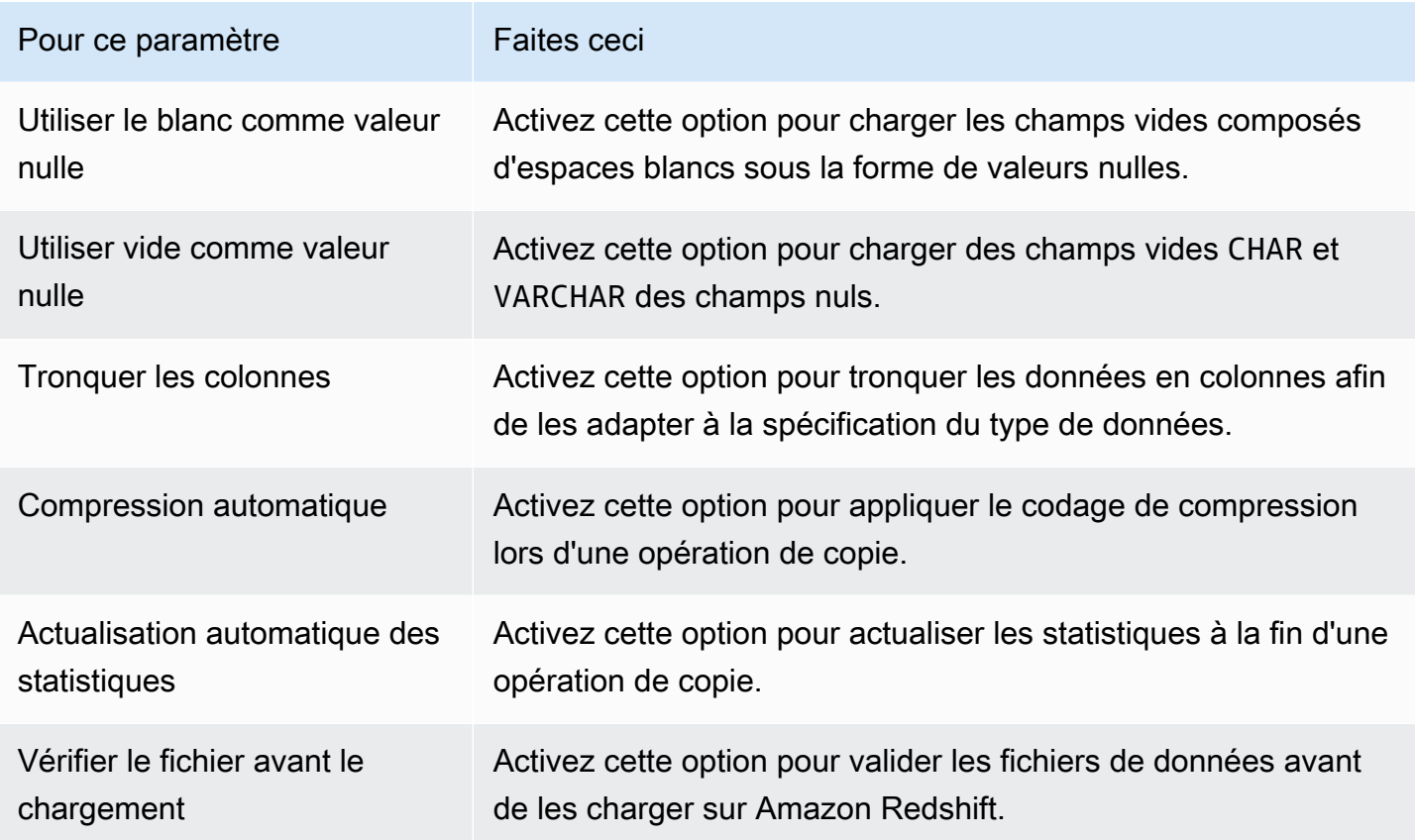

# <span id="page-465-0"></span>Tri des données avant la migration à l'aide de AWS SCT

Le tri de vos données avant la migration AWS SCT présente certains avantages. Si vous triez d'abord les données, vous AWS SCT pouvez redémarrer l'agent d'extraction au dernier point enregistré après un échec. De plus, si vous migrez des données vers Amazon Redshift et que vous les triez d'abord AWS SCT , vous pouvez les insérer plus rapidement dans Amazon Redshift.

Ces avantages sont liés à la manière dont les requêtes d'extraction de données sont AWS SCT créées. Dans certains cas, AWS SCT utilise la fonction analytique DENSE\_RANK dans ces requêtes. DENSE\_RANK peut toutefois utiliser beaucoup de temps et de ressources serveur pour trier le jeu de données résultant de l'extraction. Ainsi, s'il AWS SCT peut fonctionner sans lui, c'est le cas.

Pour trier les données avant de les migrer à l'aide de AWS SCT

- 1. Ouvrez un AWS SCT projet.
- 2. Ouvrez le menu contextuel (clic droit) de l'objet, puis choisissez Créer une tâche locale.
- 3. Choisissez l'onglet Avancé, puis dans Stratégie de tri, choisissez une option :
- N'utilisez jamais le tri : l'agent d'extraction n'utilise pas la fonction analytique DENSE\_RANK et redémarre depuis le début en cas d'échec.
- Utilisez le tri si possible : l'agent d'extraction utilise DENSE\_RANK si la table possède une clé primaire ou une contrainte unique.
- Utiliser le tri après le premier échec (recommandé) L'agent d'extraction essaie d'abord d'obtenir les données sans utiliser DENSE\_RANK. Si la première tentative échoue, l'agent d'extraction reconstitue la requête en utilisant DENSE\_RANK et conserve sa position en cas de défaillance.

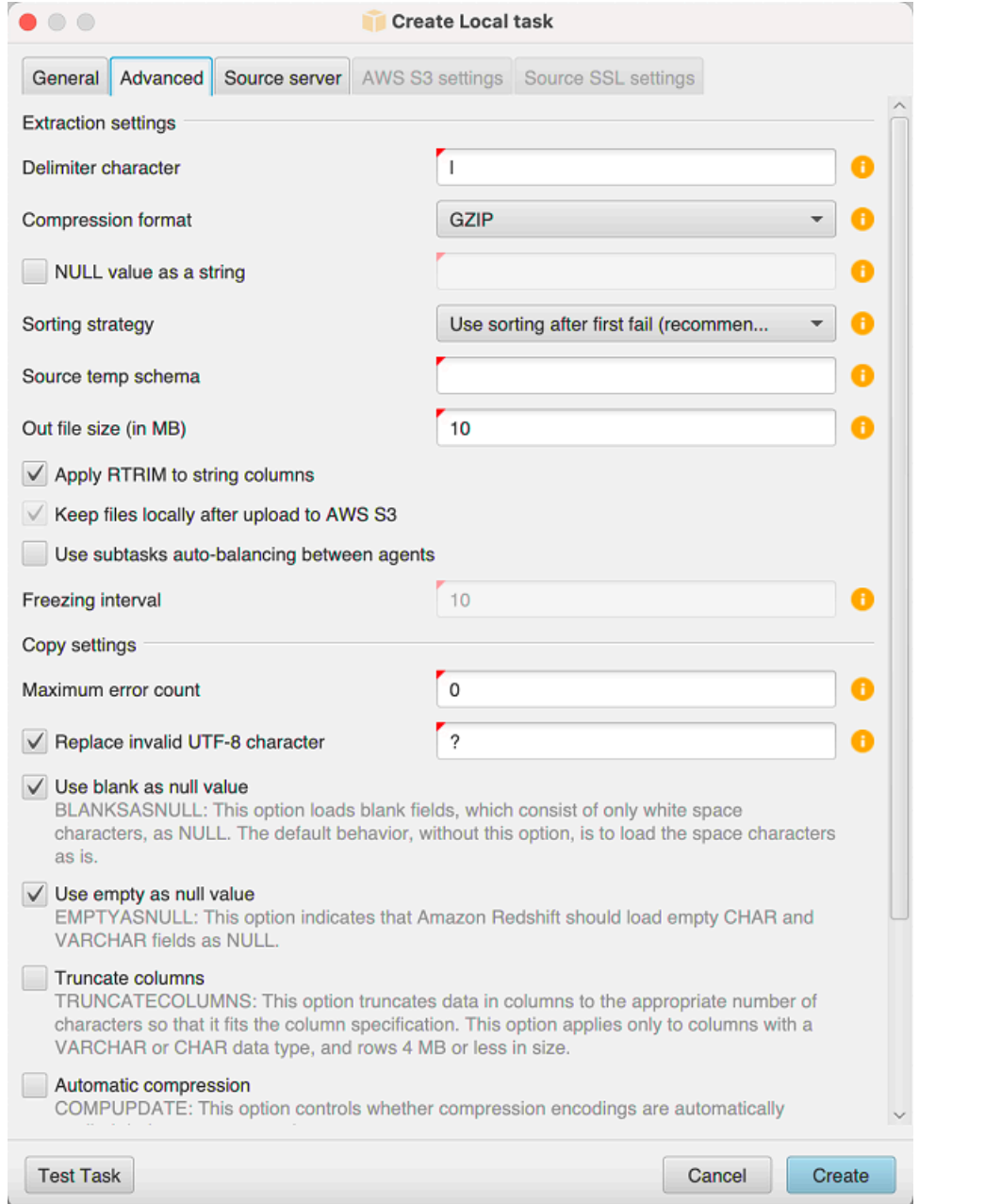

4. Définissez des paramètres supplémentaires comme décrit ci-dessous, puis choisissez Create pour créer votre tâche d'extraction de données.
# <span id="page-468-0"></span>Création, exécution et surveillance d'une tâche d'extraction de AWS SCT données

Utilisez les procédures suivantes pour créer, exécuter et surveiller des tâches d'extraction de données.

Pour affecter des tâches à des agents et migrer des données

1. Dans le AWS Schema Conversion Tool, après avoir converti votre schéma, choisissez une ou plusieurs tables dans le panneau de gauche de votre projet.

Vous pouvez choisir toutes les tables, cependant, nous ne recommandons pas cette pratique car elle risque d'altérer les performances. Nous vous recommandons de créer plusieurs tâches pour plusieurs tables en fonction de la taille de ces dernières dans votre entrepôt de données.

- 2. Ouvrez le menu contextuel (clic droit) de chaque table, puis choisissez Créer une tâche. La boîte de dialogue Créer une tâche locale s'ouvre.
- 3. Dans Nom de la tâche, entrez le nom de la tâche.
- 4. Pour le mode migration, choisissez l'une des options suivantes :
	- Extraire uniquement : extrayez vos données et enregistrez-les dans vos dossiers de travail locaux.
	- Extraire et chargement : extrayez vos données et chargez-les sur Amazon S3.
	- Extraire, charger et copier : extrayez vos données, chargez-les sur Amazon S3 et copiez-les dans votre entrepôt de données Amazon Redshift.
- 5. Pour le type de chiffrement, choisissez l'une des options suivantes :
	- AUCUN Désactivez le chiffrement des données pendant tout le processus de migration des données.
	- CSE\_SK Utilisez le chiffrement côté client avec une clé symétrique pour migrer les données. AWS SCT génère automatiquement des clés de chiffrement et les transmet aux agents d'extraction de données à l'aide du protocole SSL (Secure Sockets Layer). AWS SCT ne chiffre pas les objets volumineux (LOB) lors de la migration des données.
- 6. Choisissez Extract LOBs pour extraire les objets de grande taille. Si vous n'avez pas besoin d'extraire des objets de grande taille, vous pouvez décocher la case. Cela permet de réduire la quantité de données qui sont extraites.

7. Pour obtenir des informations détaillées sur une tâche, choisissez Activer la journalisation des tâches. Vous pouvez utiliser le journal des tâches pour déboguer les problèmes.

Si vous activez la journalisation des tâches, choisissez le niveau de détails à afficher. Les niveaux sont les suivants, avec chaque niveau comprenant tous les messages du niveau précédent :

- ERROR— La plus petite quantité de détails.
- WARNING
- INFO
- DEBUG
- TRACE— La plus grande quantité de détails.
- 8. Pour exporter des données depuis BigQuery, AWS SCT utilise le dossier bucket de Google Cloud Storage. Dans ce dossier, les agents d'extraction de données stockent vos données sources.

Pour saisir le chemin d'accès à votre dossier de bucket Google Cloud Storage, sélectionnez Avancé. Pour le dossier de bucket Google CS, entrez le nom du bucket et le nom du dossier.

- 9. Pour jouer le rôle d'utilisateur de votre agent d'extraction de données, choisissez les paramètres Amazon S3. Pour le rôle IAM, entrez le nom du rôle à utiliser. Pour Région, choisissez le Région AWS pour ce rôle.
- 10. Choisissez Tâche de test pour vérifier que vous pouvez vous connecter à votre dossier de travail, à votre compartiment Amazon S3 et à votre entrepôt de données Amazon Redshift. La vérification dépend du mode de migration que vous avez choisi.
- 11. Choisissez Create pour créer la tâche.
- 12. Répétez les étapes précédentes afin de créer des tâches pour toutes les données que vous souhaitez migrer.

Pour exécuter et surveiller des tâches

- 1. Pour Afficher, choisissez Vue de migration des données. L'onglet Agents s'affiche.
- 2. Choisissez l'onglet Tasks. Vos tâches apparaissent dans la grille supérieure, comme illustré ci-après. Vous pouvez voir le statut d'une tâche dans la grille supérieure et celui de ses soustâches dans la grille inférieure.

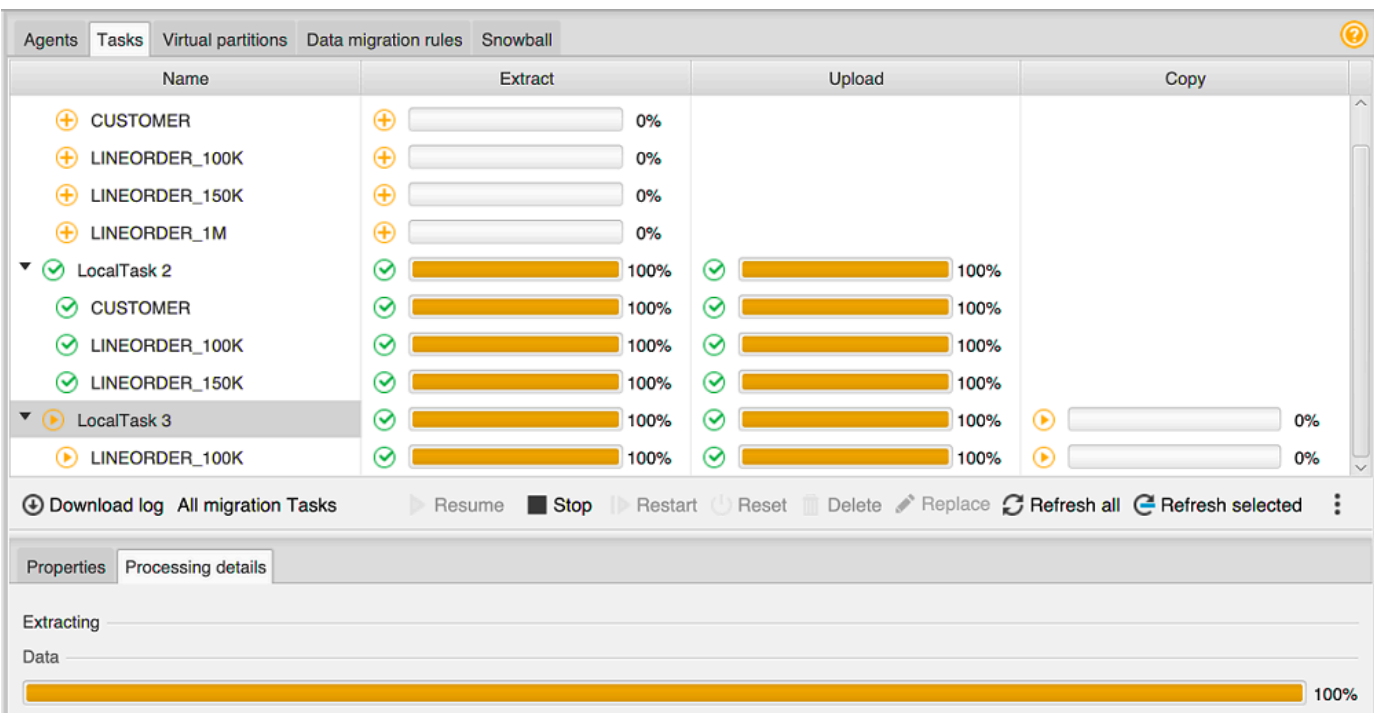

- 3. Choisissez une tâche dans la grille supérieure et développez-la. Selon le mode de migration que vous avez choisi, vous voyez la tâche divisée en Extract, Upload et Copy.
- 4. Choisissez Start pour une tâche afin de la démarrer. Vous pouvez surveiller le statut de vos tâches pendant leur exécution. Les sous-tâches s'exécutent en parallèle. Les opérations d'extraction, de chargement et de copie s'exécutent aussi en parallèle.
- 5. Si vous avez activé la journalisation lorsque vous avez configuré la tâche, vous pouvez afficher le journal:
	- a. Choisissez Télécharger le journal. Un message apparaît avec le nom du dossier qui contient le fichier journal. Ignorez le message.
	- b. Un lien apparaît dans l'onglet Task details. Cliquez sur le lien pour ouvrir le dossier qui contient le fichier journal.

Vous pouvez fermer AWS SCT, et vos agents et tâches continuent de s'exécuter. Vous pouvez rouvrir AWS SCT ultérieurement pour vérifier l'état de vos tâches et consulter les journaux des tâches.

Vous pouvez enregistrer les tâches d'extraction de données sur votre disque local et les restaurer dans le même projet ou dans un autre en utilisant l'exportation et l'importation. Pour exporter une tâche, assurez-vous qu'au moins une tâche d'extraction a été créée dans un projet. Vous pouvez importer une seule tâche d'extraction ou toutes les tâches créées dans le projet.

Lorsque vous exportez une tâche d'extraction, AWS SCT crée un .xml fichier distinct pour cette tâche. Le .xml fichier stocke les informations de métadonnées de cette tâche, telles que les propriétés, la description et les sous-tâches de la tâche. Le .xml fichier ne contient aucune information sur le traitement d'une tâche d'extraction. Les informations suivantes sont recréées lors de l'importation de la tâche :

- Progression de la tâche
- États des sous-tâches et des étapes
- Répartition des agents d'extraction par sous-tâches et étapes
- Identifiants des tâches et des sous-tâches
- Nom de la tâche

# Exportation et importation d'une tâche d'extraction de AWS SCT données

Vous pouvez rapidement enregistrer une tâche existante d'un projet et la restaurer dans un autre projet (ou le même projet) à l'aide de l' AWS SCT exportation et de l'importation. Utilisez la procédure suivante pour exporter et importer des tâches d'extraction de données.

Pour exporter et importer une tâche d'extraction de données

- 1. Pour Afficher, choisissez Vue de migration des données. L'onglet Agents s'affiche.
- 2. Choisissez l'onglet Tasks. Vos tâches sont répertoriées dans la grille qui apparaît.
- 3. Choisissez les trois points alignés verticalement (icône en forme d'ellipse) situés dans le coin inférieur droit sous la liste des tâches.
- 4. Choisissez Exporter la tâche dans le menu contextuel.
- 5. Choisissez le dossier dans lequel vous AWS SCT souhaitez placer le .xml fichier d'exportation de tâches.

AWS SCT crée le fichier d'exportation de tâches avec le format de nom de fichier*TASK-DESCRIPTION*\_*TASK-ID*.xml.

- 6. Choisissez les trois points alignés verticalement (icône en forme d'ellipse) en bas à droite sous la liste des tâches.
- 7. Choisissez Importer une tâche dans le menu contextuel.

Vous pouvez importer une tâche d'extraction dans un projet connecté à la base de données source, et le projet possède au moins un agent d'extraction enregistré actif.

8. Sélectionnez le .xml fichier pour la tâche d'extraction que vous avez exportée.

AWS SCT obtient les paramètres de la tâche d'extraction à partir du fichier, crée la tâche et ajoute la tâche aux agents d'extraction.

9. Répétez ces étapes pour exporter et importer des tâches d'extraction de données supplémentaires.

À la fin de ce processus, votre exportation et votre importation sont terminées et vos tâches d'extraction de données sont prêtes à être utilisées.

# Extraction de données à l'aide d'un appareil AWS Snowball Edge

Le processus d'utilisation AWS SCT d' AWS Snowball Edge comporte plusieurs étapes. La migration implique une tâche locale, qui AWS SCT utilise un agent d'extraction de données pour déplacer les données vers le périphérique AWS Snowball Edge, puis une action intermédiaire qui AWS copie les données de l'appareil AWS Snowball Edge vers un compartiment Amazon S3. Le processus termine le AWS SCT chargement des données depuis le compartiment Amazon S3 vers Amazon Redshift.

Les sections qui suivent cette présentation fournissent un step-by-step guide pour chacune de ces tâches. La procédure suppose que vous avez AWS SCT installé, configuré et enregistré un agent d'extraction de données sur une machine dédiée.

Procédez comme suit pour migrer les données d'un magasin de données local vers un magasin de AWS données à l'aide d' AWS Snowball Edge.

- 1. Créez une tâche AWS Snowball Edge à l'aide de la AWS Snowball console.
- 2. Déverrouillez le périphérique AWS Snowball Edge à l'aide de la machine Linux locale dédiée.
- 3. Créez un nouveau projet dans AWS SCT.
- 4. Installez et configurez vos agents d'extraction de données.
- 5. Créez et définissez les autorisations pour le compartiment Amazon S3 à utiliser.
- 6. Importez une AWS Snowball tâche dans votre AWS SCT projet.
- 7. Enregistrez votre agent d'extraction de données dans AWS SCT.
- 8. Créez une tâche locale dans AWS SCT.

9. Exécutez et surveillez la tâche de migration des données dans AWS SCT.

# tep-by-step Procédures S pour la migration de données à l'aide d'un AWS SCT Edge AWS Snowball

Les sections suivantes fournissent des informations détaillées sur les étapes de la migration.

#### Étape 1 : créer une tâche AWS Snowball Edge

Créez un AWS Snowball job en suivant les étapes décrites dans la section [Creating an AWS](https://docs.aws.amazon.com/snowball/latest/developer-guide/create-job-common.html) [Snowball Edge Job](https://docs.aws.amazon.com/snowball/latest/developer-guide/create-job-common.html) du Guide du développeur AWS Snowball Edge.

#### Étape 2 : déverrouillez l'appareil AWS Snowball Edge

Exécutez les commandes qui déverrouillent et fournissent des informations d'identification à l'appareil Snowball Edge à partir de la machine sur laquelle vous avez installé l' AWS DMS agent. En exécutant ces commandes, vous pouvez être sûr que l'appel de l' AWS DMS agent se connecte au périphérique AWS Snowball Edge. Pour plus d'informations sur le déverrouillage de l'appareil AWS Snowball Edge, consultez la section [Déverrouillage du Snowball](https://docs.aws.amazon.com/snowball/latest/developer-guide/unlockdevice.html) Edge.

```
aws s3 ls s3://<br/>bucket-name> --profile <Snowball Edge profile> --endpoint http://
<Snowball IP>:8080 --recursive
```
#### Étape 3 : créer un nouveau AWS SCT projet

Créez ensuite un nouveau AWS SCT projet.

Pour créer un nouveau projet dans AWS SCT

- 1. Démarrez le AWS Schema Conversion Tool. Dans le menu Fichier, choisissez Nouveau projet. La boîte de dialogue Nouveau projet apparaît.
- 2. Entrez un nom pour votre projet, qui est stocké localement sur votre ordinateur.
- 3. Entrez l'emplacement de votre fichier de projet local.
- 4. Cliquez sur OK pour créer votre AWS SCT projet.
- 5. Choisissez Ajouter une source pour ajouter une nouvelle base de données source à votre AWS SCT projet.
- 6. Choisissez Ajouter une cible pour ajouter une nouvelle plateforme cible dans votre AWS SCT projet.
- 7. Choisissez le schéma de base de données source dans le panneau de gauche.
- 8. Dans le panneau de droite, spécifiez la plate-forme de base de données cible pour le schéma source sélectionné.
- 9. Choisissez Créer un mappage. Ce bouton devient actif une fois que vous avez choisi le schéma de base de données source et la plate-forme de base de données cible.

Étape 4 : Installation et configuration de votre agent d'extraction de données

AWS SCT utilise un agent d'extraction de données pour migrer les données vers Amazon Redshift. Le fichier .zip que vous avez téléchargé pour l'installer AWS SCT inclut le fichier d'installation de l'agent d'extraction. Vous pouvez installer l'agent d'extraction de données sous Windows, Red Hat Enterprise Linux ou Ubuntu. Pour plus d'informations, consultez [Installation d'agents d'extraction](#page-452-0).

Pour configurer votre agent d'extraction de données, entrez vos moteurs de base de données source et cible. Assurez-vous également d'avoir téléchargé les pilotes JDBC pour vos bases de données source et cible sur l'ordinateur sur lequel vous exécutez votre agent d'extraction de données. Les agents d'extraction de données utilisent ces pilotes pour se connecter à vos bases de données source et cible. Pour plus d'informations, consultez [Téléchargement des pilotes de base de données](#page-25-0)  [requis.](#page-25-0)

Sous Windows, le programme d'installation de l'agent d'extraction de données lance l'assistant de configuration dans la fenêtre d'invite de commande. Sous Linux, exécutez le sct-extractorsetup.sh fichier à partir de l'emplacement où vous avez installé l'agent.

Étape 5 : Configuration AWS SCT pour accéder au compartiment Amazon S3

Pour plus d'informations sur la configuration d'un compartiment Amazon S3, consultez la [présentation](https://docs.aws.amazon.com/AmazonS3/latest/user-guide/UsingBucket.html) [des compartiments](https://docs.aws.amazon.com/AmazonS3/latest/user-guide/UsingBucket.html) dans le guide de l'utilisateur d'Amazon Simple Storage Service.

Étape 6 : Importer une AWS Snowball tâche dans votre AWS SCT projet

Pour connecter votre AWS SCT projet à votre appareil AWS Snowball Edge, importez votre AWS Snowball tâche.

Pour importer votre AWS Snowball travail

1. Ouvrez le menu Paramètres, puis choisissez Paramètres globaux. La boîte de dialogue Global settings s'affiche.

- 2. Choisissez des profils de AWS service, puis choisissez Importer une tâche.
- 3. Choisissez votre AWS Snowball travail.
- 4. Entrez votre AWS Snowball adresse IP. Pour plus d'informations, consultez la section [Modification de votre adresse IP](https://docs.aws.amazon.com/snowball/latest/ug/using-device.html#snowballnetwork) dans le guide de AWS Snowball l'utilisateur.
- 5. Entrez votre AWS Snowball port. Pour plus d'informations, consultez la section [Ports requis pour](https://docs.aws.amazon.com/snowball/latest/developer-guide/port-requirements.html) [utiliser les AWS services sur un périphérique AWS Snowball Edge](https://docs.aws.amazon.com/snowball/latest/developer-guide/port-requirements.html) dans le guide du développeur AWS Snowball Edge.
- 6. Entrez votre cléAWS Snowball d'accès et votre cléAWS Snowball secrète. Pour plus d'informations, consultez la section [Autorisation et contrôle d'accès AWS Snowball dans](https://docs.aws.amazon.com/snowball/latest/ug/auth-access-control.html) le guide de AWS Snowball l'utilisateur.
- 7. Choisissez Appliquer, puis OK.

#### Étape 7 : Enregistrez un agent d'extraction de données dans AWS SCT

Dans cette section, vous enregistrez l'agent d'extraction de données dans AWS SCT.

Pour enregistrer un agent d'extraction de données

- 1. Dans le menu Affichage, choisissez Vue de migration des données (autre), puis sélectionnez Enregistrer.
- 2. Dans Description, entrez le nom de votre agent d'extraction de données.
- 3. Dans Nom d'hôte, entrez l'adresse IP de l'ordinateur sur lequel vous exécutez votre agent d'extraction de données.
- 4. Pour Port, entrez le port d'écoute que vous avez configuré.
- 5. Choisissez Register (S'inscrire).

#### Étape 8 : Création d'une tâche locale

Ensuite, vous créez la tâche de migration. La tâche inclut deux sous-tâches. Une sous-tâche fait migrer les données de la base de données source vers l'appliance AWS Snowball Edge. L'autre sous-tâche prend les données que l'appliance charge dans un compartiment Amazon S3 et les migre vers la base de données cible.

Pour créer la tâche de migration

1. Dans le menu Affichage, puis choisissez Affichage de migration des données (autre).

- 2. Dans le volet gauche où figure le schéma de votre base de données source, choisissez l'objet de schéma à migrer. Ouvrez le menu contextuel (clic droit) de l'objet, puis choisissez Créer une tâche locale.
- 3. Dans Nom de la tâche, entrez un nom descriptif pour votre tâche de migration de données.
- 4. Pour le mode migration, choisissez Extraire, uploader et copier.
- 5. Choisissez les paramètres Amazon S3.
- 6. Sélectionnez Utiliser Snowball.
- 7. Entrez des dossiers et des sous-dossiers dans votre compartiment Amazon S3 dans lesquels l'agent d'extraction de données peut stocker des données.
- 8. Choisissez Create pour créer la tâche.

Étape 9 : Exécution et surveillance de la tâche de migration des données dans AWS **SCT** 

Pour démarrer votre tâche de migration de données, sélectionnez Démarrer. Assurez-vous d'avoir établi des connexions à la base de données source, au compartiment Amazon S3, à l' AWS Snowball appareil, ainsi que la connexion à la base de données cible sur AWS.

Vous pouvez surveiller et gérer les tâches de migration des données et leurs sous-tâches dans l'onglet Tâches. Vous pouvez suivre la progression de la migration des données, ainsi que suspendre ou redémarrer vos tâches de migration de données.

# Sortie de la tâche d'extraction de données

Une fois vos tâches de migration terminées, vos données sont prêtes. Utilisez les informations suivantes pour déterminer comment continuer en fonction du mode de migration que vous avez choisi et de l'emplacement de vos données.

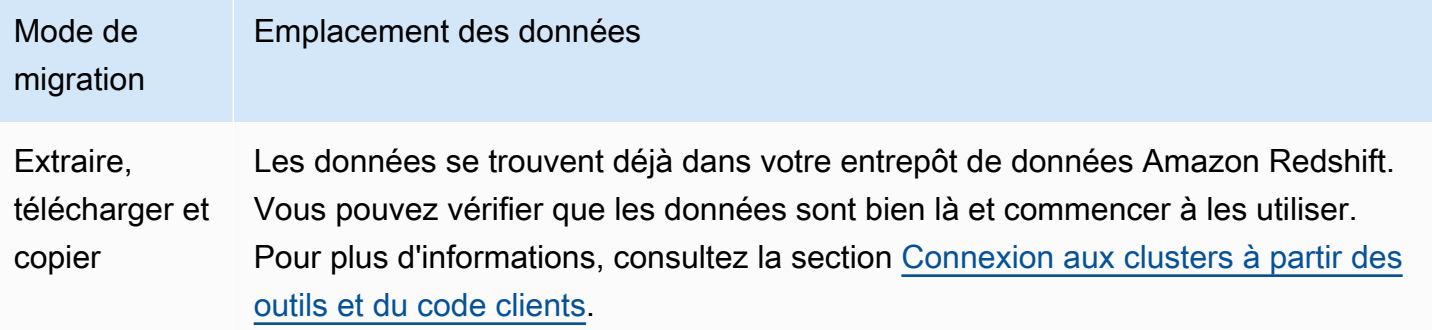

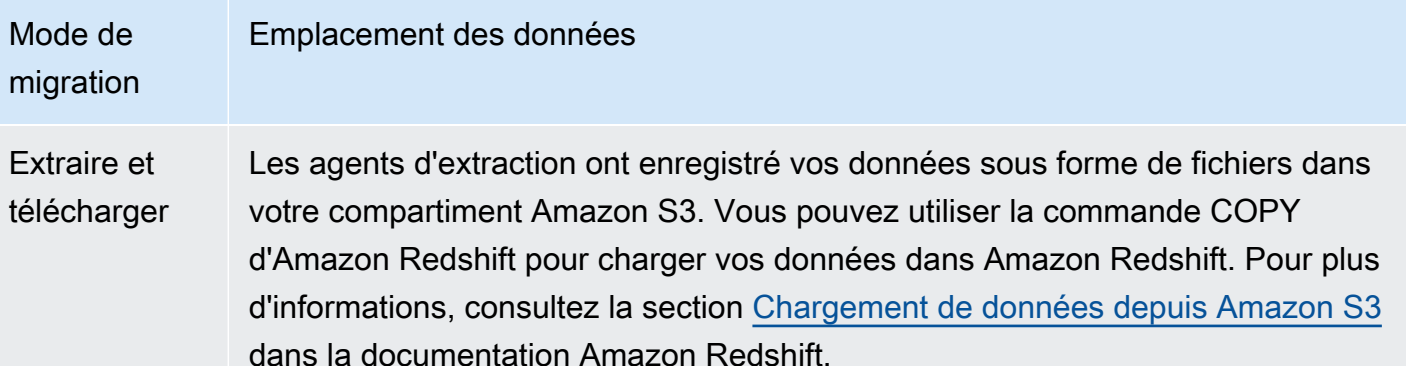

Votre compartiment Amazon S3 contient plusieurs dossiers correspondant aux tâches d'extraction que vous avez configurées. Lorsque vous chargez vos données sur Amazon Redshift, spécifiez le nom du fichier manifeste créé par chaque tâche. Le fichier manifeste apparaît dans le dossier des tâches de votre compartiment Amazon S3, comme indiqué ci-dessous.

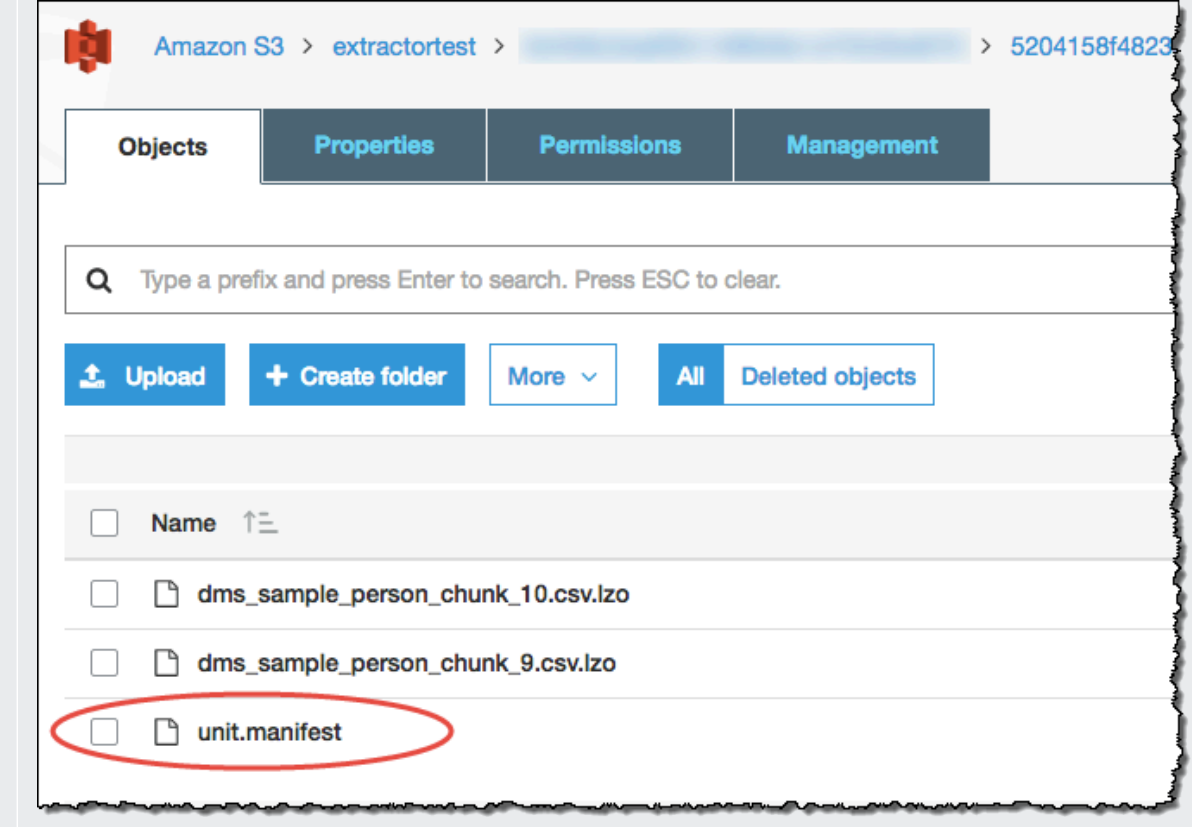

**Extrait** uniquement

Les agents d'extraction ont enregistré vos données en tant que fichiers dans votre dossier de travail. Copiez manuellement vos données dans votre compartim ent Amazon S3, puis suivez les instructions d'extraction et de chargement.

# Utilisation du partitionnement virtuel avec AWS Schema Conversion Tool

Il est souvent plus facile de gérer les grandes tables non partitionnées en créant des sous-tâches qui créent des partitions virtuelles des données de la table à l'aide des règles de filtrage. Dans AWS SCT, vous pouvez créer des partitions virtuelles pour vos données migrées. Il existe trois types de partitions, qui fonctionnent avec des types de données spécifiques :

- Le type de partition RANGE fonctionne avec les types de données numérique, de date et d'heure.
- Le type de partition LIST fonctionne avec les types de données numérique, de caractère, de date et d'heure.
- Le type de partition DATE AUTO SPLIT fonctionne avec les types de données numériques, de date et d'heure.

AWS SCT valide les valeurs que vous fournissez pour créer une partition. Par exemple, si vous tentez de partitionner une colonne avec le type de données NUMERIC mais que vous fournissez des valeurs d'un autre type de données, une AWS SCT erreur est générée.

En outre, si vous migrez des données AWS SCT vers Amazon Redshift, vous pouvez utiliser le partitionnement natif pour gérer la migration de tables volumineuses. Pour plus d'informations, consultez [Utilisation du partitionnement natif.](#page-482-0)

### Limites lors de la création d'un partitionnement virtuel

Les limitations à la création d'une partition virtuelle sont les suivantes :

- Vous ne pouvez utiliser le partitionnement virtuel que pour les tables non partitionnées.
- Vous ne pouvez utiliser le partitionnement virtuel que dans la vue de migration des données.
- Vous ne pouvez pas utiliser l'option UNION ALL VIEW avec le partitionnement virtuel.

## Type de cloison RANGE

Le type de partition RANGE partitionne les données en fonction d'une plage de valeurs de colonne pour les types de données numérique, de date et d'heure. Ce type de partition crée une clause WHERE et vous fournissez la plage de valeurs pour chaque partition. Pour spécifier une liste de

valeurs pour la colonne partitionnée, utilisez la zone Valeurs. Vous pouvez charger les informations de valeur en utilisant un fichier .csv.

Le type de partition RANGE crée des partitions par défaut aux deux extrémités des valeurs de partition. Ces partitions par défaut capturent toutes les données inférieures ou supérieures aux valeurs de partition spécifiées.

Par exemple, vous pouvez créer plusieurs partitions en fonction d'une plage de valeurs que vous fournissez. Dans l'exemple suivant, les valeurs de partitionnement de LO\_TAX sont spécifiées pour créer plusieurs partitions.

```
Partition1: WHERE LO_TAX <= 10000.9
Partition2: WHERE LO_TAX > 10000.9 AND LO_TAX <= 15005.5
Partition3: WHERE LO_TAX > 15005.5 AND LO_TAX <= 25005.95
```
Pour créer une partition virtuelle RANGE

- 1. Ouvert AWS SCT.
- 2. Choisissez le mode d'affichage de migration des données (autre).
- 3. Choisissez la table dans laquelle vous souhaitez configurer le partitionnement virtuel. Ouvrez le menu contextuel (clic droit) de la table, puis choisissez Ajouter un partitionnement virtuel.
- 4. Dans la boîte de dialogue Ajouter un partitionnement virtuel, entrez les informations suivantes.

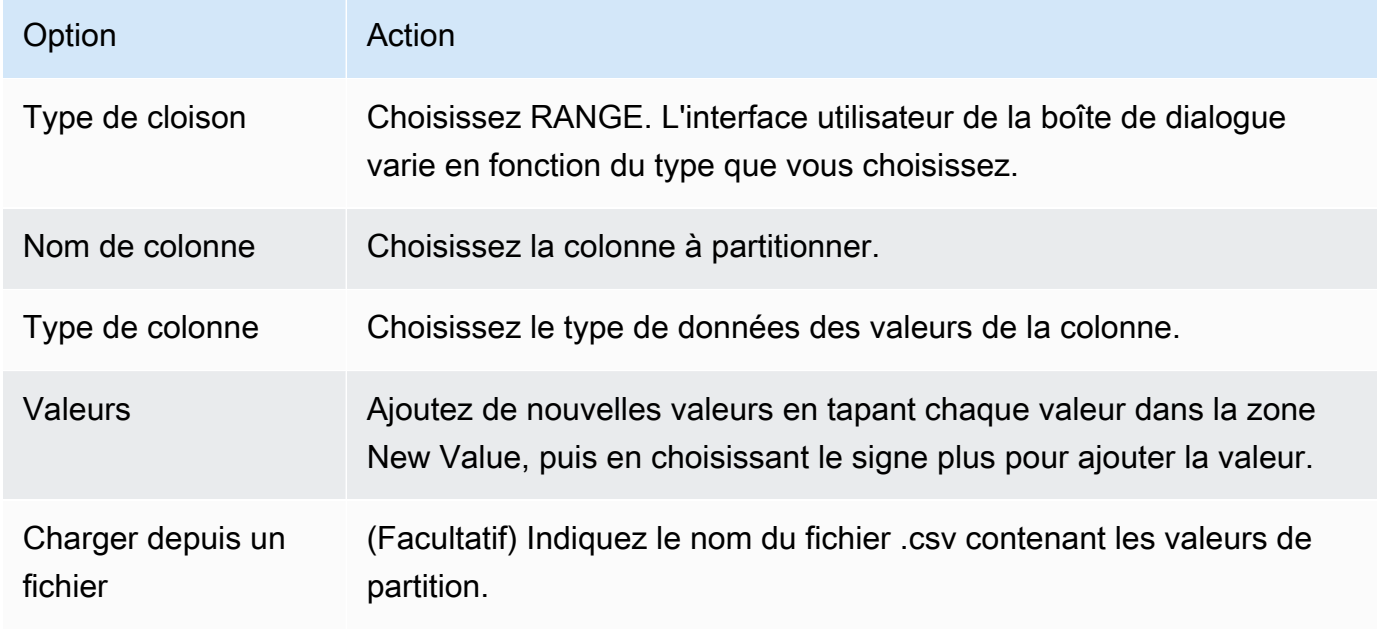

5. Choisissez OK.

## Type de partition LIST

Le type de partition LIST partitionne les données en fonction de valeurs de colonne pour les types de données numérique, de caractère, de date et d'heure. Ce type de partition crée une clause WHERE et vous fournissez les valeurs pour chaque partition. Pour spécifier une liste de valeurs pour la colonne partitionnée, utilisez la zone Valeurs. Vous pouvez charger les informations de valeur en utilisant un fichier .csv.

Par exemple, vous pouvez créer plusieurs partitions en fonction d'une valeur que vous fournissez. Dans l'exemple suivant, les valeurs de partitionnement de LO\_ORDERKEY sont spécifiées pour créer plusieurs partitions.

```
Partition1: WHERE LO_ORDERKEY = 1
Partition2: WHERE LO_ORDERKEY = 2
Partition3: WHERE LO_ORDERKEY = 3
…
PartitionN: WHERE LO_ORDERKEY = USER_VALUE_N
```
Vous pouvez également créer une partition par défaut pour les valeurs non incluses dans celles spécifiées.

Vous pouvez utiliser le type de partition LIST pour filtrer les données sources si vous souhaitez exclure des valeurs spécifiques de la migration. Supposons, par exemple, que vous souhaitiez omettre les lignes avecLO\_ORDERKEY = 4. Dans ce cas, n'incluez pas la valeur 4 dans la liste des valeurs de partition et assurez-vous que l'option Inclure d'autres valeurs n'est pas sélectionnée.

Pour créer une partition virtuelle LIST

- 1. Ouvert AWS SCT.
- 2. Choisissez le mode d'affichage de migration des données (autre).
- 3. Choisissez la table dans laquelle vous souhaitez configurer le partitionnement virtuel. Ouvrez le menu contextuel (clic droit) de la table, puis choisissez Ajouter un partitionnement virtuel.
- 4. Dans la boîte de dialogue Ajouter un partitionnement virtuel, entrez les informations suivantes.

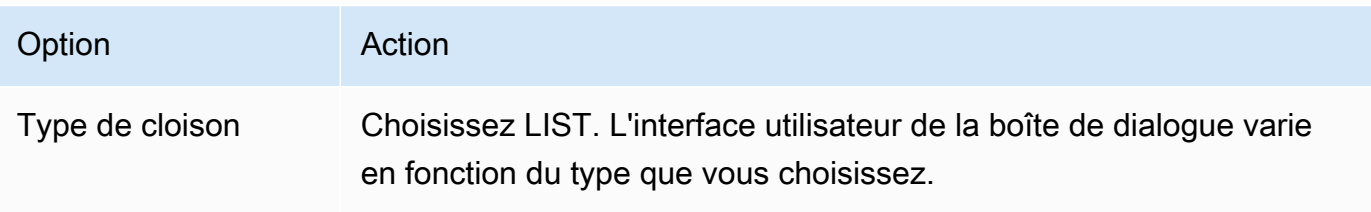

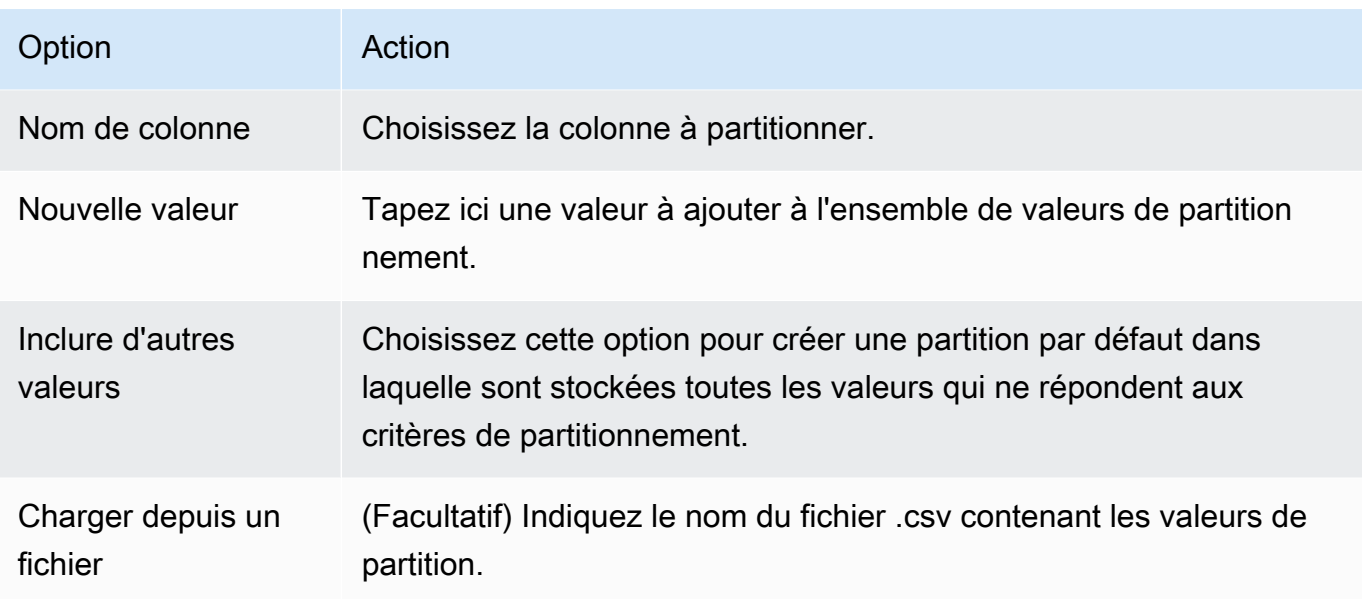

5. Choisissez OK.

## Type de partition DATE AUTO SPLIT

Le type de partition DATE AUTO SPLIT est un moyen automatique de générer des partitions RANGE. Avec DATA AUTO SPLIT, vous indiquez AWS SCT l'attribut de partitionnement, les points de départ et de fin, ainsi que la taille de la plage entre les valeurs. AWS SCT Calcule ensuite automatiquement les valeurs de partition.

DATA AUTO SPLIT automatise une grande partie du travail lié à la création de partitions de plage. Le compromis entre l'utilisation de cette technique et le partitionnement par plage est le niveau de contrôle dont vous avez besoin sur les limites de la partition. Le processus de division automatique crée toujours des plages de tailles égales (uniformes). Le partitionnement des plages vous permet de faire varier la taille de chaque plage en fonction de votre distribution de données particulière. Par exemple, vous pouvez utiliser tous les jours, toutes les semaines, toutes les deux semaines, tous les mois, etc.

```
Partition1: WHERE LO_ORDERDATE >= '1954-10-10' AND LO_ORDERDATE < '1954-10-24'
Partition2: WHERE LO_ORDERDATE >= '1954-10-24' AND LO_ORDERDATE < '1954-11-06'
Partition3: WHERE LO_ORDERDATE >= '1954-11-06' AND LO_ORDERDATE < '1954-11-20'
…
PartitionN: WHERE LO_ORDERDATE >= USER_VALUE_N AND LO_ORDERDATE <= '2017-08-13'
```
#### Pour créer une partition virtuelle DATE AUTO SPLIT

- 1. Ouvert AWS SCT.
- 2. Choisissez le mode d'affichage de migration des données (autre).
- 3. Choisissez la table dans laquelle vous souhaitez configurer le partitionnement virtuel. Ouvrez le menu contextuel (clic droit) de la table, puis choisissez Ajouter un partitionnement virtuel.
- 4. Dans la boîte de dialogue Ajouter un partitionnement virtuel, entrez les informations suivantes.

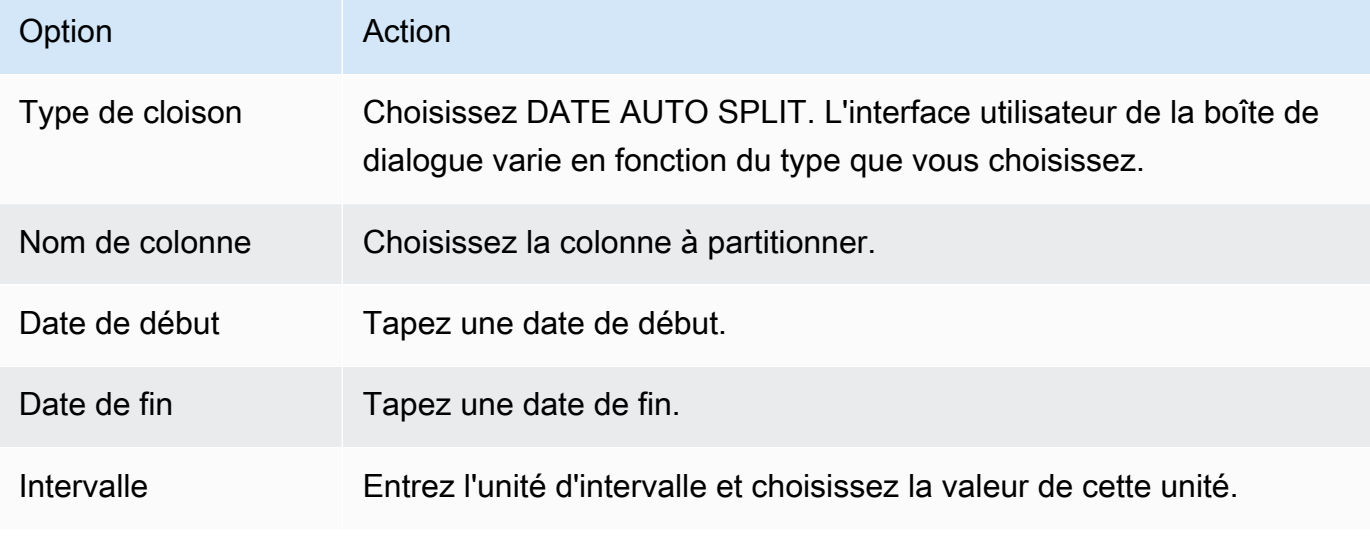

5. Choisissez OK.

# <span id="page-482-0"></span>Utilisation du partitionnement natif

Pour accélérer la migration des données, vos agents d'extraction de données peuvent utiliser des partitions natives de tables sur votre serveur d'entrepôt de données source. AWS SCT prend en charge le partitionnement natif pour les migrations de Greenplum, Netezza et Oracle vers Amazon Redshift.

Par exemple, après avoir créé un projet, vous pouvez collecter des statistiques sur un schéma et analyser la taille des tables sélectionnées pour la migration. Pour les tables dont la taille dépasse la taille spécifiée, AWS SCT déclenche le mécanisme de partitionnement natif.

Pour utiliser le partitionnement natif

1. Ouvrez AWS SCT et choisissez Nouveau projet pour Fichier. La boîte de dialogue Nouveau projet apparaît.

- 2. Créez un nouveau projet, ajoutez vos serveurs source et cible et créez des règles de mappage. Pour plus d'informations, consultez [Création d'unAWS SCT projet](#page-35-0).
- 3. Choisissez Affichage, puis sélectionnez Affichage principal.
- 4. Pour les paramètres du projet, choisissez l'onglet Migration des données. Choisissez Utiliser le partitionnement automatique. Pour les bases de données sources Greenplum et Netezza, entrez la taille minimale des tables prises en charge en mégaoctets (par exemple, 100). AWS SCT crée automatiquement des sous-tâches de migration distinctes pour chaque partition native qui n'est pas vide. Pour les migrations d'Oracle vers Amazon Redshift, AWS SCT crée des sous-tâches pour toutes les tables partitionnées.
- 5. Dans le panneau de gauche qui affiche le schéma de votre base de données source, choisissezen un. Ouvrez le menu contextuel (clic droit) de l'objet, puis choisissez Collecter des statistiques. Pour la migration des données d'Oracle vers Amazon Redshift, vous pouvez ignorer cette étape.
- 6. Choisissez toutes les tables à migrer.
- 7. Enregistrez le nombre d'agents requis. Pour plus d'informations, consultez [Enregistrement des](#page-458-0)  [agents d'extraction auprès du AWS Schema Conversion Tool.](#page-458-0)
- 8. Créez une tâche d'extraction de données pour les tables sélectionnées. Pour plus d'informations, consultez [Création, exécution et surveillance d'une tâche d'extraction de AWS SCT données](#page-468-0).

Vérifiez si les grandes tables sont divisées en sous-tâches et que chaque sous-tâche correspond au jeu de données qui présente une partie de la table située sur une tranche de votre entrepôt de données source.

9. Démarrez et surveillez le processus de migration jusqu'à ce que AWS SCT les agents d'extraction de données aient terminé la migration des données depuis vos tables sources.

## Migration de LOB vers Amazon Redshift

Amazon Redshift ne prend pas en charge le stockage d'objets binaires volumineux (LOB). Toutefois, si vous devez migrer un ou plusieurs LOB vers Amazon Redshift AWS SCT , vous pouvez effectuer la migration. Pour ce faire, AWS SCT utilise un compartiment Amazon S3 pour stocker les LOB et écrit l'URL du compartiment Amazon S3 dans les données migrées stockées dans Amazon Redshift.

Pour migrer des LOB vers Amazon Redshift

- 1. Ouvrez un AWS SCT projet.
- 2. Connectez-vous aux bases de données source et cible. Actualisez les métadonnées de la base de données cible et assurez-vous que les tables converties y existent.
- 3. Pour Actions, choisissez Créer une tâche locale.
- 4. Pour le mode migration, choisissez l'une des options suivantes :
	- Extrayez et chargez pour extraire vos données, et chargez vos données sur Amazon S3.
	- Extrayez, chargez et copiez pour extraire vos données, chargez vos données sur Amazon S3 et copiez-les dans votre entrepôt de données Amazon Redshift.
- 5. Choisissez les paramètres Amazon S3.
- 6. Pour le dossier LOB du compartiment Amazon S3, entrez le nom du dossier dans un compartiment Amazon S3 dans lequel vous souhaitez stocker les LOB.

Si vous utilisez le profil de AWS service, ce champ est facultatif. AWS SCT peut utiliser les paramètres par défaut de votre profil. Pour utiliser un autre compartiment Amazon S3, entrez le chemin ici.

- 7. Activez l'option Utiliser un proxy pour utiliser un serveur proxy afin de télécharger des données sur Amazon S3. Choisissez ensuite le protocole de transfert de données, entrez le nom d'hôte, le port, le nom d'utilisateur et le mot de passe.
- 8. Pour le type de point de terminaison, choisissez FIPS pour utiliser le point de terminaison FIPS (Federal Information Processing Standard). Choisissez VPCE pour utiliser le point de terminaison du cloud privé virtuel (VPC). Ensuite, pour le point de terminaison VPC, entrez le système de nom de domaine (DNS) de votre point de terminaison VPC.
- 9. Activez l'option Conserver les fichiers sur Amazon S3 après les avoir copiés sur Amazon Redshift pour conserver les fichiers extraits sur Amazon S3 après les avoir copiés sur Amazon Redshift.
- 10. Choisissez Create pour créer la tâche.

# Bonnes pratiques et résolution des problèmes pour les agents d'extraction de données

Voici quelques bonnes pratiques et suggestions de dépannage relatives à l'utilisation des agents d'extraction.

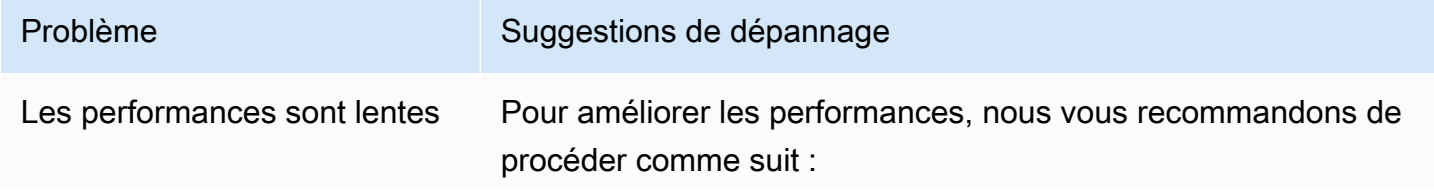

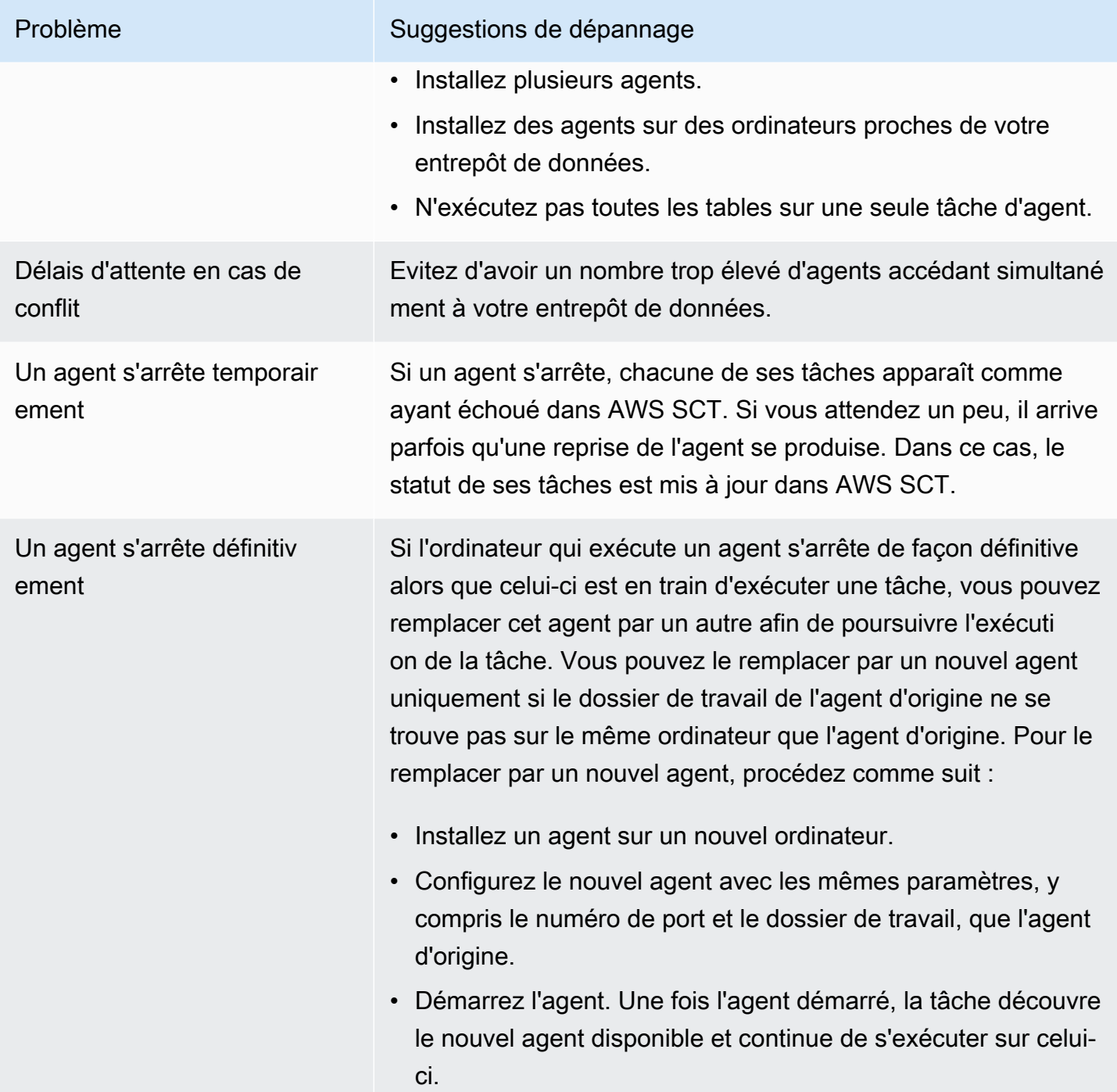

# Conversion du code SQL d'une application en utilisantAWS **SCT**

Lorsque vous convertissez votre schéma de base de données à partir d'un moteur à un autre, vous devez également mettre à jour le code SQL dans vos applications pour interagir avec le nouveau moteur de base de données au lieu de l'ancien. Vous pouvez afficher, analyser, modifier et enregistrer le code SQL converti.

Vous pouvez aussi utiliser AWS Schema Conversion Tool (AWS SCT) pour convertir le code SQL en code C++, C#, Java ou dans un autre code d'application. Pour une conversion d'Oracle vers PostgreSQL, vous pouvez utiliserAWS SCTpour convertir le code SQL\*Plus en PSQL. De plus, pour une conversion d'Oracle vers PostgreSQL, vous pouvez utiliserAWS SCTpour convertir le code SQL intégré dans les applications C#, C++, Java et Pro\*C.

#### Rubriques

- [Présentation de la conversion du code SQL d'une application](#page-486-0)
- [Convertissez le code SQL dans vos applications avecAWS SCT](#page-487-0)
- [Conversion de code SQL dans des applications C# avecAWS SCT](#page-496-0)
- [Conversion de code SQL dans des applications C++ avecAWS SCT](#page-501-0)
- [Conversion de code SQL dans des applications Java avecAWS SCT](#page-508-0)
- [Conversion de code SQL dans les applications Pro\\*C avecAWS SCT](#page-516-0)

# <span id="page-486-0"></span>Présentation de la conversion du code SQL d'une application

Pour convertir le code SQL de votre application, suivez les étapes de haut niveau suivantes :

- Création d'un projet de conversion d'applications— Le projet de conversion de l'application est un enfant du projet de conversion du schéma de base de données. Chaque projet de conversion de schéma de base de données peut avoir un ou plusieurs projets de conversion d'application enfant. Pour plus d'informations, veuillez consulter [Création de projets de conversion d'applications](#page-487-1) [génériques dansAWS SCT](#page-487-1).
- Analysez et convertissez votre code SQL.—AWS SCTanalyse votre application, extrait le code SQL et crée une version locale du code SQL converti que vous pouvez consulter et modifier. L'outil ne change pas le code de votre application jusqu'à ce que vous soyez prêt. Pour plus d'informations, veuillez consulter [Analyse et conversion de votre code SQL dansAWS SCT.](#page-493-0)
- Création d'un rapport d'évaluation des applications— Le rapport d'évaluation de l'application fournit des informations importantes sur la conversion du code SQL de l'application de votre schéma de base de données source vers le schéma de base de données cible. Pour plus d'informations, veuillez consulter [Création et utilisation deAWS SCTrapport d'évaluation dansAWS SCT](#page-494-0).
- Modifiez, appliquez des modifications et enregistrez votre code SQL converti— Le rapport d'évaluation inclut une liste d'éléments de code SQL qui ne peuvent pas être convertis automatiquement. Pour ces éléments, vous pouvez modifier le code SQL manuellement pour exécuter la conversion. Pour plus d'informations, veuillez consulter [Modifier et enregistrer votre](#page-495-0)  [code SQL converti avecAWS SCT.](#page-495-0)

# <span id="page-487-0"></span>Convertissez le code SQL dans vos applications avecAWS SCT

Vous pouvez utiliserAWS SCTpour convertir le code SQL intégré à vos applications. Le génériqueAWS SCTle convertisseur d'applications traite le code de votre application comme du texte brut. Il analyse le code de votre application et extrait le code SQL à l'aide d'expressions régulières. Ce convertisseur prend en charge différents types de fichiers de code source et fonctionne avec le code d'application écrit dans n'importe quel langage de programmation.

Le convertisseur d'applications génériques présente les limites suivantes. Il n'explore pas en profondeur la logique de l'application spécifique au langage de programmation de votre application. De plus, le convertisseur générique ne prend pas en charge les instructions SQL provenant de différents objets d'application, tels que les fonctions, les paramètres, les variables locales, etc.

Pour améliorer la conversion du code SQL de votre application, utilisez des convertisseurs de code SQL d'application spécifiques au langage. Pour plus d'informations, consultez [Conversion de code](#page-496-0)  [SQL dans des applications C#](#page-496-0), [Conversion de code SQL dans les applications Java](#page-508-0) et [Conversion de](#page-516-0) [code SQL dans les applications Pro\\*C](#page-516-0).

## <span id="page-487-1"></span>Création de projets de conversion d'applications génériques dansAWS SCT

Dans AWS Schema Conversion Tool, le projet de conversion d'application est un enfant du projet de conversion du schéma de base de données. Chaque projet de conversion de schéma de base de données peut avoir un ou plusieurs projets de conversion d'application enfant.

**a** Note

AWS SCTne prend pas en charge la conversion entre les sources et cibles suivantes :

- D'Oracle à Oracle
- PostgreSQL vers PostgreSQL ou Aurora PostgreSQL
- MySQL vers MySQL
- SQL Server vers SQL Server
- Amazon Redshift vers Amazon Redshift
- SQL Server vers Babelfish
- Services d'intégration de SQL Server pourAWS Glue
- Apache Cassandra vers Amazon DynamoDB

Utilisez la procédure ci-dessous pour créer un projet de conversion d'applications générique.

Pour créer un projet de conversion d'application

1. Dans leAWS Schema Conversion Tool, choisissezNouvelle application génériquesur leDemandesmenu.

La boîte de dialogue New application conversion project s'affiche.

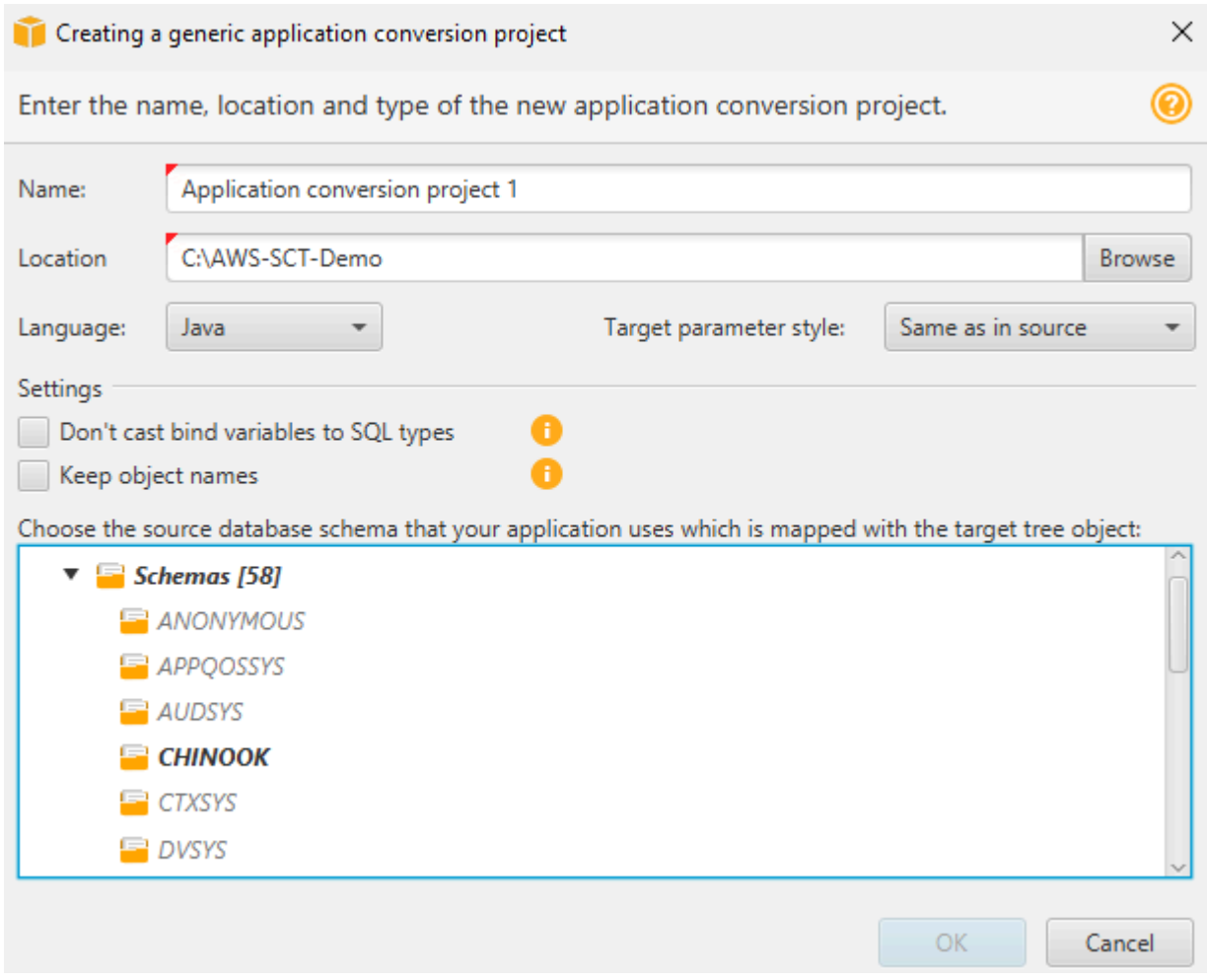

2. Ajoutez les informations du projet suivantes.

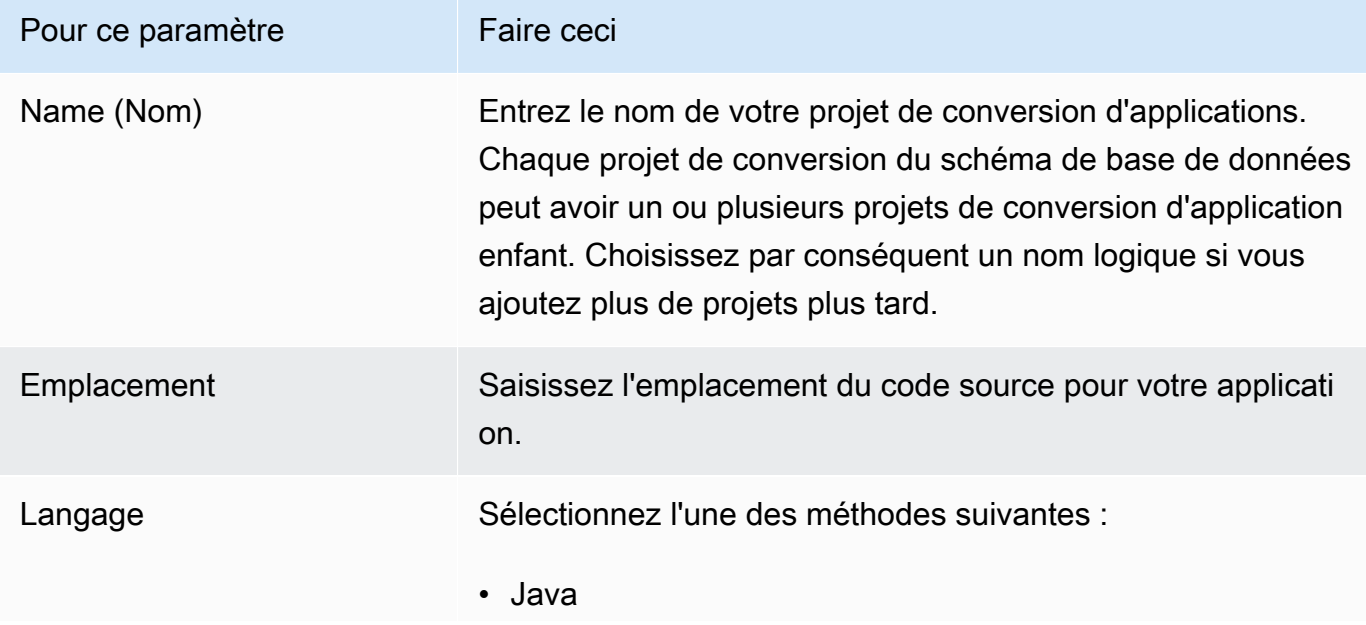

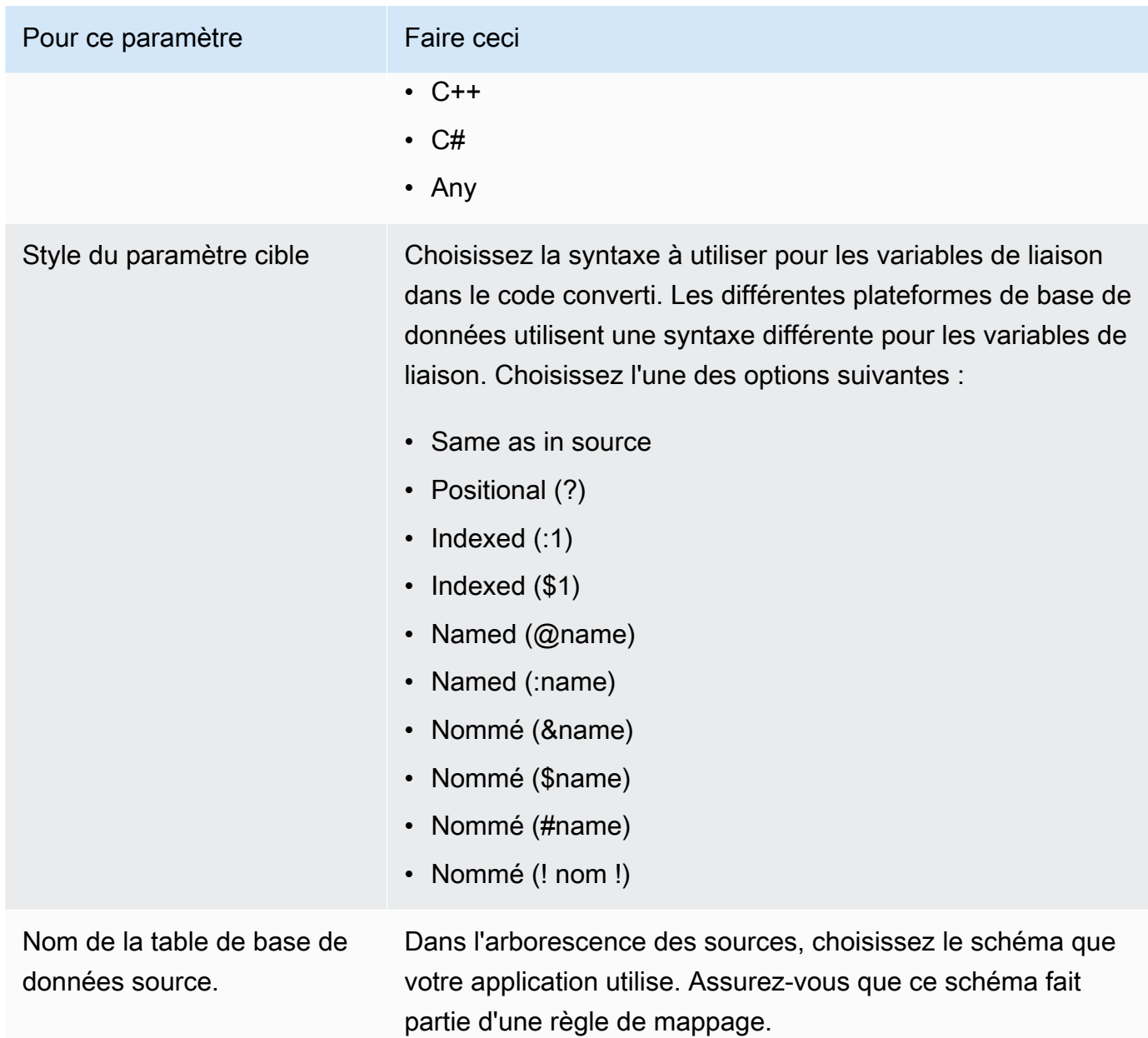

3. SélectionnezNe transformez pas les variables de liaison en types SQLpour éviter la conversion des types de variables de liaison en types SQL. Cette option n'est disponible que pour une conversion Oracle vers PostgreSQL.

Par exemple, le code source de votre application inclut la requête Oracle suivante :

SELECT \* FROM ACCOUNT WHERE id = ?

Lorsque vous sélectionnezNe transformez pas les variables de liaison en types SQL,AWS SCTconvertit cette requête comme indiqué ci-dessous.

SELECT \* FROM account WHERE id = ?

Lorsque vous effacezNe transformez pas les variables de liaison en types SQL,AWS SCTremplace le type de variable de liaison parNUMERICtype des données. Nom de la table.

```
SELECT * FROM account WHERE id = (?):: NUMERIC
```
4. SélectionnezConserver les noms des objetspour éviter d'ajouter le nom du schéma au nom de l'objet converti. Cette option n'est disponible que pour une conversion Oracle vers PostgreSQL.

Supposons, par exemple, que le code de votre application source inclut la requête Oracle suivante.

SELECT \* FROM ACCOUNT

Lorsque vous sélectionnezConserver les noms des objets,AWS SCTconvertit cette requête comme indiqué ci-dessous.

SELECT \* FROM account

Lorsque vous effacezConserver les noms des objets,AWS SCTNom de la table. Nom de la table.

SELECT \* FROM schema name.account

Si votre code source inclut les noms des objets parents dans les noms des objets,AWS SCTutilise ce format dans le code converti. Dans ce cas, ignorezConserver les noms des objetsoption parce queAWS SCTajoute les noms des objets parents dans le code converti.

5. Choisissez OK pour créer votre projet de conversion d'application.

La fenêtre de projet s'ouvre.

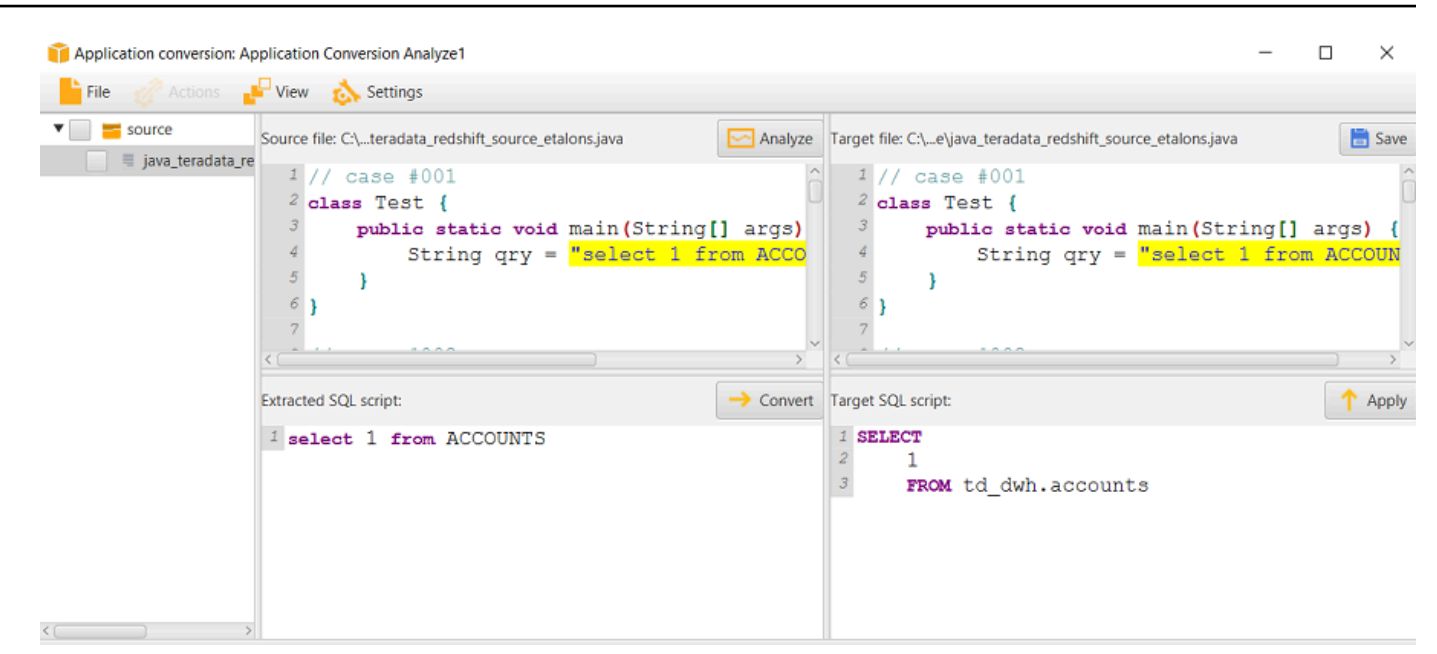

### Gestion des projets de conversion d'applications dansAWS SCT

Vous pouvez ouvrir un projet de conversion d'applications existant et ajouter plusieurs projets de conversion d'applications.

Une fois que vous avez créé un projet de conversion d'application, la fenêtre du projet s'ouvre automatiquement. Vous pouvez fermer la fenêtre du projet de conversion de l'application et y revenir ultérieurement.

Pour ouvrir un projet de conversion d'applications existant

- 1. Dans le panneau de gauche, choisissez le nœud de projet de conversion d'applications, puis ouvrez le menu contextuel (clic droit).
- 2. ChoisissezGérer l'application.

Pour ajouter un projet de conversion d'applications supplémentaire

- 1. Dans le panneau de gauche, choisissez le nœud de projet de conversion d'applications, puis ouvrez le menu contextuel (clic droit).
- 2. Choisissez New application (Nouvelle application).
- 3. Entrez les informations requises pour créer un nouveau projet de conversion d'applications. Pour plus d'informations, veuillez consulter [Création de projets de conversion d'applications](#page-487-1) [génériques](#page-487-1).

## <span id="page-493-0"></span>Analyse et conversion de votre code SQL dansAWS SCT

Utilisez la procédure suivante pour analyser et convertir votre code SQL dansAWS Schema Conversion Tool.

Pour analyser et convertir votre code SQL

1. Ouvrez un projet de conversion d'applications existant, puis choisissezAnalyser.

AWS SCTanalyse le code de votre application et extrait le code SQL.AWS SCTaffiche le code SQL extrait dansScripts SQL analysésliste.

- 2. PourScripts SQL analysés, choisissez un élément pour consulter son code SQL extrait.AWS SCTaffiche le code de l'élément sélectionné dans leScript SQL extraitvolet.
- 3. ChoisissezConvertirpour convertir le code SQLScript SQL extraitvolet.AWS SCTconvertit le code dans un format compatible avec votre base de données cible.

Vous pouvez modifier le code SQL converti. Pour plus d'informations, veuillez consulter [Modification et enregistrement de votre code SQL converti](#page-495-0).

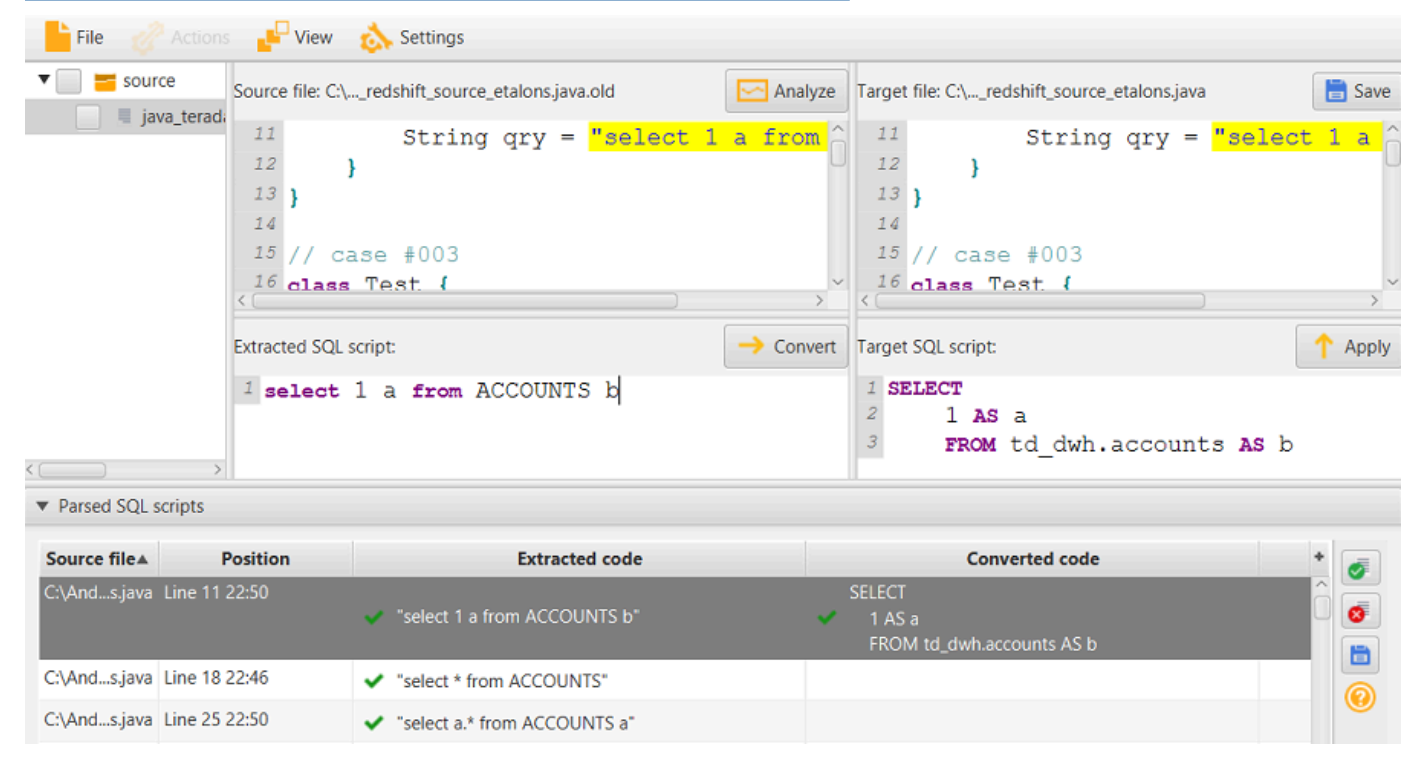

4. Lorsque vous créez un rapport d'évaluation de la conversion des applications,AWS SCTconvertit tous les éléments de code SQL extraits. Pour plus d'informations, veuillez consulter [Création et](#page-494-0) [utilisation du rapport d'évaluation.](#page-494-0)

## <span id="page-494-0"></span>Création et utilisation deAWS SCTrapport d'évaluation dansAWS SCT

Lerapport d'évaluation de la conversion des applicationsfournit des informations sur la conversion du code SQL de l'application dans un format compatible avec votre base de données cible. Le rapport détaille tout le code SQL extrait, tout le code SQL converti et les actions à effectuer pour le code SQL quiAWS SCTImpossible de convertir.

#### Création d'un rapport d'évaluation de la conversion des applications

Utilisez la procédure suivante pour créer un rapport d'évaluation de la conversion des applications.

Pour créer un rapport d'évaluation de la conversion des applications

1. Dans la fenêtre du projet de conversion de l'application, choisissezCréation d'un rapportsur leActionsmenu.

AWS SCTcrée le rapport d'évaluation de la conversion des applications et l'ouvre dans la fenêtre du projet de conversion des applications.

2. Vérifiez l'onglet Summary.

LeRésuméL'onglet ci-dessous affiche les informations récapitulatives du rapport d'évaluation de l'application. Il indique les éléments du code SQL qui ont été convertis automatiquement et ceux qui ne l'ont pas été.

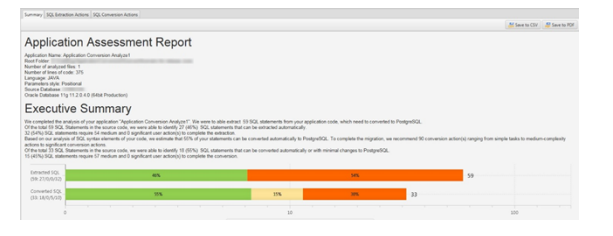

3. ChoisissezActions d'extraction SQL.

Consultez la liste des éléments de code SQL quiAWS SCTImpossible d'extraire de votre code source.

4. ChoisissezActions de conversion SQL.

Consultez la liste des éléments de code SQL quiAWS SCTImpossible de convertir automatiquement. Utilisez les actions recommandées pour convertir manuellement le code SQL. Pour plus d'informations sur la modification du code SQL que vous avez converti, consultez[Modifier et enregistrer votre code SQL converti avecAWS SCT.](#page-495-0)

- 5. (Facultatif) Enregistrez une copie locale du rapport sous forme de fichier PDF ou de fichier de valeurs séparées par des virgules (CSV) :
	- ChoisissezEnregistrer au format PDFen haut à droite pour enregistrer le rapport sous forme de fichier PDF.

Le fichier PDF contient le résumé, les mesures à prendre et les recommandations relatives à la conversion des applications.

• ChoisissezEnregistrer au format CSVen haut à droite pour enregistrer le rapport dans un fichier CSV.

Le fichier CSV contient des actions, des actions recommandées et une estimation de la complexité de l'effort manuel requis pour convertir le code SQL.

### <span id="page-495-0"></span>Modifier et enregistrer votre code SQL converti avecAWS SCT

Le rapport d'évaluation inclut une liste des éléments de code SQL quiAWS SCTImpossible de convertir. Pour chaque article,AWS SCTcrée une action surActions de conversion SQLonglet. Pour ces éléments, vous pouvez modifier le code SQL manuellement pour exécuter la conversion.

Utilisez la procédure suivante pour modifier votre code SQL converti, appliquer les modifications et les enregistrer.

Pour modifier, appliquer des modifications à votre code converti de SQL et l'enregistrer

- 1. Modifiez votre code SQL converti directement dans le volet Target SQL script. S'il n'y a aucun code converti affiché, vous pouvez cliquer dans le volet et commencer à taper.
- 2. Une fois que vous avez terminé de modifier votre code SQL converti, choisissez Apply. A ce stade, les modifications sont enregistrées dans la mémoire, mais pas encore écrites dans votre fichier.
- 3. Choisissez Save pour enregistrer vos modifications dans votre fichier.

Lorsque vous choisissezEnregistrer, vous remplacez votre fichier d'origine. Faites une copie de votre fichier d'origine avant d'enregistrer afin de conserver un enregistrement de votre code d'application d'origine.

# <span id="page-496-0"></span>Conversion de code SQL dans des applications C# avecAWS SCT

Pour une conversion d'Oracle vers PostgreSQL, vous pouvez utiliserAWS Schema Conversion Tool(AWS SCT) pour convertir le code SQL intégré dans vos applications C#. Ce convertisseur d'application C# spécifique comprend la logique de l'application. Il collecte des instructions situées dans différents objets d'application, tels que des fonctions, des paramètres, des variables locales, etc.

Grâce à cette analyse approfondie, le convertisseur de code SQL de l'application C# fournit de meilleurs résultats de conversion que le convertisseur générique.

### <span id="page-496-1"></span>Création de projets de conversion d'applications C# dansAWS SCT

Vous pouvez créer un projet de conversion d'application C# uniquement pour convertir des schémas de base de données Oracle en schémas de base de données PostgreSQL. Assurez-vous d'ajouter une règle de mappage dans votre projet qui inclut un schéma Oracle source et une base de données PostgreSQL cible. Pour plus d'informations, veuillez consulter [Création de règles de mappage dans](#page-291-0)  [AWS SCT.](#page-291-0)

Vous pouvez ajouter plusieurs projets de conversion d'applications en un seulAWS SCTprojet. Utilisez la procédure suivante pour créer un projet de conversion d'applications C#.

Pour créer un projet de conversion d'applications C#

- 1. Créez un projet de conversion de base de données et ajoutez une base de données Oracle source. Pour plus d'informations, consultez [Création d'unAWS SCT projet](#page-35-0) et [Ajouter des](#page-41-0)  [serveurs de base de données à unAWS SCT projet.](#page-41-0)
- 2. Ajoutez une règle de mappage qui inclut votre base de données Oracle source et une base de données PostgreSQL cible. Vous pouvez ajouter une base de données PostgreSQL cible ou utiliser une plate-forme de base de données cible PostgreSQL virtuelle dans une règle de mappage. Pour plus d'informations, consultez [Création de règles de mappage dans AWS SCT](#page-291-0) et [Utilisation de cibles virtuelles](#page-294-0).
- 3. Sur leAffichermenu, choisissezVue principale.
- 4. Sur leDemandesmenu, choisissezNouvelle application C#.

LeCréation d'un projet de conversion d'applications C#une boîte de dialogue s'affiche.

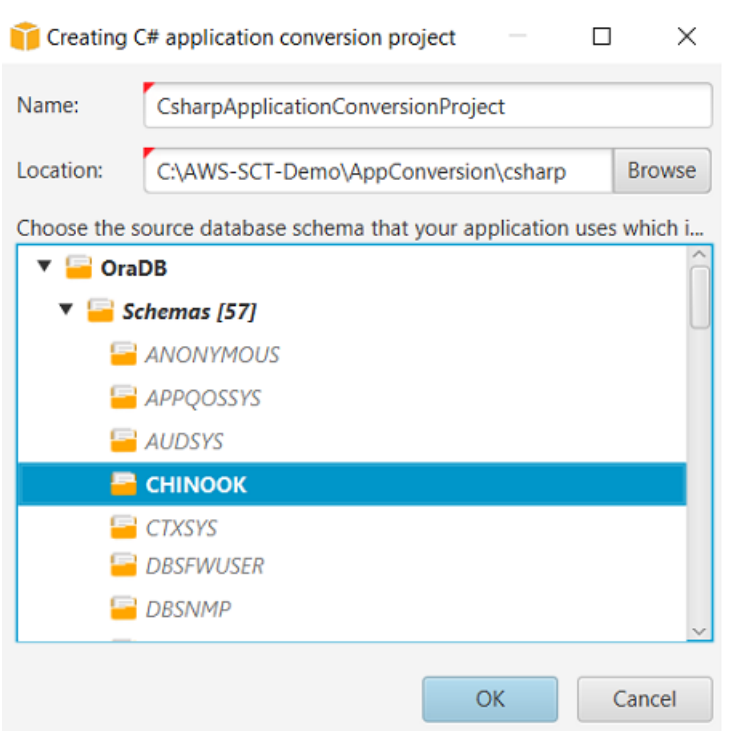

- 5. PourNom, entrez le nom de votre projet de conversion d'applications C#. Chaque projet de conversion de schéma de base de données pouvant comporter un ou plusieurs projets de conversion d'applications secondaires, choisissez un nom pertinent si vous ajoutez plusieurs projets.
- 6. PourEmplacement, entrez l'emplacement du code source de votre application.
- 7. Dans l'arborescence des sources, choisissez le schéma que votre application utilise. Assurezvous que ce schéma fait partie d'une règle de mappage.AWS SCTmet en évidence les schémas qui font partie d'une règle de mappage en gras.
- 8. ChoisissezOK.pour créer votre projet de conversion d'application C#.
- 9. Trouvez votre projet de conversion d'applications C# dans leDemandesnœud dans le panneau de gauche.

### Conversion du code SQL de votre application C# enAWS SCT

Après avoir ajouté votre application C# auAWS SCTprojet, convertissez le code SQL de cette application dans un format compatible avec votre plate-forme de base de données cible. Utilisez la procédure suivante pour analyser et convertir le code SQL intégré à votre application C# dansAWS Schema Conversion Tool.

Pour convertir votre code SQL

- 1. Élargissez leC#nœud sousDemandesdans le panneau de gauche.
- 2. Choisissez l'application à convertir et ouvrez le menu contextuel (clic droit).
- 3. ChoisissezConvertir.AWS SCTanalyse vos fichiers de code source, détermine la logique de l'application et charge les métadonnées du code dans le projet. Ces métadonnées de code incluent les classes C#, les objets, les méthodes, les variables globales, les interfaces, etc.

Dans la table de la table de données cible,AWS SCTcrée une structure de dossiers similaire à celle de votre projet d'application source. Vous pouvez consulter ici le code d'application converti.

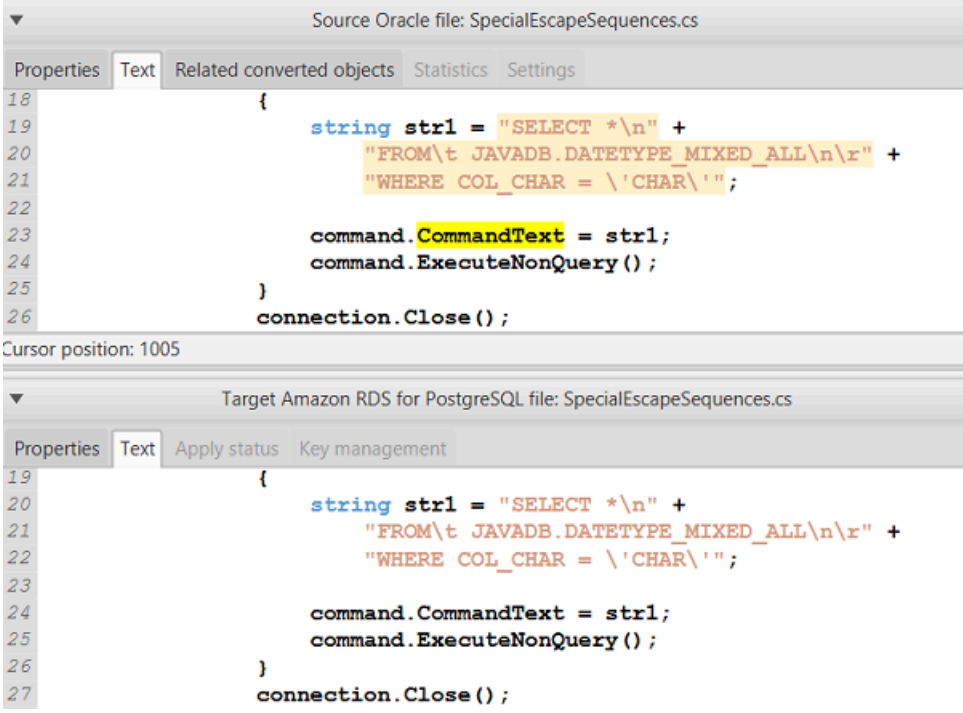

4. Enregistrez votre code d'application converti. Pour plus d'informations, veuillez consulter [Sauvegarde du code d'application converti.](#page-499-0)

Vos applications C# peuvent inclure du code SQL qui interagit avec différentes bases de données sources. Vous pouvez migrer vers PostgreSQL plusieurs de ces bases de données sources. Dans ce cas, assurez-vous de ne pas convertir le code SQL qui interagit avec les bases de données que vous avez exclues du périmètre de migration. Vous pouvez exclure les fichiers source de votre application C# du champ de conversion. Pour ce faire, décochez les cases correspondant aux noms des fichiers que vous souhaitez exclure de la zone de conversion.

Une fois que vous avez modifié l'étendue de la conversion,AWS SCTanalyse toujours le code SQL de tous les fichiers source de vos applications C#. Ensuite,AWS SCTcopie dans le dossier cible tous les fichiers source que vous avez exclus de la zone de conversion. Cette opération permet de créer votre application après avoir enregistré les fichiers d'application convertis.

### <span id="page-499-0"></span>Enregistrez le code de votre application converti avecAWS SCT

Utilisez la procédure ci-dessous pour enregistrer le code d'application que vous avez converti.

Pour enregistrer le code d'application converti

- 1. Élargissez leC#nœud sousDemandesdans la table de la table de données cible.
- 2. Choisissez votre application convertie, puis choisissezEnregistrer.
- 3. Entrez le chemin d'accès au dossier pour enregistrer le code d'application converti, puis choisissezSélectionnez un dossier.

## Gestion des projets de conversion d'applications C# dansAWS SCT

Vous pouvez ajouter plusieurs projets de conversion d'applications C#, mettre à jour le code de l'application dansAWS SCT, ou supprimez un projet de conversion C# de votreAWS SCTprojet.

Pour ajouter un projet de conversion d'application C# supplémentaire

- 1. Élargissez leDemandesnœud dans le panneau de gauche.
- 2. Choisissez leC#nœud, et ouvrez le menu contextuel (clic droit).
- 3. Choisissez New application (Nouvelle application).
- 4. Entrez les informations requises pour créer un nouveau projet de conversion d'application C#. Pour plus d'informations, veuillez consulter [Création de projets de conversion d'applications C#.](#page-496-1)

Après avoir modifié le code source de votre application, chargez-le dans leAWS SCTprojet.

Nom de l'application.

- 1. Élargissez leC#nœud sousDemandesdans le panneau de gauche.
- 2. Choisissez l'application que vous souhaitez mettre à jour et ouvrez le menu contextuel (clic droit).
- 3. ChoisissezActualiserpuis choisissezOui.

AWS SCTtélécharge le code de votre application à partir des fichiers source et supprime les résultats de conversion. Pour conserver les modifications de code que vous avez apportées dansAWS SCTet les résultats de la conversion, créez un nouveau projet de conversion C#.

Pour supprimer un projet de conversion d'application C#

- 1. Élargissez leC#nœud sousDemandesdans le panneau de gauche.
- 2. Choisissez l'application que vous souhaitez supprimer et ouvrez le menu contextuel (clic droit).
- 3. ChoisissezSupprimerpuis choisissezOK..

# Création d'un rapport d'évaluation de la conversion des applications C# dansAWS SCT

LeRapport d'évaluation de la conversion des applications C#fournit des informations sur la conversion du code SQL intégré à votre application C# dans un format compatible avec votre base de données cible. Le rapport d'évaluation fournit les détails de conversion pour tous les points d'exécution SQL et tous les fichiers de code source. Le rapport d'évaluation inclut également des actions pour le code SQL qui :AWS SCTImpossible de convertir.

Utilisez la procédure suivante pour créer un rapport d'évaluation de la conversion des applications  $C#$ .

Pour créer un rapport d'évaluation de la conversion des applications C#

- 1. Élargissez leC#nœud sousDemandesdans le panneau de gauche.
- 2. Choisissez l'application à convertir et ouvrez le menu contextuel (clic droit).
- 3. ChoisissezConvertir.
- 4. Sur leAffichermenu, choisissezAffichage du rapport d'évaluation.
- 5. ConsultezRésuméonglet.

LeRésuméL'onglet, illustré ci-dessous, affiche les informations récapitulatives du rapport d'évaluation de l'application C#. Il affiche les résultats de conversion pour tous les points d'exécution SQL et tous les fichiers de code source.

Création d'un rapport d'évaluation de la conversion des applications C# Version 1.0.672 488

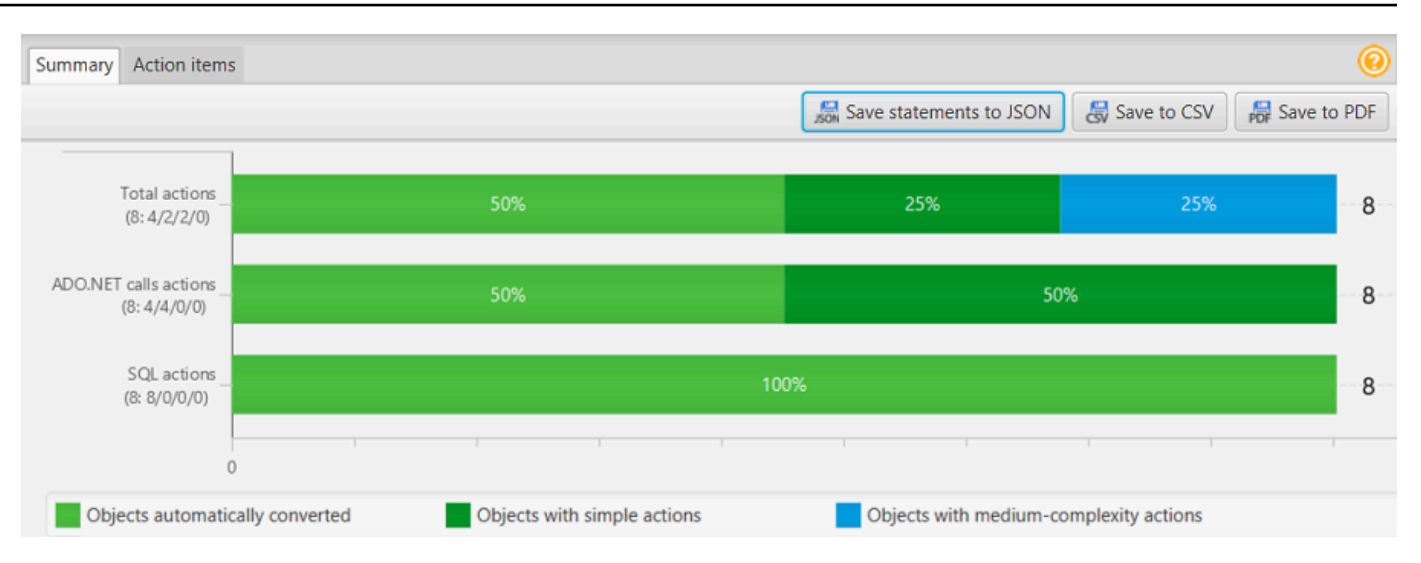

- 6. ChoisissezEnregistrer les instructions au format JSONpour enregistrer le code SQL extrait de votre application C# sous forme de fichier JSON.
- 7. (Facultatif) Enregistrez une copie locale du rapport sous forme de fichier PDF ou de fichier de valeurs séparées par des virgules (CSV) :
	- ChoisissezEnregistrer au format PDFen haut à droite pour enregistrer le rapport sous forme de fichier PDF.

Le fichier PDF contient le résumé, les mesures à prendre et les recommandations relatives à la conversion des applications.

• ChoisissezEnregistrer au format CSVen haut à droite pour enregistrer le rapport dans un fichier CSV.

Le fichier CSV contient des actions, des actions recommandées et une estimation de la complexité de l'effort manuel requis pour convertir le code SQL.

# <span id="page-501-0"></span>Conversion de code SQL dans des applications C++ avecAWS **SCT**

Pour une conversion d'Oracle vers PostgreSQL, vous pouvez utiliserAWS SCTpour convertir le code SQL intégré dans vos applications C++. Ce convertisseur d'application C++ spécifique comprend la logique de l'application. Il collecte des instructions situées dans différents objets d'application, tels que des fonctions, des paramètres, des variables locales, etc.

Grâce à cette analyse approfondie, le convertisseur de code SQL de l'application C++ fournit de meilleurs résultats de conversion que le convertisseur générique.

## Création de projets de conversion d'applications C++ dansAWS SCT

Vous pouvez créer un projet de conversion d'application C++ uniquement pour convertir des schémas de base de données Oracle en schémas de base de données PostgreSQL. Assurez-vous d'ajouter une règle de mappage dans votre projet qui inclut un schéma Oracle source et une base de données PostgreSQL cible. Pour plus d'informations, veuillez consulter [Création de règles de](#page-291-0)  [mappage dans AWS SCT](#page-291-0).

Vous pouvez ajouter plusieurs projets de conversion d'applications en un seulAWS SCTprojet.

Pour créer un projet de conversion d'applications C++

- 1. Créez un projet de conversion de base de données et ajoutez une base de données Oracle source. Pour plus d'informations, consultez [Création d'unAWS SCT projet](#page-35-0) et [Ajouter des](#page-41-0)  [serveurs de base de données à unAWS SCT projet.](#page-41-0)
- 2. Ajoutez une règle de mappage qui inclut votre base de données Oracle source et une base de données PostgreSQL cible. Vous pouvez ajouter une base de données PostgreSQL cible ou utiliser une plate-forme de base de données cible PostgreSQL virtuelle dans une règle de mappage. Pour plus d'informations, consultez [Création de règles de mappage dans AWS SCT](#page-291-0) et [Utilisation de cibles virtuelles](#page-294-0).
- 3. Sur leAffichermenu, choisissezVue principale.
- 4. Sur leDemandesmenu, choisissezNouvelle application en C++.

LeCréation d'un projet de conversion d'applications C++une boîte de dialogue s'affiche.

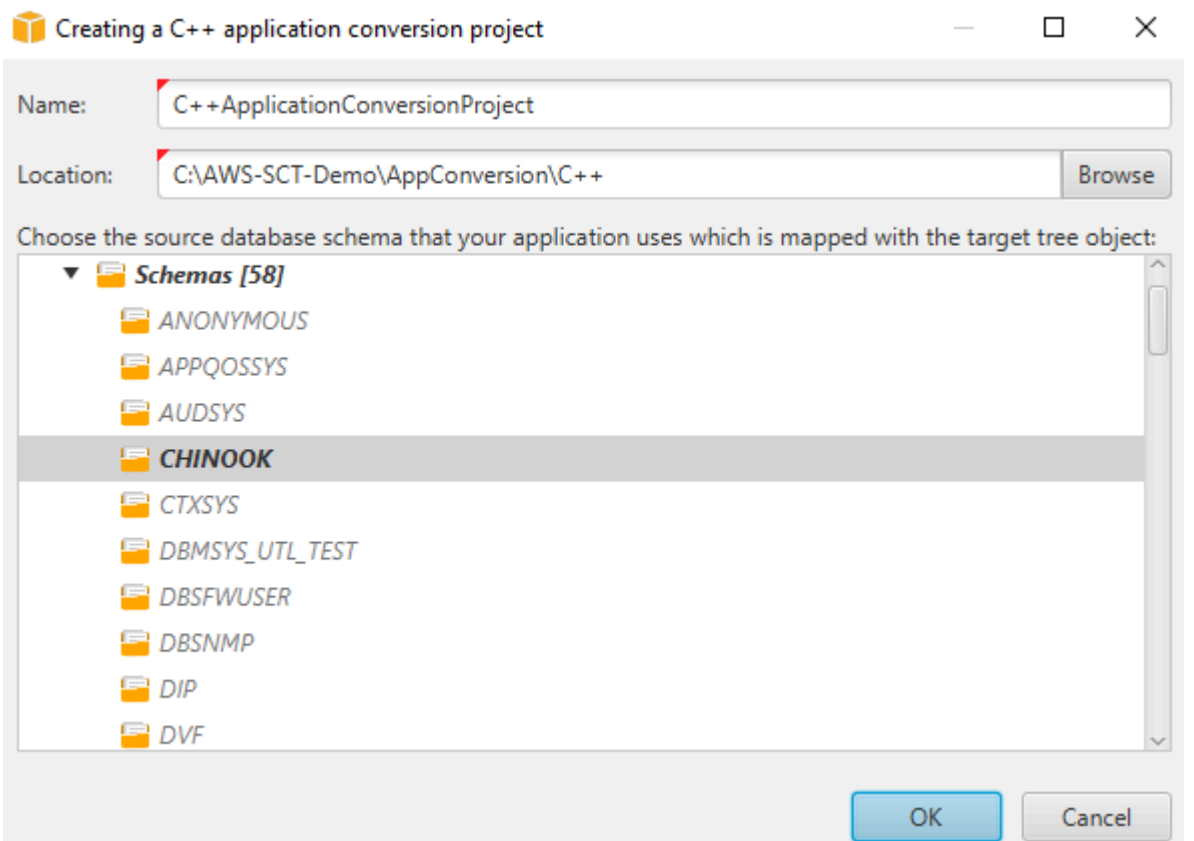

- 5. PourNom, entrez le nom de votre projet de conversion d'applications C++. Chaque projet de conversion de schéma de base de données pouvant comporter un ou plusieurs projets de conversion d'applications secondaires, choisissez un nom pertinent si vous ajoutez plusieurs projets.
- 6. PourEmplacement, entrez l'emplacement du code source de votre application.
- 7. Dans l'arborescence des sources, choisissez le schéma que votre application utilise. Assurezvous que ce schéma fait partie d'une règle de mappage.AWS SCTmet en évidence les schémas qui font partie d'une règle de mappage en gras.
- 8. ChoisissezOK.pour créer votre projet de conversion d'applications C++.
- 9. Trouvez votre projet de conversion d'applications C++ dans leDemandesnœud dans le panneau de gauche.

#### Conversion du code SQL de votre application C++ enAWS SCT

Après avoir ajouté votre application C++ dansAWS SCTprojet, convertissez le code SQL de cette application dans un format compatible avec votre plate-forme de base de données cible. Utilisez la

Conversion du code SQL de votre application C++ Version 1.0.672 491
procédure suivante pour analyser et convertir le code SQL intégré à votre application C++ dansAWS SCT.

Pour convertir votre code SQL

- 1. Élargissez leC ++nœud sousDemandesdans le panneau de gauche, puis choisissez l'application à convertir.
- 2. Dans leSource du projet d'application Oracle, choisissezRéglages. Vérifiez et modifiez les paramètres de conversion pour l'application C++ sélectionnée. Vous pouvez également définir les paramètres de conversion pour toutes les applications C++ que vous avez ajoutées à votreAWS SCTprojet. Pour plus d'informations, veuillez consulter [Gestion des projets de](#page-506-0) [conversion d'applications C++.](#page-506-0)
- 3. PourType de compilateur, choisissez le compilateur que vous utilisez pour le code source de votre application C++.AWS SCTprend en charge les compilateurs C++ suivants :Microsoft Visual C++,GCC, la collection de compilateurs GNU, etClang. L'option par défaut estMicrosoft Visual C ++.
- 4. PourMacros définies par l'utilisateur, entrez le chemin d'accès au fichier contenant les macros définies par l'utilisateur issues de votre projet C++. Assurez-vous que ce fichier possède la structure suivante :#define name value. Dans l'exemple précédent,valueNom de la table. La valeur par défaut de ce paramètre facultatif est1.

Pour créer ce fichier, ouvrez votre projet dans Microsoft Visual Studio, puis choisissezProjet,Propriétés,C/C ++, etPréprocesseur. PourDéfinitions de préprocesseurs, choisissezModifieret copiez les noms et les valeurs dans un nouveau fichier texte. Ajoutez ensuite le préfixe suivant pour chaque chaîne du fichier :#define .

- 5. PourRépertoires d'inclusion externes, entrez les chemins d'accès aux dossiers contenant les bibliothèques externes que vous utilisez dans votre projet C++.
- 6. Dans le volet de gauche, choisissez l'application à convertir, puis ouvrez le menu contextuel (clic droit).
- 7. ChoisissezConvertir.AWS SCTanalyse vos fichiers de code source, détermine la logique de l'application et charge les métadonnées du code dans le projet. Ces métadonnées de code incluent les classes C++, les objets, les méthodes, les variables globales, les interfaces, etc.

Dans la table de la table de données cible,AWS SCTcrée une structure de dossiers similaire à celle de votre projet d'application source. Ici, vous pouvez consulter le code d'application converti, comme indiqué ci-dessous.

Conversion du code SQL de votre application C++ Version 1.0.672 492

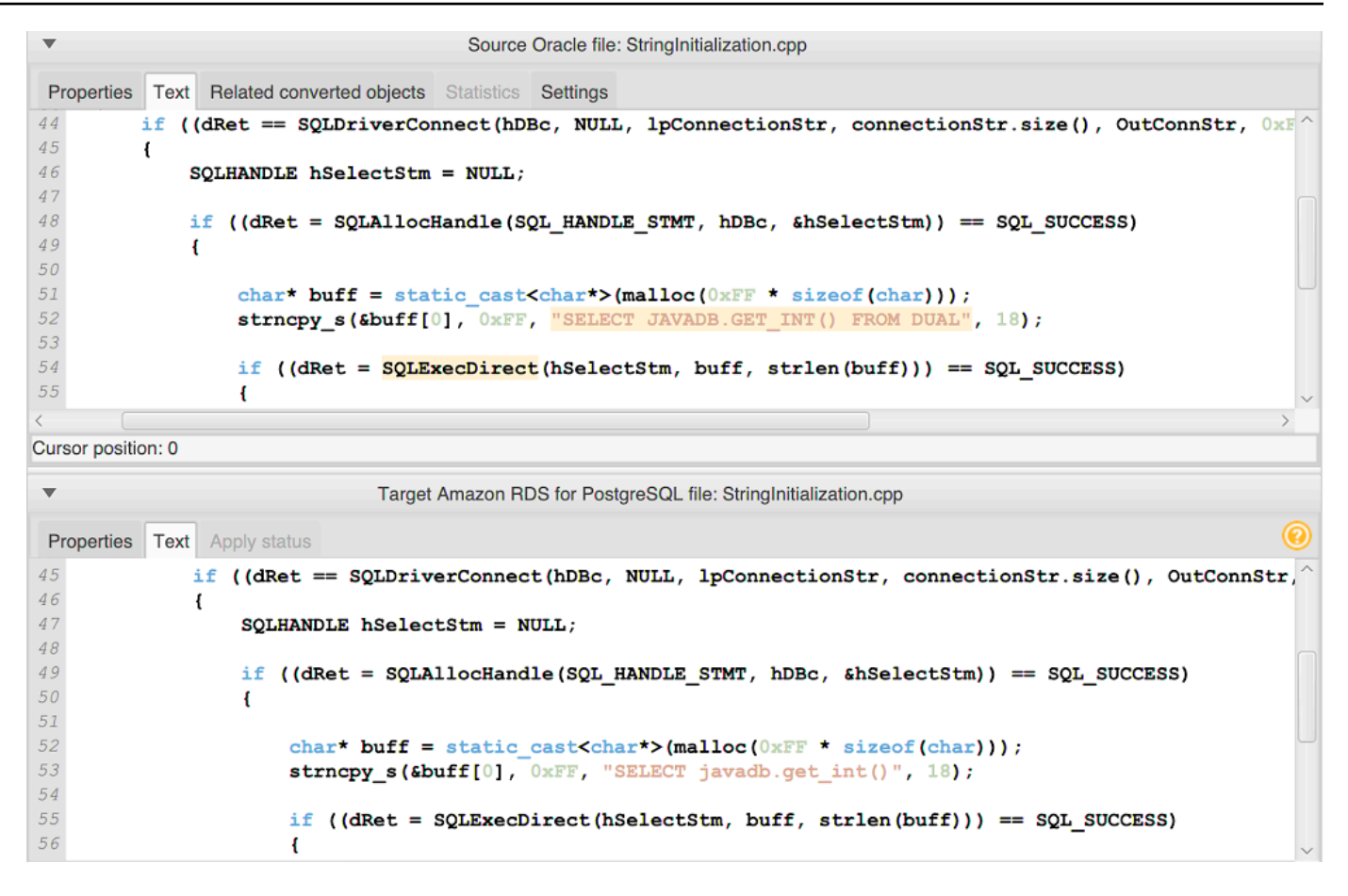

8. Enregistrez votre code d'application converti. Pour plus d'informations, veuillez consulter [Sauvegarde du code d'application converti.](#page-505-0)

#### <span id="page-505-0"></span>Enregistrez le code de votre application converti avecAWS SCT

Utilisez la procédure ci-dessous pour enregistrer le code d'application que vous avez converti.

Pour enregistrer le code d'application converti

- 1. Élargissez leC ++nœud sousDemandesdans la table de la table de données cible.
- 2. Choisissez votre application convertie, puis choisissezEnregistrer.
- 3. Entrez le chemin d'accès au dossier pour enregistrer le code d'application converti, puis choisissezSélectionnez un dossier.

#### <span id="page-506-0"></span>Gestion des projets de conversion d'applications C++ dansAWS SCT

Vous pouvez ajouter plusieurs projets de conversion d'applications C++, modifier les paramètres de conversion, mettre à jour le code d'application C++ ou supprimer un projet de conversion C++ de votreAWS SCTprojet.

Pour ajouter un projet de conversion d'applications C++ supplémentaire

- 1. Élargissez leDemandesnœud dans le panneau de gauche.
- 2. Choisissez leC ++nœud, et ouvrez le menu contextuel (clic droit).
- 3. Choisissez New application (Nouvelle application).
- 4. Entrez les informations requises pour créer un nouveau projet de conversion d'application C++. Pour plus d'informations, veuillez consulter [Création de projets de conversion d'applications C++](#page-502-0).

Vous pouvez définir les paramètres de conversion pour tous les projets de conversion d'applications C++ dans votreAWS SCTprojet.

Pour modifier les paramètres de conversion pour toutes les applications C++

- 1. Sur leRéglagesmenu, choisissezRéglages du projet, puis choisissezConversion de l'application.
- 2. PourType de compilateur, choisissez le compilateur que vous utilisez pour le code source de votre application C++.AWS SCTprend en charge les compilateurs C++ suivants :Microsoft Visual C++,GCC, la collection de compilateurs GNU, etClang. L'option par défaut estMicrosoft Visual C ++.
- 3. PourMacros définies par l'utilisateur, entrez le chemin d'accès au fichier contenant les macros définies par l'utilisateur issues de votre projet C++. Assurez-vous que ce fichier possède la structure suivante :#define name value. Dans l'exemple précédent,valueNom de la table. La valeur par défaut de ce paramètre facultatif est1.

Pour créer ce fichier, ouvrez votre projet dans Microsoft Visual Studio, puis choisissezProjet,Propriétés,C/C ++, etPréprocesseur. PourDéfinitions de préprocesseurs, choisissezModifieret copiez les noms et les valeurs dans un nouveau fichier texte. Ajoutez ensuite le préfixe suivant pour chaque chaîne du fichier :#define .

- 4. PourRépertoires d'inclusion externes, entrez les chemins d'accès aux dossiers contenant les bibliothèques externes que vous utilisez dans votre projet C++.
- 5. ChoisissezOK.pour enregistrer les paramètres du projet et fermer la fenêtre.

Vous pouvez également définir des paramètres de conversion pour chaque projet de conversion d'applications C++. Pour plus d'informations, veuillez consulter [Conversion du code SQL de votre](#page-503-0)  [application C++](#page-503-0).

Après avoir modifié le code source de votre application, chargez-le dans leAWS SCTprojet.

Nom de l'application.

- 1. Élargissez leC ++nœud sousDemandesdans le panneau de gauche.
- 2. Choisissez l'application que vous souhaitez mettre à jour et ouvrez le menu contextuel (clic droit).
- 3. ChoisissezActualiserpuis choisissezOui.

AWS SCTtélécharge le code de votre application à partir des fichiers source et supprime les résultats de conversion. Pour conserver les modifications de code que vous avez apportées dansAWS SCTet les résultats de la conversion, créez un nouveau projet de conversion C++.

ÉgalementAWS SCTsupprime les paramètres de conversion d'application que vous avez spécifiés pour l'application sélectionnée. Après avoir chargé le code d'application mis à jour,AWS SCTapplique les valeurs par défaut issues des paramètres du projet.

Pour supprimer un projet de conversion d'applications C++

- 1. Élargissez leC ++nœud sousDemandesdans le panneau de gauche.
- 2. Choisissez l'application que vous souhaitez supprimer et ouvrez le menu contextuel (clic droit).
- 3. ChoisissezSupprimerpuis choisissezOK..

### Création d'un rapport d'évaluation de la conversion des applications C++ dansAWS SCT

LeRapport d'évaluation de la conversion des applications C++fournit des informations sur la conversion du code SQL intégré à votre application C++ en un format compatible avec votre base de données cible. Le rapport d'évaluation fournit les détails de conversion pour tous les points d'exécution SQL et tous les fichiers de code source. Le rapport d'évaluation inclut également des actions pour le code SQL qui :AWS SCTImpossible de convertir.

Pour créer un rapport d'évaluation de la conversion des applications C++

- 1. Élargissez leC ++nœud sousDemandesdans le panneau de gauche.
- 2. Choisissez l'application à convertir et ouvrez le menu contextuel (clic droit).
- 3. ChoisissezConvertir.
- 4. Sur leAffichermenu, choisissezAffichage du rapport d'évaluation.
- 5. ConsultezRésuméonglet.

LeRésumél'onglet affiche les informations de synthèse du rapport d'évaluation de l'application C ++. Il affiche les résultats de conversion pour tous les points d'exécution SQL et tous les fichiers de code source.

- 6. ChoisissezEnregistrer les instructions au format JSONpour enregistrer le code SQL extrait de votre application Java sous forme de fichier JSON.
- 7. (Facultatif) Enregistrez une copie locale du rapport sous forme de fichier PDF ou de fichier de valeurs séparées par des virgules (CSV) :
	- ChoisissezEnregistrer au format PDFen haut à droite pour enregistrer le rapport sous forme de fichier PDF.

Le fichier PDF contient le résumé, les mesures à prendre et les recommandations relatives à la conversion des applications.

• ChoisissezEnregistrer au format CSVen haut à droite pour enregistrer le rapport dans un fichier CSV.

Le fichier CSV contient des actions, des actions recommandées et une estimation de la complexité de l'effort manuel requis pour convertir le code SQL.

## Conversion de code SQL dans des applications Java avecAWS **SCT**

Pour une conversion d'Oracle vers PostgreSQL, vous pouvez utiliserAWS Schema Conversion Toolpour convertir le code SQL intégré dans vos applications Java. Ce convertisseur d'application Java spécifique comprend la logique de l'application. Il collecte des instructions situées dans différents objets d'application, tels que des fonctions, des paramètres, des variables locales, etc.

Conversion de code SQL dans les applications Java Version 1.0.672 496

Grâce à cette analyse approfondie, le convertisseur de code SQL de l'application Java fournit de meilleurs résultats de conversion par rapport au convertisseur générique.

Si votre application Java utilise MyBatis cadre pour interagir avec les bases de données, vous pouvez alors utiliserAWS SCTpour convertir les instructions SQL intégrées dans MyBatis Annotations et fichiers XML. Pour comprendre la logique de ces instructions SQL,AWS SCTutilise MyBatisfichier de configuration.AWS SCTpeut détecter automatiquement ce fichier dans le dossier de votre application, ou vous pouvez saisir le chemin d'accès à ce fichier manuellement.

#### <span id="page-509-0"></span>Création de projets de conversion d'applications Java dansAWS SCT

Vous pouvez créer un projet de conversion d'application Java uniquement pour convertir des schémas de base de données Oracle en schémas de base de données PostgreSQL. Assurez-vous d'ajouter une règle de mappage dans votre projet qui inclut un schéma Oracle source et une base de données PostgreSQL cible. Pour plus d'informations, veuillez consulter [Création de règles de](#page-291-0)  [mappage dans AWS SCT](#page-291-0).

Vous pouvez ajouter plusieurs projets de conversion d'applications en un seulAWS SCTprojet. Utilisez la procédure suivante pour créer un projet de conversion d'applications Java.

Pour créer un projet de conversion d'applications Java

- 1. Créez un projet de conversion de base de données et ajoutez une base de données Oracle source. Pour plus d'informations, consultez [Création d'unAWS SCT projet](#page-35-0) et [Ajouter des](#page-41-0)  [serveurs de base de données à unAWS SCT projet.](#page-41-0)
- 2. Ajoutez une règle de mappage qui inclut votre base de données Oracle source et une base de données PostgreSQL cible. Vous pouvez ajouter une base de données PostgreSQL cible ou utiliser une plate-forme de base de données cible PostgreSQL virtuelle dans une règle de mappage. Pour plus d'informations, consultez [Création de règles de mappage dans AWS SCT](#page-291-0) et [Utilisation de cibles virtuelles](#page-294-0).
- 3. Sur leAffichermenu, choisissezVue principale.
- 4. Sur leDemandesmenu, choisissezNouvelle application Java.

LeCréation d'un projet de conversion d'applications Javaune boîte de dialogue s'affiche.

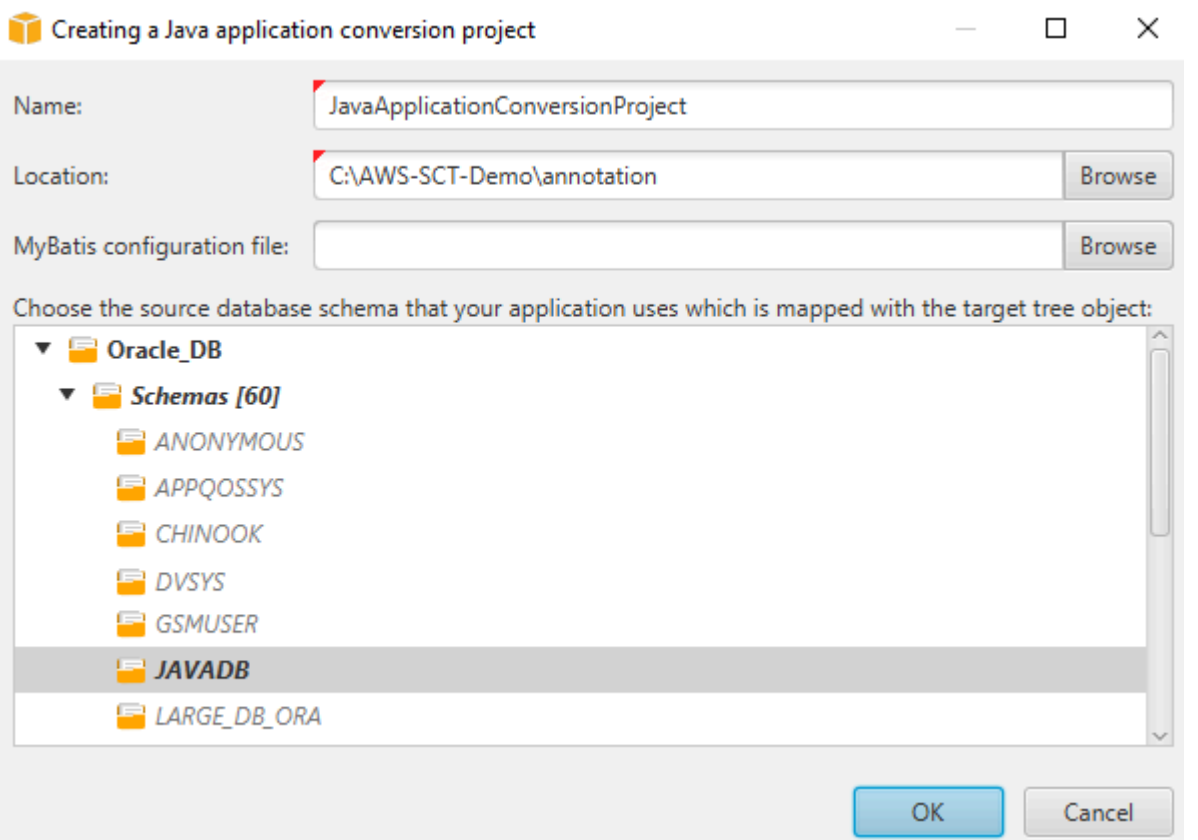

- 5. PourNom, entrez le nom de votre projet de conversion d'applications Java. Chaque projet de conversion de schéma de base de données pouvant comporter un ou plusieurs projets de conversion d'applications secondaires, choisissez un nom pertinent si vous ajoutez plusieurs projets.
- 6. PourEmplacement, entrez l'emplacement du code source de votre application.
- 7. (Facultatif) PourMyBatis fichier de configuration, entrez le chemin d'accès au MyBatis fichier de configuration.AWS SCTanalyse le dossier de votre application pour découvrir automatiquement ce fichier. Si ce fichier ne se trouve pas dans le dossier de votre application ou si vous utilisez plusieurs fichiers de configuration, entrez le chemin manuellement.
- 8. Dans l'arborescence des sources, choisissez le schéma que votre application utilise. Assurezvous que ce schéma fait partie d'une règle de mappage.AWS SCTmet en évidence les schémas qui font partie d'une règle de mappage en gras.
- 9. ChoisissezOK.pour créer votre projet de conversion d'applications Java.
- 10. Trouvez votre projet de conversion d'applications Java dans leDemandesnœud dans le panneau de gauche.

### Conversion du code SQL de votre application Java enAWS SCT

Après avoir ajouté votre application Java auAWS SCTprojet, convertissez le code SQL de cette application dans un format compatible avec votre plate-forme de base de données cible. Utilisez la procédure suivante pour analyser et convertir le code SQL intégré à votre application Java dansAWS Schema Conversion Tool.

Pour convertir votre code SQL

- 1. Élargissez leJavanœud sousDemandesdans le panneau de gauche.
- 2. Choisissez l'application à convertir et ouvrez le menu contextuel (clic droit).
- 3. ChoisissezConvertir.AWS SCTanalyse vos fichiers de code source, détermine la logique de l'application et charge les métadonnées du code dans le projet. Ces métadonnées de code incluent les classes Java, les objets, les méthodes, les variables globales, les interfaces, etc.

Dans la table de la table de données cible,AWS SCTcrée une structure de dossiers similaire à celle de votre projet d'application source. Vous pouvez consulter ici le code d'application converti.

```
Source Oracle file: CallMethod2.java
 Properties Text Related converted objects Statistics Settings
        plivate final String CORR - min_plivs ,<br>private final String PASSWORD = "min_privs";
14
15
16
17
        public CallMethod2 (String conn_string) {
18
             CONN_STRING = conn\_string;19
{\mathcal Z} {\mathcal O}2\sqrt{1}public void runExample() throws SQLException {
22
             Connection con = DriverManager.getConnection(CONN STRING, USER, PASSWORD);
\mathfrak{23}Supplier supplier=new SupplierImpl1();
2425
             CallableStatement cs = con.prepareCall("SELECT "+supplier.getColumn()+" FROM JAVADB.DATATYPE MIXED AL
2\sqrt{6}cs. execute() ;
27
        Y
28<sub>1</sub>Cursor position: 697
                                                Target Amazon RDS for PostgreSQL file: CallMethod2.java
 Properties Text Apply status Key management
        private final String PASSWORD = "min privs";
1415
16
17\,public CallMethod2 (String conn string) {
18\,CONN_STRING = conn\_string;
19
        \overline{\phantom{a}}{\it 20}2\sqrt{1}public void runExample() throws SQLException {
22
             Connection con = DriverManager.getConnection(CONN STRING, USER, PASSWORD);
2\sqrt{3}Supplier supplier=new SupplierImpl1();
2\sqrt{4}25
             CallableStatement cs = con.prepareCall("SELECT "+supplier.getColumn()+" FROM javadb.datatype_mixed_al
26
             cs.execute();
2\,7Y
28 }
29
```
4. Enregistrez votre code d'application converti. Pour plus d'informations, veuillez consulter [Sauvegarde du code d'application converti.](#page-513-0)

Vos applications Java peuvent inclure du code SQL qui interagit avec différentes bases de données sources. Vous pouvez migrer vers PostgreSQL plusieurs de ces bases de données sources. Dans ce cas, assurez-vous de ne pas convertir le code SQL qui interagit avec les bases de données que vous avez exclues du périmètre de migration. Vous pouvez exclure les fichiers source de votre application Java de la zone de conversion. Pour ce faire, décochez les cases correspondant aux noms des fichiers que vous souhaitez exclure de la zone de conversion.

Une fois que vous avez modifié l'étendue de la conversion,AWS SCTanalyse toujours le code SQL de tous les fichiers source de vos applications Java. Ensuite,AWS SCTcopie dans le dossier cible tous les fichiers source que vous avez exclus de la zone de conversion. Cette opération permet de créer votre application après avoir enregistré les fichiers d'application convertis.

### <span id="page-513-0"></span>Enregistrez le code de votre application converti avecAWS SCT

Utilisez la procédure ci-dessous pour enregistrer le code d'application que vous avez converti.

Pour enregistrer le code d'application converti

- 1. Élargissez leJavanœud sousDemandesdans la table de la table de données cible.
- 2. Choisissez votre application convertie, puis choisissezEnregistrer.
- 3. Entrez le chemin d'accès au dossier pour enregistrer le code d'application converti, puis choisissezSélectionnez un dossier.

Si votre application Java source utilise MyBatis framework, assurez-vous de mettre à jour votre fichier de configuration pour qu'il fonctionne avec votre nouvelle base de données.

#### Gestion des projets de conversion d'applications Java dansAWS SCT

Vous pouvez ajouter plusieurs projets de conversion d'applications Java, mettre à jour le code de l'application dansAWS SCTprojet, ou supprimez un projet de conversion Java de votreAWS SCTprojet.

Pour ajouter un projet de conversion d'application Java supplémentaire

- 1. Élargissez leDemandesnœud dans le panneau de gauche.
- 2. Choisissez leJavanœud, et ouvrez le menu contextuel (clic droit).
- 3. Choisissez New application (Nouvelle application).
- 4. Entrez les informations requises pour créer un nouveau projet de conversion d'applications Java. Pour plus d'informations, veuillez consulter [Création de projets de conversion d'applications](#page-509-0) [Java](#page-509-0).

Après avoir modifié le code source de votre application, chargez-le dans leAWS SCTprojet.

Nom de l'application.

- 1. Élargissez leJavanœud sousDemandesdans le panneau de gauche.
- 2. Choisissez l'application que vous souhaitez mettre à jour et ouvrez le menu contextuel (clic droit).
- 3. ChoisissezActualiserpuis choisissezOui.

AWS SCTtélécharge le code de votre application à partir des fichiers source et supprime les résultats de conversion. Pour conserver les modifications de code que vous avez apportées dansAWS SCTet les résultats de la conversion, créez un nouveau projet de conversion Java.

Si votre application Java source utilise MyBatis cadreAWS SCTutilise MyBatis fichier de configuration pour analyser votre code SQL. Après avoir modifié ce fichier, chargez-le dans leAWS SCTprojet.

Pour modifier le chemin d'accès au MyBatis fichier de configuration

- 1. Élargissez leJavanœud sousDemandesdans le panneau de gauche.
- 2. Choisissez votre application, puis choisissezRéglages.
- 3. ChoisissezParcourir, puis choisissez MyBatisfichier de configuration.
- 4. Choisissez Apply (Appliquer).
- 5. Dans le panneau gauche, choisissez votre application, ouvrez le menu contextuel (clic droit) et choisissezActualiser.

Pour supprimer un projet de conversion d'applications Java

- 1. Élargissez leJavanœud sousDemandesdans le panneau de gauche.
- 2. Choisissez l'application que vous souhaitez supprimer et ouvrez le menu contextuel (clic droit).
- 3. ChoisissezSupprimerpuis choisissezOK..

### Création d'un rapport d'évaluation de la conversion des applications Java dansAWS SCT

LeRapport d'évaluation de la conversion des applications Javafournit des informations sur la conversion du code SQL intégré à votre application Java dans un format compatible avec votre base de données cible. Le rapport d'évaluation fournit les détails de conversion pour tous les points d'exécution SQL et tous les fichiers de code source. Le rapport d'évaluation inclut également des actions pour le code SQL qui :AWS SCTImpossible de convertir.

Utilisez la procédure suivante pour créer un rapport d'évaluation de la conversion des applications Java.

Pour créer un rapport d'évaluation de la conversion des applications Java

- 1. Élargissez leJavanœud sousDemandesdans le panneau de gauche.
- 2. Choisissez l'application à convertir et ouvrez le menu contextuel (clic droit).
- 3. ChoisissezConvertir.
- 4. Sur leAffichermenu, choisissezAffichage du rapport d'évaluation.
- 5. Vérifiez l'onglet Summary.

LeRésuméL'onglet illustré ci-dessous affiche les informations récapitulatives du rapport d'évaluation de l'application Java. Il affiche les résultats de conversion pour tous les points d'exécution SQL et tous les fichiers de code source.

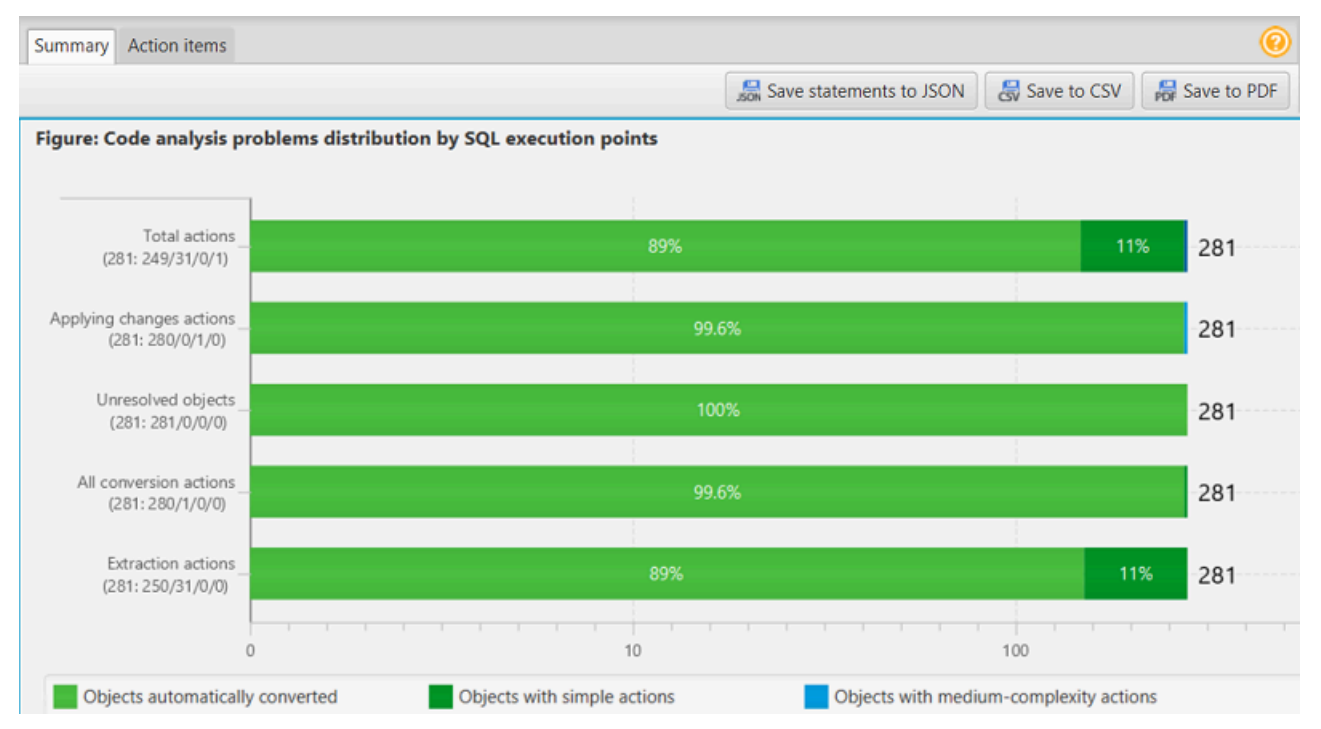

- 6. ChoisissezEnregistrer les instructions au format JSONpour enregistrer le code SQL extrait de votre application Java sous forme de fichier JSON.
- 7. (Facultatif) Enregistrez une copie locale du rapport sous forme de fichier PDF ou de fichier de valeurs séparées par des virgules (CSV) :
	- ChoisissezEnregistrer au format PDFen haut à droite pour enregistrer le rapport sous forme de fichier PDF.

Le fichier PDF contient le résumé, les mesures à prendre et les recommandations relatives à la conversion des applications.

• ChoisissezEnregistrer au format CSVen haut à droite pour enregistrer le rapport dans un fichier CSV.

Le fichier CSV contient des actions, des actions recommandées et une estimation de la complexité de l'effort manuel requis pour convertir le code SQL.

## Conversion de code SQL dans les applications Pro\*C avecAWS **SCT**

Pour une conversion d'Oracle vers PostgreSQL, vous pouvez utiliser leAWS Schema Conversion Tool(AWS SCT) pour convertir le code SQL intégré dans vos applications Pro\*C. Ce convertisseur d'application Pro\*C spécifique comprend la logique de l'application. Il collecte des instructions situées dans différents objets d'application, tels que des fonctions, des paramètres, des variables locales, etc.

Grâce à cette analyse approfondie, le convertisseur de code SQL de l'application Pro\*C fournit de meilleurs résultats de conversion par rapport au convertisseur générique.

#### <span id="page-516-0"></span>Création de projets de conversion d'applications Pro\*C dansAWS SCT

Vous pouvez créer un projet de conversion d'application Pro\*C uniquement pour convertir des schémas de base de données Oracle en schémas de base de données PostgreSQL. Assurez-vous d'ajouter une règle de mappage dans votre projet qui inclut un schéma Oracle source et une base de données PostgreSQL cible. Pour plus d'informations, veuillez consulter [Création de règles de](#page-291-0)  [mappage dans AWS SCT](#page-291-0).

Vous pouvez ajouter plusieurs projets de conversion d'applications en un seulAWS SCTprojet. Utilisez la procédure suivante pour créer un projet de conversion d'applications Pro\*C.

Pour créer un projet de conversion d'applications Pro\*C

- 1. Créez un projet de conversion de base de données et ajoutez une base de données Oracle source. Pour plus d'informations, consultez [Création d'unAWS SCT projet](#page-35-0) et [Ajouter des](#page-41-0)  [serveurs de base de données à unAWS SCT projet.](#page-41-0)
- 2. Ajoutez une règle de mappage qui inclut votre base de données Oracle source et une base de données PostgreSQL cible. Vous pouvez ajouter une base de données PostgreSQL cible ou utiliser une plate-forme de base de données cible PostgreSQL virtuelle dans une règle de

mappage. Pour plus d'informations, consultez [Création de règles de mappage dans AWS SCT](#page-291-0) et [Utilisation de cibles virtuelles](#page-294-0).

- 3. Sur leAffichermenu, choisissezVue principale.
- 4. Sur leDemandesmenu, choisissezNouvelle application Pro\*C.

LeCréation d'un projet de conversion d'applications Pro\*Cune boîte de dialogue s'affiche.

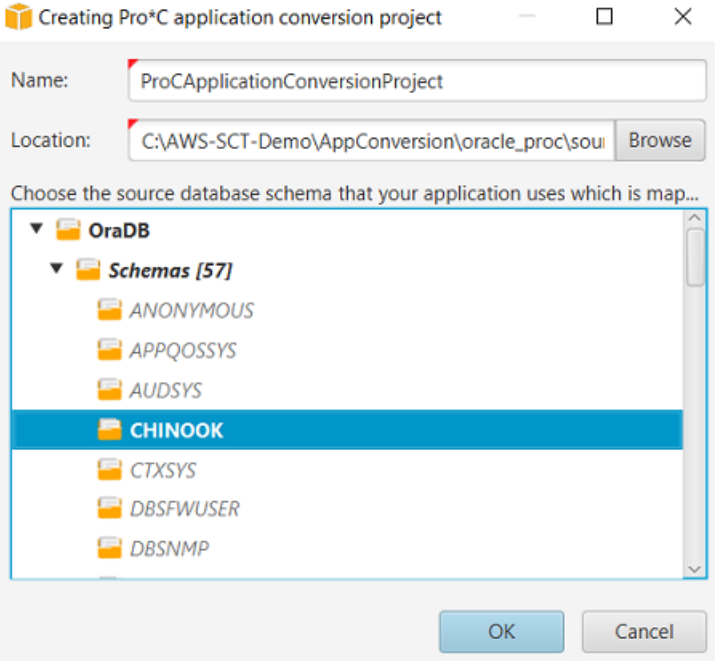

- 5. PourNom, entrez le nom de votre projet de conversion d'applications Pro\*C. Chaque projet de conversion de schéma de base de données pouvant comporter un ou plusieurs projets de conversion d'applications secondaires, choisissez un nom pertinent si vous ajoutez plusieurs projets.
- 6. PourEmplacement, entrez l'emplacement du code source de votre application.
- 7. Dans l'arborescence des sources, choisissez le schéma que votre application utilise. Assurezvous que ce schéma fait partie d'une règle de mappage.AWS SCTmet en évidence les schémas qui font partie d'une règle de mappage en gras.
- 8. ChoisissezOK.pour créer votre projet de conversion d'applications Pro\*C.
- 9. Trouvez votre projet de conversion d'applications Pro\*C dans leDemandesnœud dans le panneau de gauche.

### Conversion du code SQL de votre application Pro\*C enAWS SCT

Après avoir ajouté votre application Pro\*C auAWS SCTprojet, convertissez le code SQL de cette application dans un format compatible avec votre plate-forme de base de données cible. Utilisez la procédure suivante pour analyser et convertir le code SQL intégré à votre application Pro\*C dansAWS Schema Conversion Tool.

Pour convertir votre code SQL

- 1. Élargissez lePro\*Cnœud sousDemandesdans le panneau de gauche.
- 2. Choisissez l'application à convertir, puis choisissezRéglages.
	- a. PourNom de la table d'en-tête globale, entrez le chemin d'accès aux fichiers d'en-tête utilisés par votre projet d'application.
	- b. ChoisissezInterprétez toutes les variables hôtes non résolues commepour voir toutes les variables non résolues dans le code converti.
	- c. ChoisissezUtiliser la fonction de conversion de chaînes à largeur fixe du pack d'extensionpour utiliser les fonctions du pack d'extension dans le code SQL converti.AWS SCTinclut les fichiers du pack d'extension dans votre projet d'application.
	- d. ChoisissezTransformez des blocs PL/SQL anonymes en appels SQL autonomes ou en fonctions stockéespour créer des procédures stockées dans votre base de données cible pour tous les blocs PL/SQL anonymes.AWS SCTinclut ensuite les exécutions de ces procédures stockées dans le code d'application converti.
	- e. ChoisissezUtiliser un flux de curseur personnalisépour améliorer la conversion des curseurs de base de données Oracle.
- 3. Dans le panneau de gauche, choisissez l'application à convertir, puis ouvrez le menu contextuel (clic droit).
- 4. ChoisissezConvertir.AWS SCTanalyse vos fichiers de code source, détermine la logique de l'application et charge les métadonnées du code dans le projet. Ces métadonnées de code incluent les classes Pro\*C, les objets, les méthodes, les variables globales, les interfaces, etc.

Dans la table de la table de données cible,AWS SCTcrée une structure de dossiers similaire à celle de votre projet d'application source. Vous pouvez consulter ici le code d'application converti.

Conversion du code SQL de votre application Pro\*C Version 1.0.672 506

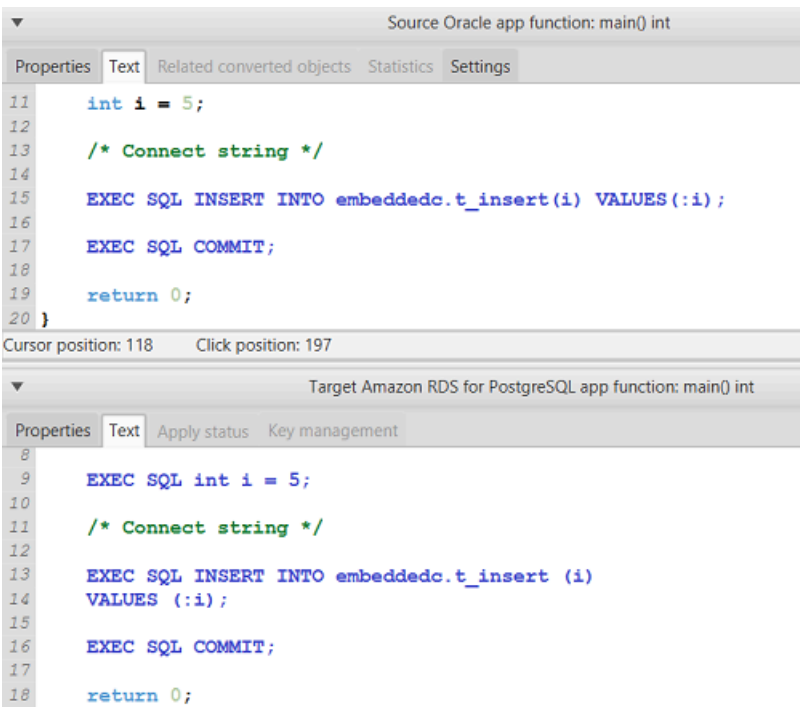

5. Enregistrez votre code d'application converti. Pour plus d'informations, veuillez consulter [Modification et enregistrement du code d'application converti.](#page-519-0)

#### <span id="page-519-0"></span>Modifier et enregistrer le code de votre application converti avecAWS SCT

Vous pouvez modifier les instructions SQL converties et utiliserAWS SCTpour intégrer ce code modifié dans le code d'application Pro\*C converti. Utilisez la procédure suivante pour modifier votre code SQL converti.

Pour modifier votre code SQL converti

- 1. Élargissez lePro\*Cnœud sousDemandesdans le panneau de gauche.
- 2. Choisissez l'application à convertir, ouvrez le menu contextuel (clic droit) et choisissezConvertir.
- 3. Sur leAffichermenu, choisissezAffichage du rapport d'évaluation.
- 4. ChoisissezEnregistrer les relevés au format CSVpour enregistrer le code SQL extrait de votre application Pro\*C sous forme de fichier CSV.
- 5. Entrez le nom du fichier CSV pour enregistrer le code SQL extrait, puis choisissezEnregistrer.
- 6. Modifiez le code SQL extrait.
- 7. Sur leAffichermenu, choisissezVue principale.
- 8. Élargissez lePro\*Cnœud sousDemandesdans la table de la table de données cible.
- 9. Choisissez votre application convertie, ouvrez le menu contextuel (clic droit) et choisissezImporter des relevés à partir de CSV.
- 10. ChoisissezOui, puis choisissez le fichier contenant votre code SQL modifié, puis choisissezOuvert.

AWS SCTdivise les instructions SQL converties en plusieurs parties et les place dans les objets appropriés du code source de votre application. Utilisez la procédure ci-dessous pour enregistrer le code d'application que vous avez converti.

Pour enregistrer le code d'application converti

- 1. Élargissez lePro\*Cnœud sousDemandesdans la table de la table de données cible.
- 2. Choisissez votre application convertie, puis choisissezEnregistrer.
- 3. Entrez le chemin d'accès au dossier pour enregistrer le code d'application converti, puis choisissezSélectionnez un dossier.

#### Gestion des projets de conversion d'applications Pro\*C dansAWS SCT

Vous pouvez ajouter plusieurs projets de conversion d'applications Pro\*C, mettre à jour le code de l'application dansAWS SCT, ou supprimez un projet de conversion Pro\*C de votreAWS SCTprojet.

Pour ajouter un projet de conversion d'applications Pro\*C supplémentaire

- 1. Élargissez leDemandesnœud dans le panneau de gauche.
- 2. Choisissez lePro\*Cnœud, et ouvrez le menu contextuel (clic droit).
- 3. Choisissez New application (Nouvelle application).
- 4. Entrez les informations requises pour créer un nouveau projet de conversion d'applications Pro\*C. Pour plus d'informations, veuillez consulter [Création de projets de conversion](#page-516-0) [d'applications Pro\\*C.](#page-516-0)

Après avoir modifié le code source de votre application, chargez-le dans leAWS SCTprojet.

Nom de l'application.

1. Élargissez lePro\*Cnœud sousDemandesdans le panneau de gauche.

- 2. Choisissez l'application que vous souhaitez mettre à jour et ouvrez le menu contextuel (clic droit).
- 3. ChoisissezActualiserpuis choisissezOui.

AWS SCTtélécharge le code de votre application à partir des fichiers source et supprime les résultats de conversion. Pour conserver les modifications de code que vous avez apportées dansAWS SCTet les résultats de la conversion, créez un nouveau projet de conversion Pro\*C.

Pour supprimer un projet de conversion d'applications Pro\*C

- 1. Élargissez lePro\*Cnœud sousDemandesdans le panneau de gauche.
- 2. Choisissez l'application que vous souhaitez supprimer et ouvrez le menu contextuel (clic droit).
- 3. ChoisissezSupprimerpuis choisissezOK..

## Création d'un rapport d'évaluation de la conversion des applications Pro\*C dansAWS SCT

LeRapport d'évaluation de la conversion des applications Pro\*Cfournit des informations sur la conversion du code SQL intégré à votre application Pro\*C en un format compatible avec votre base de données cible. Le rapport d'évaluation fournit les détails de conversion pour tous les points d'exécution SQL et tous les fichiers de code source. Le rapport d'évaluation inclut également des actions pour le code SQL qui :AWS SCTImpossible de convertir.

Utilisez la procédure suivante pour créer un rapport d'évaluation de la conversion des applications Pro\*C.

Pour créer un rapport d'évaluation de la conversion des applications Pro\*C

- 1. Élargissez lePro\*Cnœud sousDemandesdans le panneau de gauche.
- 2. Choisissez l'application à convertir et ouvrez le menu contextuel (clic droit).
- 3. ChoisissezConvertir.
- 4. Sur leAffichermenu, choisissezAffichage du rapport d'évaluation.
- 5. Vérifiez l'onglet Summary.

LeRésuméL'onglet, illustré ci-dessous, affiche les informations récapitulatives du rapport d'évaluation de l'application Pro\*C. Il affiche les résultats de conversion pour tous les points d'exécution SQL et tous les fichiers de code source.

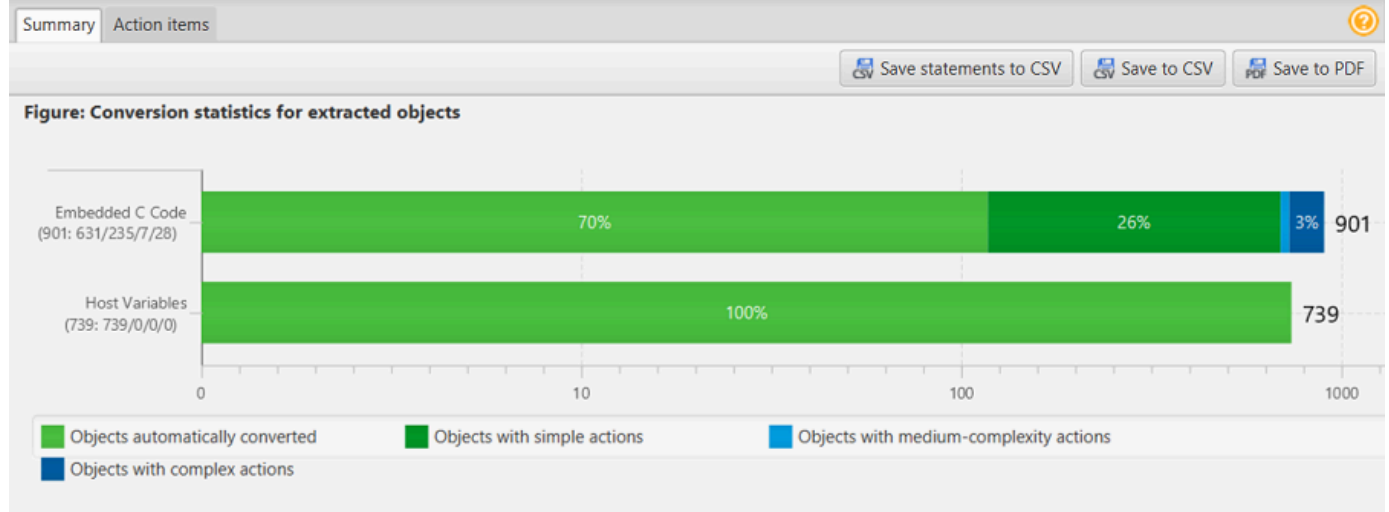

- 6. ChoisissezEnregistrer les relevés au format CSVpour enregistrer le code SQL extrait de votre application Pro\*C dans un fichier de valeurs séparées par des virgules (CSV).
- 7. (Facultatif) Enregistrez une copie locale du rapport sous forme de fichier PDF ou de fichier de valeurs séparées par des virgules (CSV) :
	- ChoisissezEnregistrer au format PDFen haut à droite pour enregistrer le rapport sous forme de fichier PDF.

Le fichier PDF contient le résumé, les mesures à prendre et les recommandations relatives à la conversion des applications.

• ChoisissezEnregistrer au format CSVen haut à droite pour enregistrer le rapport dans un fichier CSV.

Le fichier CSV contient des actions, des actions recommandées et une estimation de la complexité de l'effort manuel requis pour convertir le code SQL.

## Utilisation de packs d' AWS SCT extension

Un pack d'AWS SCT extension est un module complémentaire qui émule les fonctions présentes dans une base de données source qui sont requises lors de la conversion d'objets vers la base de données cible. Avant d'installer un pack d' AWS SCT extension, vous devez convertir le schéma de votre base de données.

Chaque pack d' AWS SCT extension inclut les composants suivants :

- Schéma de base de données : inclut des fonctions, des procédures et des tables SQL permettant d'émuler certains objets de base de données de traitement des transactions en ligne (OLTP) et de traitement analytique en ligne (OLAP), tels que les séquences. Émule également des émulations non prises en charge built-in-functions à partir de la base de données source. Le nom de ce schéma a le format suivant :aws\_*database\_engine\_name*\_ext.
- AWS Lambda fonctions (pour certaines bases de données OLTP) : inclut des AWS Lambda fonctions qui émulent des fonctionnalités de base de données complexes, telles que la planification des tâches et l'envoi d'e-mails.
- Bibliothèques personnalisées pour les bases de données OLAP : inclut un ensemble de bibliothèques Java et Python que vous pouvez utiliser pour migrer des scripts d'extraction, de transformation et de chargement (ETL) de Microsoft SQL Server Integration Services (SSIS) vers AWS Glue ou AWS Glue Studio.

Les bibliothèques Java incluent les modules suivants :

- spark-excel\_2.11-0.13.1.jar— Pour émuler les fonctionnalités des composants source et cible d'Excel.
- spark-xml\_2.11-0.9.0.jar,poi-ooxml-schemas-4.1.2.jar, et xmlbeans-3.1.0.jar — Pour émuler les fonctionnalités du composant source XML.

Les bibliothèques Python incluent les modules suivants :

- sct\_utils.py— Pour émuler les types de données source et préparer les paramètres de la requête SQL Spark.
- ssis\_datetime.py— Pour émuler les fonctions intégrées de date et d'heure.
- ssis\_null.py— Pour émuler ISNULL les fonctions REPLACENULL intégrées.
- ssis\_string.py— Pour émuler les fonctions intégrées aux chaînes.

Pour plus d'informations sur ces bibliothèques, consultez [Utilisation de bibliothèques](#page-526-0)  [personnalisées pour les packs d' AWS SCT extension](#page-526-0).

Vous pouvez appliquer des packs d' AWS SCT extension de deux manières :

- AWS SCT peut appliquer automatiquement un pack d'extension lorsque vous appliquez un script de base de données cible en choisissant Appliquer à la base de données dans le menu contextuel. AWS SCT applique le pack d'extension avant d'appliquer tous les autres objets du schéma.
- Pour appliquer manuellement un pack d'extension, choisissez la base de données cible, puis choisissez Appliquer le pack d'extension pour dans le menu contextuel (clic droit). Dans la plupart des cas, une application automatique est suffisante. Cependant, vous souhaiterez peut-être appliquer le pack manuellement s'il est accidentellement supprimé.

Chaque fois que vous appliquez un pack d' AWS SCT extension à un magasin de données cible, les composants sont remplacés et une notification AWS SCT s'affiche à ce sujet. Pour désactiver ces notifications, choisissez Paramètres, Paramètres généraux, Notifications, puis sélectionnez Masquer l'alerte de remplacement du pack d'extension.

Pour effectuer une conversion de Microsoft SQL Server vers PostgreSQL, vous pouvez utiliser le pack d'extension SQL Server vers PostgreSQL dans. AWS SCT Ce pack d'extension émule l'agent SQL Server et le courrier de base de données SQL Server. Pour plus d'informations, consultez [Émulation de l'agent SQL Server dans PostgreSQL avec un pack d'extension](#page-179-0) et [Émulation du](#page-193-0) [courrier de base de données SQL Server dans PostgreSQL avec un pack d'extension](#page-193-0).

Vous trouverez ci-dessous plus d'informations sur l'utilisation des packs d' AWS SCT extension.

#### Rubriques

- [Autorisations d'utilisation du pack d' AWS SCT extension](#page-525-0)
- [Utilisation du schéma du pack d'extension](#page-526-1)
- [Utilisation de bibliothèques personnalisées pour les packs d' AWS SCT extension](#page-526-0)
- [Utilisation des AWS Lambda fonctions du pack d' AWS SCT extension](#page-529-0)
- [Configuration des fonctions du pack d' AWS SCT extension](#page-532-0)

## <span id="page-525-0"></span>Autorisations d'utilisation du pack d' AWS SCT extension

Le pack d' AWS SCT extension pour Amazon Aurora émule l'envoi d'e-mails, la planification des tâches, la mise en file d'attente et d'autres opérations à l'aide de fonctions. AWS Lambda Lorsque vous appliquez le pack d' AWS SCT extension à votre base de données Aurora cible, vous AWS SCT créez un nouveau rôle AWS Identity and Access Management (IAM) et une politique IAM intégrée. Ensuite, AWS SCT crée une nouvelle fonction Lambda et configure votre cluster de base de données Aurora pour les connexions sortantes vers. AWS Lambda Pour exécuter ces opérations, assurezvous d'accorder les autorisations requises suivantes à votre utilisateur IAM :

- iam:CreateRole— pour créer un nouveau rôle IAM pour votre AWS compte.
- iam: CreatePolicy— pour créer une nouvelle politique IAM pour votre AWS compte.
- iam:AttachRolePolicy— pour associer la politique spécifiée à votre rôle IAM.
- iam:PutRolePolicy— pour mettre à jour un document de politique intégré à votre rôle IAM.
- iam:PassRole— pour transmettre le rôle IAM spécifié au moteur de règles.
- iam:TagRole— pour ajouter des balises à un rôle IAM.
- iam: TagPolicy— pour ajouter des balises à une politique IAM.
- lambda:ListFunctions— pour voir la liste de vos fonctions Lambda.
- lambda: ListTags— pour voir la liste des tags de vos fonctions Lambda.
- lambda:CreateFunction— pour créer une nouvelle fonction Lambda.
- rds:AddRoleToDBCluster— pour associer un rôle IAM à votre cluster de base de données Aurora.

Le pack d' AWS SCT extension pour Amazon Redshift émule les fonctions de base de l'entrepôt de données source requises lors de l'application d'objets convertis à Amazon Redshift. Avant d'appliquer votre code converti à Amazon Redshift, vous devez appliquer le pack d'extension pour Amazon Redshift. Pour ce faire, incluez l'iam:SimulatePrincipalPolicyaction dans votre politique IAM.

AWS SCT utilise le simulateur de politique IAM pour vérifier les autorisations requises pour installer le pack d'extension Amazon Redshift. Le simulateur de politique IAM peut afficher un message d'erreur même si vous avez correctement configuré votre utilisateur IAM. Il s'agit d'un problème connu du simulateur de politique IAM. En outre, le simulateur de politique IAM affiche un message d'erreur lorsque l'iam:SimulatePrincipalPolicyaction n'est pas inscrite dans votre stratégie IAM. Dans ces cas, vous pouvez ignorer le message d'erreur et appliquer le pack d'extension à l'aide de l'assistant du pack d'extension. Pour plus d'informations, consultez [Appliquer le pack d'extension.](#page-527-0)

## <span id="page-526-1"></span>Utilisation du schéma du pack d'extension

Lorsque vous convertissez le schéma de votre base de données ou de votre entrepôt de données, AWS SCT ajoute un schéma supplémentaire à votre base de données cible. Ce schéma met en œuvre les fonctions système SQL de la base de données source nécessaires lors de l'écriture du schéma converti dans la base de données cible. Ce schéma supplémentaire est appelé schéma du kit d'extension.

Le schéma du kit d'extension des bases de données OLTP est nommé en fonction de la base de données source, comme suit :

- Microsoft SQL Server: AWS\_SQLSERVER\_EXT
- MySQL: AWS\_MYSQL\_EXT
- Oracle: AWS\_ORACLE\_EXT
- PostgreSQL: AWS\_POSTGRESQL\_EXT

Le schéma du kit d'extension des applications d'entrepôt de données OLAP est nommé en fonction du magasin de données source, comme suit :

- Greenplum : AWS\_GREENPLUM\_EXT
- Microsoft SQL Server: AWS\_SQLSERVER\_EXT
- Netezza : AWS\_NETEZZA\_EXT
- Oracle: AWS\_ORACLE\_EXT
- Teradata: AWS\_TERADATA\_EXT
- Vertica : AWS\_VERTICA\_EXT

## <span id="page-526-0"></span>Utilisation de bibliothèques personnalisées pour les packs d' AWS SCT extension

Dans certains cas, impossible AWS SCT de convertir les fonctionnalités de base de données source en fonctionnalités équivalentes dans votre base de données cible. Le pack d' AWS SCT extension correspondant contient des bibliothèques personnalisées qui émulent certaines fonctionnalités de la base de données source dans votre base de données cible.

Si vous convertissez une base de données transactionnelle, consultez[Utilisation des AWS Lambda](#page-529-0)  [fonctions du pack d' AWS SCT extension .](#page-529-0)

### <span id="page-527-0"></span>Appliquer le pack d'extension

Vous pouvez appliquer le pack d' AWS SCT extension à l'aide de l'assistant du pack d'extension ou lorsque vous appliquez le code converti à votre base de données cible.

Pour appliquer le pack d'extension à l'aide de l'assistant du pack d'extension

1. Dans l' AWS Schema Conversion Tool arborescence de la base de données cible, ouvrez le menu contextuel (clic droit), choisissez Appliquer le pack d'extension pour, puis choisissez votre plate-forme de base de données source.

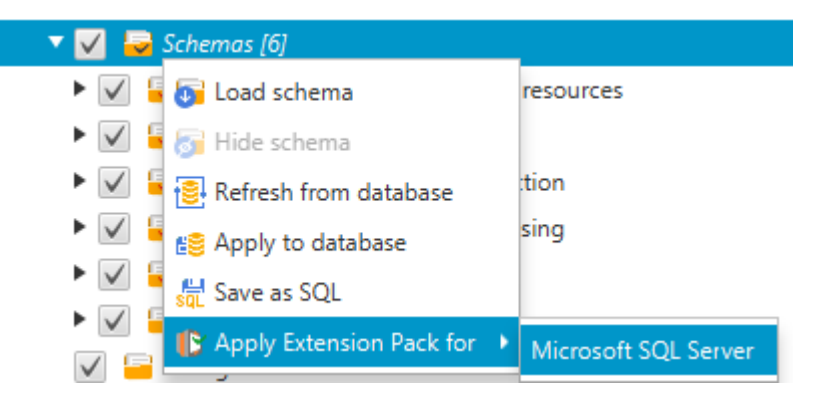

L'assistant Kit d'extension s'affiche.

- 2. Lisez la page d'accueil, puis choisissez Next.
- 3. Sur la page des paramètres du AWS profil, procédez comme suit :
	- Si vous réinstallez uniquement le schéma du kit d'extension, choisissez Skip this step for now, puis Next. L'option Ignorer cette étape pour le moment n'est disponible que pour les bases de données de traitement des transactions en ligne (OLTP).
	- Si vous chargez une nouvelle bibliothèque, fournissez les informations d'identification pour vous connecter à votre Compte AWS. Utilisez cette étape uniquement lorsque vous convertissez des bases de données OLAP ou des scripts ETL. Vous pouvez utiliser vos informations d'identification AWS Command Line Interface (AWS CLI) si vous les avez AWS CLI installées. Vous pouvez également utiliser les informations d'identification précédemment stockées dans un profil dans les paramètres globaux de l'application et associées au projet. Si nécessaire, choisissez Naviguer vers les paramètres globaux pour configurer ou associer un profil différent à votre AWS SCT projet. Pour plus d'informations, consultez [Stockage des](#page-57-0) [profilsAWS de service dansAWS SCT](#page-57-0).

4. Si vous chargez une nouvelle bibliothèque, choisissez Je dois télécharger une bibliothèque sur la page de téléchargement de la bibliothèque. Utilisez cette étape uniquement lorsque vous convertissez des bases de données OLAP ou des scripts ETL. Indiquez ensuite le chemin Amazon S3, puis choisissez Upload library to S3.

Si vous avez déjà chargé la bibliothèque, sélectionnez J'ai déjà téléchargé des bibliothèques, utilisez mon compartiment S3 existant sur la page de téléchargement de la bibliothèque. Indiquez ensuite le chemin Amazon S3.

Lorsque vous avez terminé, cliquez sur Next.

5. Sur la page d'émulation de fonctions, choisissez Create extension pack. Des messages affichent l'état des opérations du kit d'extension.

Lorsque vous avez terminé, choisissez Finish.

Pour appliquer le pack d'extension lors de l'application du code converti

1. Spécifiez le compartiment Amazon S3 dans votre profil AWS de service. Utilisez cette étape uniquement lorsque vous convertissez des bases de données OLAP ou des scripts ETL. Pour plus d'informations, consultez [Stockage des profilsAWS de service dansAWS SCT.](#page-57-0)

Assurez-vous que votre politique relative aux compartiments Amazon S3 inclut les autorisations suivantes :

```
{ 
     "Version": "2012-10-17", 
     "Statement": [ 
       \mathcal{L} "Effect": "Allow", 
          "Action": ["s3:ListBucket"], 
          "Resource": ["*"] 
        }, 
       \mathcal{L} "Effect": "Allow", 
          "Action": ["s3:PutObject"], 
          "Resource": ["*"] 
        }, 
        { 
           "Effect": "Allow", 
           "Action": ["iam:SimulatePrincipalPolicy"],
```

```
 "Resource": ["*"] 
        }, 
        { 
          "Effect": "Allow", 
          "Action": ["iam:GetUser"], 
          "Resource": ["arn:aws:iam::111122223333:user/DataExtractionAgentName"] 
        } 
    \mathbf{I}}
```
Dans l'exemple précédent, remplacez *111122223333:user/ DataExtractionAgentName* par le nom de votre utilisateur IAM.

- 2. Convertissez les schémas de votre entrepôt de données source. Pour plus d'informations, consultez [Conversion de schémas d'entrepôts de données vers Amazon Redshift.](#page-335-0)
- 3. Dans le volet droit, choisissez le schéma converti.
- 4. Ouvrez le menu contextuel (clic droit) pour l'élément de schéma, puis choisissez Apply to database.
- 5. AWS SCT génère des packs d'extension avec les composants requis et ajoute le aws\_*database\_engine\_name*\_ext schéma dans l'arborescence cible. Ensuite, AWS SCT applique le code converti et le schéma du pack d'extension à votre entrepôt de données cible.

Lorsque vous utilisez à la fois Amazon Redshift et AWS Glue comme plate-forme de base de données cible, vous ajoutez un AWS SCT schéma supplémentaire dans le pack d'extension.

# <span id="page-529-0"></span>Utilisation des AWS Lambda fonctions du pack d' AWS SCT extension

AWS SCT fournit un pack d'extension qui contient des fonctions Lambda pour le courrier électronique, la planification des tâches et d'autres fonctionnalités pour les bases de données hébergées sur Amazon EC2.

## Utilisation de AWS Lambda fonctions pour émuler les fonctionnalités d'une base de données

Dans certains cas, les fonctionnalités de base de données ne peuvent pas être converties en fonctionnalités Amazon RDS équivalentes. Par exemple, Oracle envoie des appels par e-mail qui utilisent UTL\_SMTP et Microsoft SQL Server peut utiliser un planificateur de tâches. Si vous hébergez et gérez vous-même une base de données sur Amazon EC2, vous pouvez émuler ces fonctionnalités en les AWS remplaçant par des services.

L'assistant du pack d' AWS SCT extension vous aide à installer, créer et configurer des fonctions Lambda pour émuler le courrier électronique, la planification des tâches et d'autres fonctionnalités.

#### Appliquer le pack d'extension pour prendre en charge les fonctions Lambda

Vous pouvez appliquer le pack d'extension pour prendre en charge les fonctions Lambda à l'aide de l'assistant du pack d'extension ou lorsque vous appliquez le code converti à votre base de données cible.

**A** Important

Les fonctionnalités d'émulation de AWS service ne sont prises en charge que pour les bases de données installées et autogérées sur Amazon EC2. N'installez pas les fonctionnalités d'émulation de service si votre base de données cible se trouve sur une instance de base de données Amazon RDS.

Pour appliquer le pack d'extension à l'aide de l'assistant du pack d'extension

1. Dans l' AWS Schema Conversion Tool arborescence de la base de données cible, ouvrez le menu contextuel (clic droit), choisissez Appliquer le pack d'extension pour, puis choisissez votre plate-forme de base de données source.

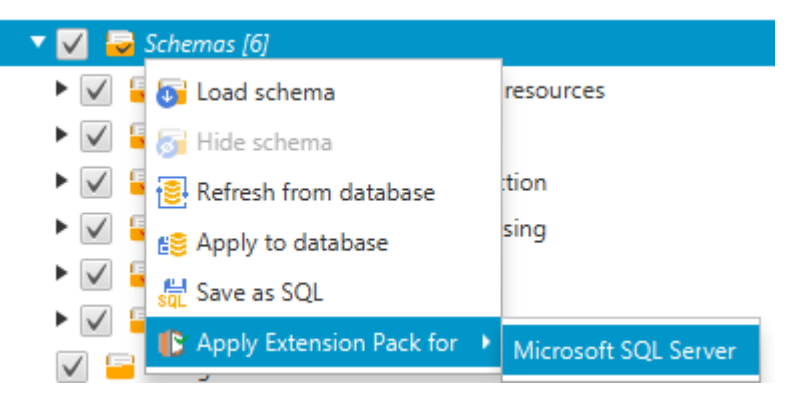

L'assistant Kit d'extension s'affiche.

- 2. Lisez la page d'accueil, puis choisissez Next.
- 3. Sur la page des paramètres du AWS profil, procédez comme suit :
- Si vous réinstallez uniquement le schéma du kit d'extension, choisissez Skip this step for now, puis Next.
- Si vous installez des AWS services, fournissez les informations d'identification pour vous connecter à votre Compte AWS. Vous pouvez utiliser vos AWS CLI informations d'identification si vous les avez AWS CLI installées. Vous pouvez également utiliser les informations d'identification précédemment stockées dans un profil dans les paramètres globaux de l'application et associées au projet. Le cas échéant, choisissez Navigate to Project Settings pour associer un autre profil au projet. Le cas échéant, choisissez Global Settings pour créer un profil. Pour plus d'informations, consultez [Stockage des profilsAWS de service](#page-57-0)  [dansAWS SCT.](#page-57-0)
- 4. Dans la page Email Sending Service, procédez comme suit :
	- Si vous réinstallez uniquement le schéma du kit d'extension, choisissez Skip this step for now, puis Next.
	- Si vous installez des AWS services et que vous possédez déjà une fonction Lambda, vous pouvez la fournir. Sinon, l'assistant la crée à votre place. Lorsque vous avez terminé, cliquez sur Next.
- 5. Dans la page Job Emulation Service, procédez comme suit :
	- Si vous réinstallez uniquement le schéma du kit d'extension, choisissez Skip this step for now, puis Next.
	- Si vous installez des AWS services et que vous possédez déjà une fonction Lambda, vous pouvez la fournir. Sinon, l'assistant la crée à votre place. Lorsque vous avez terminé, cliquez sur Next.
- 6. Sur la page d'émulation de fonctions, choisissez Create extension pack. Des messages affichent l'état des opérations du kit d'extension.

Lorsque vous avez terminé, choisissez Finish.

**a** Note

Pour mettre à jour un pack d'extension et remplacer les anciens composants du pack d'extension, assurez-vous d'utiliser la dernière version de AWS SCT. Pour plus d'informations, consultez [Installation, vérification et mise à jour AWS SCT.](#page-20-0)

Appliquer le pack d'extension pour prendre en charge les fonctions Lambda Version 1.0.672 519

### <span id="page-532-0"></span>Configuration des fonctions du pack d' AWS SCT extension

Le pack d'extension contient des fonctions que vous devez configurer avant de les utiliser. La constante CONVERSION\_LANG définit la langue utilisée par le service pack. Les fonctions sont disponibles en anglais et en allemand.

Pour définir la langue en anglais ou en allemand, apportez la modification suivante au code de fonction. Trouvez la déclaration constante suivante :

```
CONVERSION_LANG CONSTANT VARCHAR := '';
```
Pour passer CONVERSION\_LANG à l'anglais, modifiez la ligne comme suit :

CONVERSION\_LANG CONSTANT VARCHAR := 'English';

Pour passer CONVERSION\_LANG à l'anglais, modifiez la ligne comme suit :

CONVERSION\_LANG CONSTANT VARCHAR := 'Deutsch';

Définissez ce paramètre pour les fonctions suivantes :

- aws\_sqlserver\_ext.conv\_datetime\_to\_string
- aws\_sqlserver\_ext.conv\_date\_to\_string
- aws\_sqlserver\_ext.conv\_string\_to\_date
- aws\_sqlserver\_ext.conv\_string\_to\_datetime
- aws\_sqlserver\_ext.conv\_string\_to\_datetime
- aws\_sqlserver\_ext.parse\_to\_date
- aws\_sqlserver\_ext.parse\_to\_datetime
- aws\_sqlserver\_ext.parse\_to\_time

# Bonnes pratiques pour AWS SCT

Trouvez des informations sur les meilleures pratiques et les options d'utilisation duAWS Schema Conversion Tool (AWS SCT).

## Configuration de la

Pour convertir des schémas de base de données volumineux, tels qu'une base de données contenant 3 500 procédures stockées, vous pouvez configurer la quantité de mémoire disponible pourAWS Schema Conversion Tool.

Pour modifier la quantité de mémoireAWS SCT consommée

- 1. Dans le menu Paramètres, choisissez Paramètres généraux, puis Options JVM.
- 2. Choisissez Modifier le fichier de configuration et choisissez l'éditeur de texte pour ouvrir le fichier de configuration.
- 3. Modifiez la section JavaOptions afin de définir la quantité de mémoire minimale et maximale disponible. L'exemple suivant définit le minimum à quatre Go et le maximum à 40 Go.

```
[JavaOptions]
-Xmx40960M
-Xms4096M
```
Nous vous recommandons de définir la la capacité minimale disponible à au moins.

4. Enregistrez le fichier de configuration, choisissez OK et redémarrezAWS SCT pour appliquer les modifications.

### Configuration du dossier de projet par défaut

AWS SCTutilise le dossier du projet pour stocker les fichiers du projet, enregistrer les rapports d'évaluation et stocker le code converti. Par défaut,AWS SCT enregistre tous les fichiers dans le dossier de l'application. Vous pouvez spécifier un autre dossier comme dossier de projet par défaut.

Pour modifier le dossier de projet par défaut

1. Dans le menu Paramètres, choisissez Paramètres généraux, puis choisissez Chemin du fichier.

- 2. Dans le champ Chemin du fichier de projet par défaut, entrez le chemin d'accès au dossier du projet par défaut.
- 3. Choisissez Apply, puis OK.

## Accélérer la migration des données

Pour migrer des ensembles de données volumineux, tels qu'un ensemble de tables contenant plus de 1 To de données, vous souhaiterez peut-être augmenter la vitesse de migration. Lorsque vous utilisez des agents d'extraction de données, la rapidité des migrations de données dépend de différents facteurs. Ces facteurs incluent le nombre de tranches dans votre cluster Amazon Redshift cible, la taille d'un fichier fragmenté dans votre tâche de migration, la RAM disponible sur le PC sur lequel vous exécutez vos agents d'extraction de données, etc.

Pour accélérer la migration des données, nous vous recommandons d'exécuter plusieurs sessions de test de migration avec de petits ensembles de données de vos données de production. Nous vous recommandons également d'exécuter vos agents d'extraction de données sur un PC doté d'un SSD d'au moins 500 Go. Au cours de ces sessions de test, modifiez les différents paramètres de migration et surveillez l'utilisation de votre disque afin de déterminer la configuration qui garantit la vitesse maximale de migration des données. Utilisez ensuite cette configuration pour migrer l'ensemble de vos données.

## Augmenter les informations de journalisation

Vous pouvez augmenter les informations de journalisation produitesAWS SCT lors de la conversion de vos bases de données, de vos scripts et du code SQL de votre application. Bien que l'augmentation des informations de journalisation puisse ralentir la conversion, les modifications peuvent vous aider à fournir des informations fiables auAWS support en cas d'erreur.

AWS SCTenregistre les journaux dans votre environnement local. Vous pouvez consulter ces fichiers journaux et les partager avec leAWS support ou lesAWS SCT développeurs à des fins de résolution des problèmes.

Pour modifier les paramètres de journalisation

- 1. Dans le menu Paramètres, choisissez Paramètres généraux, puis Journalisation.
- 2. Dans le champ Chemin du dossier des journaux, entrez le dossier dans lequel stocker les journaux depuis l'interface utilisateur.
- 3. Dans le champ Chemin du dossier des journaux de la console, entrez le dossier dans lequel stocker les journaux de l'interface de ligne deAWS SCT commande (CLI).
- 4. Pour Taille maximale du fichier journal (Mo), entrez la taille, en Mo, d'un seul fichier journal. Lorsque votre fichier atteint cette limite,AWS SCT crée un nouveau fichier journal.
- 5. Pour Nombre maximal de fichiers journaux, entrez le nombre de fichiers journaux à stocker. Lorsque le nombre de fichiers journaux du dossier atteint cette limite, le fichier journalAWS SCT le plus ancien est supprimé.
- 6. Pour le chemin de téléchargement du journal Extractor, entrez le dossier dans lequel stocker les journaux des agents d'extraction de données.
- 7. Pour le chemin du journal de l'extracteur Cassandra, entrez le dossier dans lequel stocker les journaux des agents d'extraction de données Apache Cassandra.
- 8. Sélectionnez Demander un chemin avant le chargement pour vous assurer qu'il vousAWS SCT demande où stocker les journaux chaque fois que vous utilisez des agents d'extraction de données.
- 9. Pour le mode Debug, choisissez True. Utilisez cette option pour enregistrer des informations supplémentaires lorsqueAWS SCT les journaux standard ne contiennent aucun problème.
- 10. Choisissez les modules d'application clés pour augmenter les informations de journalisation. Vous pouvez augmenter les informations de journalisation pour les modules d'application suivants :
	- Général
	- Chargeur
	- Analyseur
	- Imprimante
	- Résolveur
	- Télémétrie
	- Convertisseur
	- Cartographie des types
	- Interface utilisateur
	- Contrôleur
	- Comparer le schéma
	- Cloner un centre de données
	- Analyseur d'applications

Pour chacun des liens suivants :

- Trace : informations les plus détaillées.
- Debug : informations détaillées sur le flux dans le système.
- Informations : événements d'exécution, tels que le démarrage ou l'arrêt.
- Avertissement Utilisation d'API obsolètes, mauvaise utilisation de l'API, autres situations d'exécution indésirables ou inattendues.
- Erreur : erreurs d'exécution ou conditions inattendues.
- Critique : erreurs entraînant la fermeture de l'application.
- Obligatoire : niveau d'erreur le plus élevé possible.

Par défaut, après avoir activé le mode Debug,AWS SCT définit le niveau de journalisation des informations pour tous les modules de l'application.

Par exemple, pour résoudre les principaux problèmes lors de la conversion, définissez Parser, Type Mapping et User Interface sur Trace.

Si les informations deviennent trop détaillées pour le système de fichiers dans lequel les journaux sont diffusés, choisissez un emplacement disposant de suffisamment d'espace pour capturer les journaux.

Pour transmettre les journaux auAWS support, accédez au répertoire dans lequel les journaux sont stockés et compressez tous les fichiers dans un seul fichier .zip gérable. Chargez ensuite le fichier .zip avec votre dossier d'assistance. Lorsque l'analyse initiale est terminée et que le développement en cours reprend, remettez le mode Debug sur false pour éliminer la journalisation détaillée. Augmentez ensuite la vitesse de conversion.

#### **G** Tip

Pour gérer la taille des journaux et rationaliser les problèmes de signalement, supprimez les journaux ou déplacez-les vers un autre emplacement après une conversion réussie. Cette tâche garantit que seules les erreurs et informations pertinentes sont transmises auAWS support et empêche le système de fichiers journaux de se remplir.

## Résolution des problèmes avecAWS SCT

Ci-dessous, vous pouvez trouver des informations sur le dépannage des problèmes avec AWS Schema Conversion Tool (AWS SCT).

## Je ne peux pas charger d'objets à partir d'une base de données source Oracle

Lorsque vous tentez de charger le schéma à partir d'une base de données Oracle, l'une des erreurs suivantes peu survenir.

Cannot load objects tree.

ORA-00942: table or view does not exist

Ces erreurs se produisent car l'utilisateur dont vous avez utilisé l'ID pour vous connecter à la base de données Oracle n'a pas les autorisations nécessaires pour lire le schéma, comme requis par AWS SCT.

Vous pouvez résoudre le problème en accordant à l'utilisateur l'autorisation select\_catalog\_role, ainsi que une autorisation pour n'importe quel dictionnaire dans la base de données. Ces autorisations permettent l'accès en lecture seule pour les vues et les tables système qui est requis par AWS SCT. L'exemple suivant crée un ID d'utilisateur nommé min\_privs et accorde à l'utilisateur avec cet ID les autorisations minimales requises pour convertir le schéma à partir d'une base de données source Oracle.

```
create user min_privs identified by min_privs;
grant connect to min_privs;
grant select_catalog_role to min_privs; 
grant select any dictionary to min_privs;
```
### Message d'avertissement du rapport d'évaluation

Pour évaluer la complexité de la conversion vers un autre moteur de base de données,AWS SCT vous devez accéder aux objets de votre base de données source. Lorsque desAWS SCT problèmes se produisent lors de la numérisation et qu'il n'est pas possible d'effectuer une évaluation, un message d'avertissement est émis. Ce message indique que le pourcentage de conversion global est réduit. Les raisons pour lesquelles des problèmesAWS SCT peuvent survenir lors de la numérisation sont les suivantes :

- L'utilisateur de votre base de données n'a pas accès à tous les objets nécessaires. Pour plus d'informations sur les autorisations et privilèges de sécuritéAWS SCT requis pour votre base de données, consulte[zSources pour AWS SCT](#page-67-0) la section de base de données source appropriée dans ce guide.
- Un objet cité dans le schéma n'existe plus dans la base de données. Pour résoudre le problème, vous pouvez vous connecter à l'aide des autorisations SYSDBA et vérifier si l'objet est présent dans la base de données.
- SCT essaie d'évaluer un objet crypté.

# AWS SCT Référence CLI

Cette section décrit comment démarrer avec l'interface de ligne de AWS SCT commande (CLI). Cette section fournit également des informations sur les raccourcis clavier et les modes d'utilisation. Pour une référence complète des commandes AWS SCT CLI, voi[rMatériel de référence.](#page-549-0)

Rubriques

- [Conditions préalables à l'utilisation de l'interface de ligne de AWS SCT commande](#page-539-0)
- [AWS SCT Mode interactif CLI](#page-539-1)
- [Obtenir des scénarios AWS SCT CLI](#page-541-0)
- [Modification de scénarios AWS SCT CLI](#page-546-0)
- [AWS SCT Mode script CLI](#page-547-0)
- [AWS SCT Matériel de référence CLI](#page-549-0)

## <span id="page-539-0"></span>Conditions préalables à l'utilisation de l'interface de ligne de AWS SCT commande

Téléchargez et installez la dernière version d'Amazon Corretto 11. Pour plus d'informations, consultez la section [Téléchargements pour Amazon Corretto 11 dans le guide de](https://docs.aws.amazon.com/corretto/latest/corretto-11-ug/downloads-list.html) l'utilisateur d'Amazon Corretto 11.

Téléchargez et installez la dernière version de AWS SCT. Pour plus d'informations, consultez [Installation AWS SCT](#page-20-1).

## <span id="page-539-1"></span>AWS SCT Mode interactif CLI

Vous pouvez utiliser l'interface de ligne de AWS SCT commande en mode interactif. Dans ce mode, vous entrez les commandes une par une dans la console. Vous pouvez utiliser ce mode interactif pour en savoir plus sur les commandes de la CLI ou pour télécharger les scénarios de CLI les plus couramment utilisés.

Pour convertir le schéma de votre base de données source AWS SCT, exécutez une opération séquentielle : créez un nouveau projet, connectez-vous aux bases de données source et cible, créez des règles de mappage et convertissez des objets de base de données. Ce flux de travail pouvant
être complexe, nous vous recommandons d'utiliser des scripts en mode AWS SCT CLI. Pour plus d'informations, consultez [Mode script](#page-547-0).

Vous pouvez exécuter les commandes AWS SCT CLI depuis le app dossier de votre chemin AWS SCT d'installation. Sous Windows, le chemin d'installation par défaut estC: \Program Files\AWS Schema Conversion Tool\. Assurez-vous que ce dossier inclut le AWSSchemaConversionToolBatch.jar fichier.

Pour accéder au mode interactif de la AWS SCT CLI, utilisez la commande suivante après avoir rempli les conditions requises.

```
java -jar AWSSchemaConversionToolBatch.jar -type interactive
```
Vous pouvez maintenant exécuter des commandes AWS SCT CLI. Assurez-vous de terminer vos commandes par / une nouvelle ligne. Assurez-vous également d'utiliser des guillemets simples (') avant et après les valeurs des paramètres de commande.

**a** Note Si la commande précédente revientUnexpected error, essayez ce qui suit : java -Djdk.jar.maxSignatureFileSize=20000000 -jar

AWSSchemaConversionToolBatch.jar

Pour voir la liste des commandes disponibles en mode interactif de la AWS SCT CLI, exécutez la commande suivante.

help /

Pour afficher les informations relatives à une commande AWS SCT CLI, utilisez la commande suivante.

```
help -command: 'command_name'
/
```
Dans l'exemple précédent, remplacez *command\_name* par le nom d'une commande.

Pour afficher les informations relatives aux paramètres d'une commande AWS SCT CLI, utilisez la commande suivante.

```
help -command: 'command_name' -parameters: 'parameters_list'
/
```
Dans l'exemple précédent, remplacez *command\_name* par le nom d'une commande. Remplacez ensuite *parameters\_list par une liste* de noms de paramètres séparés par une virgule.

Pour exécuter un script à partir d'un fichier en mode interactif AWS SCT CLI, utilisez la commande suivante.

```
ExecuteFile -file: 'file_path'
/
```
Dans l'exemple précédent, remplacez *file\_path par le chemin* d'accès à votre fichier par un script. Assurez-vous que votre fichier possède une .scts extension.

Pour quitter le mode interactif de la AWS SCT CLI, exécutez la quit commande.

#### **Exemples**

L'exemple suivant affiche les informations relatives à la Convert commande.

```
help -command: 'Convert'
/
```
L'exemple suivant affiche les informations relatives à deux paramètres de la Convert commande.

```
help -command: 'Convert' -parameters: 'filter, treePath'
/
```
#### Obtenir des scénarios AWS SCT CLI

Pour obtenir les AWS SCT scénarios les plus couramment utilisés, vous pouvez utiliser la GetCliScenario commande. Vous pouvez exécuter cette commande en mode interactif, puis modifier les modèles téléchargés. Utilisez les fichiers édités en mode script.

La GetCliScenario commande enregistre le modèle sélectionné ou tous les modèles disponibles dans le répertoire spécifié. Le modèle contient l'ensemble complet des commandes permettant

d'exécuter un script. Assurez-vous de modifier les chemins de fichiers, les informations d'identification de base de données, les noms des objets et les autres données de ces modèles. Assurezvous également de supprimer les commandes que vous n'utilisez pas et d'ajouter de nouvelles commandes au script si nécessaire.

Pour exécuter la GetCliScenario commande, remplissez les conditions requises et passez en mode interactif AWS SCT CLI. Pour plus d'informations, consultez [Mode interactif](#page-539-0).

Ensuite, utilisez la syntaxe suivante pour exécuter la GetCliScenario commande et obtenir les AWS SCT scénarios.

```
GetCliScenario -type: 'template_type' -directory: 'file_path'
/
```
Dans l'exemple précédent, remplacez *template\_type* par l'un des types de modèles du tableau suivant. Remplacez ensuite *file\_path* par le chemin du dossier dans lequel vous souhaitez télécharger les scripts. Assurez-vous qu'il AWS SCT peut accéder à ce dossier sans demander de droits d'administrateur. Assurez-vous également d'utiliser des guillemets simples (') avant et après les valeurs des paramètres de commande.

Pour télécharger tous les modèles de AWS SCT CLI, exécutez la commande précédente sans l' typeoption.

Le tableau suivant indique les types de modèles de AWS SCT CLI que vous pouvez télécharger. Pour chaque modèle, le tableau inclut le nom du fichier et la description des opérations que vous pouvez exécuter à l'aide du script.

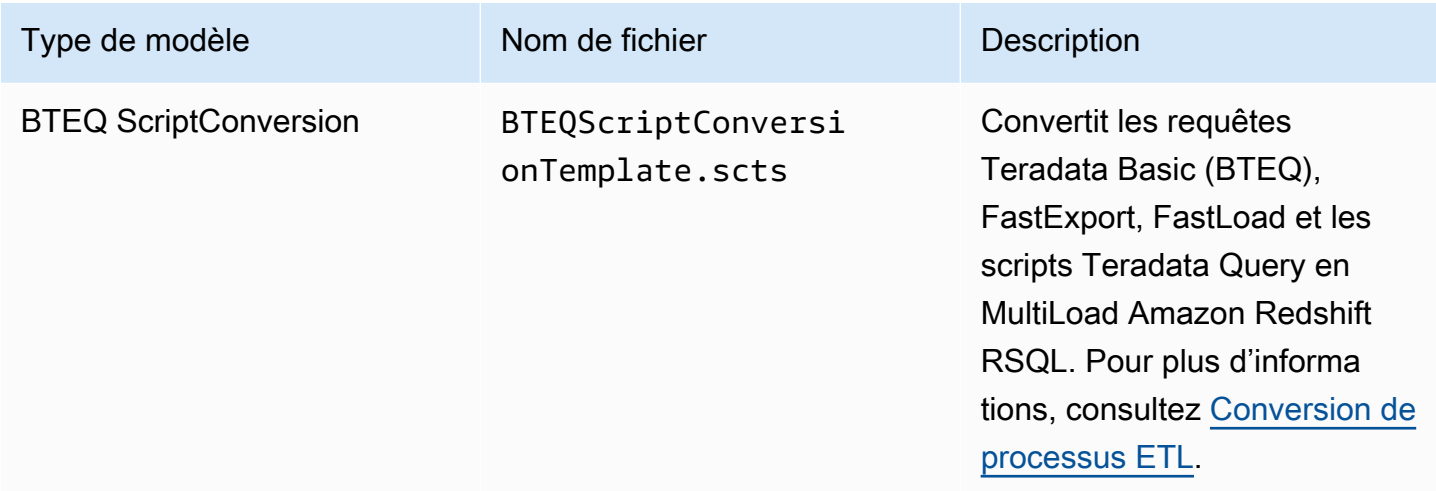

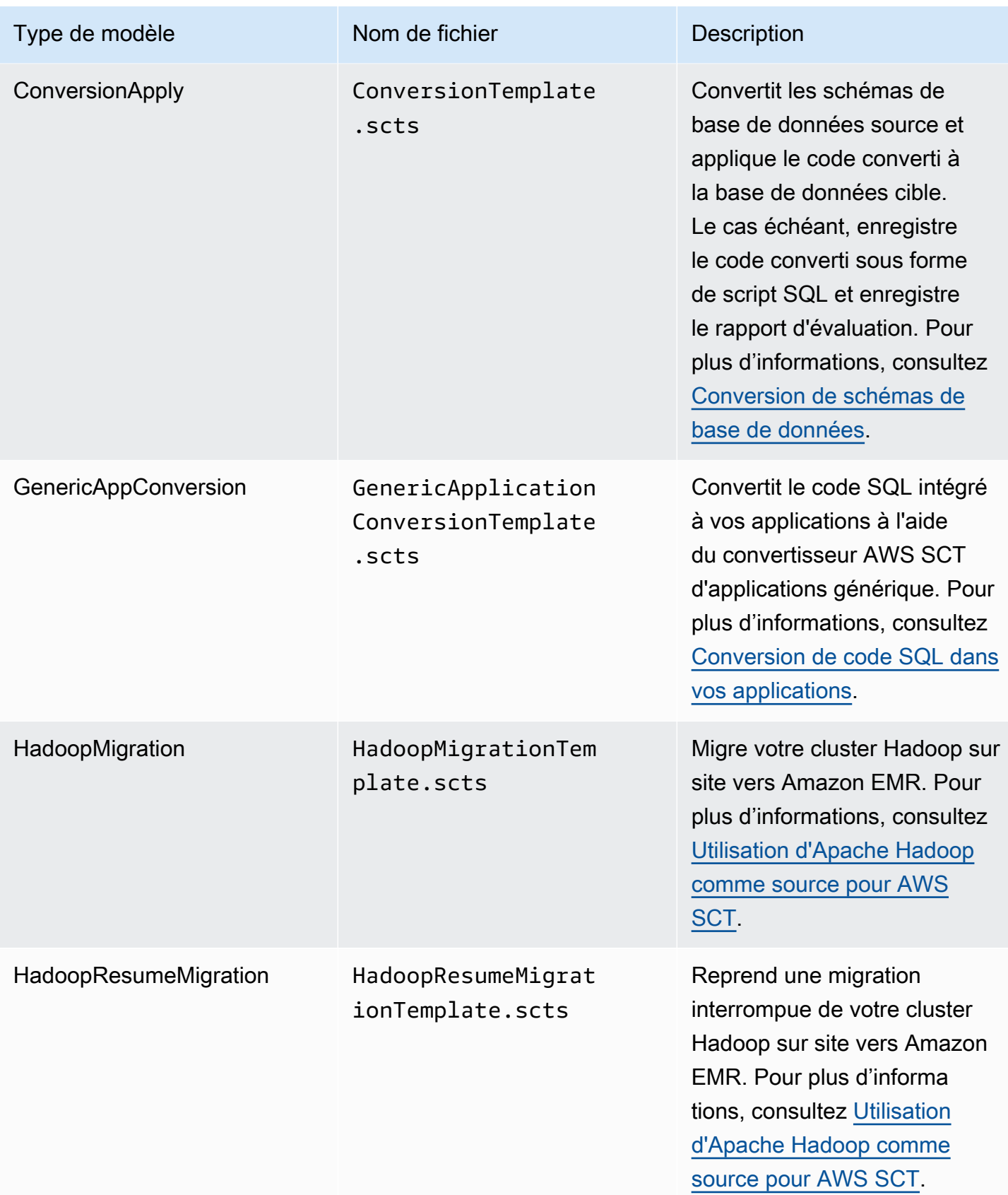

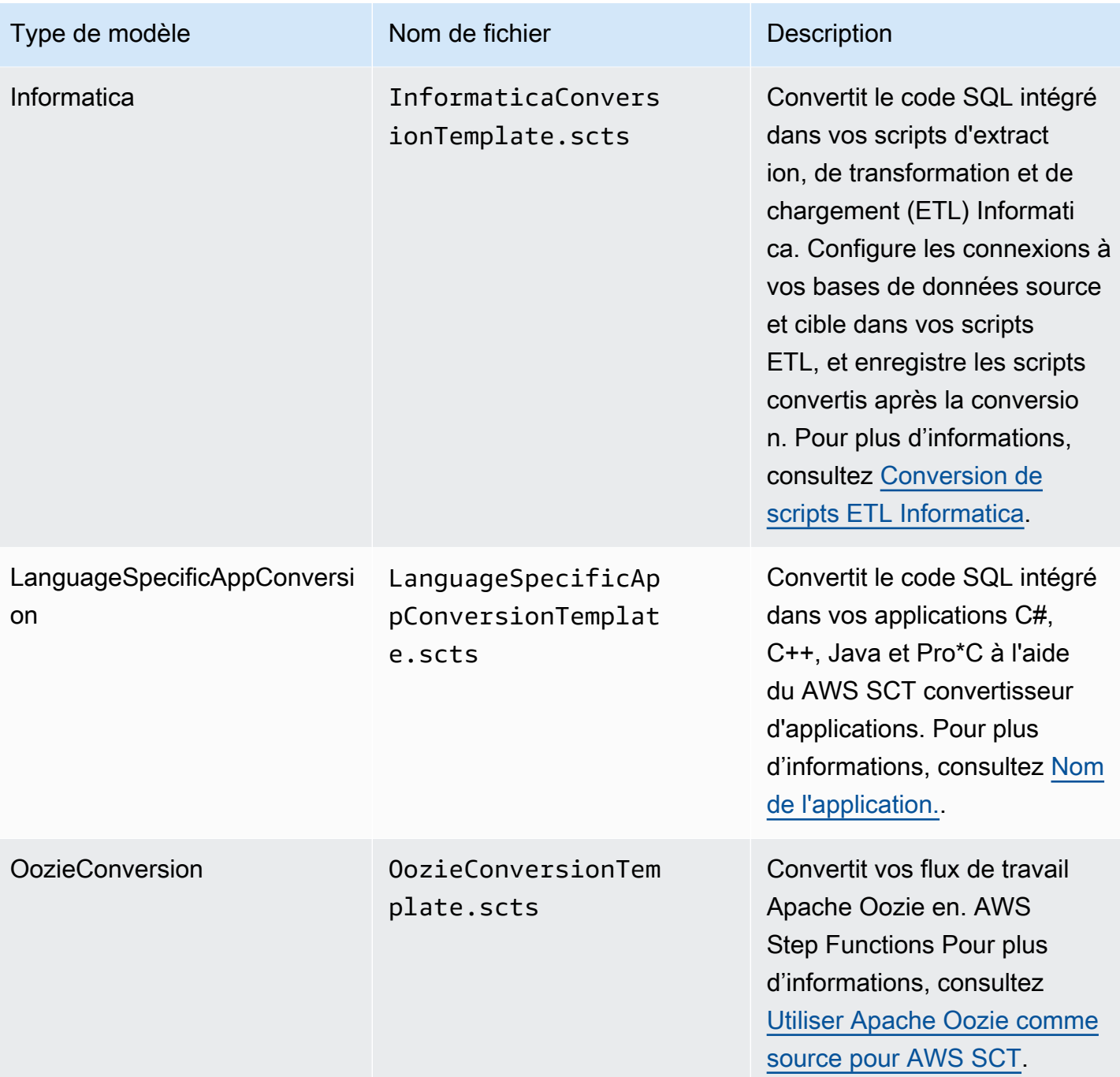

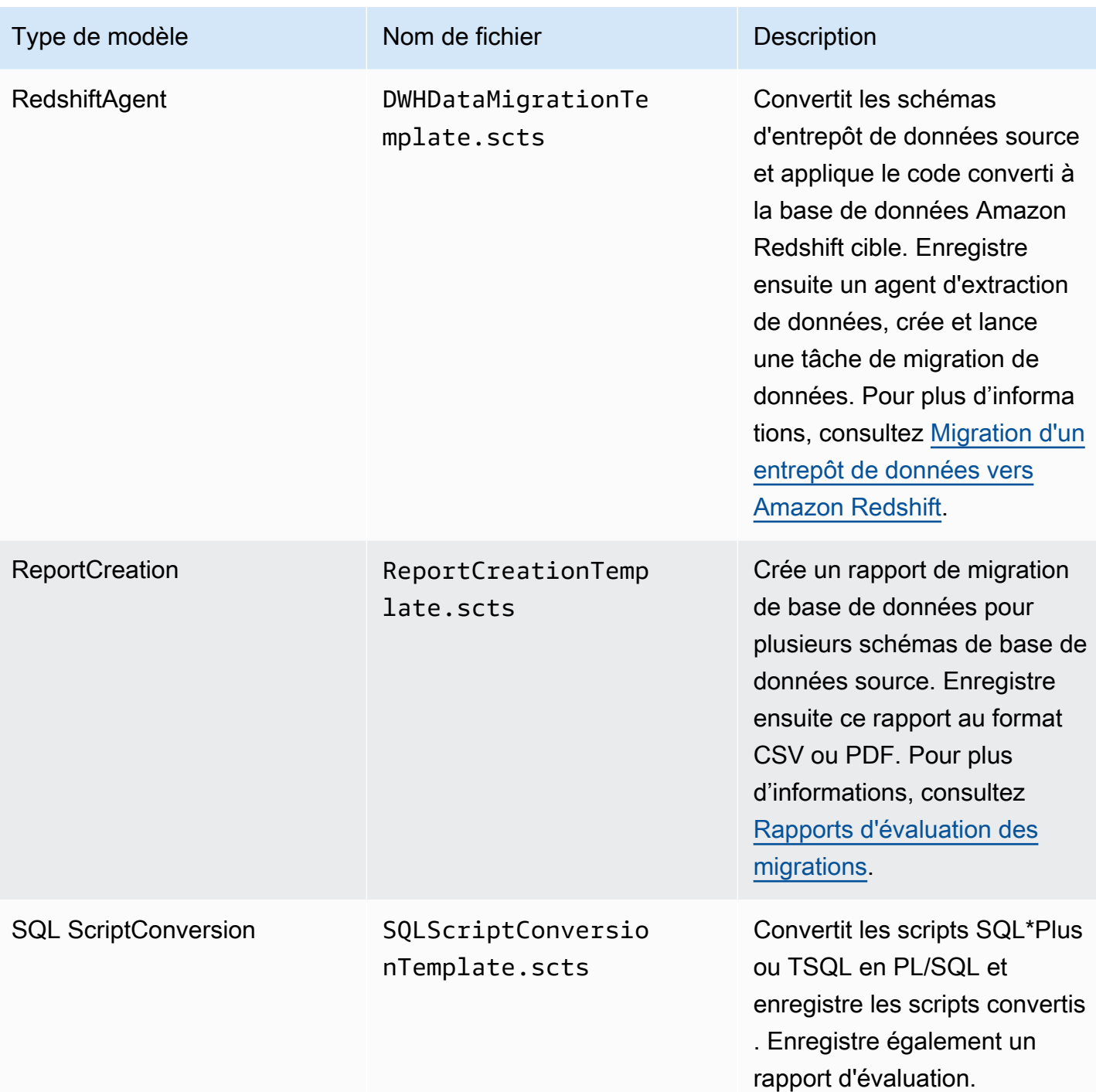

Après avoir téléchargé le modèle de AWS SCT CLI, utilisez l'éditeur de texte pour configurer le script afin qu'il s'exécute sur vos bases de données source et cible. Utilisez ensuite le mode script AWS SCT CLI pour exécuter votre script. Pour plus d'informations, consultez [AWS SCT Mode script CLI](#page-547-0).

#### <span id="page-546-0"></span>Exemples

/

/

L'exemple suivant télécharge tous les modèles dans le C:\SCT\Templates dossier.

```
GetCliScenario -directory: 'C:\SCT\Templates'
```
L'exemple suivant télécharge le modèle de l'ConversionApplyopération dans le C:\SCT \Templates dossier.

```
GetCliScenario -type: 'ConversionApply' -directory: 'C:\SCT\Templates'
```
### Modification de scénarios AWS SCT CLI

Après avoir téléchargé les modèles de scénario, configurez-les pour obtenir des scripts fonctionnels pouvant être exécutés sur vos bases de données.

Pour tous les modèles, assurez-vous de fournir le chemin d'accès aux pilotes de vos bases de données source et cible. Pour plus d'informations, consultez [Téléchargement des pilotes de base de](#page-25-0)  [données requis](#page-25-0).

Assurez-vous d'inclure les informations d'identification de base de données pour les bases de données source et cible. Assurez-vous également de configurer des règles de mappage pour décrire une paire source-cible pour votre projet de conversion. Pour plus d'informations, consultez [Création](#page-291-0)  [de règles de mappage](#page-291-0).

Configurez ensuite l'étendue des opérations à exécuter. Vous pouvez supprimer les commandes que vous n'utilisez pas ou ajouter de nouvelles commandes au script.

Supposons, par exemple, que vous envisagiez de convertir tous les schémas de votre base de données Oracle source en PostgreSQL. Vous prévoyez ensuite d'enregistrer le rapport d'évaluation de la migration de votre base de données au format PDF et d'appliquer le code converti à la base de données cible. Dans ce cas, vous pouvez utiliser le modèle pour l'ConversionApplyopération. Utilisez la procédure suivante pour modifier votre modèle de AWS SCT CLI.

Pour modifier le modèle de AWS SCT CLI pour l'**ConversionApply**opération

1. Ouvrez le fichier ConversionTemplate.scts que vous avez téléchargé. Pour plus d'informations, consultez [Exemples.](#page-546-0)

- 2. Supprimez CreateFilter, convertissez les opérations ApplyToTarget -filter, -filter, SaveTargetSQLLbyStatement, SaveTargetSQ et SaveReportCSV de votre script.
- 3. Pour oracle driver file dans l'SetGlobalSettingsopération, entrez le chemin d'accès à votre pilote Oracle. Ensuite, pour postgresql\_driver\_file, entrez le chemin d'accès à votre pilote PostgreSQL.

Si vous utilisez d'autres moteurs de base de données, utilisez des noms appropriés pour les paramètres. Pour obtenir la liste complète des paramètres globaux que vous pouvez définir dans le cadre de l'SetGlobalSettingsopération, voir la matrice des paramètres globaux dans le[Matériel](#page-549-0)  [de référence](#page-549-0).

- 4. (Facultatif) Pour CreateProject, entrez le nom de votre projet et l'emplacement de votre fichier de projet local. Si vous choisissez de continuer avec les valeurs par défaut, assurez-vous qu'il est AWS SCT possible de créer des fichiers dans le C:\temp dossier sans demander de droits d'administrateur.
- 5. Pour AddSource, entrez l'adresse IP de votre serveur de base de données source. Entrez également le nom d'utilisateur, le mot de passe et le port pour vous connecter à votre serveur de base de données source.
- 6. Pour AddTarget, entrez l'adresse IP de votre serveur de base de données cible. Entrez également le nom d'utilisateur, le mot de passe et le port pour vous connecter à votre serveur de base de données cible.
- 7. (Facultatif) Pour AddServerMapping, entrez les objets de base de données source et cible que vous souhaitez ajouter à une règle de mappage. Vous pouvez utiliser targetTreePath les paramètres sourceTreePath et pour spécifier le chemin d'accès aux objets de base de données. Vous pouvez éventuellement utiliser sourceNamePath et targetNamePath pour spécifier les noms des objets de base de données. Pour plus d'informations, consultez la section Commandes de mappage de serveurs dans l[eMatériel de référence](#page-549-0).

Les valeurs par défaut de l'AddServerMappingopération mappent tous les schémas source avec votre base de données cible.

8. Enregistrez le fichier, puis utilisez le mode script pour l'exécuter. Pour plus d'informations, consultez [Mode script.](#page-547-0)

## <span id="page-547-0"></span>AWS SCT Mode script CLI

Après avoir créé un script AWS SCT CLI ou modifié un modèle, vous pouvez l'exécuter à l'aide de la RunSCTBatch commande. Assurez-vous d'enregistrer votre fichier avec le script CLI en tant qu'.sctsextension.

Vous pouvez exécuter des scripts AWS SCT CLI depuis le app dossier de votre chemin AWS SCT d'installation. Sous Windows, le chemin d'installation par défaut estC:\Program Files\AWS Schema Conversion Tool\. Assurez-vous que ce dossier inclut le RunSCTBatch.sh fichier RunSCTBatch.cmd ou. Ce dossier doit également inclure le AWSSchemaConversionToolBatch.jar fichier.

Vous pouvez également ajouter le chemin du RunSCTBatch fichier dans la variable d'PATHenvironnement de votre système d'exploitation. Après avoir mis à jour la variable d'PATHenvironnement, vous pouvez exécuter des scripts AWS SCT CLI à partir de n'importe quel dossier.

Pour exécuter un script AWS SCT CLI, utilisez la commande suivante sous Windows.

RunSCTBatch.cmd --pathtoscts "*file\_path*"

Dans l'exemple précédent, remplacez *file\_path par le chemin* d'accès à votre fichier par un script.

Pour exécuter un script AWS SCT CLI, utilisez la commande suivante sous Linux.

```
RunSCTBatch.sh --pathtoscts "file_path"
```
Dans l'exemple précédent, remplacez *file\_path par le chemin* d'accès à votre fichier par un script.

Vous pouvez fournir des paramètres facultatifs dans cette commande, tels que les informations d'identification de la base de données, le niveau de détail dans la sortie de la console, etc. Pour plus d'informations, téléchargez la référence de l'interface de ligne de AWS SCT commande à l'adresse[Matériel de référence.](#page-549-0)

#### Exemples

L'exemple suivant exécute le ConversionTemplate.scts script dans le C:\SCT\Templates dossier. Vous pouvez utiliser cet exemple sous Windows.

RunSCTBatch.cmd --pathtoscts "C:\SCT\Templates\ConversionTemplate.scts"

L'exemple suivant exécute le ConversionTemplate.scts script dans le /home/user/SCT/ Templates répertoire. Vous pouvez utiliser cet exemple sous Linux.

RunSCTBatch.sh --pathtoscts "/home/user/SCT/Templates/ConversionTemplate.scts"

### <span id="page-549-0"></span>AWS SCT Matériel de référence CLI

Vous trouverez des informations de référence sur l'interface de ligne de AWS Schema Conversion Tool commande (CLI) dans le guide suivant : [Référence de la AWS Schema Conversion Tool CLI](https://s3.amazonaws.com/publicsctdownload/AWS+SCT+CLI+Reference.pdf).

# Notes de publication pour AWS SCT

Cette section contient les notes de publication pour AWS SCT, à partir de la version 1.0.640.

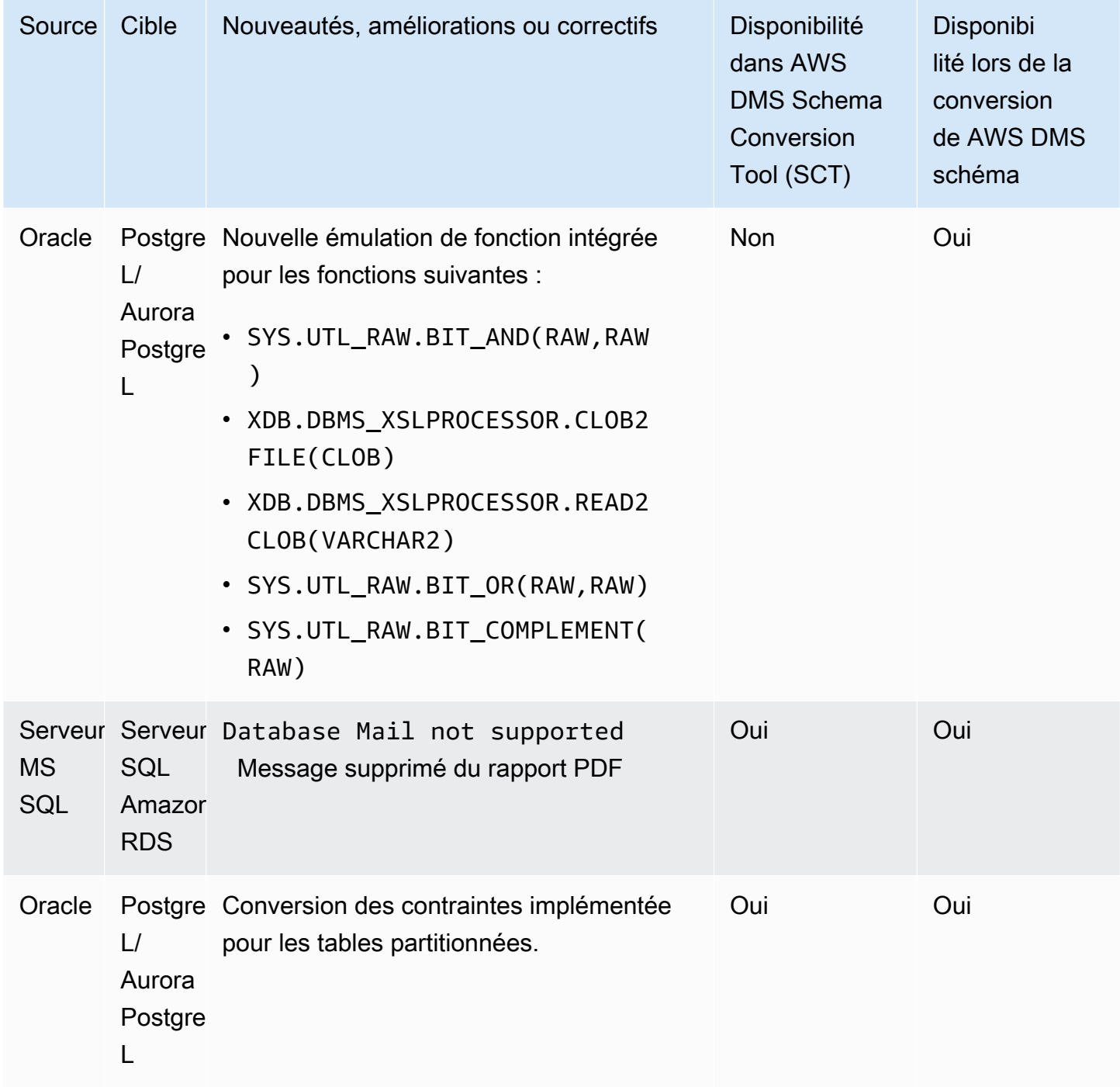

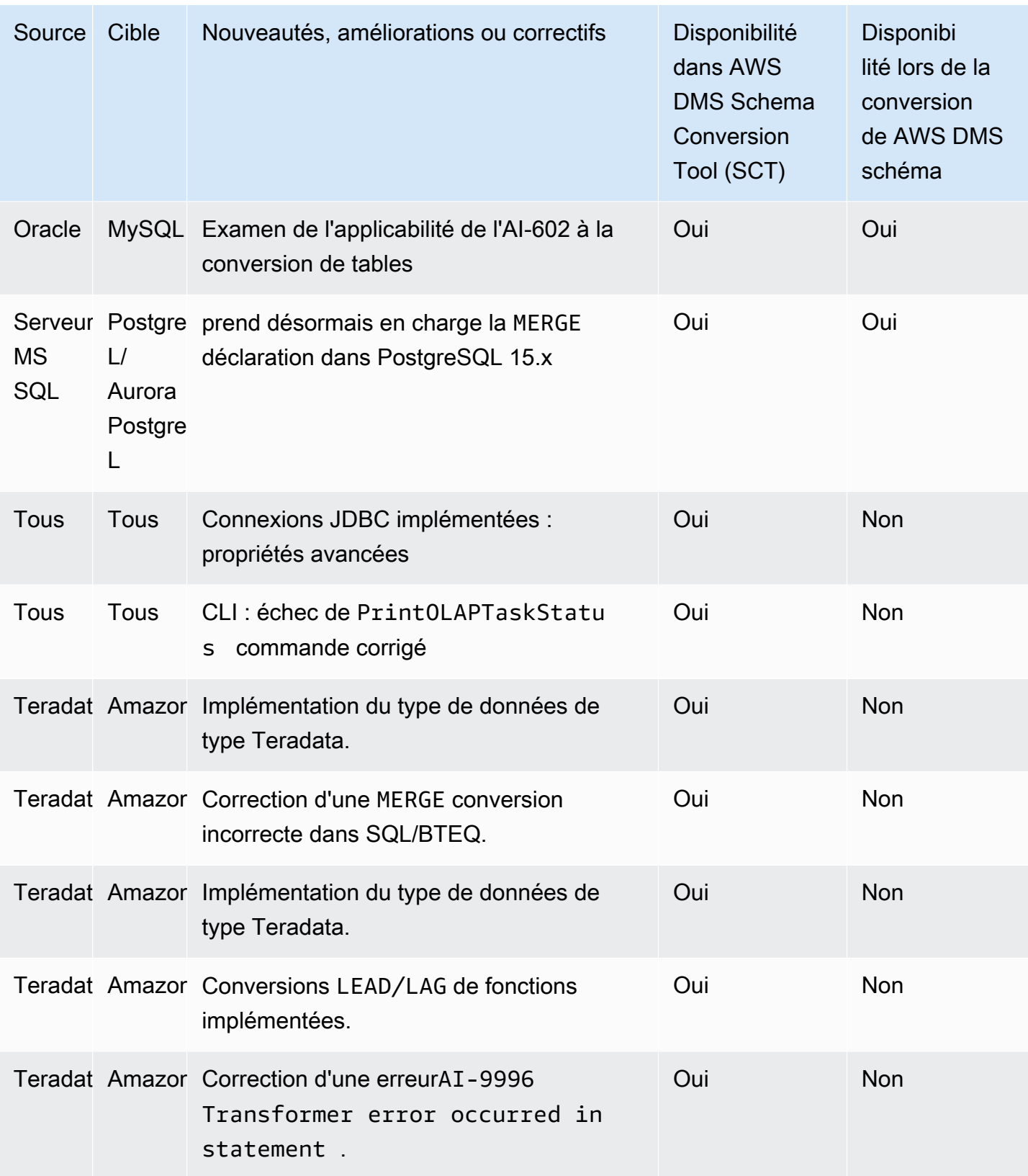

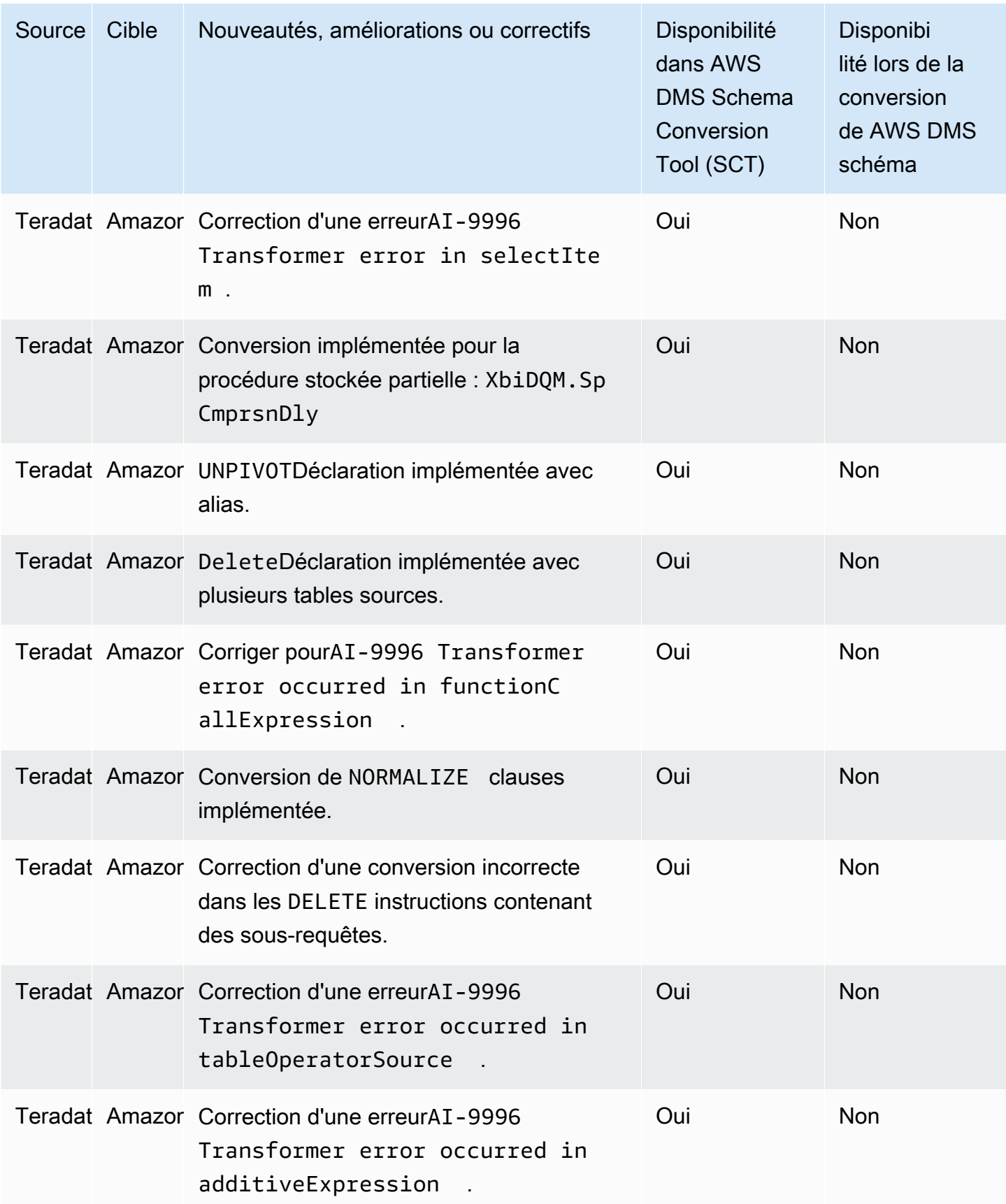

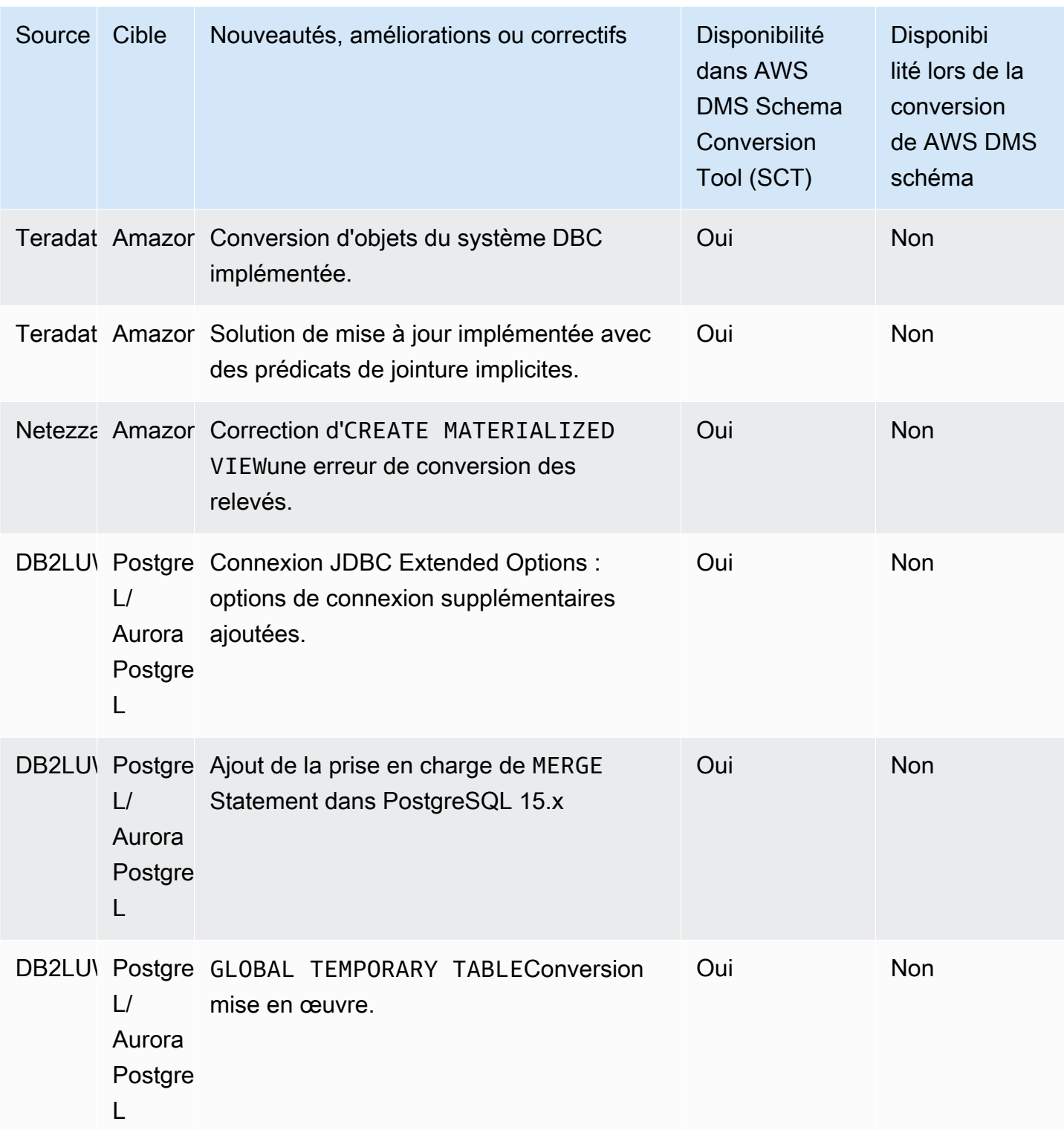

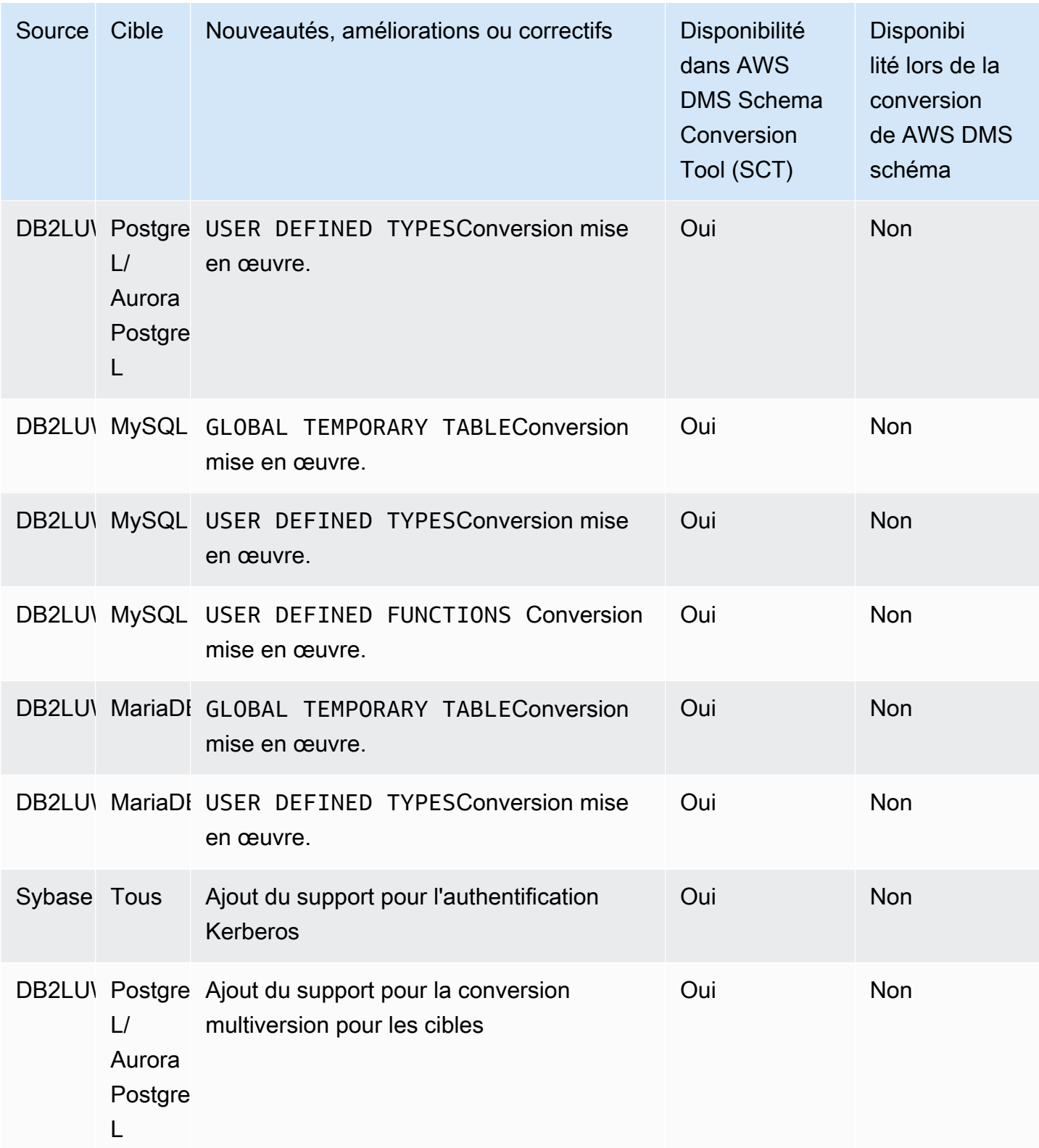

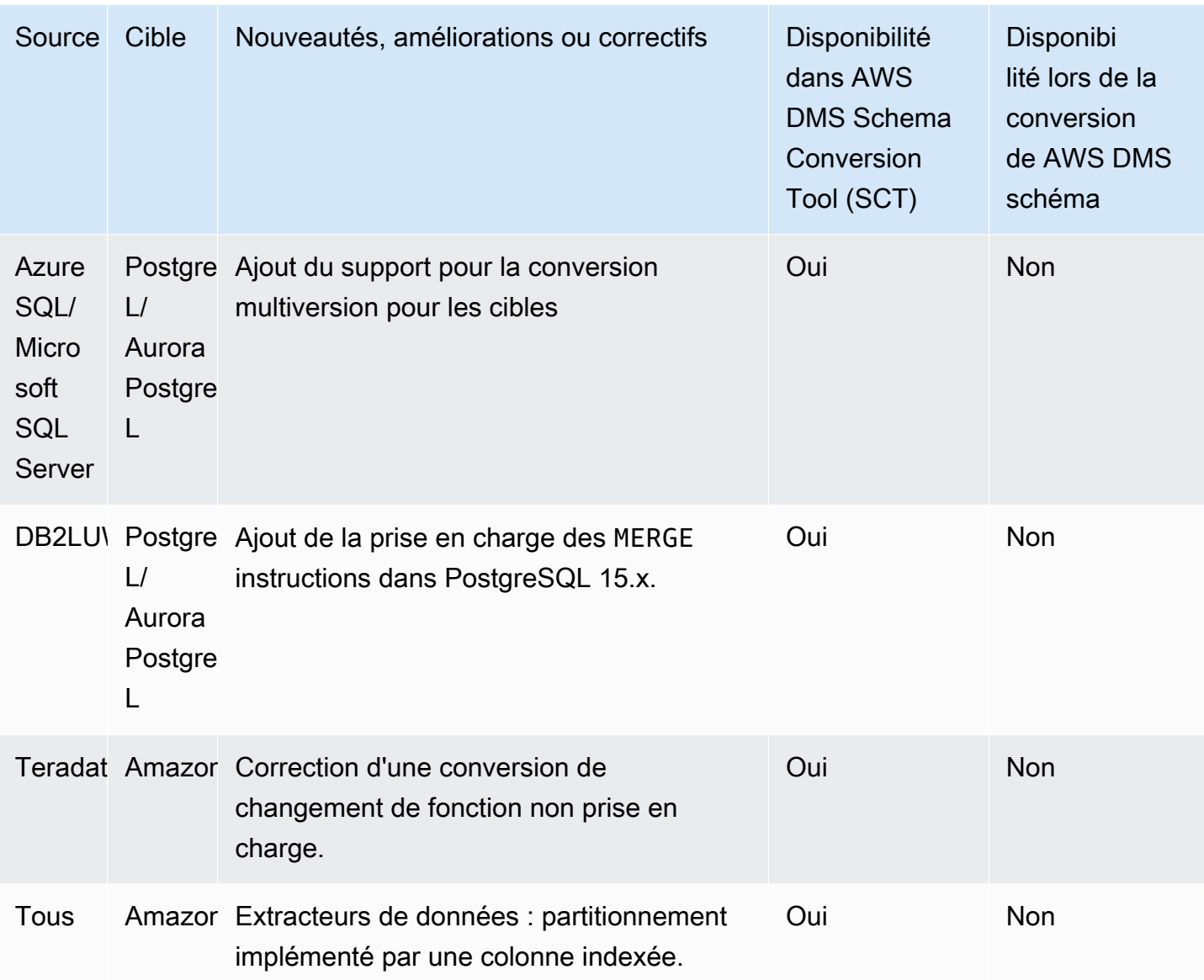

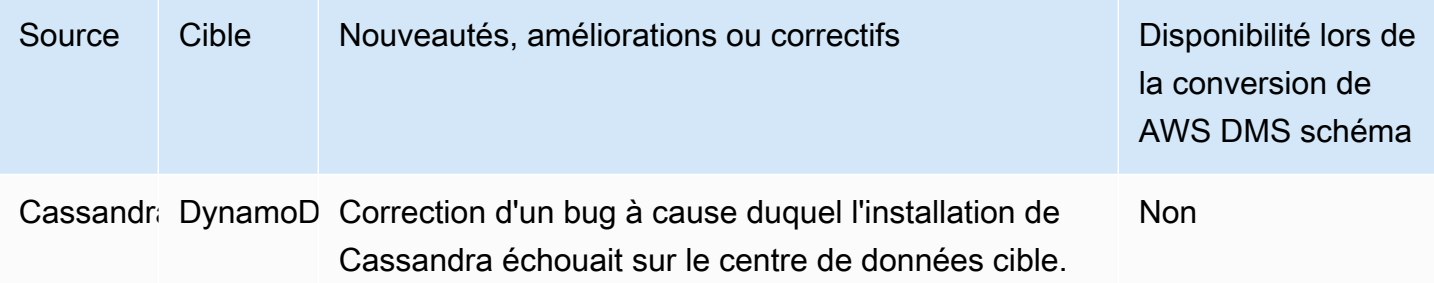

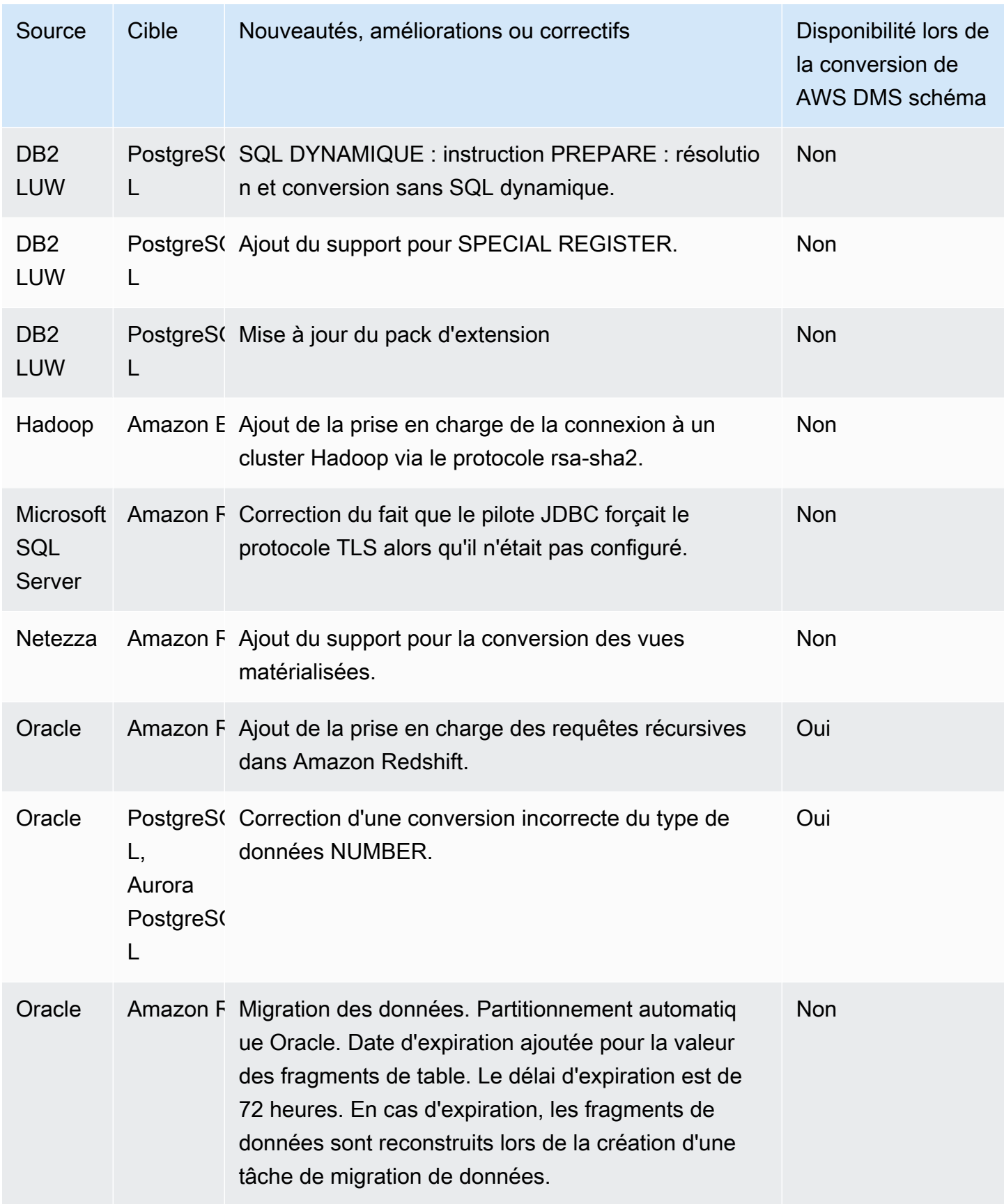

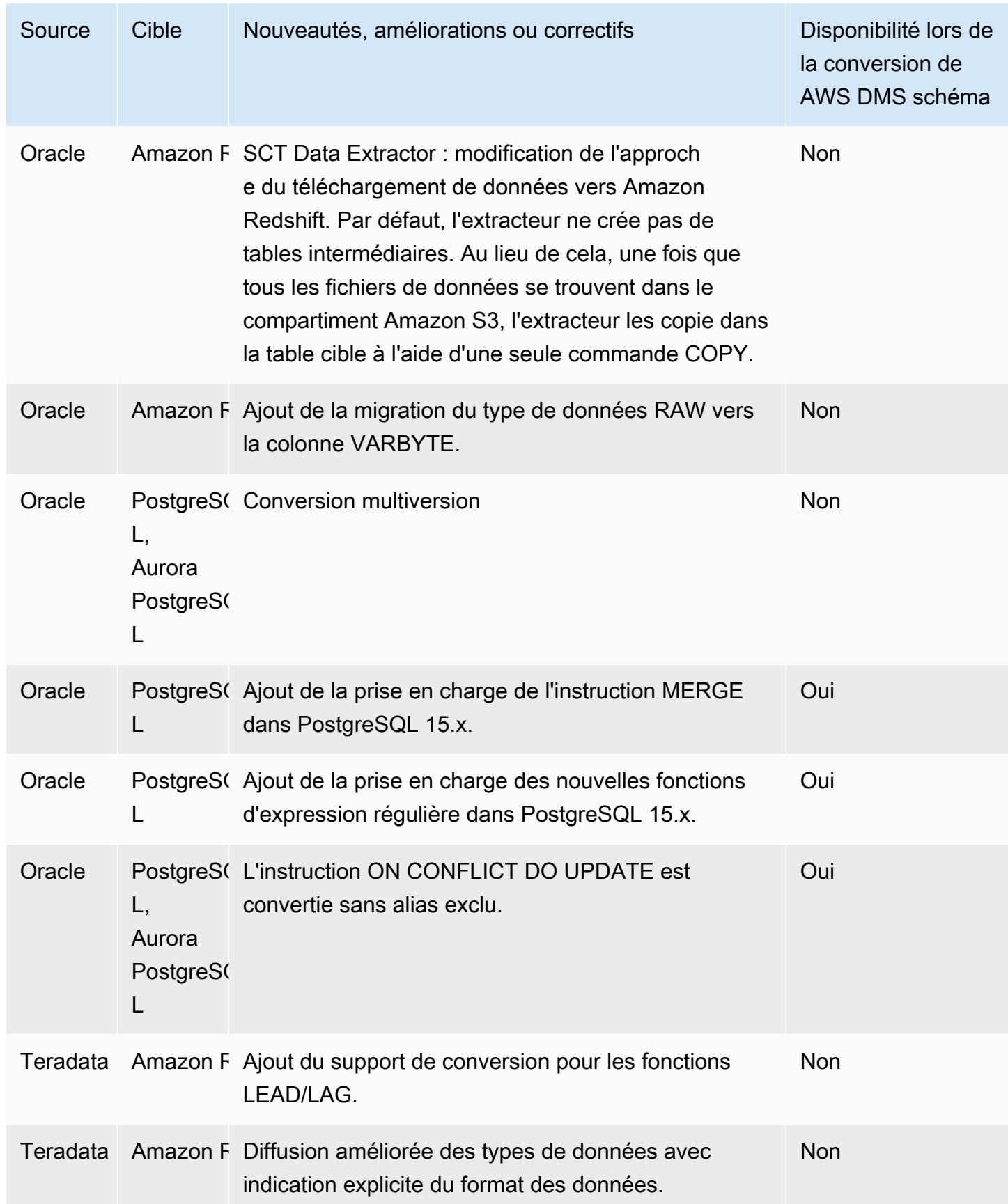

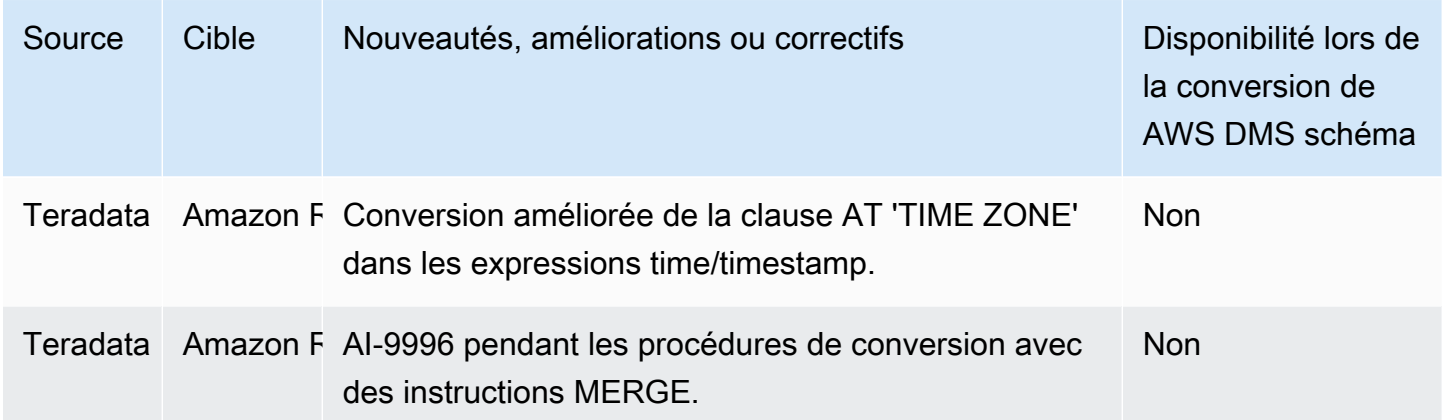

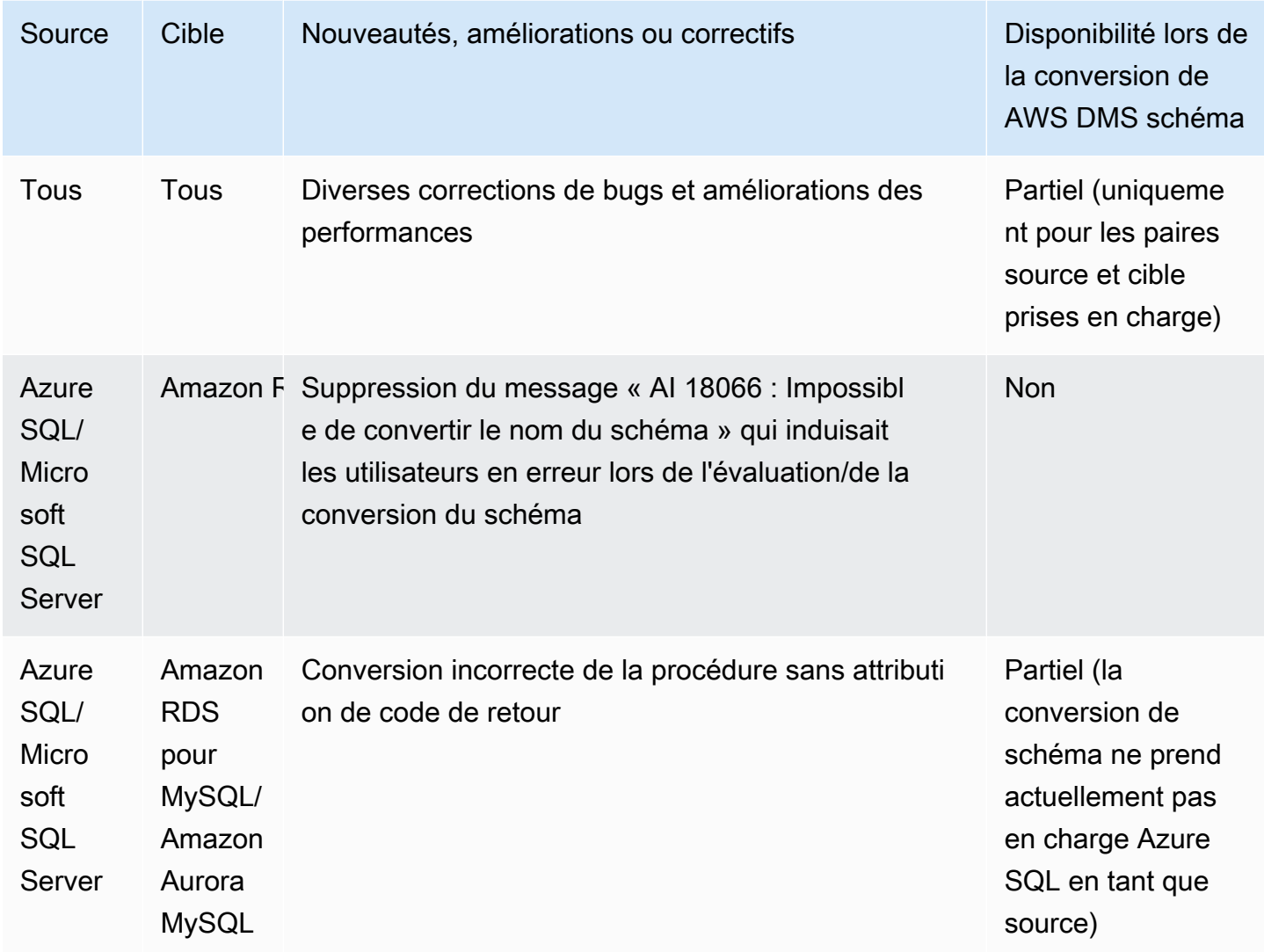

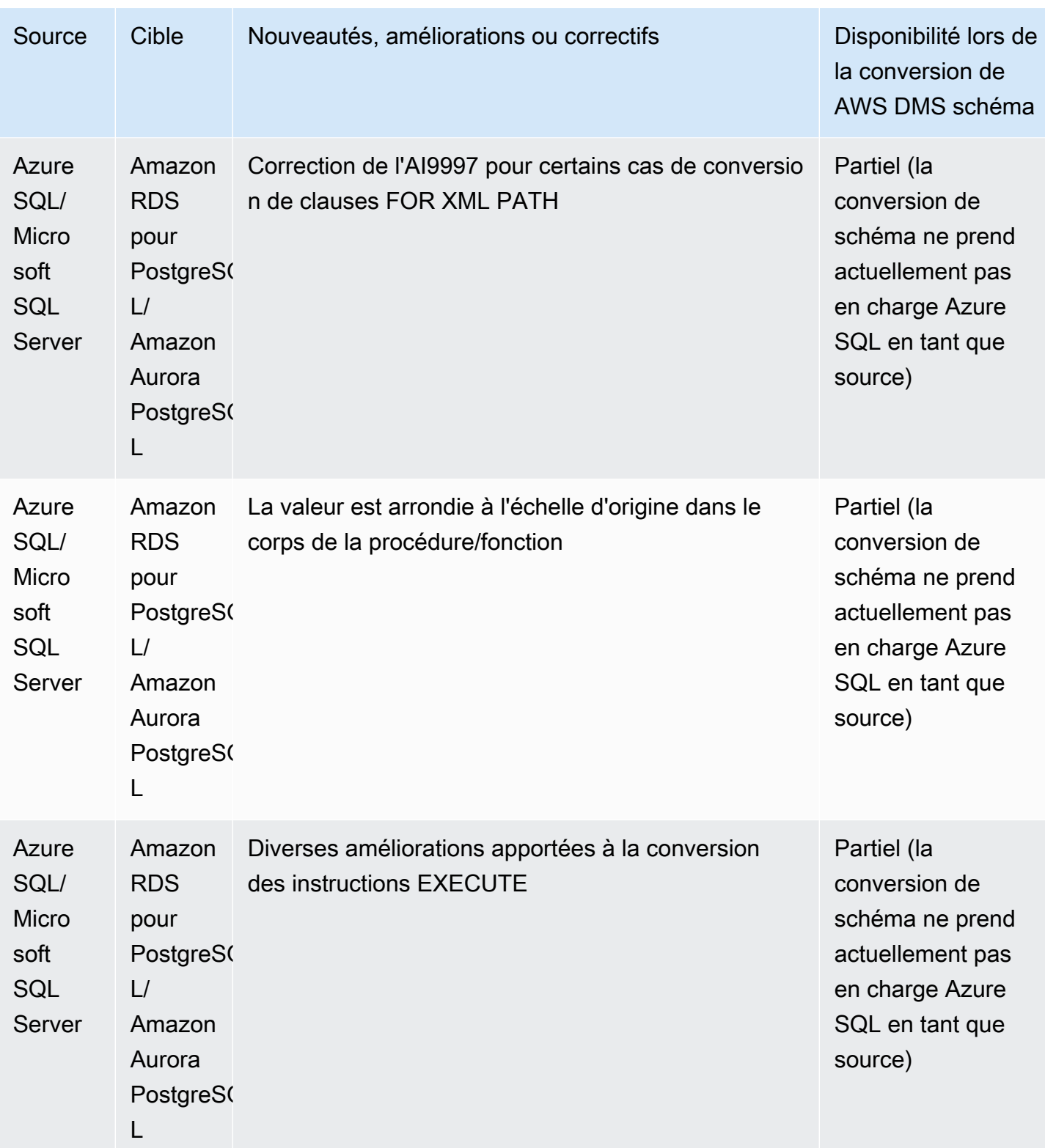

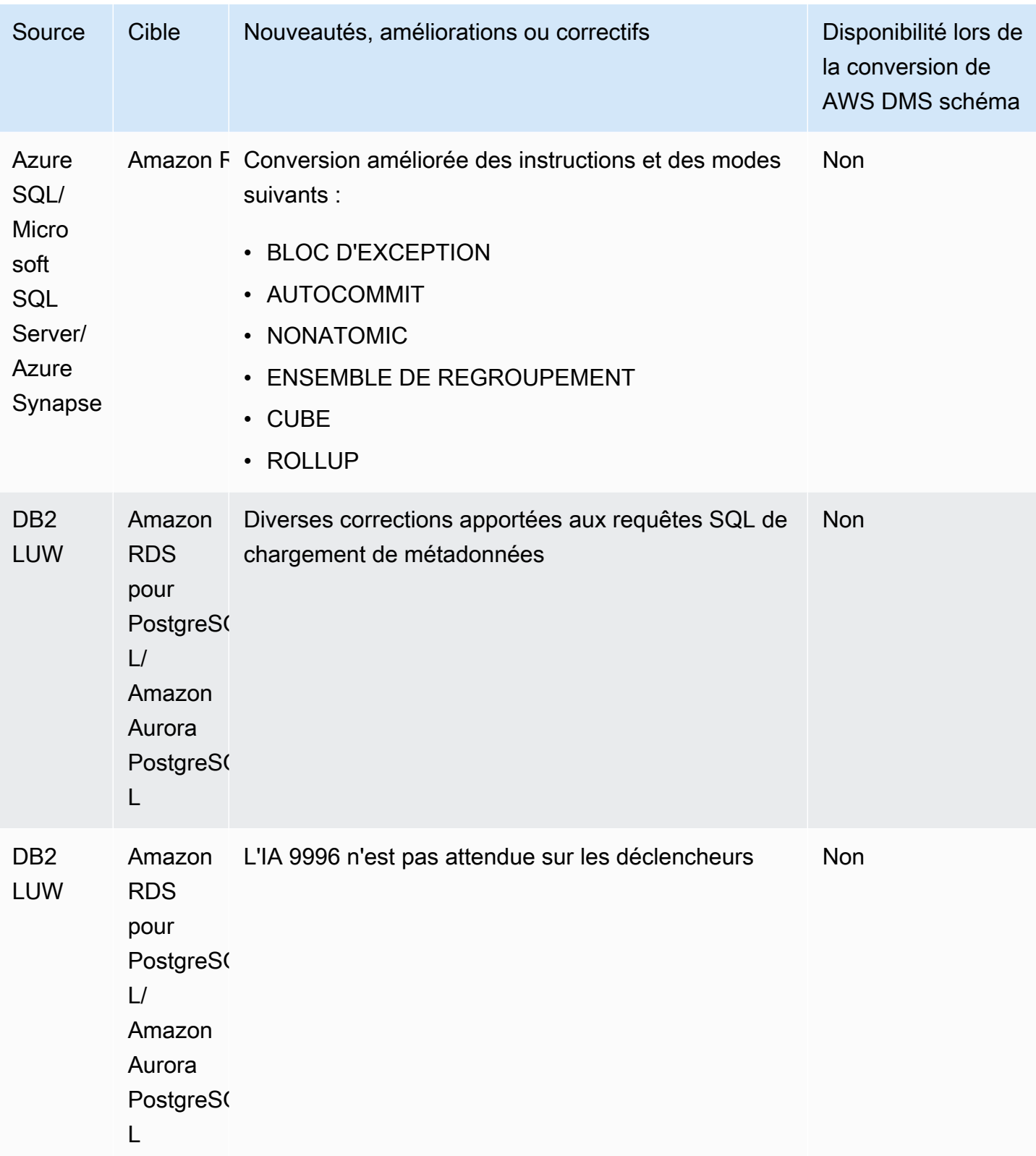

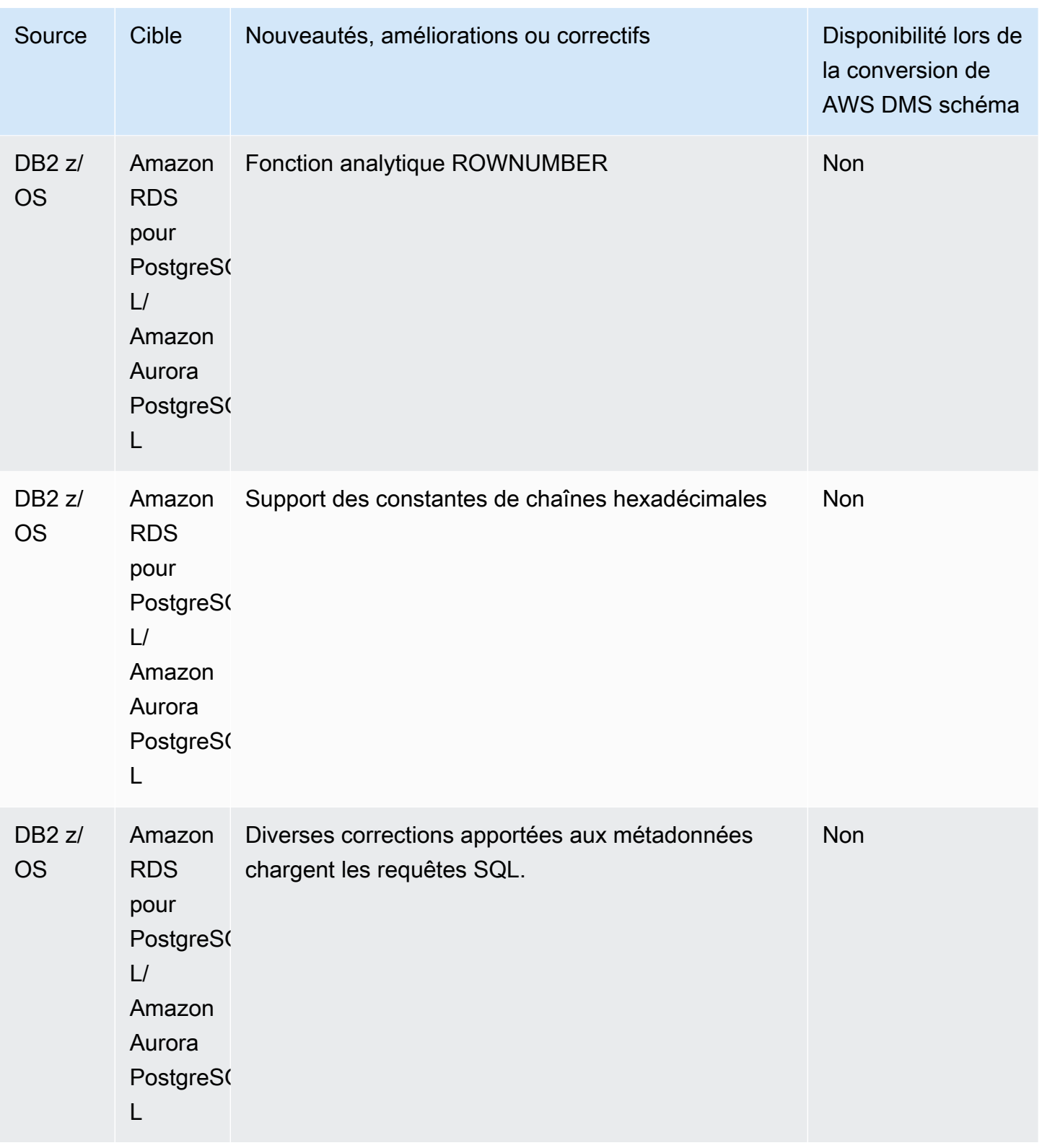

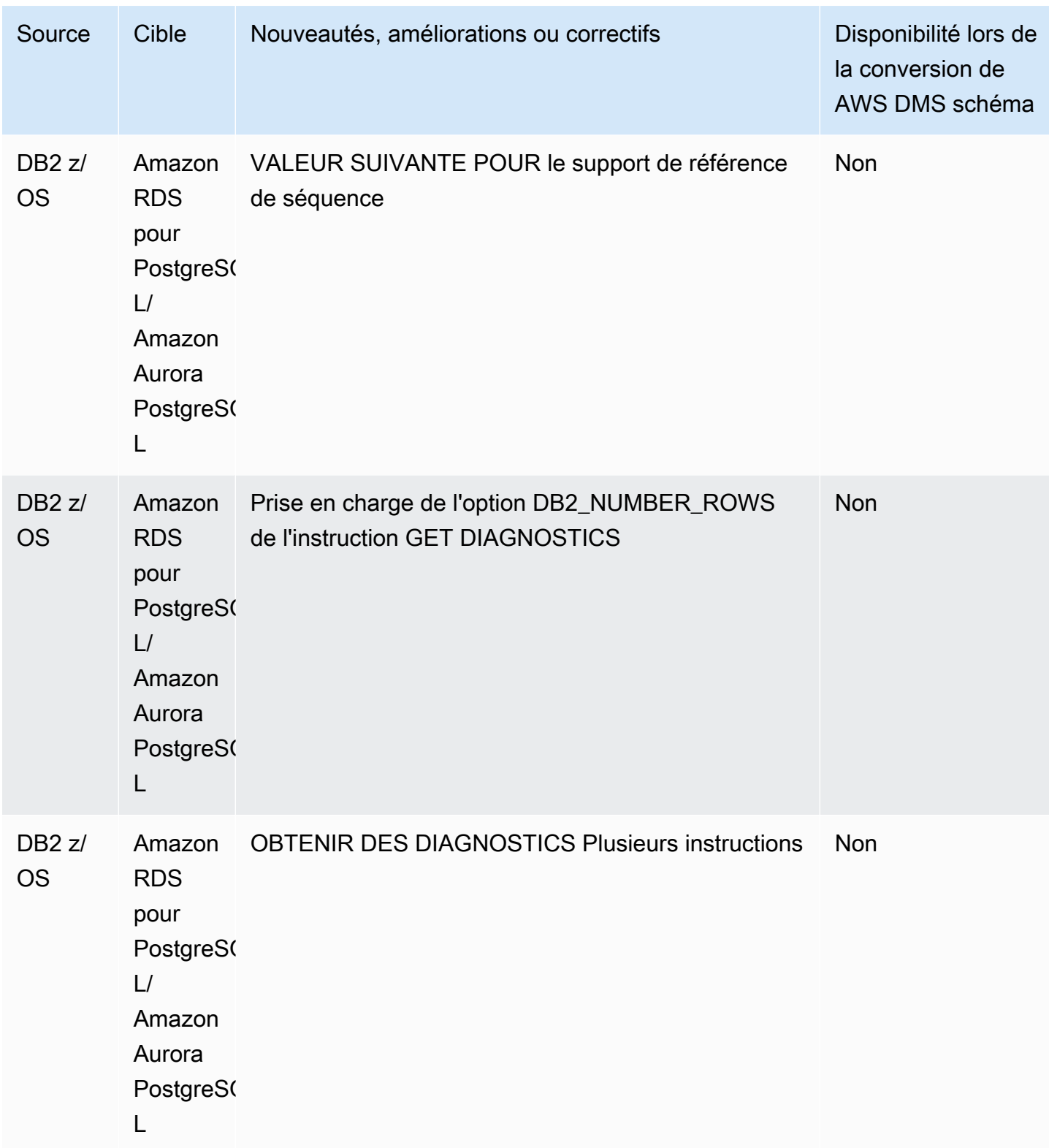

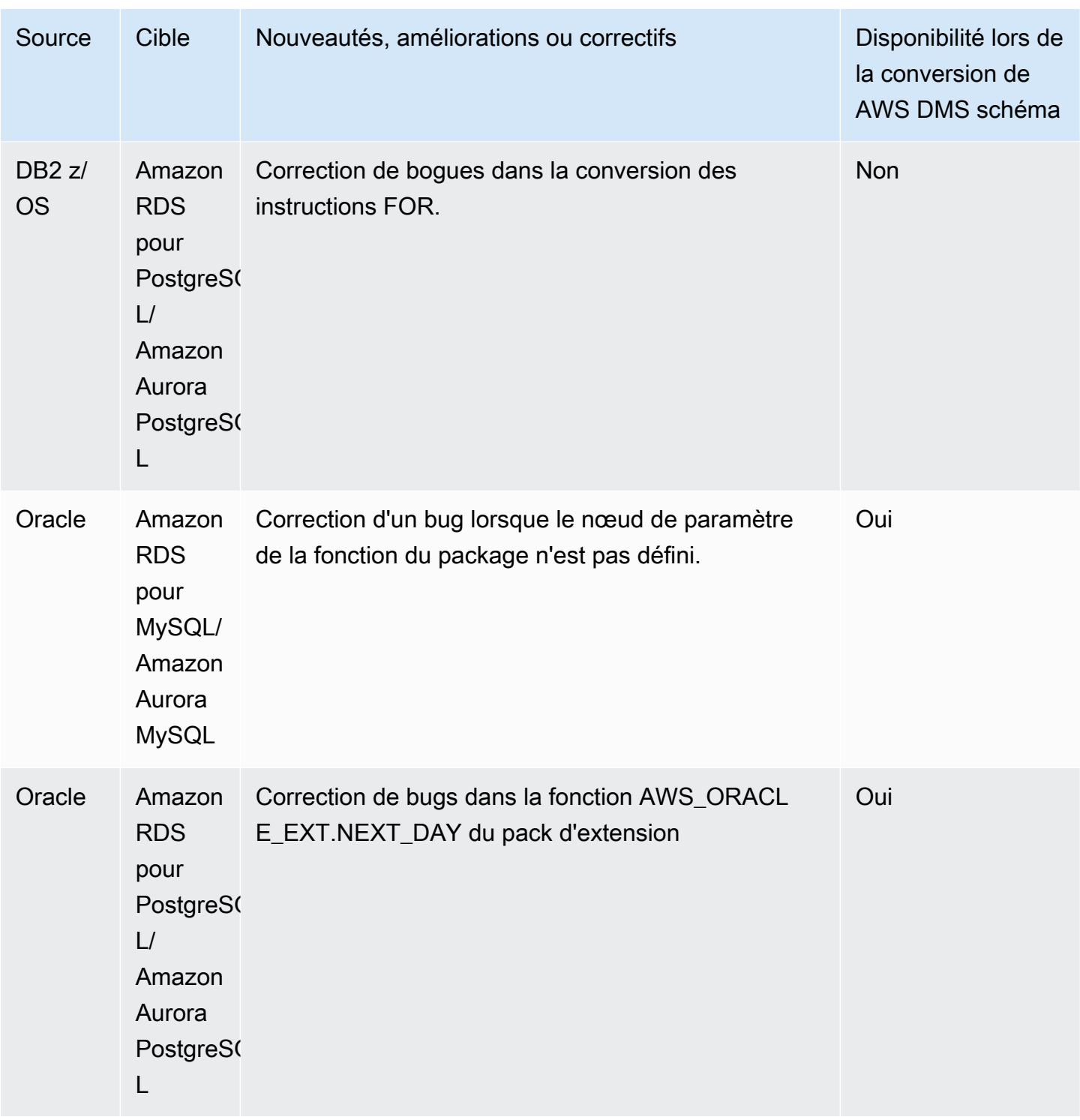

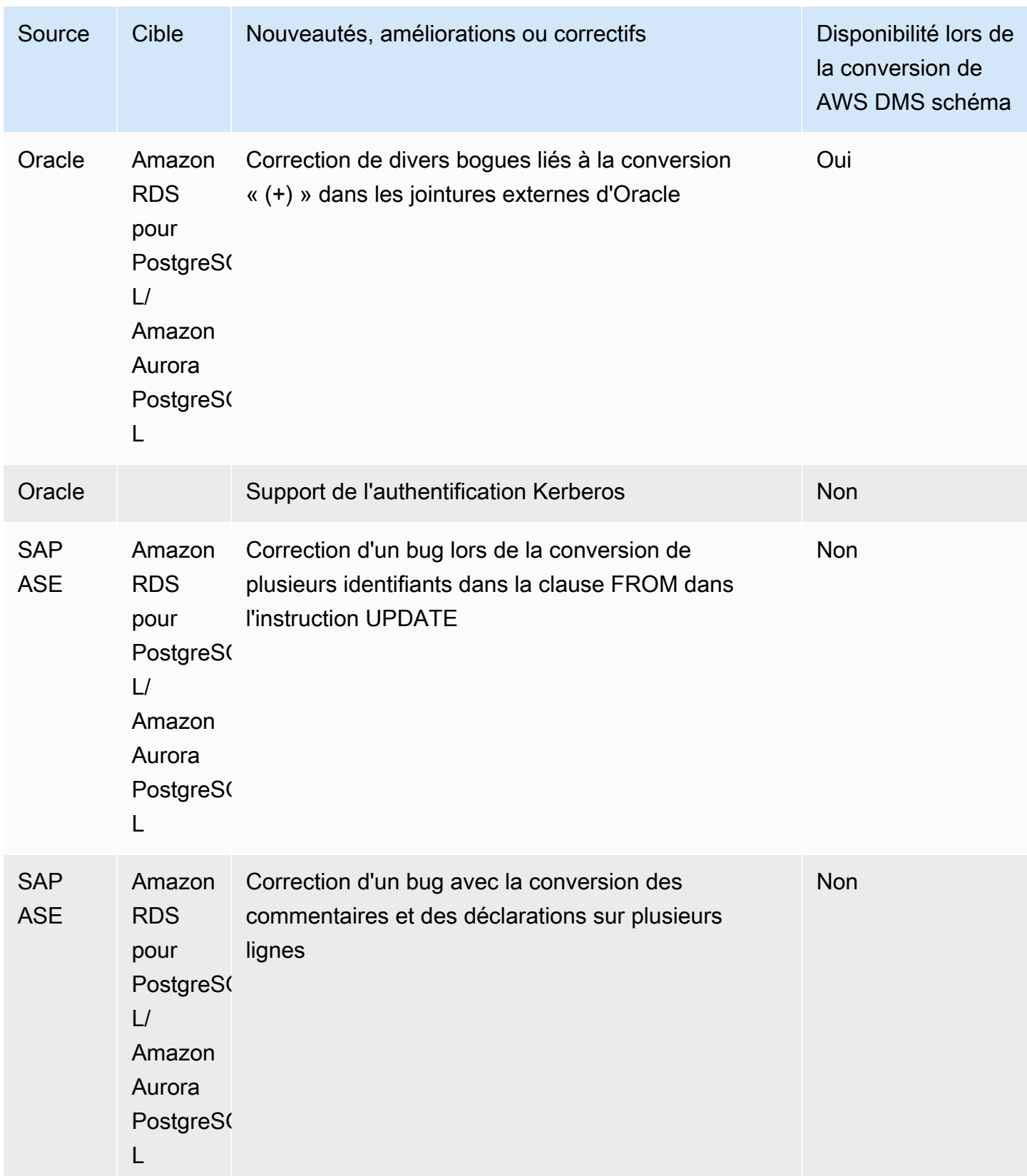

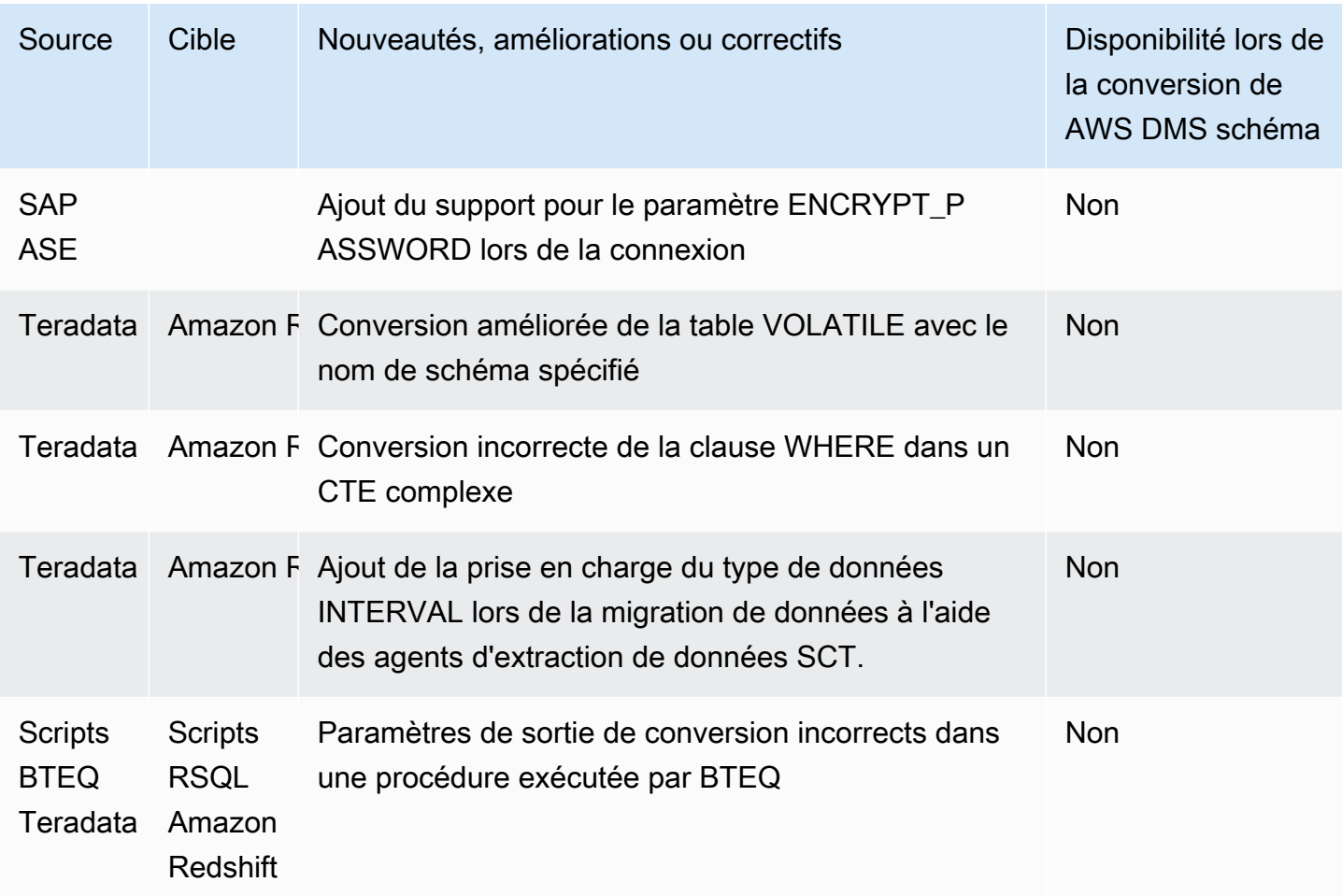

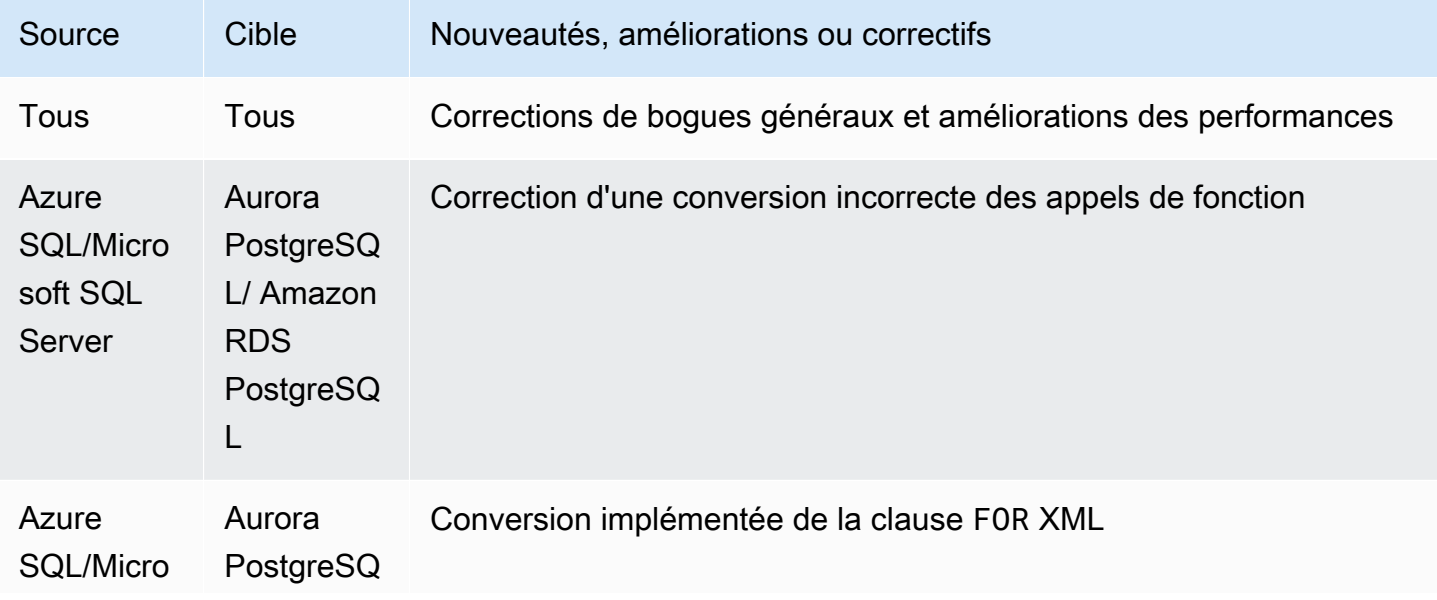

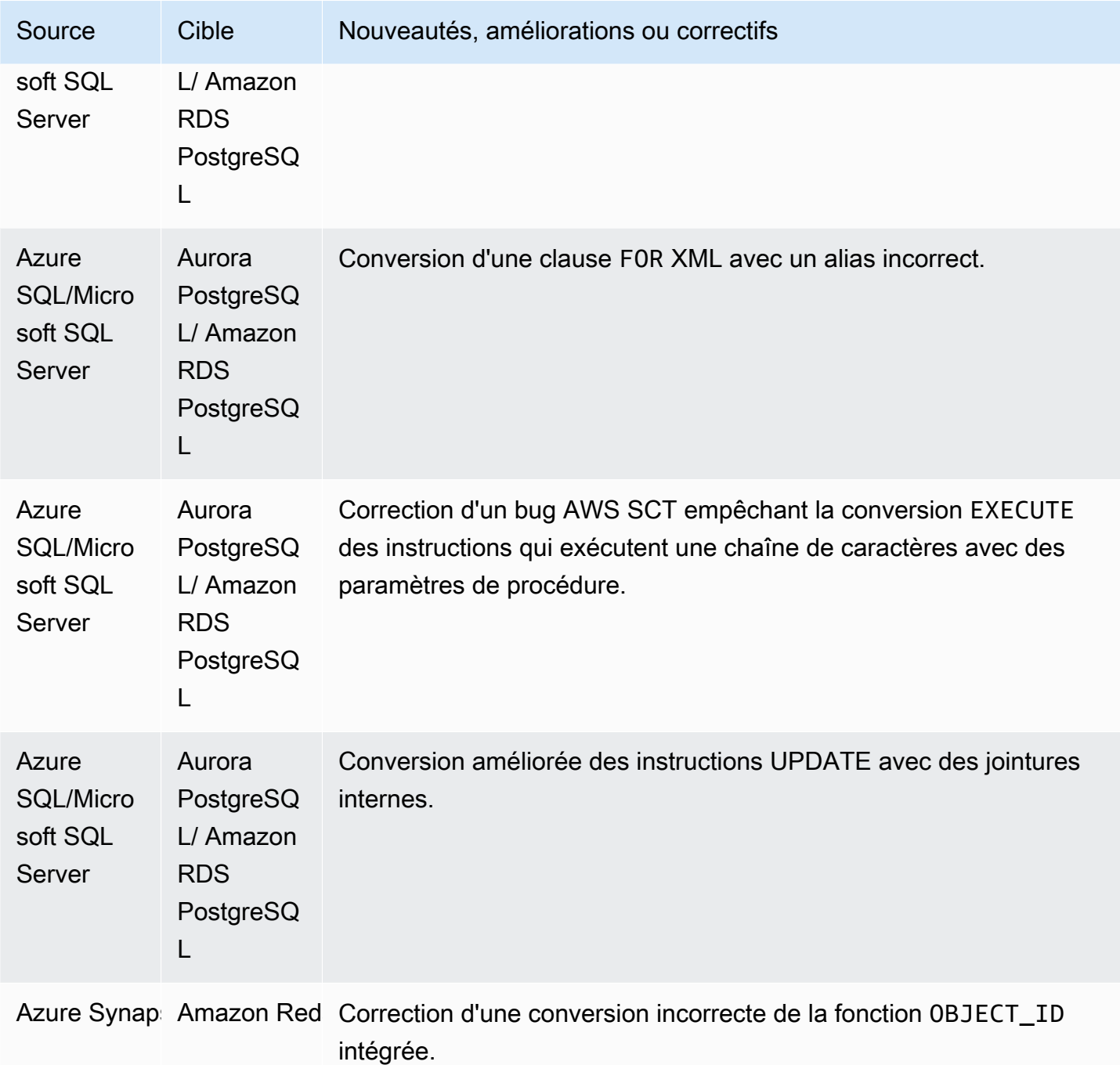

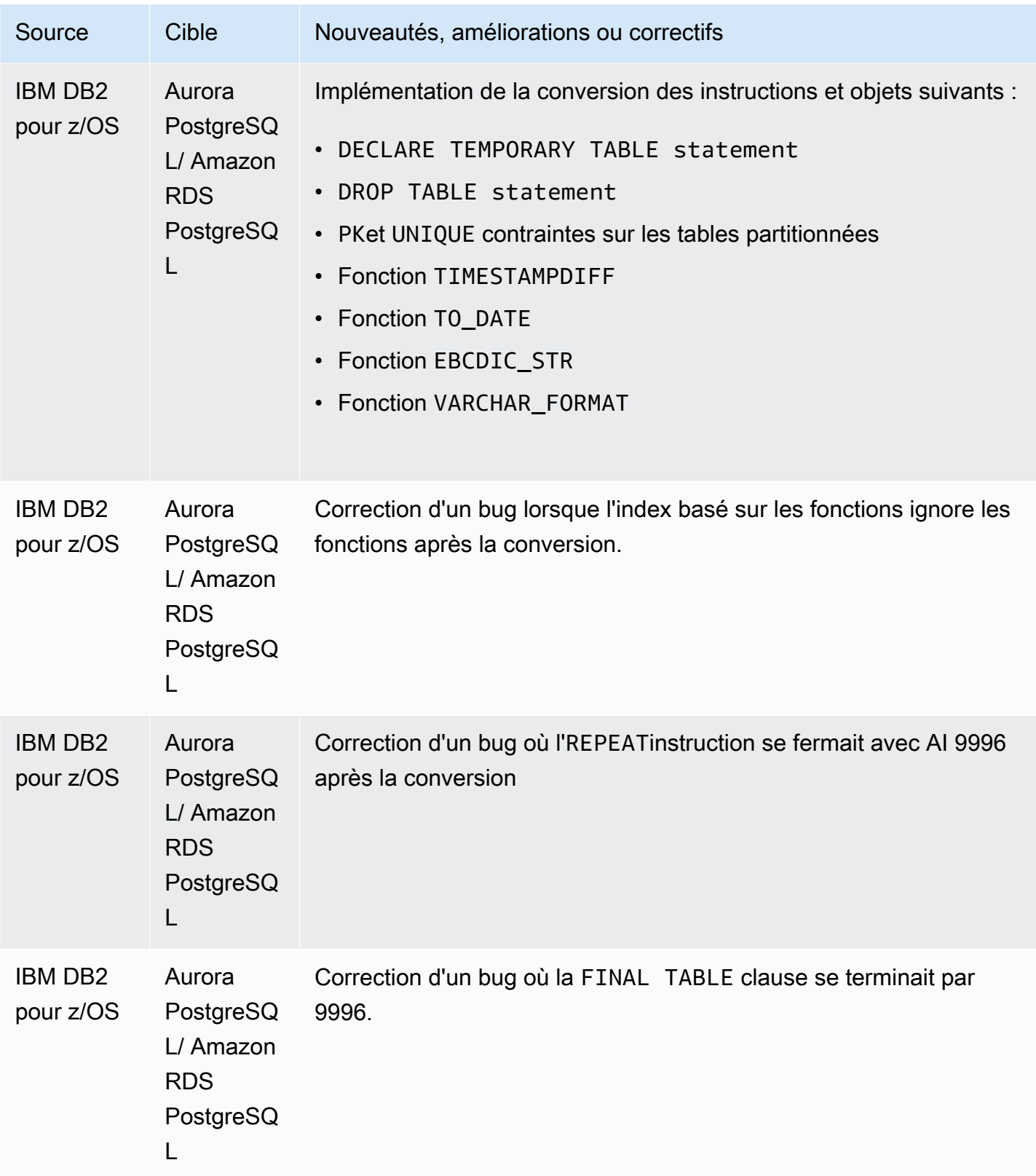

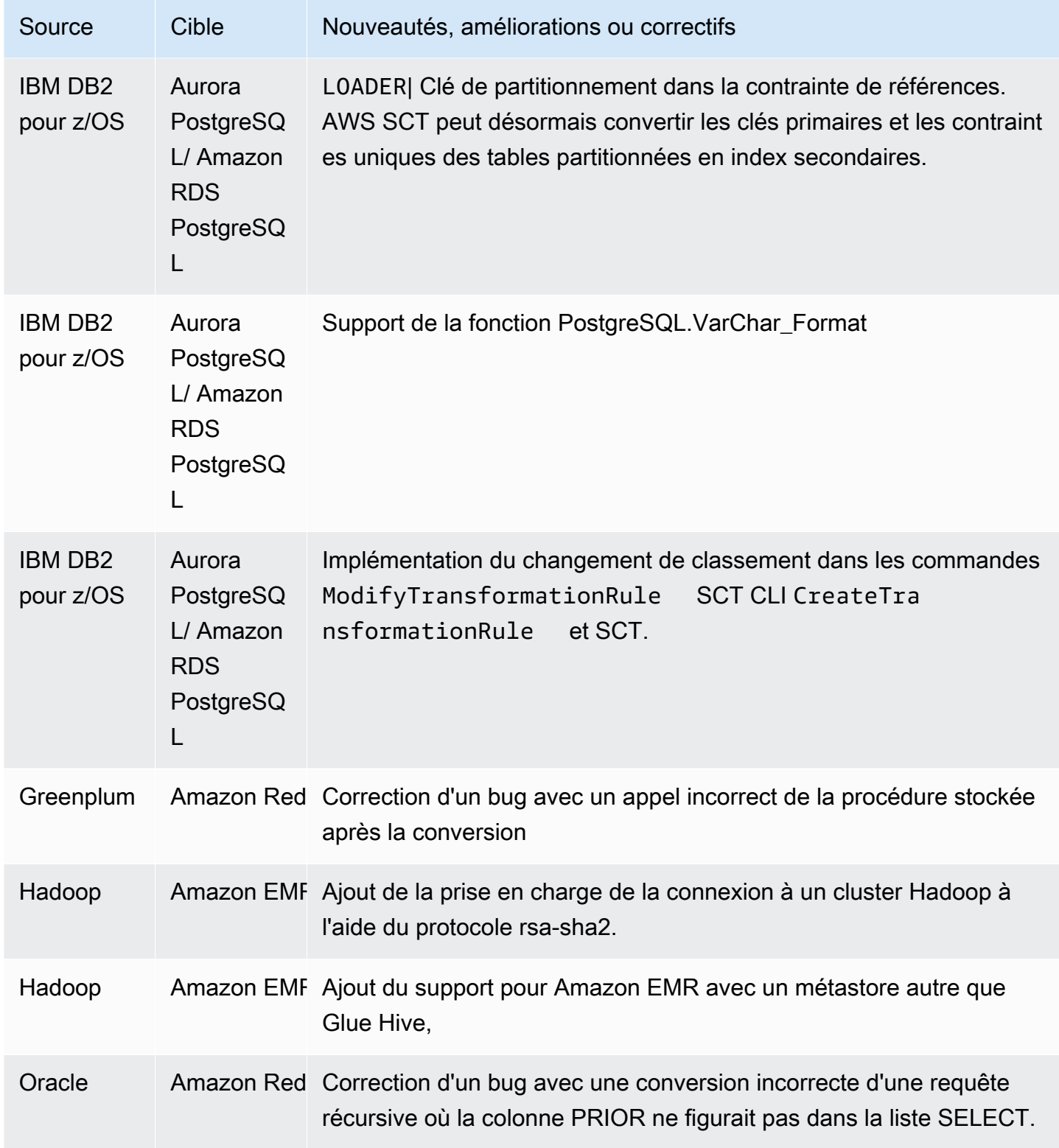

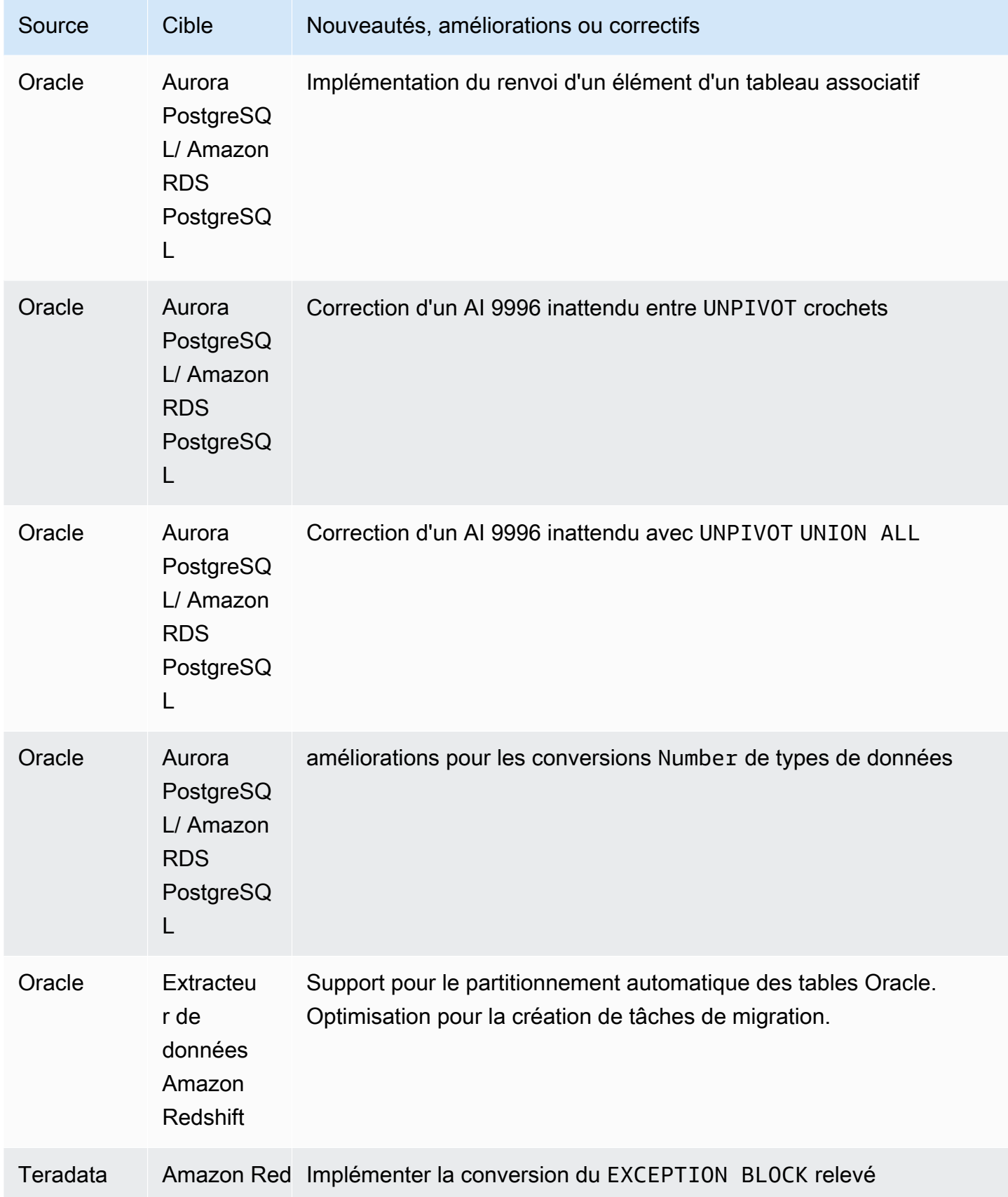

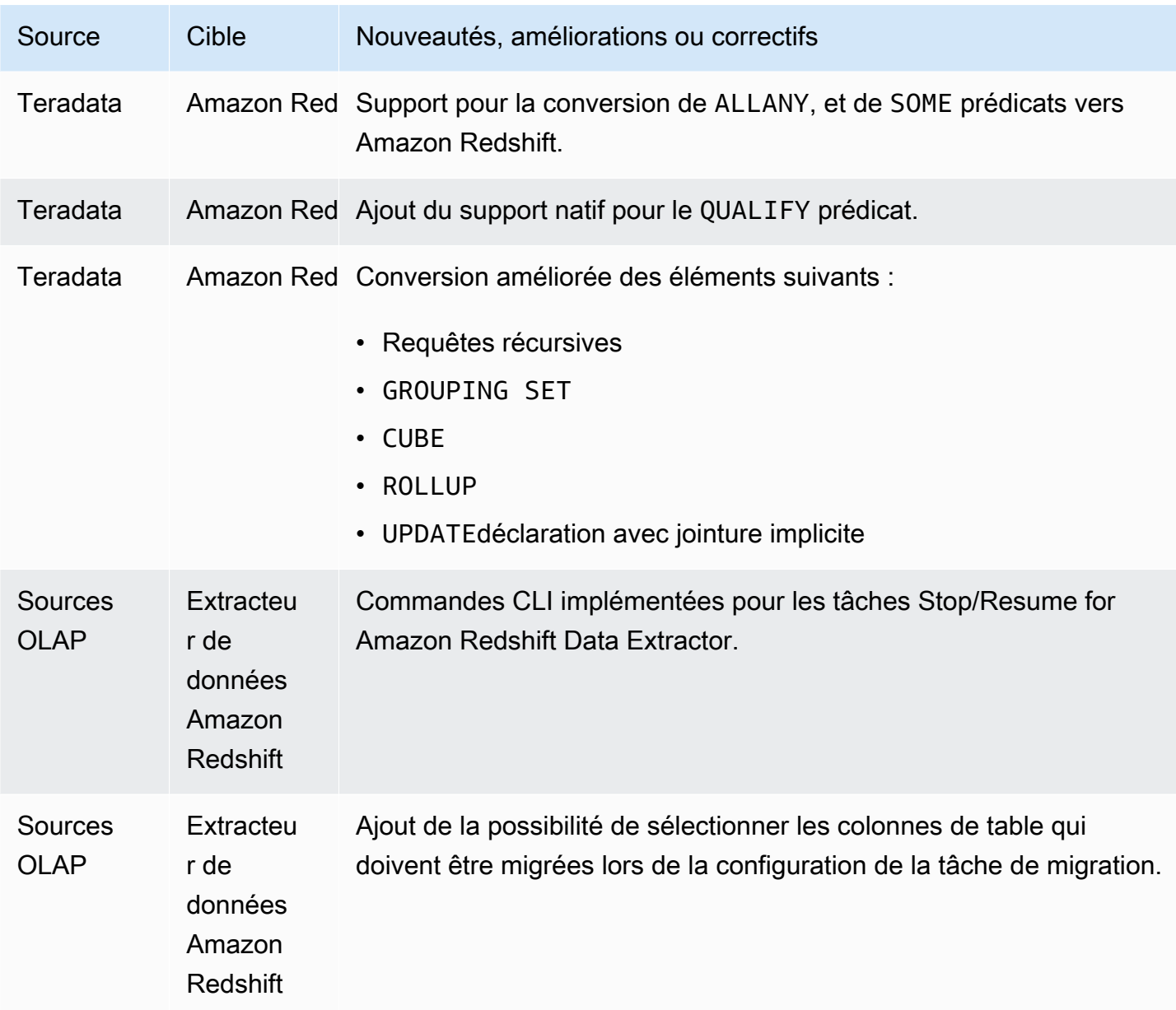

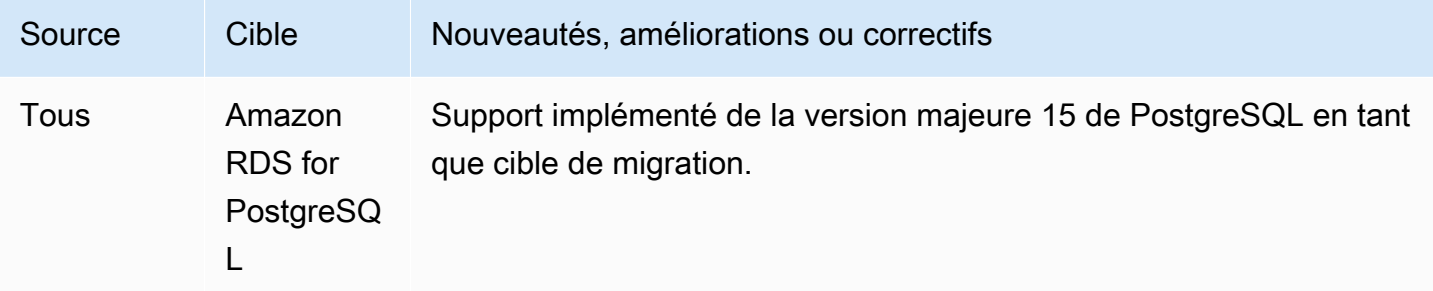

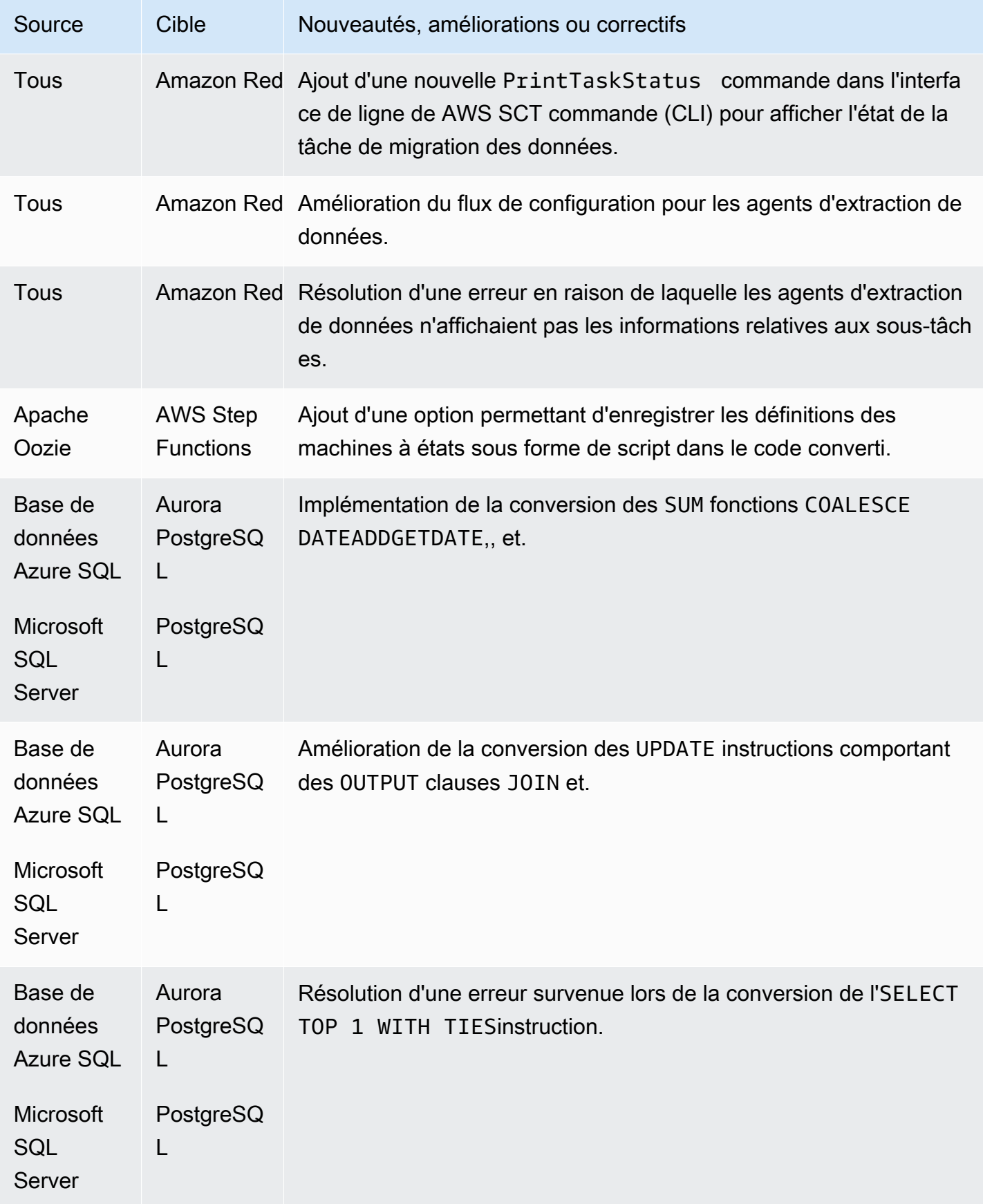

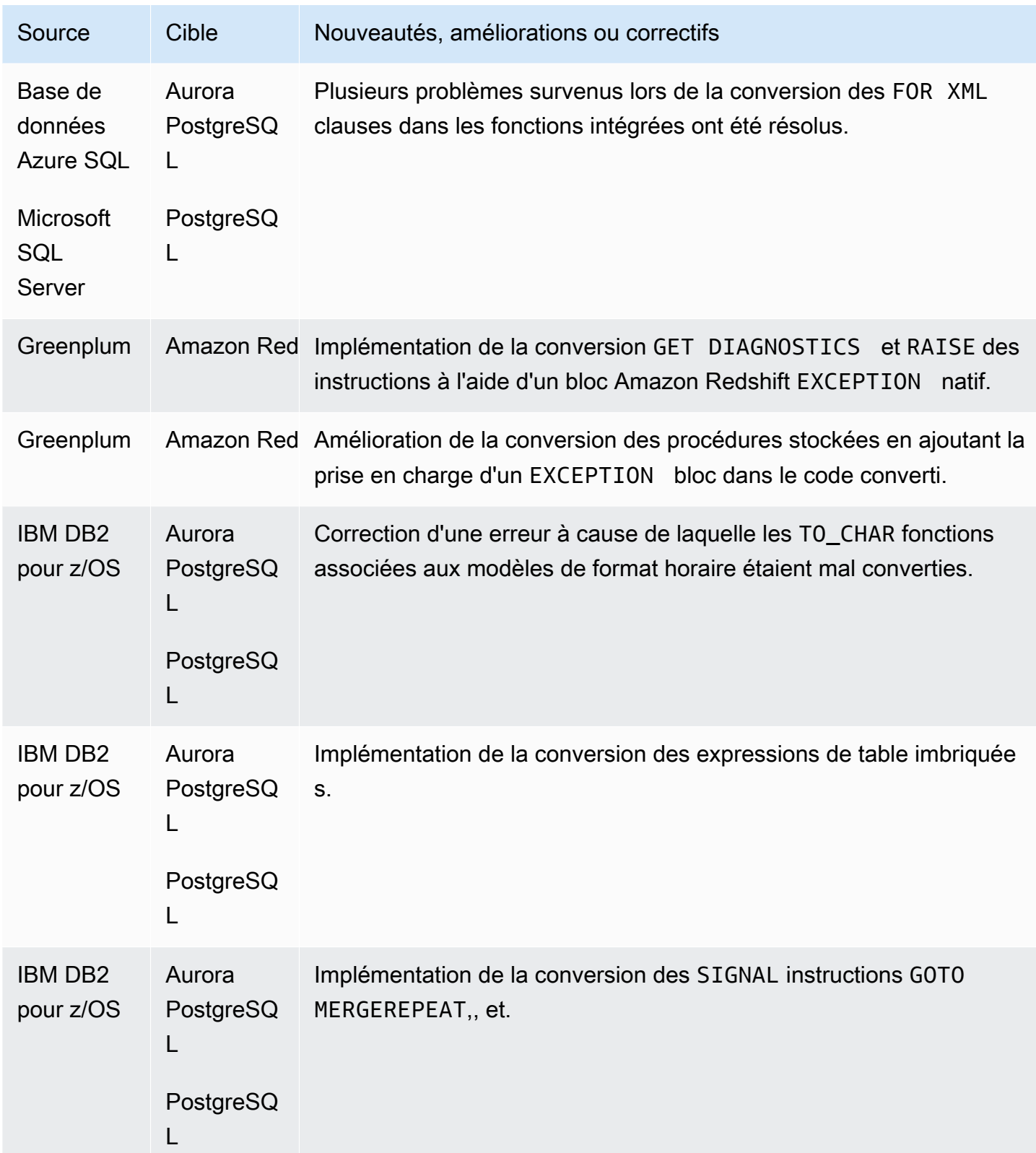

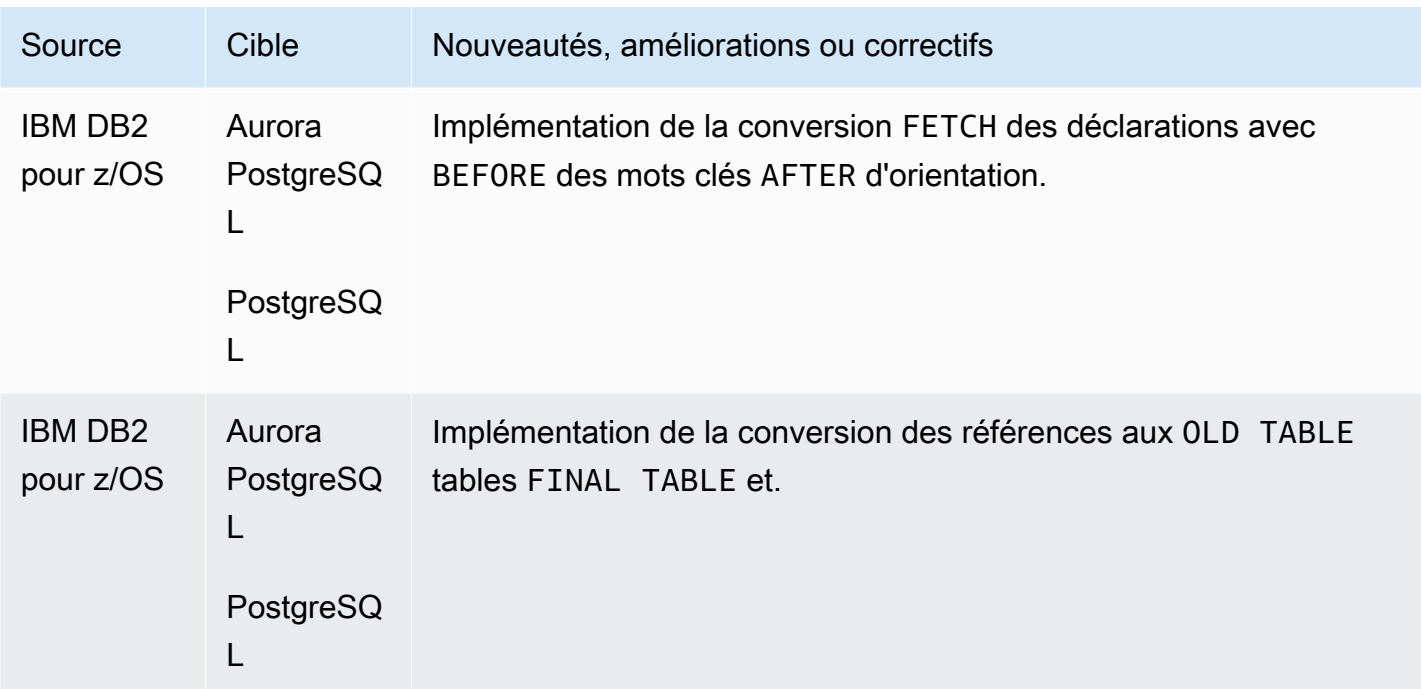

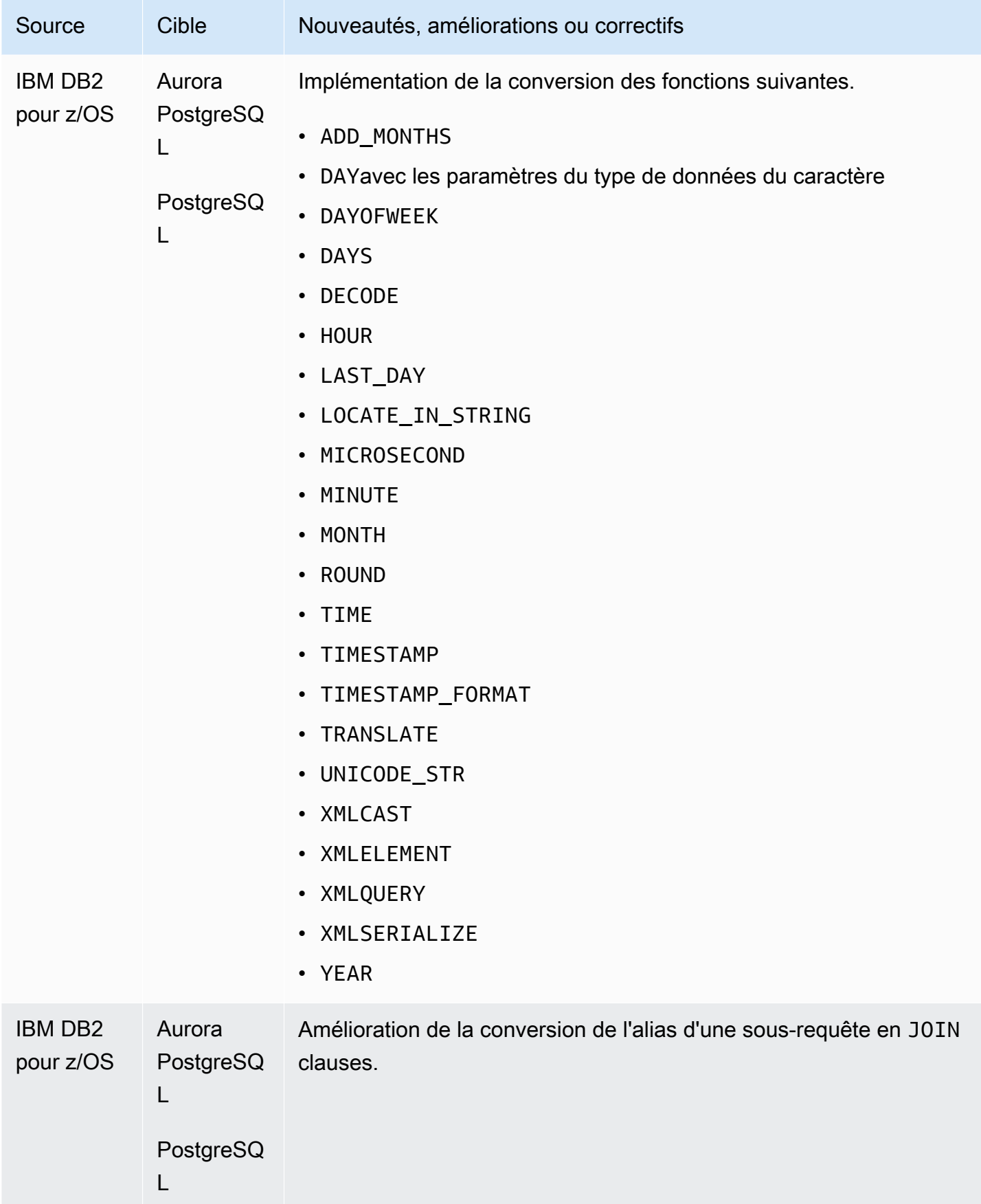

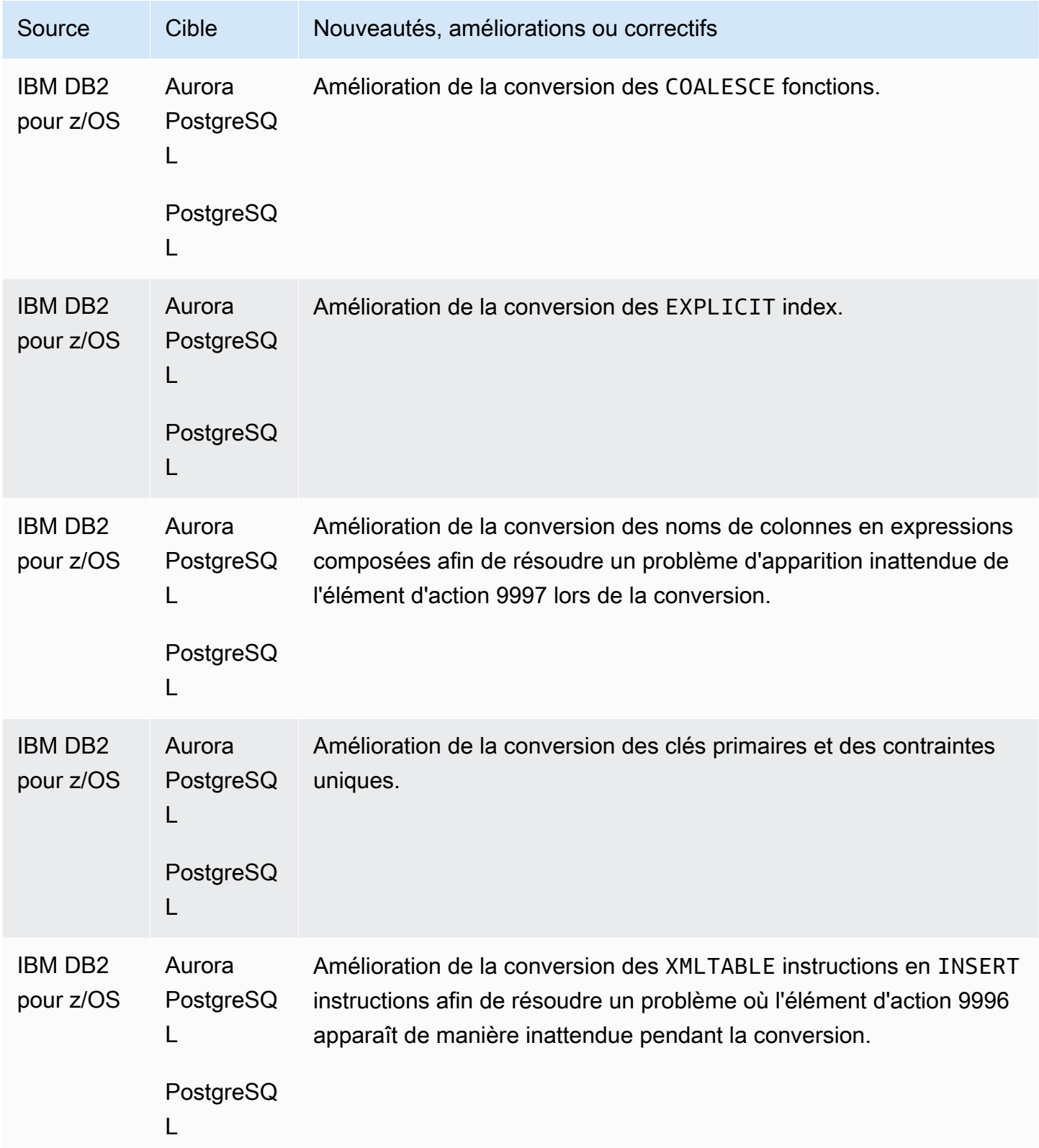
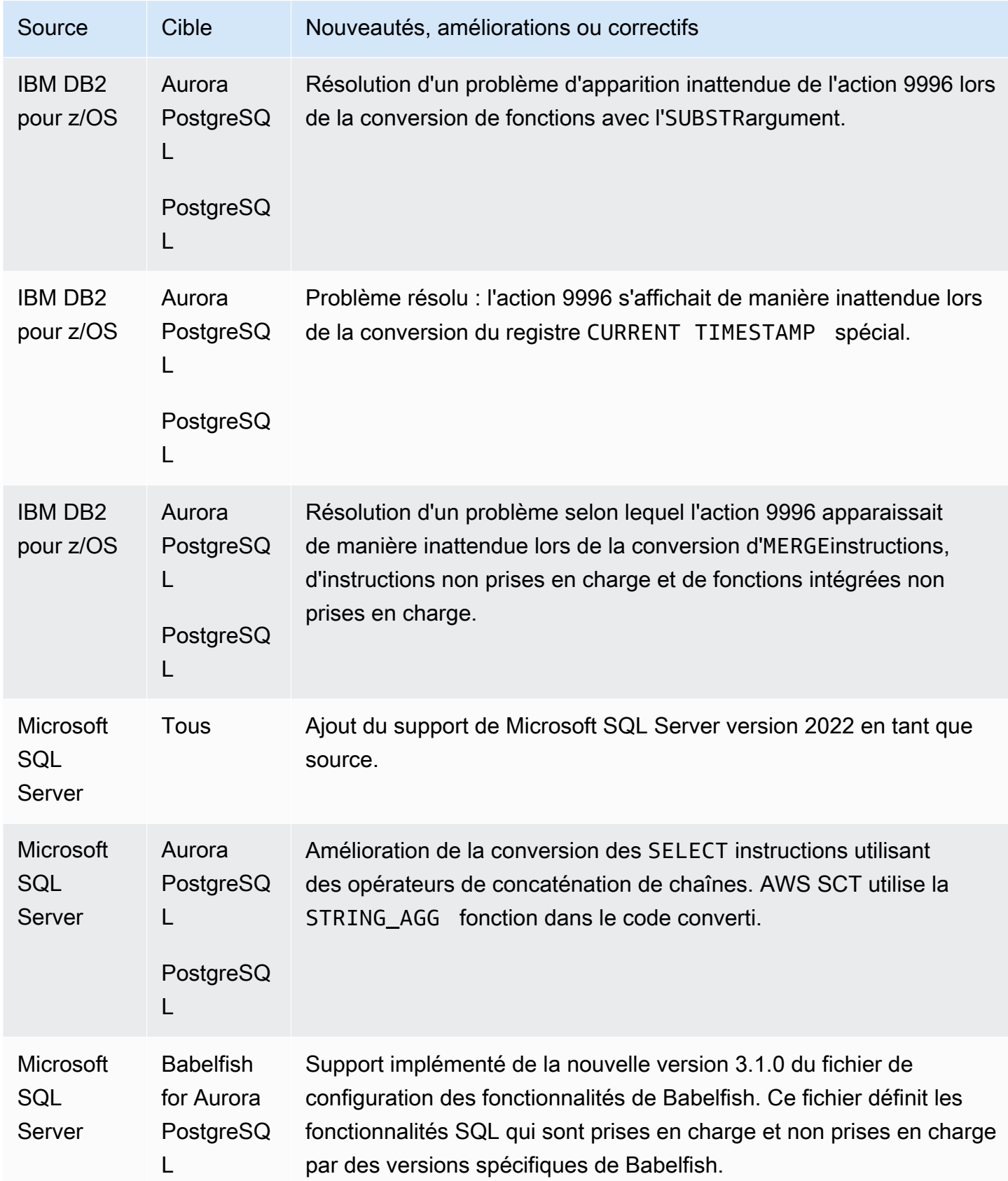

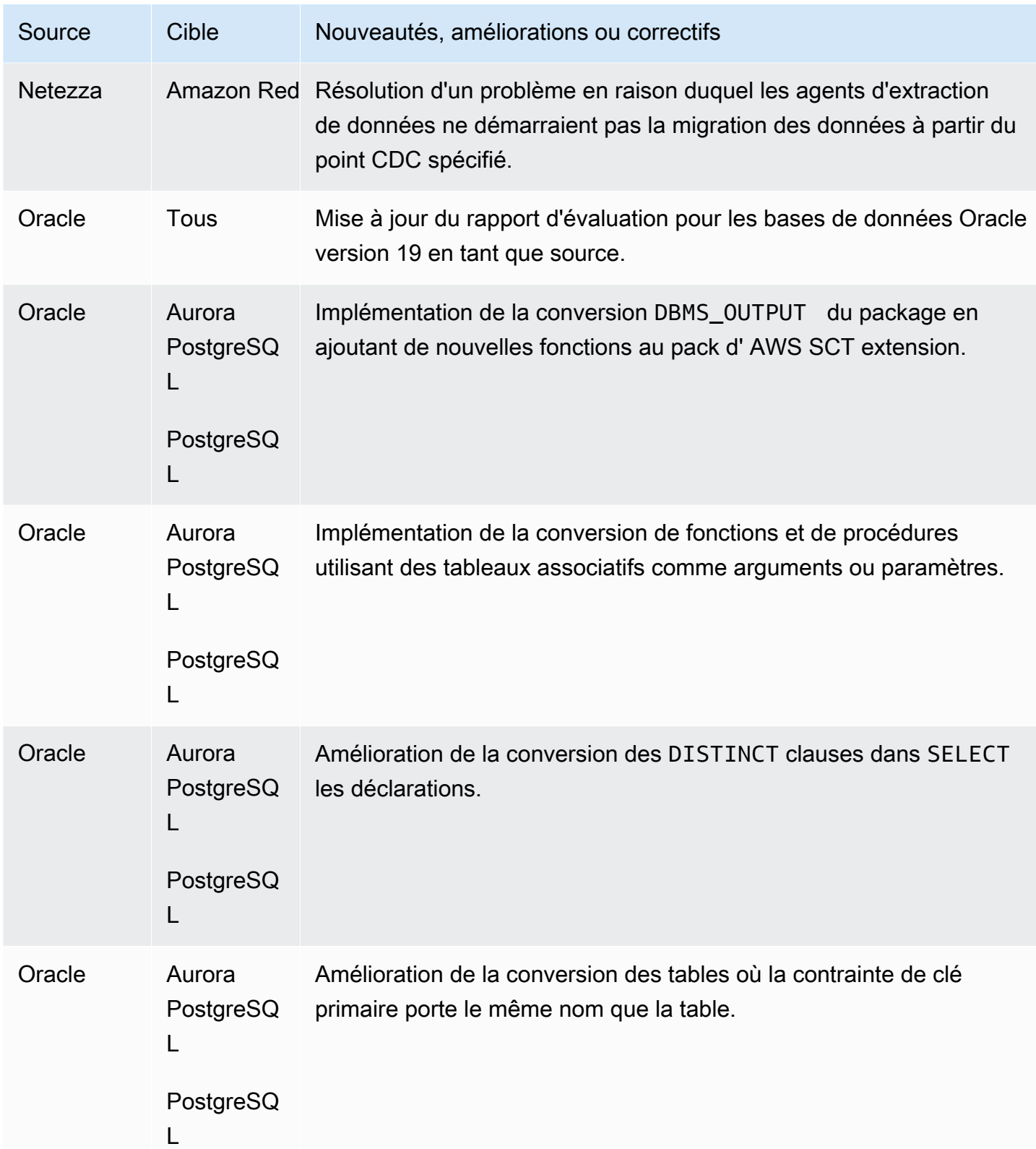

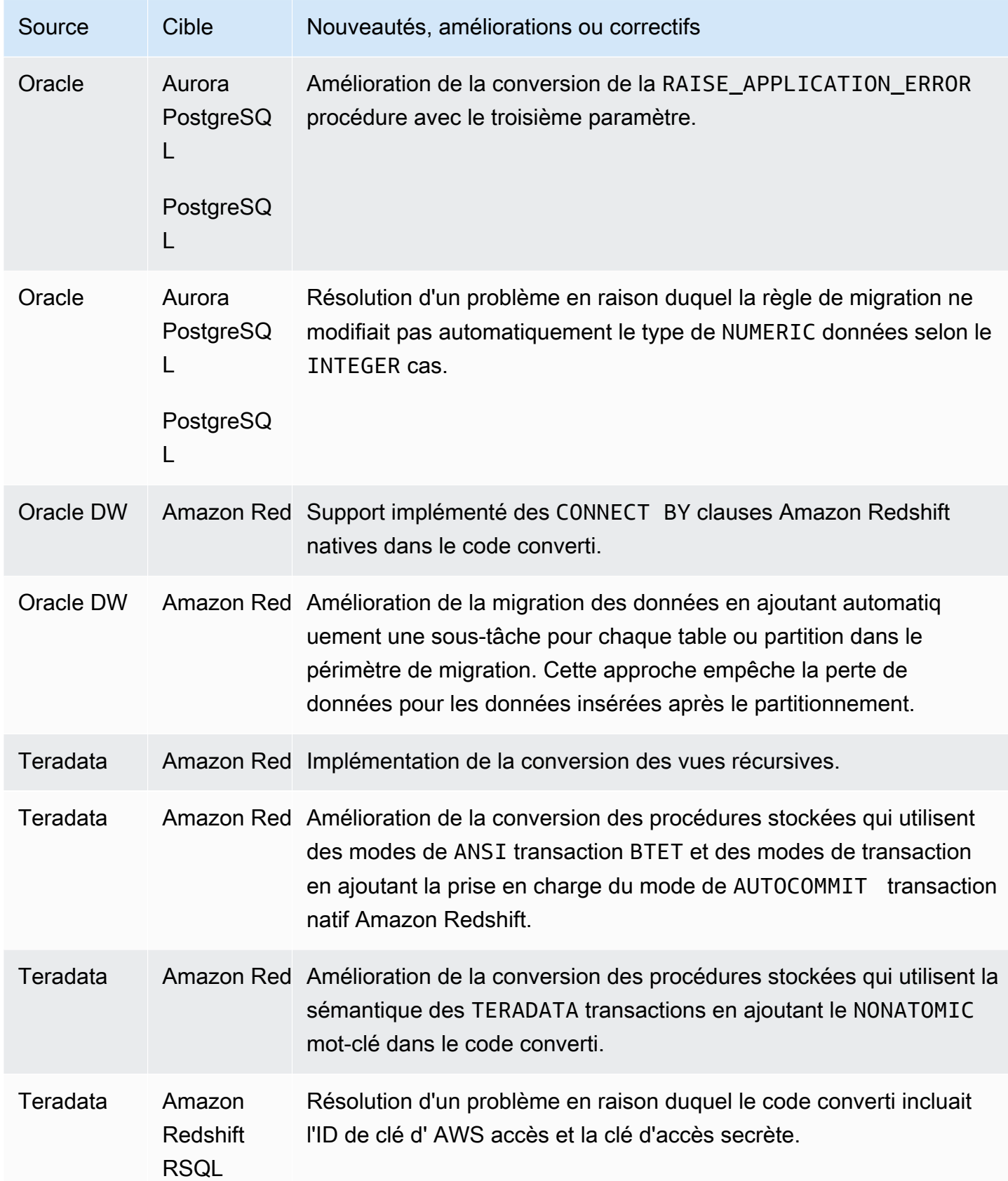

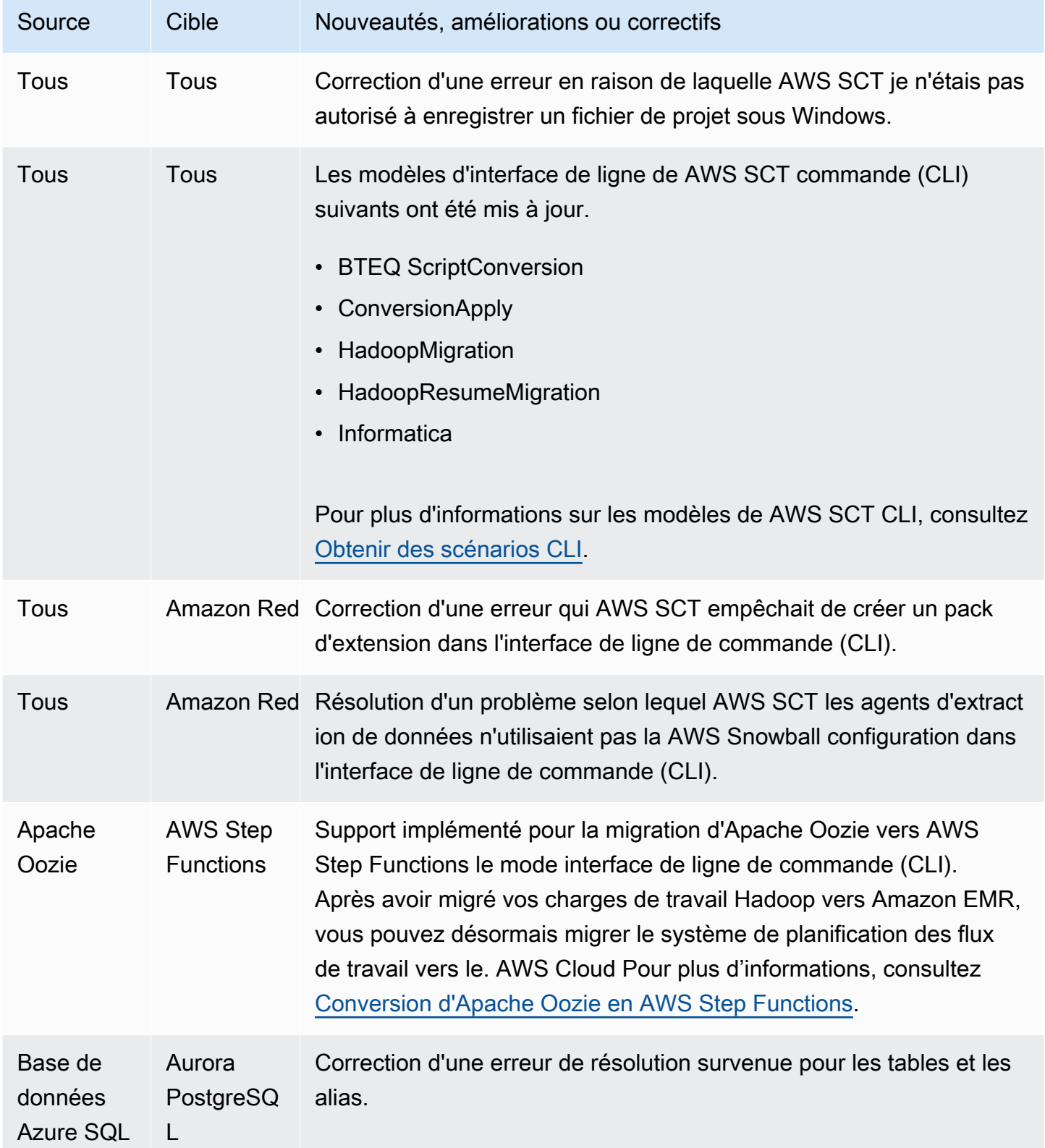

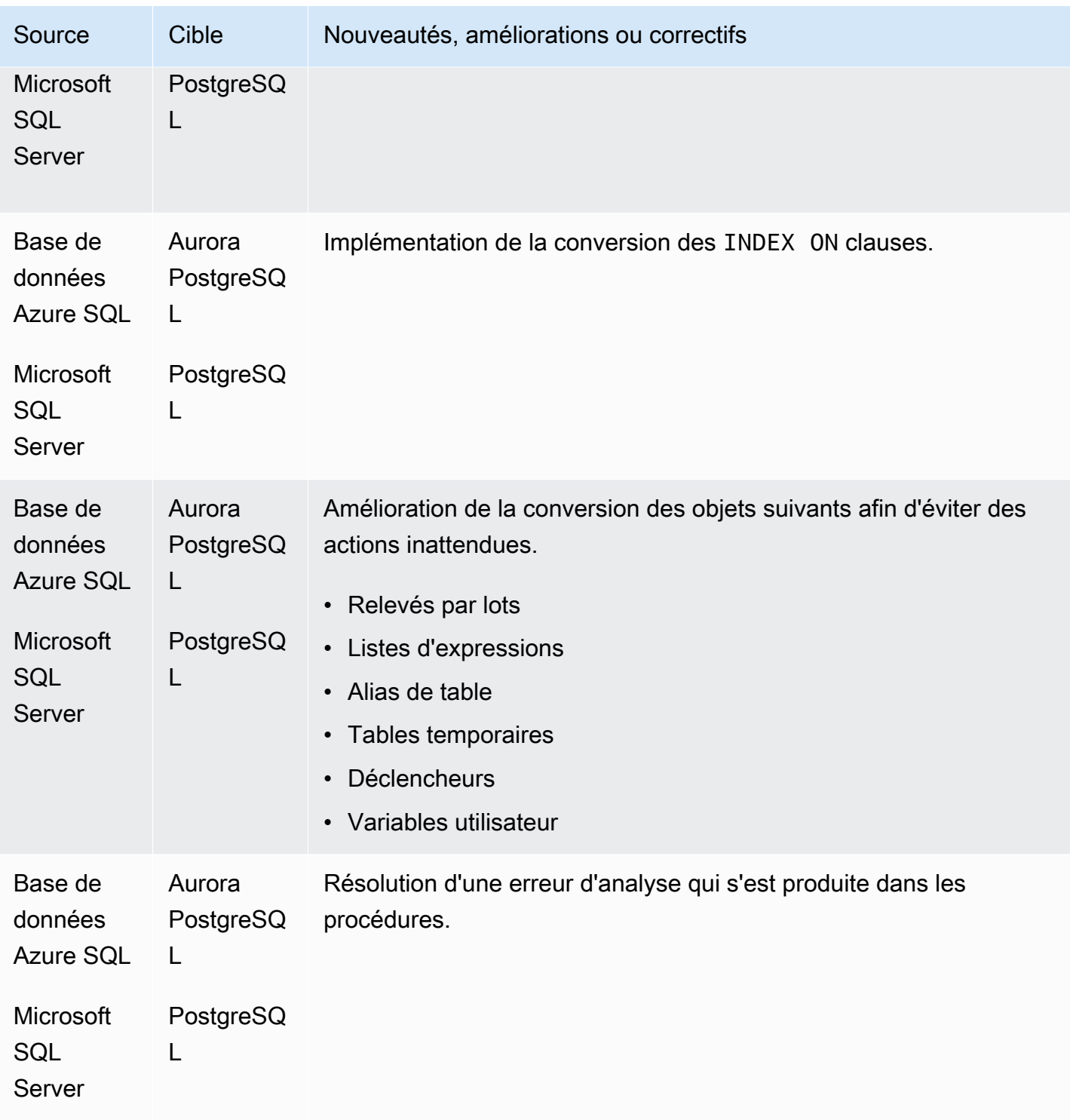

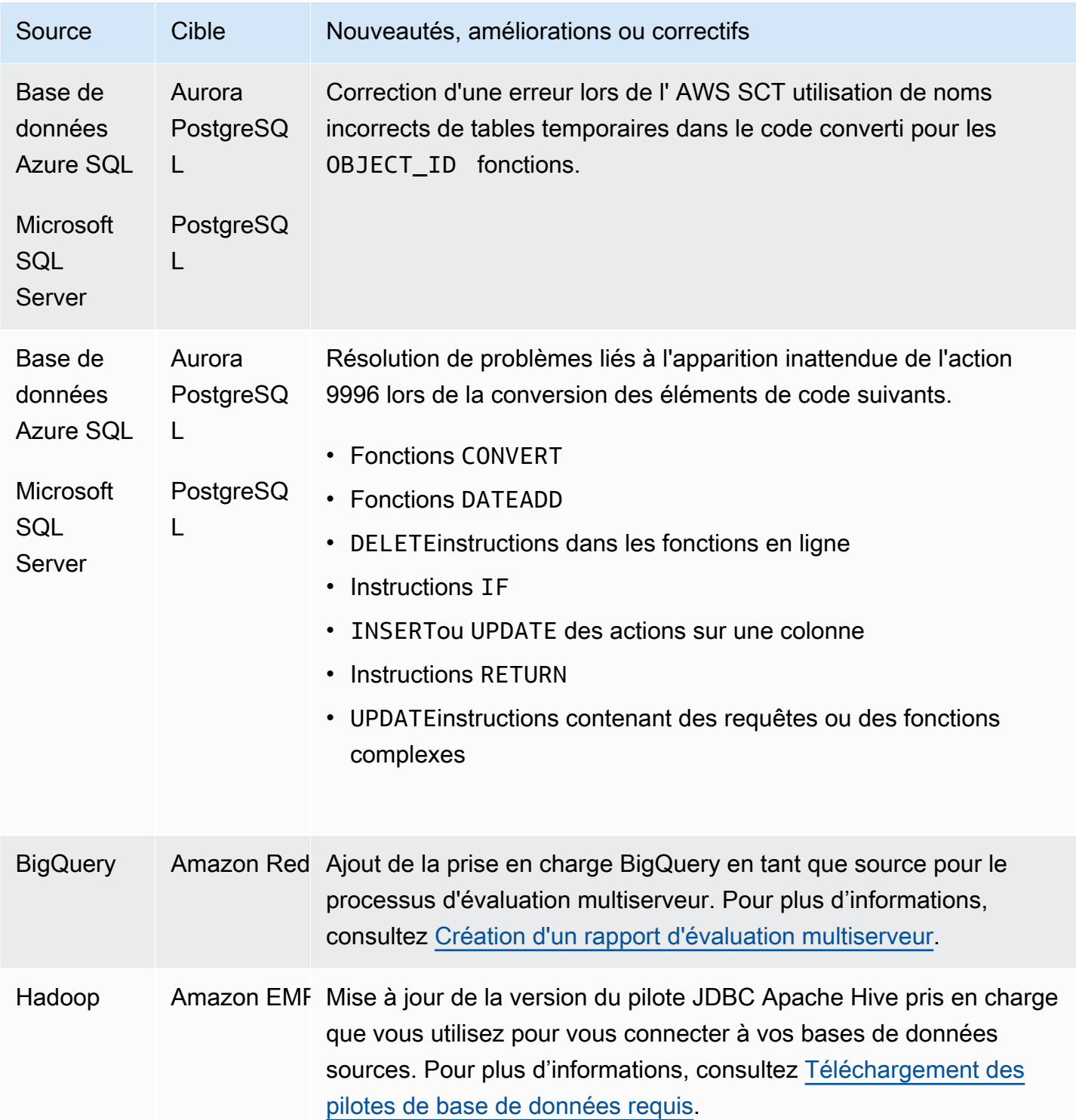

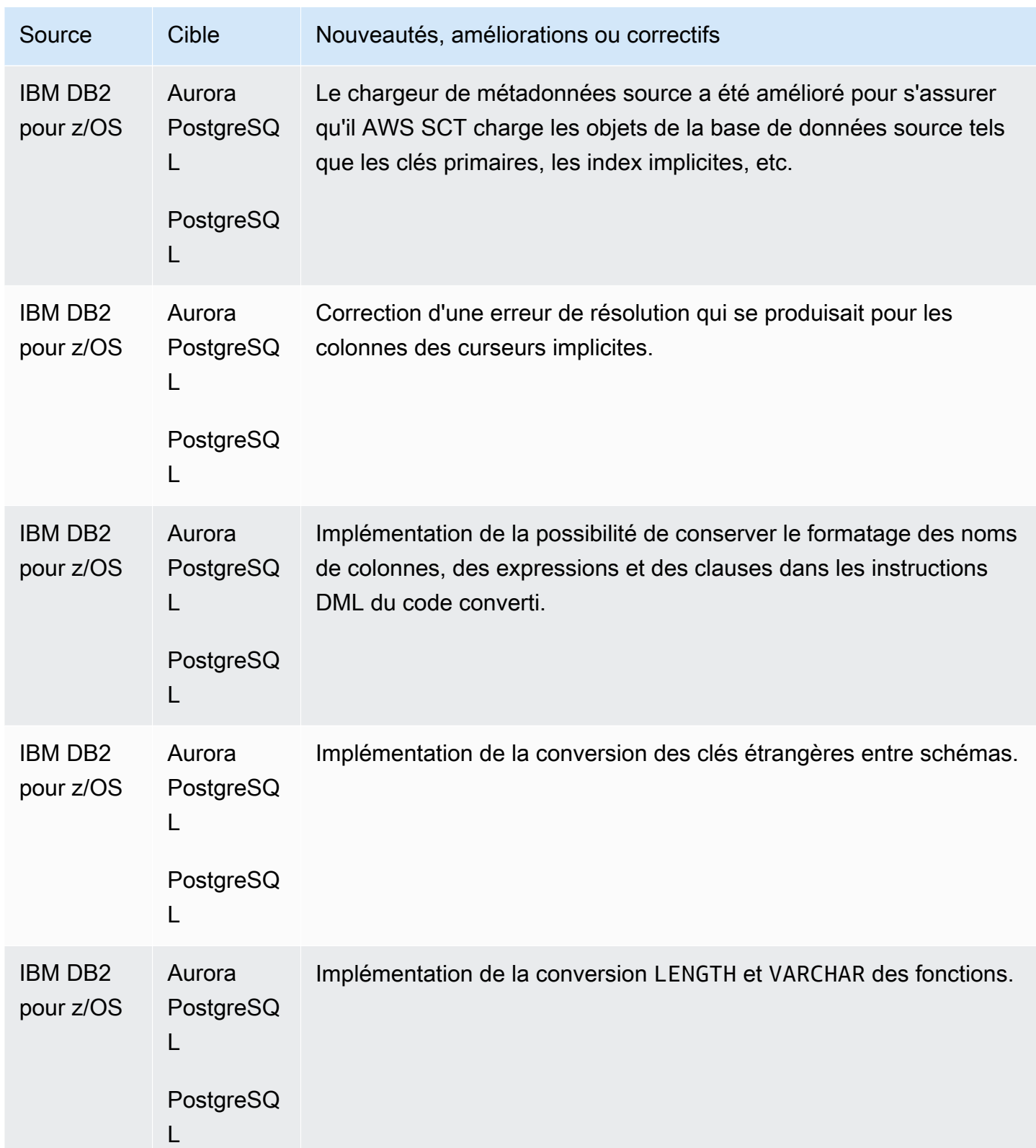

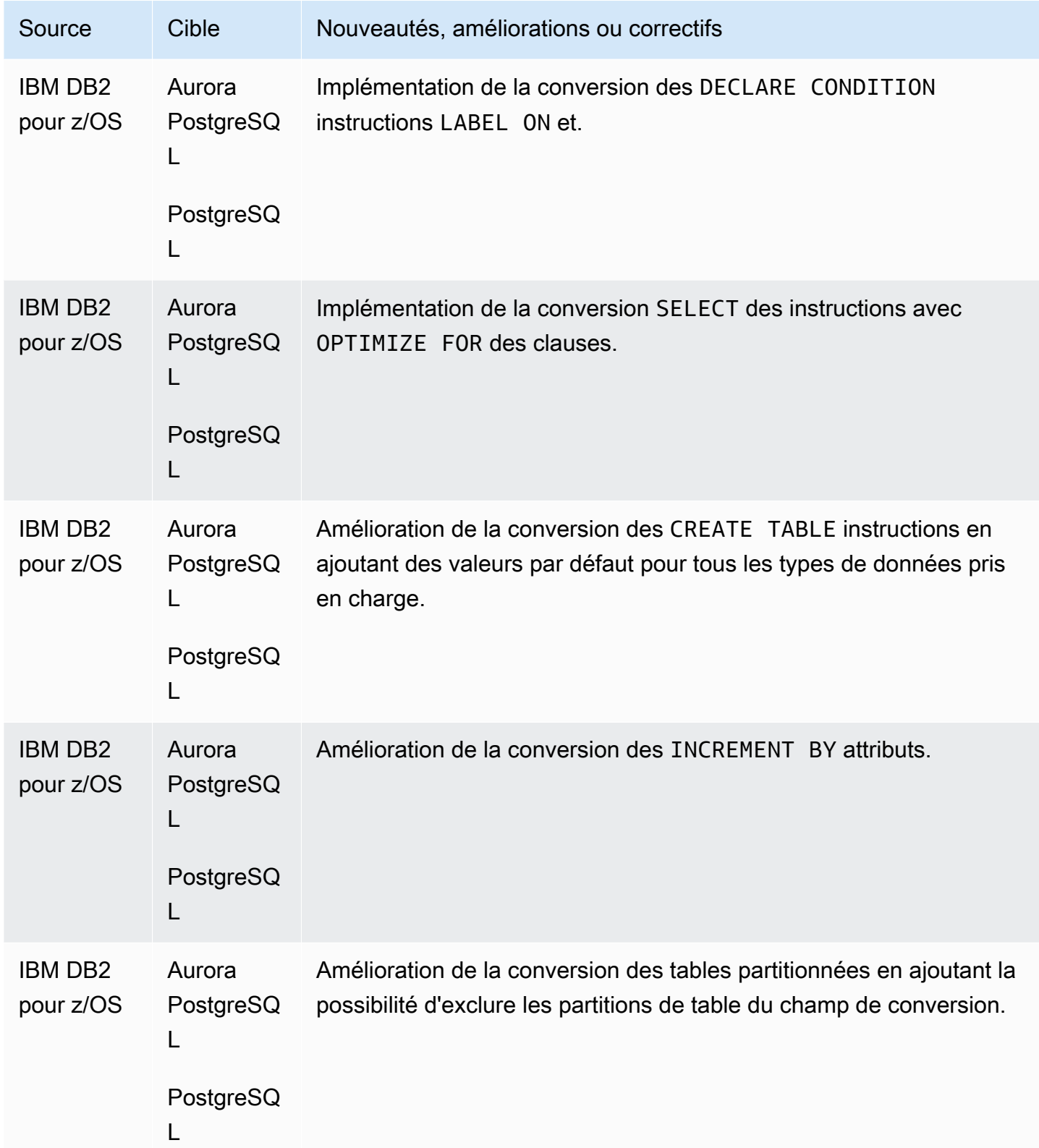

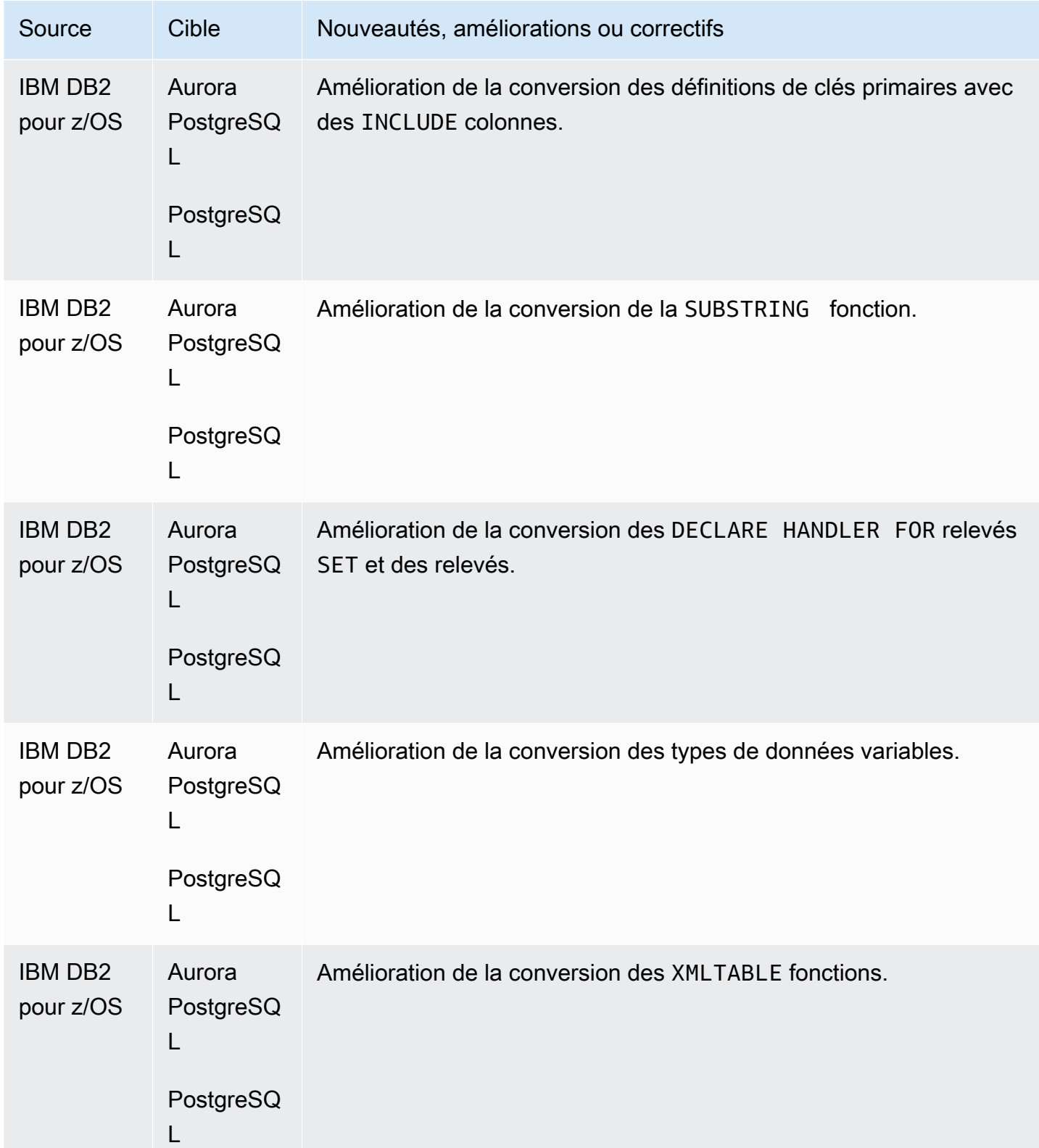

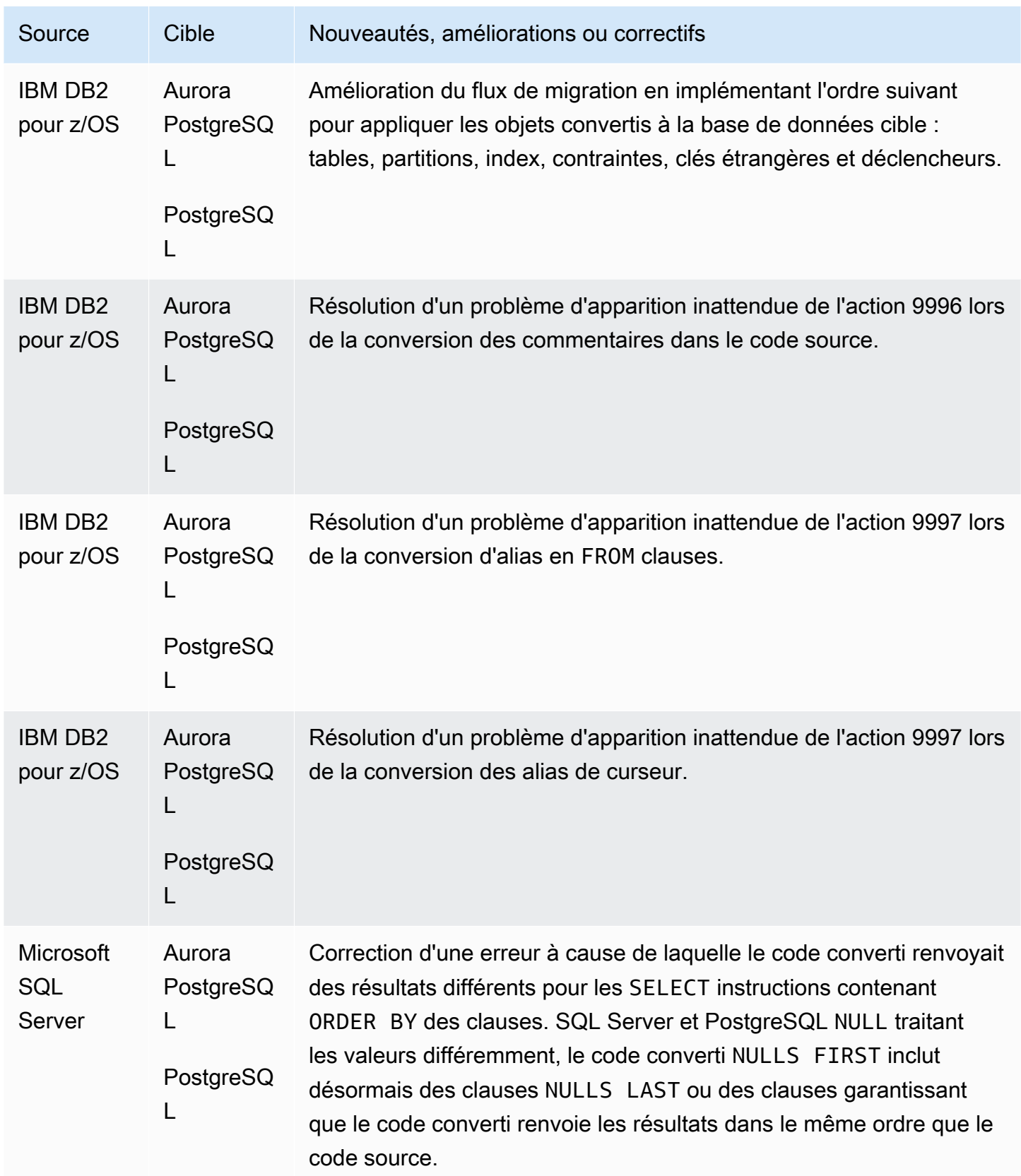

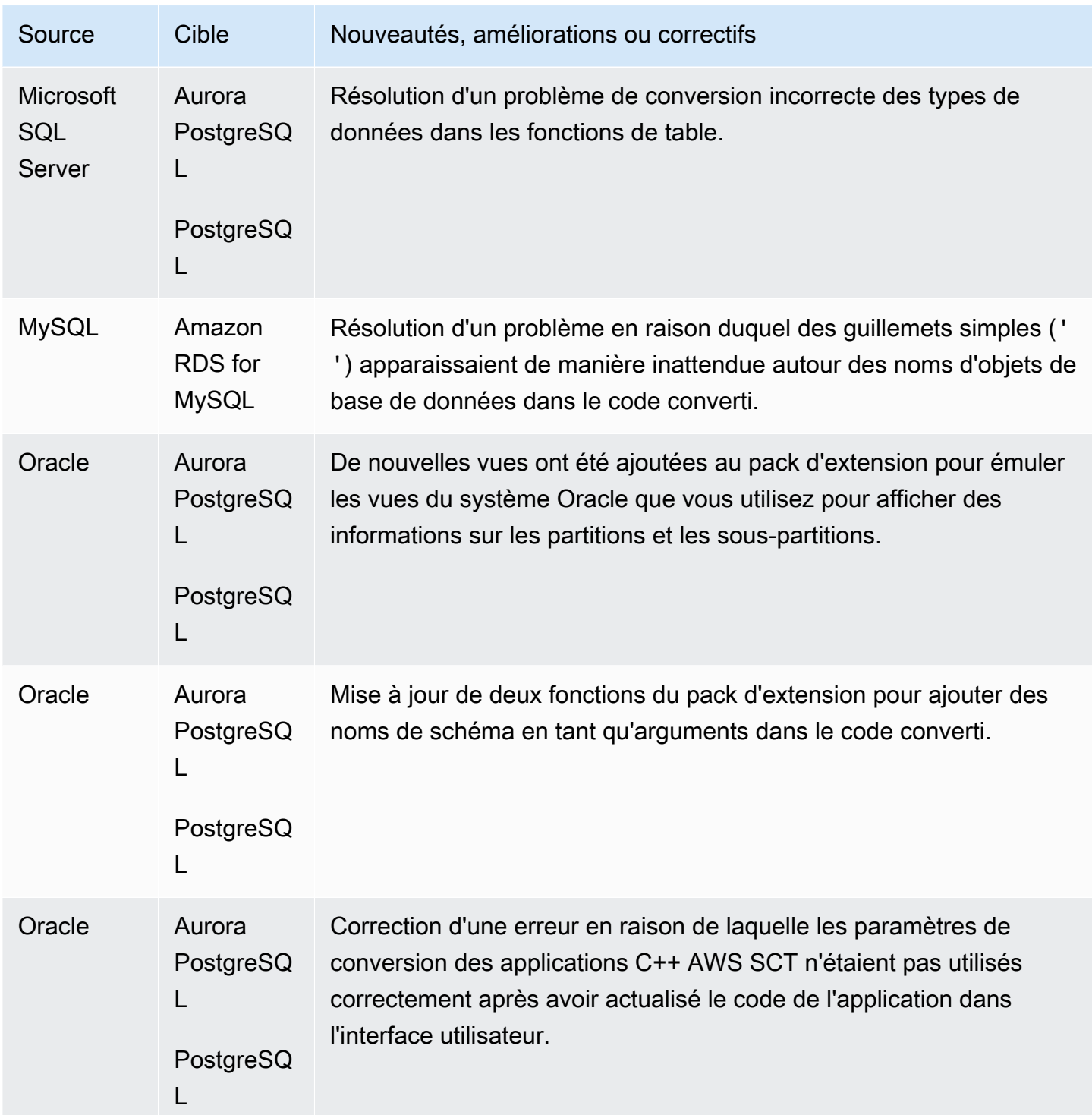

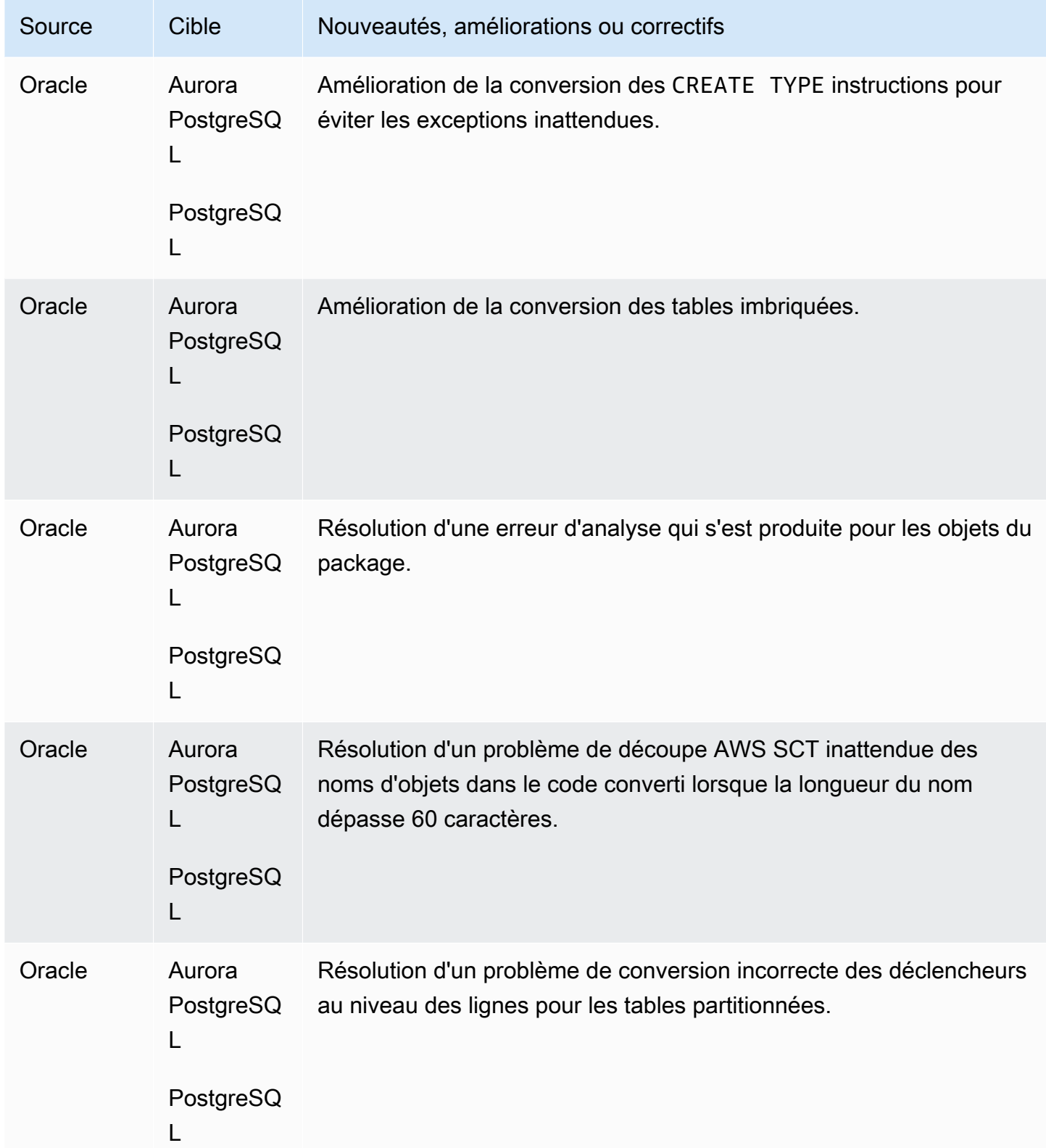

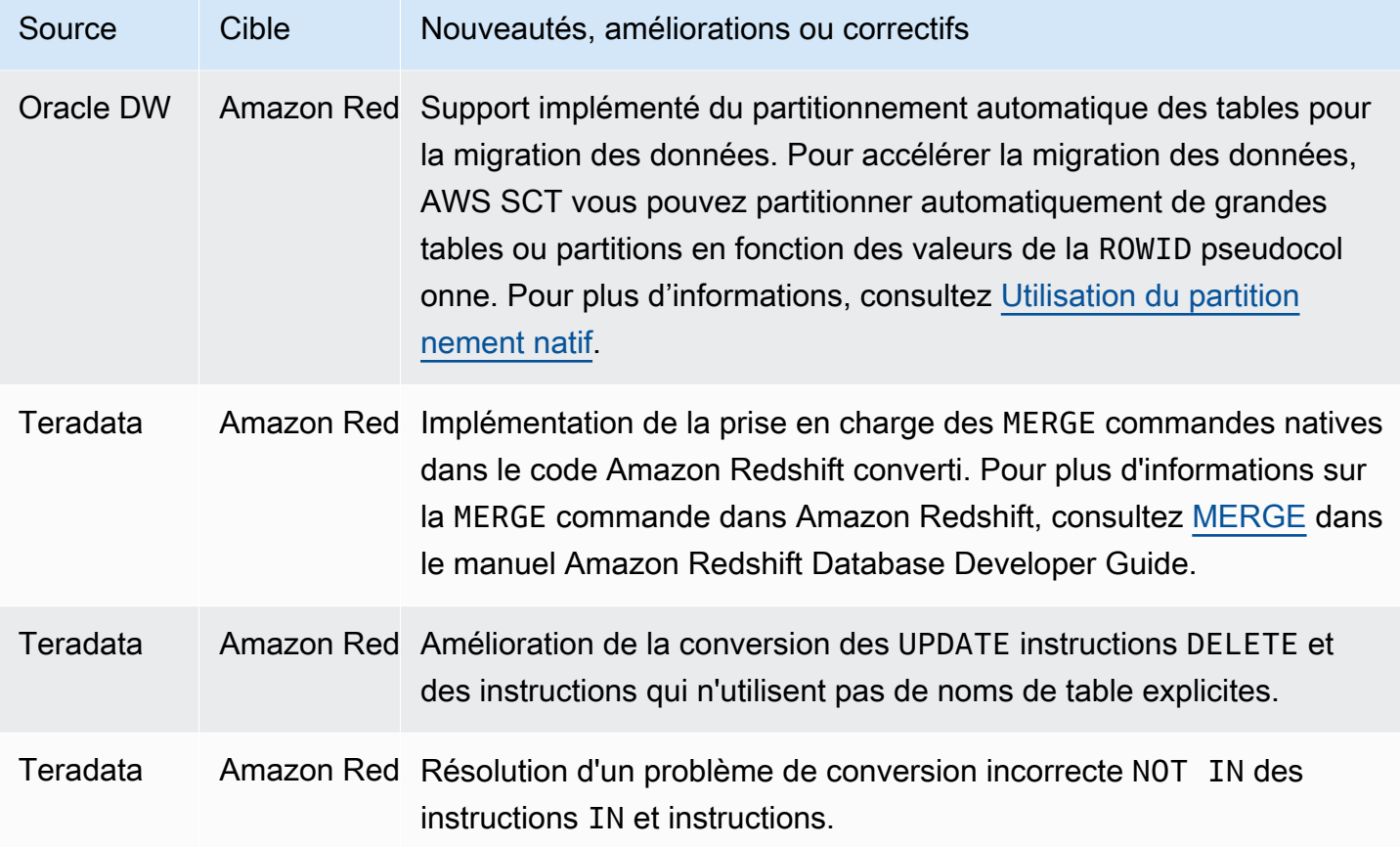

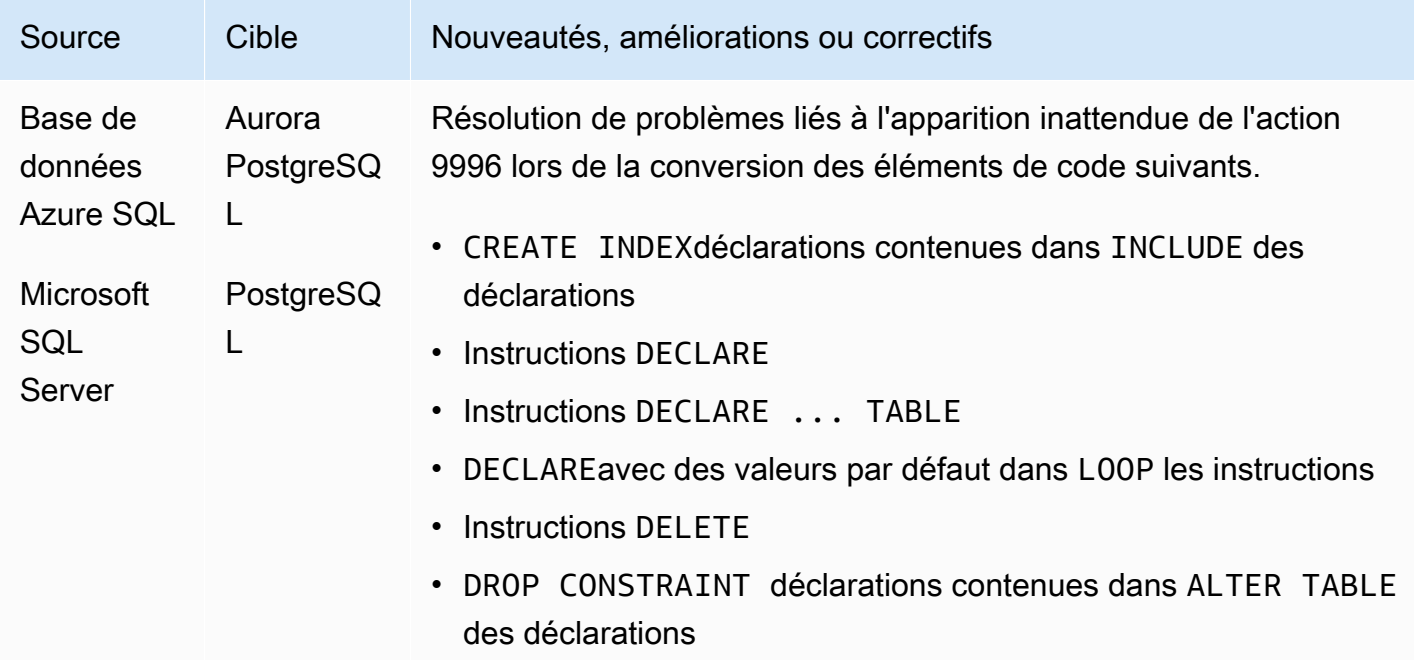

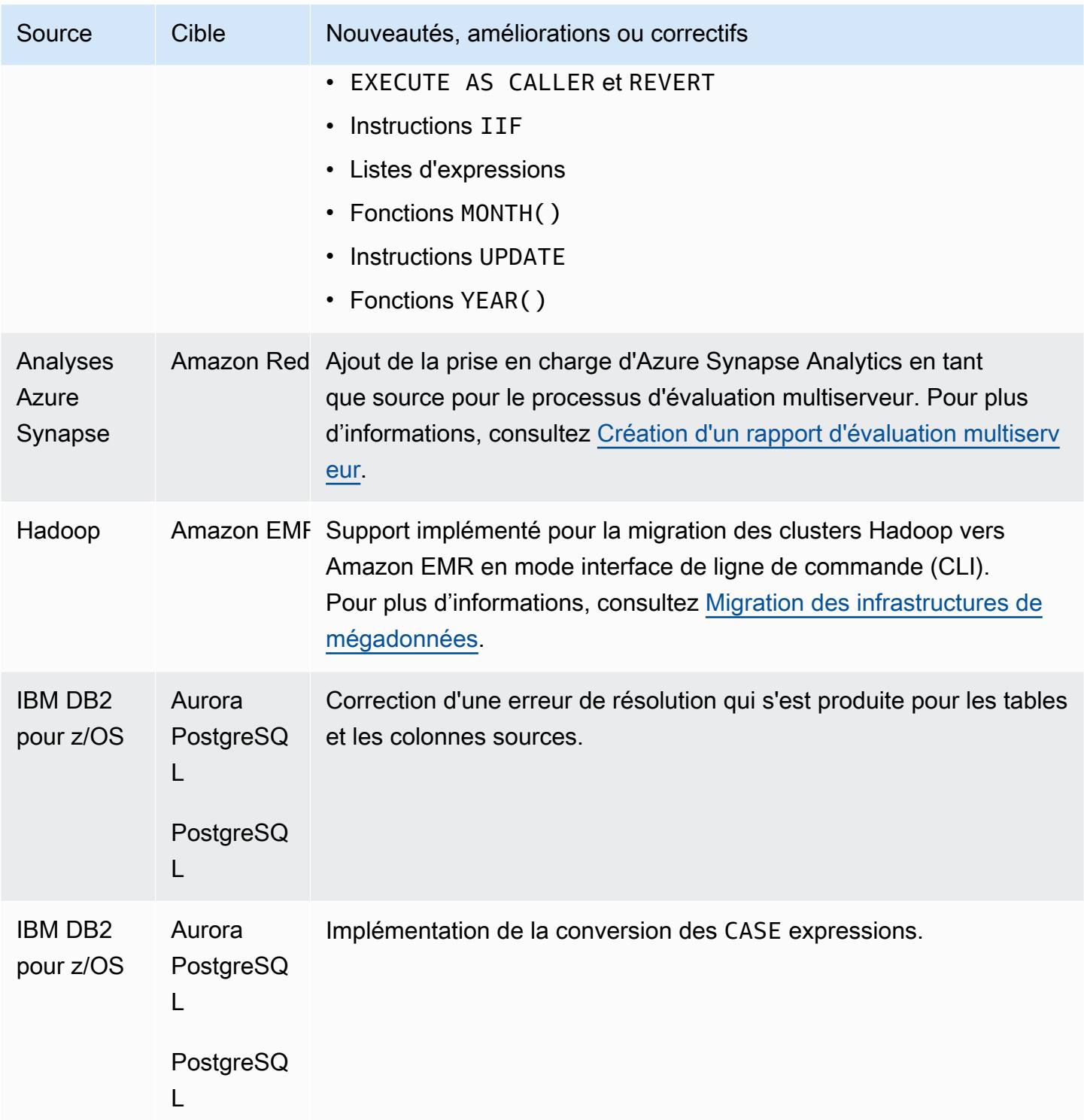

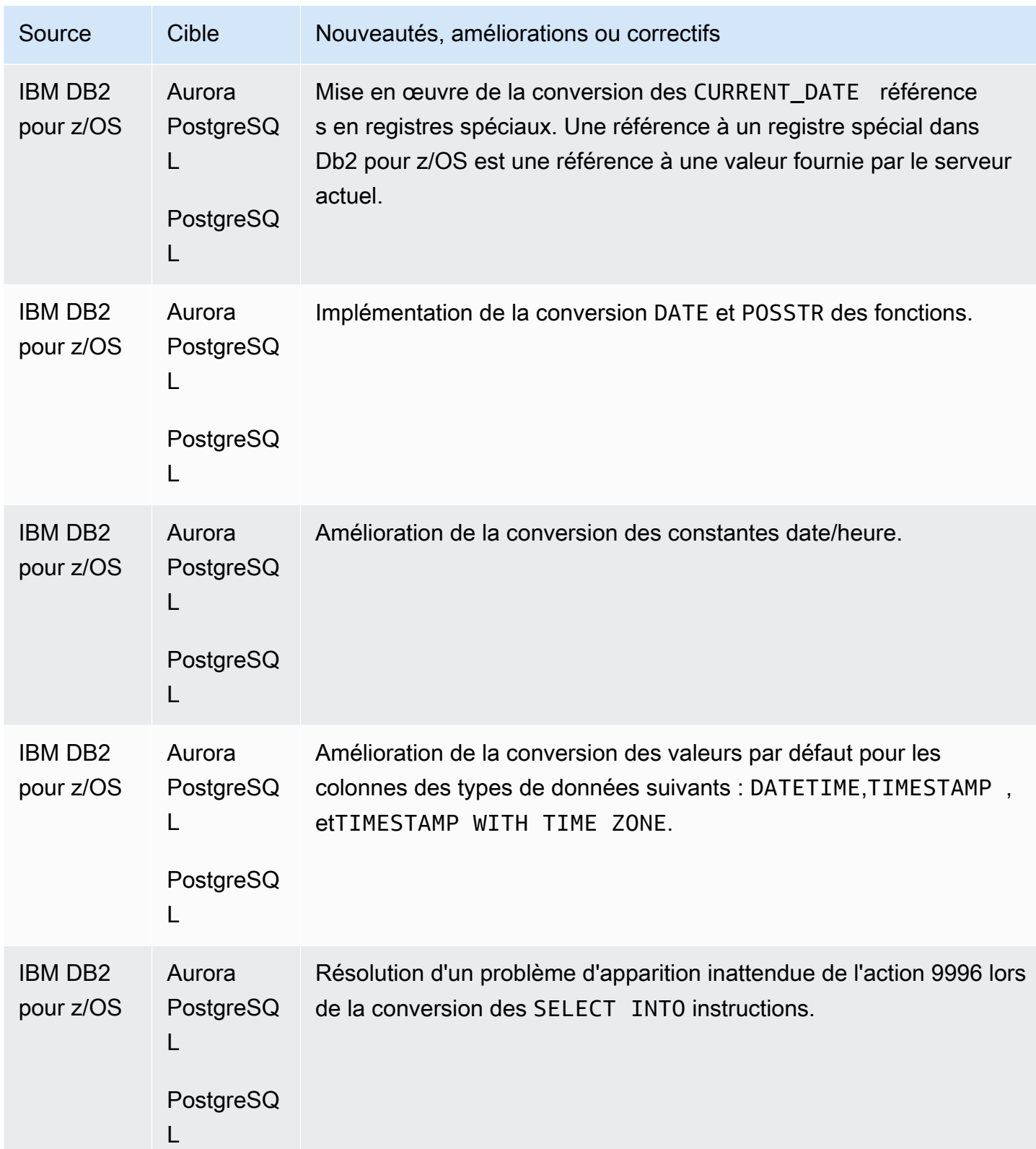

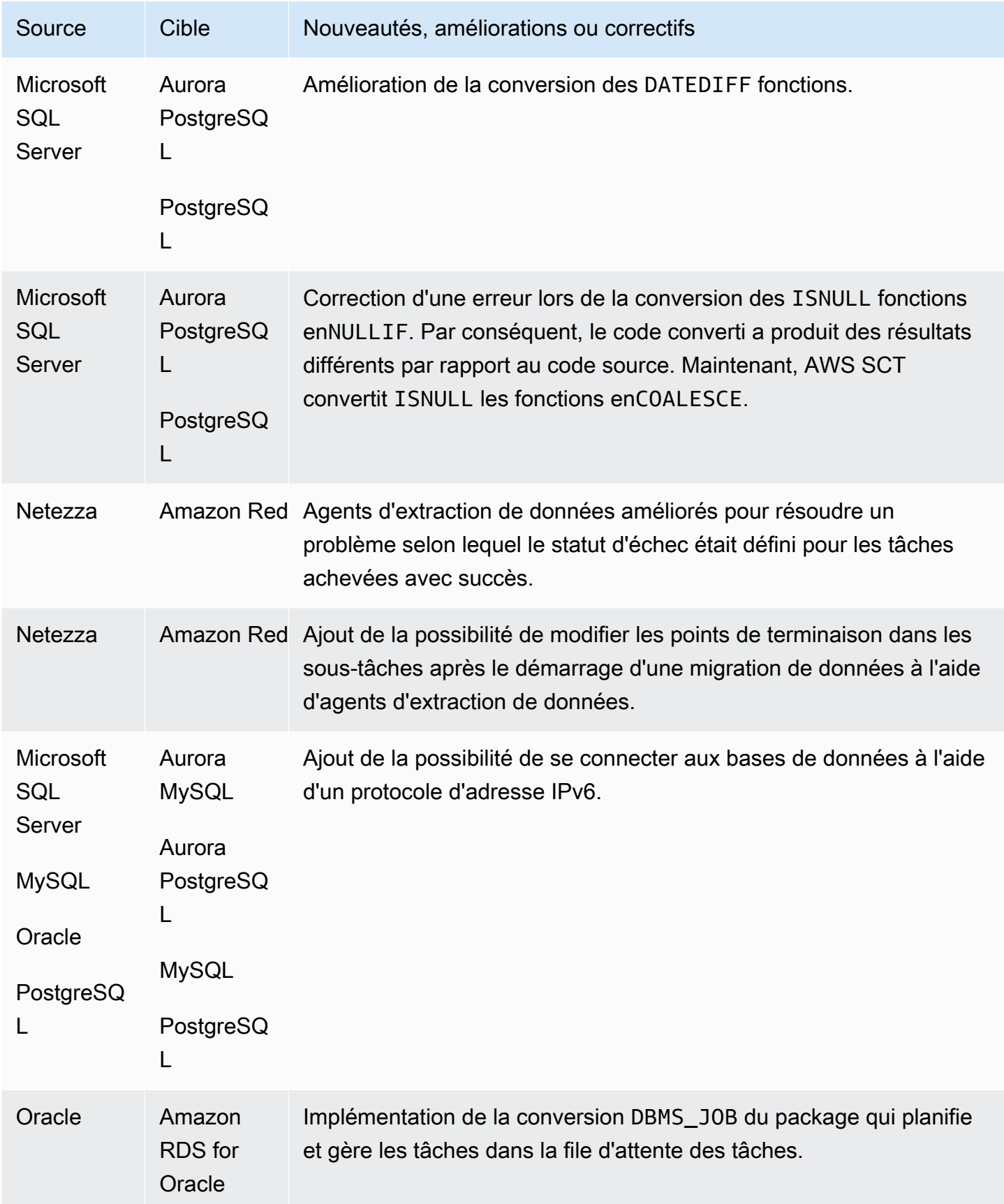

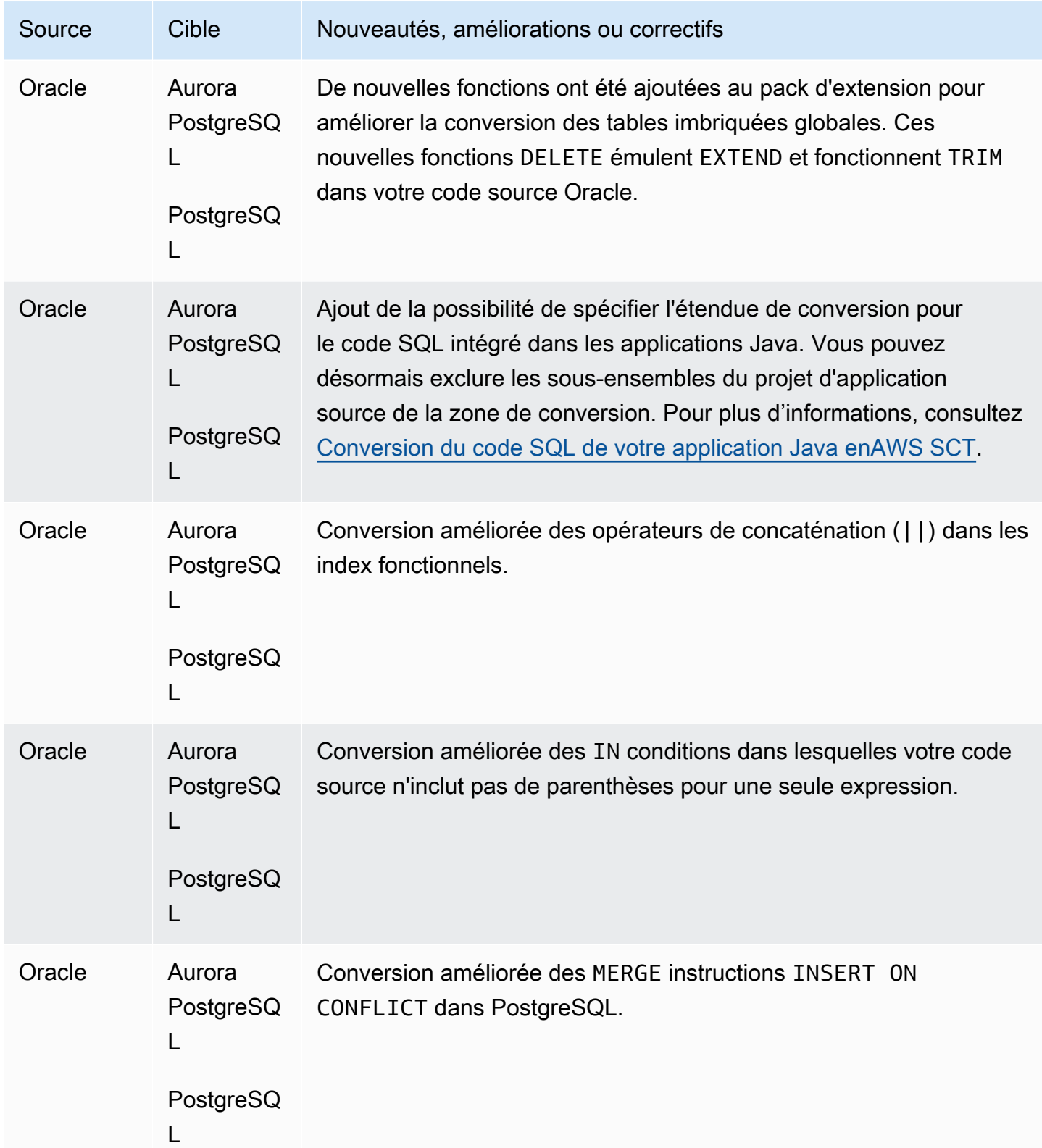

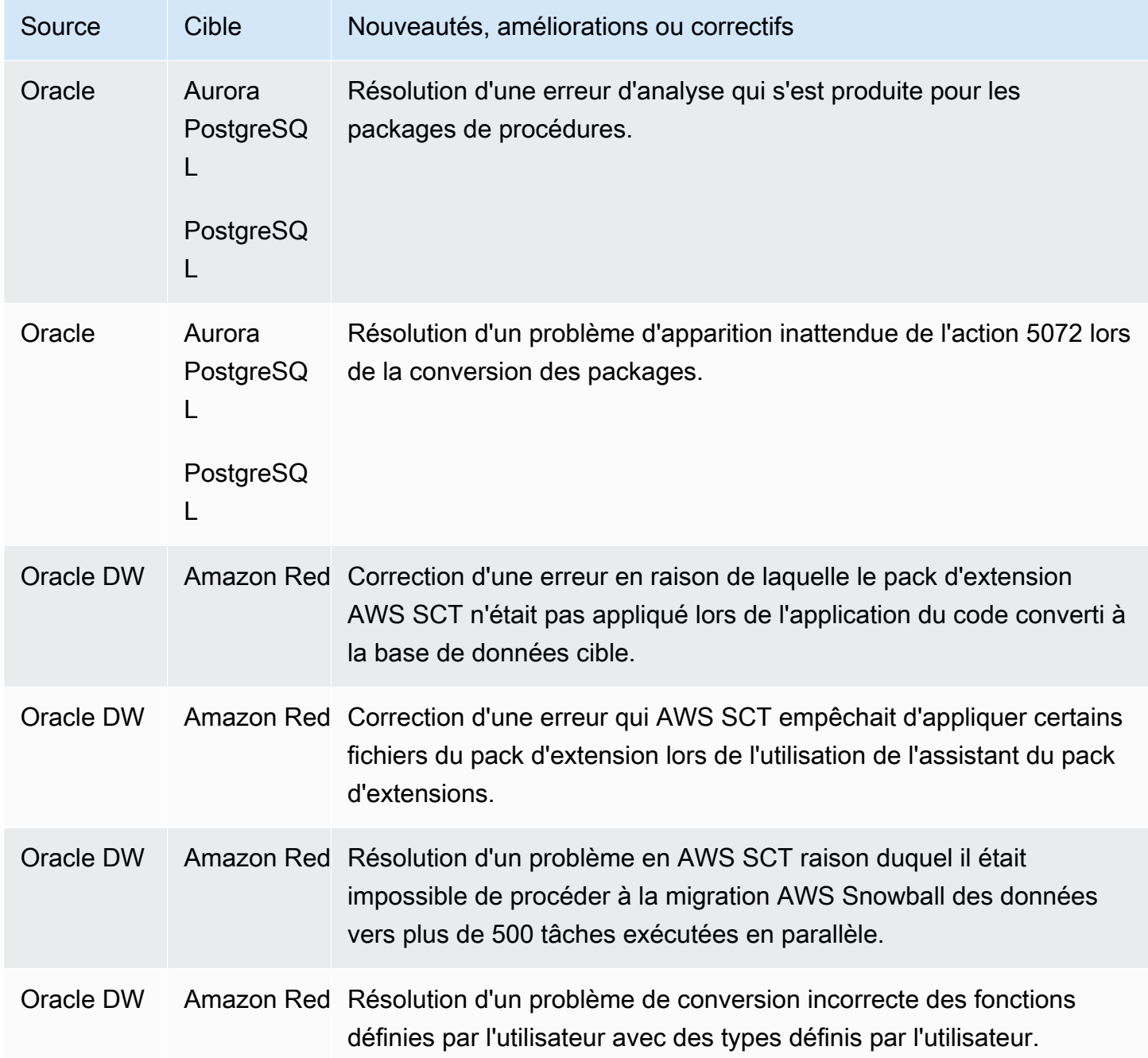

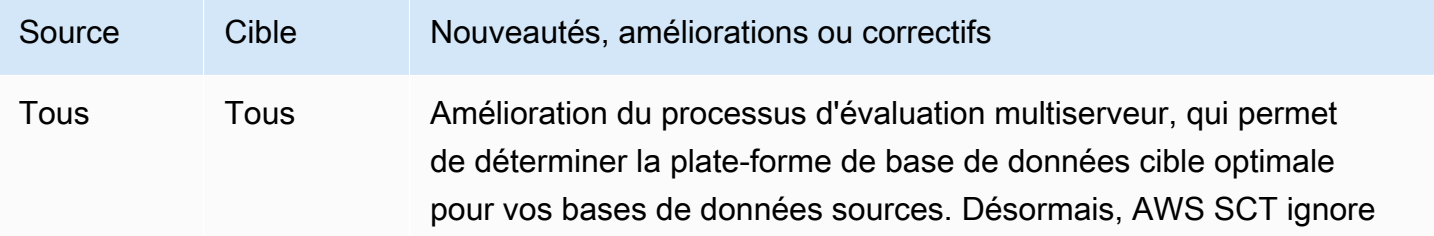

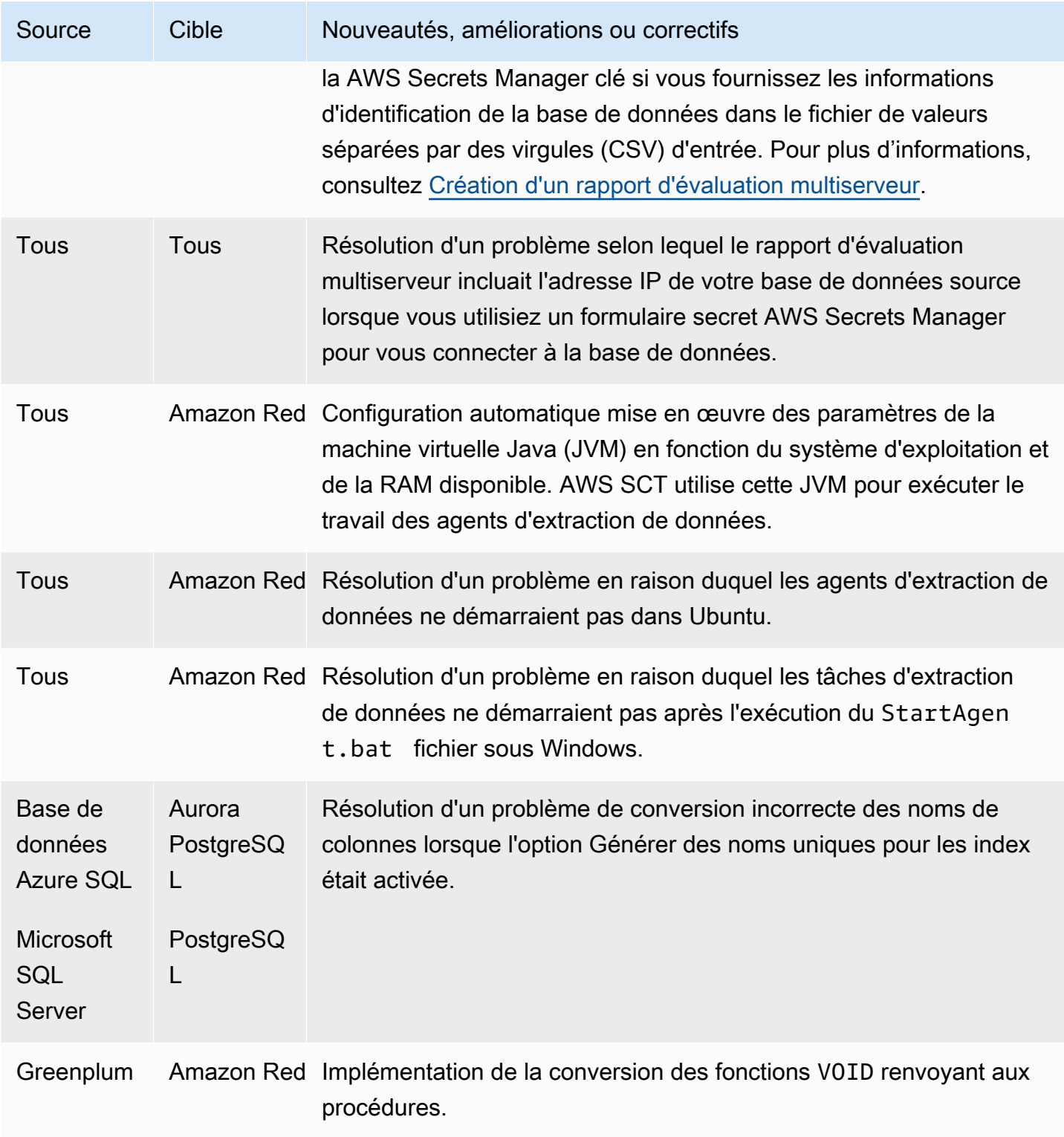

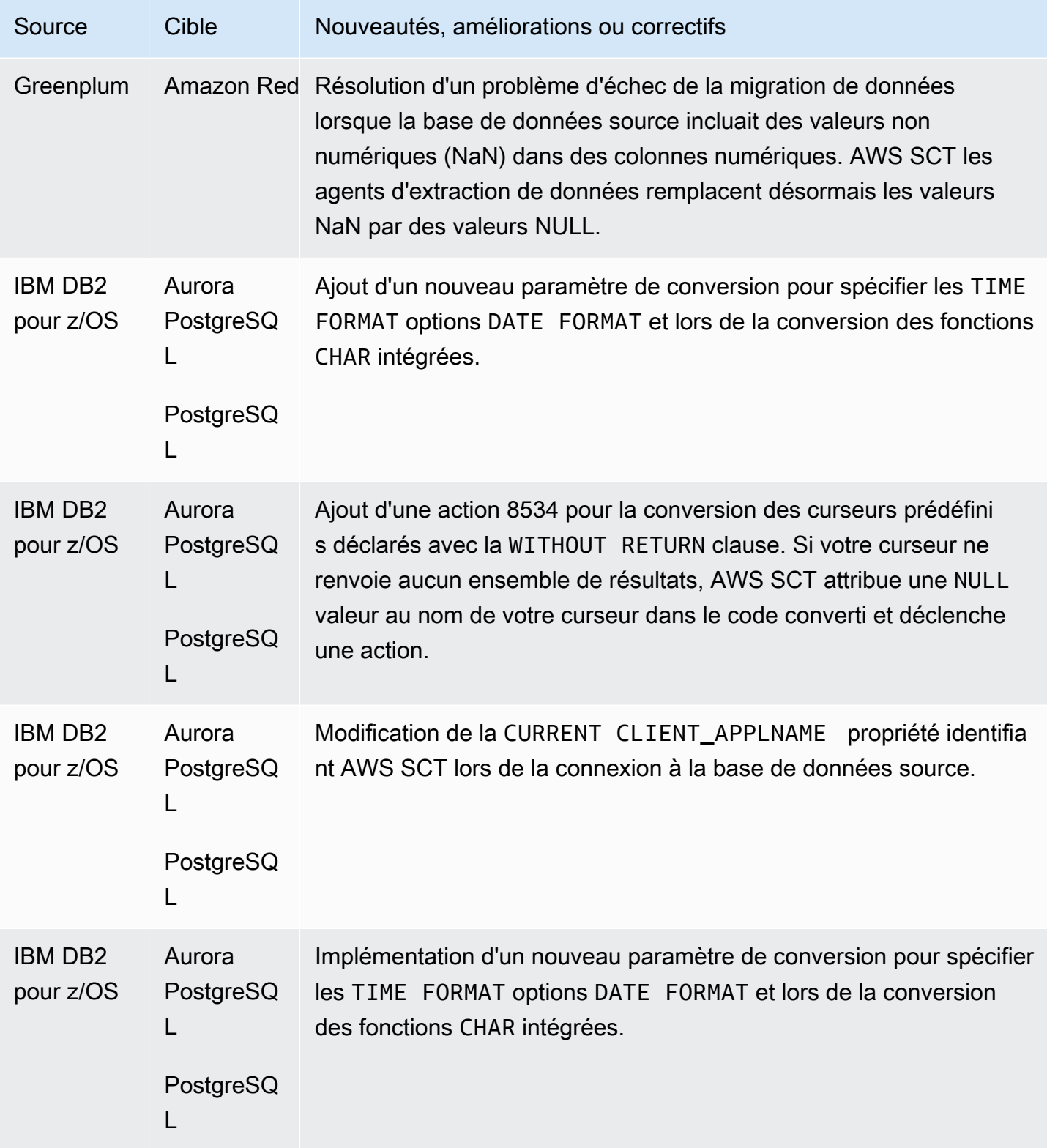

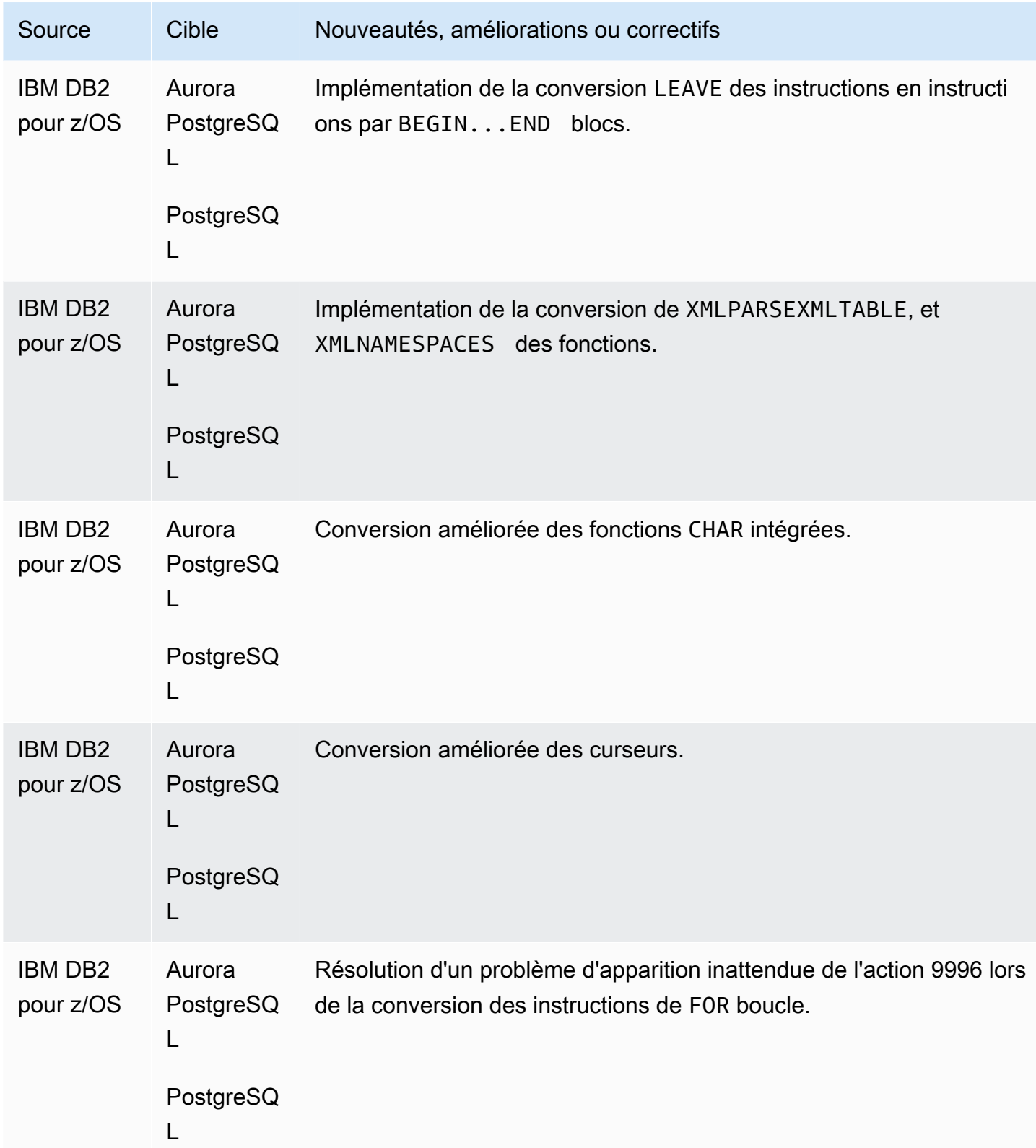

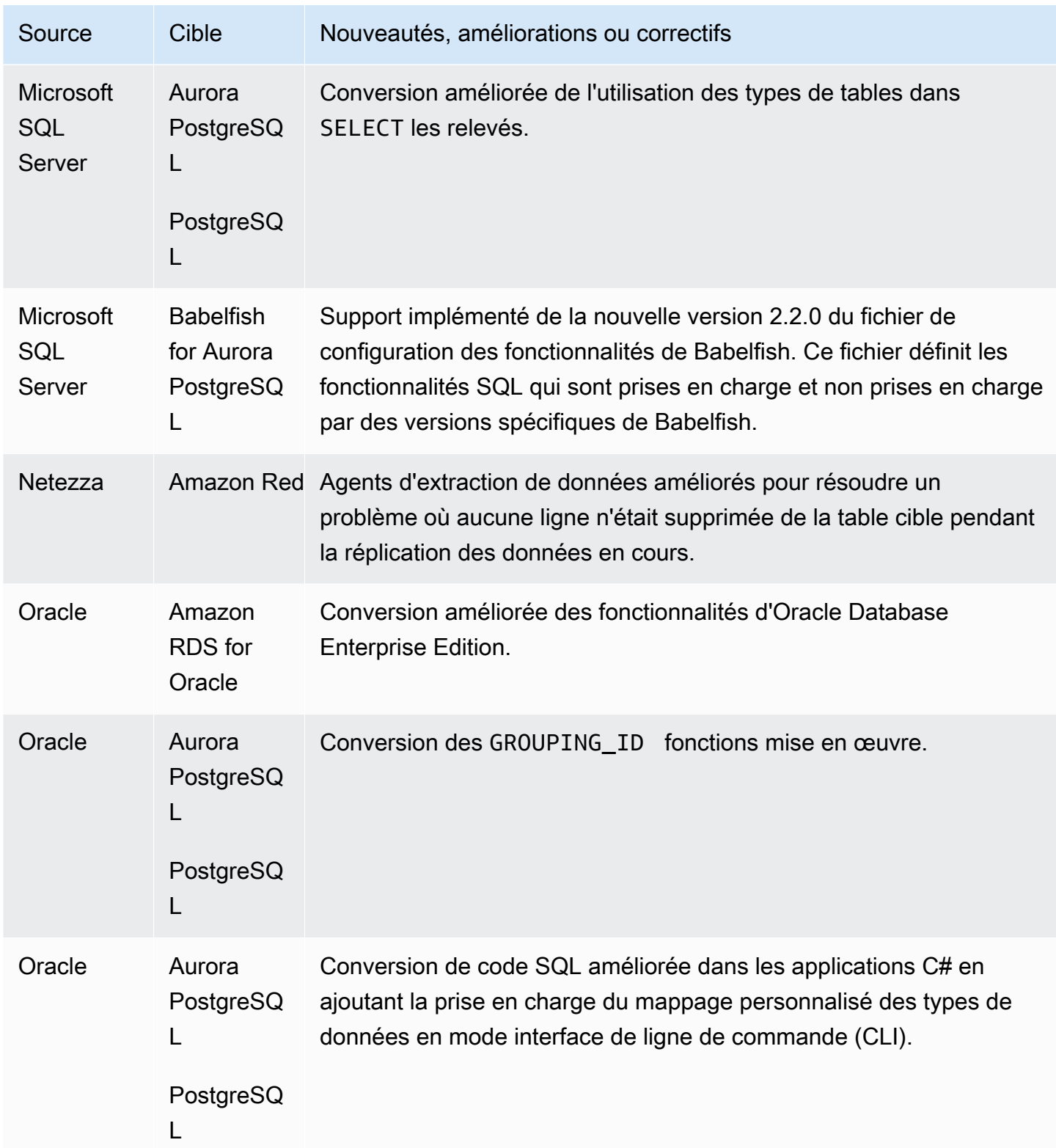

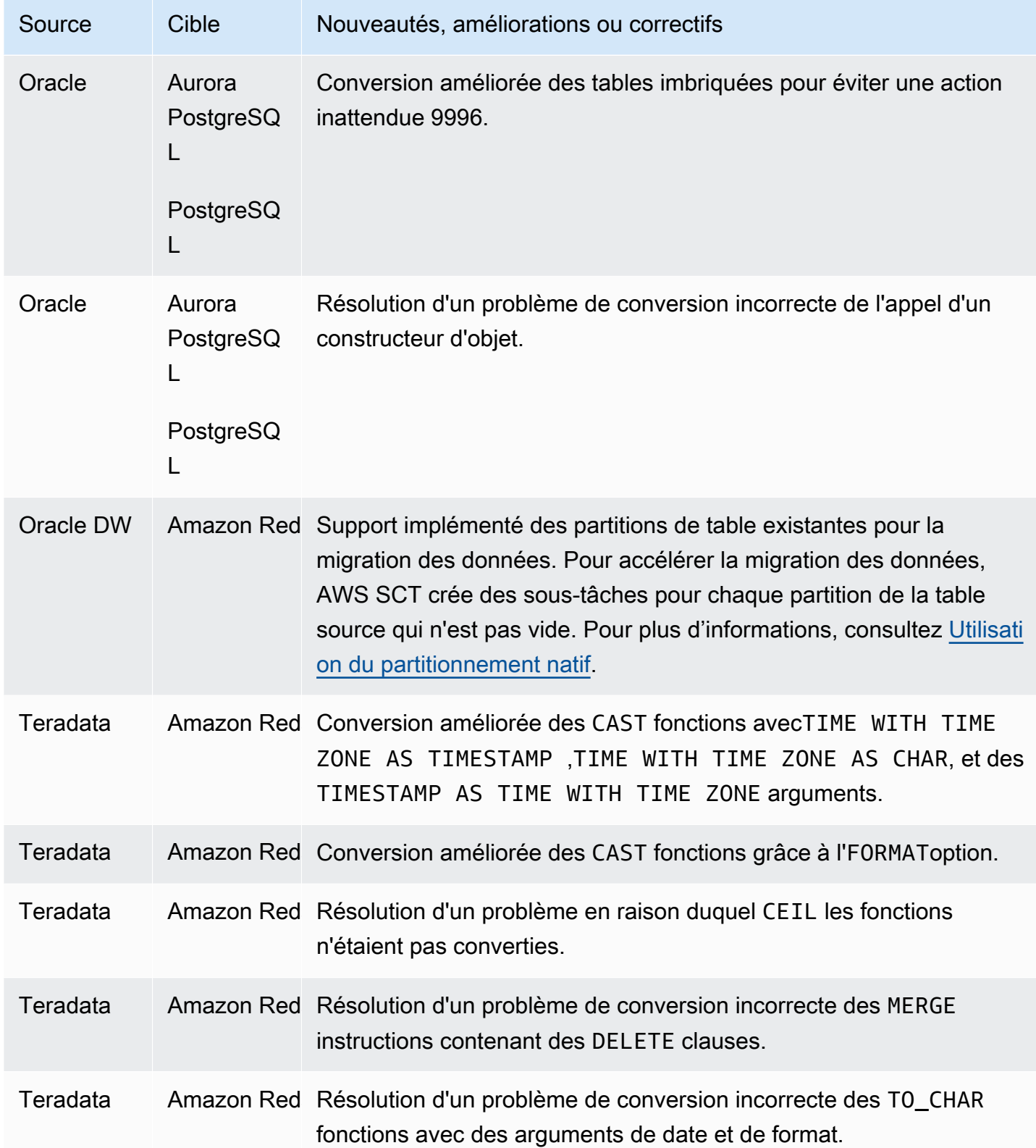

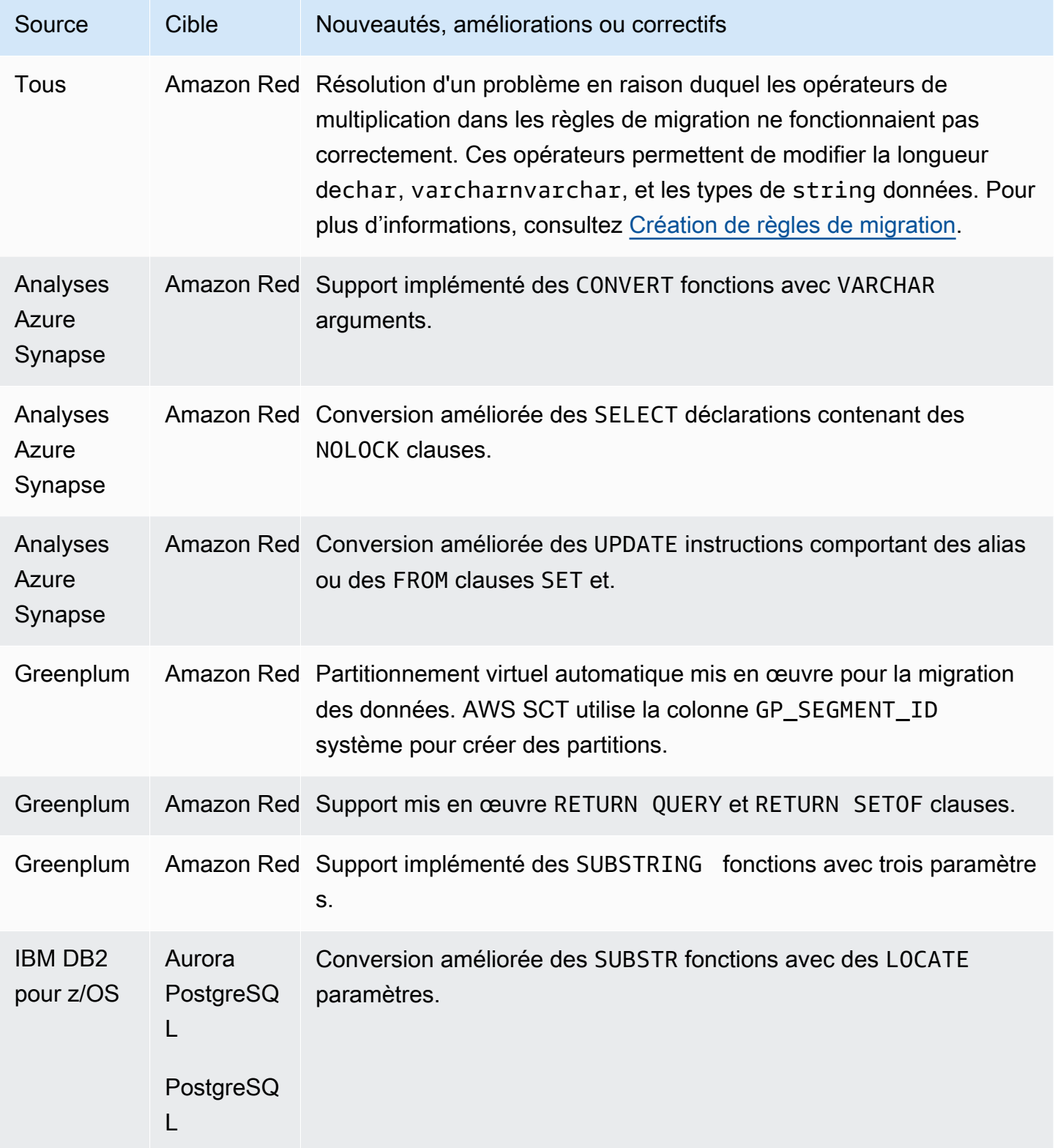

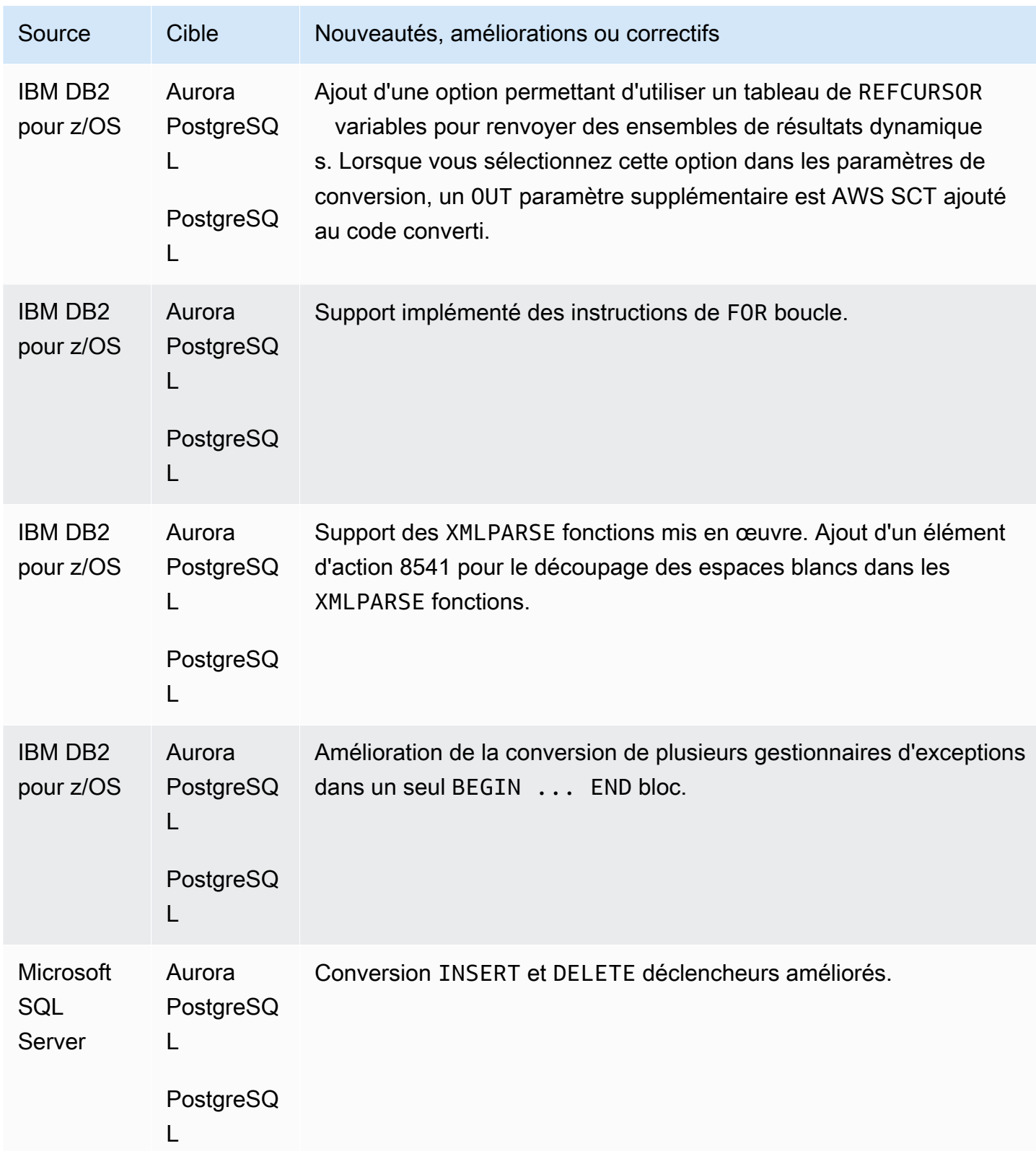

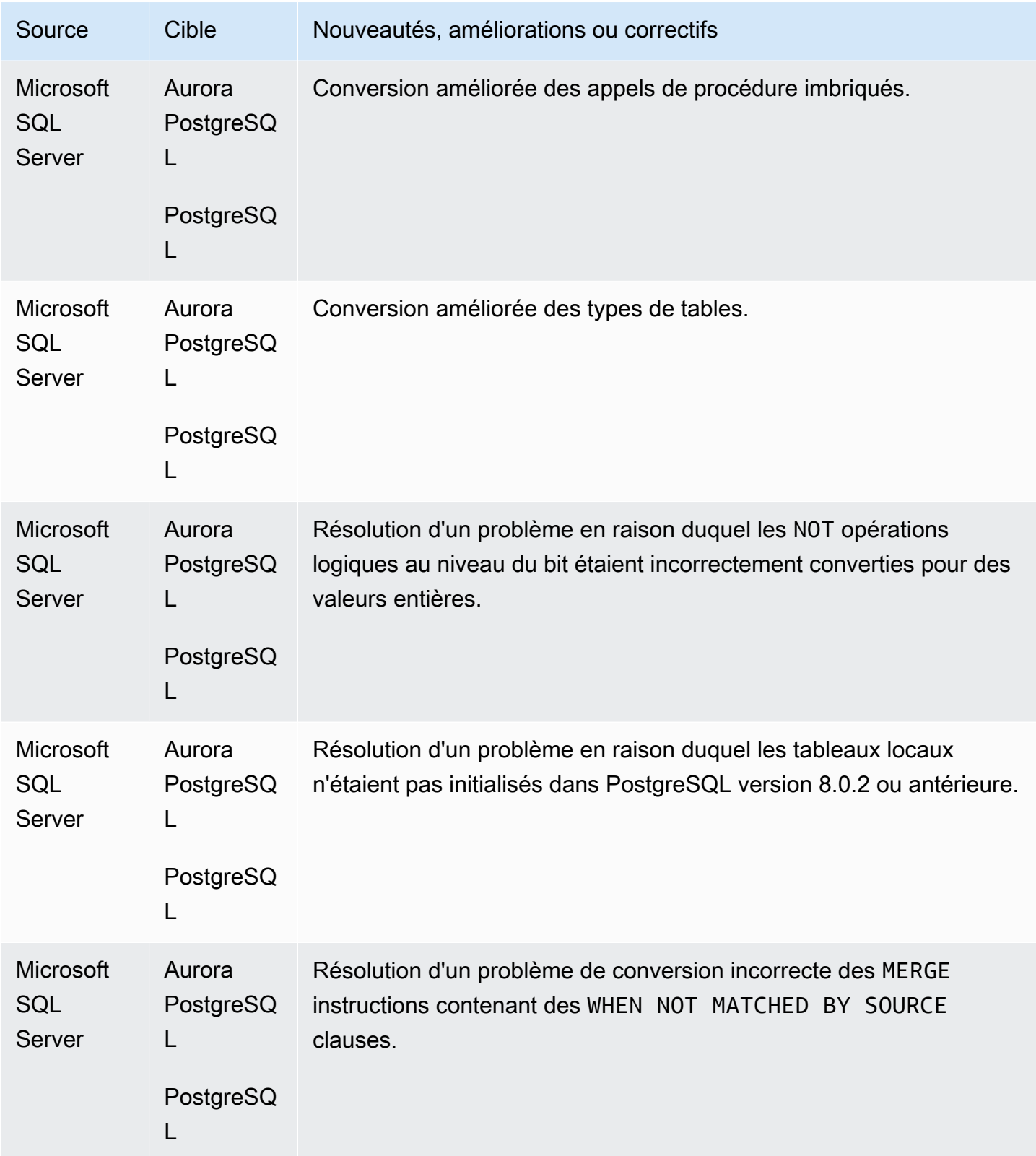

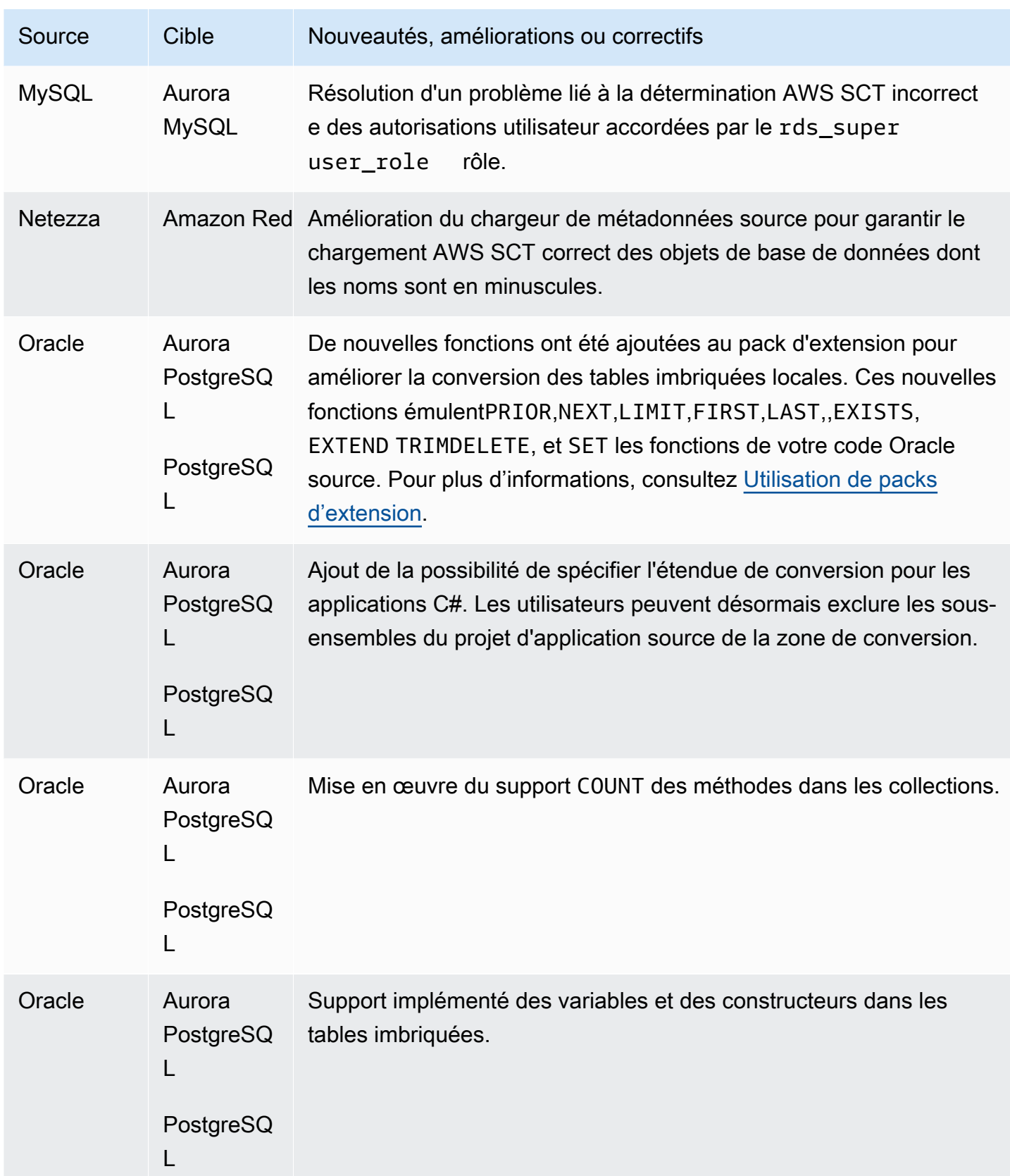

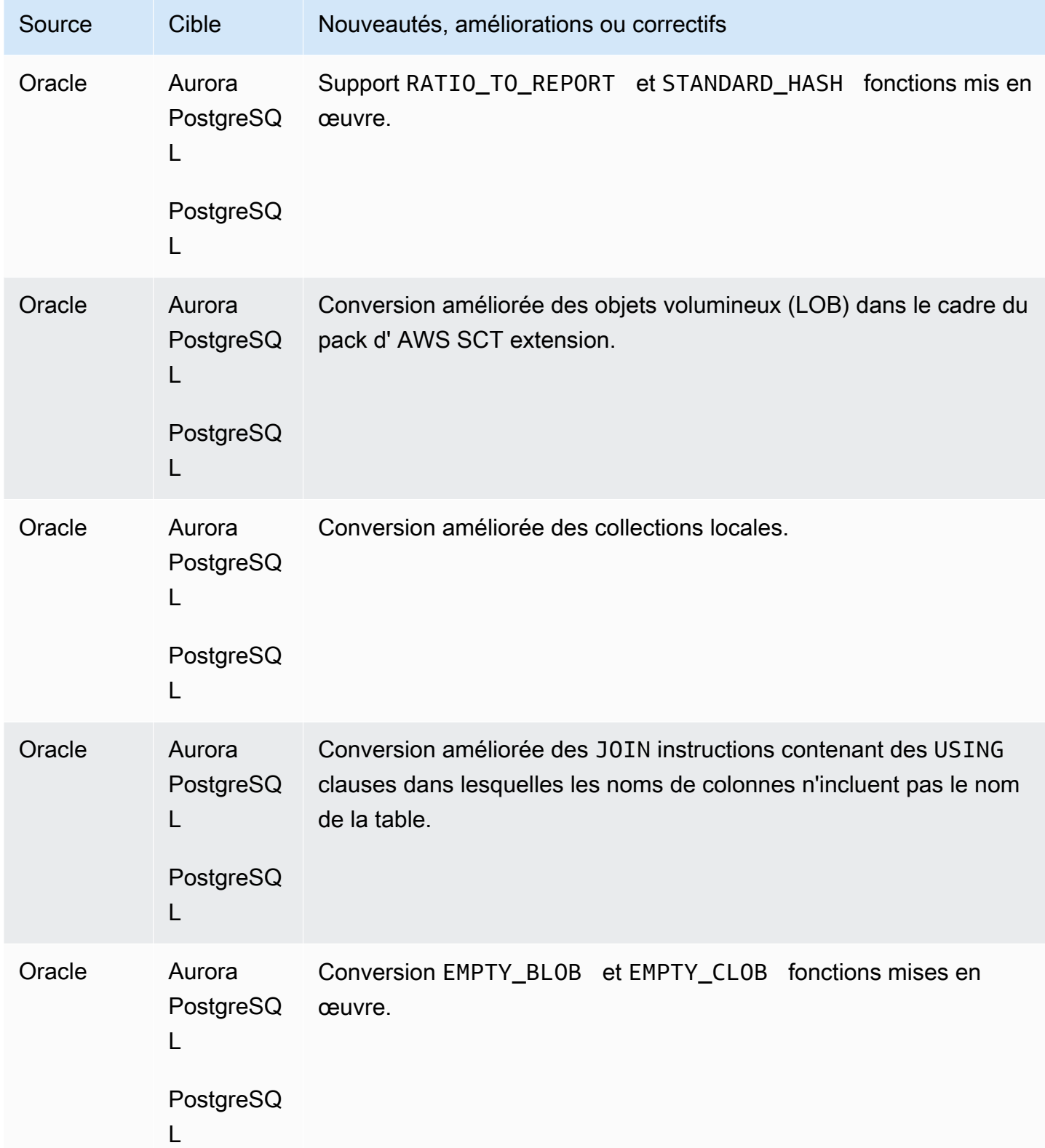

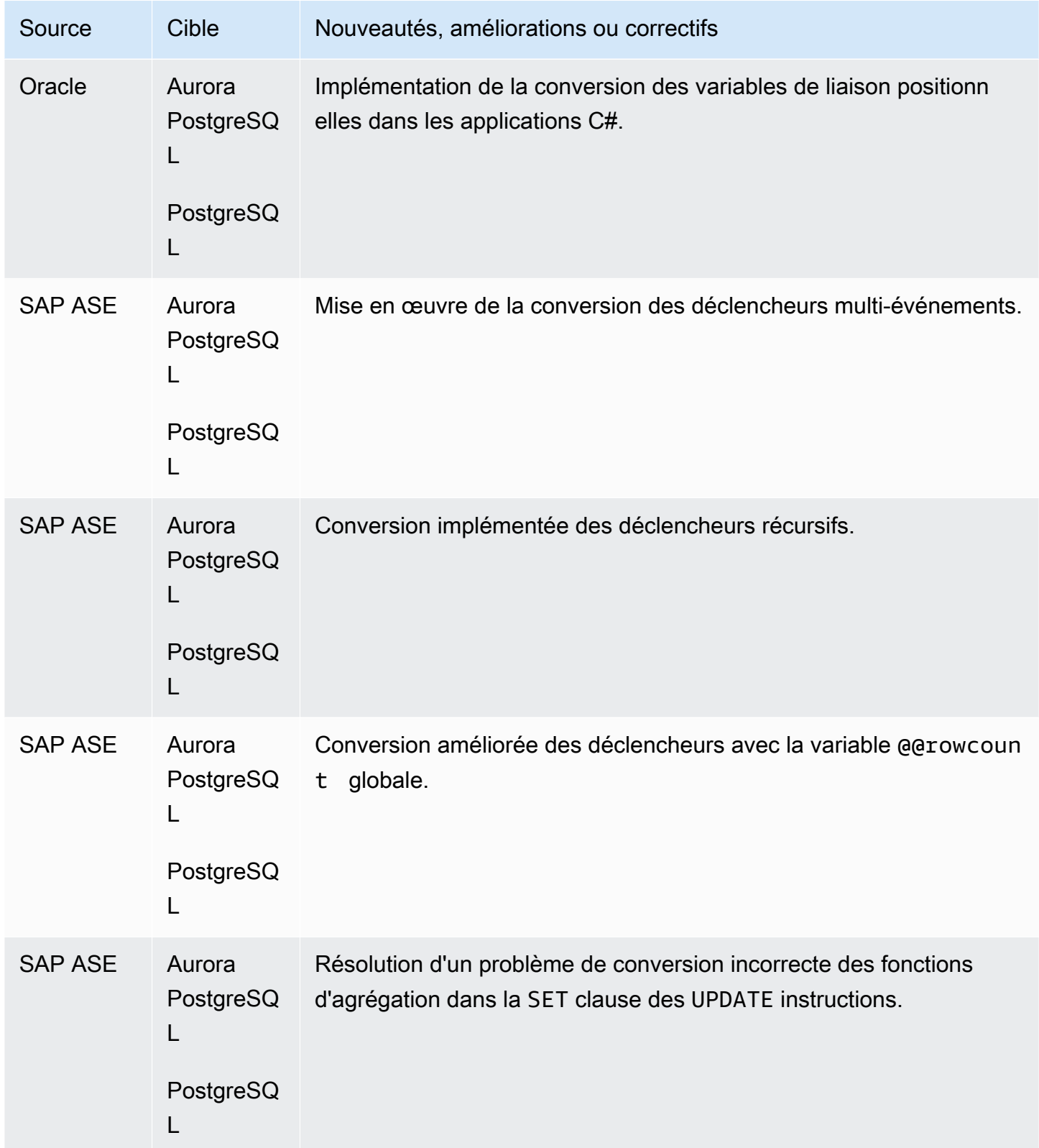

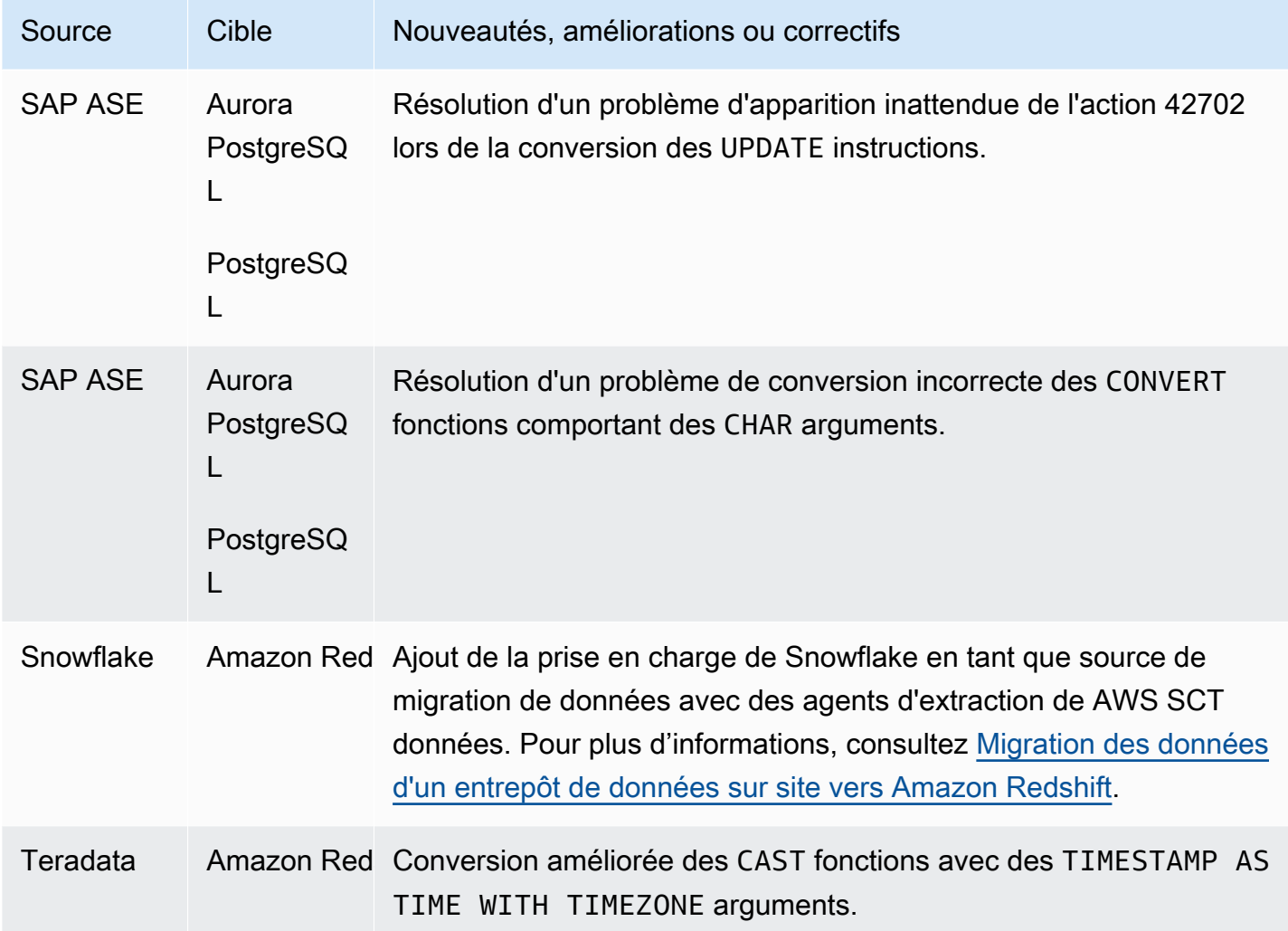

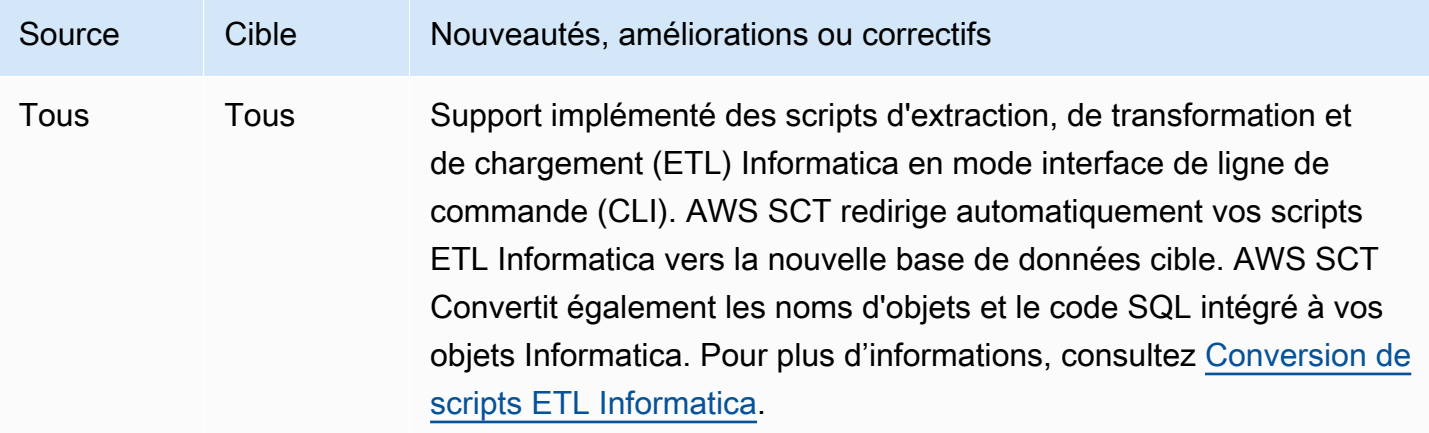

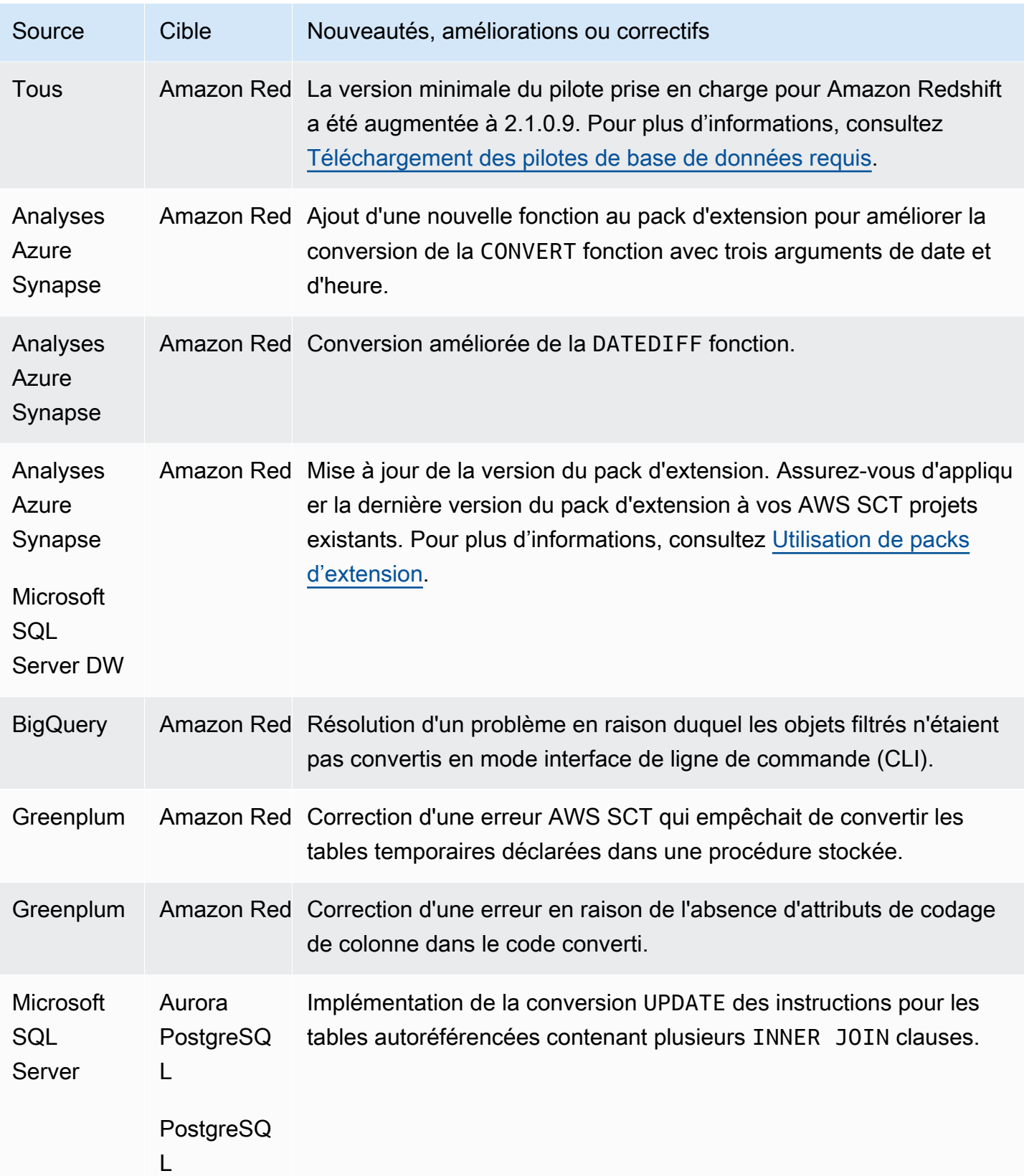

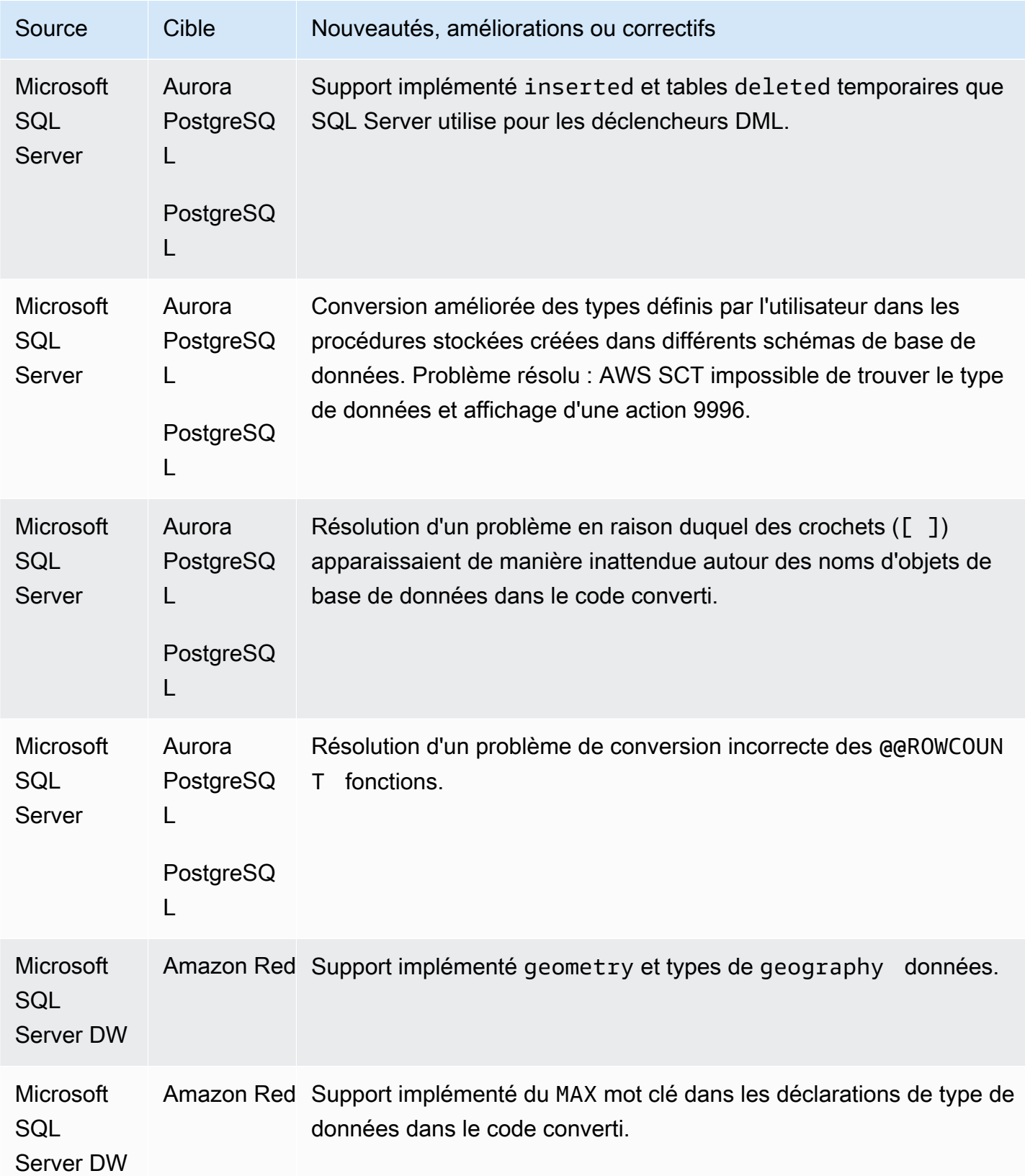

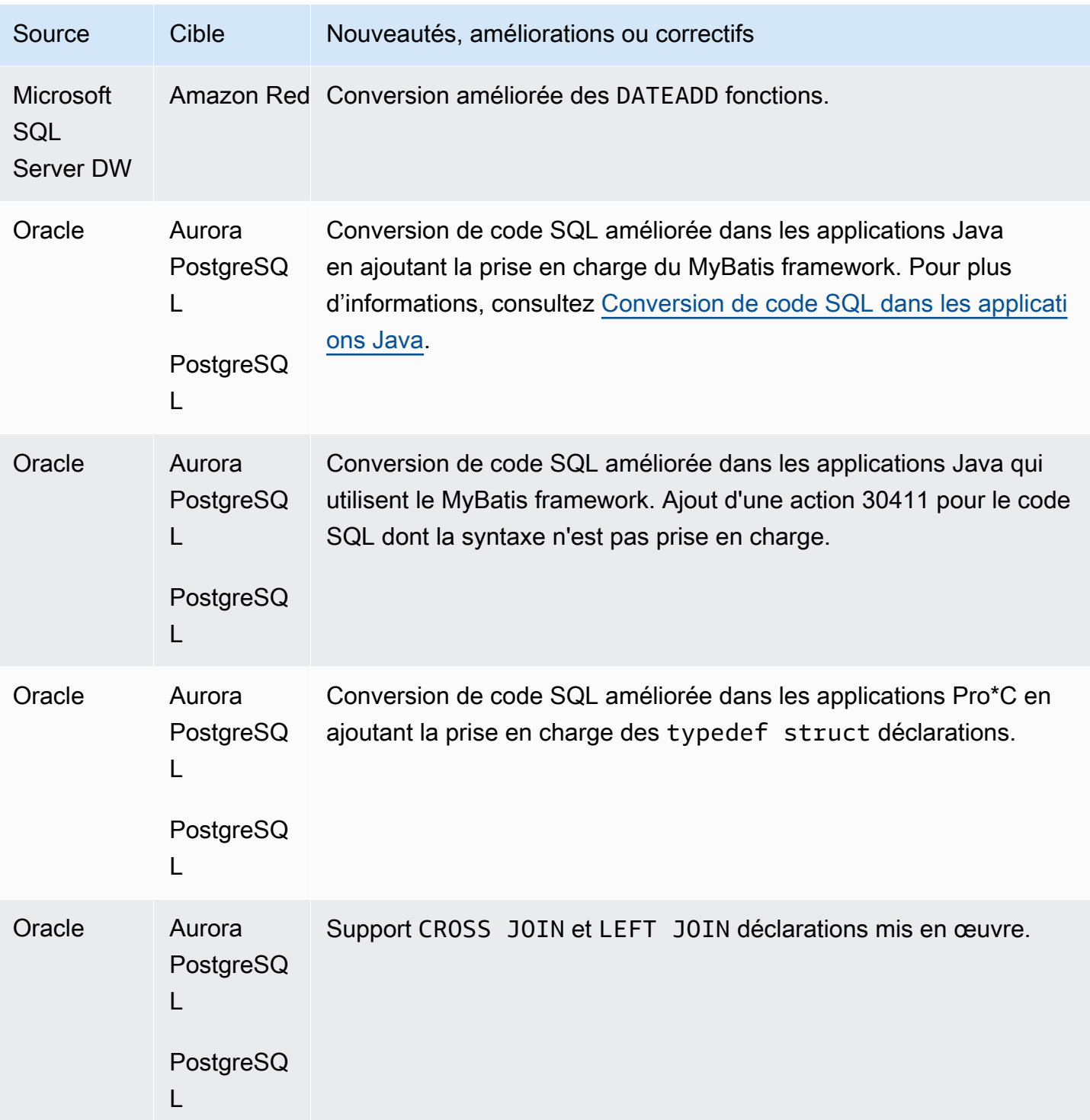

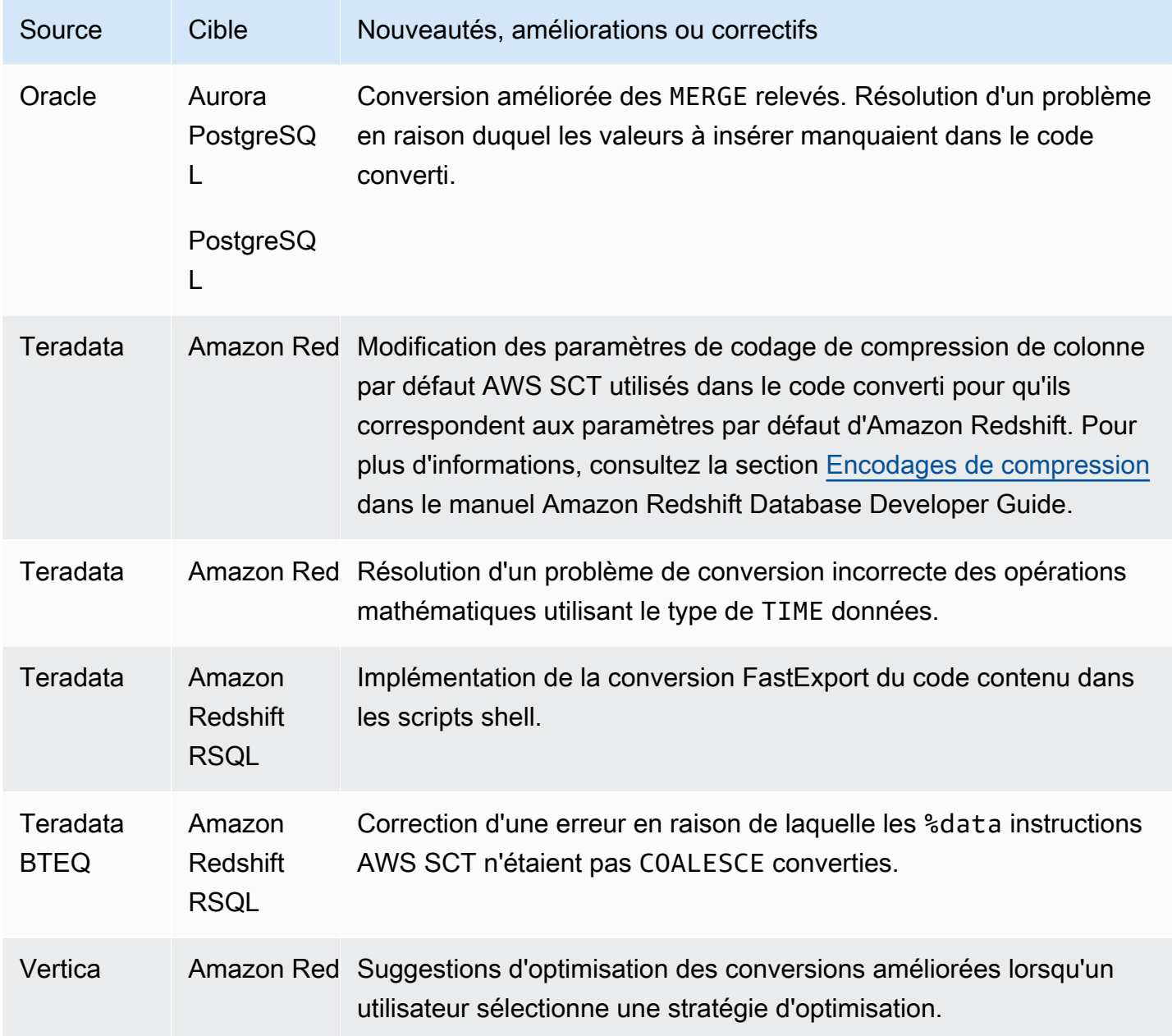

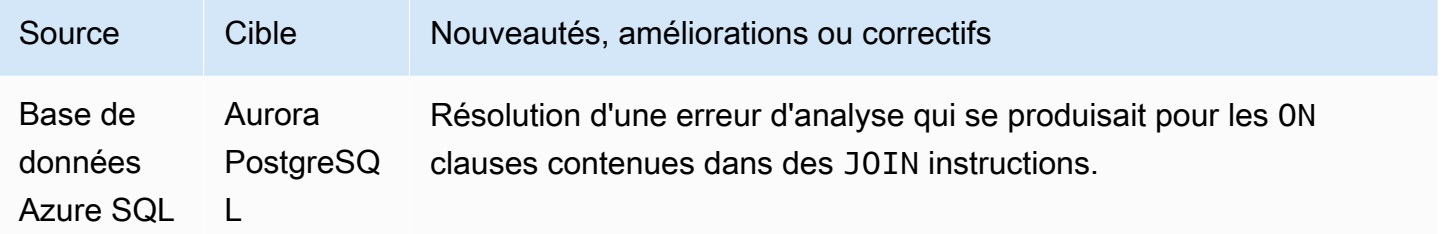

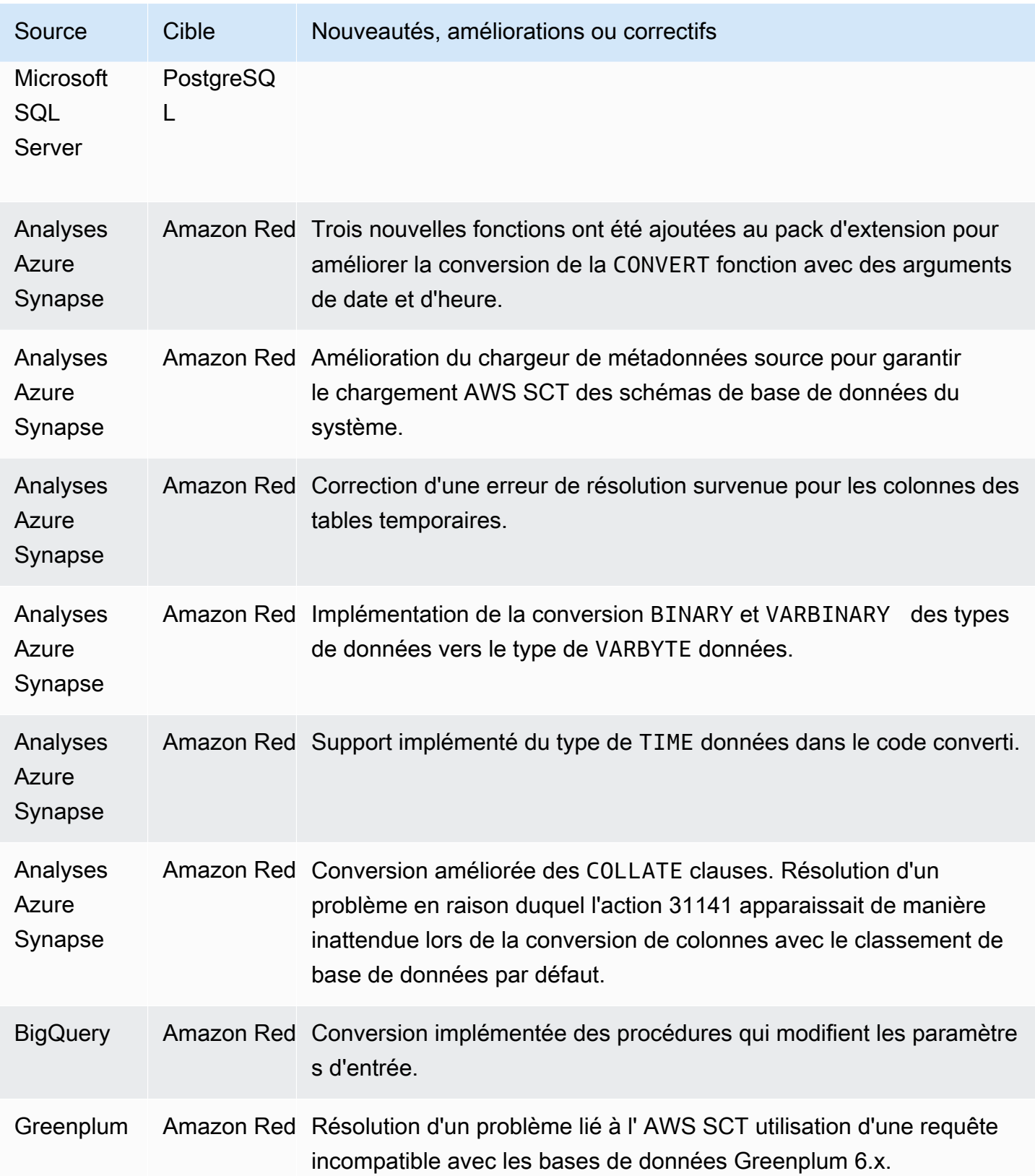

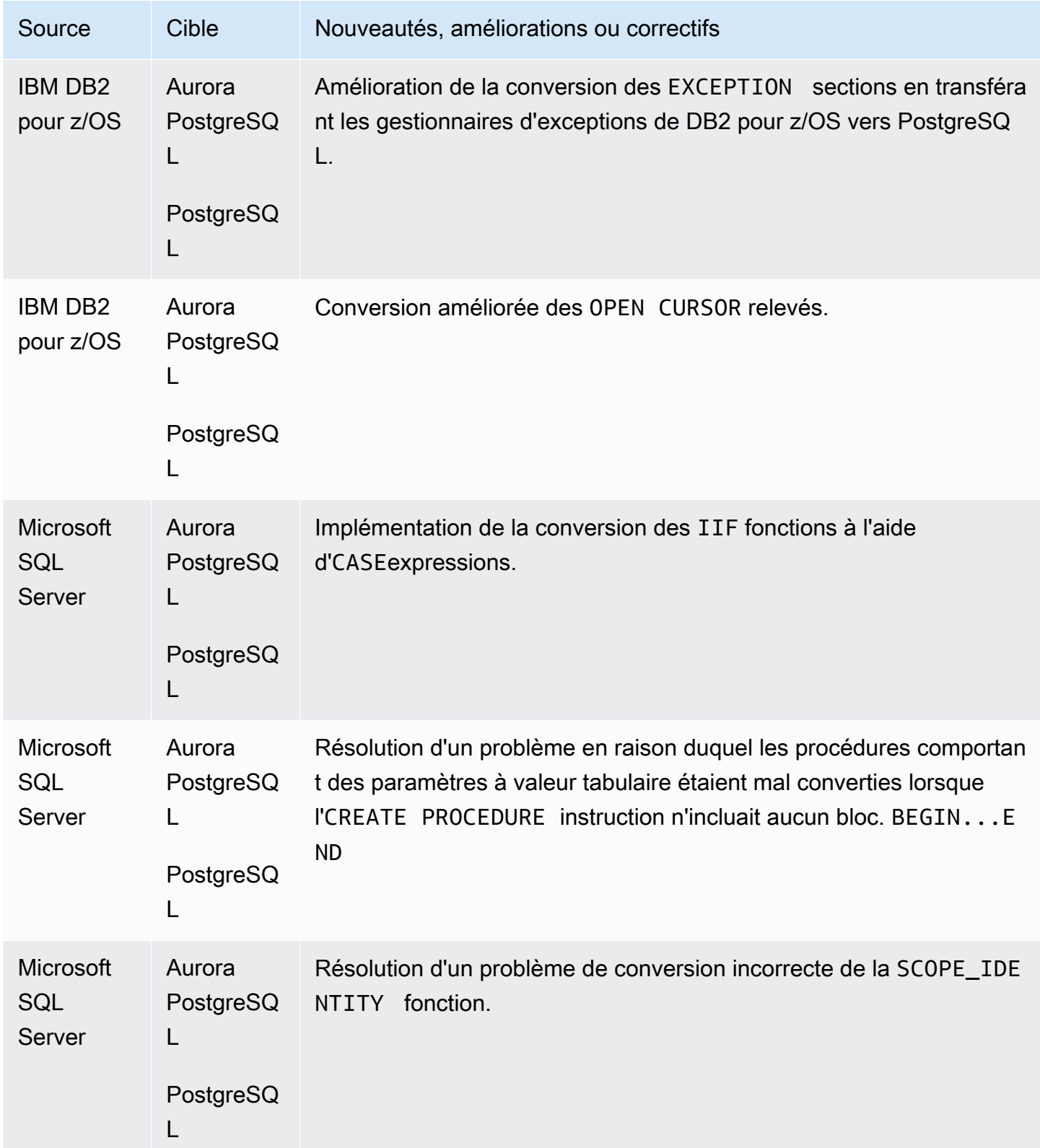
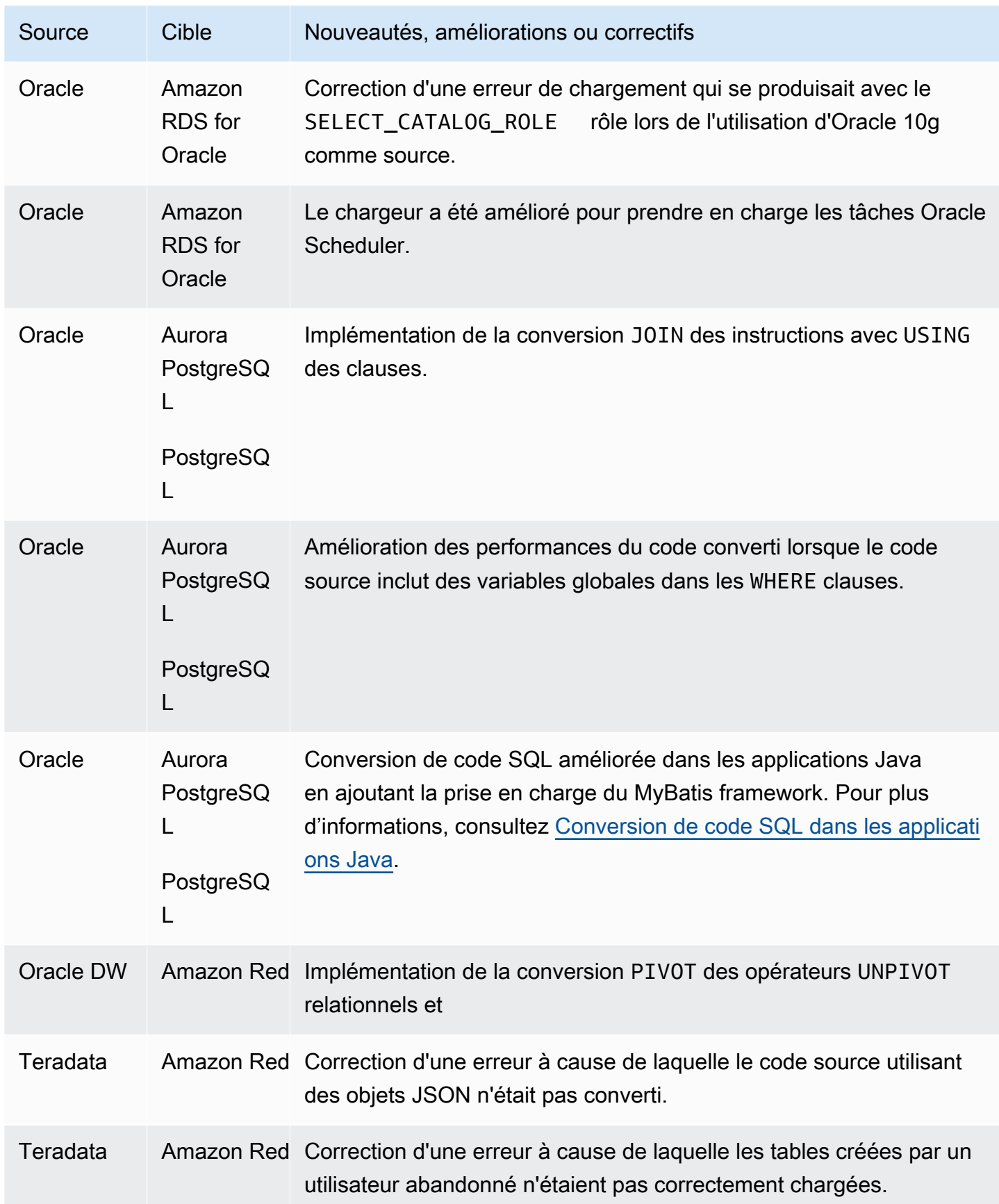

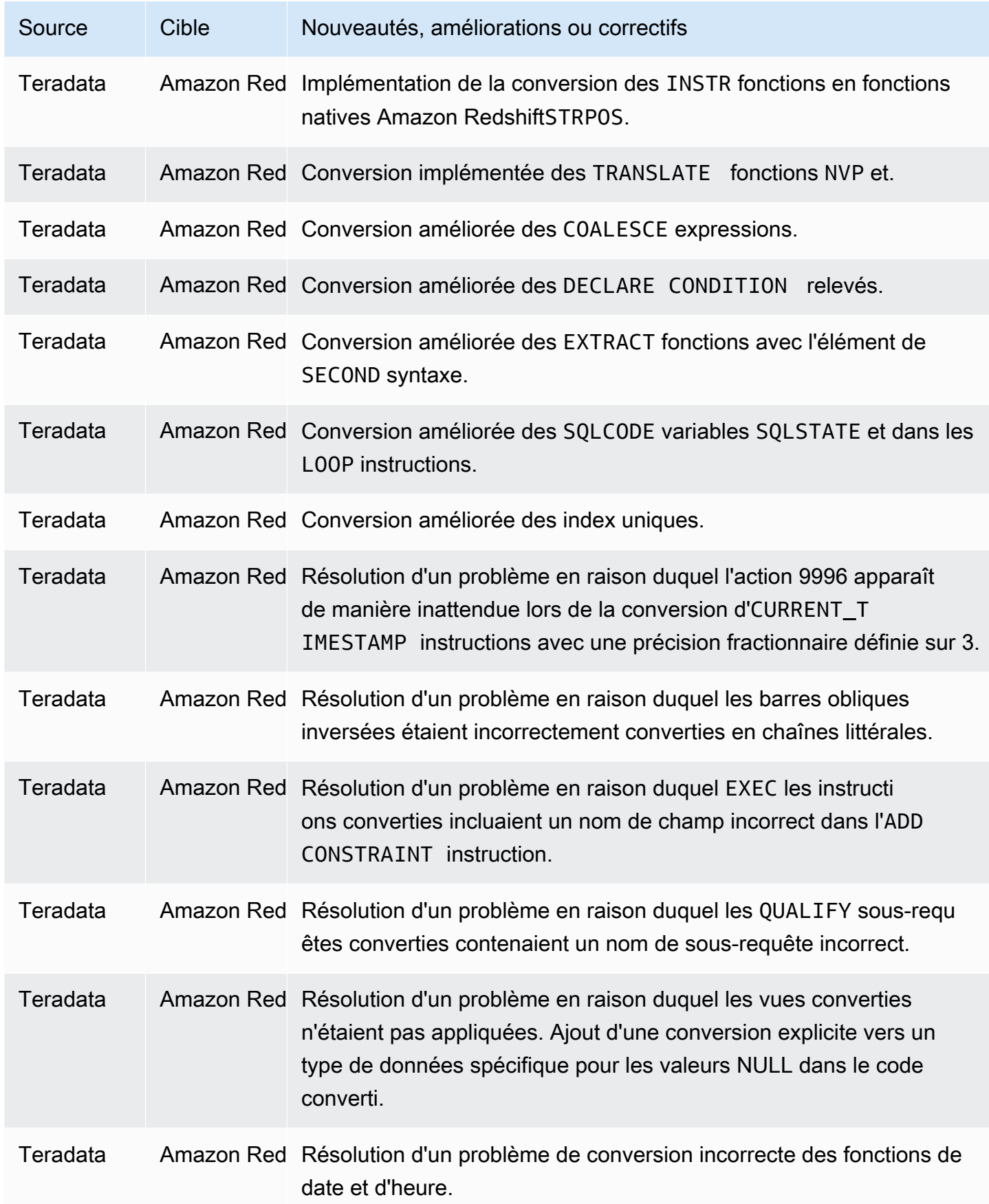

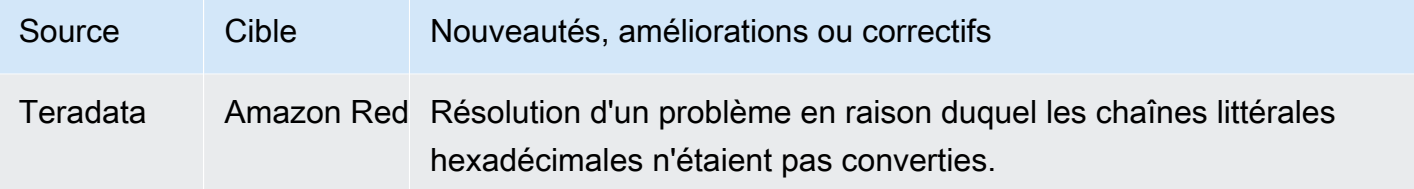

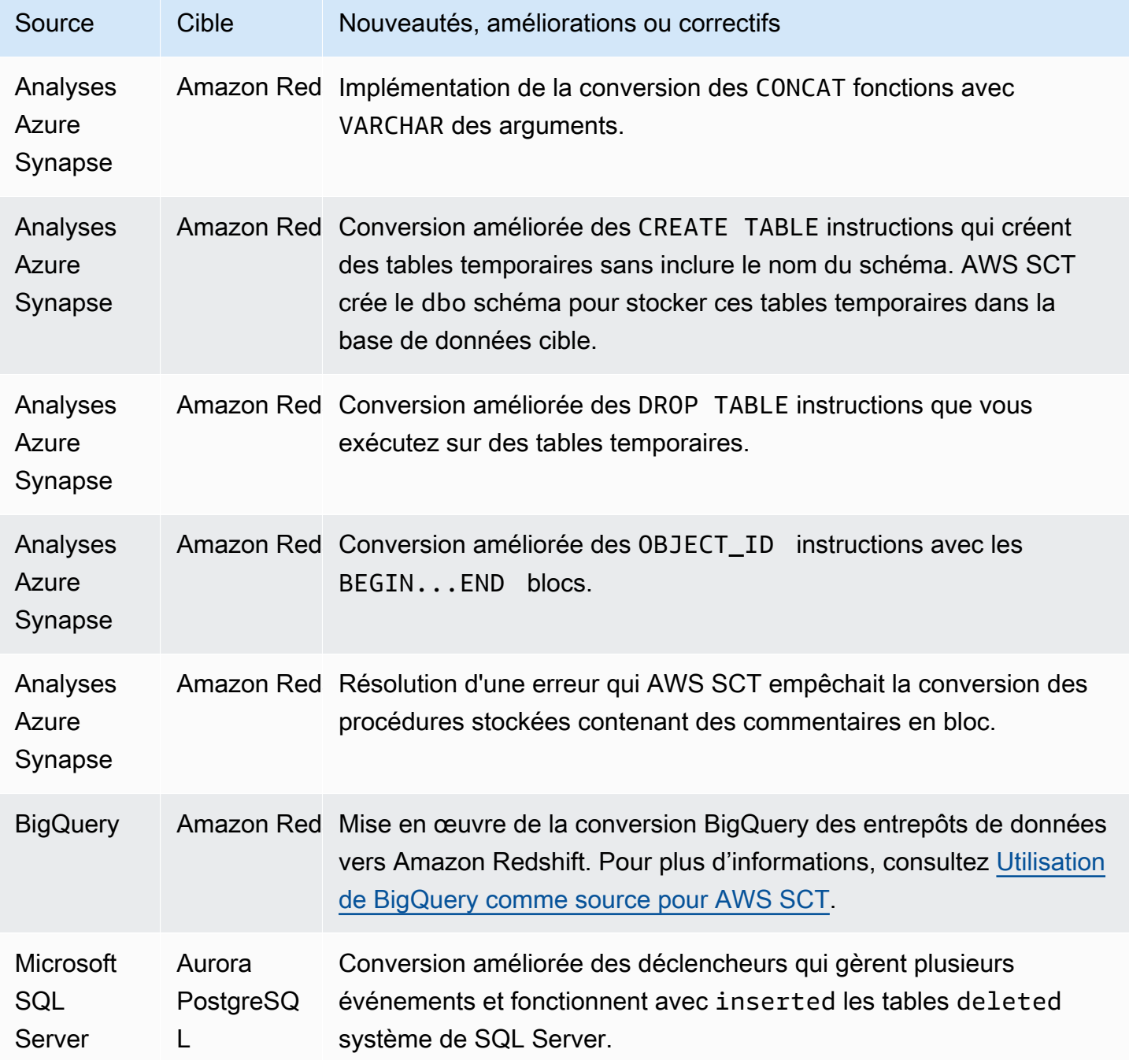

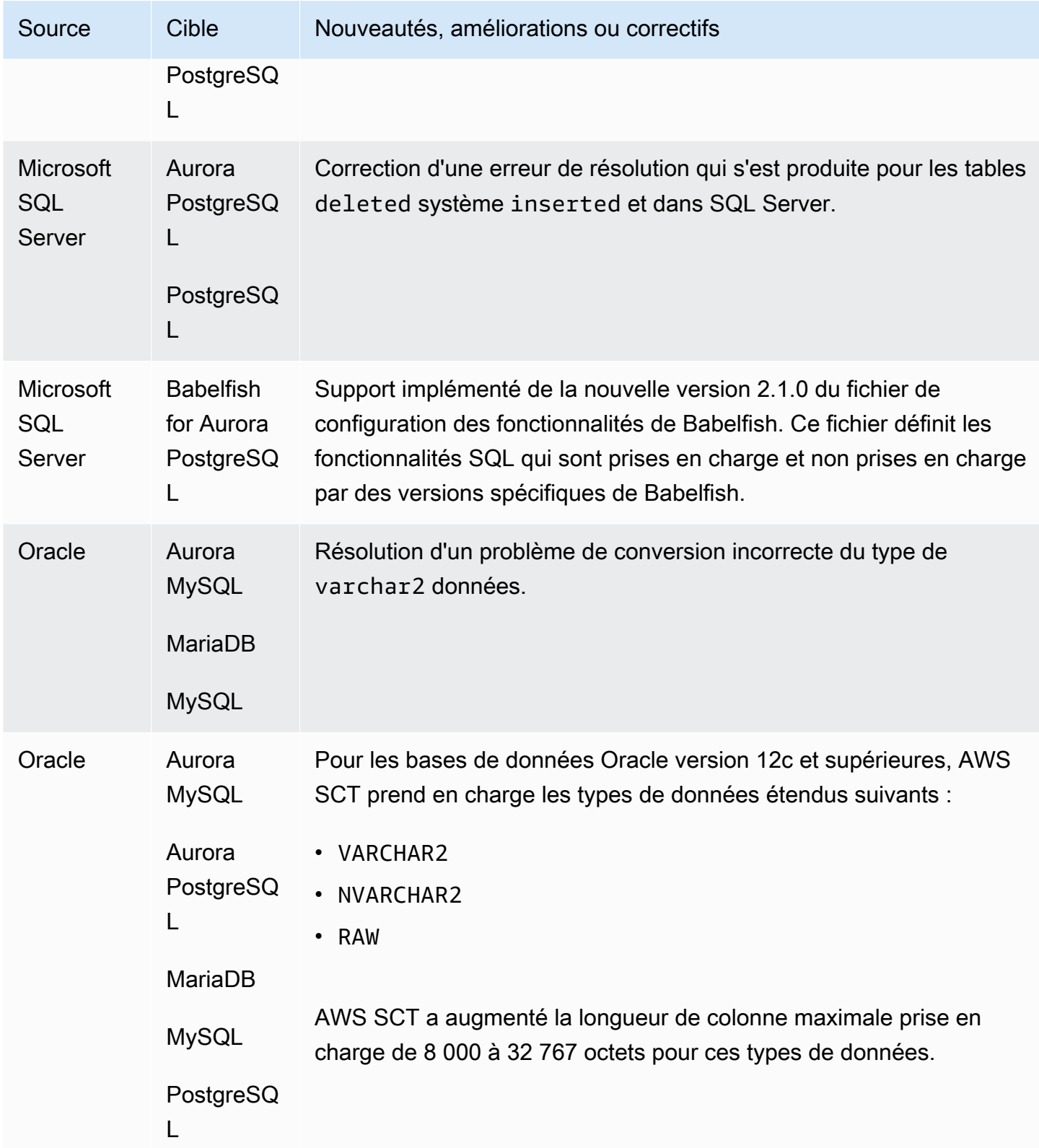

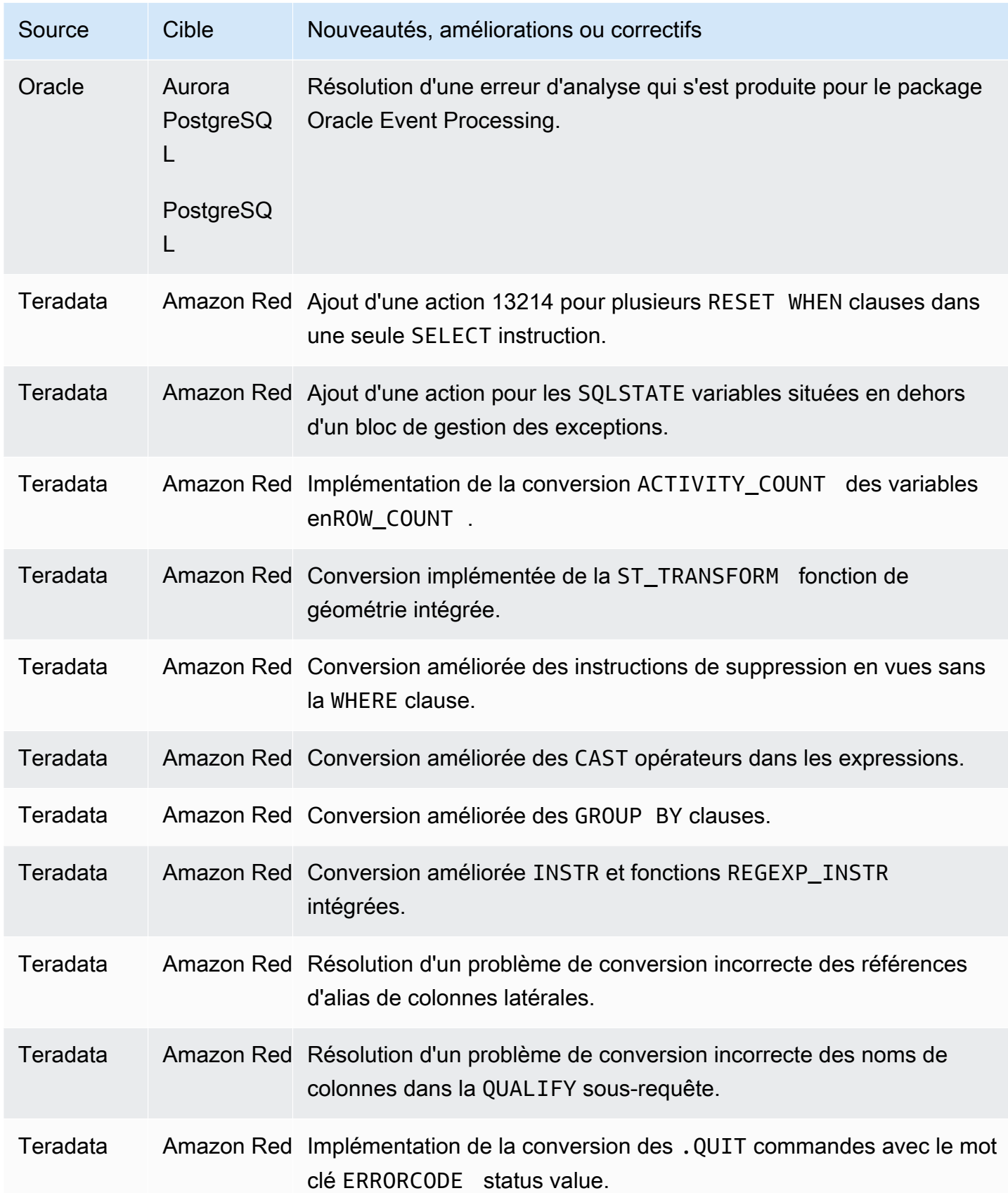

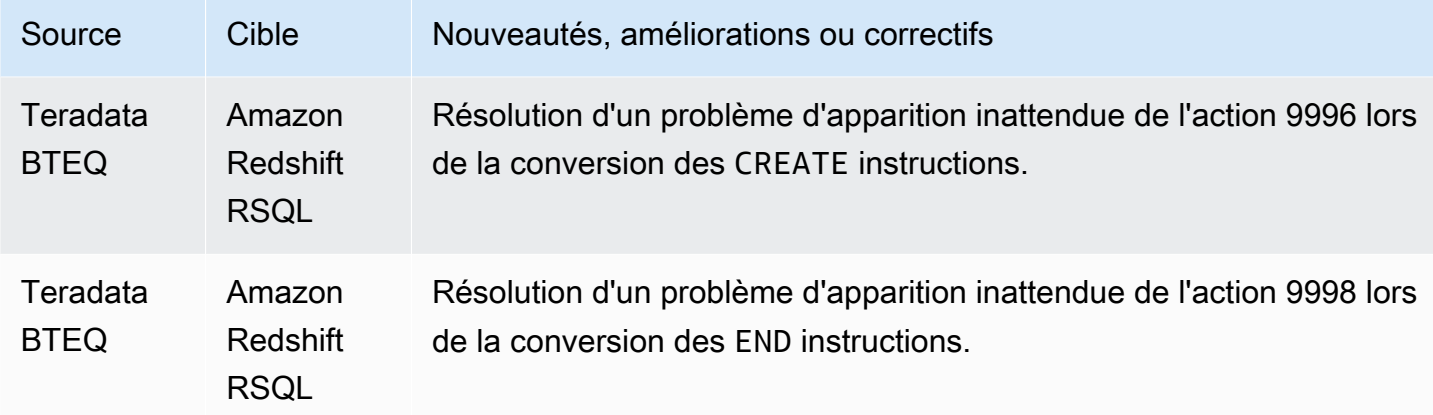

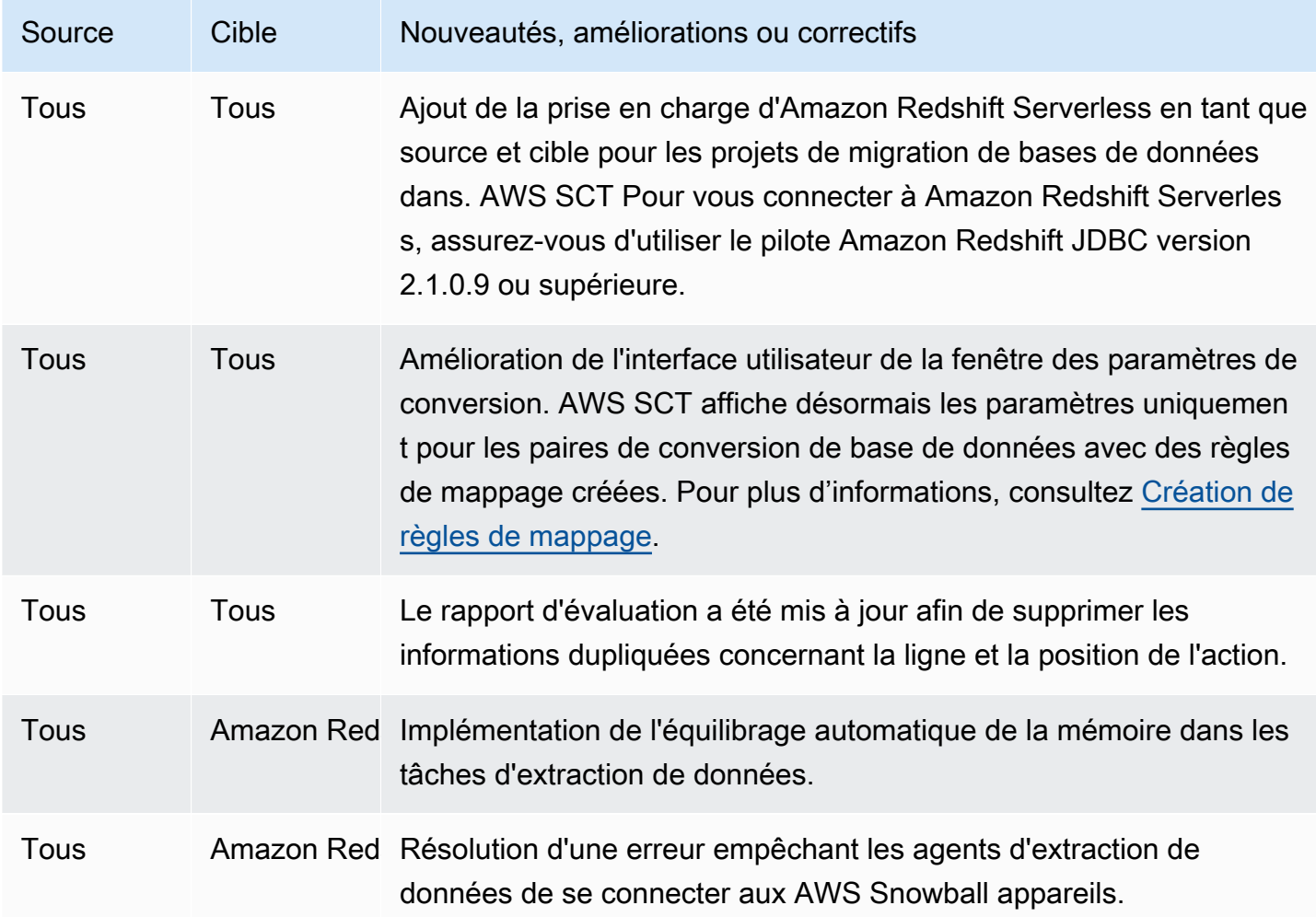

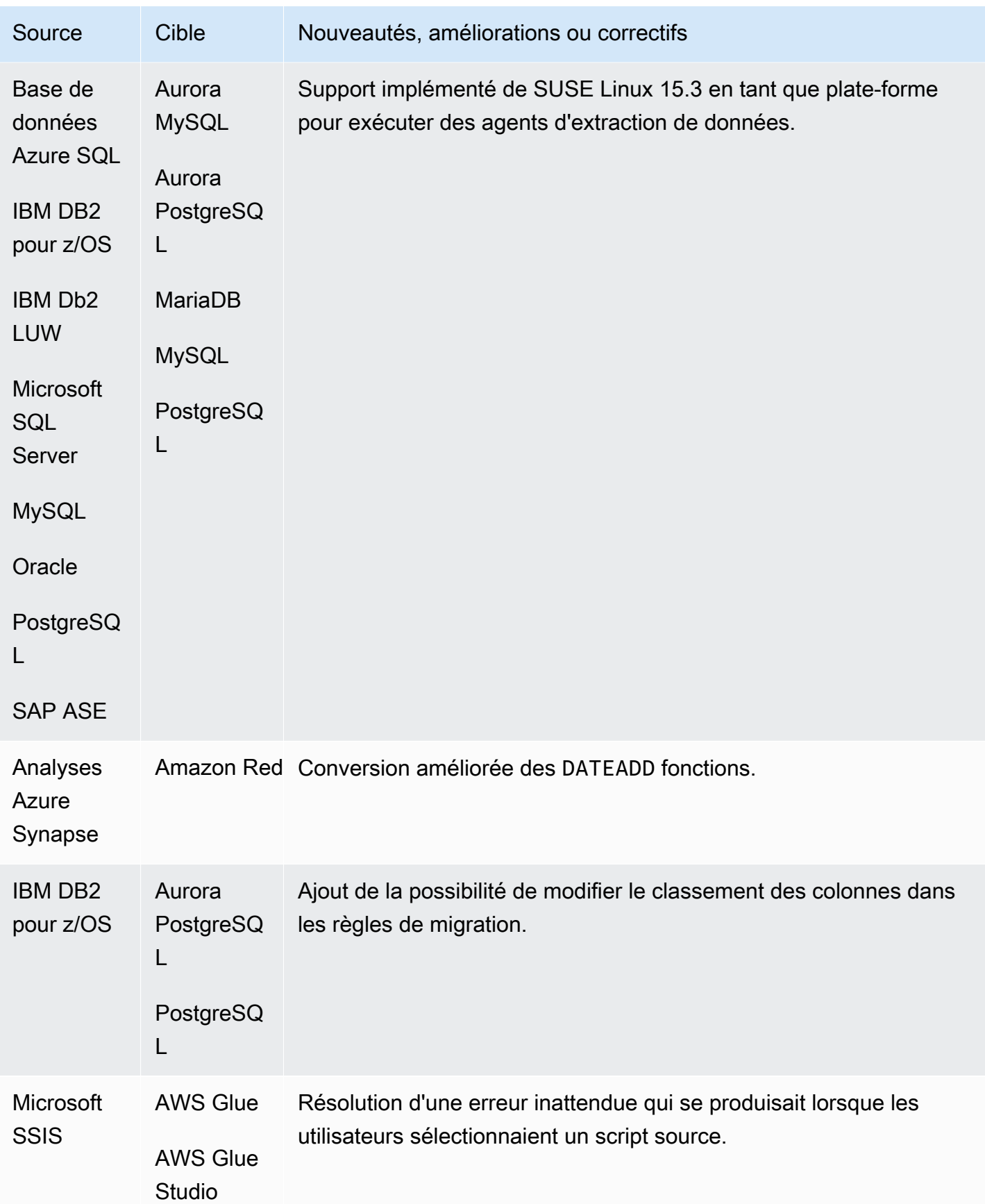

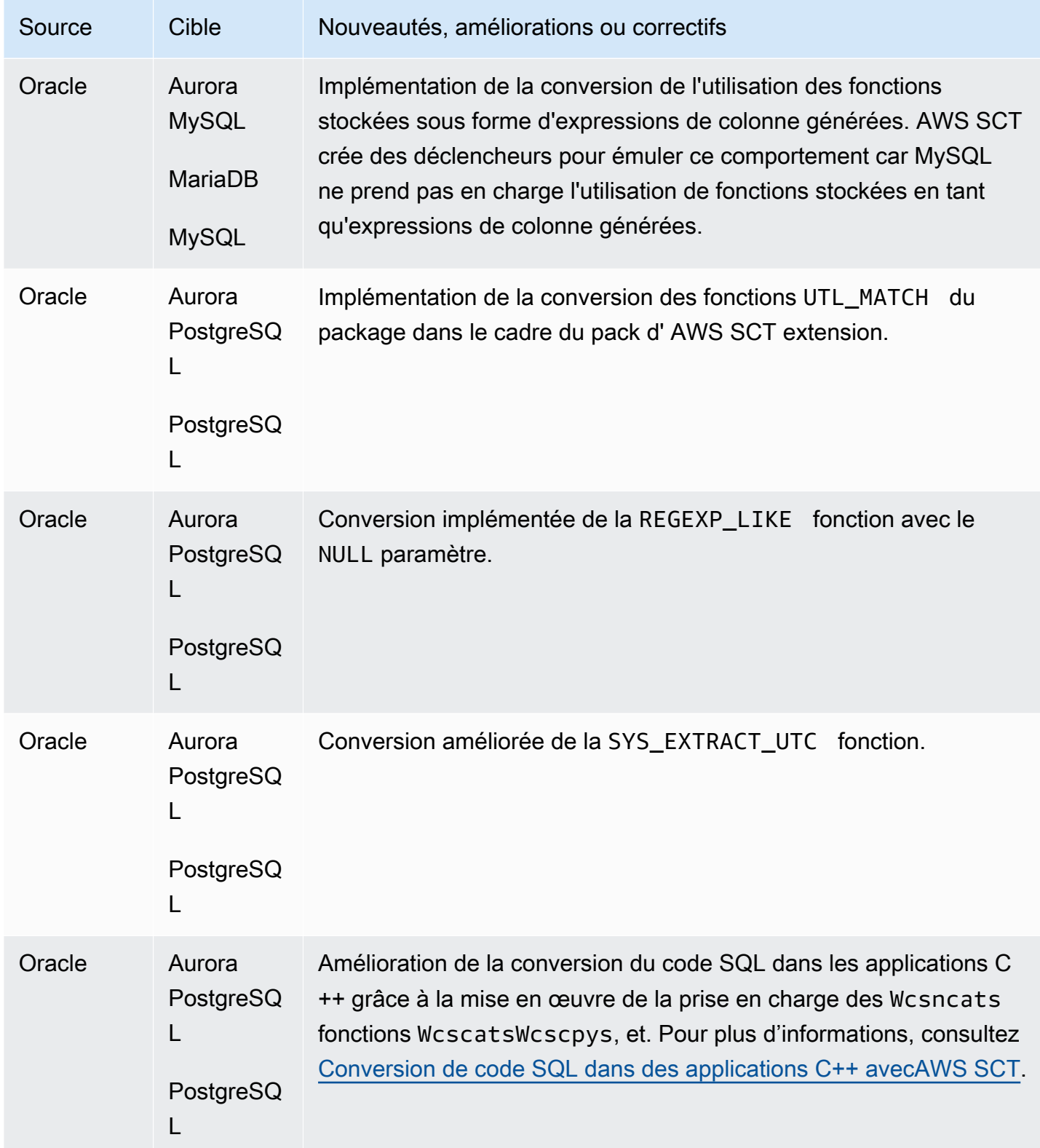

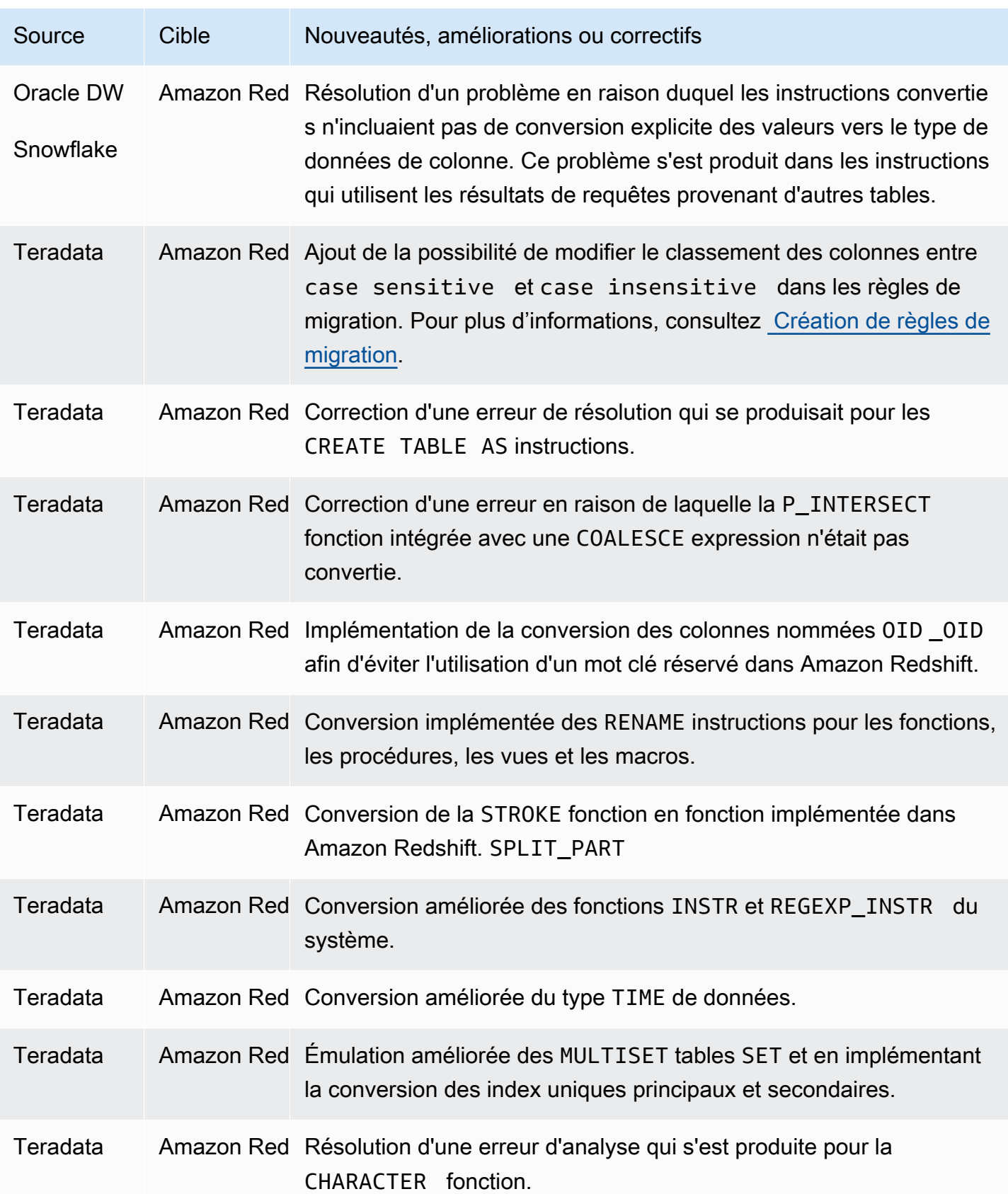

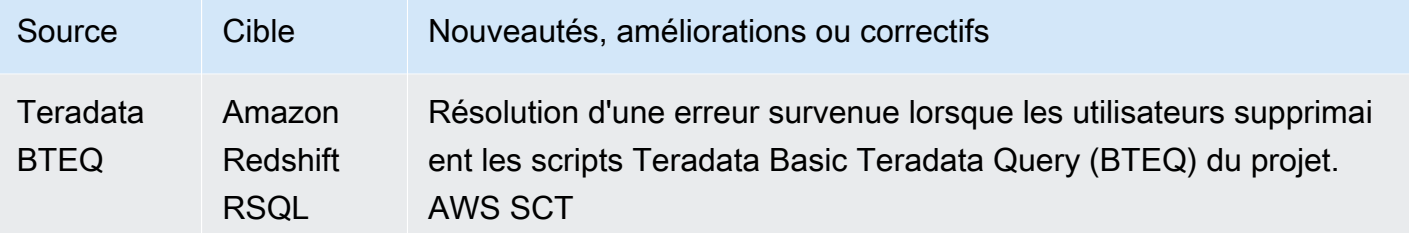

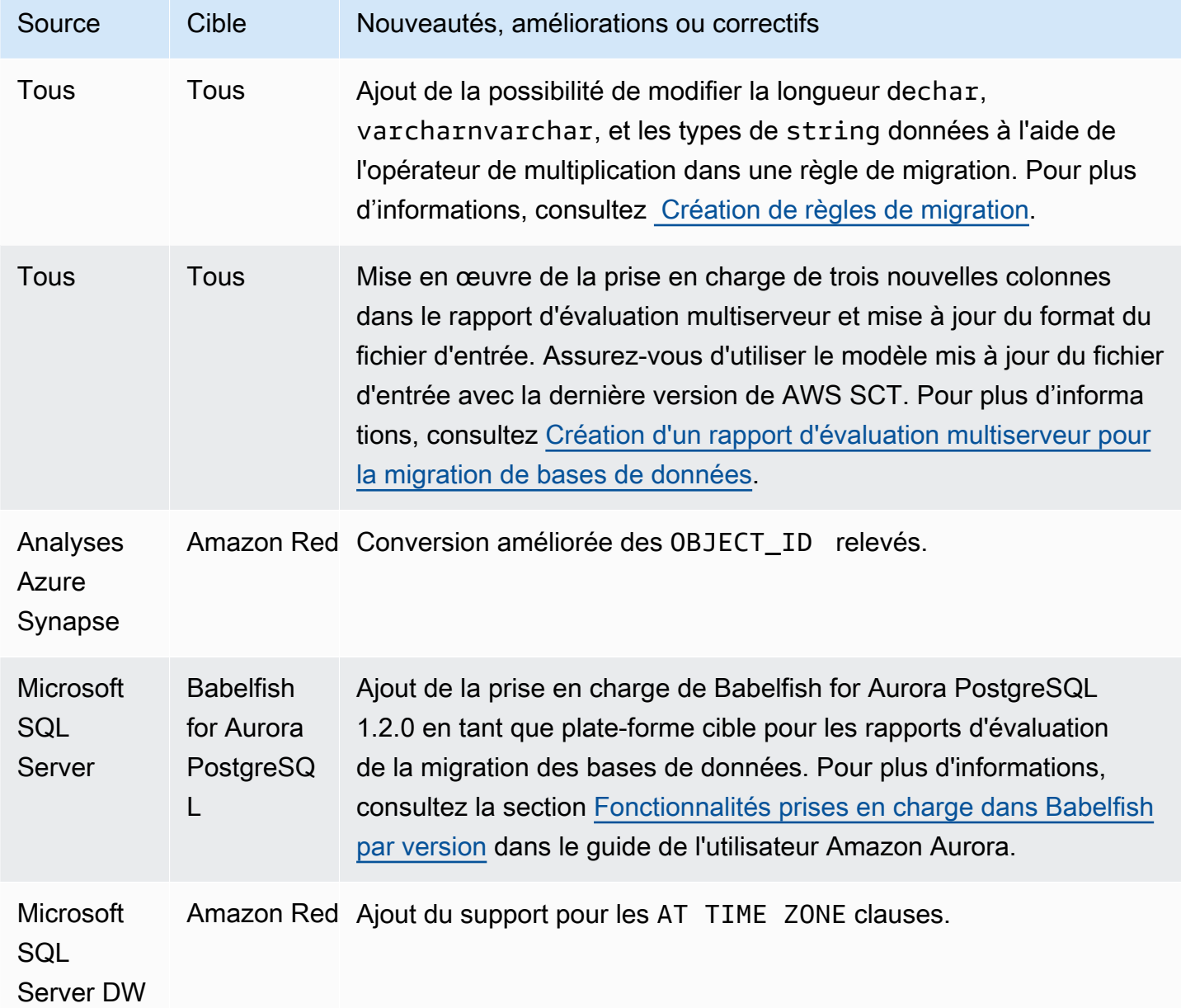

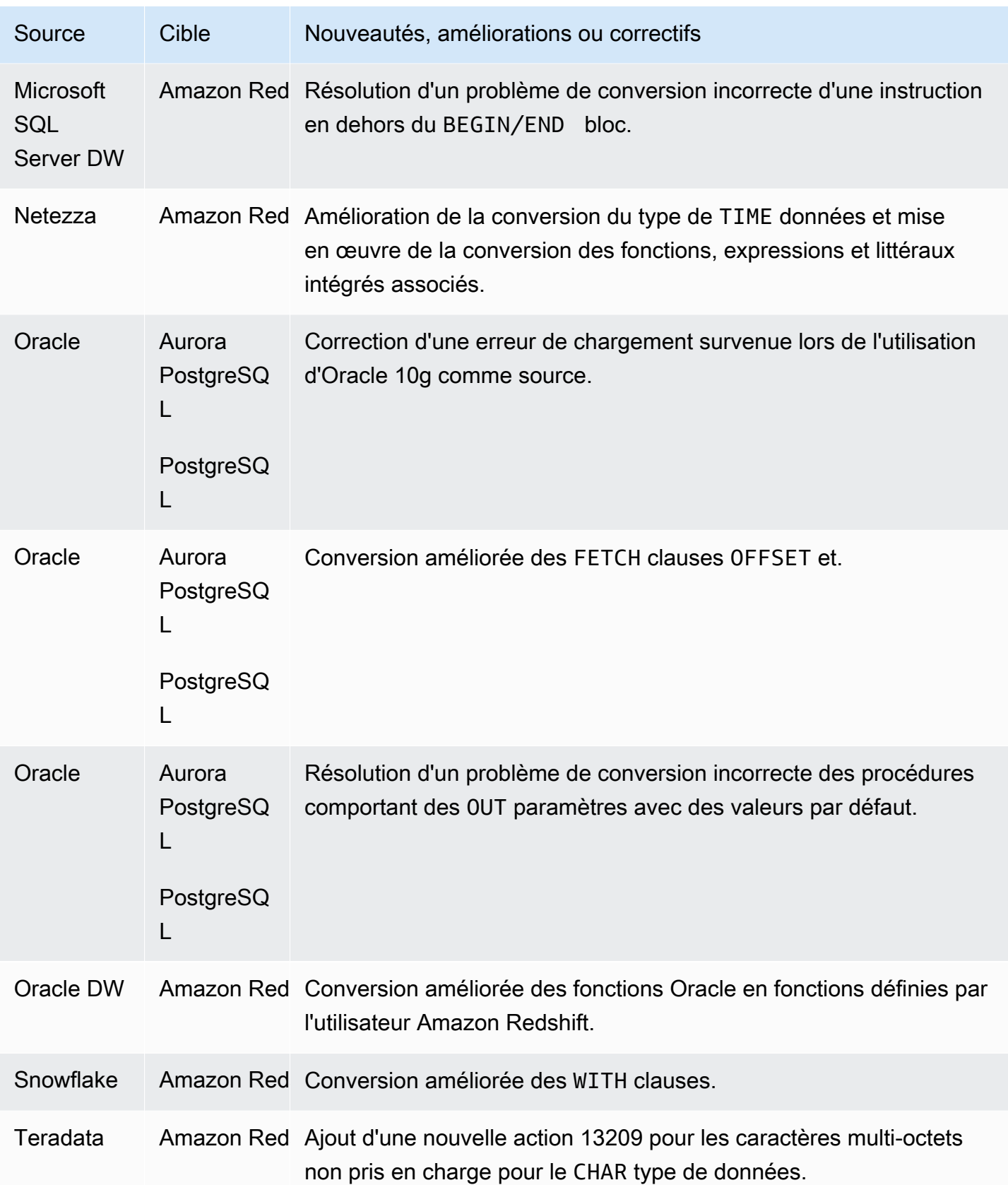

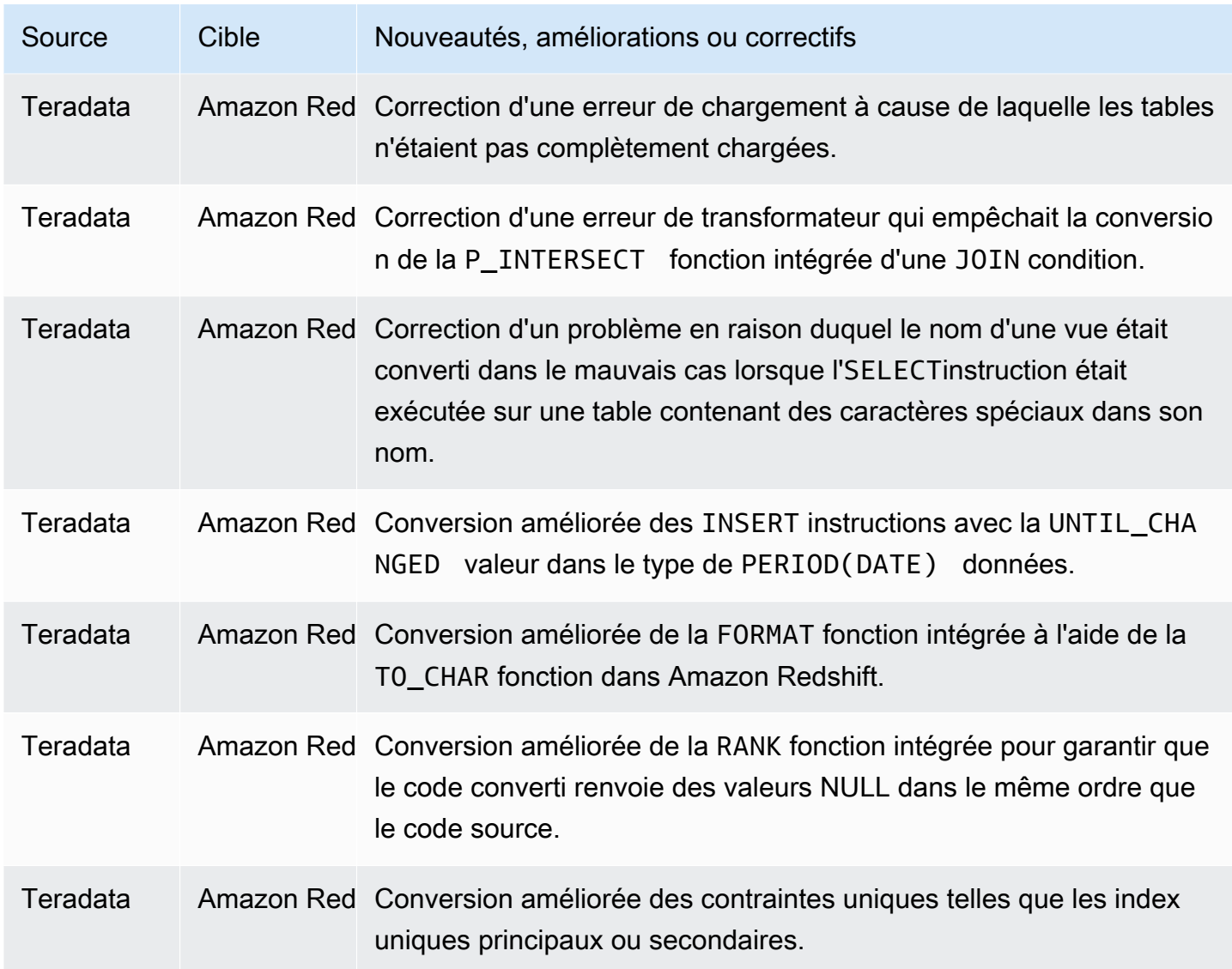

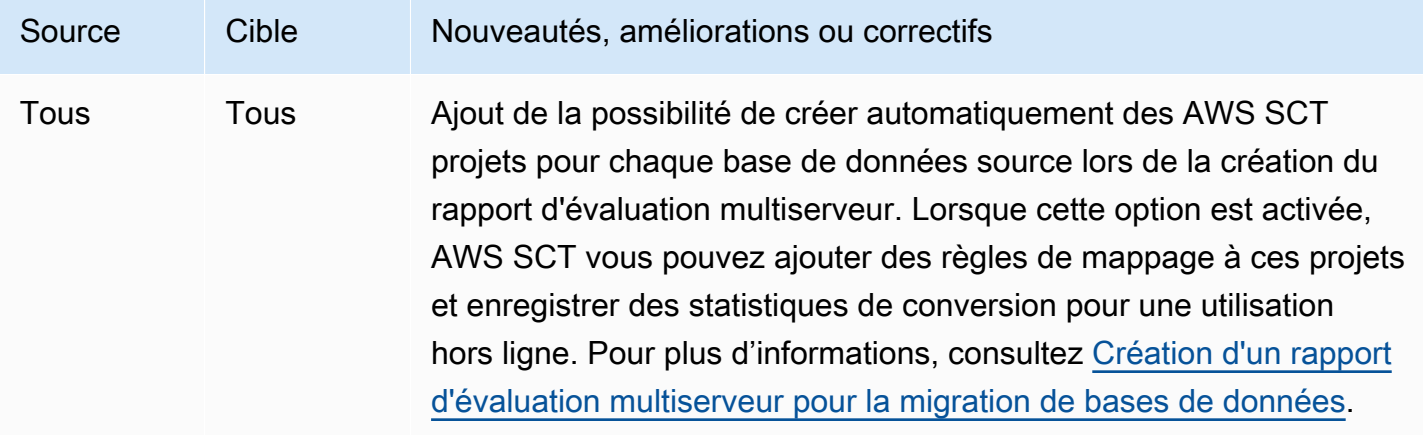

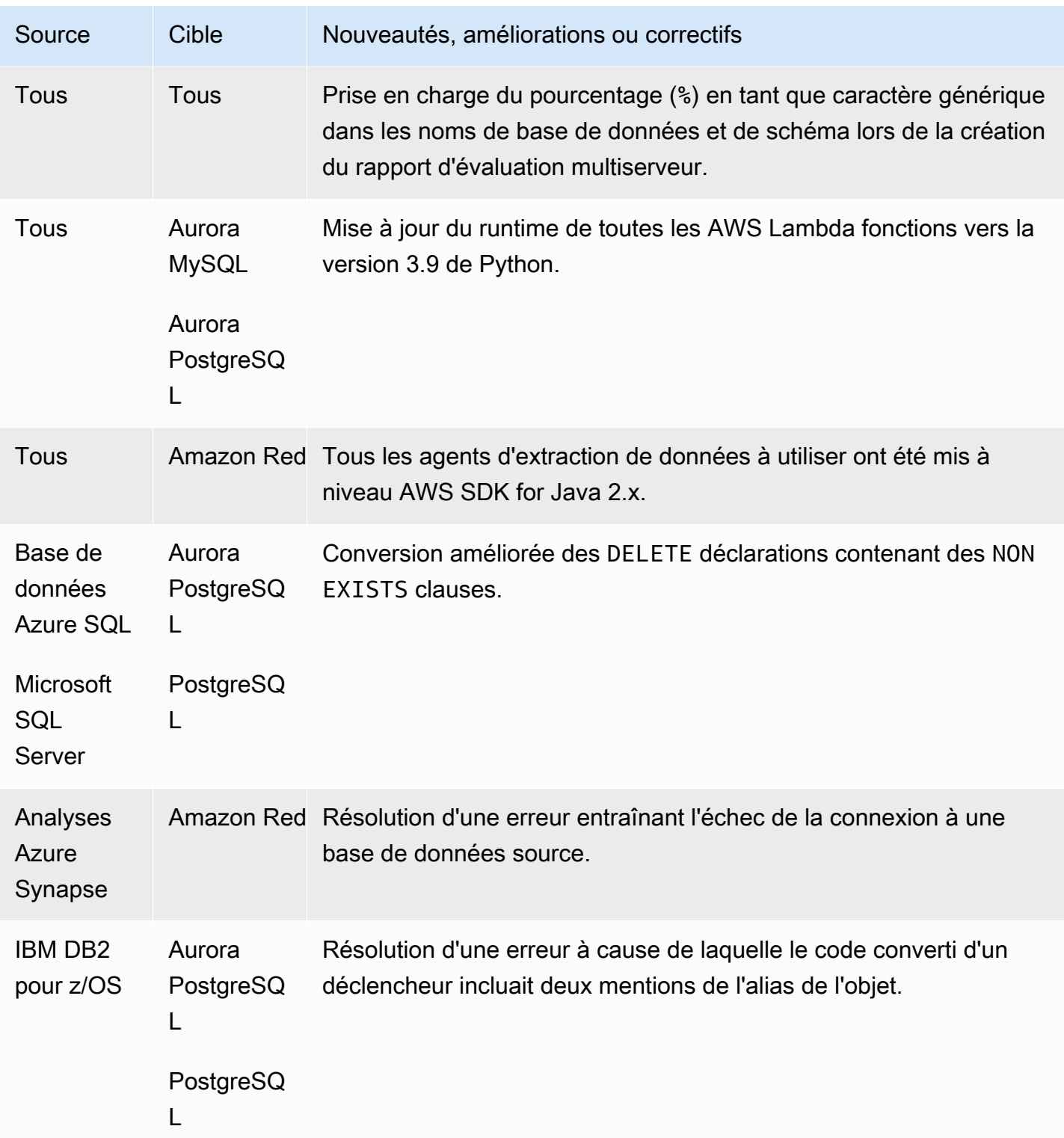

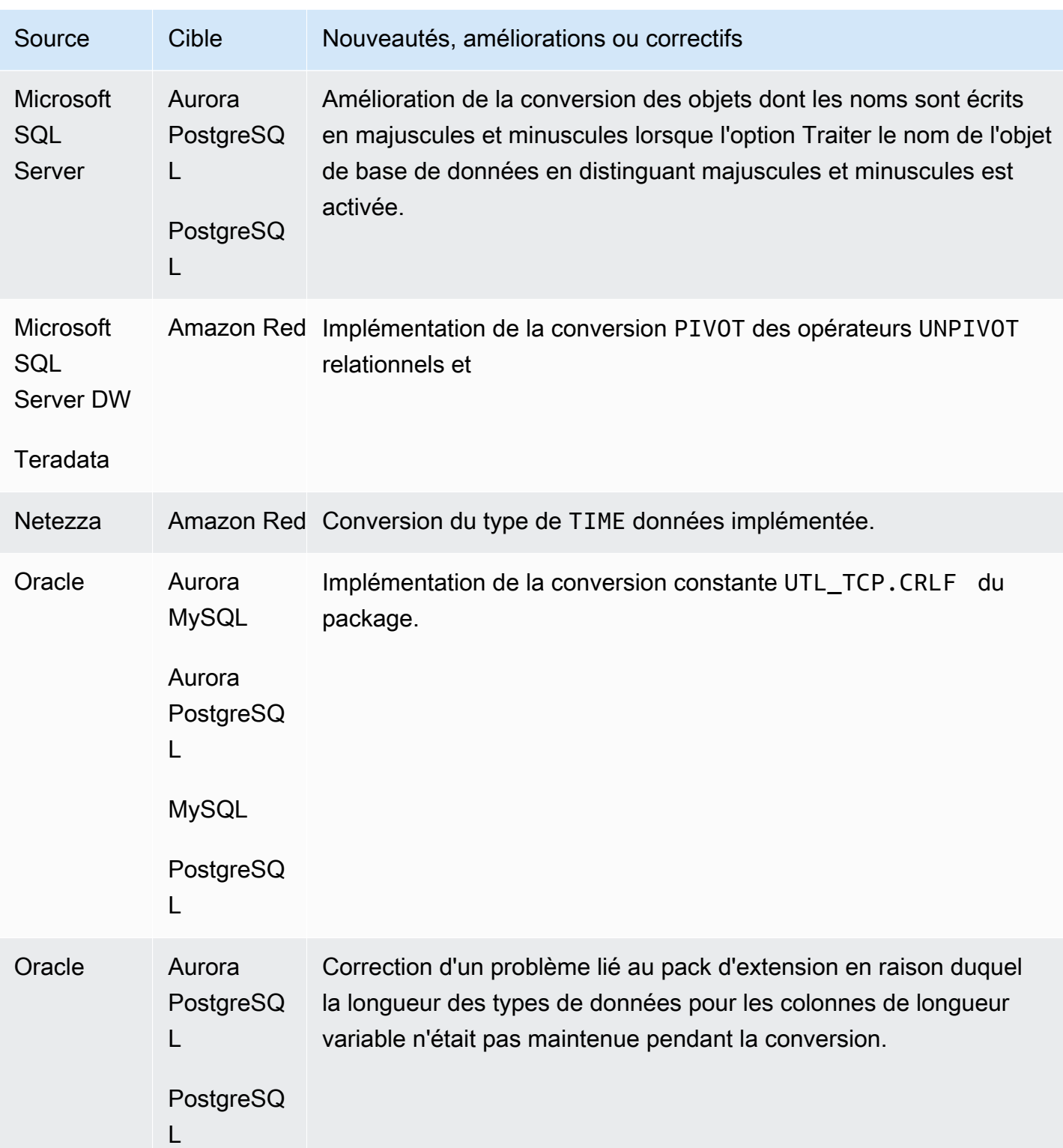

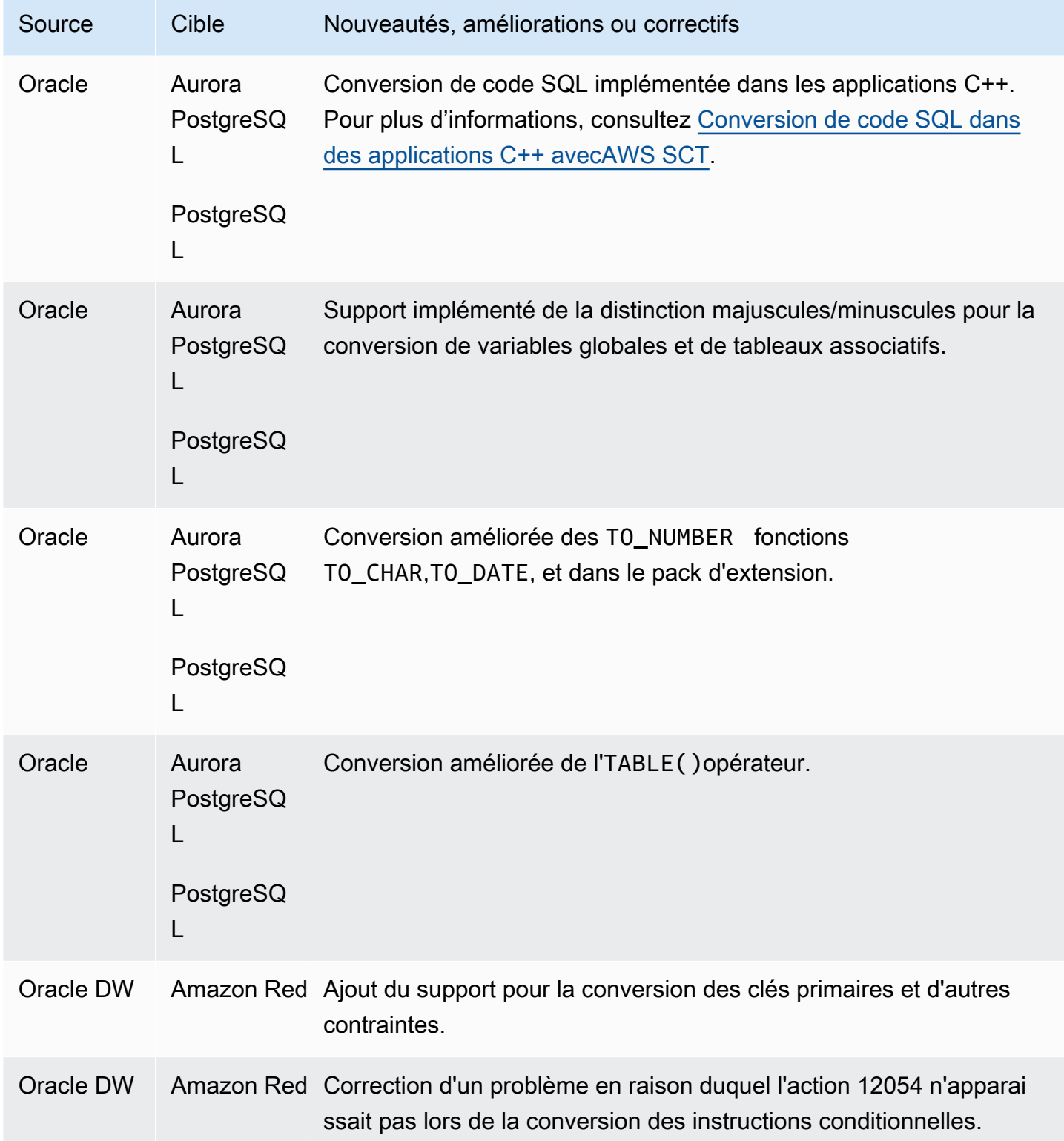

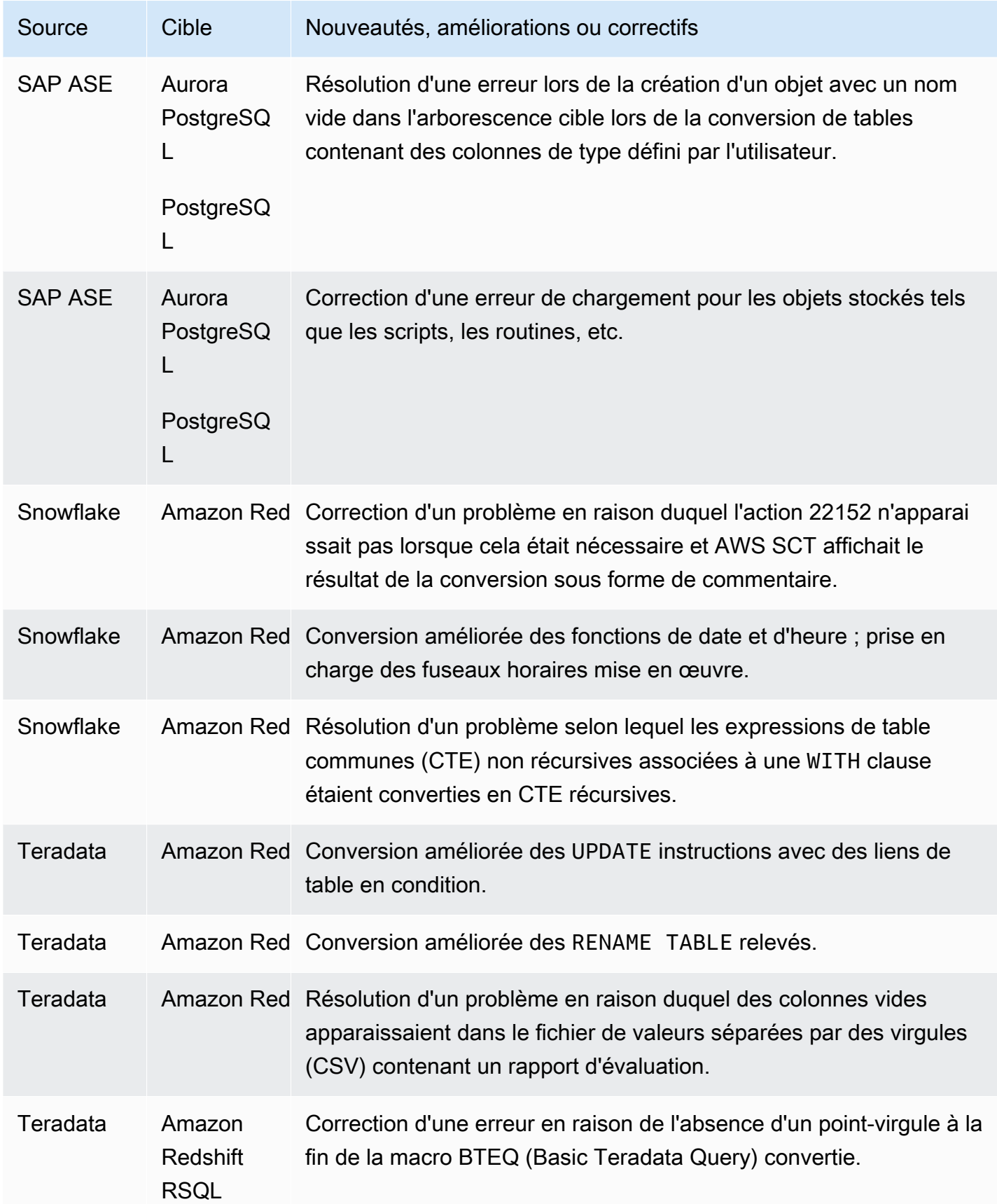

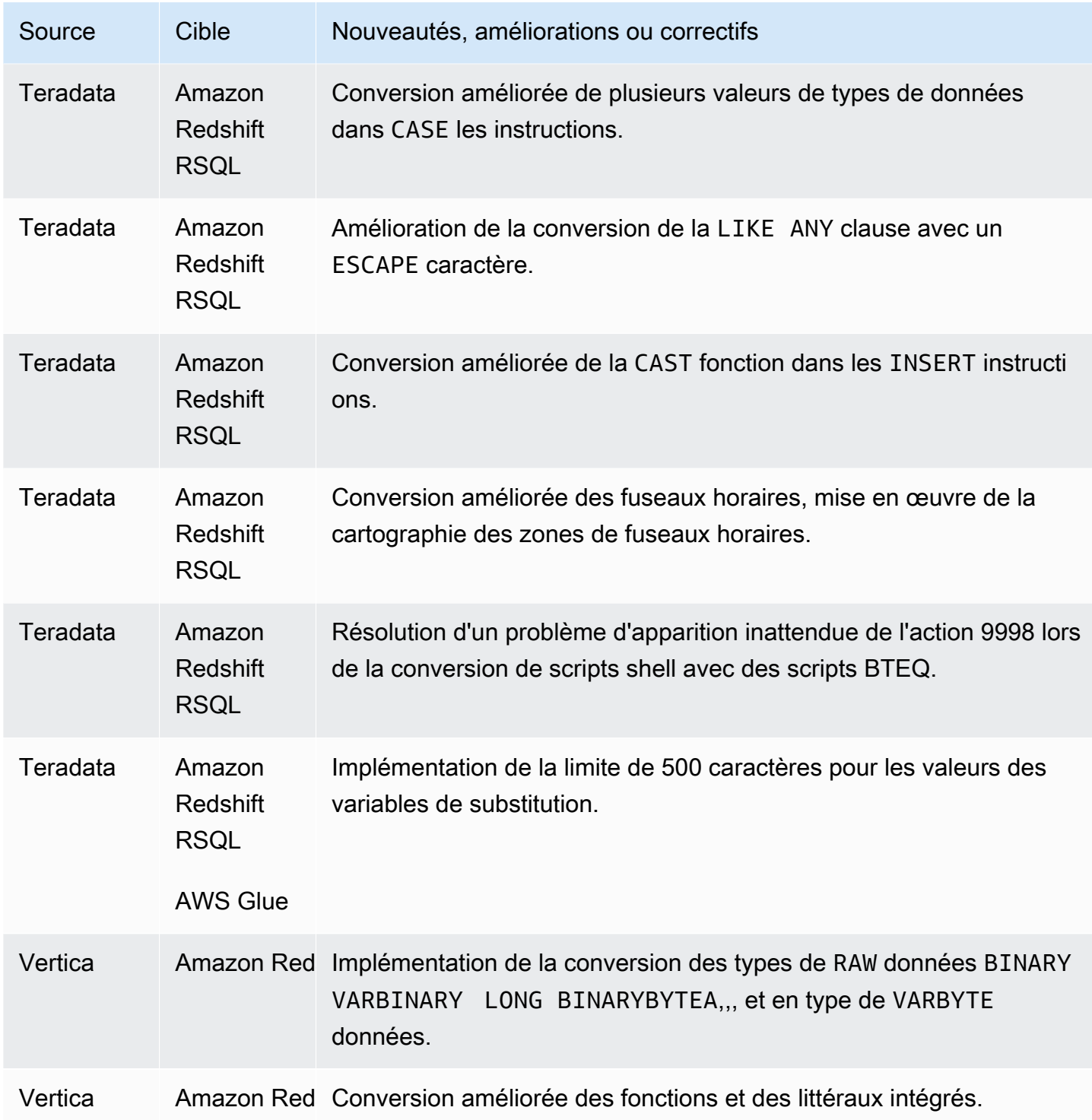

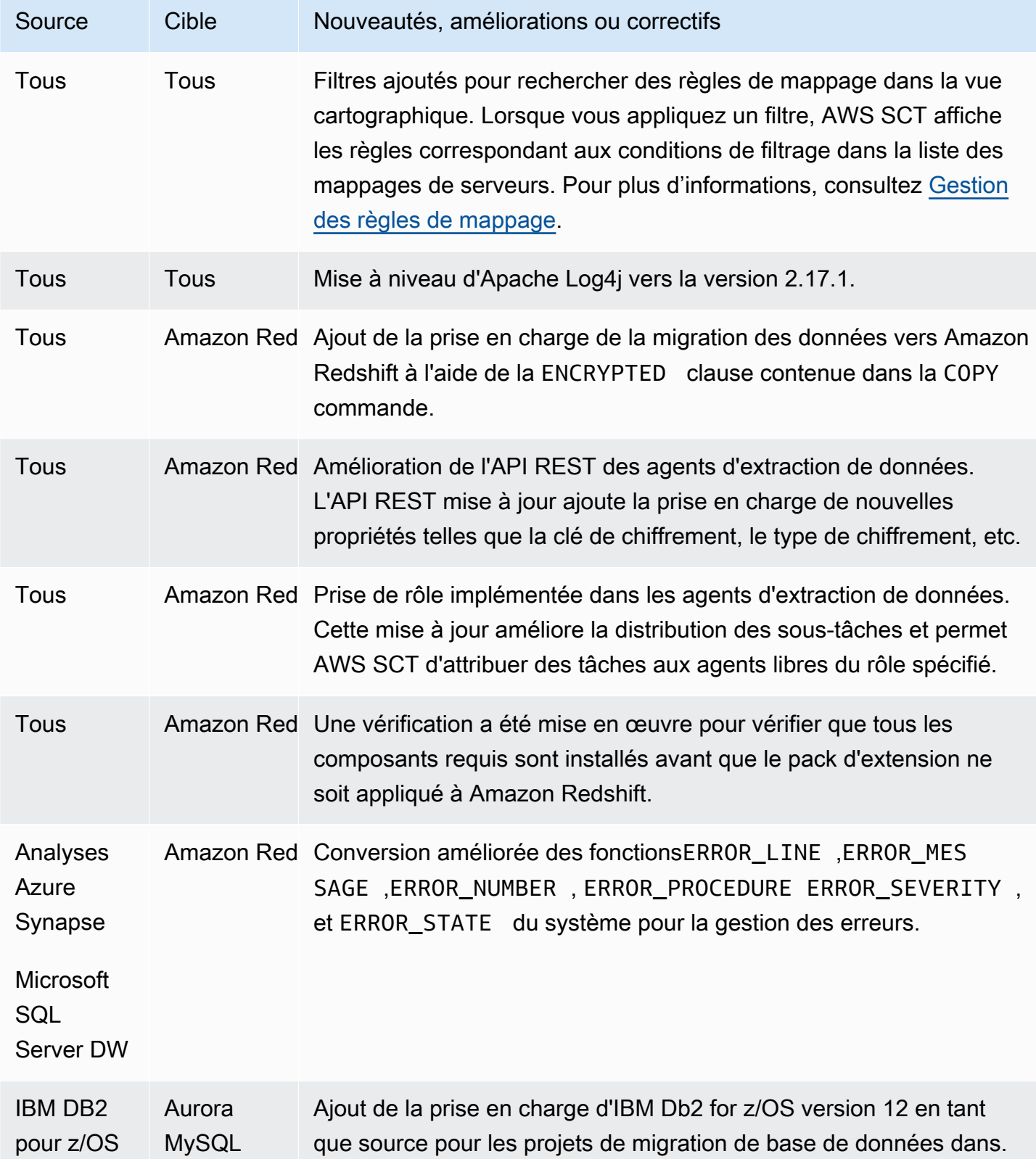

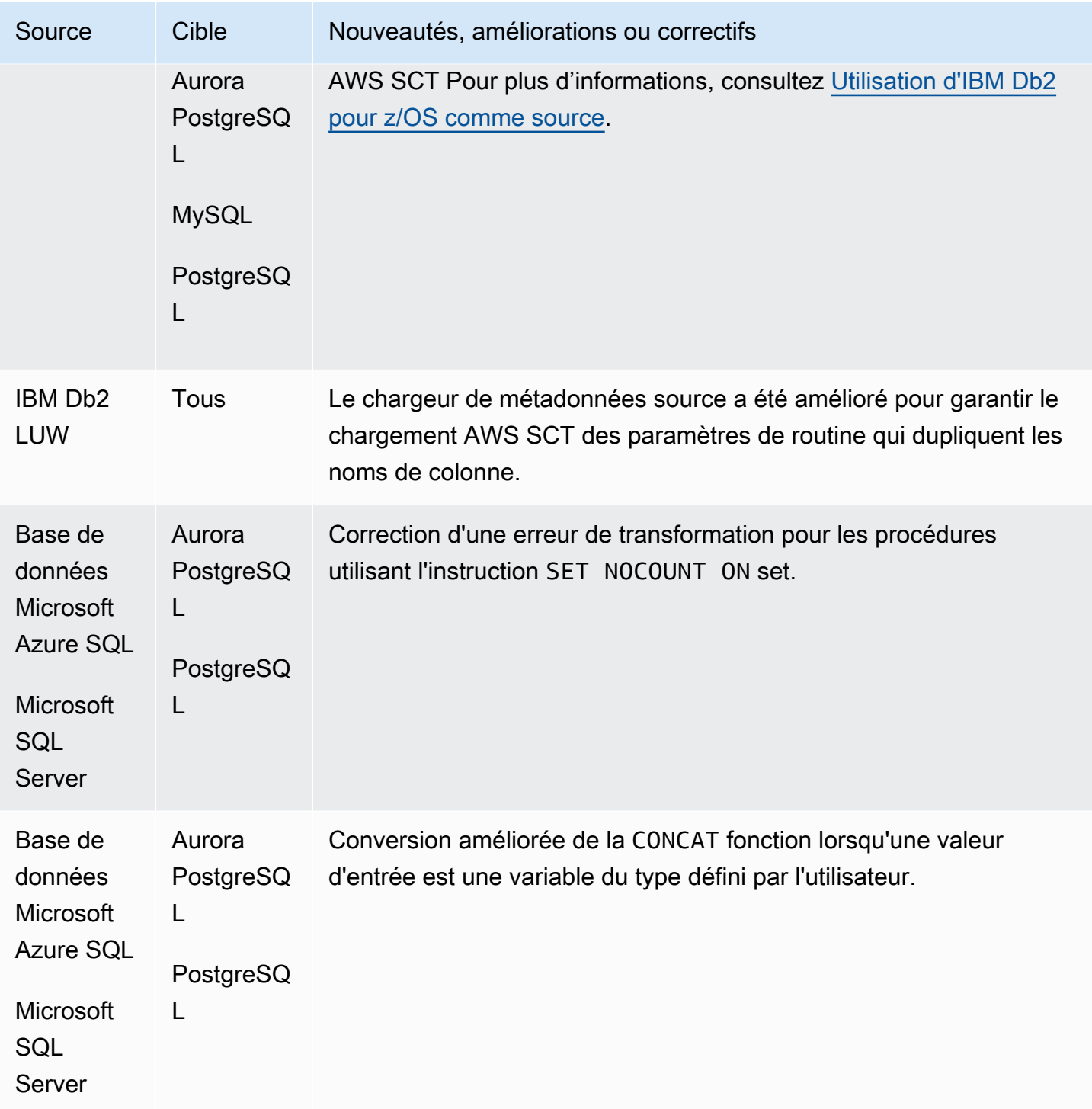

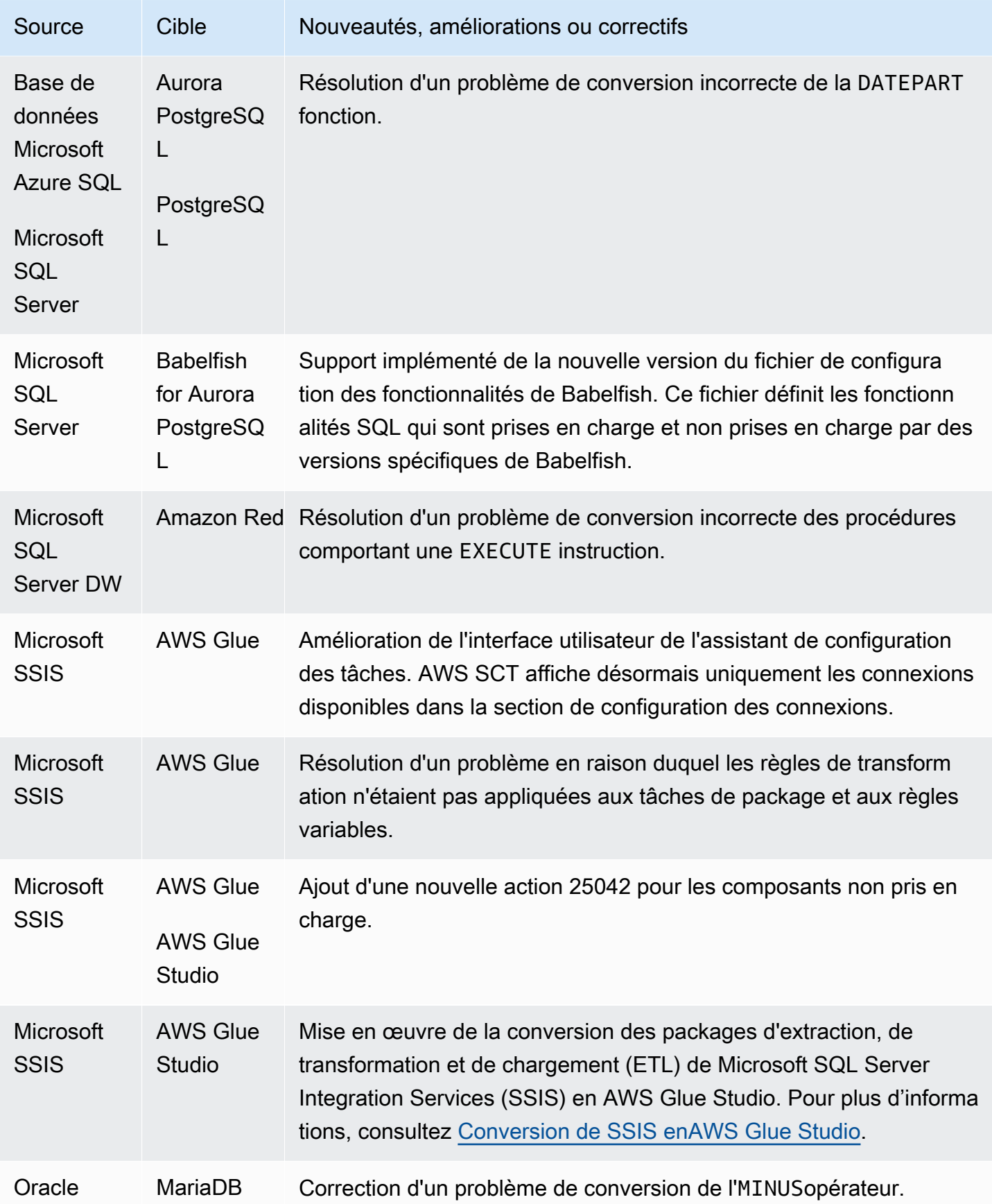

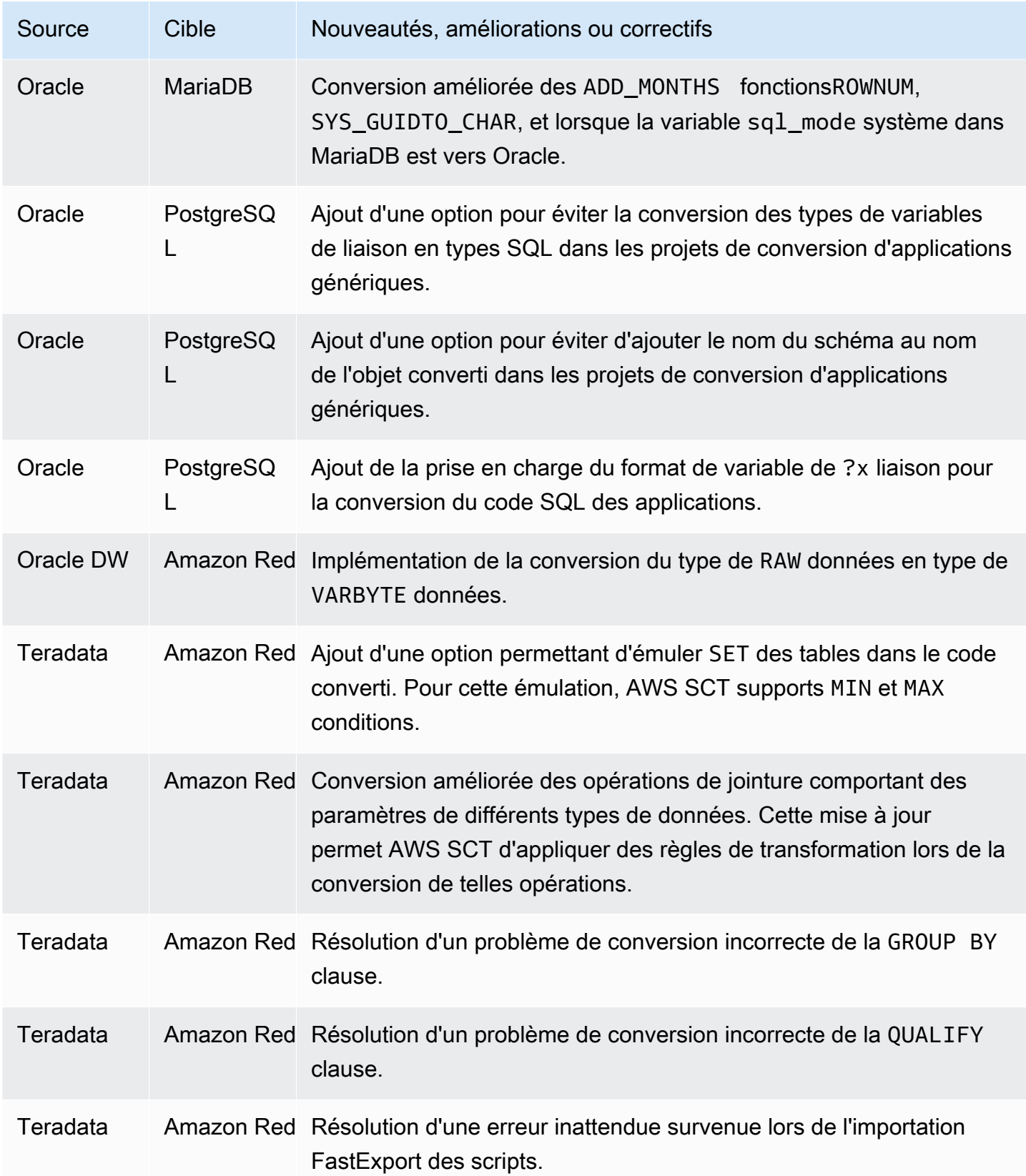

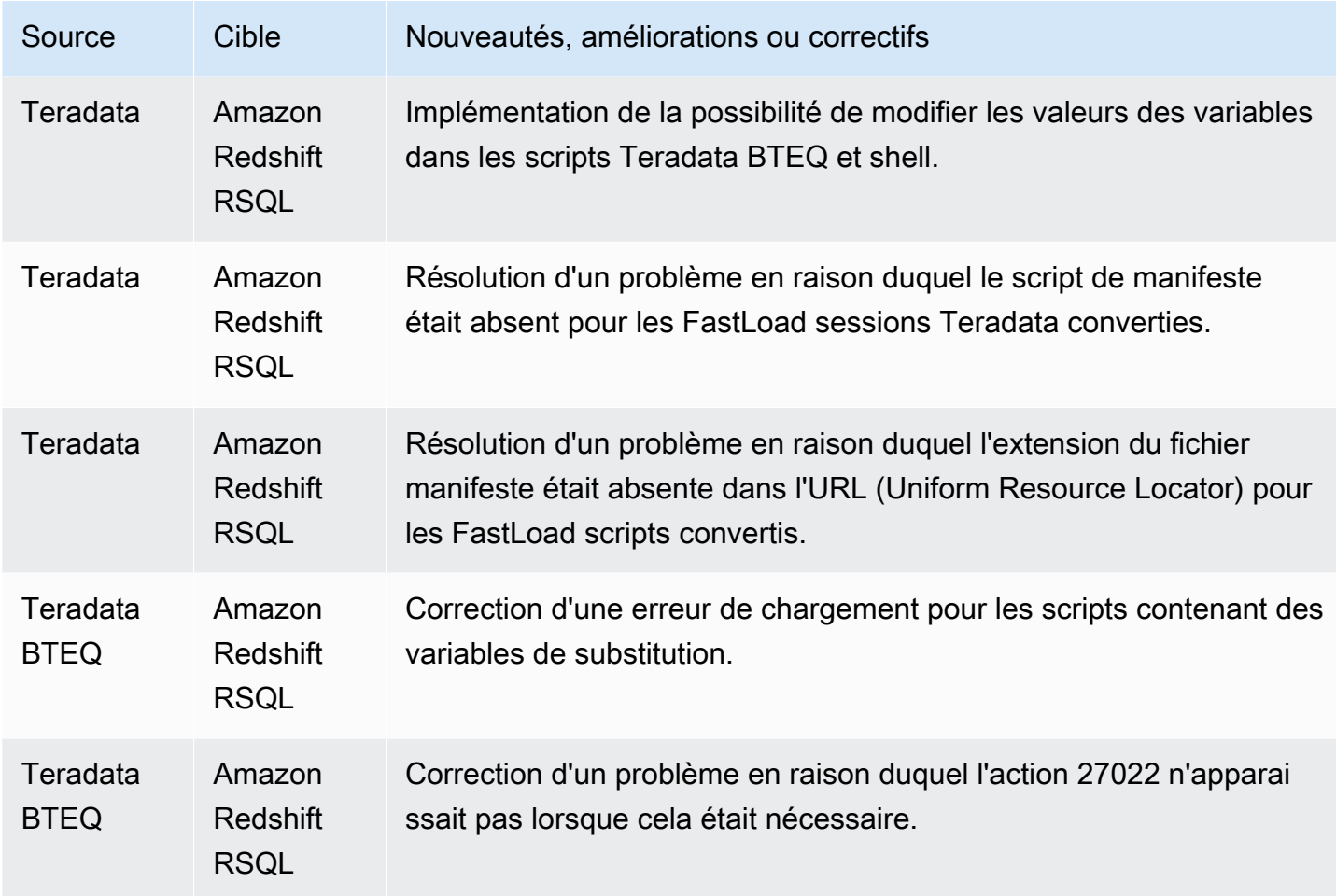

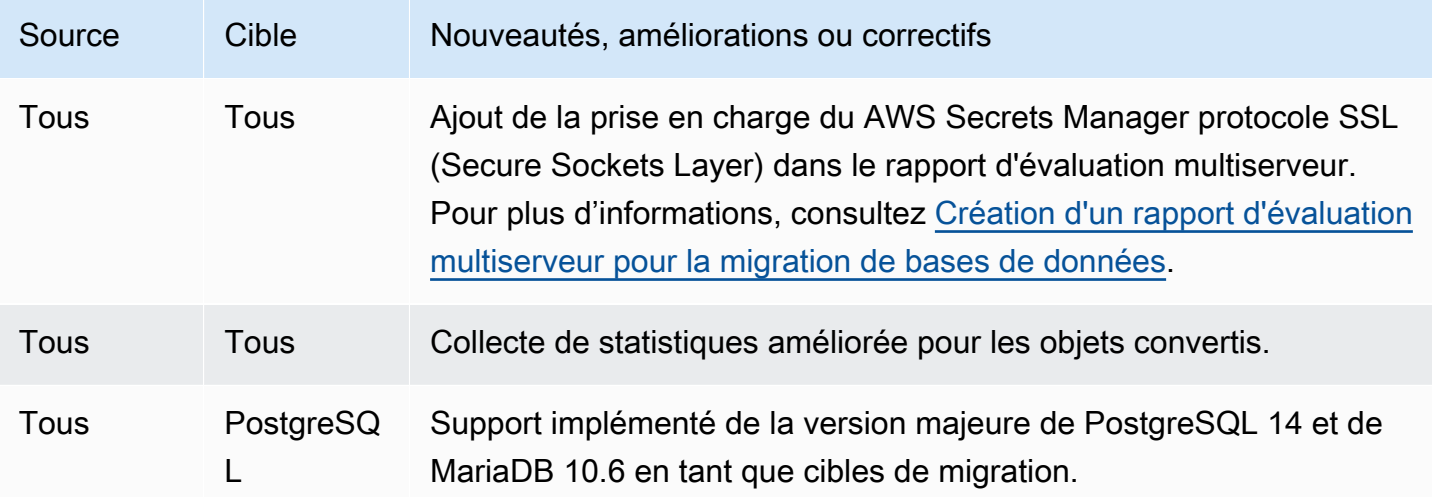

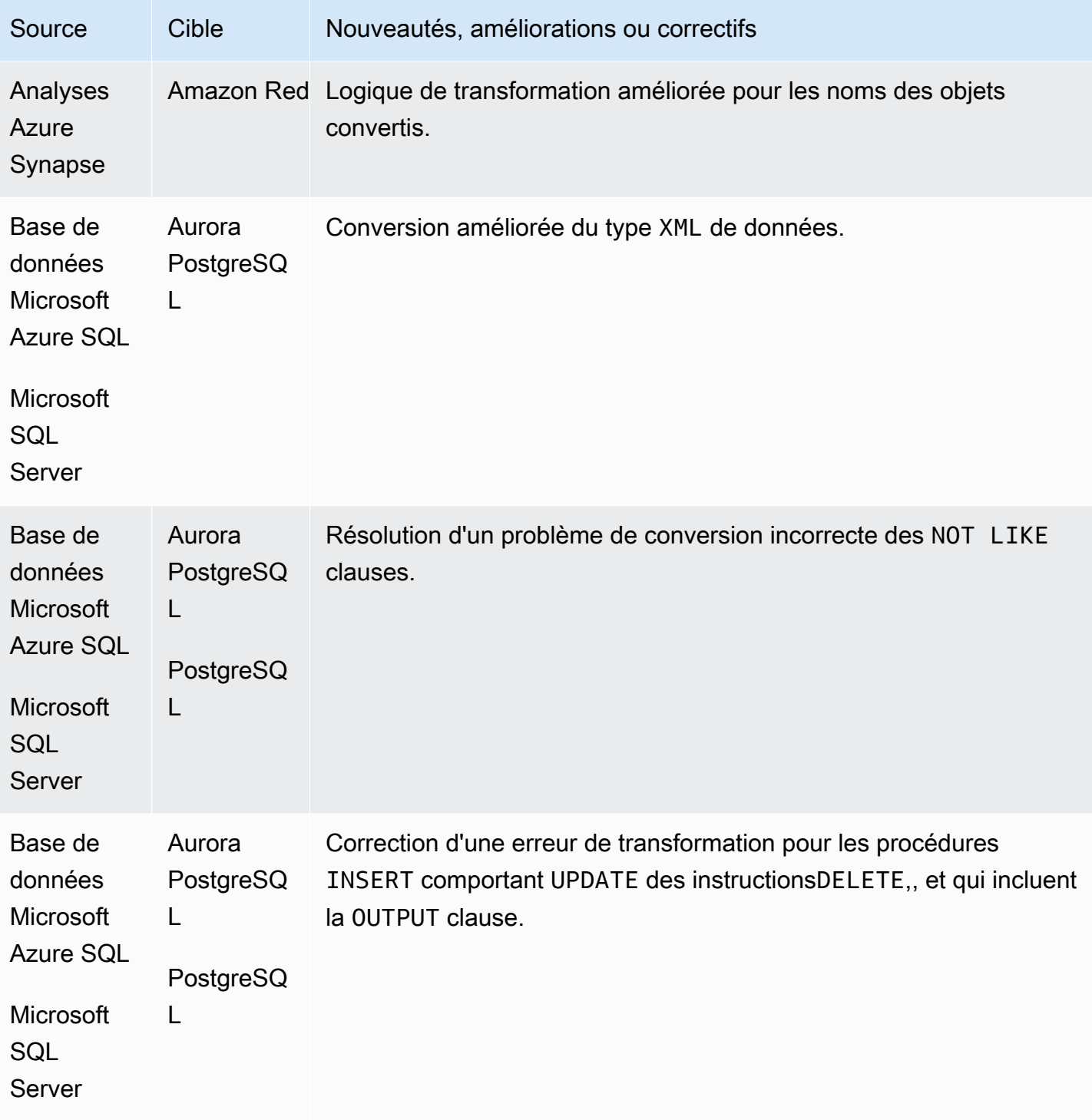

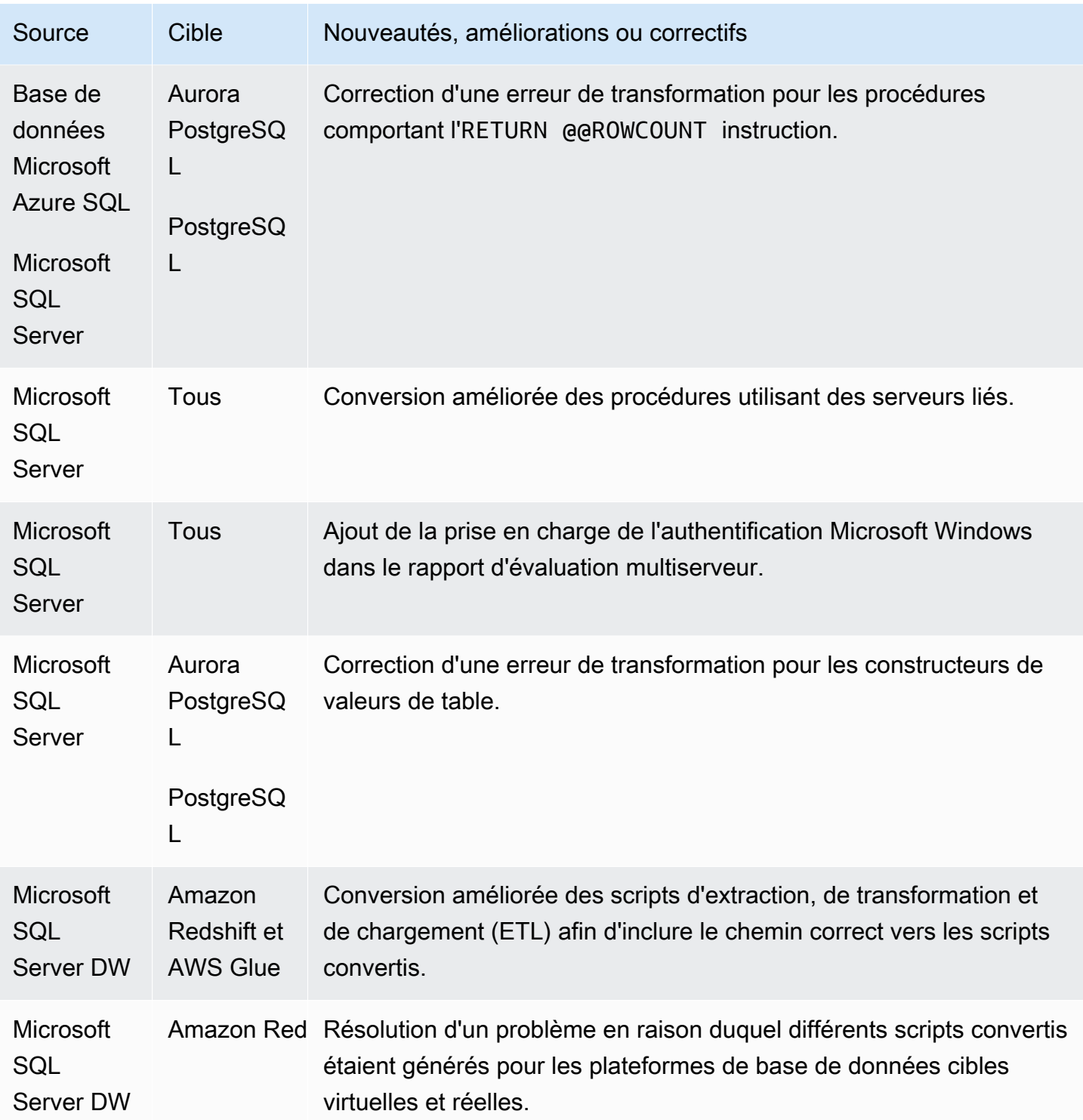

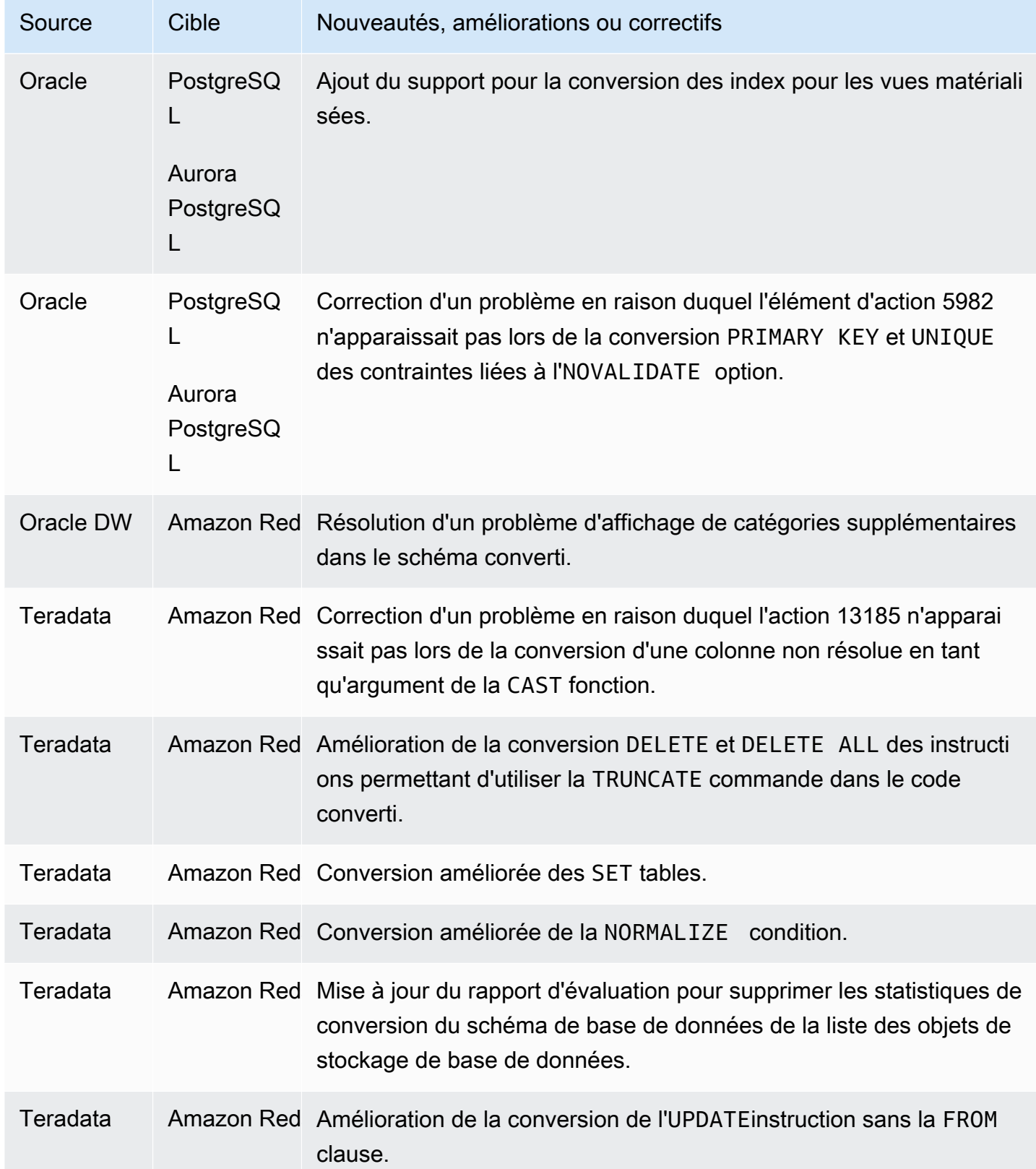

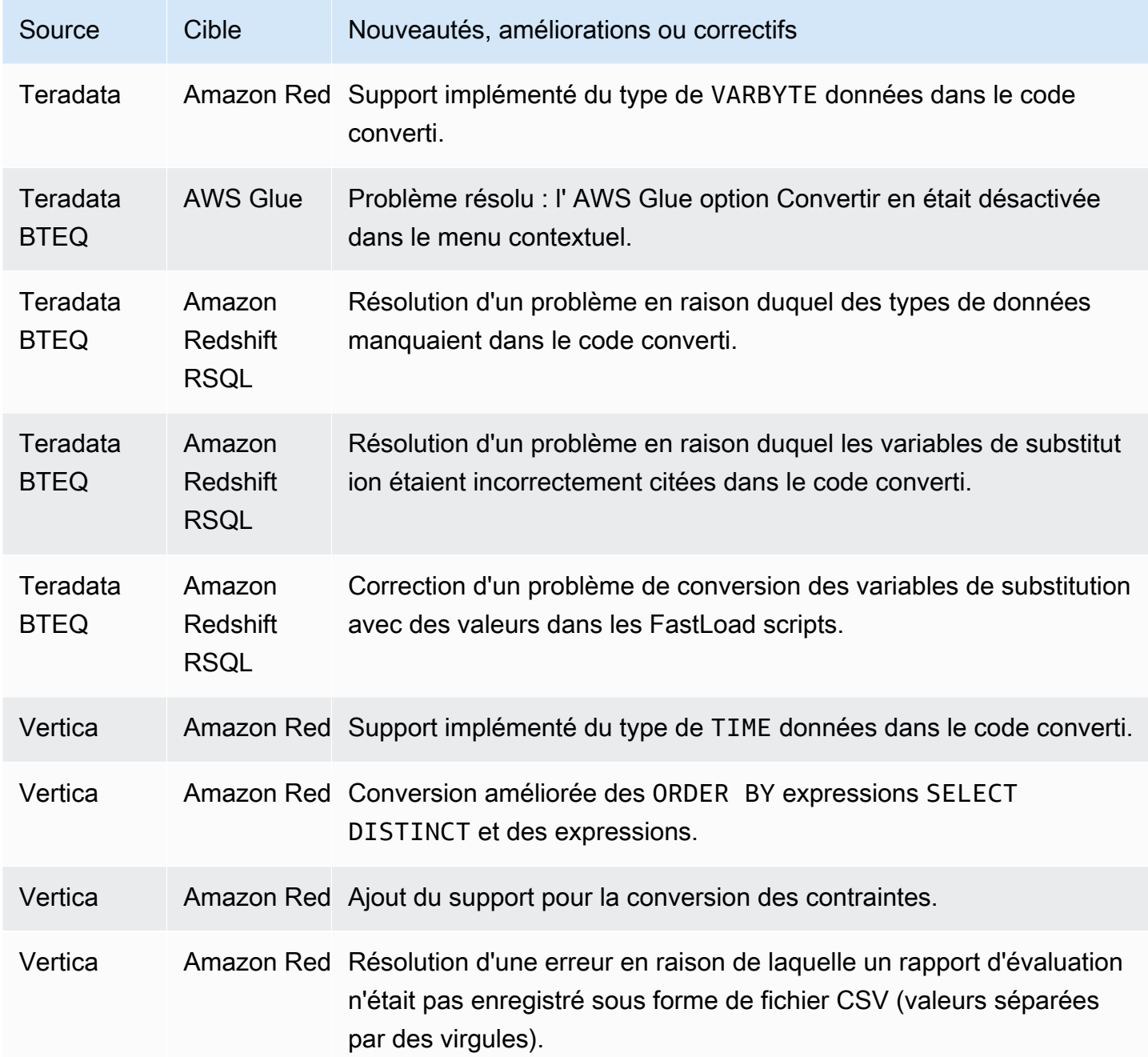

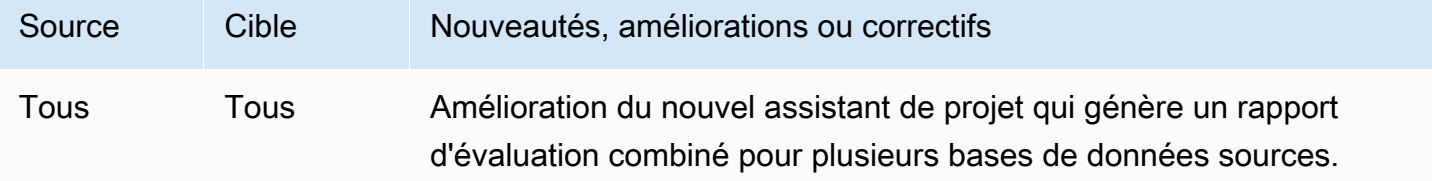

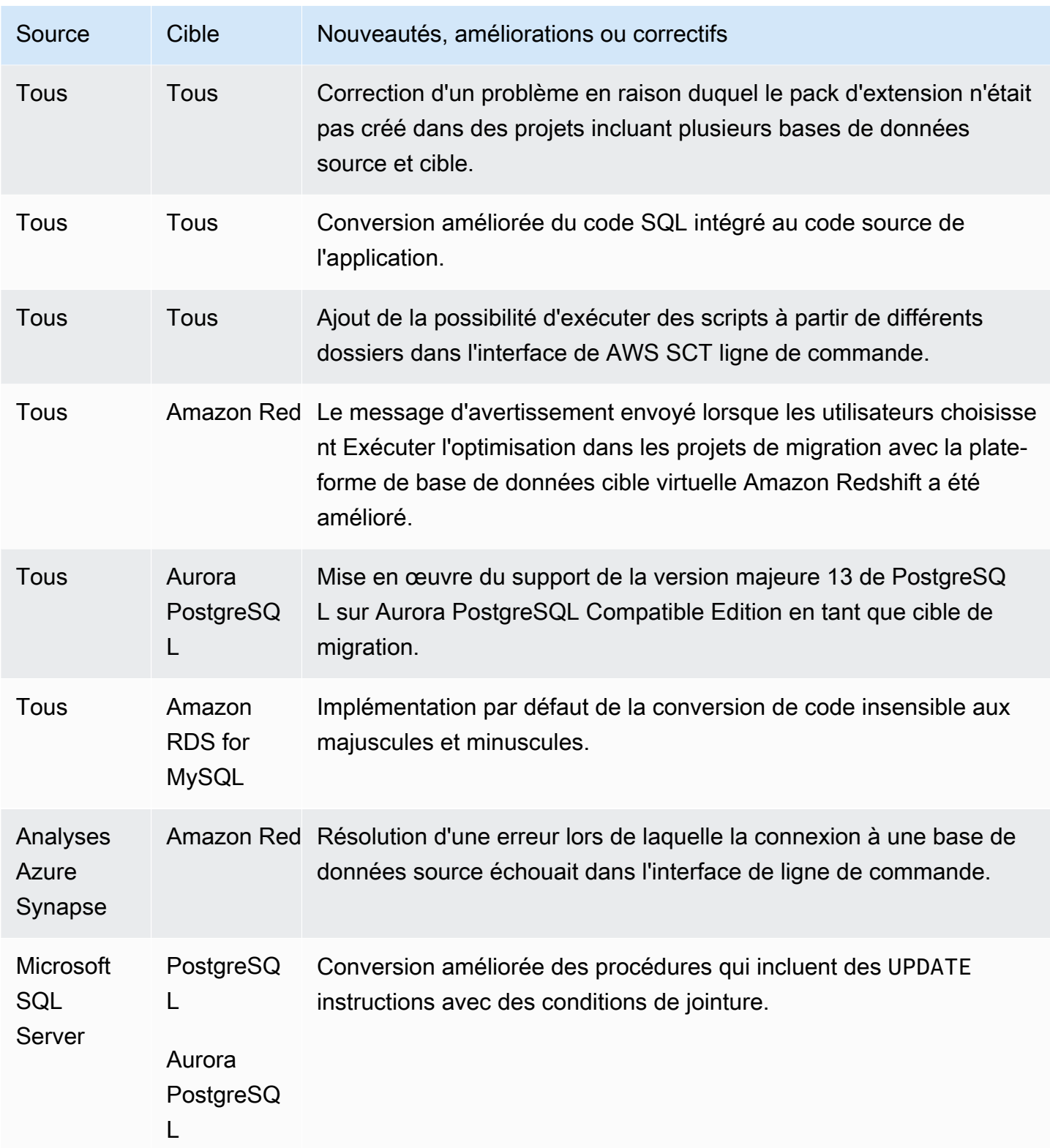

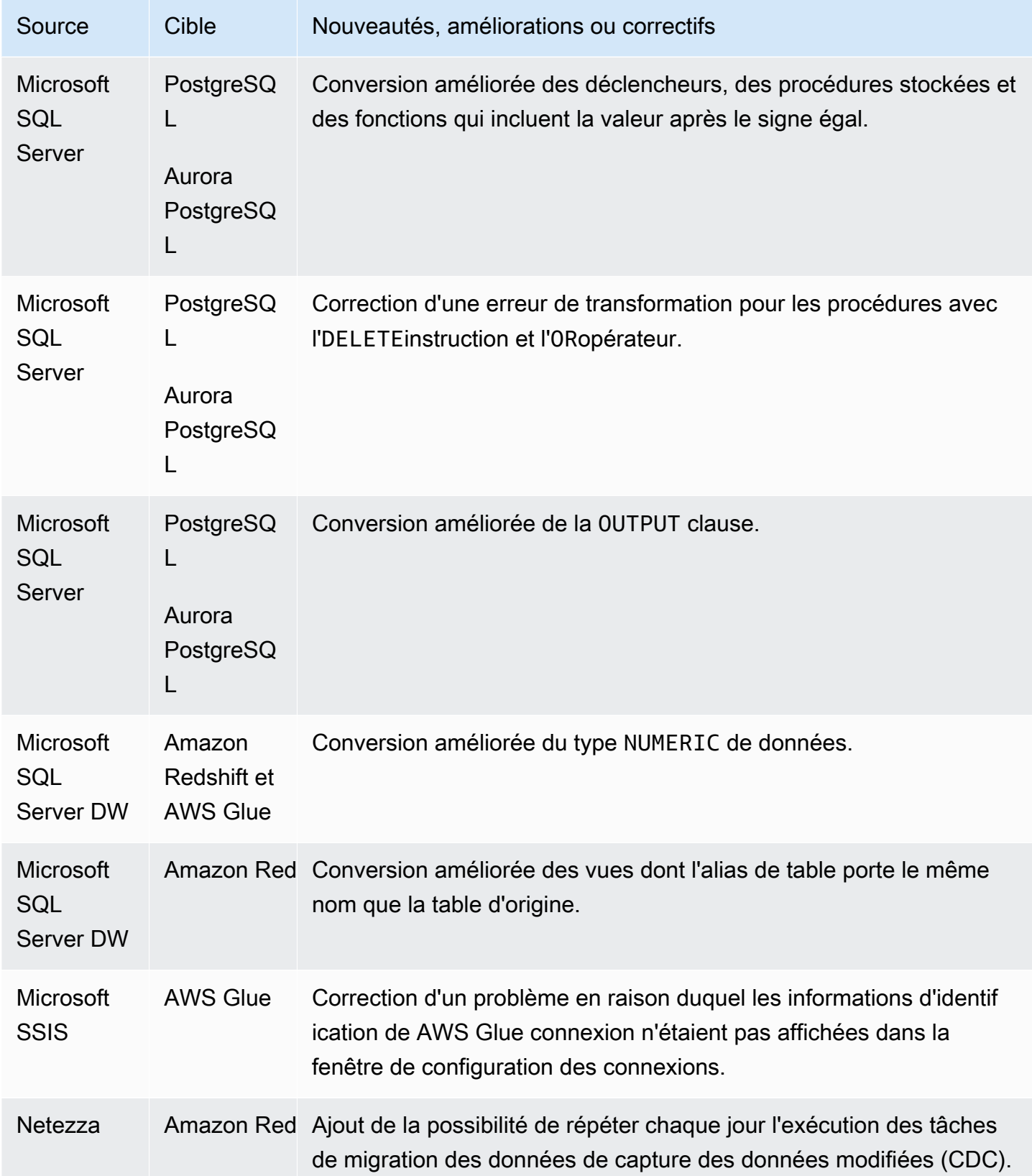

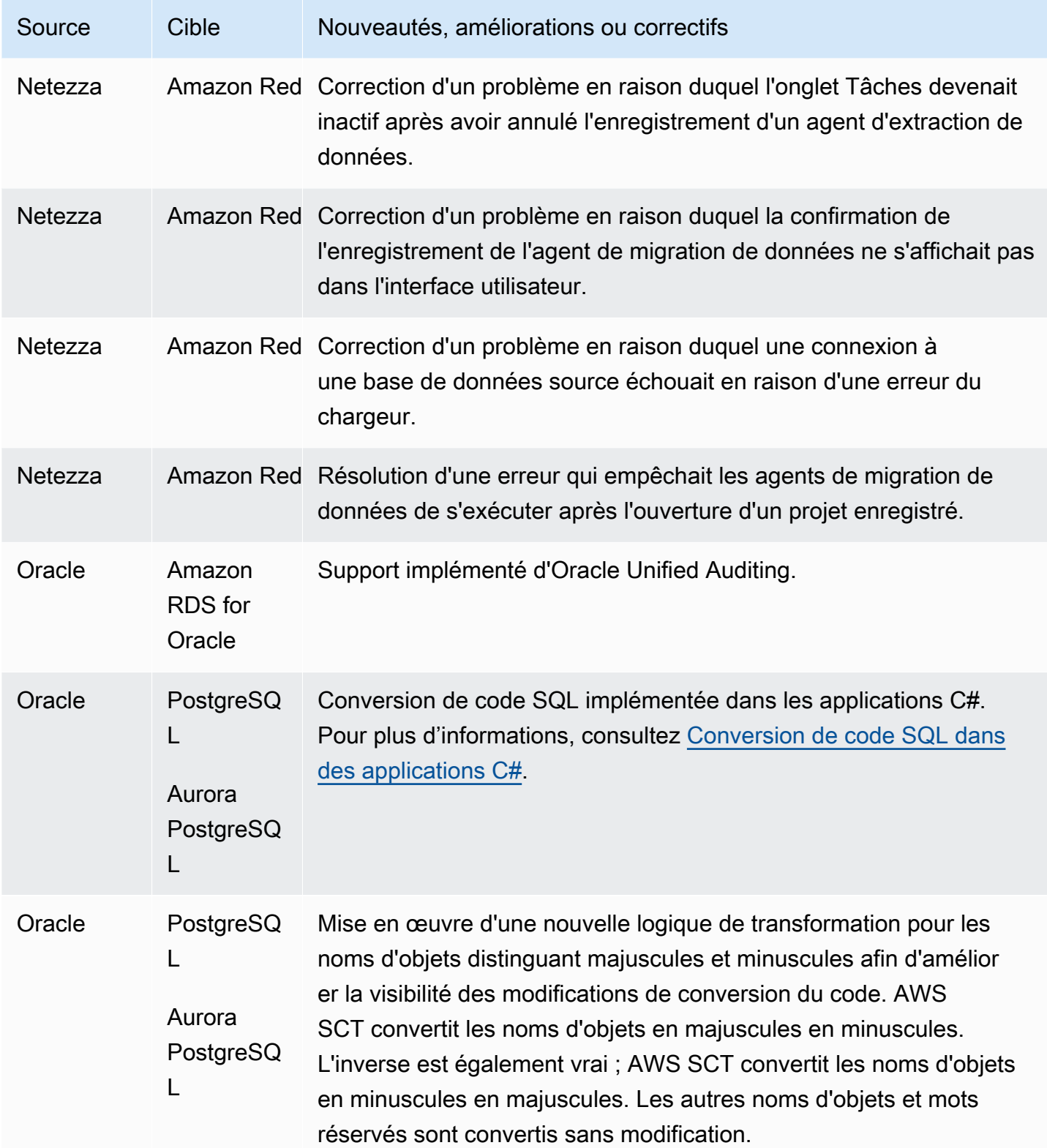

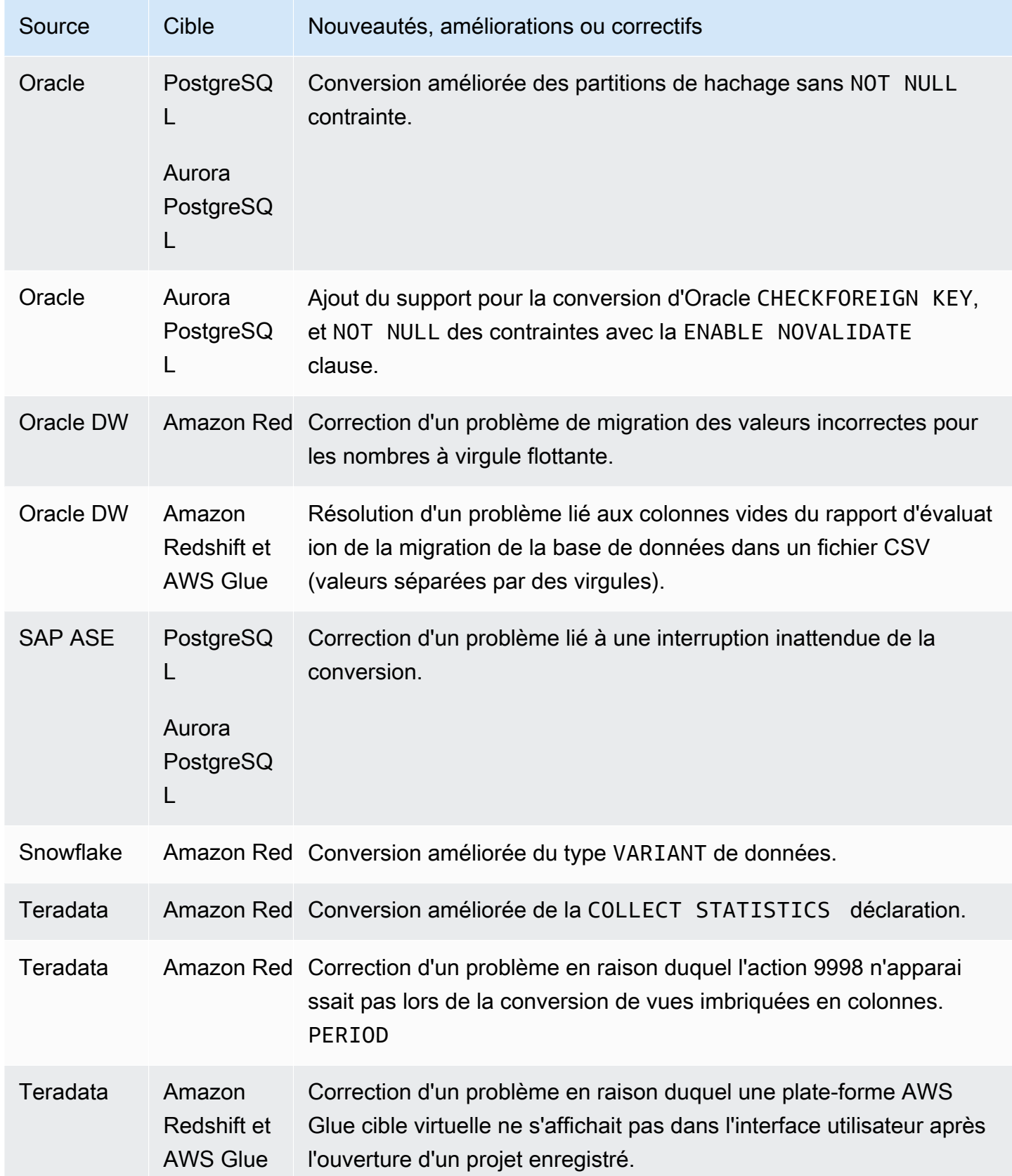

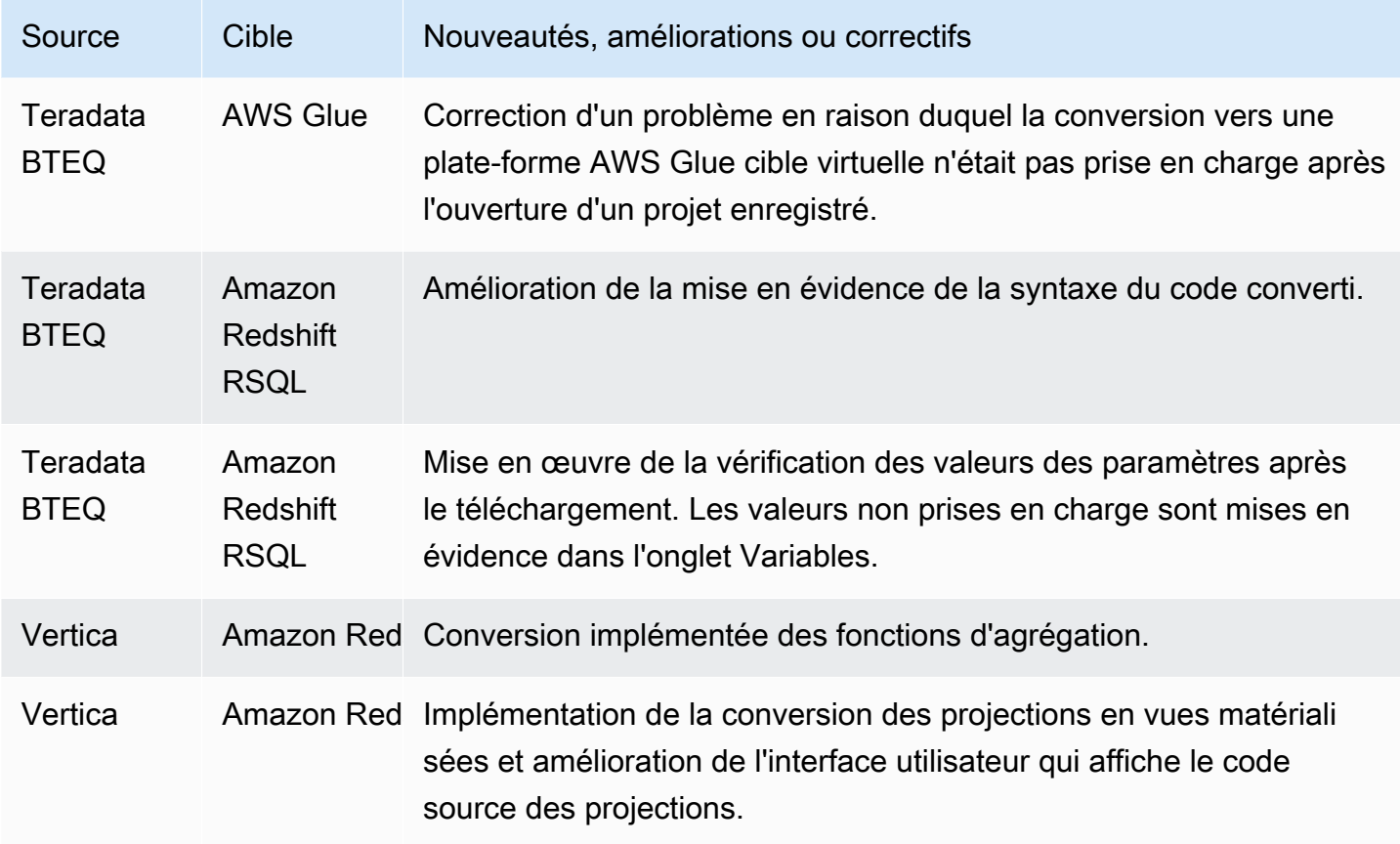

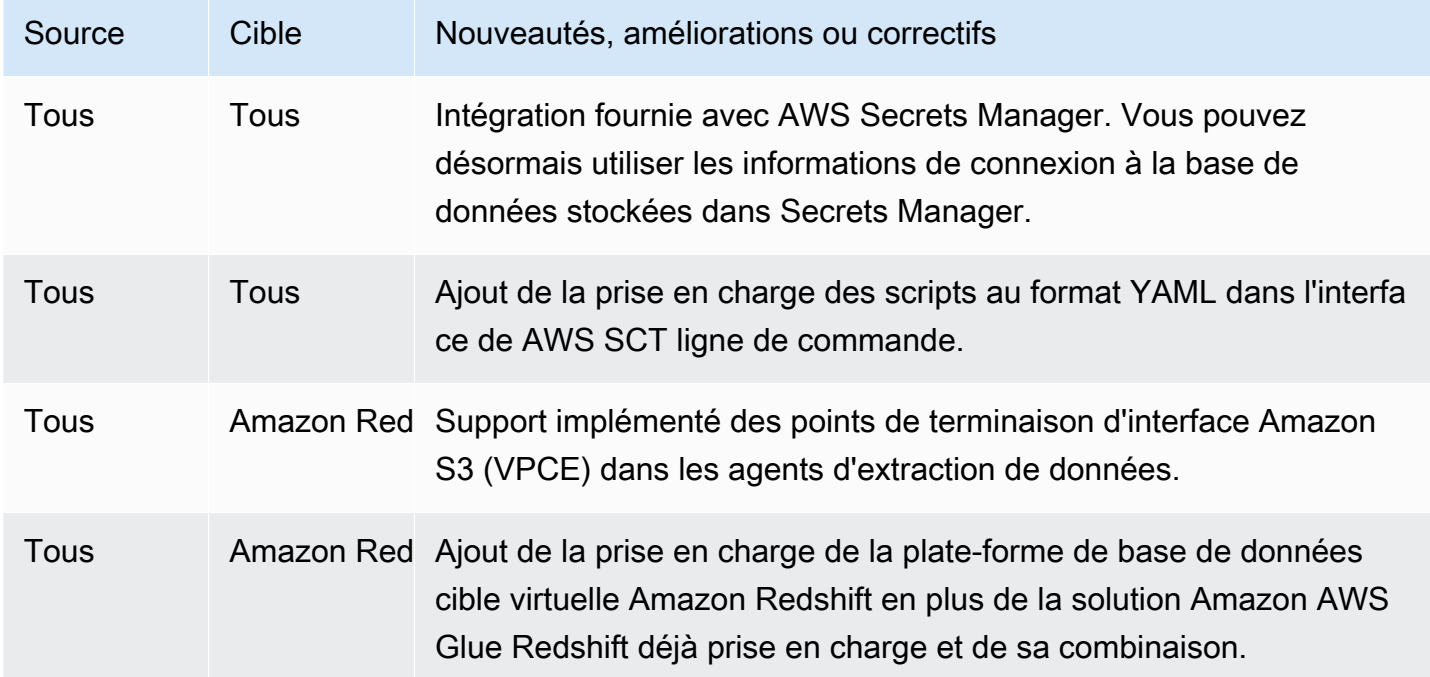

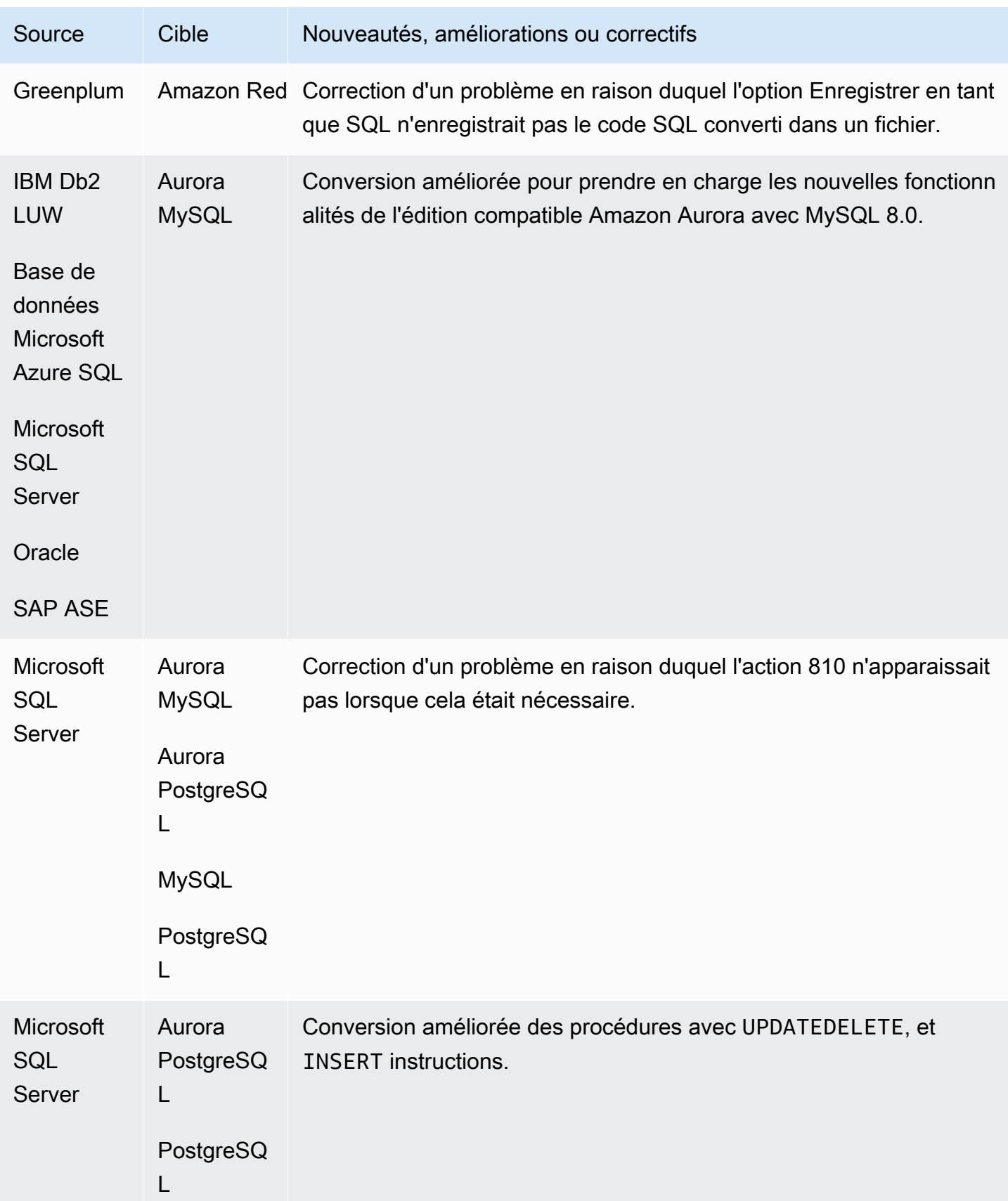

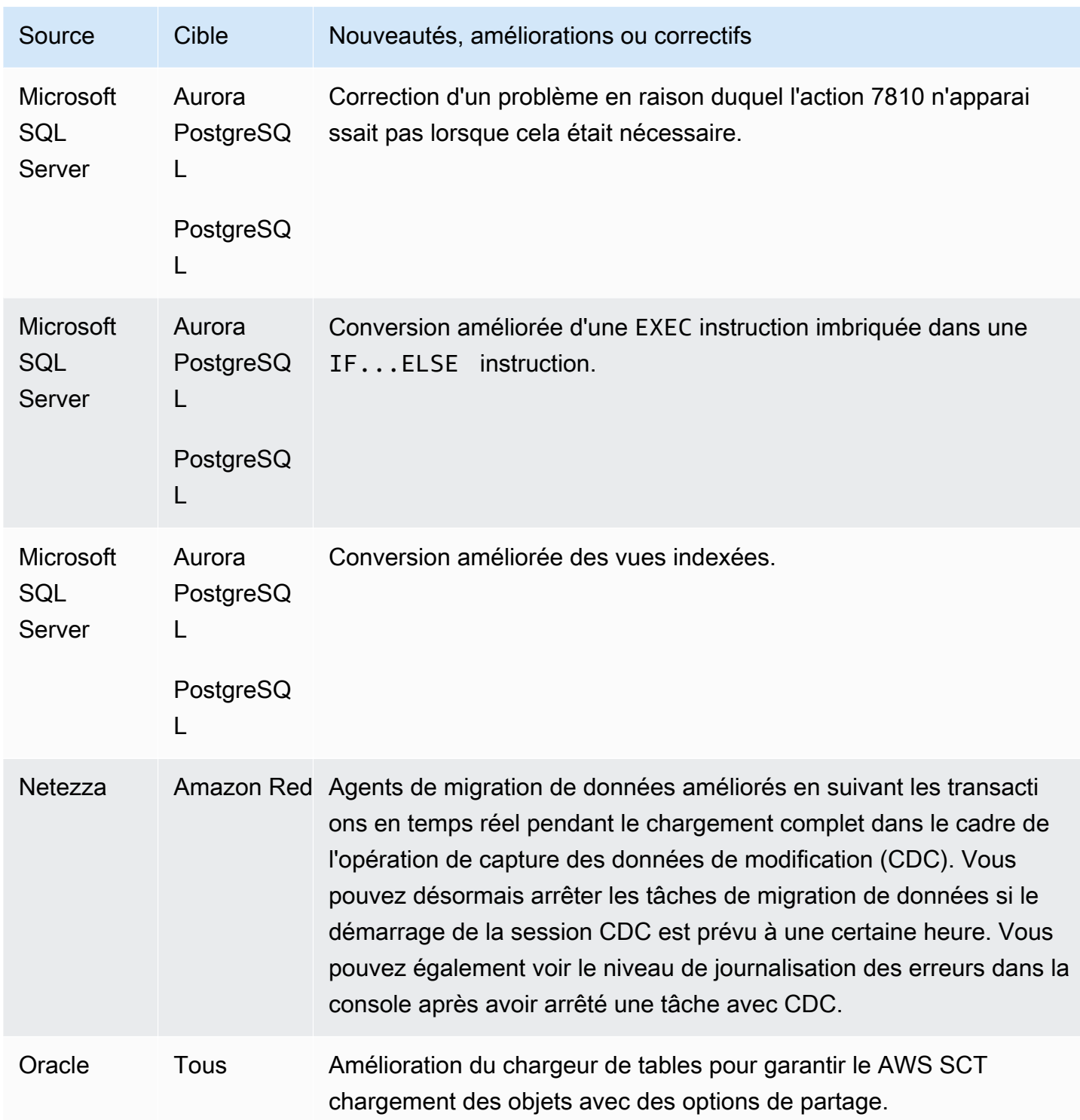

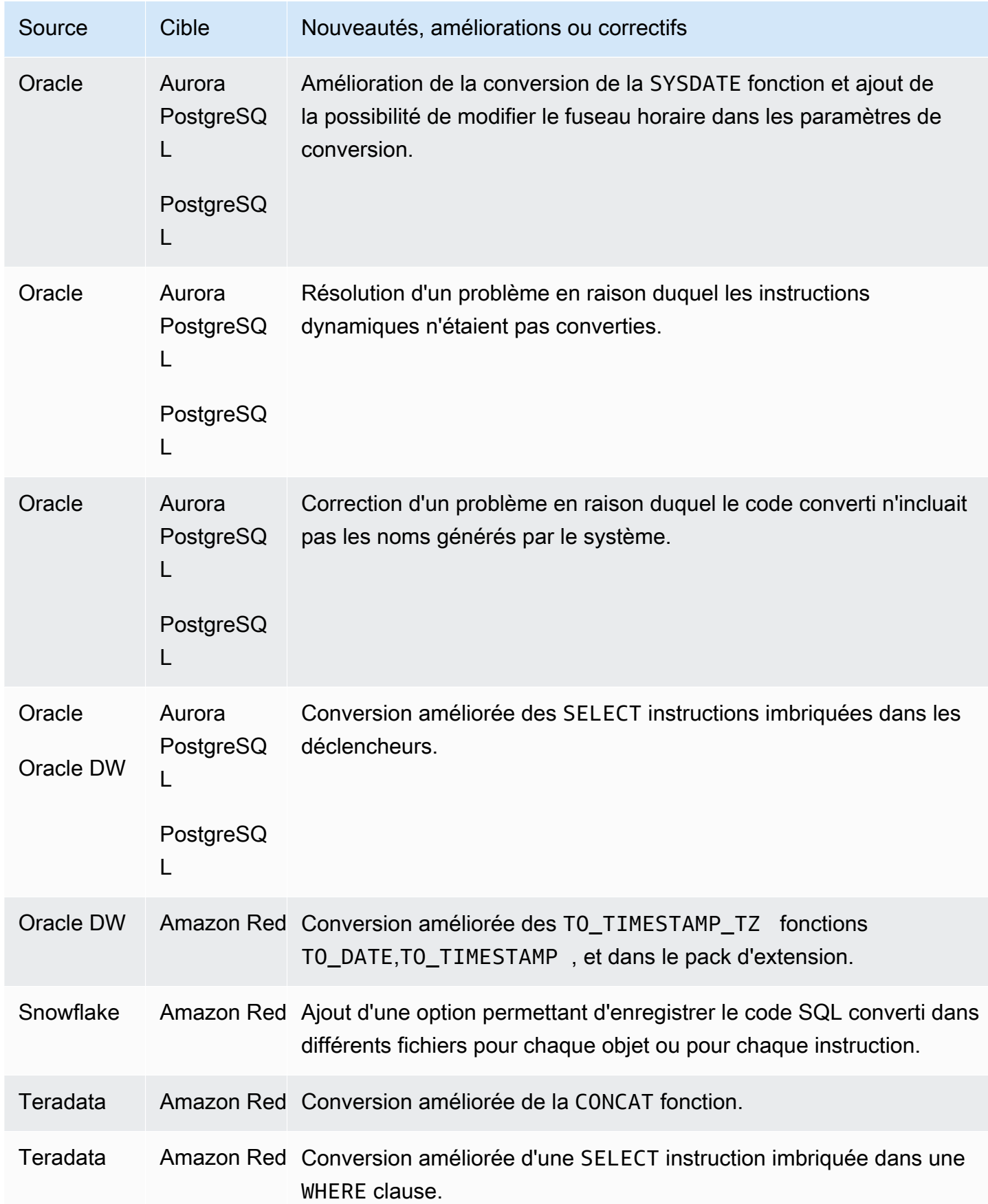

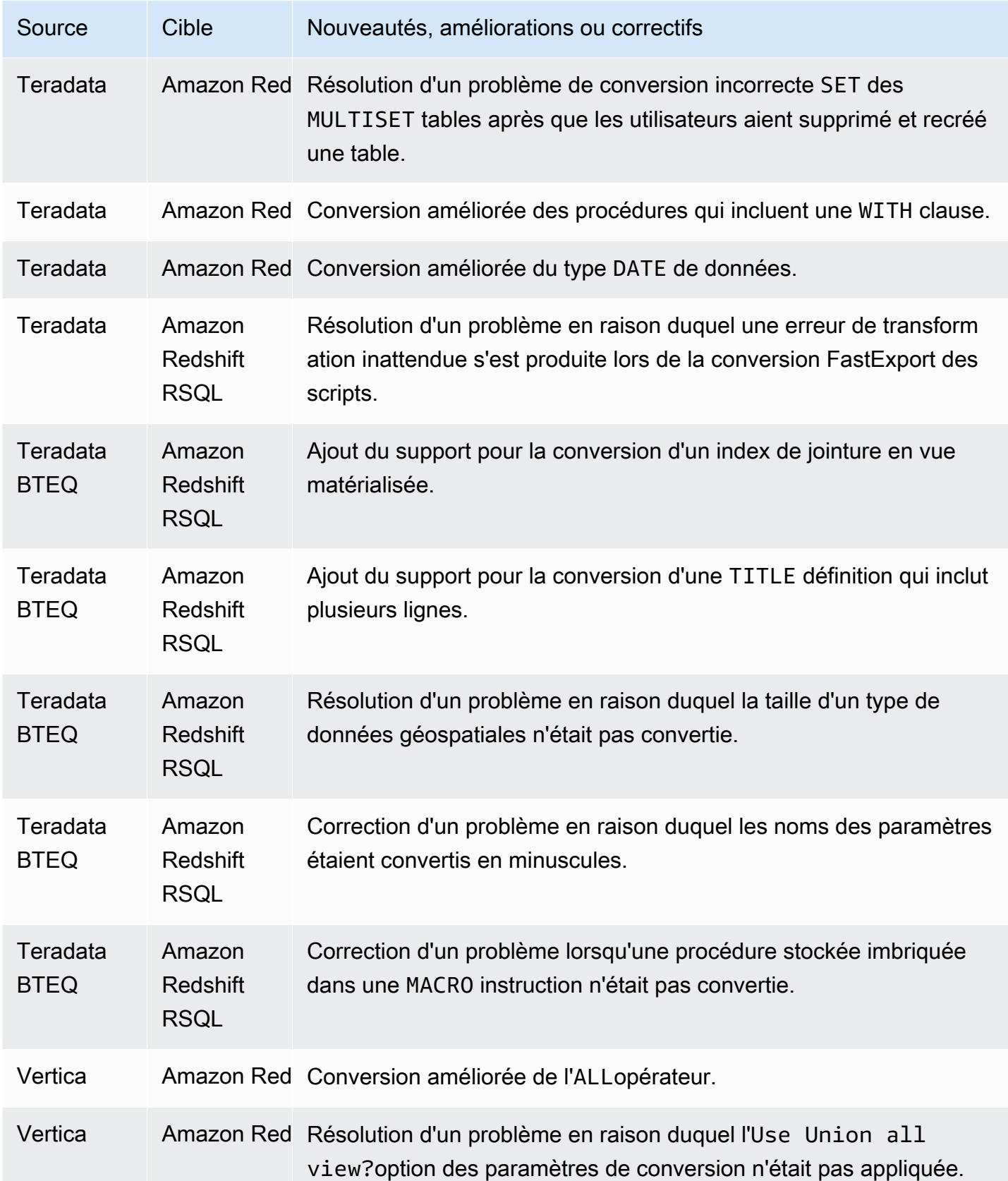

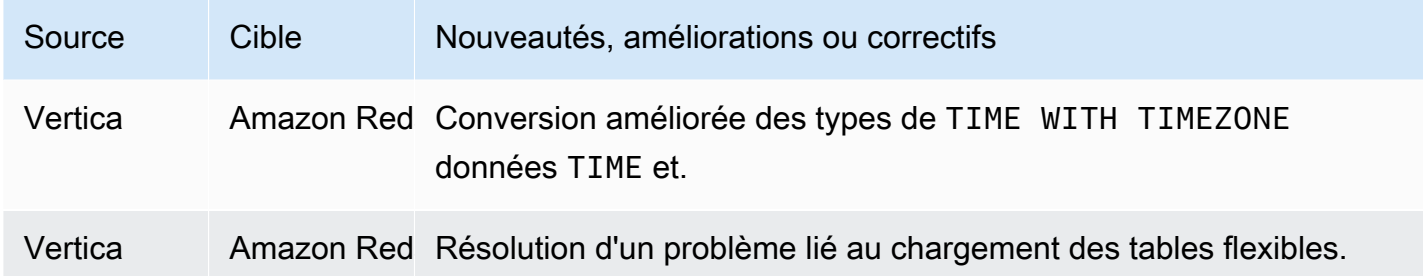

Problèmes résolus :

• Améliorations générales.

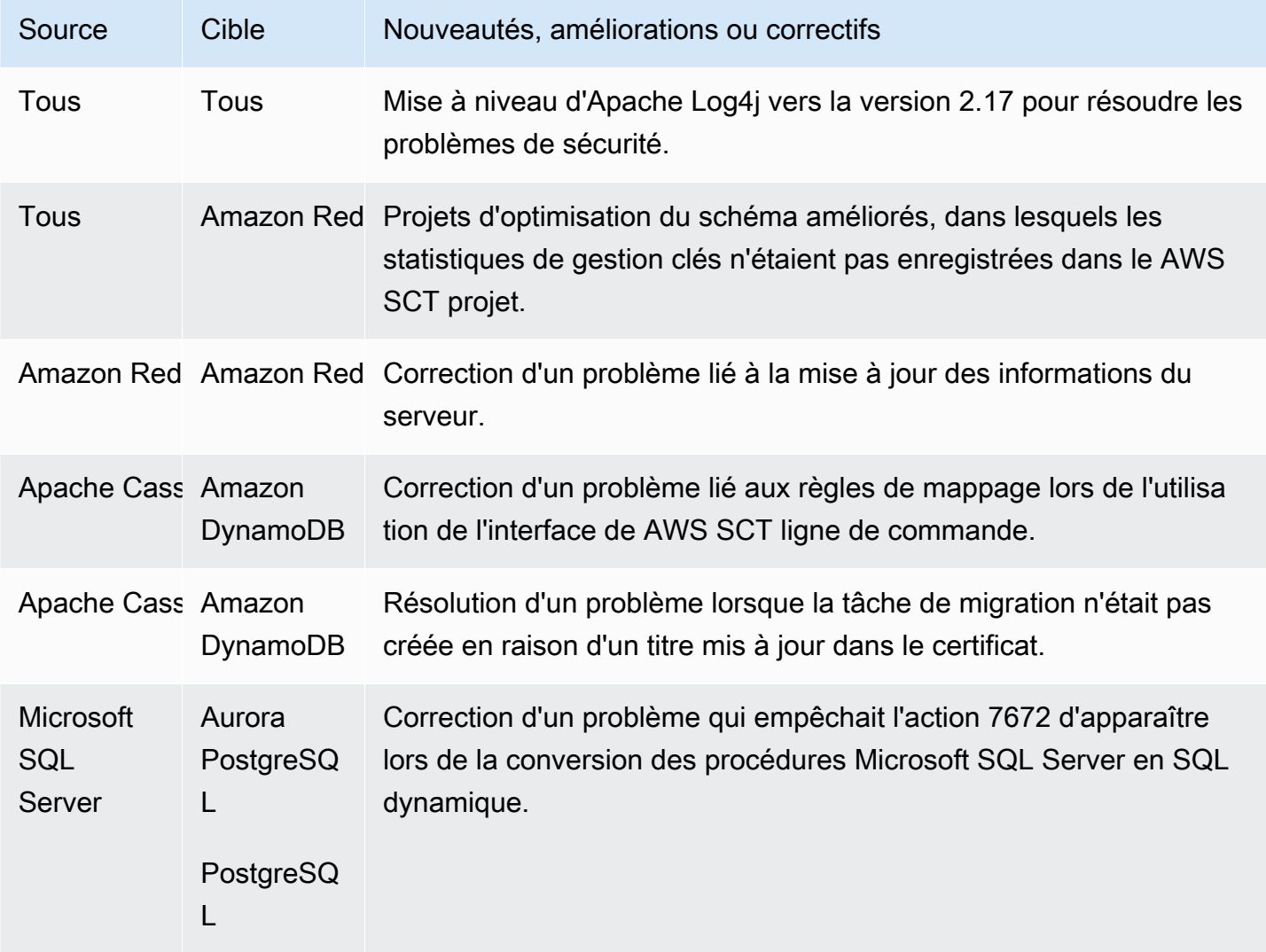
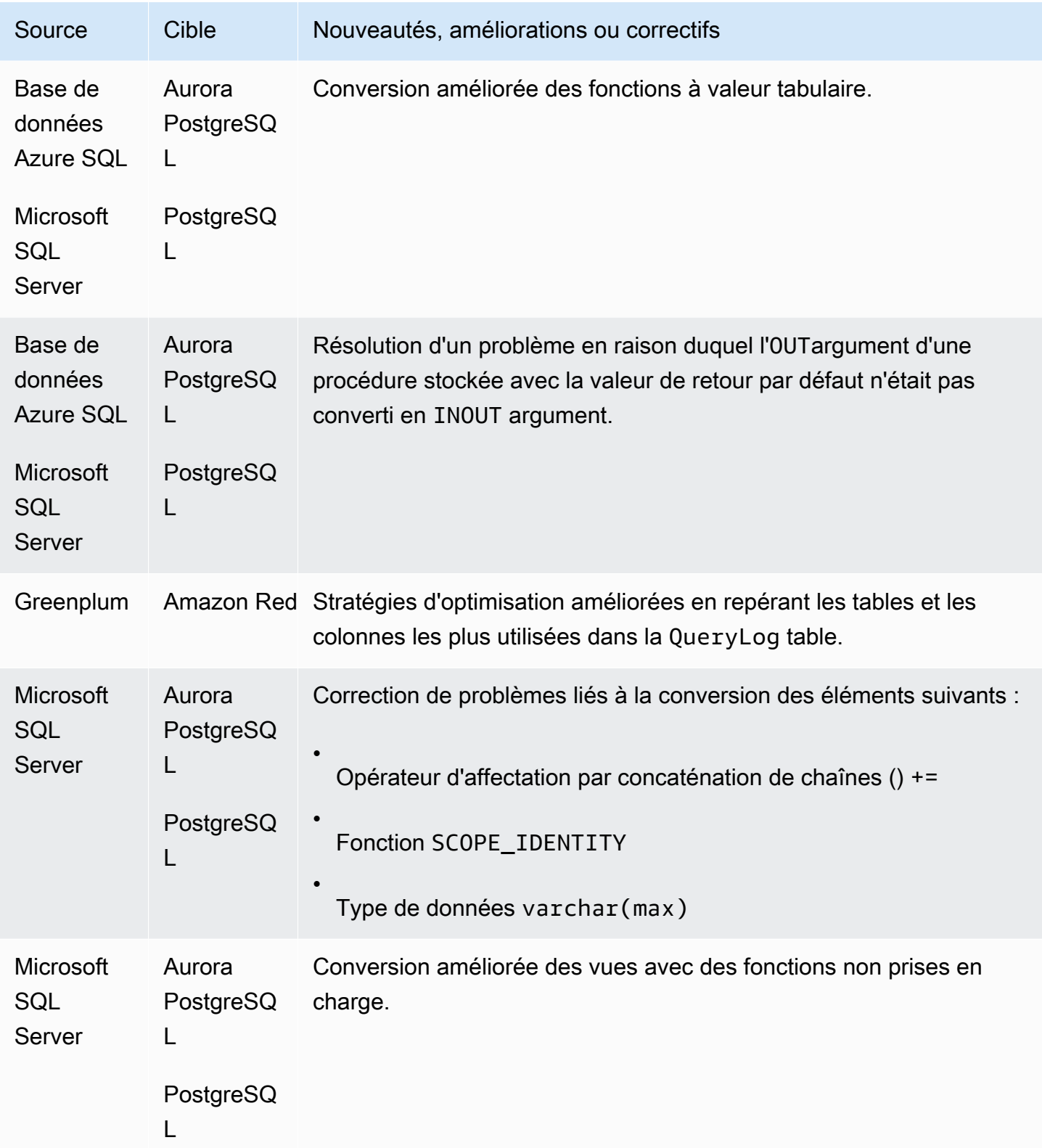

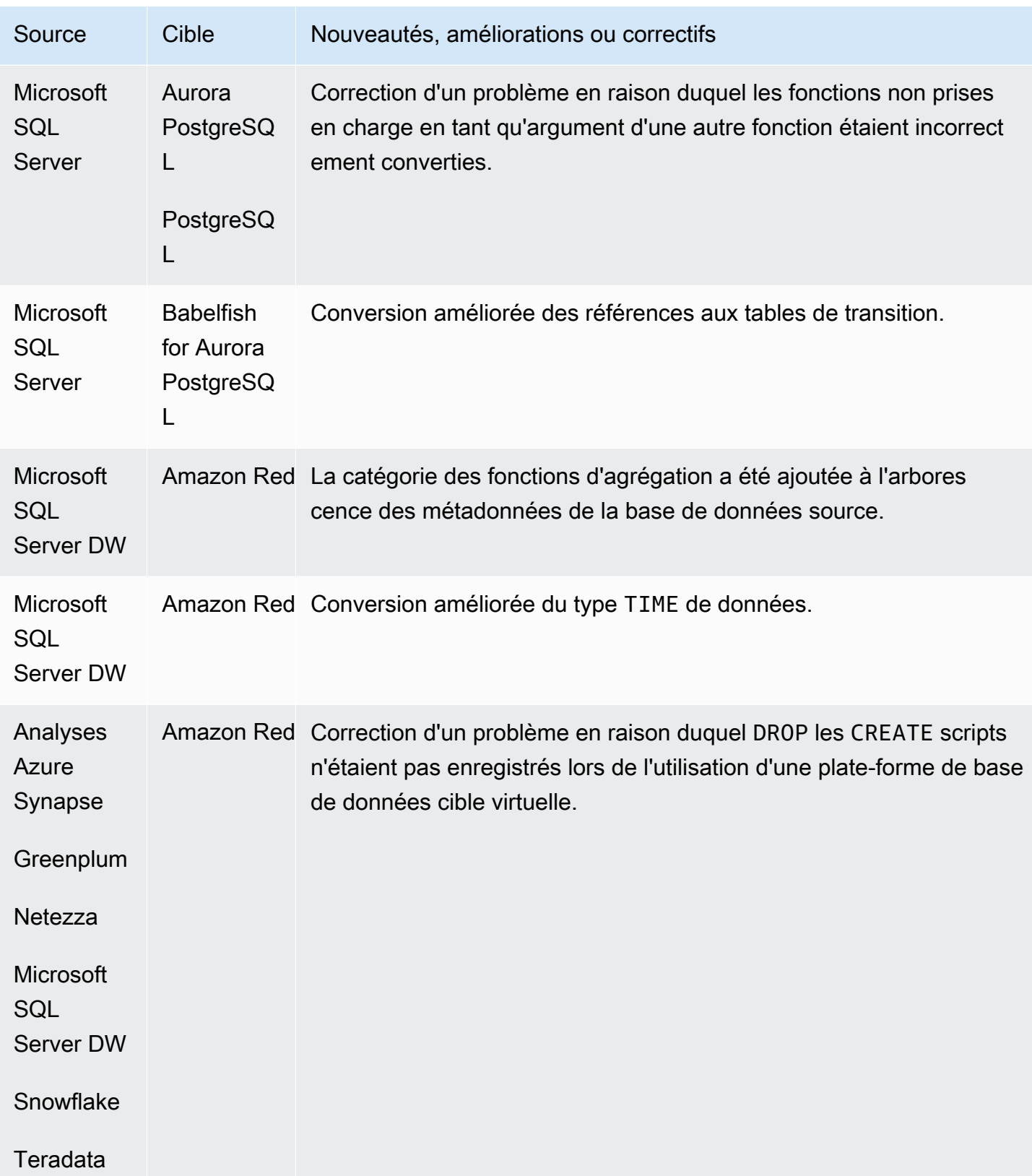

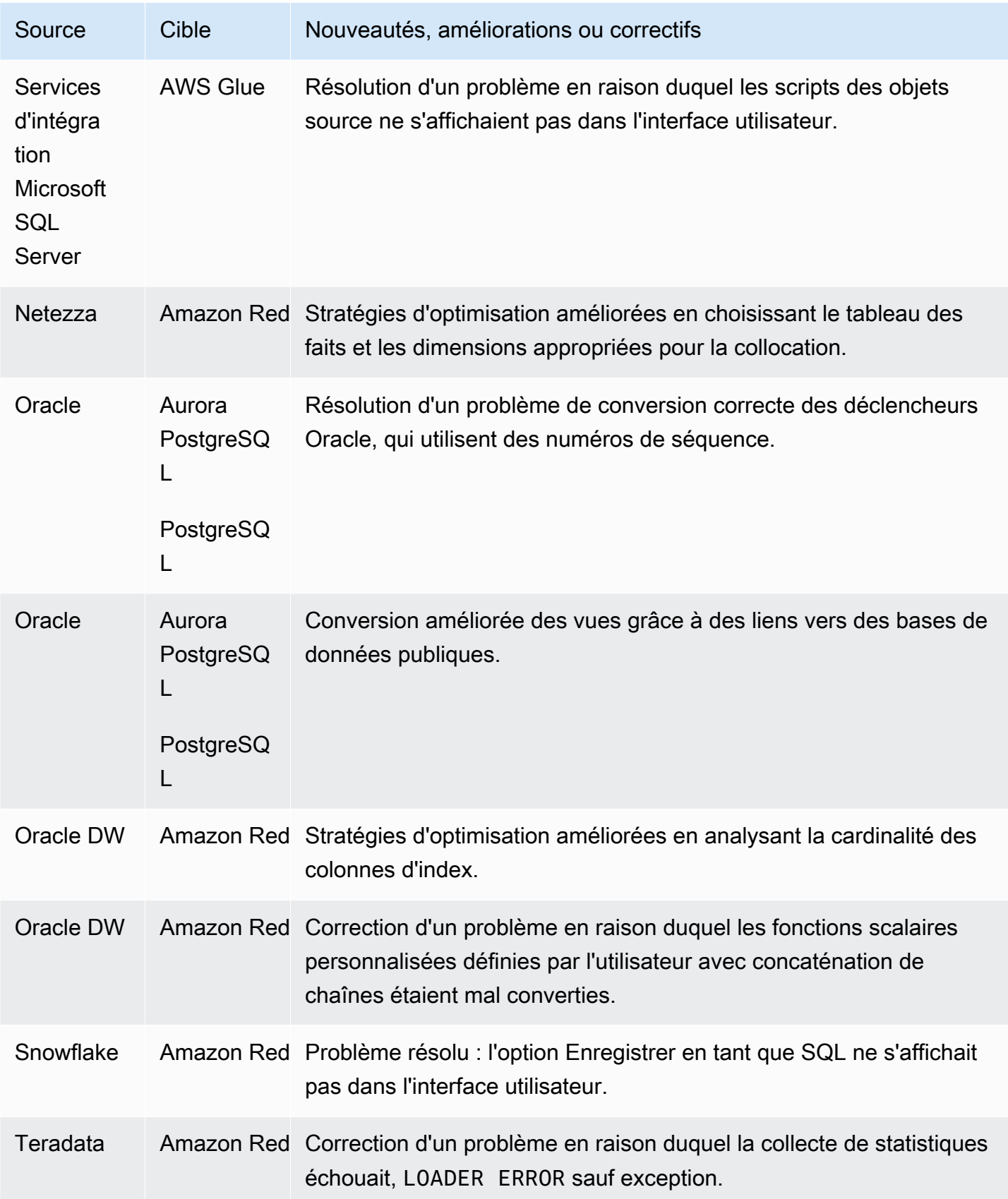

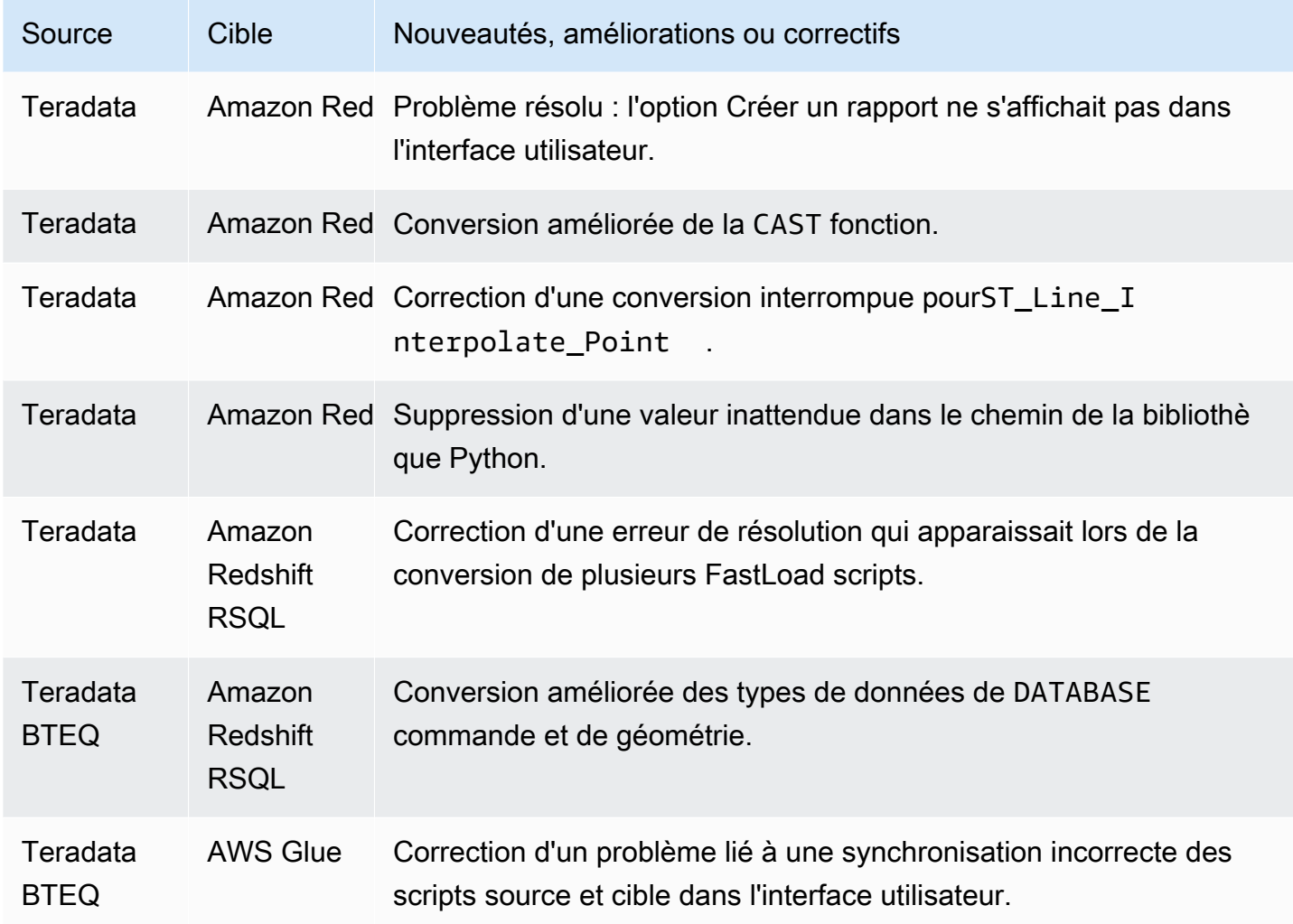

• Améliorations générales.

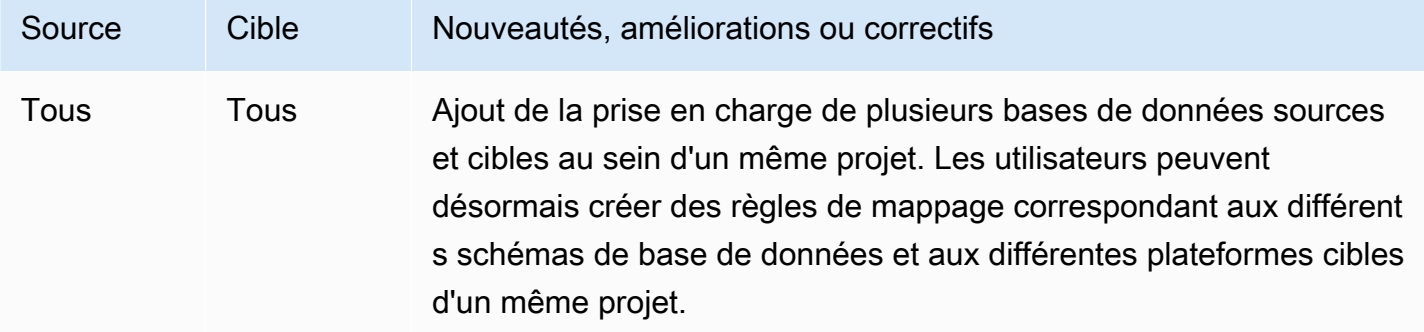

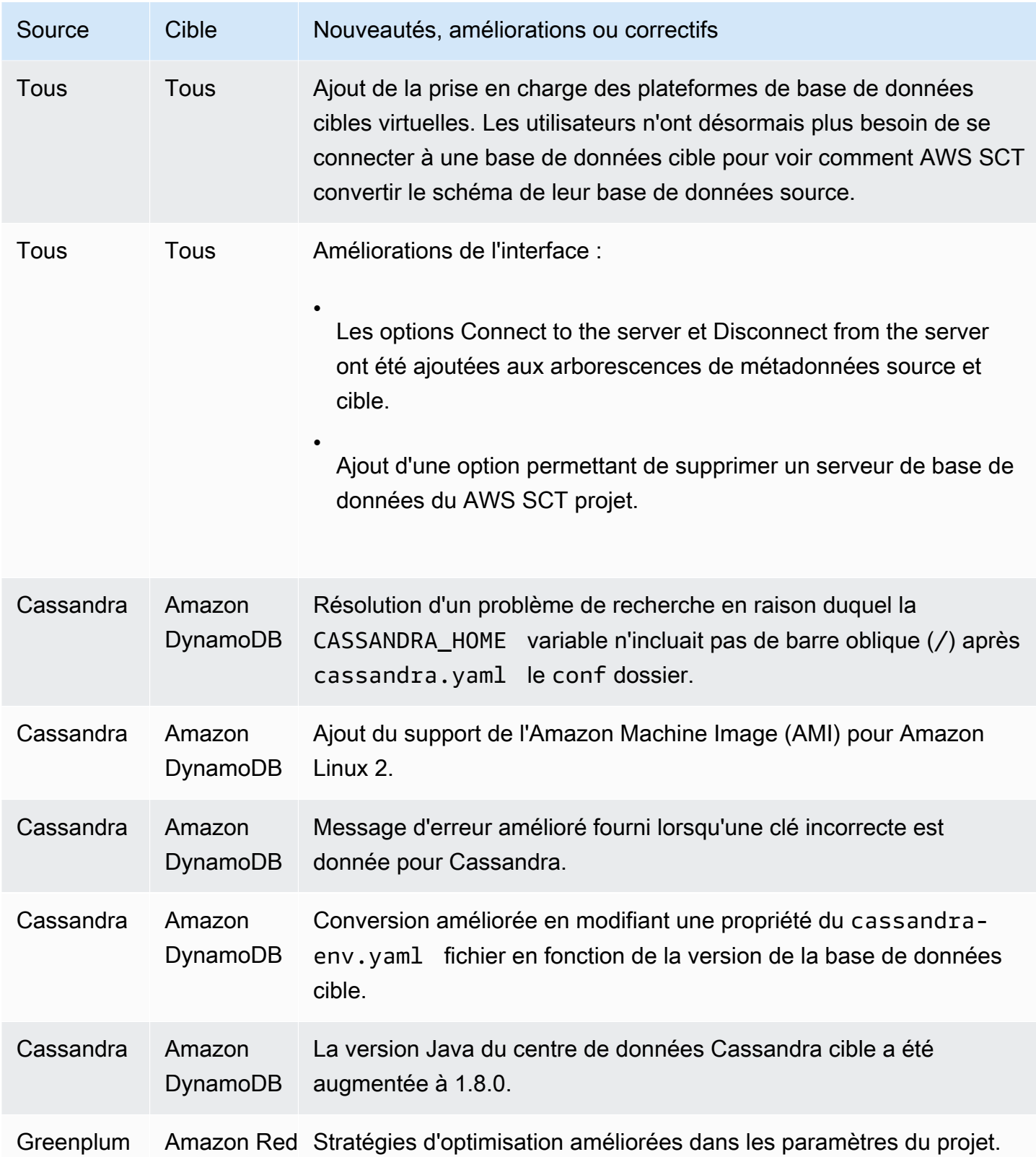

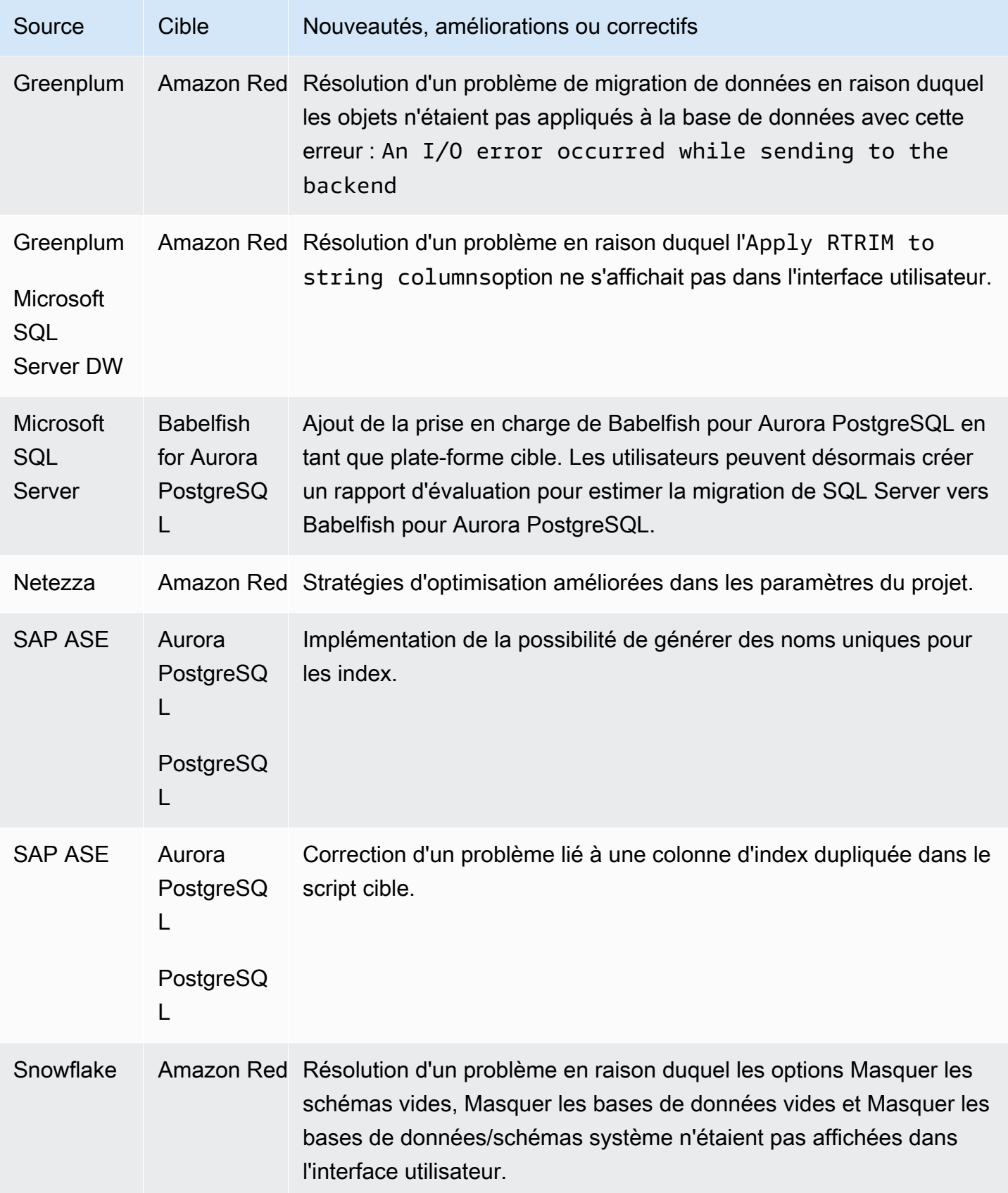

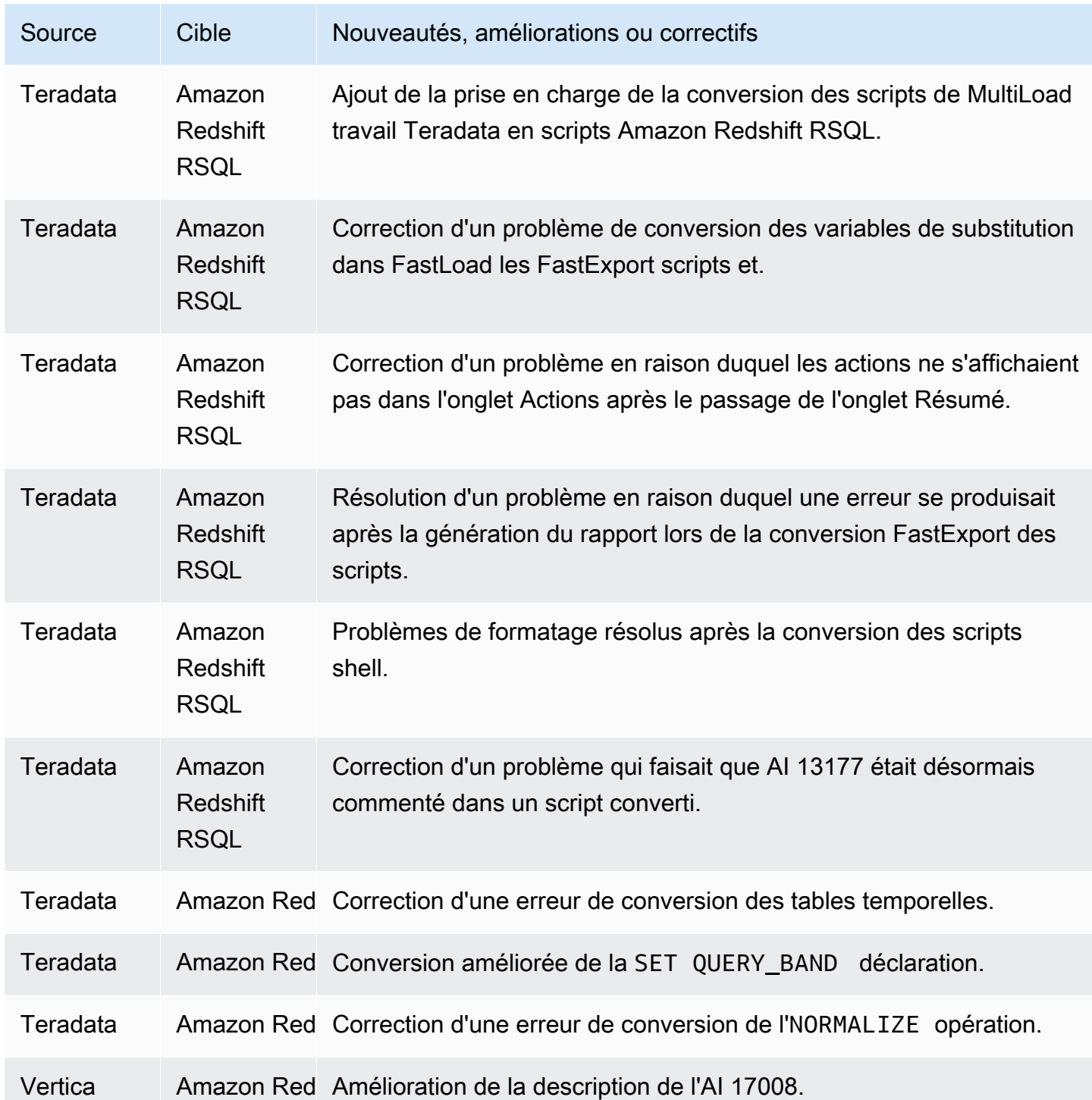

• Améliorations générales.

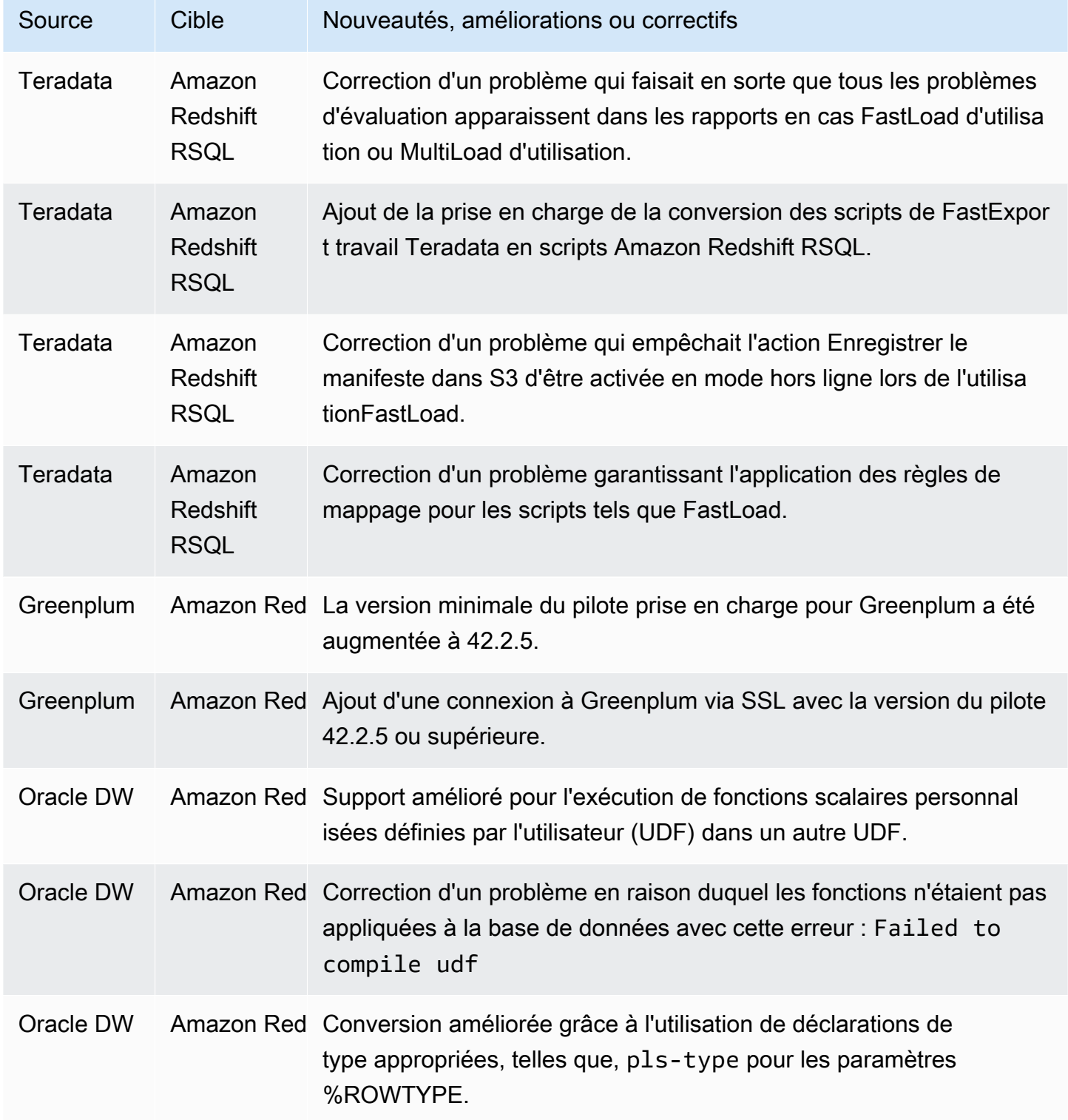

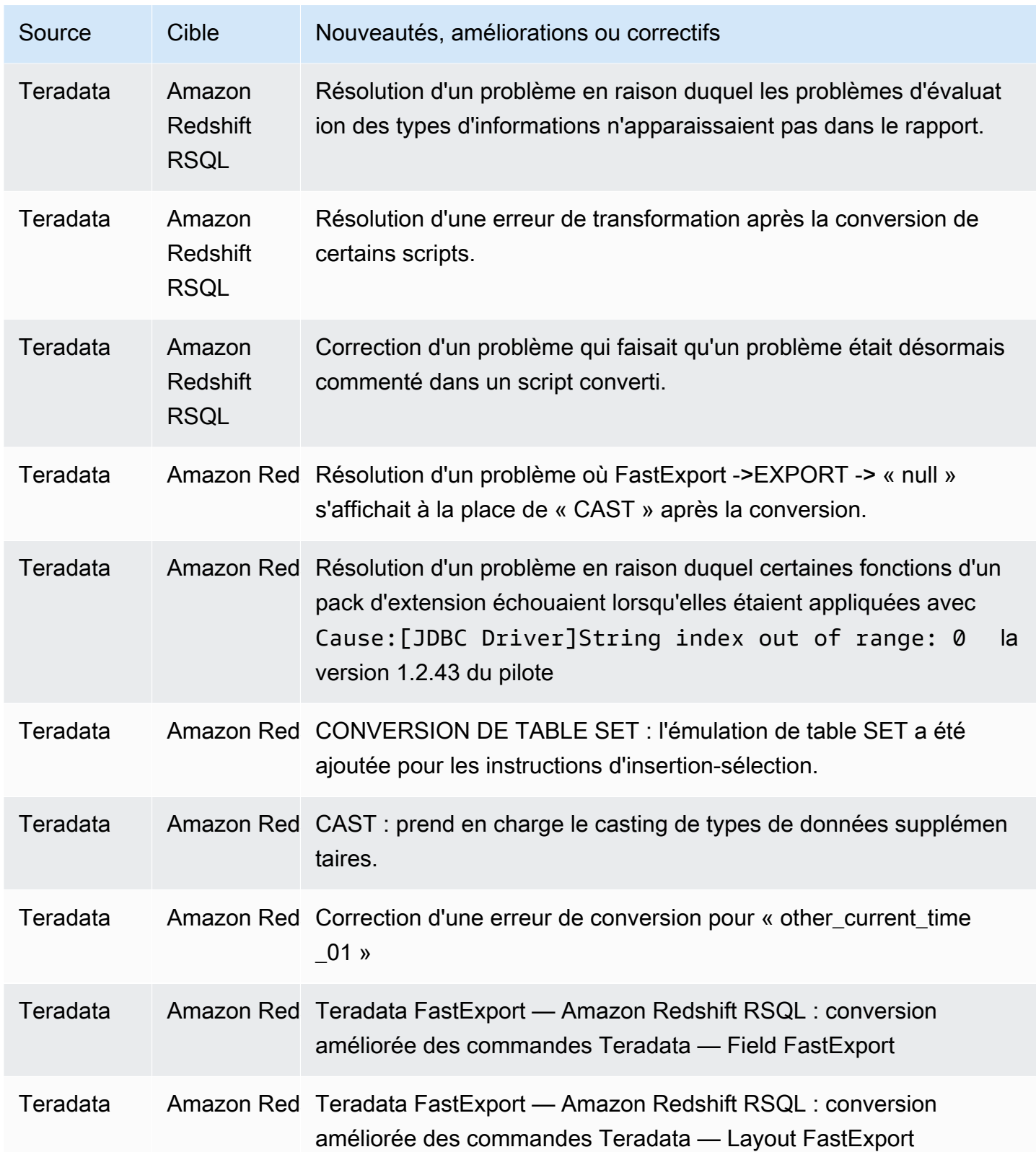

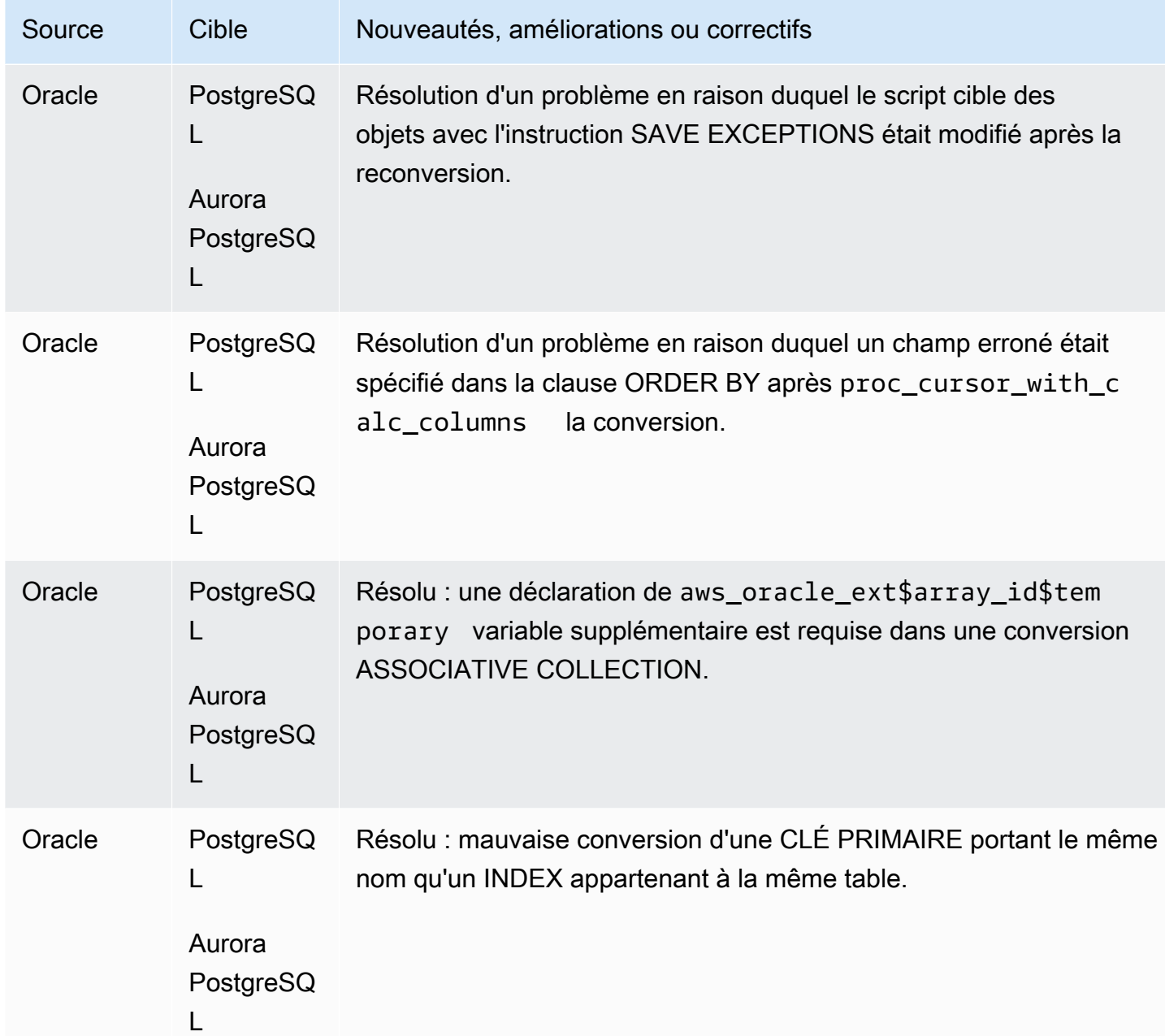

• Améliorations générales.

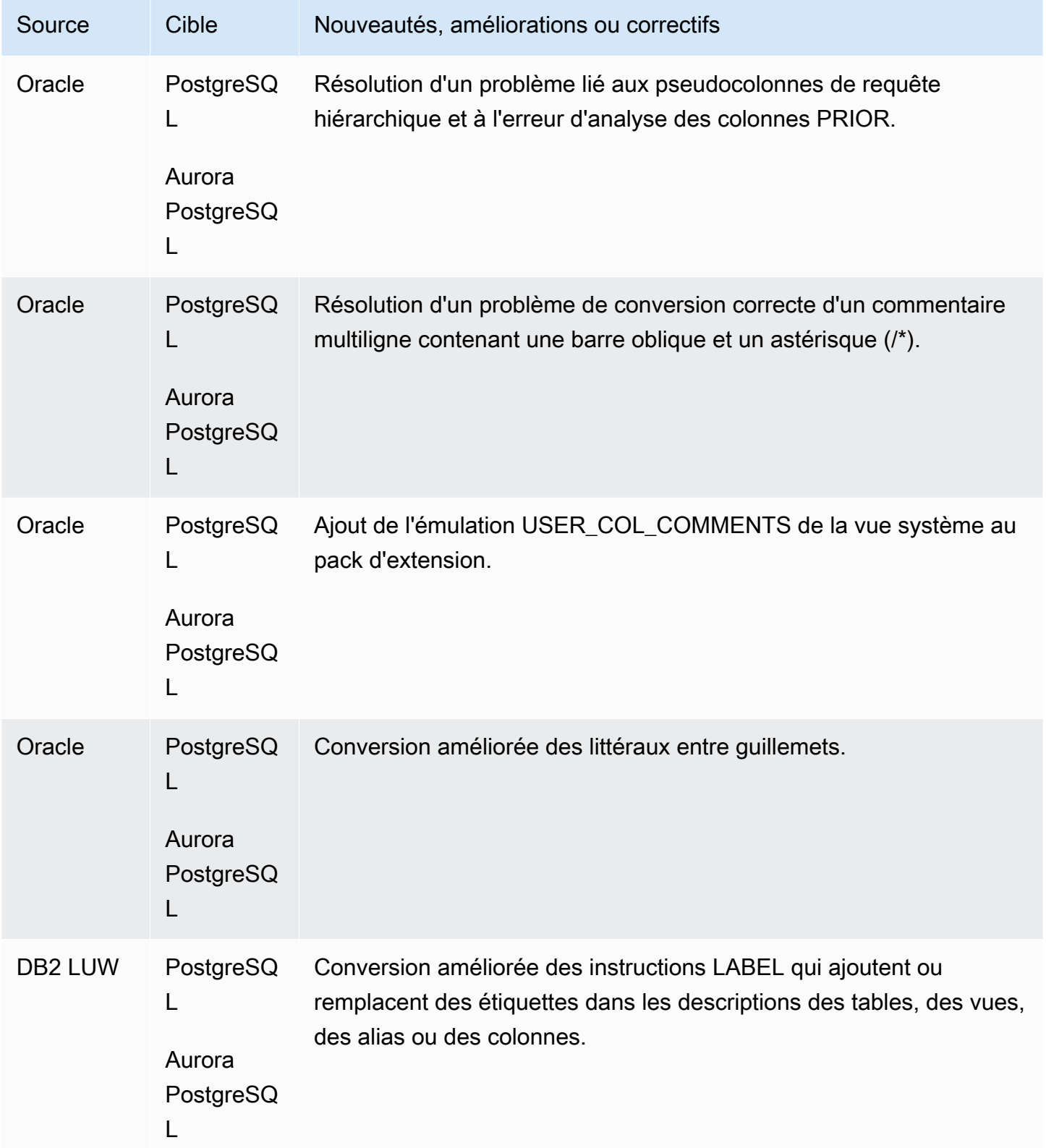

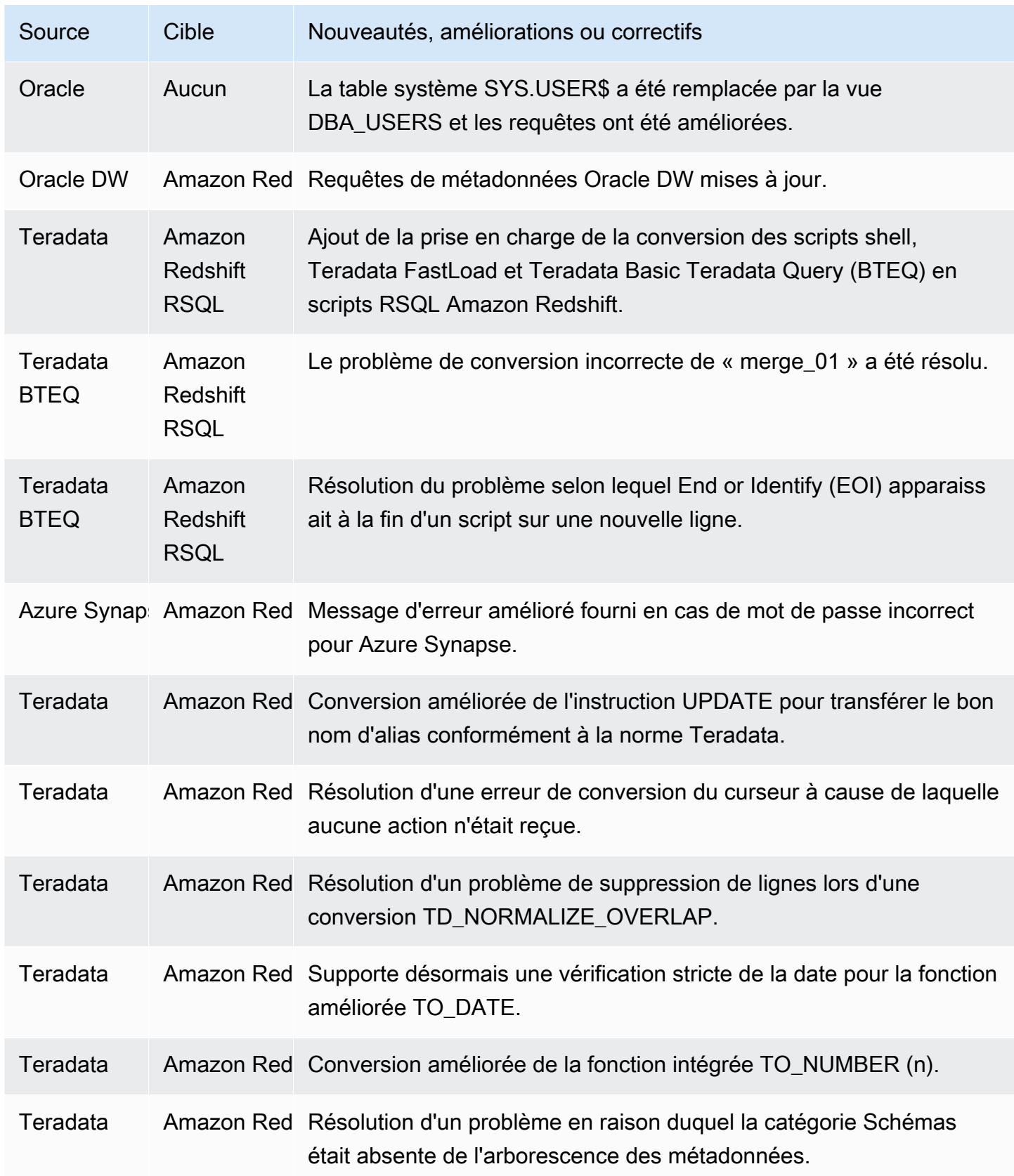

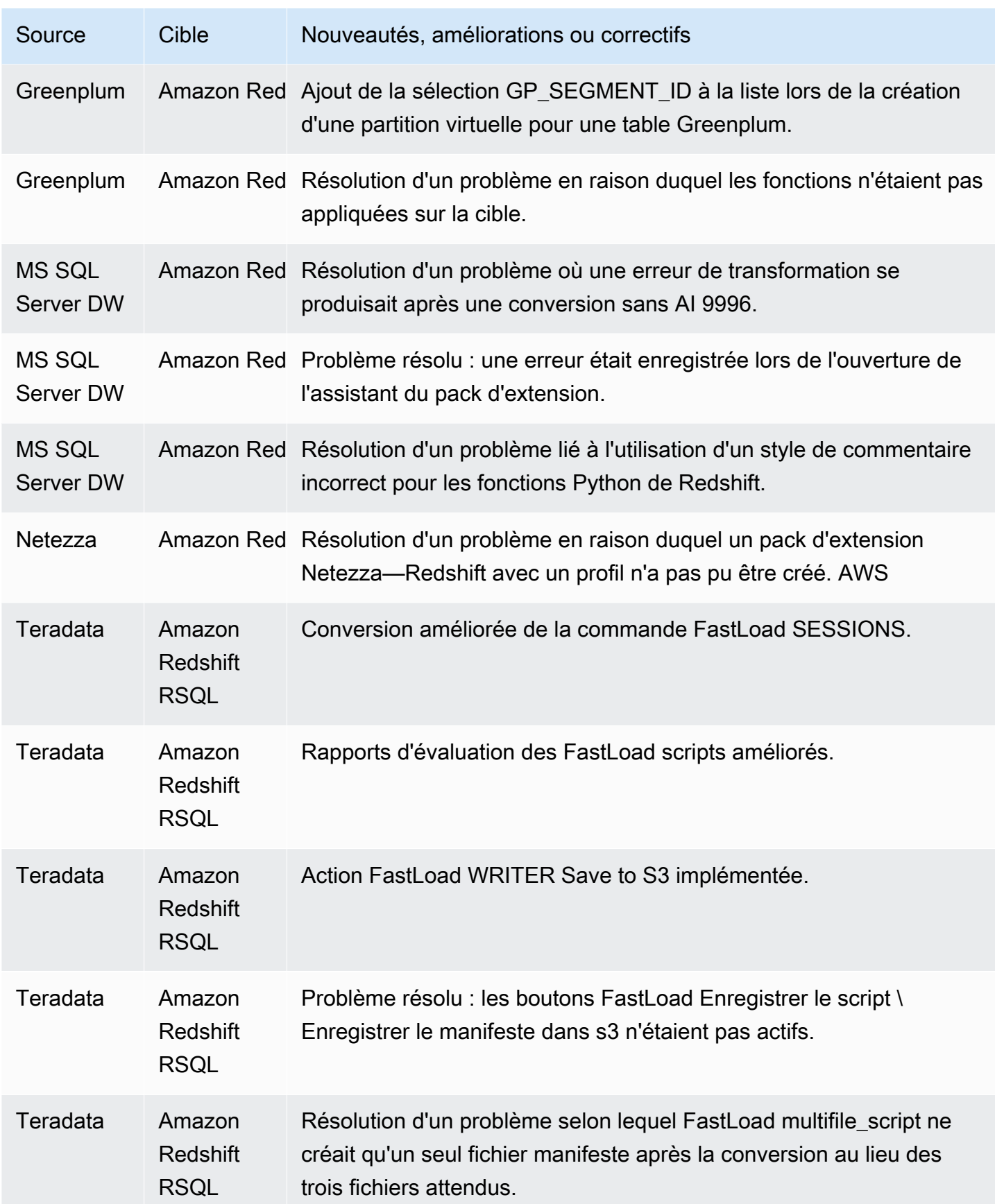

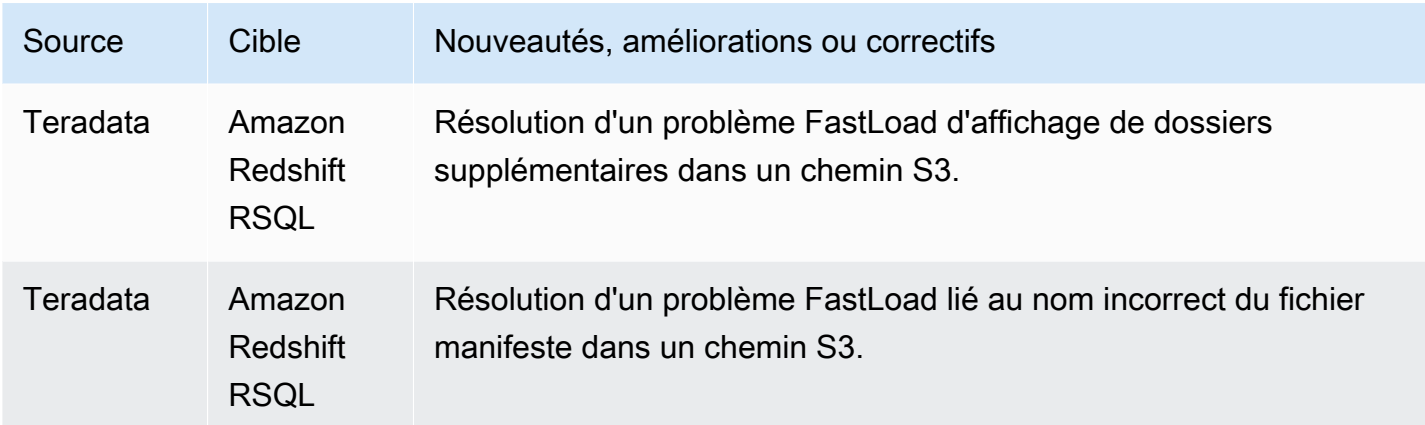

• Améliorations générales.

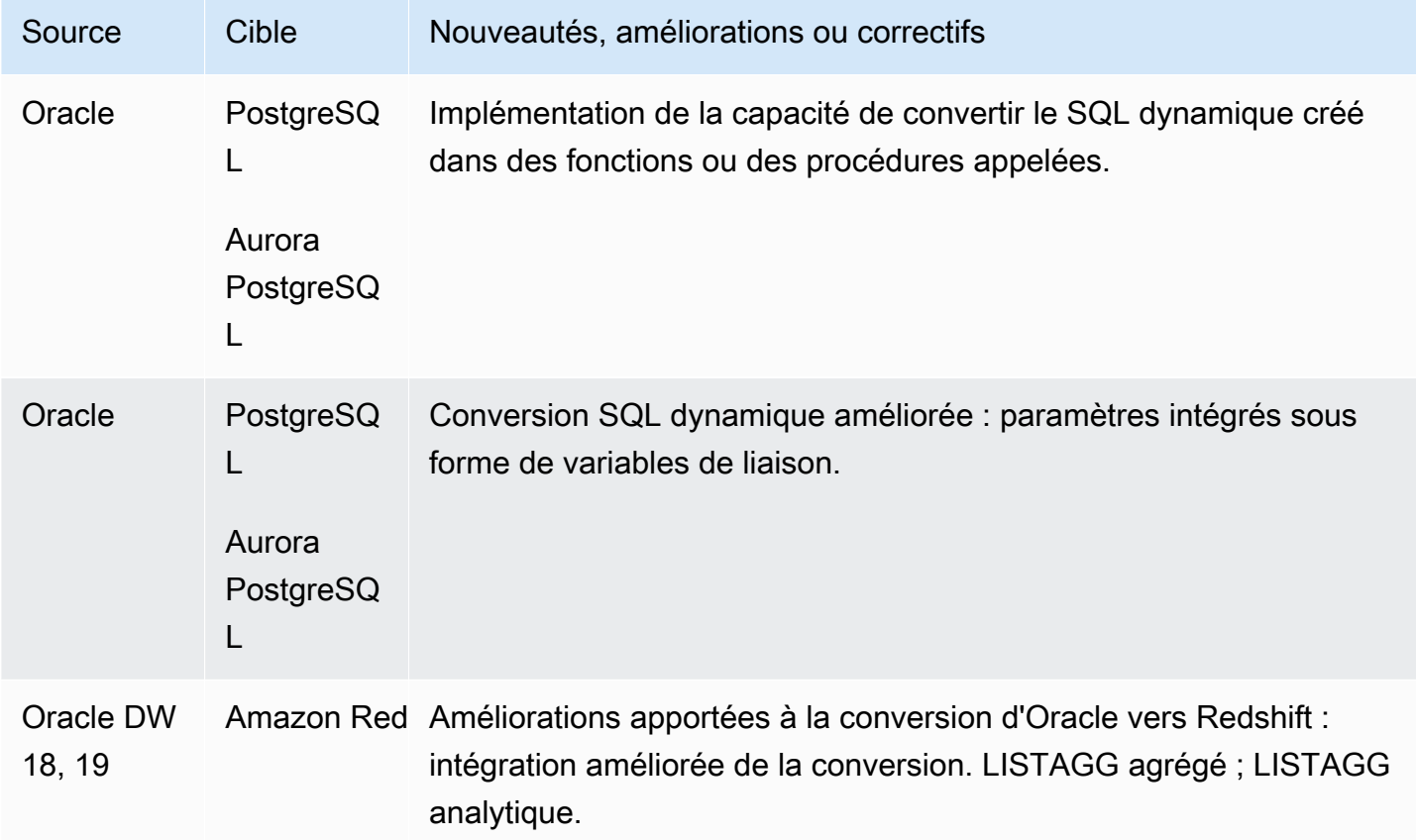

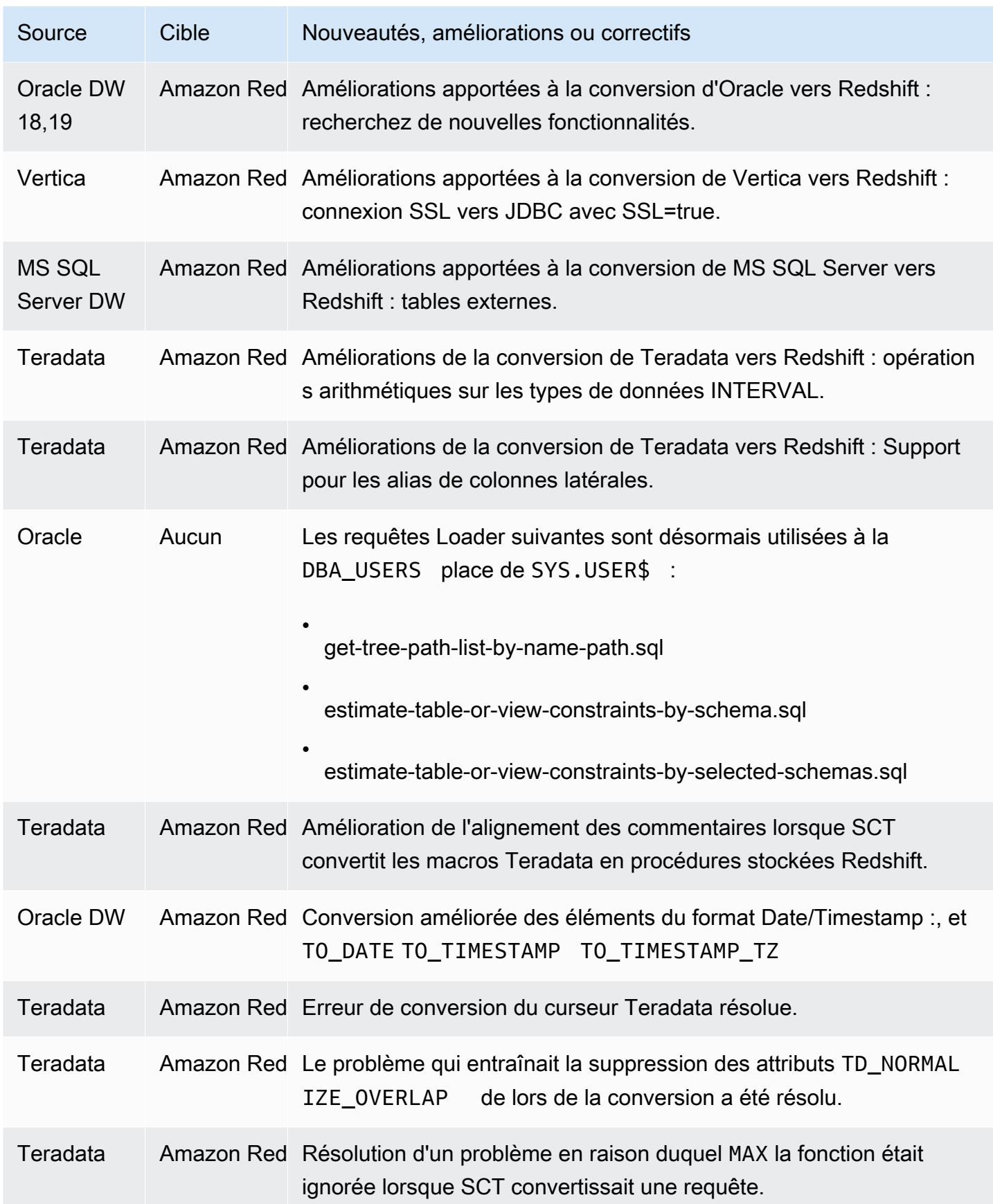

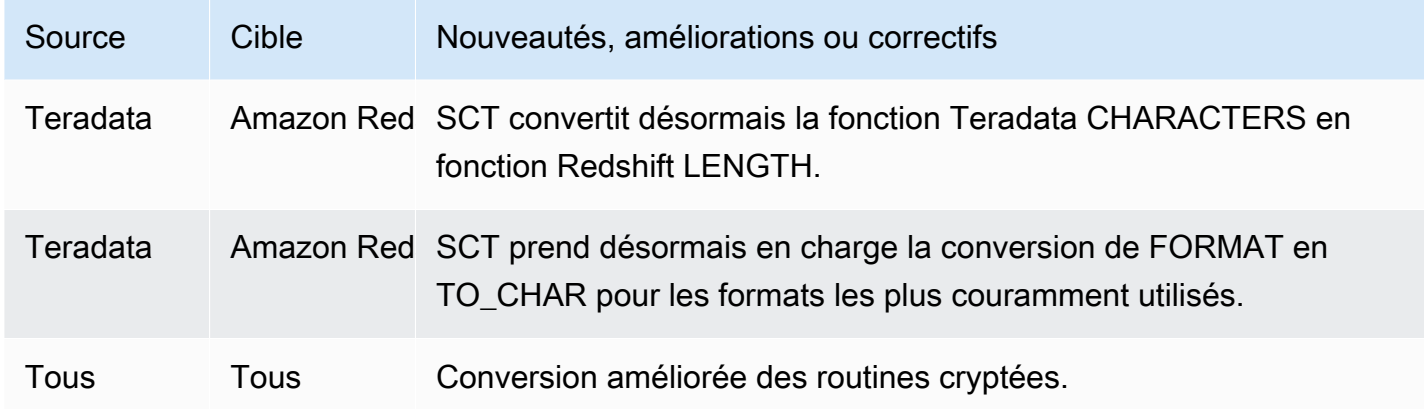

• Améliorations générales.

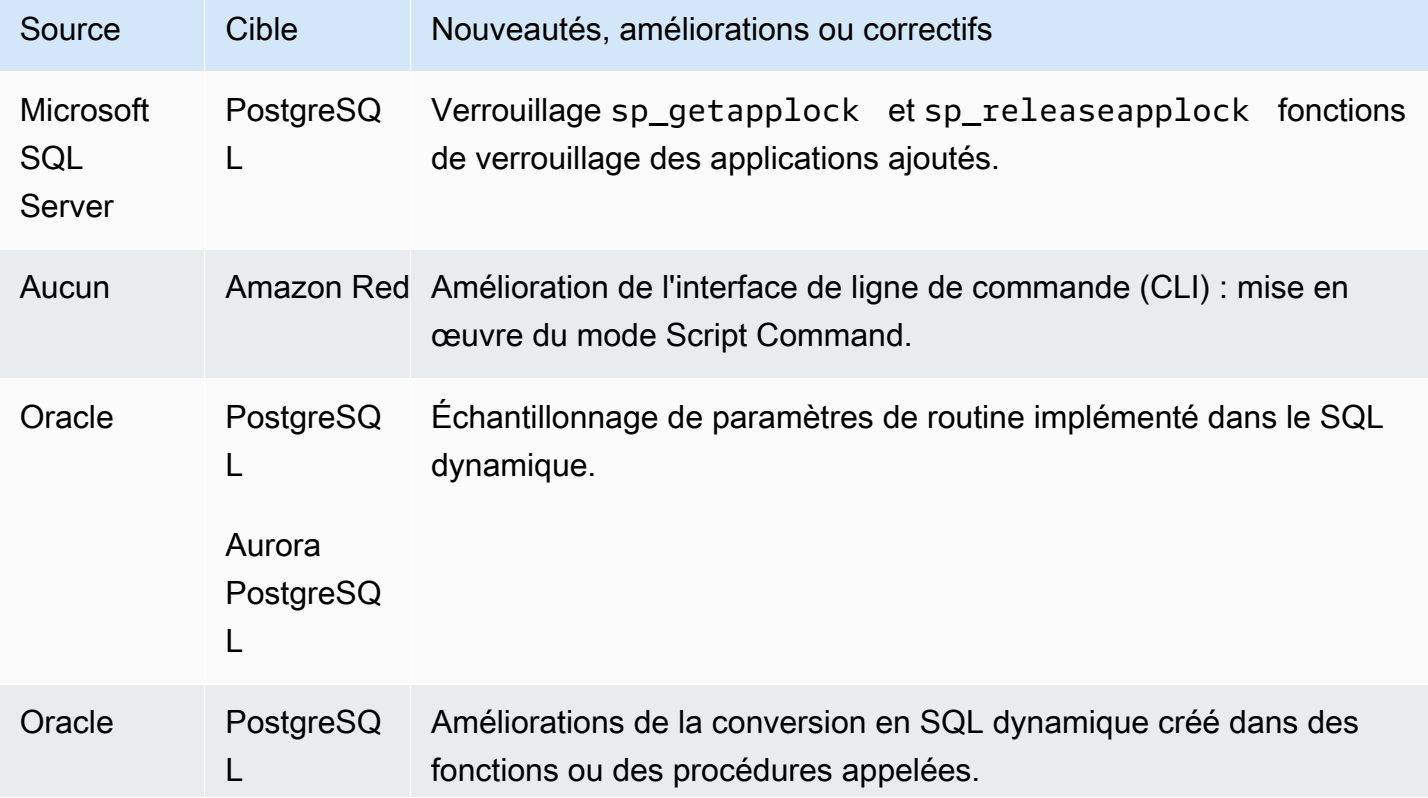

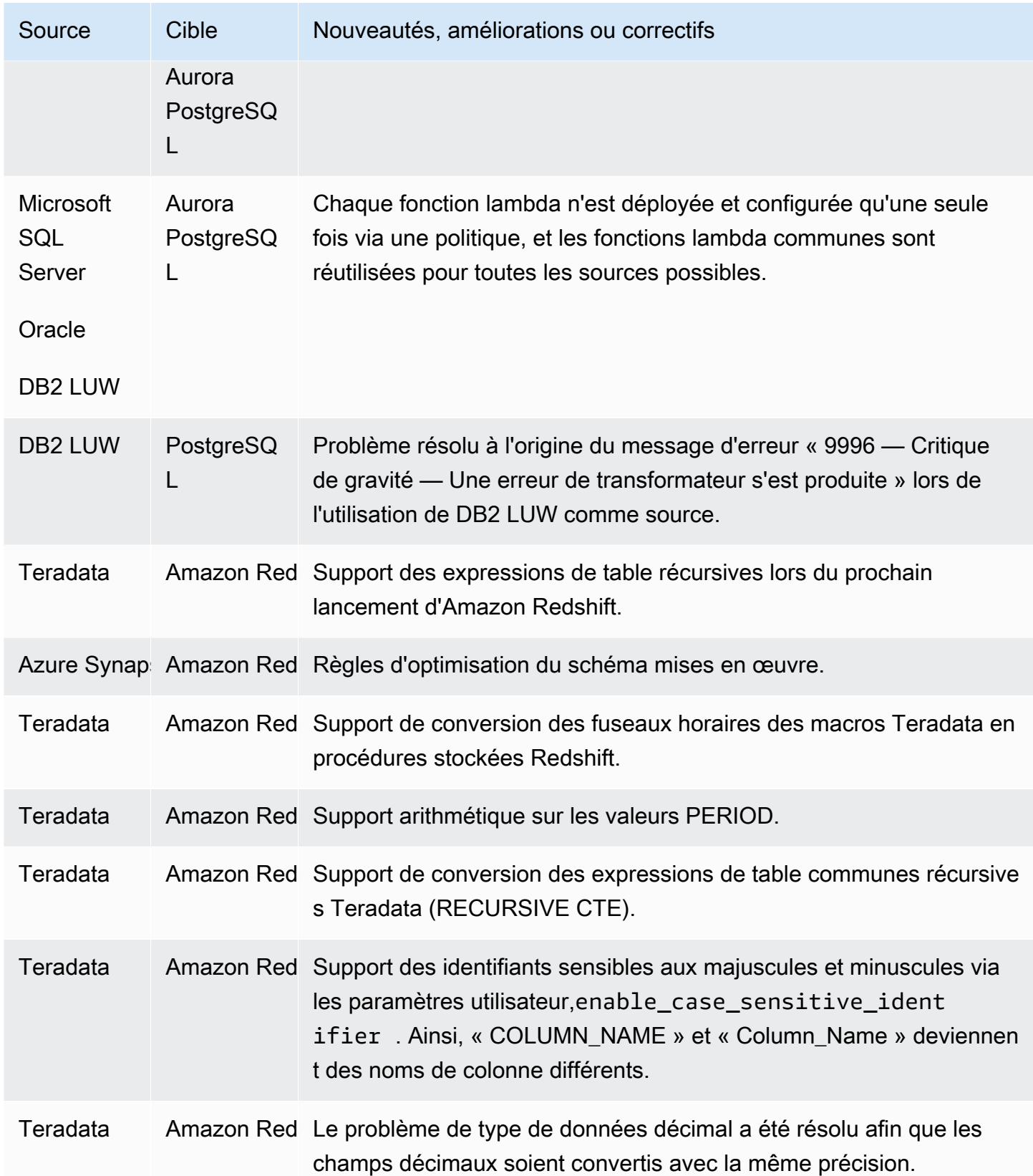

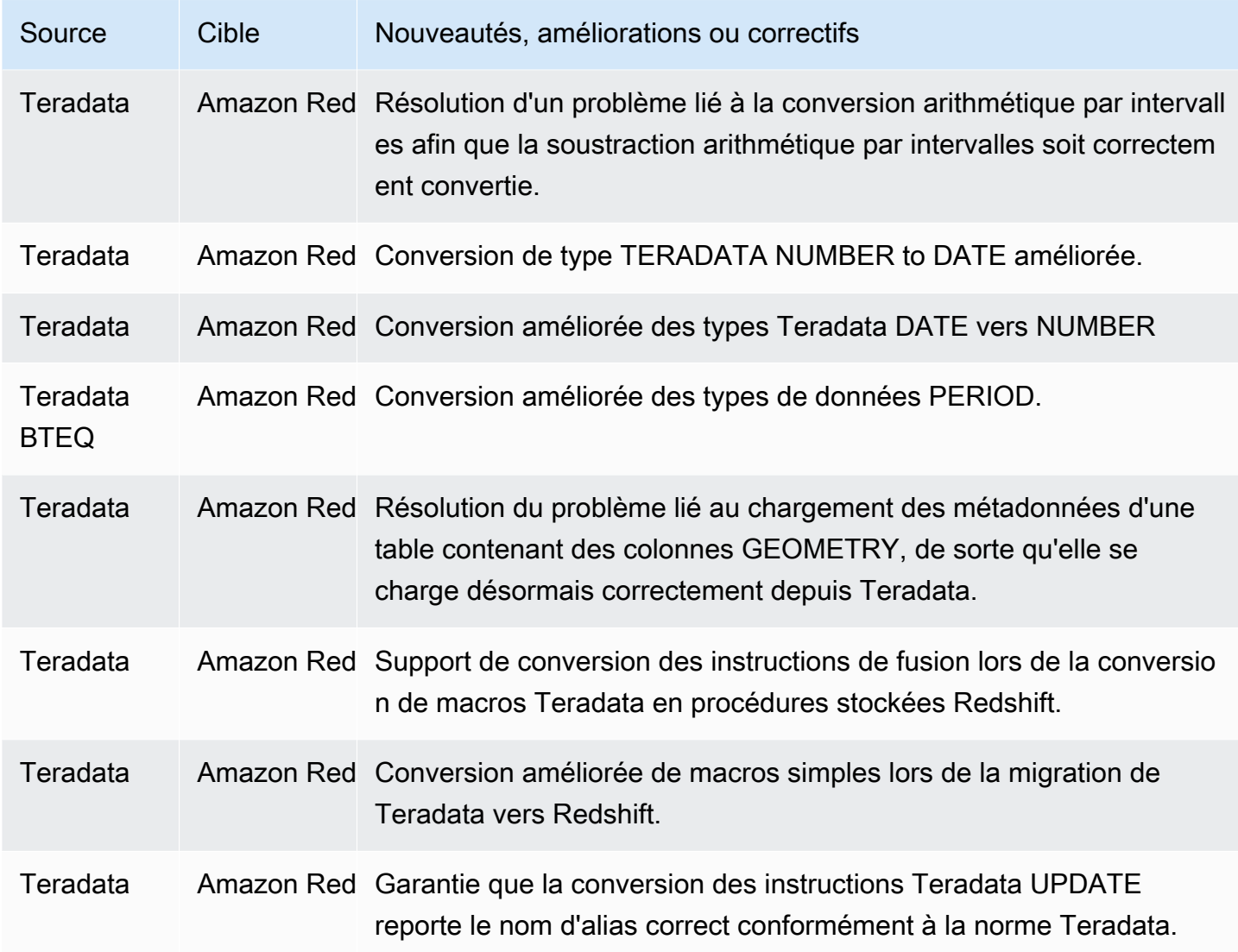

• Améliorations générales.

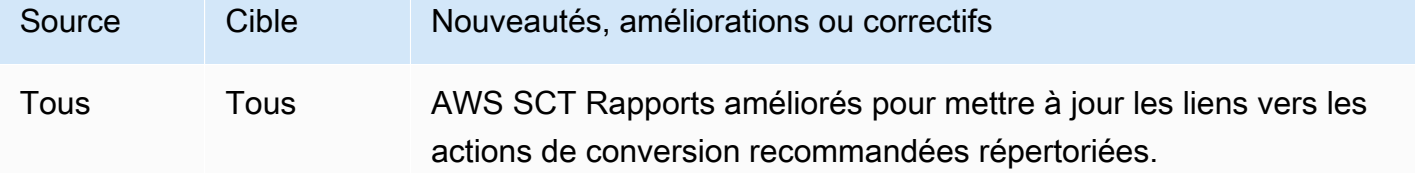

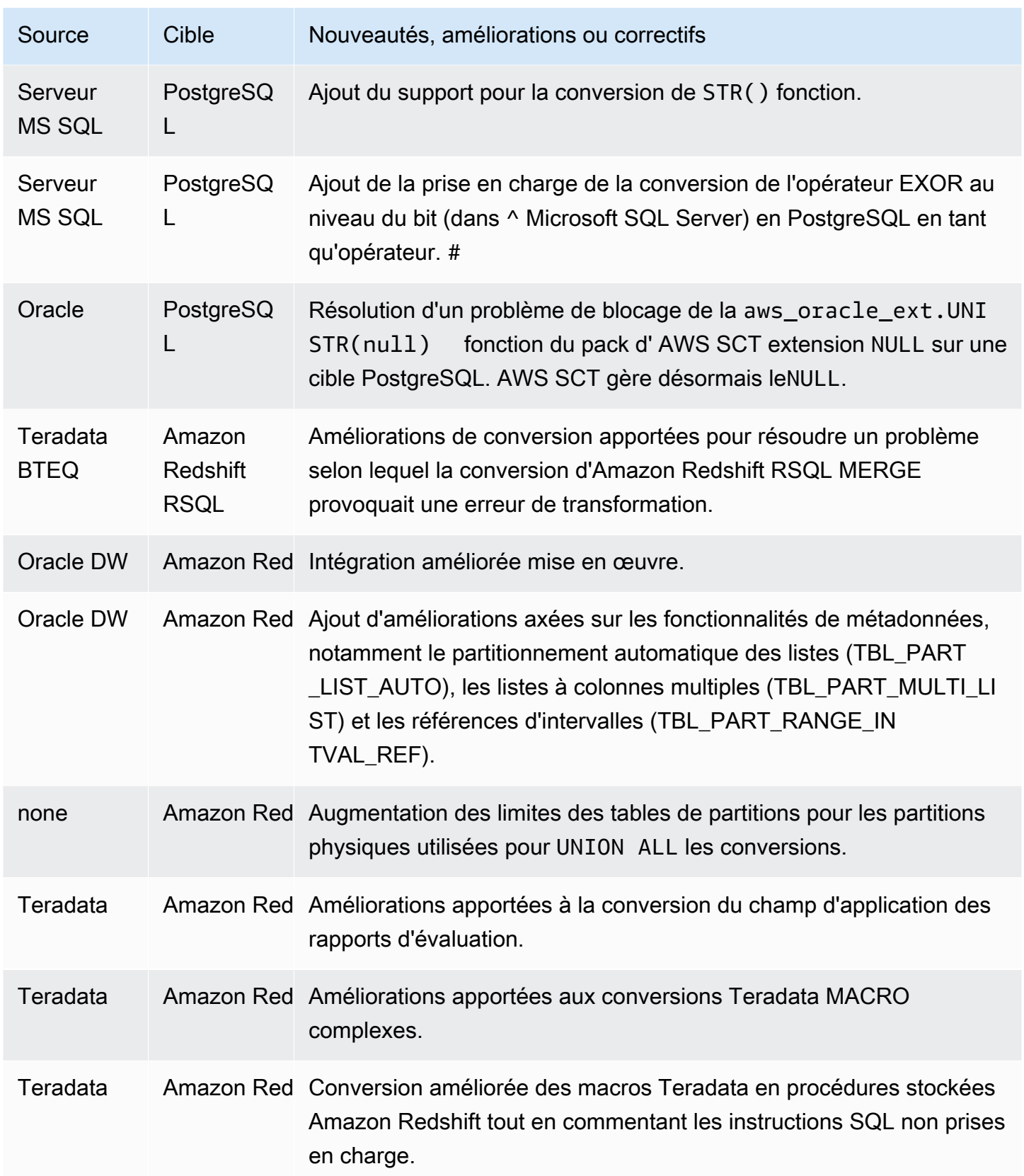

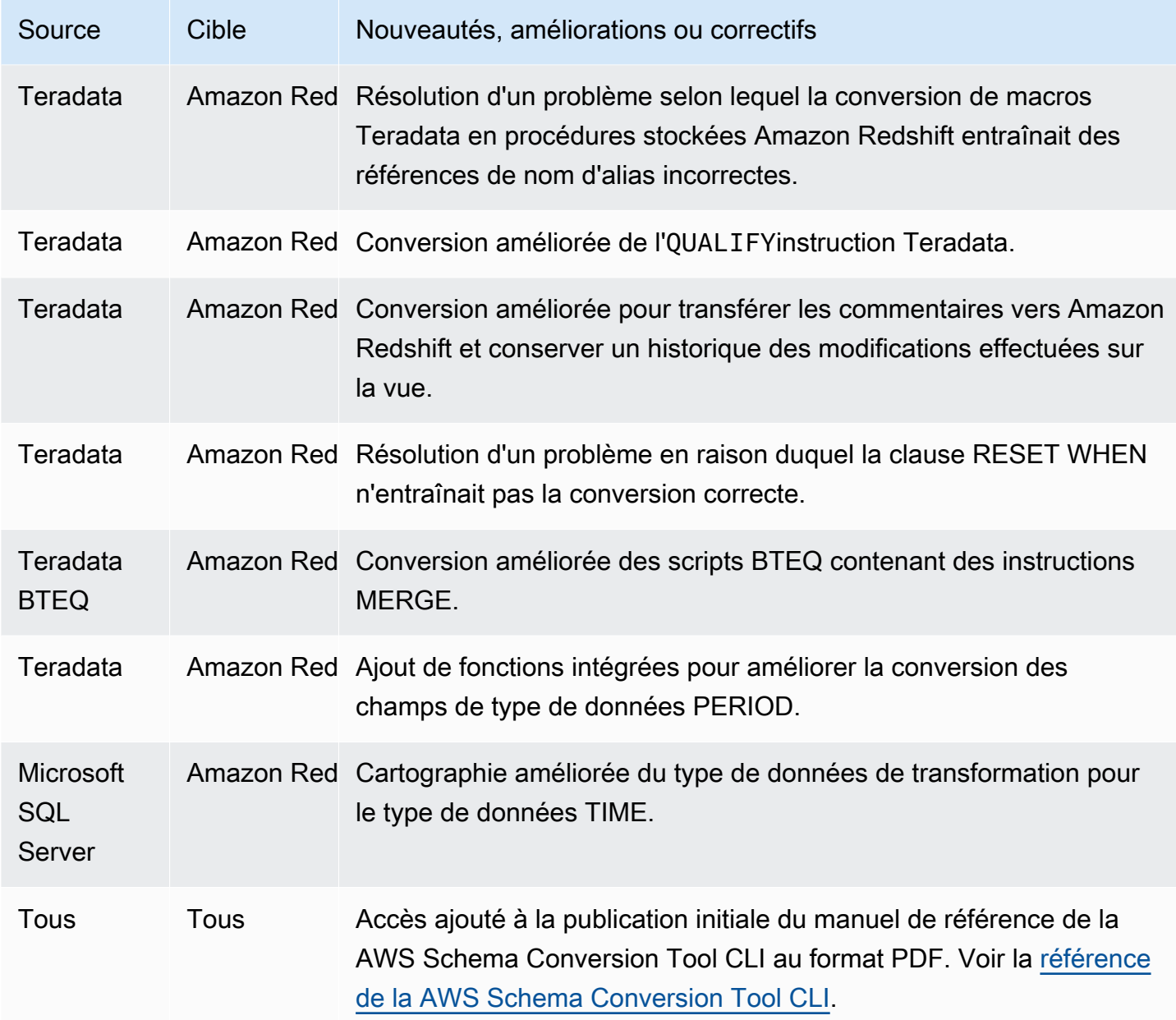

• Améliorations générales.

# Notes de mise à jour pour AWS SCT Build 650

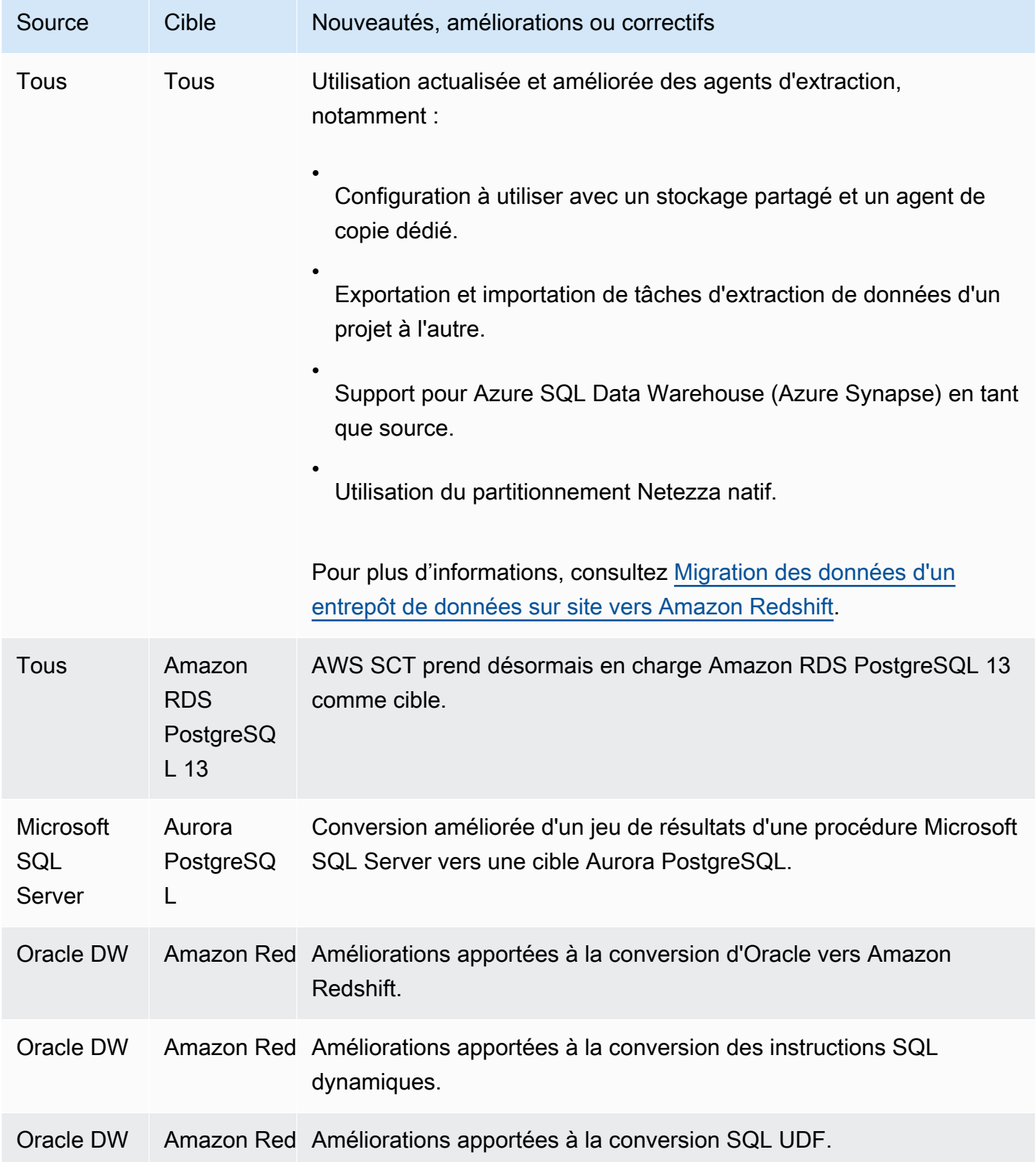

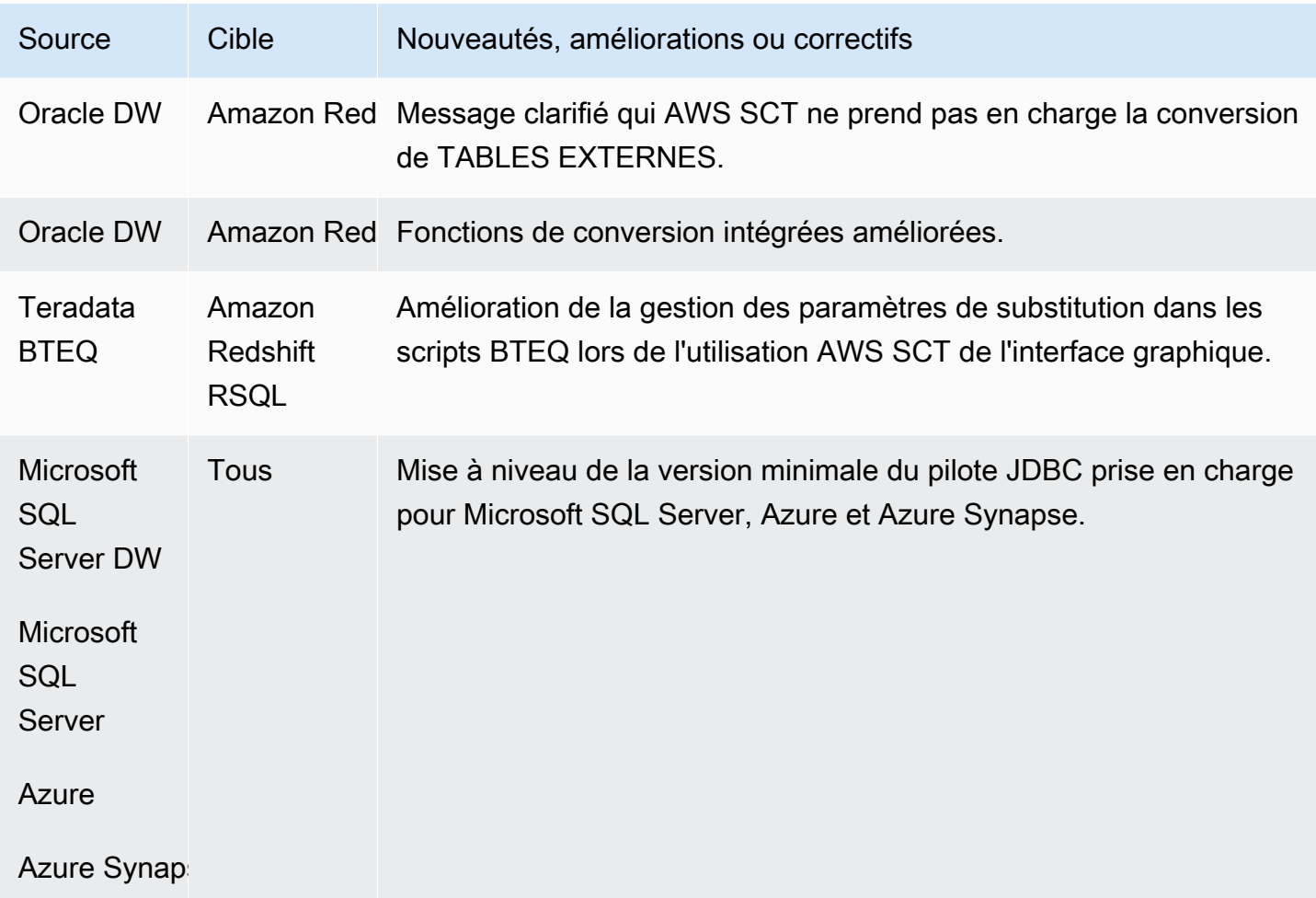

- Teradata : améliorations supplémentaires relatives à la conversion de macros [RÉSOLU]
- Des caractères spéciaux se sont échappés dans la cible, provoquant des erreurs SQL et une refonte est nécessaire pour les rétablir [RÉSOLU]
- Améliorations générales

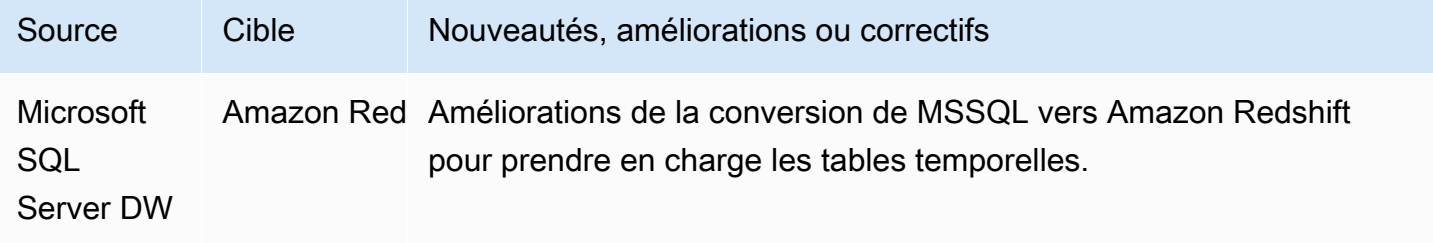

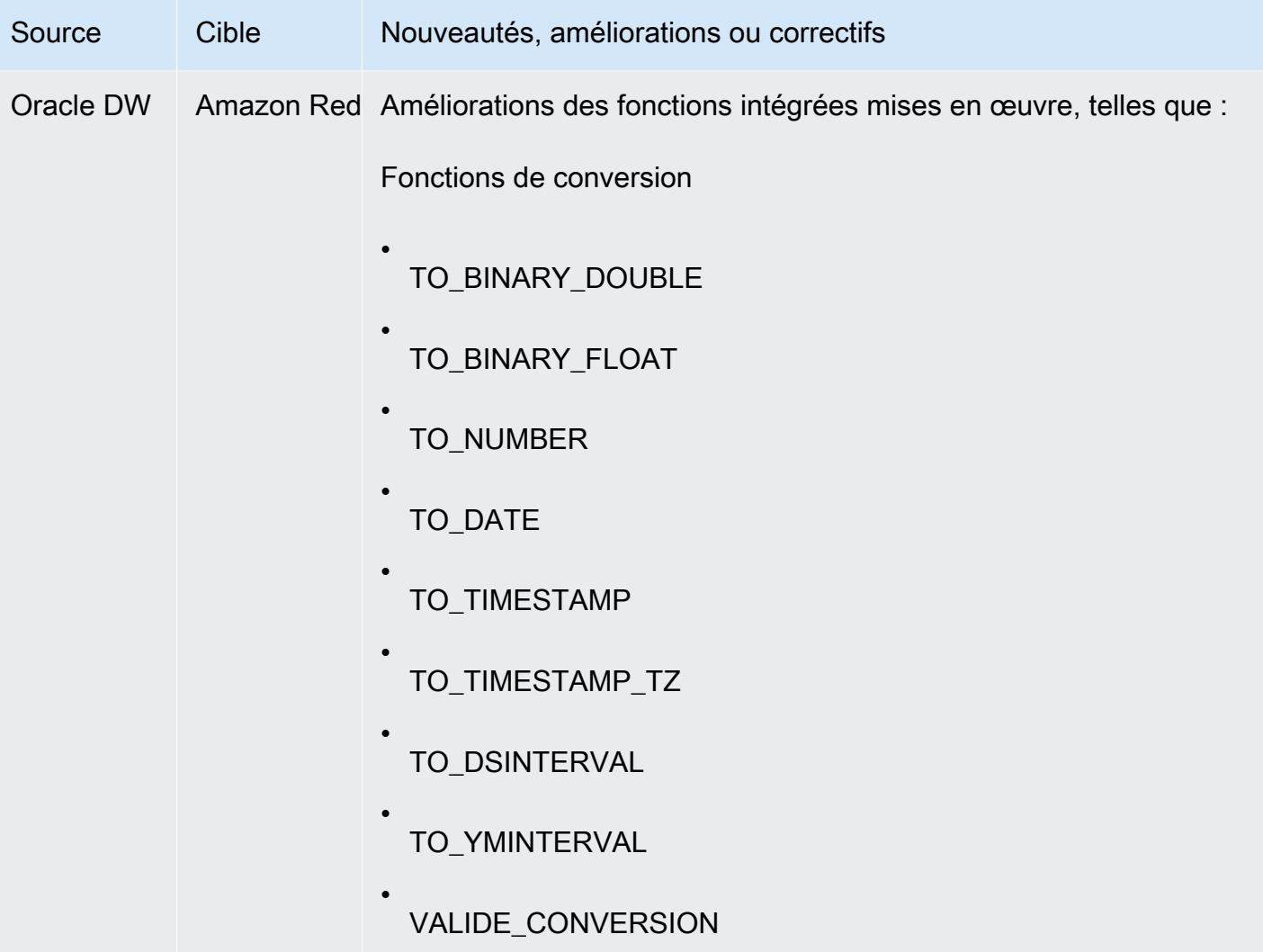

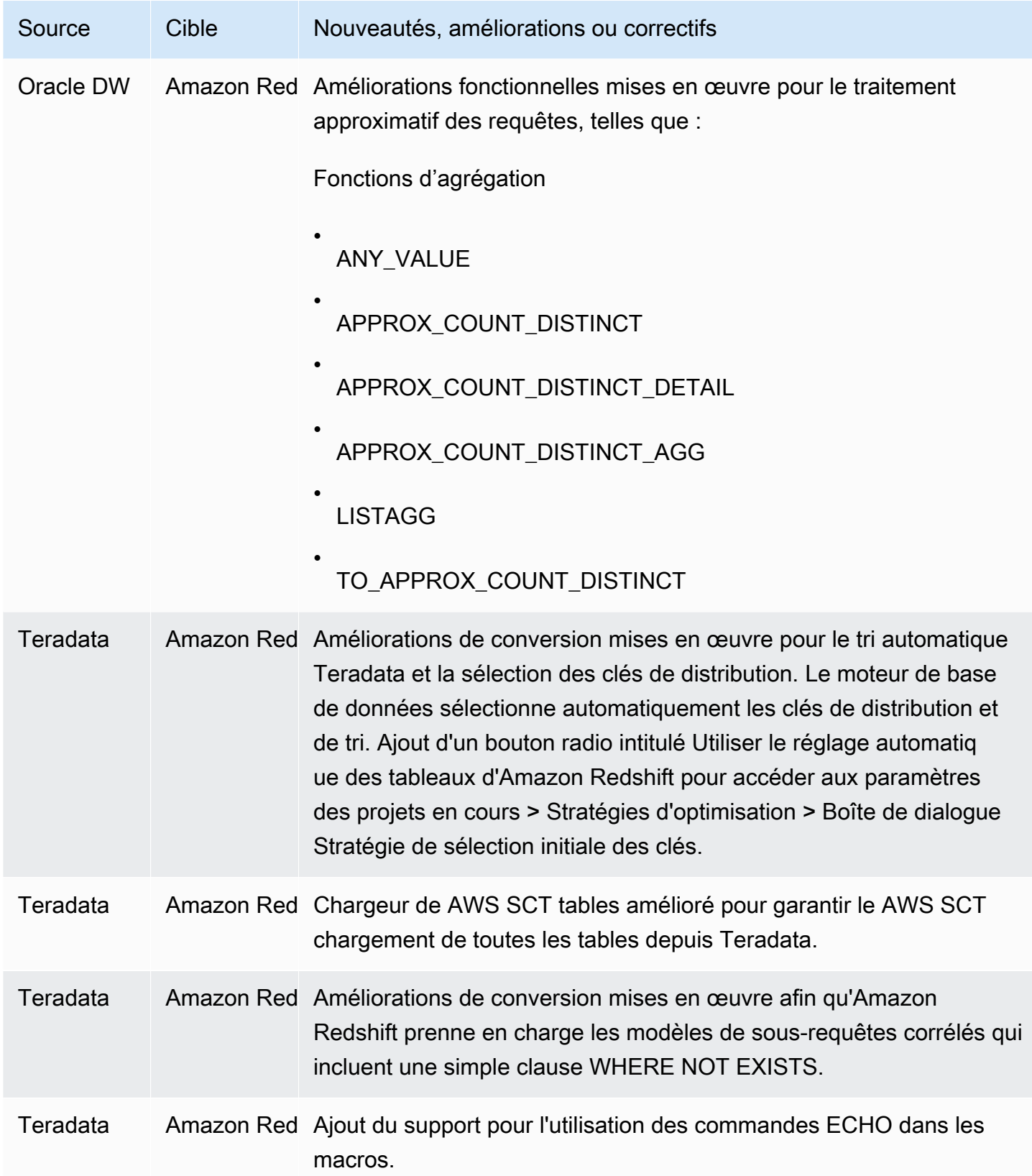

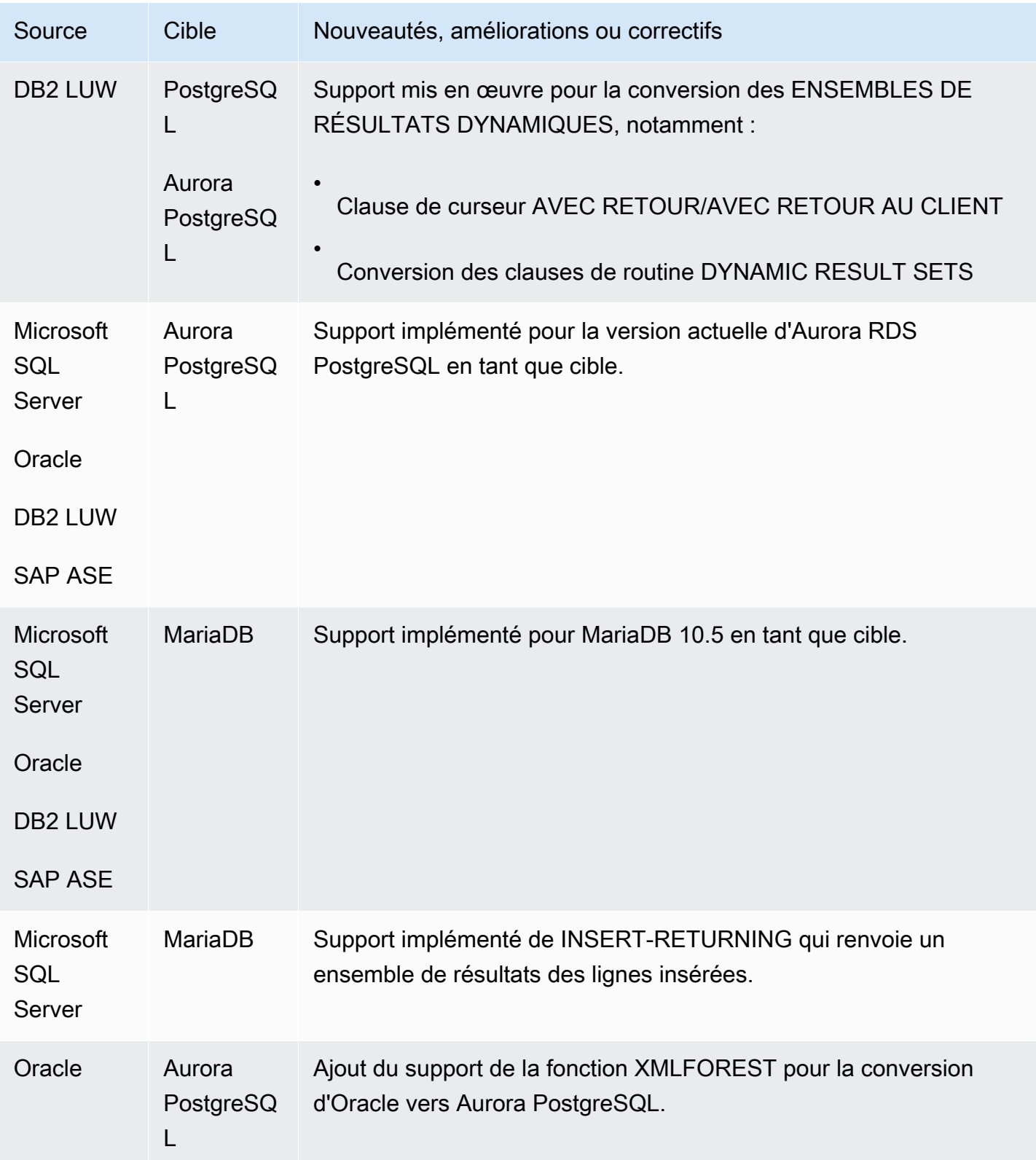

• Améliorations générales.

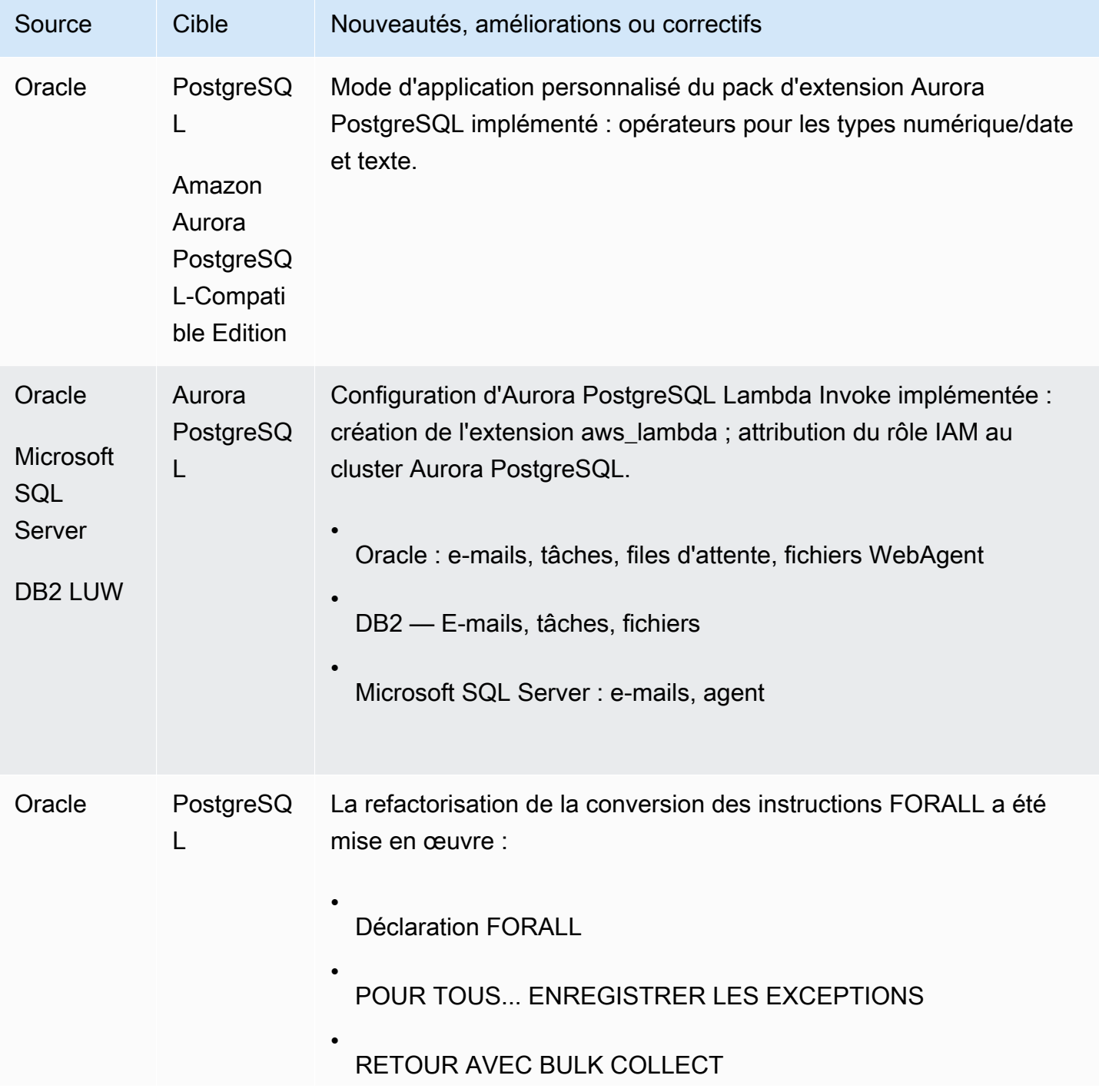

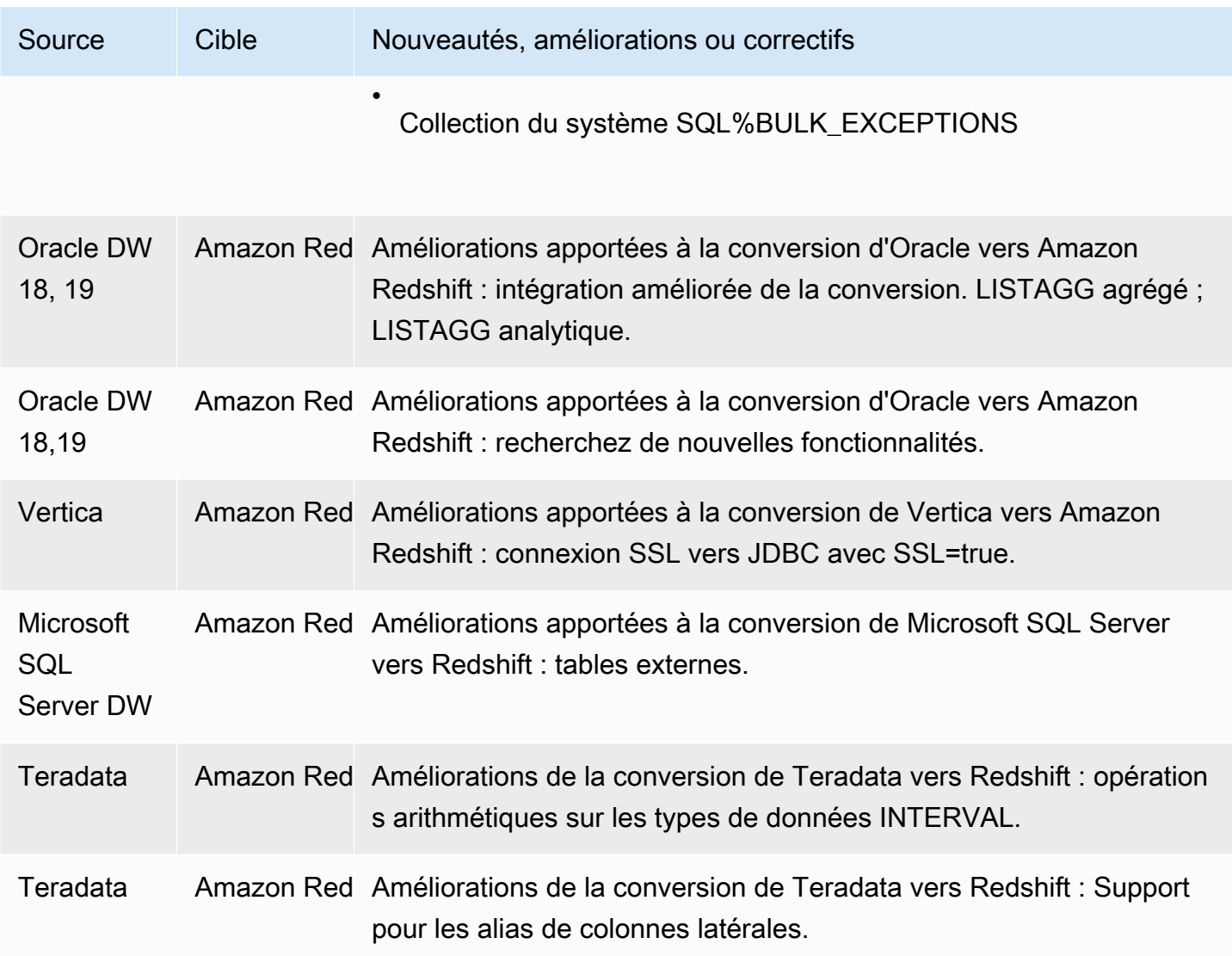

• Améliorations générales

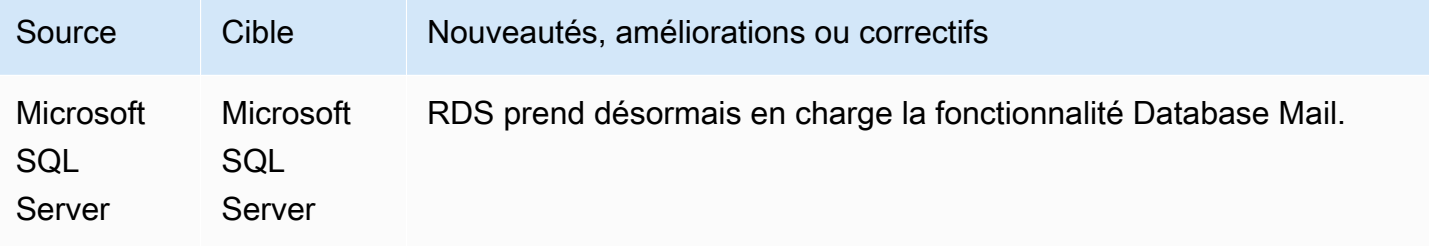

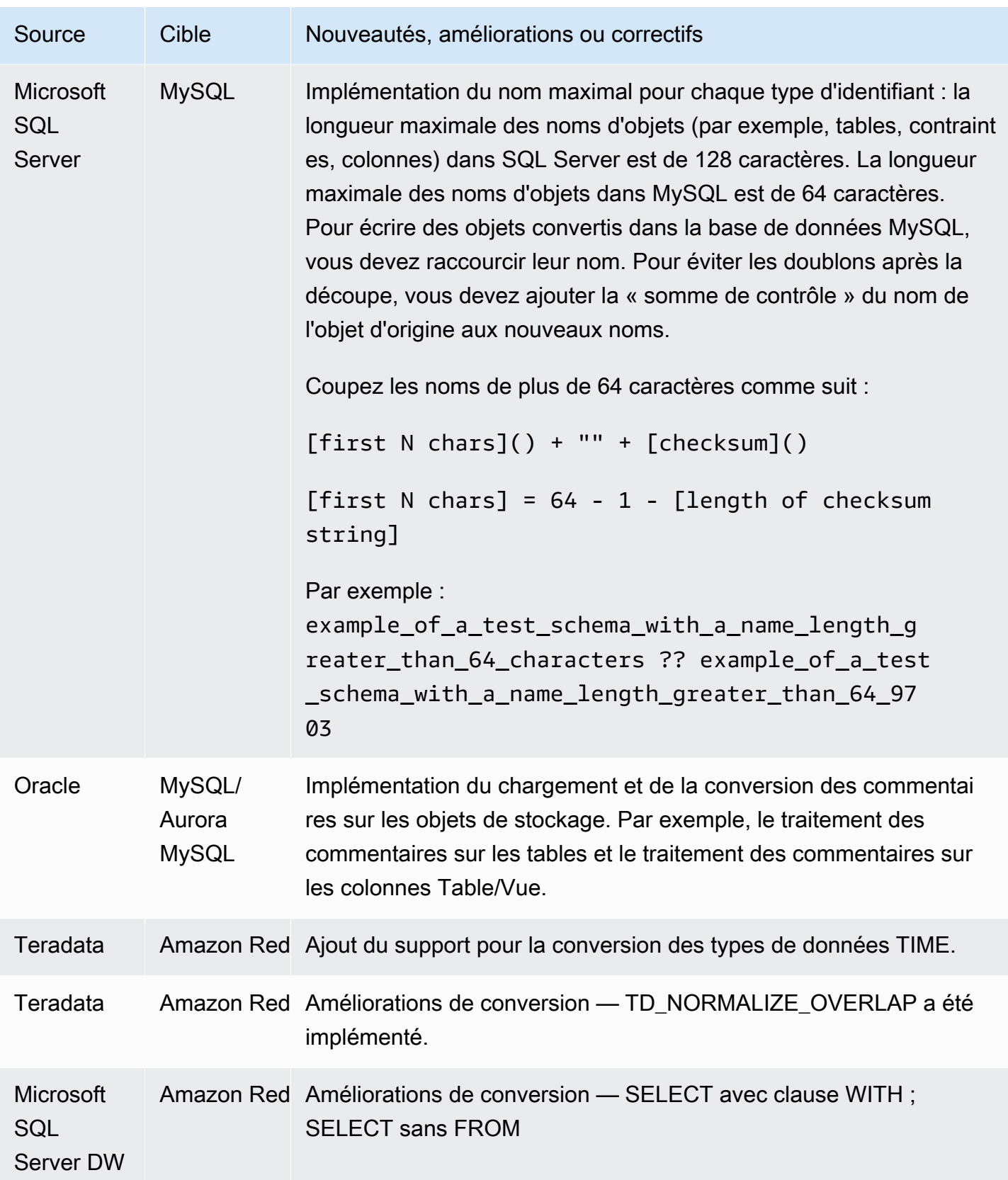

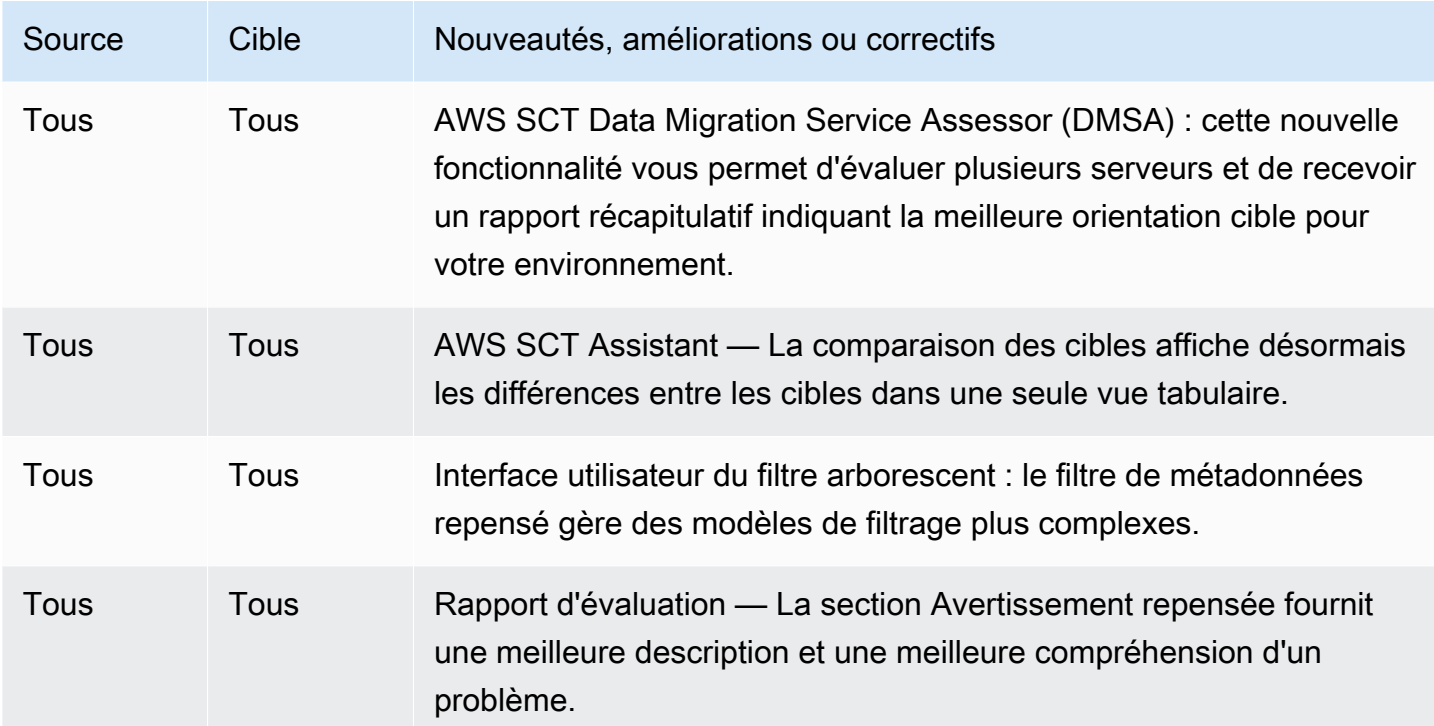

- Améliorations générales
- Extracteurs de données La sous-tâche a échoué avec ConcurrentModificationException [RÉSOLU].
- Microsoft SQL Server vers MySQL : longueur maximale des identifiants [RÉSOLU].

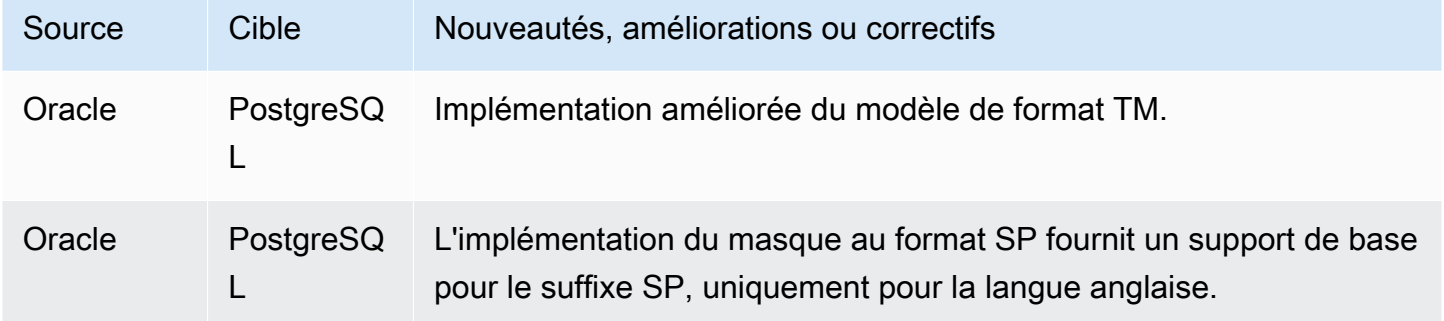

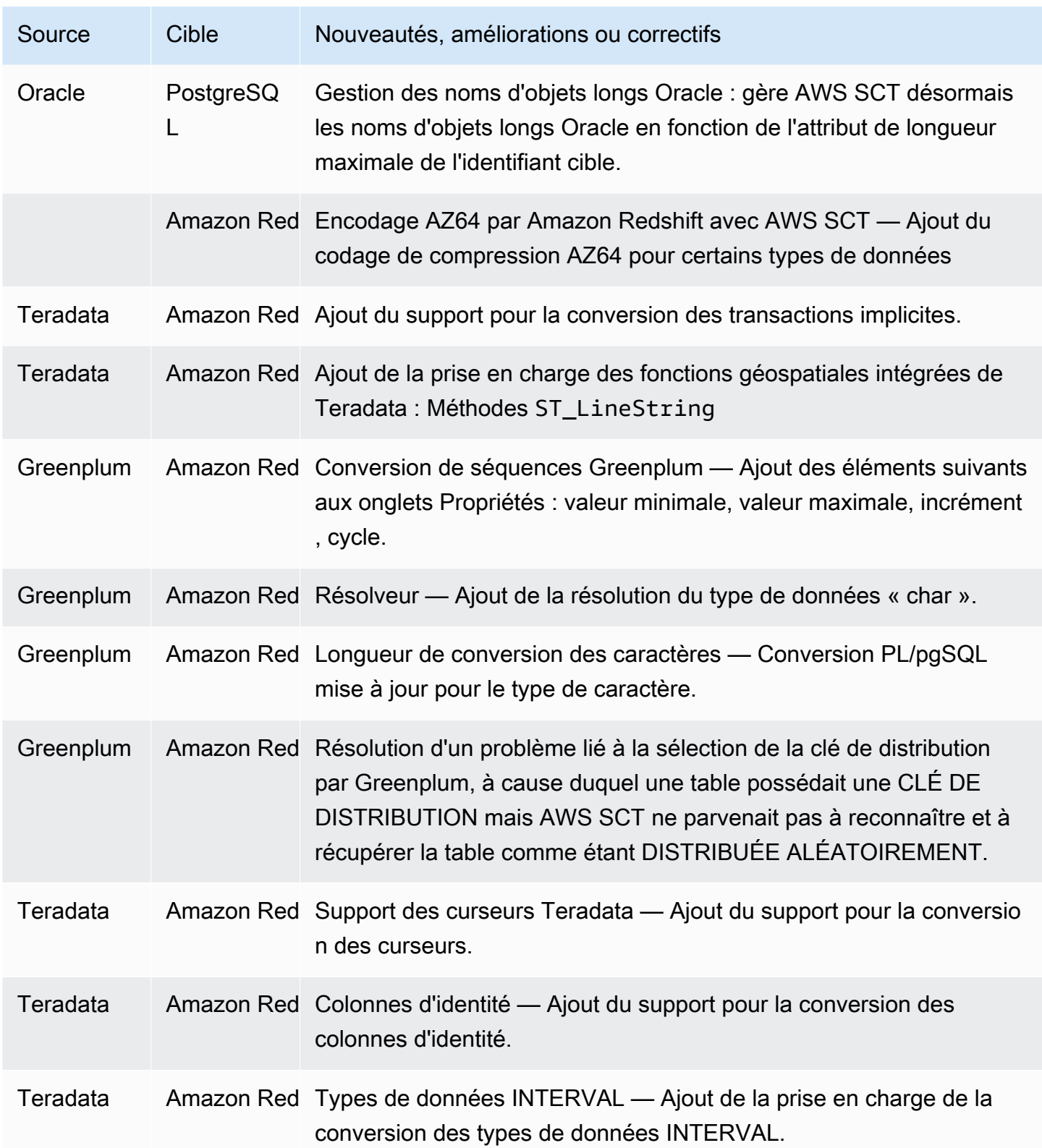

- Améliorations générales
- Greenplum : Impossible d'exécuter la conversion en raison d'une erreur dans le journal [RÉSOLU].
- MSSQL PostgreSQL : erreur du transformateur lors de la conversion de la fonction LAG [RÉSOLU].
- MSSQL PostgreSQL : SCOPE\_IDENTITY [RÉSOLU].
- AWS SCT accrochage dans les projets DW [RÉSOLU].
- Besoin d'une règle de mappage pour supprimer de l'espace supplémentaire sur le nom de colonne dans AWS SCT [RESOLVED].

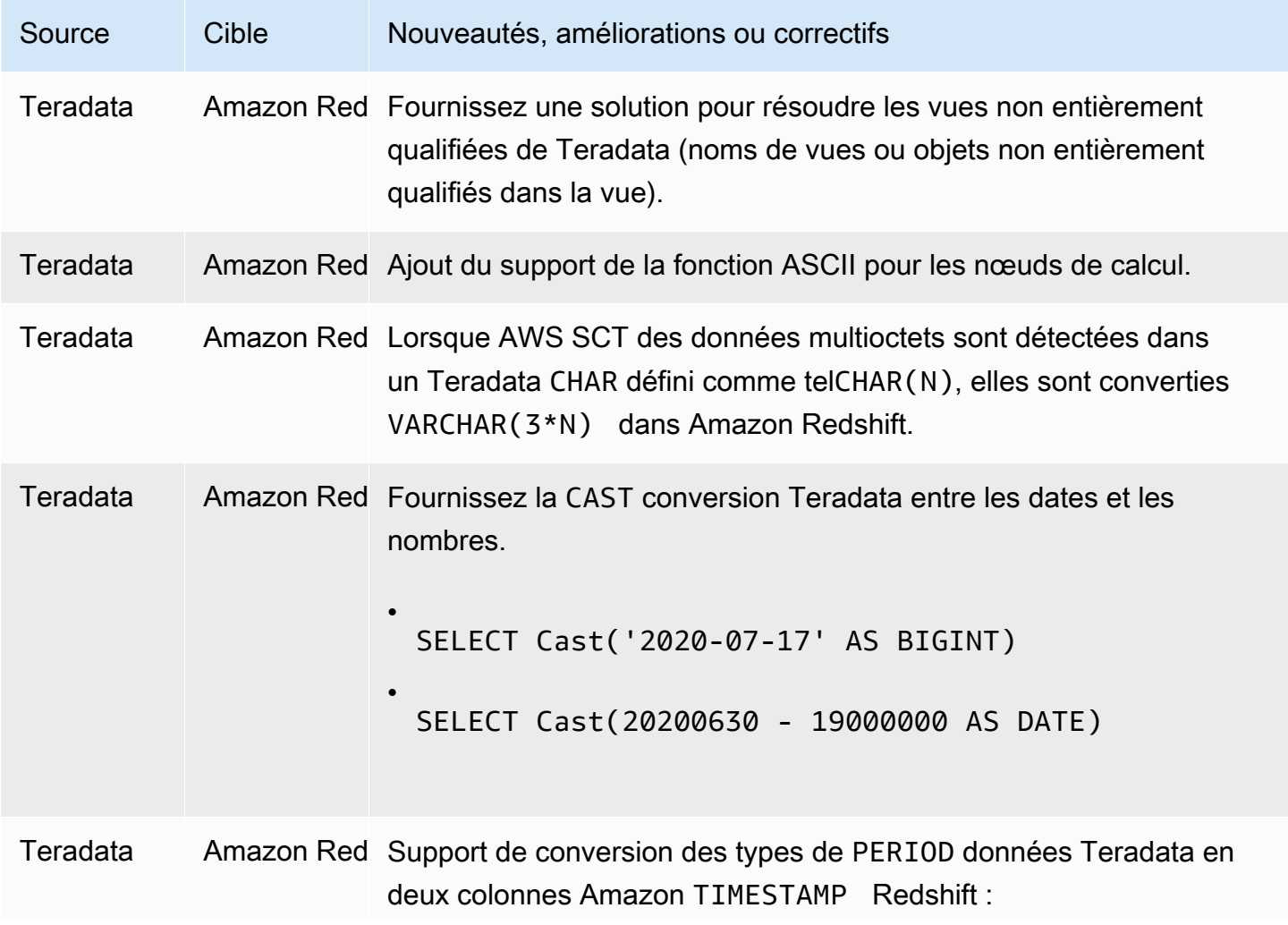

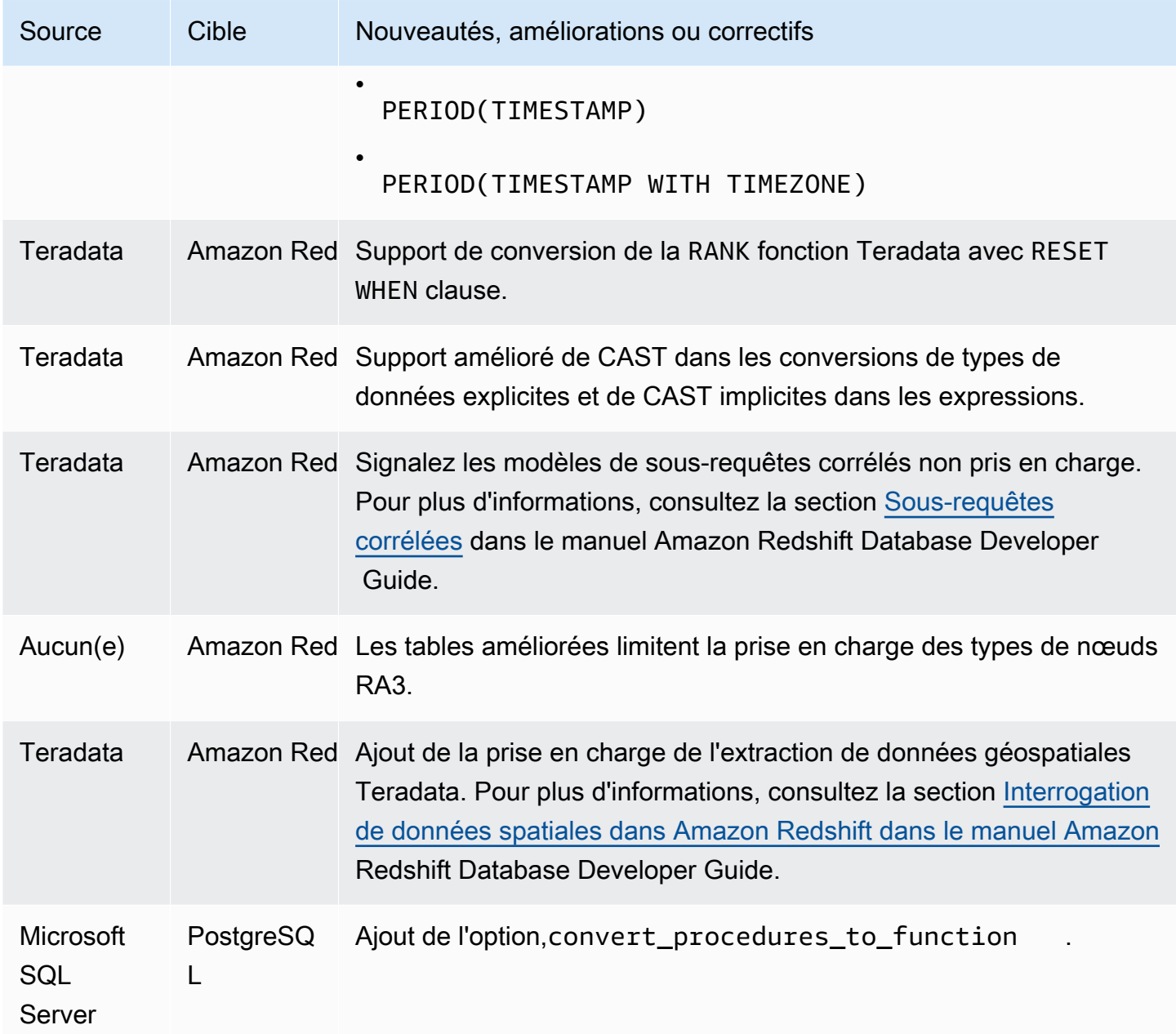

• Améliorations générales

## Notes de mise à jour pour la AWS SCT version 644

Les modifications apportées aux AWS SCT versions 1.0.643 sont fusionnées dans la AWS SCT version 1.0.644.

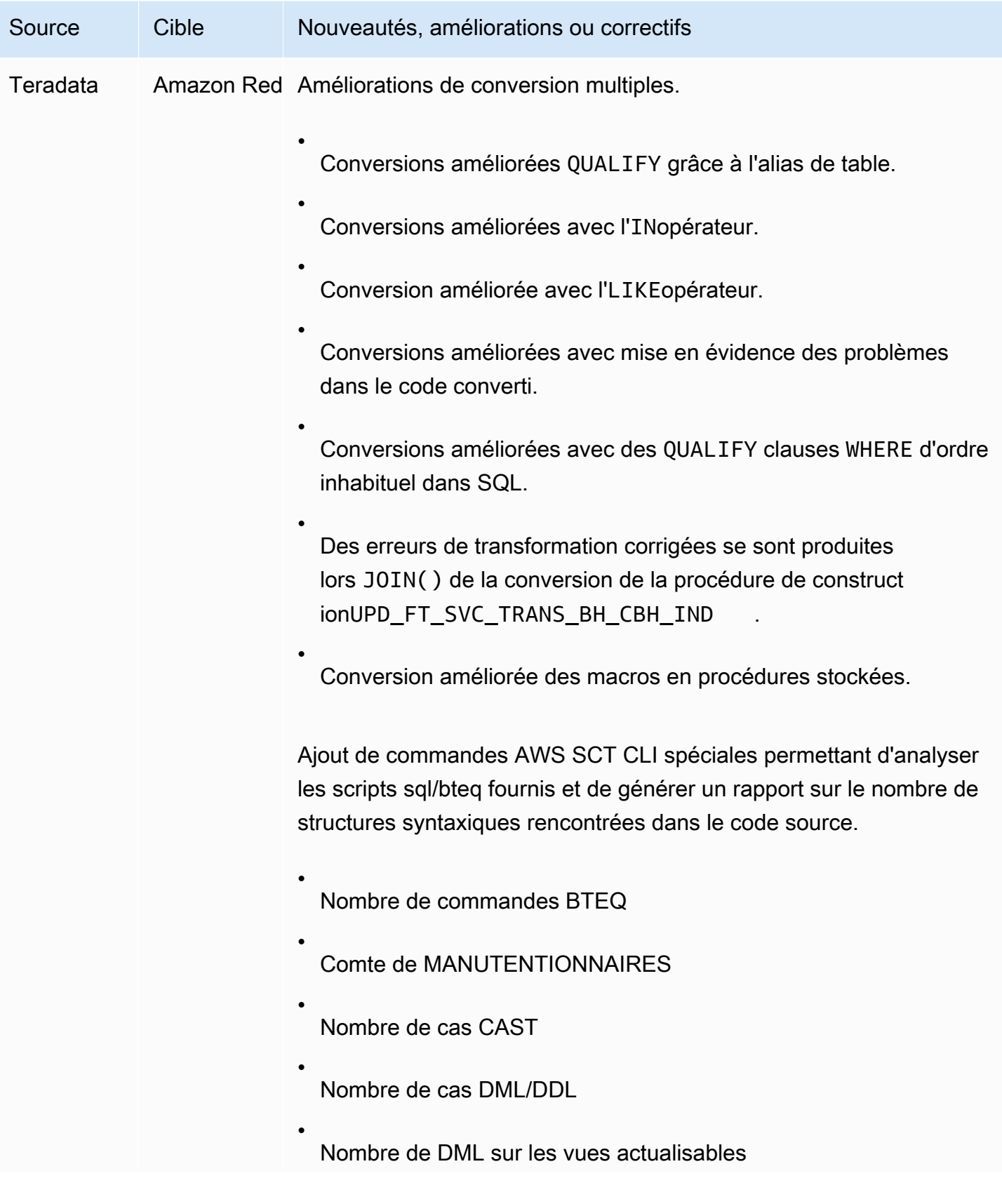

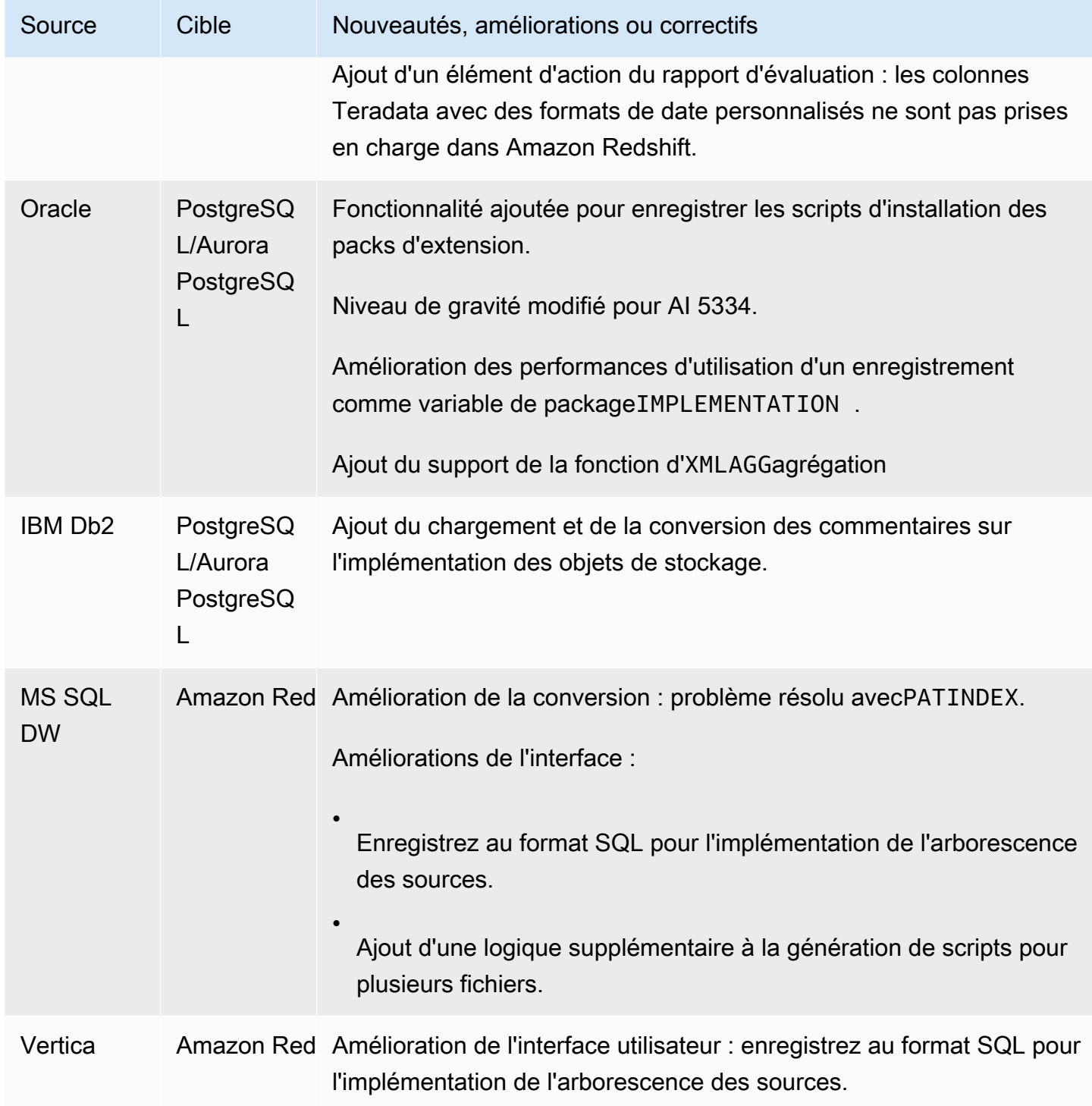

- Améliorations générales apportées aux conversions entre Teradata et Amazon Redshift
- Correction de bogues généraux et améliorations de l'interface utilisateur

Changements apportés à la AWS Schema Conversion Tool version 1.0.642.

#### **a** Note

AWS Schema Conversion Tool (AWS SCT) les modifications apportées à la version 1.0.642 sont applicables à Windows, Ubuntu et Fedora. Il n'existe pas de version 1.0.642 pour macOS.

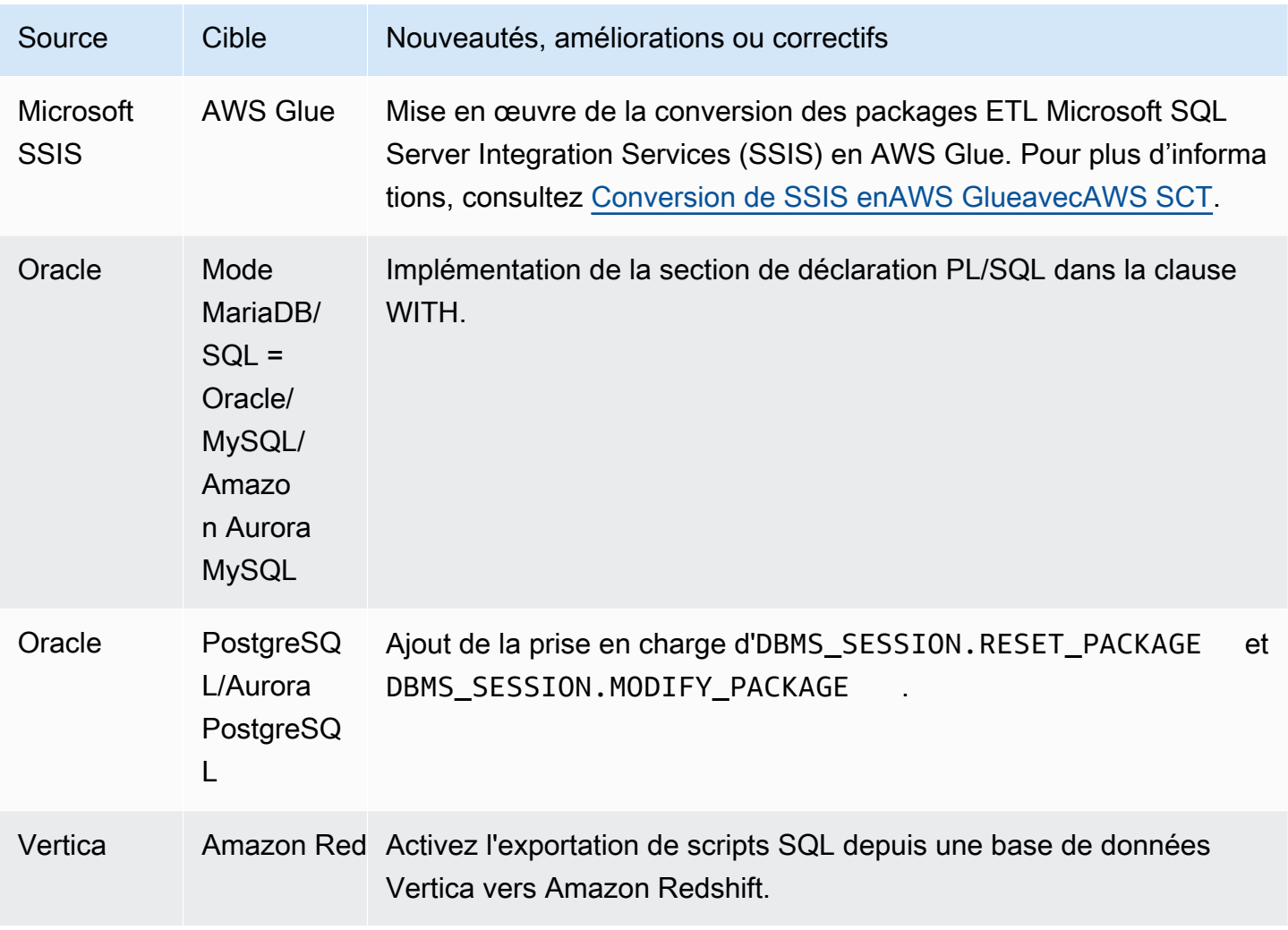

Problèmes résolus :

• Amélioration du rapport d'évaluation.

- Amélioration de l'interface utilisateur du rapport d'évaluation.
- Ajoutez la possibilité de modifier les paramètres JVM depuis l'interface utilisateur.
- Améliorations générales.

Changements apportés à la AWS Schema Conversion Tool version 1.0.641.

#### **a** Note

AWS Schema Conversion Tool (AWS SCT) les modifications apportées à la version 1.0.641 sont applicables à Windows, Ubuntu et Fedora. Il n'existe pas de version 1.0.641 pour macOS.

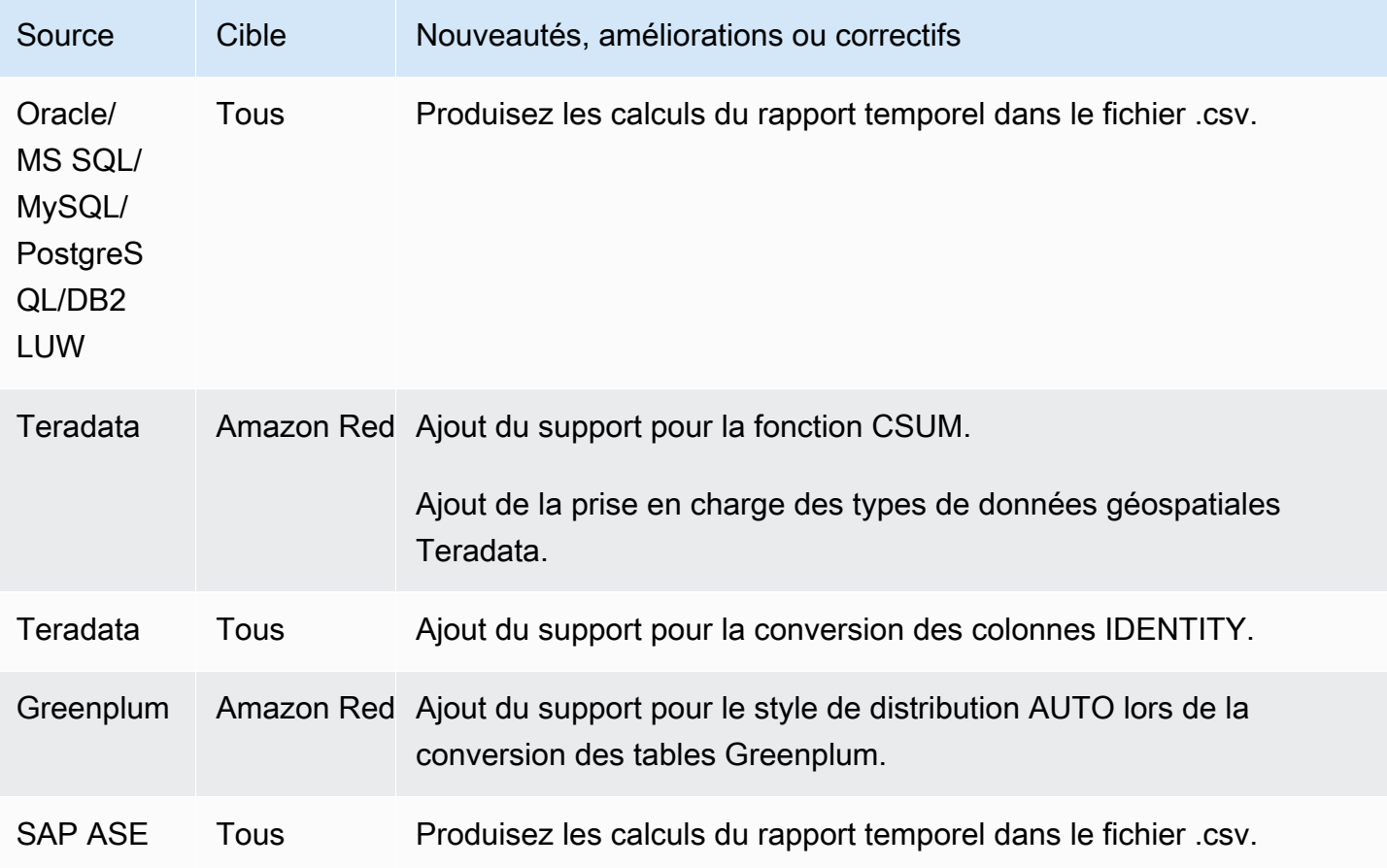

#### Résolution :
- Correction de divers bogues
- Diverses améliorations des performances.

#### Notes de mise à jour pour la AWS SCT version 640

Les modifications apportées aux AWS SCT versions 1.0.633, 1.0.634, 1.0.635, 1.0.636, 1.0.637, 1.0.638, 1.0.639 et 1.0.640 sont fusionnées dans la version 1.0.640. AWS SCT

#### **a** Note

AWS SCT Les modifications apportées à la version 1.0.640 sont applicables à Windows, Ubuntu et Fedora. Ils ne s'appliquent pas aux macOS.

Vous ne pouvez pas installer AWS SCT la version 1.0.640 ou supérieure sur Apple macOS. AWS SCT la version 1.0.632 était la dernière version à prendre en charge l'installation sur Apple macOS.

Dans les tableaux suivants, vous trouverez les listes des fonctions et des correctifs de bogues pour les versions AWS Schema Conversion Tool combinées dans la version 1.0.640. Ces tableaux regroupent les fonctions et les correctifs de bogues en fonction du moteur source.

#### **Rubriques**

- [Modifications apportées à Oracle dans la version 1.0.640](#page-684-0)
- [Modifications apportées à la version 1.0.640 de Microsoft SQL Server](#page-691-0)
- [Modifications de la version 1.0.640 pour MySQL](#page-696-0)
- [Modifications apportées à PostgreSQL dans la version 1.0.640](#page-697-0)
- [Modifications apportées à la version 1.0.640 de DB2 LUW](#page-699-0)
- [Modifications apportées à Teradata dans la version 1.0.640](#page-700-0)
- [Modifications apportées à la version 1.0.640 pour les autres moteurs](#page-702-0)

#### <span id="page-684-0"></span>Modifications apportées à Oracle dans la version 1.0.640

Le tableau suivant répertorie les modifications du build 1.0.640 dans lesquelles Oracle est le moteur source.

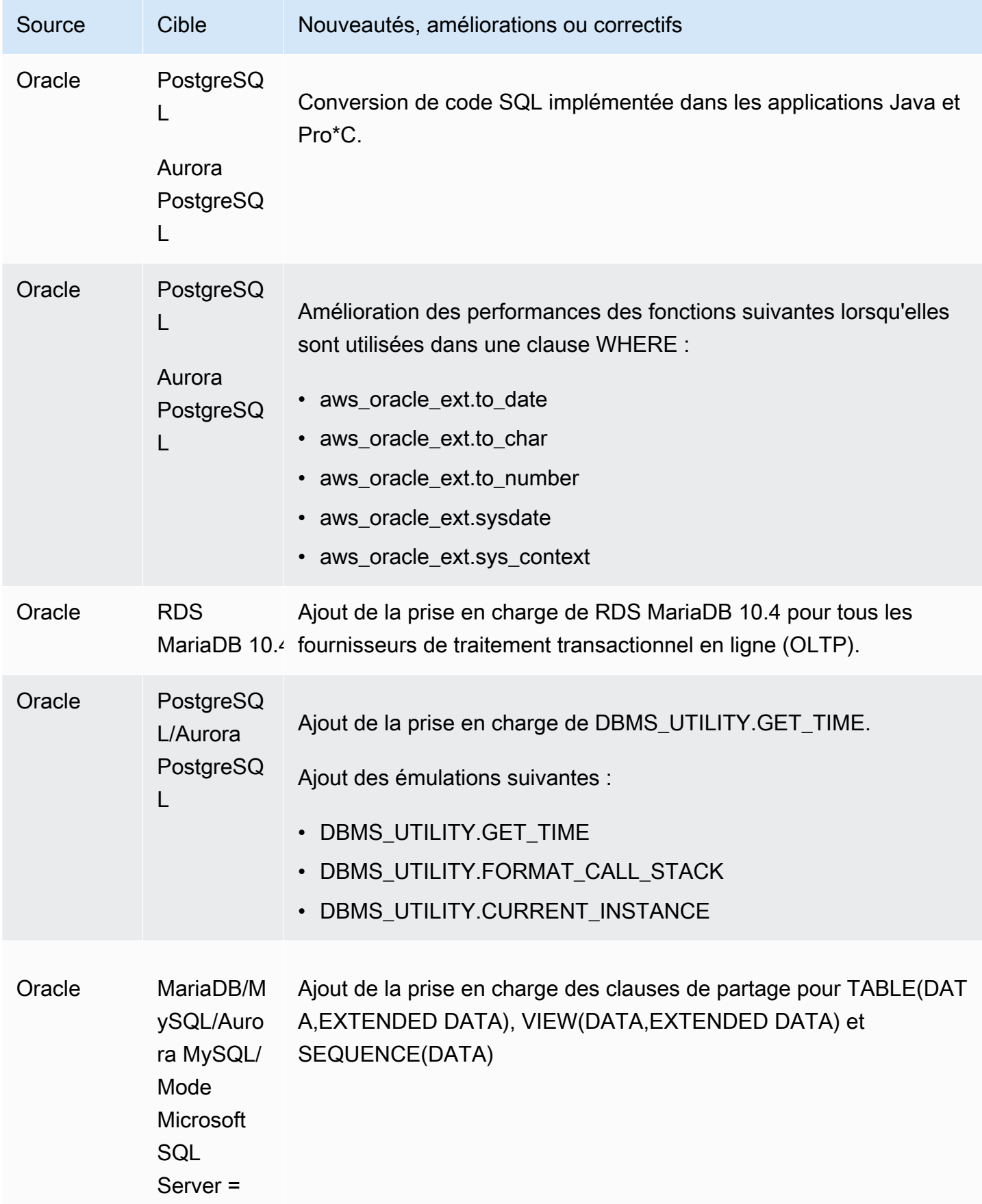

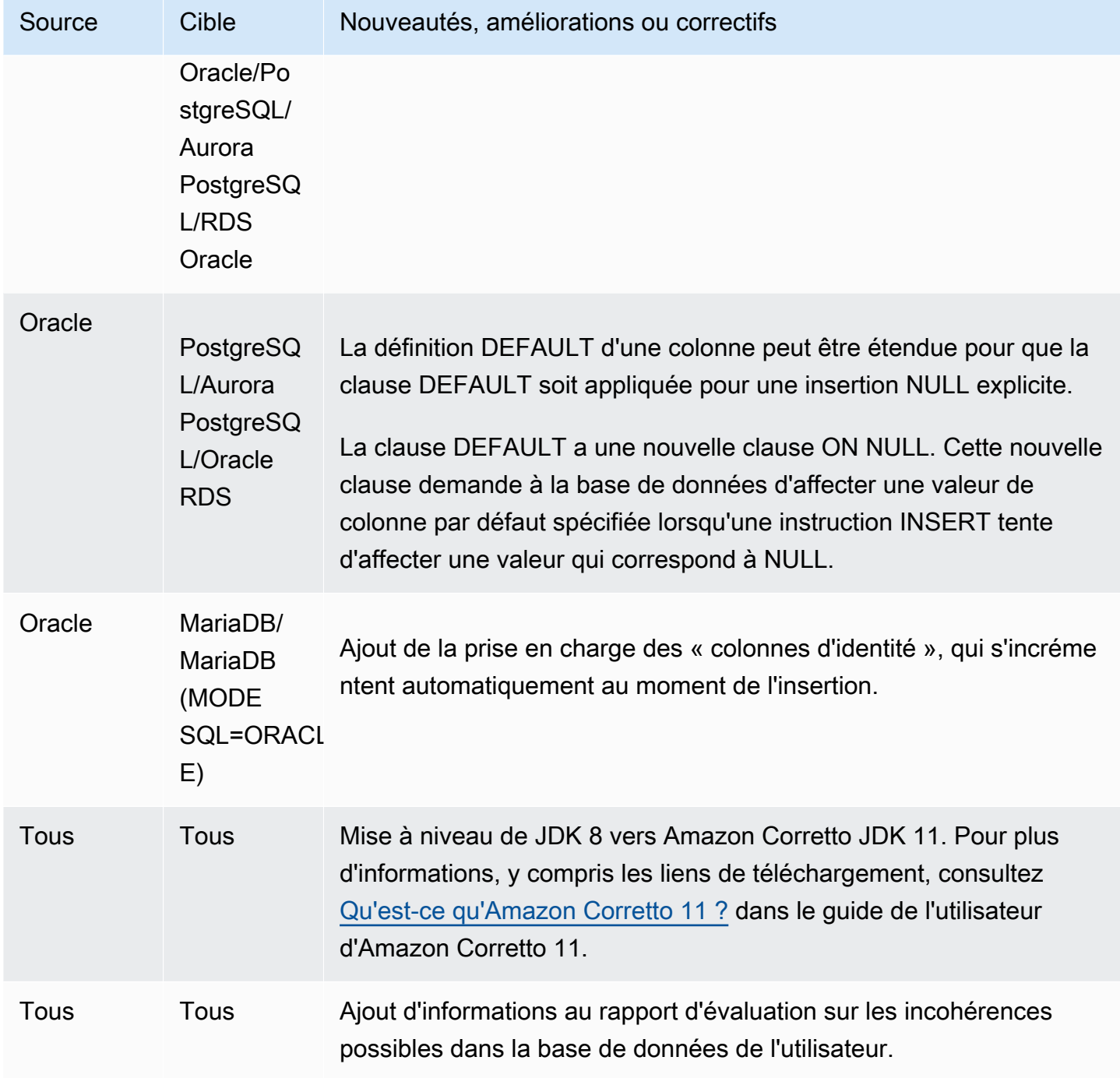

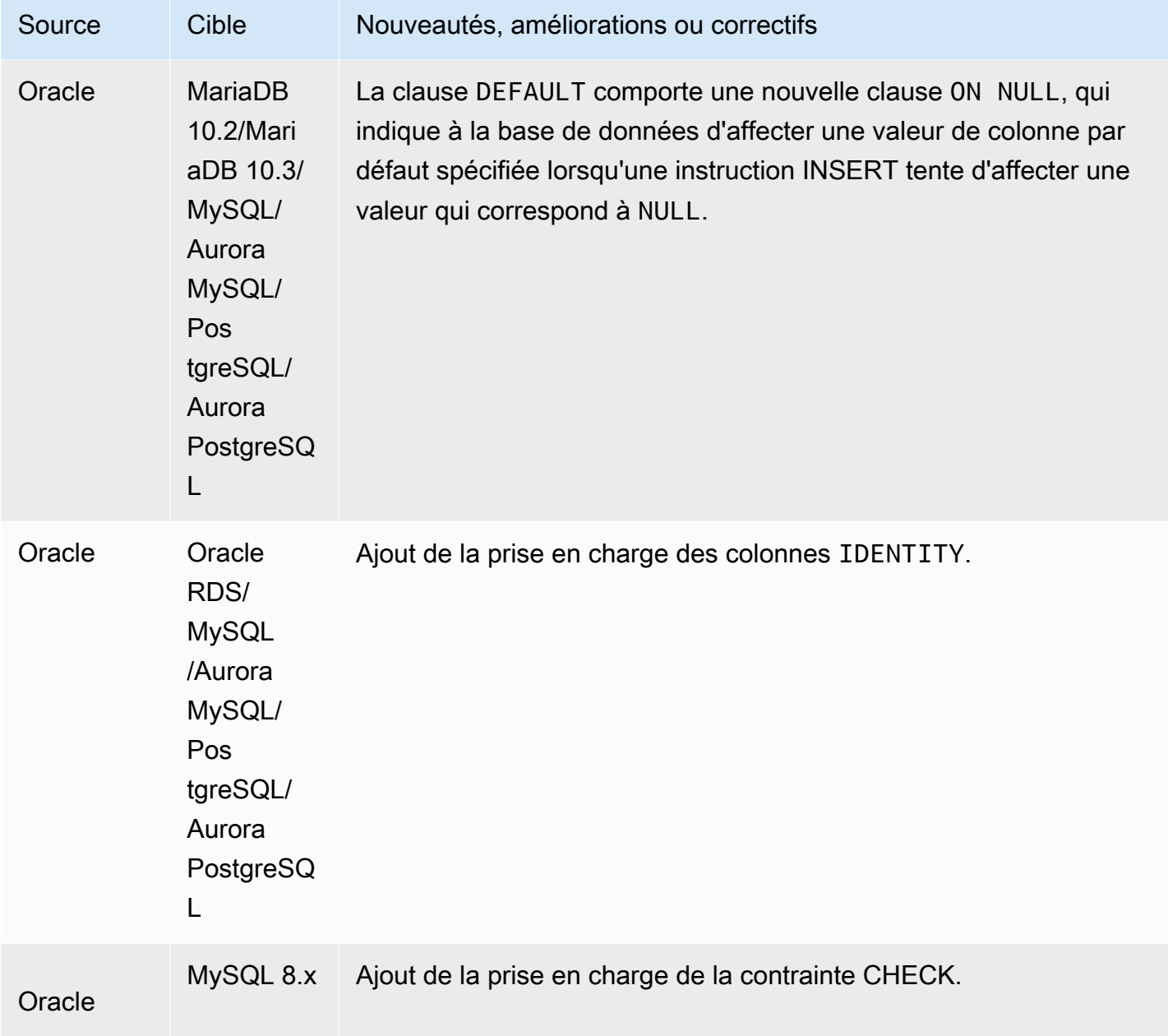

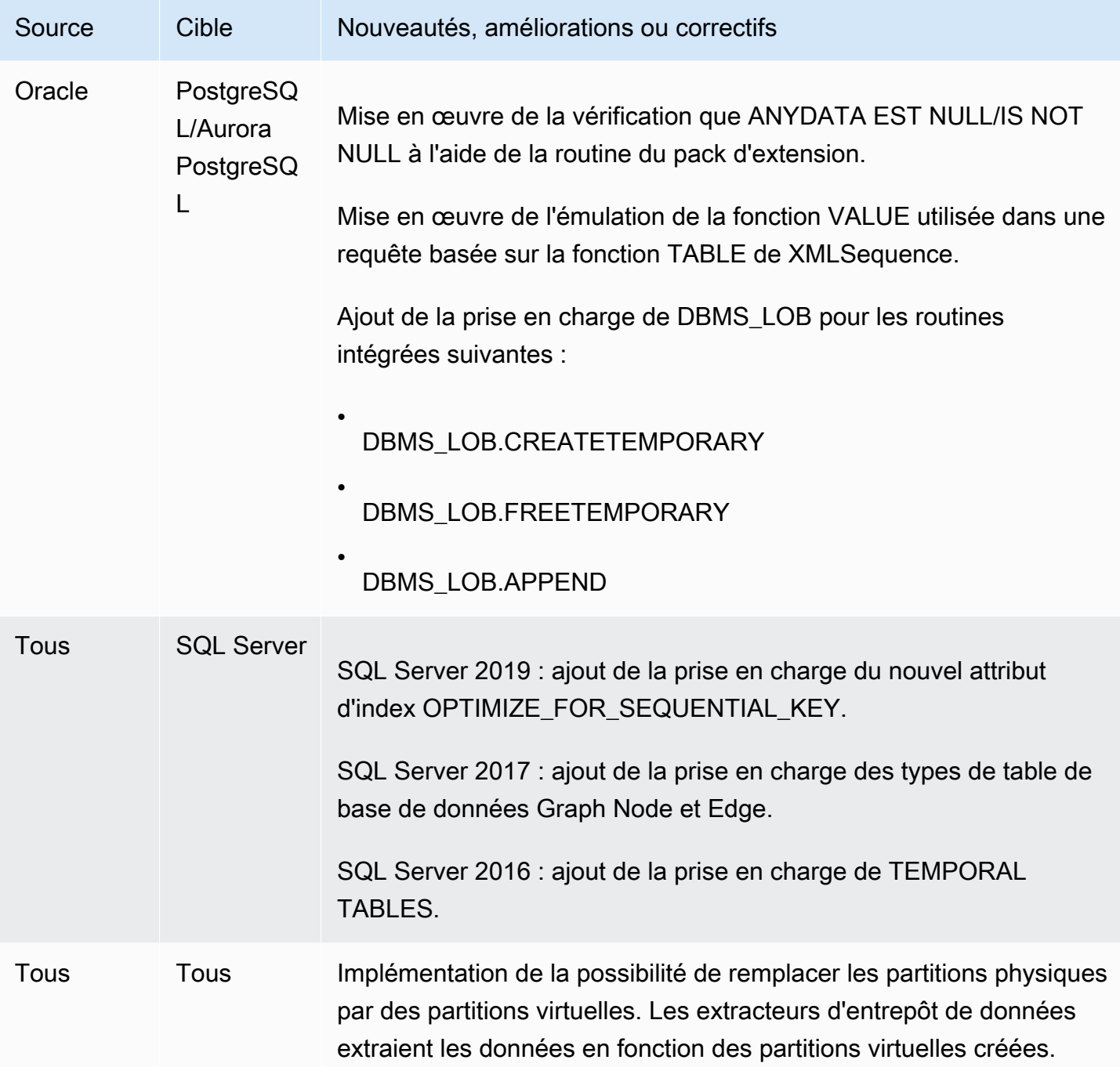

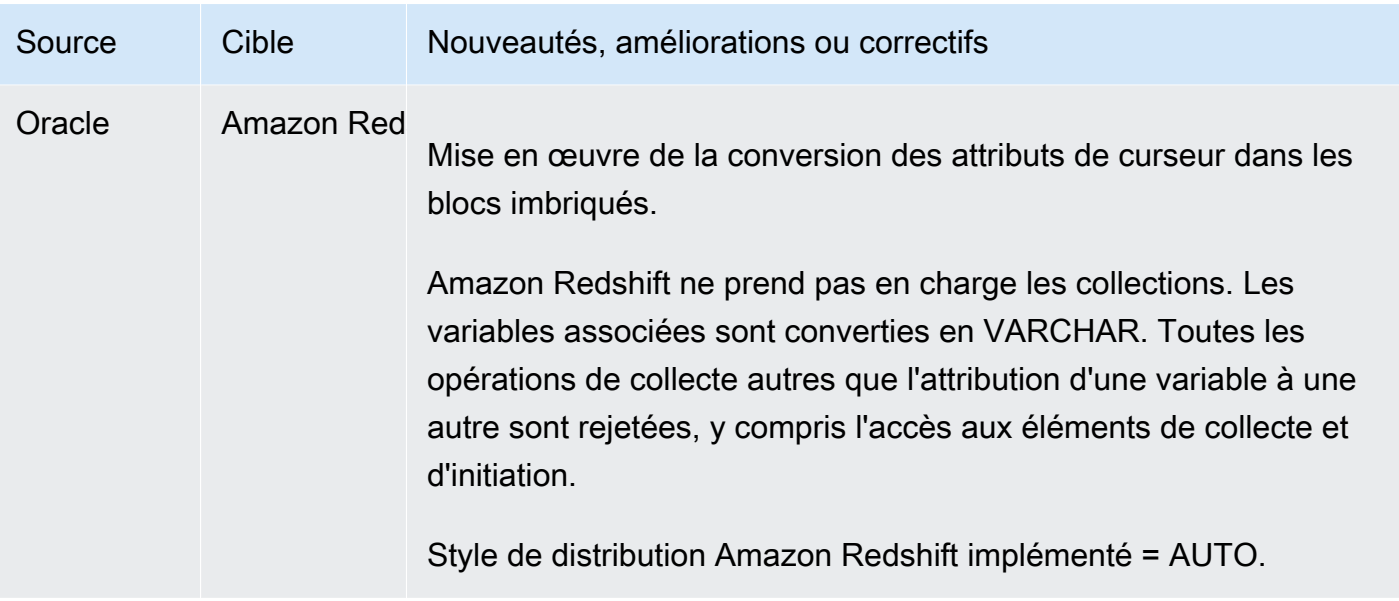

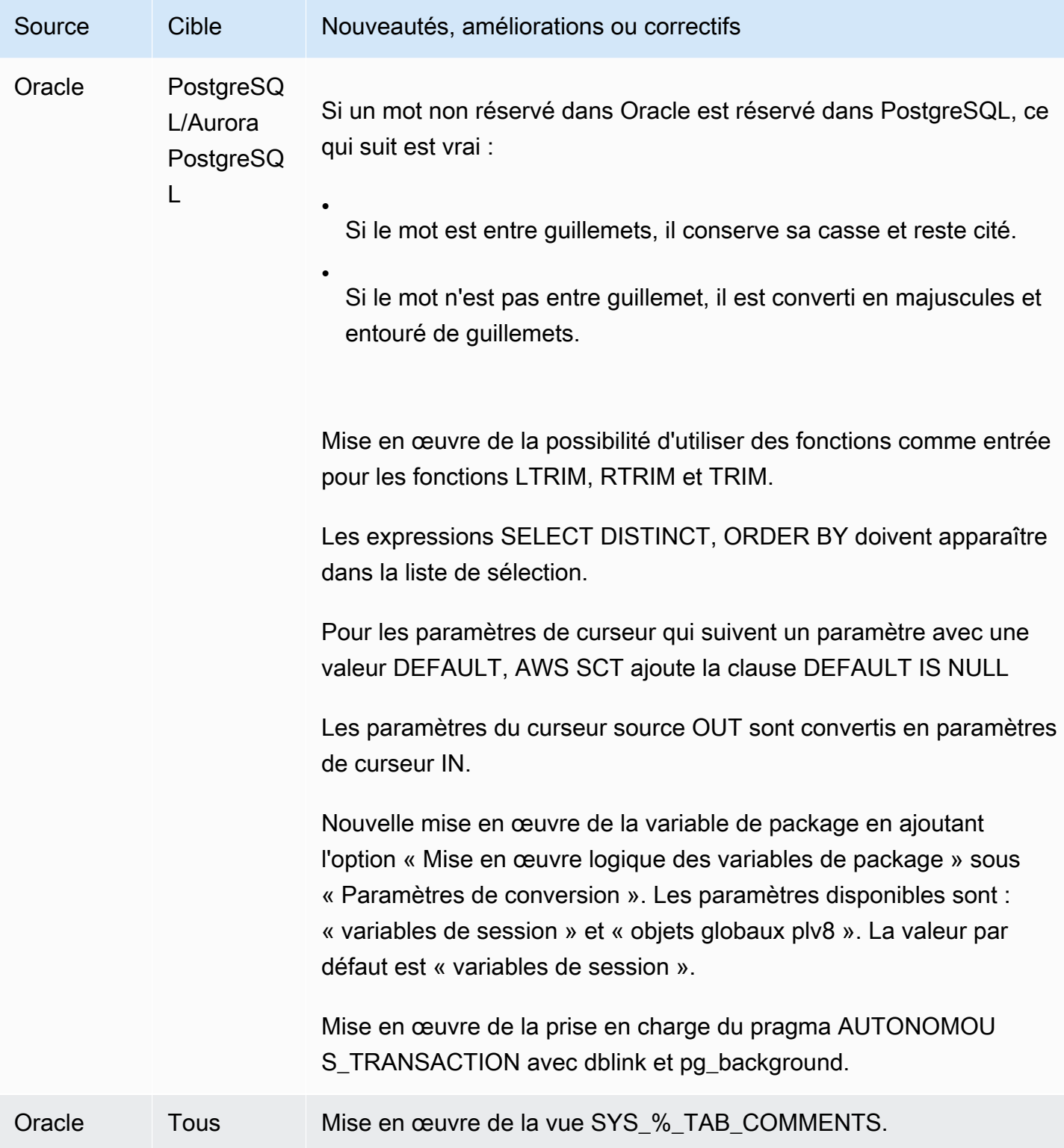

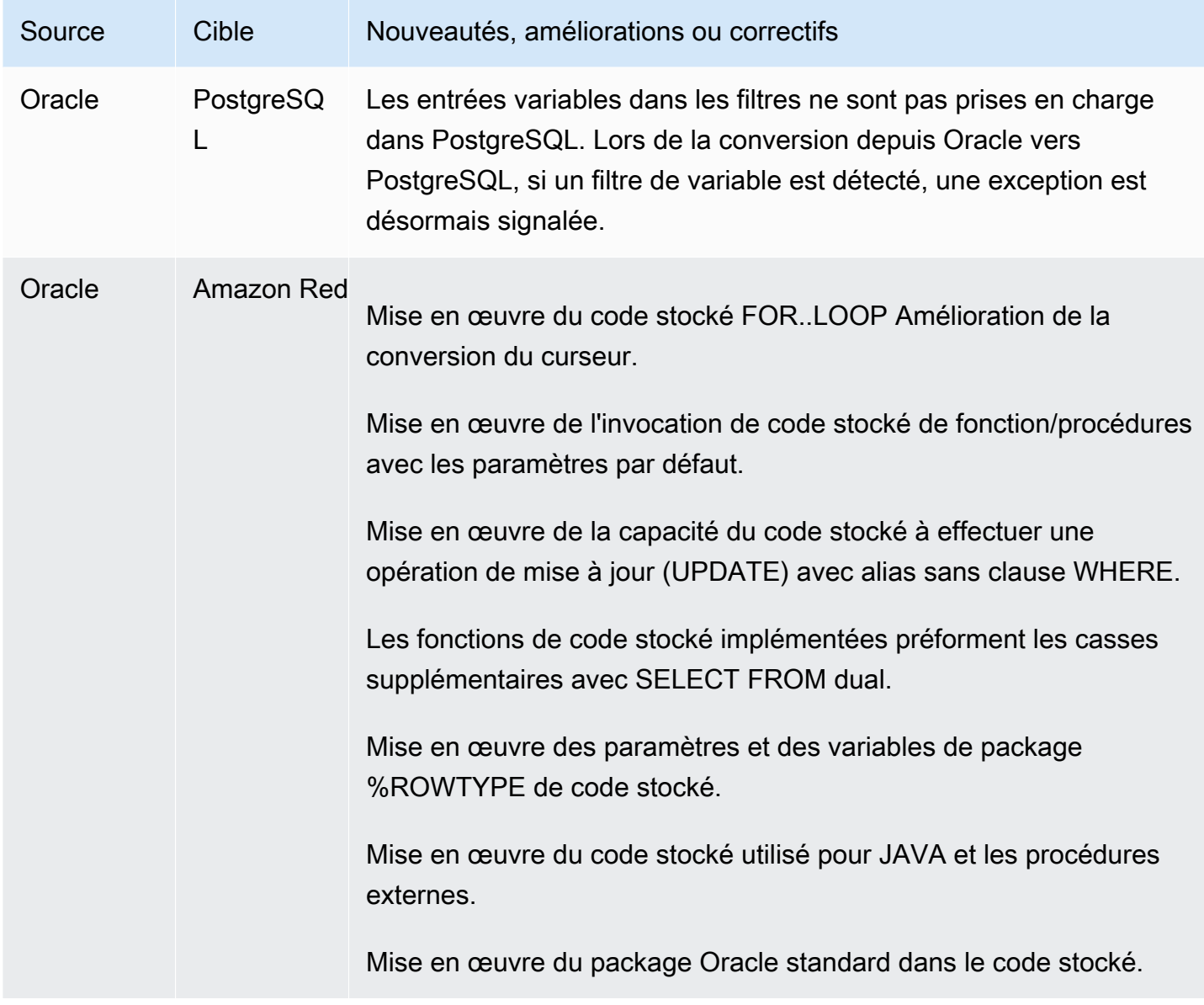

#### <span id="page-691-0"></span>Modifications apportées à la version 1.0.640 de Microsoft SQL Server

Le tableau suivant répertorie les modifications du build 1.0.640 dans lesquelles Microsoft SQL Server est le moteur source.

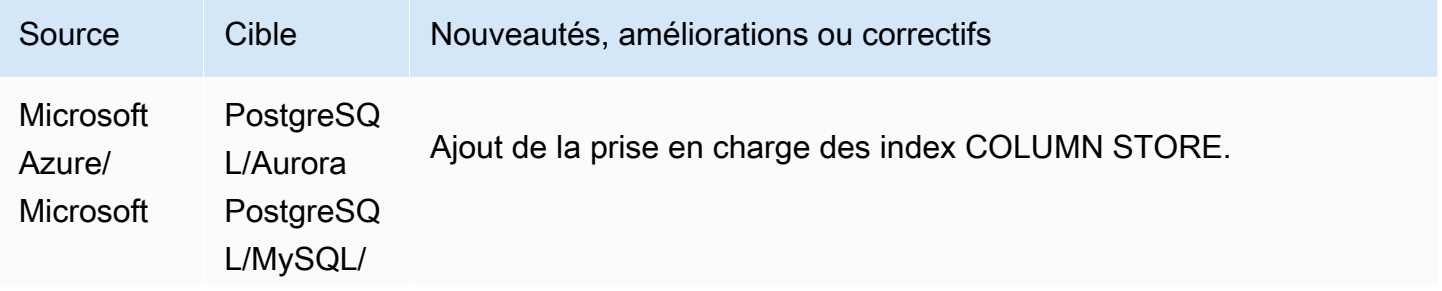

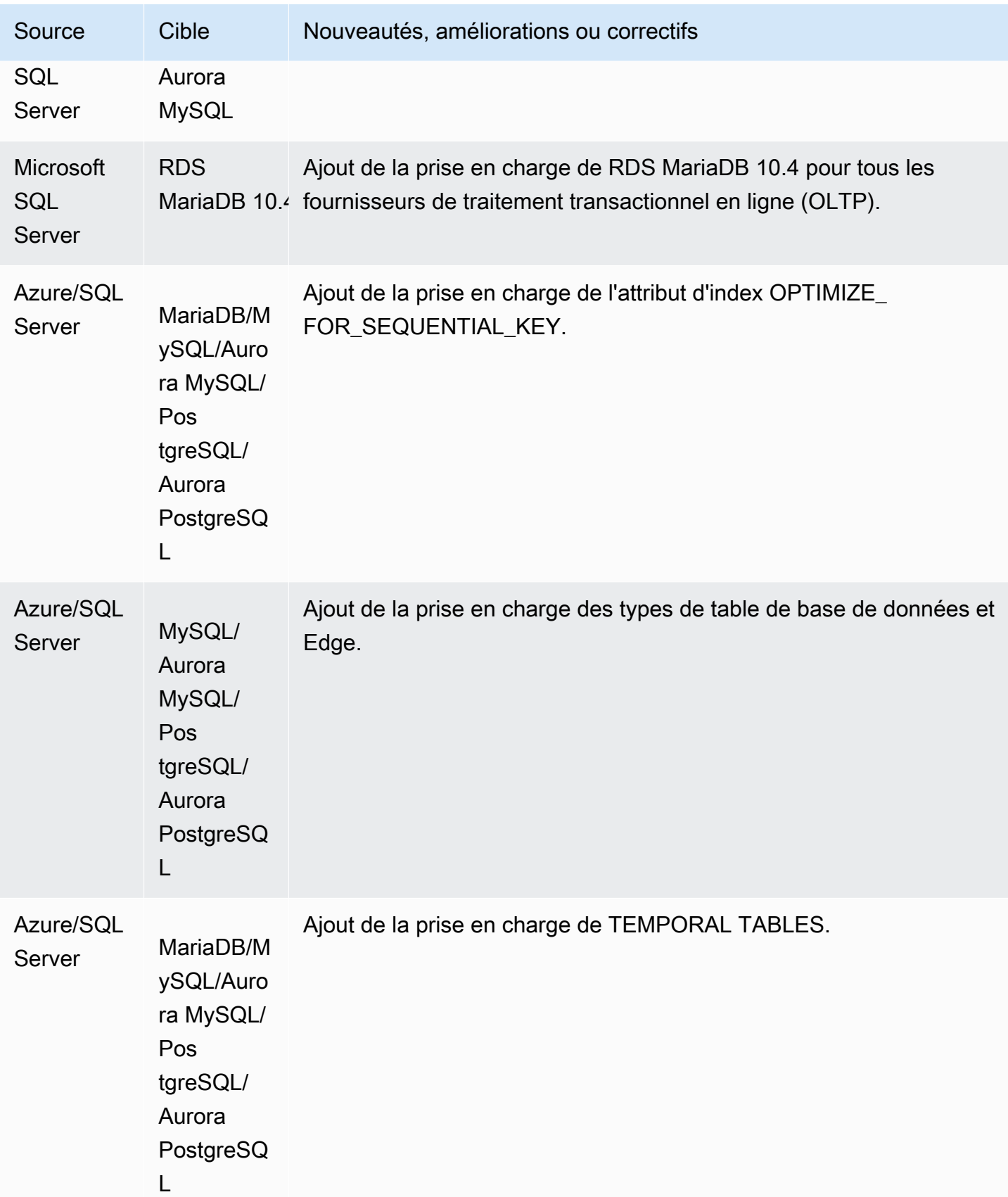

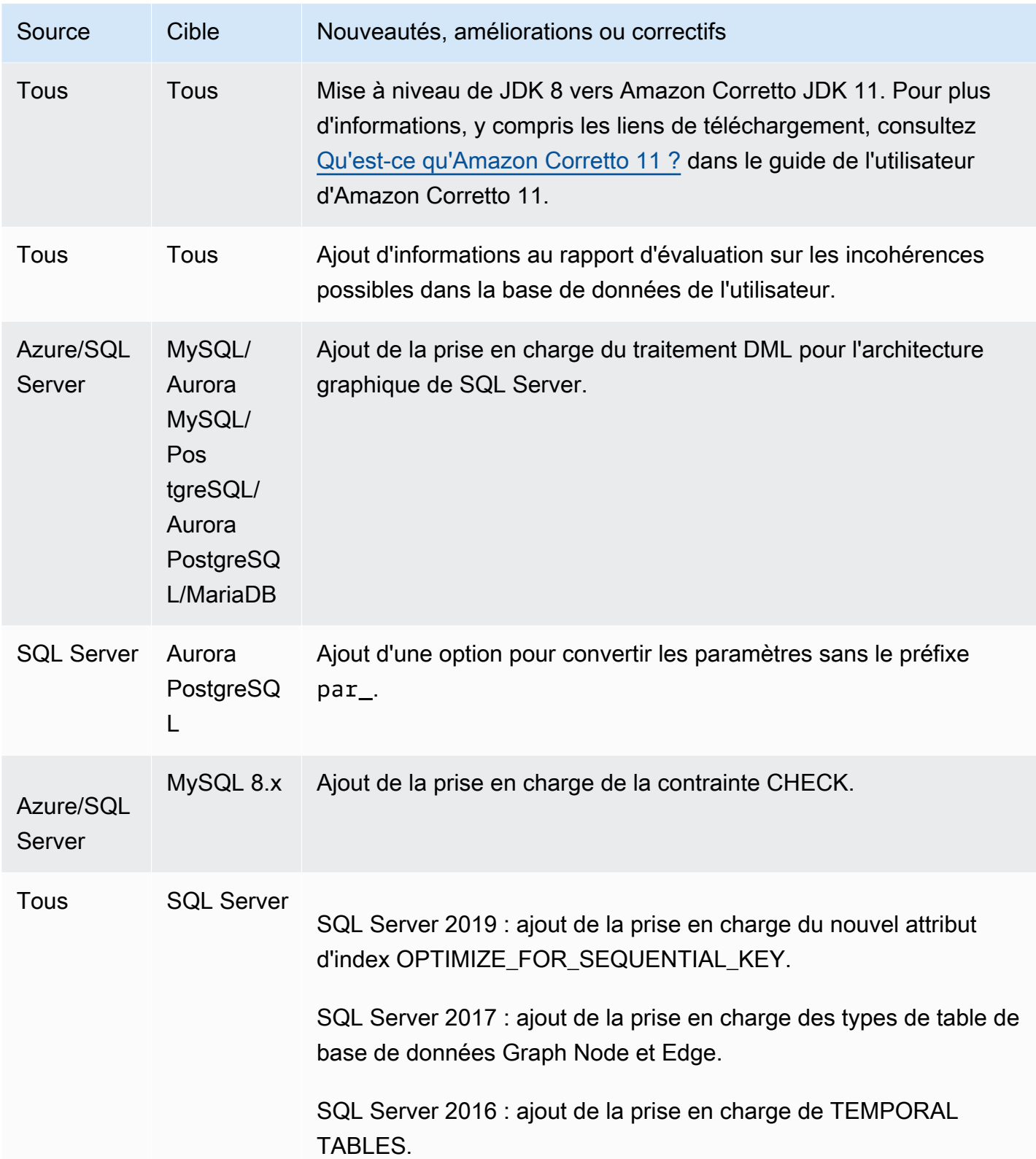

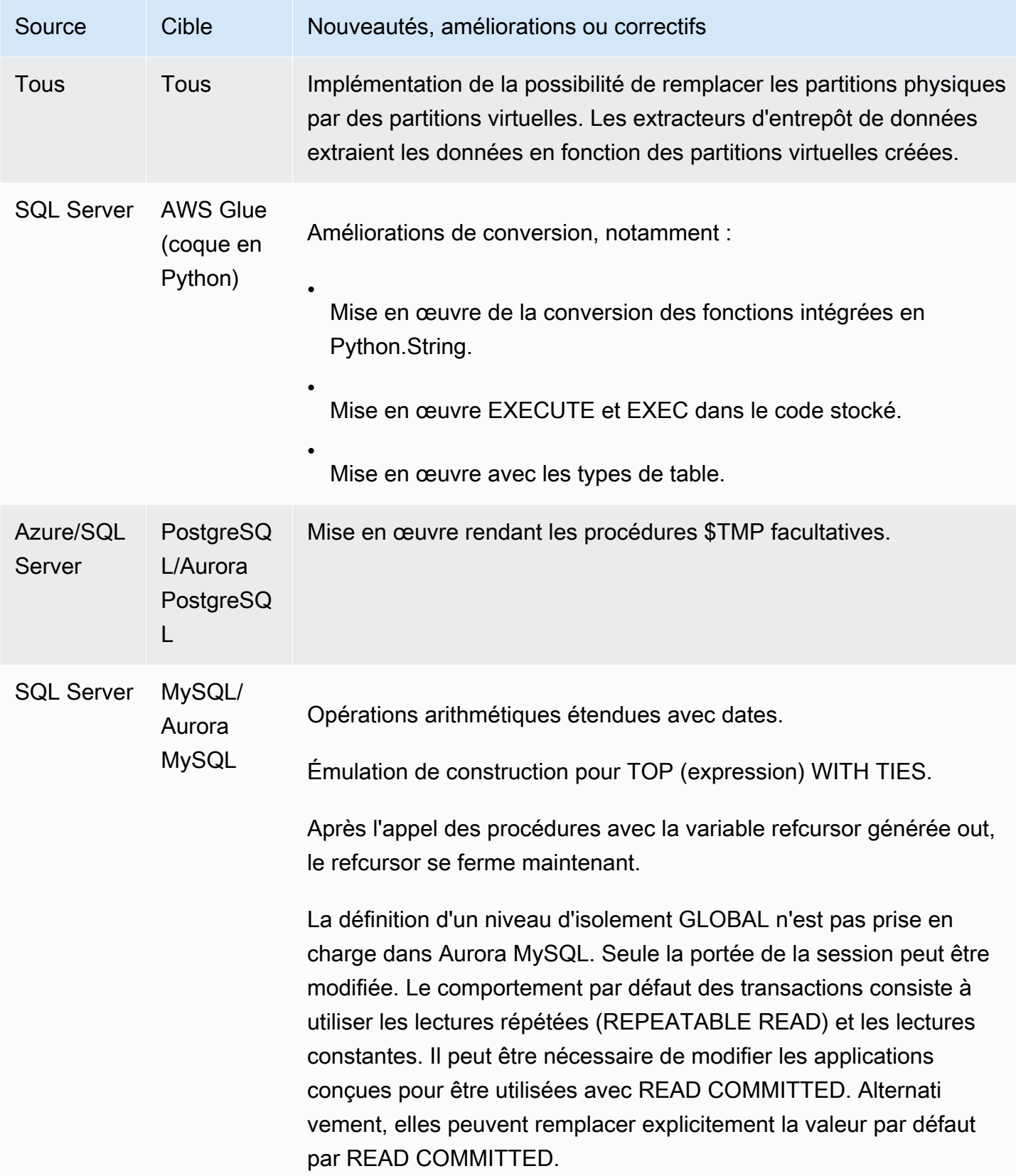

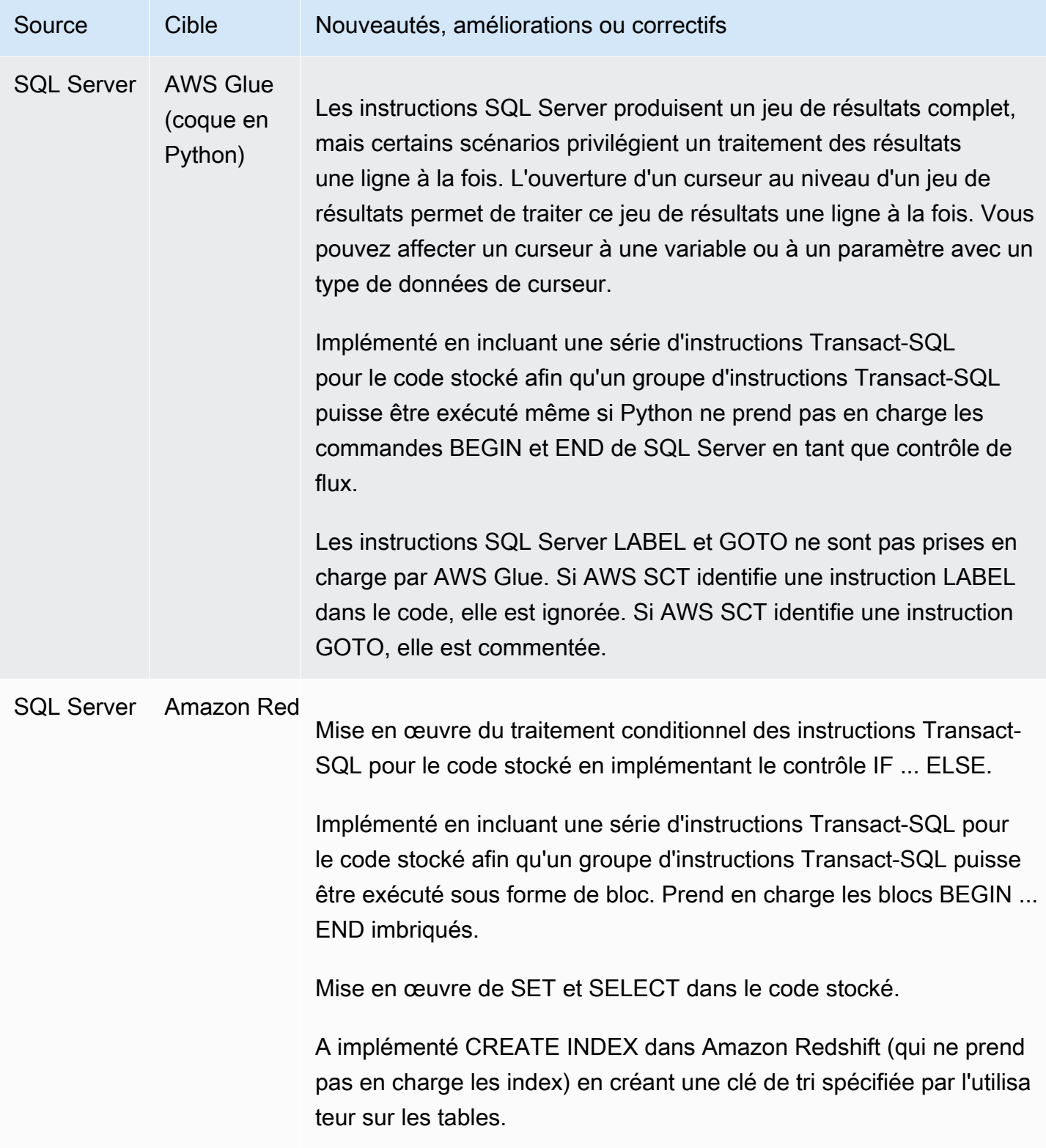

## <span id="page-696-0"></span>Modifications de la version 1.0.640 pour MySQL

Le tableau suivant répertorie les modifications du build 1.0.640 dans lesquelles MySQL est le moteur source.

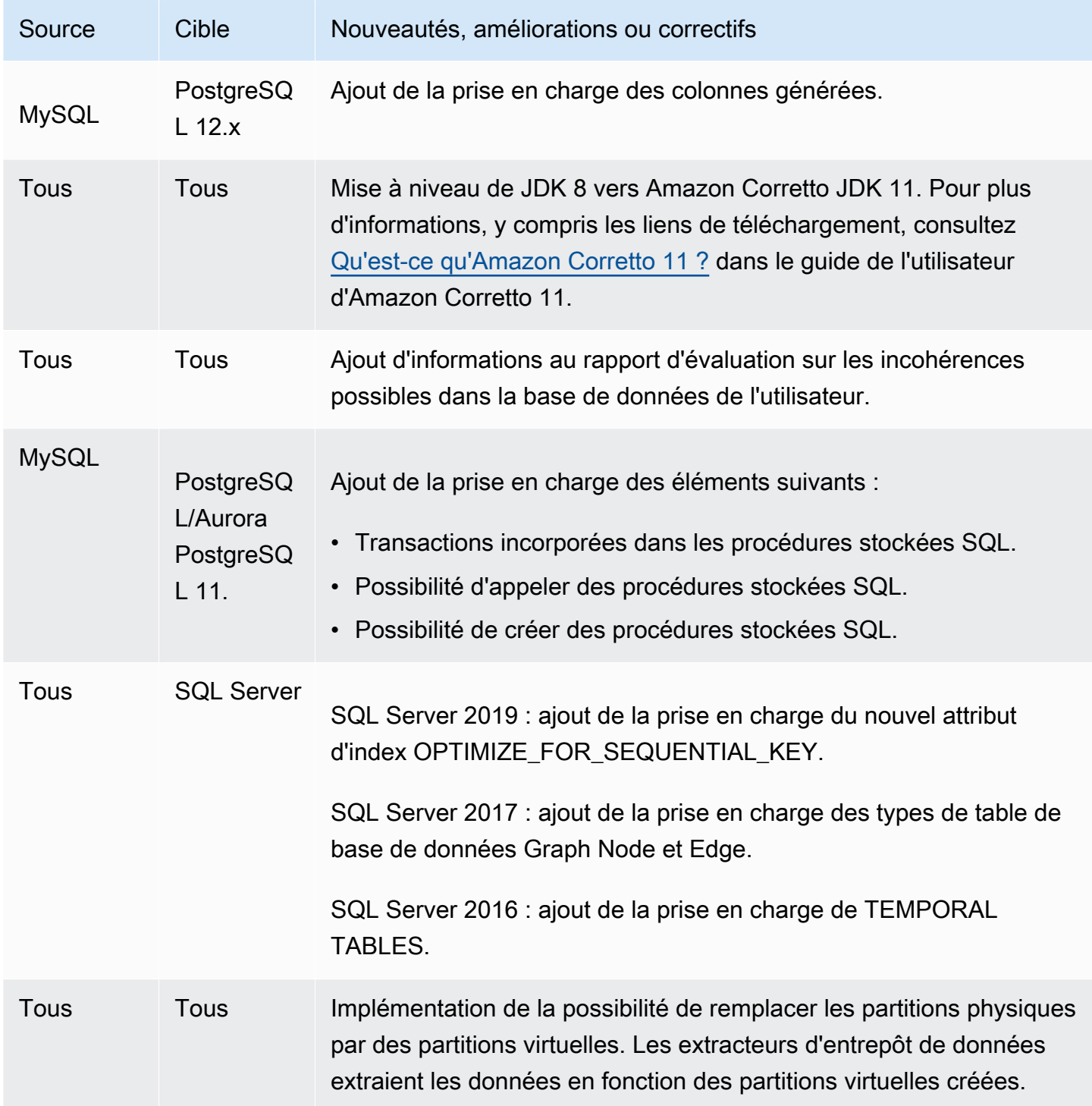

### <span id="page-697-0"></span>Modifications apportées à PostgreSQL dans la version 1.0.640

Le tableau suivant répertorie les modifications du build 1.0.640 dans lesquelles PostgreSQL est le moteur source.

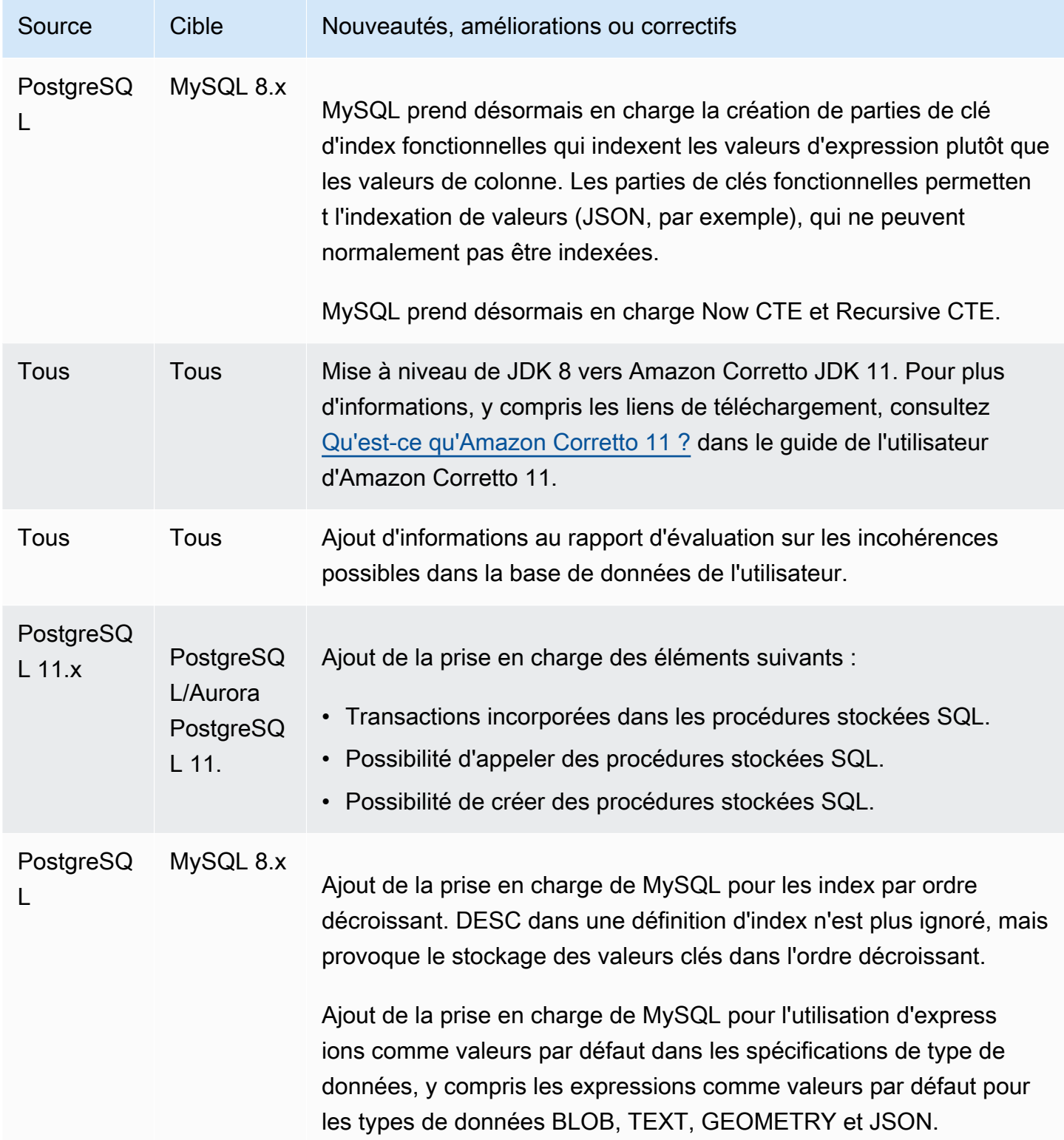

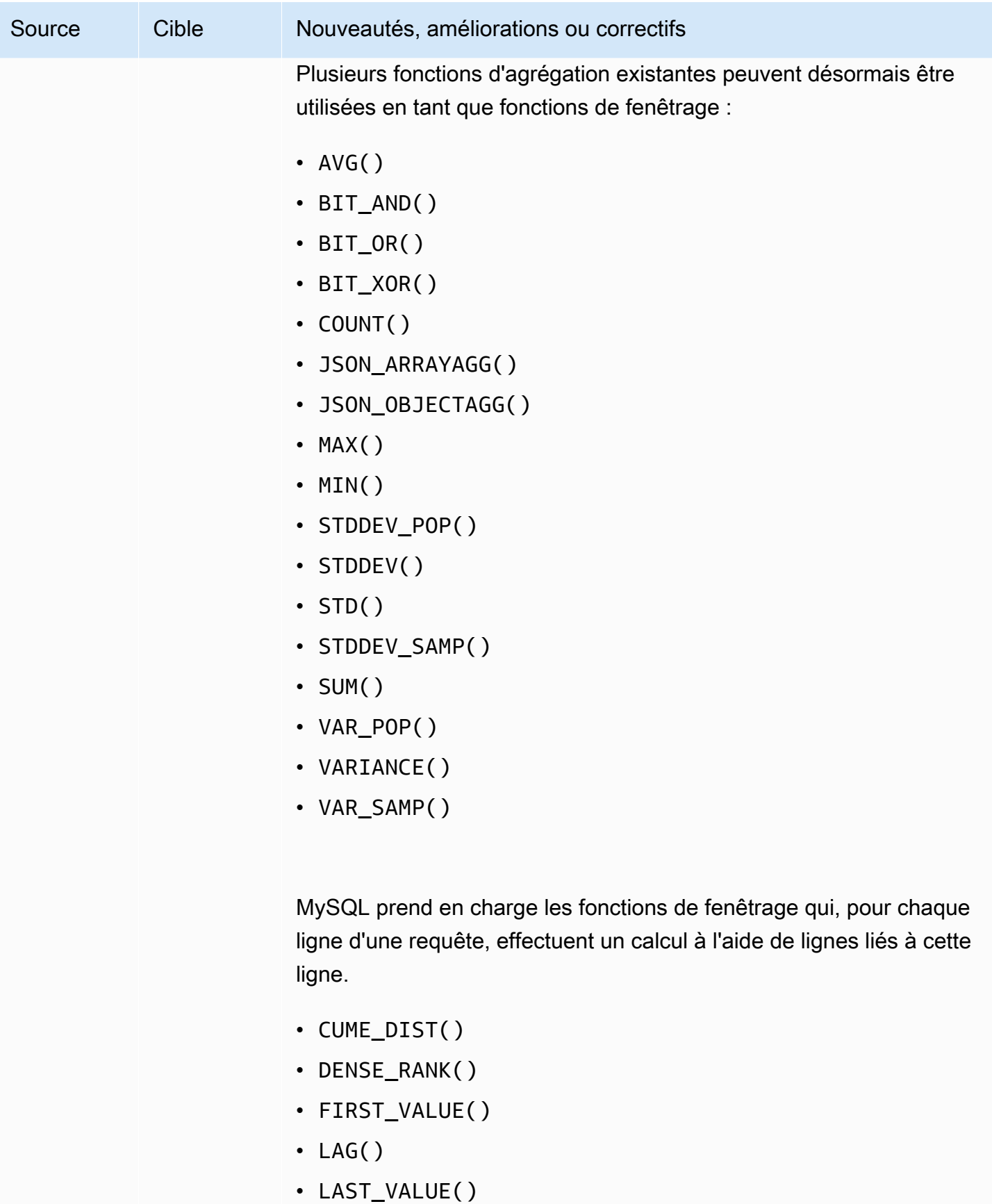

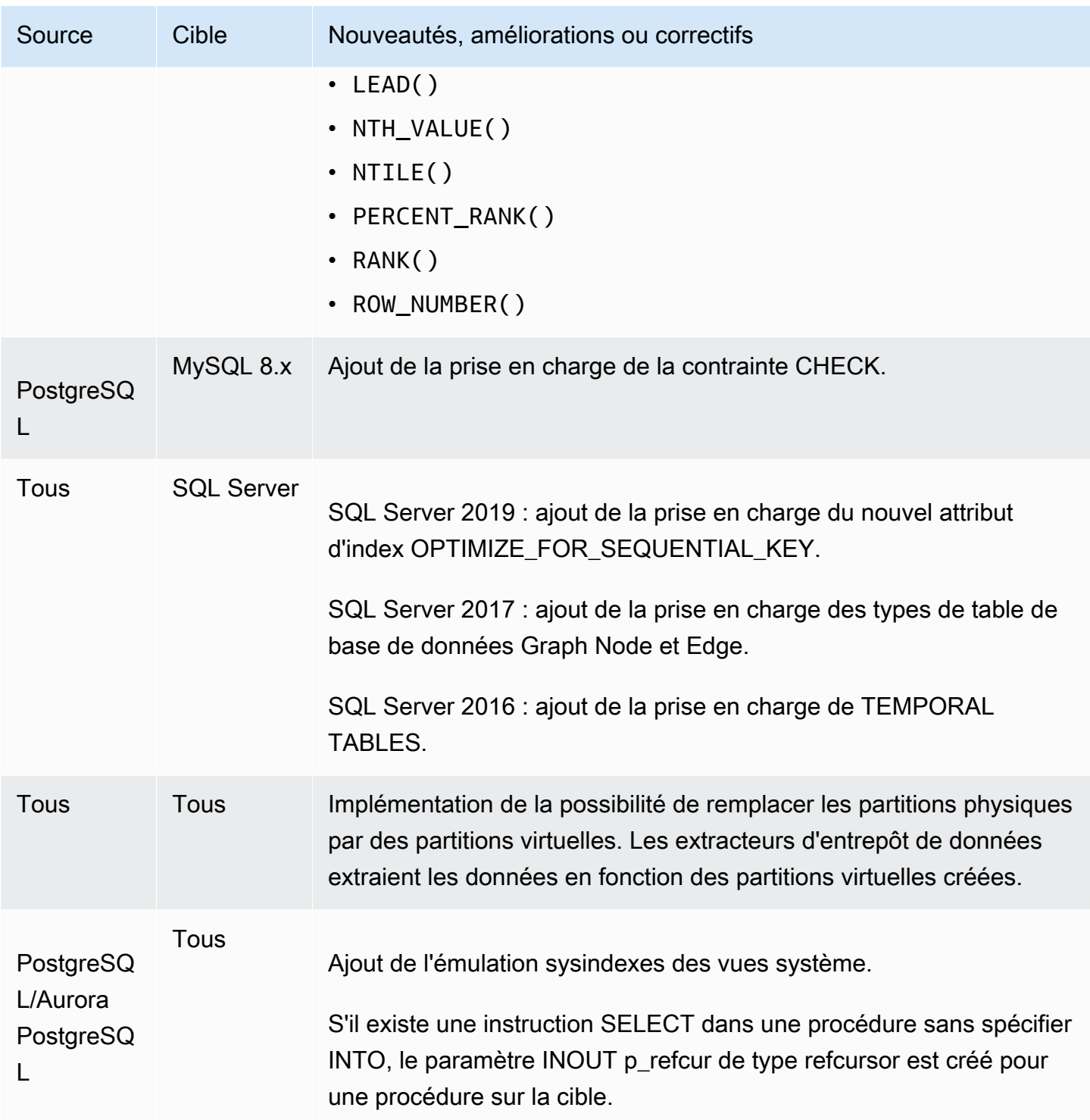

#### <span id="page-699-0"></span>Modifications apportées à la version 1.0.640 de DB2 LUW

Le tableau suivant répertorie les modifications du build 1.0.640 dans lesquelles DB2 LUW est le moteur source.

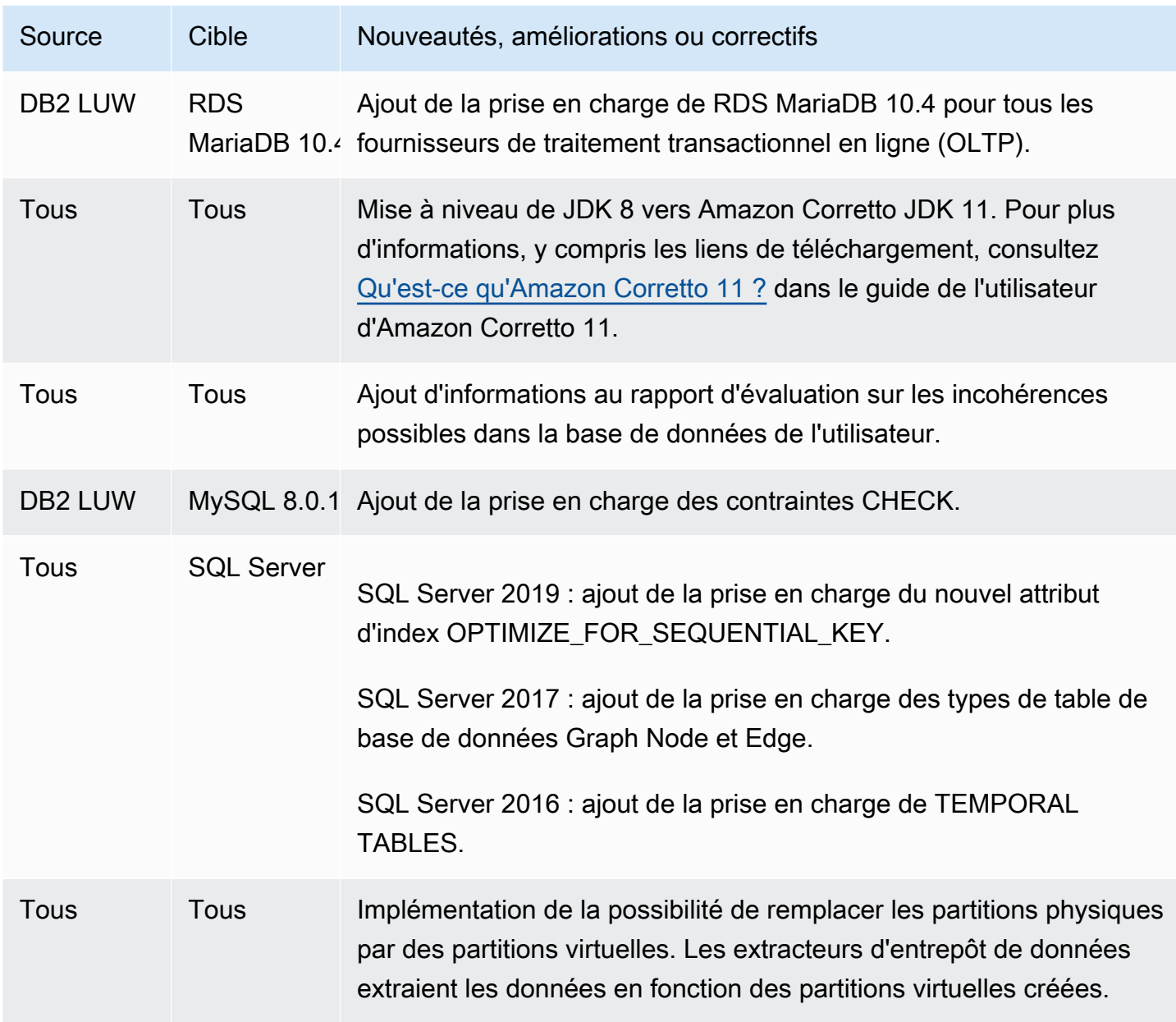

#### <span id="page-700-0"></span>Modifications apportées à Teradata dans la version 1.0.640

Le tableau suivant répertorie les modifications apportées à la version 1.0.640 par les moteurs source Teradata.

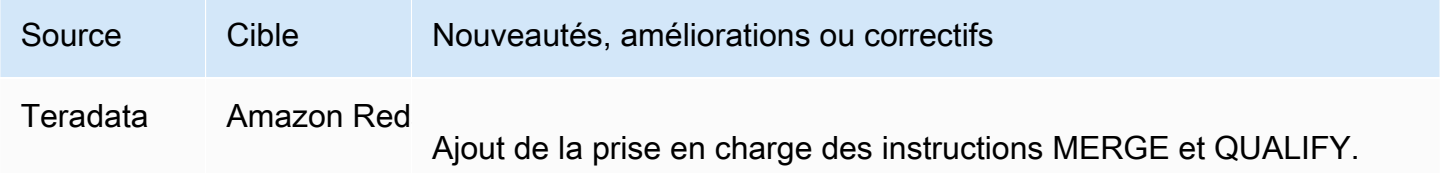

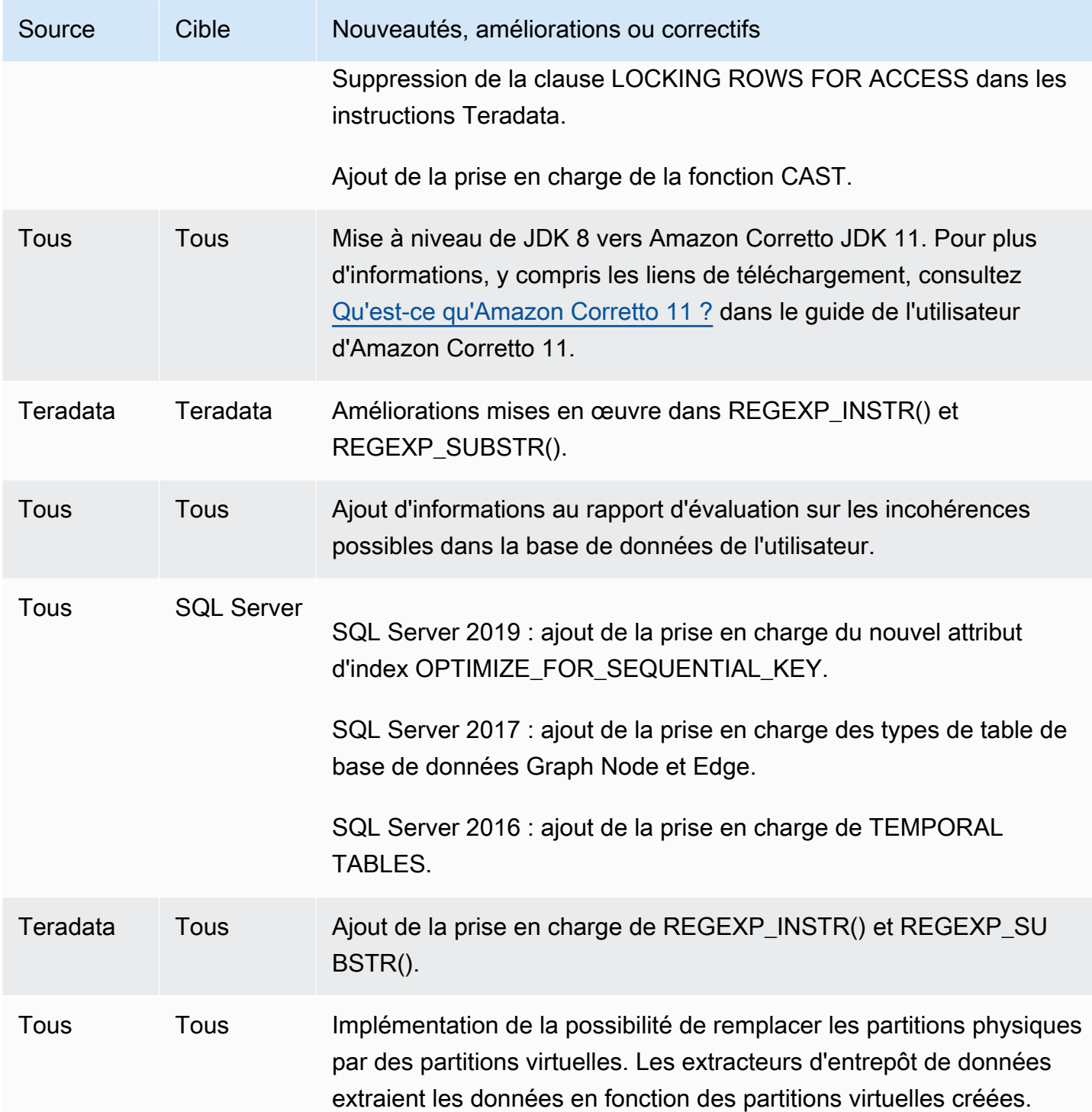

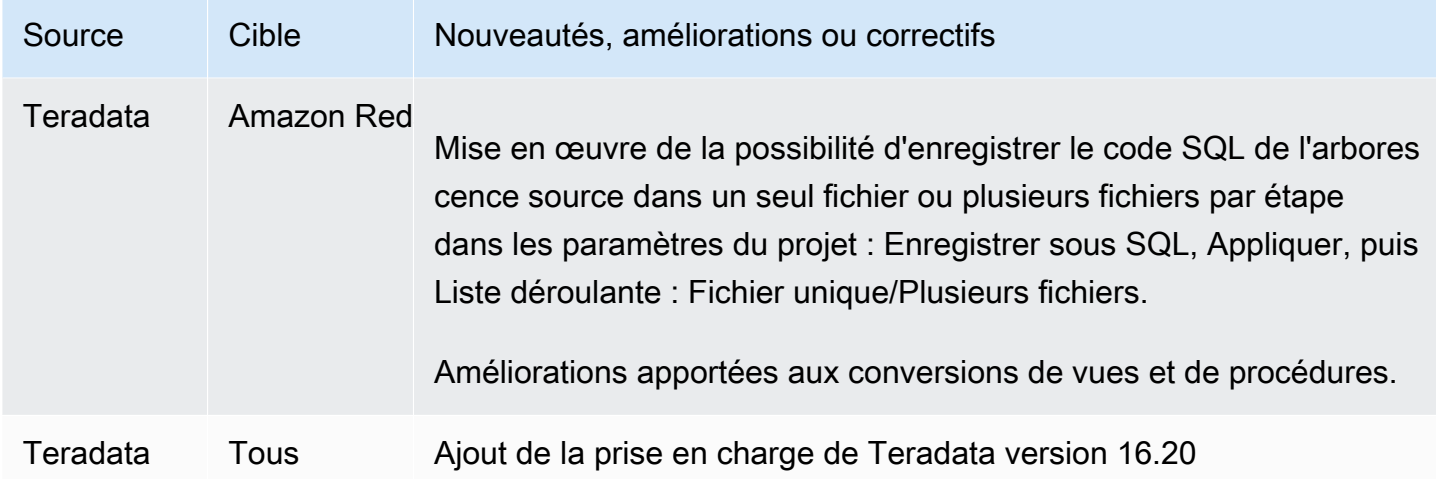

### <span id="page-702-0"></span>Modifications apportées à la version 1.0.640 pour les autres moteurs

Le tableau suivant répertorie les modifications du build 1.0.640 pour les autres moteurs source.

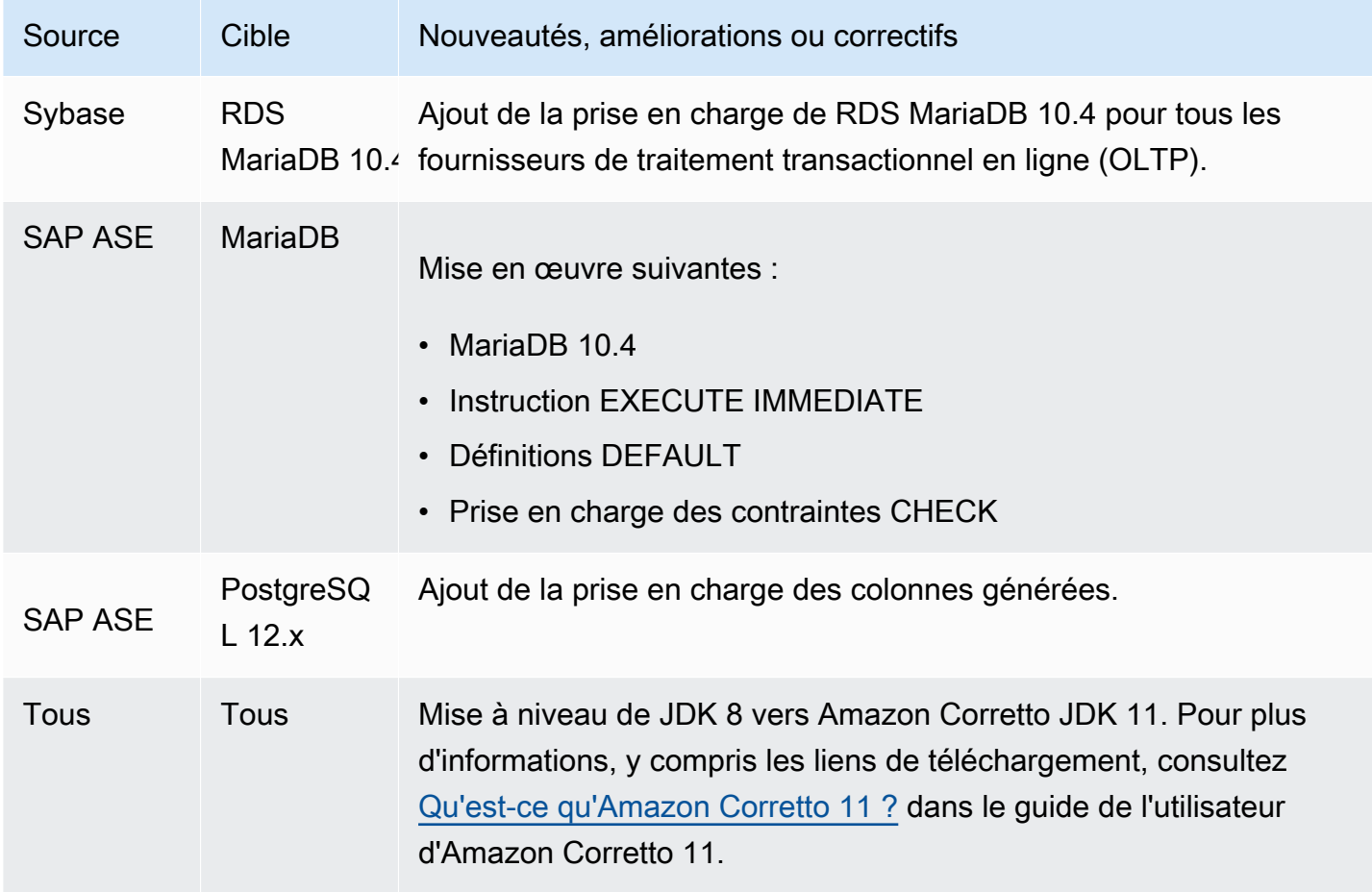

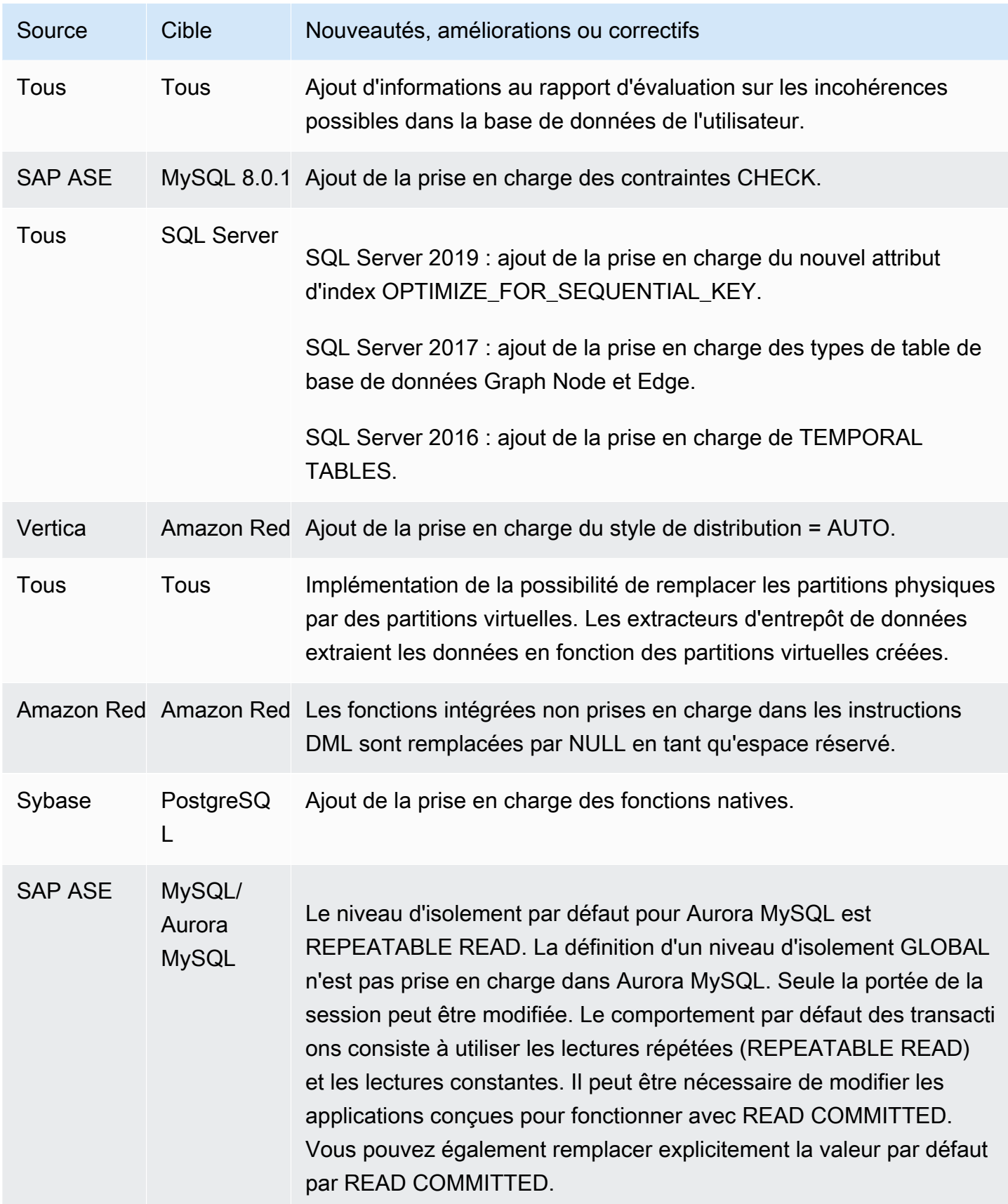

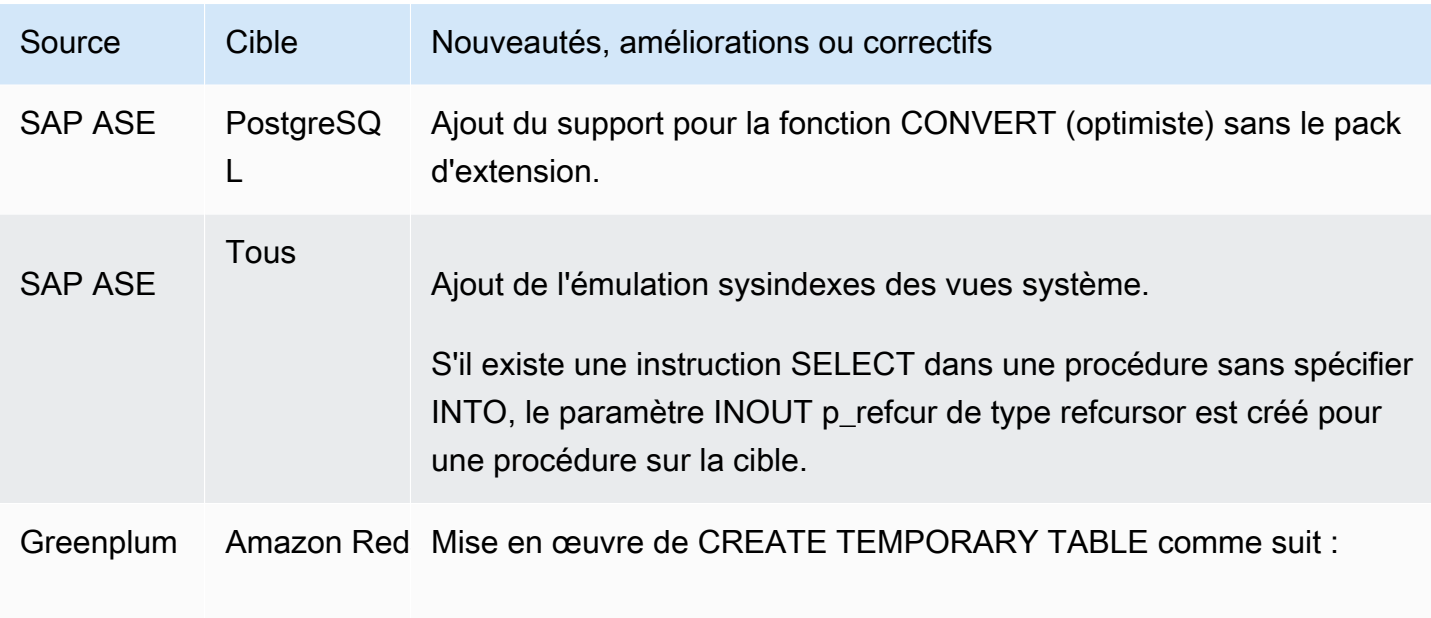

# Historique du document

Le tableau suivant décrit les modifications importantes apportées au guide de l'utilisateur AWS Schema Conversion Tool (AWS SCT) après janvier 2018.

Vous pouvez vous abonner à un flux RSS afin de recevoir les notifications des mises à jour de cette documentation.

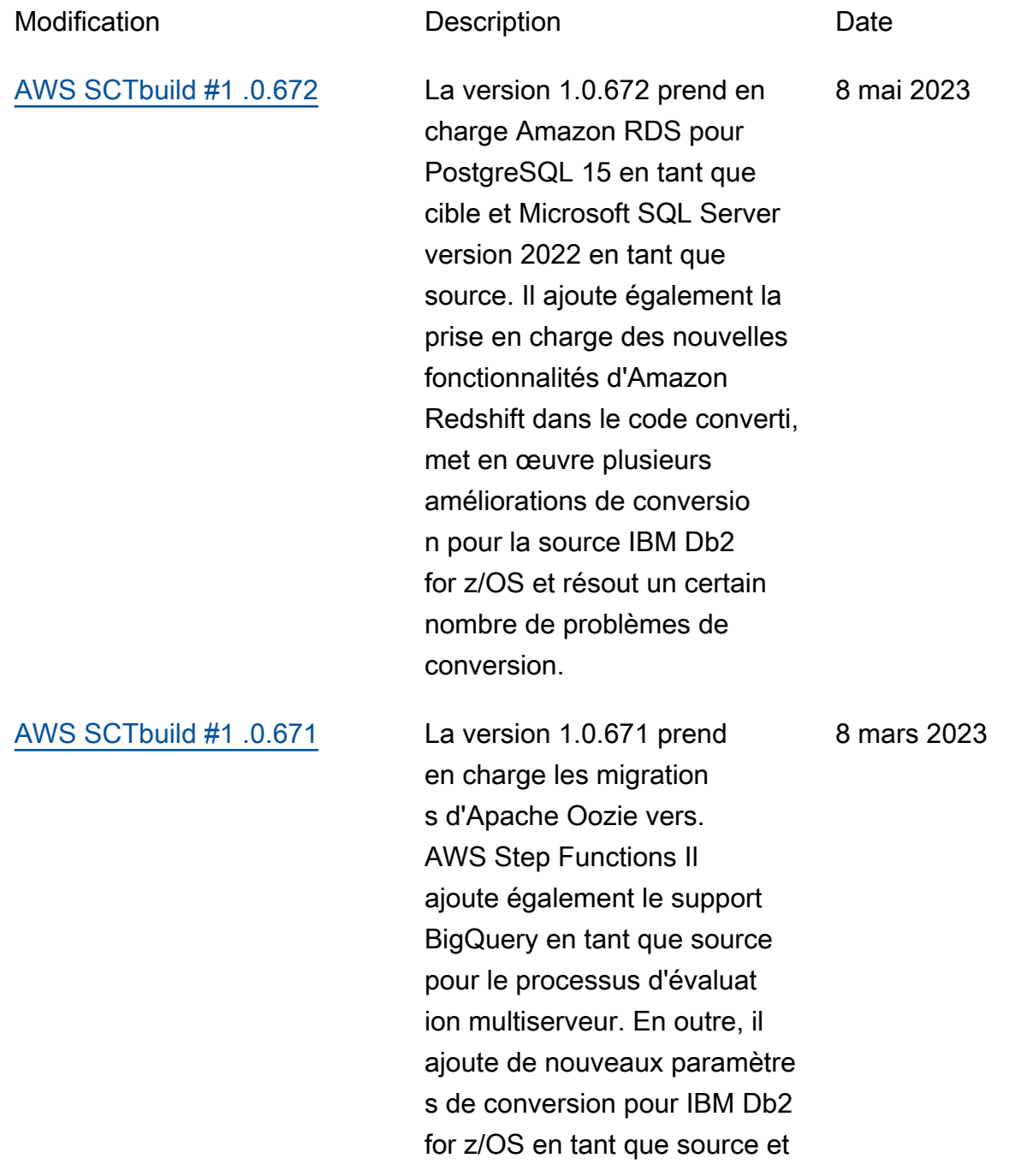

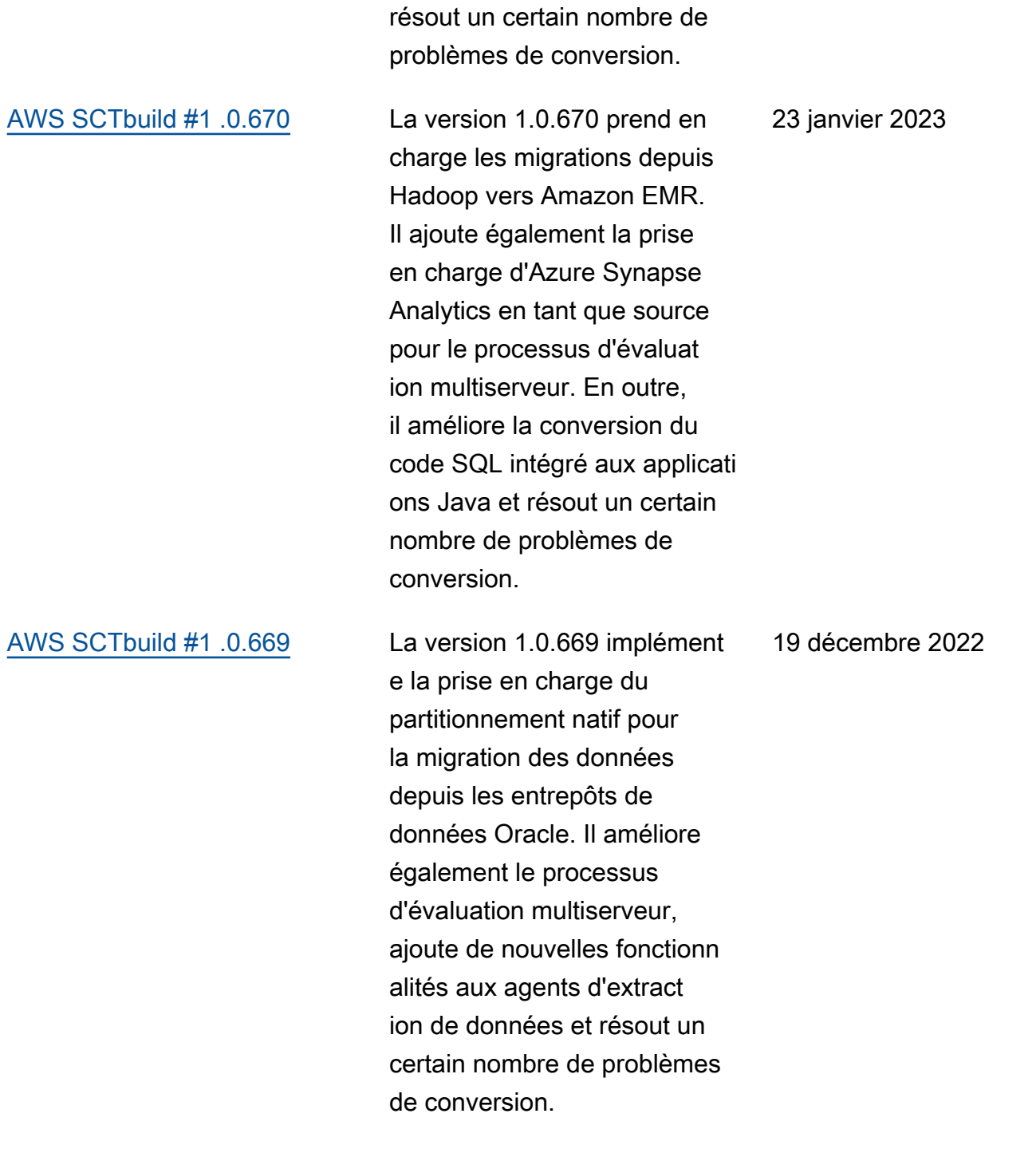

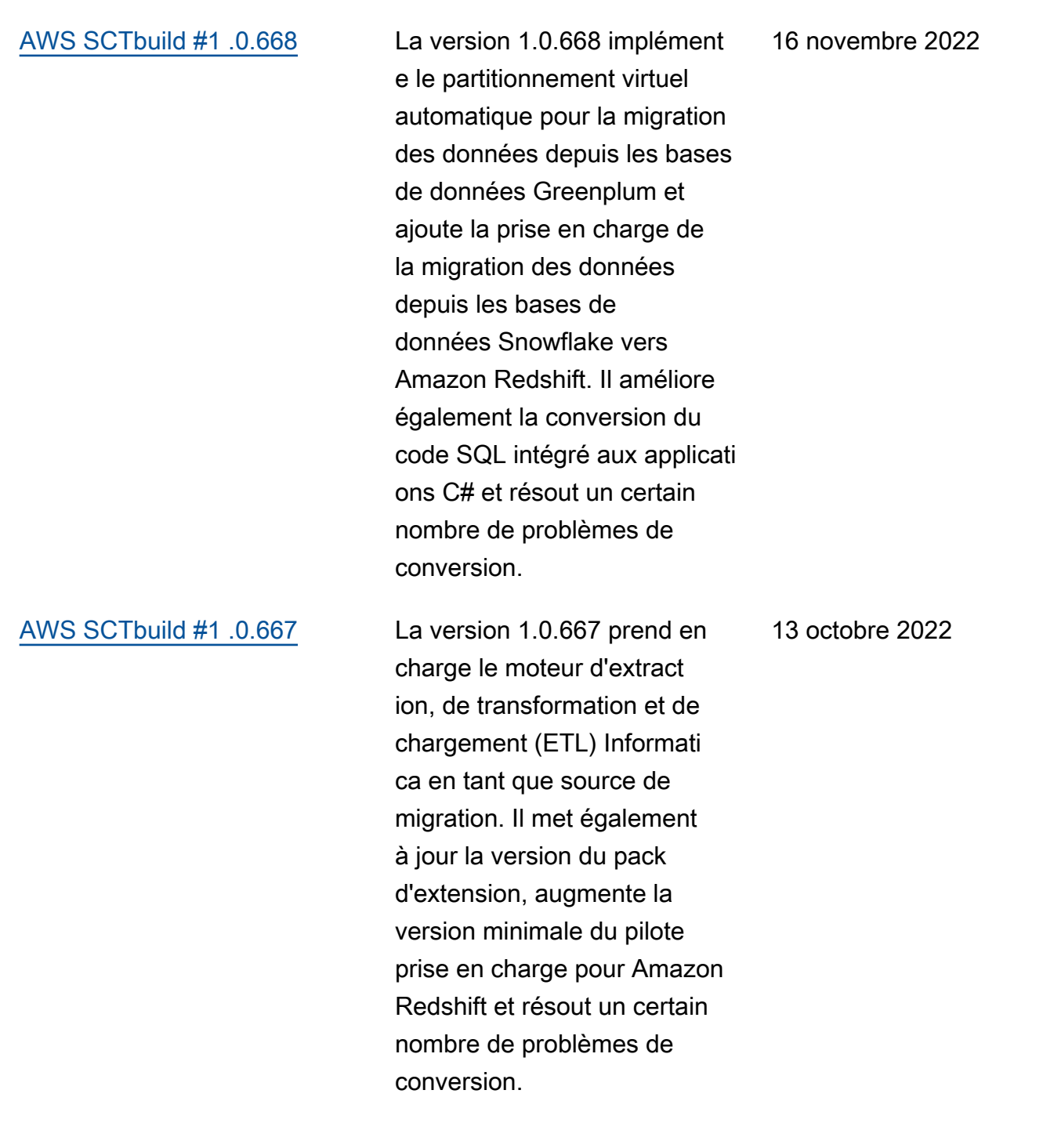

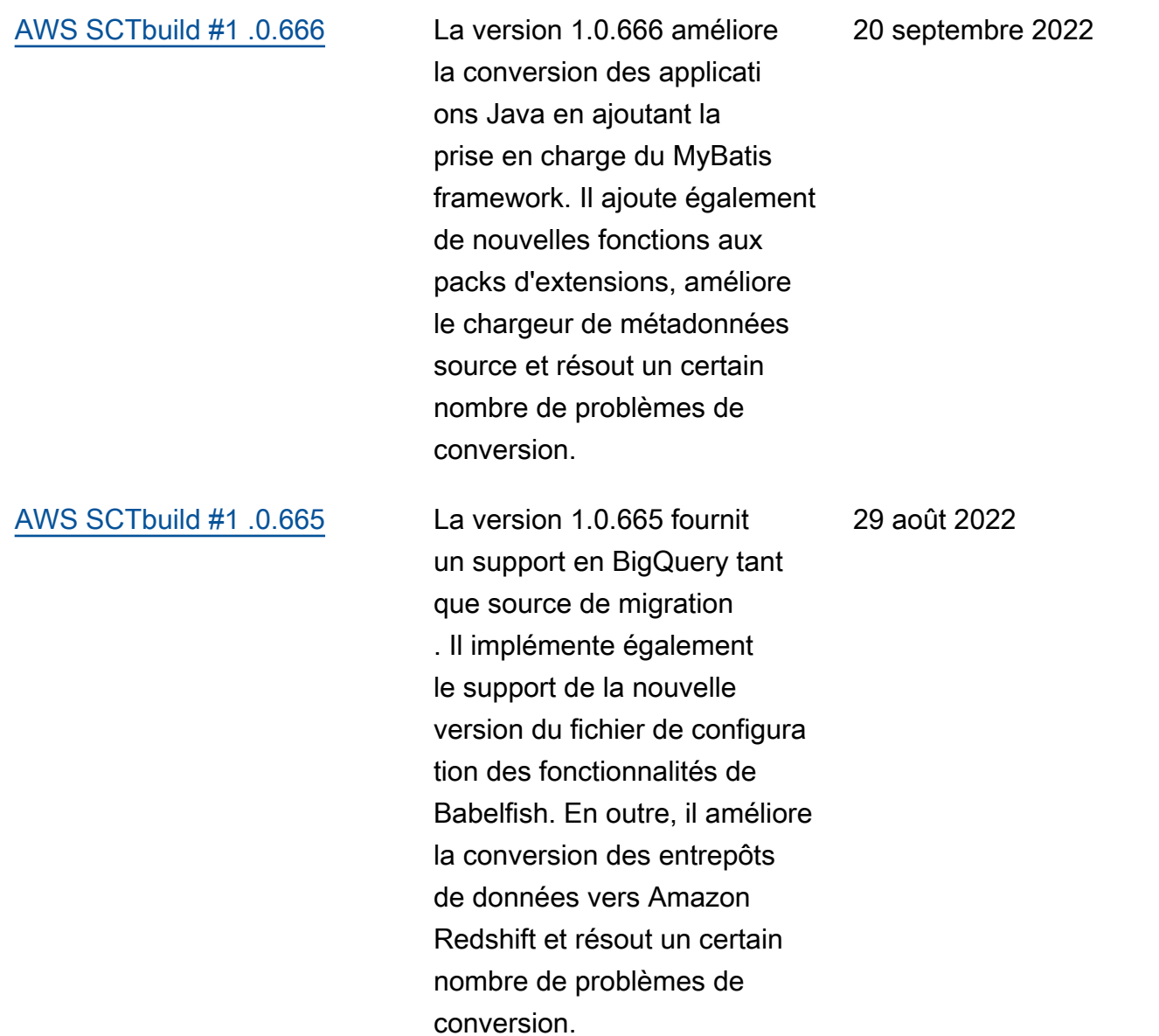

[AWS SCTbuild #1 .0.664](https://docs.aws.amazon.com/SchemaConversionTool/latest/userguide/CHAP_ReleaseNotes.html#CHAP_ReleaseNotes.664) La version 1.0.664 prend

14 juillet 2022

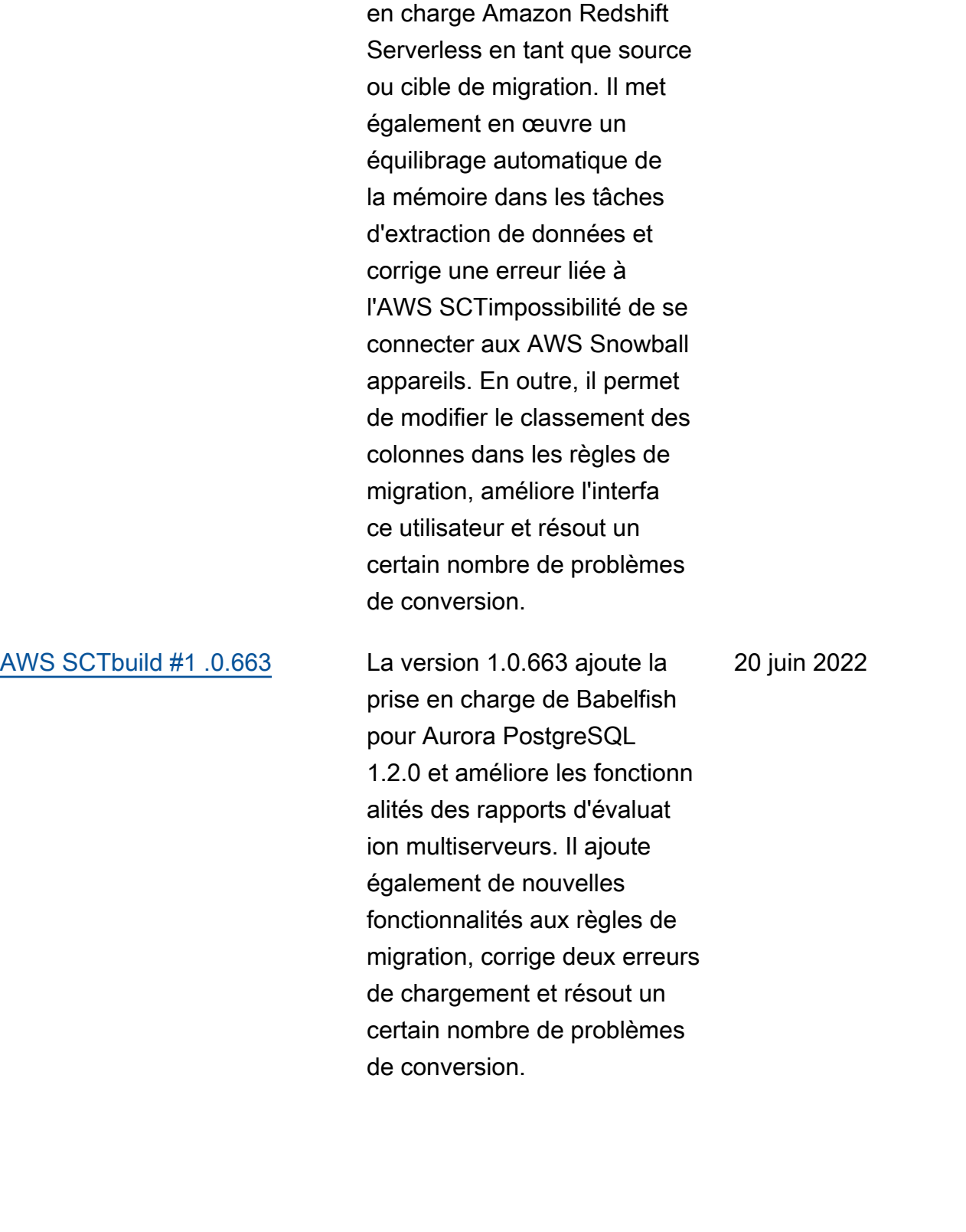

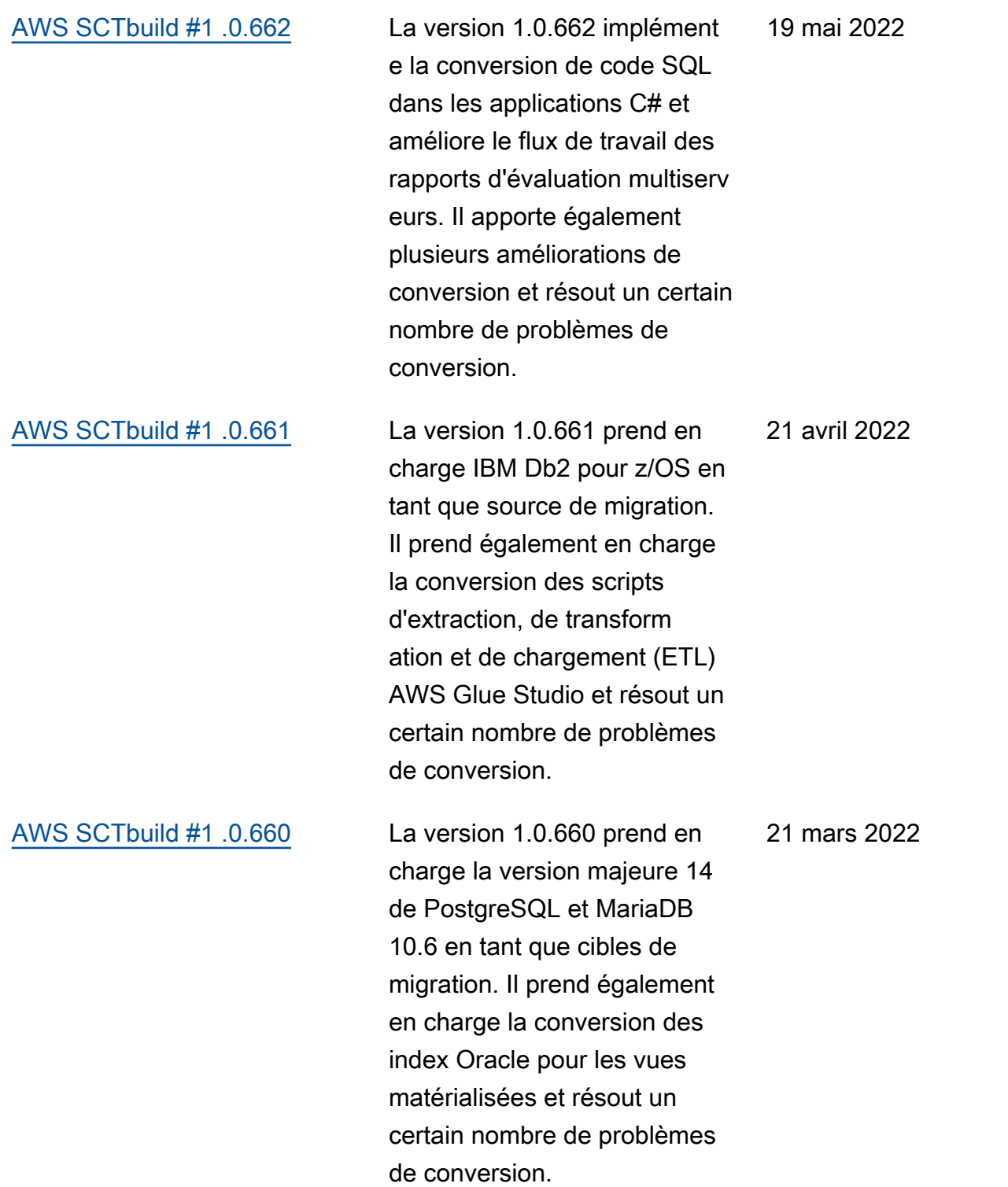

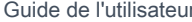

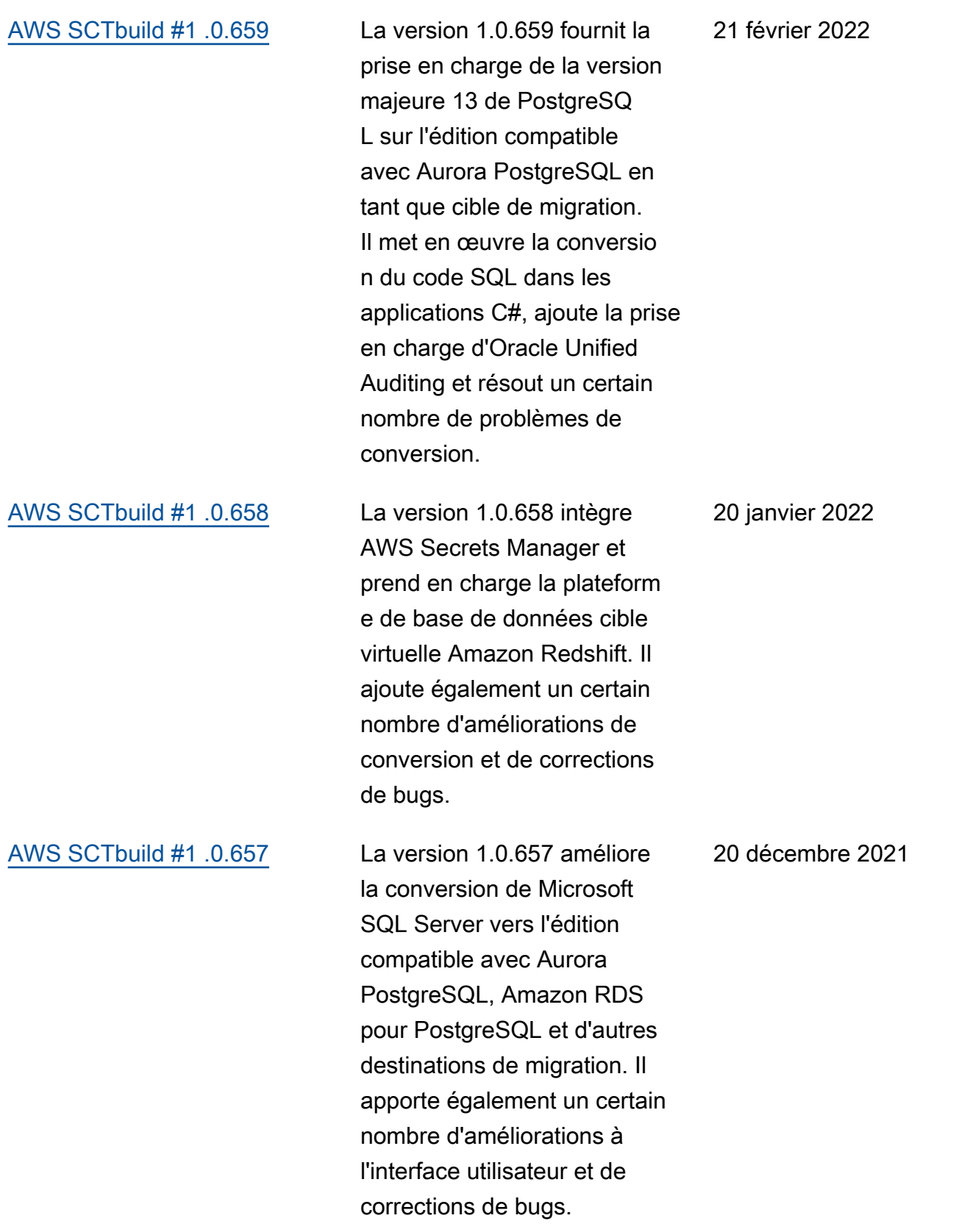

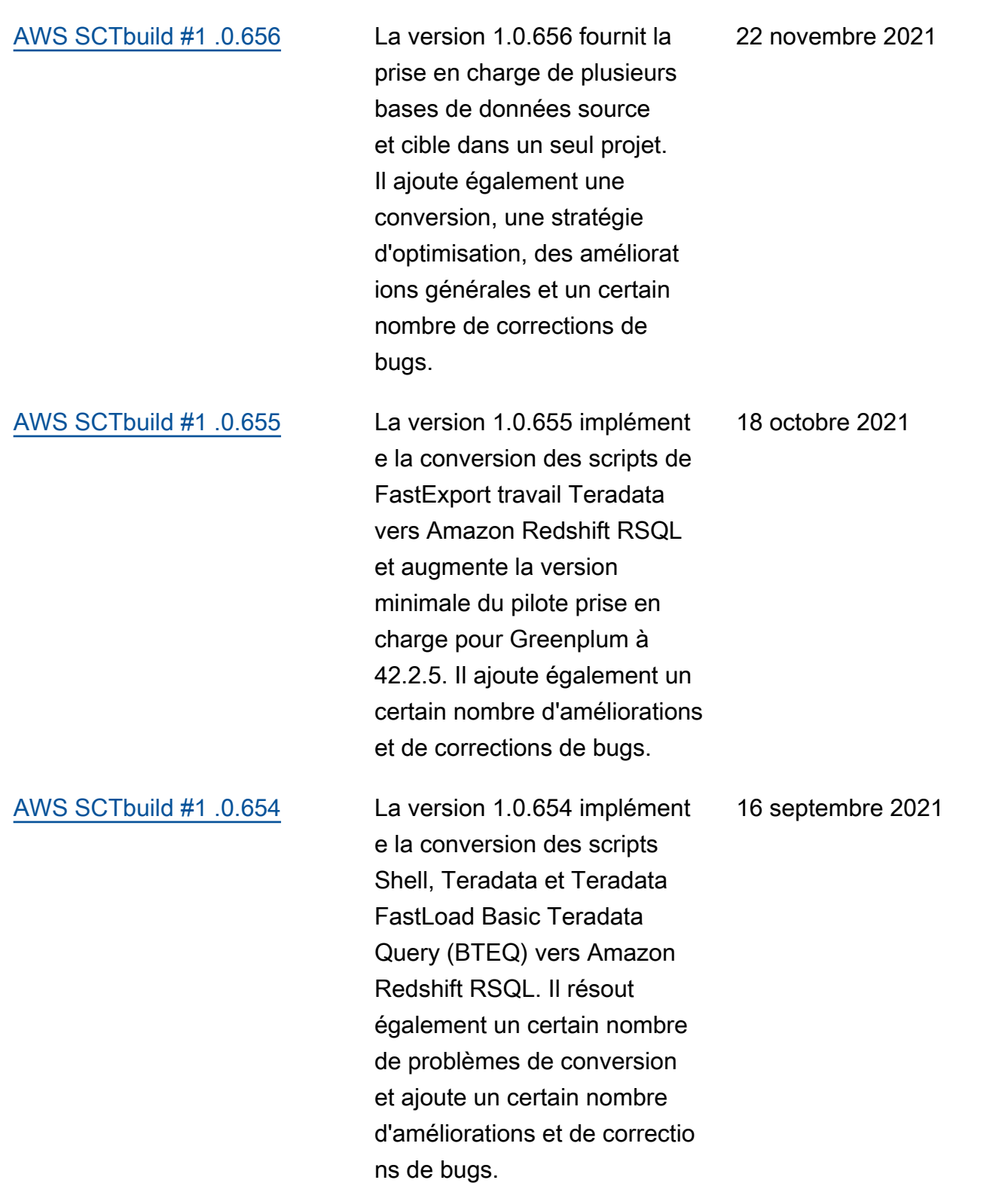

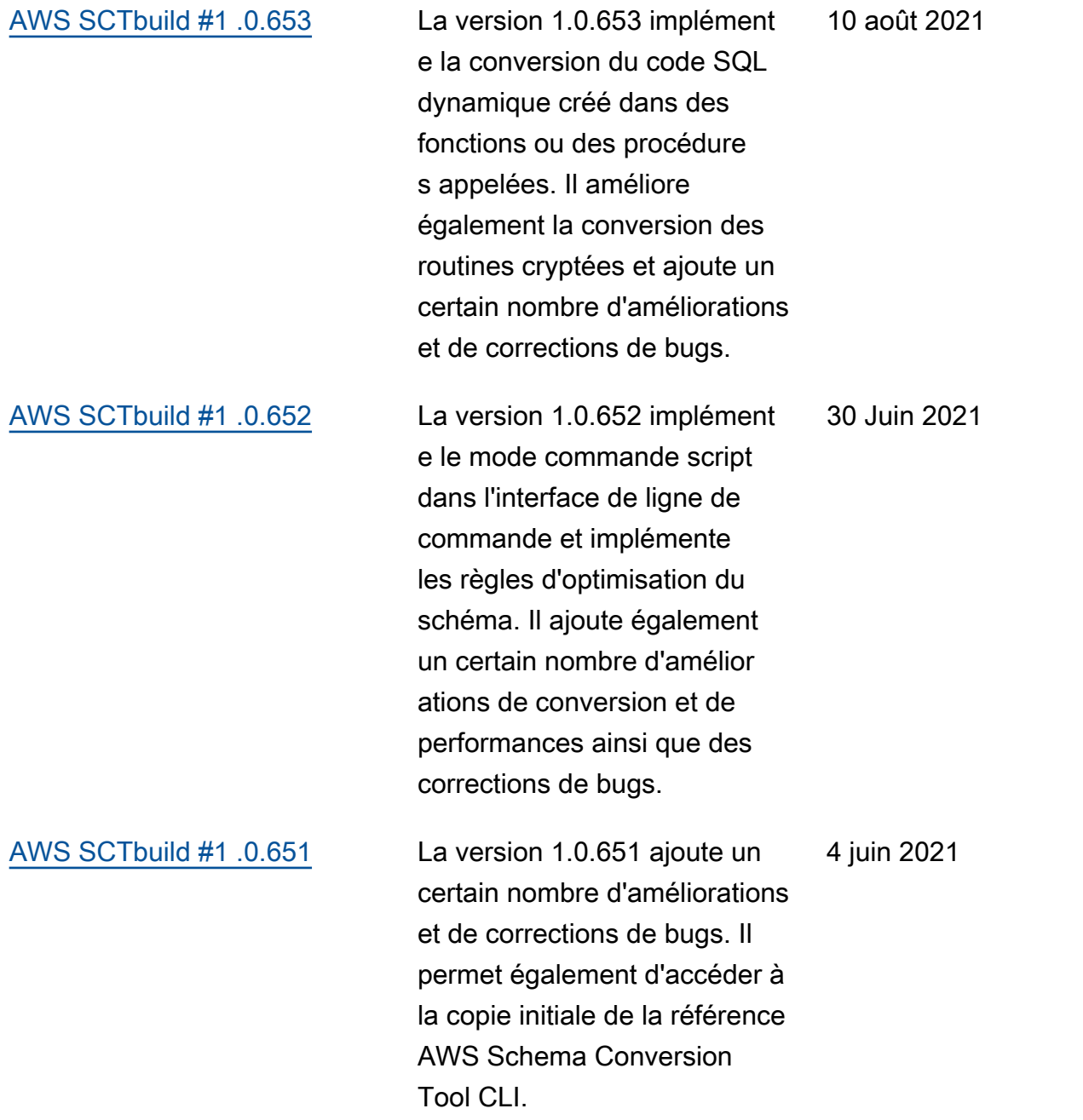

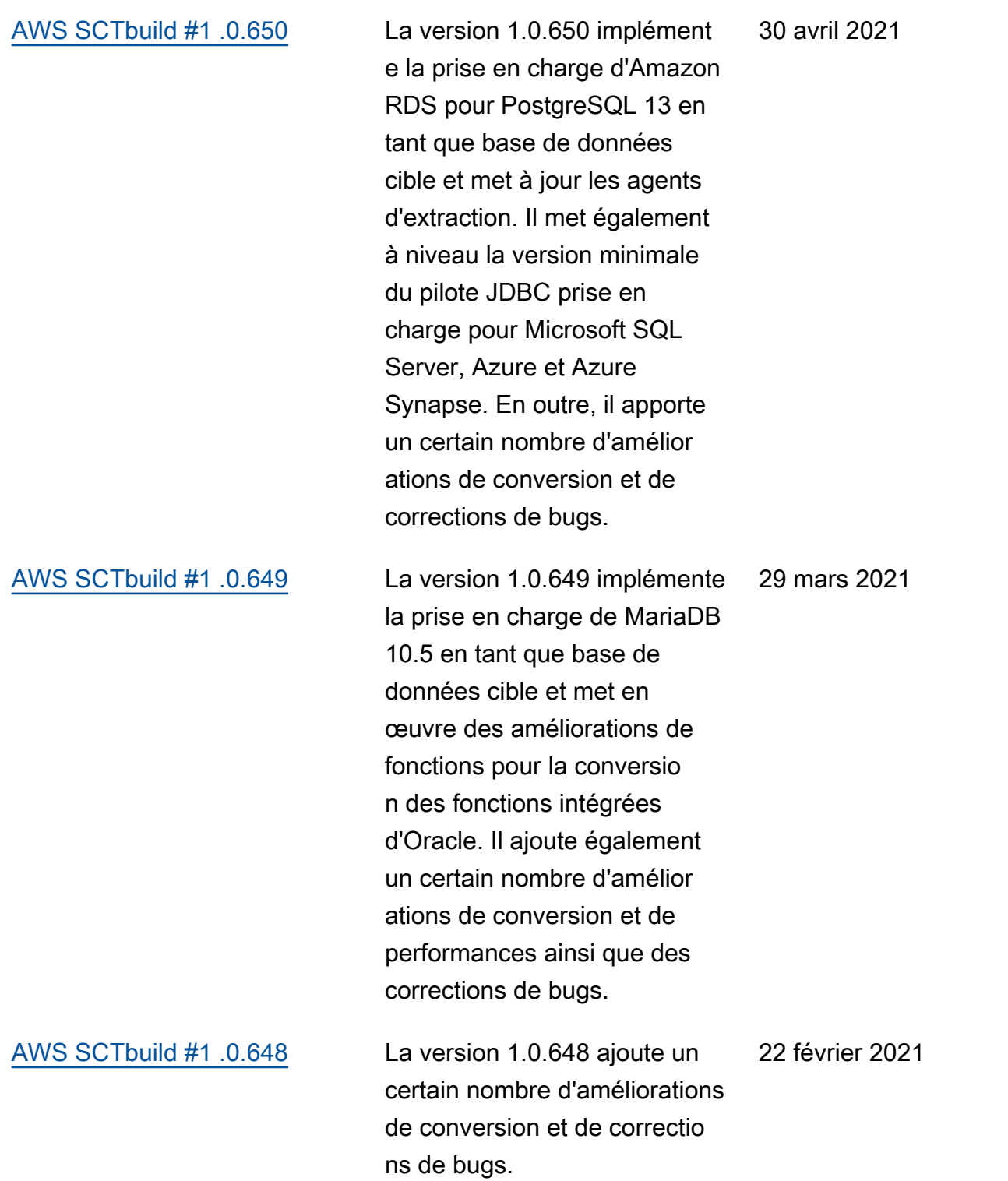

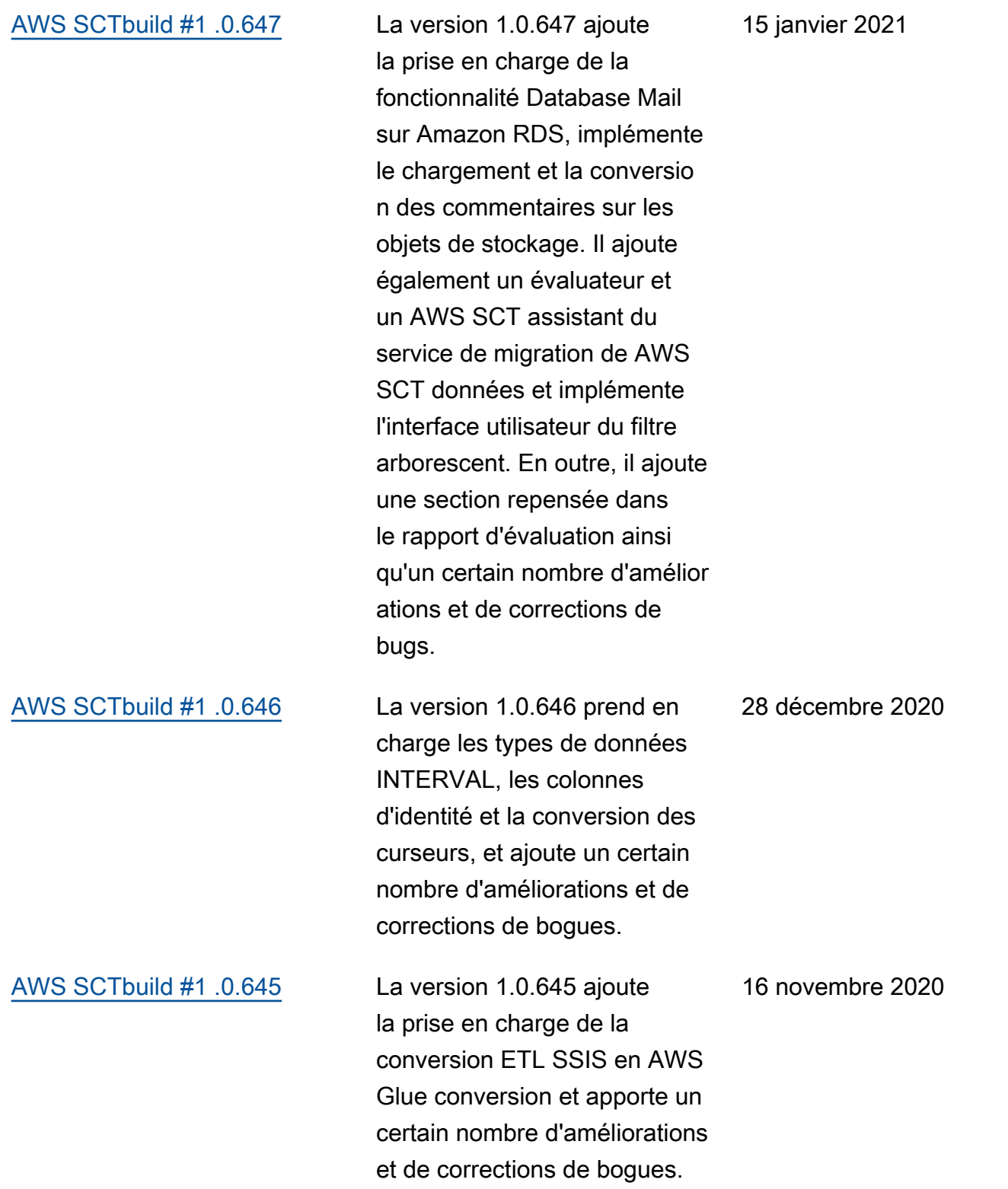

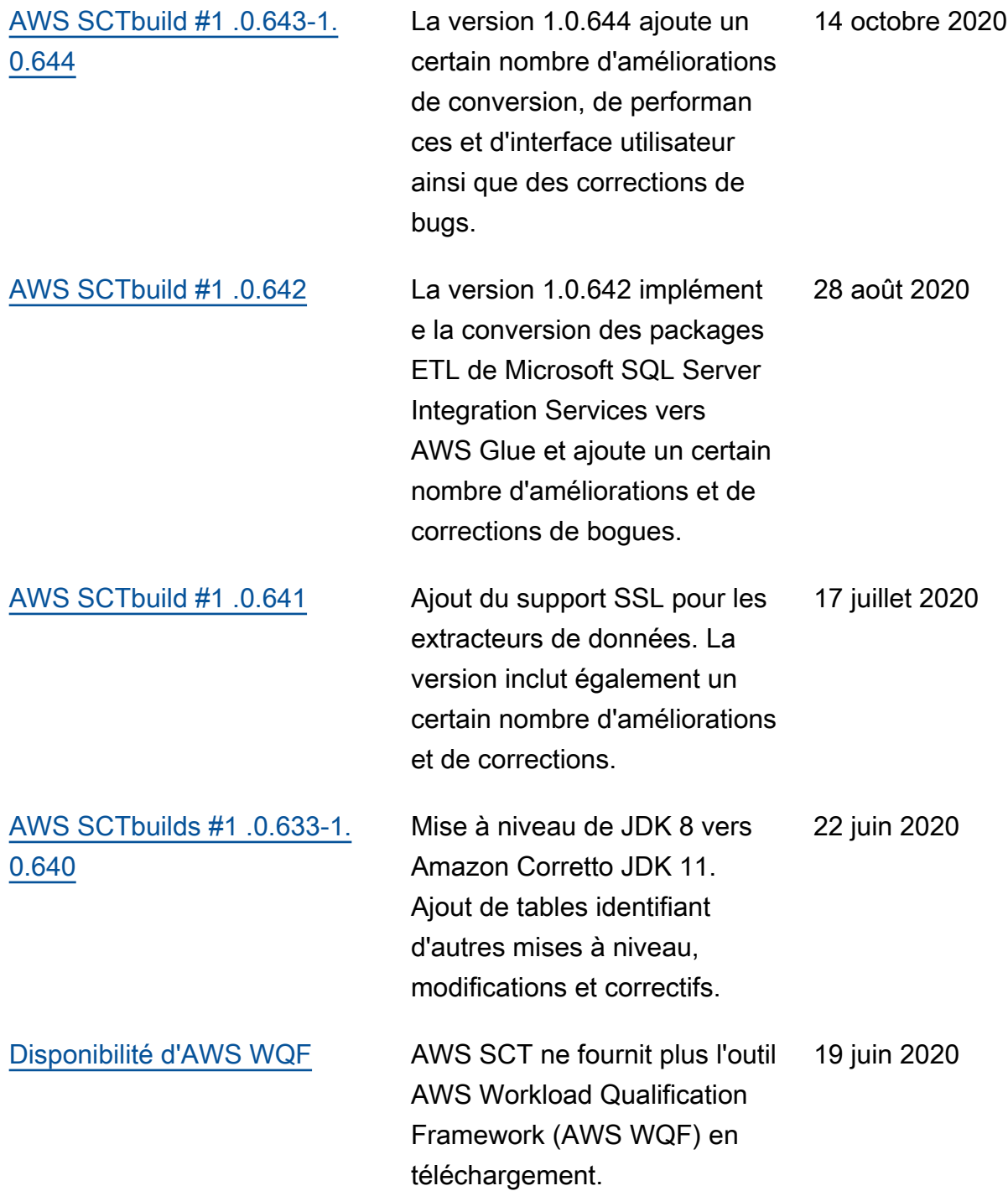

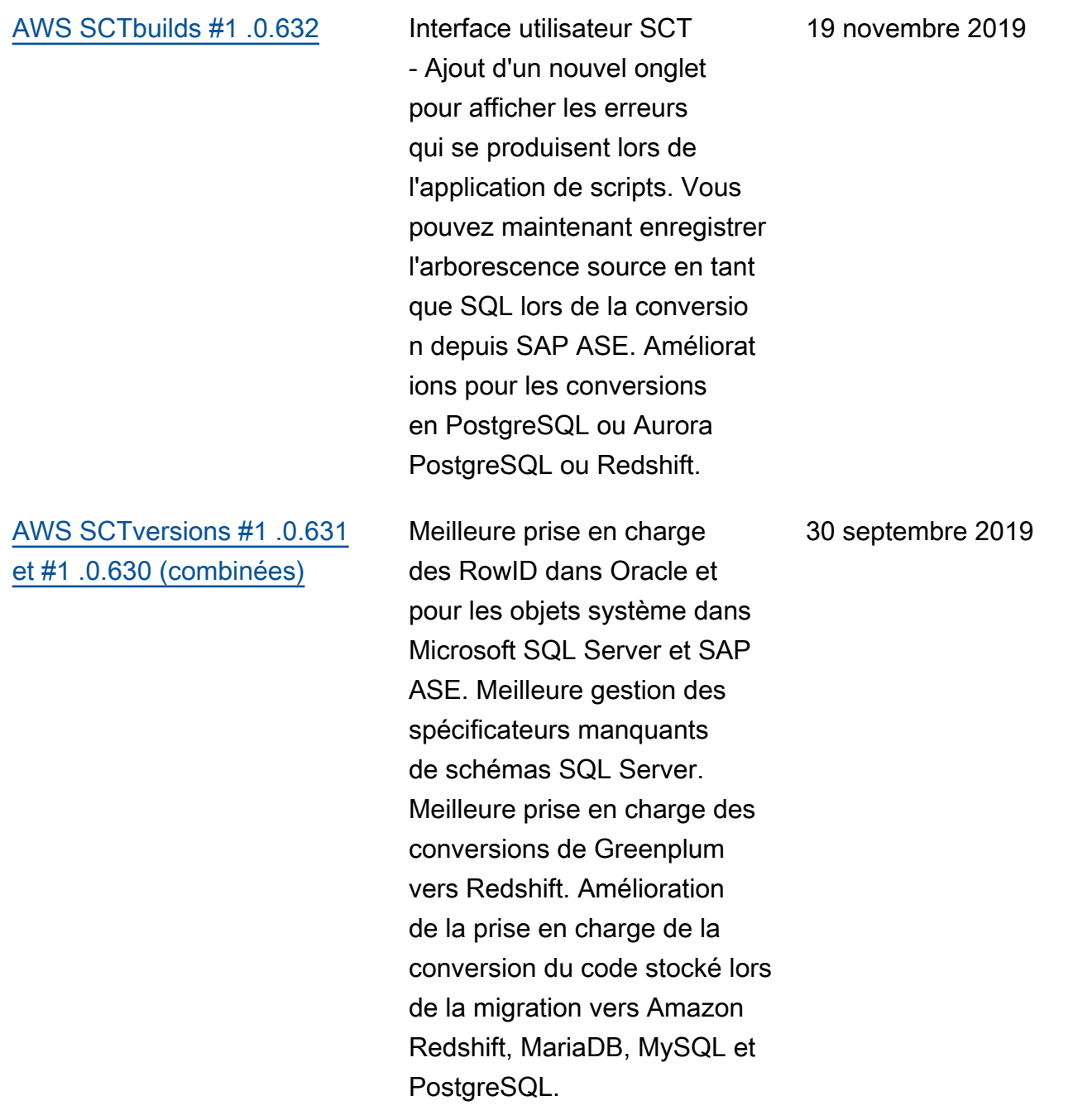

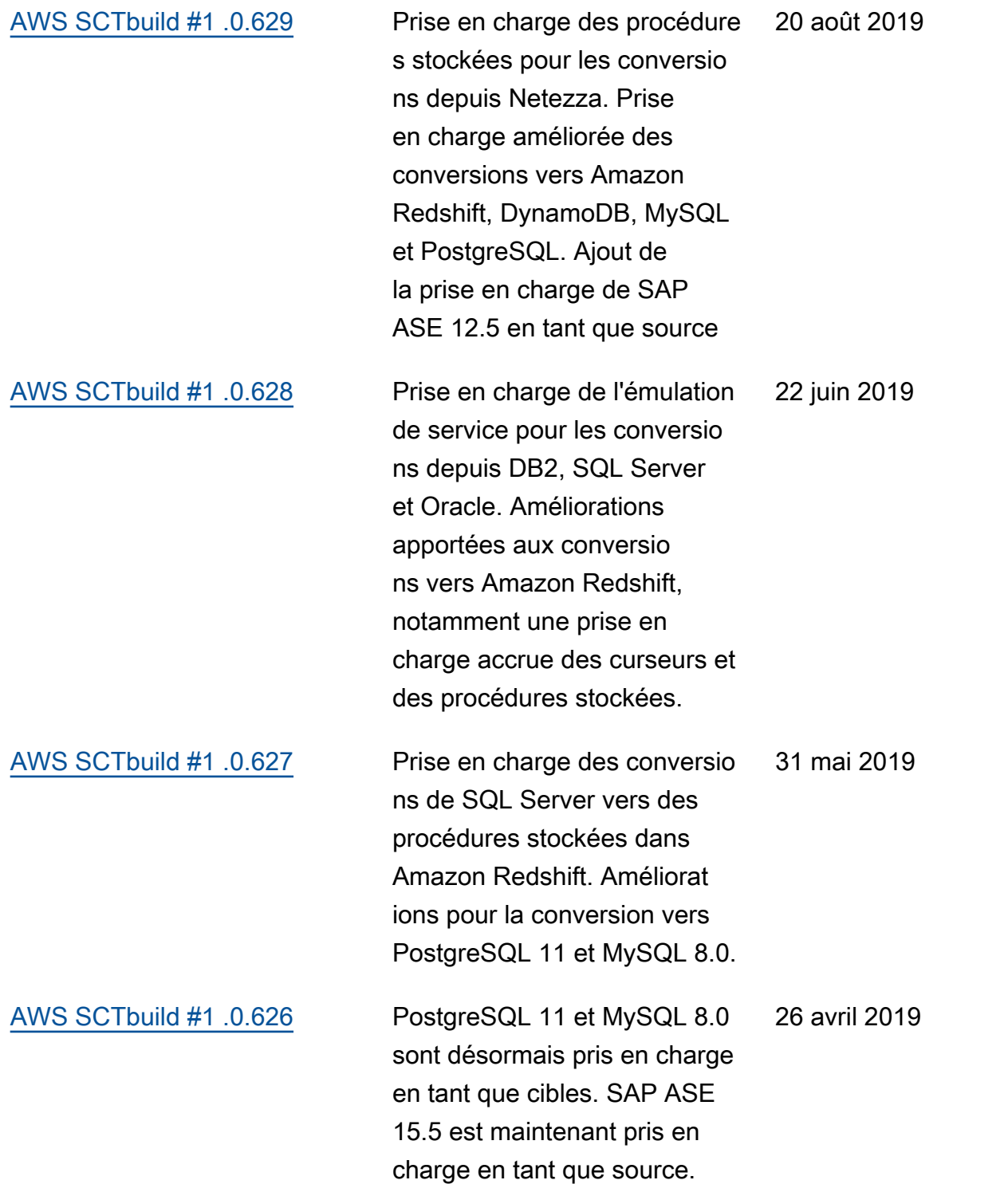

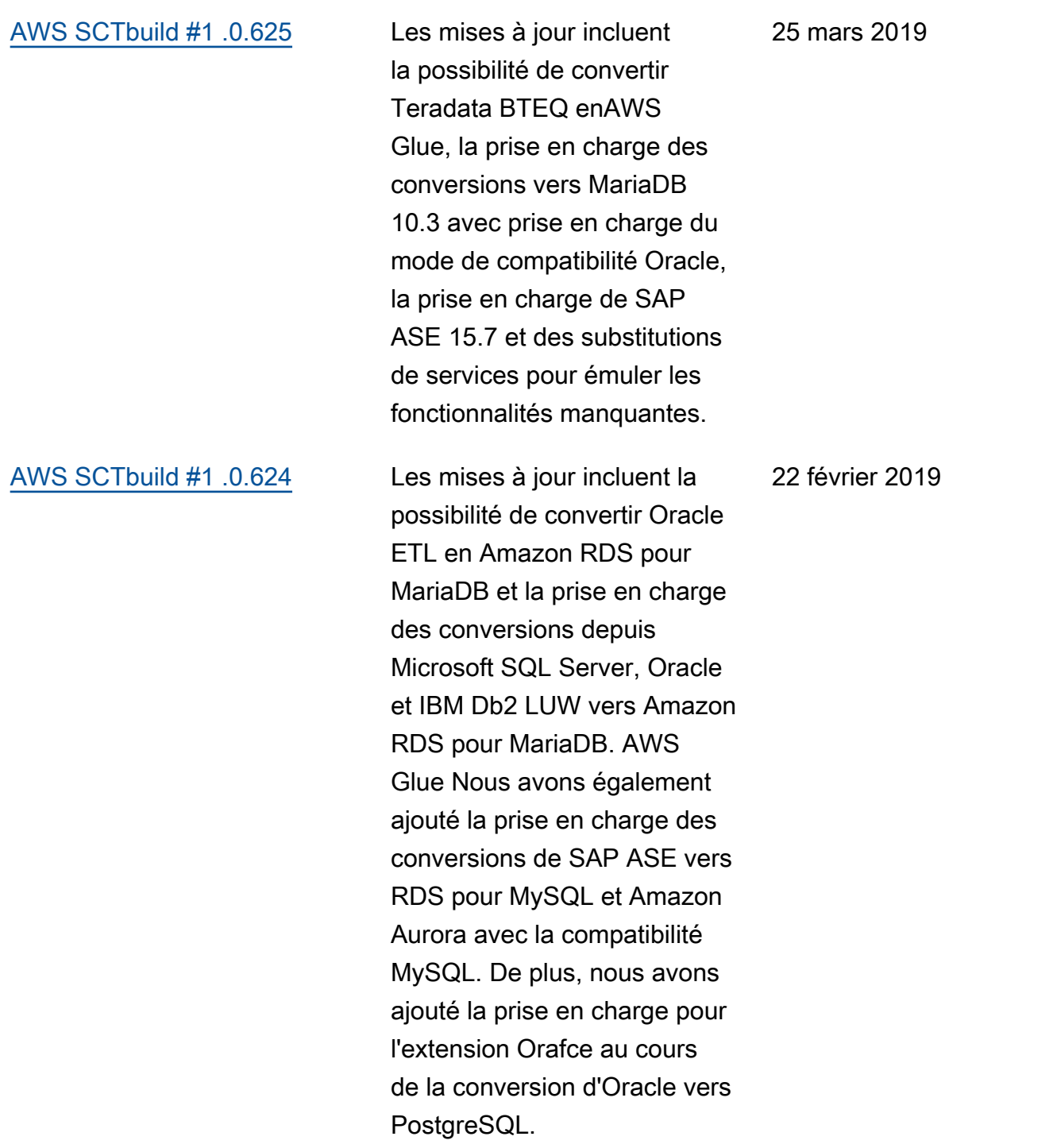
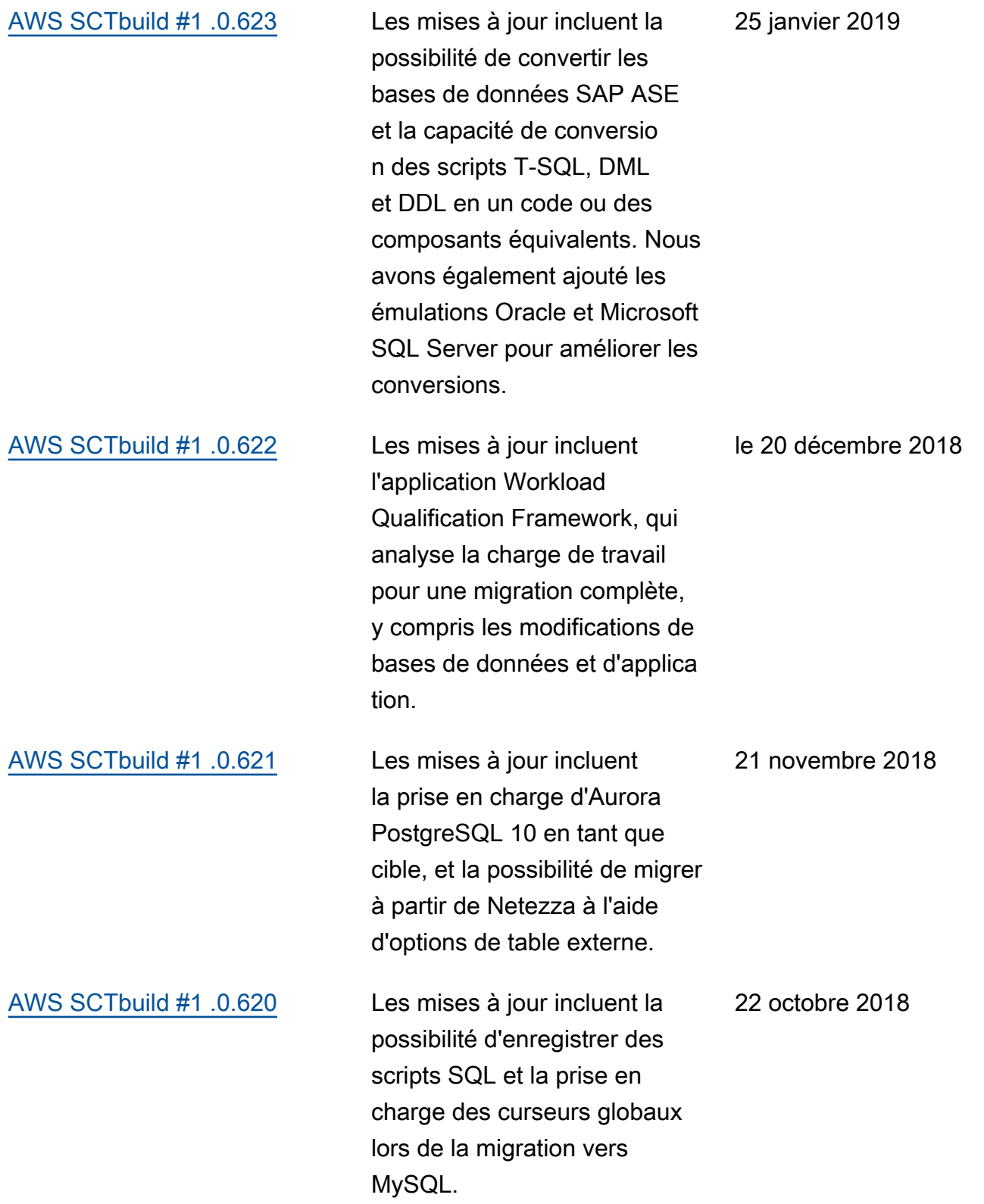

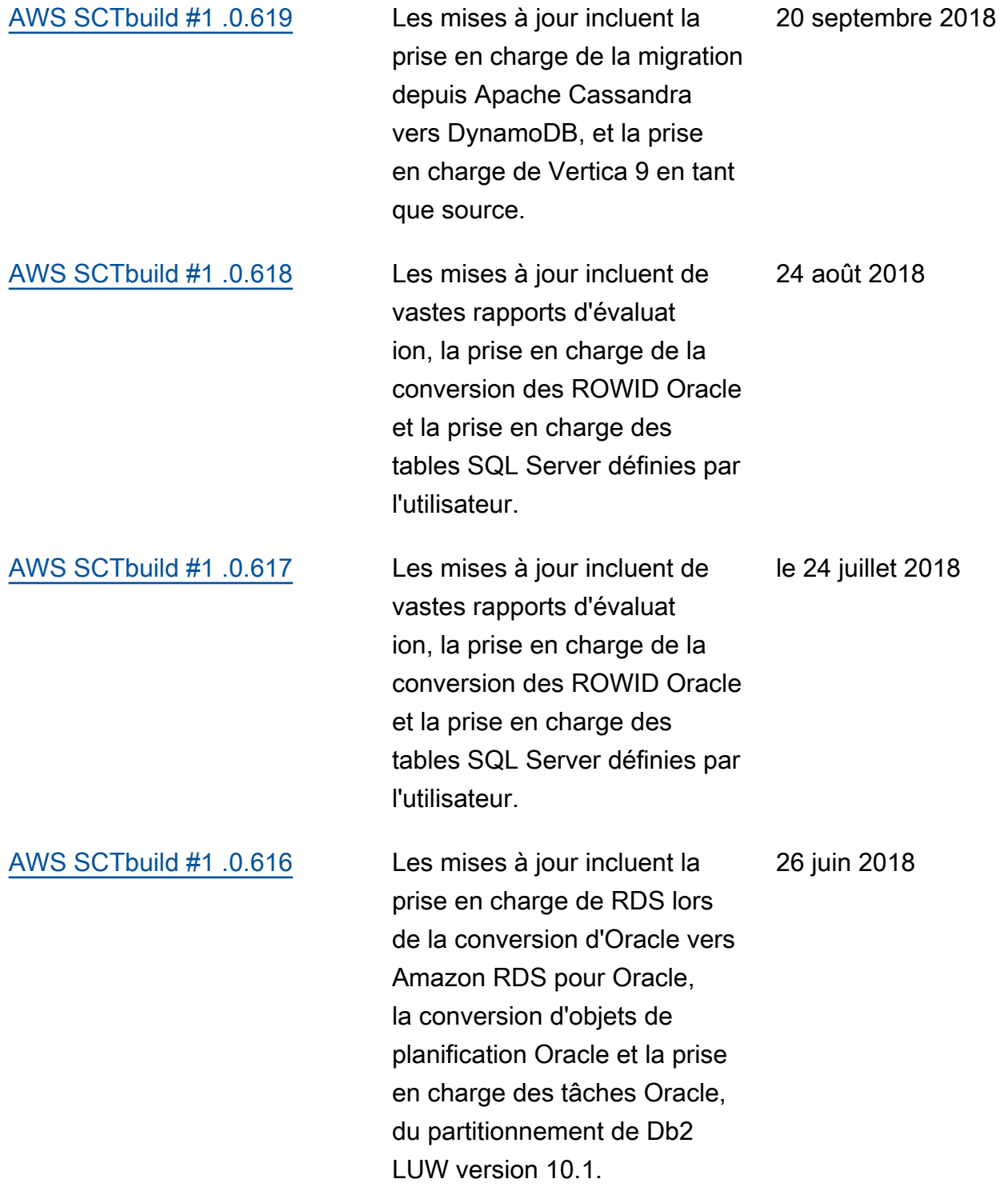

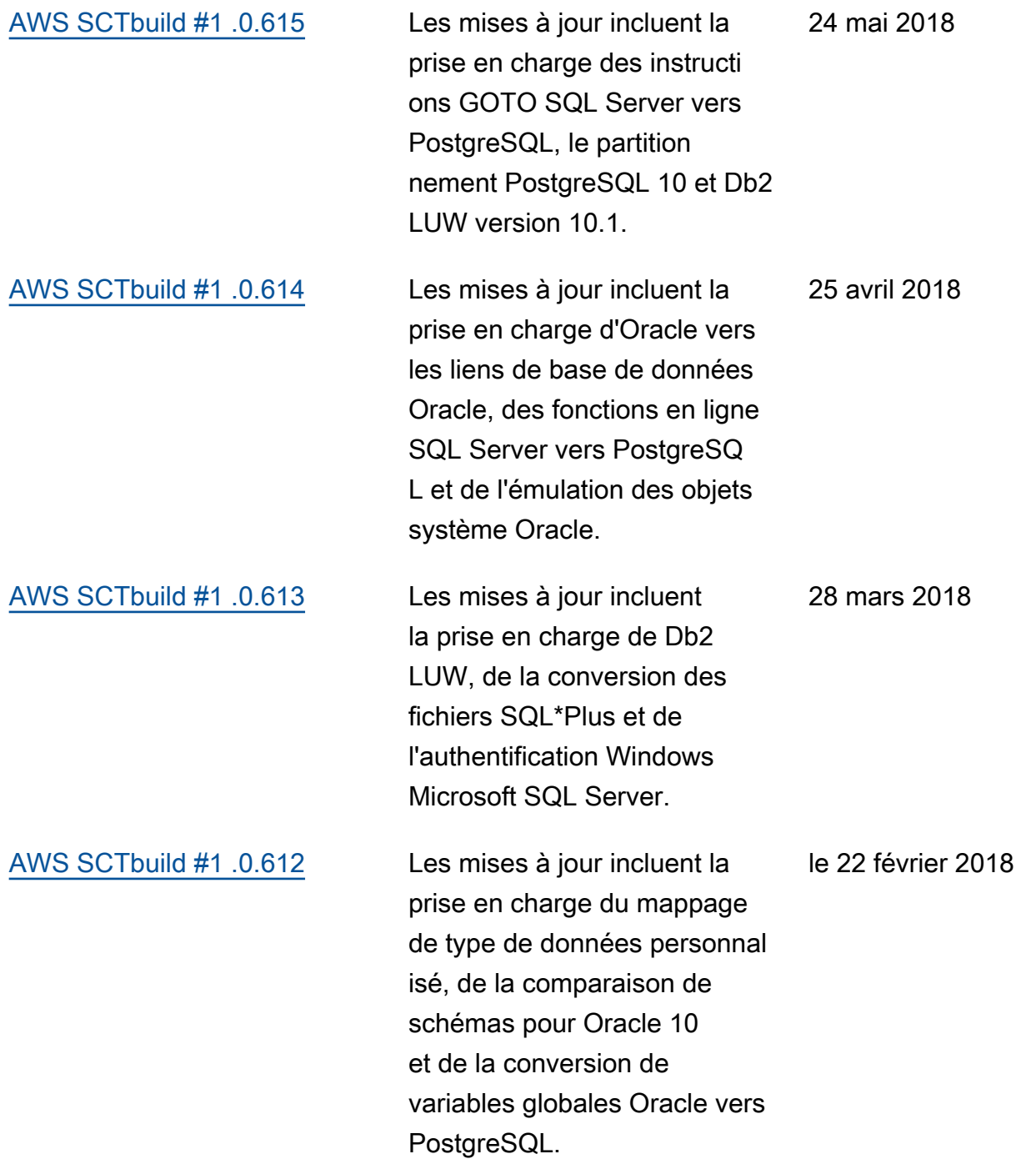

## [AWS SCTbuild #1 .0.611](https://docs.aws.amazon.com/SchemaConversionTool/latest/userguide/CHAP_ReleaseNotes.html) Les mises à jour incluent la prise en charge de la conversion des instructions dynamiques d'Oracle vers PostgreSQL, de l'ouverture du fichier journal en sélectionnant un message d'erreur et de la possibilité de masquer les schémas dans une arboresce nce. 23 janvier 2018

## Mises à jour antérieures

Le tableau suivant décrit les modifications importantes apportées au guide de l'utilisateur AWS Schema Conversion Tool (AWS SCT) avant janvier 2018.

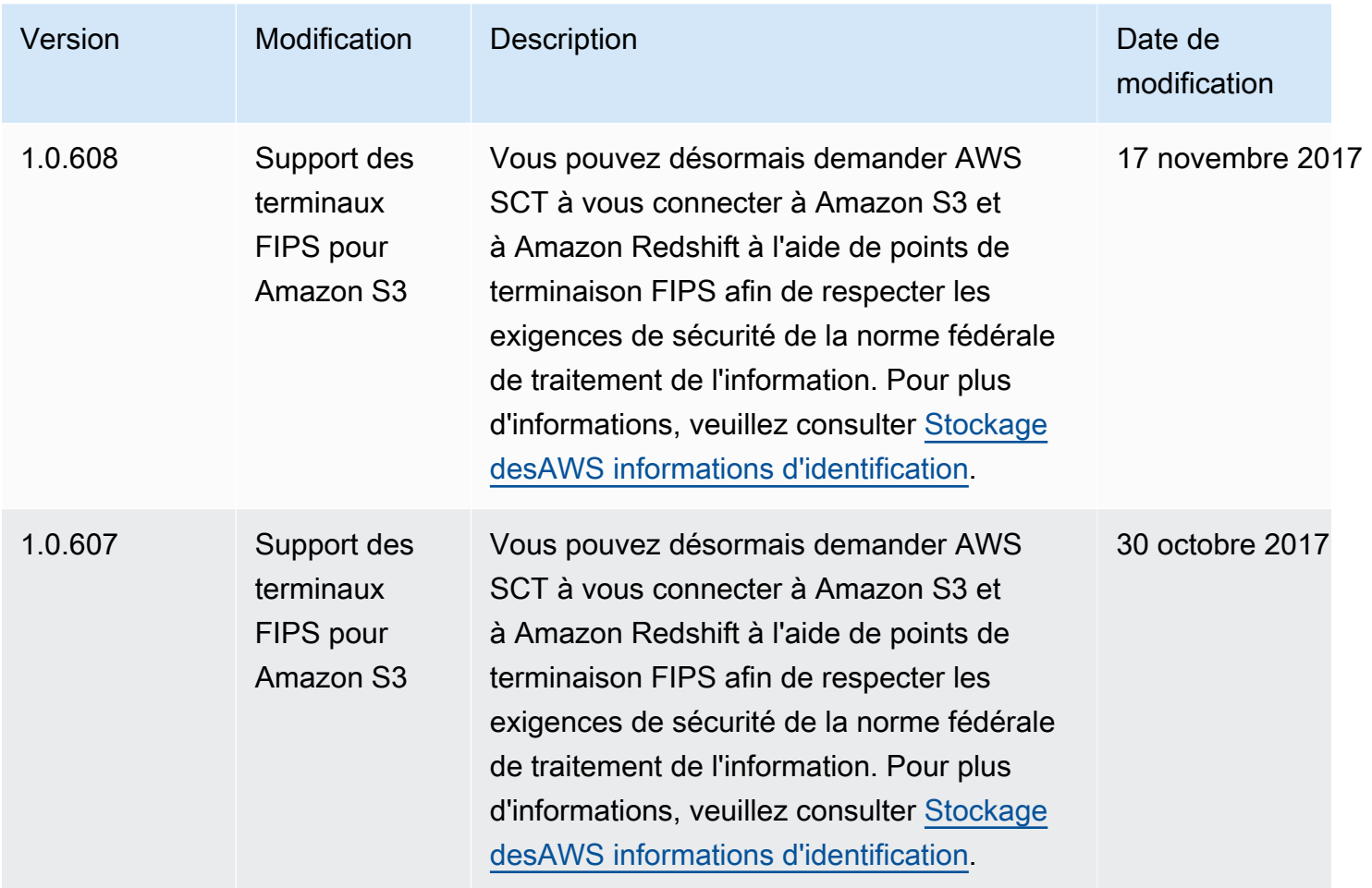

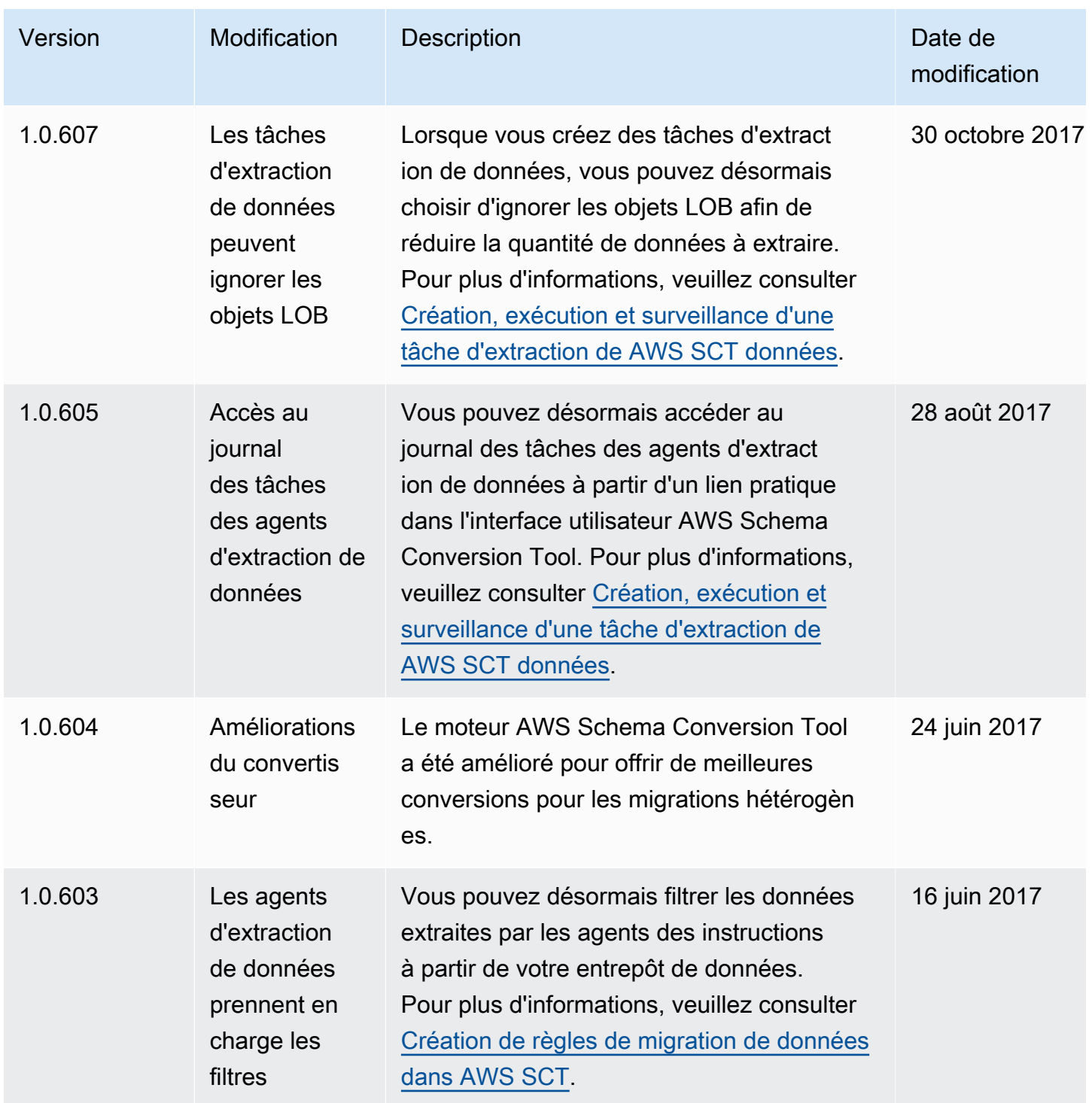

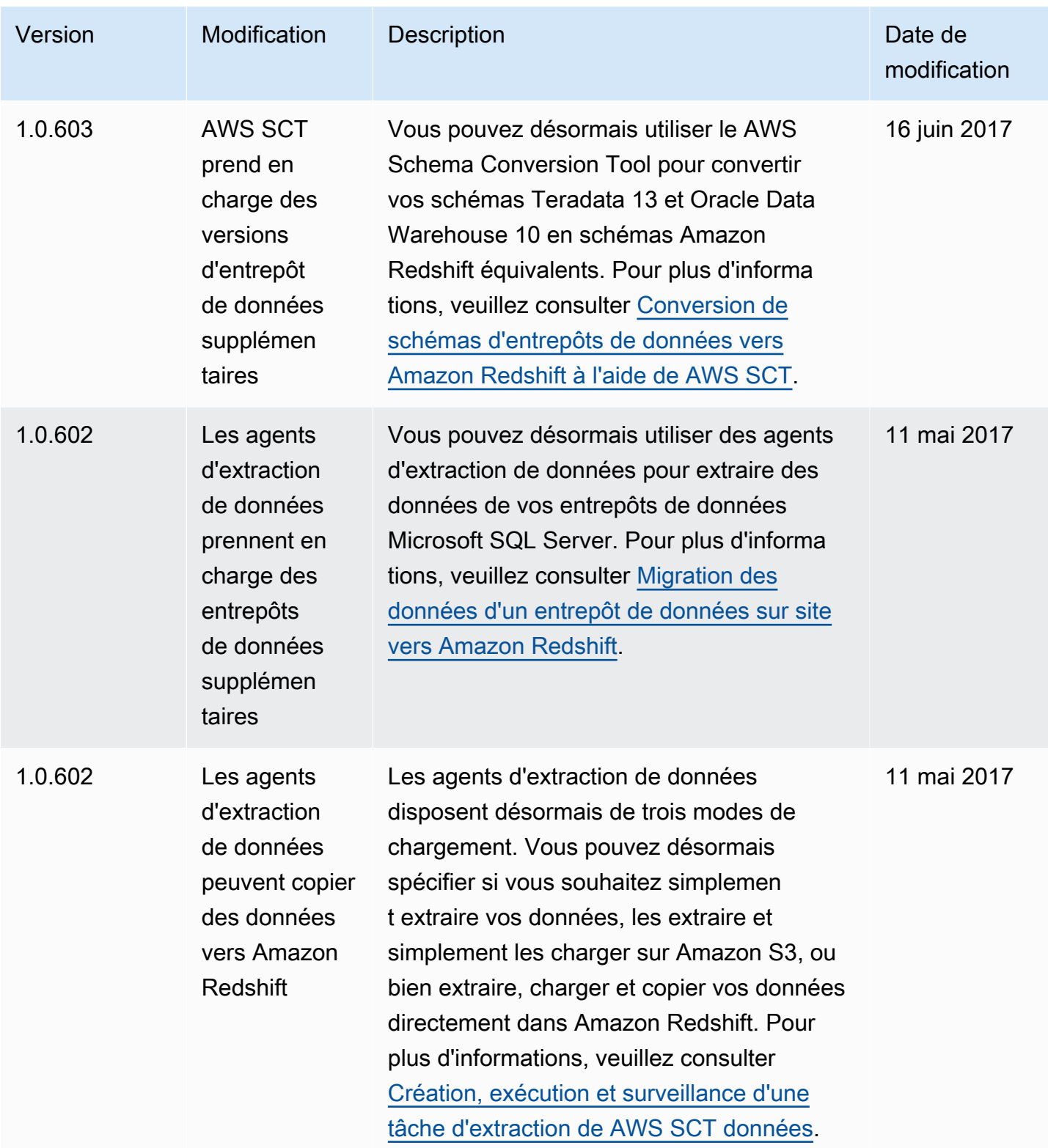

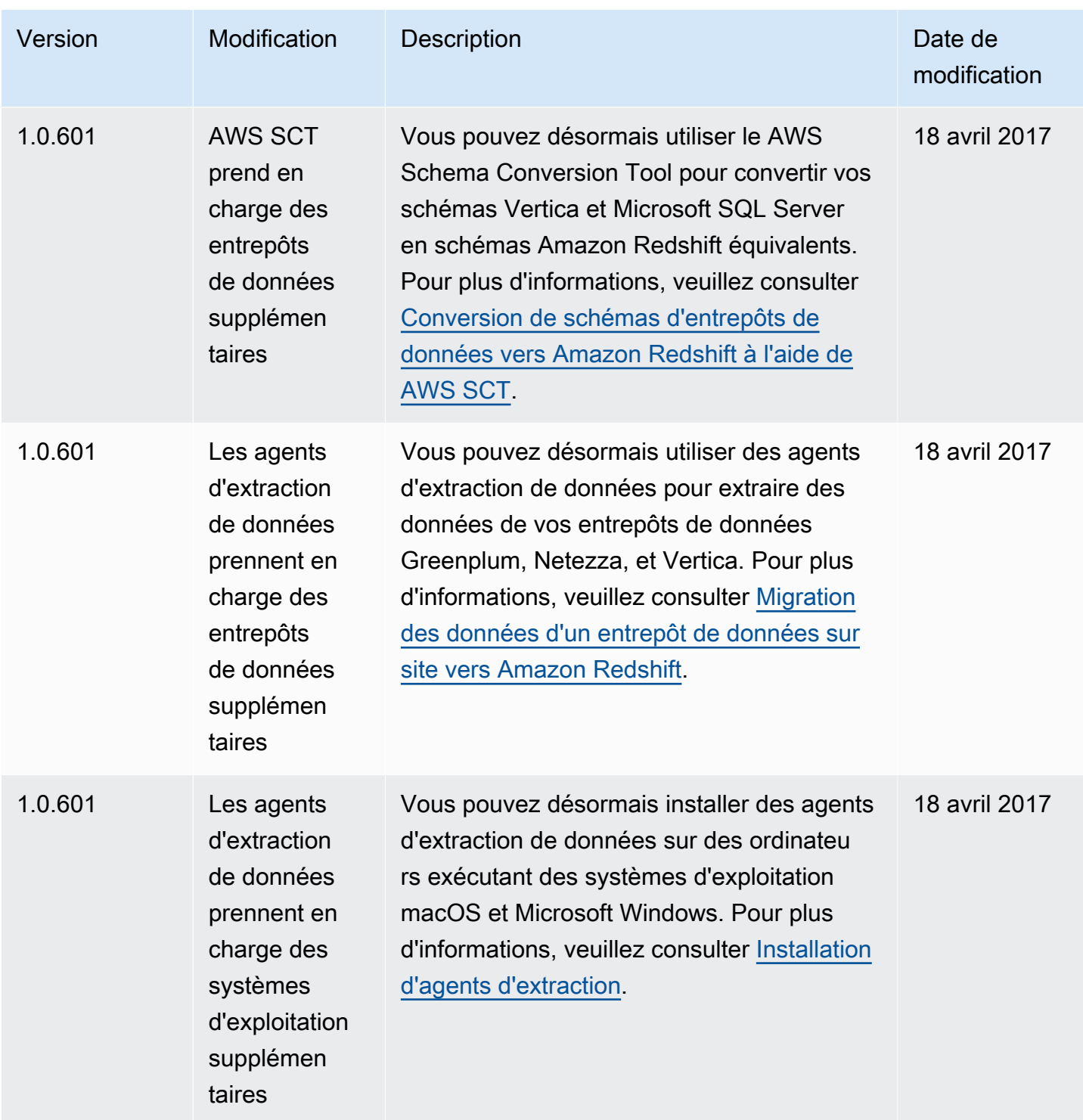

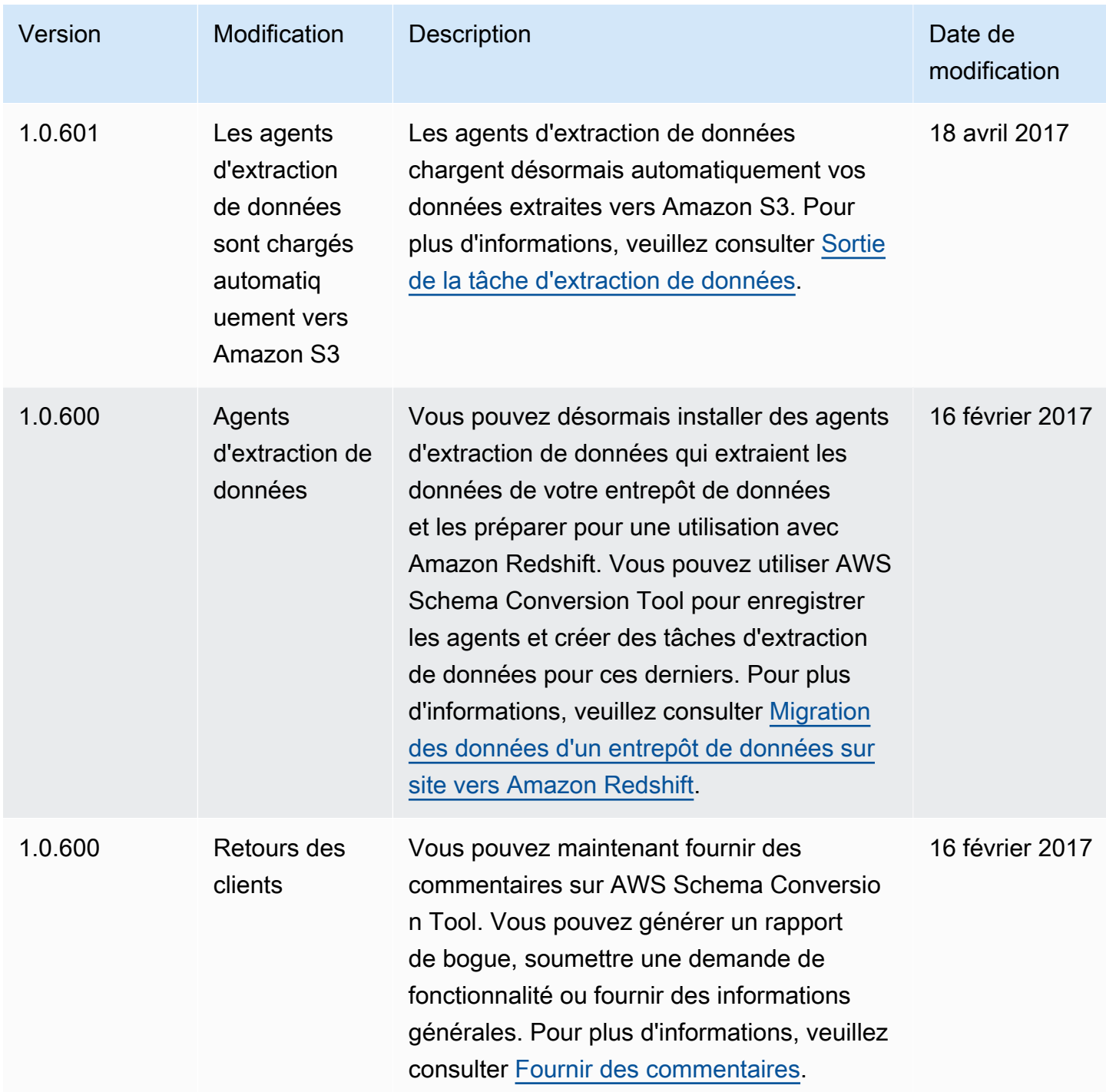

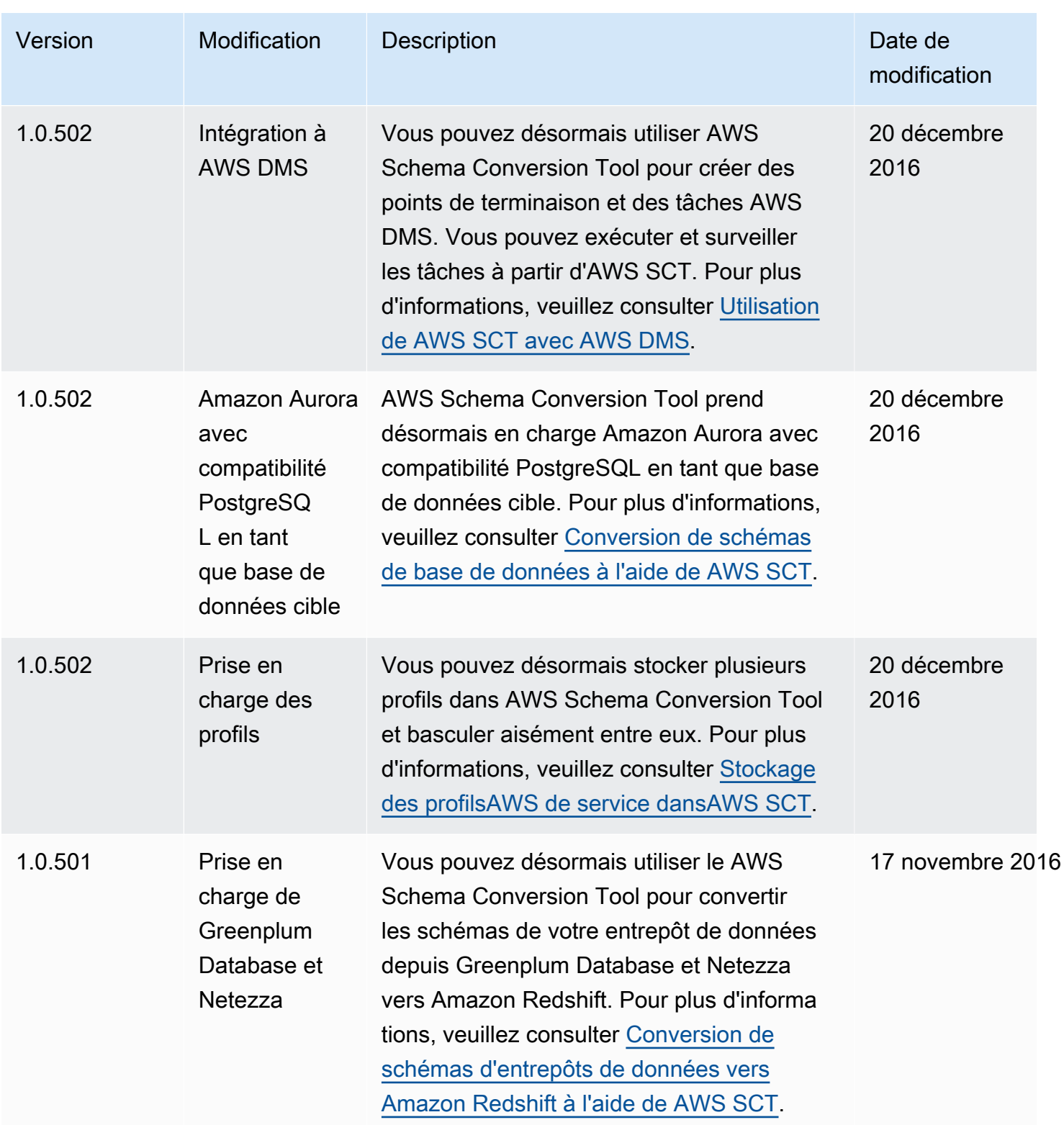

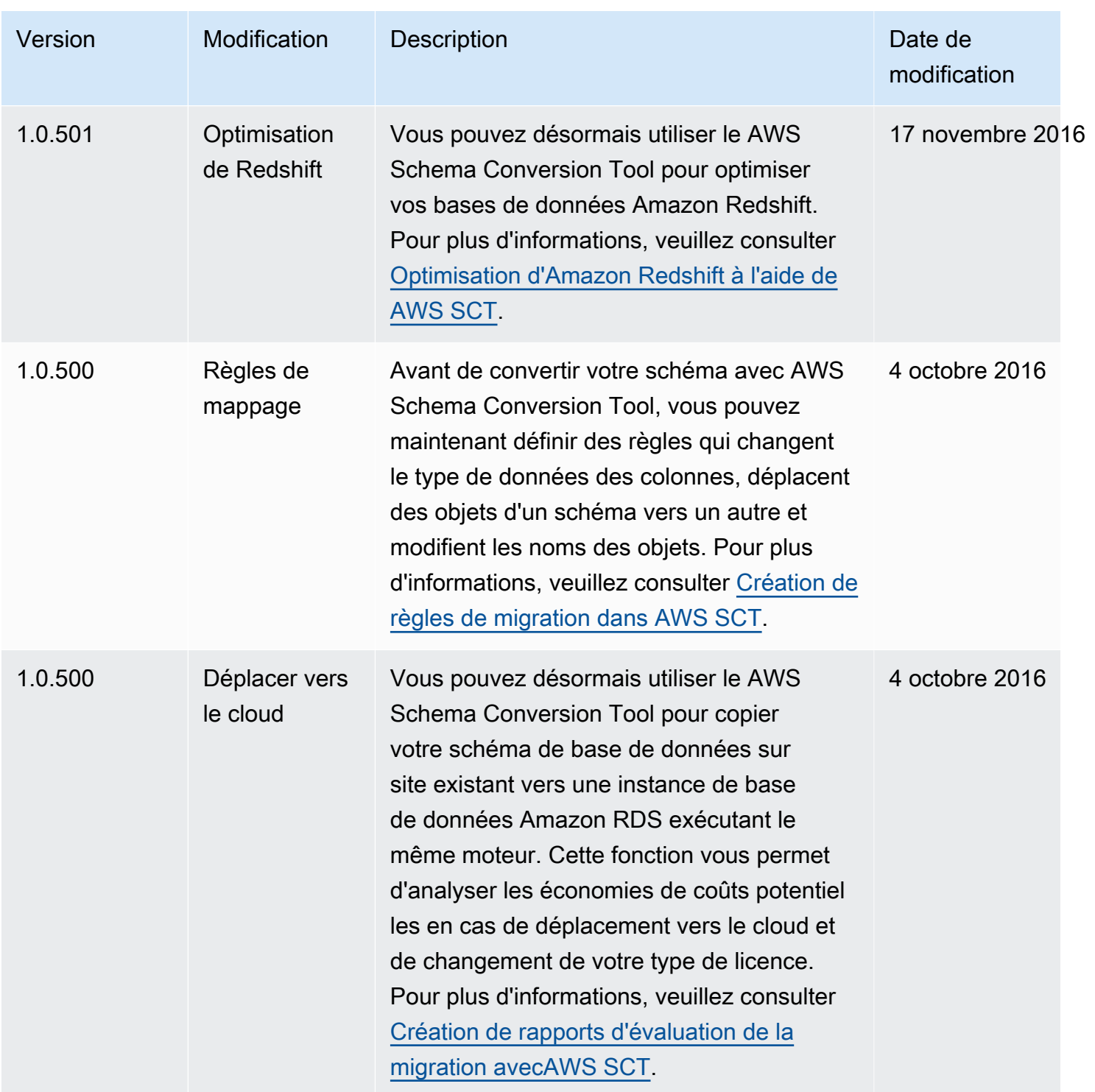

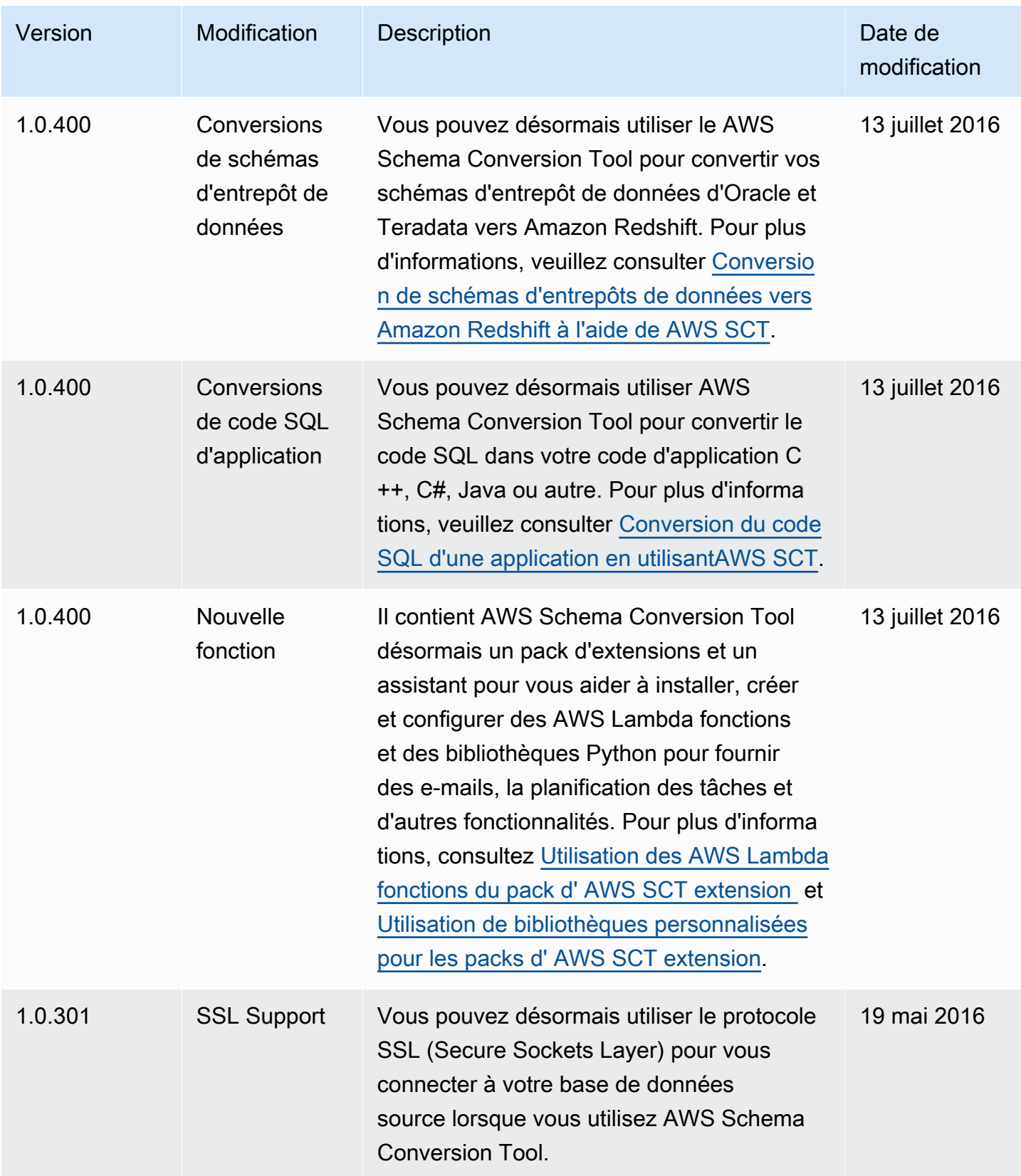

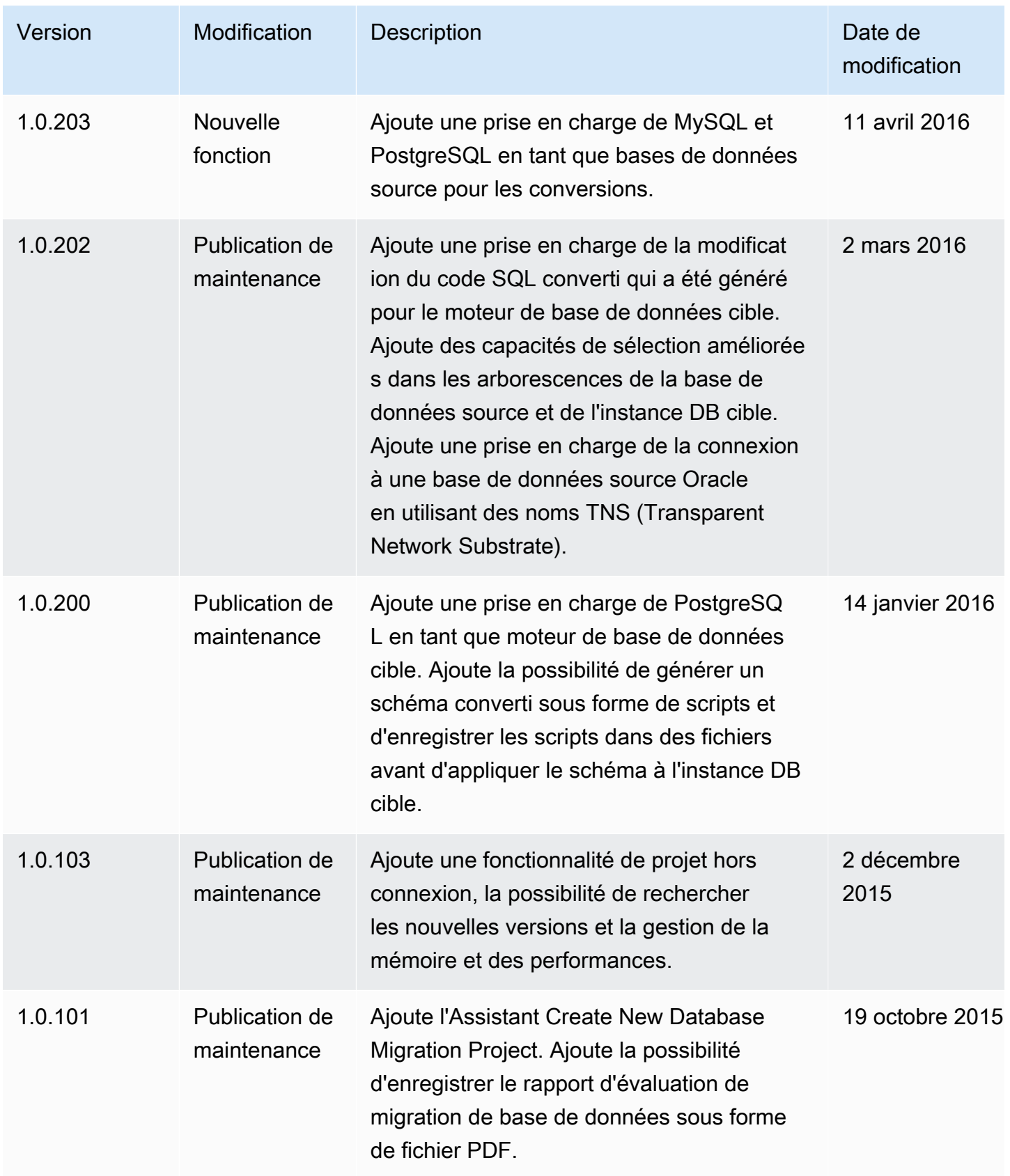

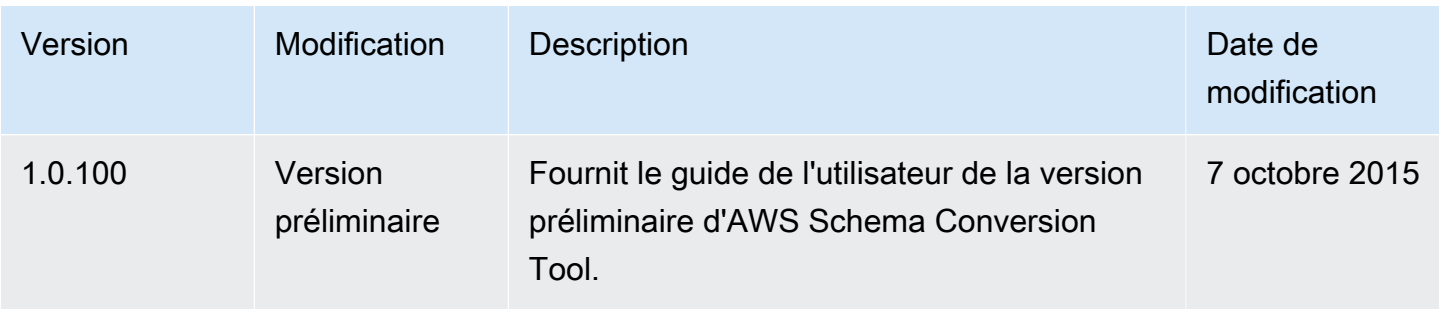

Les traductions sont fournies par des outils de traduction automatique. En cas de conflit entre le contenu d'une traduction et celui de la version originale en anglais, la version anglaise prévaudra.